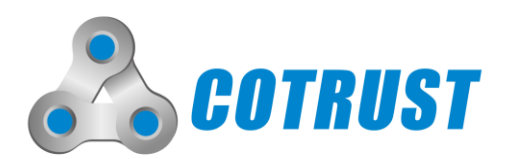

# CTH200 系列可编程逻辑控制器

# 用户手册

手册版本 V1.54 发布日期 09/2021

#### <span id="page-1-0"></span>版权声明

深圳市合信自动化技术有限公司版权所有,并保留对本手册及本声明的最终解释权和修改权。未得到深圳市合 信自动化技术有限公司的书面许可,任何单位及个人不得以任何方式或形式对本手册内的任何部分进行复制、 摘录、备份、修改、传播、汇编、翻译成其它语言、将其全部或部分用于商业用途。

#### 商标声明

**◎**<br>◎ ◎®、TrustPLC<sup>®</sup>、MagicWorks<sup>®</sup>、COTRUST<sup>®</sup>、MagiCampus<sup>®</sup>、COMOTION<sup>®</sup>、 ◎均为深圳市合信自 动化技术有限公司或其关联公司的注册商标,受法律保护,侵权必究。未经深圳市合信自动化技术有限公司或 其关联公司的书面许可,任何单位及个人不得以任何方式或理由对该商标的任何部分进行使用、复制、永久下 载、修改、传播、抄录或与其他产品捆绑销售, 或注册为其域名或无线网址名称, 或域名或无线网址的主要部 分。

#### 免责声明

本手册依据现有信息制作,其内容如有更改,恕不另行通知。深圳市合信自动化技术有限公司在编写该手册的 时候已尽最大努力保证其内容准确可靠,但深圳市合信自动化技术有限公司不对本手册中的遗漏、不准确或印 刷错误导致的损失和损害承担责任。

### 前 言

<span id="page-2-0"></span>感谢您购买深圳市合信自动化技术有限公司的 CTH200 系列可编程逻辑控制器产品!

在使用我公司 CTH200 系列 PLC 前,请您仔细阅读本手册,以便更清楚地掌握产品的特性,更安全地应用,充 分利用本产品丰富的功能。

本手册主要描述 CTH200 系列可编程控制器和扩展模块的硬件规格、特性及安装使用方法,另外还有用户指令 集汇总,产品订货号等供参考。

#### 产品特性

CTH200 系列 PLC 是合信面向不断发展的中国 OEM 市场正式推出的自动化控制产品。该产品凝聚了合信工程 师多年的丰富经验并及时响应工业 4.0 的市场需求,具备机型丰富、扩展多样、以太网互动、性能卓越、使用 便捷等特点。为 OEM 客户提供高性价比的小型自动化解决方案,也将助力加快中国工业 4.0 的发展进程。 CPU 模块本体标配以太网接口,集成强大的以太网功能,可通过以太网接口与其他 CPU 模块、触摸屏或计算 机进行通信,可快速便捷地组网。CTH200 CPU 同时也支持远程编程、调试、监控及数据交换,可通过以太网 接口安全、快速、便捷的连接其他设备,实现设备的远程监控与维护。

#### 适用对象

本手册提供关于 CTH200 系列 PLC 的安装和调试信息,面向工程师、安装人员、维护人员和具有自动化常识的 电工等对象。

#### 服务支持

深圳市合信自动化技术有限公司建立了售后维修服务中心,并提供电话热线服务。客户在产品使用过程中遇到 问题时,可随时与深圳市合信自动化技术有限公司各地的服务支持联系。各地服务支持热线电话请到 http://www.co-trust.com/Company/Contact/index.html 获取。此外,客户还可通过深圳市合信自动化技术有限 公司网站 [http://www.co-trust.com](http://www.co-trust.com/) 或官方微信及时了解最新产品动态,以及下载需要的技术文档。

### 安全注意事项

<span id="page-3-0"></span>在开始使用之前,请认真阅读用户手册的注意事项,以避免意外事故的发生。

所负责产品安装、操作的人员必须经过严格培训,遵守相关行业的安全规范,严格遵守该手册提供的相关设备 注意事项和特殊安全指示,按正确的操作方法进行设备的各项操作。

为防止对人的危害和对财产的损害,对务必遵守的事项特做以下说明。对错误使用本产品而可能带来的危害和 损害程度见相关符号说明。

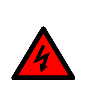

#### 警告 该标记表示

"由于没有按要求操作造成的危险,可能导致人身伤亡"

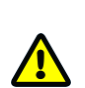

### 该标记表示

注意

"由于没有按要求操作造成的危险,可能会导致人身轻度或中度伤害和设备损坏"

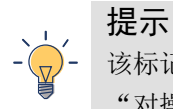

### 该标记表示

"对操作的描述进行必要的补充或说明"

#### 使用中的注意事项

使用中必须有安全电路,保证当外部电源掉电或可编程控制器故障时,可编程控制器的应用系统能安全工作。 在使用的设计中应考虑的方面包括:

必须在可编程控制器的外部电路中加设紧急制动电路、保护电路、正反转操作互锁电路和防止机器损坏的位置 上限、下限互锁开关。

为确保使设备能安全运行,对重大事故相关的输出信号,请务必设计外部保护电路和安全机构。

可编程控制器的 CPU 检测到系统异常可能会导致所有输出关闭;当控制器的部分电路故障时,可能导致其输出 不受控制,为保证设备正常运转,需加设合适的外部控制电路。

可编程控制器的继电器、晶体管等输出单元损坏时,会使其输出无法控制为 ON 或 OFF 状态。

电源系统应加有防雷装置,确保雷击过电压不会加在可编程控制器的电源输入与信号输入、控制输出端等端口, 以免损坏设备。

#### 安装时的注意事项

请勿在下列地方使用可编程控制器:有灰尘、油烟、导电性尘埃、腐蚀性气体、可燃性气体、有振动、冲击的 地方,不要将控制器暴露在高温、结露、风雨的地方。电击、火灾、误操作也会导致产品损坏和恶化。

在扭紧螺丝和接线时,金属屑和电线头掉入控制器的通风孔时会引起火灾、故障、误操作等,请注意不要让金 属屑和电线头掉入控制器内。

可编程控制器安装结束后,需保证通风面上没有杂物,否则可能导致运行时散热不畅,引起火灾、故障、误操 作等。

要避免在带电状态下接线、插拔电缆插头,否则容易导致电击或电路损坏。

插拔通信插头时,必须先断电。带电插拔有可能烧坏通信端口而导致通信异常。

安装和接线必须牢固可靠,接触不良将可能导致误动作。

在干扰严重的应用场合,高频信号的输入与输出电缆应使用屏蔽电缆,来提高系统的抗干扰能力。

#### 布线时的注意事项

必须在将外部电源全部切断后,方可进行安装、接线等操作,否则可能会引起触电或设备损坏。

安装布线完毕后,请立即清除杂物,通电前请盖好产品的端子盖板,以免引起触电。

按本手册中的提示接入电源。将电源接入其它端子,会烧毁可编程控制器。

在接 PLC 的输入、输出信号线时请不要与其它强电或强干扰线路并排布线,以减少干扰,应分开单独布线于分 线槽中。

请将主模块的接地端子(PG)与强电系统的地分开,不要共地。

#### 运行和保养时的注意事项

请不要在通电时触摸端子,以免引起电击、误操作等。

请务必在关闭电源后方可进行清扫和端子的扭紧等工作,在通电状态时这些操作可能会引起触电。

请务必在关闭电源后才能进行通信信号电缆的连接或拆除、扩展模块或控制单元的电缆连接或拆除等操作,否 则会引起设备损坏、误操作等。

请不要拆解控制器,以免损坏内部元器件。

请务必仔细阅读熟悉本手册,充分确认安全后,再进行程序的变更、试运行、启动和停止等操作。

#### 产品报废时的注意事项

电路板上的电解电容器焚烧时可能会发生爆炸。

可编程控制器主体为塑料件,焚烧时可能会产生有毒气体。

请按工业废弃物进行处理或者按当地环境保护规定处理。

版本修订记录

<span id="page-5-0"></span>

| 发行日期     | 修订后版本 | 修订内容                                              |
|----------|-------|---------------------------------------------------|
|          |       | • 增加 MC STOP CTRL、MC SET PWM 指令描述, 参见章节 E.2       |
| 2021年9月  | V1.54 | motion ctrl lib (v1.5) 库指令一览表                     |
|          |       | • 增加 avdPID 指令描述, 参见章节 D.1 CPU 嵌入式 PID T 库的使用     |
|          |       | ● 完善特殊内存 SMB114 相关内容, 参见章节 W 特殊存储器功能说明            |
|          |       | SMB114 至 SMB115                                   |
| 2021年8月  | V1.53 | • 完善定时器具体使用范围, 参见章节 4.2.1 CPU 规范                  |
| 2021年7月  | V1.52 | • 完善高速计数器规格, 参见章节 4.2.1 CPU 规范                    |
|          |       | • 新增章节 F motion_ctrl_lib(v1.5)库文件介绍, G 回原功能, H 位置 |
|          |       | 控制, I 速度控制, J 直线插补, K 圆弧插补。                       |
| 2021年6月  | V1.51 | • 新增 H226IM/H226IL/H226IH 规格, 参见章节 1 产品概述, 3.2 安装 |
|          |       | 尺寸说明, 4.2.1 CPU 规范, 4.2.2 CPU 结构示意图和接线图。          |
|          |       | • 增加 Trace 追踪功能 9 Trace 追踪功能。                     |
|          |       | · 订货单号信息完善, 参见章节 S 订货信息                           |
| 2020年7月  | V1.50 | • 新增 NPN 型模块 CTH2 222-1DF32 的规格参数。                |
| 2020年5月  | V1.40 | • 增加章节 6.4 西门子 S7 协议通信举例                          |
|          |       | ● 完善章节 5.8 西门子 S7 协议通信、S 订货信息                     |
| 2020年4月  | V1.30 | • 增加西门子 S7 协议通信, 参见章节 5.8 西门子 S7 协议通信             |
|          |       | • 增加章节 M CANfree 通信指令库介绍, 高性能系列 CPU 支持 canfree    |
|          |       | 通信                                                |
|          |       | • 增加硬件组态 CANopen 通信方式, 参见章节 6.1 CANopen 通信        |
|          |       | • 增加 CTH2-CAN-01S2-EB 和新版编程卡订货信息说明                |
| 2019年11月 | V1.21 | • 增加高性能升级版型 H226XM/H226XL/H224X 产品信息以及 RS485      |
|          |       | 扩展板订货信息                                           |
|          |       | • 增加章节 L 以太网"ct_socket"通信库的使用                     |
| 2019年6月  | V1.20 | • 删掉原 5.1 章节                                      |
|          |       | • 增加章节 5.5 以太网通信、5.6 Profibus-DP 通信和 5.7 PROFINET |
|          |       | 通信                                                |
|          |       | ● 增加章节 4.7.4 SM277 PN 从站模块规范, 并在附录添加其订货信息,        |
|          |       | 同时附录还增加 CTH200 系列配件订货信息                           |
|          |       | ● 增加附录 N 编程电缆, 删掉原 3.4 章节并新增附录 O 编程卡使用说           |
|          |       | 明替换其原有内容                                          |
|          |       | • 删掉 SDO 指令说明                                     |

<span id="page-6-0"></span>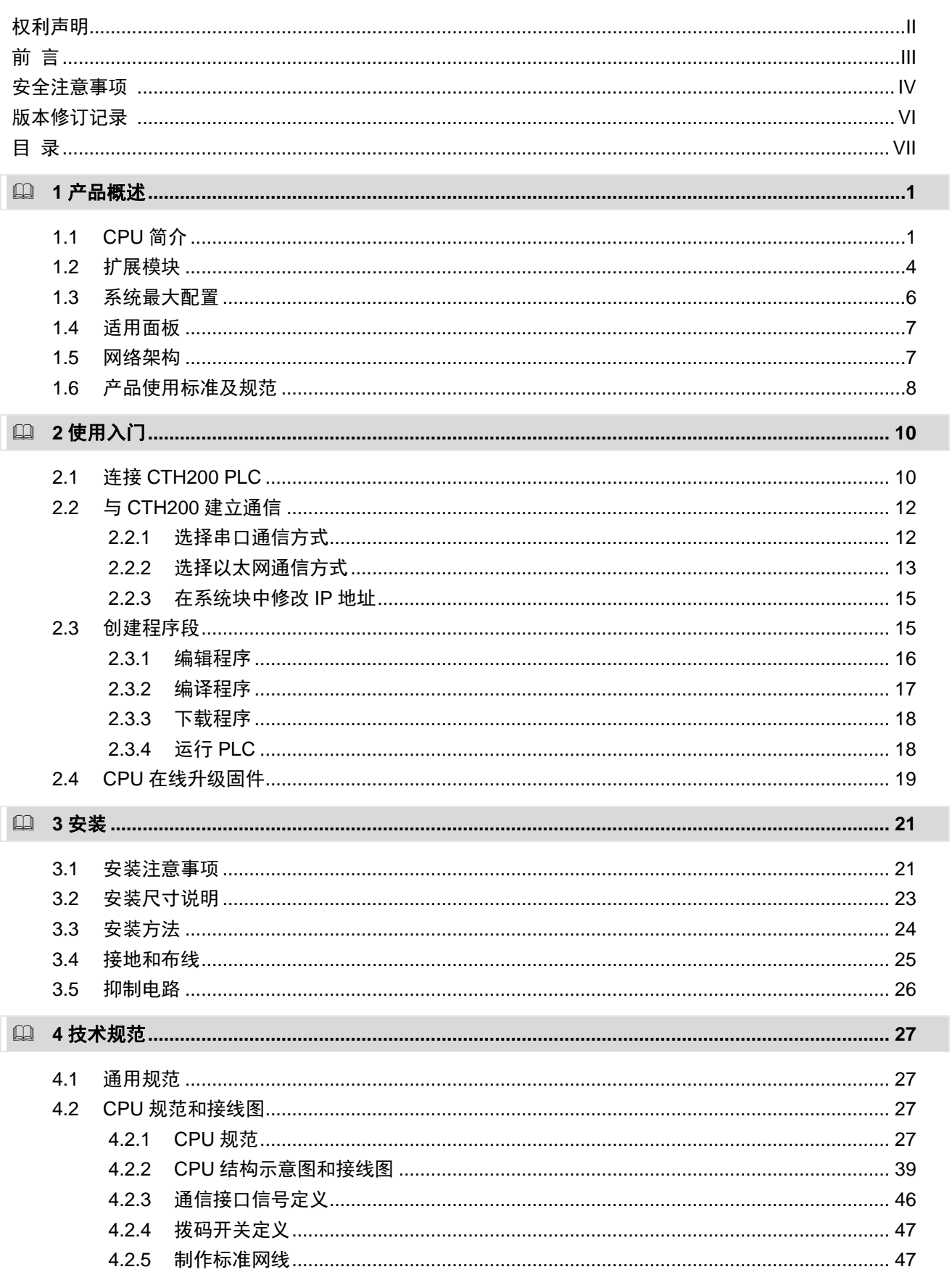

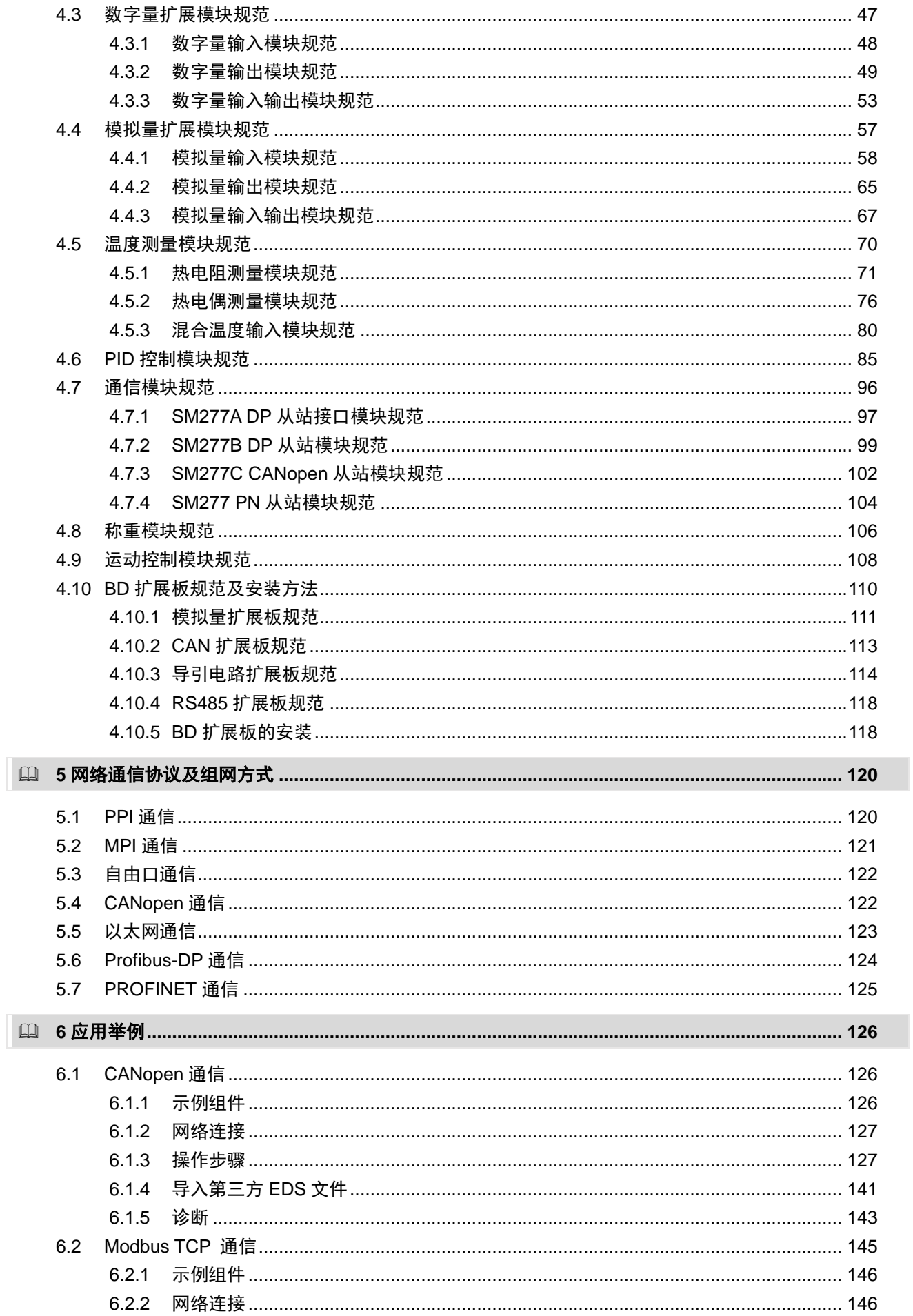

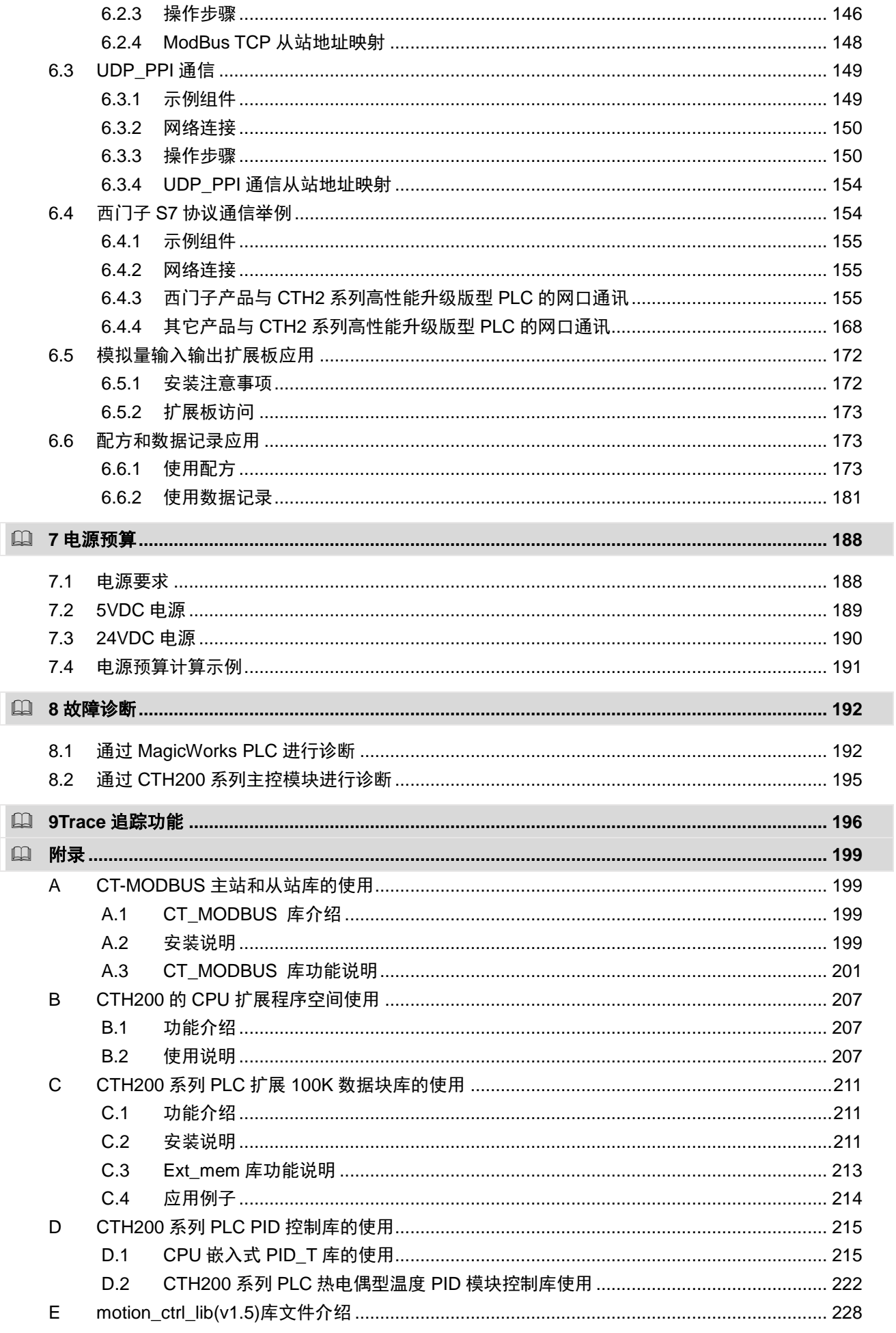

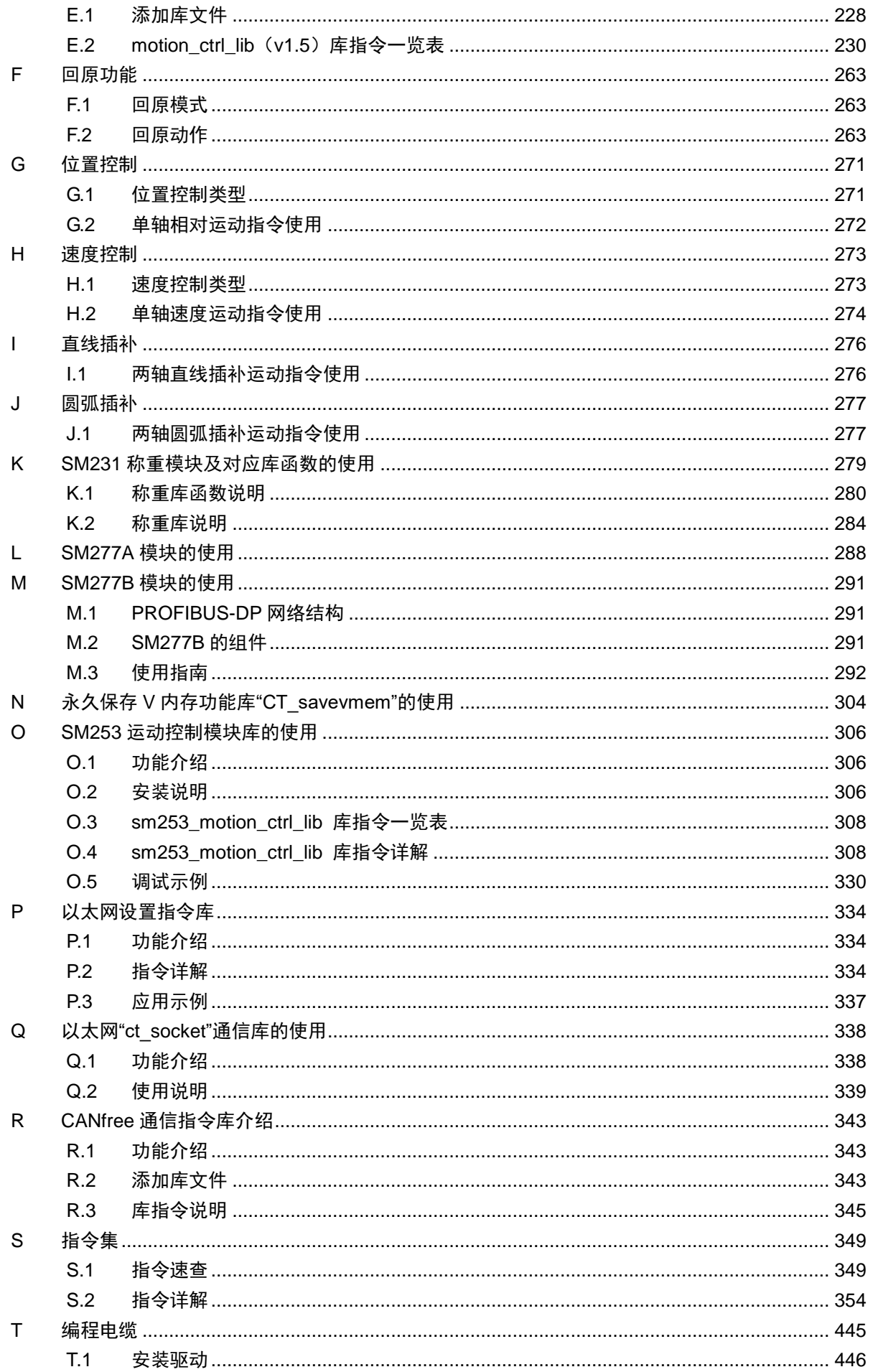

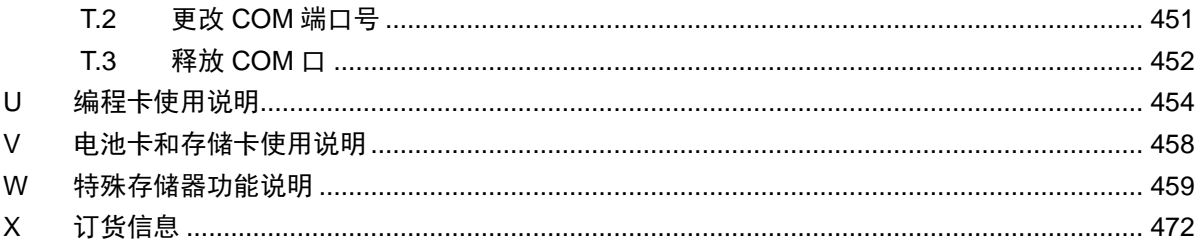

### <span id="page-11-0"></span>**1** 产品概述

CTH200 系列 PLC 是合信面向不断发展的中国 OEM 市场正式推出的自动化控制产品。该产品凝 聚了合信工程师多年的丰富经验并及时响应工业 4.0 的市场需求,具备机型丰富、扩展多样、以太 网互动、性能卓越、使用便捷等特点。为 OEM 客户提供高性价比的小型自动化解决方案,也将助 力加快中国工业 4.0 的发展进程。

CPU 模块本体标配以太网接口,集成强大的以太网功能,可通过以太网接口与其他 CPU 模块、触 摸屏或计算机进行通信,可快速便捷地组网。CTH200 CPU 同时也支持远程编程、调试、监控及 数据交换,可通过以太网接口安全、快速、便捷的连接其他设备,实现设备的远程监控与维护。

CTH200 是该系列所有主机产品型号的统称,具体包括 CPU H224、CPU H226L、CPU H226M、 CPU H224X、CPU H226XL、CPU H226IM、CPU H226IL、CPU H226IH、CPU H226XM、CPU H228XL 共 24 款 CPU 产品 (CPU H228XL 为继电器输出,标准型每款包括继电器输出和晶体管 输出两个型号);CTH200 系列 CPU 可以支持多类型的扩展模块,其模块类型包括但不仅限于: 数字量输入输出、模拟量输入输出、温度采集、DP 通信模块及 profinet 从站模块等,同时也支持 模拟量及 CAN 扩展板,方便您在解决工业自动化问题时灵活选用。

CTH200 系列 PLC 通过以太网通信口或 RS485 通信口与上位机进行通信,使用 MagicWorks PLC (MagicWorks PLC V2.08 及以上版本)或 MicroWin 编程(网口不适用), 两种编程平台可互相 切换,简单易用。CTH200 系统可以由一个单独的 CPU 组成,也可由一个 CPU 外加最多 7 个各 种型号的可选扩展模块组成。

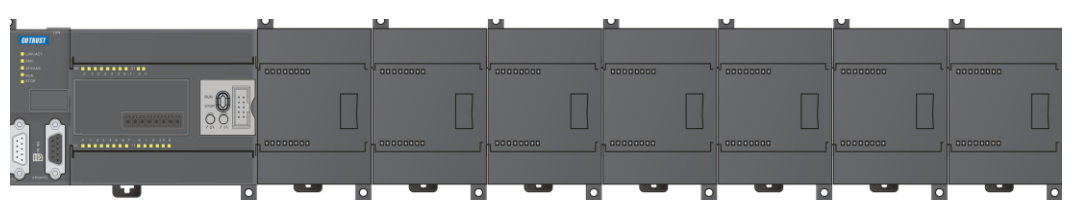

<span id="page-11-1"></span>**1.1 CPU** 简介

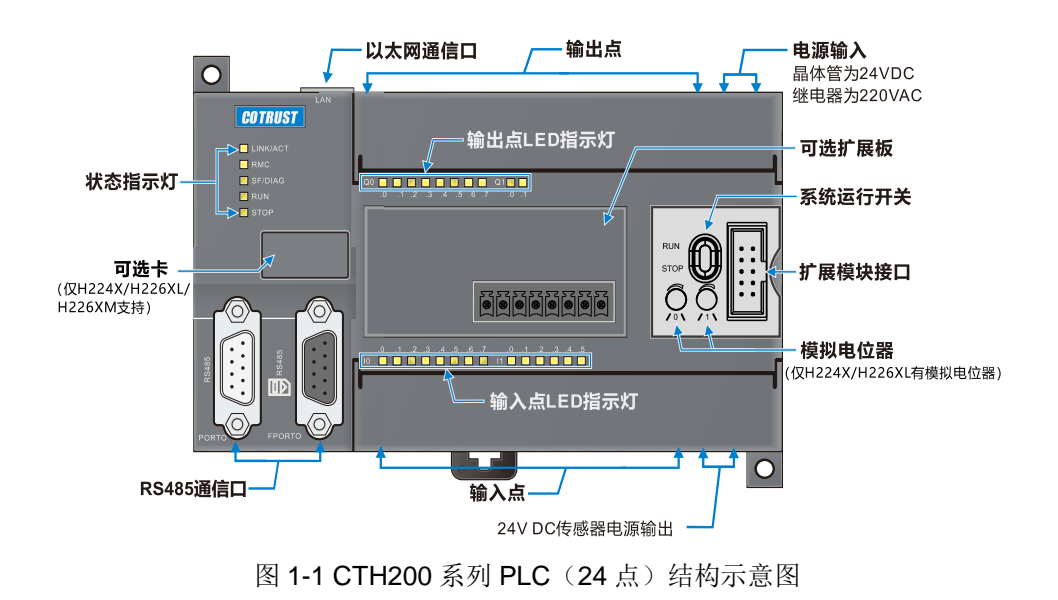

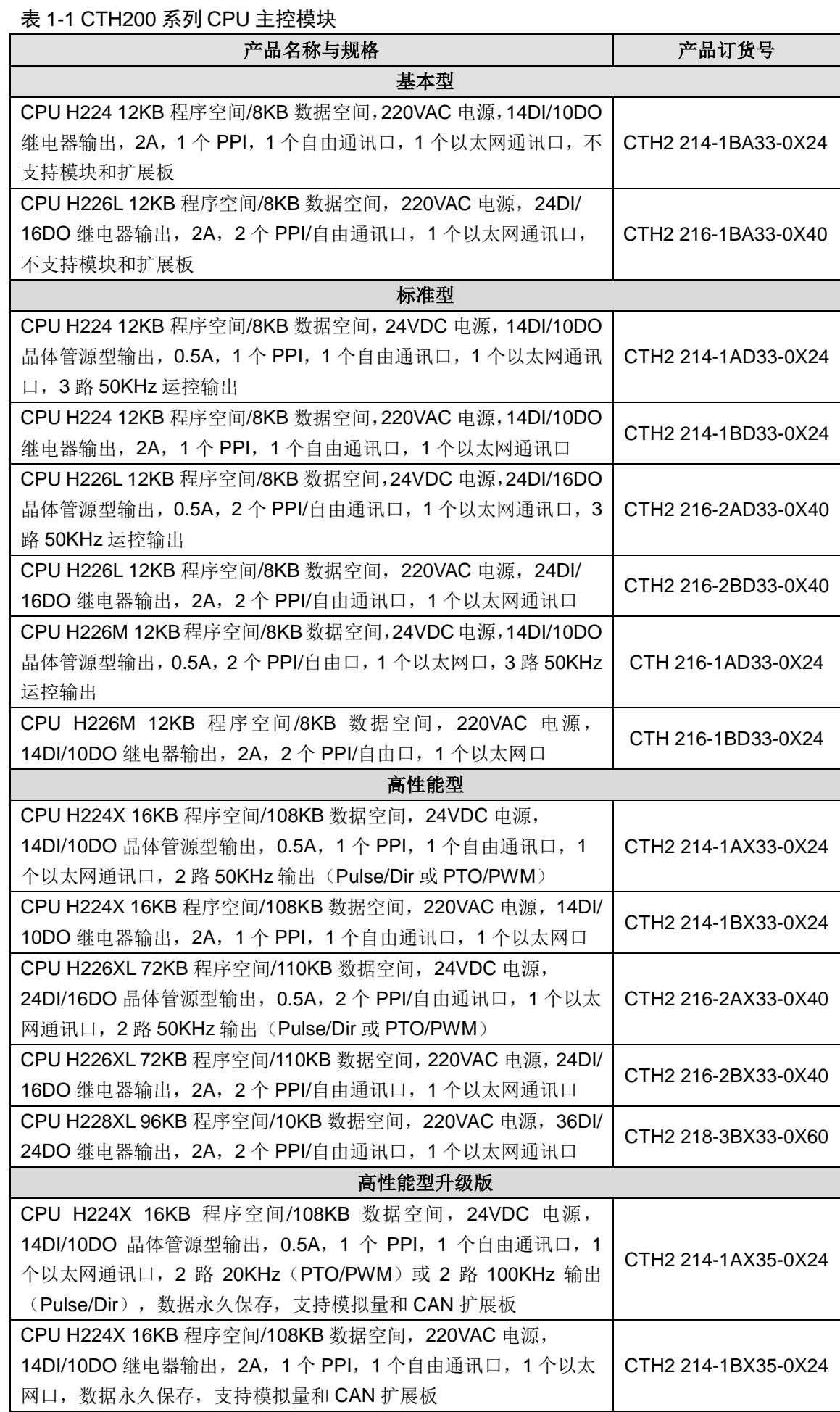

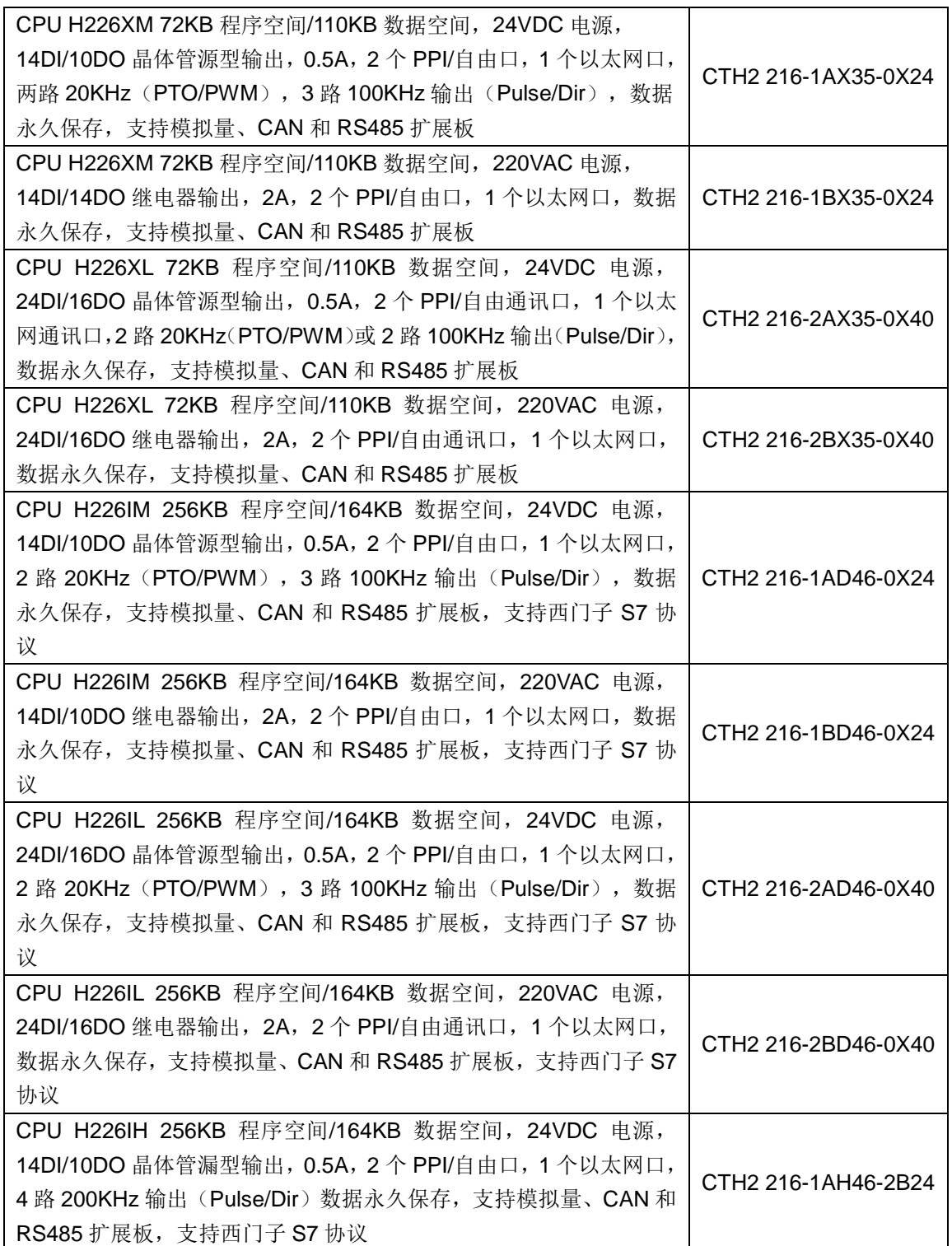

#### **CPU** 特性:

#### 稳定、可靠

- 抗 ESD、抗 EFT,三防处理,经过严格的工业环境适应性测试,通过 CE 认证
- 用户程序、数据永久保存;内置实时时钟
- 多重密码保护,更有核心程序单向下载功能,永久保密
- 通信接口防雷处理,可靠性高

### 通信能力强

- 支持以太网通信、MPI、PPI、自由口、MODBUS、profinet、Profibus-DP 等多种通信协议
- 网络读写一次可交换 200 Bytes,组网通信能力强
- 支持远程编程、调试、监控及数据交换
- 支持西门子 S7 协议从站功能

#### 智能化程度高

- 集成参数自整定模糊逻辑算法温控 PID 库,温控准确,动态性能好
- 丰富的内置集成功能,使编程更简单、控制更灵活
- 高速闭环能力能满足一些高速系统的应用
- 高性能的运动控制功能及丰富的应用,非常方便的实现一些同步和定位功能

#### 高速、大容量

- 逻辑和浮点运算速度快, 高性能 CPU 分别可达 0.15µs 和 8µs
- 程序容量大, 最高可达 256KB; 数据空间大, 最高可达 164KB
- 高性能 X 系列 CPU 拥有多达 6 个高速输入计数器
- 满足高速脉冲输出,其中 H226XM 为三轴 100KHz
- 支持网口升级固件,方便快捷

#### 超强系统扩展

- 超强模拟量 I/O, 最高可达 194AI/194AQ, 标准型达 32AI/32AQ
- 超强数字量 I/O, 最高可达 640DI/640DQ, 标准型达 128DI/128DQ
- 最多可扩展 7 个 I/O 模块和 1 个扩展板(基本型不支持扩展)

### <span id="page-14-0"></span>**1.2** 扩展模块

CTH200 系列 CPU 本机提供一些 I/O, 也可借助扩展模块提供扩展更多 I/O 及通信功能。CTH200 系列产品的扩展模块种类非常多,主要包括数字量输入输出扩展模块、模拟量输入输出模块、温 度测量模块和通信模块等类别,每个类型模块点数多样,可以灵活配置各种 I/O 规模并且具有很 高的性价比。所有模块采用 DIN35 标准导轨安装方式, 安装非常方便。

表 1-2 扩展模块及规格

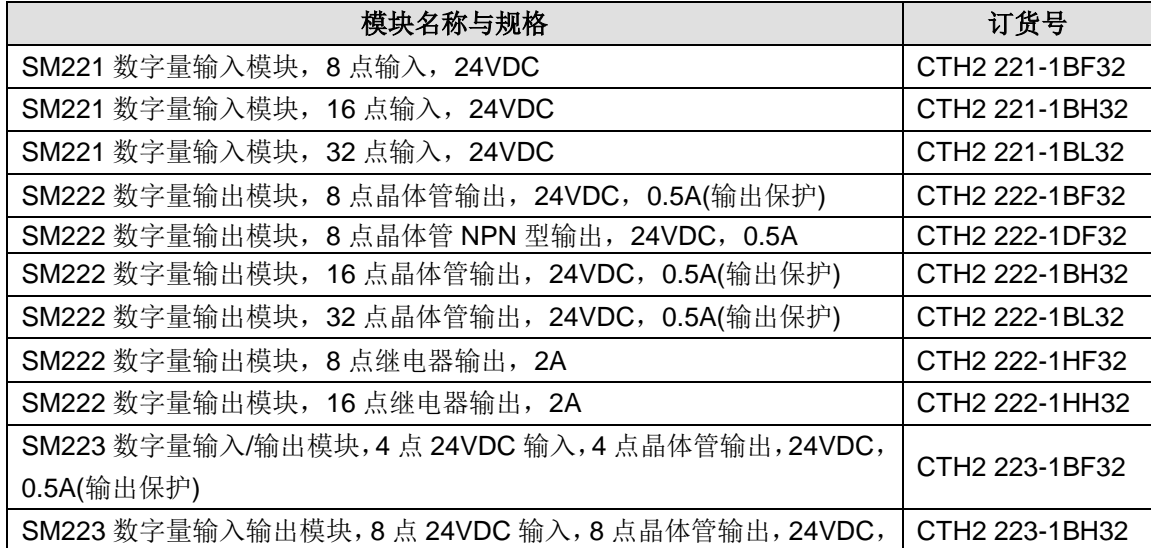

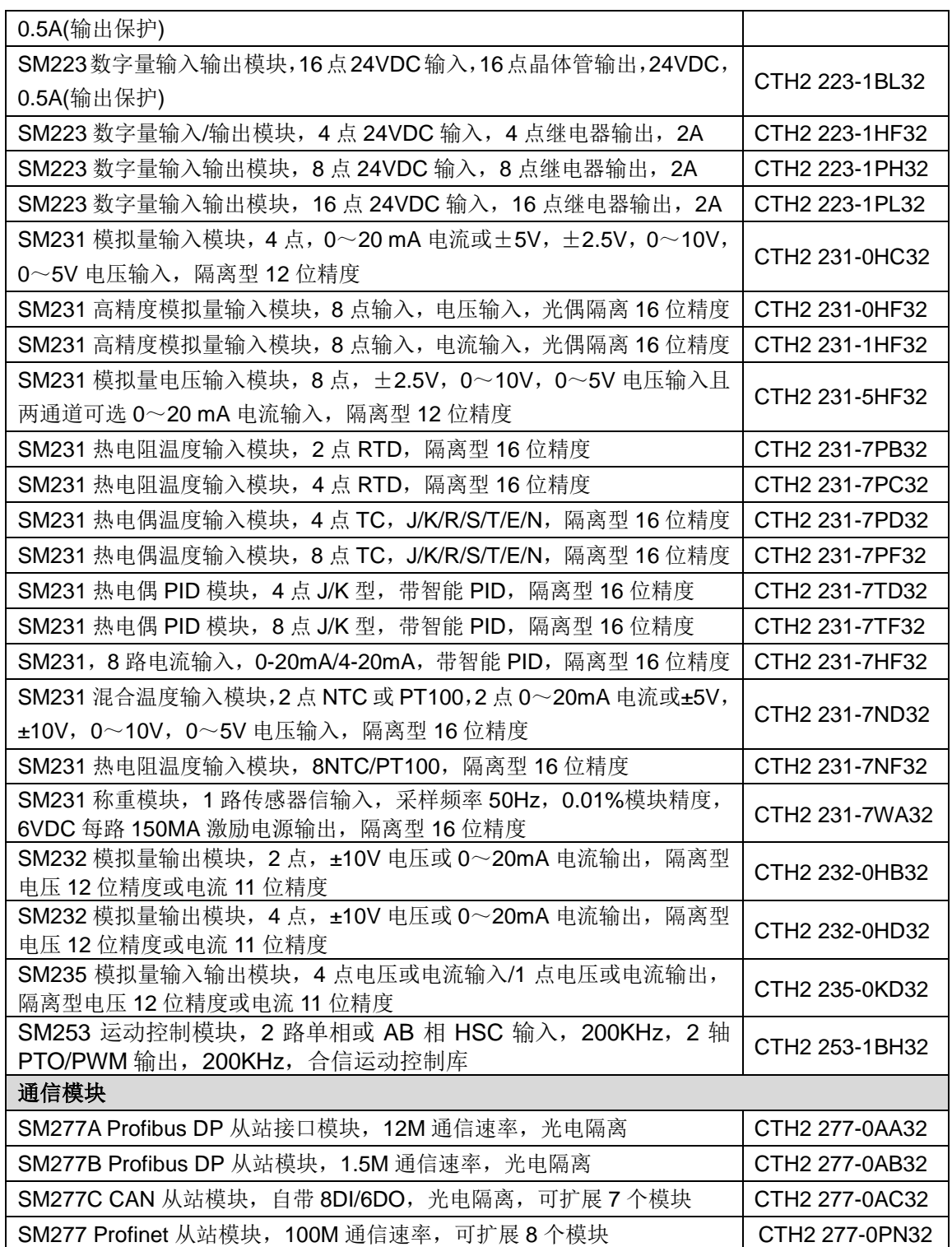

表 1-3 BD 扩展板

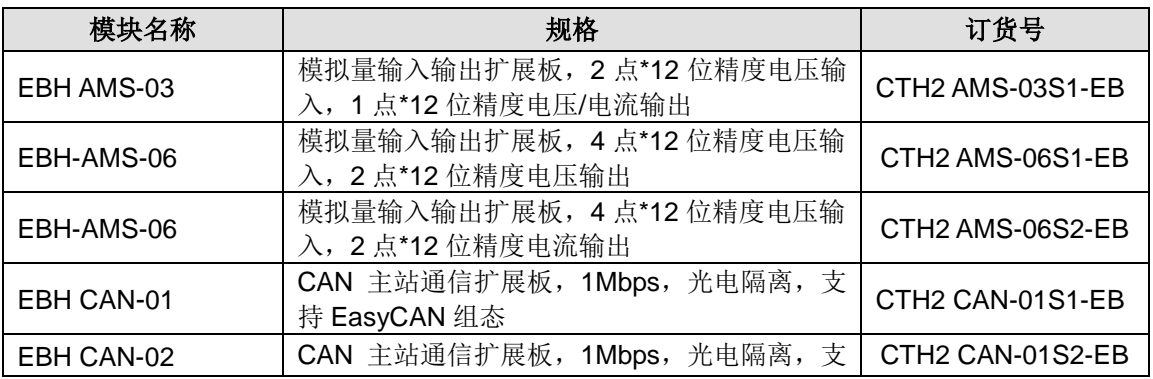

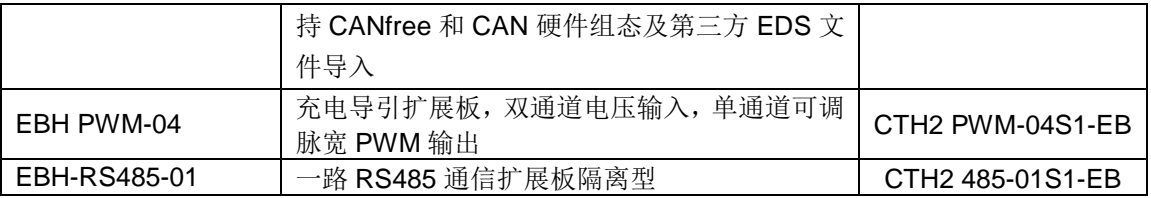

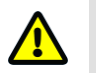

CTH200 系列中, H224/H226L/H226M 不支持 CAN-01 主站扩展板。

#### 扩展模块技术特性:

#### 可带扩展模块数

CTH200 系列 CPU 最多可支持七个扩展模块。

#### 滤波技术

注意

所有的模拟量模块本身都集成 CPU,采用了先进的滤波技术,所以采样的稳定性很高。

#### 数字量模块

数字量模块的所有输入输出都采用光电隔离技术和抗扰动技术,可靠性高。

#### 温度采集模块

采用总线、电源、通道间都隔离的三隔离技术, 24 位采样 A/D, 抗干扰能力非常强、采样精度非 常高。而且具有比较智能的故障诊断功能,安全性高。

#### 智能模块

主要有温度控制 PID 等模块,大大加快程序执行的响应时间。

#### 通信模块

Profibus-DP 从站模块、CANopen 从站模块及 PROFINET 从站模块,显著提升系统的互连性及通 信能力

#### **CAN** 主站通信扩展板

CAN 主站通信扩展板,显著提升系统的通信能力

#### 模拟量输入输出扩展板

模拟量输入输出扩展板, 2 点\*12 位精度电压输入, 1 点\*12 位精度电压/电流输出

### <span id="page-16-0"></span>**1.3** 系统最大配置

模块数量:最多7个扩展模块。

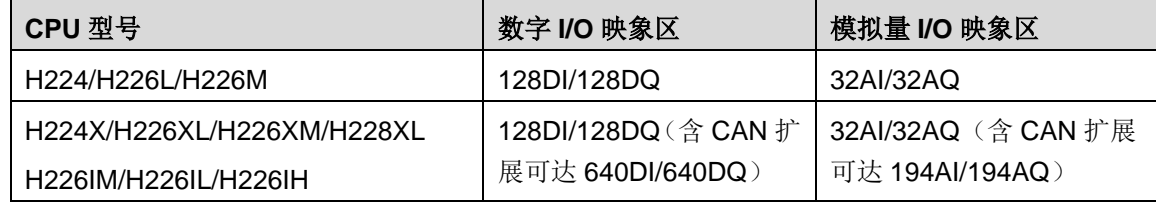

### <span id="page-17-0"></span>**1.4** 适用面板

CTH200 系列 PLC 支持 COPANEL 系列显示面板。

显示面板具有文本显示和人机交互功能,可与 PLC 建立通信,方便用户查看、编辑和监控应用程 序中的过程变量,帮助 PLC 编程和运行。

### <span id="page-17-1"></span>**1.5** 网络架构

CTH200 系统的典型网络架构如下图所示:

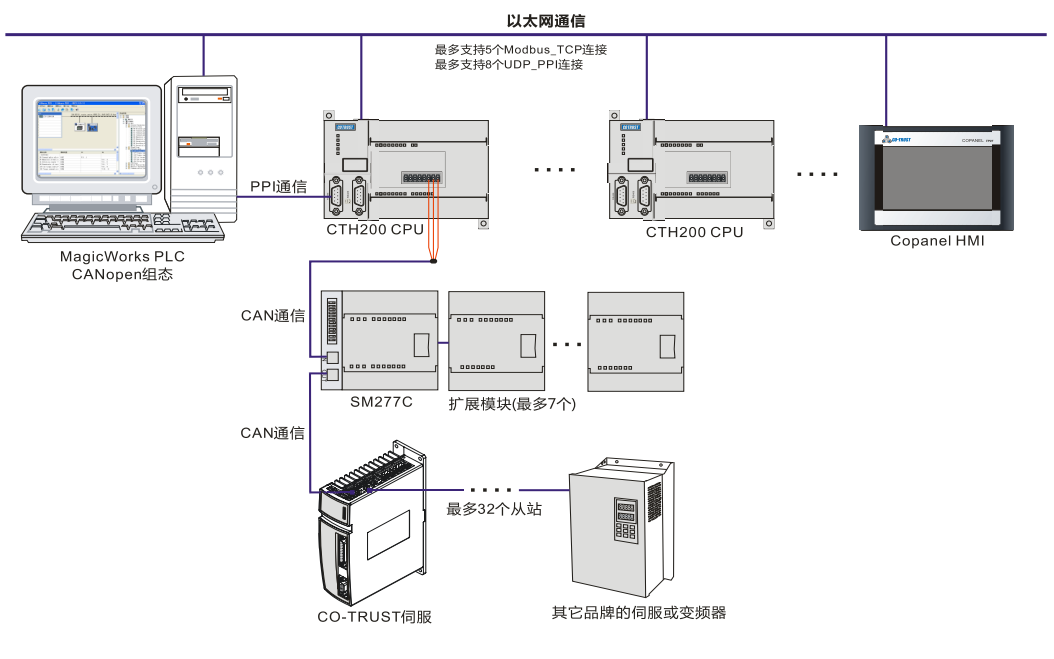

图 1-2 CTH200 系统网络架构

#### 注意:

- 1、PLC 与 PLC 通信
- > H224/H226L/H226M: 8 个 UDP\_PPI 连接, 不分主从, 每个连接最大通信 200 个字节。5 个 MODBUS\_TCP 连接,不分主从,每个连接最大通信 240 个字节;4 个 socket 连接,2 个 UDP, 2 个 TCP。
- > (高性能型)H224X/H226XL/H228XL: 8 个 UDP\_PPI 连接, 其中 4 个主站和 4 个从站, 每个 连接最大通信 200 个字节。4 个 MODBUS TCP 连接, 其中 2 个主站和 2 个从站, 每个连接最 大通信 240 个字节。
- > (高性能型升级版)H224X/H226XM/H226XL/H226IM/H226IL/H226IH: 8个 UDP\_PPI 连接, 不分主从; 8 个 Modbus\_TCP 连接,不分主从, 4 个 socket 连接, 2 个 UDP, 2 个 TCP。

2、PLC 与 HMI(或第三方上位机软件)连接,其中 HMI 或第三方上位机软件作为主站

UDP\_PPI: H224/H226L/H226M 单台 CPU 最多连接 8 个 HMI; H224X/H226XL/H226XM/H228XL 最多连接 4 个 HMI。

MODBUS TCP: H224/H226L/H226M 单台 CPU 最多连接 5 个 HMI; H224X/H226XL/H226XM 最多连接 2 个 HMI; H228XL 最多连接 3 个 HMI。

3、CPU作为主站访问其他设备,相当于占用了该 CPU 一个主站连接。

4、CPU 作为从站,被其他设备访问,相当于占用该 CPU 的一个从站连接。

### <span id="page-18-0"></span>**1.6** 产品使用标准及规范

CTH200 系列 PLC 经过多项国际和行业标准测试,其物理与运行环境条件等规范要求如表 1-4: 表 1-4 CTH200 系列 PLC 产品标准和规范

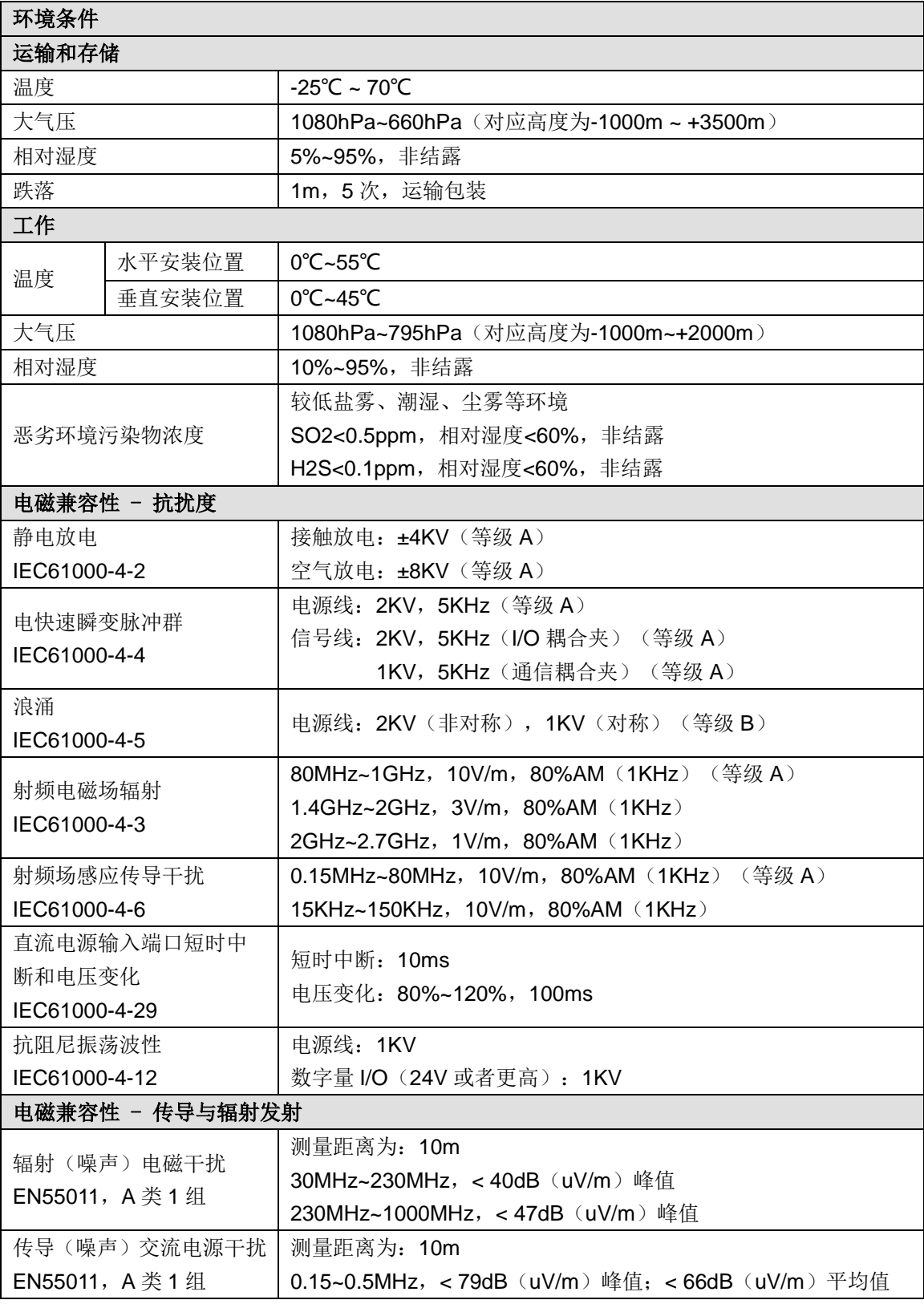

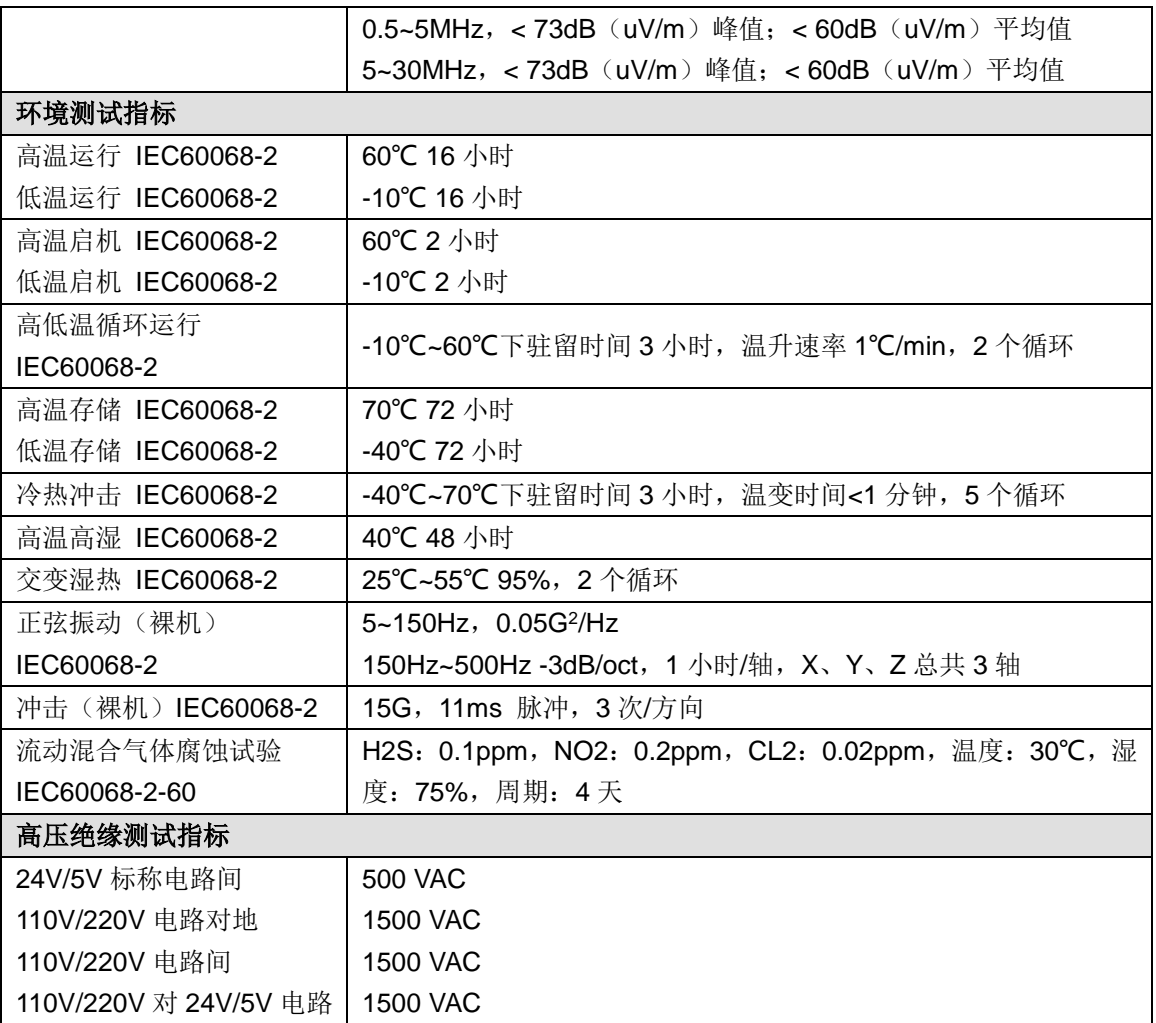

## <span id="page-20-0"></span>**2** 使用入门

本章主要展示如何在 MagicWorks PLC 编程软件中对 CTH200 系列 PLC 进行连接、编程及程序的 运行。

### <span id="page-20-1"></span>**2.1** 连接 **CTH200 PLC**

■ 在连接 CTH200 PLC 时,先用通信电缆 RS485 (订货号: CTS7 191-USB30) 将 CTH200 PLC 连接到编程设备,然后再给 CTH200 CPU 供电。

■ CTH200 系列 PLC 支持以太网通信,选用以太网通信时,请使用标准网线将 CTH200 PLC 连 接到编程设备。

#### 给 **CTH200 CPU** 供电

下图列出了两种 CPU 模块供电的接线方式:

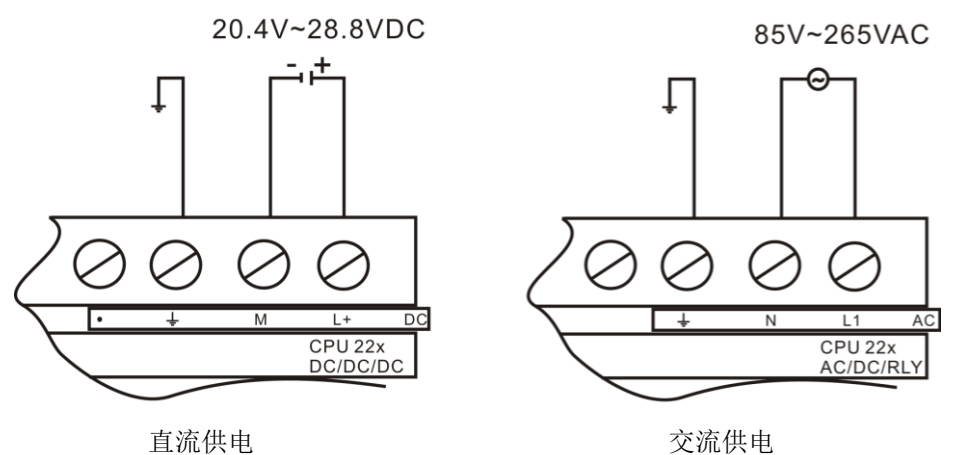

图 2-1 CTH200 电源供电

警告

注意

请勿在带电情况下对 CTH200 系列 PLC 及相关设备进行安装或接线,如错误操作将有可能导致 机械毁坏、严重人身伤害甚至人员死亡。在安装和拆除任何电气设备之前,必须确认该设备的 电源已断开。

#### 使用 **RS485** 电缆连接 **PLC**

图 2-2 所示为使用 RS485 编程电缆连接 CTH200 CPU 与编程设备。

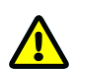

请参考 L [指令集安](#page-359-0)装 PLC 编程电缆驱动。

1、编程电缆的 USB 接口连接到编程设备(PC)的通信口上(生成虚拟串口)。

2、编程电缆的 RS485 接口连接到 CTH200 系列 CPU 的 Port0 或 Port1。

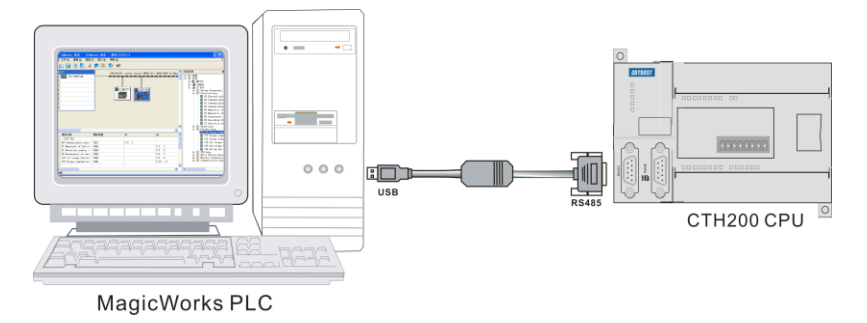

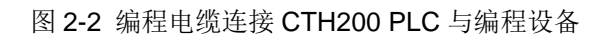

#### 使用标准网线连接 **PLC**

图 2-3 所示为使用标准网线连接 CTH200 CPU 与编程设备。

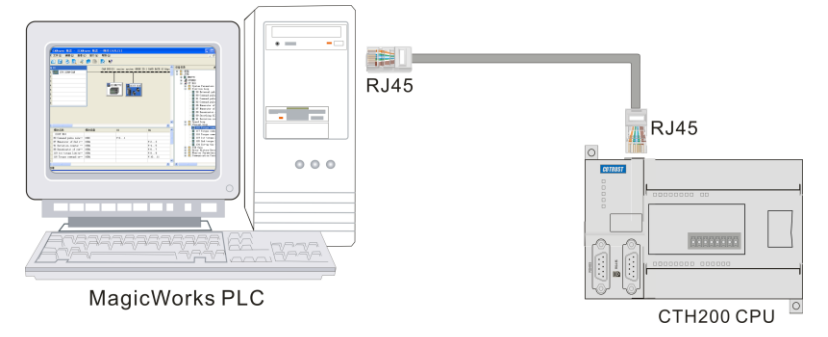

图 2-3 标准网线连接 CTH200 PLC 与编程设备

#### 使用 **MagicWorks PLC** 软件

双击 MagicWorks PLC 图标区启动 MagicWorks PLC 软件, 选择"文件 -> 新建"即可创建一个新 项目。图 2-4 为一个项目管理器界面,单击项目树中的图标可以打开 MagicWorks PLC 项目中的 组件。

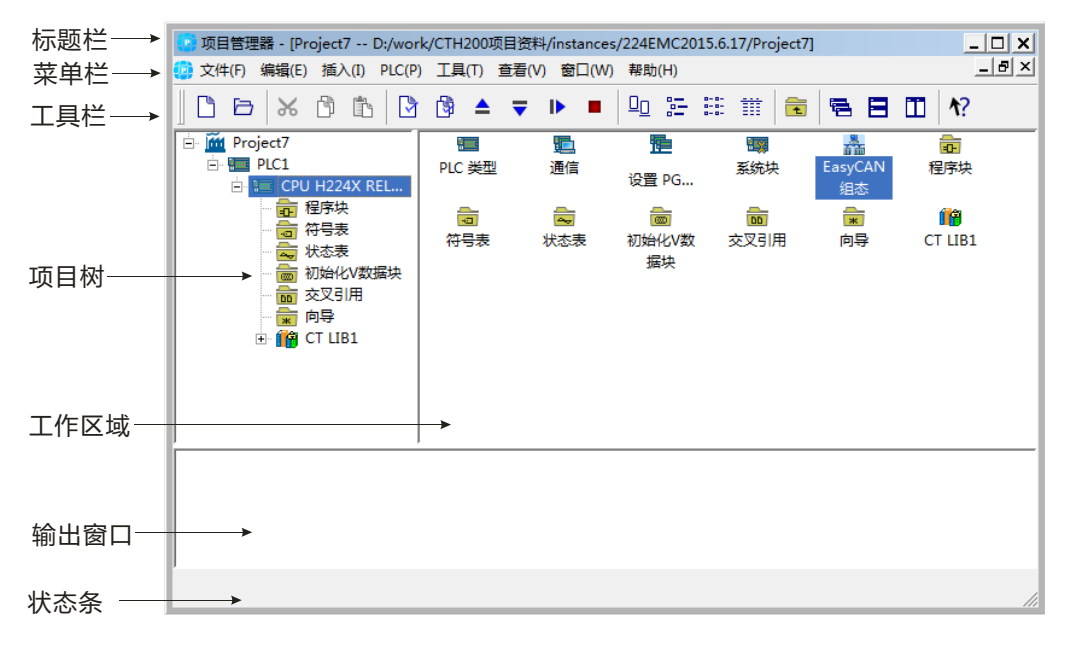

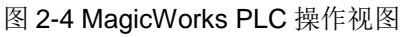

### <span id="page-22-0"></span>**2.2** 与 **CTH200** 建立通信

#### <span id="page-22-1"></span>2.2.1 选择串口通信方式

在"设置 PG/PC 接口"属性对话框中,可以选择并设置 CTH200 支持的串口通信网络, 所选的网络 将被用作一个接口,MagicWorks PLC 能够访问的默认串口网络通信接口为"PG/PC Cable(PPI)", 具体步骤如下:

1) 在通信设置窗口中双击图标或点击"设置 PG/PC 接口"。

2) 选择 MagicWorkss 接口选项, 默认为"PC/PPI Cable (PPI)"。

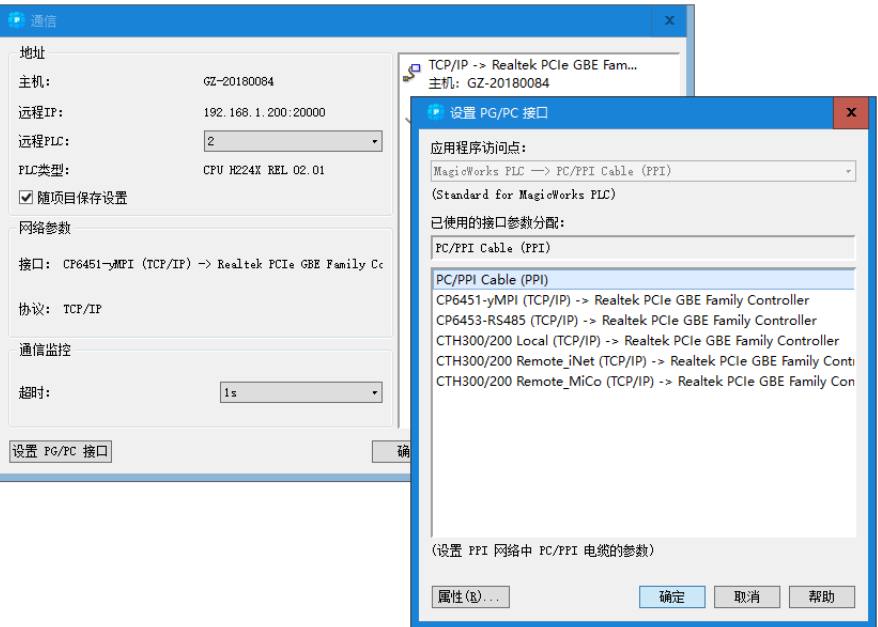

图 2-5 MagicWorks PLC 串口网络通信接口

在"设置 PG/PC接口"对话框中选择"PC/PPI Cable(PPI)",然后点击对话框中的"属性" 按钮,进行通信参数设置。

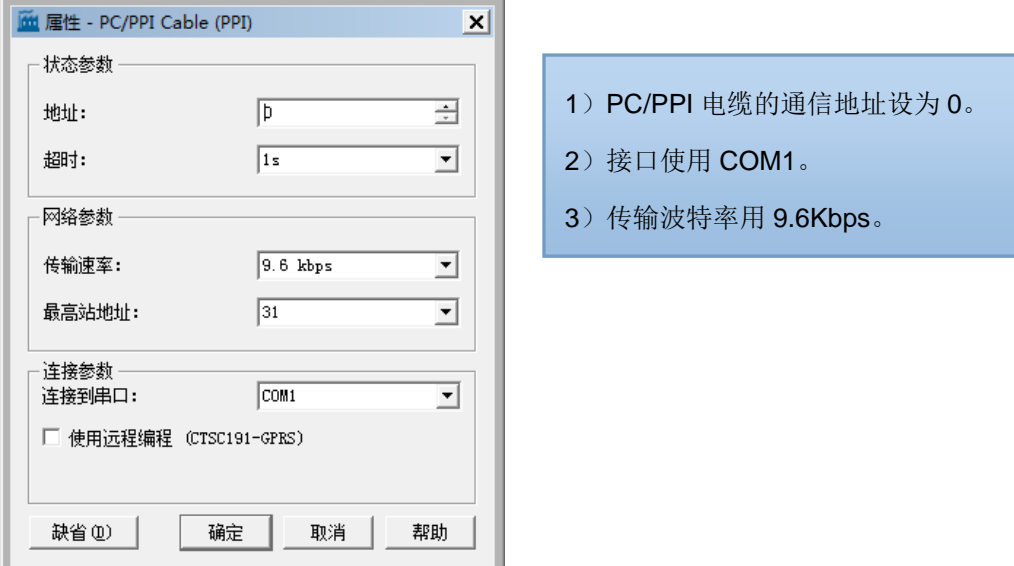

图 2-6 PC/PPI Cable (PPI) 属性设置界面

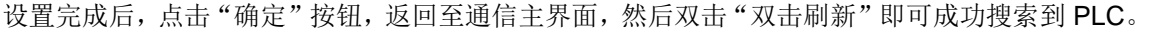

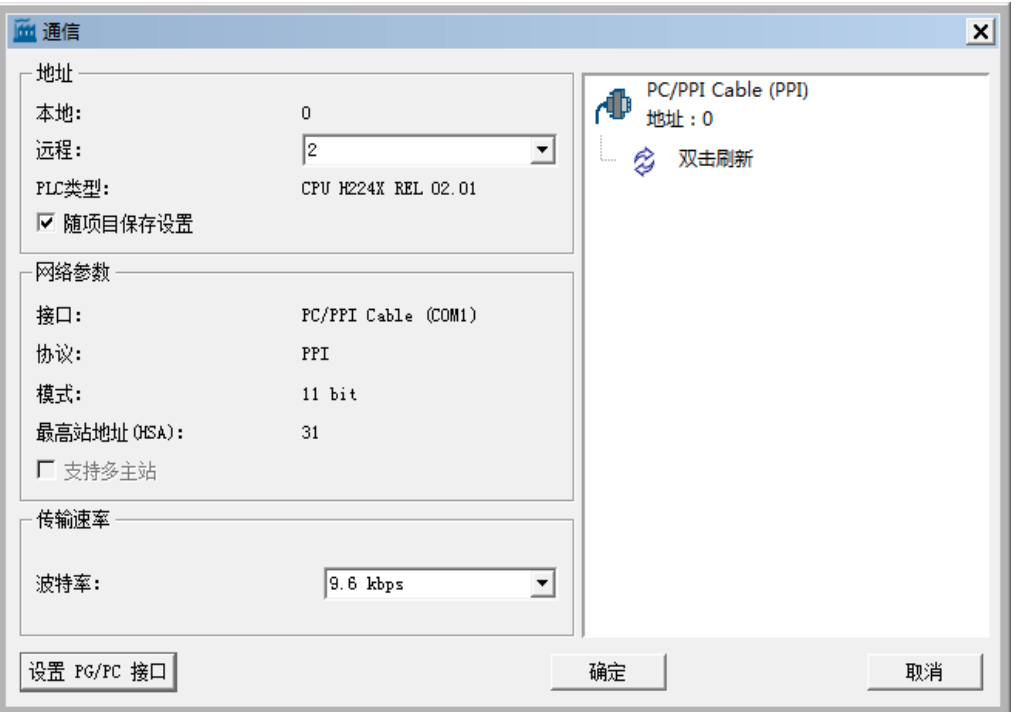

图 2-7 通信主界面

若通信不成功,请按以下步骤排查具体原因:

1) 检查接线

确保接口和电缆完好,请使用合信公司提供的编程电缆(CTS7-191-USB),注意编程电缆接到 PLC 的白色口(如果之前更改过通讯协议,请把 PLC 开关拨到 STOP)。

2) 检查驱动

如选用合信提供的编程电缆,请安装对应版本的驱动,相关驱动安装包下载地址: http://www.co-trust.com

- 3) 检查通讯设置
- > 请选择 PPI 协议(PC/PPI Cable)。
- > 请选择对应的 COM 口,确保这个 COM 口未被其他程序占用。
- > 选择相应的波特率。

#### <span id="page-23-0"></span>2.2.2 选择以太网通信方式

在"设置 PG/PC 接口"属性对话框中,可以选择并设置 CTH200 支持的串口通信网络,所选的网络 将被用作一个接口,可选的网络接口如下:

- CTH300/200 Local(TCP/IP)系列
- CTH00/200 Remote(TCP/IP)系列

以 CTH300/200 Local(TCP/IP)->Realtek PCle GBE Family Controller 为例, 具体操作步骤如下:

(1) 在通信设置窗口中双击图标或点击"设置 PG/PC 接口"

(2) 在列出的网络接口选项中选择"CTH300/200(TCP/IP) Local-> Realtek PCle GBE Family Controller"

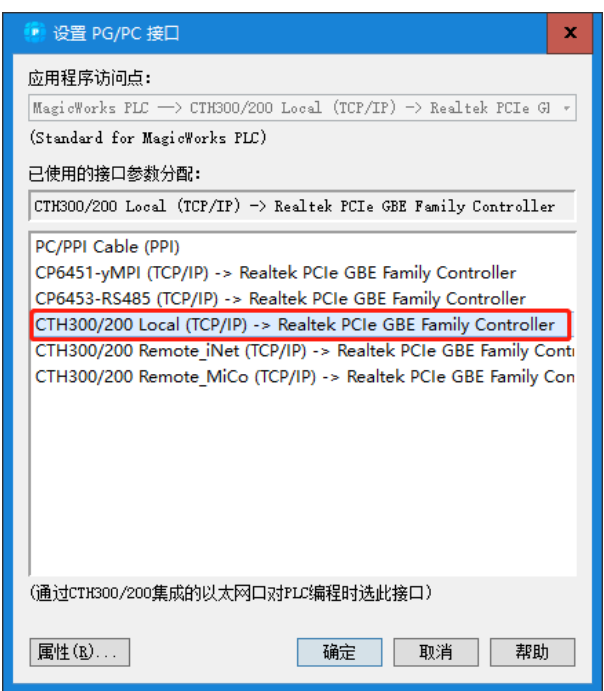

图 2-8 MagicWorks PLC 以太网通信接口

使用通信对话框与 CTH200 建立通信:

1)在通信对话框中双击刷新图标。MagicWorks PLC 搜寻并显示所连接的 CTH200 站的 CPU 图 标。

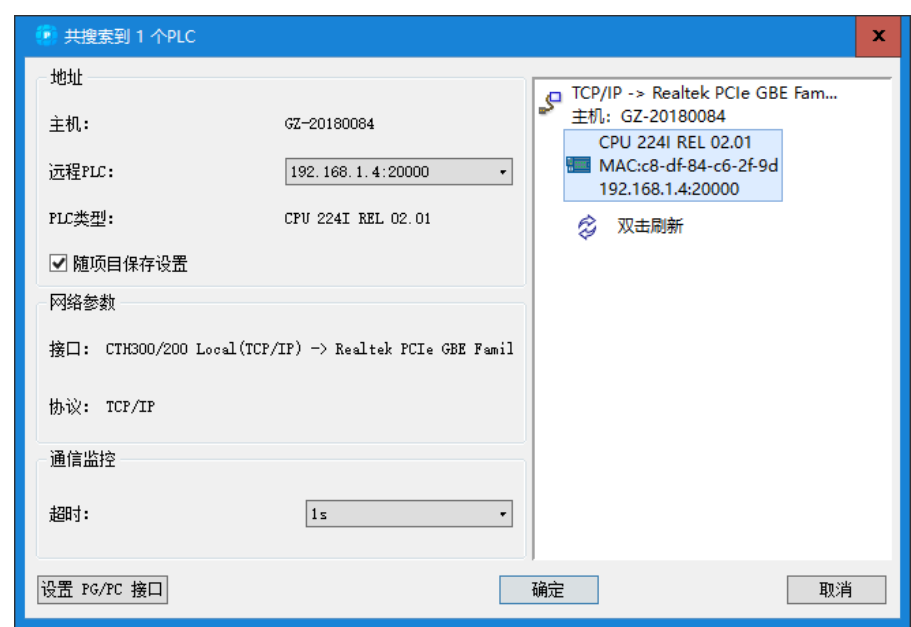

图 2-9 搜索 PLC

2) 搜索完成后,选择 CTH200 站并点击确定。如果 MagicWorks PLC 未找到 PLC,请先检查线 缆是否连接良好,然后检查通信参数的设置,并重复以上步骤。与 CTH200 建立通信之后,将电 脑 IP 设置与 PLC 的 IP 在同一网段, 但二者 IP 不能相同, 如上图搜索到 PLC 的 IP 为 192.168.1.202, 那么电脑 IP 也应为 192.168.1.XXX(其中 XXX 范围 1--255)这样即可编程并下 载序,IP 的具体设置过程如下:

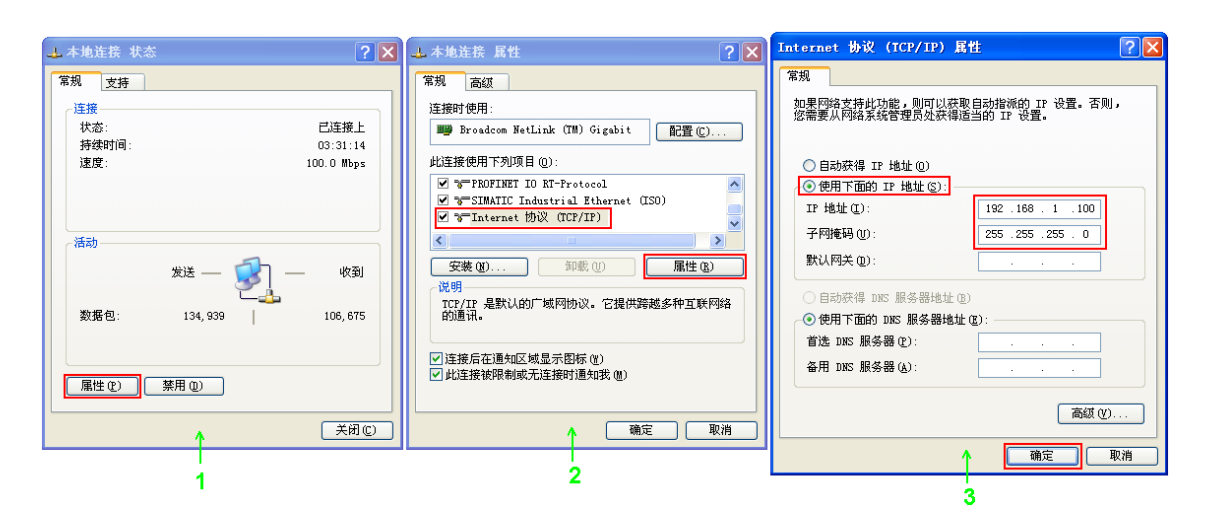

图 2-10 操作系统网络属性设置

#### <span id="page-25-0"></span>2.2.3 在系统块中修改 IP 地址

CTH200 建立通讯后,若需要修改 CPU 的 IP 地址,请打开 MagicWorks PLC 中的系统块,修改 其中的 IP 地址,修改后在下载界面选择下载系统块后即可生效,IP 修改成功后需要重新搜索 CPU 建立连接(参考章节 2.2.2 [选择以太网通信方式\)](#page-23-0)

修改 IP 如下图所示:

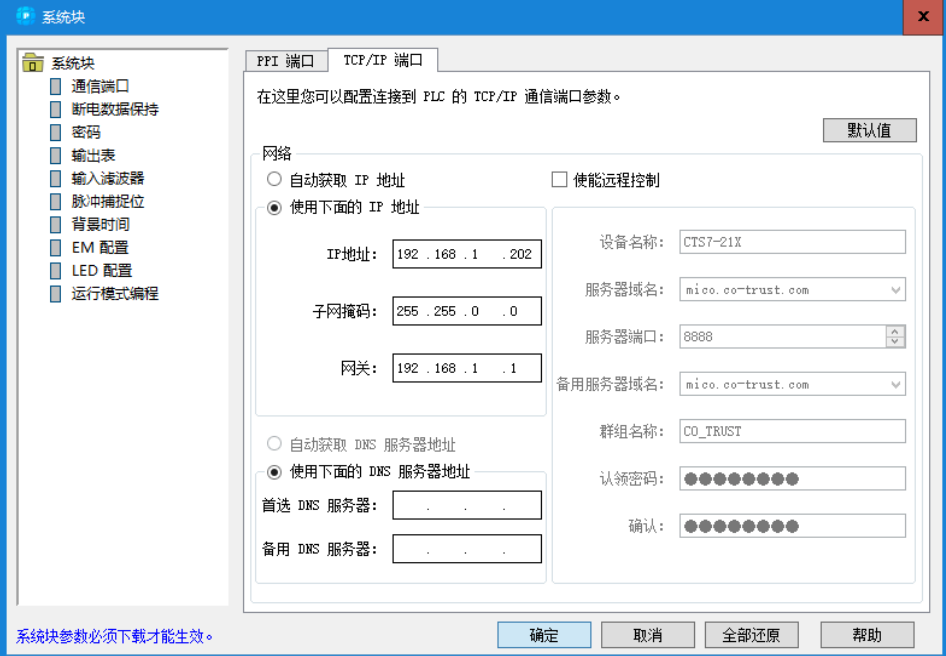

图 2-11 系统块 IP 设置界面

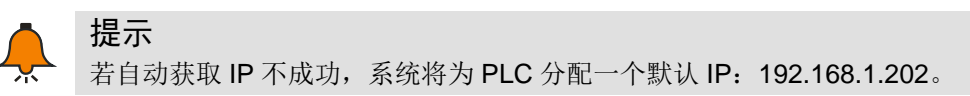

### <span id="page-25-1"></span>**2.3** 创建程序段

本节举例说明一个 PLC 程序的创建、下载、和运行过程,帮助您了解并使用 CTH200。以下程序

示例在一个程序段中用了 3 条指令,其功能是将传输到 QB0 中的数值字节以 1s 时间间隔左移一 位。本例中使用梯形图编辑器来录入程序,并介绍了程序编译、下载和运行过程。

下面是梯形图和语句表程序,语句表中列出的各段程序注释,详细解释了程序的逻辑关系。

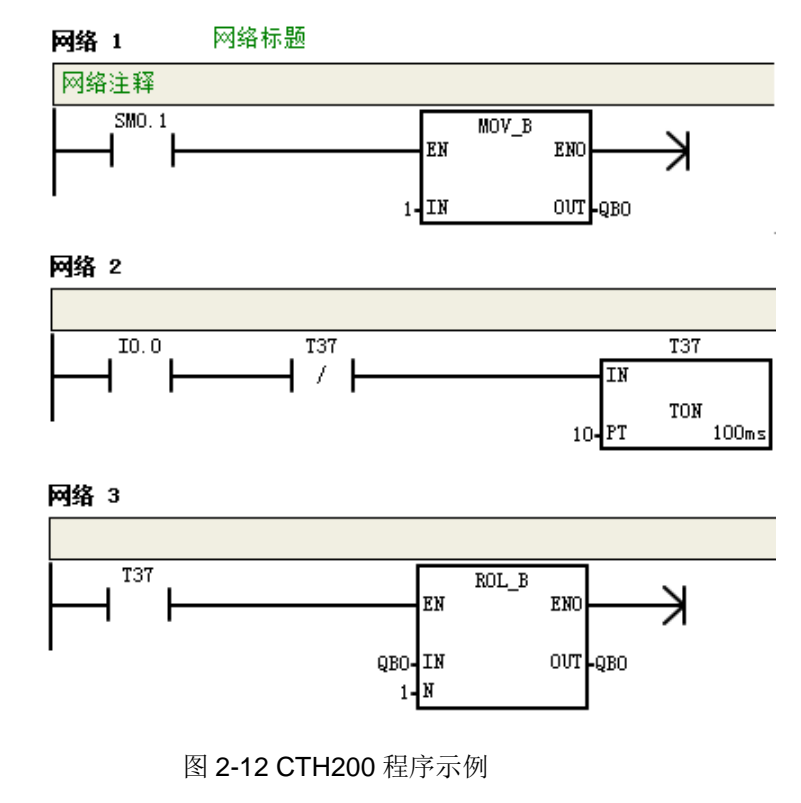

#### 程序段注释:

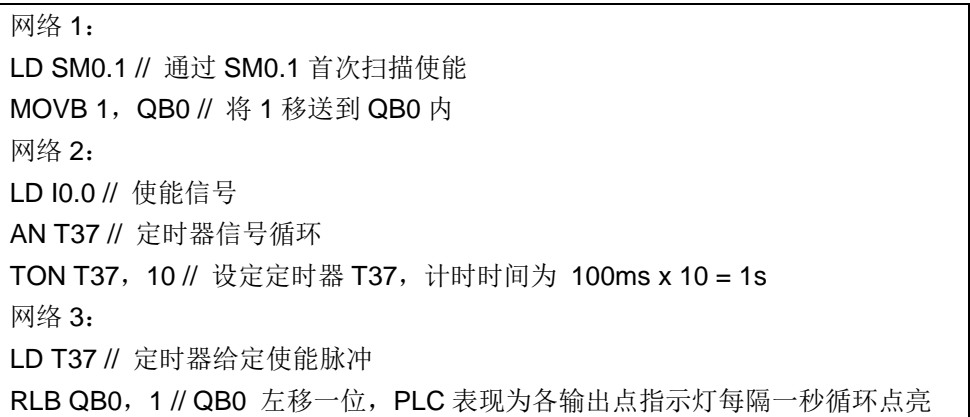

#### <span id="page-26-0"></span>2.3.1 编辑程序

在 Maigicworks PLC (V2.08 以上版本)中选定 PLC 并设定相关通信参数,然后单击程序块图标 打开程序编辑器,见图 2-13。

您可以用拖拽或双击的方式将指令树中的梯形图指令插入到程序编辑器中。在工具栏图标中有一 些命令的快捷方式。编写和编译程序之后,即可下载程序到 CTH200 系列 PLC 中。

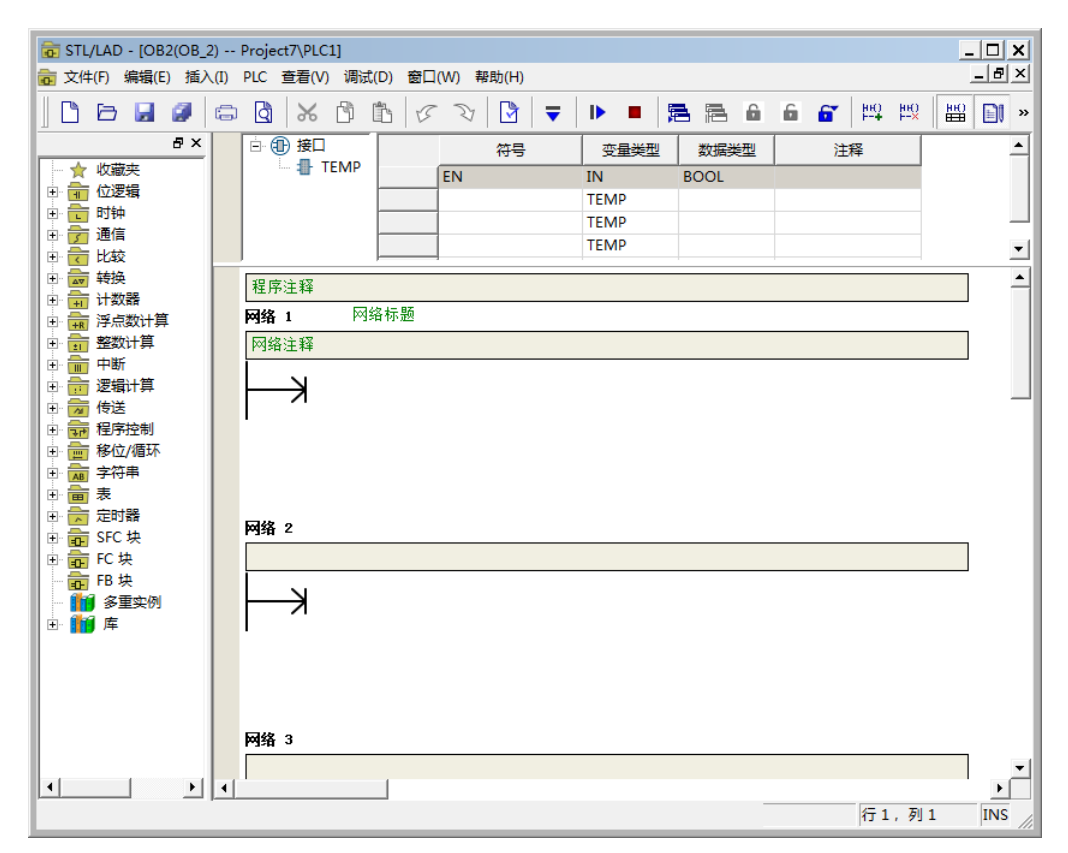

图 2-13 程序编辑器

#### <span id="page-27-0"></span>2.3.2 编译程序

程序段输入完成后,需要编译程序:

1) 选择菜单命令"PLC -> 编译"或点击"编译"按钮

2)底部的输出窗口将显示编译状态,如提示编译有误,请点击窗口提示查看具体详情,如编译无 误,窗口显示如下:

> 正在编译 PLC1 - 程序块... OB1(主程序) FC0(DAT0\_WRITE) 块大小 = 181 (字节), 0 个错误, 0 个警告。

> > 图 2-14 程序编译结果窗口

保存项目:

- 1)在菜单条中选择菜单命令"文件 -> 另存为"。
- 2)在"命名"对话框中输入项目名。
- 3)选择存储位置,即可下载程序到 CTH200 系列 PLC。

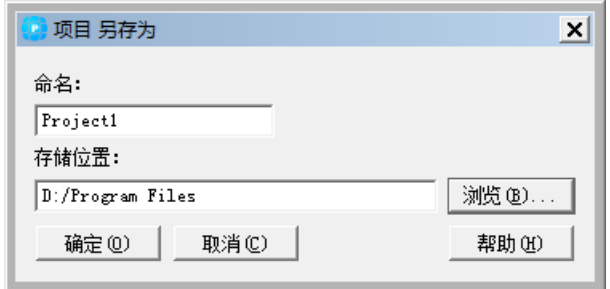

图 2-15 存储程序

#### <span id="page-28-0"></span>2.3.3 下载程序

点击工具条中的下载图标▼或者在命令菜单中选择"PLC -> 下载"可以下载程序。如图 2-16 和 2-17。点击"确定"下载程序到 CTH200。CTH200 可以在线执行读写操作, 即使处于运行模式, 也 可以将指令或参数值持续写入其中,并不需要将 CTH200 置于停止模式。

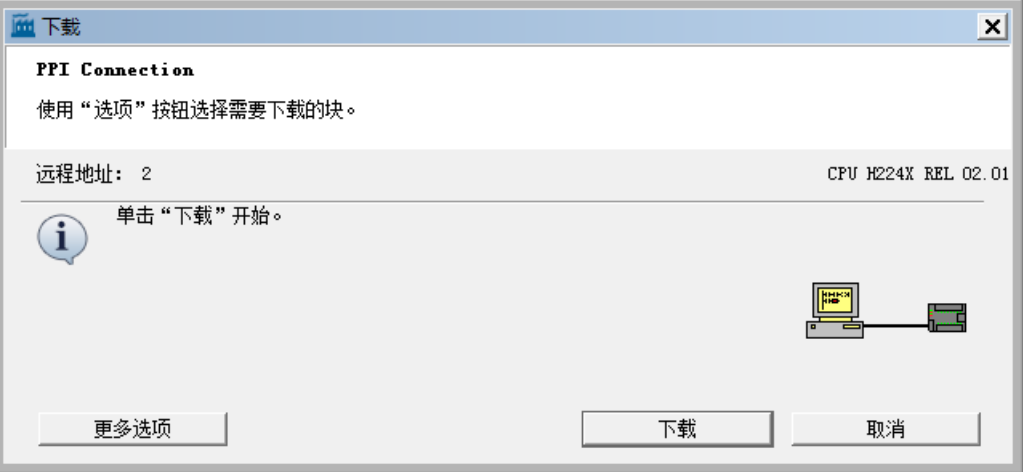

图 2-16 串口通信下载程序

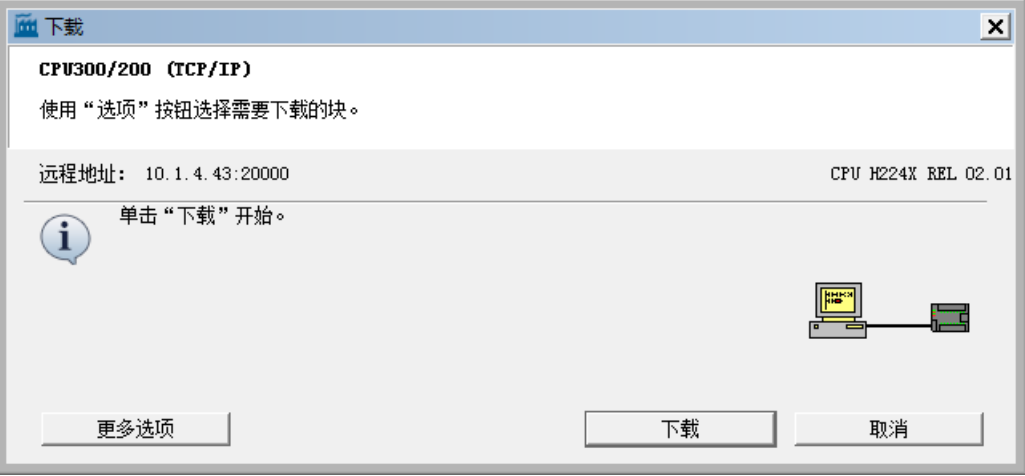

图2-17 以太网通信下载程序

#### <span id="page-28-1"></span>2.3.4 运行 PLC

CTH200系列PLC的模式开关设置为RUN时,MagicWorks PLC软件才可以将 CTH200 系列 PLC

转入 RUN 模式。当 CTH200 处于 RUN 模式时, 执行程序:

1) 单击工具条中的运行图标 → 或者在命令菜单中选择 PLC -> RUN。

2)点击"是"进入运行模式。当 CTH200 转入运行模式后, CPU 将执行程序, Q0.0-Q0.7 将从左到 右以 1s 间隔分别循环点亮,表示正在对 Q 内存中的数值执行循环左移动作。

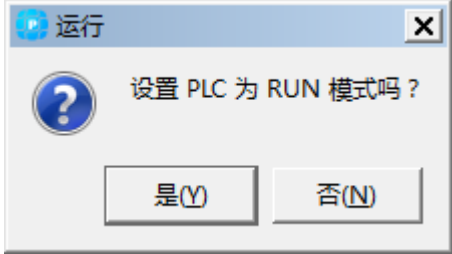

图 2-18 运行程序

您可以通过选择项目树->状态表来监控程序。MagicWorks PLC 显示执行结果。要想终止程序运 行, 可以单击图标 ■ 或选择菜单命令"PLC -> 停止"将 CTH200 置于停止模式。

### <span id="page-29-0"></span>**2.4 CPU** 在线升级固件

高性能升级版型 CTH200 系列 PLC 支持在线升级固件,进行在线更新固件前,需保证 CPU 已连 入网络,如下图所示,在编程软件项目管理器界面选择"工具"→"更新 CPU 固件(TCP/IP)" 打开"更新 CPU 固件"界面。

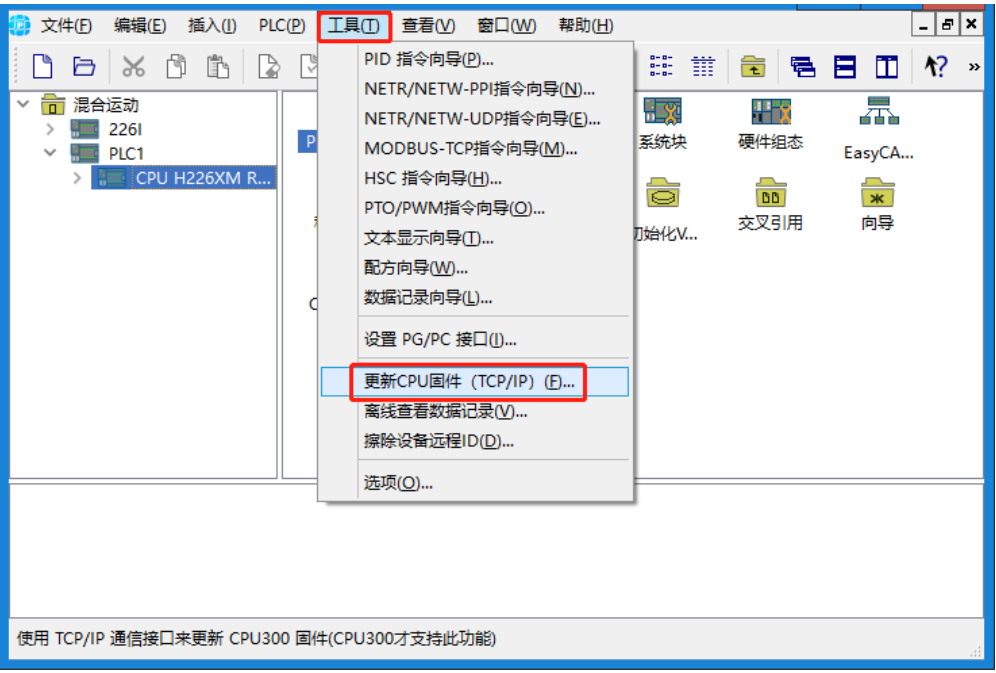

在"更新 CPU 固件"界面选择"从互联网下载",点击"检查可用更新",信息窗口将显示当前 PLC 可选用的固件,如下图所示,选中需更新的固件点击"安装",固件将自动从互联网上下 载。

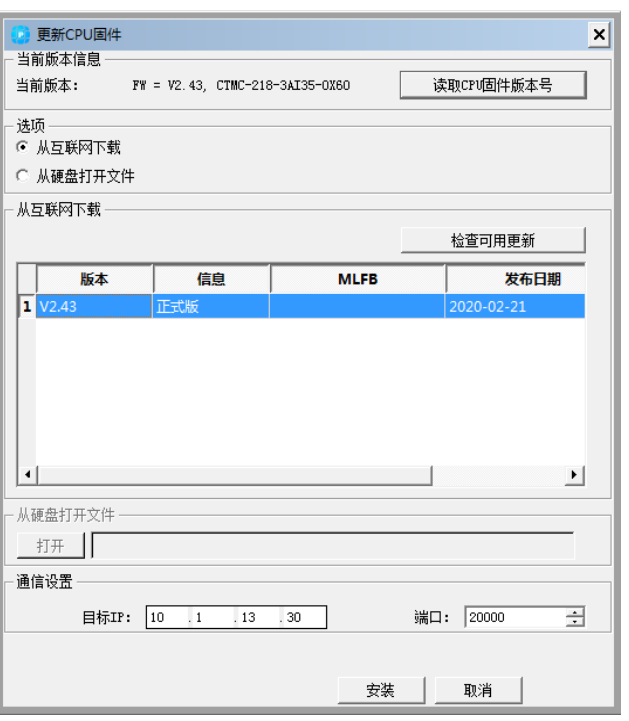

下载完成后将出现如下弹窗,选择"是",然后 CPU 将自动加载固件。

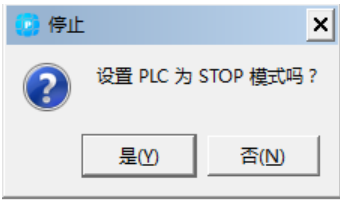

固件加载完成后,将出现以下提示,点击"确定"。注意,PLC 自动重启完成前切勿对 PLC 进行 操作或断开电源!

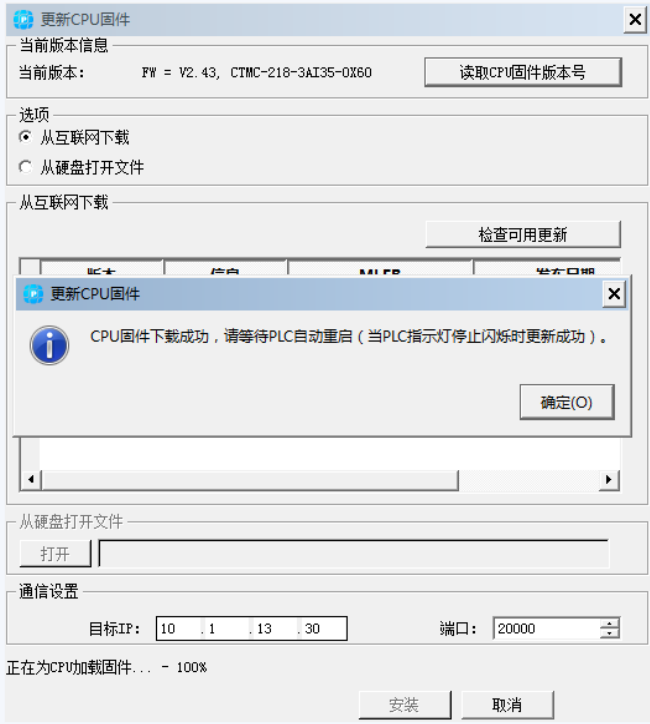

### <span id="page-31-0"></span>**3** 安装

CTH200 系列 PLC 紧凑的外形结构为您有效地分配空间,便于安装。本章将提供 CTH200 系列 PLC 的安装和接线指导。

### <span id="page-31-1"></span>**3.1** 安装注意事项

CTH200 系列 PLC 既可以安装在控制柜背板上,也可以安装在标准 DIN 导轨上;兼具水平安装和 垂直安装的特点。安装须注意事项如下:

#### 将 **CTH200** 与加热装置、高电压和电子噪声隔离开

按照一般惯例,在安装设备器件时,总是把产生高电压和高电子噪声的设备与诸如 CTH200 系列 PLC 这样的低压电子型设备分隔开。

在控制柜的背板上排布 CTH200 时,应考虑把电子器件安排在控制柜中温度较低的区域内。电子 器件长期在高温环境下工作会缩短其使用寿命。

要考虑控制柜的背板布线,尽量避免把交流供电线、高能量、开关频率很高的直流信号线与低压 信号线、通信电缆设计在同一个线槽中。

#### 为散热和接线留出适当的空间

CTH200 系列 PLC 的设计采用自然通风散热,在模块的上下方都必须留有至少 30mm 的空间以便 正常散热。前面板与背板的板间距离至少应保持 80mm。

注意

在垂直安装时,其允许的最高环境温度要比水平安装时低 10℃,而且 CPU 应安装在所有 扩展模块的下方。

导线尽量短并且保证线粗能够满足电流要求。端子排适合的线粗为 2mm<sup>2</sup>到 0.3mm<sup>2</sup> (14AWG 到 22AWG), 使用屏蔽电缆可以得到最佳的抗电子噪声特性, 通常将屏蔽层 接地可以得到最佳效果。

大多数的 CTH200 模块有可拆卸的端子排。为了防止连接松动,要确保端子排插接牢 固,同时也要确保导线牢固地连接在端子排上。为了避免损坏端子排,螺钉不要拧得太紧。 螺钉连接的最大扭矩为 0.56N--m (5 inch--pounds)。

在安装 CTH200 系列 PLC 时,应留出足够空间用于接线和连接通信电缆。

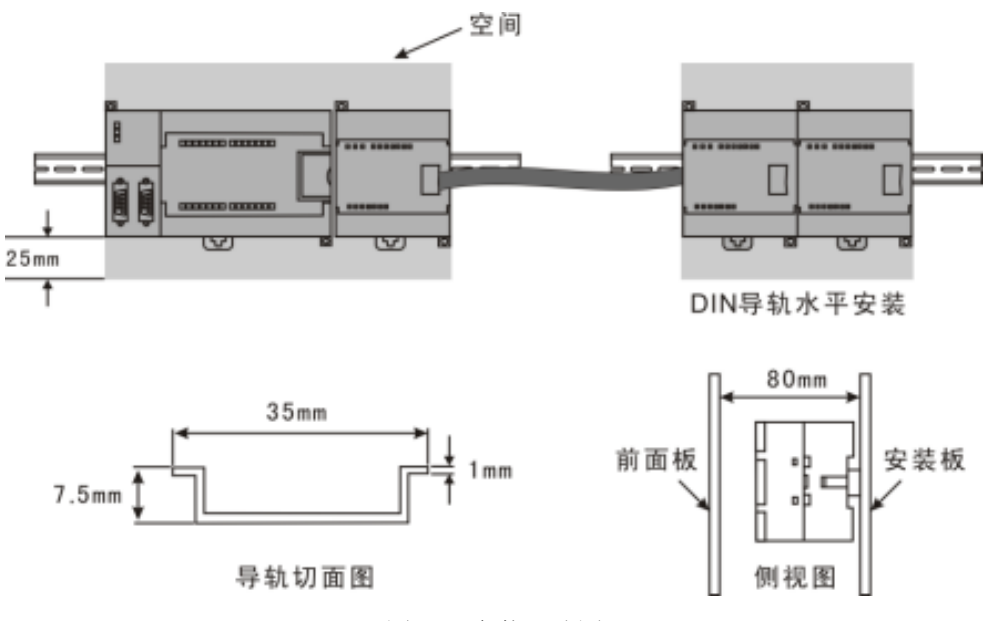

图 3-1 安装尺寸图

#### 电源预算

所有的 CTH200 系列 PLC 都有一个内部电源,为 CPU 自身、扩展模块和其它用电设备提供 24V 直流电源。

CTH200 CPU 为系统中的所有扩展模块提供 5V 直流逻辑电源。您必须特别注意系统配置以确保 CPU 所提供的 5VDC 电源能够满足您所选择的所有扩展模块的需要。若您的配置要求超出 CPU 的供电能力,则需要去掉一些模块或者选择一个供电能力更强的 CPU。

CTH200 系列大多数 CPU 模块也提供 24V 直流传感器供电, 此 24VDC 可以为输入点、扩展模块 上的继电器线圈或者为其它设备供电。如果设备用电量超过了传感器供电预算,必须为系统另配 一个外部 24VDC 供电电源。更多有关电源预算详细内容请参见章节 7 [电源预算。](#page-198-0)

如果您使用了外部 24VDC 供电电源,要确保该电源没有与 CTH200 CPU 上的传感器电源并联使 用。为了加强电子噪音保护, 建议将不同电源的公共端(M)连在一起。

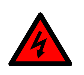

### 警告

将外部 24V 电源与 CTH200 CPU 的 24V 传感器供电电源并联,会造成两路供电之间的 冲突,每一路电源都试图建立自己的输出电位。这种冲突的结果会缩短电源寿命,或者一 路或多路电源立即损坏,使得 PLC 系统产生一系列不确定操作。这种不确定的操作会造 成设备损坏或严重的人身伤害甚至人员死亡。

<span id="page-32-0"></span>CTH200 系列 CPU 的 24VDC 传感器供电不应和任何外部供电电源同时向同个点供电。

## <span id="page-33-0"></span>**3.2** 安装尺寸说明

CTH200 系列 PLC 和扩展模块都有安装孔,可以很方便地安装在背板上,以下是各个 PLC 及扩展 模块的安装尺寸图和详细尺寸列表。

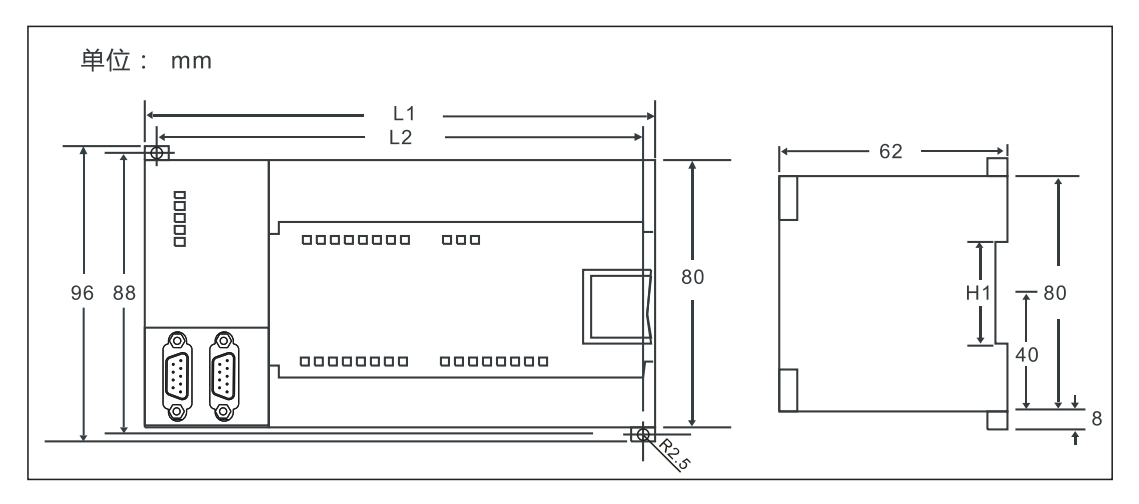

图 3-2 CTH200 系列 PLC 安装尺寸示意图

表 3-1 CTH200 系列 PLC 及扩展模块尺寸

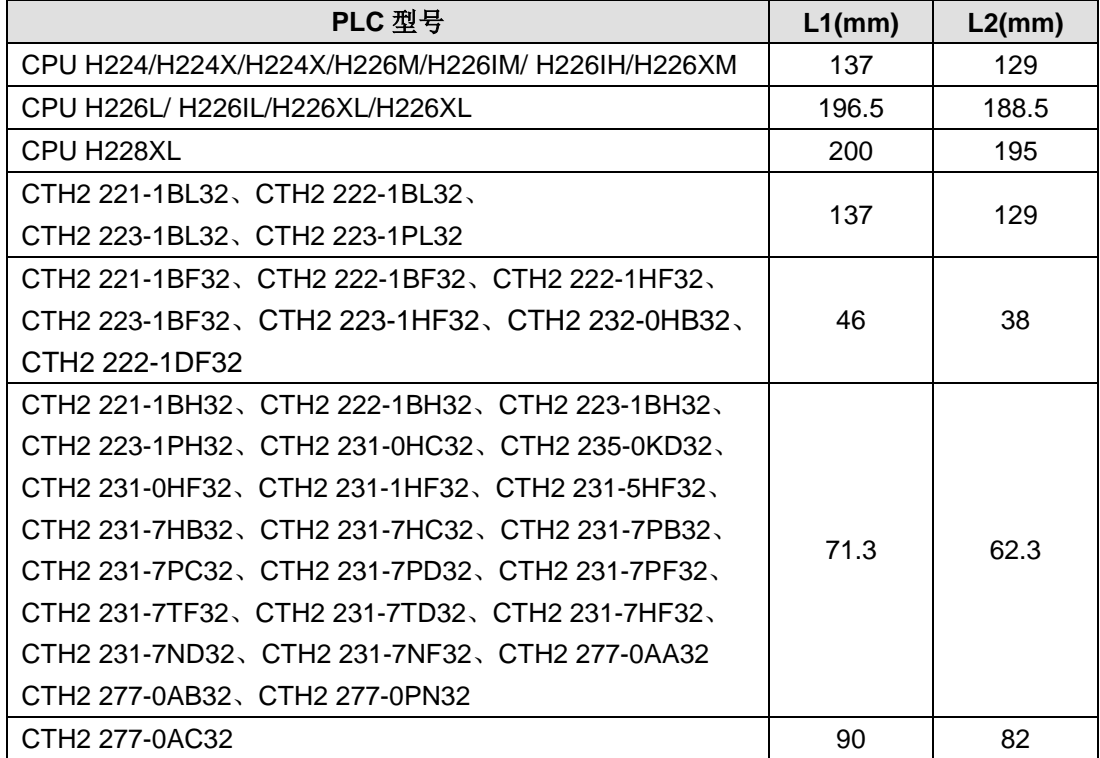

### <span id="page-34-0"></span>**3.3** 安装方法

CTH200 系列 PLC 可以安装在标准的 DIN35 导轨上,或者安装在面板上。

#### 先决条件

在安装和拆卸 CTH200 系列 PLC 及其相关设备之前,要确保 PLC 及与其相连设备的供电均已被 切断。

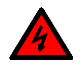

### 警告

注意

若未切断所有电源而在带电情况下安装或拆卸 CTH200 系列 PLC 及其相关设备有可能导 致电击或是设备误动作,从而造成设备损坏或是严重的人身伤害甚至人员死亡。

在更换或安装 CTH200 系列 PLC 时,要确定使用了正确或等同的模块。在更换 CTH200 器件时, 除了要使用相同的模块外,还要确保安装的方向和位置是正确的。

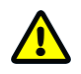

如果您安装了不正确的模块, CTH200 系列 PLC 的程序可能会产生错误的功能。

如果未能使用相同的模块按照相同的方向和顺序替换 CTH200 器件,有可能导致设备损坏或严重 的人身伤害甚至人员死亡。

#### **CPU** 和扩展模块的安装与拆卸

请按照以下方法安装或拆卸 CTH200

#### 安装面板

- 1)按照图 3-1 的尺寸要求定位打孔;
- 2)用合适的螺钉将模块固定在背板上;
- 3)如果使用了扩展模块,将扩展模块的扁平电缆连到前盖下面的扩展口。

#### 安装 **DIN** 导轨

- 1)将导轨固定在背板上,保持间距 80mm。
- 2)打开模块底部的 DIN 夹子,将模块背部卡在 DIN 导轨上。
- 3)如果使用了扩展模块,将扩展模块的扁平电缆连到前盖下面的扩展口。
- 4) 旋转模块贴近 DIN 导轨, 合上 DIN 夹子。
- 5) 仔细检查模块上 DIN 夹子与 DIN 导轨是否紧密契合。
- 6)为避免模块损坏,不要直接按压模块正面,可以按压安装孔部分

#### 安装端子排

- 1)打开端子排安装位置的上盖。
- 2)确保模块上的插针与端子排边缘的小孔对正。
- 3)将端子排向下压入模块。确保端子块对准了位置并锁住。

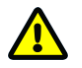

### 注意

当 CTH200 在震动较大的环境下使用或者采用垂直安装方式时,应该使用 DIN 导轨挡块。 如果系统处于高震动环境中,使用背板安装方式可以得到较高的震动保护等级。

#### 拆卸 **CPU** 或者扩展模块

按照以下步骤拆卸 CPU 或者扩展模块:

- 1)拆除 CTH200 的电源。
- 2)拆除模块上的所有连线和电缆。
- 3)如果有其它扩展模块连接在您所拆卸的模块上,请打开前盖,拔掉相邻模块的扩展扁平电缆。
- 4)拆掉安装螺钉或者打开 DIN 夹子。
- 5)拆下模块,拆卸和安装端子排。

#### 拆卸端子排

- 1)打开端子排安装位置的上盖。
- 2)把螺丝刀插入端子块中央的槽口中。

3)用力下压并撬出端子排。

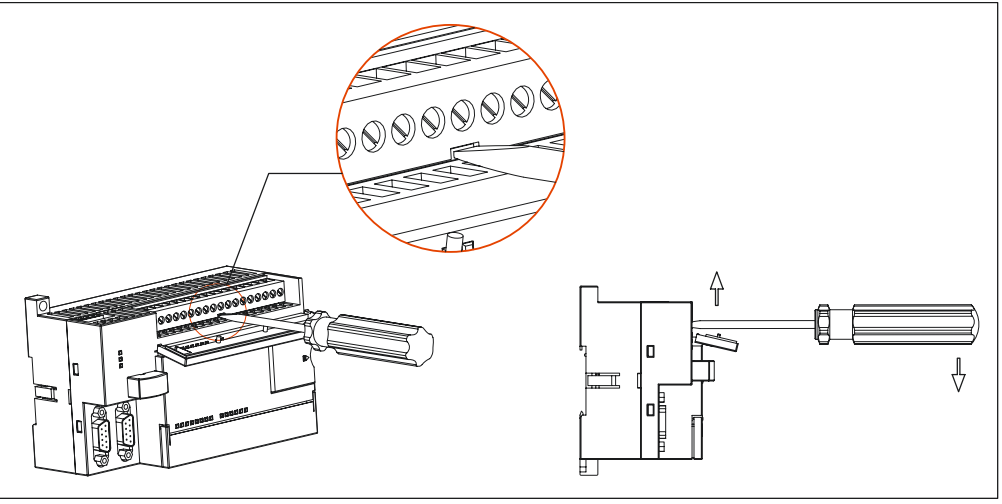

图 3-3 端子排拆卸

### <span id="page-35-0"></span>**3.4** 接地和布线

对所有的电器设备合理的接地和接线是非常重要的,它能够确保您的系统具备最优的操作特性,同 时能够为您的系统提供更好的电子噪声保护。

在接地和接线之前,必须先确保设备的电源已被切断,也要保证与该设备相关的设备电源已被切断。 在对 CTH200 系列 PLC 及其相关设备接线时,必须确保遵从所有有效的电气编码规则。安装和操 作所有设备要符合所有有效的国家或地区标准。同地区的权威保持联系,以确定哪些标准符合您的 特殊需要。

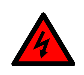

警告

警告

试图在带电情况下进行接地或接线,有可能造成设备损坏或严重的人身伤害甚至死亡。

在设计 CTH200 系列 PLC 的接地和接线时必须考虑安全因素,否则有可能造成设备的误动作。因 此,您应该遵行所有的安全规定以避免人员伤害和设备损坏。

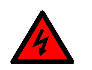

控制设备有可能造成它所控制设备的误操作。这种误操作有可能导致死亡或者严重的人身伤害 和设备损坏。因此 CTH200 系列 PLC 中必须具备独立于本机的急停功能、机电互锁或者其它冗 余的安全措施。
## **3.5** 抑制电路

在使用感性负载时,需加入抑制电路来限制输出关断时电压上升。抑制电路可以保护输出点不因 高感抗开关电流而过早损坏。另外,抑制电路还可以限制感性负载开关产生的电噪声。

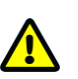

注意

抑制电路的有效性取决于应用,您应该调整其参数以适应您的特殊应用。要确保所有器件参数与 实际应用相符合。

#### 晶体管输出和控制直流负载的继电器输出

晶体管输出有内部保护,可以适应多种应用。由于继电器型输出既可以连接直流负载,又可以连 接交流负载,因而没有内部保护。

图 3-4 给出了直流负载抑制电路的一个实例。在大多数的应用中,用附加的二极管 A 即可,但如 果您的应用中要求更快的关断速度,则推荐您加上齐纳二极管 B。确保齐纳二极管能够满足输出 电路的电流要求。

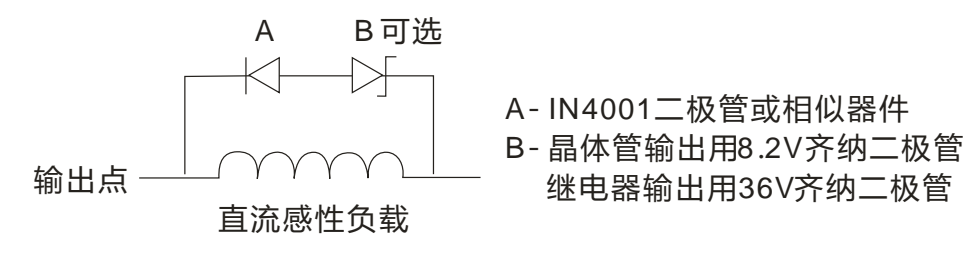

图 3-4 直流负载的抑制电路

#### 交流输出和控制交流负载的继电器输出

交流输出对大部分应用都有内部保护,因为继电器可用于 DC 或 AC 负载,所以不提供内部保护。 图 3-5 给出了交流负载抑制电路的一个实例。在大多数的应用中,附加的金属氧化物可变电阻 (MOV)可以限制峰值电压,从而保护 CTH200 系列 PLC 的内部电路。要确保 MOV 的工作电压 比正常的线电压至少高出 20%。

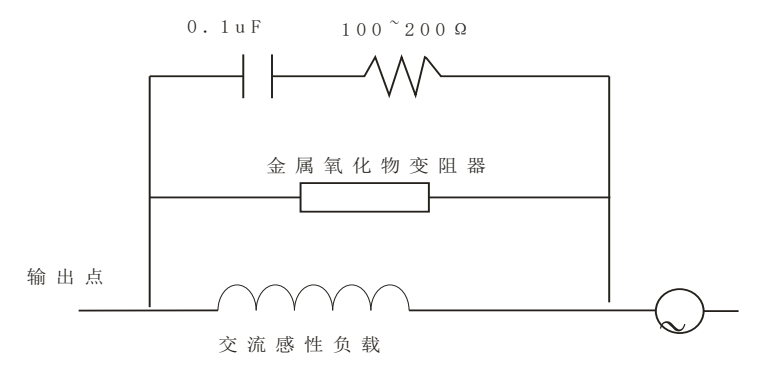

图 3-5 交流负载的抑制电路

# **4** 技术规范

本章介绍 CTH200 系列 CPU 及其扩展模块和扩展板的技术规范。

# **4.1** 通用规范

如下表所示,CTH200 系列 PLC 的各项物理性能经过各项测试具有以下规范:

表 4-1-1 CTH200 系列 PLC 各项物理性能规范

| 项目     | 参数                                                                     |  |  |  |  |
|--------|------------------------------------------------------------------------|--|--|--|--|
| 额定电源输入 | AC: 220V, DC: 24V                                                      |  |  |  |  |
| 电压范围   | AC: $85 \text{ V} \sim 265 \text{ V}$ , DC: $20.4 \sim 28.8 \text{ V}$ |  |  |  |  |
| 运行环境温度 | $0 - 55^{\circ}C$                                                      |  |  |  |  |
| 储存环境温度 | $-25 - 70^{\circ}$ C                                                   |  |  |  |  |
| 空气流动性  | 在设备上下 50.8mm 位置以内有流动空气                                                 |  |  |  |  |
| 湿度     | 5~95% (无结露)                                                            |  |  |  |  |
| 抗电气干扰  | 脉宽 50ns, 重复频率 5kHz, 2,000V 电压峰值                                        |  |  |  |  |
| 抗振性    | 频率:10~57Hz,幅度:0.1mm,频率:57~150Hz,加速度:1.0g,三维                            |  |  |  |  |
|        | 方向各 10次                                                                |  |  |  |  |
| 抗冲击性   | 15g, 持续 11ms, 3 维方向冲击 3 次                                              |  |  |  |  |
| 耐高压绝缘性 | 端对地 2200VDC,I/O 接口端对其它端 1500VAC,持续 1 分钟                                |  |  |  |  |
| 接地方式   | 3 类接地 (多分支单点接地)                                                        |  |  |  |  |
| 运行环境   | 防尘、非腐蚀性环境                                                              |  |  |  |  |
| 倒下     | 100mm,4 次落体,未包装                                                        |  |  |  |  |
| 自由落下   | 1 米,5 次,运输包装                                                           |  |  |  |  |

# **4.2 CPU** 规范和接线图

CTH200 系列 CPU 的各项功能规范如下文所述,请遵照需要进行选型。

## 4.2.1 CPU 规范

本节介绍 CTH200 系列 CPU 的各项规范和特性

表 4-2-1 CTH200 系列 CPU 性能规范

| 功能名称       | 描述                                                              |  |  |  |
|------------|-----------------------------------------------------------------|--|--|--|
| 尺寸 (WxHxD) | 137x80x62 (24点); 196.5x96x71.3mm (40点)<br>200×100×69.5mm (60 点) |  |  |  |

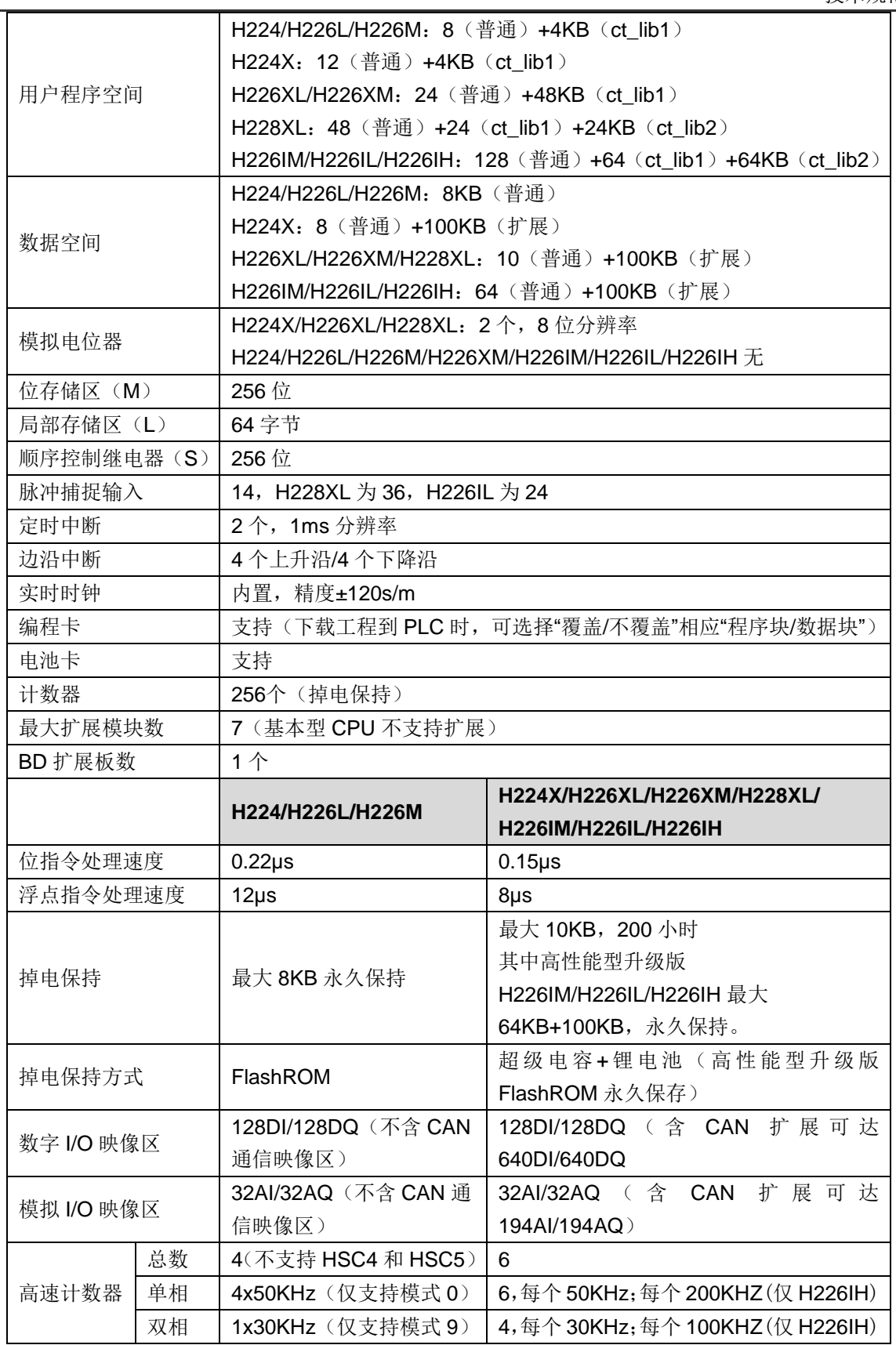

**The Common** 

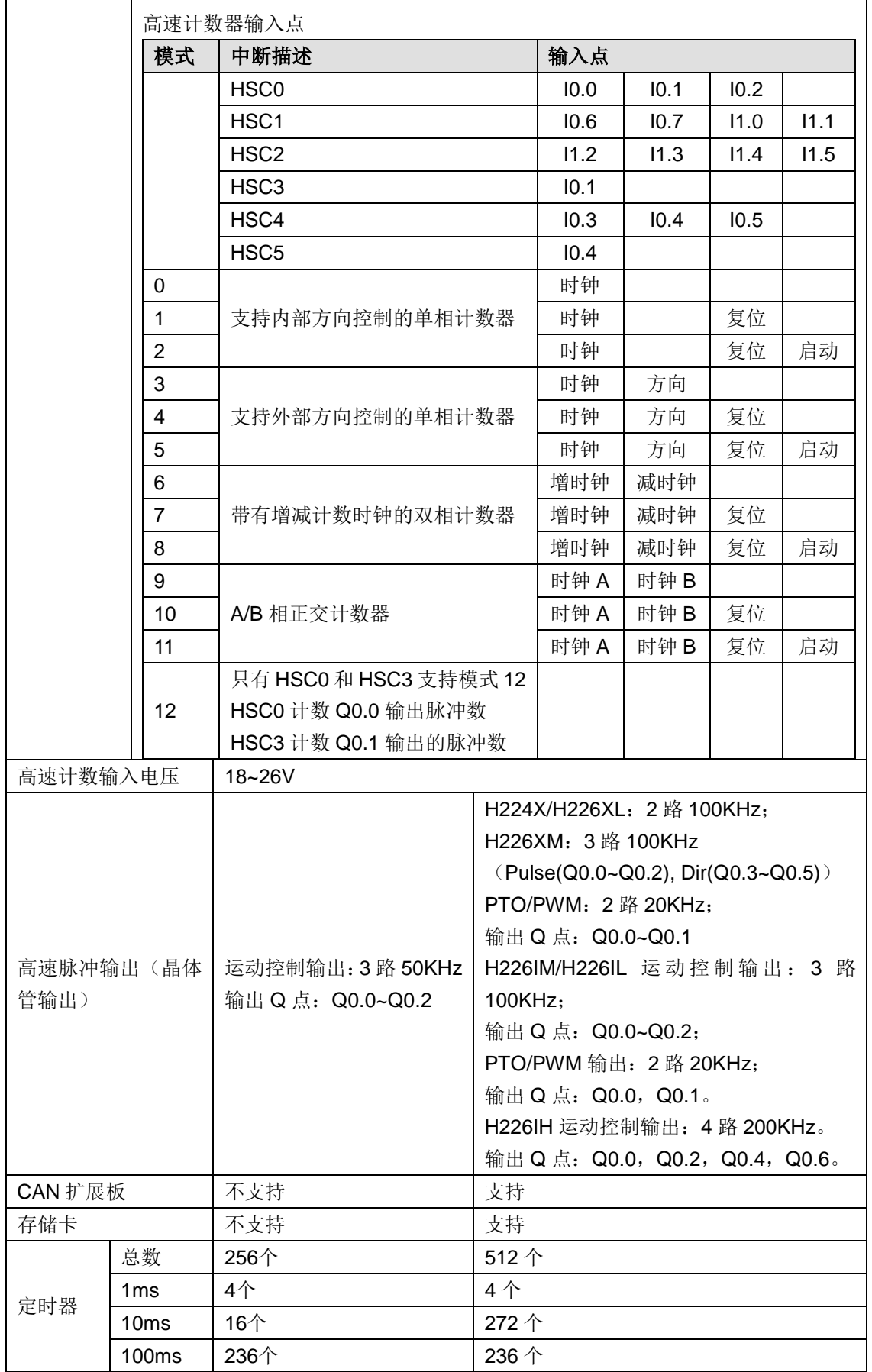

表 4-2-2 CPU 电源规范及系统指示灯

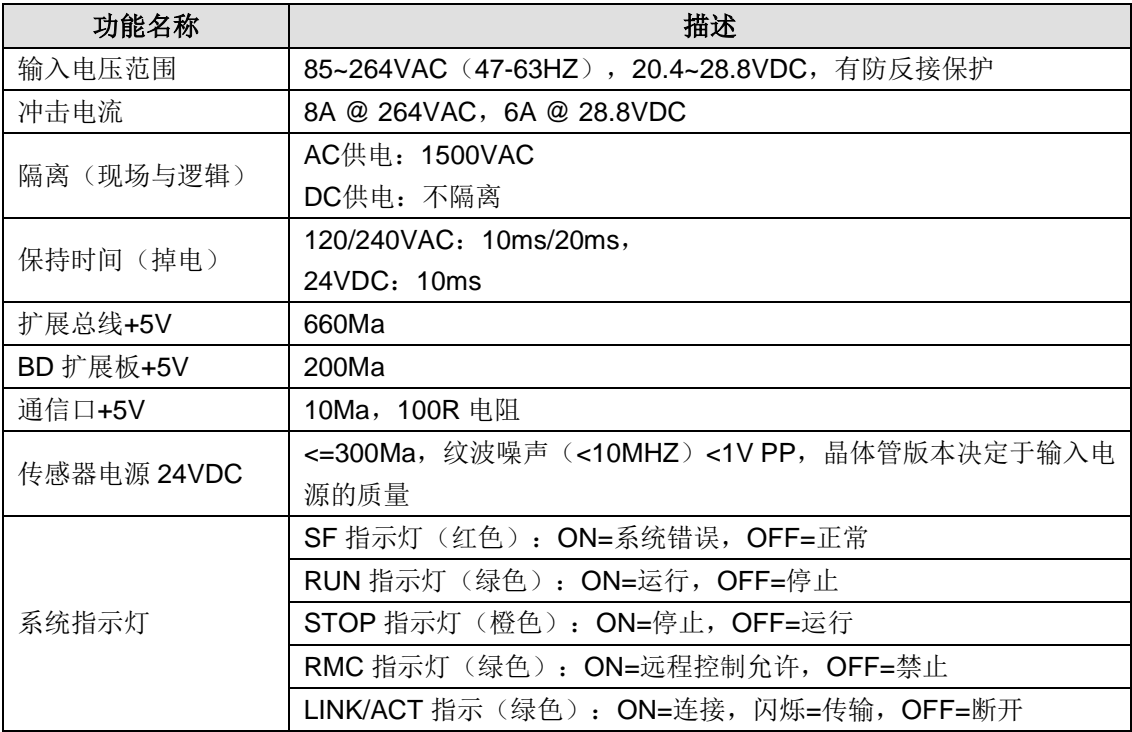

## 表 4-2-3 CTH200 系列 PLC 通信功能规范

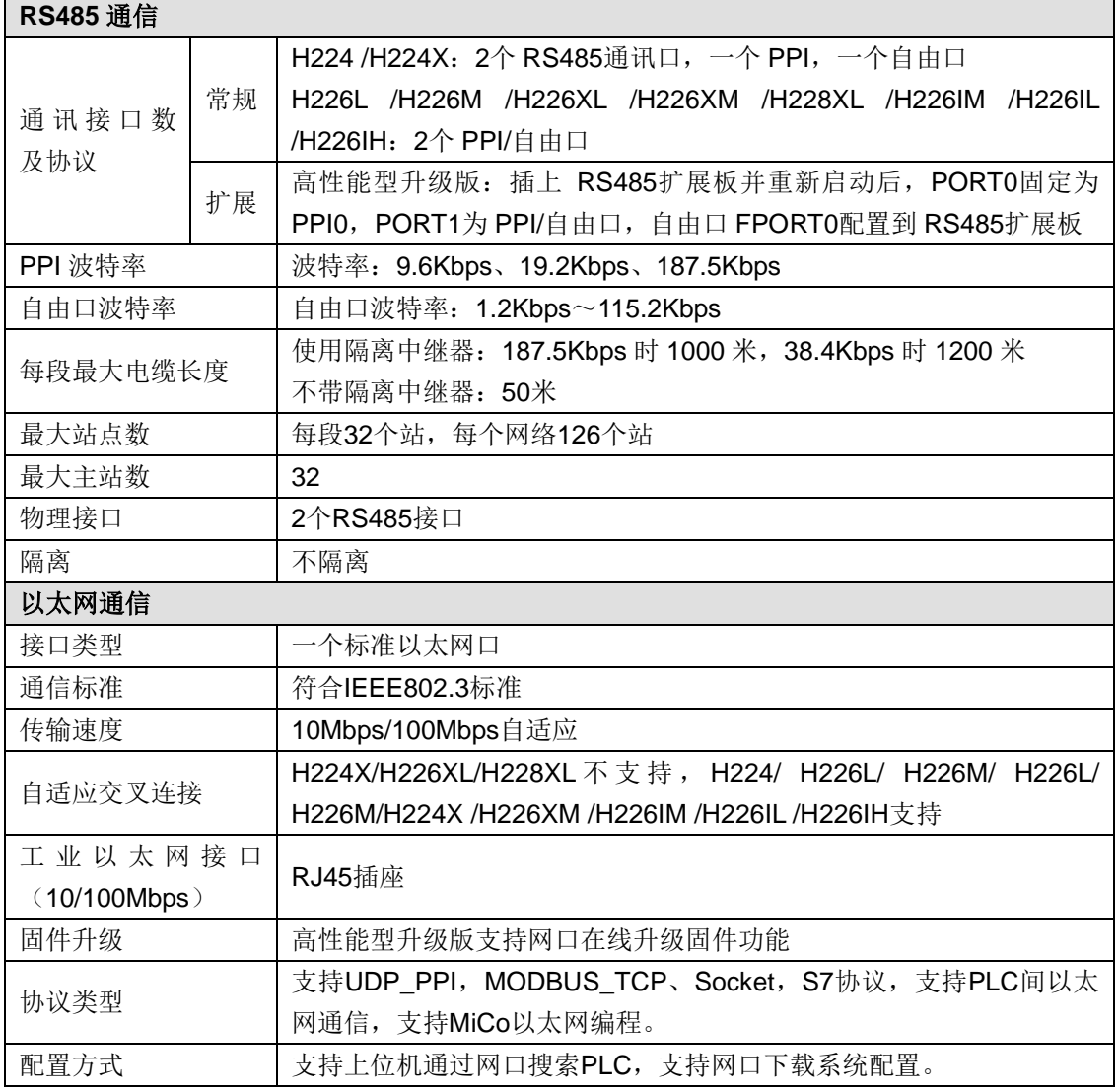

CTH200 系列 PLC 用户手册

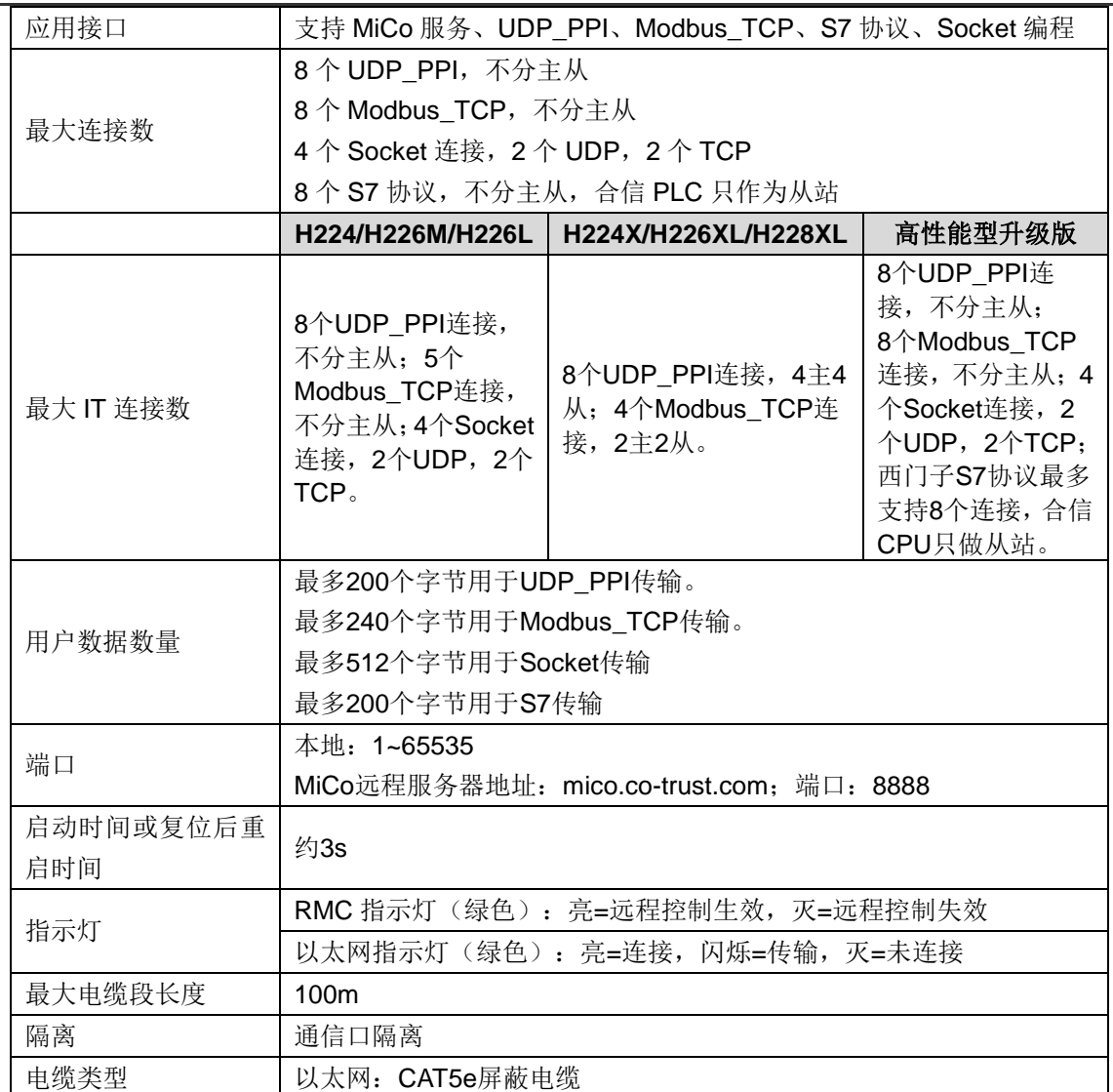

## 表 4-2-4 CTH200 系列 CPU 数字量输入特性

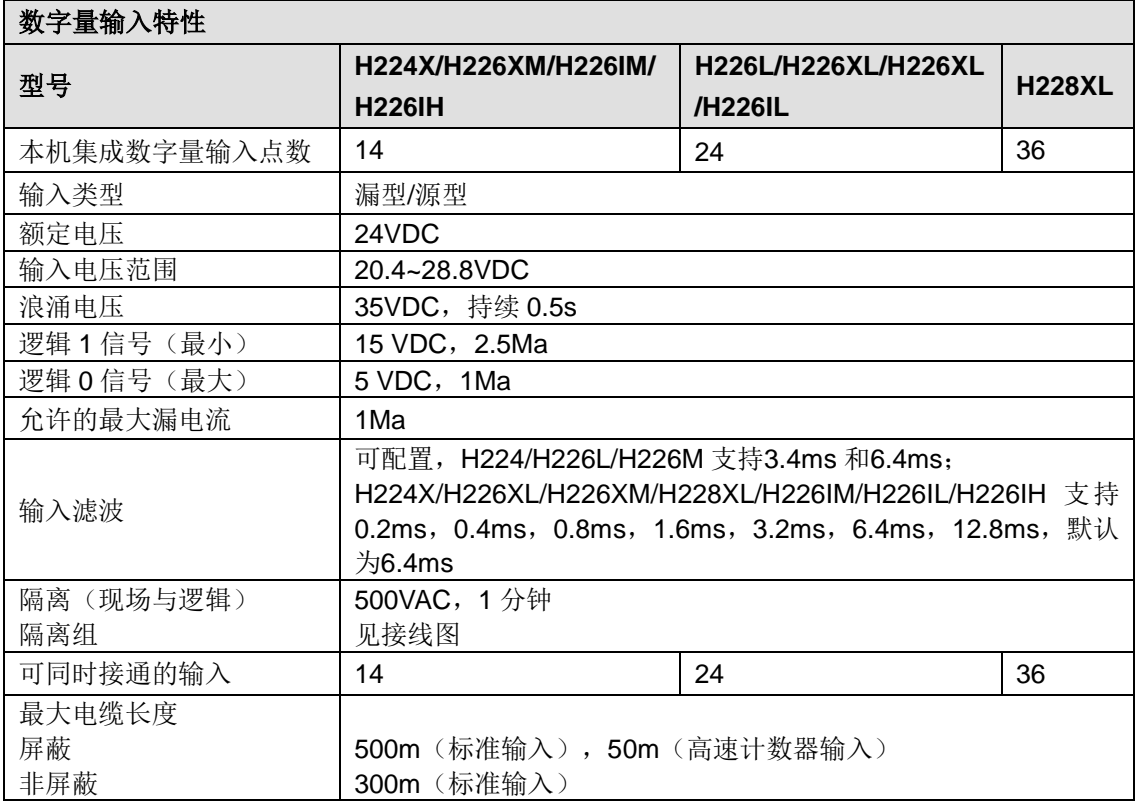

表 4-2-5 CTH200 系列 CPU 数字量输出特性

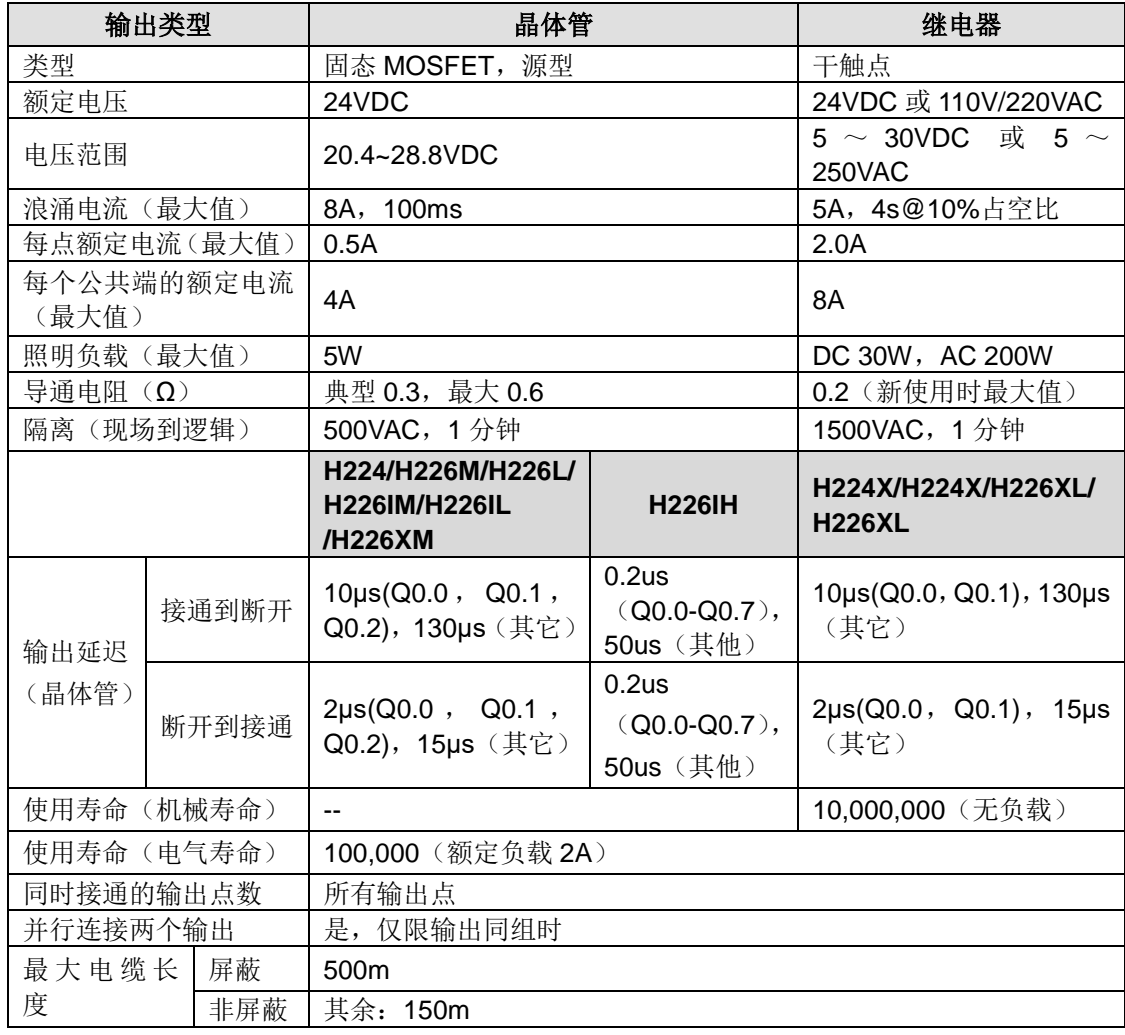

## 用户程序需求及数据存储器规范

表 4-2-6 CTH200 系列 CPU 编程规范

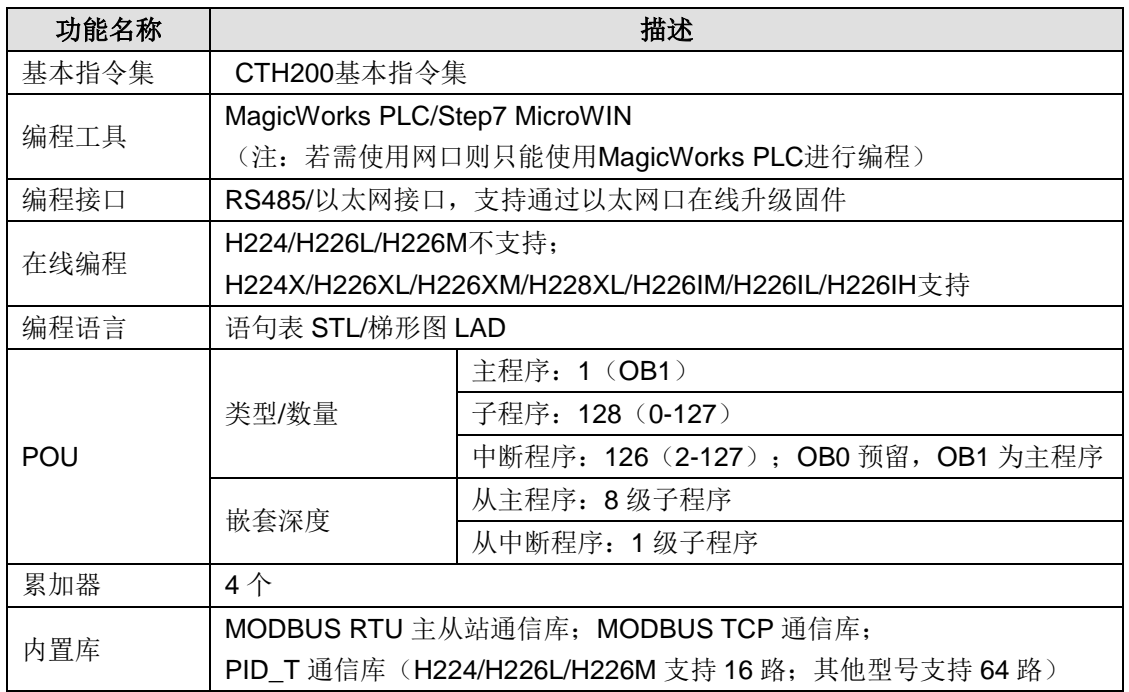

## 表 4-2-7 数据存储区规格

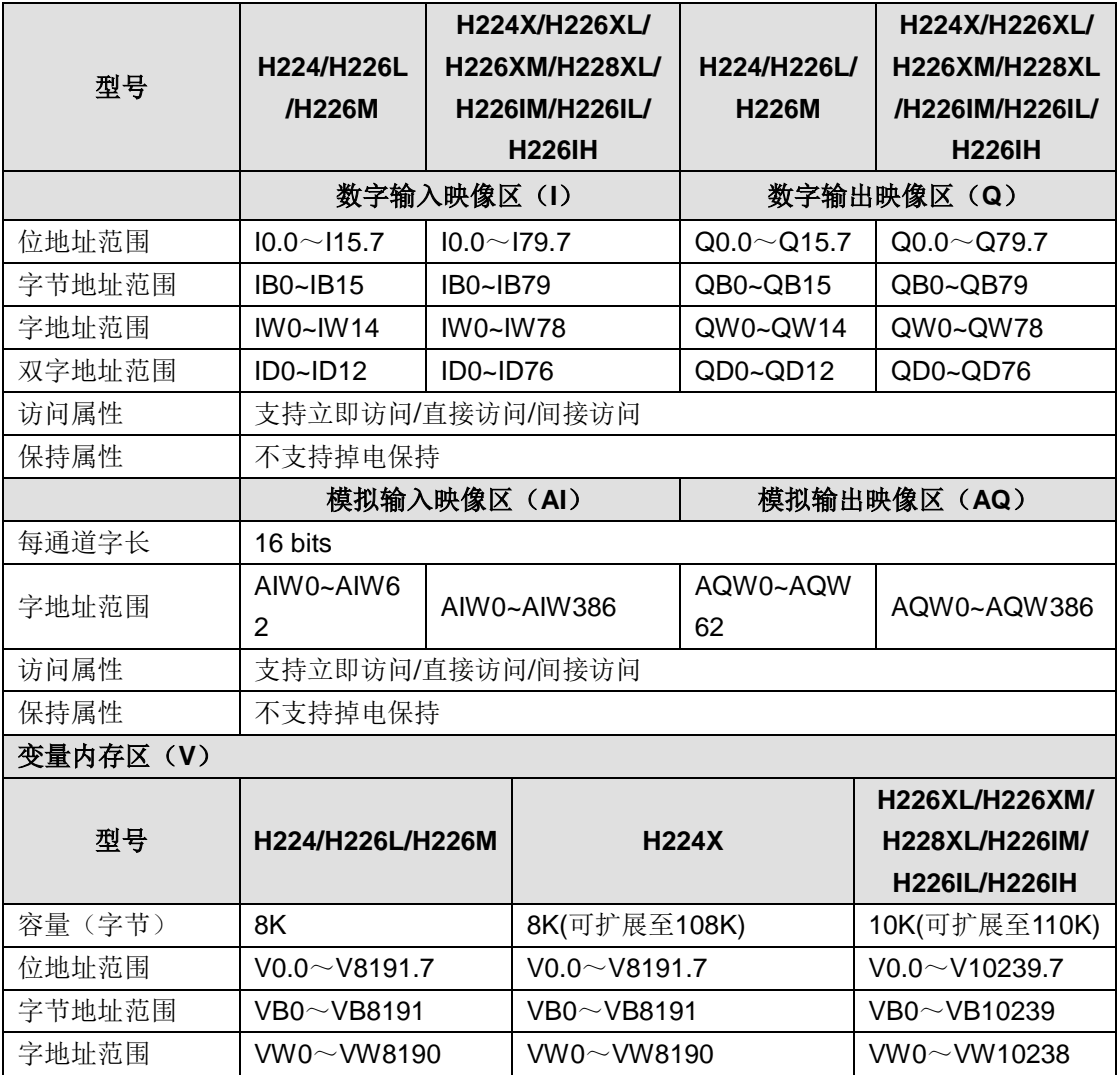

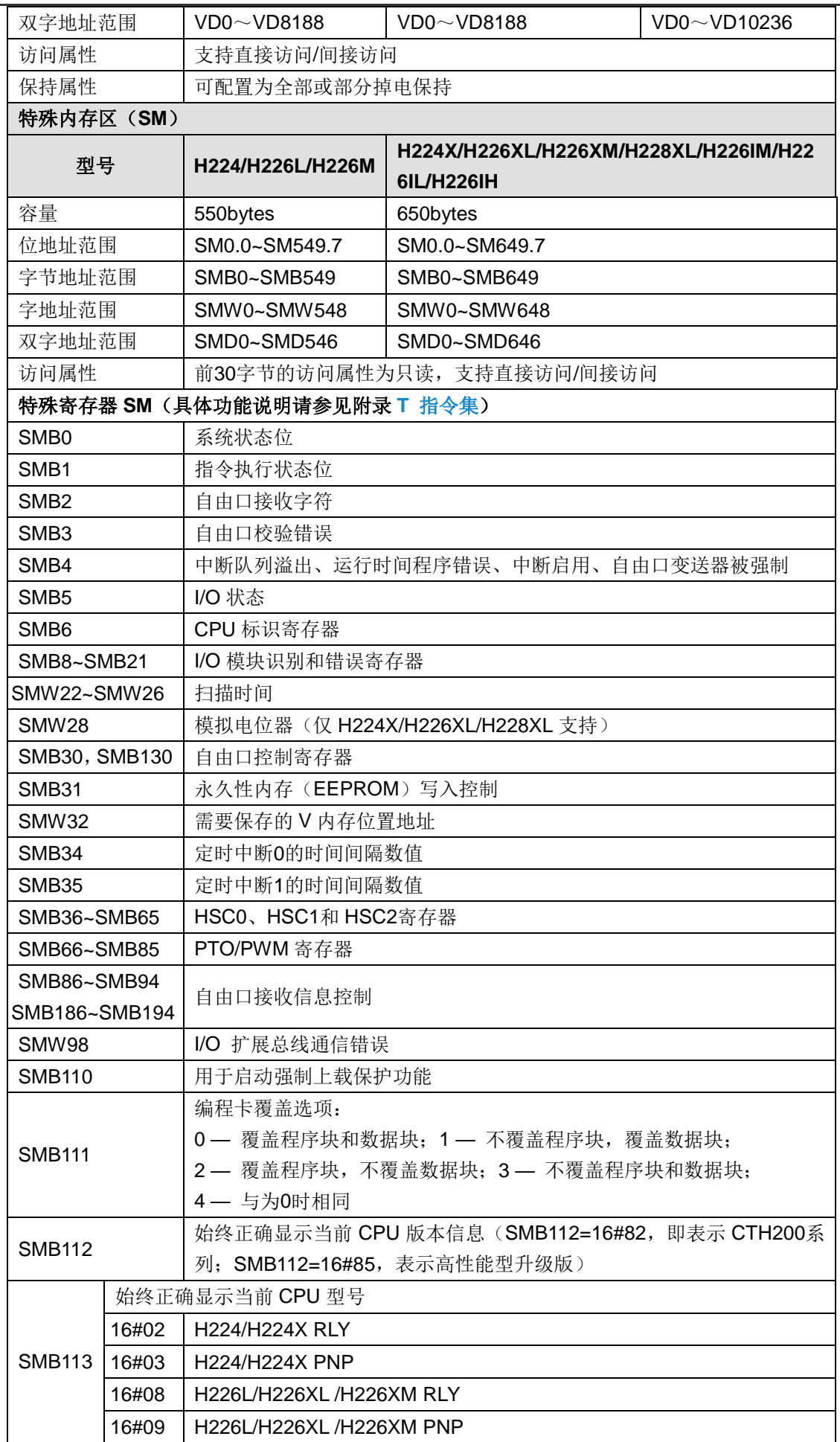

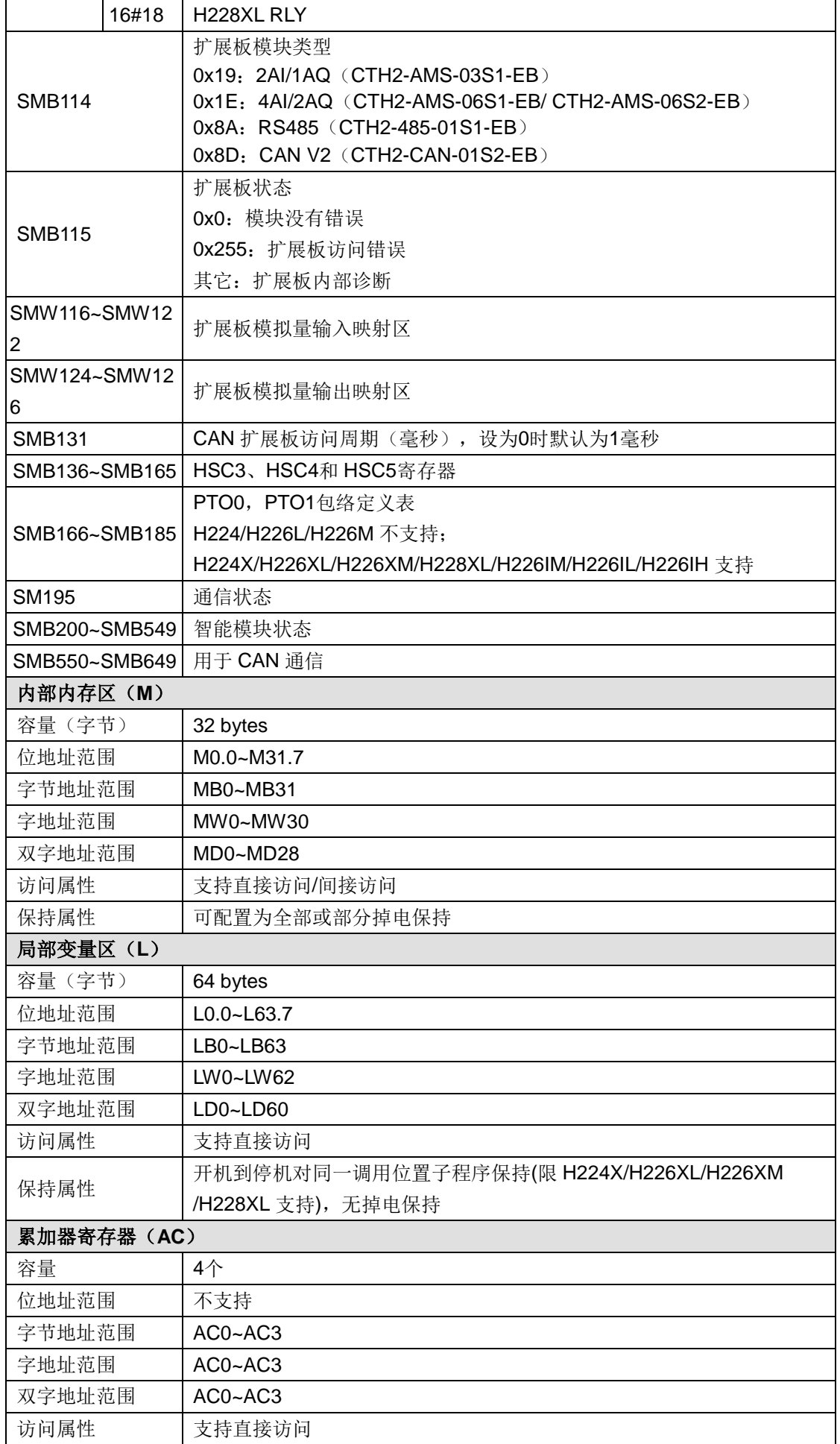

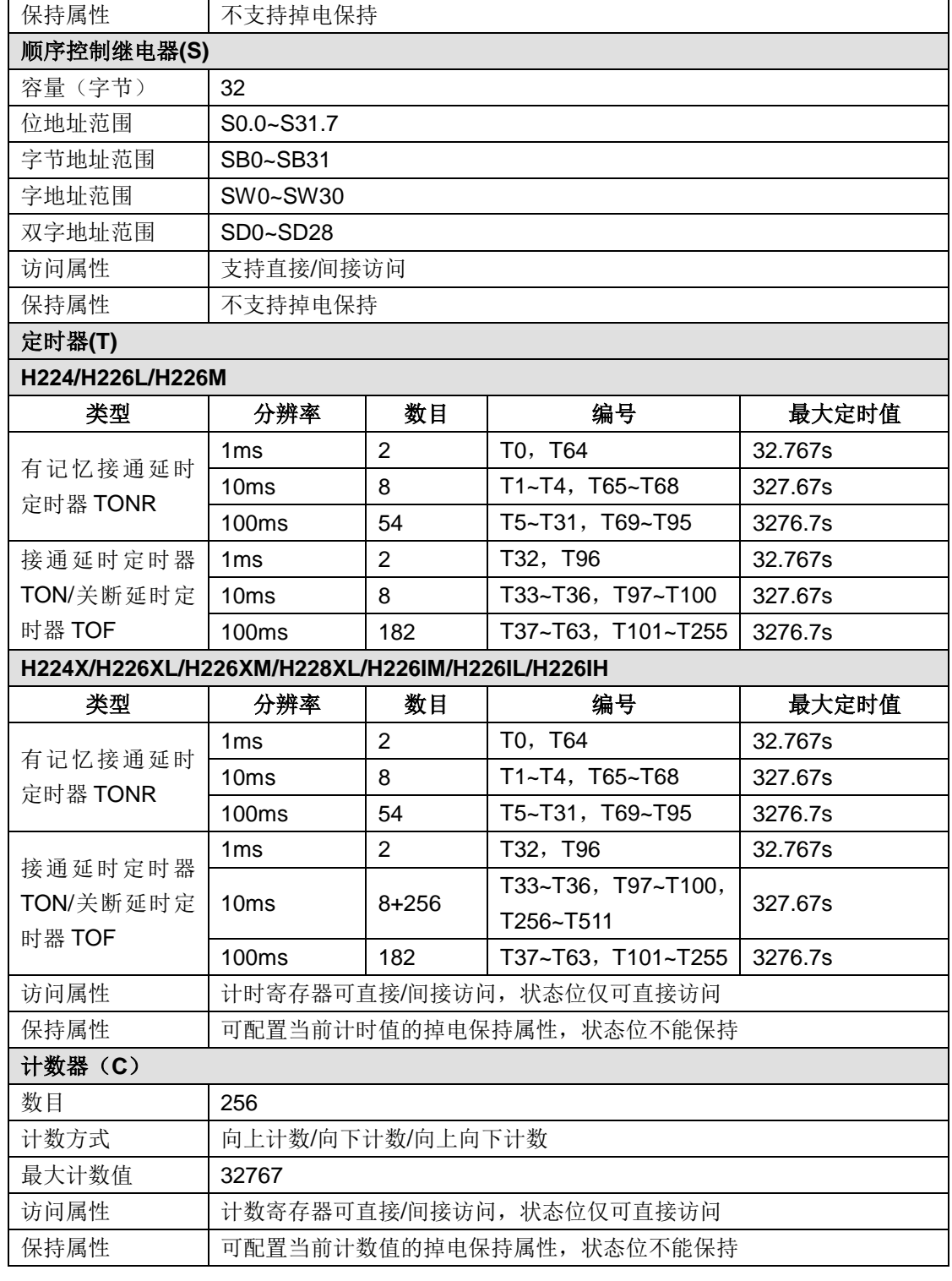

## 表 4-2-8 CTH200 支持的数据类型

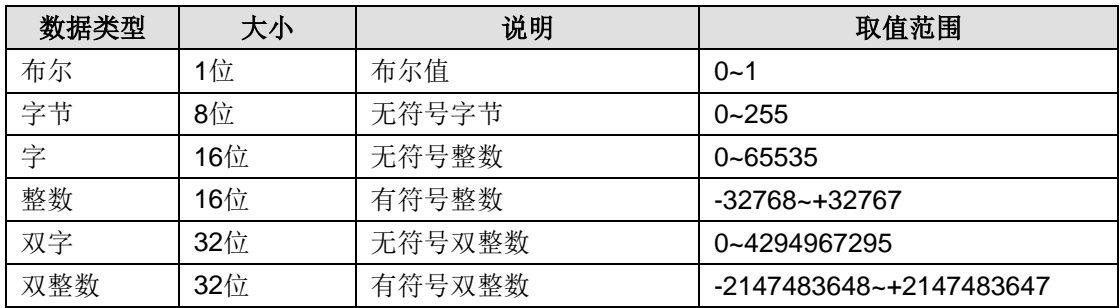

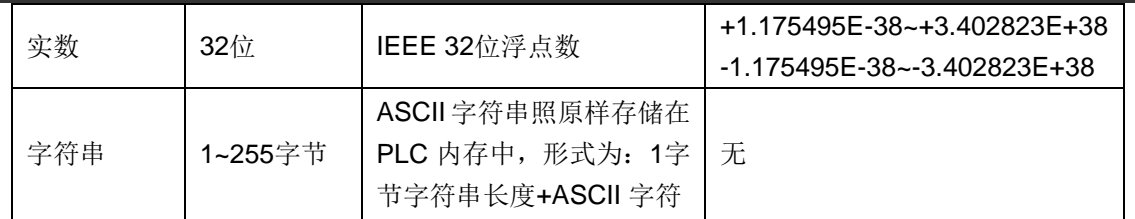

## 密码级别及权限控制

表 4-2-9 CTH200 密码级别及权限控制

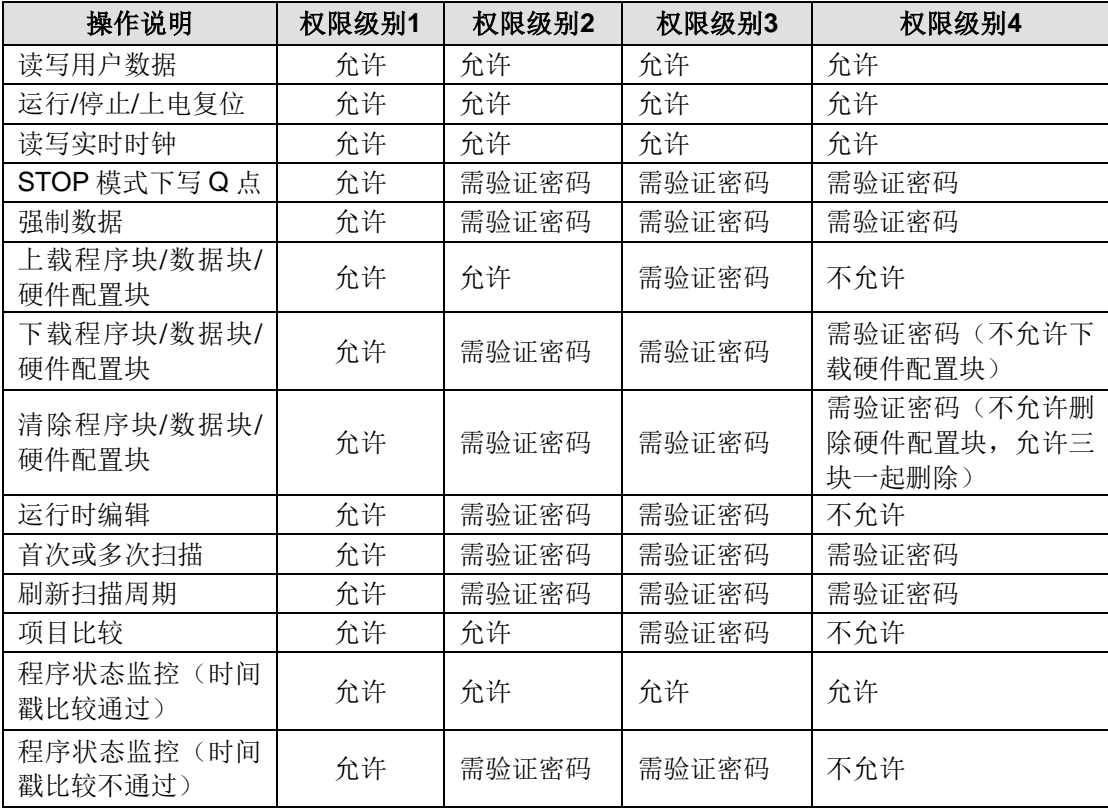

# 实时时钟及事件

表 4-2-10 CTH200 实时时钟功能

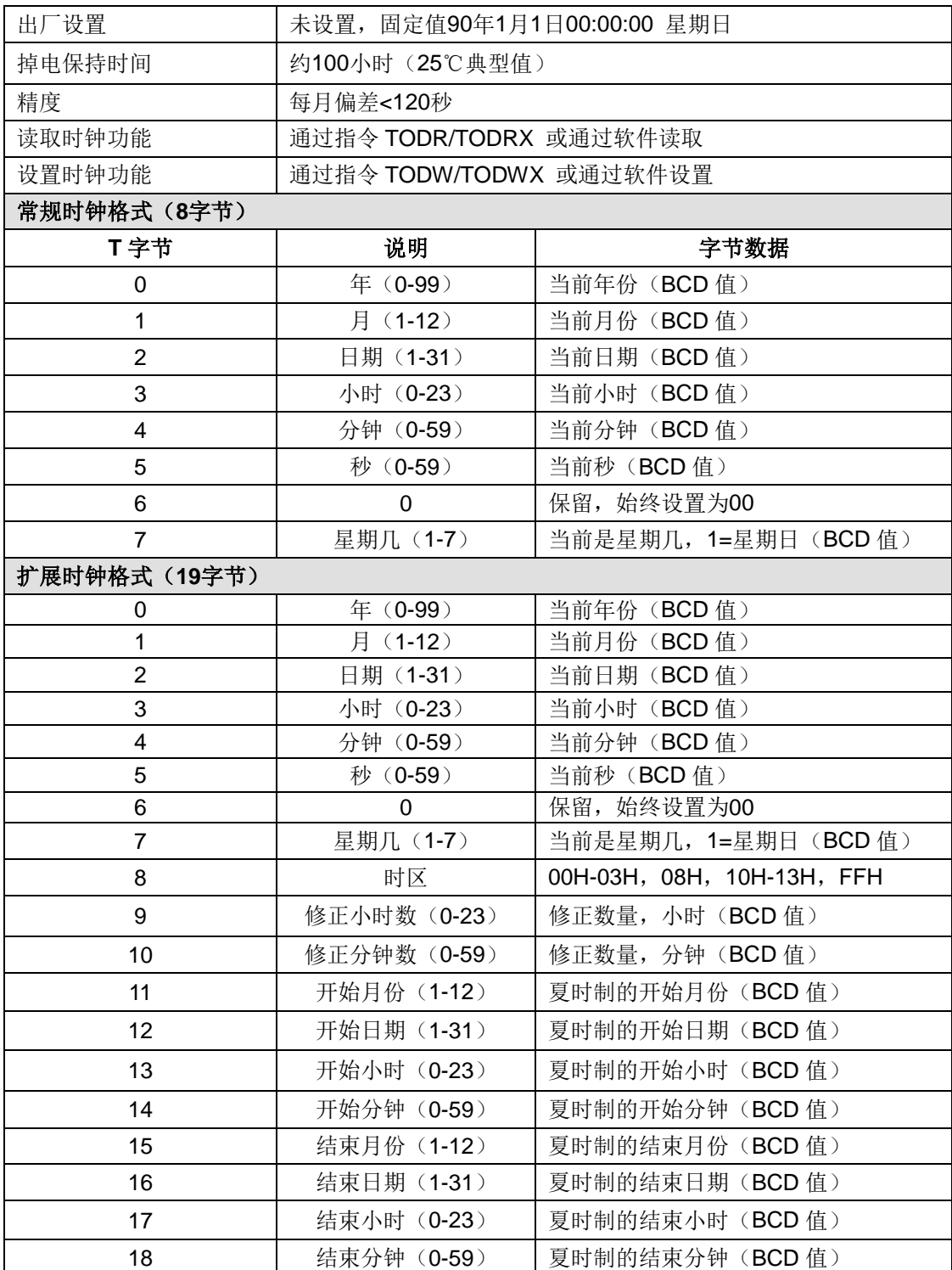

| 优先级别群组                | 中断事件号码                  | 优先级别组          | 说明                 |
|-----------------------|-------------------------|----------------|--------------------|
| 通讯和诊断事件               | 8                       | 0              | 端口0: 接收字符          |
|                       | 9                       | $\mathbf 0$    | 端口0: 传输完成          |
|                       | 23                      | $\mathbf 0$    | 端口0: 接收信息完成        |
|                       | 24                      | $\mathbf 0$    | 端口1: 接收信息完成        |
| (最高优先级)               | 25                      | $\mathbf 0$    | 端口1: 接收字符          |
|                       | 26                      | 0              | 端口1: 传输完成          |
|                       | 36                      | 0              | 模块诊断事件中断           |
|                       | $\pmb{0}$               | 1              | 上升边缘, 10.0         |
|                       | $\overline{2}$          | 1              | 上升边缘, IO.1         |
|                       | $\overline{\mathbf{4}}$ | 1              | 上升边缘, 10.2         |
|                       | 6                       | 1              | 上升边缘, 10.3         |
|                       | $\mathbf{1}$            | 1              | 下降边缘, 10.0         |
|                       | 3                       | $\overline{1}$ | 下降边缘, 10.1         |
|                       | 5                       | 1              | 下降边缘, 10.2         |
|                       | $\overline{7}$          | 1              | 下降边缘, 10.3         |
|                       | 12                      | 1              | HSC0 CV=PV         |
|                       | 27                      | 1              | HSC0方向改变           |
|                       | 28                      | 1              | HSC0外部复原 / Zphase  |
| IO 中断及高速计<br>数器中断(中等优 | 13                      | 1              | HSC1 CV=PV         |
| 先级)                   | 14                      | 1              | HSC1方向改变           |
|                       | 15                      | 1              | HSC1外部复原           |
|                       | 16                      | 1              | HSC2 CV=PV         |
|                       | 17                      | 1              | HSC2方向改变           |
|                       | 18                      | 1              | HSC2外部复原           |
|                       | 19                      | 1              | PTO 0 完成中断         |
|                       | 20                      | 1              | PTO 1 完成中断         |
|                       | 32                      | 1              | HSC3 CV=PV         |
|                       | 29                      | 1              | HSC4 CV=P          |
|                       | 30                      | 1              | HSC4方向改变           |
|                       | 31                      | 1              | HSC4外部复原 / Z phase |
|                       | 33                      | 1              | HSC5 CV=PV         |
|                       | 10                      | $\overline{2}$ | 定时中断0              |
| 定时(最低优先               | 11                      | $\overline{2}$ | 定时中断1              |
| 级)                    | 21                      | $\overline{2}$ | 定时器 T32 CT=PT 中断   |
|                       | 22                      | $\overline{2}$ | 定时器 T96 CT=PT 中断   |

下表列出了 CTH200 支持的中断事件,供您参考。 表 4-2-11 CTH200 支持的中断事件

## 4.2.2 CPU 结构示意图和接线图

CTH200 系列 CPU 及相关配件与模块的接线方式有所不同,本节列出各型号 CPU 的具体接线图。 在 CTH200 系列 PLC 中, 为方便起见, H224/H226XM/H226M/H224X/H226IM 与 H226IH, H226L/H226IL 与 H226XL 的外观结构一致(H224X/H226XL/H228XL 有模拟电位器),结构示意 图如下:

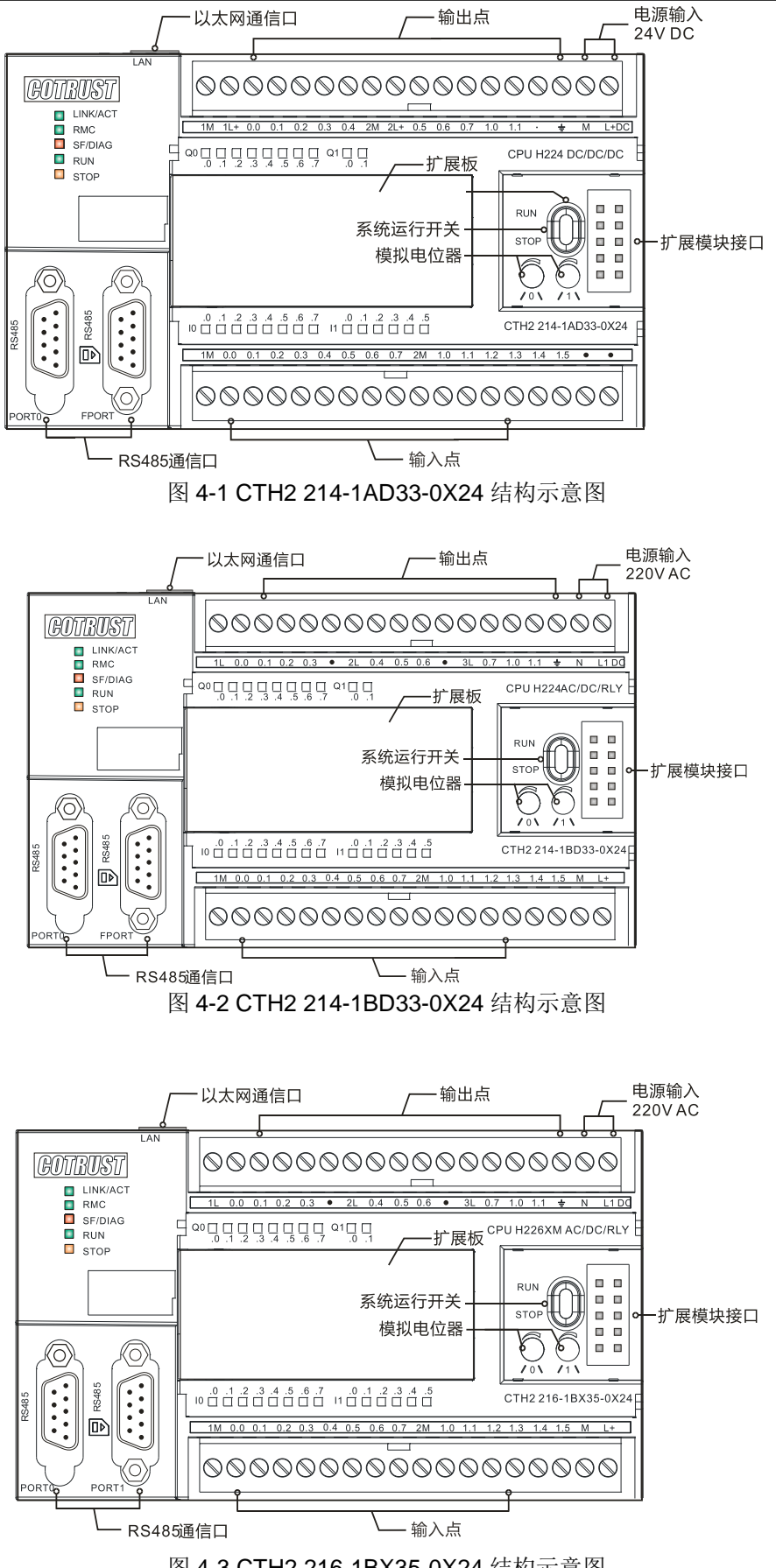

图 4-3 CTH2 216-1BX35-0X24 结构示意图

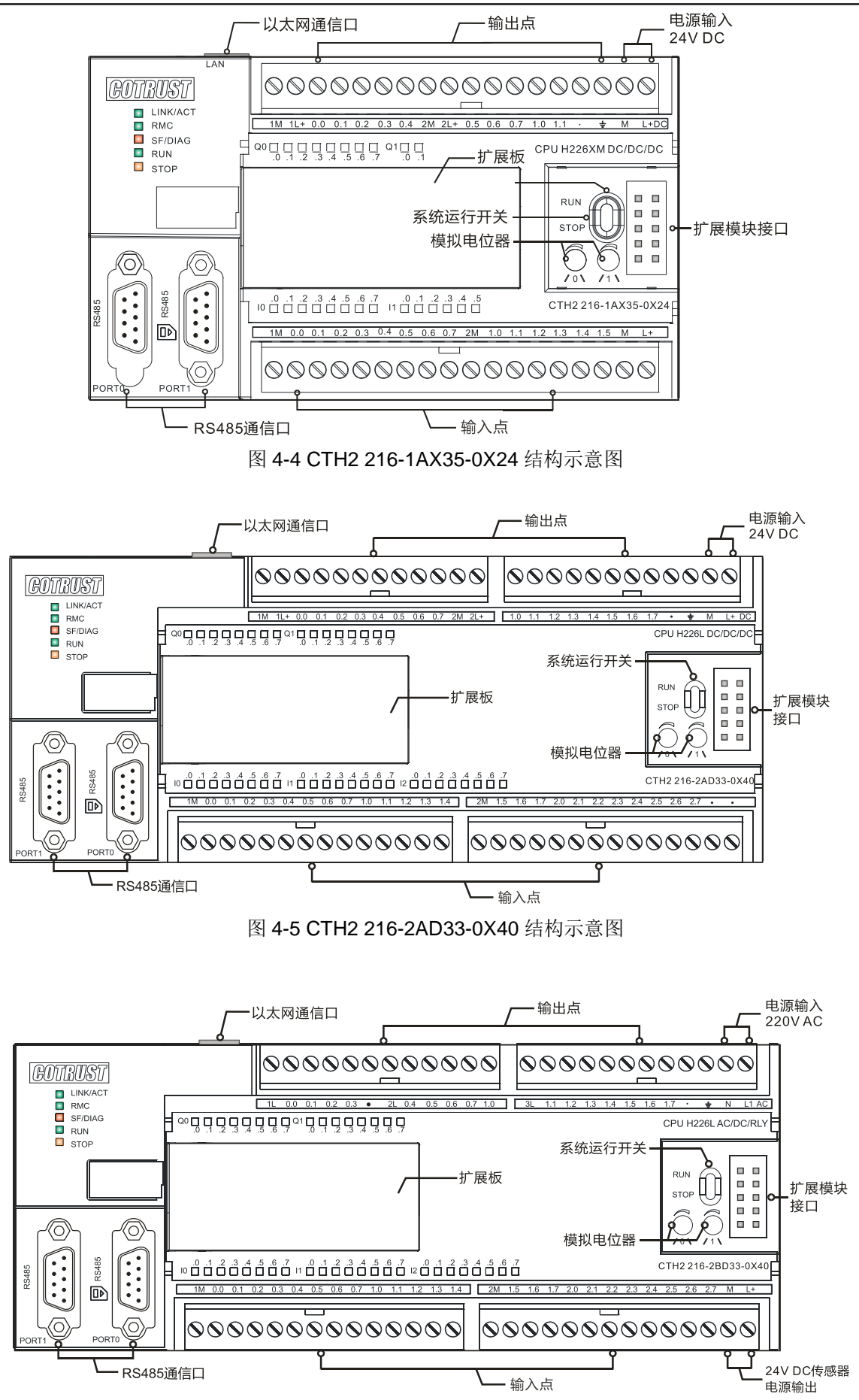

图 4-6 CTH2 216-2BD33-0X40 结构示意图

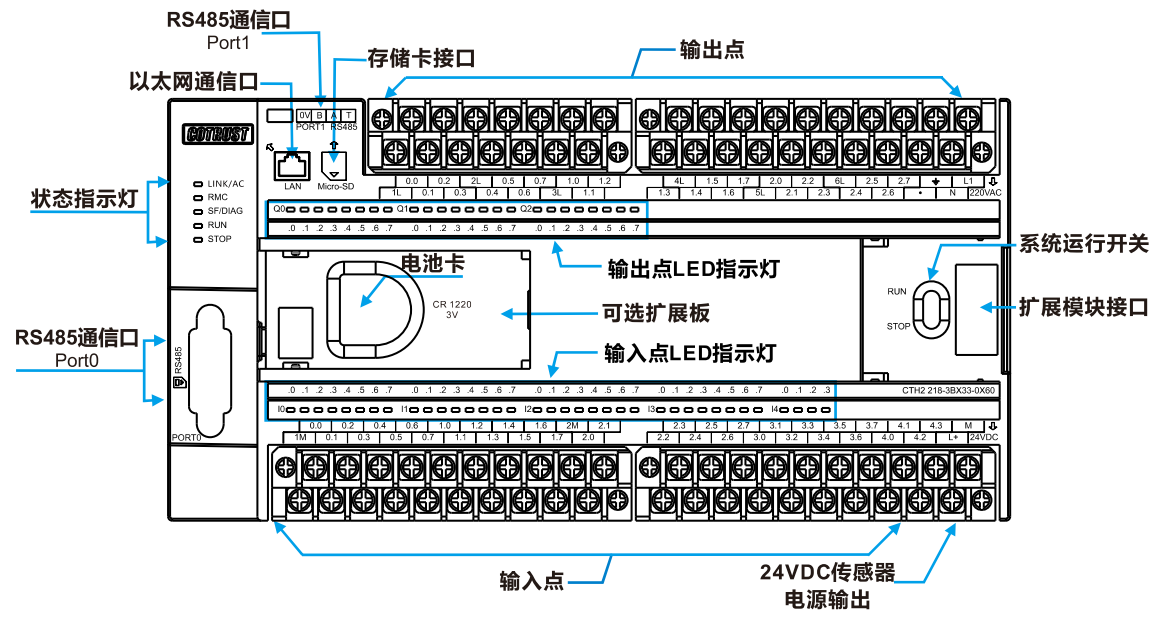

图 4-7 CTH2 218-3BX33-0X60 结构示意图

## 接线图

CTH200 系列 CPU 的端子接线图如下所示:

> H224/H226M 端子接线图相同

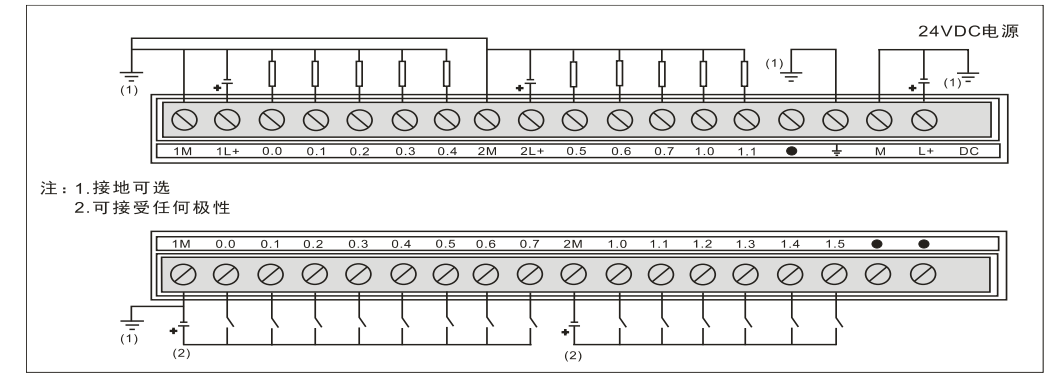

图 4-8 CTH2 214-1AD33-0X24/CTH 216-1AD33-0X24 晶体管输出型接线图

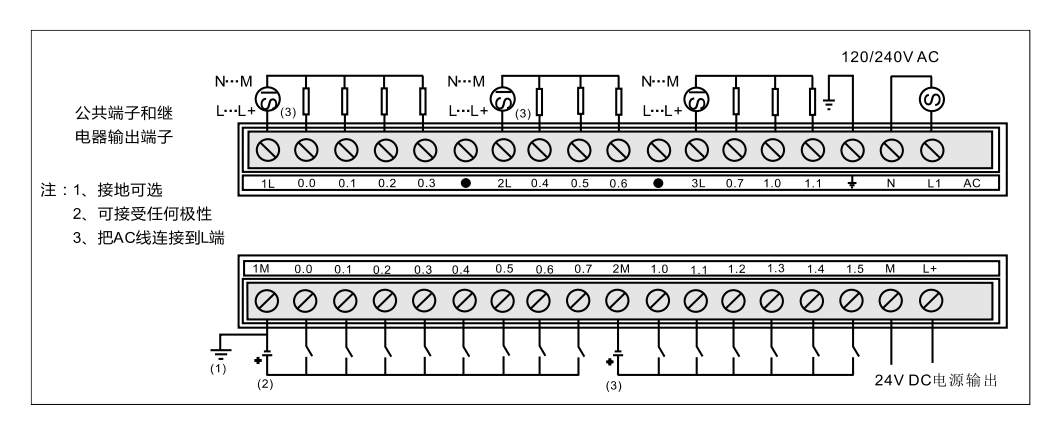

图 4-9 CTH2 214-1BA33-0X24/CTH2 214-1BD33-0X24/CTH 216-1BD33-0X24 继电器输出型接

线图

> H226L 端子接线图

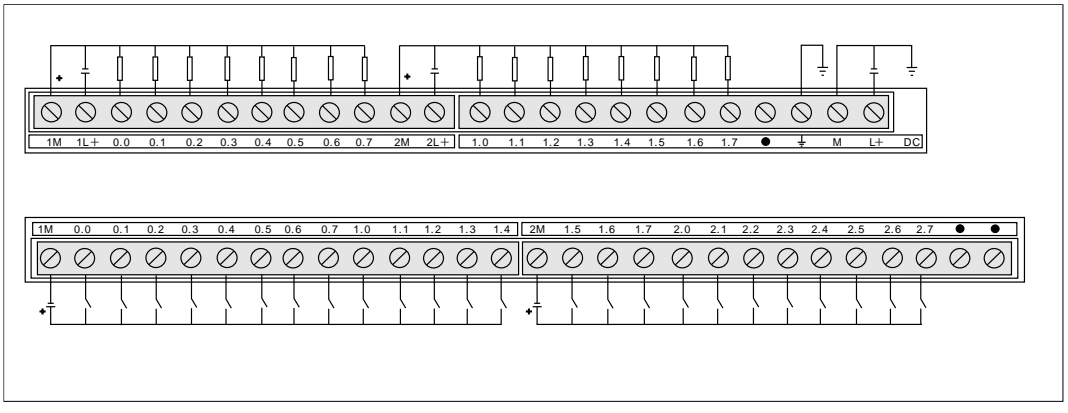

图 4-10 CTH2 216-2AD33-0X40 晶体管输出型接线图

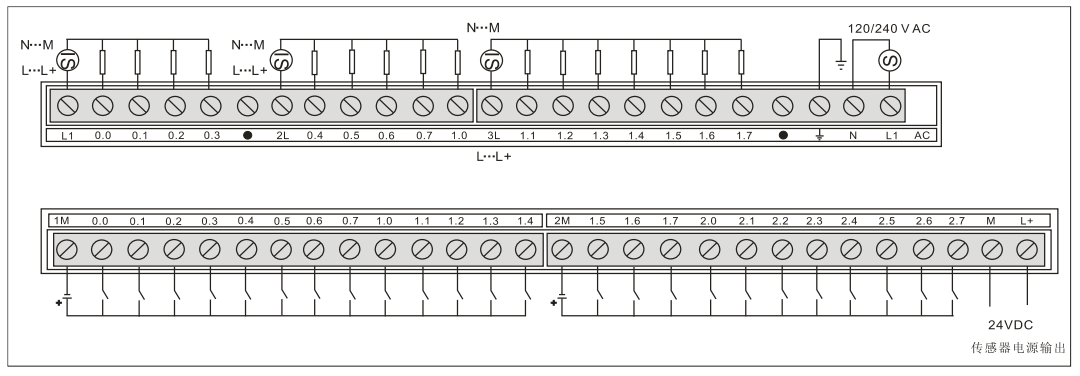

图 4-11 CTH2 216-2BD33-0X40/CTH2 216-1BA33-0X40 继电器输出型接线图

> H226XM/H224X/H226IM 端子接线图相同

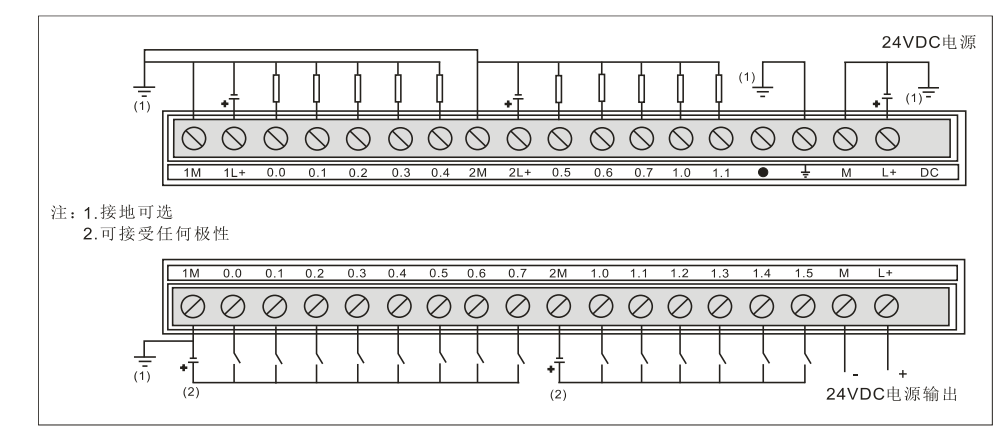

图 4-12 CTH2 216-1AX35-0X24/CTH2 214-1AX33-0X24/CTH2 214-1AX35-0X24/CTH2 216-1AD46-0X24 晶体管输出型接线图

| $N \cdot \cdot \cdot M$<br>$L \cdot L + 4$<br>(3) | $N \cdot \cdot \cdot M$<br>$N \cdot \cdot \cdot M$<br>$L \cdot L + \mathcal{Q}$<br>$L$ $\cdot$ $\cdot$ $L$ $+$<br>$(3) \frac{1}{2}$ | 120/240 V AC<br>(ဟ)<br>ŧ |
|---------------------------------------------------|----------------------------------------------------------------------------------------------------|--------------------------|
| 公共端子和继<br>电器输出端子                                  | ◇<br>ヽ                                                                                                    | $\curvearrowright$       |
| 0.0<br>0.1<br>᠇ᡄ                                  | 2L<br>0.2<br>0.3<br>0.4<br>0.5<br>0.6<br>3L<br>0.7<br>1.0<br>1.1<br>●                                                               | AC<br>И<br>L1<br>÷       |
| 注:1.接地可选<br>2.可接受任何极性<br>3.把AC线连接到L端              |                                                                                                    |                          |
| 1M<br>0.0<br>0.1<br>0.2                           | 2M<br>0.5<br>1.3<br>0.7<br>1.2<br>1.0<br>0.3<br>0.4<br>0.6<br>1.4                                                                   | M<br>1.5<br>$L +$        |
|                                                   |                                                                                                    | (/                       |
| 言<br>$+7$<br>(2)                                  | ٠<br>(3)                                                                                                    | 24VDC电源输出                |

图 4-13 CTH2 216-1BX35-0X24/CTH2 214-1BX33-0X24/CTH2 214-1BX35-0X24/CTH2 216-1BD46-0X24 继电器输出型接线图

▶ H226IL 与 H226XL 端子接线图相同

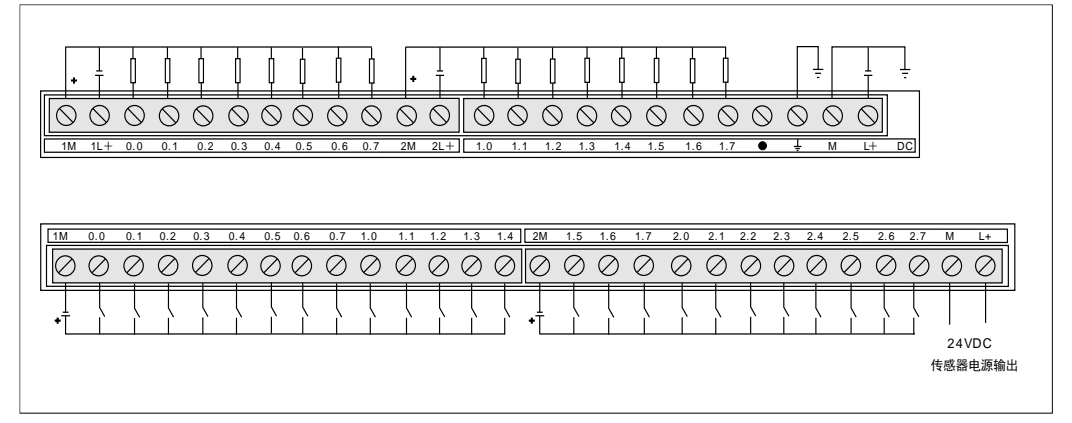

图 4-14 CTH2 216-2AD46-0X40/CTH2 216-2AX33-0X40/CTH2 216-2AX35-0X40 晶体管输出型 接线图

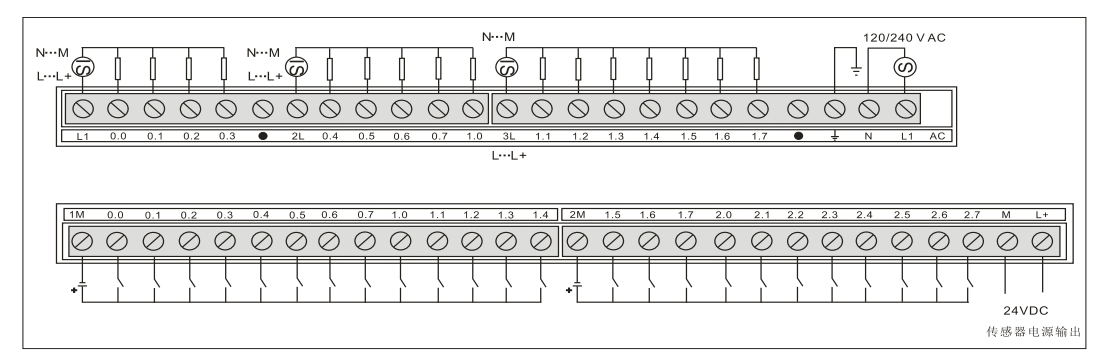

图 4-15 CTH2 216-2BD46-0X40/CTH2 216-2BX33-0X40/CTH2 216-2BX35-0X40 继电器输出型 接线图

> H228XL 端子接线图

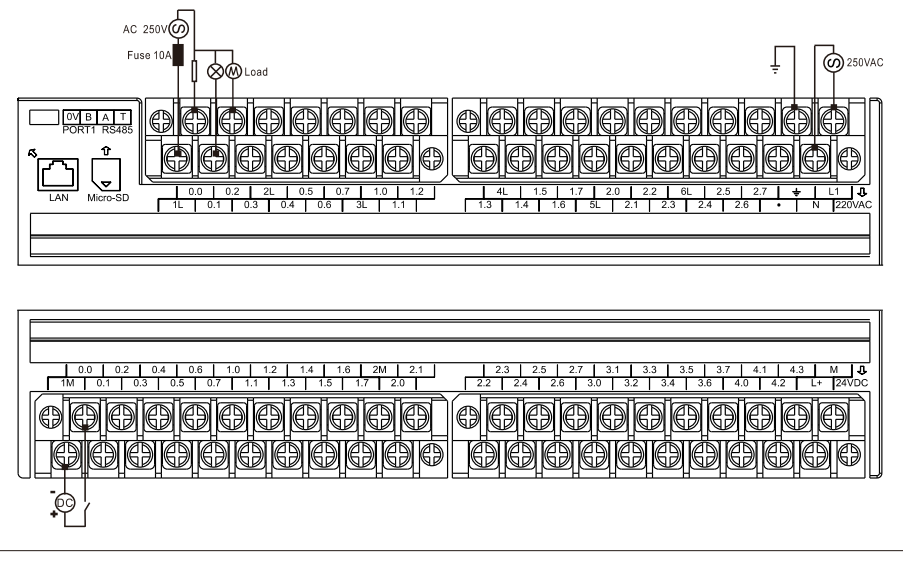

图 4-16 CTH2 218-3BX33-0X60 继电器输出型接线图

▶ H226IH 端子接线图

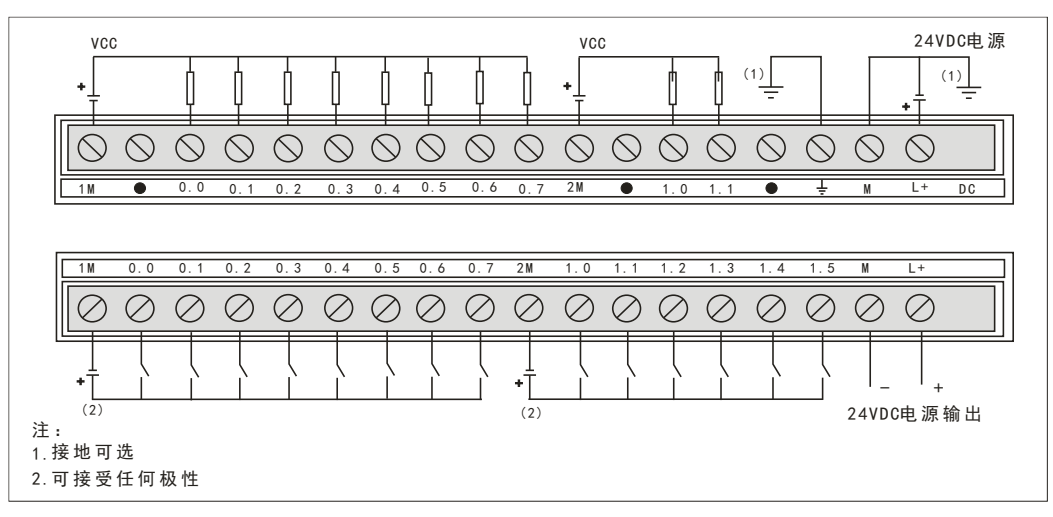

CTH2 216-1AH46-2B24 晶体管输出型接线图

## 4.2.3 通信接口信号定义

CTH200 系列 PLC 支持串口通信和以太网通信,机身配有 RS485 接口和标准以太网口,这两种接 口的定义如表 4-2-12 到 4-2-14 所示。

表 4-2-12 标准 RS485 通信接口定义

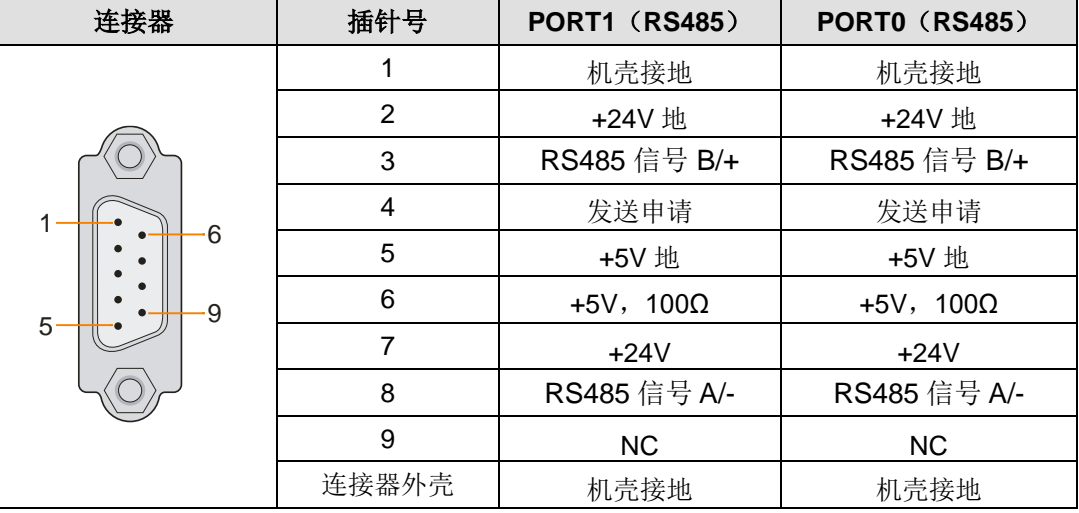

表 4-2-13 4pin 端子 RS485 通信接口定义(仅限 CPU H228XL)

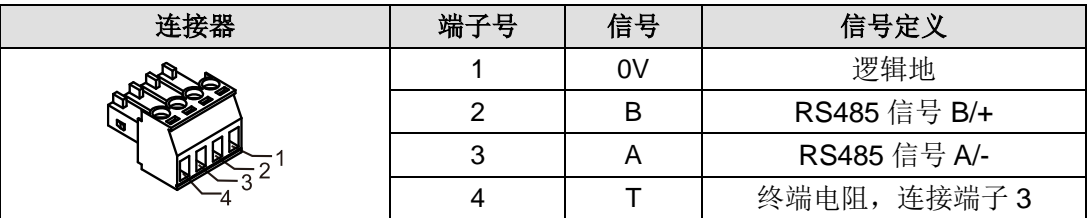

#### 表 4-2-14 RJ45 以太网通信接口定义

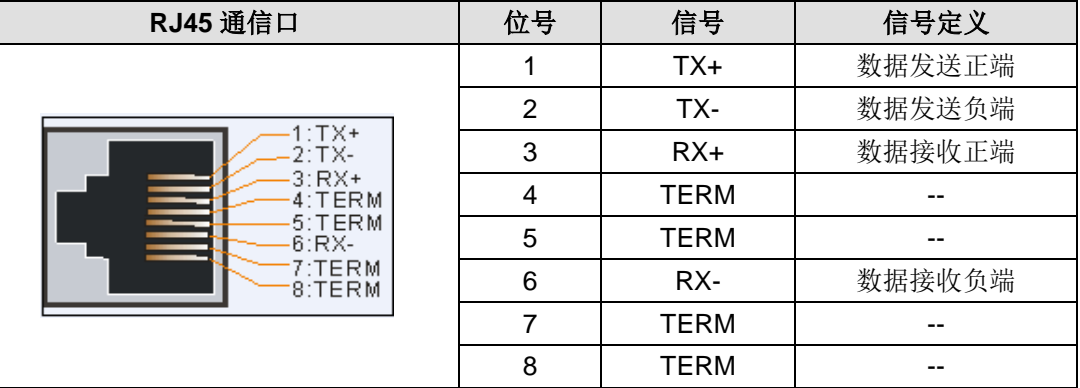

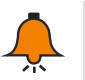

## 提示

一些仪表的 RS485 信号定义为 A 正, B 负, 接线的时候需要注意对应正负, 正对正, 负对 负(全局通用)。

## 4.2.4 拨码开关定义

#### 表 4-2-15 拨码开关定义

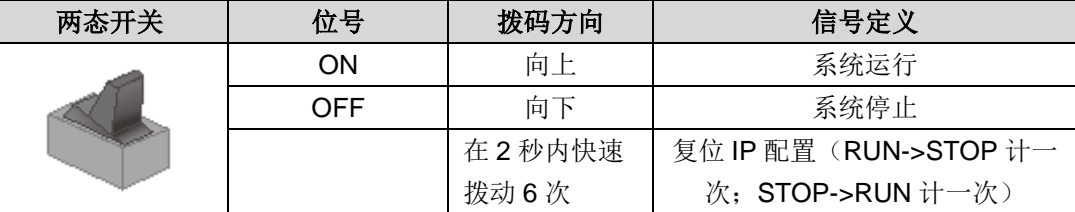

## 4.2.5 制作标准网线

CTH200 CPU 通信所需使用的网线建议采用标准网线,标准网线有平行线,交叉线两种形式。平 行线两头同为 568A 标准或 568B 标准;交叉线一头为 568A 标准,一头为 568B 标准。568A/568B 标准线序颜色如下所示:

568B 标准线序: 白橙, 橙, 白绿, 蓝, 白蓝, 绿, 白棕, 棕。 568A 标准线序: 白绿, 绿, 白橙, 蓝, 白蓝, 橙, 白棕, 棕。

标准网线制作形式,如下图所示:

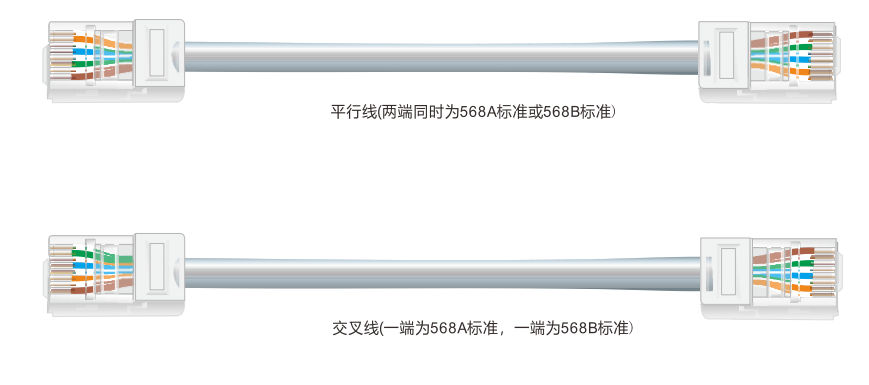

图 4-17 标准网线线序

# **4.3** 数字量扩展模块规范

CTH200 系列有多个配套的数字量扩展模块,包括输入模块、输出模块以及输入输出模块。您可以 根据具体需要选择使用。下表是数字量扩展模块的订货数据,后续章节分类逐一介绍了各个模块。

表 4-3-1 CTH200 系列 PLC 数字量扩展模块订货数据

| 规格参数                                       | 订货号            |
|--------------------------------------------|----------------|
| SM221数字量输入模块, 8点输入, 24VDC                  | CTH2 221-1BF32 |
| SM221数字量输入模块, 16点输入, 24VDC                 | CTH2 221-1BH32 |
| SM221数字量输入模块, 32点输入, 24VDC                 | CTH2 221-1BL32 |
| SM222数字量输出模块, 8点晶体管输出, 24VDC, 0.5A(输出保护)   | CTH2 222-1BF32 |
| SM222 数字量输出模块, 8 点晶体管 NPN 型输出, 24VDC, 0.5A | CTH2 222-1DF32 |
| SM222数字量输出模块, 16点晶体管输出, 24VDC, 0.5A(输出保护)  | CTH2 222-1BH32 |
| SM222数字量输出模块, 32点晶体管输出, 24VDC, 0.5A(输出保护)  | CTH2 222-1BL32 |

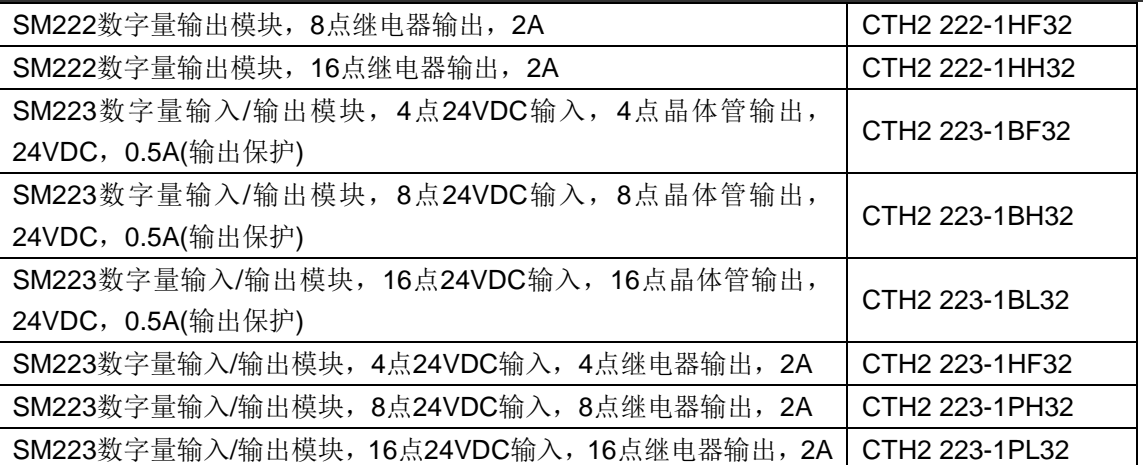

# 4.3.1 数字量输入模块规范

表 4-3-2 数字量输入模块规范

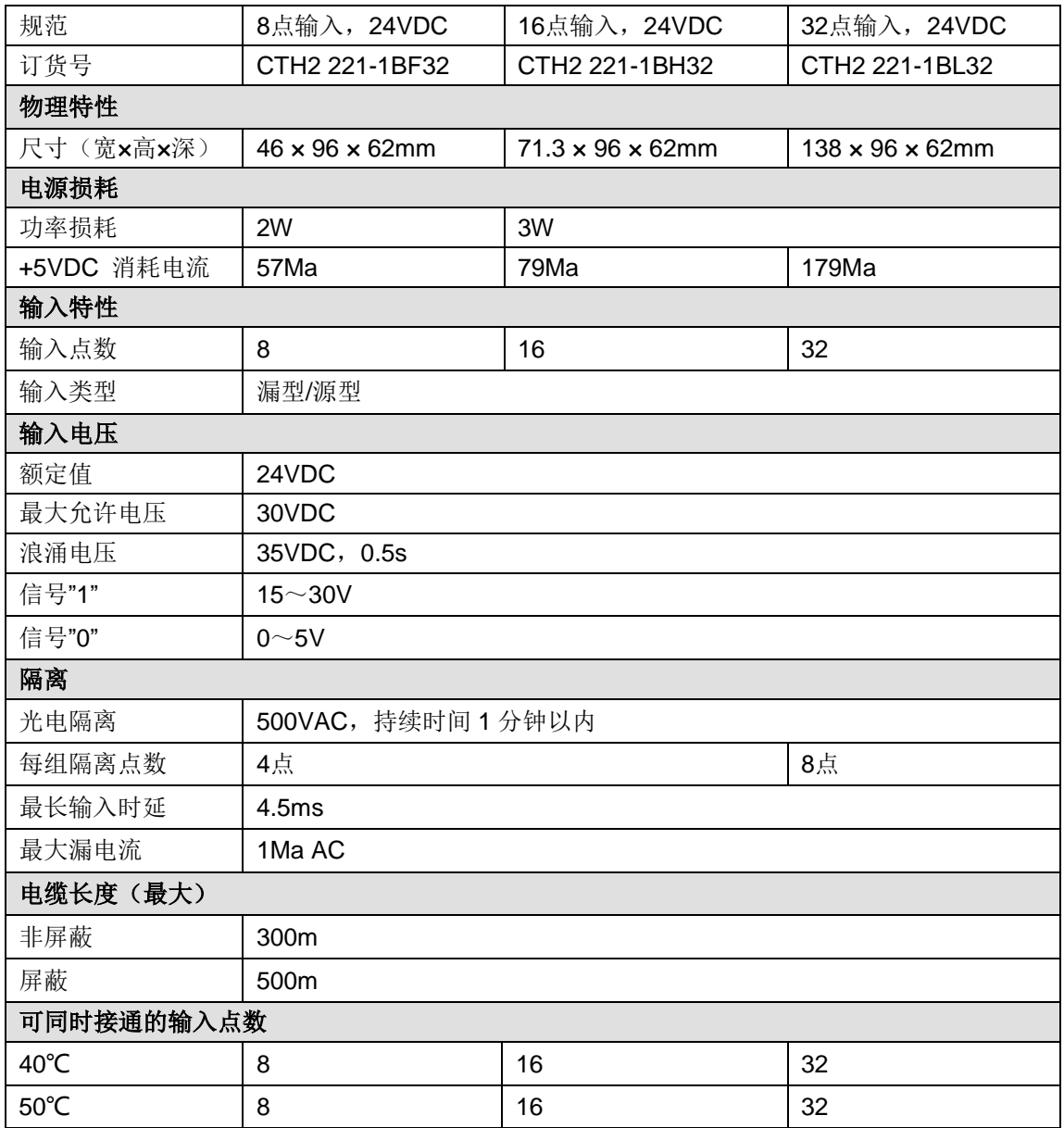

#### 接线图

SM221 数字量输入模块(CTH2 221-1BF32)

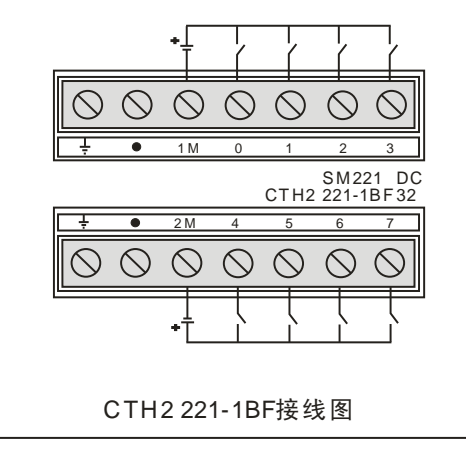

SM221 数字量输入模块(CTH2 221-1BH32)

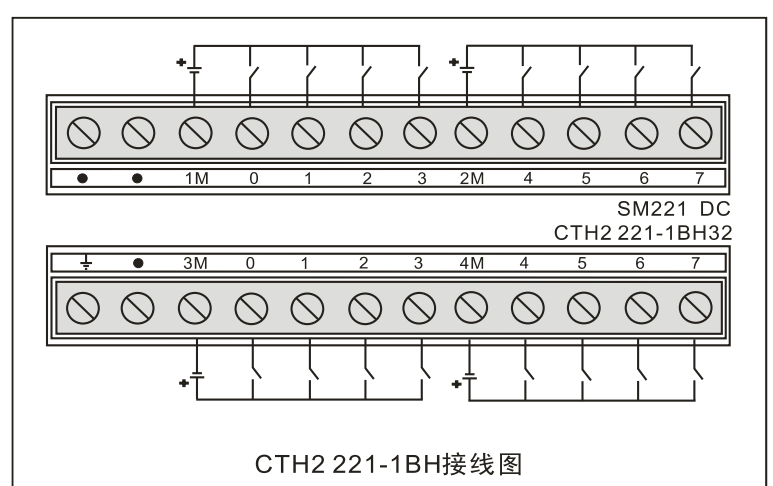

SM221 数字量输入模块(CTH2 221-1BL32)

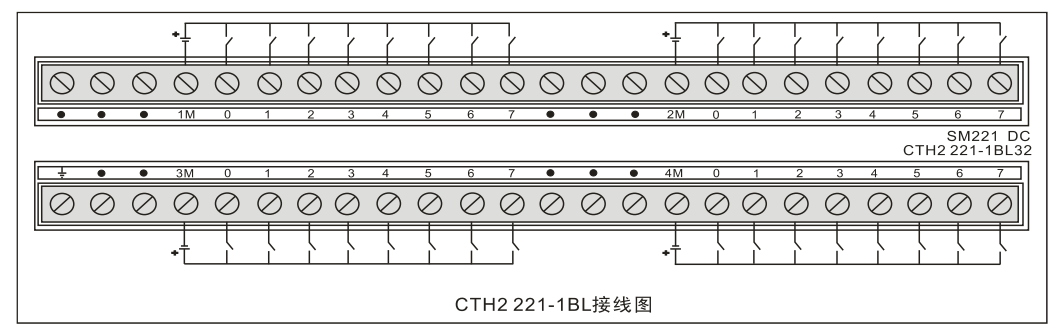

## 4.3.2 数字量输出模块规范

## 晶体管输出

表 4-3-3 数字量输出模块规范

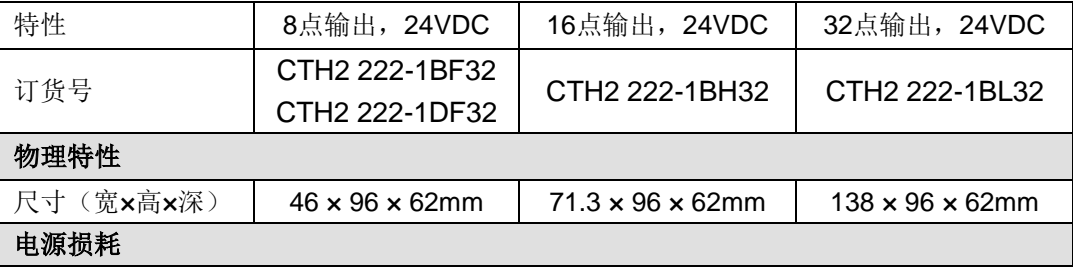

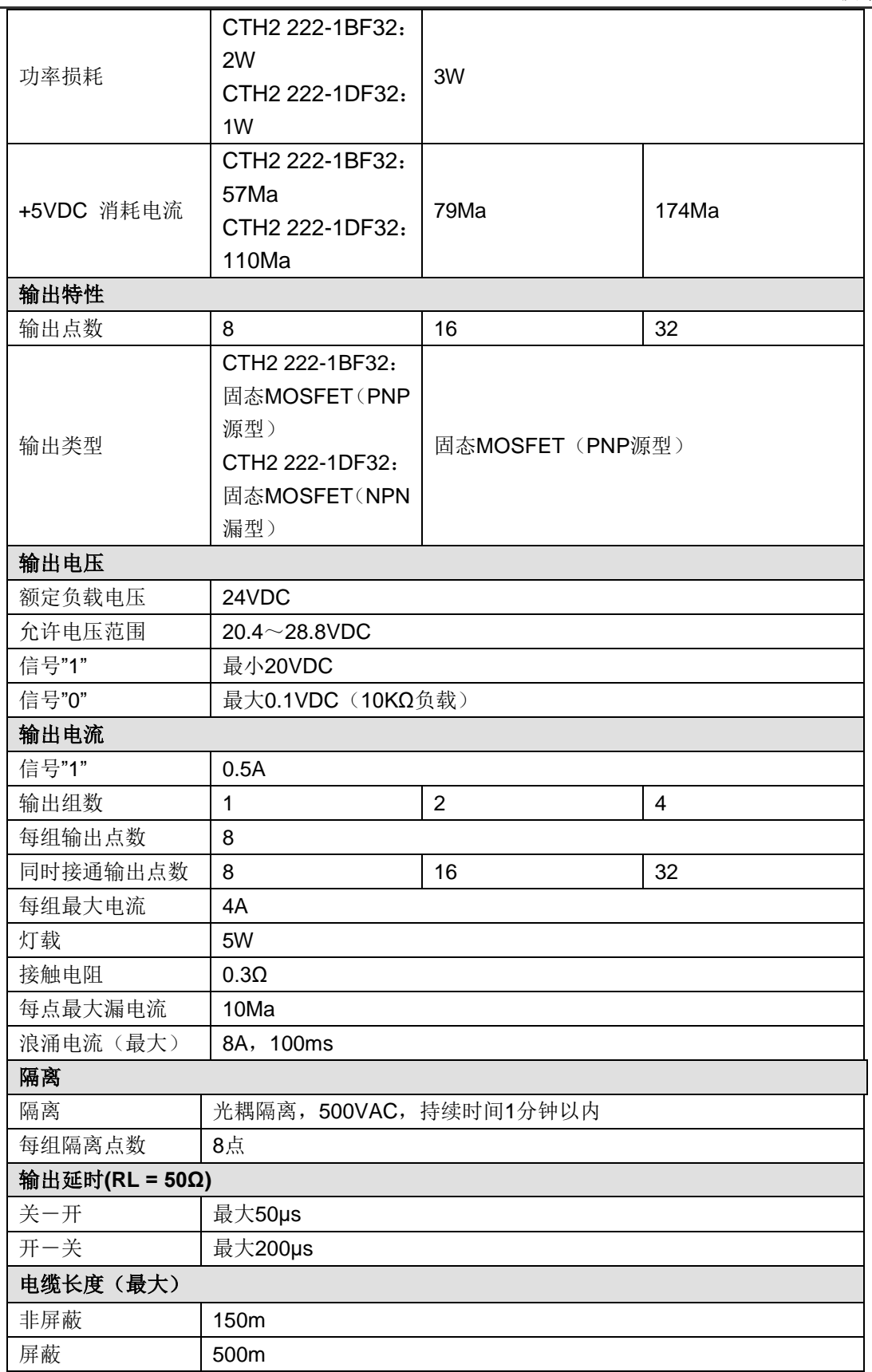

## 接线图

SM222 晶体管输出模块(CTH2 222-1BF32)

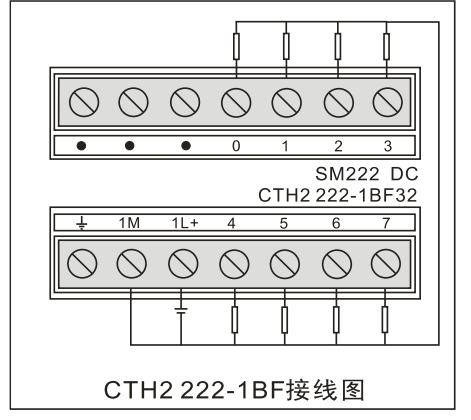

SM222 晶体管输出模块(CTH2 222-1BH32)

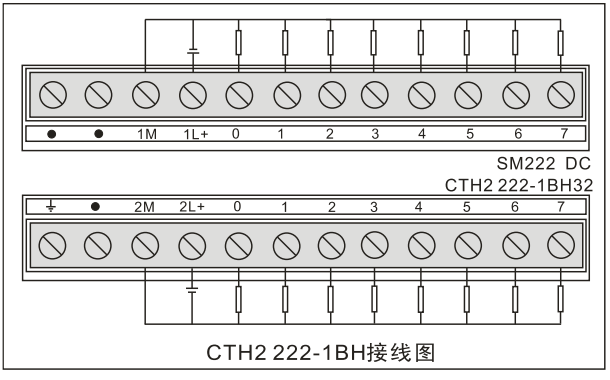

SM222 晶体管输出模块(CTH2 222-1BL32)

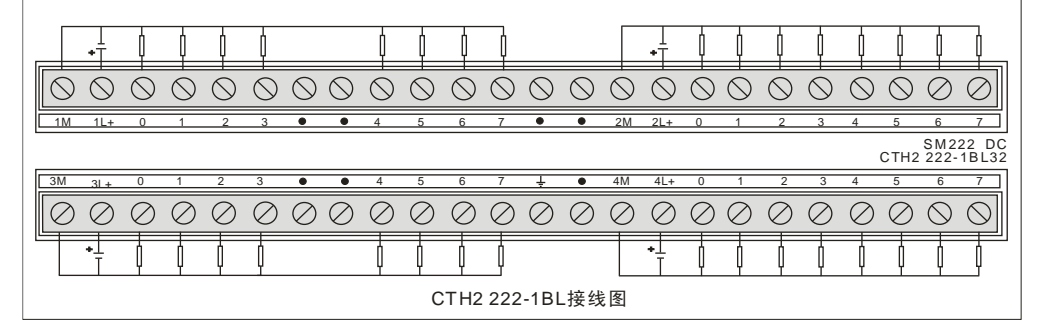

SM222 晶体管 NPN 型输出模块(CTH2 222-1DF32)

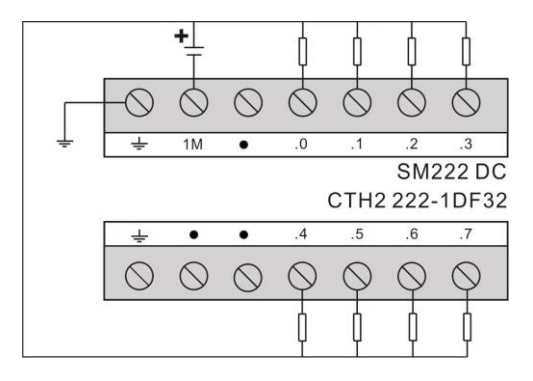

## 继电器输出

表 4-3-4 数字量输出模块规范

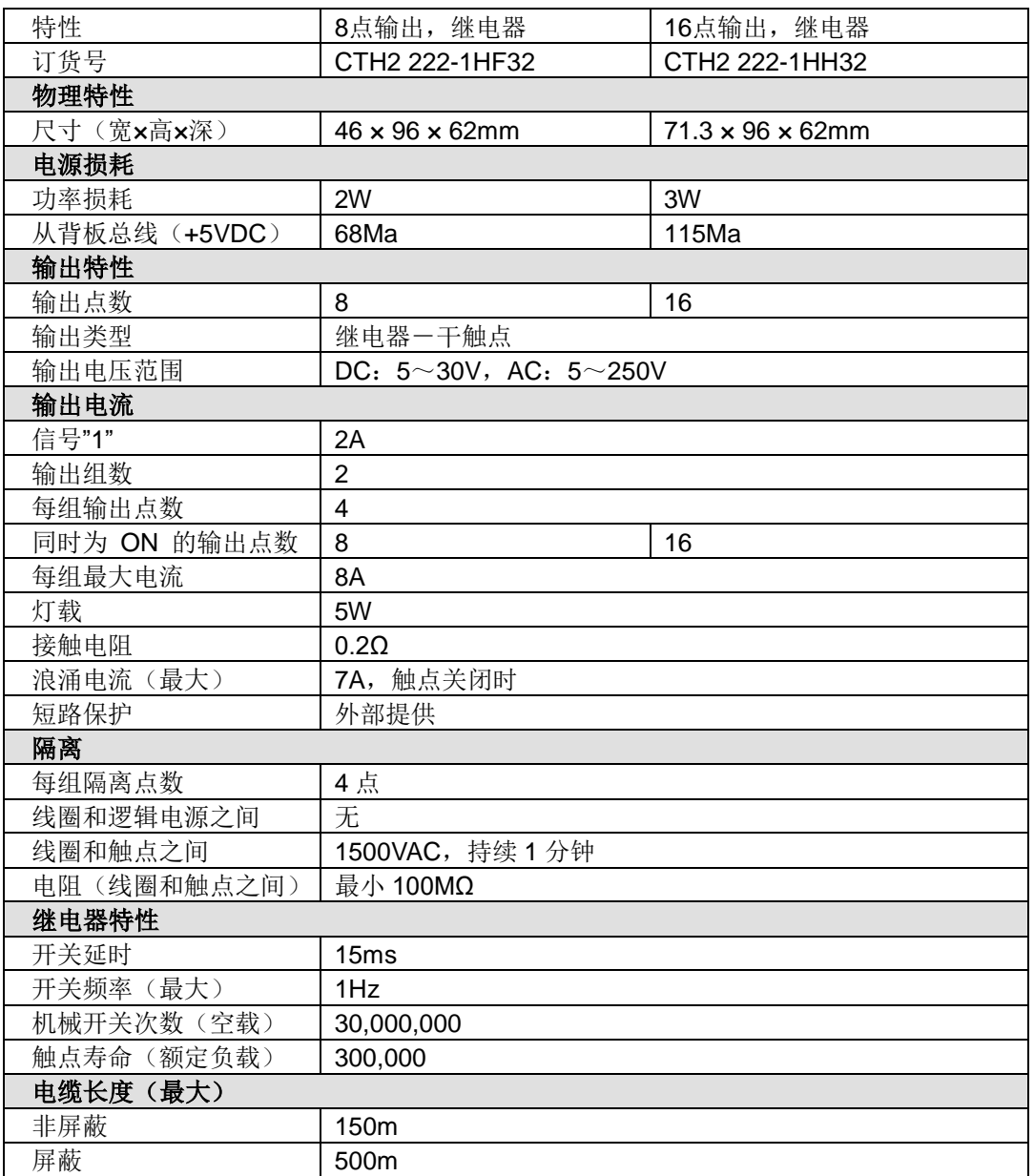

## 接线图

SM222 继电器输出模块(CTH2 222-1HF32)

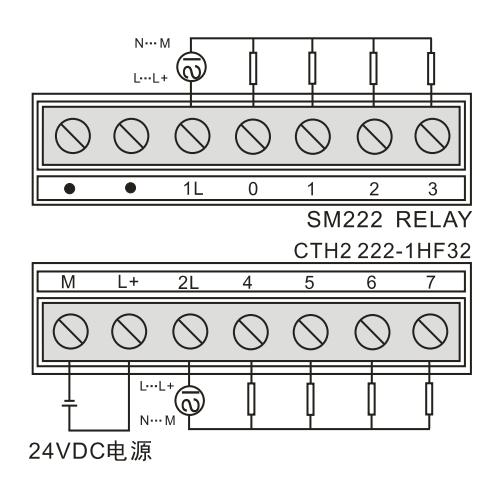

SM222 继电器输出模块(CTH2 222-1HH32)

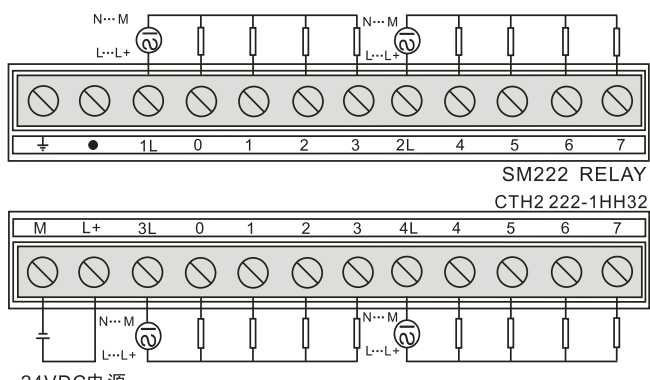

24VDC电源

## 4.3.3 数字量输入输出模块规范

#### 晶体管输出

表 4-3-5 数字量输入输出模块规范

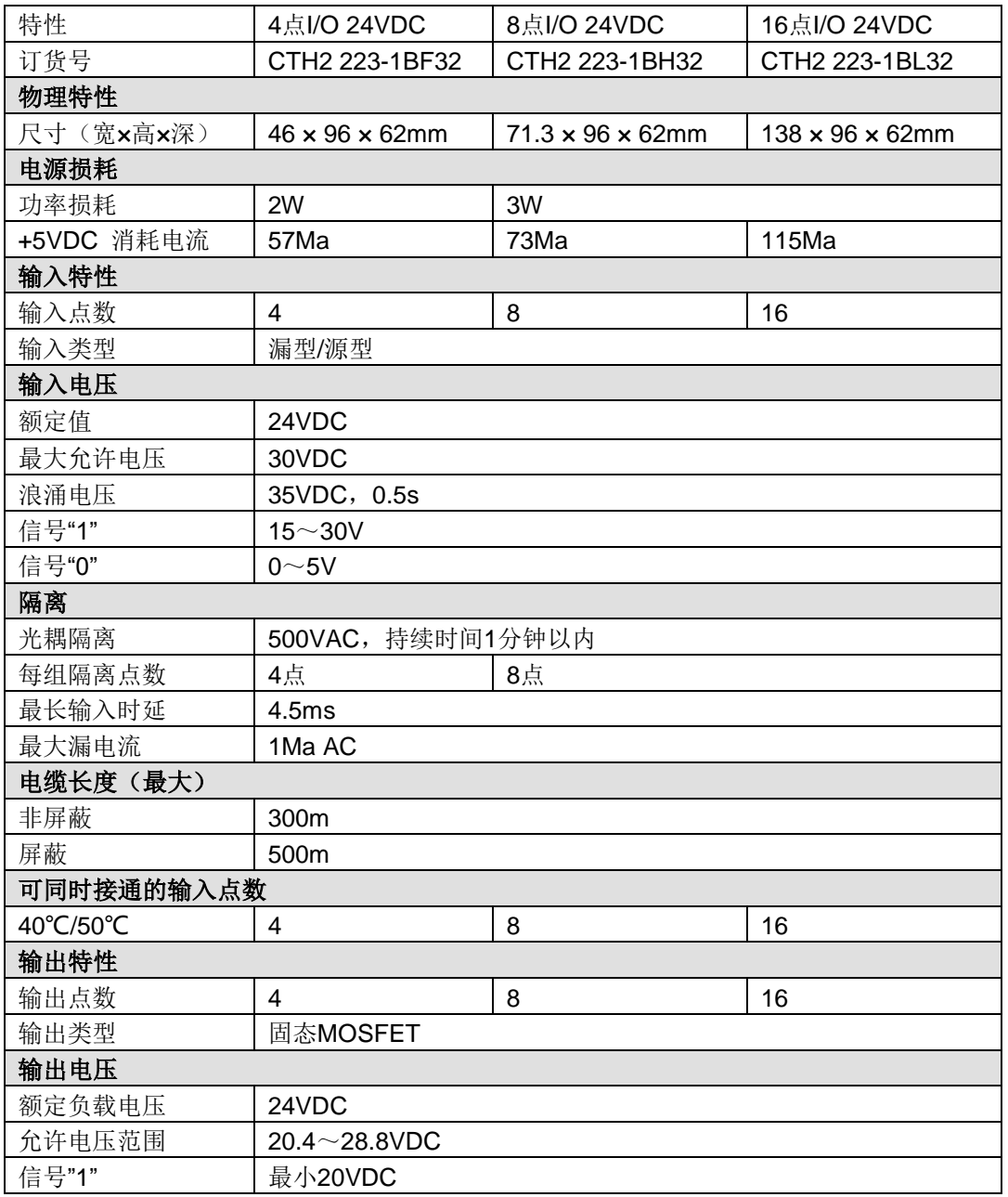

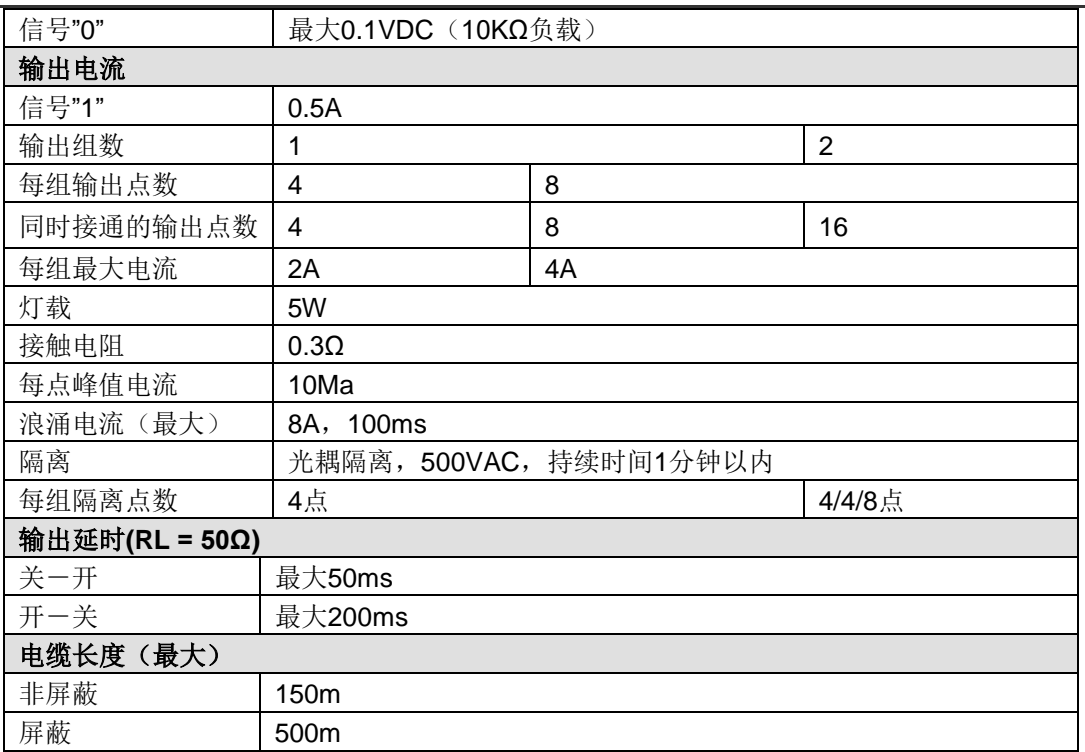

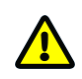

## 注意

晶体管输出型数字量扩展模块具有输出短路、过流和过压保护功能。

## 接线图

SM223 数字量 I/O 模块(CTH2 223-1BF32)

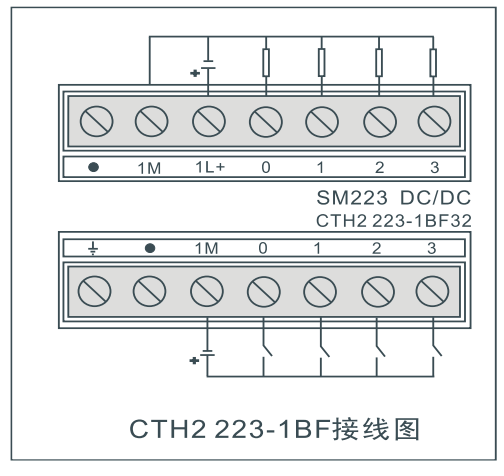

SM223 数字量 I/O 模块(CTH2 223-1BH32)

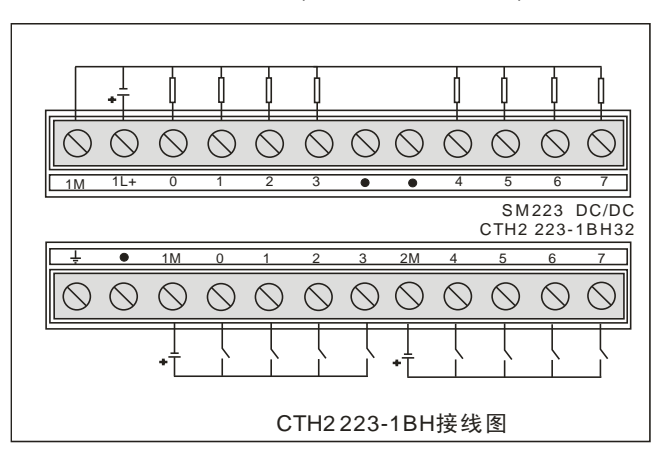

#### SM223 数字量 I/O 模块(CTH2 223-1BL32)

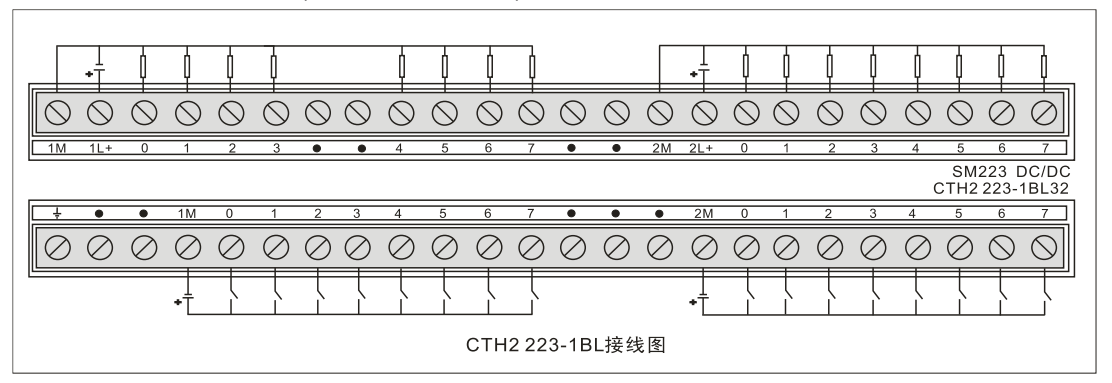

#### 继电器输出

表 4-3-6 数字量输入输出模块规范

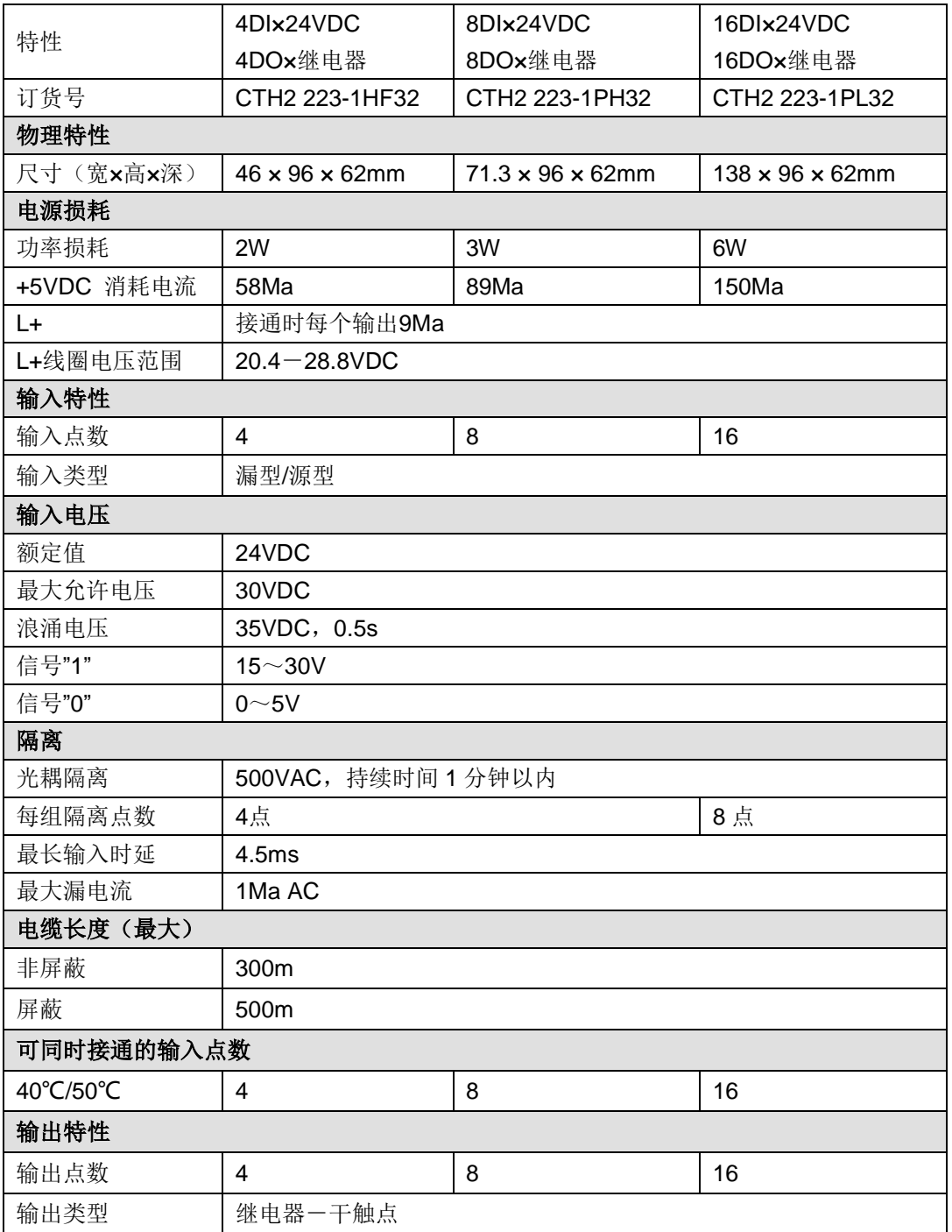

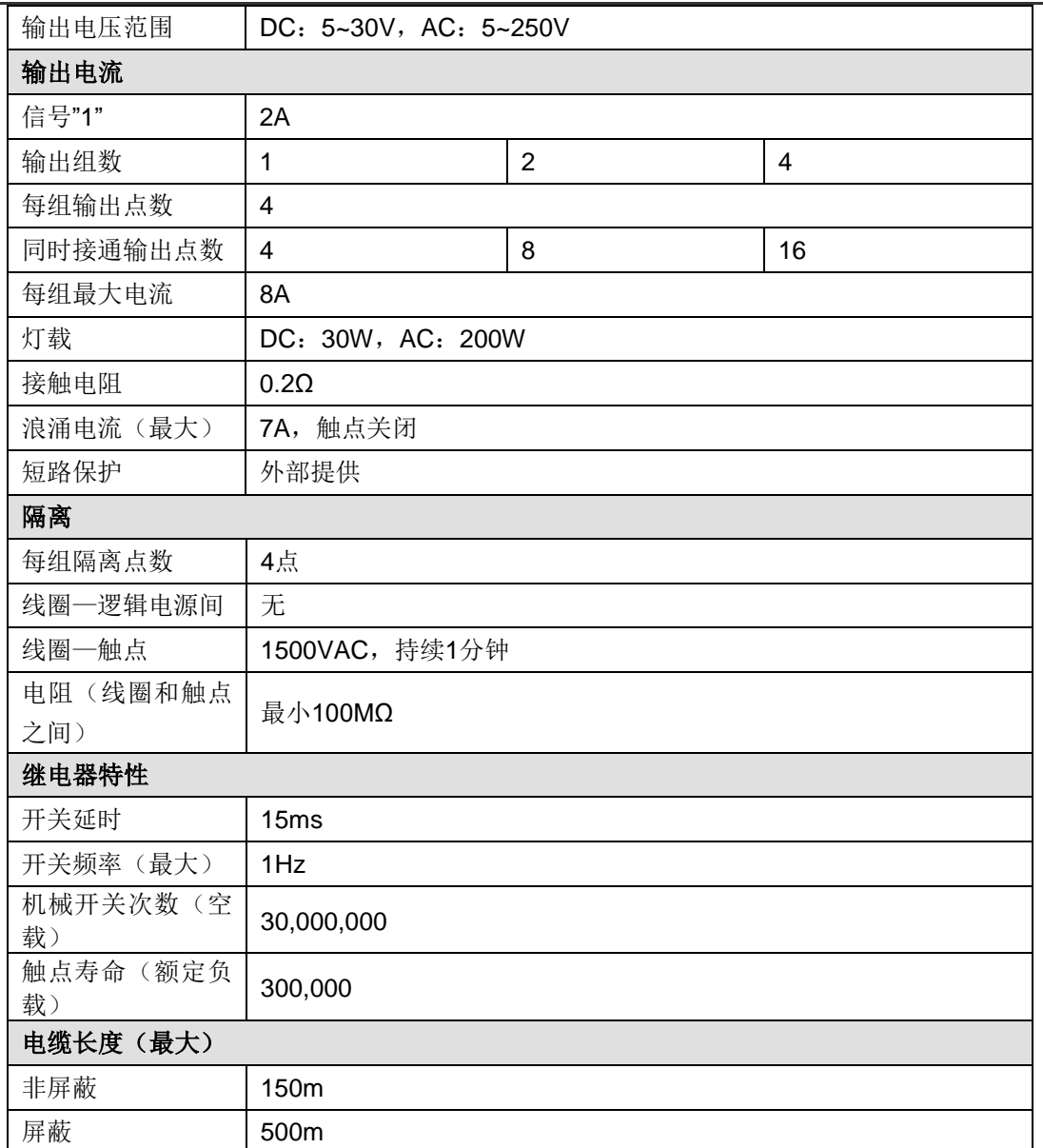

#### 接线图

SM223 数字量 I/O 模块(CTH2 223-1HF32)

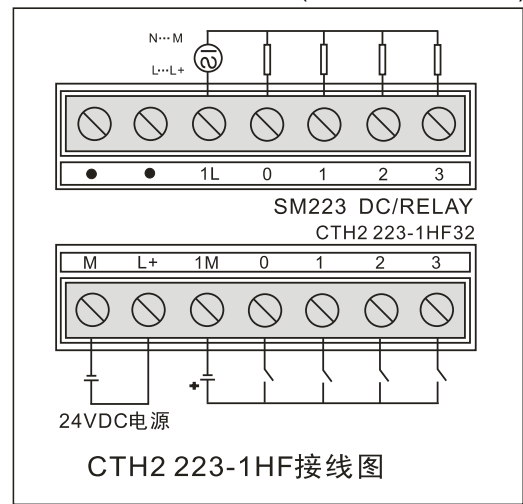

SM223 数字量 I/O 模块(CTH2 223-1PH32)

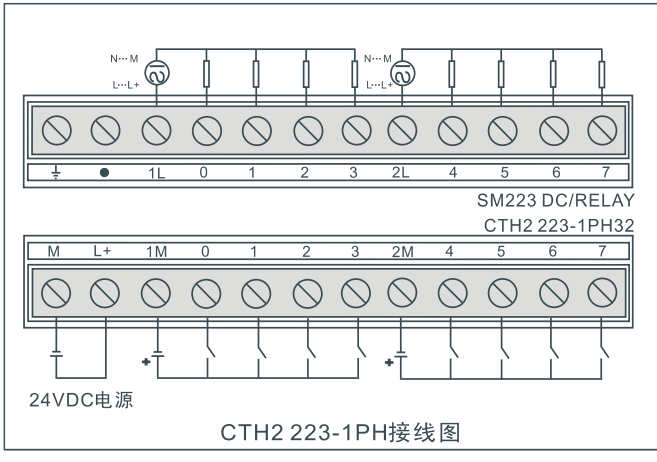

SM223 数字量 I/O 模块(CTH2 223-1PL32)

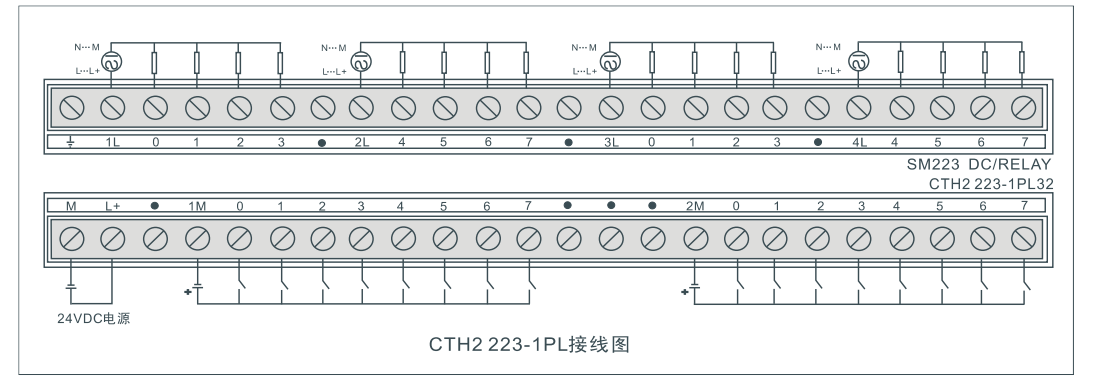

# **4.4** 模拟量扩展模块规范

表 4-4-1 模拟量扩展模块订货数据

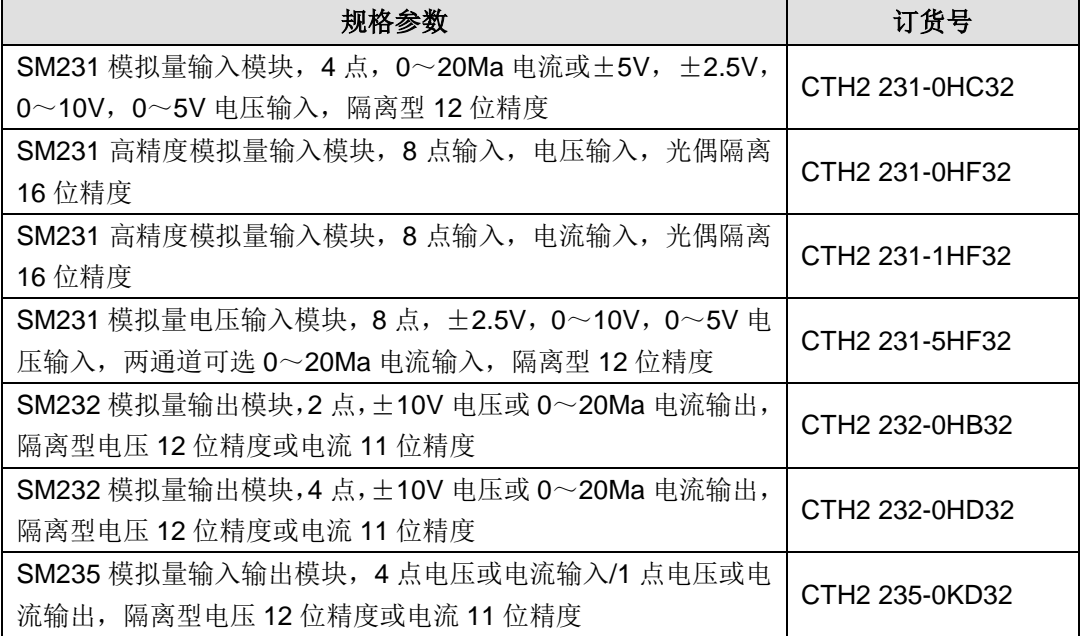

## 4.4.1 模拟量输入模块规范

表 4-3-2 SM231-0HC 规范

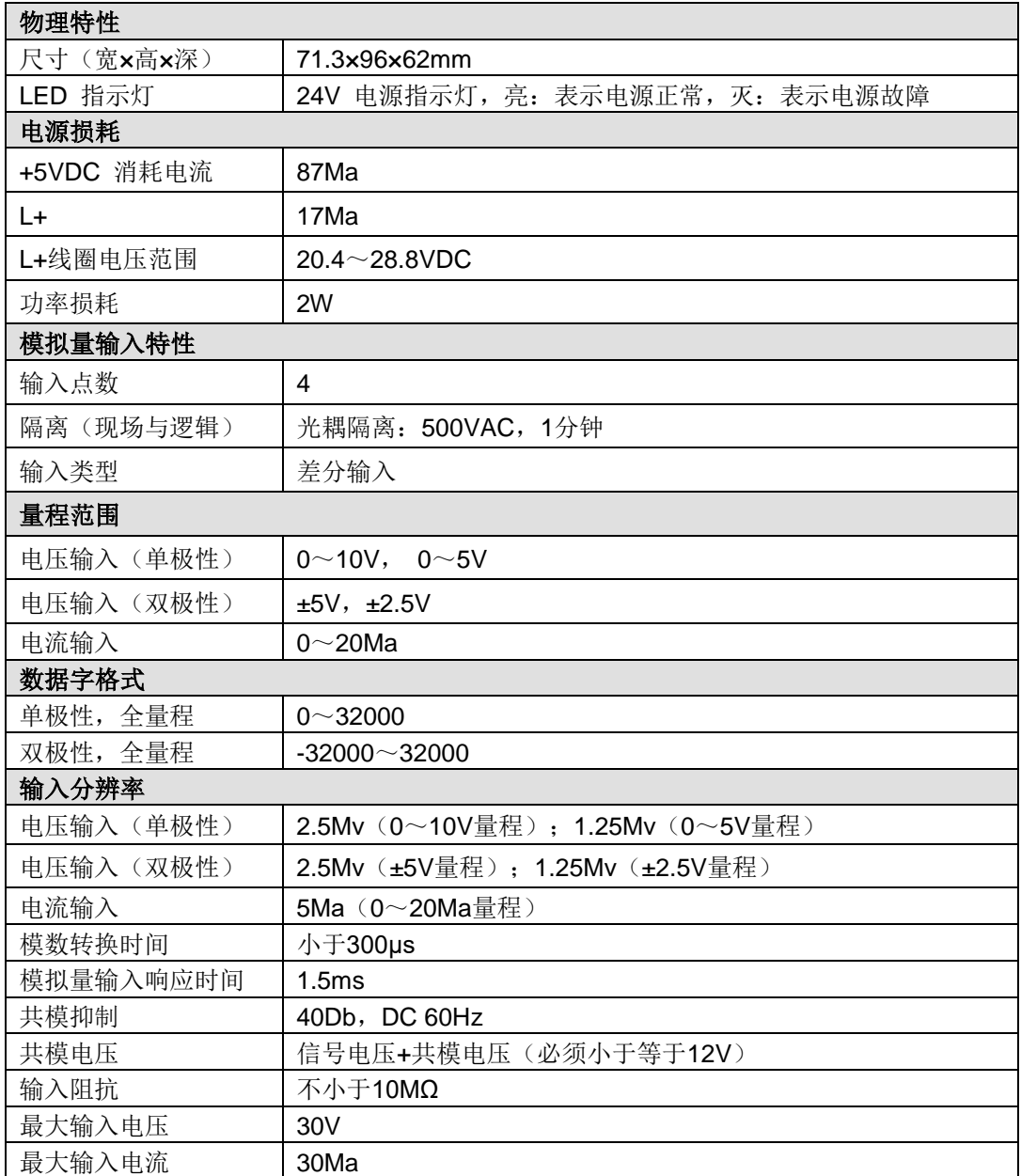

## 接线图

SM231 模拟量输入模块(CTH2 231-0HC32)

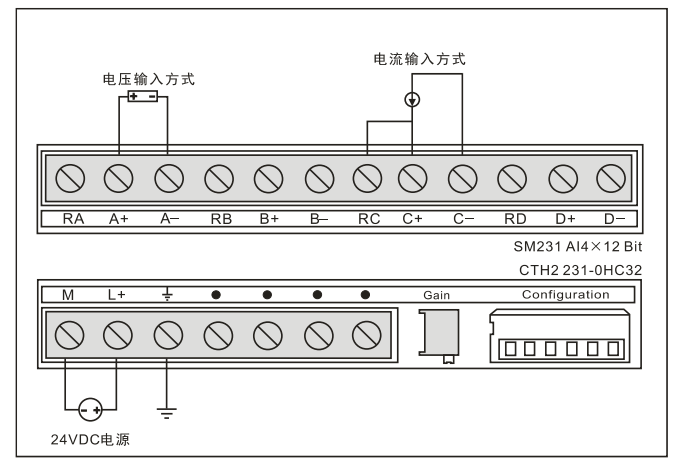

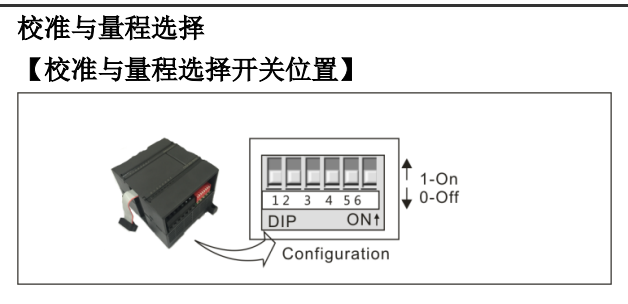

#### 【输入校准】

由于校准调节影响到模拟多路开关后的运放,因而将影响所有的用户输入通道。另外,由于多路 开关前的各输入通道的元件参数可能存在差异,因而即使在校准后,同一输入信号在不同通道上 的读数也就会存在轻微的差异。

模块内部对输入已经做了滤波处理,测量结果比较稳定。如果要求更好的性能参数,可以启动用 于模块所有输入的模拟输入滤波器,计算平均值时,选择 64 次以上的采样次数。

校准步骤如下:

1) 切断模块外部电源, 配置 DIP 开关以选择所需要的输入量程。

- 2) 接通 PLC 系统的 CPU 和模块电源, 等待 15 分钟以上
- 3)用一个变送器、一个电压源或一个电流源,将满刻度值信号加到一个输入通道
- 4)读取 CPU 中该输入通道的测量值读数

5) 调节 GAIN (增益) 电位器, 直到读数为 32000。

#### 【量程选择】

下表所示为如何用 DIP 开关设置 SM231 模拟量输入模块的量程。开关 1、2 和 3 可选择模拟量输 入范围。所有的输入设置成相同的模拟量输入范围。下表中, ON 为接通, OFF 为断开。需要特 别注意的是,未使用的 DIP 开关 SW4~SW6, 必须设置到 OFF 的位置。

#### 表 4-4-3 SM231-0HC 的 DIP 开关配置

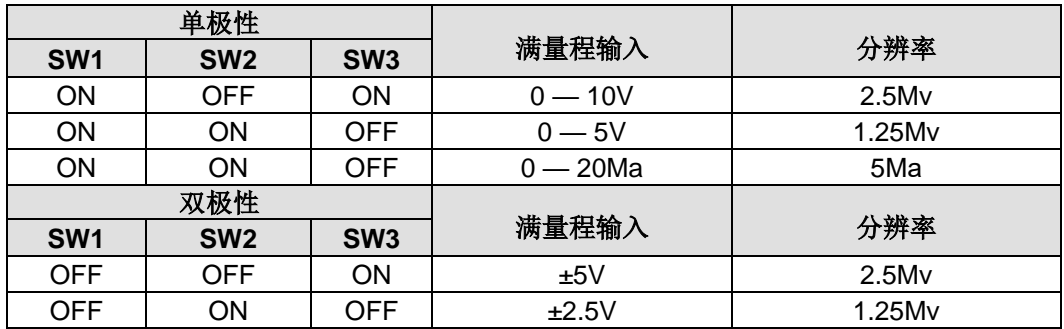

输入数据格式

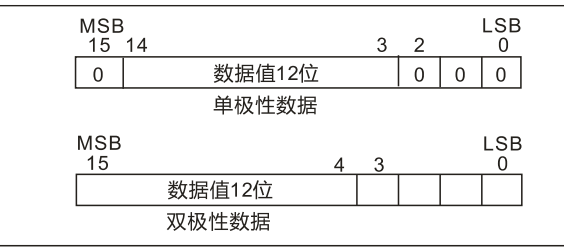

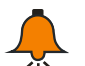

# 提示

模数转换器(ADC)的 12 位读数,其数据格式是左端对齐的。最高有效位是符号位(0 表 示正数),对单极性格式,3 个连续的 0 使得 ADC 计数值每变化 1 个单位,则数据字的变 化是以 8 为单位变化的。对双极性格式,4 个连续的 0 使得 ADC 计数值每变化 1 个单位, 则数据字的变化是以 16 为单位变化的。

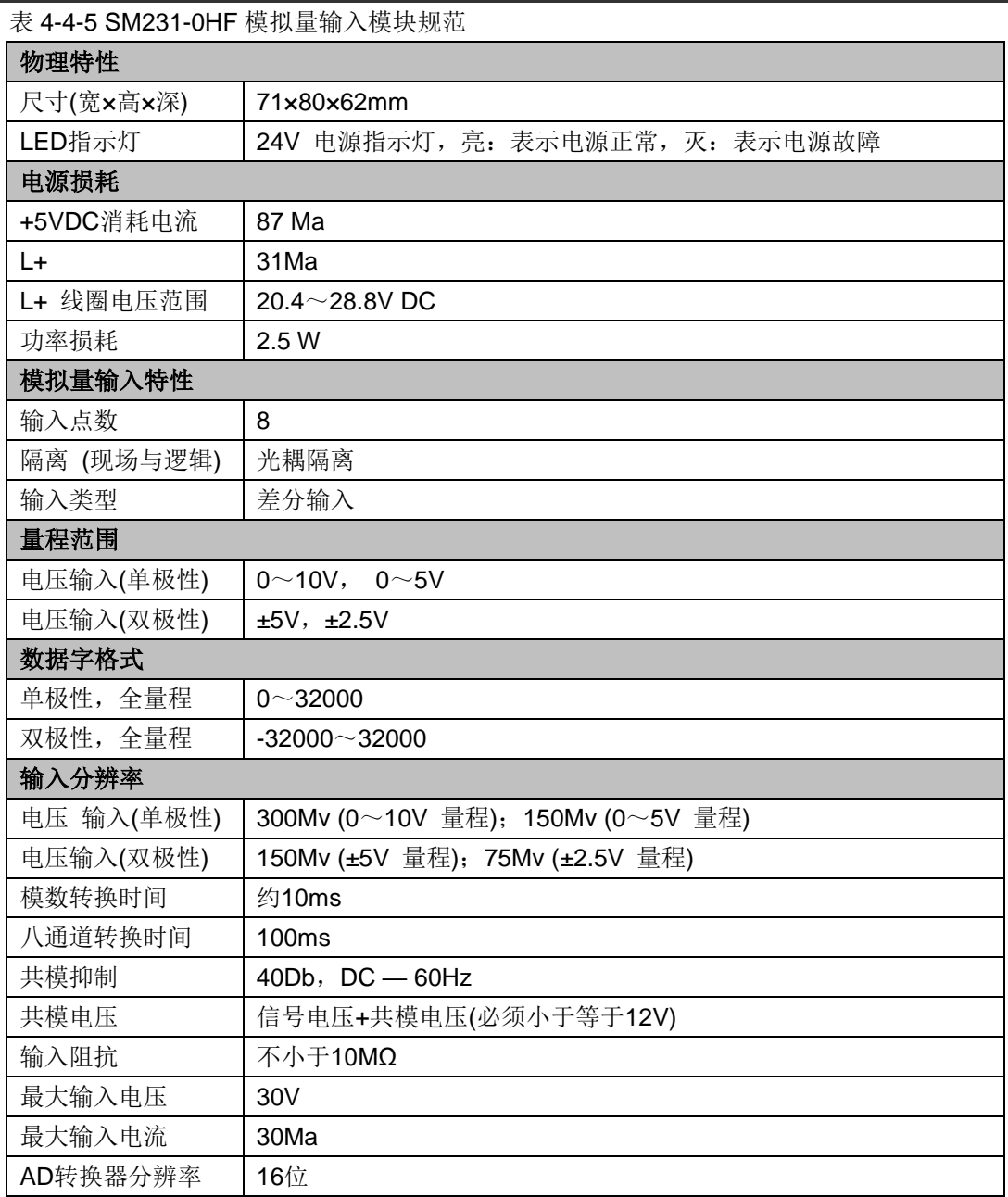

接线图

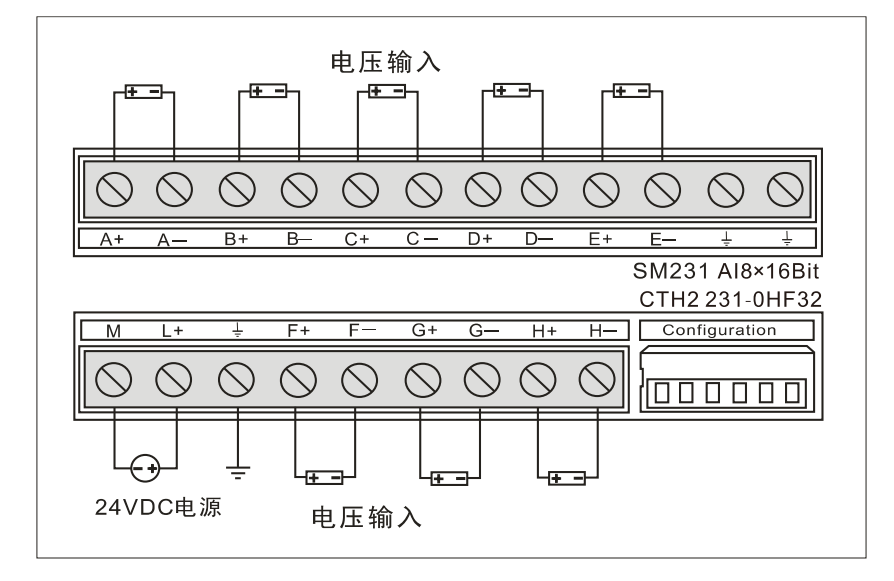

## 量程选择与软件配置

【量程选择开关位置】

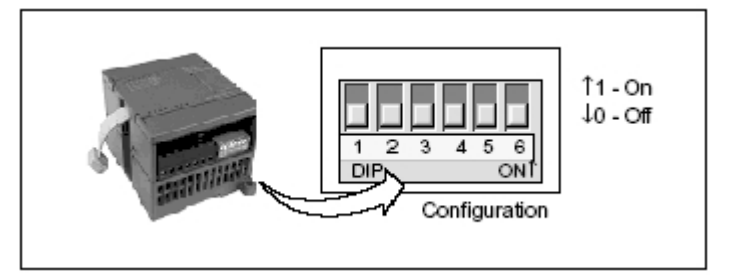

#### 【量程选择】

下表所示为如何用 DIP 开关设置 SM231 8AI 模块的量程。开关 1、2 和 3 可选择模拟量输入范 围。所有的输入设置成相同的模拟量输入范围。下表中,ON 为接通,OFF 为断开。需要特别注 意的是,未使用的 DIP 开关 SW4~SW6, 必须设置到 OFF 的位置。

表 4-4-6 SM231-0HF 的 DIP 开关配置

| 单极性             |                 |                 | 满量程输入     | 分辨率               |  |  |
|-----------------|-----------------|-----------------|-----------|-------------------|--|--|
| SW <sub>1</sub> | SW <sub>2</sub> | SW <sub>3</sub> |           |                   |  |  |
| <b>ON</b>       | <b>OFF</b>      | ON              | $0-10V$   | 300Mv             |  |  |
| ON              | ON              | <b>OFF</b>      | $0 - 5V$  | 150M <sub>v</sub> |  |  |
| 双极性             |                 |                 | 满量程输入     | 分辨率               |  |  |
| SW <sub>1</sub> | SW <sub>2</sub> | SW <sub>3</sub> |           |                   |  |  |
| <b>OFF</b>      | <b>OFF</b>      | ON              | ± 5V      | 150M <sub>v</sub> |  |  |
| <b>OFF</b>      | ON              | OFF             | $± 2.5$ V | 75Mv              |  |  |

【软件配置】

对于 SM231 8AI×16 位模拟量输入模块, 其读数是在 VW 中, 而不是 AIW, 模块所处的相对位 置不同,对应的地址也不同。地址计算公式如下:

x(VWx) = 槽位号 × 64 + 输入通道号 × 2

槽位号对应模块的安装位置,紧靠 CPU 的第一个扩展模块槽位号为 0,第二个扩展模块槽位号为 1,依此类推。输入通道共 8 路, 从 A 至 G, 对应的编号为 0 至 7。表 4-4-7 为基于以上公式计算 得到的地址速查表。

| <b>VWxx</b> | 通道 0  | 通道1             | 通道 2         | 通道3          | 通道 4         | 通道 5        | 通道6         | 通道7         |
|-------------|-------|-----------------|--------------|--------------|--------------|-------------|-------------|-------------|
| 槽位 0        | VW0   | VW <sub>2</sub> | VW4          | VW6          | VW8          | VW10        | <b>VW12</b> | <b>VW14</b> |
| 槽位 1        | VW64  | WW66            | <b>VW68</b>  | <b>VW70</b>  | <b>VW72</b>  | <b>VW74</b> | <b>VW76</b> | <b>VW78</b> |
| 槽位 2        | VW128 | VW130           | VW132        | VW134        | VW136        | VW138       | VW140       | VW142       |
| 槽位 3        | VW192 | VW194           | VW196        | <b>VW198</b> | VW200        | VW202       | VW204       | VW206       |
| 槽位 4        | VW256 | VW258           | VW260        | <b>VW262</b> | VW264        | VW266       | VW268       | VW270       |
| 槽位 5        | VW320 | VW322           | VW324        | VW326        | VW328        | VW330       | VW332       | VW334       |
| 槽位 6        | VW384 | VW386           | <b>VW388</b> | VW390        | <b>VW392</b> | VW394       | VW396       | VW398       |

表 4-4-7 地址速查表

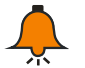

提示

由于 COTRUST 的 TD2X 文本显示器和 SIEMENS 的 TD200 文本显示面板所分配的地 址固定为 VW0,因而如果你的系统中需要同时使用到 TD2X 或 TD200 和 SM231 8AI 模 块, 则 SM231 8AI 模块不能安装在第一个位置(Slot 0), 否则将不能正常工作。
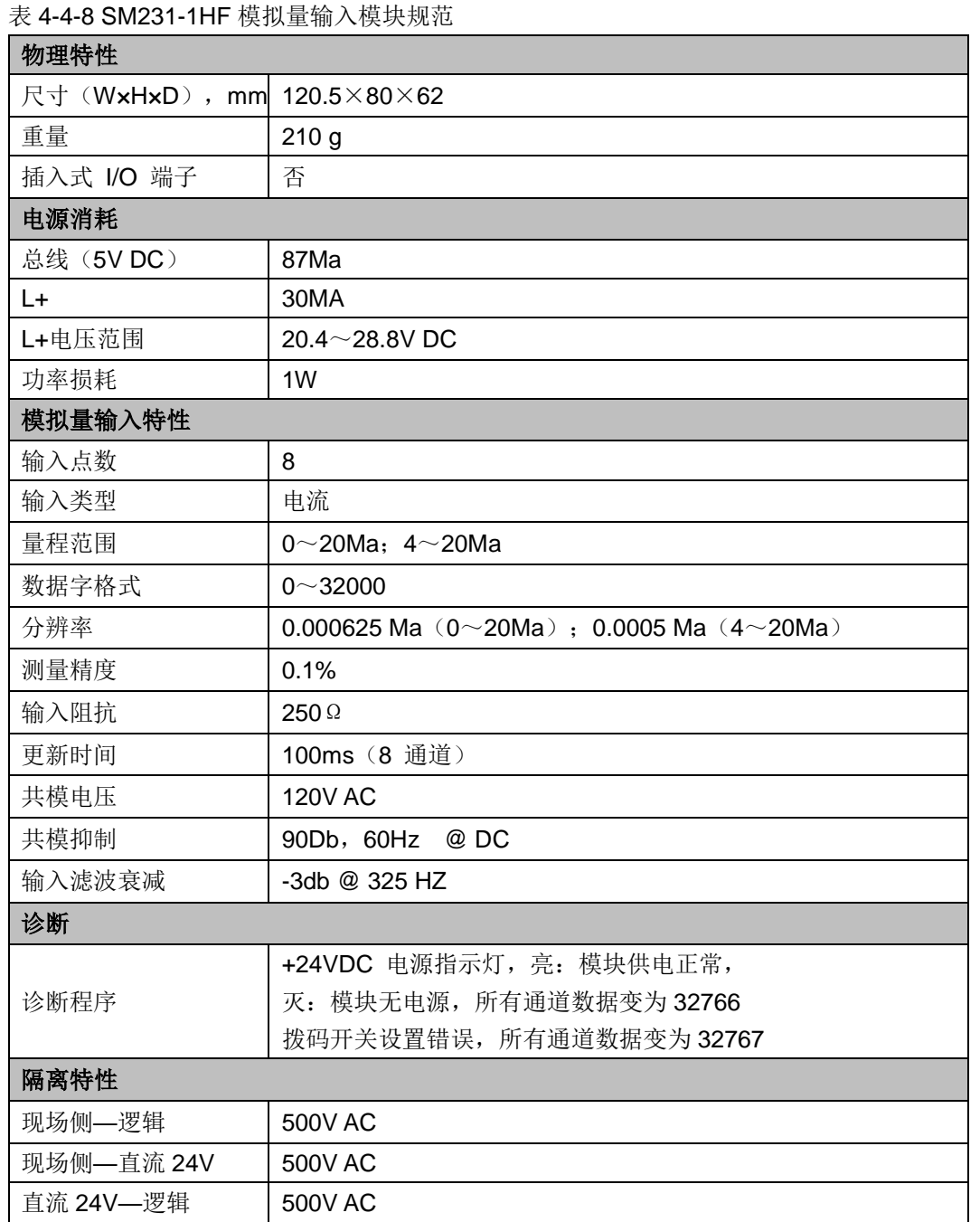

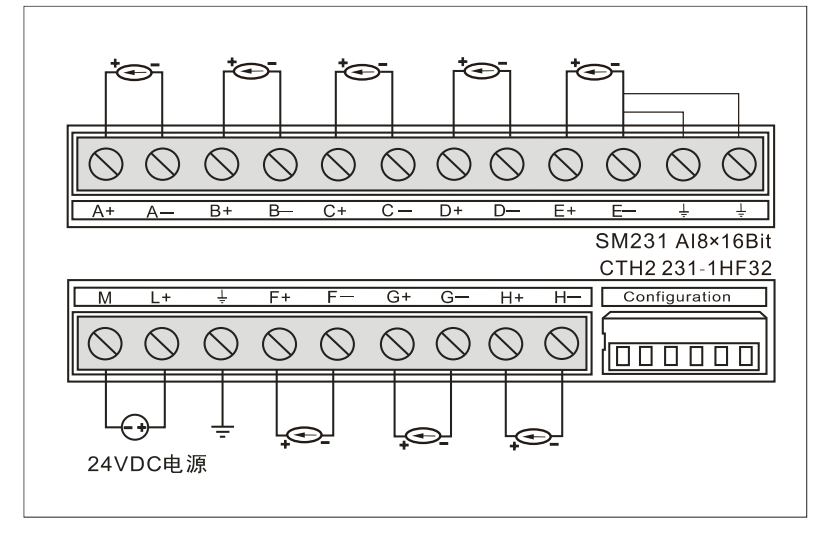

# 量程选择与软件配置

【量程选择开关位置】

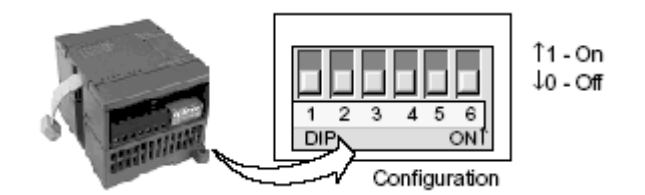

#### 【量程选择】

下表所示为如何用 DIP 开关设置 SM231 8AI 模块的量程。开关 1、2 和 3 可选择模拟量输入范围。 所有的输入设置成相同的模拟量输入范围。

下表中,ON 为接通,OFF 为断开。

需要特别注意的是,未使用的 DIP 开关 SW4~SW6, 必须设置到 OFF 的位置。

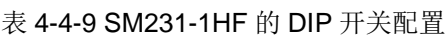

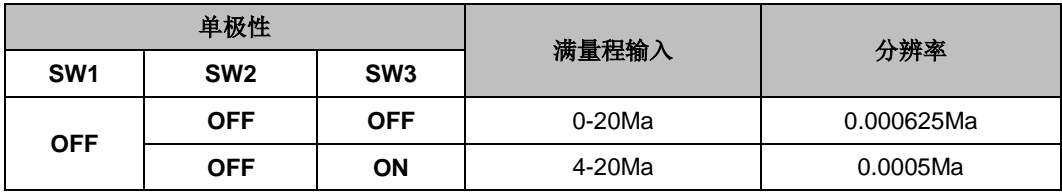

【软件配置】

对于 SM231 8AI×16 位模拟量输入模块, 其读数是在 VW 中, 而不是 AIW, 模块所处的相对位置 不同,对应的地址也不同。地址计算公式如下:

x(VWx) = 槽位号 × 64 + 输入通道号 × 2

槽位号对应模块的安装位置,紧靠 CPU 的第一个扩展模块槽位号为 0,第二个扩展模块槽位号为 1, 依此类推。输入通道共 8 路, 从 A 至 G, 对应的编号为 0 至 7。表 4-4-9 为基于以上公式计算 得到的地址速查表。

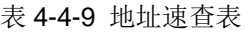

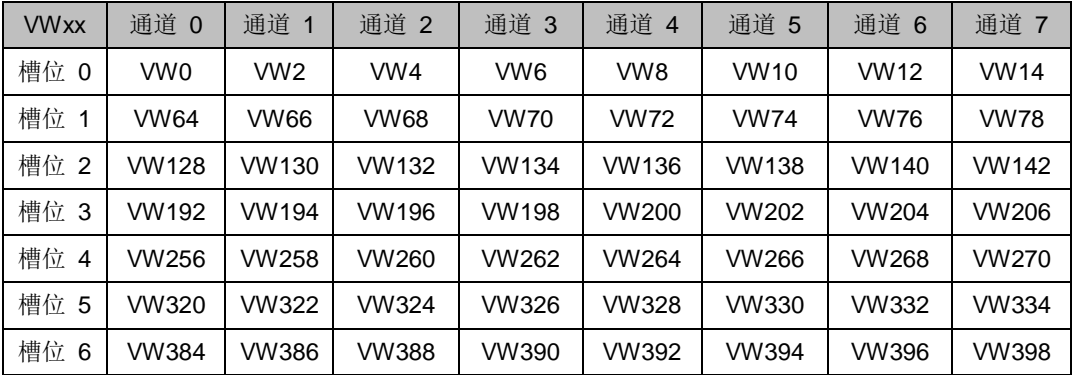

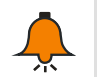

提示

由于 COTRUST 的 TD2X 文本显示器和 SIEMENS 的 TD200 文本显示面板所分配的地址 固定为 VW0,因而如果你的系统中需要同时使用到 TD2X 或 TD200 和 SM231 8AI 模块, 则 SM231 8AI 模块不能安装在第一个位置(Slot 0),否则将不能正常工作。

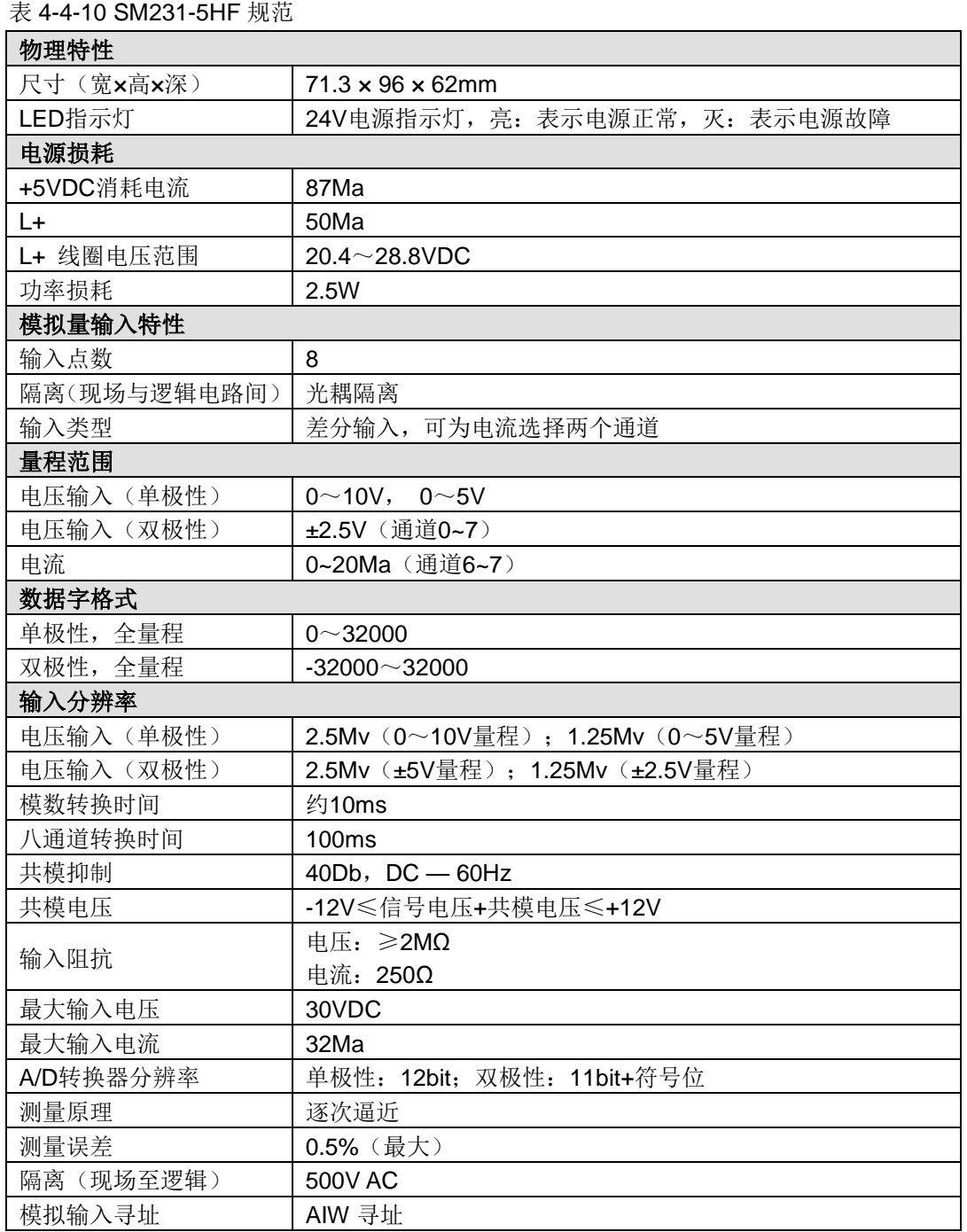

SM231 高精度模拟量输入模块(CTH2 231-5HF32)

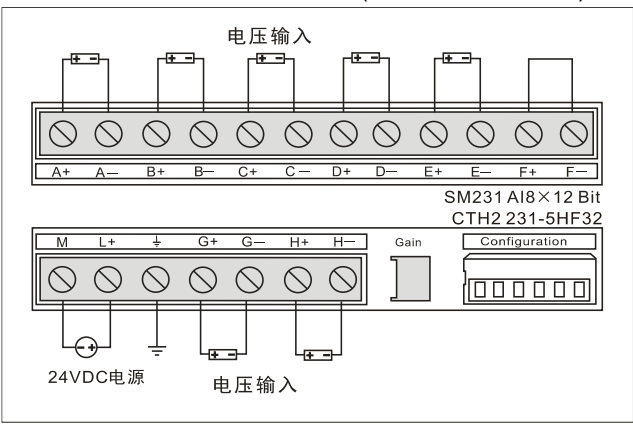

**<**注**>** 上图中将未使用的输入短接,如 F+和 F-。

## 量程选择与软件配置

【量程选择开关位置】

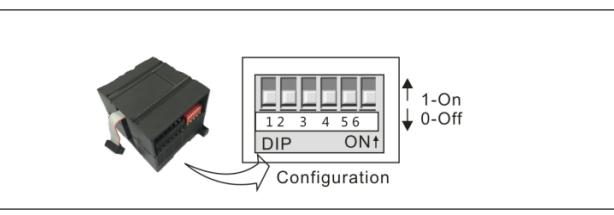

## 【量程选择】

下表所示为如何用 DIP 开关设置 SM231 8AI 模块的量程。开关 3、4 和 5 选择模拟量输入范围 (见表 4-4-11), 使用开关 1 和 2 来选择电流模式输入, 开关 1 为 ON 时选择通道 6 的电流输入 模式; 为 OFF 时选择电压模式。开关 2 为 ON 时选择通道 7 的电流输入模式; 为 OFF 时选择电 压模式。

#### 表 4-4-11 SM231-5HF 的 DIP 开关配置

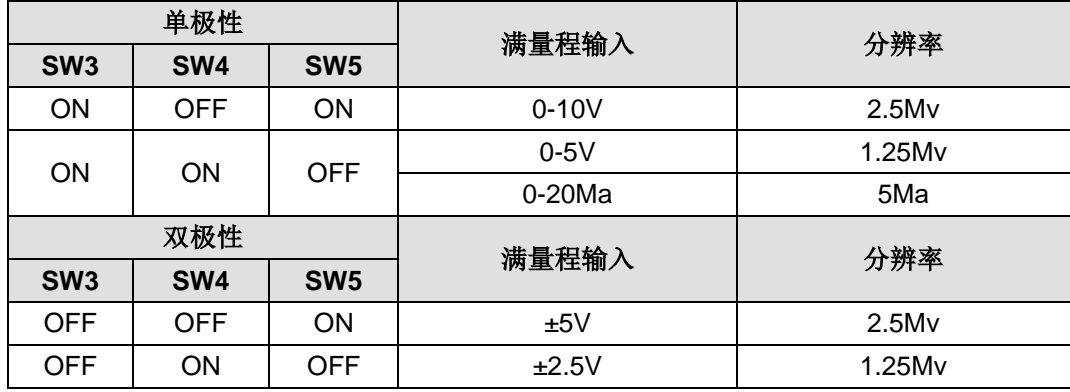

# 4.4.2 模拟量输出模块规范

表 4-4-12 模拟量输出模块规范

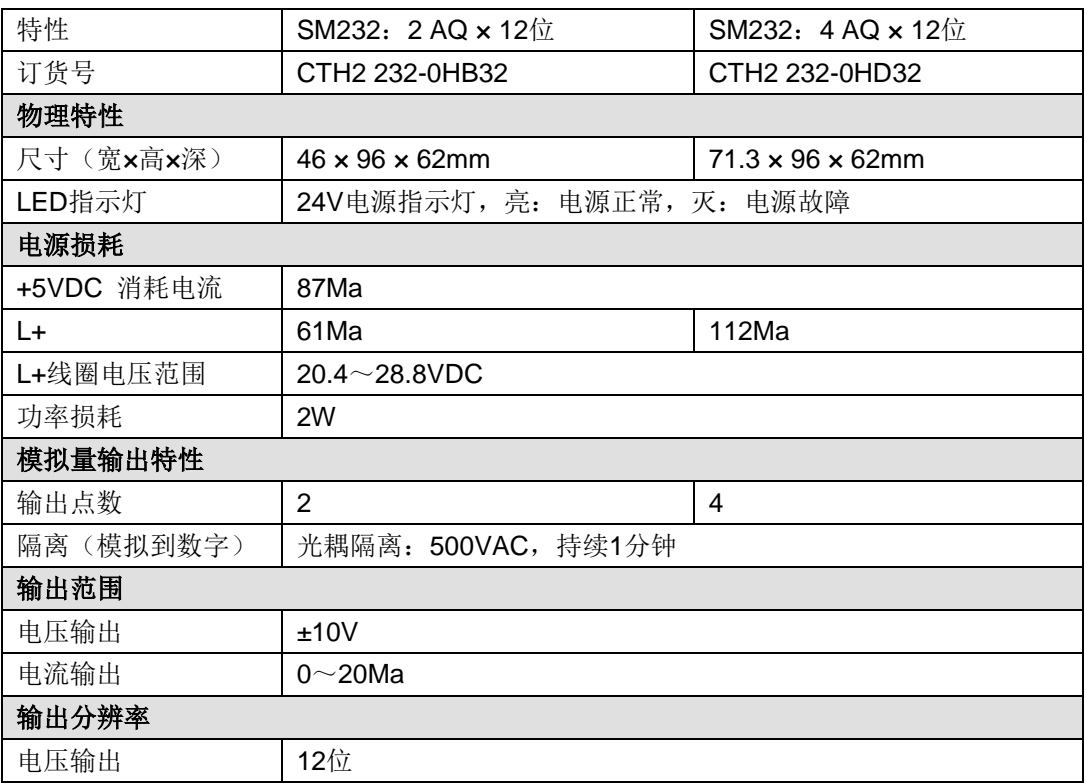

技术规范

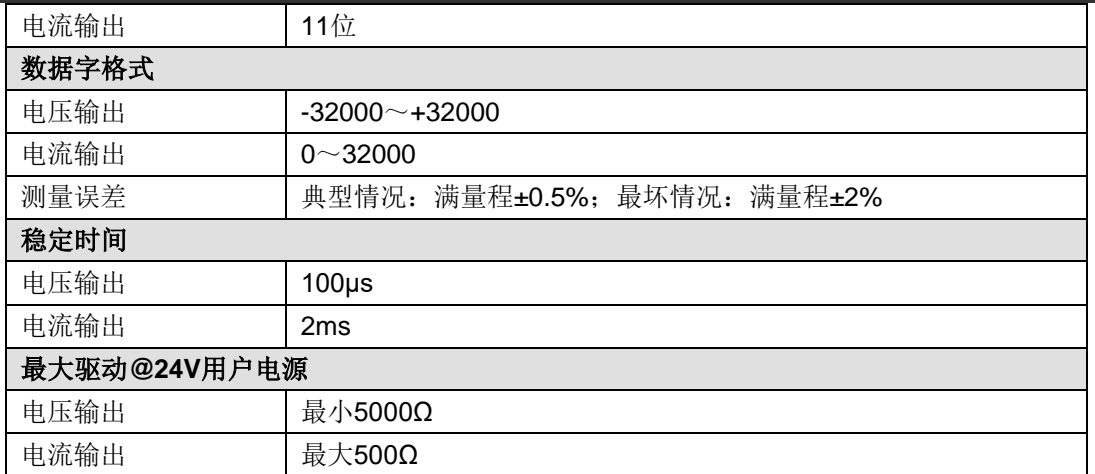

CPU 为该模块保留两个模拟输出点,即 235 模块模拟量输出点会占用两个 AQW 输出地址。

## 接线图

SM232 模拟量输出模块(CTH2 232-0HB32)

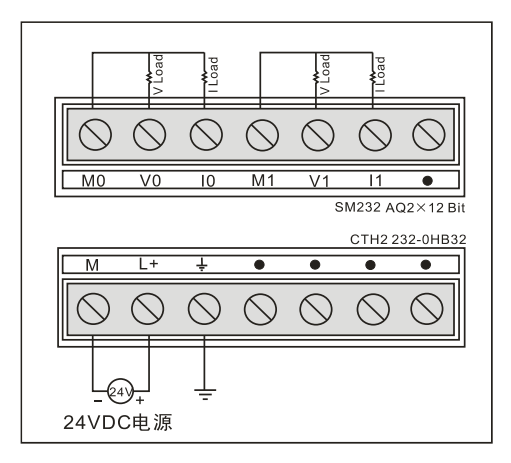

SM232 模拟量输出模块(CTH2 232-0HD32)

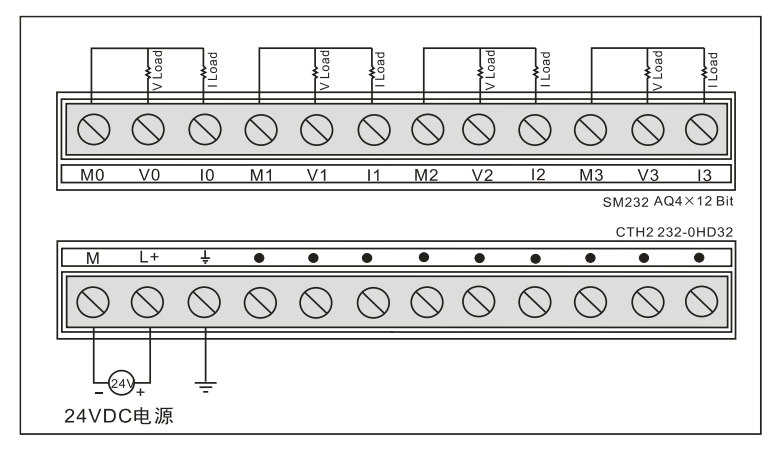

输出数据格式

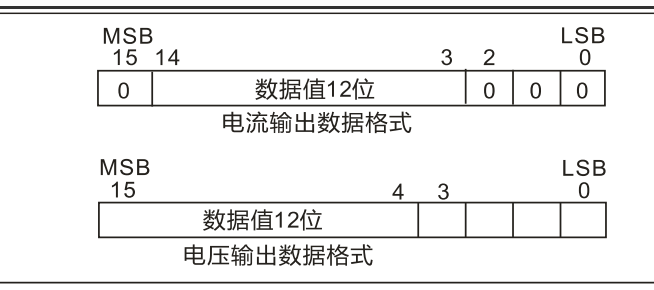

# 提示

 $\int_{\mathbb{R}}$ 

数模转换器(DAC)的12位读数,其输出数据格式是左端对齐的,最高有效位是符号位 (0 表示是正数), 数据在装载到 DAC 寄存器之前, 4 个连续的 0 是被裁断的, 这些位 不影响输出信号值。

# 4.4.3 模拟量输入输出模块规范

表 4-4-13 模拟量输入输出模块规范

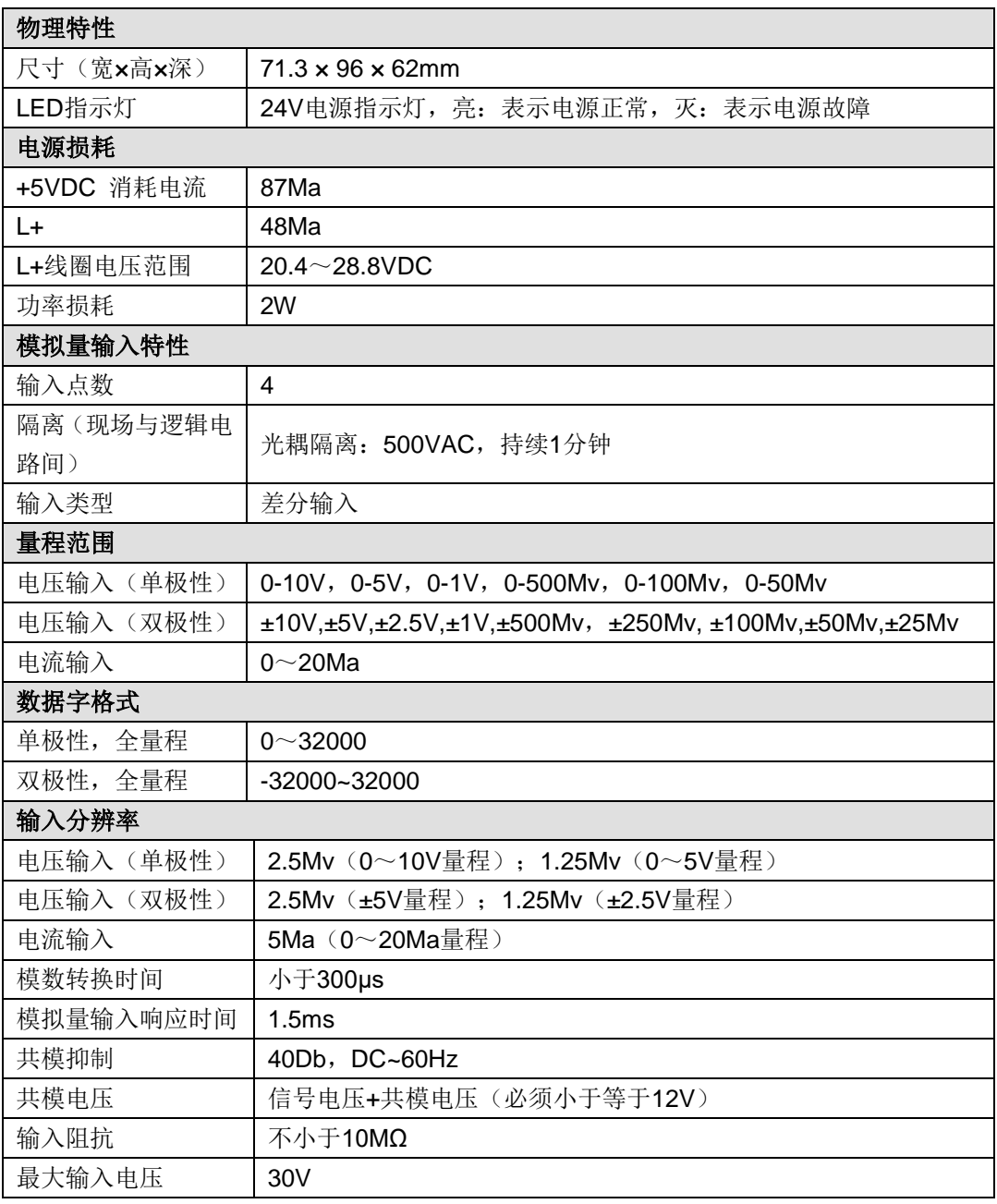

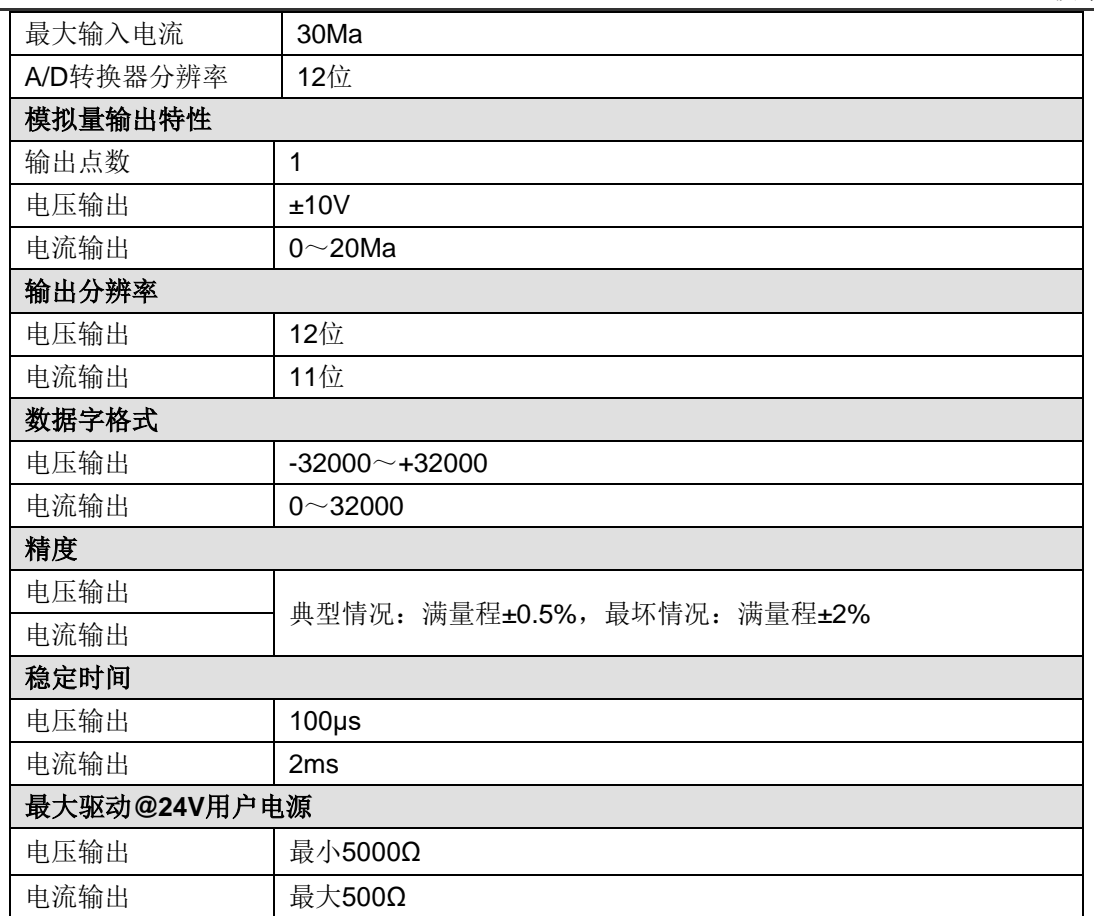

SM235 模拟量混合输入输出模块(CTH2 235-0KD32)

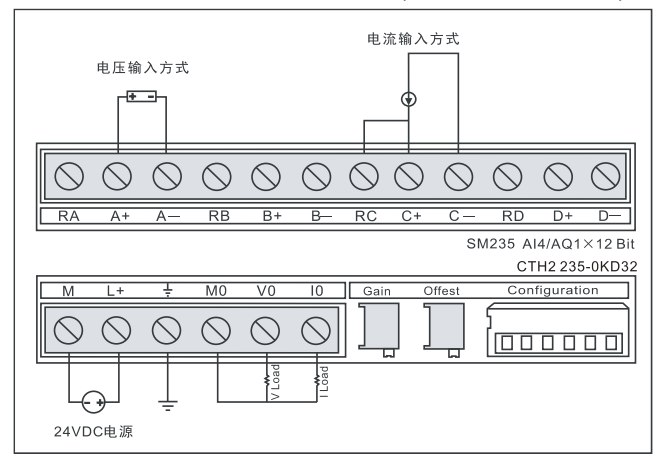

# 校准、量程与增益选择

【校准与量程选择开关位置】

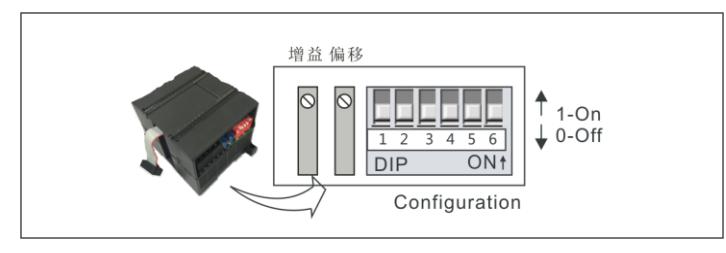

# 【输入校准】

由于校准调节影响到模拟多路开关后的运放,因而将影响所有的用户输入通道。另外,由于多路

开关前的各输入通道的元件参数可能存在差异,因而即使在校准后,同一输入信号在不同通道上 的读数也就会存在轻微的差异。

模块内部对输入已经做了滤波处理,测量结果比较稳定。如果要求更好的性能参数,可以启动用 于模块所有输入的模拟输入滤波器,计算平均值时,选择 64 次以上的采样次数。

校准步骤如下:

- 1) 切断模块外部电源, 配置 DIP 开关以选择所需要的输入量程。
- 2) 接通 PLC 系统的 CPU 和模块电源, 等待 15 分钟以上。
- 3)用一个变送器、一个电压输入源或一个电流输入源,将零值信号加到模块的一个输入端。
- 4) 在 CPU 中读取该输入端的测量值读数。
- 5) 调节 OFFSET (偏移) 电位器, 直到该读数为零, 完成调零校准。
- 6)接着,在该输入端输入一个满刻度值信号,读出 CPU 中的测量值读数。
- 7)调节 GAIN(增益)电位器,直到该读数为 32000。
- 8)必要时,重复步骤 3~7。

#### 【量程与增益选择】

表 4-4-14 和表 4-4-15 所示为如何用 DIP 开关设置 SM235 模块。开关 SW1 到 SW6 可选择模 拟量输入范围和分辨率。所有的输入设置成相同的模拟量输入范围和格式。表 4-4-16 所示为如何 选择单/双极性(SW6)、增益(开关 SW4 和 SW5)和衰减(开关 SW1、SW2 和 SW3)。下 列表中,ON 为接通,OFF 为断开。

| 单极性             |                 |                 |            |                 |                 |               |        |
|-----------------|-----------------|-----------------|------------|-----------------|-----------------|---------------|--------|
| SW <sub>1</sub> | SW <sub>2</sub> | SW <sub>3</sub> | SW4        | SW <sub>5</sub> | SW <sub>6</sub> | 满量程输入         | 分辨率    |
| ON              | OFF             | OFF             | ON         | <b>OFF</b>      | ON              | $0 - 50$ Mv   | 12.5Mv |
| <b>OFF</b>      | <b>ON</b>       | <b>OFF</b>      | ON         | <b>OFF</b>      | ON              | $0 - 100Mv$   | 25Mv   |
| ON              | <b>OFF</b>      | OFF             | <b>OFF</b> | ON              | ON              | $0 - 500Mv$   | 125Mv  |
| <b>OFF</b>      | ON              | OFF             | OFF        | ON              | ON              | $0 - 1V$      | 250Mv  |
| ON              | OFF             | <b>OFF</b>      | OFF        | OFF             | ON              | $0 - 5V$      | 1.25Mv |
| ON              | OFF             | OFF             | OFF        | <b>OFF</b>      | ON              | $-20$ Ma<br>0 | 5Ma    |
| <b>OFF</b>      | ON              | OFF             | OFF        | OFF             | ON              | $0 - 10V$     | 2.5Mv  |

表 4-4-14 SM235-0KD 的 DIP 开关配置(单极性)

#### 表 4-4-15 SM235-0KD 的 DIP 开关配置(双极性)

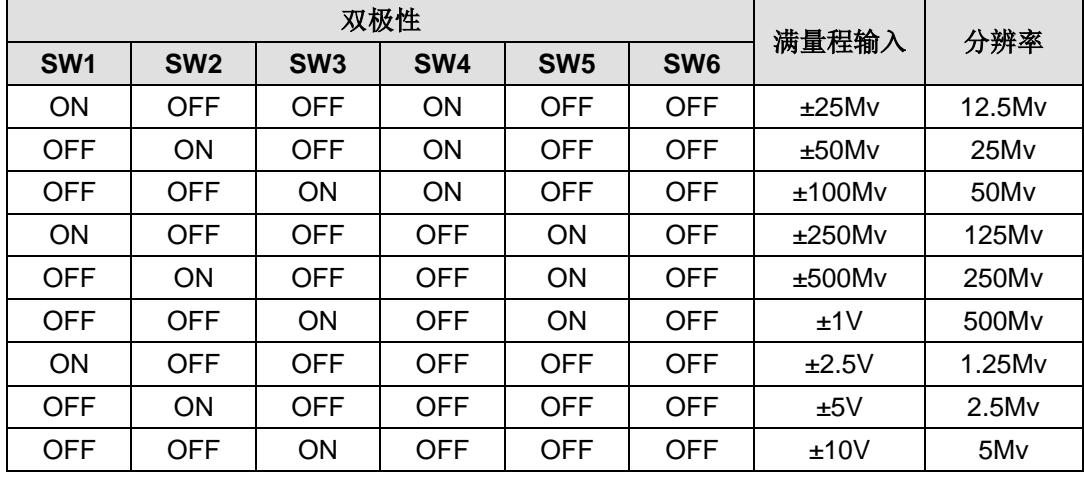

表-4-4-16 SM235-0KD 单/双极性、增益和衰减开关配置

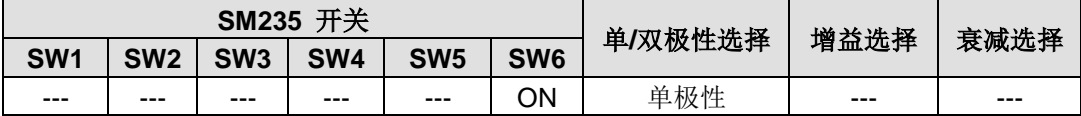

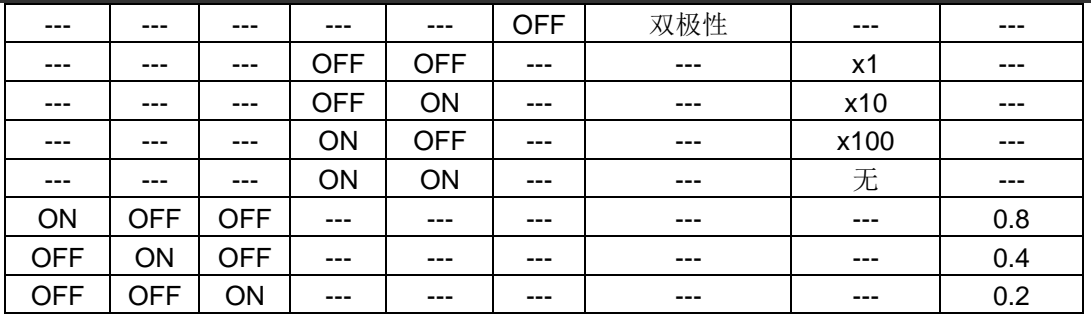

输入数据格式

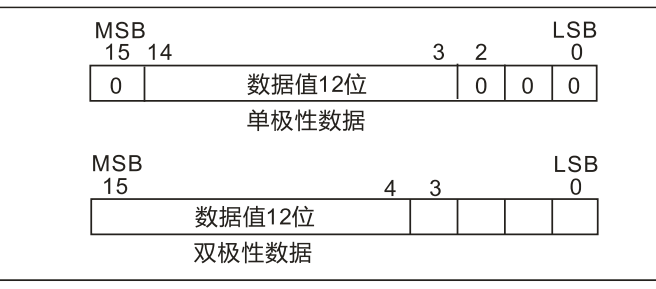

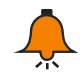

# 提示

模数转换器(ADC)的 12 位读数, 其数据格式是左端对齐的。最高有效位是符号位(0 表示正数), 对单极性格式, 3 个连续的 0 使得 ADC 计数值每变化 1 个单位, 则数据字 的变化是以 8 为单位变化的。对双极性格式,4 个连续的 0 使得 ADC 计数值每变化 1 个 单位,则数据字的变化是以 16 为单位变化的。

#### 输出数据格式

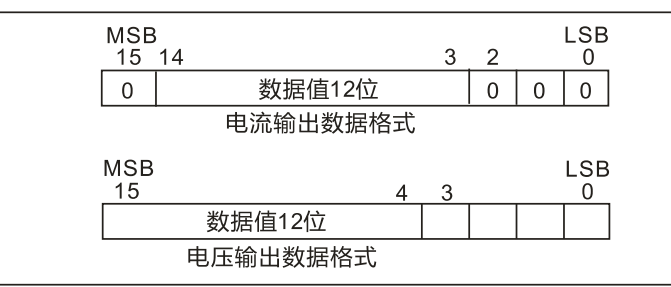

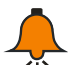

# 提示

数模转换器(DAC)的 12 位读数, 其输出数据格式是左端对齐的,最高有效位是符号位 (0 表示是正数),数据在装载到 DAC 寄存器之前,4 个连续的 0 是被裁断的,这些位 不影响输出信号值。

# **4.5** 温度测量模块规范

CTH200 系列 PLC 支持混合温度输入模块,具体信息如下:

表 4-5-1 混合温度输入模块订货数据

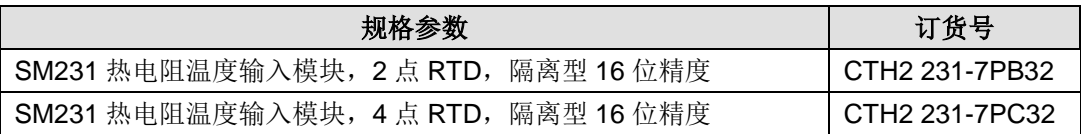

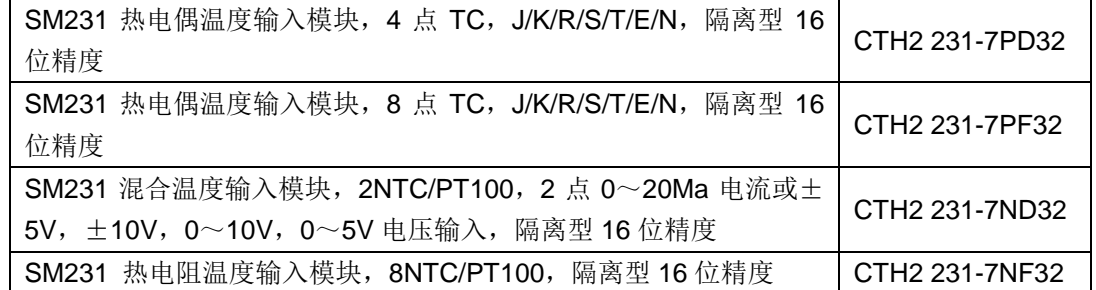

# 4.5.1 热电阻测量模块规范

表 4-5-2 RTD 模块技术规范

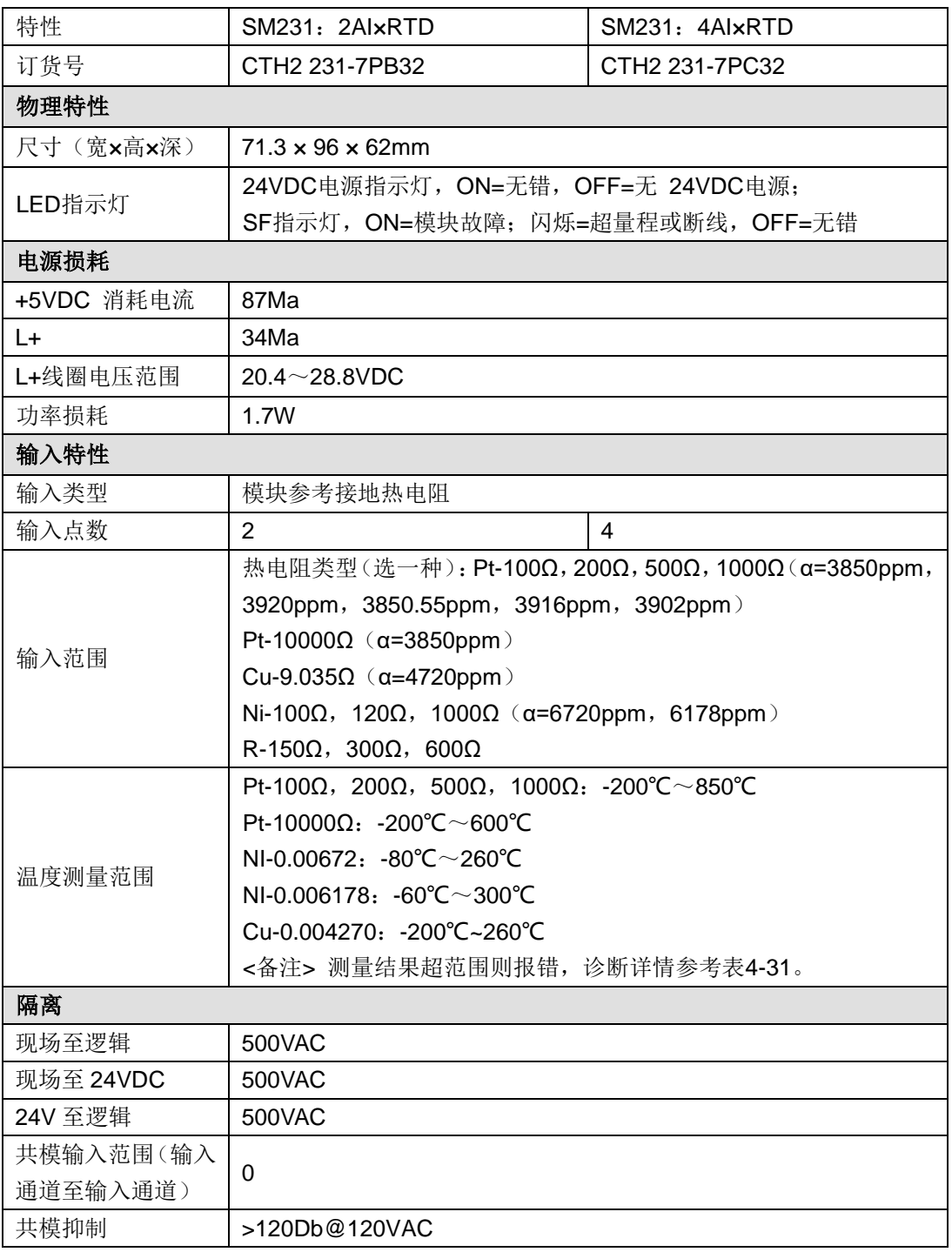

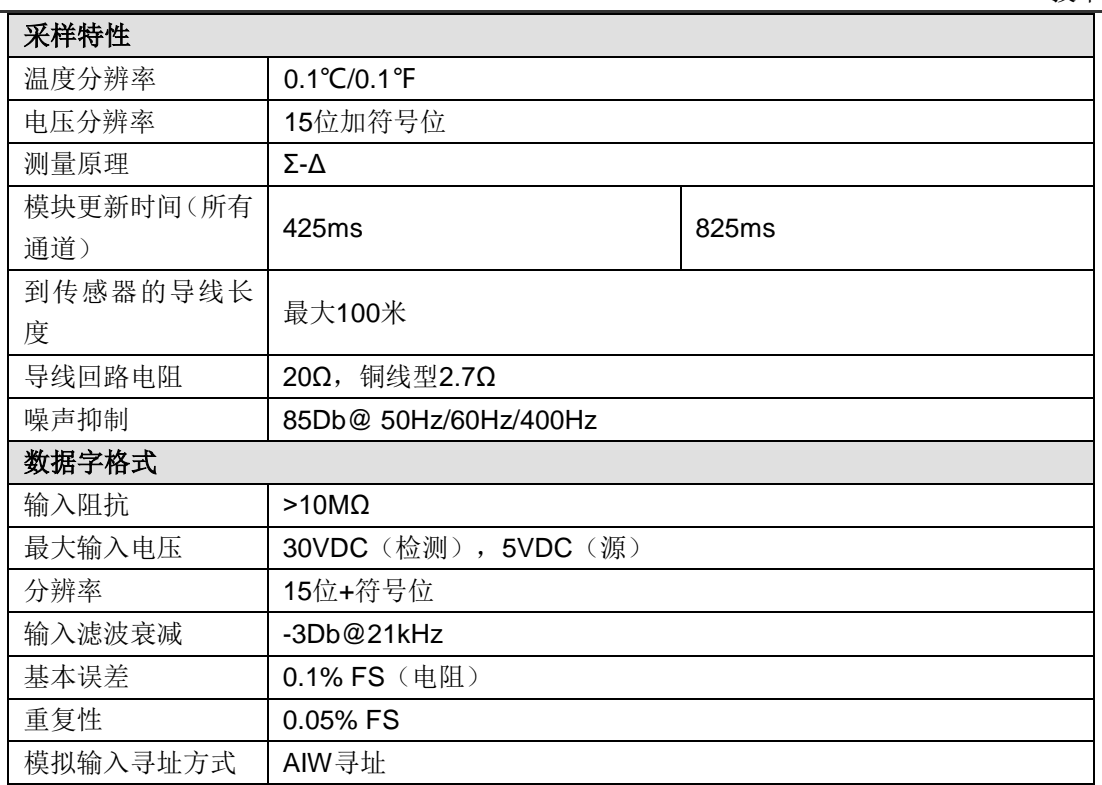

SM231 热电阻输入模块 2AI x RTD (CTH2 231-7PB32)

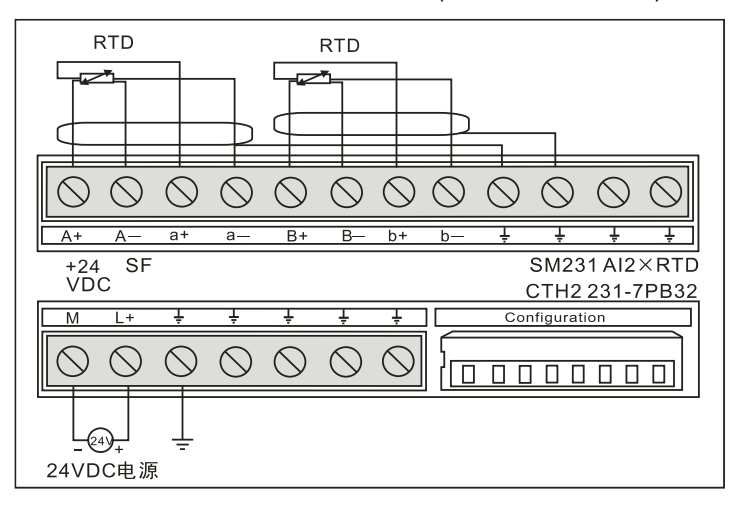

SM231 热电阻输入模块 4AI x RTD (CTH2 231-7PC32)

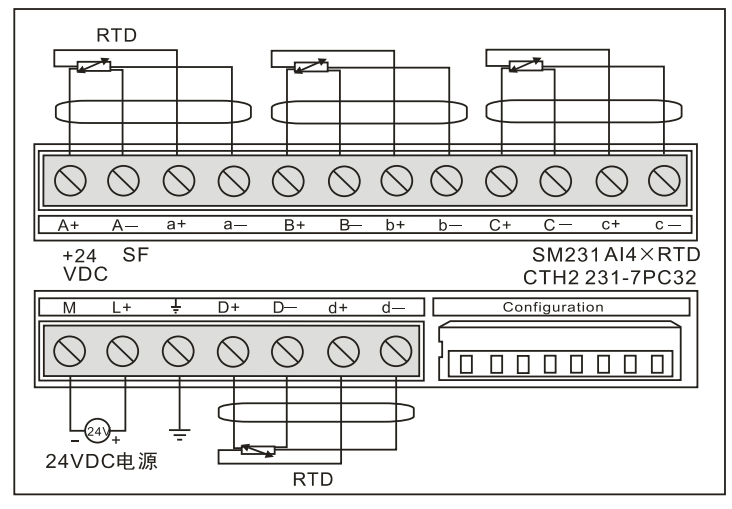

表 4-5-3 热电阻模块诊断信息

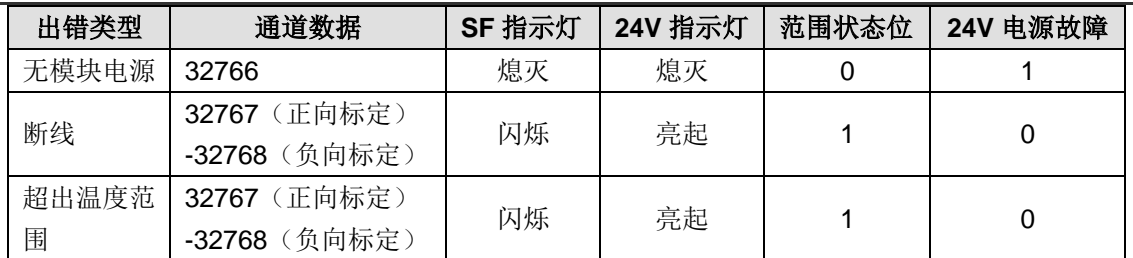

**<**备注**>** 范围状态位是模块出错寄存器字节中的位,可以根据模块顺序查看 SMB8~21,即可查询 对应模块的错误代码。

#### 表 4-5-4 SMB8~21 诊断信息

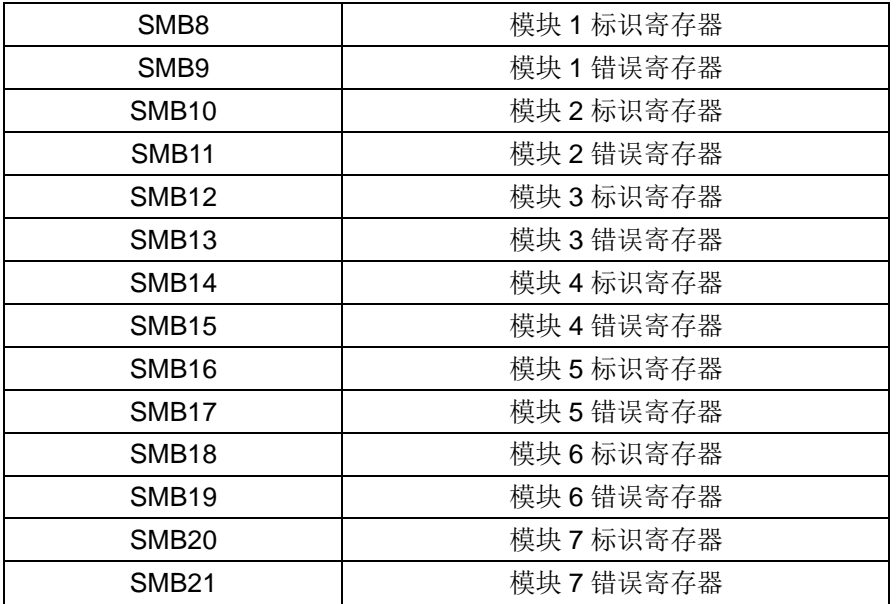

# **RTD** 与传感器的接线

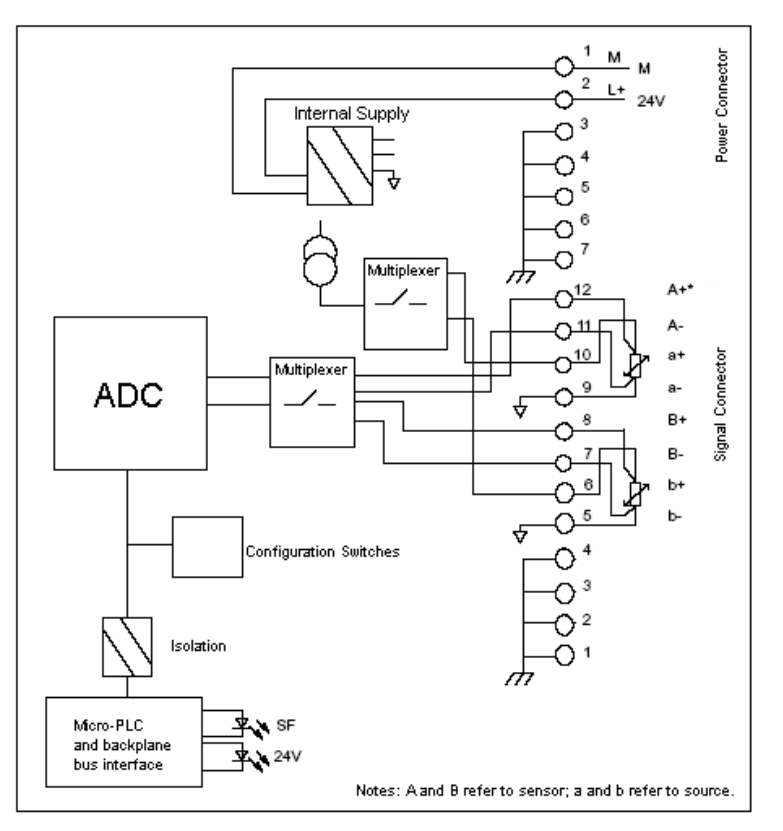

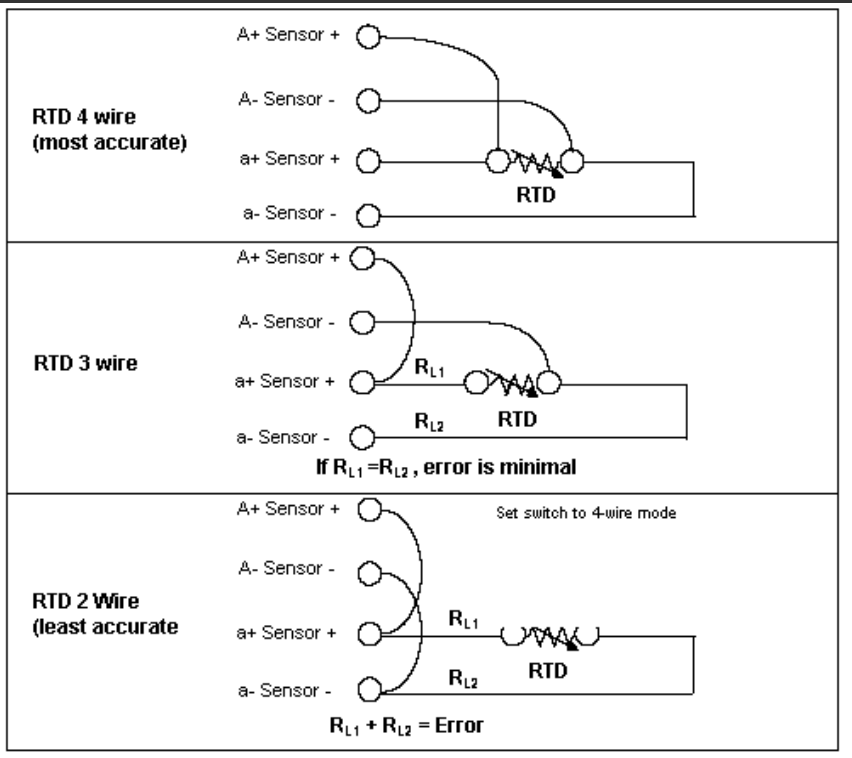

Notes: Arefers to sensor: a refers to source

用户可以直接将热电阻传感器直接接到 CTH200 的 SM231 热电阻模块上, 也可使用扩展接线方 式。使用屏蔽线可达到最好的抗噪性,如果用户使用屏蔽线,应将屏蔽线接到信号连接器的 1至4 针接地点上。该接地点与电源连接器的 3 至 7 针共地。如果有的热电阻输入通道没有使用, 用户 应将一个电阻器与未使用的输入通道相连,以防止由于浮地输入信号产生的误差影响有效通道的 错误显示。

用户需将电源连到电源连接器的 1 和 2 针上。用户必须将电源连接器的针 3 接到附近的机壳地。 用户可任选三种接线方式之一将热电阻模块与传感器相连。精度最高的是 4 线接法,精度最低的 是 2 线接法, 建议只有在用户应用中不在乎导线误差时才用 2 线接法。

## 【选择热电阻类型】

SM231 热电阻模块使 CTH200 系列 PLC 能方便地与多种热电阻传感器连接。用户可以通过 DIP 开关来选择热电阻的类型、接线方式、测量单位和开路故障的方向。连接到同一个模块上的所有 热电阻必须是同类型热电阻。

DIP 选择开关位于模块的右下部,如下图所示。为使 DIP 开关设置起作用,用户需要给 PLC 或用户 24V 电源断电再通电。

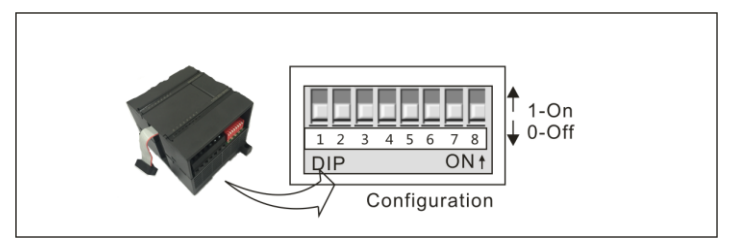

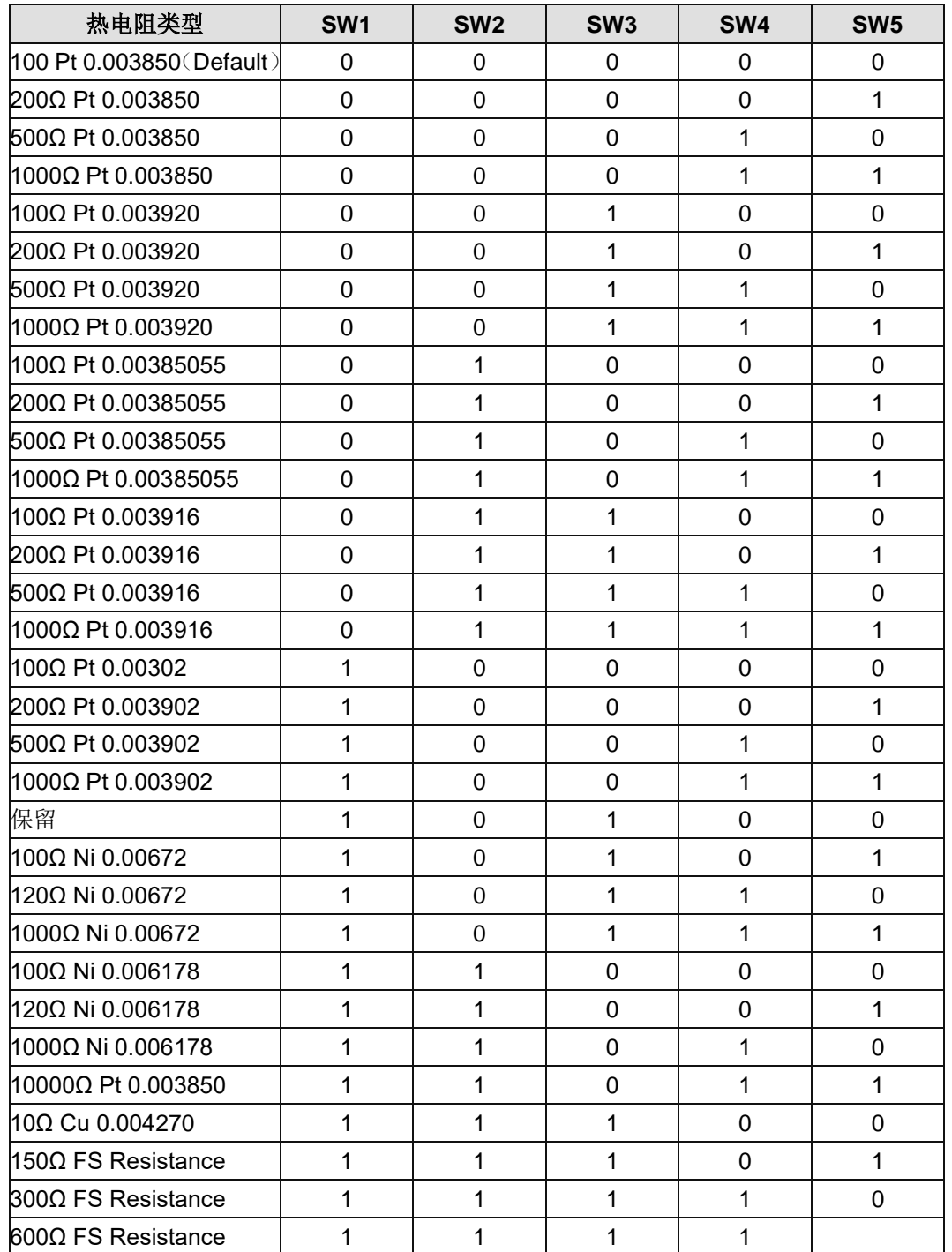

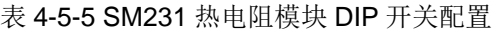

表 4-5-6 断线检测标定方向、测量单位和热电阻接线配置

<span id="page-85-0"></span>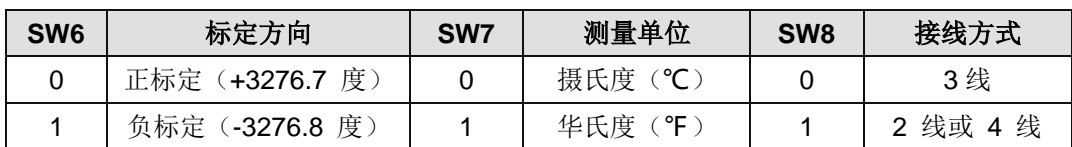

# 4.5.2 热电偶测量模块规范

表 4-5-7 SM231 热电偶输入模块规范

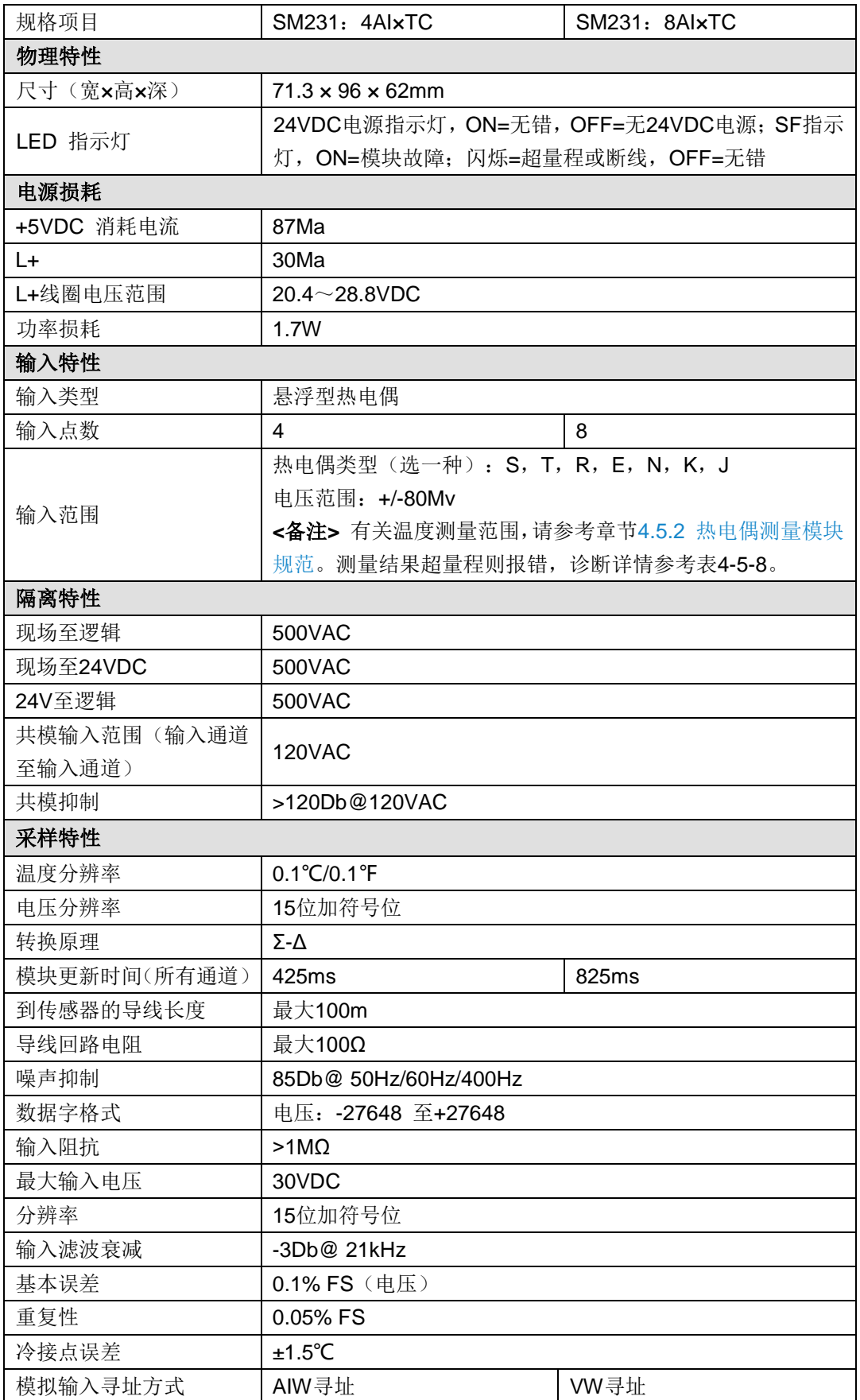

SM231 热电偶输入模块(CTH2 231-7PD32) x 4TC

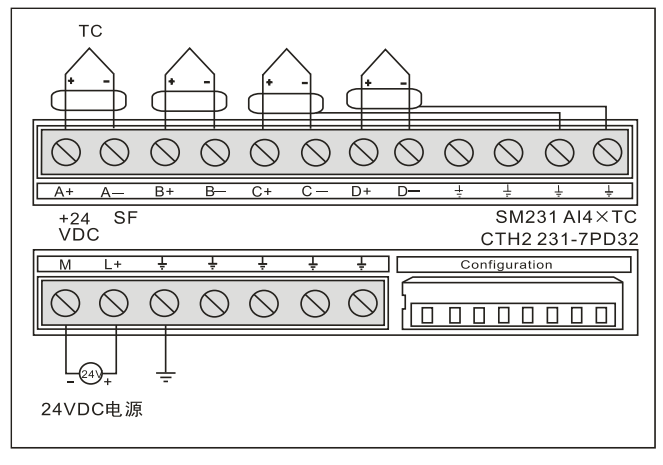

SM231 热电偶输入模块(CTH2 231-7PF32) x 8TC

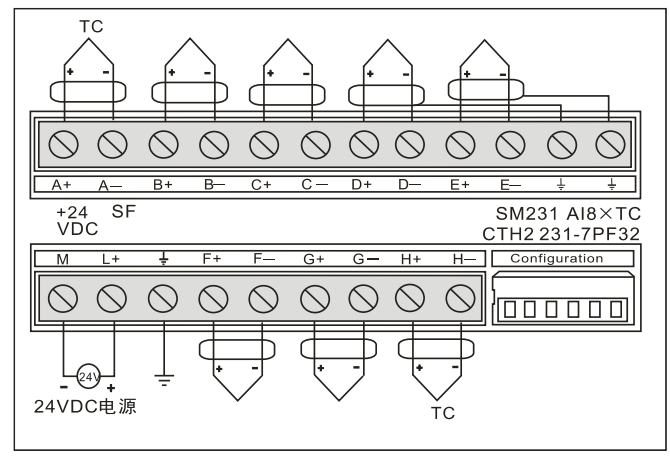

#### 表 4-5-8 热电偶模块诊断信息

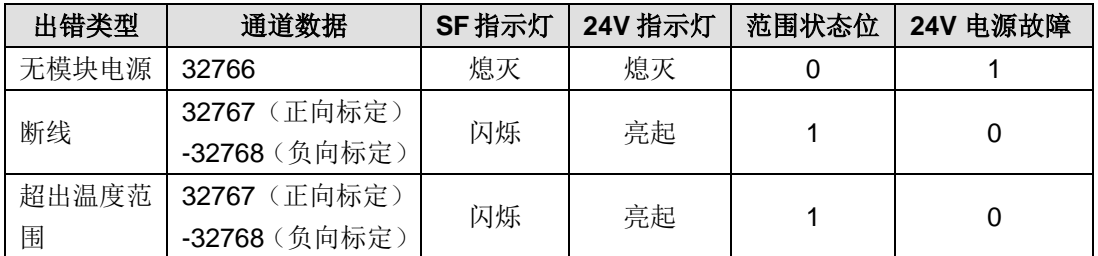

**<**备注**>** 范围状态位是模块出错寄存器字节中的位,可以根据模块顺序查看 SMB8~21,即可查询 对应模块的错误代码。

表 4-5-9 SMB8~21 诊断信息

| 模块1标识寄存器   | SMB8/SMB9                            |
|------------|--------------------------------------|
| 模块 2 标识寄存器 | SMB <sub>10</sub> /SMB <sub>11</sub> |
| 模块 3 标识寄存器 | SMB12/SMB13                          |
| 模块 4 标识寄存器 | SMB14/SMB15                          |
| 模块 5 标识寄存器 | SMB16/SMB817                         |
| 模块 6 标识寄存器 | SMB18/SMB819                         |
| 模块7标识寄存器   | SMB20/SMB21                          |

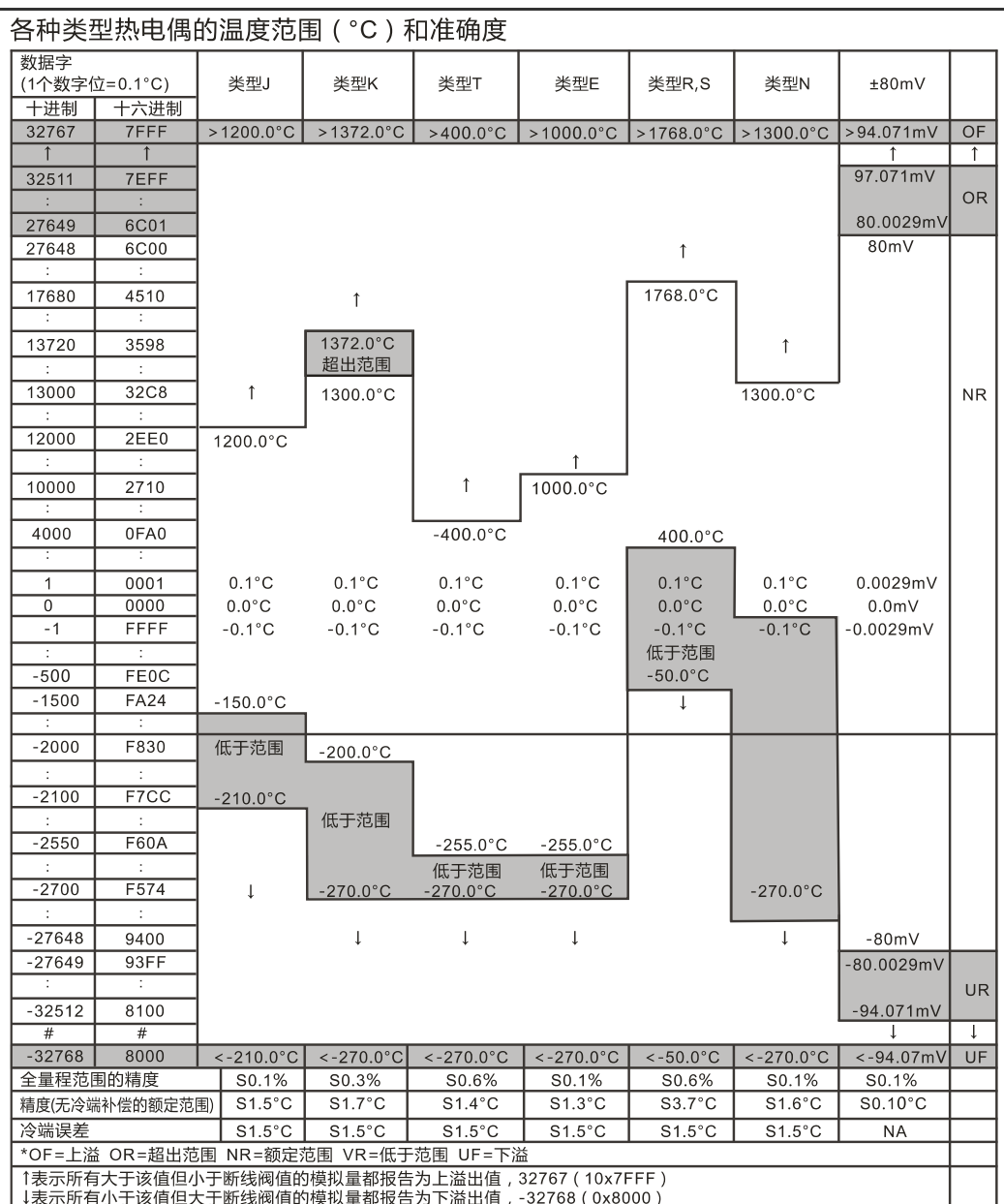

图 4-16 热电偶测量范围

# 开关组态与软件配置

● DIP 开关配置

SM231 热电偶模块提供一个方便的,隔离的接口,用于七种热电偶类型: J, K, E, N, S, T, 和 R 型, 它也允许连接微小的模拟量信号(±80Mv 范围), 所有连到模块上的热电偶必须是相同 类型,且最好使用隔离型热电偶传感器。

热电偶模块需要用户通过 DIP 开关进行选择的有:热电偶的类型、断线检查、测量单位、冷端补 偿和开路故障方向,用户可以很方便地通过位于模块下部(如下图所示)的组态 DIP 开关进行以 上选择。

对于 SM231 4TC 模块, SW1~SW3 用于选择热电偶类型, SW4 没有使用(要求设置到 OFF 的 位置), SW5 用于选择断线检测方向, SW6 用于选择是否进行断线检测, SW7 用于选择测量单 位, SW8 用于选择是否进行冷端补偿。

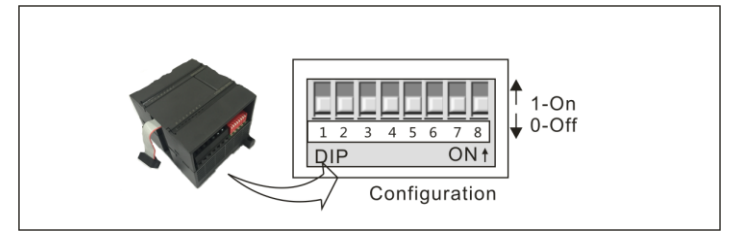

对于 SM231 8TC 模块, SW1~SW3 用于选择热电偶类型, SW4 用于选择断线检测方向, SW5 用于选择测量单位, SW6 用于选择是否进行冷端补偿。而是否进行断线检测则固定设置为是, 无 需用户设置。

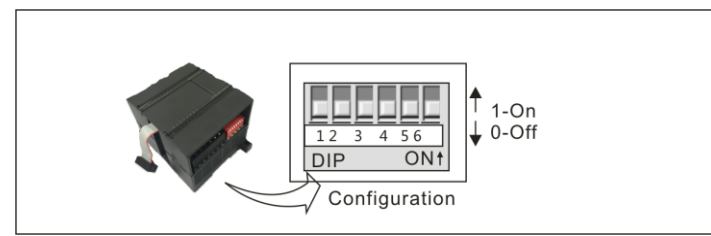

为了使 DIP 开关设置生效,用户需要给 PLC 和/或用户的电源断电再重新上电。

表 4-5-10 热电偶模块 DIP 配置:

| 热电偶类型      | SW <sub>1</sub> | SW <sub>2</sub> | SW <sub>3</sub> |
|------------|-----------------|-----------------|-----------------|
| J (默认)     |                 |                 |                 |
| Κ          |                 |                 |                 |
|            |                 |                 |                 |
| Е          |                 |                 |                 |
| R          |                 |                 |                 |
| c          |                 |                 |                 |
| Ν          |                 |                 |                 |
| $+/- 80Mv$ |                 |                 |                 |

表 4-5-11 SM231 热电偶模块其它特性

| 项目       |                 | <b>SM231 4TC</b>   | <b>SM231 8TC</b> |                    |  |
|----------|-----------------|--------------------|------------------|--------------------|--|
|          | 开关位置            | 设置                 | 开关位置             | 设置                 |  |
|          | SW <sub>5</sub> | 0: 正标定 (+3276.7 度) |                  | 0: 正标定 (+3276.7 度) |  |
| 断线检测方向   |                 | 1: 负标定 (-3276.8 度) | SW <sub>4</sub>  | 1: 负标定 (-3276.8 度) |  |
| 是否进行断线检测 | SW <sub>6</sub> | 0: 是, 1: 否         |                  | 固定为进行断线检测          |  |
| 测量单位选择   | SW <sub>7</sub> | 摄氏度, 1: 华氏度<br>0:  | SW <sub>5</sub>  | 0: 摄氏度, 1: 华氏度     |  |
| 是否进行冷端补偿 | SW <sub>8</sub> | 0: 是, 1: 否         | SW <sub>6</sub>  | 0: 是, 1: 否         |  |

## ● 软件配置

对于 SM231 8AIxTC 热电偶输入模块,其读数是在 VW 中,而不是 AIW, 模块所处的相对位置不 同,对应的地址也不同。地址计算公式如下:

```
x(VWx) = 槽位号× 64 + 输入通道号× 2
```
槽位号对应模块的安装位置,紧靠 CPU 的第一个扩展模块槽位号为 0,第二个扩展模块槽位号为 1, 依此类推。输入通道共8路, 从A至 H, 对应的编号为 0 至 7。表 4-5-12 为基于以上公式计算 得到的地址速查表。

表 4-5-12 地址速查表

| <b>VWxx</b>          | 通道 0         | 通道 1            | 通道 2        | 通道 3         | 通道 4         | 通道<br>5 | 通道 6         | 通道 7        |
|----------------------|--------------|-----------------|-------------|--------------|--------------|---------|--------------|-------------|
| 槽位<br>$\overline{0}$ | VW0          | VW <sub>2</sub> | VW4         | VW6          | VW8          | VW10    | VW12         | <b>VW14</b> |
| 槽位                   | VW64         | VW66            | <b>VW68</b> | <b>VW70</b>  | <b>VW72</b>  | VW74    | <b>VW76</b>  | <b>VW78</b> |
| 槽位<br>2              | <b>VW128</b> | VW 130          | VW132       | VW134        | <b>VW136</b> | VW138   | VW140        | VW142       |
| 槽位<br>3              | VW192        | VW194           | VW196       | <b>VW198</b> | <b>VW200</b> | VW 202  | VW204        | VW 206      |
| 槽位<br>4              | VW 256       | VW 258          | VW260       | VW262        | <b>VW264</b> | VW266   | <b>VW268</b> | VW 270      |
| 槽位<br>5              | <b>VW320</b> | <b>VW322</b>    | VW324       | VW326        | <b>VW328</b> | VW330   | VW332        | VW334       |
| 槽位<br>6              | VW384        | VW386           | VW388       | VW390        | <b>VW392</b> | VW394   | VW396        | VW398       |

由于 COTRUST 的 TD2X 文本显示器和 SIEMENS 的 TD200 文本显示面板所分配的地址 固定为 VW0,因而如果您的系统中需要同时使用到 TD2X 或 TD200 和 SM231 8TC 模块, 则 SM231 8TC 模块不能安装在第一个位置(Slot 0), 否则将不能正常工作。

# 4.5.3 混合温度输入模块规范

提示

## **CTH2 231-7ND32** 模块规范

SM231 NTC 混合模拟量输入扩展模块是 CTH200 系列 PLC 的模拟量扩展模块, 提供 4 通道模拟 量采集,其中两通道用于连接热敏电阻NTC温度传感器或热电阻PT100温度传感器,另外两个通 道用于采集电压/电流信号输入,所有通道的输入精度(含符号位)均为 16BIT。主要用于灭菌设 备或中央空调设备等既有温度测量需求又有压力信号测量需求的场合。

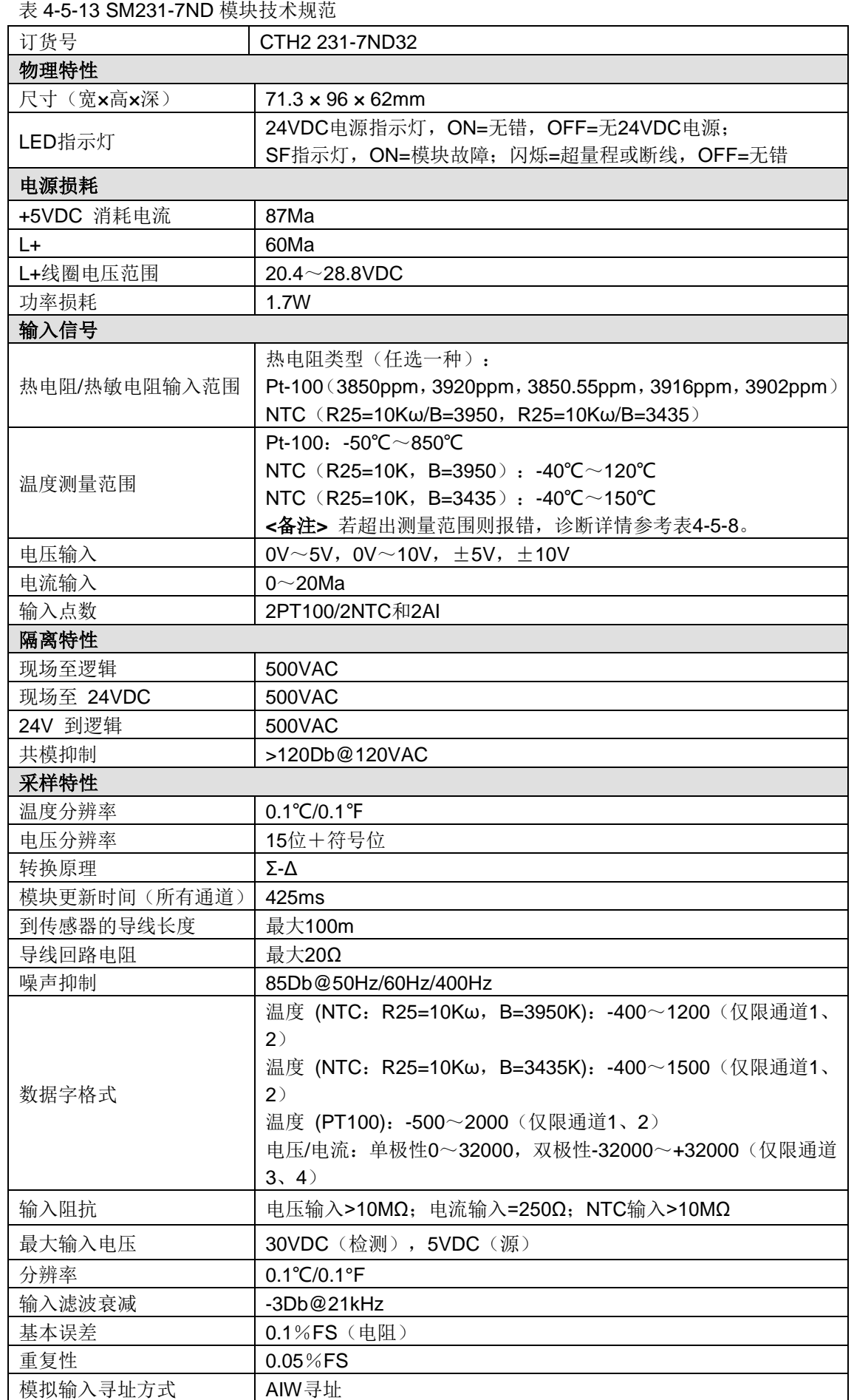

#### 应用环境

- 工作温度: 水平安装 0-55℃, 垂直安装 0-45℃
- 工作湿度:95%非冷凝湿度

#### 使用方法

SM231 NTC 模块用于扩展 CTH200 CPU 的模拟量测量能力,通过总线接口与 CPU 模块连接。

表 4-5-14 SM231-7ND 模块配置设置

| 输入类型                   | SW <sub>1</sub> | SW <sub>2</sub> | SW <sub>3</sub> | SW4      | <b>SW5</b> |
|------------------------|-----------------|-----------------|-----------------|----------|------------|
|                        | 通道1、2有效         |                 |                 | 通道3、4有效  |            |
| 100ΩPT0.003850 (出厂设置)  | $\Omega$        | 0               | $\Omega$        |          |            |
| 100ΩPT0.003920         | 0               | 0               |                 |          |            |
| 100ΩPT0.00385055       | $\Omega$        | 1               | 0               |          |            |
| 100ΩPT0.003916         | 0               |                 |                 |          |            |
| 100ΩPT0.003902         |                 | $\Omega$        | $\Omega$        |          |            |
| NTC: R25=10Kω, B=3950K |                 | 0               |                 |          |            |
| NTC:R25=10Kω, B=3435K  |                 | 1               | $\Omega$        |          |            |
| 禁用                     |                 |                 |                 |          |            |
| $0 - 5V$               |                 |                 |                 | $\Omega$ | $\Omega$   |
| $0-20$ Ma              |                 |                 |                 | 0        | $\Omega$   |
| $0 - 10V$              |                 |                 |                 | $\Omega$ |            |
| $-10V - 10V$           |                 |                 |                 |          | $\Omega$   |
| $-5V - 5V$             |                 |                 |                 |          |            |

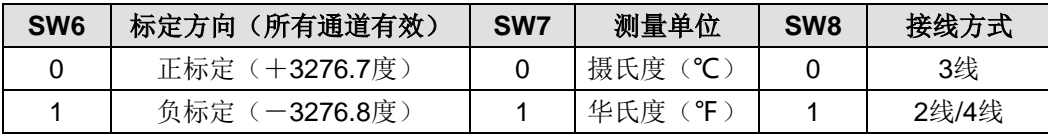

#### 【启动步骤】

1)按照接线端子图所示在 L+和 M 端子接入 24VDC 电源。

2)通过扩展 I/O 总线连接到 CPU 模块。

3)连接 CPU 电源和通信端口。

4) 按照接线端子图连接输入信号,空闲通道的端子应悬空,接地端子(EARTH)应按接地规范连 接大地(单点接地)。

5)按照配置设置要求配置传感器类型、标定方向等。

6)开启 CPU 和模块的供电电源。

#### 【获取输入值】

■ 用户可在用户程序或编程监控软件(如: 本公司的 MagicWorks PLC 软件或西门子公司的组态 软件 MicroWIN)中读取每个通道 2 字节的输入数据:

■ NTC 满量程读数为-400~1200 (R25=10K B=3950), 对应温度范围: -40.0~120.0℃; 或者 -400~1500(R25=10K B=3435),对应温度范围:-40.0~150.0℃;PT100 满量程读数为-500~ 2000,对应温度范围:-50.0~200.0℃;超量程或断线时返回读数由标定方向配置开关决定(-32768 或 32767)。

■ 电压/电流满量程读数为-32000~32000, 超量程直到-32767/32765 仍为有效读数。

■ 无用户电源所有通道读数均为 32766。

SM231 混合输入模块(CTH2 231-7ND32)

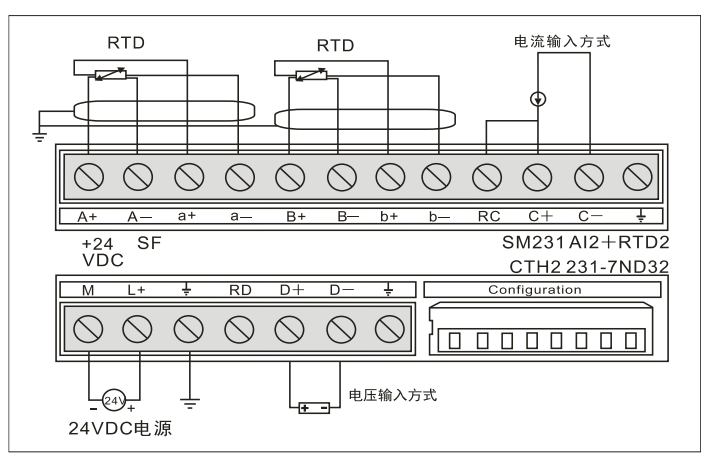

#### **CTH2 231-7NF32** 模块规范

表 4-5-15 SM231-7NF 模块规范

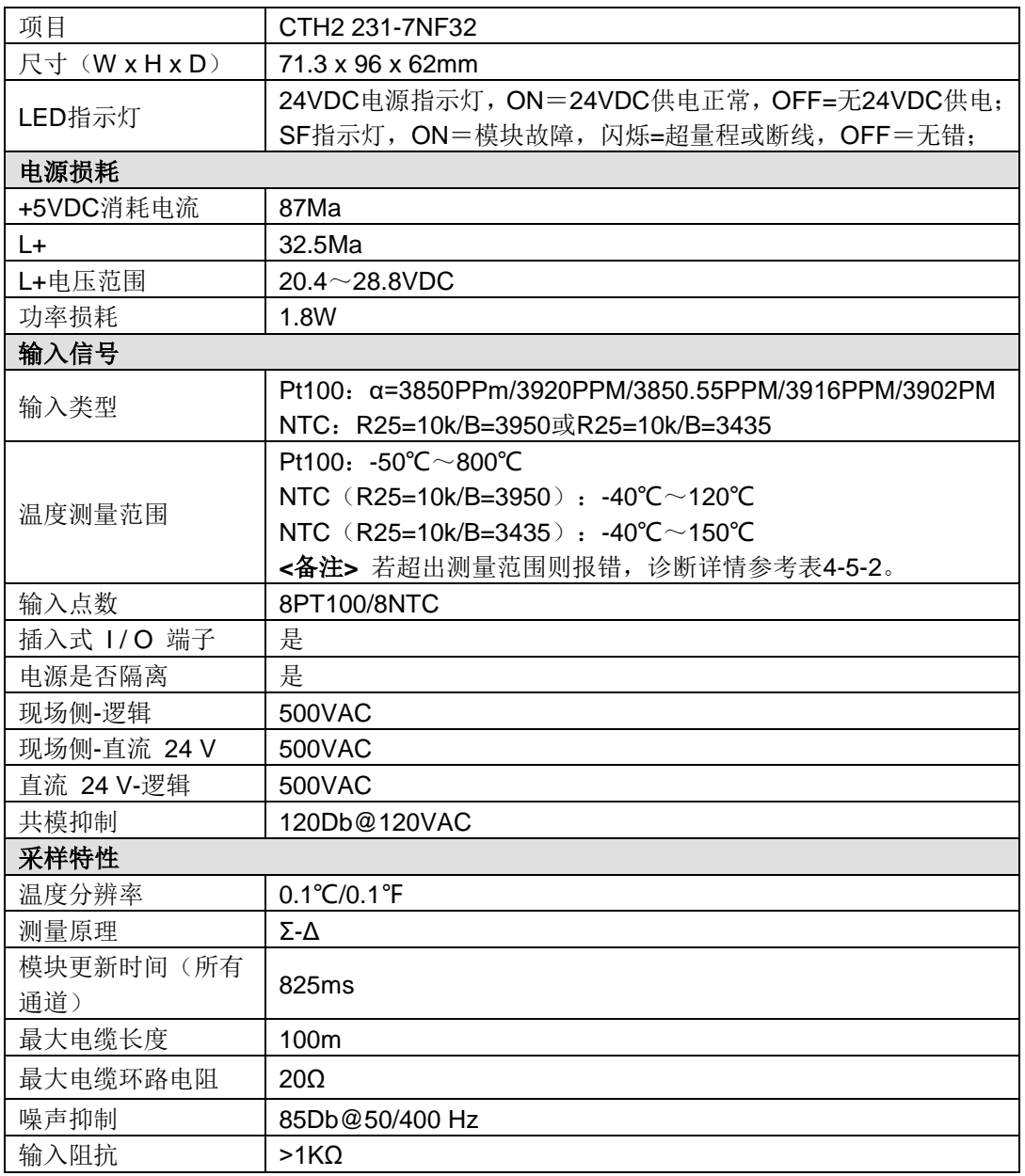

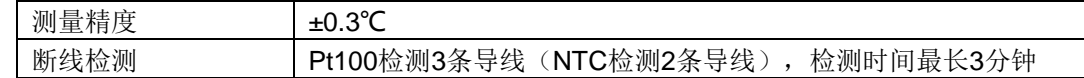

SM231 温度输入模块 Pt100 (CTH2 231-7NF32)

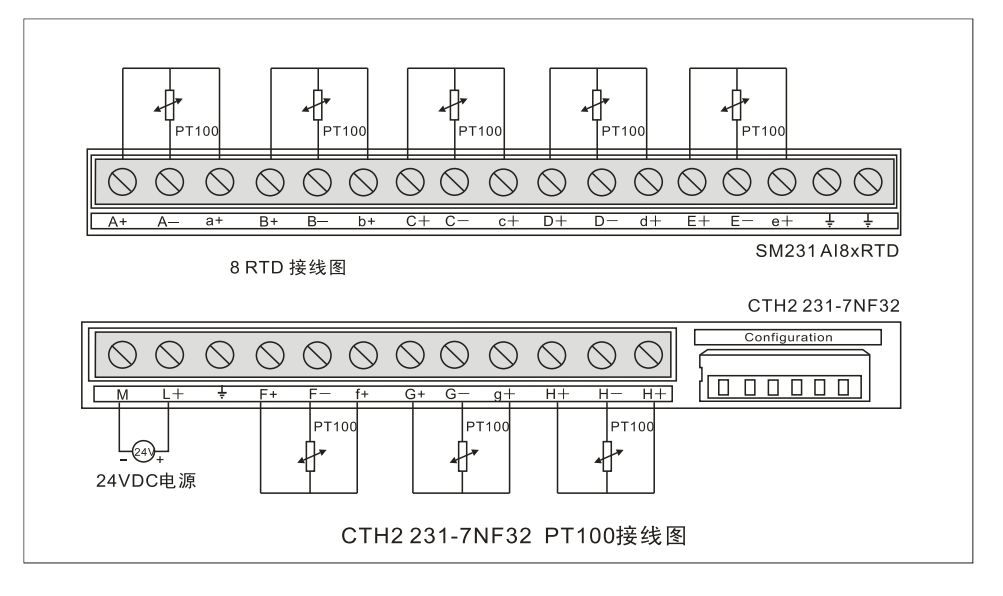

### SM231 温度输入模块 NTC (CTH2 231-7NF32)

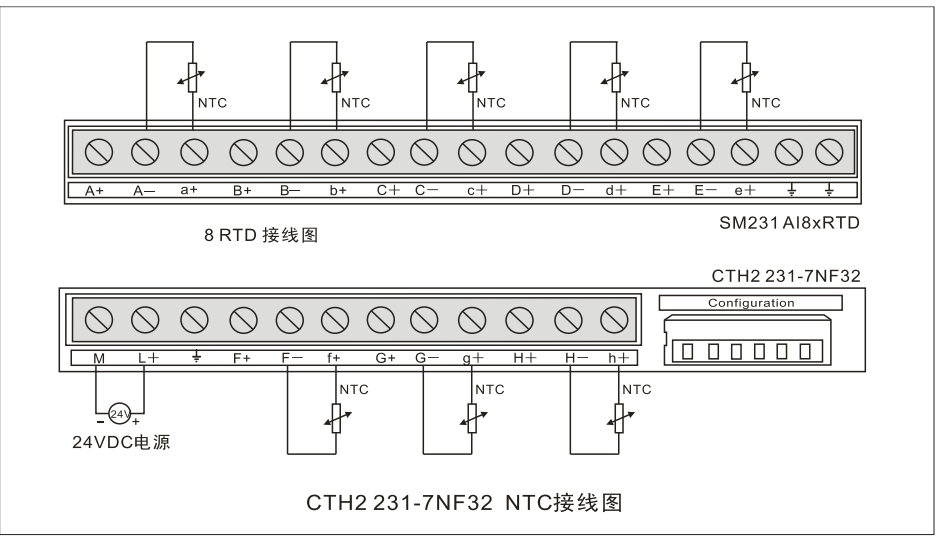

#### 表 4-5-16 SM231-7NF DIP 开关配置

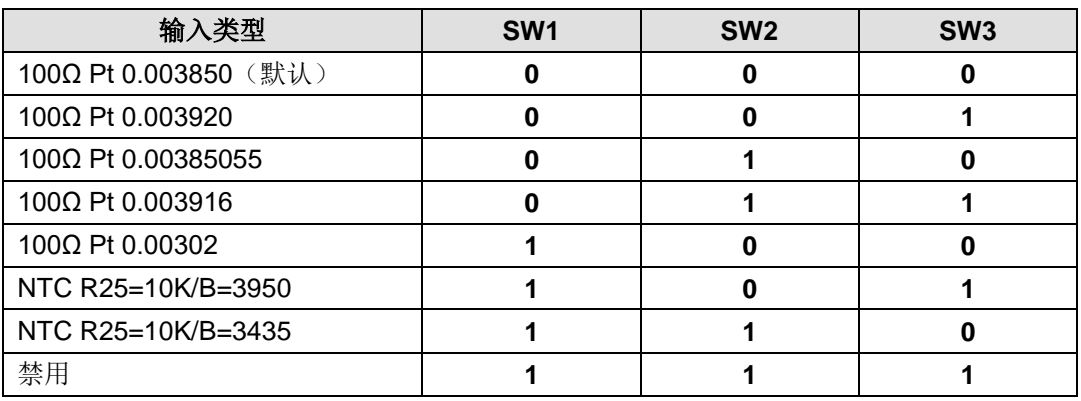

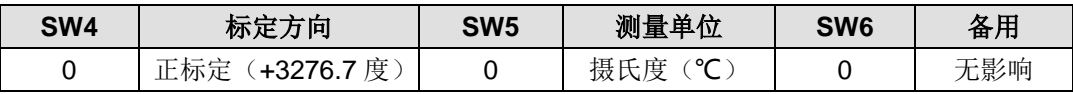

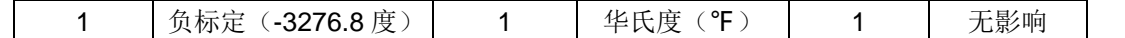

#### 软件配置

对于 SM231 8AIx16 位模拟量输入模块,其读数是在 VW 中,而不是 AIW, 模块所处的相对位置 不同,对应的地址也不同。地址计算公式如下:

#### x(VWx)=槽位号 × 64 + 输入通道号 × 2

槽位号对应模块的安装位置,紧靠 CPU 的第一个扩展模块槽位号为 0, 第二个扩展模块槽位号为 1, 依此类推。输入通道共 8路, 从 A 至 G, 对应的编号为 0 至 7。表 4-5-17 为基于以上公式计 算得到的地址速查表。

表 4-5-17 地址速查表

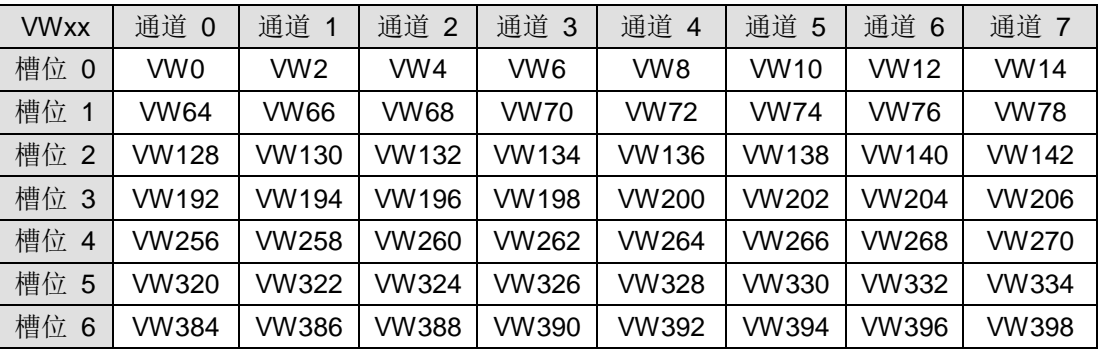

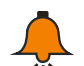

# 提示

由于 COTRUST 的 TD2X 文本显示器和 SIEMENS 的 TD200 文本显示面板所分配的地址 固定为 VW0,因而如果您的系统中需要同时使用到 TD2X 或 TD200 和 SM231 8AI 模块, 则 SM231 8AI 模块不能安装在第一个位置(Slot 0), 否则将不能正常工作。

# **4.6 PID** 控制模块规范

表 4-6-1 PID 控制模块订货数据

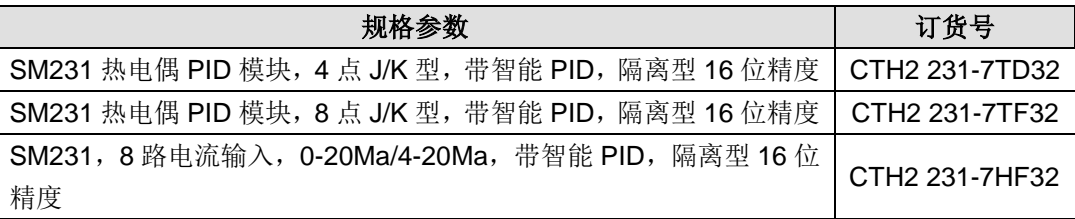

#### 【主要特性】

- 总线、电源、通道间全隔离,可靠性高,抗干扰能力强。
- 16 位采样精度,采用硬件滤波技术,测量值更加准确稳定。
- 供电电源有反接保护和浪涌吸收功能,适用于恶劣的工业环境。
- 集成先进的模糊逻辑控制算法,不占用 CPU 资源,无需编程即可实现准确的温度控制,动态 性能好。
- PID 控制输出可以是 PWM 或模拟量, 双极性输出, 可以控制加热和冷却。

#### 【使用规范】

- 应采用绝缘型热电偶以获得理想的抗干扰能力,提高可靠性。
- 信号线应采用屏蔽线,屏蔽线需单端接地。

在系统有良好接地的情况下模块的接地端应接到地线上,否则不接地。

未使用到的通道请短接以消除断线故障告警。

# 表 4-6-2 SM231-7TD/7TF 热电偶 PID 模块技术规范

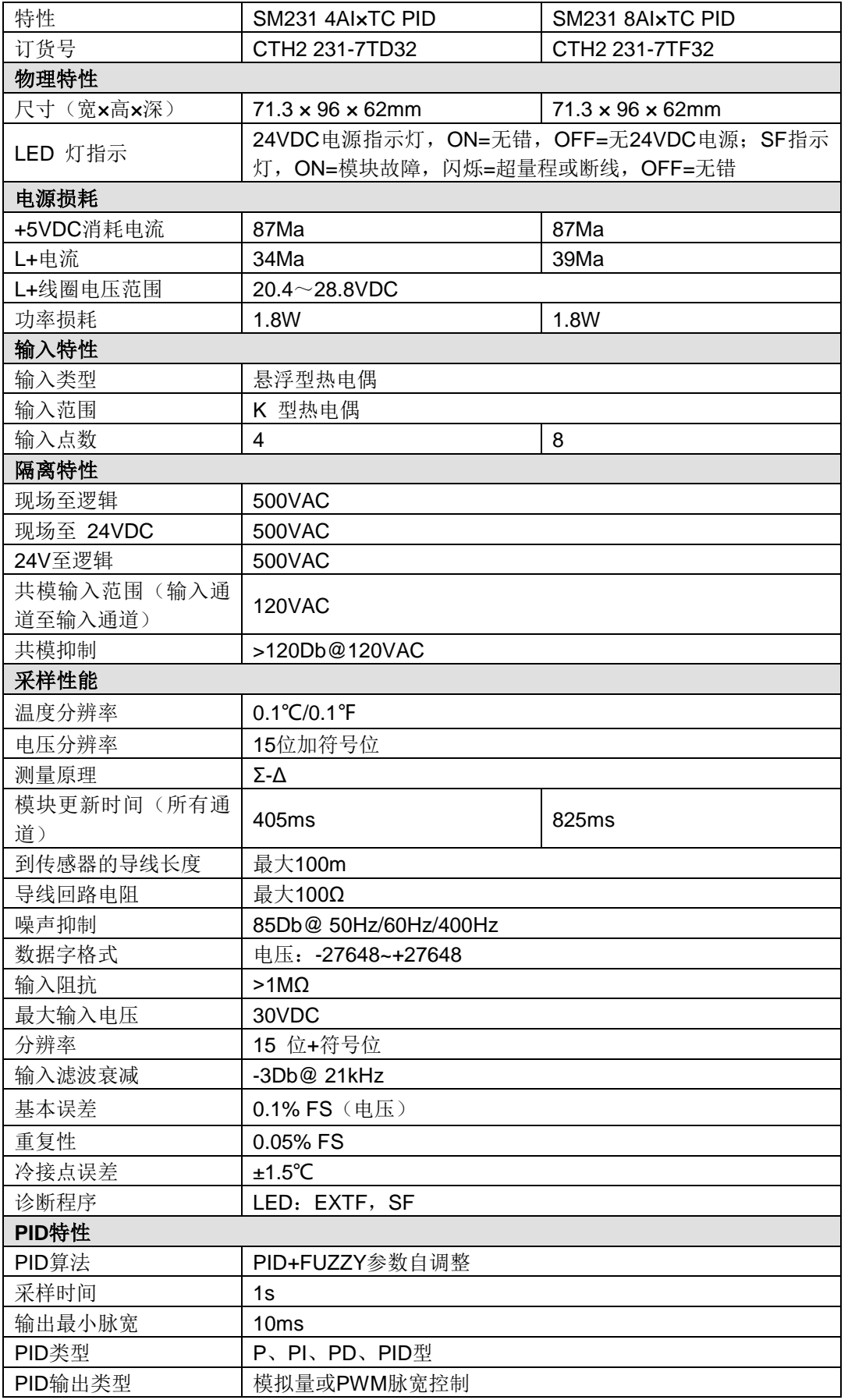

PID输出极性 | 双极或单极

#### 接线图

SM231 热电偶 PID 模块(CTH2 231-7TD32)

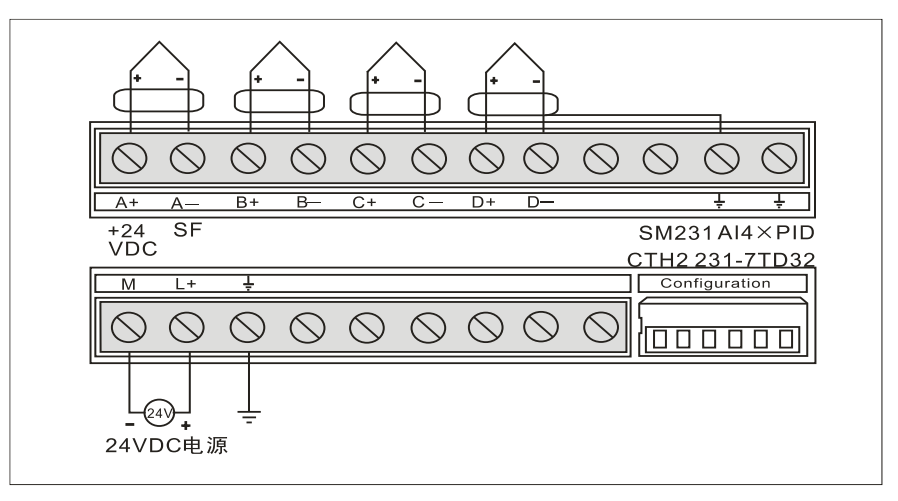

#### SM231 热电偶 PID 模块(CTH2 231-7TF32)

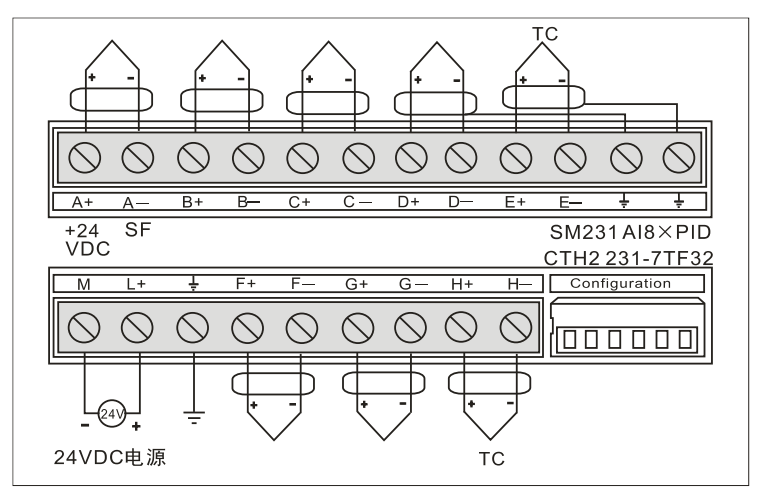

#### **PID** 地址与参数配置

表 4-6-3 PID 地址计算公式

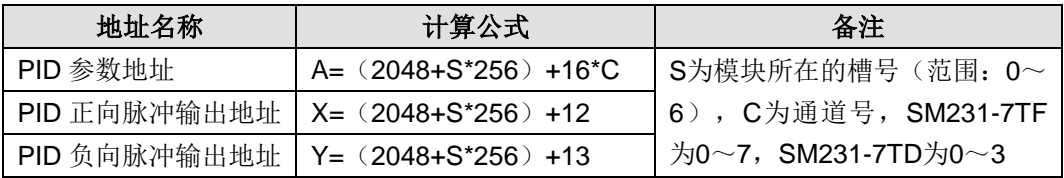

#### 表 4-6-4 PID 参数输出部分(模块到 CPU)

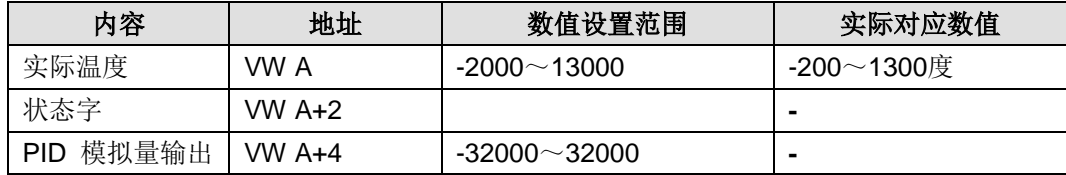

## 表 4-6-5 PID 参数输入部分(CPU 到模块)

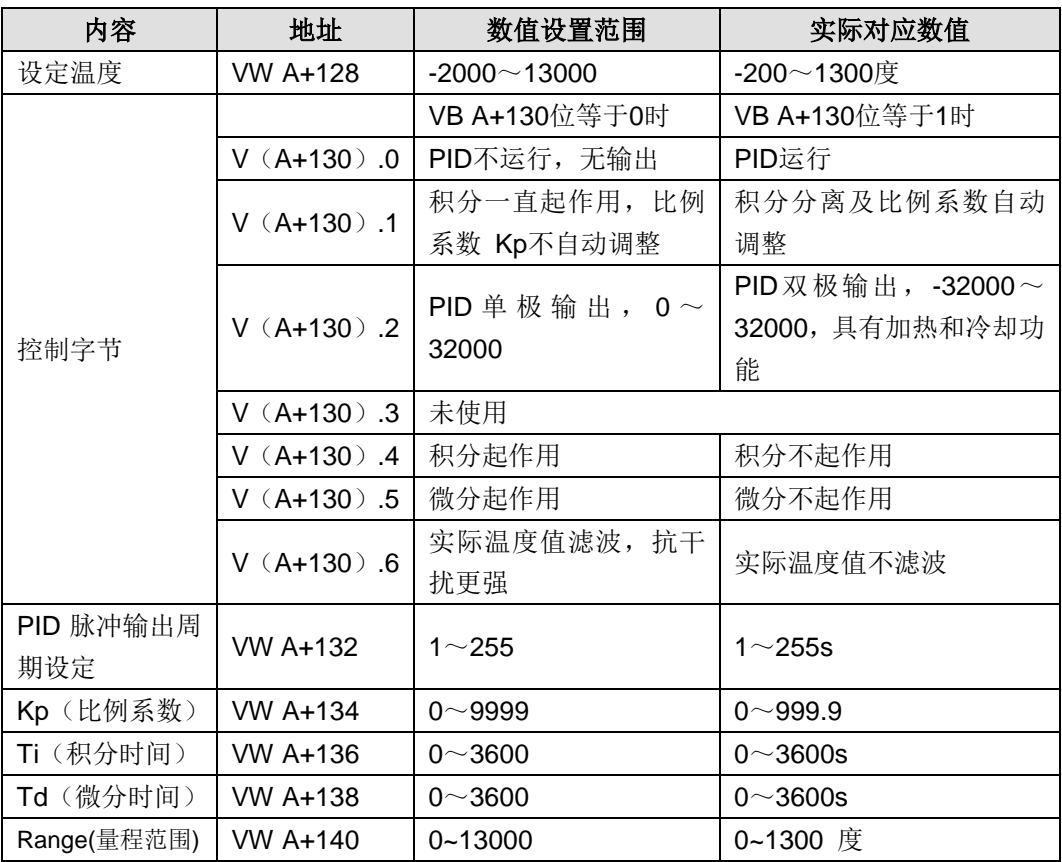

## 表 4-6-6 正向脉冲输出地址

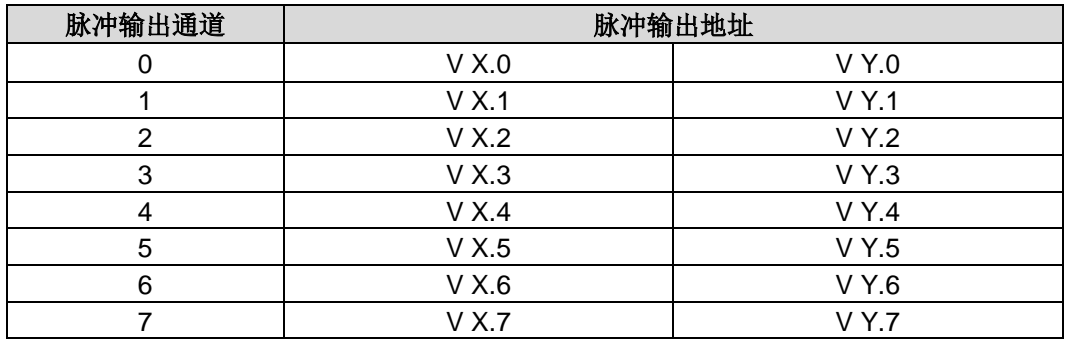

# 表 4-6-7 负向脉冲输出地址

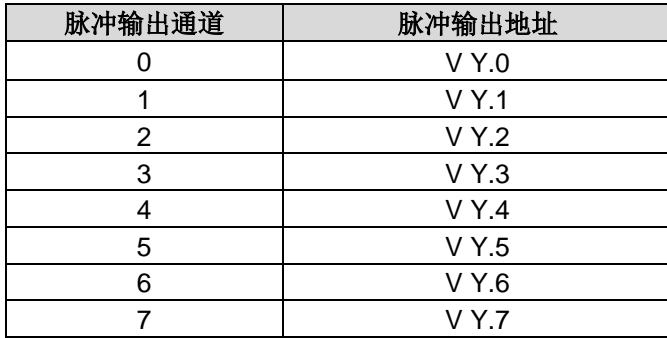

#### 应用举例:

计算第二个扩展模块上的 SM231-7TF 的最后一个 PID 回路的地址。

- 首先计算地址: S=1, C=7
- A 地址, A=2048 + 1  $*$  256 + 16  $*$  7 = 2416
- $X \nleftrightarrow 1$   $X = 2048 + 1 * 256 + 12 = 2316$
- Y 地址, Y=2048 + 1  $*$  256 + 13 = 2317

然后根据以下参数地址说明设定或读出参数内容:

- VW2544 //设定温度
- VB2546 //控制字(参数自调整、双极输出)
- VW2548 //脉冲输出周期
- VW2550 //Kp比例系数
- VW2552 //Ti积分时间(秒)
- VW2554 //Td微分时间(秒)
- VW2416 //实际温度
- VW2418 //状态字
- VW2420 //PID模拟量输出
- V2316.7 //正向脉冲输出
- V2317.7 //负向脉冲输出

为了保证 PID 模块能正常使用, 编写其他程序块时请一定不要使用您所用的 PID 模块占用的 V 存 储区。可调用 SM231 PID 专用的参数配置程序库。

- 模块在第 0 号插槽所占用的地址为:VW2048 到 VW2298
- 模块在第 1 号插槽所占用的地址为:VW2304 到 VW2554
- 模块在第 2 号插槽所占用的地址为:VW2560 到 VW2810
- 模块在第 3 号插槽所占用的地址为:VW2816 到 VW3066
- 模块在第 4 号插槽所占用的地址为:VW3072 到 VW3322
- 模块在第 5 号插槽所占用的地址为:VW3328 到 VW3578
- 模块在第 6 号插槽所占用的地址为:VW3584 到 VW3834
- 参数配置梯形图如下:

#### PID模块的参数地址占用CPU的V存储区。

|为了保证PID模块能正常使用,编写其他程序块时请一定不要使用您所用的PID模块占用的V存储区。

模块在第0号插槽所占用的地址为: VW2048到VW2298

模块在第1号插槽所占用的地址为: VW2304到VW2554

模块在第2号插槽所占用的地址为: VW2560到VW2810

模块在第3号插槽所占用的地址为: VW2816到VW3066

模块在第4号插槽所占用的地址为: VW3072到VW3322

模块在第5号插槽所占用的地址为: VW3328到VW3578

模块在第6号插槽所占用的地址为: VW3584到VW3834

网络 1

设置第1个扩展模块(插槽号为0)上的EM231 PID模块第1个PID回路(通道号为0)的参数:

假设该回路调试完成后需要再改变PID参数 e我们调用PIDSetting来设定该回路的参数。

无需计算PID参数地址,只需输入回路所在的插槽号和通道号。

使能Run来运行该回路。

本例包含网络1和网络2。

Q0.0为正向脉冲输出,Q0.1为负向脉冲输出。 VW0为实际温度 ,VW2为PID模拟量输出。

修改PID设定参数使用其他地址,本例设定温度对应地址使用VW120,控制字:VB122,脉冲输出周

期: VW124, 比例系数: VW126, 积分时间: VW128, 微分时间: VW130

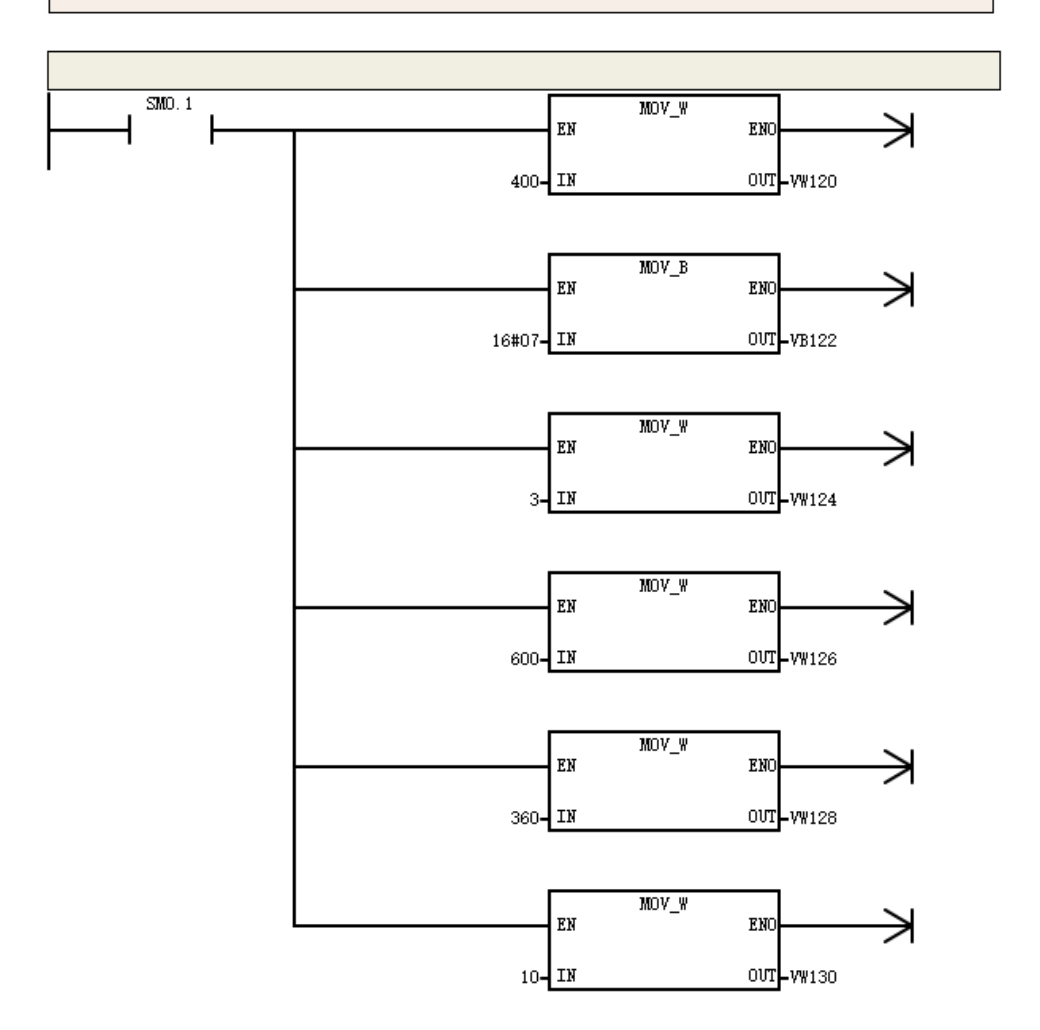

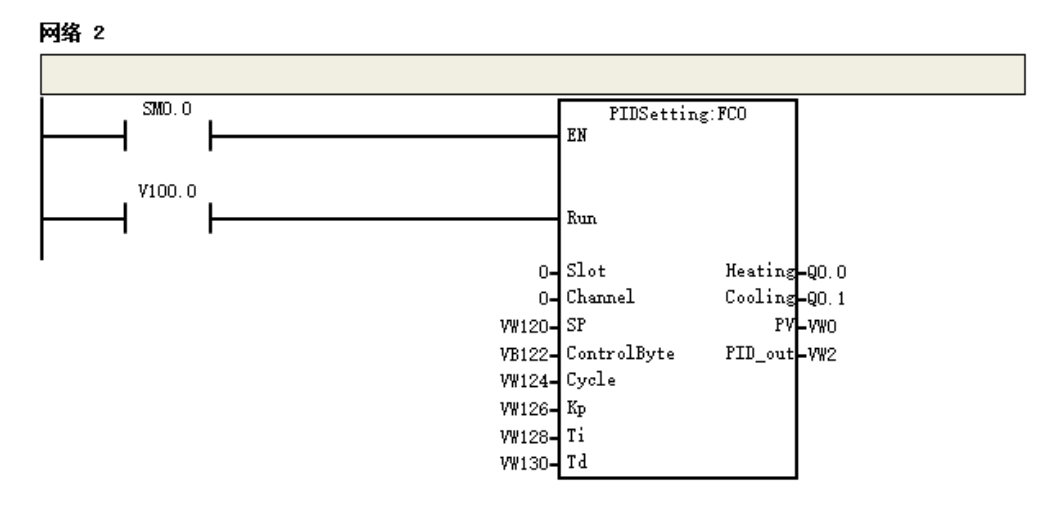

#### **DIP** 开关配置

SM231 热电偶温控模块支持 J/K 型热电偶,模块提供了一个 6 位的 DIP 开关用于选择测量单位、 冷端补偿和开路故障方向, 对于是否进行断线检测, 与 SM231 8TC 一样, SM231 热电偶温控模 块强制进行断线检测。

6 位 DIP 开关位于模块的下方, 如下图所示。其中 SW1~SW2 没有使用, SW3 用于选择热电偶 类型, SW4 用于选择断线检测方向, SW5 用于选择测量单位, SW6 用于选择是否进行冷端补 偿。为了使 DIP 开关设置起作用,用户需要给 PLC 电源断电再通电。

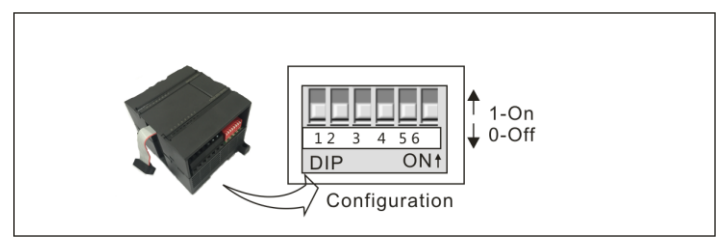

表 4-6-8 SM231 开关配置

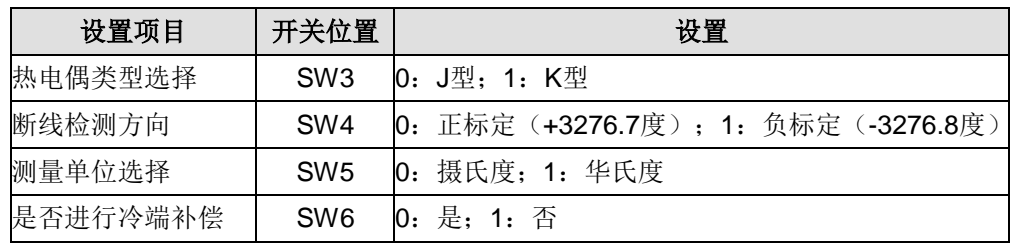

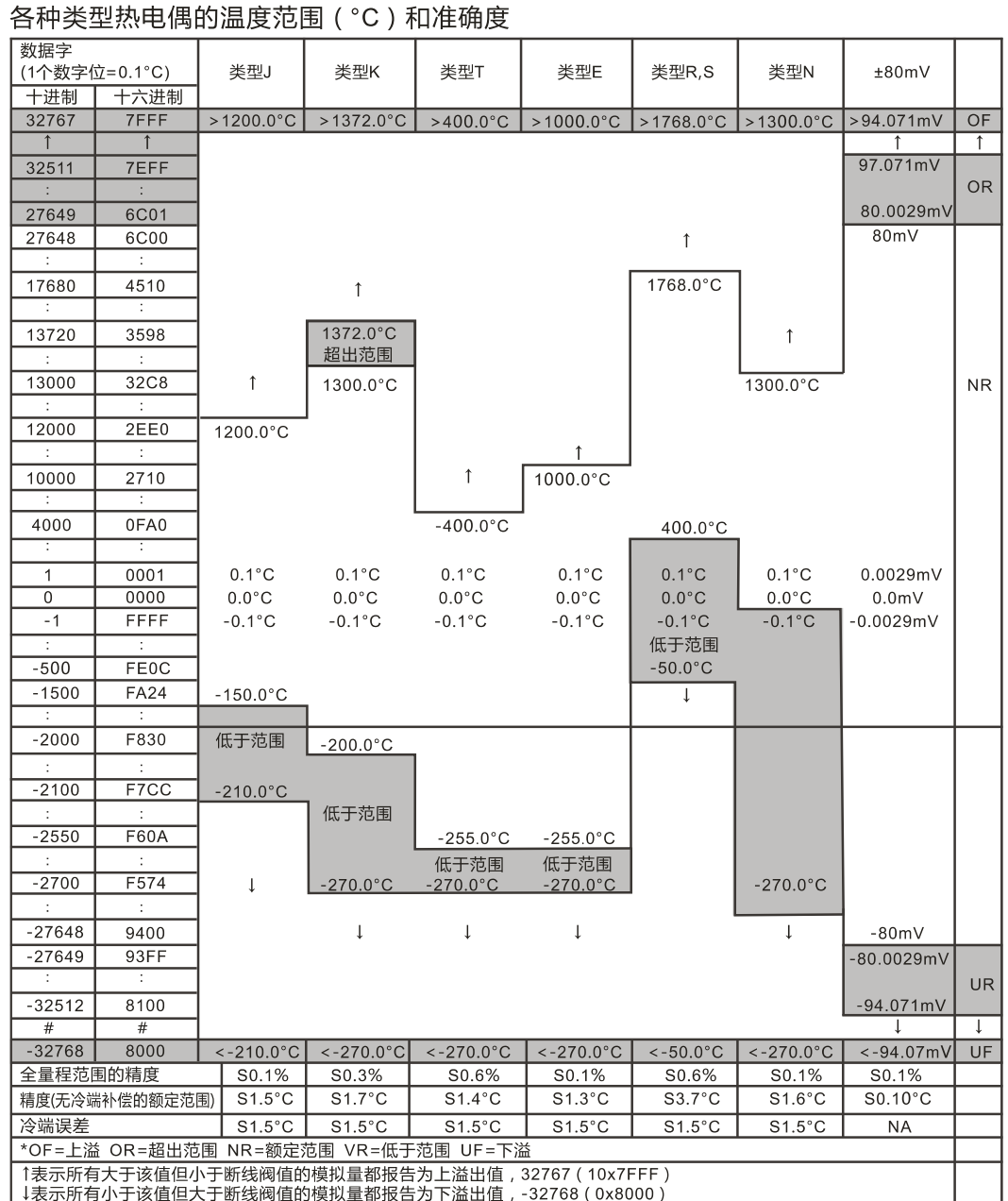

## 图 4-17 热电偶测量范围

### 表 4-6-9 231-7HF32 电流型 PID 模块规范

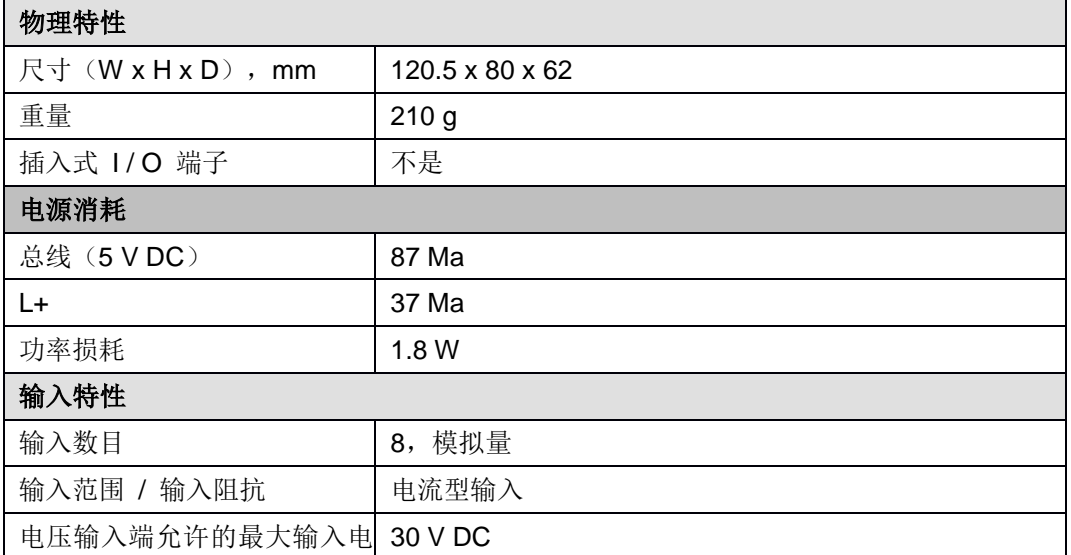

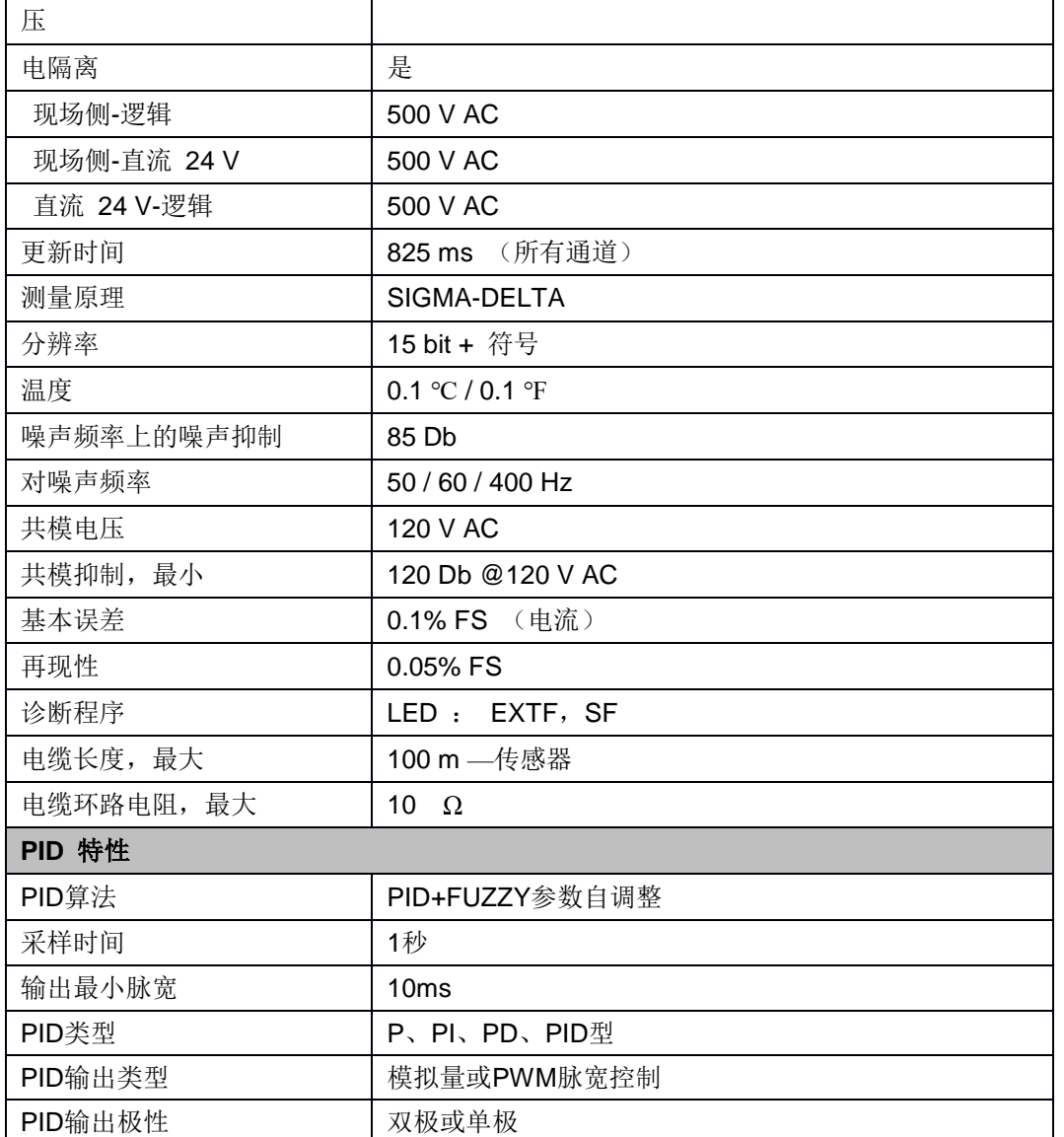

## SM231 电流型 PID 模块 (CTH2 231-7HF32)

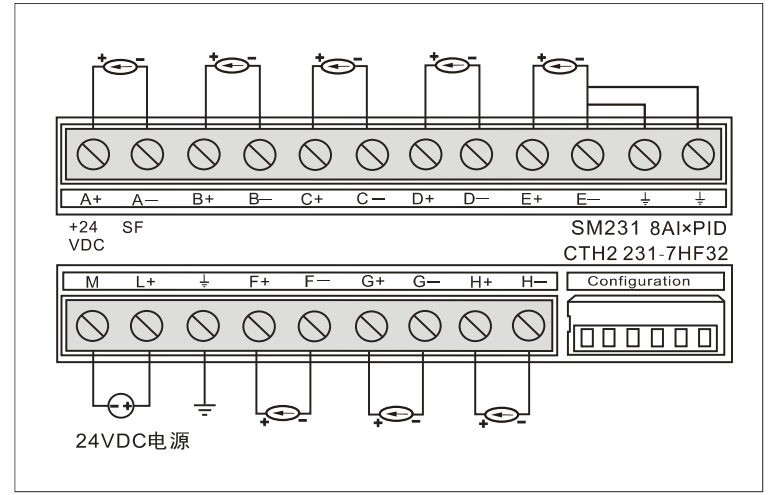

### 表 4-6-10 DIP 开关配置

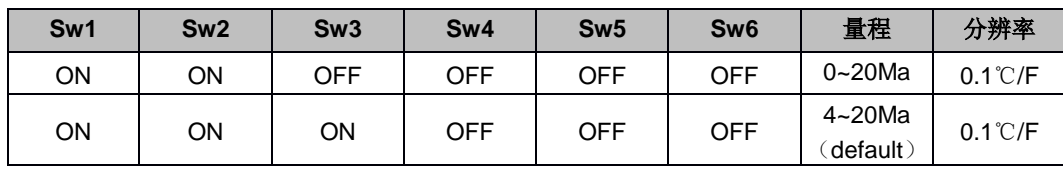

# PID 地址与参数配置

#### 表 4-6-11 PID 地址计算公式

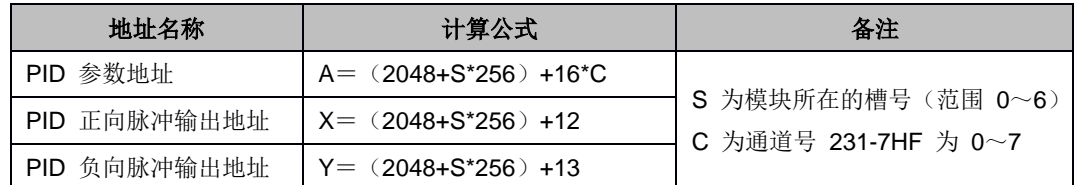

#### 表 4-6-12 PID 参数输出部分(模块到 PLC)

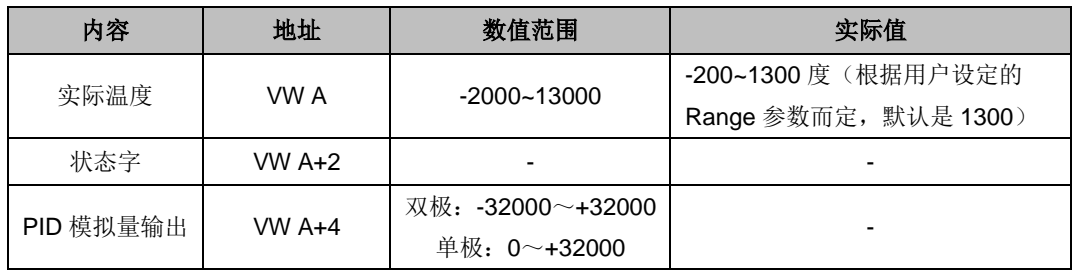

## 表 4-6-13 PID 参数输入部分(PLC 到模块)

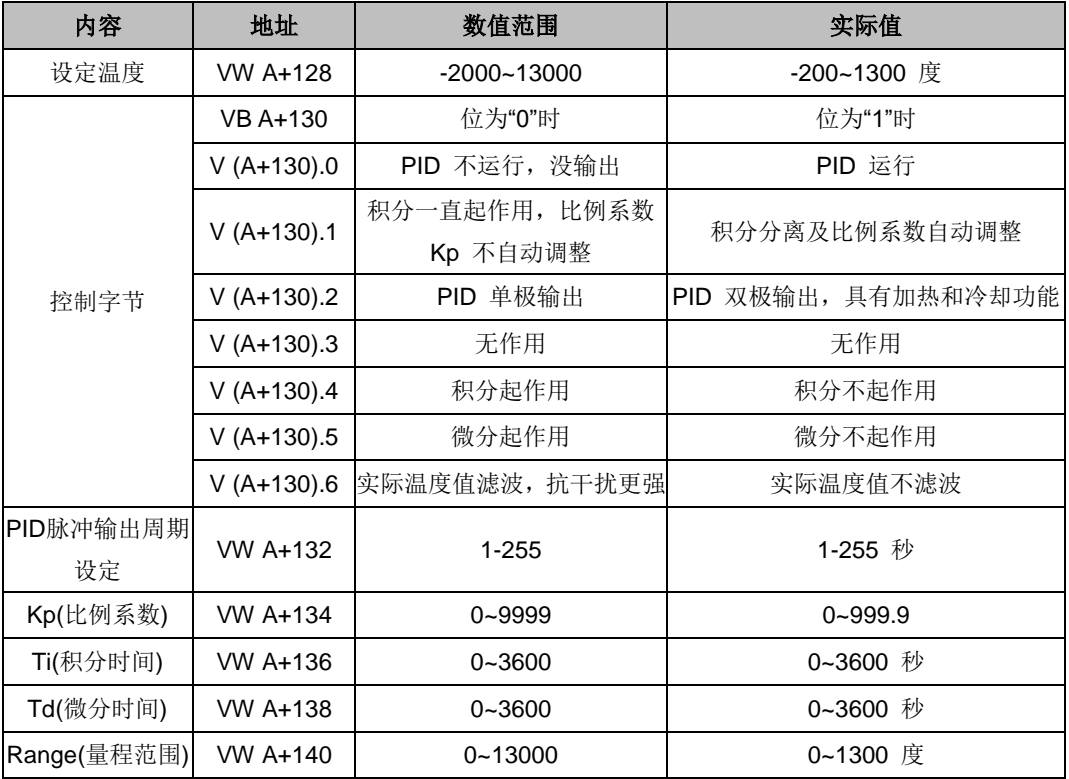

#### 表 4-6-14 PID 脉冲输出地址计算

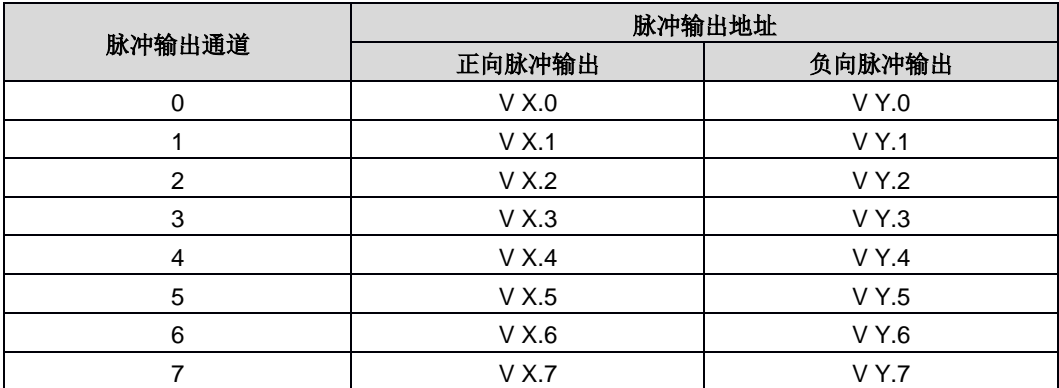

正向脉冲输出地址的计算:X=(2048+S\*256)+12;

负向脉冲输出地址的计算: Y=(2048+S\*256)+13

#### 应用例子:

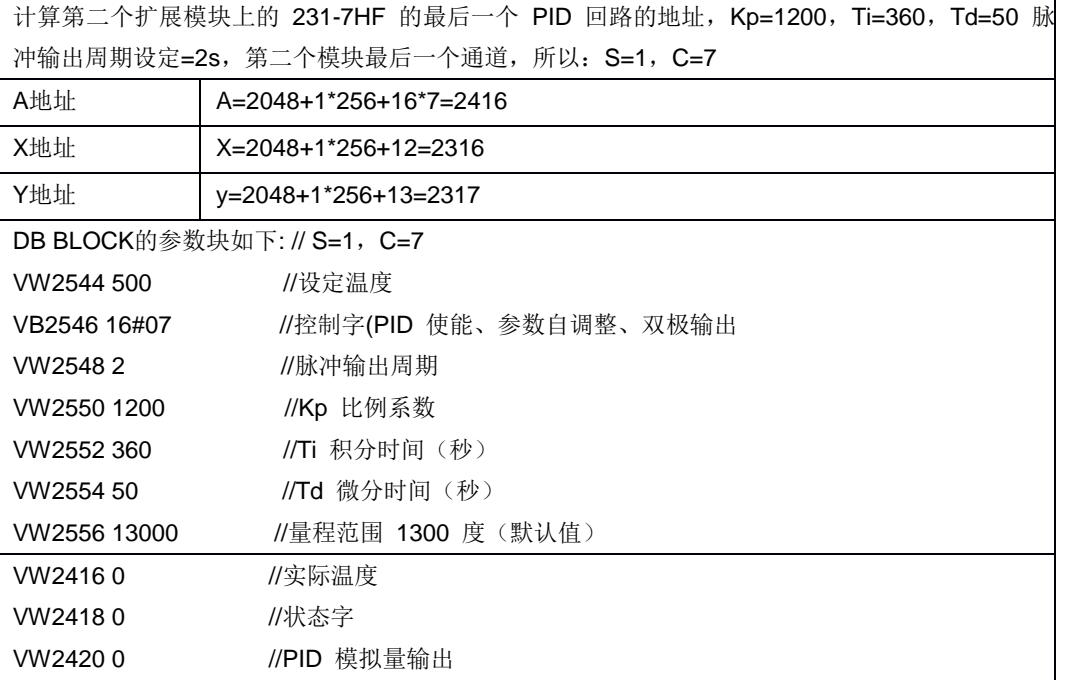

PID模块的参数地址占用CPU的V存储区。

为了保证PID模块能正常使用,编写其他程序块时请一定不要使用您所用的PID模块占用的V存储区。

模块在第0号插槽所占用的地址为: VW2048到VW2298

模块在第1号插槽所占用的地址为: VW2304到VW2554

模块在第2号插槽所占用的地址为: VW2560到VW2810

模块在第3号插槽所占用的地址为: VW2816到VW3066

模块在第4号插槽所占用的地址为: VW3072到VW3322

模块在第5号插槽所占用的地址为: VW3328到VW3578

模块在第6号插槽所占用的地址为: VW3584到VW3834

#### 网络 4

设置第一个扩展模块(插槽号为0)的SM231-7HF PID模块第一个PID回路(通道号为0)的参数: 假设该回路调试完成后需要再改变PID参数,调用PID settingCT7HF来设定该回路的参数(需先添加 em231-7hf\_pid库) 无需计算PID参数地址,只需输入回路所在的插槽号和通道号,使能Run来运行该回路。 本例包含网络1和网络2,网络1初始化PID参数, 网络2运行PID QO.O为正向脉冲输出,QO.1为负向脉冲输出,VWO为实际温度,VW2为PID模拟里输出 也可修改PID设定参数使用其他地址,本例对应地址为: 设定温度--VW120; 控制字--VB122; 脉冲输出周期--VW123; 比例系数--VW125 积分时间--VW127; 微分时间--VW129; 温度传感器重程--VW131|

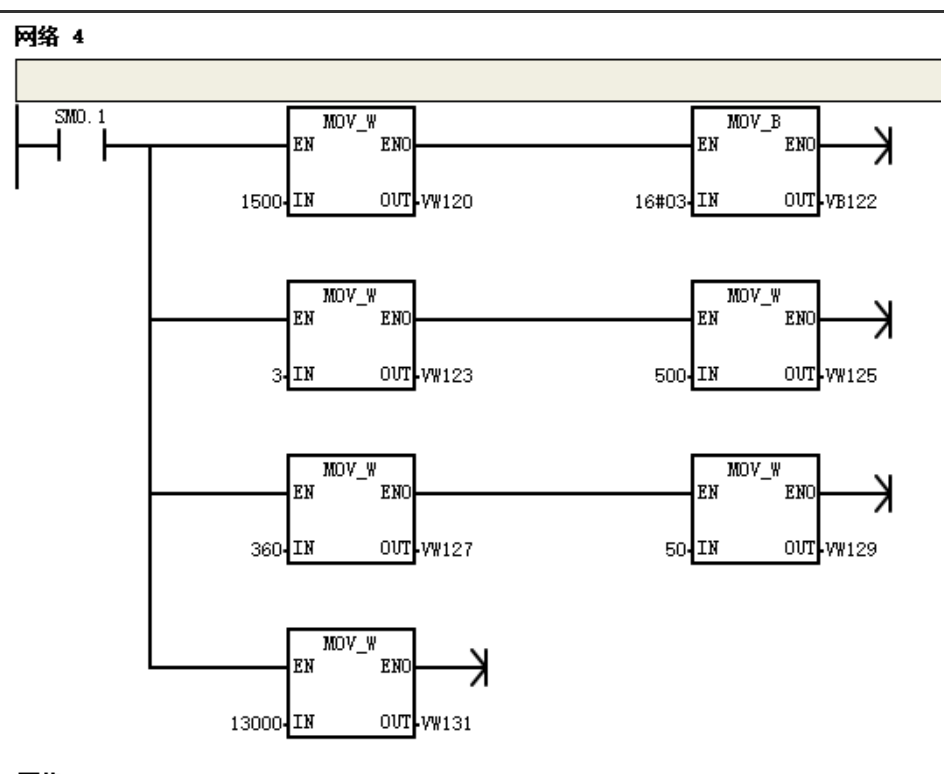

网络 5

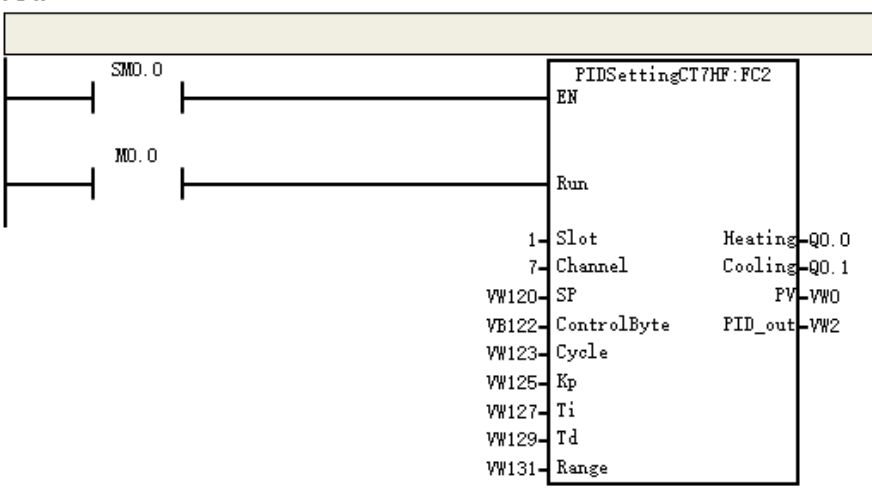

# **4.7** 通信模块规范

表 4-7-1 订货数据

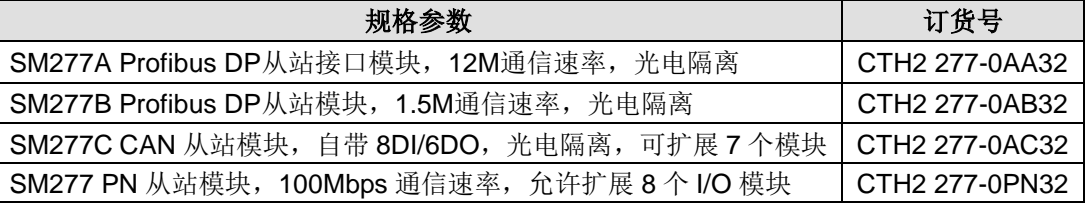

在通信模块中,SM277A 和 SM277B 均采用光电隔离技术,可靠性高,抗干扰能力强。这两种模 块均自带终端电阻,总线采用接线方式,无需专用网络接头。其供电电源具有反接保护和浪涌吸收 功能,可适用于恶劣的工作环境。

不过, SM277A 需要与 CPU 配合使用, 而 SM277B 则可作为独立从站并带有 6 个扩展模块, 从 站的 I/O 规模可达 128DI/128DO,48AI/24AQ。

# 4.7.1 SM277A DP 从站接口模块规范

#### 表 4-7-2 SM277A 模块参数

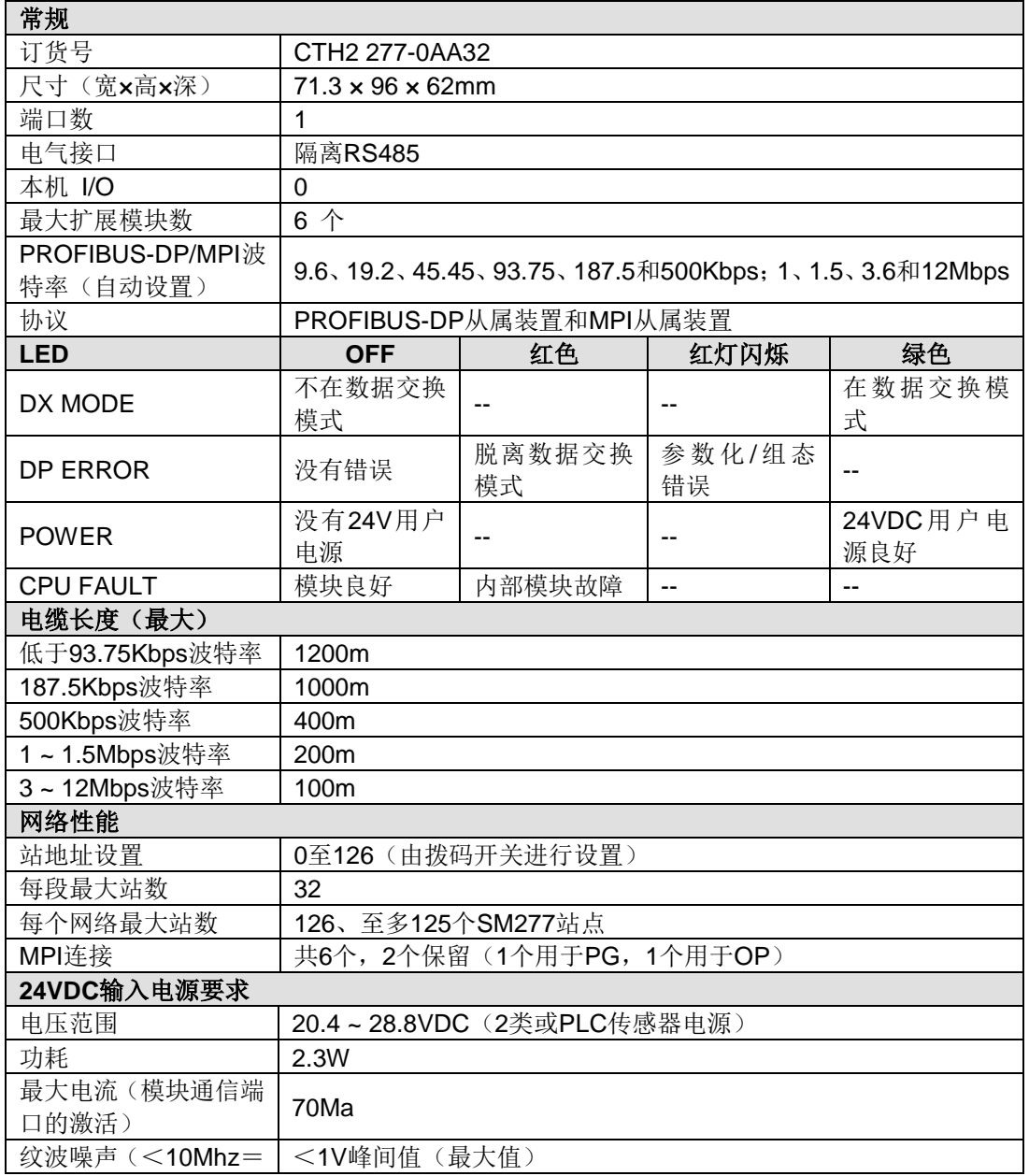

# 接线图

SM277A DP 从站接口模块(CTH2 277-0AA32)

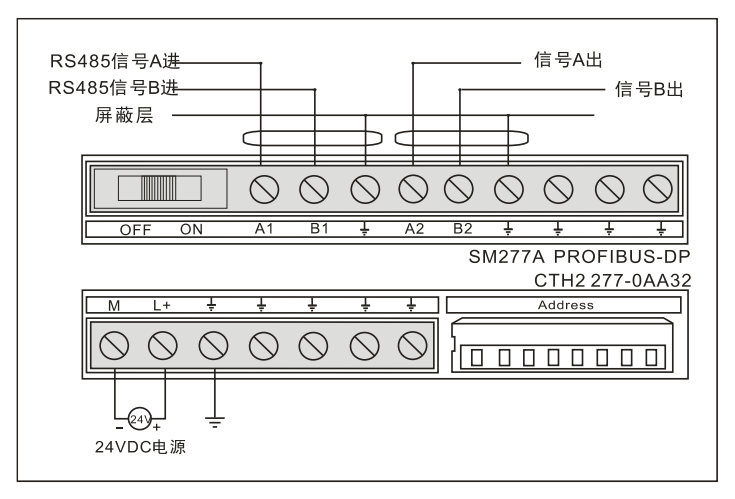
#### 地址开关设置

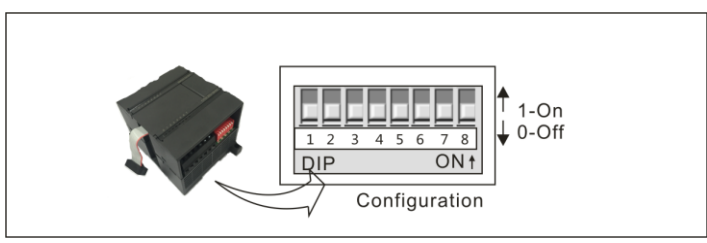

DIP 开关 SW1-8, 用二进制数表示, 其中 SW1 为最低位, SW8 为最高位(必须打到"OFF"), SW1-SW7 打到"ON"表示"1", 打到"OFF"表示"0"具体计算如下:

地址=SW1×2<sup>0</sup>+ SW2×2<sup>1</sup> +SW3×2<sup>2</sup> +SW4×2<sup>3</sup>+ SW5×2<sup>4</sup> +SW6×2<sup>5</sup> +SW7×2<sup>6</sup>

表 4-7-8 地址开关配置速查表

| 地址                      | <b>SW1~SW8</b> | 地址 | <b>SW1~SW8</b> | 地址  | <b>SW1~SW8</b> |
|-------------------------|----------------|----|----------------|-----|----------------|
| $\mathbf 0$             | 0000 0000      | 43 | 1101 0100      | 86  | 0110 1010      |
| 1                       | 1000 0000      | 44 | 0011 0100      | 87  | 1110 1010      |
| $\mathbf{2}$            | 0100 0000      | 45 | 1011 0100      | 88  | 0001 1010      |
| 3                       | 1100 0000      | 46 | 0111 0100      | 89  | 1001 1010      |
| $\overline{\mathbf{4}}$ | 0010 0000      | 47 | 1111 0100      | 90  | 0101 1010      |
| 5                       | 1010 0000      | 48 | 0000 1100      | 91  | 1101 1010      |
| 6                       | 0110 0000      | 49 | 1000 1100      | 92  | 0011 1010      |
| $\overline{\mathbf{7}}$ | 1110 0000      | 50 | 0100 1100      | 93  | 1011 1010      |
| 8                       | 0001 0000      | 51 | 1100 1100      | 94  | 0111 1010      |
| $\boldsymbol{9}$        | 1001 0000      | 52 | 0010 1100      | 95  | 1111 1010      |
| 10                      | 0101 0000      | 53 | 1010 1100      | 96  | 0000 0110      |
| 11                      | 1101 0000      | 54 | 0110 1100      | 97  | 1000 0110      |
| 12                      | 0011 0000      | 55 | 1110 1100      | 98  | 0100 0110      |
| 13                      | 1011 0000      | 56 | 0001 1100      | 99  | 1100 0110      |
| 14                      | 0111 0000      | 57 | 1001 1100      | 100 | 0010 0110      |
| 15                      | 1111 0000      | 58 | 0101 1100      | 101 | 1010 0110      |
| 16                      | 0000 1000      | 59 | 1101 1100      | 102 | 0110 0110      |
| 17                      | 1000 1000      | 60 | 0011 1100      | 103 | 1110 0110      |
| 18                      | 0100 1000      | 61 | 1011 1100      | 104 | 0001 0110      |
| 19                      | 1100 1000      | 62 | 0111 1100      | 105 | 1001 0110      |
| 20                      | 0010 1000      | 63 | 1111 1100      | 106 | 0101 0110      |
| 21                      | 1010 1000      | 64 | 0000 0010      | 107 | 1101 0110      |
| 22                      | 0110 1000      | 65 | 1000 0010      | 108 | 0011 0110      |
| 23                      | 1110 1000      | 66 | 0100 0010      | 109 | 1011 0110      |
| 24                      | 0001 1000      | 67 | 1100 0010      | 110 | 0111 0110      |
| 25                      | 1001 1000      | 68 | 0010 0010      | 111 | 1111 0110      |
| 26                      | 0101 1000      | 69 | 1010 0010      | 112 | 0000 1110      |
| 27                      | 1101 1000      | 70 | 0110 0010      | 113 | 1000 1110      |
| 28                      | 0011 1000      | 71 | 1110 0010      | 114 | 0100 1110      |
| 29                      | 1011 1000      | 72 | 0001 0010      | 115 | 1100 1110      |
| 30                      | 0111 1000      | 73 | 1001 0010      | 116 | 0010 1110      |

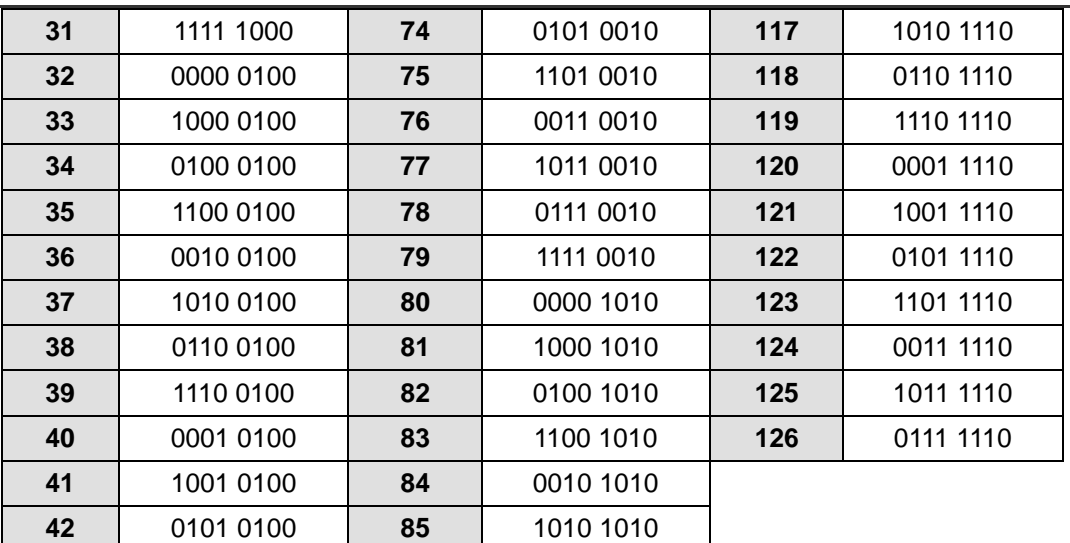

表 4-7-9 终端电阻设置

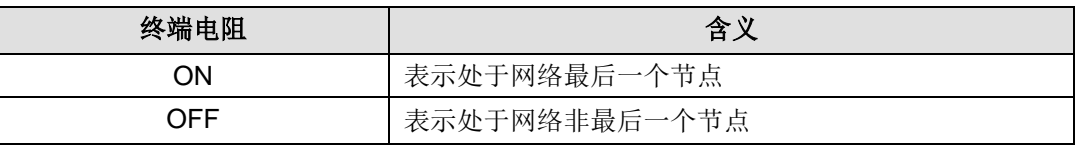

# 4.7.2 SM277B DP 从站模块规范

#### 表 4-7-10 SM277B 电气和环境规范

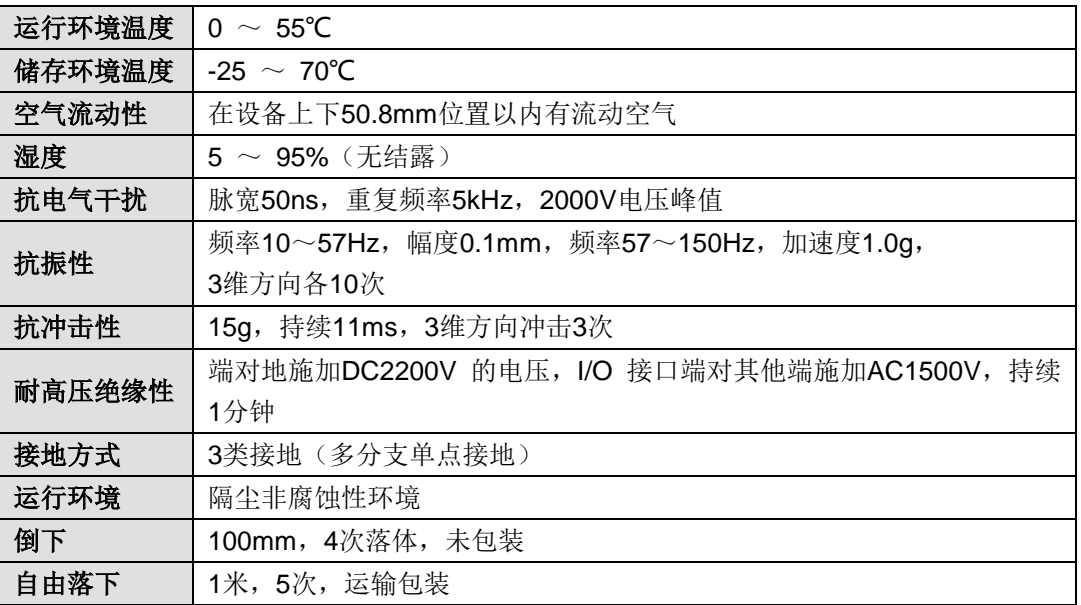

3 类接地方法:将每个设备的接地端子单独接到接地装置上

#### 表 4-7-11 SM277B 模块规范

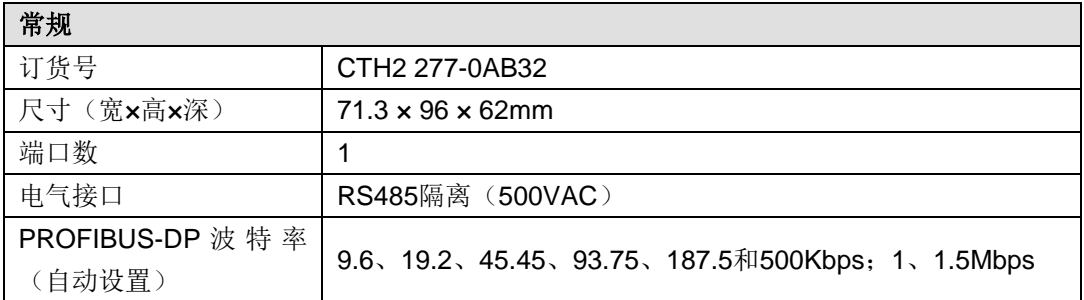

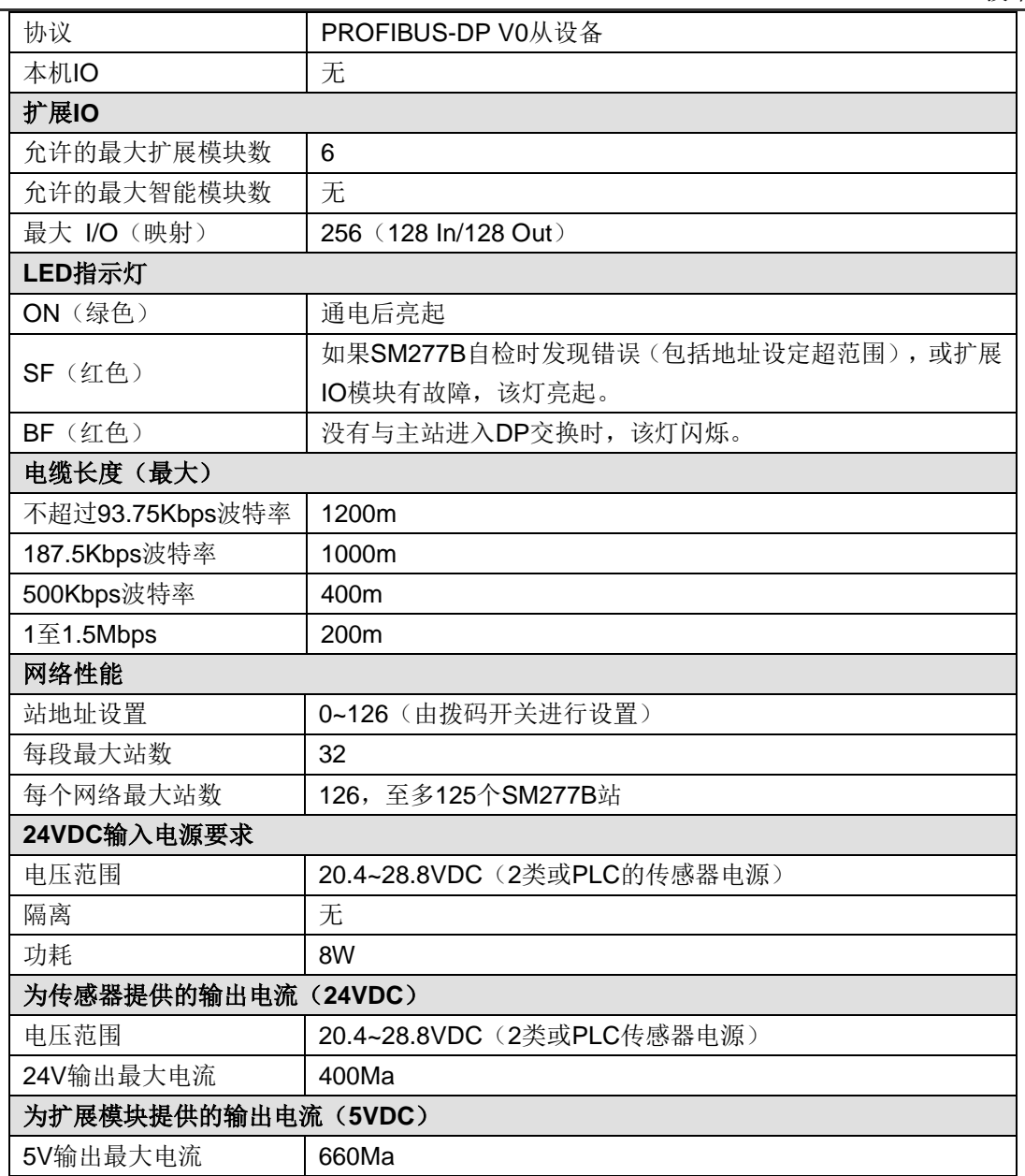

### 接线图

SM277B PROFIBUS DP 从站模块(CTH2 277-0AB32)

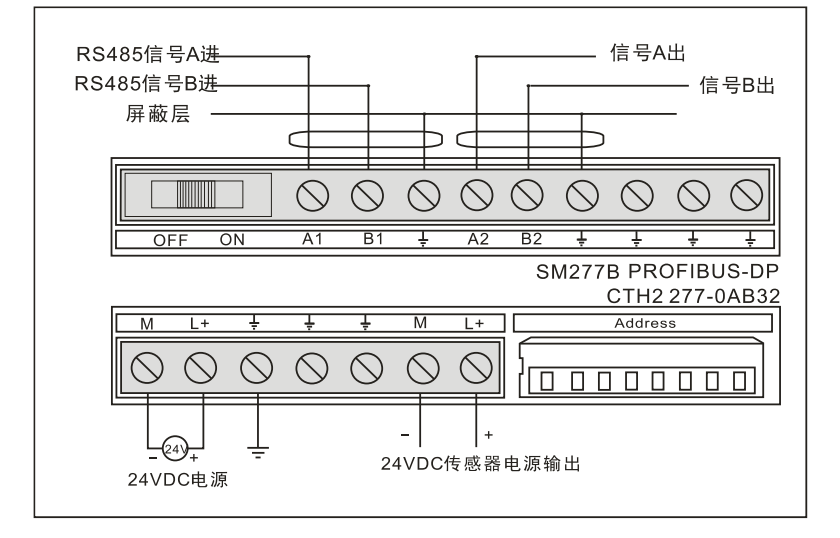

#### 设置 **PROFIBUS** 地址

通过 DIP 开关设置 PROFIBUS 地址,更改 PROFIBUS 地址之后,需要将 SM277B 断电并重新上 电。

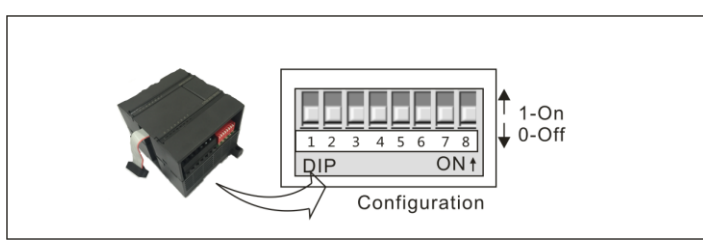

DIP 开关 SW1-8, 用二进制数表示, 其中 SW1 为最低位, SW8 为最高位(必须打到"OFF"),

SW1-SW7 打到"ON"表示"1", 打到"OFF"表示"0", 具体计算如下:

地址=SW1×2<sup>0</sup>+ SW2×2<sup>1</sup> +SW3×2<sup>2</sup> +SW4×2<sup>3</sup>+ SW5×2<sup>4</sup> +SW6×2<sup>5</sup> +SW7×2<sup>6</sup>

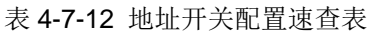

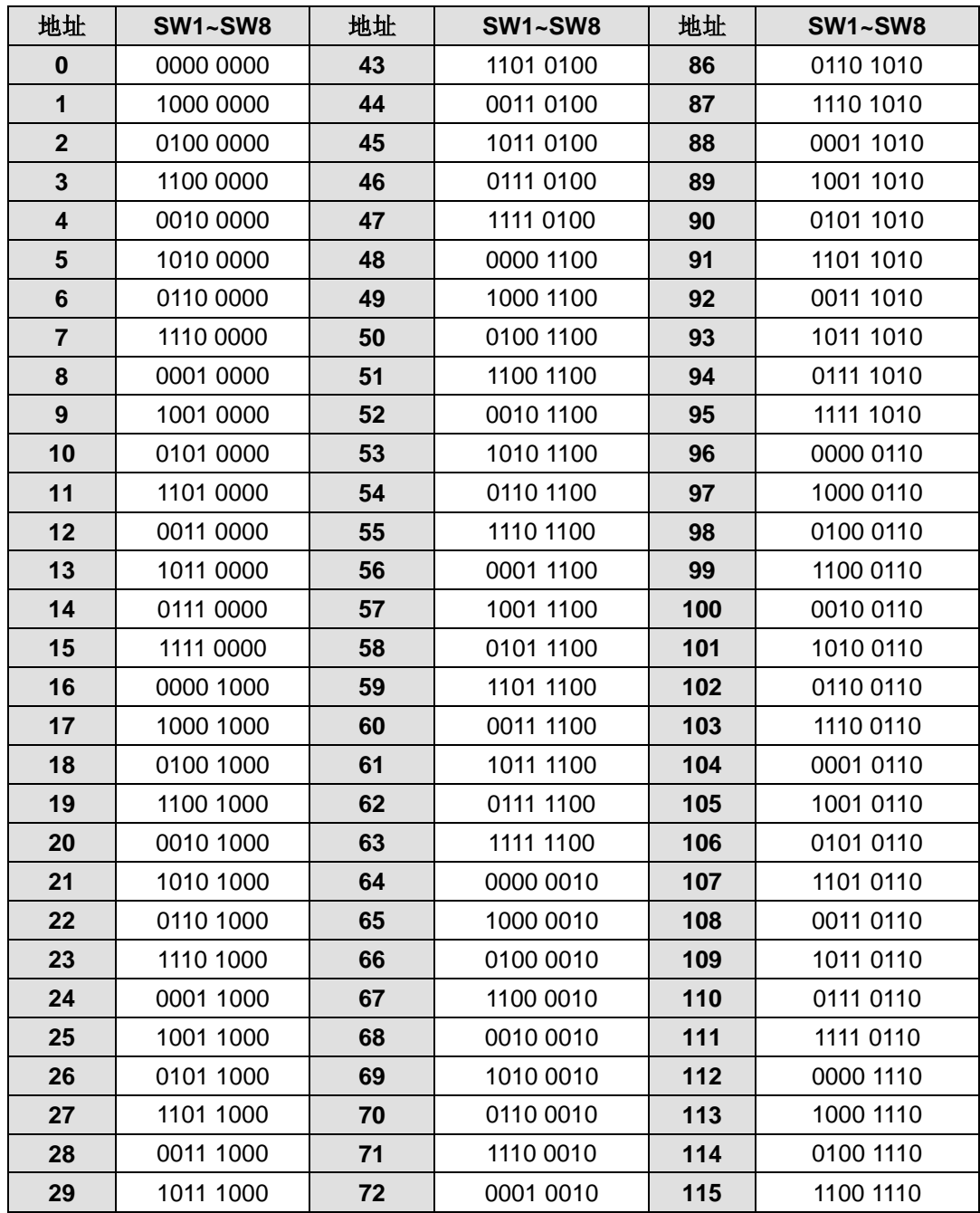

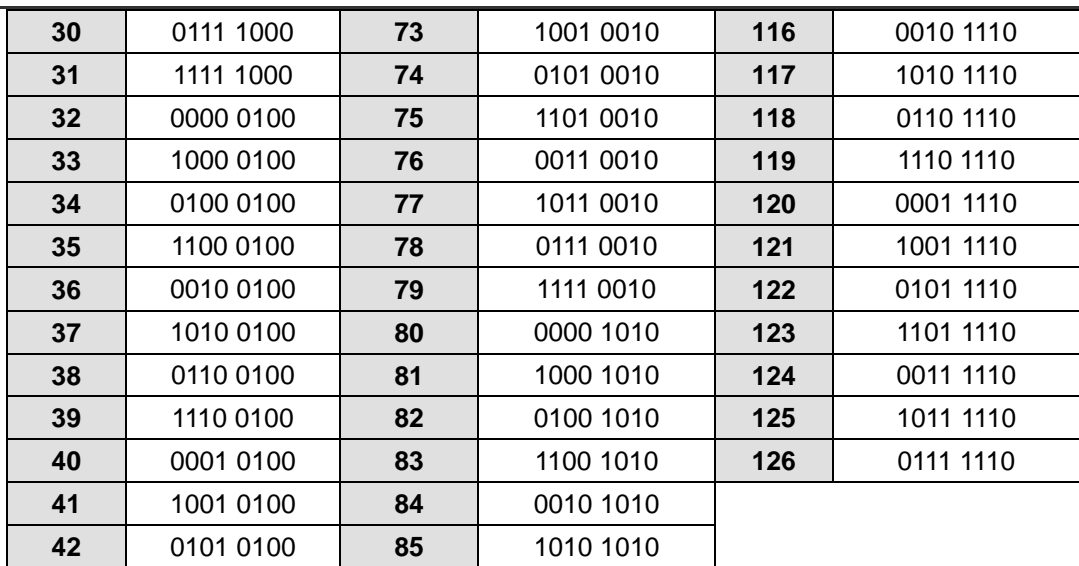

表 4-7-13 终端电阻

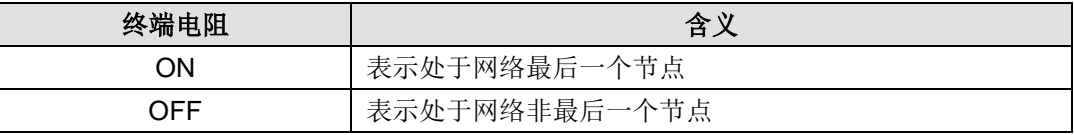

# 4.7.3 SM277C CANopen 从站模块规范

CANopen 从站接口模块采用光电隔离,可靠性强,抗干扰能力强。其自带两个 RJ45 CANopen 通信口,与 CAN 主站系统组成分布式控制系统,该模块可扩展 7 个 CTH200 扩展模块(不支持 PID 智能模块), 自带 8DI/6DO 晶体管输入输出和 12 Pin 拨码开关, 方便选择站地址、波特率及 终端电阻。

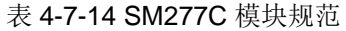

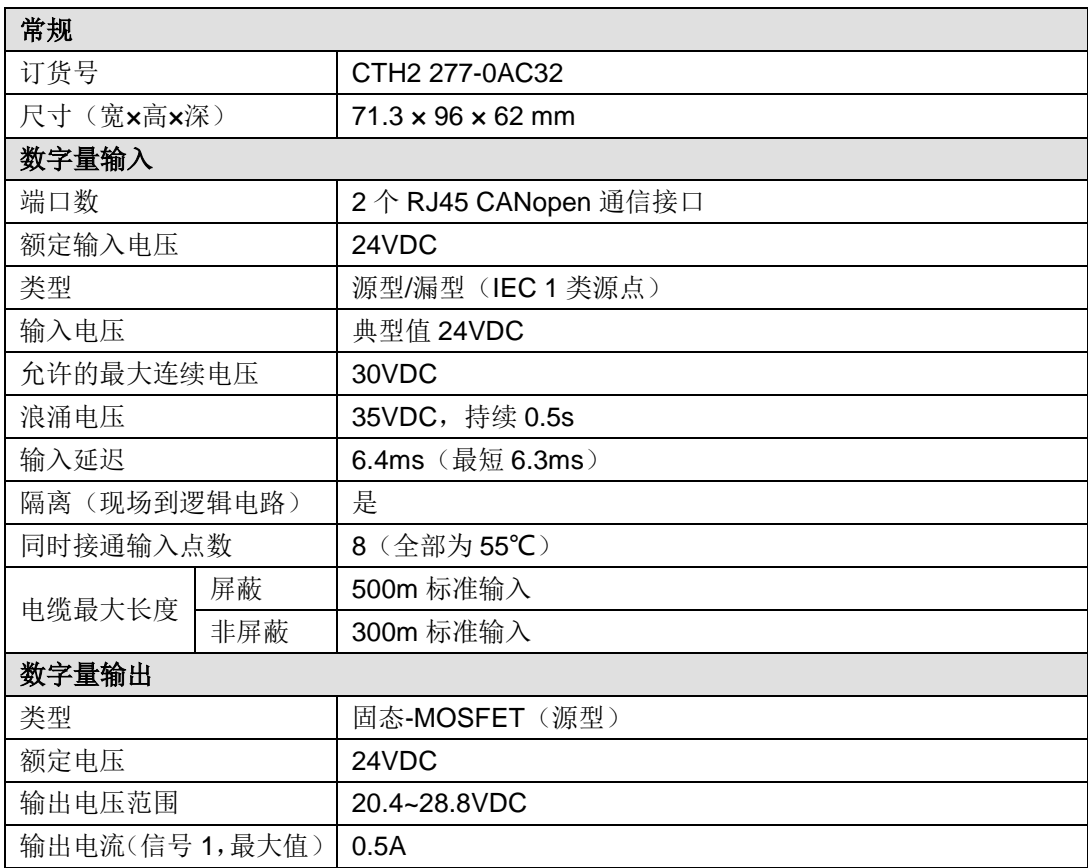

#### CTH200 系列 PLC 用户手册

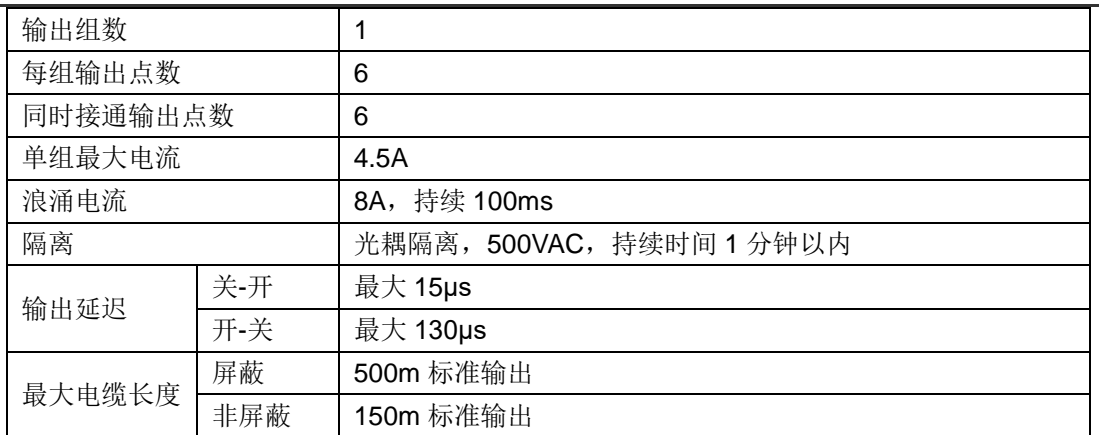

## 接线图

SM277C CANopen 从站模块(CTH2 277-0AC32)

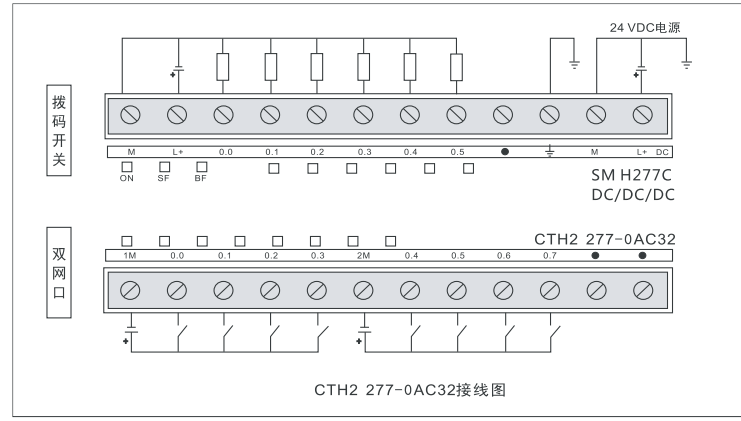

地址开关设置

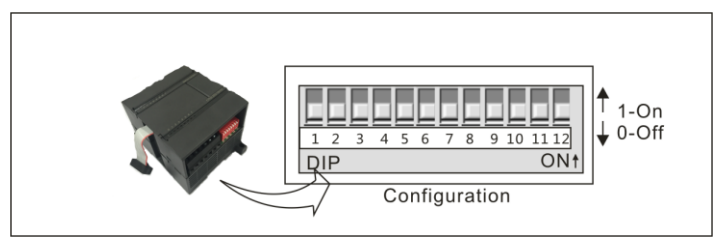

### 表 4-7-15 DIP 开关 SW1-12 配置

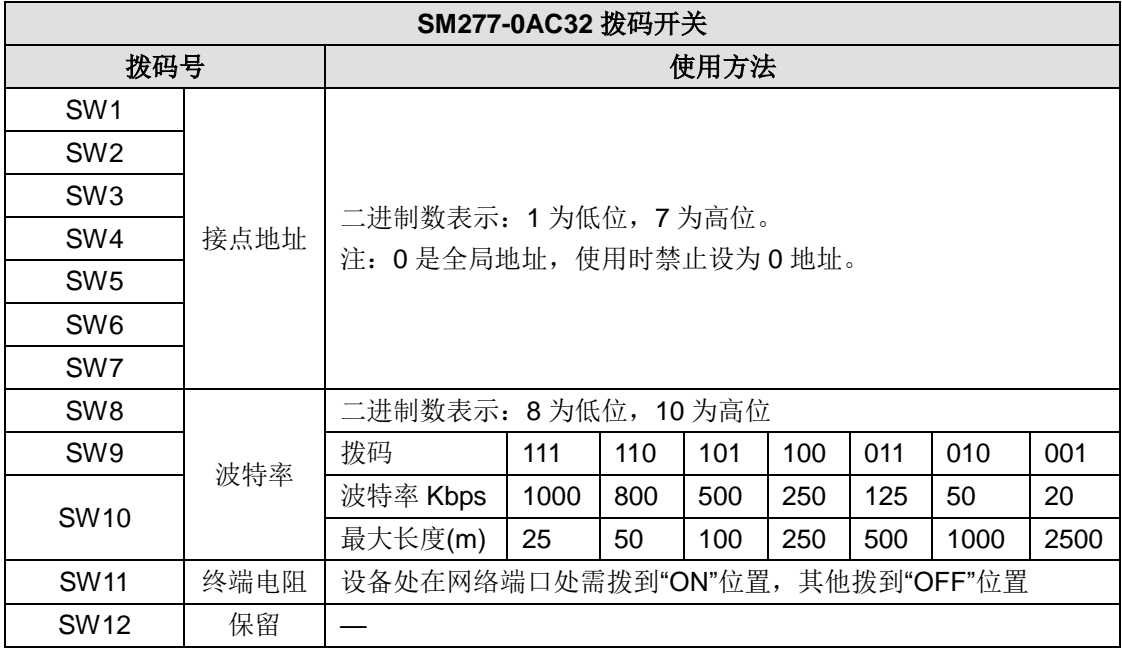

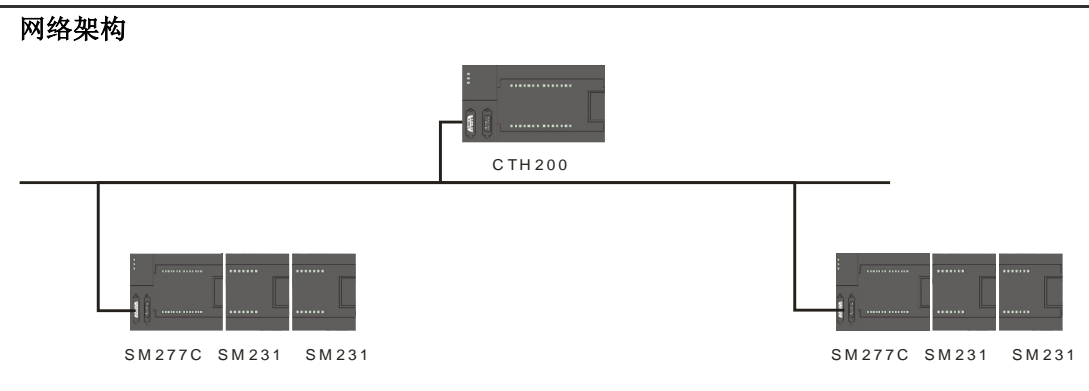

### 硬件诊断

可以通过 SM 277C 的通信指示灯状态来诊断 CANopen 主从站网络。

SM277C 的 LED 灯状态

接通 SM 277C 的电源之后,标示为"ON"(绿)的 POWER(电源) LED 指示灯将亮起。如果 BF 和 SF LED 保持熄灭状态, 则说明 SM 277C 正常运作。如果 BF 或 SF LED 亮起或闪烁, 则说明 硬件组态或者接线有错误。如果主系统的运行无故障,则错误的原因可参考下表:

表 4-7-16 SM 277C 状态 LED 灯功能说明

| LED 灯     | 亮           | 灭           | 闪烁      | 备注   |
|-----------|-------------|-------------|---------|------|
| ΟN        | 有电源         | 无电源         | ---     | 电源指示 |
| <b>SF</b> | 扩展 IO 模块有故障 | 扩展 IO 模块无故障 | ---     | 系统故障 |
| BF        | 没检测到 CAN 网络 | 检测到 CAN 网络  | 组态配置不一致 | 总线故障 |

# 4.7.4 SM277 PN 从站模块规范

# 提示

SM227 PN 可搭配第三方 CPU 主站使用。具体使用方法及示例请参见《CTH200 系列 profinet 从站模块使用手册》。手册下载地址:[http://www.co-trust.com](http://www.co-trust.com/)

表 4-7-17 SM277-PN 模块遵循的环境标准及规范

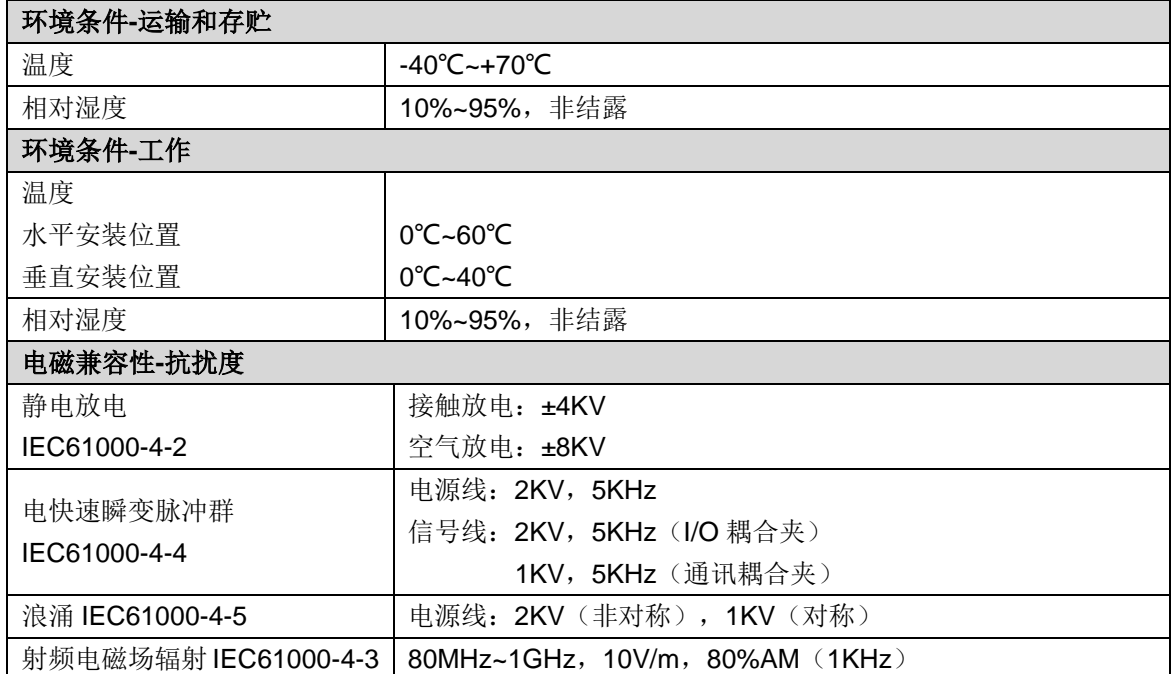

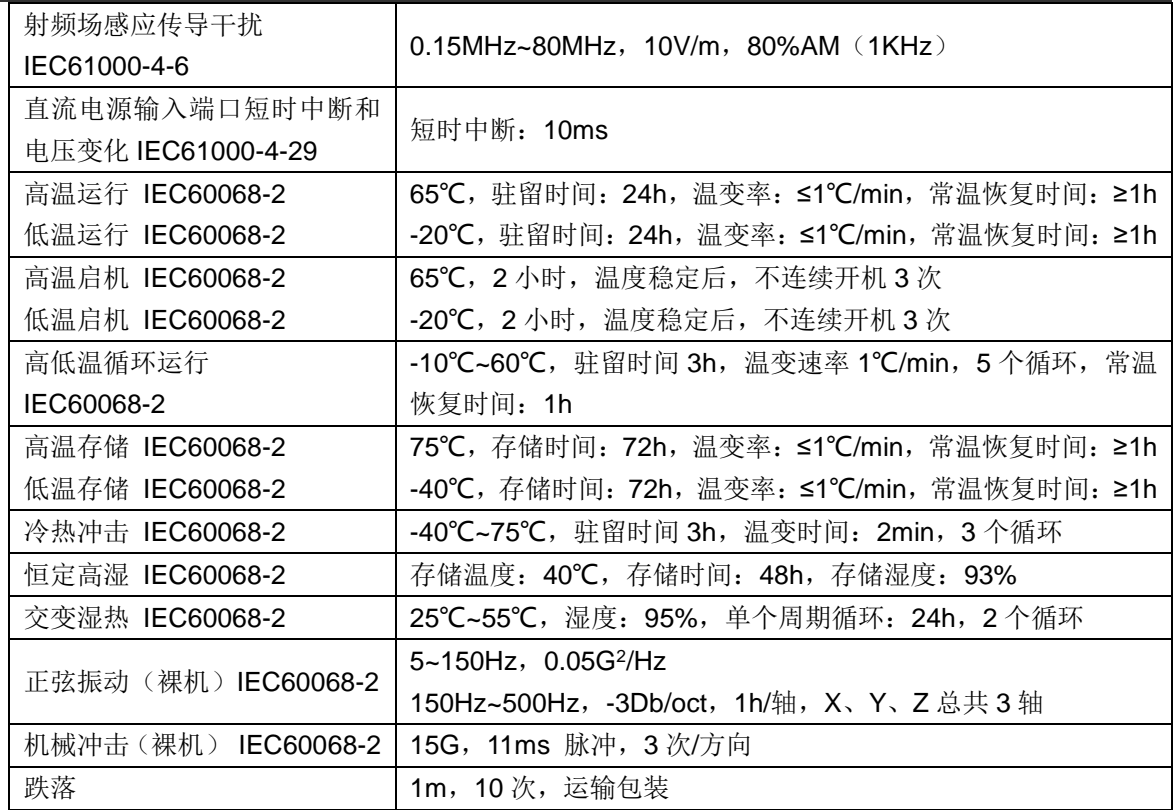

表 4-7-18 SM277 PN 模块的常规特性

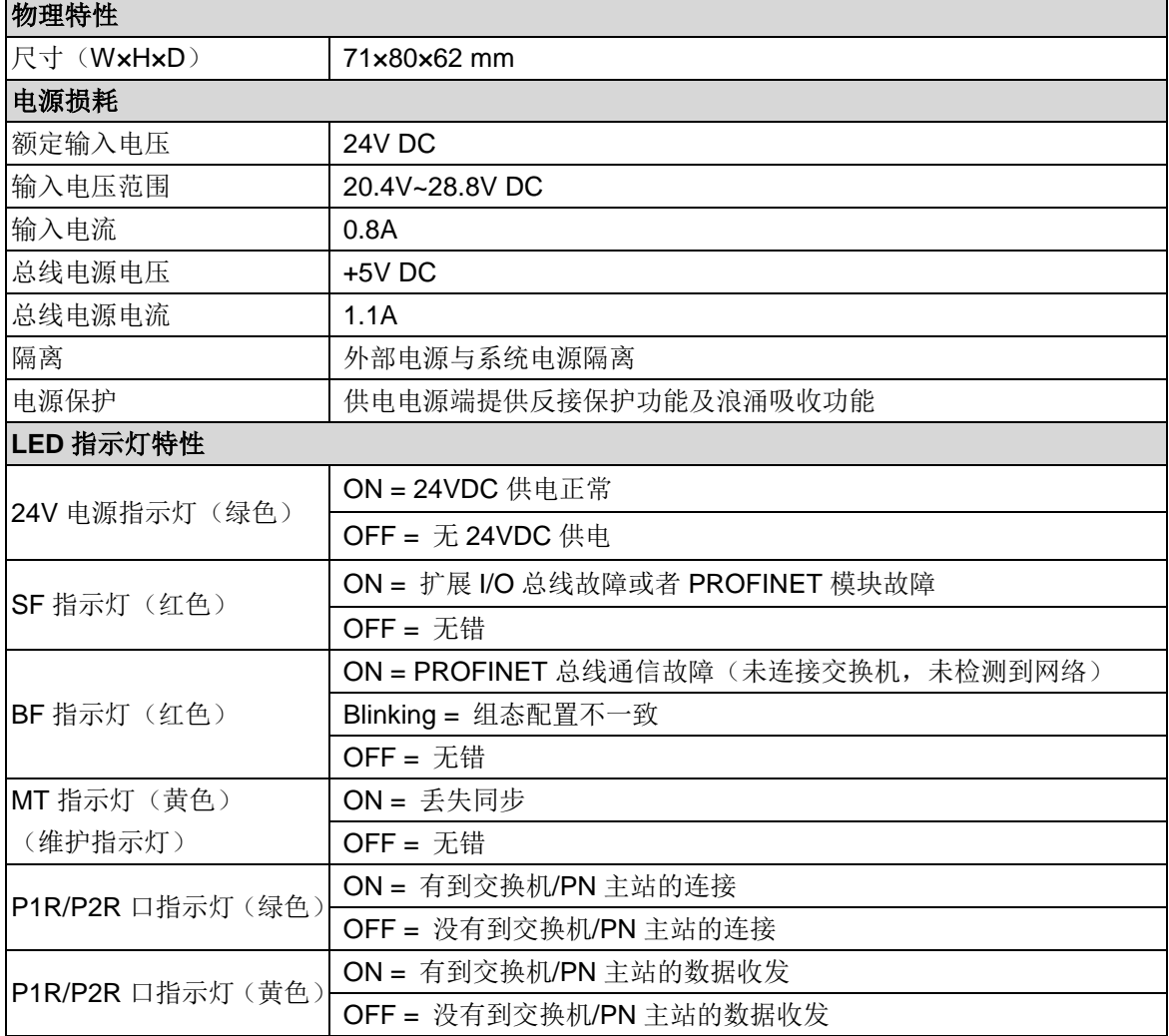

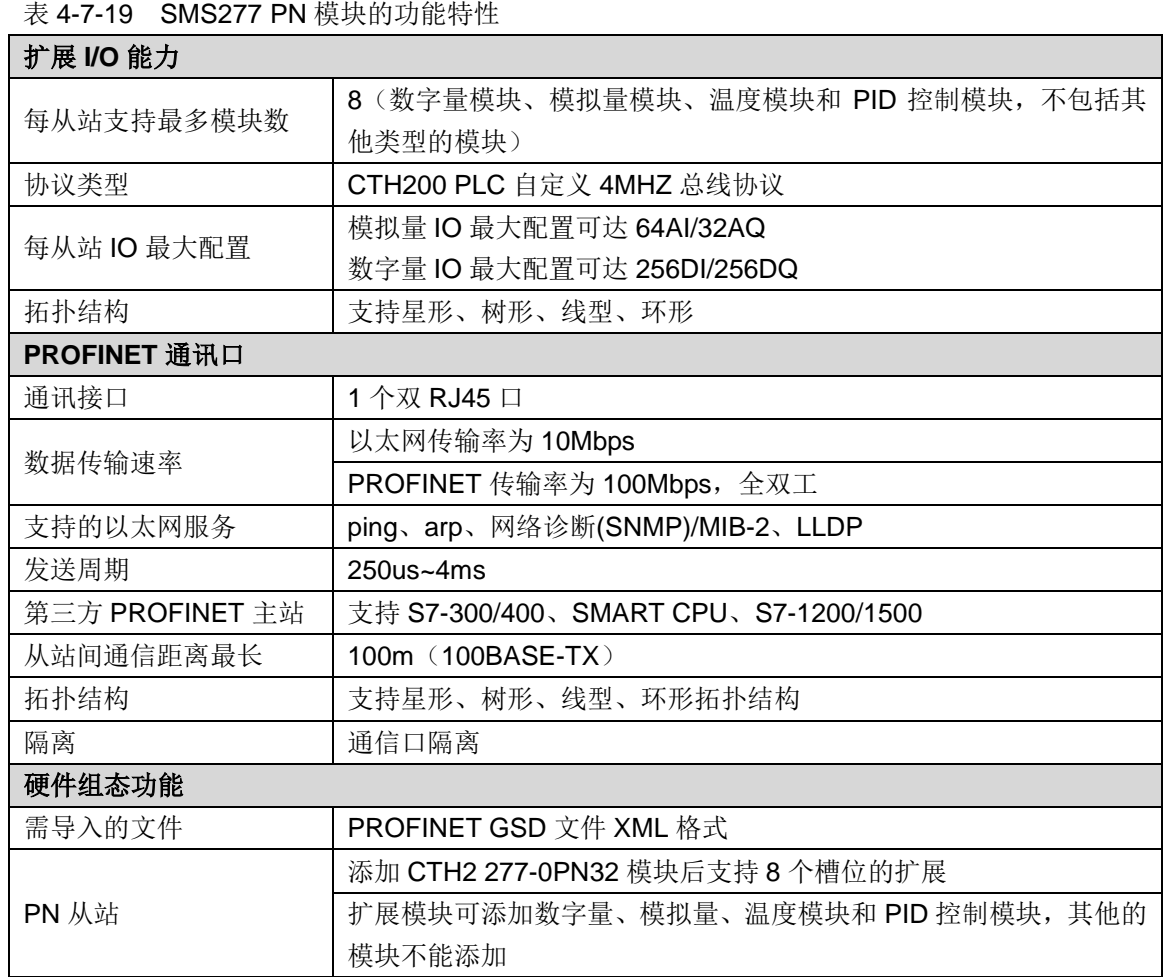

# **4.8** 称重模块规范

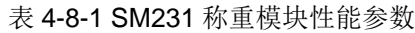

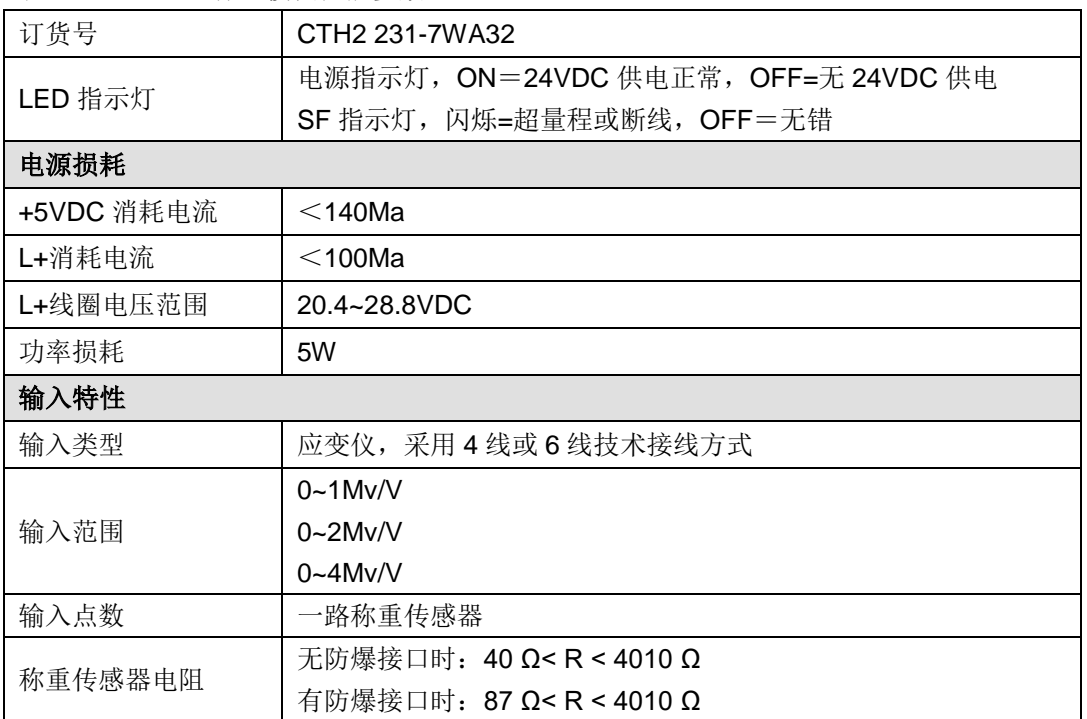

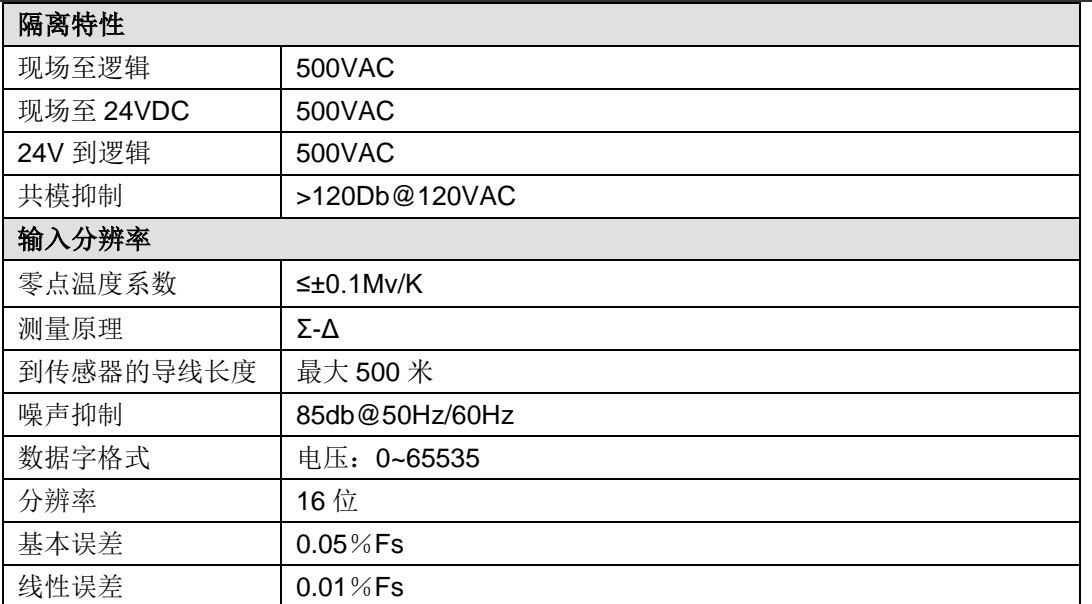

#### 端子连接

称重模块是一款高精度的测量模块,它必须可靠的测量低信号电平(大约 1.5Μv)。因此,要获得 无故障的操作,合适的组装和电缆连接是至关重要的。

在连接称重传感器时,应遵守如下规则:

1)如果准备连接一个以上传感器(称重传感器必须并联),则必须使用一个接线盒。若称重传感 器到模块或到接线盒的距离大于称重传感器可用电缆的长度,应该使用专门的延长盒。

- 2)电缆的屏蔽始终应通到接线盒或延长盒的电缆压盖处。
- 3)规定的线路上应使用纽绞线对电缆,而且应该屏蔽:
- 传感器线 SEN+/SEN-;

测量电压线 SIG+/SIG-;

电源电压线 EXC+/EXC-。

4)屏蔽线必须接到屏蔽接头卡子上。

1、称重传感器四线制接法

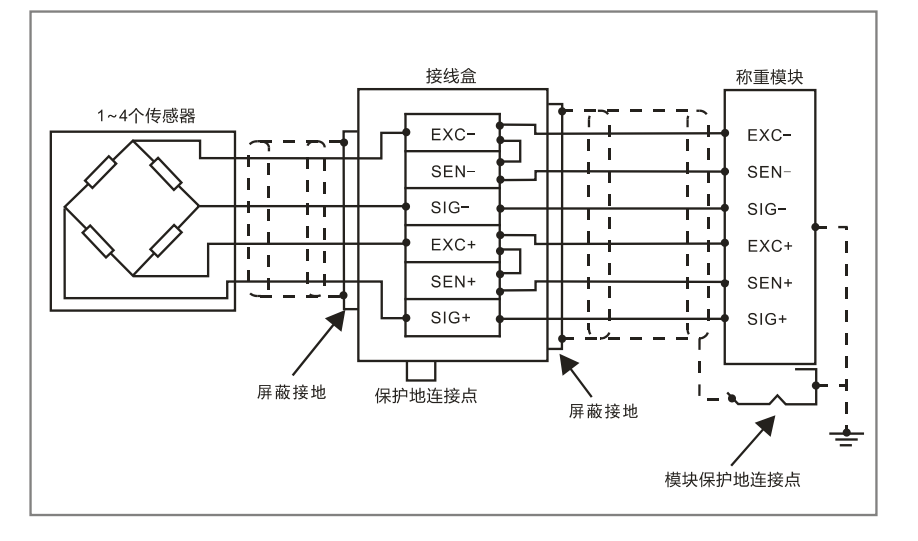

连接四线制传感器时,一定要在接线盒中将 EXC+与 SENS+短接, EXC-与 SENS-短接, 否则称 重模块可能无法正常工作。

2、称重传感器六线制接法

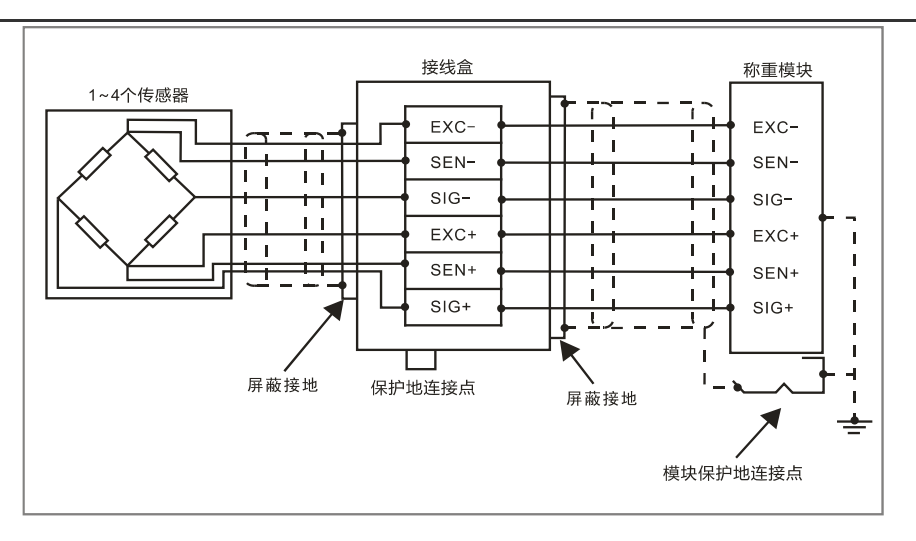

# 接线图

SM231 称重模块(CTH2 231-7WA32)

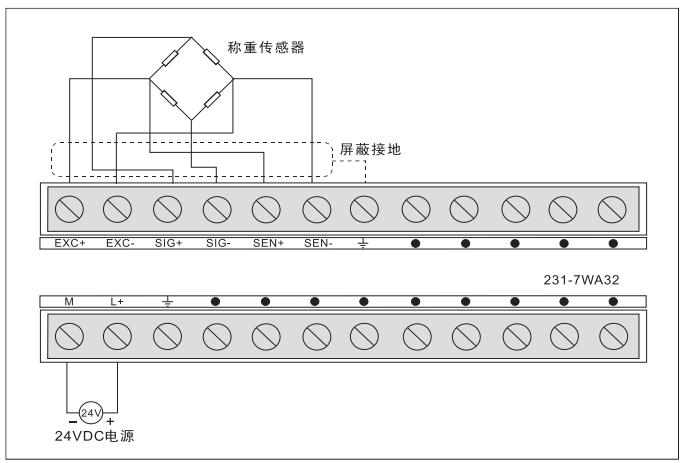

# **4.9** 运动控制模块规范

表 4-9-1 运动控制模块数字量输入特性

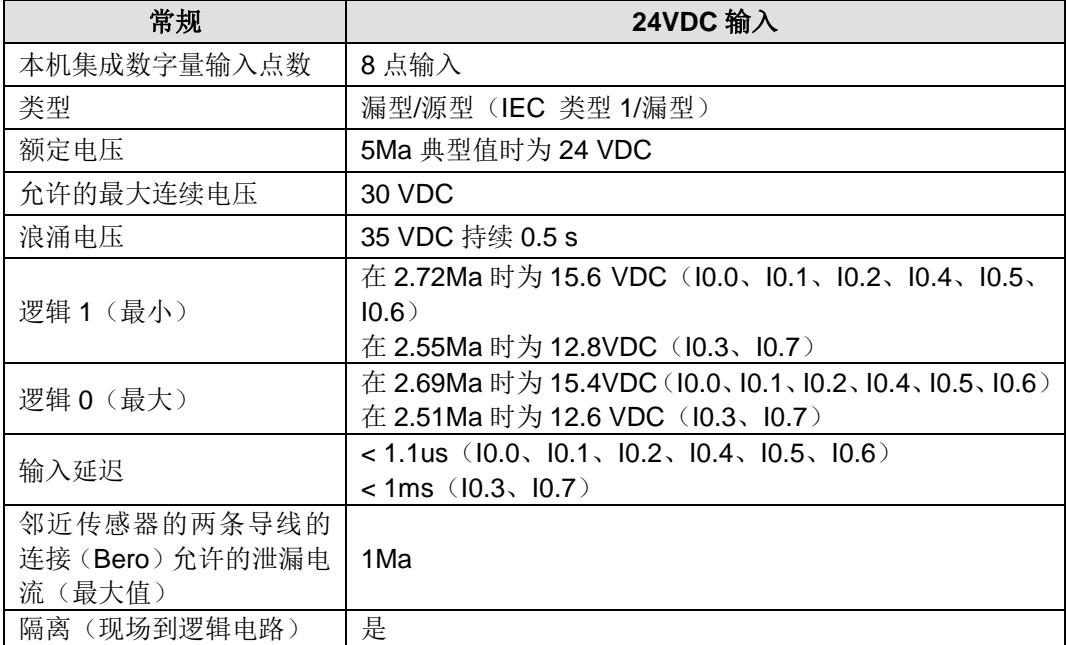

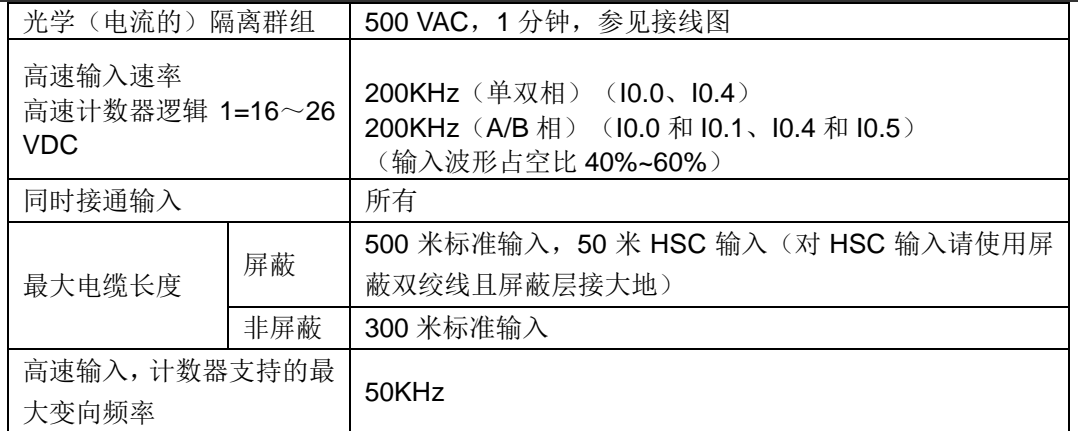

# 表 4-9-2 运动控制模块数字量输出特性

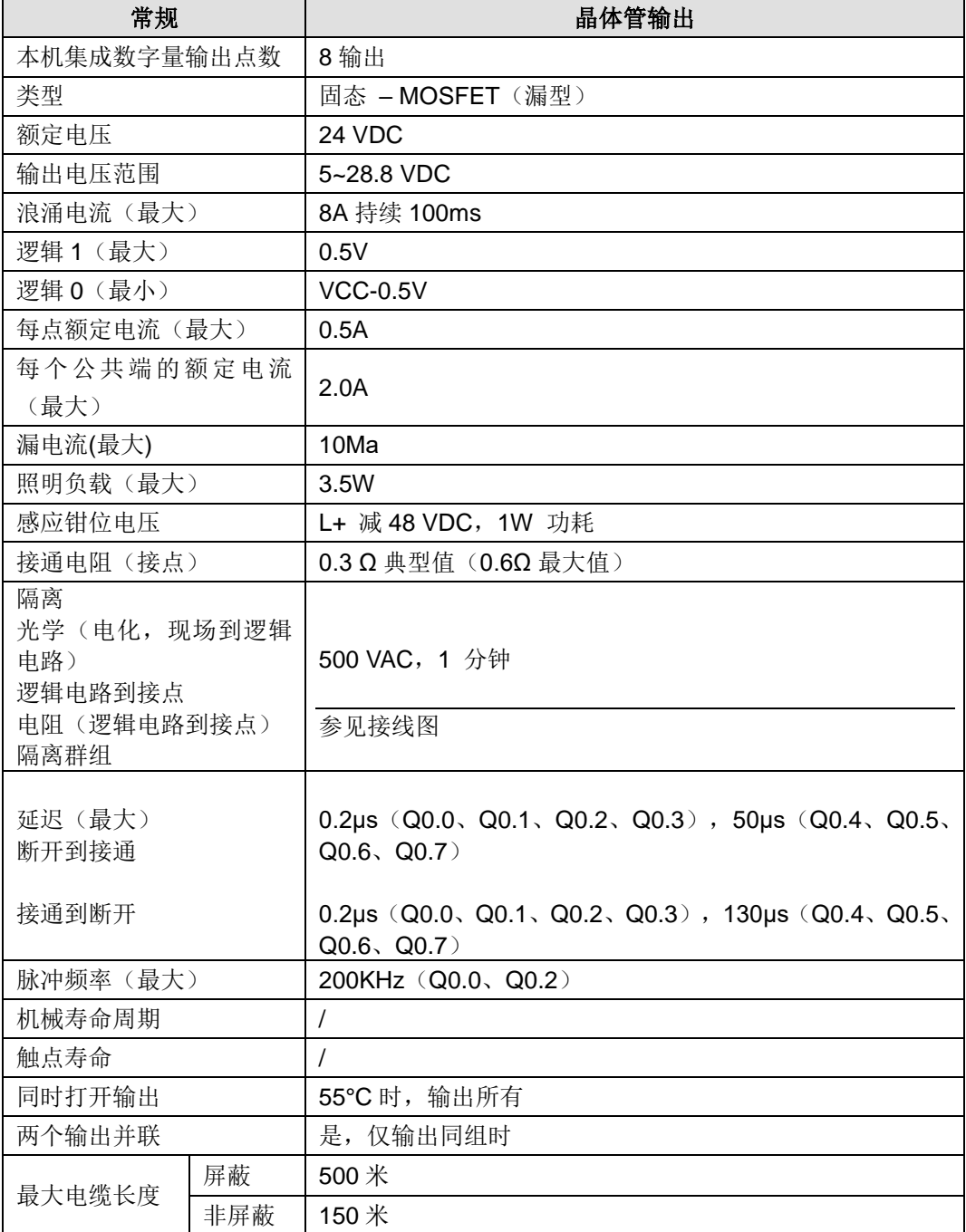

#### 注意  $\sqrt{\Omega}$

由于通信传输,DO 输出指令的执行有一定的延时:若 CPU 后面挂单个 SM253 运动控制 模块,则由于传输延时,输出指令从使能到执行延时约为 780us;若 CPU 后面挂最多 5 个 SM253 运动控制模块,则输出指令从使能到执行延时约为 930us。

SM253 模块面向运动控制应用,自身带有 2 个独立的高速计数器 MC253\_HSC0 和 MC253\_HSC1 (单双相均为 200KHZ); 2 路独立的 200KHz 高速脉冲输出, 支持运动控制库

motion\_ctrl\_module\_lib 的 MC253\_PTP/SPEED\_CTL/PWM 等指令。有关运动控制库的具体使用 信息,请参见附录 P SM253 [运动控制模块库的使用。](#page-316-0)

## 接线图

SM253 运动控制模块(CTH2 253-1BH32)

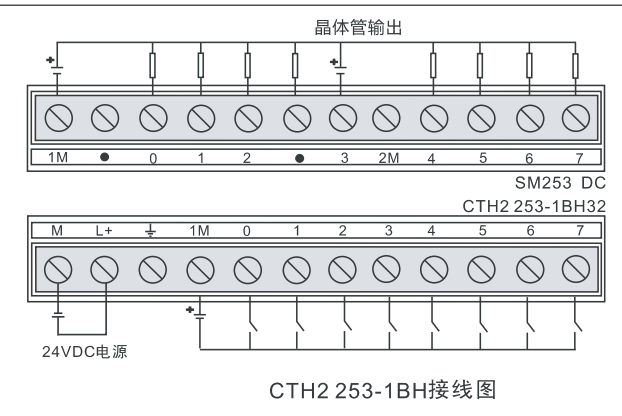

表 4-9-3 I/O 功能定义

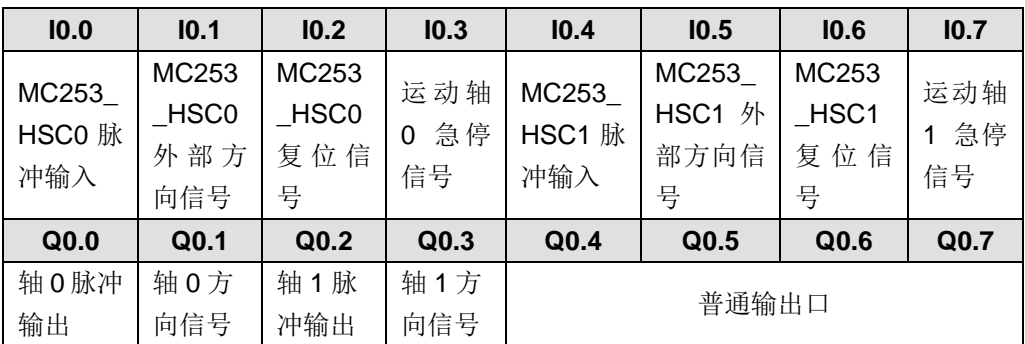

# **4.10 BD** 扩展板规范及安装方法

表 4-10-1 BD 扩展板订货数据

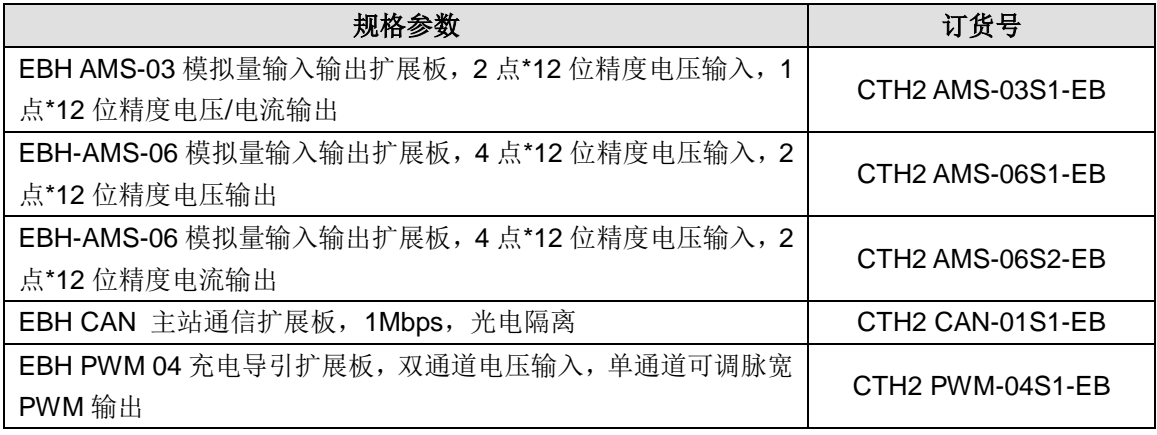

# 4.10.1 模拟量扩展板规范

CTH200 系列可搭配模拟量扩展板 EBH-AMS-03/EBH-AMS-06 使用,其具体规范如下表所示:

表 4-10-2 环境条件规范

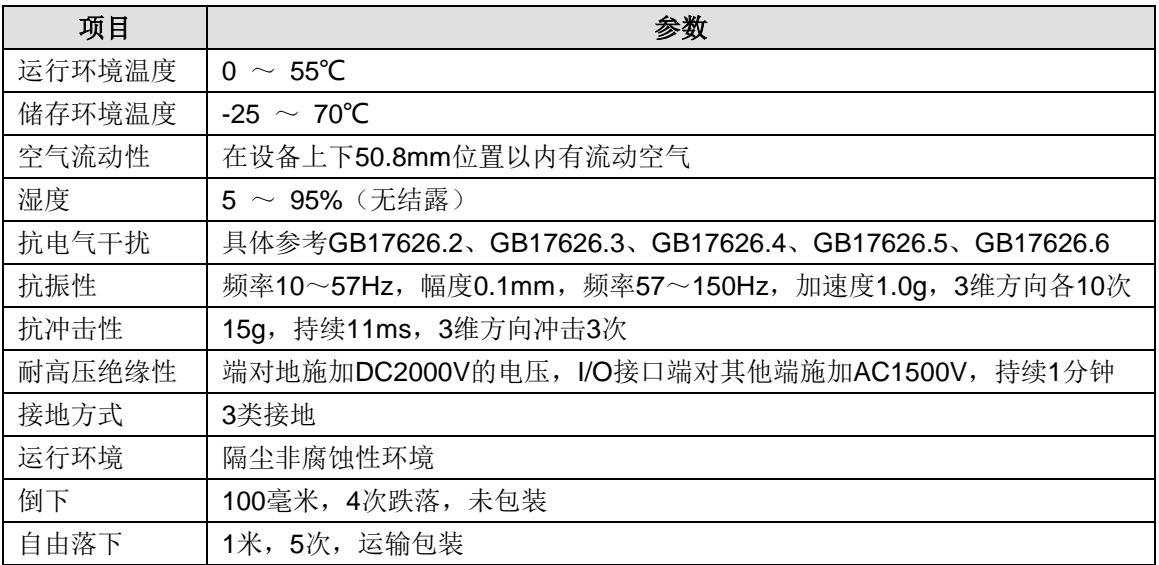

### 表 4-10-3 模拟量扩展板特性

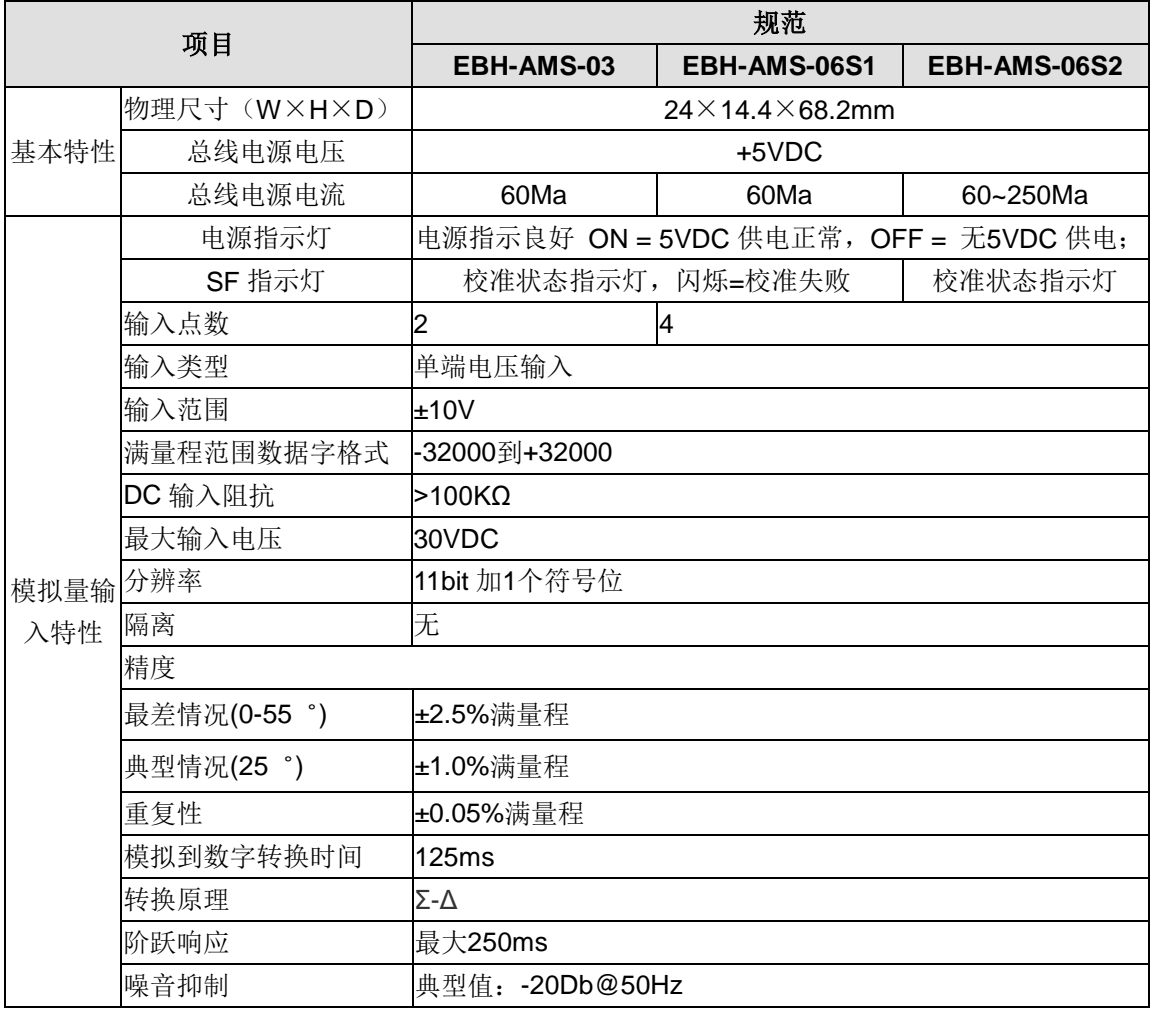

表 4-10-4 模拟量扩展板特性

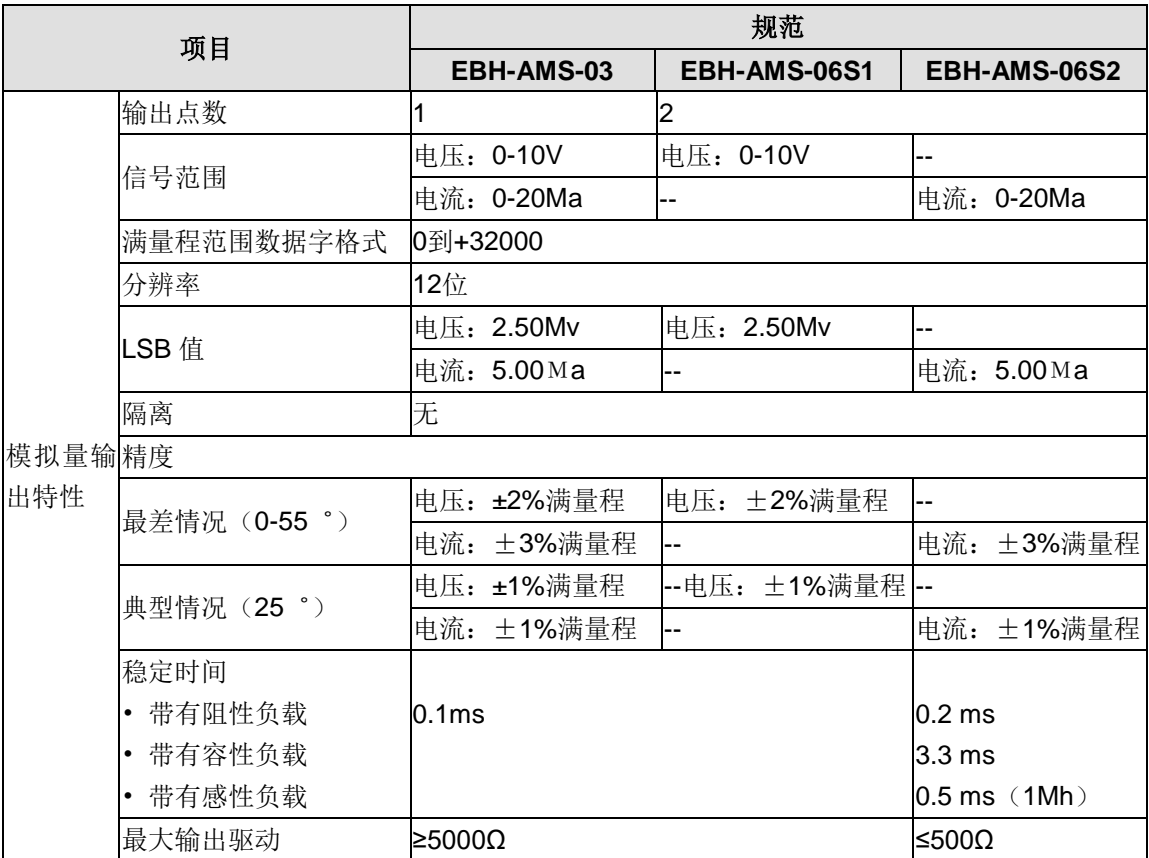

### 端子定义

1、AMS-03 模拟量输入输出扩展板的结构图和端子示意图如下所示,后续表格中列出了各个端子 位的定义,安装和连接扩展板时,请严格遵照端子位定义进行连接。

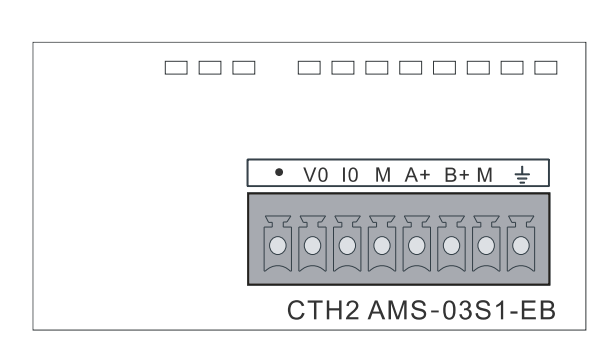

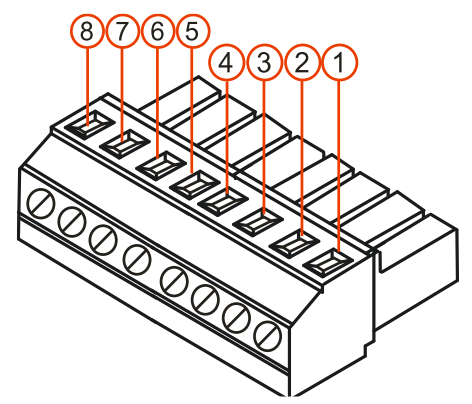

### 表 4-10-5 AMS-03 端子位定义

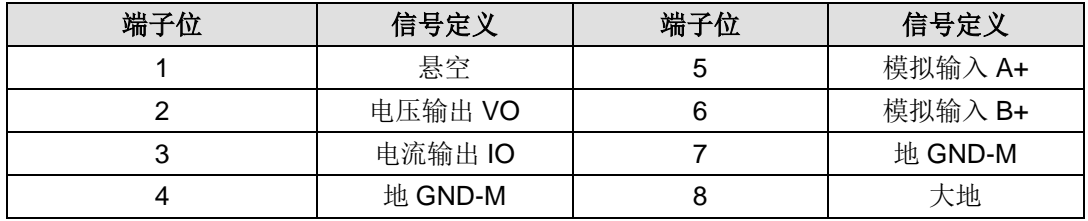

2、AMS-06 模拟量输入输出扩展板的结构图和端子示意图如下所示,后续表格中列出了各个端子 位的定义,安装和连接扩展板时,请严格遵照端子位定义进行连接。

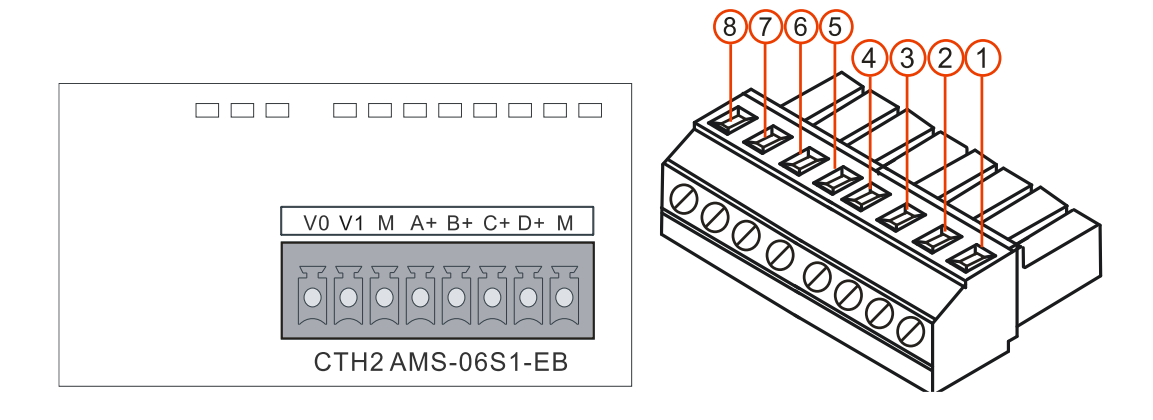

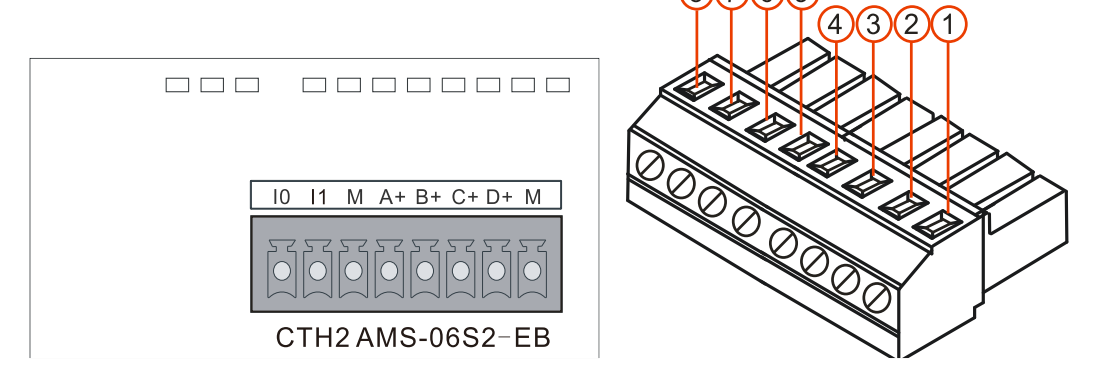

 $6$  $\sqrt{5}$ 

#### 表 4-10-6 AMS-06 端子位定义

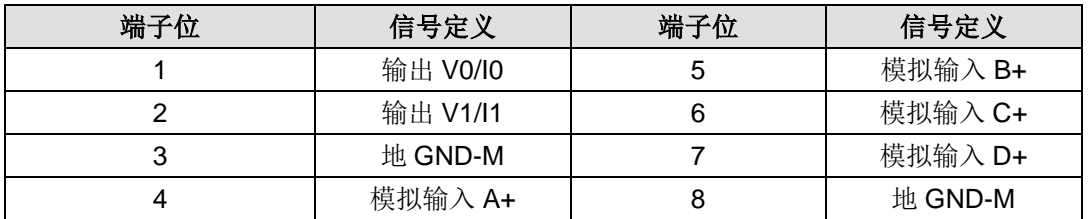

<注意> A+、B+、C+、D+为电压输入端,可输入正电压或负电压,外部接线需将端子 V1 连接到 3 号接地端; 将模拟输入 D+连接到 8 号接地端。M 为公共端, 禁止输出端直接与 M 相连造成输出 短路。

# <span id="page-123-0"></span>4.10.2 CAN 扩展板规范

CTH200系列高性能CPU 支持CAN扩展板的使用,目前共两款CAN扩展板,CTH2-CAN-01S1-EB 和 CTH2-CAN-01S2-EB, 前者支持 EasyCAN 组态, 后者支持 CANfree 和 CAN 硬件组态以及第 三方 EDS 文件的导入。

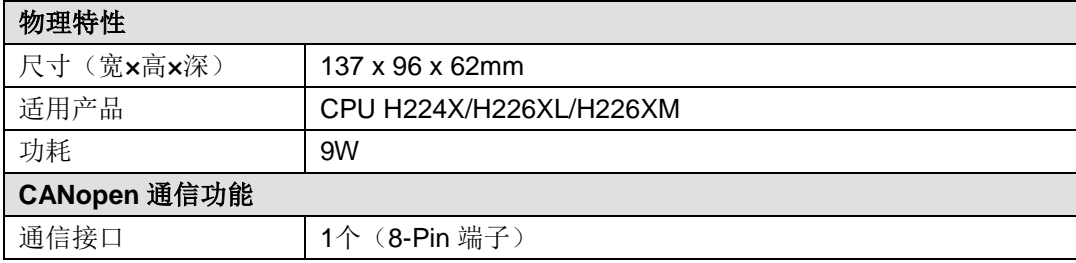

表 4-10-7 CAN 扩展板规范

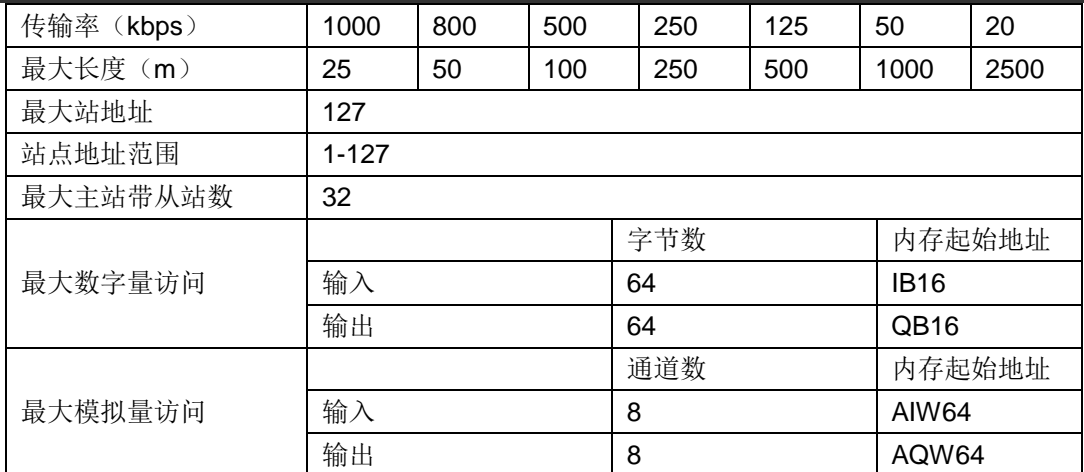

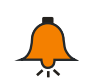

# 提示

CTH200 标准型 CPU (H224/H226M/H226L) 不支持 CAN 扩展板。

CAN 扩展板的接线图及端子示意图如下所示,后续表格中列出了各个端子位的定义,安装和连接 扩展板时,请严格遵照端子位定义进行连接。

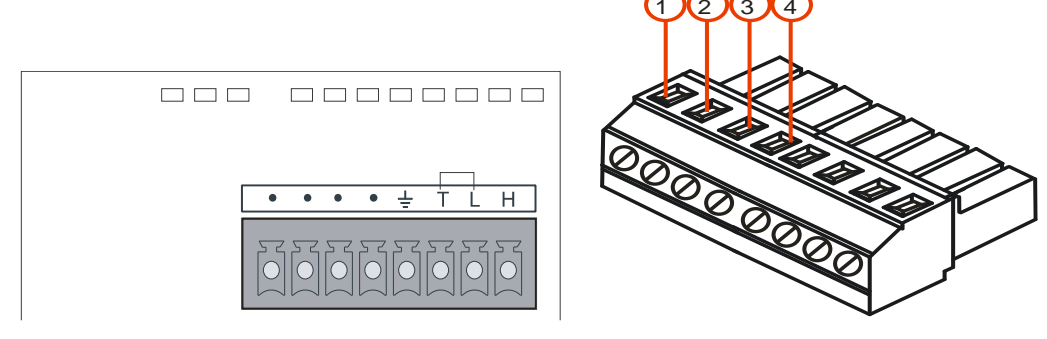

#### 表 4-10-8 端子位定义

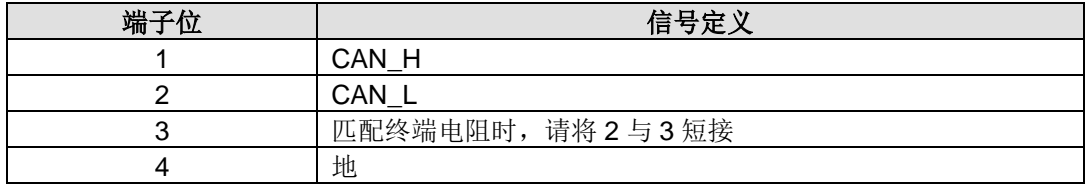

# 4.10.3 导引电路扩展板规范

导引扩展板是 CTH200 系列 PLC 系统扩展模块中的一员,用于检测现场充电桩与充电枪甚至与充 电车的连接状态以及充电状态,从而控制充电速率,并适用于交流电和直流电两种充电方式。

表 4-10-9 导引电路扩展板常规特性

| 订货号        | CTH2 PWM-04S1-EB                |  |  |
|------------|---------------------------------|--|--|
| 物理特性       |                                 |  |  |
| 尺寸 (WxHxD) | 28×14.4×68.2 mm                 |  |  |
| 电源损耗       |                                 |  |  |
| 总线电源电压     | $+5V$ DC                        |  |  |
| 总线电源电流     | < 200Ma                         |  |  |
| LED 指示灯特性  |                                 |  |  |
| 电源指示灯      | 电源指示: ON = 5VDC 供电正常, OFF = 无供电 |  |  |

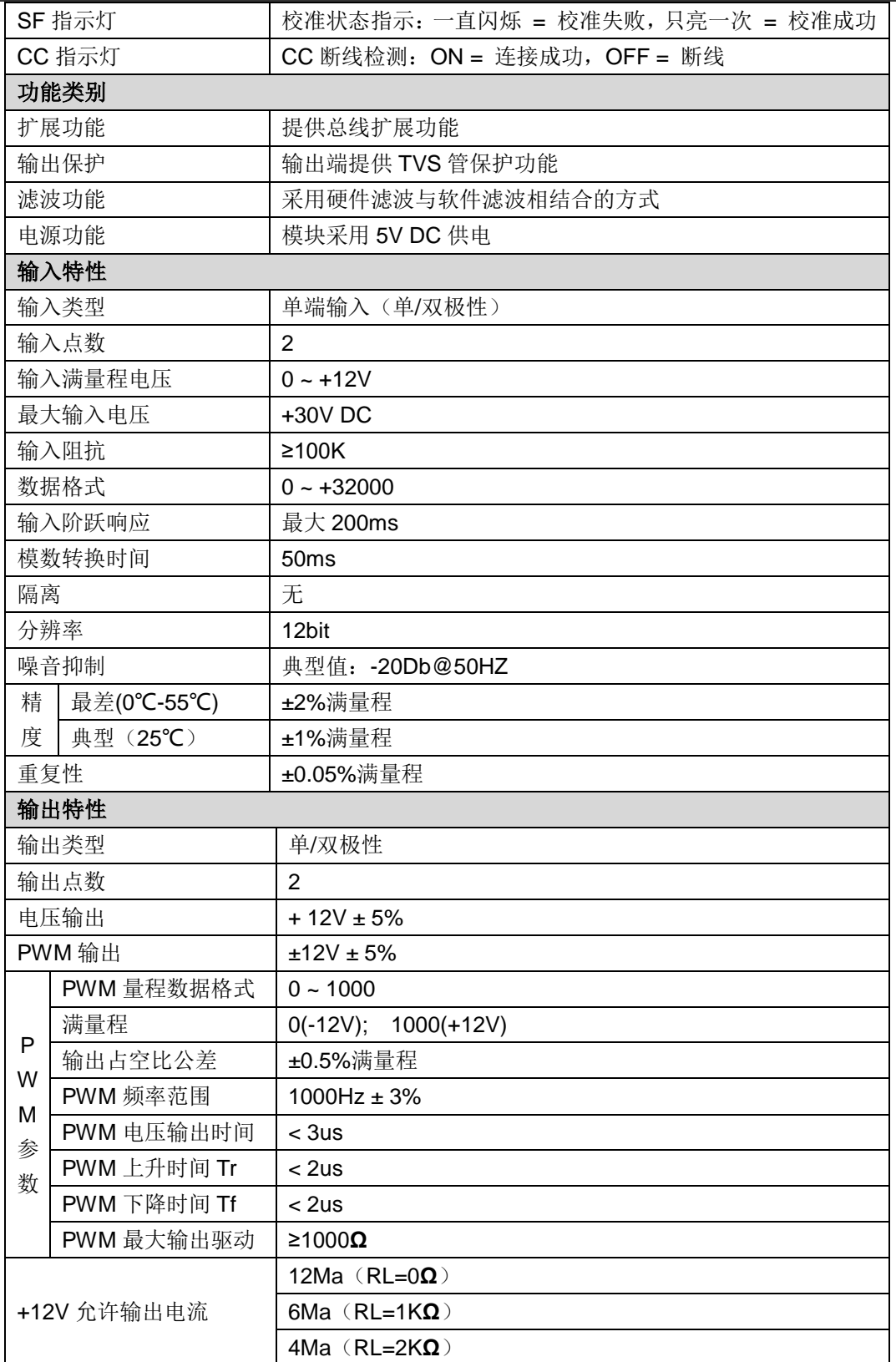

端子定义

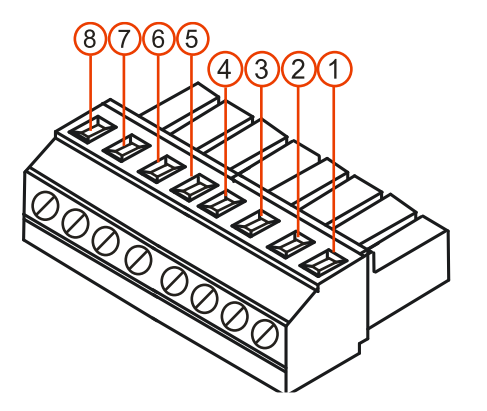

表 4-10-10 端子信号定义

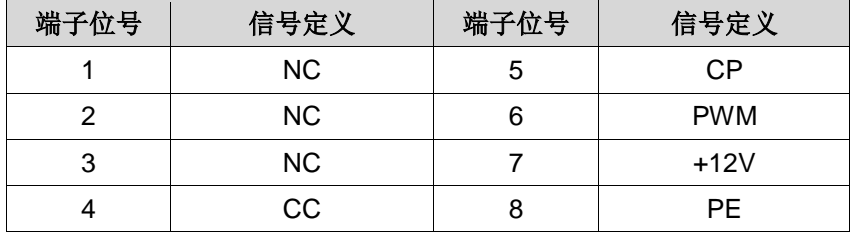

#### 接线图

CTH2 PWM-04S1-EB 扩展板适用于交流和直流充电导引

1) 交流充电导引功能,接线图如下图所示:

+12V 为输出端口(已接 1K 电阻);

PWM 输出正负 12V 可调脉宽的 PWM;

CC 检测电缆连接状态(0X12—断线,0X00—连接成功);

CP 通过开关切换 S1 检测 PWM 输出和空闲时接+12V;

PE 为参考大地。

正常控制接线说明:

- 无负载时,开关 S1 闭合到位置 2,CP 检测到 12V 电压,CP 检测输出状态(状态值—0X01);
- 当与车辆连接成功后,接入 2.74K 电阻负载,CP 检测到 9V,进入充电状态 2(状态值—0X02);
- ◆ 然后 S1 切换到位置 1, 输出正负 9V 的 PWM 可调脉冲;

◆ 最后闭合 S2,接入 1.3K 电阻与 2.74K 并联,此时外接电阻总值约 1K, CP 检测到 6V 的 PWM, 进入充电状态 3(状态值—0X03);

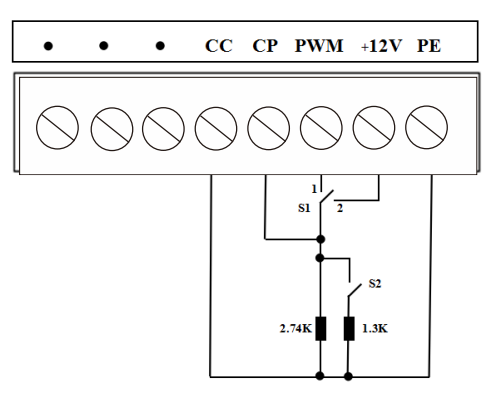

交流充电导引接线图

2) 直流充电导引功能,接线图如下图所示:

只有 CC 检测直流充电电缆连接状态,检测到 12V 为断线状态(0X12), 当接入 1K 负载时, CC 检 测到 6V(状态 0X06); 当 S3 闭合后, CC 检测到 4V(状态为 0X04)。

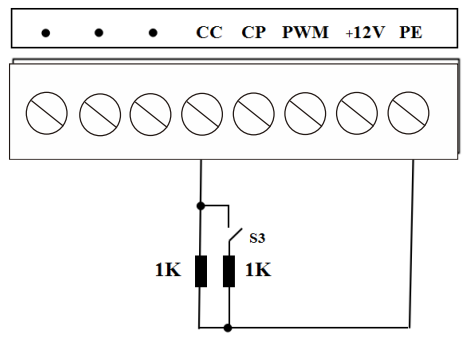

直流充电导引接线图

### 访问方式

扩展板的访问方式为 SM 区地址访问, 访问的地址范围为 SMB114-SMW124, 具体某个地址对 应的定义如下表 4-68 所示。

表 4-10-11 映射访问地址表

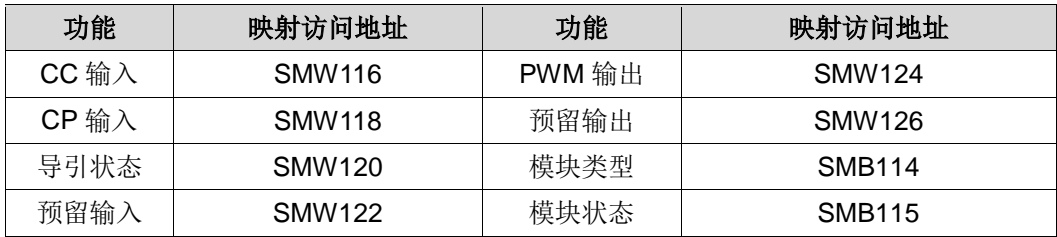

当 PLC 访问扩展模块时,该模块的类型与状态的具体定义分别显示在对应的地址中,由下表 4-69 给出不同的值对应功能的详细描述。

表 4-10-12 模块状态定义表

| 名称       |          | 功能        | 数值   | 备注说明            |  |
|----------|----------|-----------|------|-----------------|--|
| 模块类型     |          | 有模块       | 0x1E |                 |  |
|          |          | 无模块       | 0x00 | 上电只访问一次         |  |
| 导引<br>状态 |          | CC 断线空闲   | 0x12 | 对应 CC 检测电压值 12V |  |
|          | 直流<br>充电 | CC 连接状态 1 | 0x06 | 对应 CC 检测电压值 6V  |  |
|          |          | CC 连接状态 2 | 0x04 | 对应 CC 检测电压值 4V  |  |
|          |          | CC 断线空闲   | 0x12 | 同直流             |  |
|          |          | CC 连接成功   | 0x00 | 对应 CC 检测电压值 OV  |  |
|          | 交流<br>充电 | 充电状态 1    | 0x01 | 对应 CP 检测电压值 12V |  |
|          |          | 充电状态 2    | 0x02 | 对应 CP 检测电压值 9V  |  |
|          |          | 充电状态 3    | 0x03 | 对应 CP 检测电压值 6V  |  |
|          | 导引异常     | 导引检测异常    | 0Xff | CC/CP 检测到非标准电压  |  |
|          | 运行正常     |           | 0x00 | 扩展板正常运行         |  |
| 模块       | 通信失败     |           | 0x01 |                 |  |
| 状态       | 校准失败     |           | 0x02 | 校准失败, SF 灯闪烁    |  |
|          | 访问超时     |           | 0Xff | 无法访问扩展板         |  |

## 4.10.4 RS485 扩展板规范

#### 端子定义

RS485 扩展板的结构图和端子示意图如下所示,后续表格中列出了各个端子位的定义,安装和连 接扩展板时,请严格遵照端子位定义进行连接。

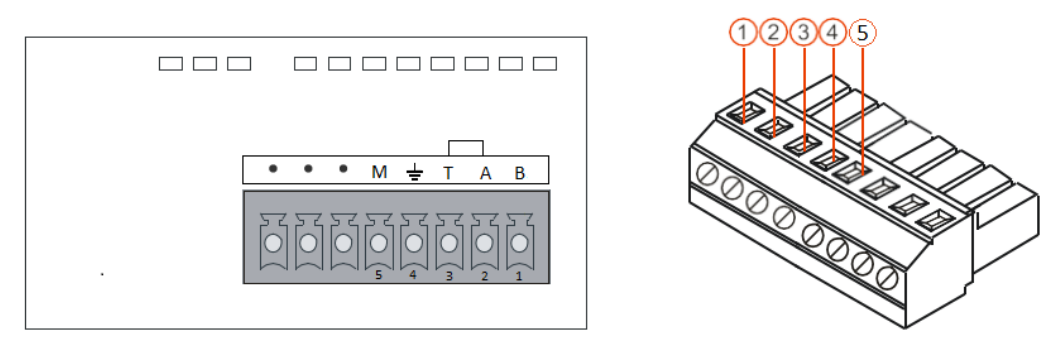

#### 表 4-10-13 RS485 端子位定义

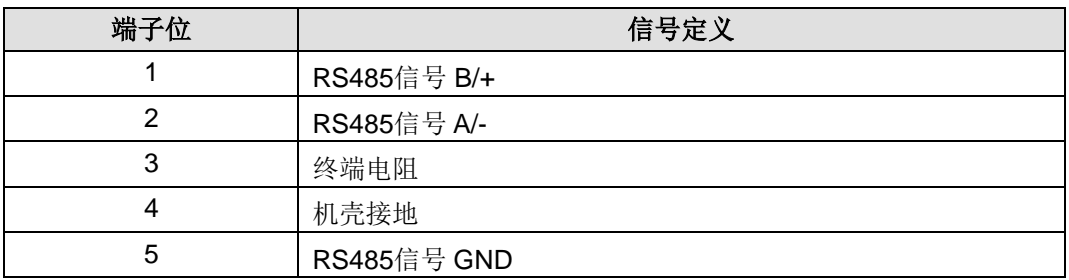

备注:需要使用终端电阻时,将 2 脚和 3 脚短接。

## 4.10.5 BD 扩展板的安装

扩展板的具体安装操作步骤如下:

- 1、确保 CPU 和所连设备均已断电,平放 CPU 主控模块;
- 2、沿扩展板左侧取下盖板;
- 3、将扩展板模块插入板槽中的插座上,确保插针与插孔紧密贴合;
- 4、将扩展板盖板右侧凸缘倾斜插入主控模块上的扩展板槽侧面插口;
- 5、斜向下压扩展板盖左侧,将其重新装回主控模块上。

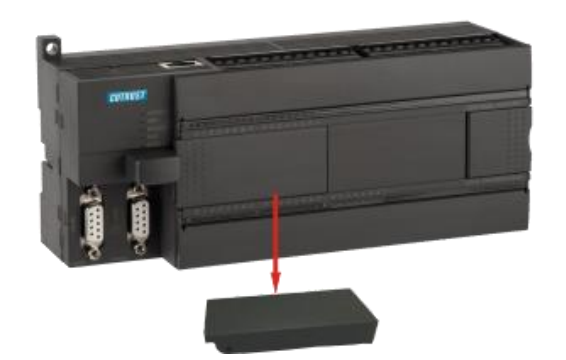

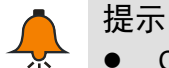

- CTH200 系列 CPU 产品全部支持模拟量输入输出扩展板和导引电路扩展板,不过, 仅 H224X/H226XL/H226XM/H228XL 支持 CAN-01 主站扩展板。
- CPU 可搭载 CAN-01 主站扩展板直接使用,但是模拟量输入输出扩展板必须通过调

用专用的扩展板指令库才能使用, 具体用法请参见本文档章节 6.4 [模拟量输入输出](#page-182-0)

[扩展板应用。](#page-182-0)

请勿带电插拔扩展板。

# **5** 网络通信协议及组网方式

CTH200 系列 PLC 支持多种网络通信方式,包括常见的串口网络通信以及复杂的以太网通信。支 持 PPI、MPI、自由口、CANopen、以太网、profibus-DP 和 PROFINET 七种通信协议。以下为 各协议的定义,可根据需要进行选择。具体通信方式和连接请参见本文档章节 2.2 与 [CTH200](#page-22-0) 建 [立通信。](#page-22-0)

# **5.1 PPI** 通信

PPI 是一种主-从协议。工作时主站发送要求到从站,从站响应,主站不发送要求,从站处于等待 状态。CTH200 支持 PPI 协议,可通过普通的两芯屏蔽双绞电缆进行联网。该协议支持 3 种波特 率:9.6kbps、19.2kbps 和 187.5kbps 。CTH200 系列 CPU 上集成的编程口同时也是 PPI 通信 联网接口。PPI 通信简单方便,只用 NETR 和 NETW 两条语句即可进行数据信号的传递,不需再 额外配置模块或软件。PPI 通信网络是一个令牌传递网,在不加中继器的情况下,最多可以由 31 个 CTH200 系列 PLC、Copanel 系列 HMI、西门子 OP/TP 面板或上位机插 MPI 卡为站点构成 PPI 网。

# 单主站 **PPI** 网络

下图给出了一个主站带一个从站的网络示例, 编程站 PG\PC 作为主站, CTH200 作为从站。

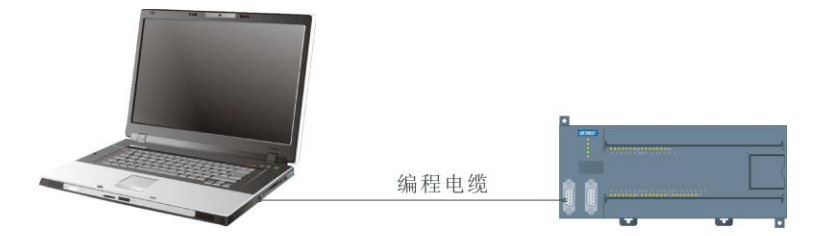

下图中 Copanel HMI 作为主站, CTH200 作为从站。

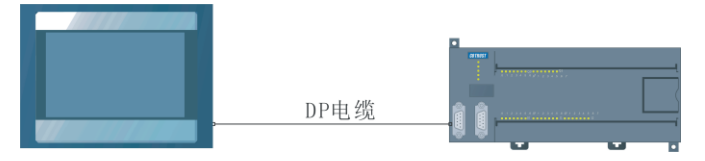

图 5-1 单主站 PPI 网络

注: PPI 编程电缆推荐使用本公司的 PLC 编程电缆。不同的 HMI 请选用对应的通信电缆, 以免损 坏连接设备。(电缆订货号:CTS7 191-USB30)

# 多主站 **PPI** 网络

下图给出了两个主站带一个从站的网络示例,编程站 PG\PC 和 HMI 作为主站,CTH200 作为从站。

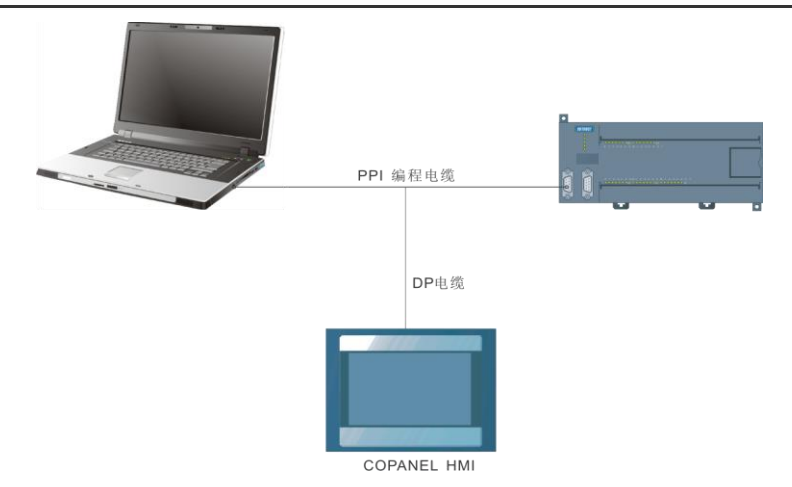

下图给出了多个主站带多个从站的网络示例,编程站 PG\PC 和 HMI 作为主站,CTH200 作为从站。

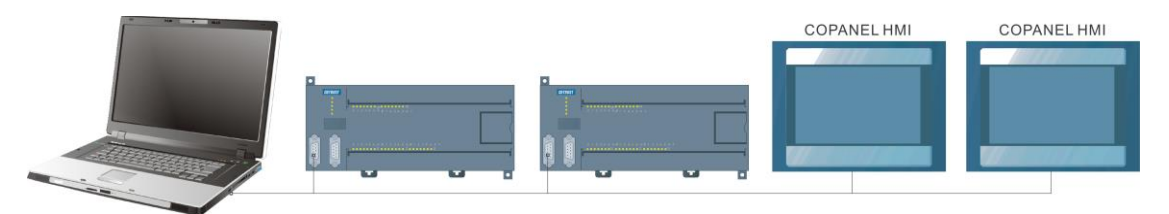

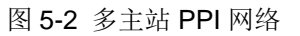

下图给出了多个 CPU 互连的网络示例,多个 CTH200 CPU 互连,通过网络读写指令 NETR/NETW 实现多 CPU 之间的网络通信。网络通信过程中每个 CTH200 CPU 既是主站也是从站。各个 CPU 通过 PPI 口进行通信连接。

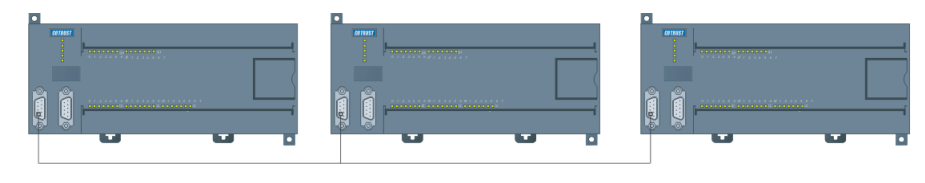

图 5-3 多 CPU 互连网络

# **5.2 MPI** 通信

MPI 支持主-从、主-主通信方式。

CTH200 可以通过内置接口连接到 MPI 网络上, 波特率为 19.2Kbps、187.5Kbps , 它可与西门 子公司的 SIMATIC S7-300/S7-400 CPU 进行通信。CTH200 CPU 在 MPI 网络中只能作为从站。

如图 S7-300 和 Copanel HMI 作为 MPI 网络中的主站,CTH200 CPU 作为从站设备。S7-300 主 站 PLC 通过 XGET 和 XPUT 指令来读写 CTH200 的数据。

### 多主站 **MPI** 网络

下图给出了多个主站带一个从站的网络示例, 编程站 PG\PC、S7-300 和 HMI 作为主站, CTH200 作为从站。

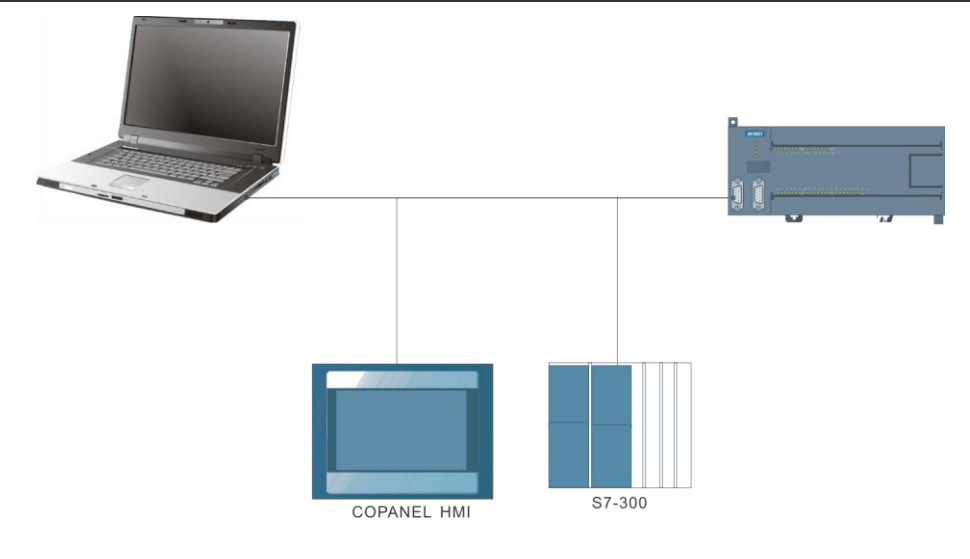

图 5-4 多主站 MPI 网络

# **5.3** 自由口通信

自由口通信方式功能的实现使得 CTH200 可以与任何通信协议公开的第三方设备进行通信, 即 CTH200 可以由用户自己定义通信协议。第三方设备例如数据采集模块、控制器、打印机或条形码 阅读器、变频器、调制解调器和上位 PC 机等等。

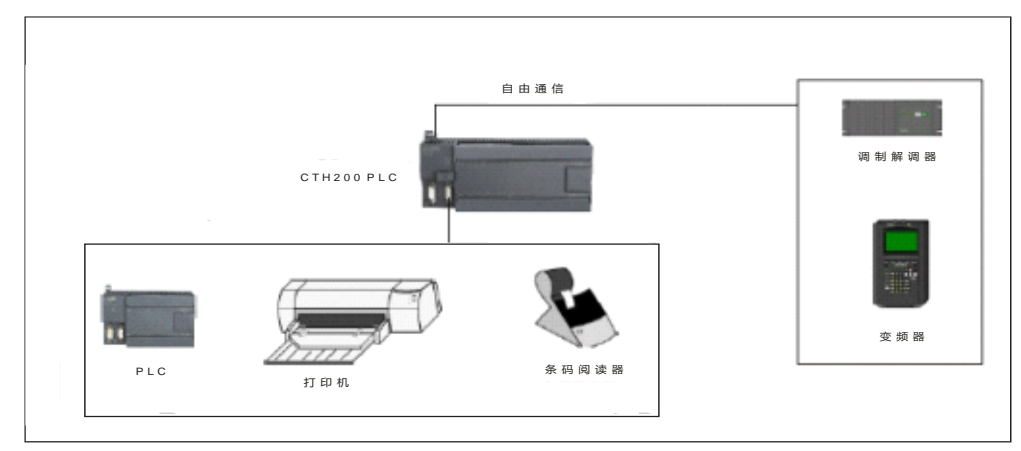

图 5-5 自由口通信方式

# **5.4 CANopen** 通信

CANopen 总线通信是一种主从网络,速度快,可靠性高。在 CTH200 的 CANopen 通信系统中, H224X/H226XL/H226XM/H228XL 本体上扩展一个 CAN 主站通信扩展板做 CAN 主站,可通过 EasyCAN 或 CAN 硬件组态实现 CANopen 通信,对远端 CAN 从站 CTH2 277-0AC32 及其后面扩 展的 CTH200 扩展板进行数据交换,主站也可以直接与其他支持 CANopen 通信的伺服驱动器(如 合信 E10)、变频器等设备进行 CANopen 通信。

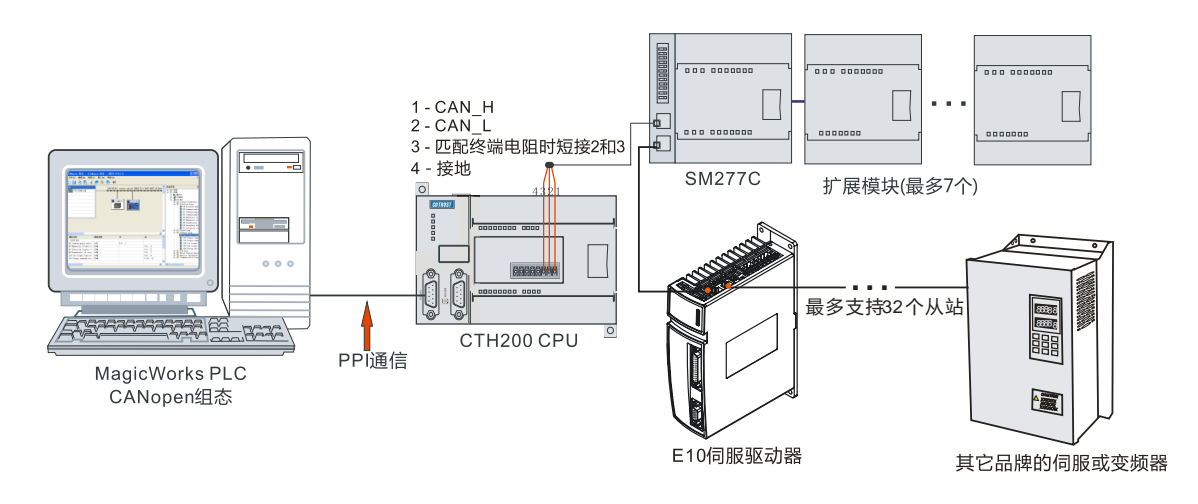

图 5-6 CANopen 通信网络架构

在上述网络架构中, CTH200 通过 CAN-01 扩展板连接 SM277 CANopen 通信从站模块,随后挂 接配套的 CTH200 扩展模块, 即可对伺服系统进行控制。

扩展板的相关端子和接线操作信息请参见章节 4.10.2 CAN [扩展板规范。](#page-123-0)

# **5.5** 以太网通信

CTH200 系列 PLC 支持以太网通信,支持 Modbus TCP、UDP\_PPI 和 S7 通信协议,也可使用合 信云服务器 Mico 进行远程通信、监控和数据交换。

CTH200 系列 PLC 通过本体标配以太网口可连接其他 CPU 模块、触摸屏或是计算机进行通信, 可快速便捷地完成组网。支持 Modbus/TCP, UDP/PPI、S7 协议实现以太网本地通信, 同时也支 持远程编程、调试、监控及数据交换,用户可通过 Mico 云平台实时查看远程设备状况。Modbus TCP 通信应用举例请参考章节 [6.2 Modbus TCP](#page-155-0) 通信,UDP/PPI 通信应用举例请参考章节 [6.3 UDP PPI](#page-159-0) [通信,](#page-159-0) S7 协议通信应用举例参考章节 6.4 西门子 S7 协议通信举例, 有关远程编程和监控详细操 作方法请参考手册《Mico 远程监控系统手册》和《如何使用 Mico 对远程 PLC 进行编程维护和数 据监控》,手册下载地址:<http://www.co-trust.com/Download/index.html>

CTH200 系列 PLC 可以通过以太网通信端口接入网络,与接入相同网域的上位机进行通信,使用 MagicWorks PLC 可以在网络中对 PLC 进行编程调试和监控。其典型的网络架构如下图所示:

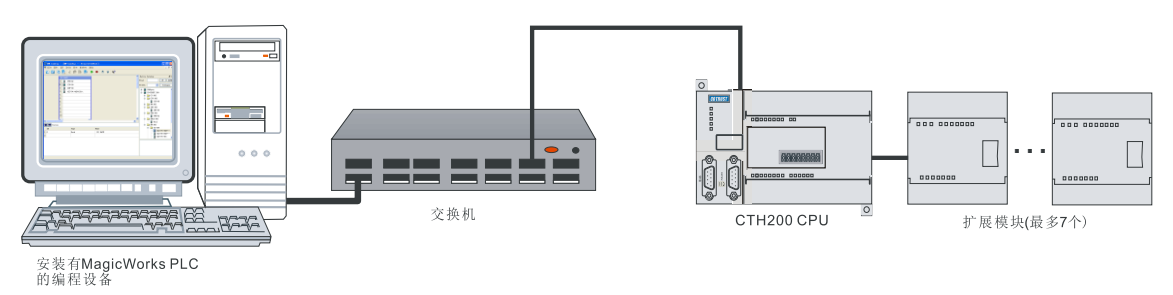

图 5-7 以太网本地通信网络架构

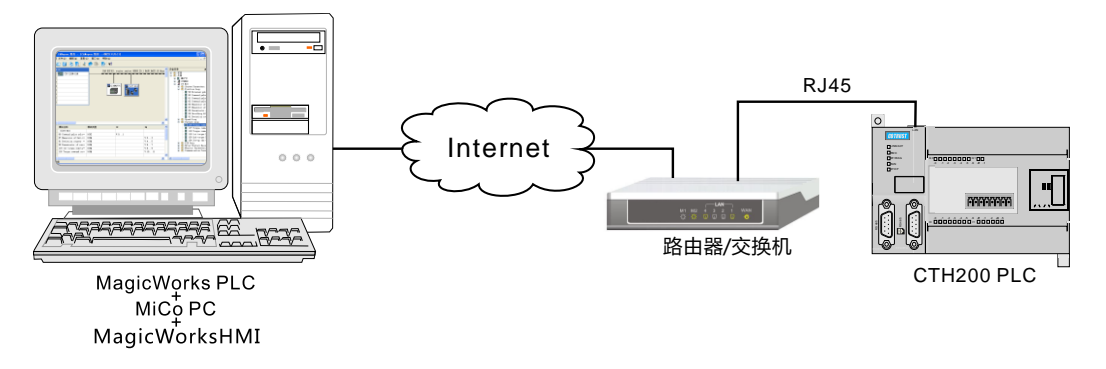

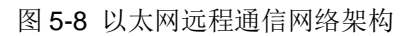

● 波特率:10/100Mbps 自适应;

● 协议类型: UDP/TCP 协议, 支持 UDP\_PPI, MODBUS\_TCP, Socket, S7 协议, 支持 PLC 间以太网通信,支持 MiCo 以太网编程。

● 通过上位机进行通信;

● 高性能型升级版 CPU 支持的最大连接数: 8 个 S7 协议连接, 不分主从, 合信 CPU 只做从站, 最多支持 8 个 UDP\_PPI, 不分主从; 8 个 Modbus\_TCP, 不分主从; 4 个 Socket 连接, 2 个 UDP, 2 个 TCP;

● 原平台 CTSC200 CPU 支持的最大连接数:最多支持 8 个 UDP\_PPI 连接, 其中 4 个主站和 4 个从站;4个 Modbus TCP 连接,2 个主站和 2 个从站。

● 支持以太网 PPI 读写指令 UDPNETR、UDPNETW 和以太网 MODBUS 读写指令 TCP\_MBUS\_MSG;

# **5.6 Profibus-DP** 通信

通过 DP 从站模块, CPU 可以作为某个主站的从站连接到 Profibus 现场总线。既能快速实时地交 换数据又能独立运行,具有较高可靠性。SM277A 和 SM277B DP 从站 profibus-DP 网络结构分别 如下图 5-9 和 5-10 所示。

有关 SM277A 和 SM277B DP 从站模块具体使用方法请参见附录 G SM277A [模块的使用和](#page-298-0)附录 [H](#page-300-0)  SM277B [模块的使用。](#page-300-0)

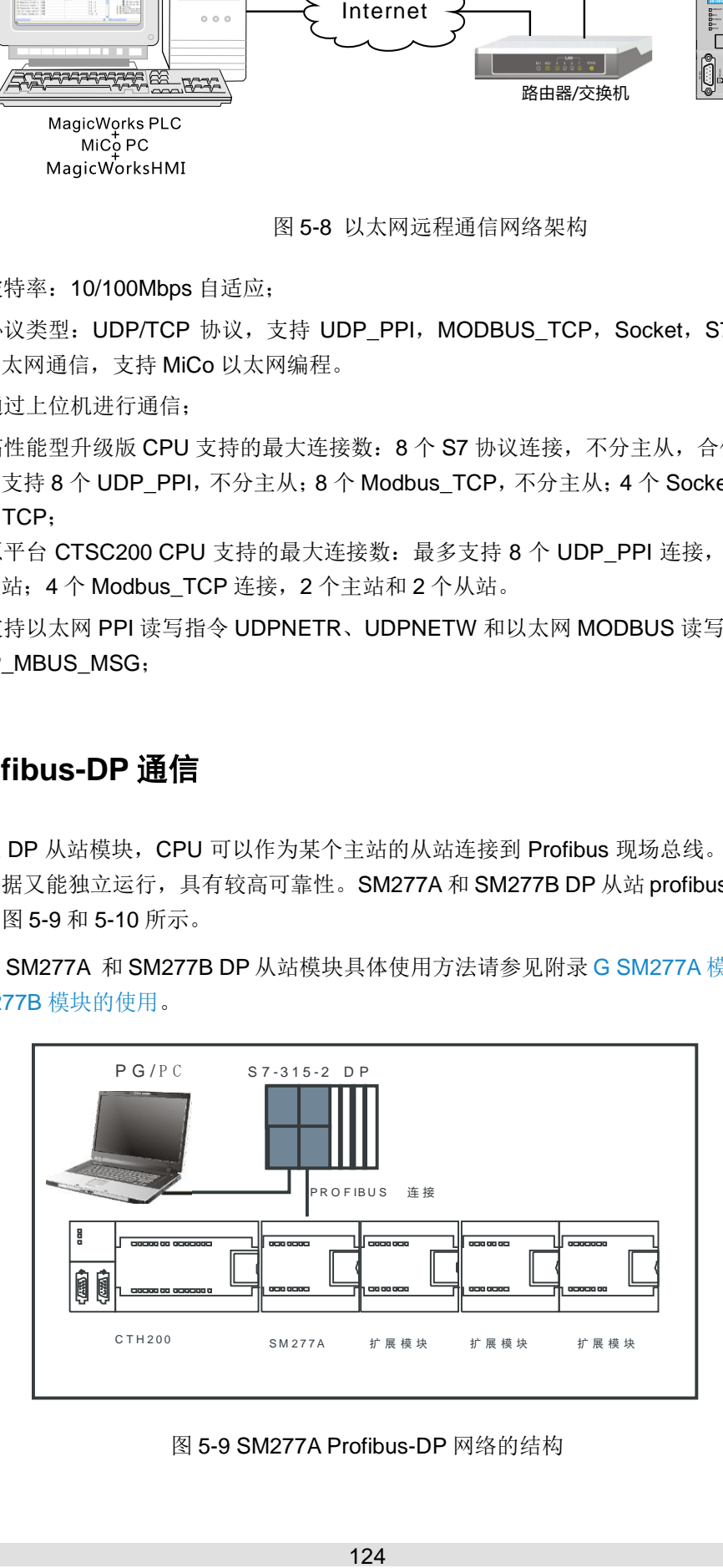

图 5-9 SM277A Profibus-DP 网络的结构

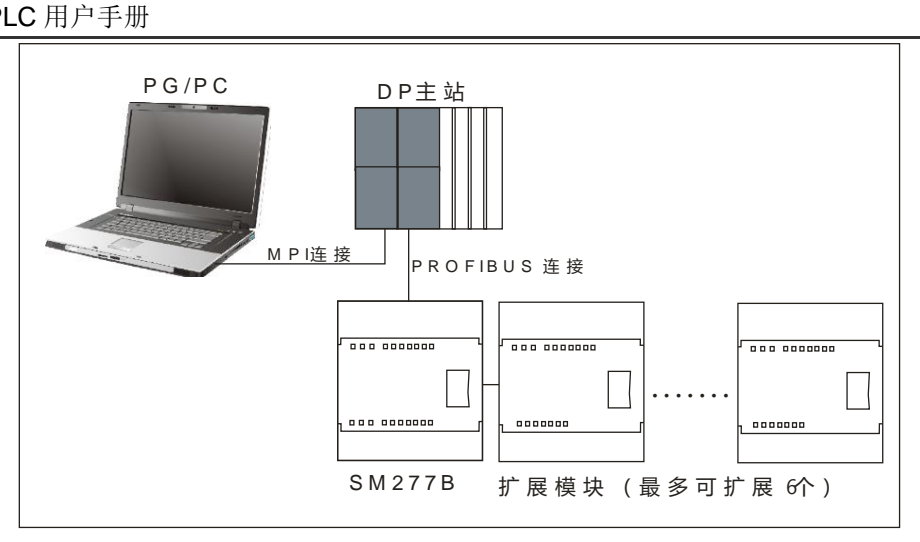

图 5-10 SM277B Profibus-DP 网络的结构

# **5.7 PROFINET** 通信

扩展模块可通过 SM277PN 从站模块连接到 PN 主站, 作为其远程 I/O 扩展。每个从站模块最多可 扩展 8 个 I/O 模块。PROFINET 通信典型网络架构如下图所示。

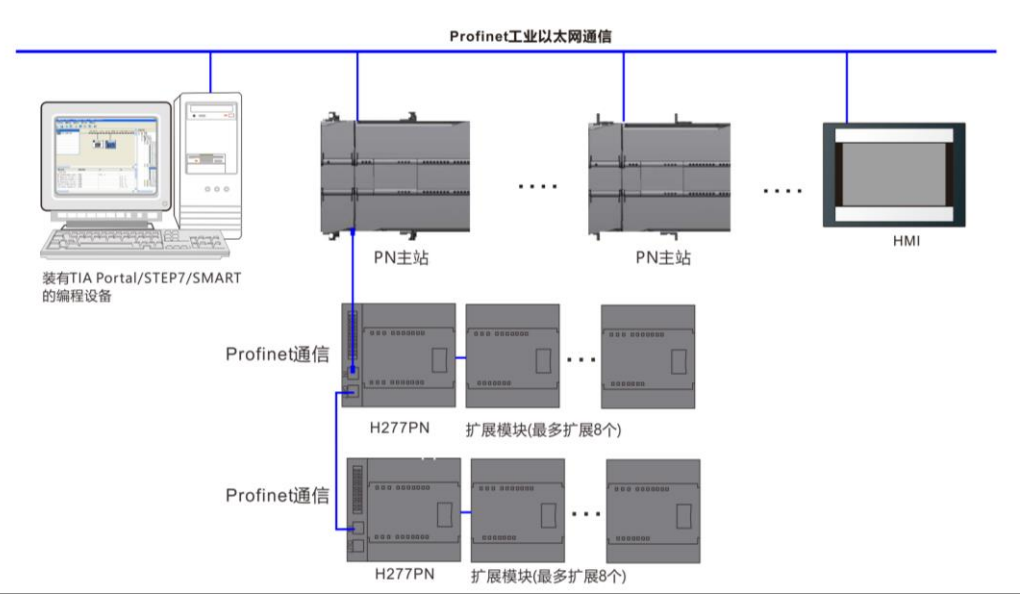

图 5-11 PROFINET 网络架构

有关 PROFINET 通信模块详细信息和应用示例请参考《CTH200 系列 Profinet 从站模块使用手 册》,手册下载地址:<http://www.co-trust.com/Download/index.html>

# **6** 应用举例

本章节通过一些具体示例帮助您进一步了解 CTH200 系列 CPU 各项网络通信功能。

# **6.1 CANopen** 通信

本节将通过具体实例来展示实现 CANopen 通信的详细操作步骤,使用 CTH200 系列 CAN 主站扩 展板搭配 CPU 组成 CANopen 网络实现 CANopen 通信功能。

# 6.1.1 示例组件

### **CANopen** 网络示例组件

表 6-1 示例组件

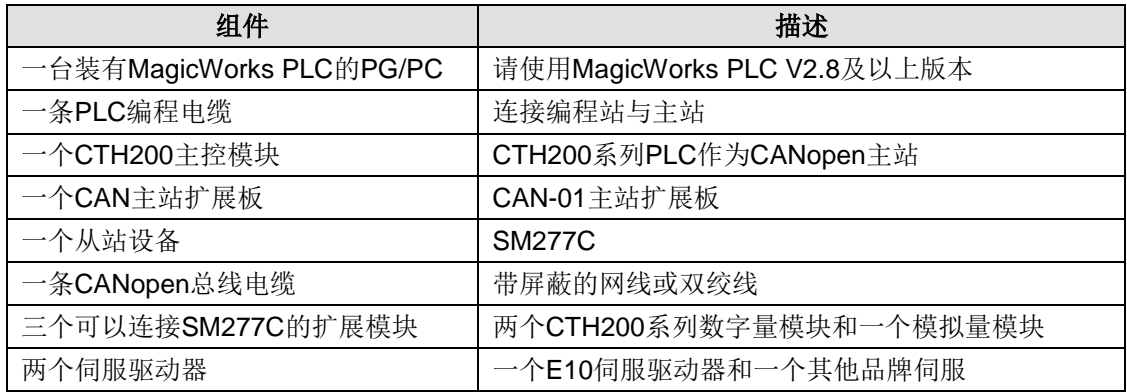

### 示例组件说明:

### **PG/PC**

请确认 PG/PC 编程站已经与 CANopen 主站相连接(通过 PPI 方式)。本例中编程软件须使用 MagicWorks PLC V2.8 及以上版本。

### **PLC** 编程电缆

连接 PG/PC 编程站和 CANopen 主站 CPU 的通信电缆, 用来下载网络硬件配合工程程序, 监控 数据。

### **CANopen** 主站

本例中采用 CTH200 系列 CPU H226XL 主控模块搭载 CAN-01 主站扩展板作为 CANopen 主站。

### **CAN** 主站扩展板

CTH200 系列主站扩展板,搭配同系列 CPU H224X/H226XL/H226XM/H228XL 使用,可将 CPU 扩展为具有 CANopen 主站功能。

### **CANopen** 总线电缆

CANopen 总线电缆可采用带屏蔽的网线或双绞线。

### **SM277C**

在本例中,采用了配备有 CAN 双通信口和波特率拨码开关的 SM277C 作为 CANopen 从站。

#### 扩展模块

SM277C 搭配扩展模块使用,最多可连接 7 个扩展模块。所有扩展模块均属于 CTH200 产品系列。

#### 伺服驱动器

合信 E10 等伺服驱动器,也可搭配其他品牌伺服使用。

### 6.1.2 网络连接

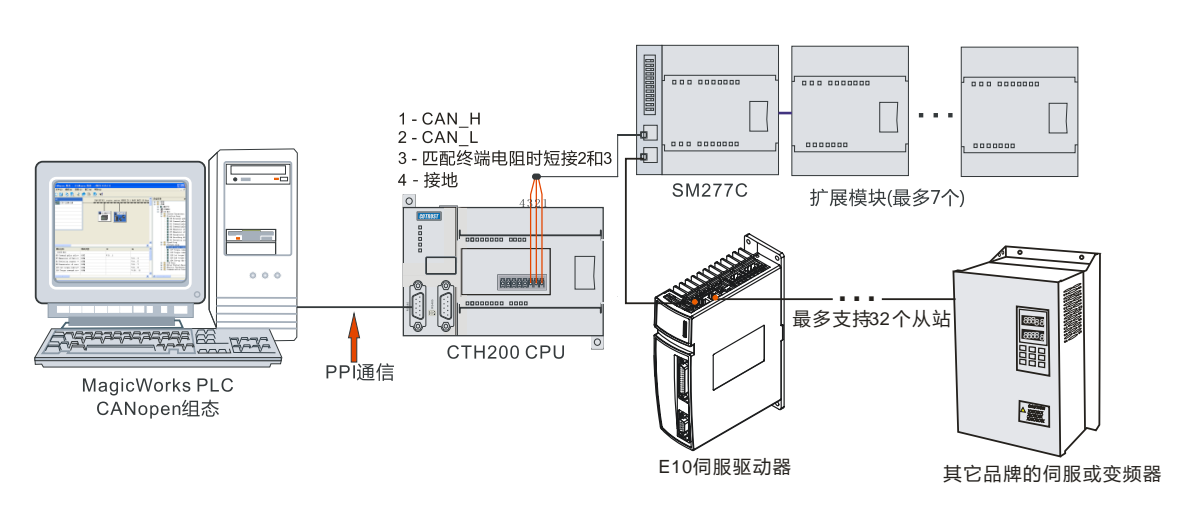

图 6-1 CANopen 通信网络架构

CANopen 总线连接 CPU 的端子接线如下图所示,网线接法请参见章节 4.2.5 [制作标准网线。](#page-57-0)

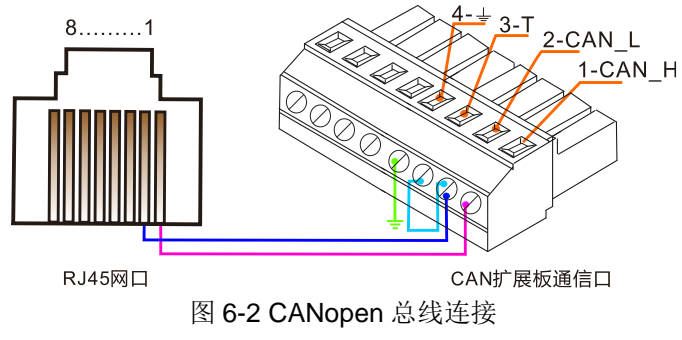

注:匹配终端电阻时,请将 2 与 3 短接。

### 6.1.3 操作步骤

编程软件 MagicWorks PLC 提供两种 CANopen 通信组态方式,CPU 搭配不同的 CAN 扩展板可进 行不同的 CAN 通信。

### 方式一:通过 **EasyCAN** 组态 **CANopen** 通信(使用扩展板 **CTH2-CAN-01S1-EB**)

#### **1**、打开 **EasyCAN** 组态界面

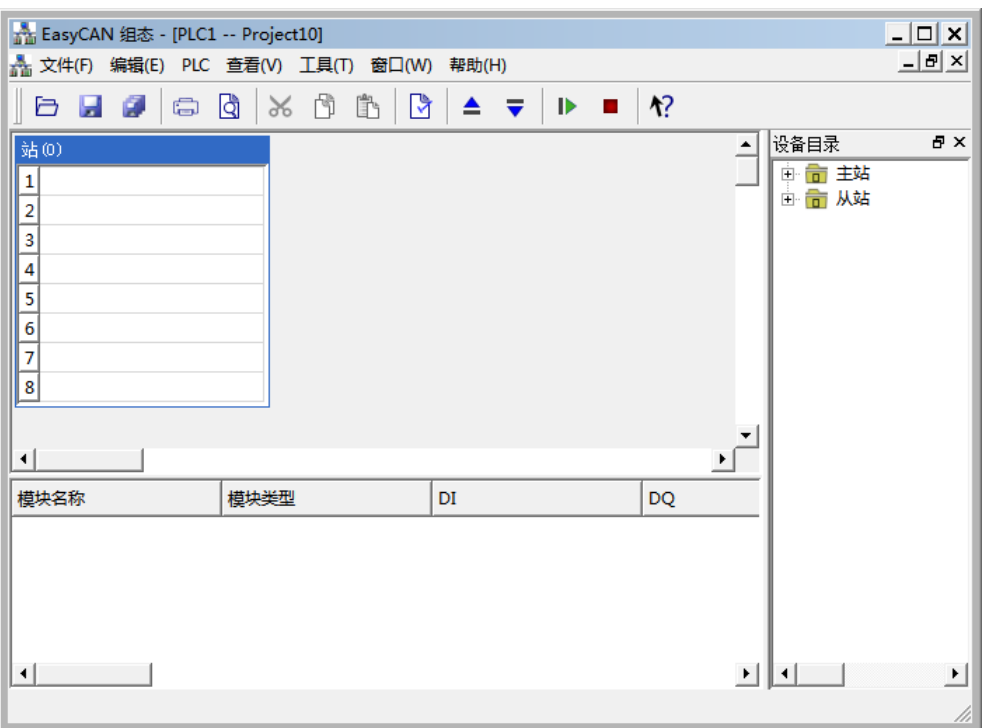

图 6-3 EasyCAN 组态页面

#### **2**、添加主站

CANopen 总线编辑器如下所示,在设备目录树的主站列表下选择与当前实际设备相符的 CTH200 系列 PLC(这里以 CPUH226XL 为例), 鼠标选中双击或拖拽放入主站"站 0"下的"插槽 1"中。

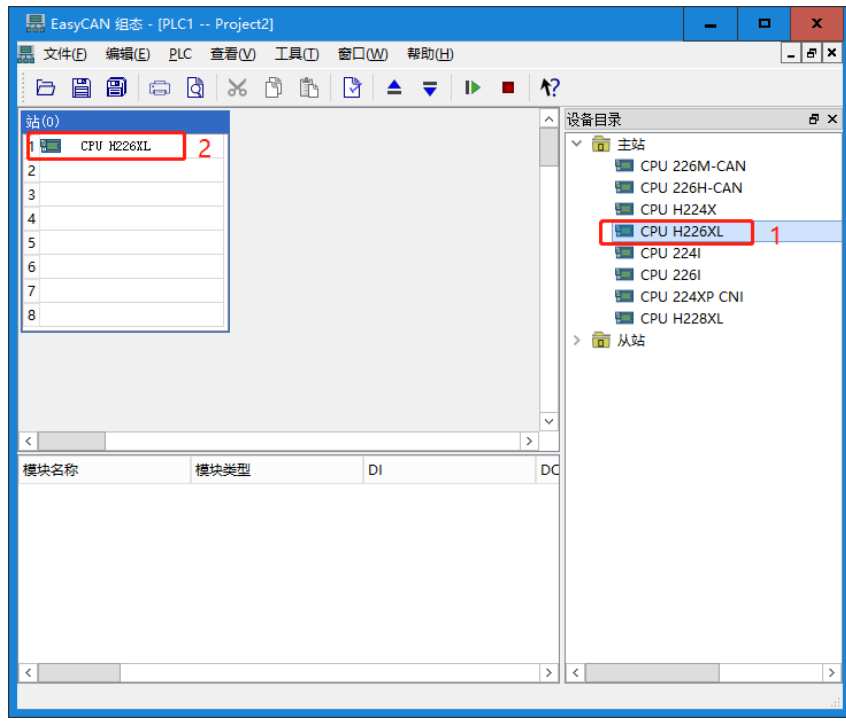

图 6-4 添加主站

然后, 双击插槽 1 中的主站 CPU H226XL, 会弹出主站信息对话框, 如下图:

在此,我们设置通信速率为 1000kbps,选择 CPU 作为主站类型,点击"节点 ID"下拉框选择 1, 勾选"使用 CAN 总线"。

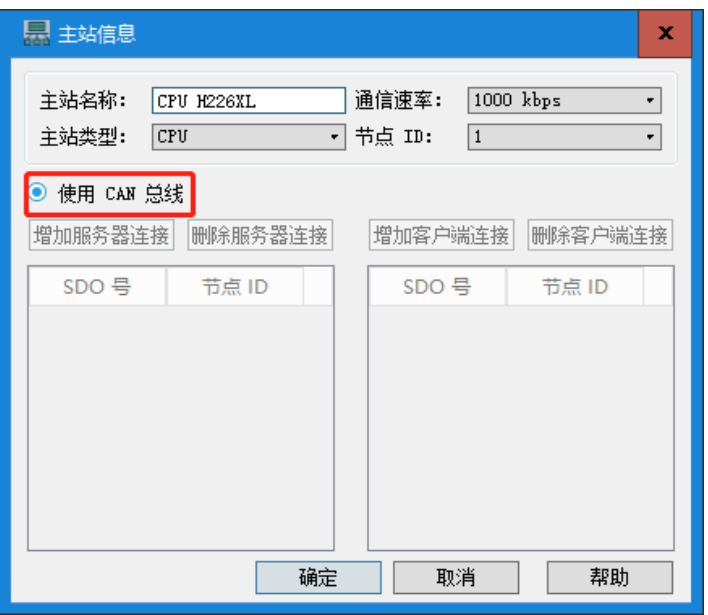

图 6-5 主站信息配置

### **3**、配置从站

### **1**) 添加从站

鼠标单击展开右边的设备目录树,打开从站节点,选中与你当前实际设备相符的从站设备型号,鼠 标选中拖拽进入组态界面 CAN BUS 区域放下,系统会自动将从站与 CAN BUS 总线相连。如图:

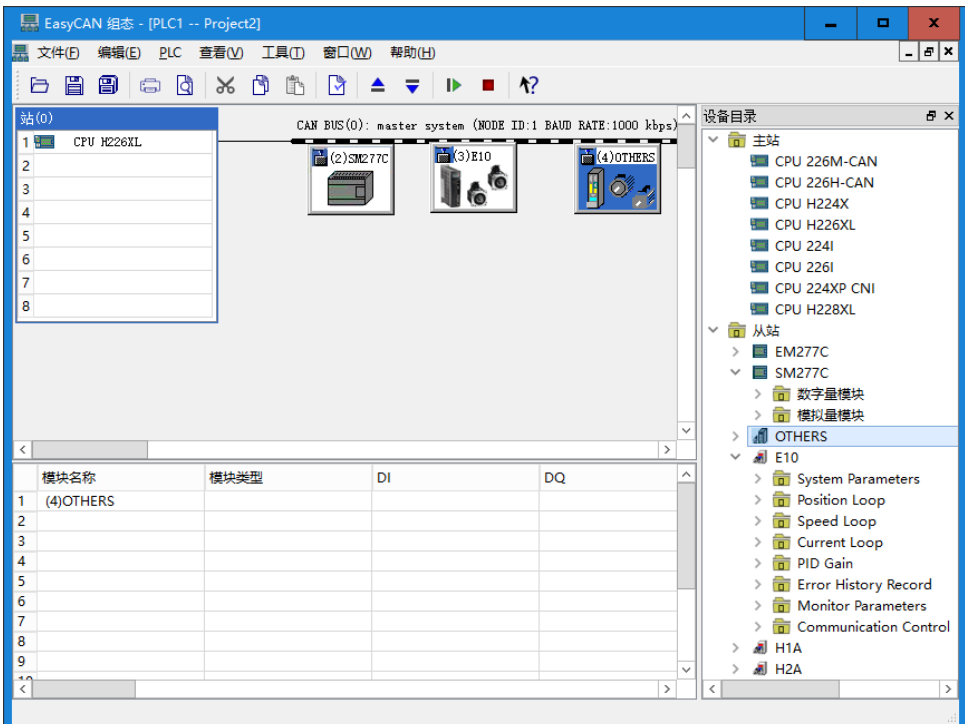

图 6-6 添加从站

#### **2**) 设置从站参数

双击 CAN BUS 下连接的从站图标, 即弹出从站信息对话框, 如下图:

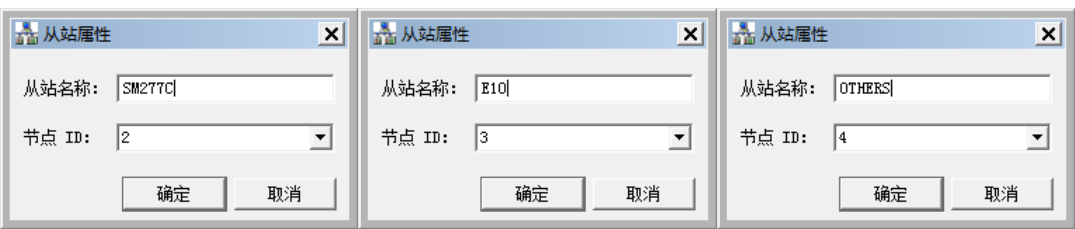

图 6-7 从站属性设置

在此,您可以设置如下从站参数:

■ 从站名称: 从站的名称(默认为 SM277C、CT E10 或 OTHERS)。

■ 节点 ID: 范围从 1~127。

#### **3)** 为从站 **SM277C** 组态扩展模块

鼠标单击展开右边的设备目录树,打开从站 SM277C 节点下的数字量模块或模拟量模块节点, 洗 中与你当前实际设备相符的模块型号,鼠标选中拖拽进入模块插槽放下,模块即被添加到当前从站 下。您也可以通过双击设备目录树上的模块节点将其按顺序插入到当前从站下。模块插入后,系统 会自动重排其对应的 I/Q 地址。

| $ \Box$ $\times$<br>景 EasyCAN 组态 - [PLC1 -- CAN-V-1-3]                   |                           |                                                                               |                                   |                                                                                                    |
|--------------------------------------------------------------------------|---------------------------|-------------------------------------------------------------------------------|-----------------------------------|----------------------------------------------------------------------------------------------------|
| 黒 文件(E) 编辑(E) PLC 查看(V) 工具(T) 窗口(W)                                      |                           | 帮助(H)                                                                         |                                   | - 레지                                                                                                    |
| G<br>眉<br>8<br>$\blacksquare$<br>a                                       | b<br>Ë<br>$\chi$<br>।जै   | $\blacksquare$<br>₹<br><b>Contract</b>                                        | ላ?                                |                                                                                                    |
| 站(0)<br>$1\overline{=}$<br>CPU H226XL<br>2<br>3<br>4<br>5<br>6<br>7<br>8 | $\frac{1}{20}$ (2) SM277C | CAN BUS (0): master system (NODE ID:1 BAUD RATE-<br>$\frac{1}{2}$ (3)E10<br>庖 | ____<br>$\frac{1}{100}(4)$ OTHERS | 日 ×<br>设备目录<br>白 亩 主站<br>CPU 226M-CAN<br>CPU 226H-CAN<br>CPU H224X<br>CPU H226XL<br><b>CPU 224I</b><br><b>CPU 226I</b><br>E contri<br>亩 从站<br>Ėŀ<br><b>EM277C</b><br>庄<br><b>SM277C</b><br>Ė<br>噩<br>└── 数字量模块<br>画<br>□ ■ 模拟量模块<br><b>Weild</b> Universal Mod |
|                                                                          |                           |                                                                               |                                   | SM 231 AI2<br><b>REGIST</b>                                                                                                    |
| 模块名称                                                                     | 模块类型                      | DI                                                                            | ▲<br><b>DQ</b>                    | SM 231 AI4                                                                                                    |
| 1 (2) SM277C                                                             | 8DI/6DQ                   | I:1616                                                                        | Q:1616                            | SM 231 AI8<br><b>REGIST</b>                                                                                                    |
| 2 SM 223 8DI/8DO                                                         | 8DI/8DQ                   | I:1717                                                                        | Q:1717                            | SM 232 AO2                                                                                                    |
| 3 SM 221 8DI                                                             | 8DI                       | I:1818                                                                        |                                   | SM 232 AO4<br>薼                                                                                                    |
| SM 231 AI4<br>4                                                          | 4AI                       |                                                                               |                                   | SM 235 AI4/A<br>薼<br><b>OTHERS</b><br>⊿ศิ                                                                                                    |
| $\frac{5}{6}$                                                            |                           |                                                                               |                                   | 庄<br>$\Box$ E10<br>由                                                                                                    |
|                                                                          |                           |                                                                               |                                   | <b>中 周 H1A</b>                                                                                                    |
| $\overline{7}$<br>۰                                                      |                           |                                                                               |                                   |                                                                                                    |
|                                                                          |                           |                                                                               |                                   |                                                                                                    |

图 6-8 添加扩展模块

#### 修改 **IO** 配置

MagicWoks PLC 组态软件 V2.08 及以上的版本支持用户自定义 IO 的起始地址,并在映射内存中 增加了 V 内存,允许用户自己选择映射内存。双击模块列表中的非空白行,会弹出如下对话框:

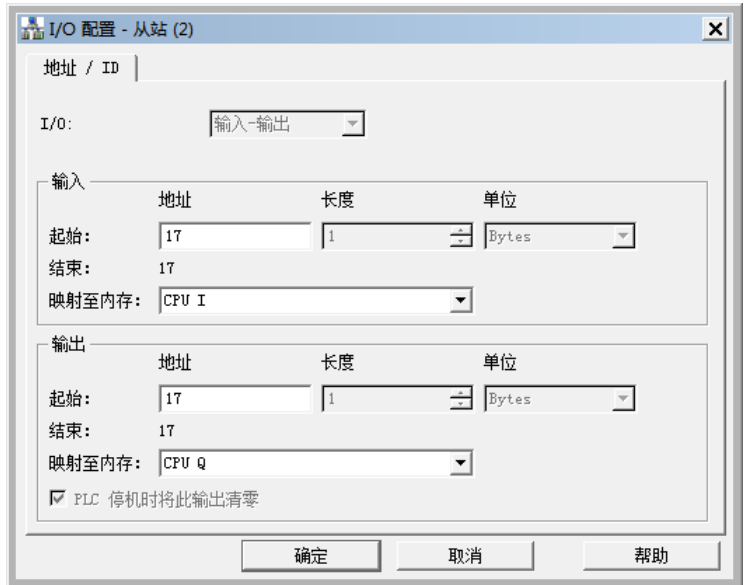

图 6-9 I/O 配置

在此,您可以修改模块对应 IO 的起始地址和映射内存,可选的 CPU 映射内存与当前所选参数的读 写类型有关:

数字量输入: 可映射到 CPU 的 I 内存和 V 内存;

数字量输出:可映射到 CPU 的 Q 内存和 V 内存;

模拟量输入:可映射到 CPU 的 AI 内存和 V 内存;

模拟量输出:可映射到 CPU 的 AQ 内存和 V 内存;

表 6-2 各内存有效的地址范围

| 内存                 | 地址范围      |  |  |
|--------------------|-----------|--|--|
|                    | IB16~IB79 |  |  |
| Q                  | QB16~QB79 |  |  |
| AIW64~AIW386<br>Al |           |  |  |
| AQW64~AQW386<br>AQ |           |  |  |
| VB0~Vmax           |           |  |  |

特别说明: 对确定类型的模块, I/O 类型和输入/输出长度是不可修改的, 除非您编辑的模块类型是 Universal Module,点击确定时,系统会自动检查所选地址的合法性。如果 SM277C 节点下找不到 相应型号的模块,可添加 Universal Module 并进行自定义。

### **4**) 为从站 **CT E10** 组态参数

鼠标单击展开右边的设备目录树,打开 CT E10 从站节点下的各类参数,选择您需要的参数类型并 展开,鼠标双击或拖动该参数进入从站列表放下,该参数即被添加到当前从站下。参数插入后,系 统会自动给出最小可用的默认 I/Q 地址, 用户可以双击该参数行修改配置。

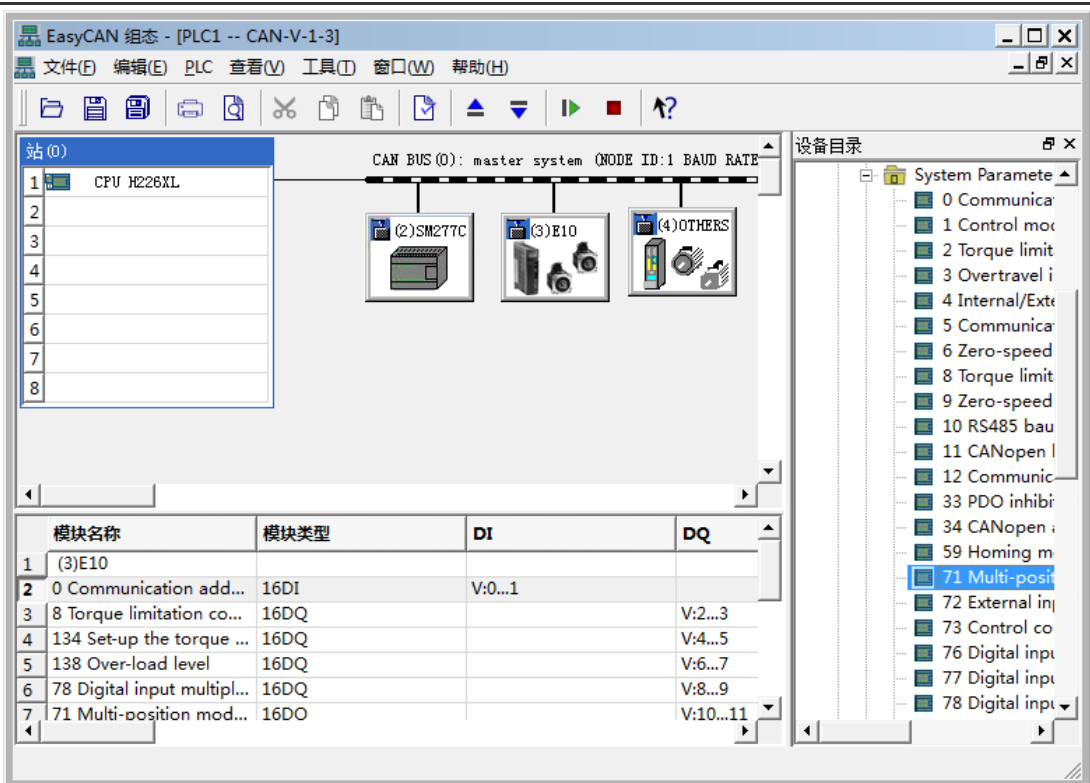

图 6-10 为从站 E10 配置参数

#### 修改 **IO** 配置

双击模块列表中的任一参数,会弹出如下对话框:

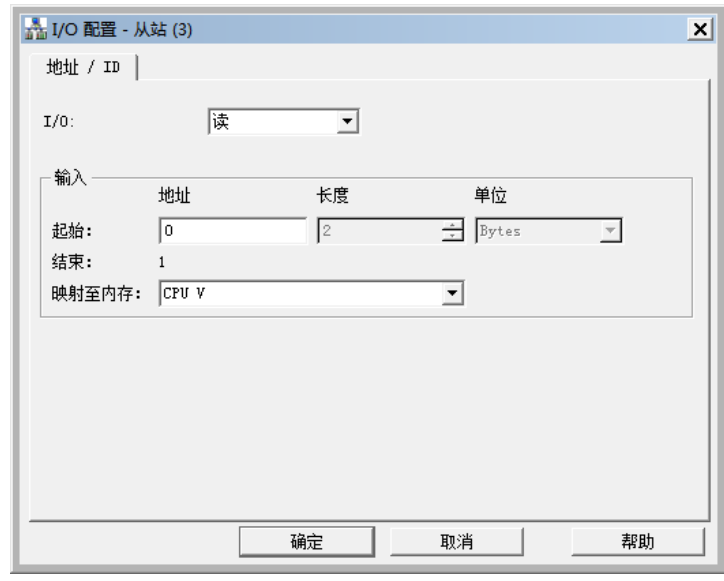

图 6-11 I/O 配置界面

**I/O**:选择参数读/写类型。

#### 起始

- 地址:设置参数的起始地址。
- 长度:使用默认值,不可编辑。
- 单位:使用默认值,不可编辑。

结束:采用系统计算值。

映射至内存:选择映射到 CPU 的内存类型,可选内存类型与当前所选参数的读写类型有关。

#### **5**) 为第三方从站组态参数

MagicWorks PLC 的 V1.73 版本开始允许组态第三方 CANopen 从站, 鼠标单击展开右边的设备目 录树,打开 OTHERS 从站节点下参数, 鼠标双击或拖拽参数进入从站列表放下,该参数即被添加 到当前从站下。参数插入后,系统会自动给出最小可用的默认 I/Q 地址,用户可以双击该参数行对 其配置进行修改。

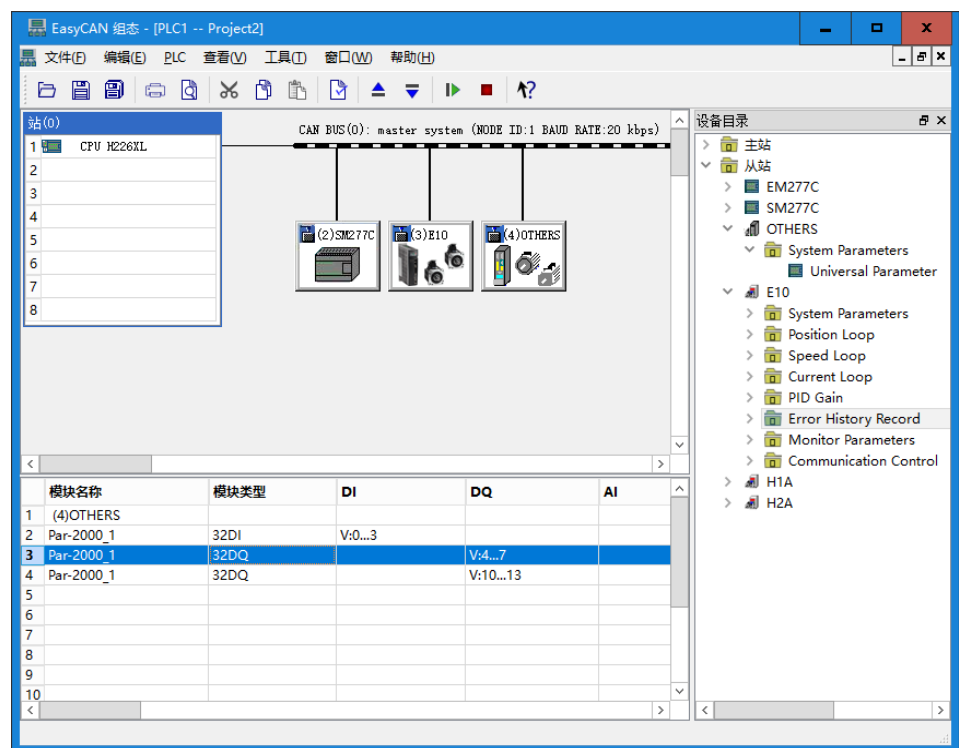

图 6-12 配置第三方从站

#### 修改 **IO** 配置

双击模块列表中的任一参数,会弹出如下对话框:

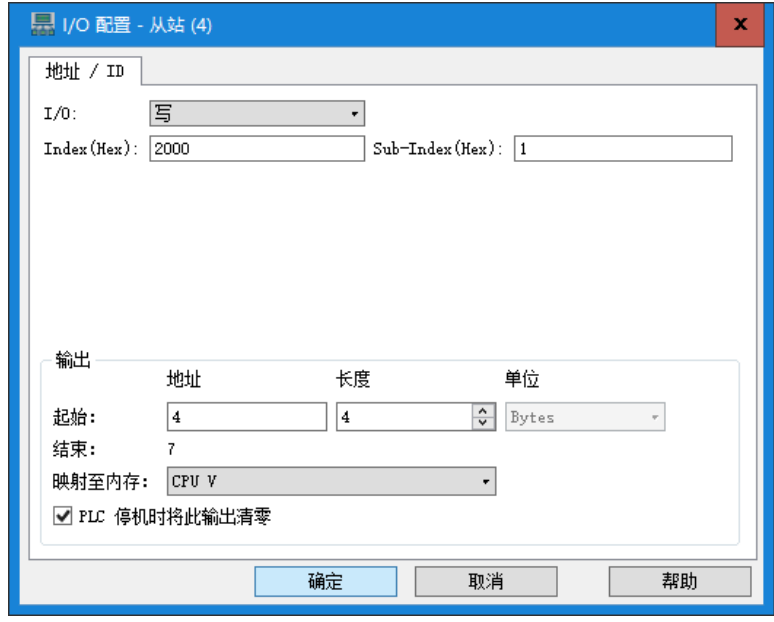

图 6-13 I/O 配置

**I/O**:选择参数读/写类型。

**Index**(**Hex**):所选从站参数相应的主索引。

**Sub-Index**(**Hex**):所选从站参数相应的子索引。
#### 起始

- 地址:设置参数的起始地址。
- 长度:要求组态的读/写数据的总长度是 4 的倍数(即最小为 4 个字节)。
- 单位:使用默认值,不可编辑。

结束:采用系统计算值。

映射至内存: 选择映射到 CPU 的内存类型, 有 V、Q 两种可选。

**PLC** 停机时将此输出清零:勾选此项,可以将映射地址中的内容清零,若不勾选,该输出地址内容 保持不变。

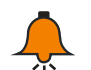

# 提示

- 内存有效的地址范围请参考表 6-2;
- **●** 实际连接时, 如果第三方从站检查到错误, 在其对应的 SMB 信息区会显示: 0x7 组 态参数错误。
- 有关合信伺服产品的相关使用,请访问合信官网获取信息:[http://www.co-trust.com](http://www.co-trust.com/)

### **4**、硬件连接和配置

1)用通信电缆连接 CPU H226XL 与 PC(电缆的 USB 端连接 PC 的 USB 插口,电缆的 RS485 端连接 CPU H226XL 的 RS485 通信口)。

2)使用通信电缆连接主控模块上的 CAN-01 主站扩展板 CAN 通信口到 SM277C 的 CAN 通信网口。

3)设置拨码开关(通信速率为 1000kbps, 节点 ID 为 4), 按拨码开关参照表拨动 SM277C 的拨 码开关,如下图所示:

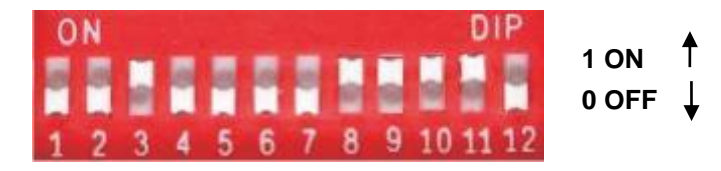

#### 图 6-14 DIP 开关选择

DIP7-DIP1(节点地址):二进制数表示,DIP7 为高位,DIP1 为低位。

DIP10-DIP8 (波特率): 二进制数表示, DIP10 为高位, DIP8 为低位。

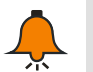

提示

0 是全局地址, 使用时禁止设为 0 地址。

#### 表 6-3 拨码开关配置

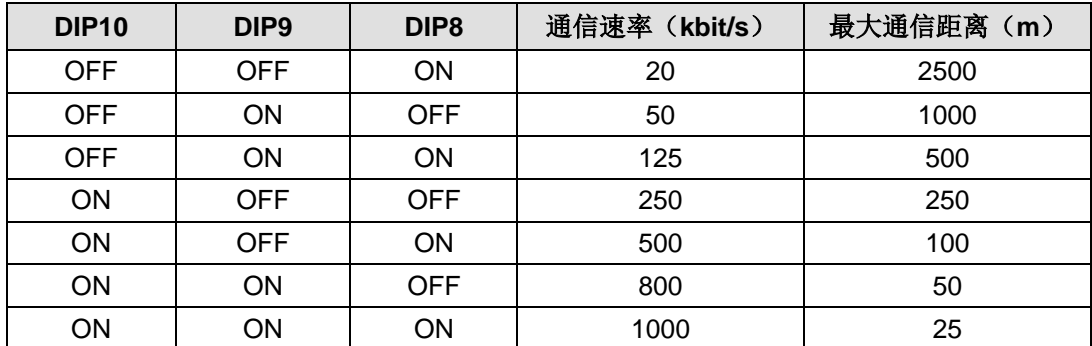

DIP11(终端电阻):设备处于网络端头处时需要拨到"ON"的位置,其他拨到"OFF"的位置

DIP12:保留

1) 依次将数字量模块 SM223 8DI/8DO、SM221 8DI, 以及模拟量模块 SM231 AI2\*16BIT 挂接到 SM277C 的扩展口后面。

2) 设备连接完成后, 检查接线并确认无误。

3)接通系统各设备的电源。

### **5**、下载程序

CANopen 组态完成后, 保存当前工程, 接着在 EasyCAN 组态界面编译已经保存的组态, 编译成 功后,下载 CANopen 配置到 PLC。

### **6**、监控状态表

CPU 扩展了 64Byte I /64Byte Q / 162Words AI / 162 Words AQ 内存给 CANopen 作为各模块的地 址映射。EasyCAN 组态中的模块的 I/Q 地址如下图所示,此时可在状态表中监控各模块的输入输 出。

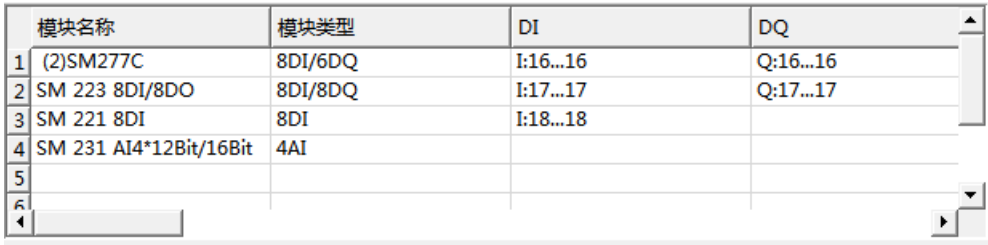

组态完成后,可在状态表中监控 SM277C、SM221 8DI、SM223 8DI/8DO 和 SM231 AI4\*12Bit/16Bit 的输入输出情况,如下图:

|                 | <b>thath</b> | 格式  | 当前值      |                                  |
|-----------------|--------------|-----|----------|----------------------------------|
| $\mathbf{1}$    | Q16.0        | 位   | 2#1      |                                  |
| $\overline{2}$  | Q16.1        | 位   | 2#1      |                                  |
| 3               | Q16.2        | 位   | 2#1      |                                  |
| 4               | Q16.3        | 位   | 2#1      | SM 277C的6路输出(Q16.0~Q16.5)        |
| 5               | Q16.4        | 位   | 2#1      |                                  |
| 6               | Q16.5        | 位   | 2#1      |                                  |
| $\overline{7}$  | Q17.0        | 位   | 2#0      |                                  |
| 8               | Q17.1        | 位   | 2#1      |                                  |
| 9               | Q17.2        | 位   | 2#1      |                                  |
| 10 <sub>1</sub> | Q17.3        | 位   | 2#0      |                                  |
| 11              | Q17.4        | 位   | 2#0      | SM 223 8DI/8DO的8路输出(Q17.0~Q17.7) |
| 12              | Q17.5        | 位   | 2#1      |                                  |
| 13              | Q17.6        | 位   | 2#1      |                                  |
| 14              | Q17.7        | 位   | 2#1      |                                  |
| 15              | Q18.0        | 位   | 2#0      |                                  |
| 16              | Q18.1        | 位   | 2#0      |                                  |
| 17              | Q18.2        | 位   | 2#0      |                                  |
| 18              | Q18.3        | 位   | 2#0      | SM 231 8DI的8路输入 (118.0~118.7)    |
| 19              | Q18.4        | 位   | 2#0      |                                  |
| 20 <sub>0</sub> | Q18.5        | 位   | 2#0      |                                  |
| 21              | Q18.6        | 位   | 2#0      |                                  |
| 22              | Q18.7        | 位   | 2#0      |                                  |
| 23              | <b>AIW64</b> | 有符号 | $-32768$ |                                  |
| 24              | AIW66        | 有符号 | $-32768$ | SM 231 4Al的4路输入(AIW64~70)        |
| 25              | AIW68        | 有符号 | $-32768$ |                                  |
| 26              | <b>AIW70</b> | 有符号 | $-32768$ |                                  |

图 6-15 监控表中模块输入输出状态

# 方式二:通过硬件组态方式组态 **CANopen** 通信(使用扩展板 **CTH2-CAN-01S2-EB**)

1、在项目管理器界面双击"硬件组态"图标,打开硬件组态界面。

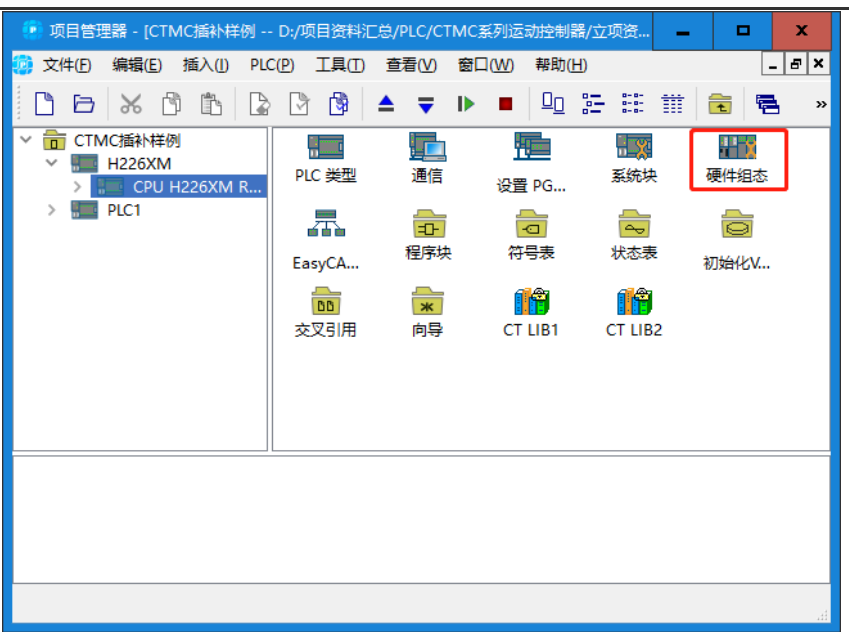

2、在硬件组态界面"设备目录"下依次展开"CO-TRUST 200"→ "CPU 200", 将 CPU 拖拽 到机架的 0 号槽内。

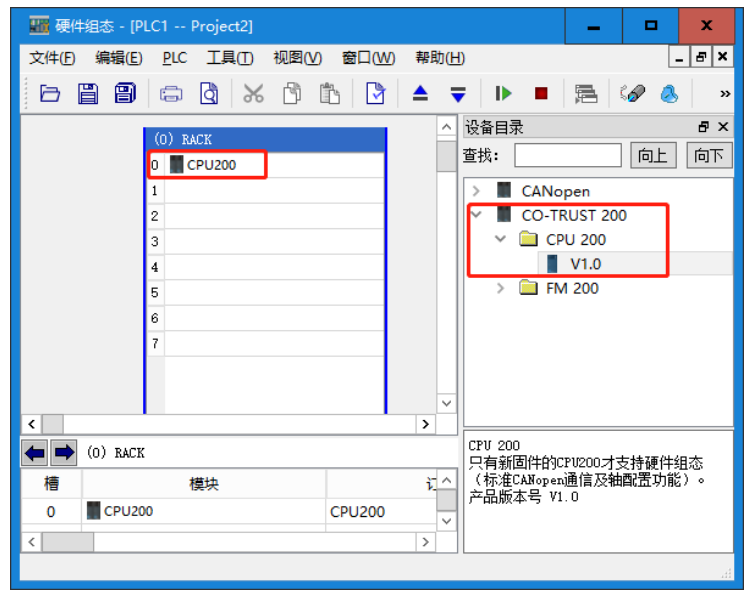

3、双击机架上的"CPU200"可进行 CPU 属性配置,勾选"启用 CANopen 主站功能"将在 CPU 后自动生成 CAN 总线。

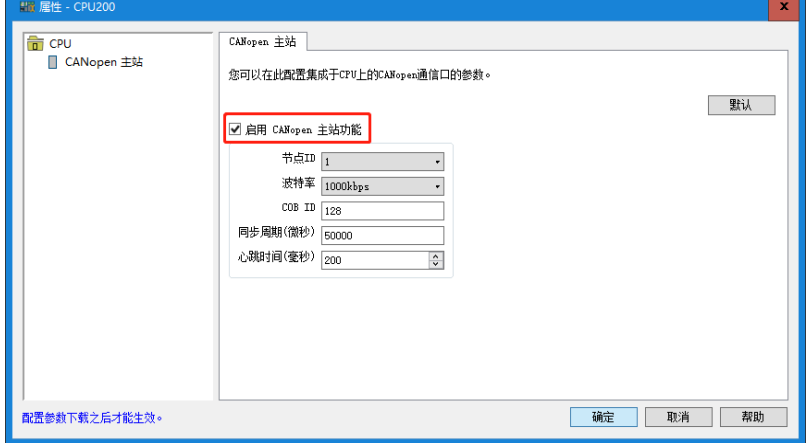

4、在硬件组态界面"设备目录"下依次展开"CANopen"→"Slave"选择目标从站拖拽至 CAN 总线上。

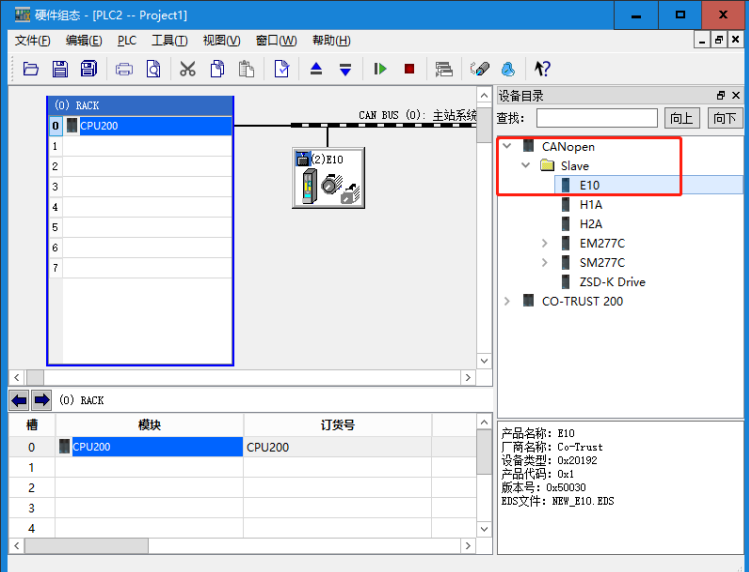

# 为伺服类从站组态参数

双击 CAN 总线上的伺服图标,打开其属性配置界面。

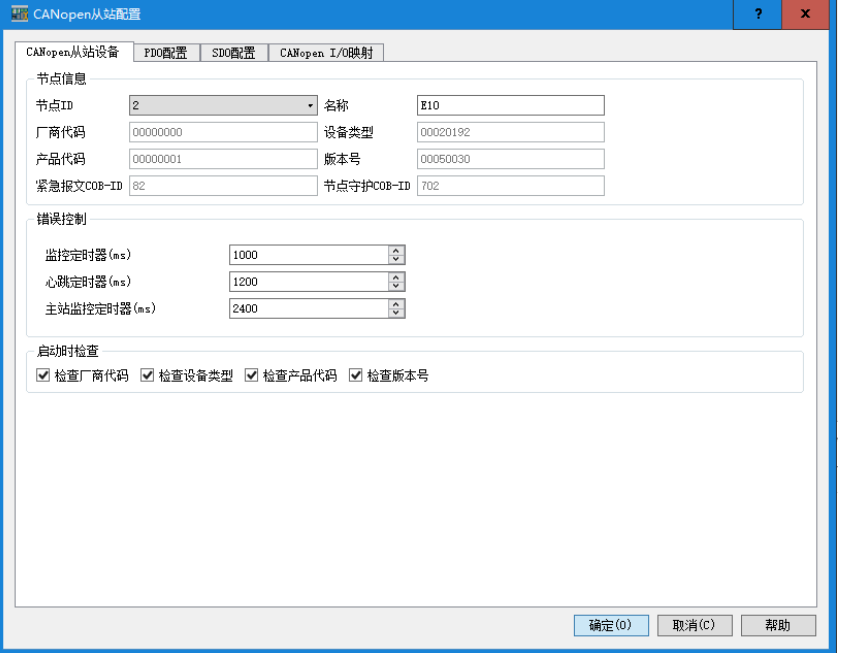

(1) "CANopen 从站设备"选项卡

在"CANopen 从站配置"对话框的"CANopen 从站设备"选项卡中可以设置节点 ID、错误控制 参数及 EDS 一致性检查,参考如下描述:

# 节点信息

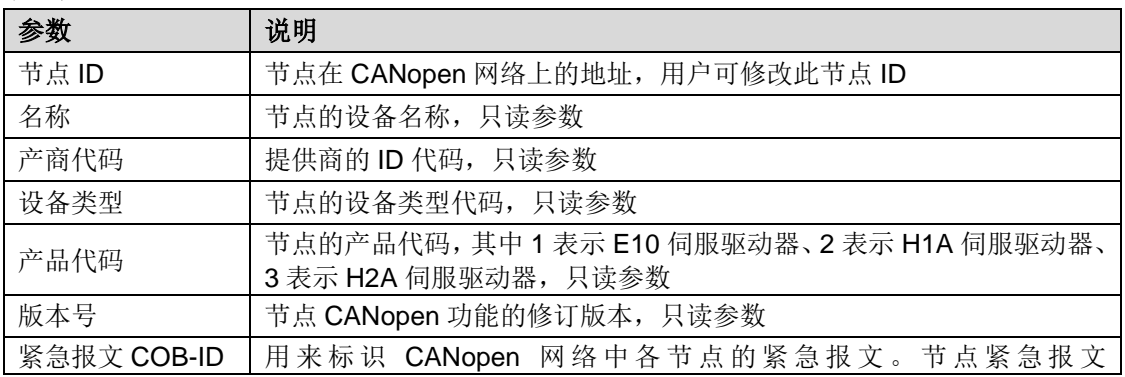

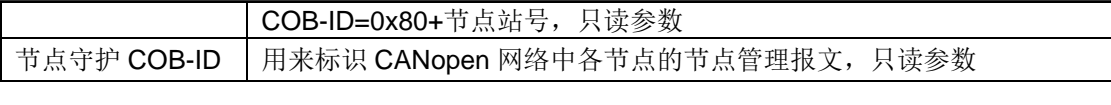

错误控制协议: 设置错误控制的方式, 支持 Heartbeat 协议。参数说明如下:

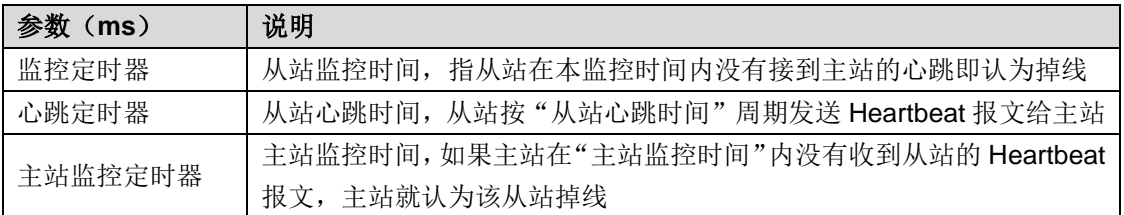

#### 选择 **EDS** 参数一致性检查

您可以选择要不要进行厂商代码、设备类型、产品代码和版本号的一致性检查,默认要检查。如果 这四项有勾选,组态下载至 PLC 后, CANopen 从站会将组态中(EDS 文件中)的这四个参数与 从站固件中相应参数进行对比,如果不一致,会停止 CANopen 通信,同时在 SM 内存给出错误信 息。如果去掉勾选,组态下载后不会进行检查,这样即使组态软件中使用的 EDS 文件版本与固件 中不一致,通信成功但可能会导致读写参数的结果不对。

#### (2)"PDO 配置"选项卡

在"CANopen 从站配置"对话框的"PDO 配置"选项卡进行 PDO 配置,请按图示步骤操作:

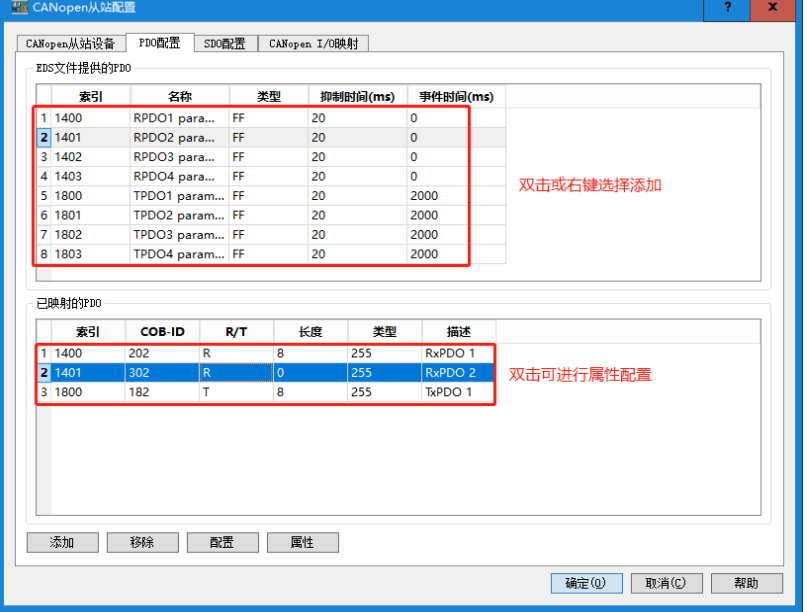

<第1步>: 在 PDO 配置对话框中通过双击或右键选择"添加"即可将所选 PDO 添加到"已映射 的 PDO"列表中。

**<**第 **2** 步**>**:在"已映射的 PDO"列表中编辑 PDO 属性或配置 PDO。

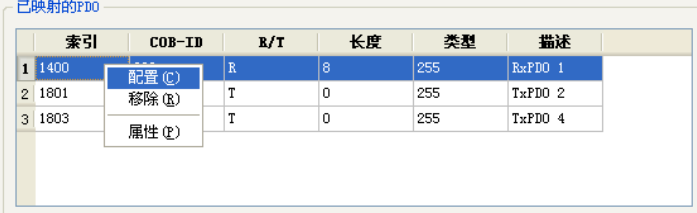

- 索引 1400 ~ 1403:接收 PDO 通信参数
- 索引 1800 ~ 1803: 传送 PDO 通信参数
- PDO 映射:从站节点中需要和主站进行通信的参数
- RxPDO: CANopen 主站去写从站映射在 RxPDO 中的参数

#### • TxPDO: CANopen 主站去读从站映射在 TxPDO 中的参数

#### "配置"操作

在"已映射的 PDO"中选择一个对象后右键选择"配置"或点击该对话框下方的"配置"按钮即 可打开该项的配置对话框,在该对话框中可以配置该组的参数如下图所示:

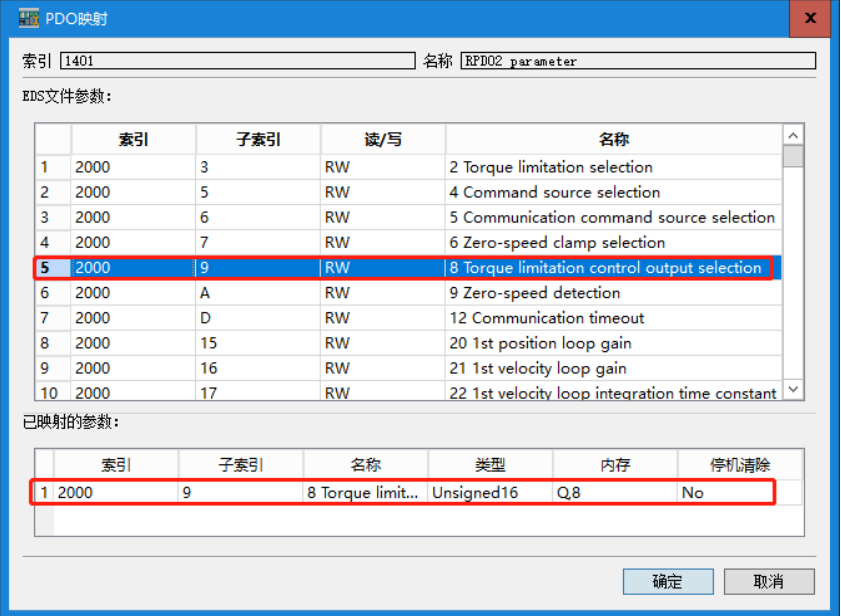

PDO 配置完成后,您可以在 CANopen I/O 映射页面查看所有 PDO 参数的映射地址。

### "移除"操作

在"己映射的 PDO"中选择一个对象后右键选择"移除"或点击该对话框下方的"移除"按钮即 可将该项从列表中删除。

#### "属性"操作

在"已映射的 PDO"中选择一个对象后右键选择"属性"或点击该对话框下方的"属性"按钮即 可打开该项的属性对话框,如下所示:

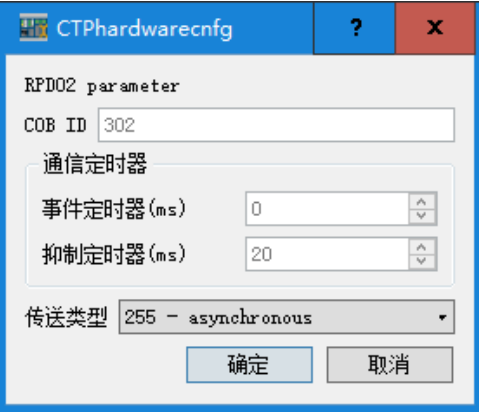

COB ID: CAN 对象标识符地址信息。

事件定时器:设定事件触发定时器的时间。

抑制定时器:设定两个连续调用数据对象的传输服务之间的最小时间间隔。

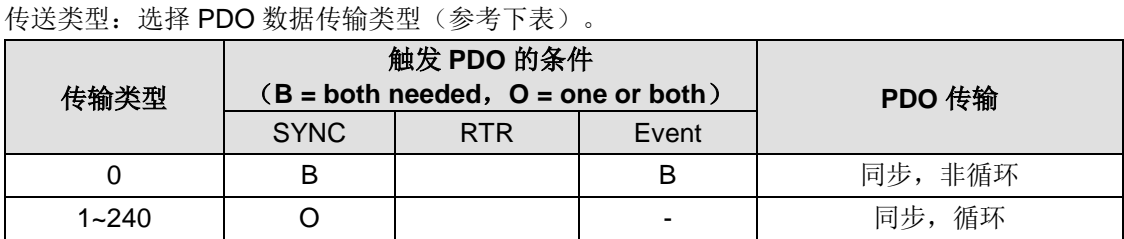

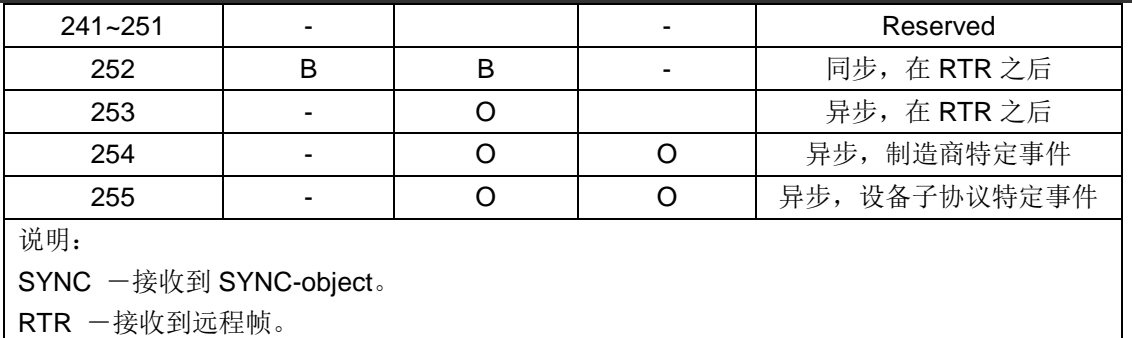

Event 一例如数值改变或者定时器中断。

传输类型为 1 到 240 时, 该数字代表两个 PDO 之间的 SYNC 对象的数目。

(3)"SDO 配置"选项卡

自动 SDO 配置: 在 CANopen 组态中可以编辑 SDO 报文, 下载至主站后, 在每次初始化时完成 固有的初始化流程后,紧接着就会执行自动 SDO。

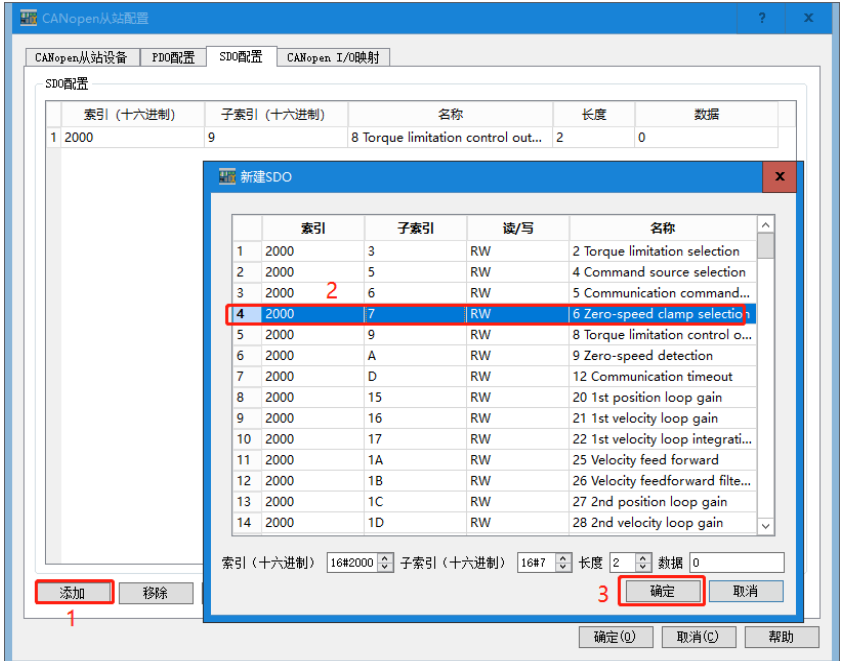

在"CANopen 从站配置"对话框的"SDO 配置"选项卡中可以配置 SDO,操作如下:

点击"添加"在弹出的界面中选中要添加的 SDO,点击"确定"即可添加一条 SDO,点击"编辑" 按钮可以对选中的自动 SDO 进行修改,点击"移除"按钮可以删除配置的 SDO。自动 SDO 只能 写参数,不能读参数,自动 SDO 只在从站由预运行状态进入运行状态前对从站写一次。此功能常 用来初始化从站参数。

### (4) "CANopen I/O 映射"选项卡

"CANopen 从站配置"对话框的"CANopen I/O 映射"选项卡中将显示已经配置好的 IO/参数及 映射的内存。

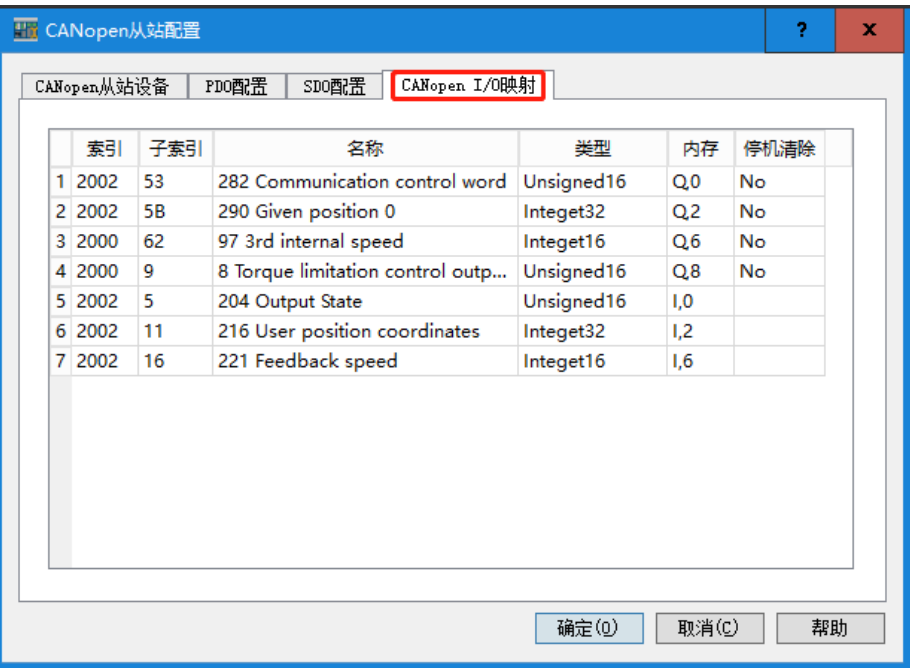

● 组态模块类从站

展开设备目录树,打开所选从站 EM277C 或 SM277C 节点下的数字量模块或模拟量模块节点,选 择与你当前实际设备相符的模块型号,使用鼠标双击或拖拽进入模块插槽放下,模块即被添加到当 前从站下。您也可以通过双击设备目录树上的模块节点将模块按顺序插入到当前从站下。如果您在 模块列表中找不到对应的模块型号,您可以选择Universal Module,它允许用户自己定义模块的IO。

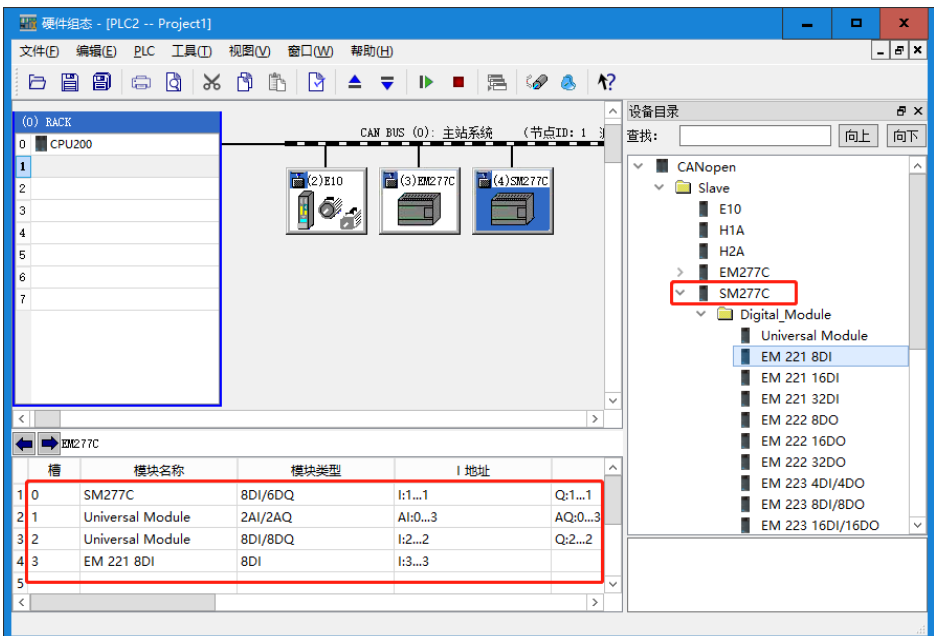

# 6.1.4 导入第三方 EDS 文件

安装 CANopen 从站设备的 EDS 文件: 选择菜单项"工具"→"导入 EDS 文件(E)"打开如下 对话框:

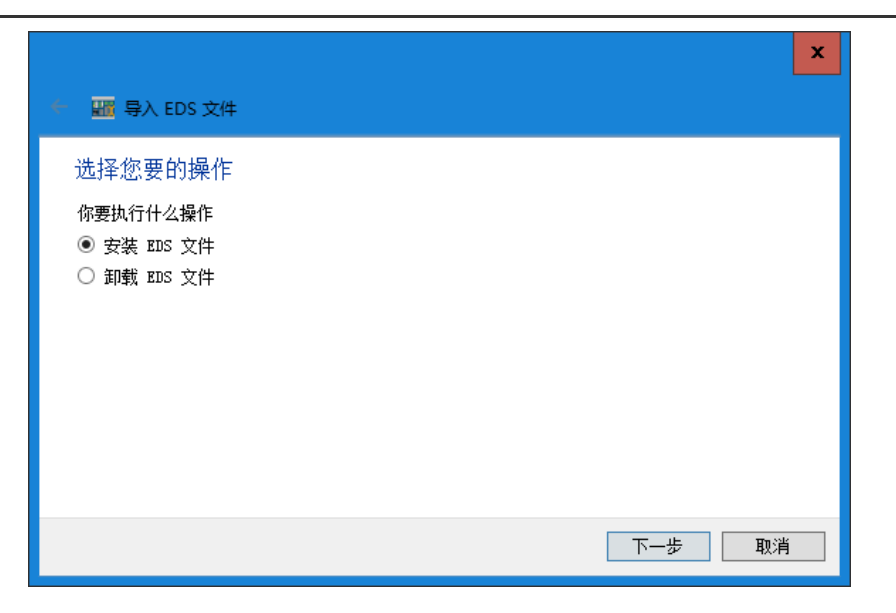

在以上窗口中选择"安装 EDS 文件",然后点击"下一步":

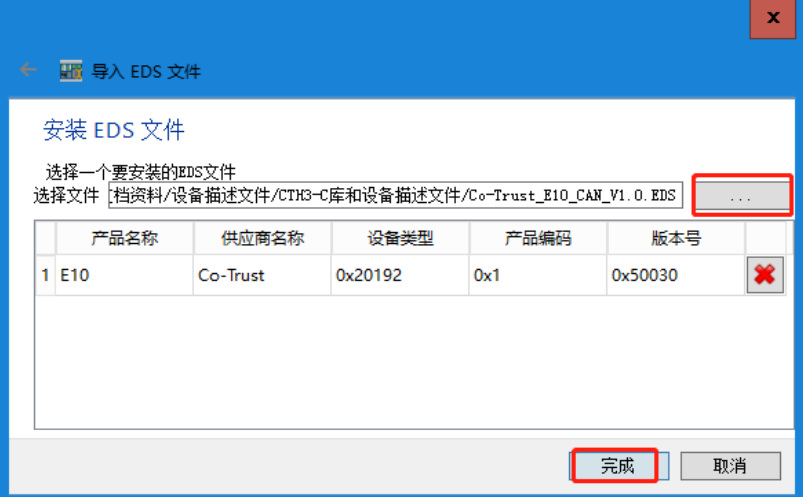

点击"…"选择需要安装的 EDS 文件,然后点击"添加"按钮,即可完成 EDS 文件安装。

卸载 CANopen 从站设备的 EDS 文件: 选择菜单项"工具"→"导入 EDS 文件(E)",打开如 下对话框, 在该对话框中选中"卸载 EDS 文件", 然后点击"下一步":

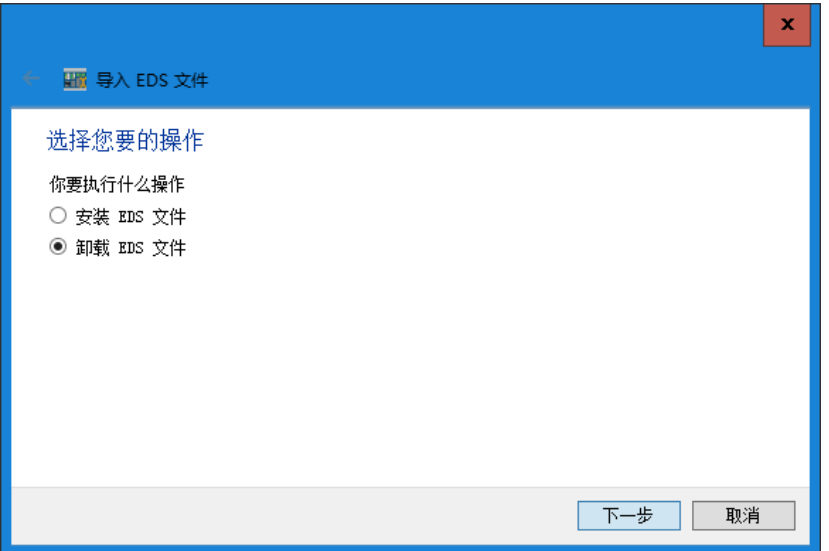

勾选需要删除的 EDS 文件,如下图所示,然后点击"完成"按钮即可成功删除该 EDS 文件。

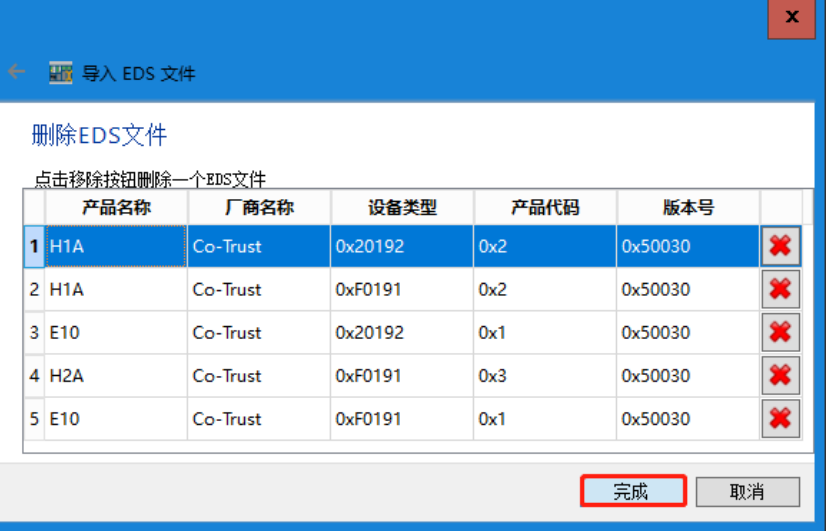

### 6.1.5 诊断

可以通过 SM 277C / E10 的通讯指示灯状态和 MagicWorks PLC 的 SMB 状态字来诊断 CANopen 主从站网络。

## 通过硬件进行诊断

### **SM277C** 的 **LED** 灯状态

接通 SM 277C 的电源之后,标示为"ON"(绿)的 POWER(电源) LED 指示灯将亮起。

如果 BF 和 SF LED 保持熄灭状态, 则说明 SM 277C 正常运作。

如果 BF 或 SF LED 亮起或闪烁, 则说明硬件组态或者接线有错误。如果主系统的运行无故障, 则 错误的原因可参考下表:

表 6-4 SM 277C 状态 LED 灯功能说明

| LED 灯     | 亮           |             | 闪烁      | 备注   |
|-----------|-------------|-------------|---------|------|
| ON        | 有电源         | 无电源         | ---     | 电源指示 |
| <b>SF</b> | 扩展 IO 模块有故障 | 扩展 IO 模块无故障 | ---     | 系统故障 |
| <b>BF</b> | 没检测到 CAN 网络 | 检测到 CAN 网络  | 组态配置不一致 | 总线故障 |

### **E10** 伺服面板查看状态

在 E10 伺服面板上选择参数菜单, 调至参数 P236, 点击确认按钮, 即可看到 P236 的当前值, 参 数值对应状态参见表 6-5。

# 通过软件进行诊断

### **MagicWorks tuner** 软件状态诊断

在 MagicWorks tuner 软件里写入 236 号参数, 则当前值即显示 CANopen 状态机状态。

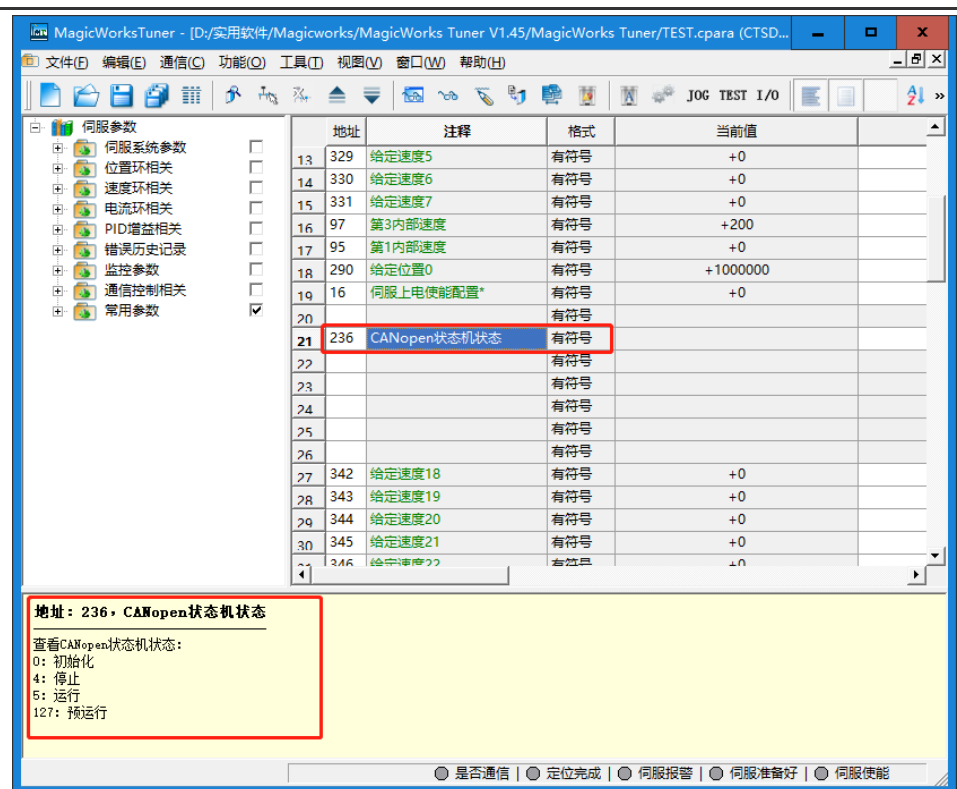

图 6-16 MagicWorks tuner 中查看 CANopen 状态机状态

参数值对应状态如下表所示:

表 6-5 CANopen 状态机状态

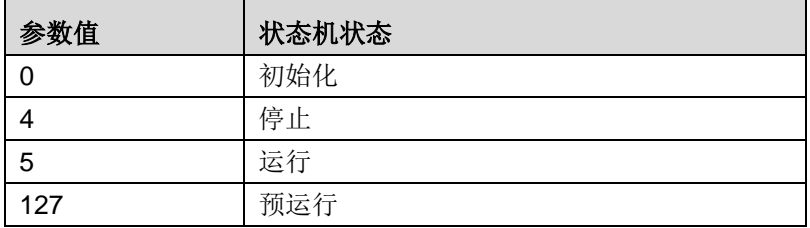

# **MagicWorks PLC** 软件状态诊断

CTH200 系列 CPU 分配有 100 个字节的 CAN 专用存储区(SM),用户可通过查看状态字节来获 取错误信息, CAN 站点状态字意义见下表:

|            | 字节数 | 地址分配                  | 状态值说明                     |
|------------|-----|-----------------------|---------------------------|
|            |     | SMB550: 主站 (CPU 本身) 的 | 0x00: 初始化                 |
|            |     | CAN 通讯状态              | 0x01: 断开连接                |
|            |     |                       | 0x04: 停止                  |
|            |     |                       | 0x05: 运行                  |
|            |     |                       | 0x7f: 预运行                 |
|            |     |                       | Oxff: 组态数据出错              |
|            |     | SMB551-SMB582: 第1~32个 | 0x00: 初始化                 |
|            |     | 从站(按照 Node ID 从小到大的   | 0x01: 断开连接                |
|            |     | 顺序排列)的 CAN 通讯状态       | 0x04: 停止                  |
|            |     |                       | 0x05: 运行                  |
|            |     |                       | 0x7f: 预运行                 |
| <b>SMB</b> |     |                       | Ox7: 组态参数出错               |
| (状态)       | 100 | SMB583-SMB614: 第1~32个 | bit7: 组态 IO 信息同 277C 实际情况 |
|            |     | 从站 (按照 Node ID 从小到大的  | 的比较结果:                    |
|            |     | 顺序排列) 的运行告警状态         | 0: 无错误                    |
|            |     |                       | 1: 有错误                    |
|            |     |                       | $bit6-bit0:$              |
|            |     |                       | 277C 扩展 IO 模块的诊断新消息 bit0  |
|            |     |                       | 代表第1个模块 bit6代表第7个模块:      |
|            |     |                       | 0: 无告警                    |
|            |     |                       | 1: 有告警                    |
|            |     |                       | (以上为 277C 从站时的定义, 其他      |
|            |     |                       | 从站另行定义)                   |
|            |     | SMB615-SMB649         | 保留                        |
|            |     |                       |                           |

表 6-6 CAN 站占状态表

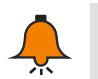

SMB550-SMB649 为只读存储区,用户不能写入。

# **6.2 Modbus TCP** 通信

提示

本节通过一个具体实例来展示实现 Modbus TCP 通信功能的详细操作步骤。

在 Modbus TCP 通信网络中, CPU 作为从站, 通讯独立于整个大循环周期, 即收即回; CPU 作 为主站,其收发由用户程序控制。

使用 CTH200 的 EtherNET 通信口进行 Modbus TCP 通信时,无需任何配置,CPU 即可作为 Modbus TCP 从站实现 Modbus TCP 通信。MODBUS-TCP 通信默认端口号为 502, 如需更改 IP 地址,请参见章节 2 [使用入门。](#page-20-0)当 CTH200 作为 Modbus TCP 主站与其他从站进行通信时,需要 使用 Modbus TCP 向导或 Modbus TCP 单条读写指令库配置主站通信。

# 提示

请参考《MagicWorks PLC 用户使用手册》查看 TCP 读写指令向导相关使用说明。相关手册和 库文件请访问合信官网,网址:[http://www.co-trust.com](http://www.co-trust.com/)

# 6.2.1 示例组件

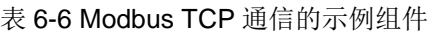

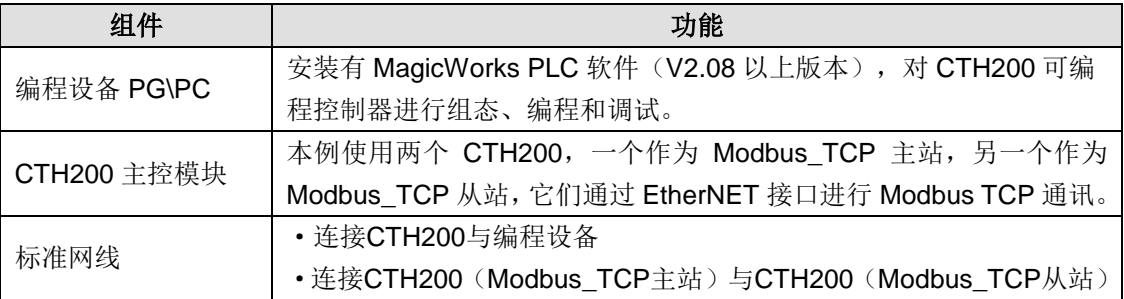

# 6.2.2 网络连接

使用标准网线连接编程设备与 CTH200,然后在编程设备上使用 COTRUST 提供的 CT\_Modbus\_TCP 库对 Modbus 主站(CTH200)进行编程:

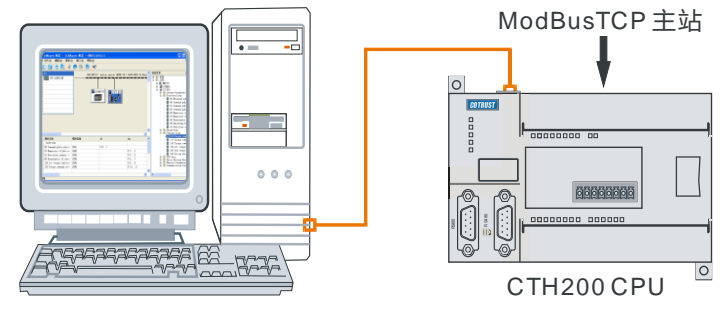

MagicWorks PLC

图 6-17 Modbus TCP 通信连接

使用标准网线连接 Modbus\_TCP 主站和 Modbus\_TCP 从站, Modbus\_TCP 主站将进行一个写操 作,将指定地址中的数据写入到 Modbus\_TCP 从站中,然后,通过 Modbus\_TCP 读取从站数据, 继而实现 Modbus TCP 通信:

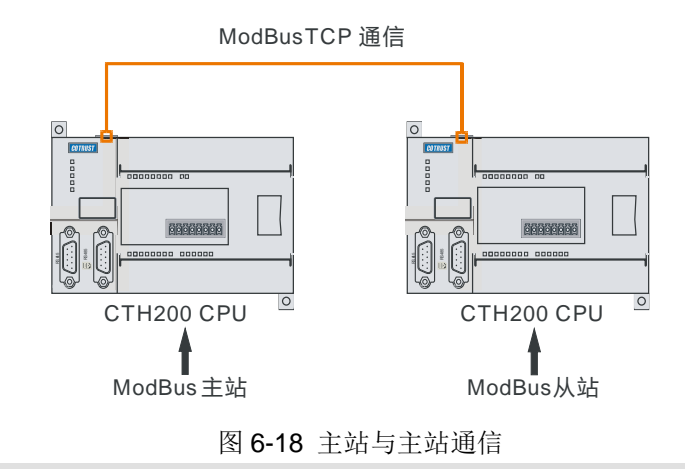

提示

CPU H224/H226L/H226M/H228XL 不支持自适应交叉,因此,PLC 直连进行 ModBus\_TCP 通信时需所选标准网线应采用交叉线。

6.2.3 操作步骤

步骤 **1**:连接电缆

使用一条标准网线参考上图连接 PC 与 Modbus\_TCP 主站。

### 步骤 2: 设置通信

在 MagicWorks PLC 中新建一个工程, 在该工程中添加 [CTH200](#page-22-0) 站点, 然后参考 2.2 与 CTH200 [建立通信将](#page-22-0) CTH200 与 PC 进行通信连接。

# 步骤 **3**:对 **Modbus** 主站(**CTH200**)进行编程

1) 在 MagicWorks PLC 的程序块中为 Modbus\_TCP 主站编程(可以通过 Modbus TCP 库或 Modbus TCP 向导配置通信,本例使用 Modbus TCP 库进行编程), 以下指令为

"Ct\_Mbus\_master\_tcp\_single"库文件中的"MBTCPS\_EXE"库指令:

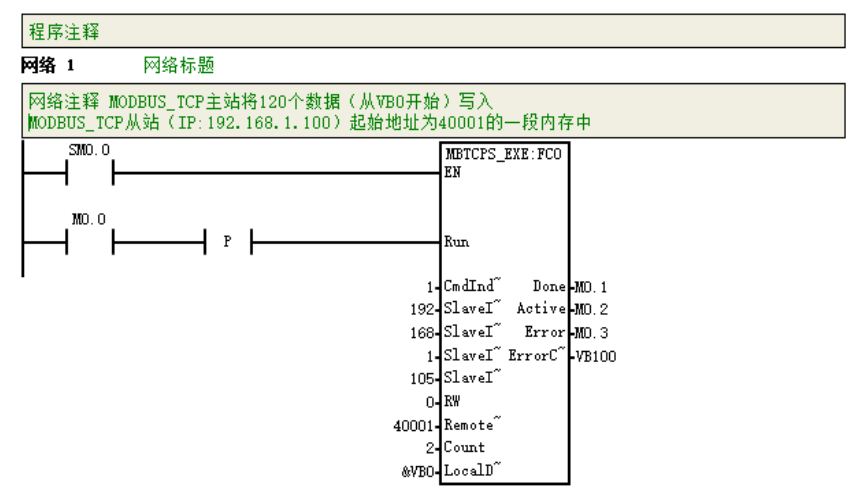

**<**备注**>** 如果您想配置多项读写操作,建议使用 MagicWorks PLC 的 Modbus TCP 向导。具体操 作请访问合信官网参见《MagicWorks PLC 用户手册》。

2) 编程完成后, 进行编译并将程序下载到 Modbus\_TCP 主站设备中。

下表为"MBTCPS EXE"库指令定义:

| 符号                   | 变量类型 | 数据类型         | 注释                            |  |
|----------------------|------|--------------|-------------------------------|--|
| <b>RUN</b>           | IN   | <b>BOOL</b>  | 通信启动位, 请使用沿触发                 |  |
| CmdIndex             | IN   | <b>BYTE</b>  | 调用 MBTCPS EXE 的序号,每处调用序号都     |  |
|                      |      |              | 不能重复,范围 1~255                 |  |
| Slavel <sub>P0</sub> | IN   | <b>BYTE</b>  | 从站地址的第一个字节, 例如, 从站地址为         |  |
|                      |      |              | 192.168.1.202,第一个字节为 192      |  |
| SlaveIP1             | IN   | <b>BYTE</b>  | 从站地址的第二个字节                    |  |
| Slavel <sub>P2</sub> | IN   | <b>BYTE</b>  | 从站地址的第三个字节                    |  |
| Slavel <sub>P3</sub> | IN   | <b>BYTE</b>  | 从站地址的第四个字节                    |  |
| <b>RW</b>            | IN   | <b>BYTE</b>  | 读写标志, 读 = 0; 写 = 1            |  |
| RemoteA              | IN   | <b>DWORD</b> | 远程数据地址 (如 40001)              |  |
| ddr                  |      |              |                               |  |
| Count                | IN   | <b>WORD</b>  | 读写单元数, 有效范围: 1~120 个字或 1-1920 |  |
|                      |      |              | 位                             |  |
| LocalData            | IN   | <b>DWORD</b> | 本地数据指针 (如&VB0)                |  |
| Ptr                  |      |              |                               |  |
| Done                 | OUT  | <b>BOOL</b>  | 完成位, 0=还未完成或未启动; 1=操作已完成      |  |
| Active               | OUT  | <b>BOOL</b>  | 激活位, 0=未激活或已完成; 1=操作已激活且      |  |
|                      |      |              | 未完成                           |  |

| Error           | <b>OUT</b> | BOOL   错误位, 0=无错误, 1=有错误     |
|-----------------|------------|------------------------------|
| ErrorCode   OUT |            | BYTE   错误代码,完成位为 1 时有效,详情如下表 |

ErrorCode 输出端的错误代码定义如下:

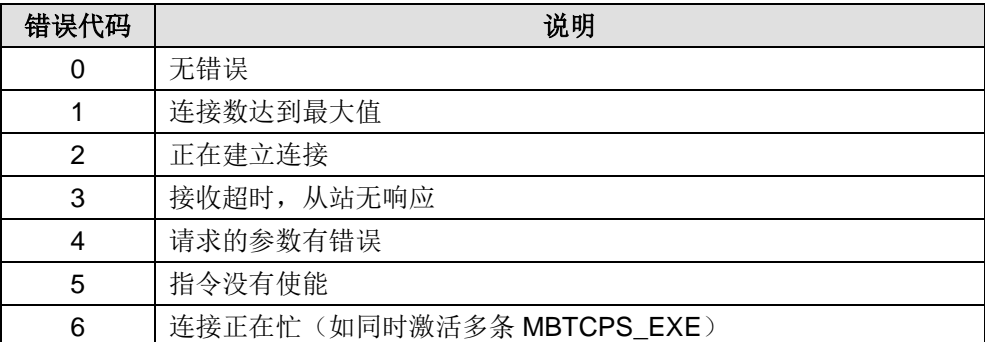

### 步骤 **4**:**Modbus TCP** 主站与 **Modbus TCP** 从站互连通信

组态 Modbus TCP 从站时,从站 IP 必须对应于主站编程设定的 IP, 如需更改从站 IP, 请打开 MagicWorks PLC 中的系统块,修改其中的 IP 地址,如下图所示。另外,PLC 之间进行 ModBus TCP 通信时,从站端口号应为1024 以上,此为系统默认规定。

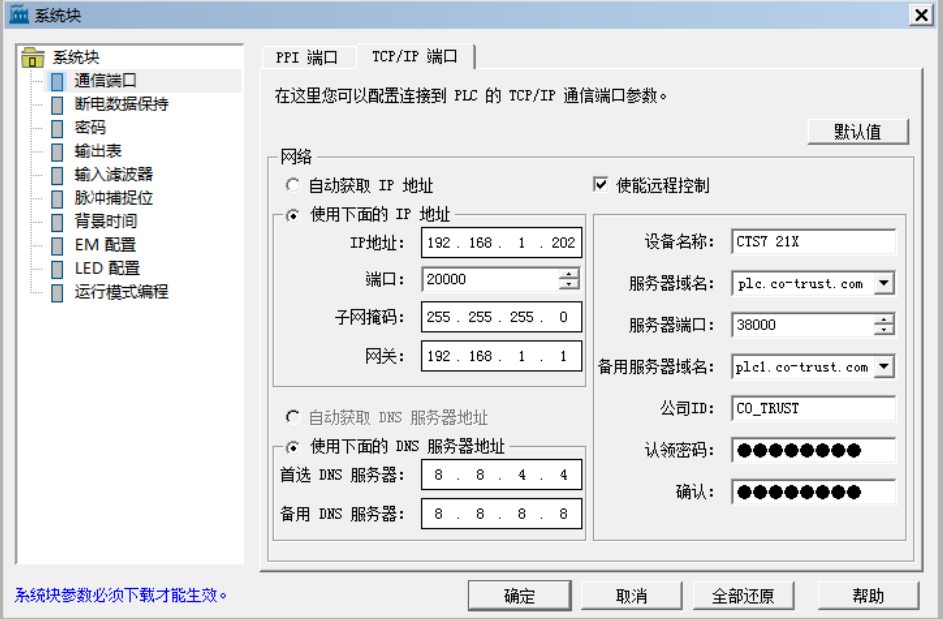

图 6-19 系统块设置

### 步骤 **5**:调试

按顺序执行以上步骤后,使用标准网线连接 Modbus 主站与从站,然后通过 MagicWorks PLC 软 件的状态表读取 Modbus\_TCP 从站以 40001 起始的 120 个数据, 若该段内容与 Modbus\_TCP 主 站中对应内存中的数据一致,则表示 Modbus TCP 通信成功。

# 6.2.4 ModBus TCP 从站地址映射

ModBus 地址通常是包含数据类型和偏移量的 5 个或 6 个字符值。前一个或两个字符决定数据类 型,后几个字符是一个符合当前数据类型的相应值。

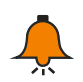

提示

Modbus TCP 无法映射 M 内存区。

ModBus-TCP 从站支持以下地址:

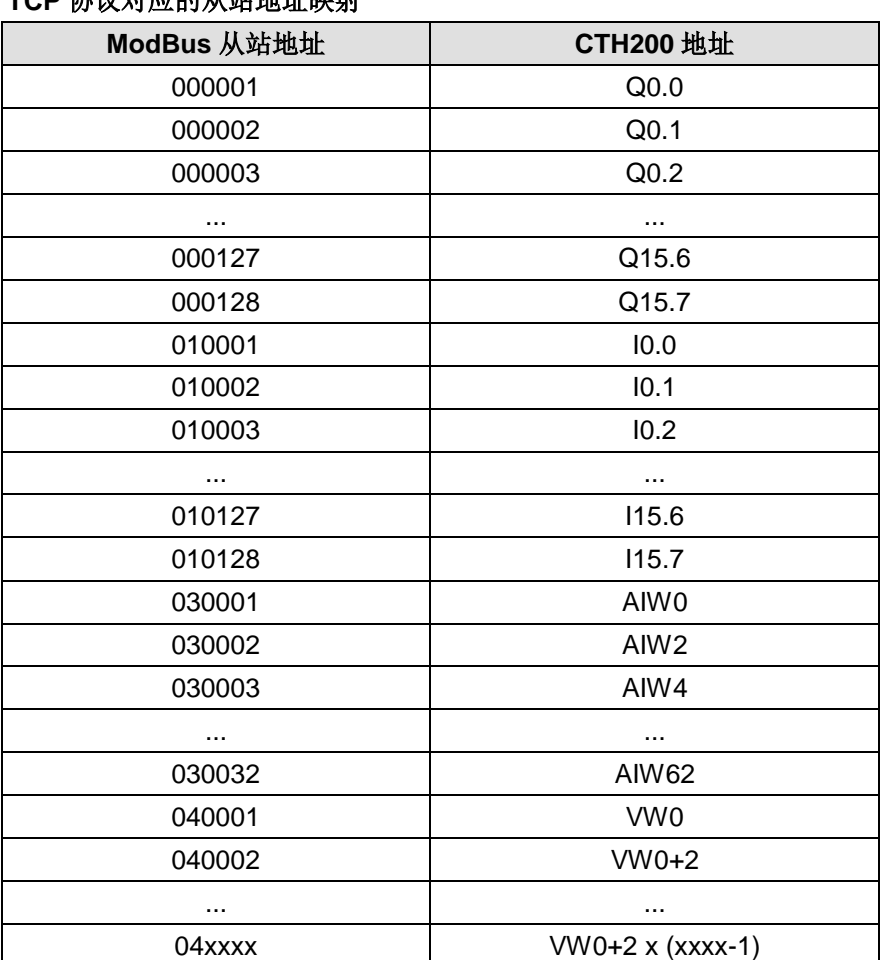

# **TCP** 协议对应的从站地址映射

# **6.3 UDP\_PPI** 通信

本节将通过一个具体实例展示实现 UDP\_PPI 通信(EtherNET 通信口)的详细操作步骤。

在 UDP\_PPI 通信网络中, CPU 作为从站, 通讯独立于整个大循环周期, 即收即回; CPU 作为主 站, 由收发由用户程序控制。

CTH200 可以作为主站或从站,使用网络读写指令 UDP\_NETR/UDP\_NETW 或 NETW/NETR 指 令向导与局域网内的其他设备进行 UDP\_PPI 通信。同时, 也可以 HMI 作为 UDP\_PPI 主站, 以 CTH200 作为从站进行 UDP\_PPI 通信。

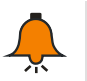

# 提示

请参考《MagicWorks PLC 用户手册》查看 UDP 读写指令向导相关使用说明。相关手册和库文 件请访问合信官网, 网址: [http://www.co-trust.com](http://www.co-trust.com/)

# 6.3.1 示例组件

表 6-6 UDP\_PPI 通信的示例组件

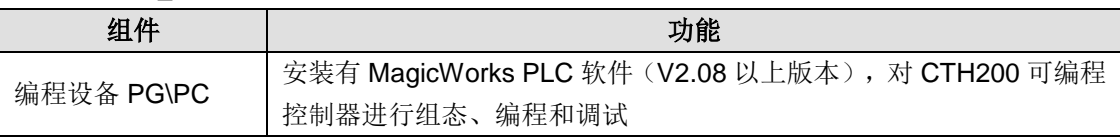

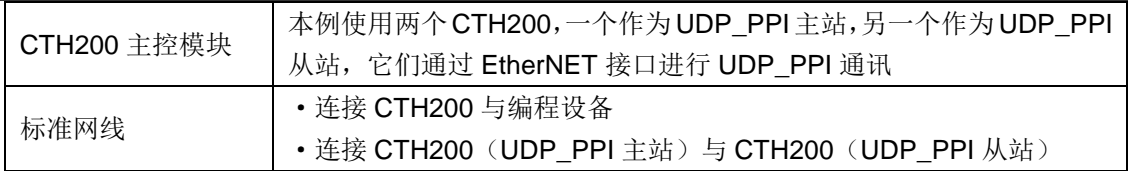

## 6.3.2 网络连接

使用标准网线连接编程设备与 CTH200, 通过编程设备对 UDP\_PPI 主站(CTH200)进行编程:

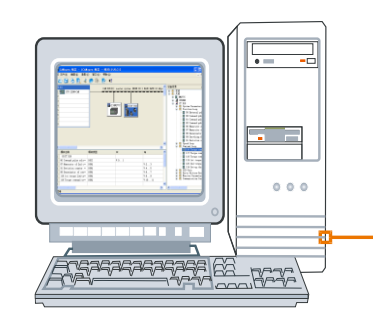

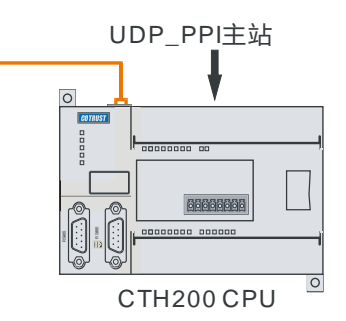

MagicWorks PLC

图 6-20 UDP\_PPI 通信连接

使用标准网线连接 UDP\_PPI 主站和 UDP\_PPI 从站, UDP\_PPI 主站将进行一个写操作, 将指定 地址中的数据写入到 UDP\_PPI 从站中,然后通过 UDP\_PPI 读取从站数据,继而实现 UDP\_PPI 通信:

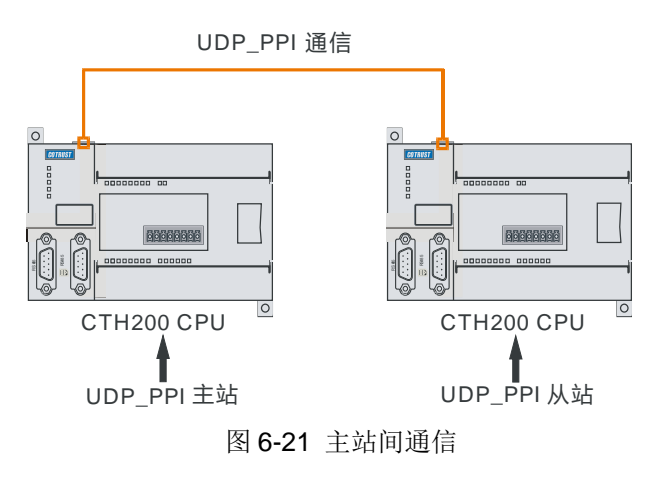

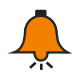

# 提示

CPU H224/H226L/H226M/H228XL 不支持自适应交叉,因此,PLC 直连进行 UDP\_PPI 通信时需所选标准网线应采用交叉线。

### 6.3.3 操作步骤

## 步骤 **1**:连接电缆

使用一条标准网线参考上图连接 PC 与 UDP\_PPI 主站(CTH200)。

#### 步骤 2: 设置通信

在 MagicWorks PLC 中新建一个工程, 在该工程中添加 [CTH200](#page-22-0) 站点, 然后参考 2.2 与 CTH200 [建立通信将](#page-22-0) CTH200 与 PC 进行通信连接。

#### 步骤 **3**:对 **UDP\_PPI** 主站(**CTH200**)进行编程

以 UDP 网络读写为例,您可以通过以下两种方法之一对 UDP\_PPI 主站进行网络读写操作。

1)通过 UDP 网络读写指令 UDP\_NETR/UDP\_NETW 为 UDP\_PPI 主站编程

UDP\_NETR/UDP\_NETW 指令的 TABLE 参数表:

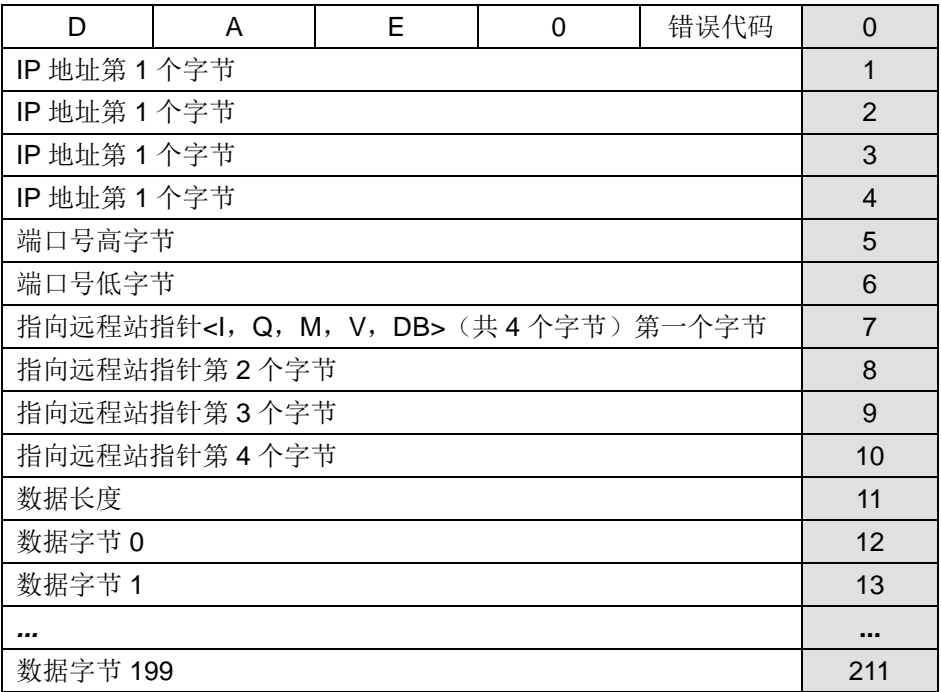

D:完成(功能完成),0=未完成、1=完成

A:现用(功能入队),0=非现用、1=现用

E:错误,0=无错、1=错误

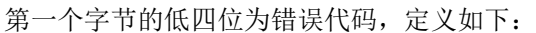

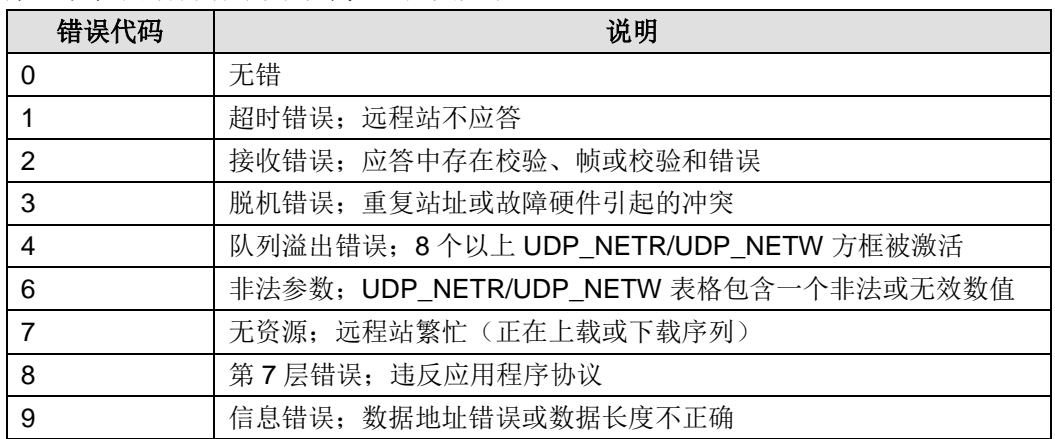

网络 *1*:将 UDP\_PPI 主站(起始地址:VB312)中的 200 个字节数据写入到 UDP\_PPI 从站(IP: 10.1.3.251、起始地址:VB101)中。

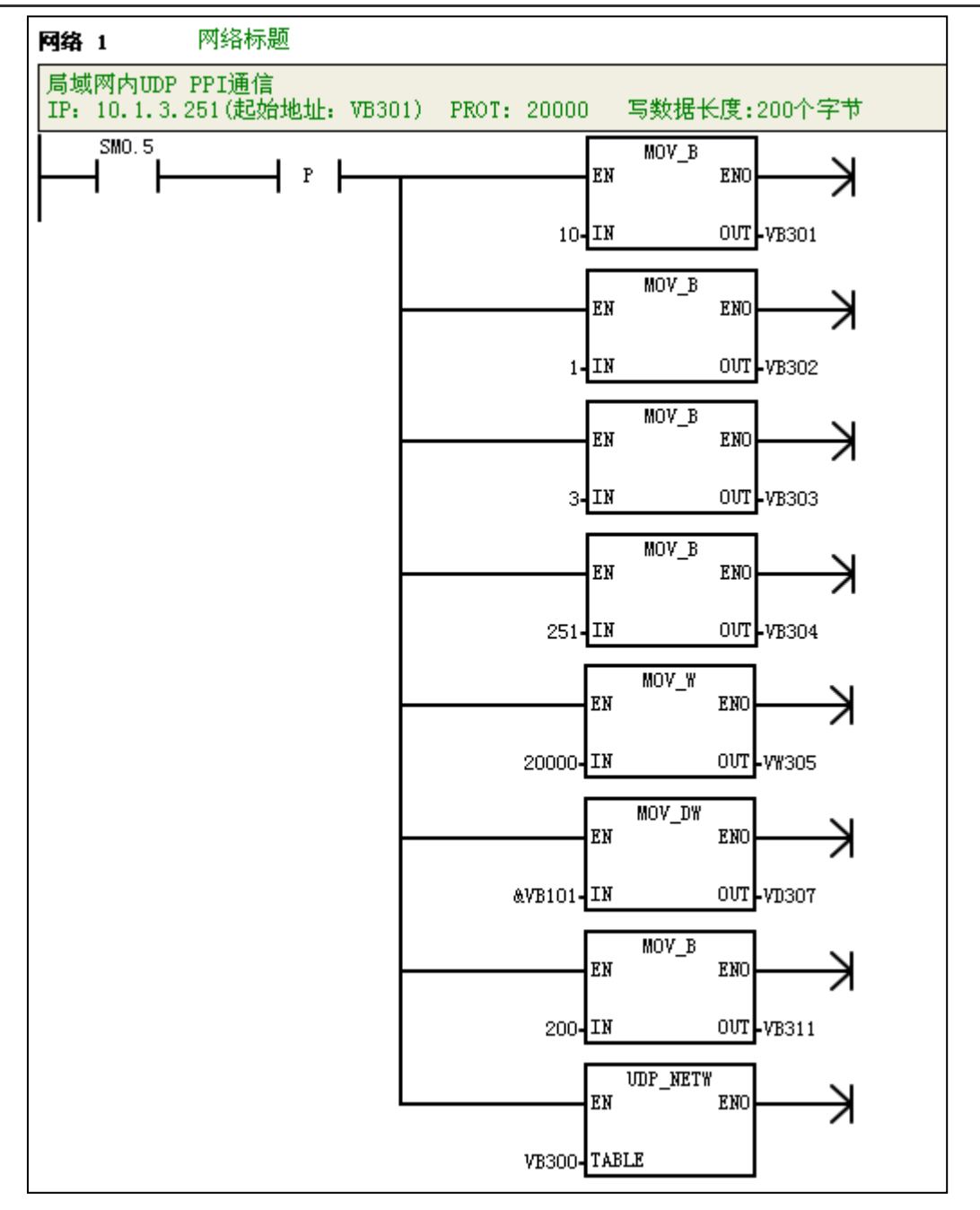

网络 *2*:将 UDP\_PPI 从站(IP:10.1.3.251、起始地址:VB101)中的 200 个字节数据读入到 UDP\_PPI 主站(起始地址: VB22)中。

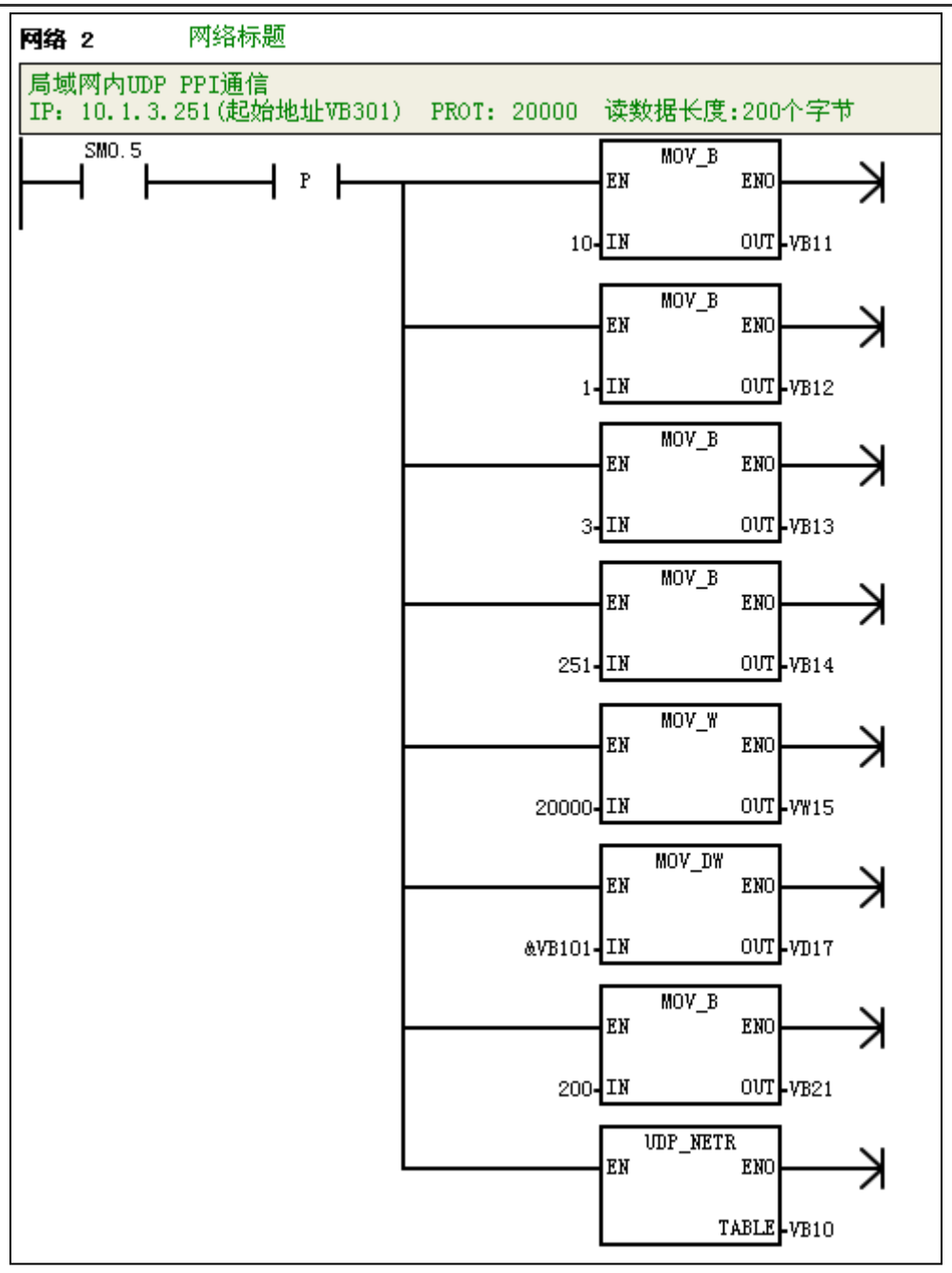

2)通过 NETR/NETW-UDP 指令向导为 UDP\_PPI 主站编程

在项目树中展开 CTH200, 在子选项中选择"向导", 然后在右侧的工作区域双击"NETR/W-UDP 向导"打开向导对话框随后即可逐步配置 NETR/NETW-UDP 指令向导。配置完成后, 在 OB1 的 网络中调用该 FC,如下图所示:

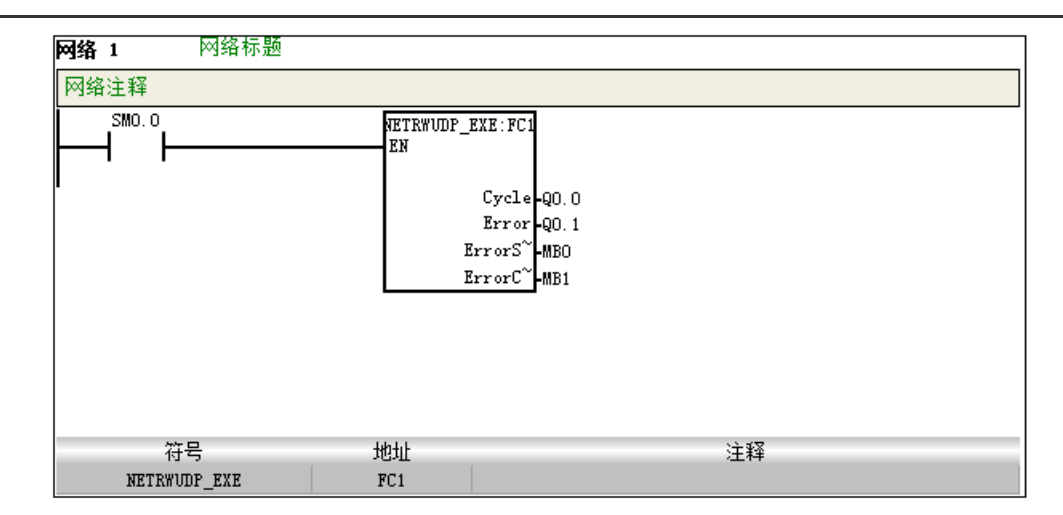

3) 按照上述方法 1) 或 2) 完成程序编辑后, 将程序编译并下载到 UDP\_PPI 主站设备中(必须用 SM0.0 调用)。

### 步骤 **4**:**UDP\_PPI** 主站与 **UDP\_PPI** 从站互连通信

1)给 UDP\_PPI 主站、从站接通电源。

2) 使用标准网线连接 UDP\_PPI 主站与从站的 EtherNET 通信口, 随后它们即可进行 UDP\_PPI 通信。

### 6.3.4 UDP\_PPI 通信从站地址映射

UDP\_PPI 通信采用普通网络读写,执行读写操作时可组态多种寄存器,从站地址映射为直接映射 方式。

# **6.4** 西门子 **S7** 协议通信举例

合信 CTH2 系列高性能升级版型 PLC(H224X、H226XM 和 H226XL)支持西门子 S7 协议从站 功能, 西门子 PLC 或屏或支持 S7 协议的上位机软件作为主站, CTH2 系列高性能升级版型 PLC 作为从站, 即可进行 S7 协议通信, 最多支持 8 个连接(不分主从), 其中合信 CPU 只做从站。

| 型号                 | 订货号                 | 是否支持西门子 S7 协议 |
|--------------------|---------------------|---------------|
| H <sub>224</sub> X | CTH2-214-1AX35-0X24 | 是             |
|                    | CTH2-214-1BX35-0X24 | 是             |
| H226XM             | CTH2-216-1AX35-0X24 | 是             |
|                    | CTH2-216-1BX35-0X24 | 是             |
| <b>H226XL</b>      | CTH2-216-2AX35-0X40 | 是             |
|                    | CTH2-216-2BX35-0X40 | 是             |

支持西门子 S7 协议的 CTH2 高性能升级版型 PLC 型号如下:

本节将通过具体实例来展示合信 CTH2 系列高性能升级版型台 PLC 与西门子触摸屏/PLC 及第三 方支持西门子 S7 协议的触摸屏与上位机通讯的参数配置操作。

# **6.4.1** 示例组件

表 6-7 示例组件

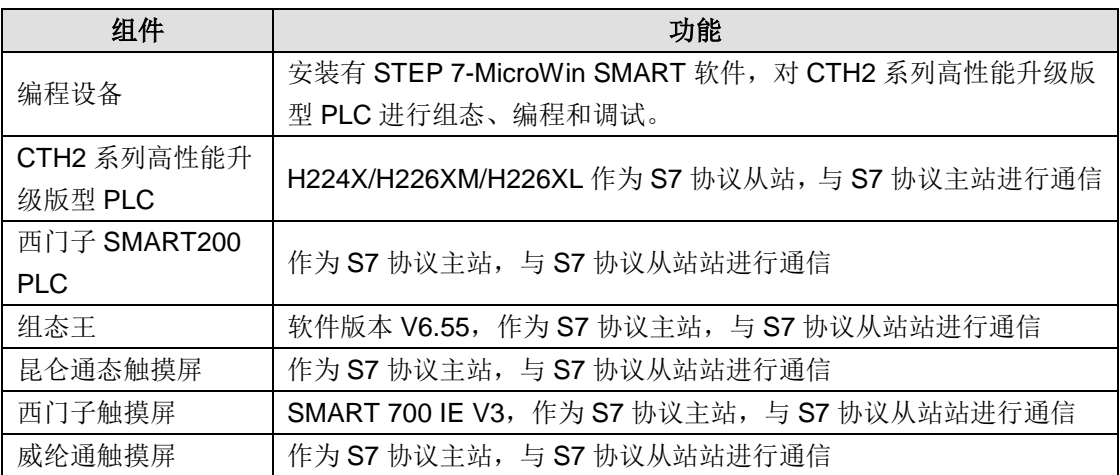

# 6.4.2 网络连接

如下为 CTS2 系列高性能升级版型 H224X 配合西门子等设备或上位机软件进行 S7 协议通信的典 型连接:

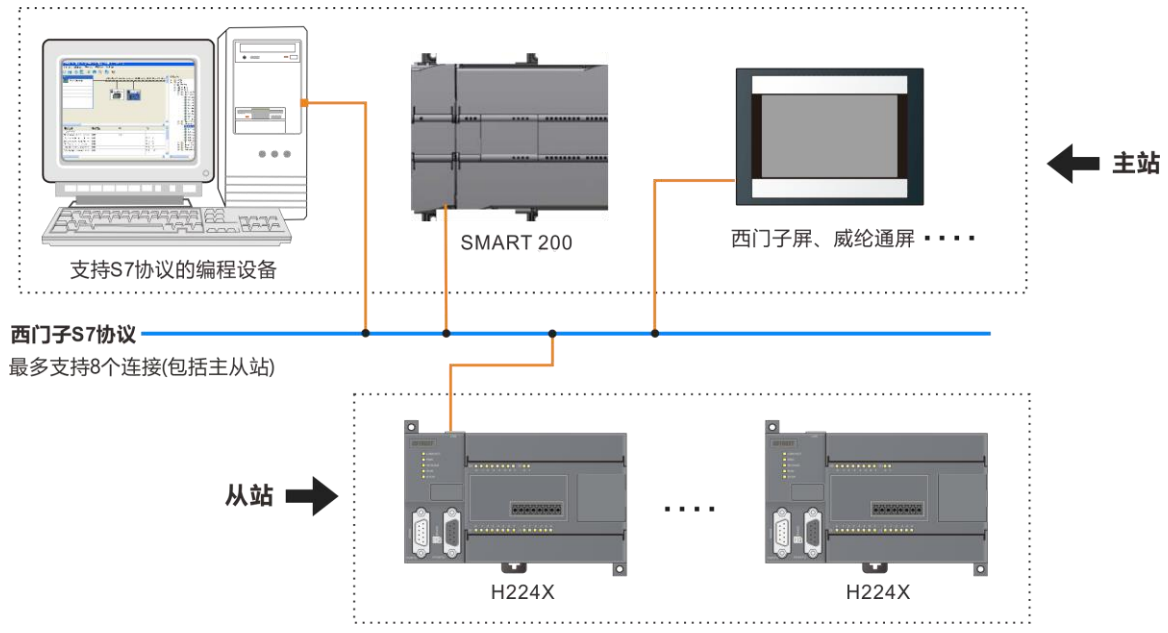

# **6.4.3** 西门子产品与 **CTH2** 系列高性能升级版型 **PLC** 的网口通讯

本例以西门子 SMART200 CPU、S7-1200/1500 CPU、触摸屏为主站, CTH2 系列高性能升级版 型 PLC(H224X、H226XM 和 H226XL)做从站, 进行 S7 协议的通信。

### 示例 1: SMART200 与 CTH2 系列高性能升级版型 PLC 的的 S7 协议通信

备注:西门子触摸屏也可以作为主站与 CTH2 系列高性能升级版型 PLC 进行 S7 协议的通信。

1、SMART200 PLC 与 STEP 7-MicroWin SMART 编程软件通信设置

打开 STEP 7-MicroWin SMART 软件,将 SMART200 PLC 与电脑用 RJ45 网线连接(电脑与 PLC 保持在同一个网段内),打开 SMART 软件设置界面,选择电脑对应的本地网卡,然后点击查找 CPU 即可找到 PLC。

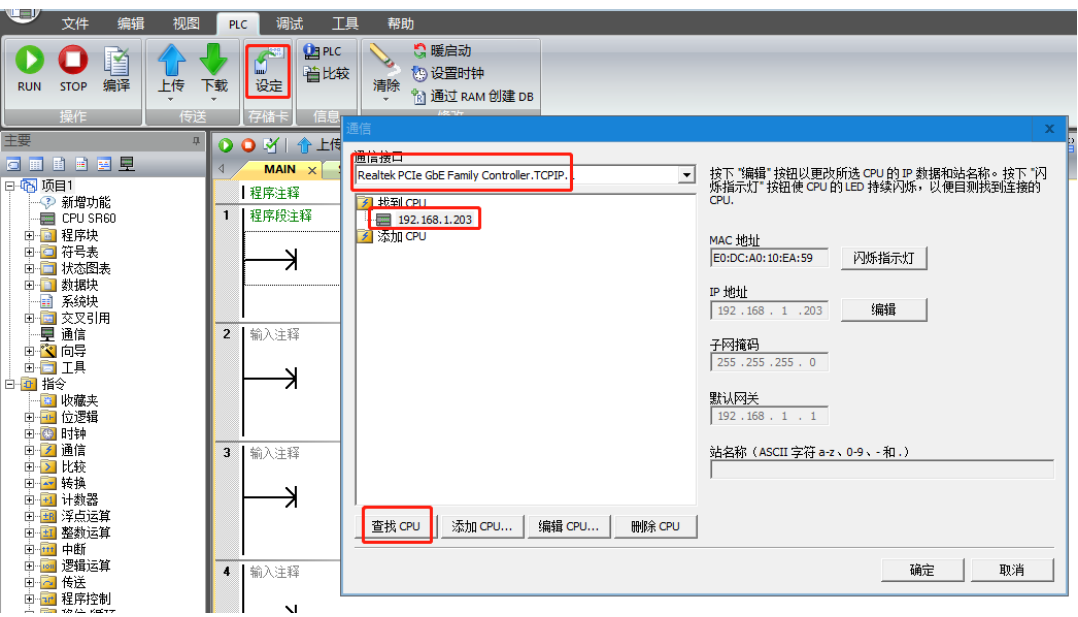

2、SMART200PLC 做主站, CTH2 系列高性能升级版型 PLC 做从站程序设置。

# 主站配置

1)建立 GET/PUT 向导

在 STEP 7-MicroWin SMART 软件中打开 GET/PUT 向导,并进行如下设置:

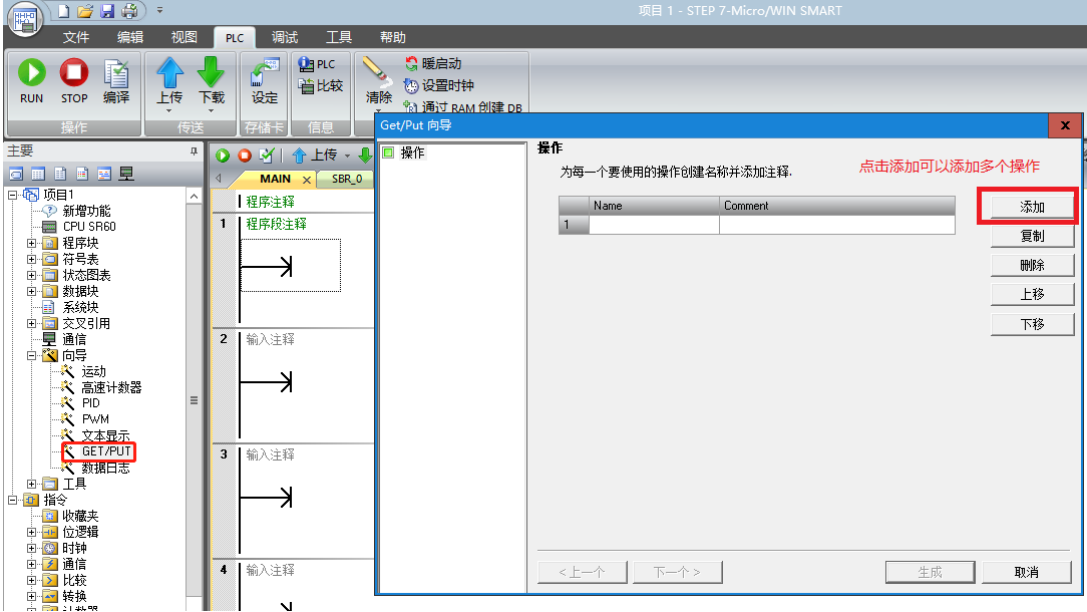

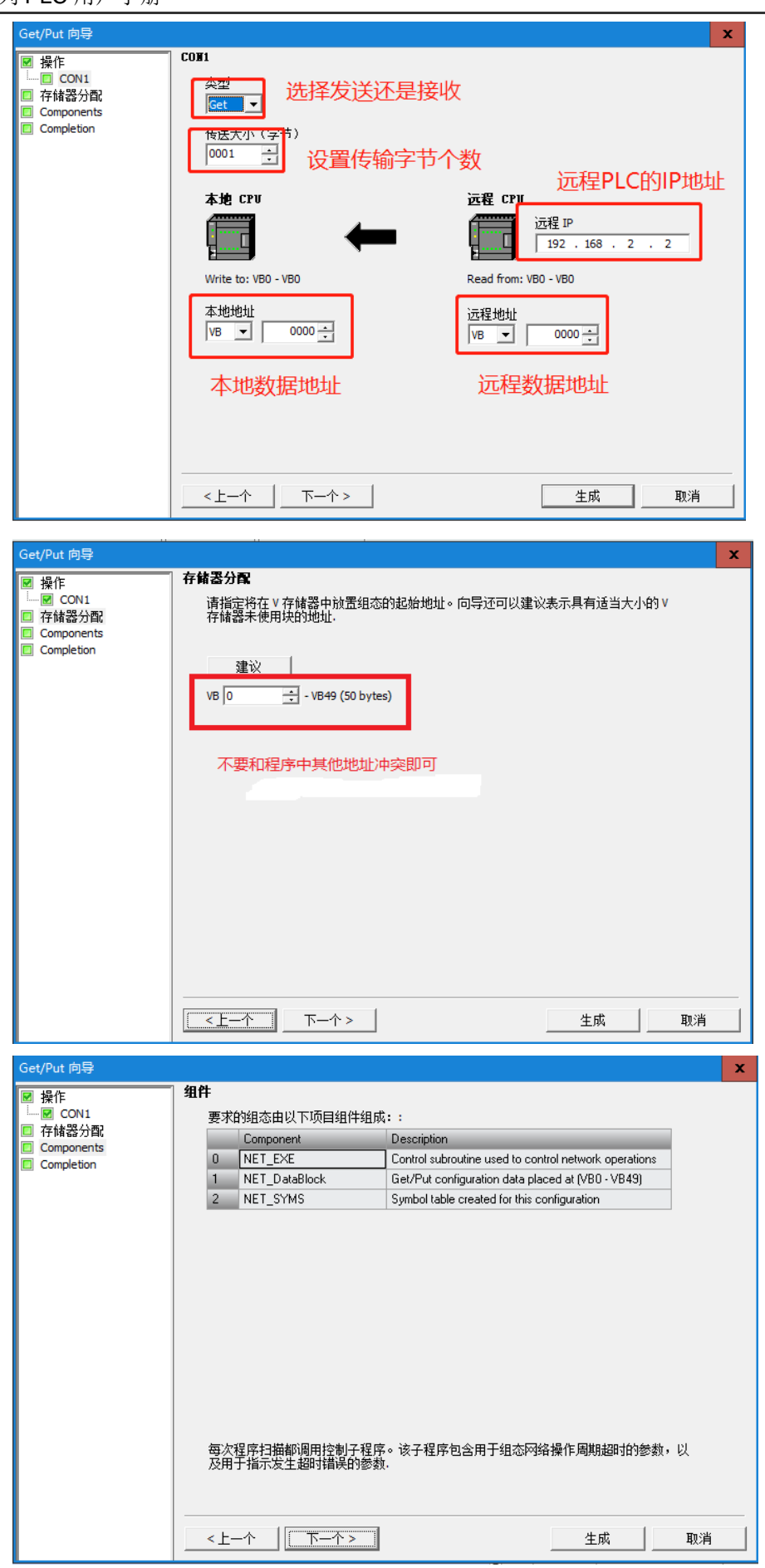

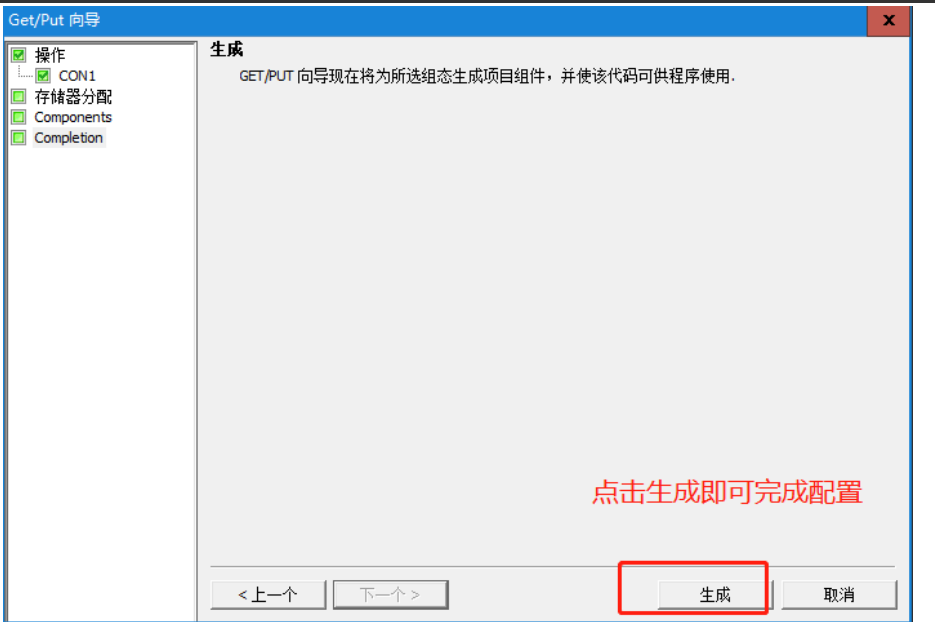

2) 在 SMART 软件的程序里面用 sm0.0 调用向导生成的块

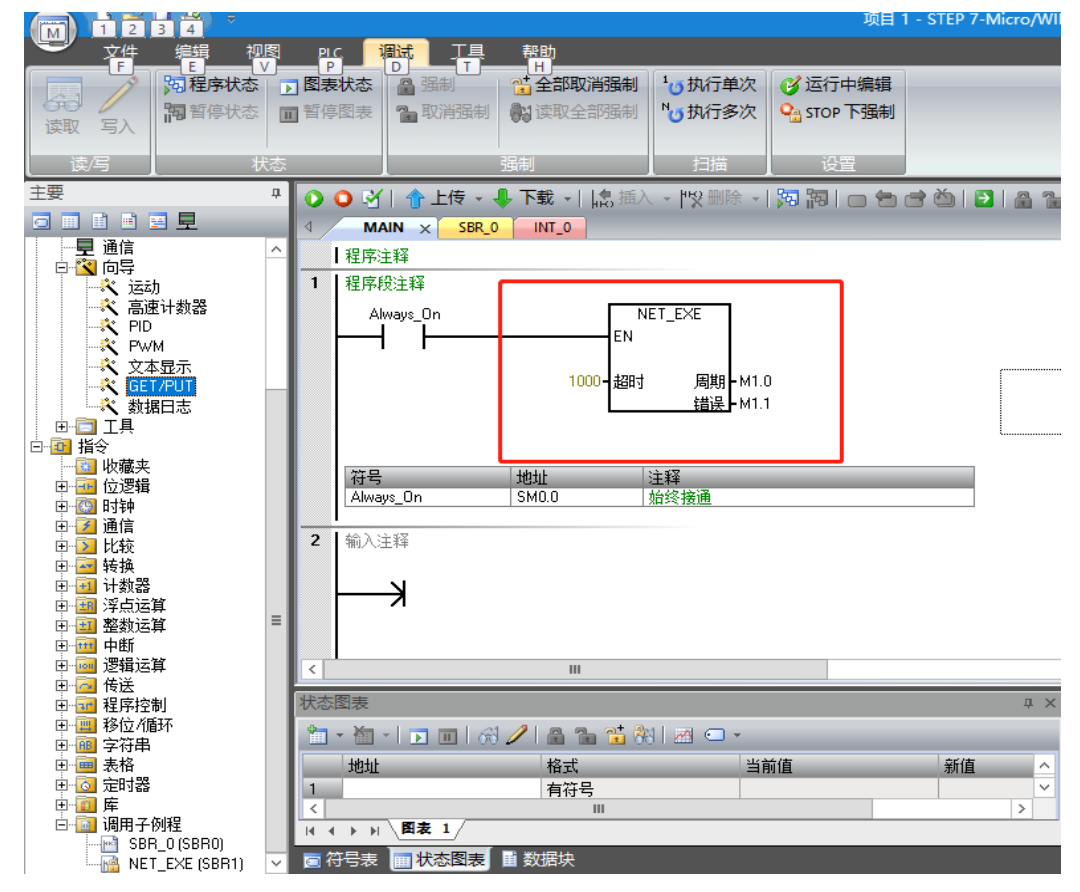

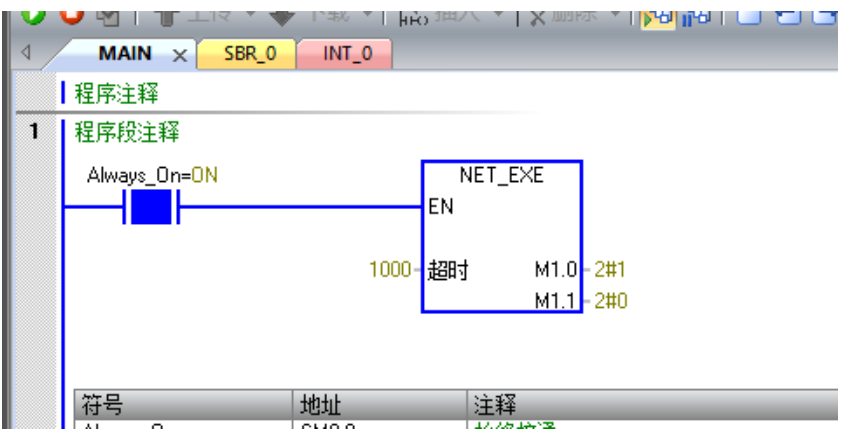

# 从站配置

在 CTH2 系列高性能升级版型 PLC 的系统块中配置好 IP 地址即可,操作示意如下:

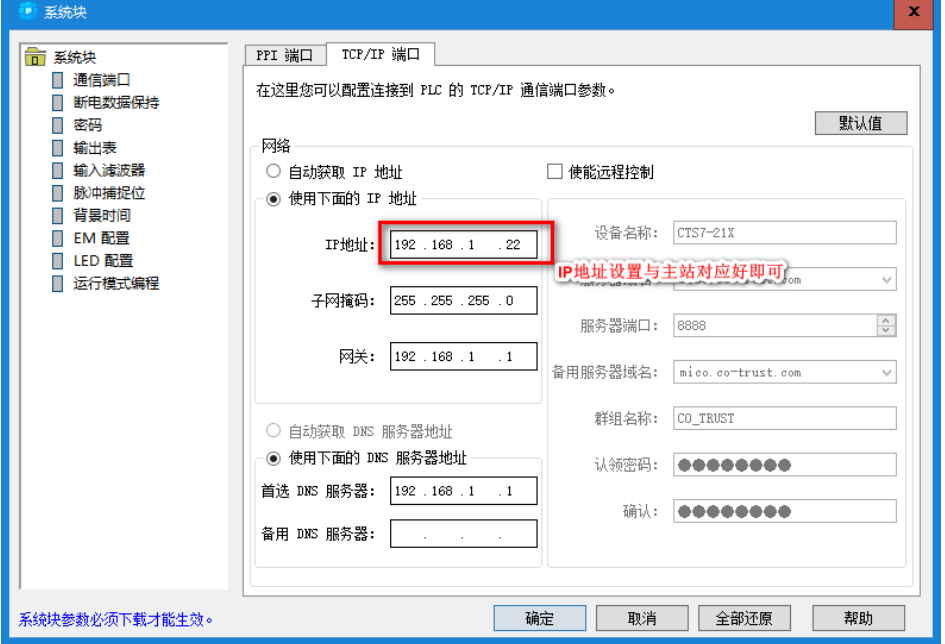

通过以上步骤将 S7 协议主从站设置完成后,即可实现西门子 SMART200 与 CTH2 系列 高性能升 级版型 PLC 进行的 S7 协议通信。

### 示例 2: 西门子触摸屏与 CTH2 系列高性能升级版型 PLC 的 S7 协议通信

本例以西门子触摸屏为主站, CTH2 系列高性能升级版型 PLC 做从站, 进行 S7 协议的通信。

# 主站配置

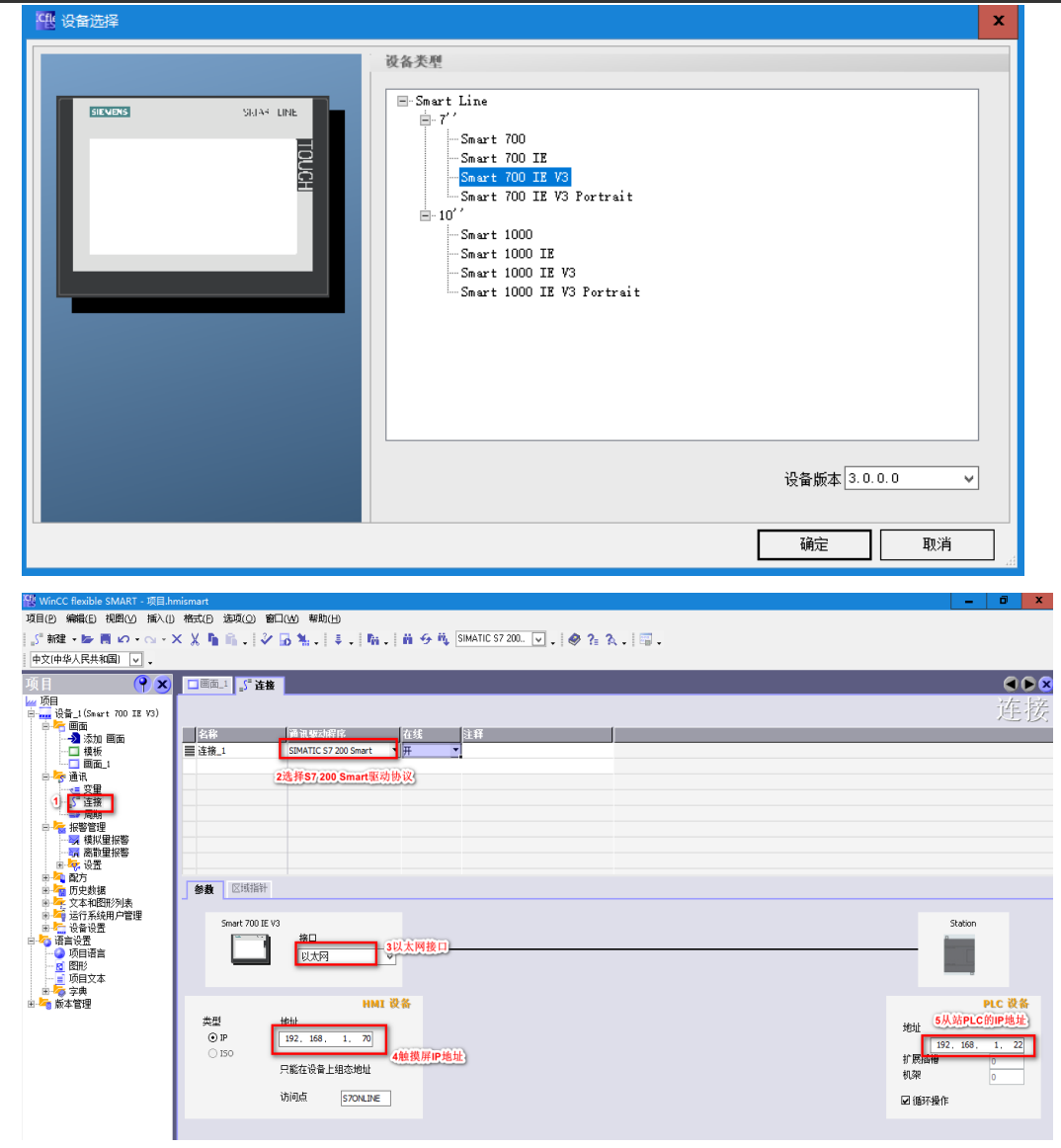

# 从站配置

在 CTH2 系列高性能升级版型 PLC 的系统块中配置好 IP 地址即可:

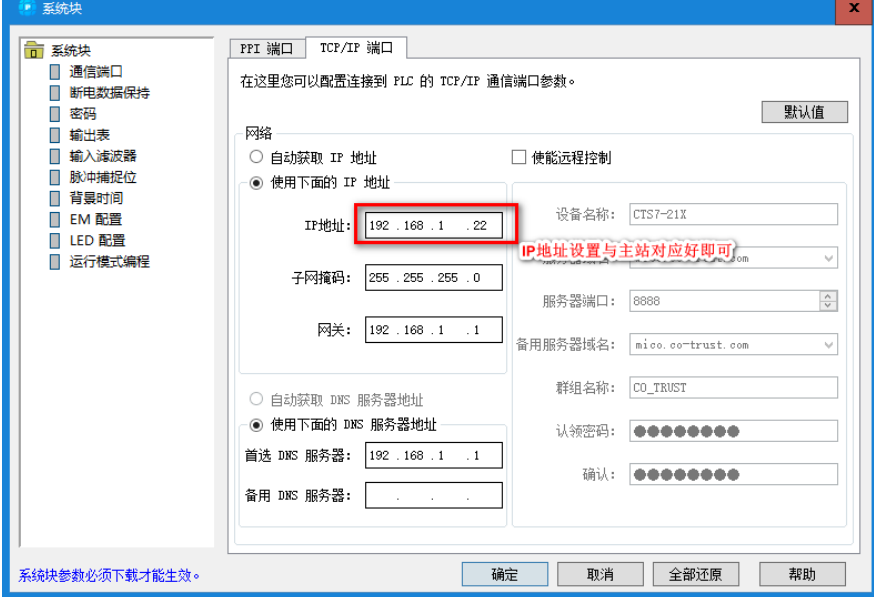

# 示例 3: S7-1200/1500 与 CTH2 系列高性能升级版型 PLC 的的 S7 协议通信

S7-1200/1500 CPU 与 CTH2 系列高性能升级版型 PLC 的的 S7 协议通信(S7-1200/1500 作为主 站), 合信 CTH2 系列高性能升级版型 PLC (H224X、H226XM 和 H226XL) 支持西门子 S7 协 议从站功能, 西门子 PLC 或屏或支持 S7 协议的上位机软件作为主站, CTH2 系列高性能升级版 型 PLC 作为从站,即可进行 S7 协议通信,最多支持 8 个连接(不分主从),其中合信 CPU 只做 从站。

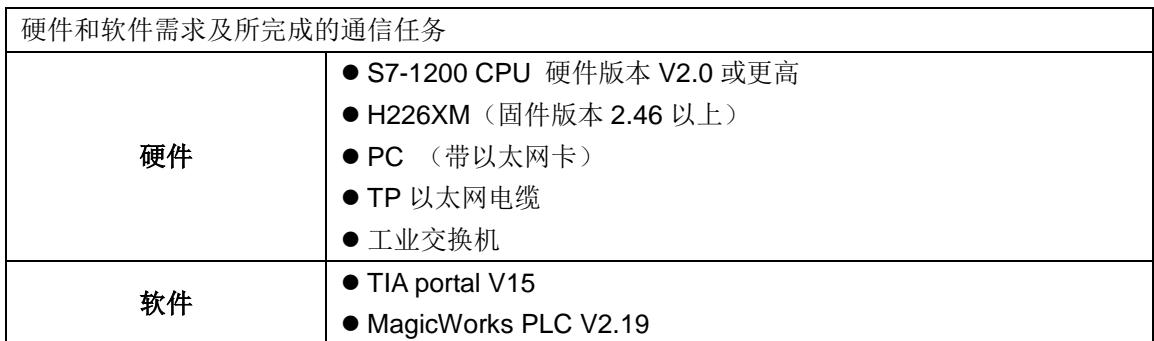

### 所完成的通信任务:

S7-1200将通信数据区 DB1 中的100个字节发送到H226XM的VB数据区,S7-1200读取H226XM 中的 VB 数据区存储到 S7-1200 的数据区 DB1 数据区中。

S7-1200 M 区中的 MB0-MB9 连续 10 个字节发送到 H226XM 的 M 区中 MB0-MB9, S7-1200 读 取 H226XMM 区中的 MB10-MB19 连续 10 个字节到 S7-1200 的 M 区中 MB10-MB19。

### **S7-1200** 主站的配置编程

步骤 1: 使用 TIA portal V15 软件新建一个项目并完成硬件配置, 网络组态

1) 新建子网 PN/IE\_1, 修改 IP 地址与 PC 和 H226XM 所在同一个网段

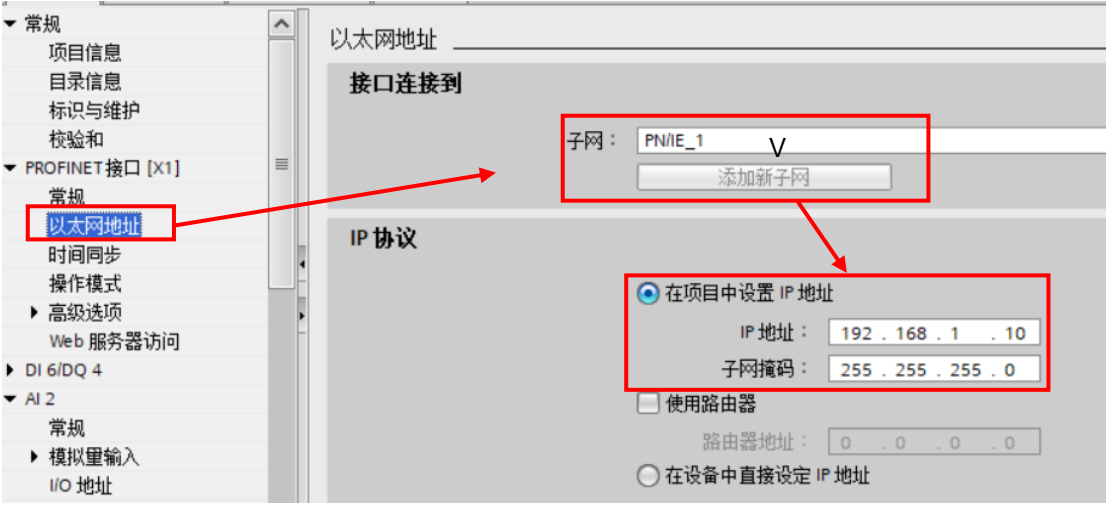

2)将"防护与安全">"连接机制">"允许来自远程对象的 PUT/GET 通信访问"勾选

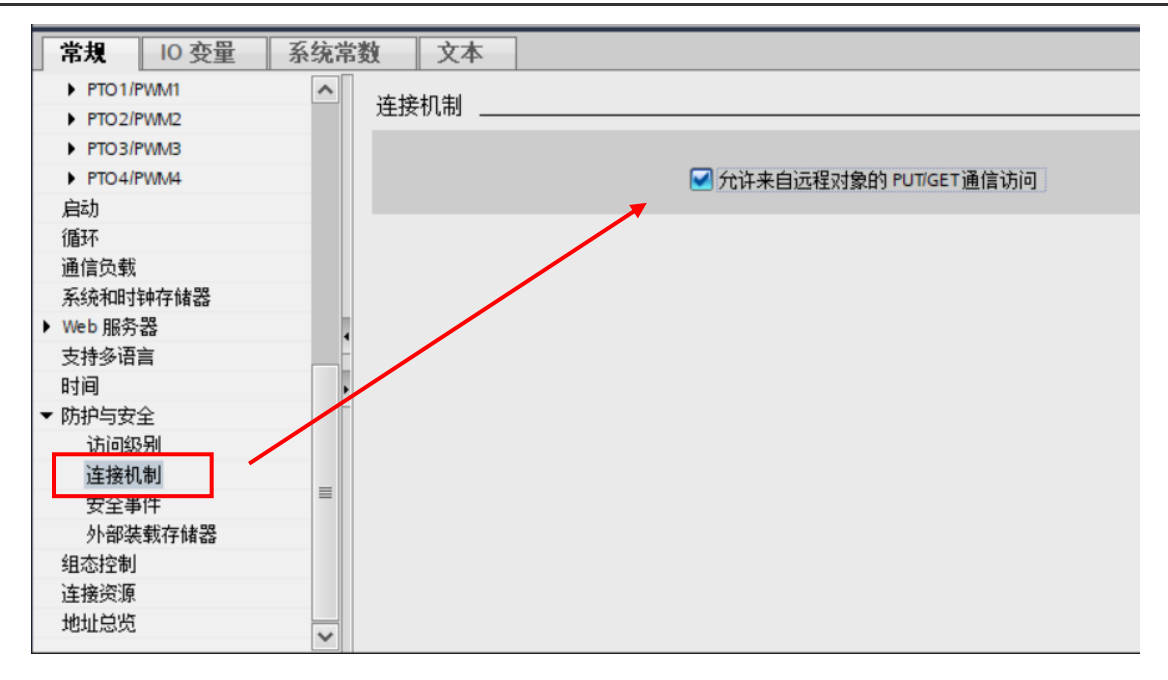

# 3) 在"项目树">"设备组态">"网络视图"下, 按如下图片中 1~6 的步骤建立 S7 连接

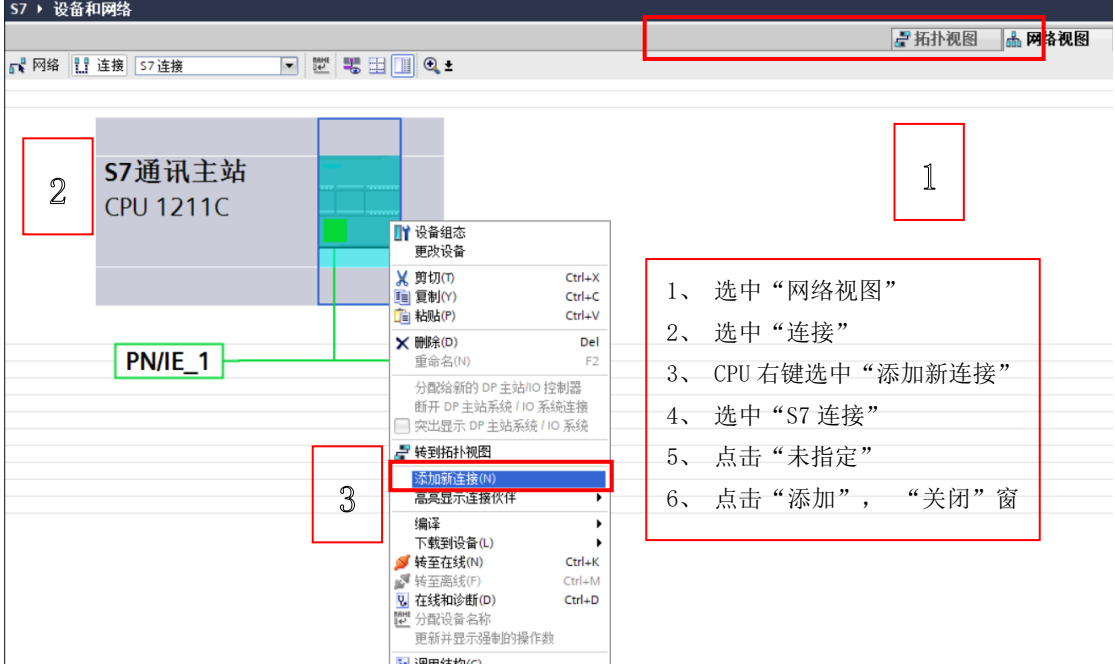

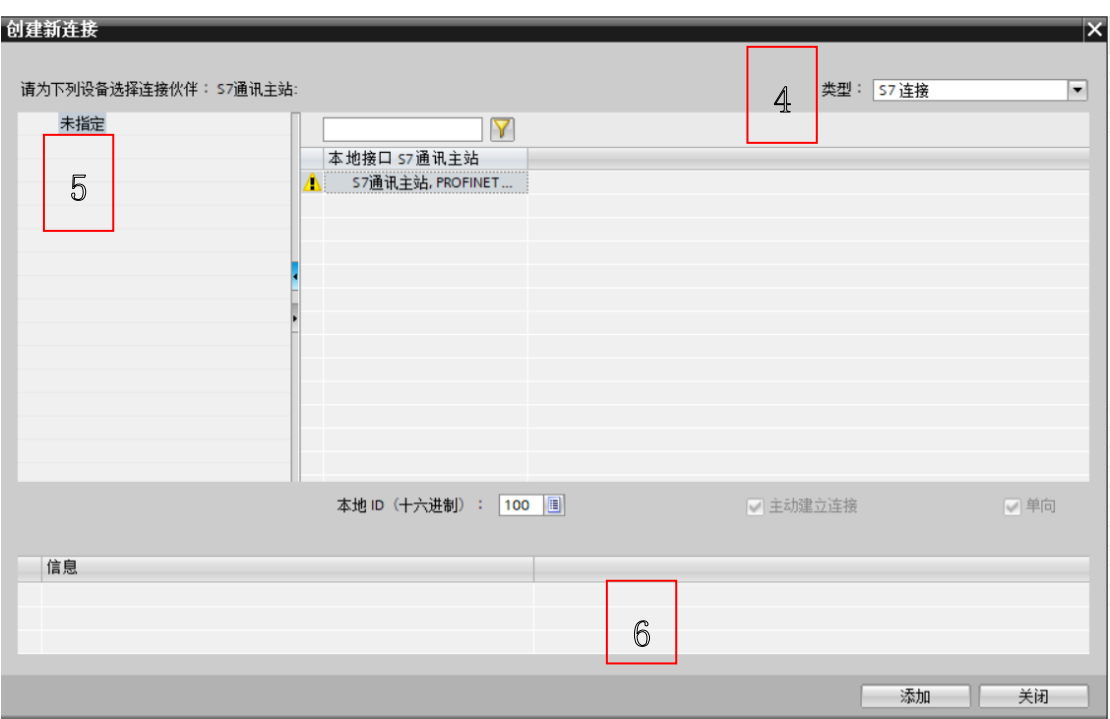

## 4)按如下图片中的步骤填写连接参数

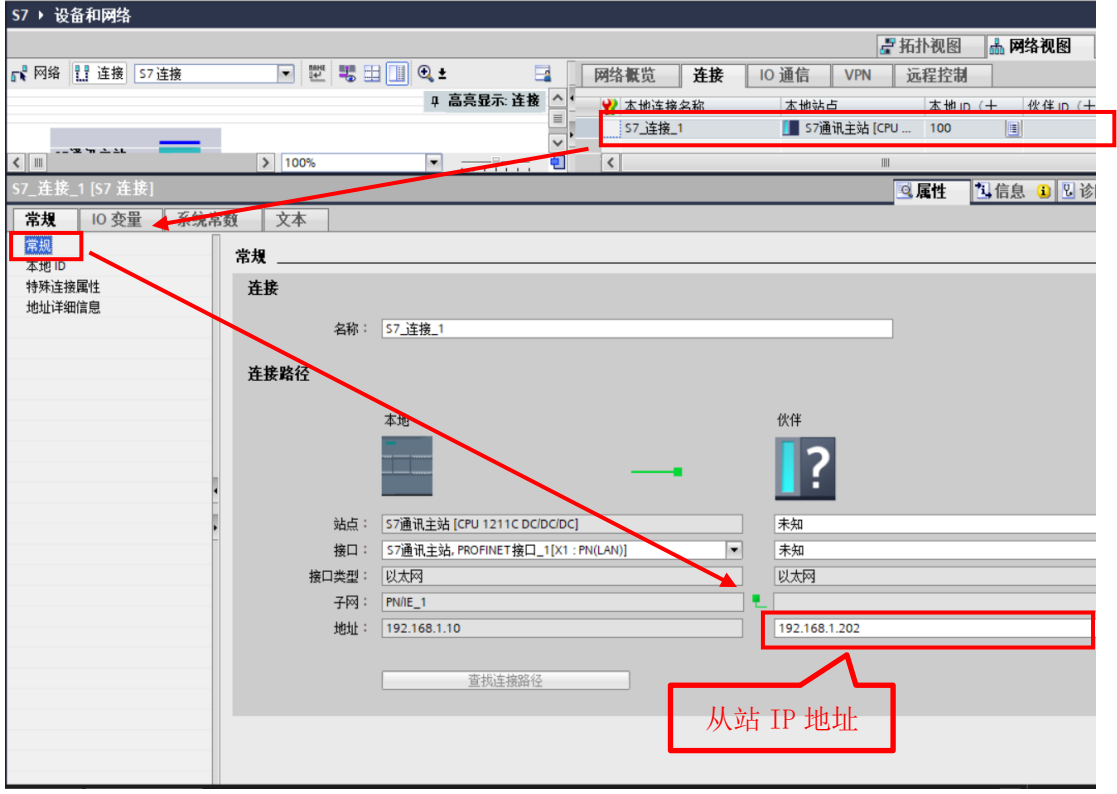

5) 在"地址详细信息"中设置通信伙伴的 TSAP 地址

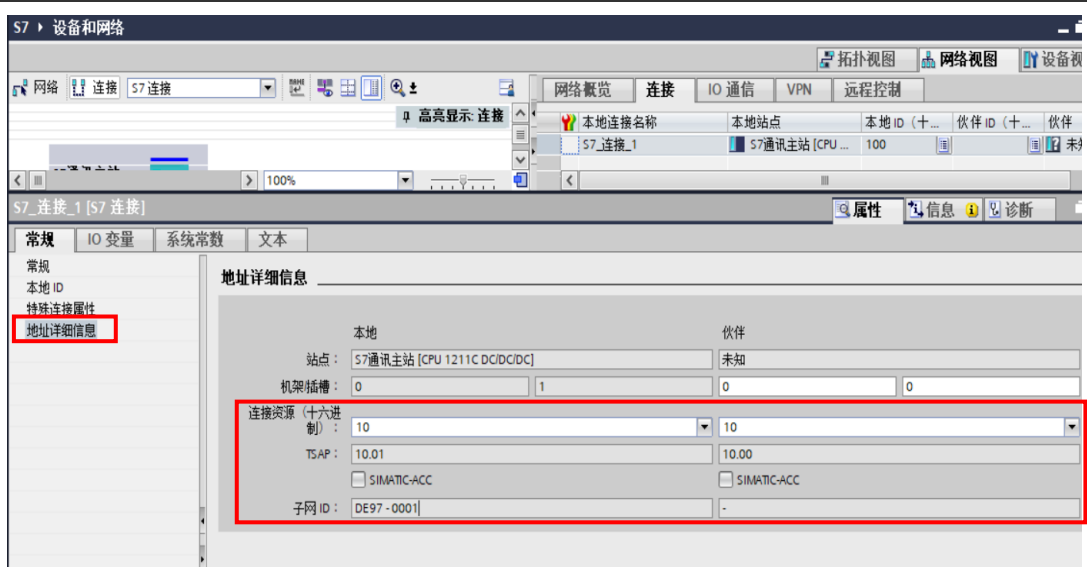

6)在 CTH2 系列高性能升级版型 PLC 的系统块中配置好 IP 地址即可,操作示意如下

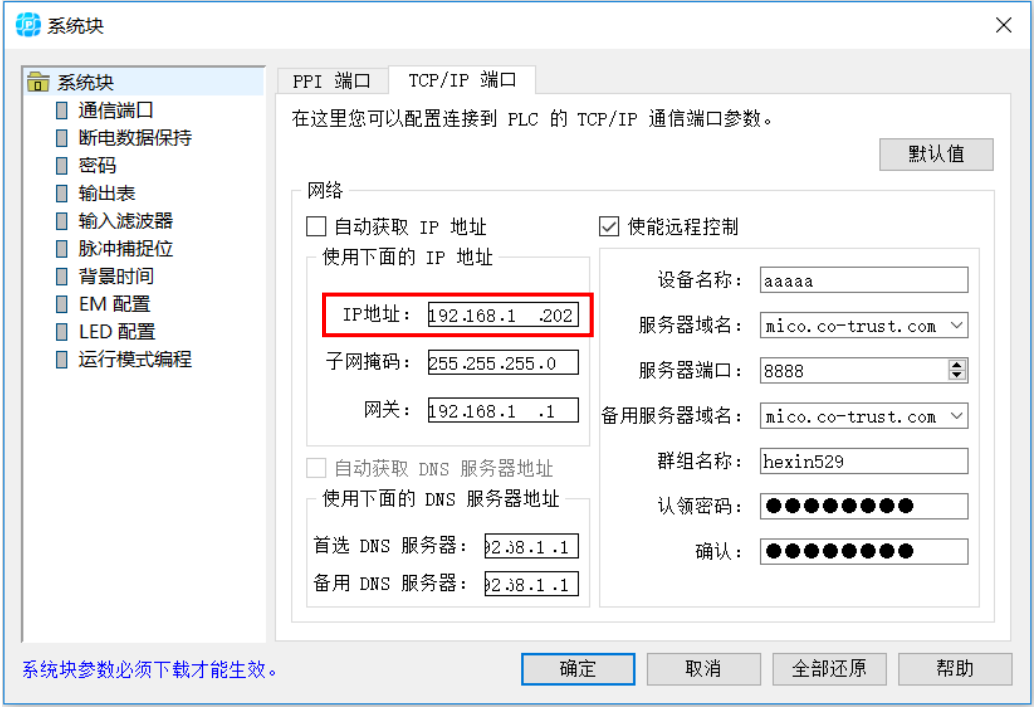

步骤 2: 软件编程

1)创建数据块 DB1,定义两组为 100 个字节的数组

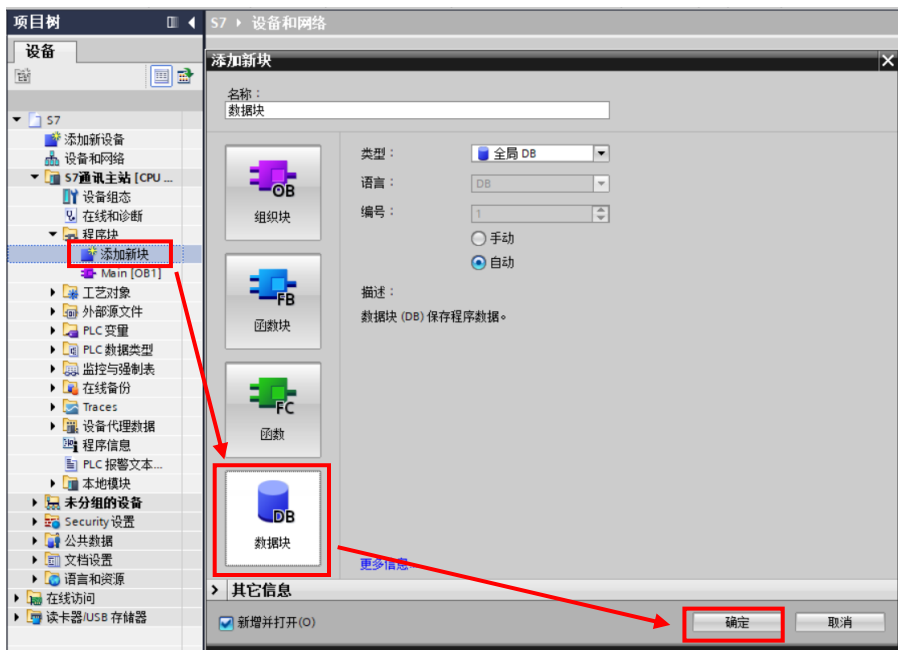

2) 在"项目树">"数据块">"属性"下,将优化块访问勾选去掉。

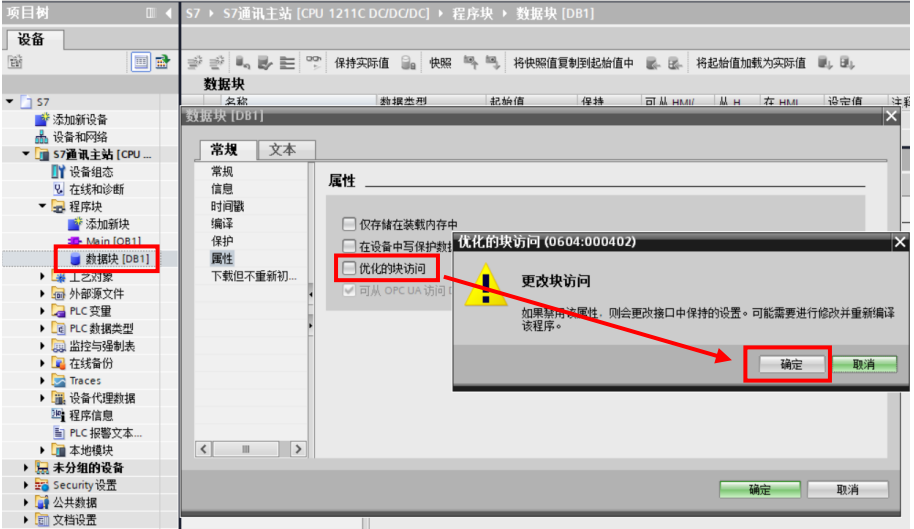

3) 创建数据块 DB1 的写数据和读数据的缓冲区, 定义两组为 100 个字节的数组

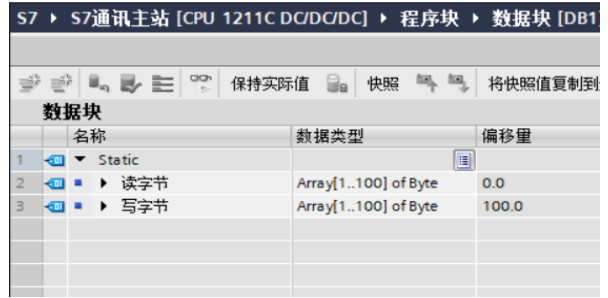

4) 在 OB1 中, 从"指令" $\rightarrow$  "S7 通信"下, 调用 Get、Put 通信指令, 程序编写如下:

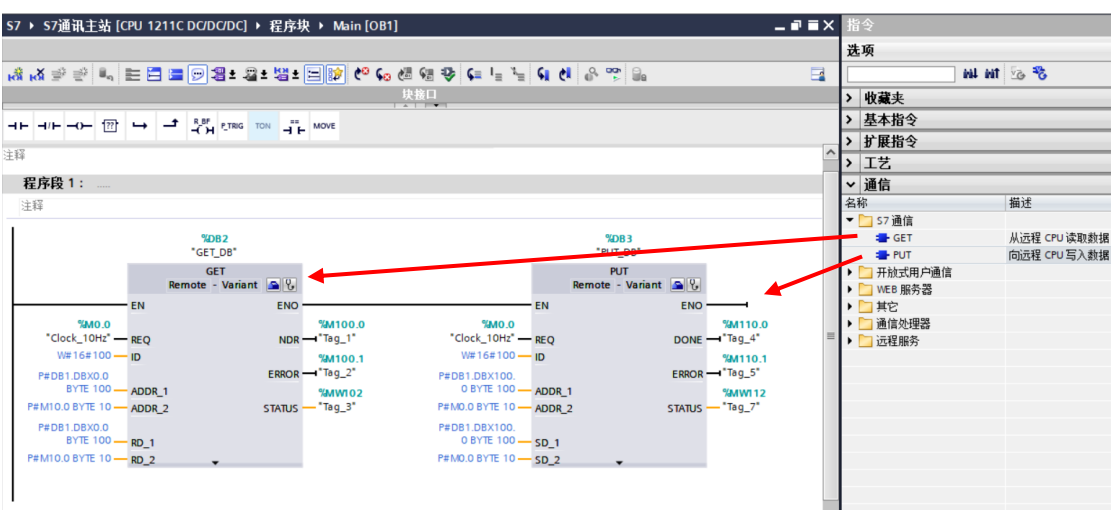

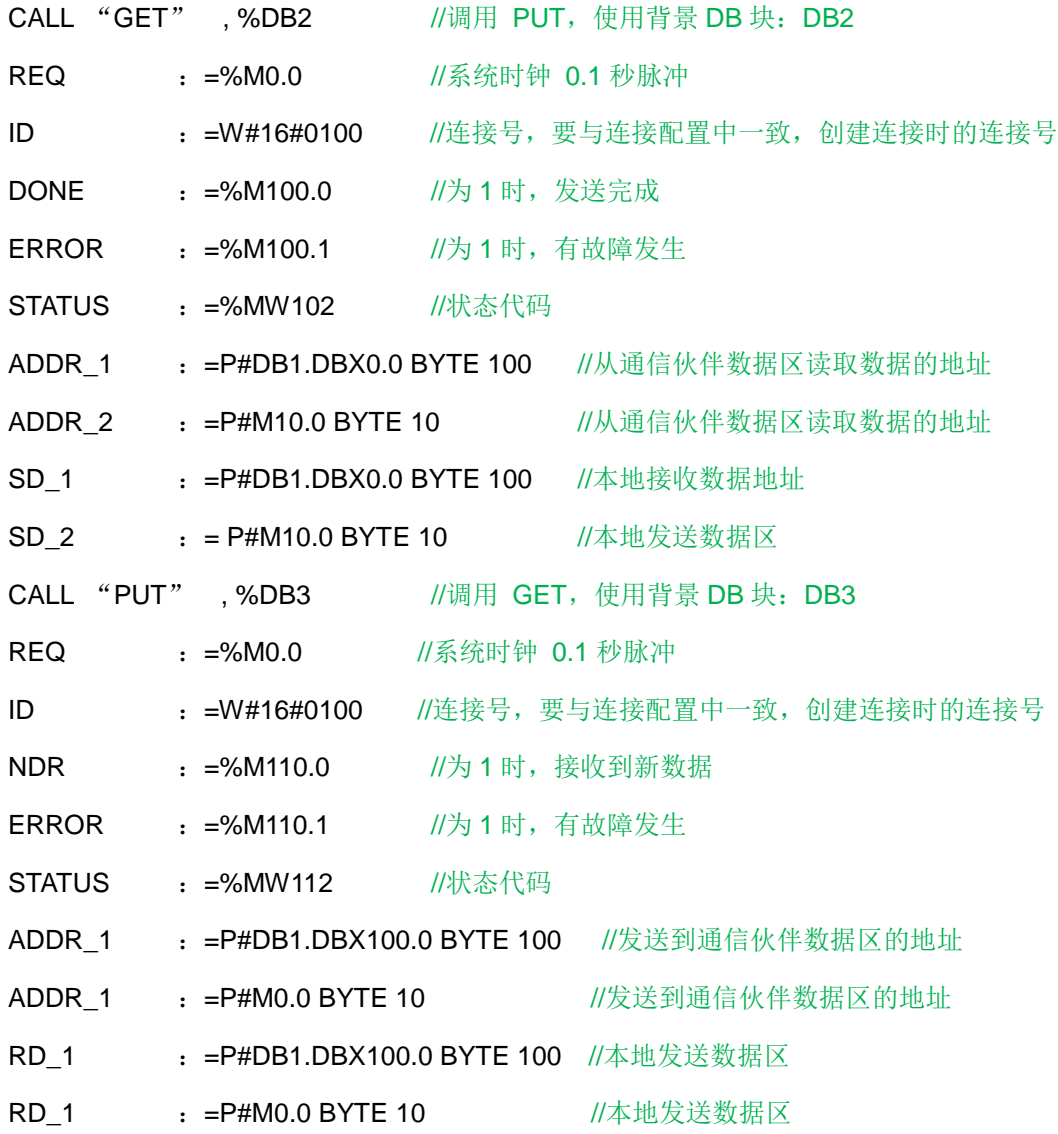

步骤 3:监控结果

通过在 S7-1200 侧编程进行 S7 通信, 实现两个 CPU 之间的数据交换, 监控结果:

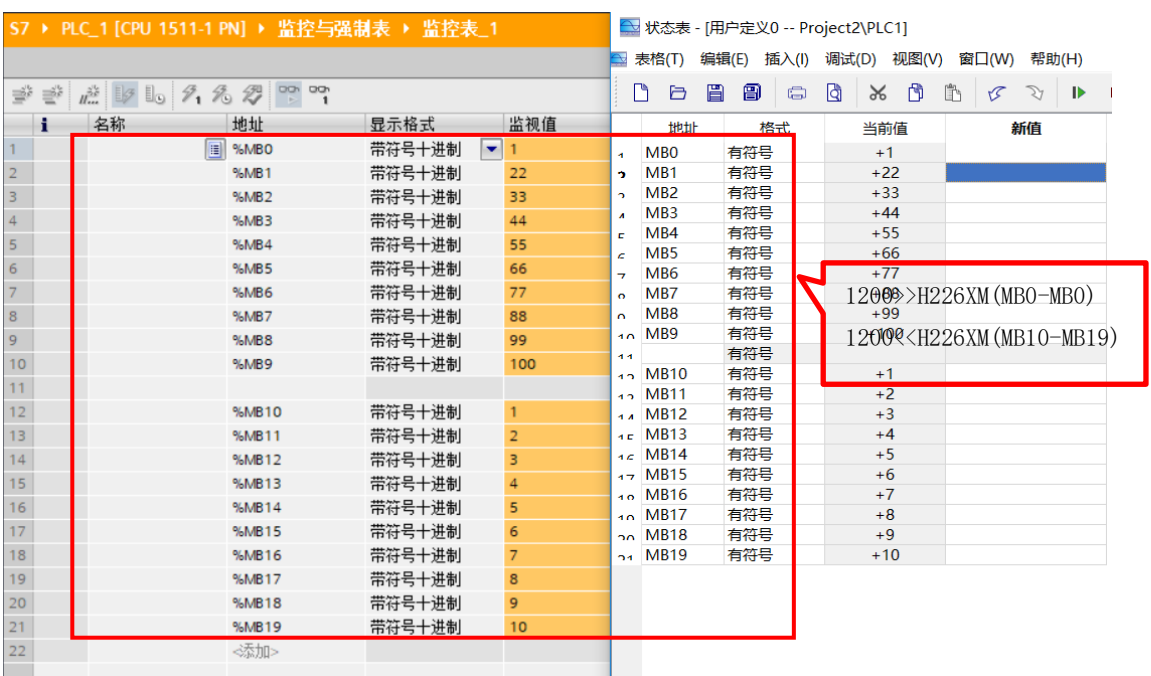

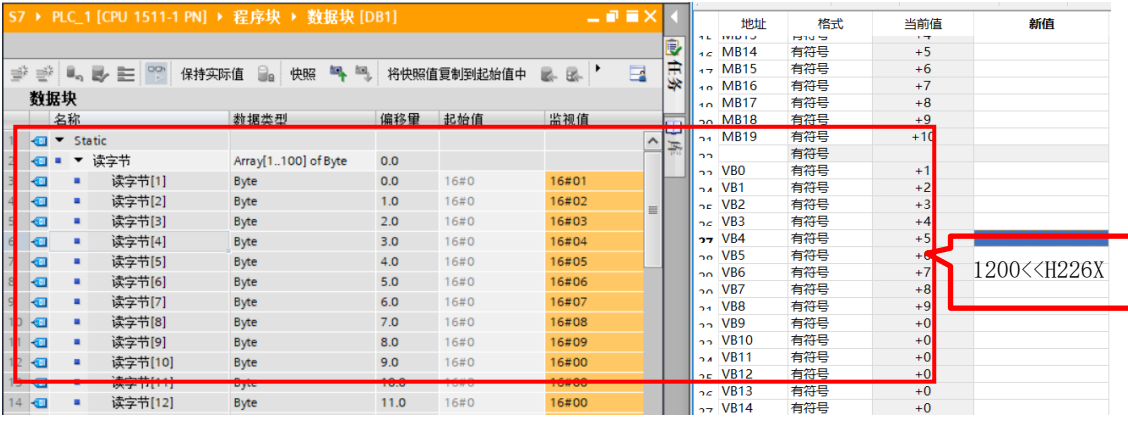

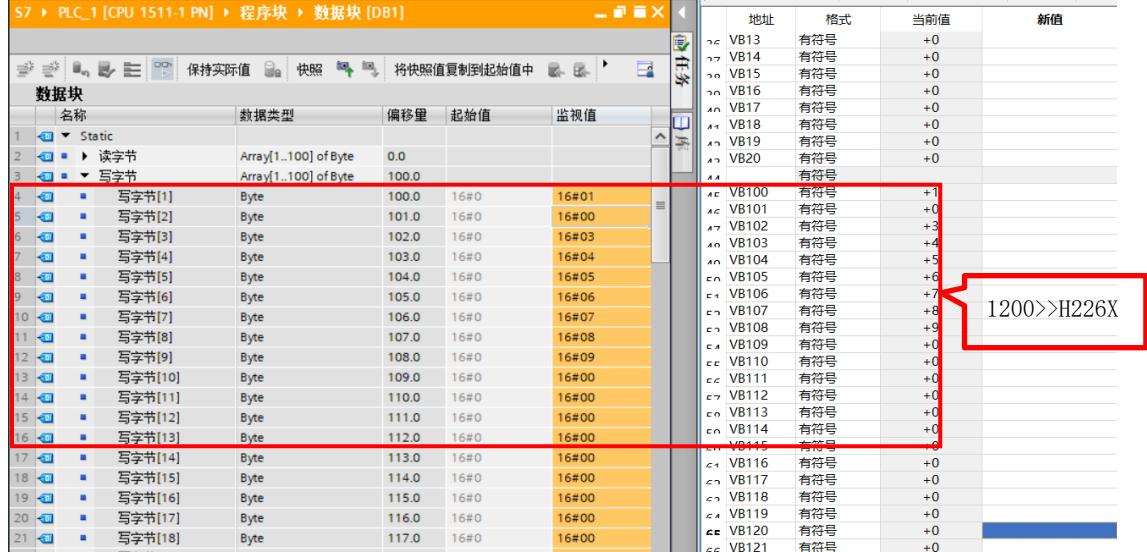

注意: H226XM 中 V 区对应于 DB1, 即在 PUT 指令中使用的通信伙伴数据区

ADDR\_1=P#DB1.DBX0.0 BYTE 100 在 H226XM 中对于为 VB0~VB99。即在 GET 指令中使用的 通信伙伴数据区 ADDR\_1=P#DB1.DBX100.0 BYTE 100 在 H226XM 中对于为 VB100~VB199。

# **6.4.4** 其它产品与 **CTH2** 系列高性能升级版型 **PLC** 的网口通讯

示例 1: 组态王与 CTH2 系列高性能升级版型 PLC 的 S7 协议通信

本例以组态王为主站, CTH2 系列高性能升级版型 PLC 做从站, 进行 S7 协议的通信。

### 主站配置

组态王软件的串口设备配置向导中选择 S7 通信协议:

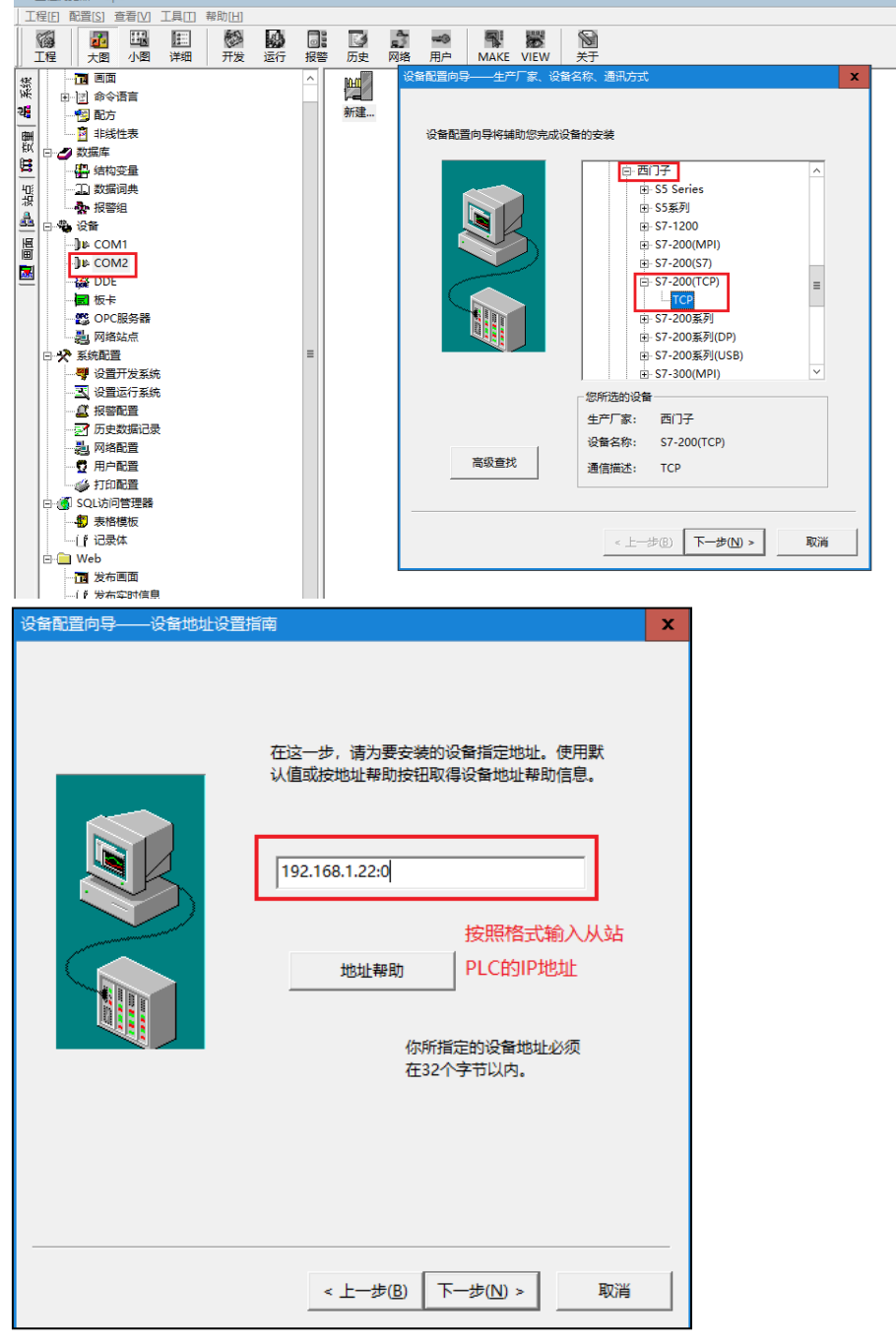

# 从站配置

在 CTH2 系列 高性能升级版型 PLC 的系统块中配置好 IP 地址即可,操作示意如下:

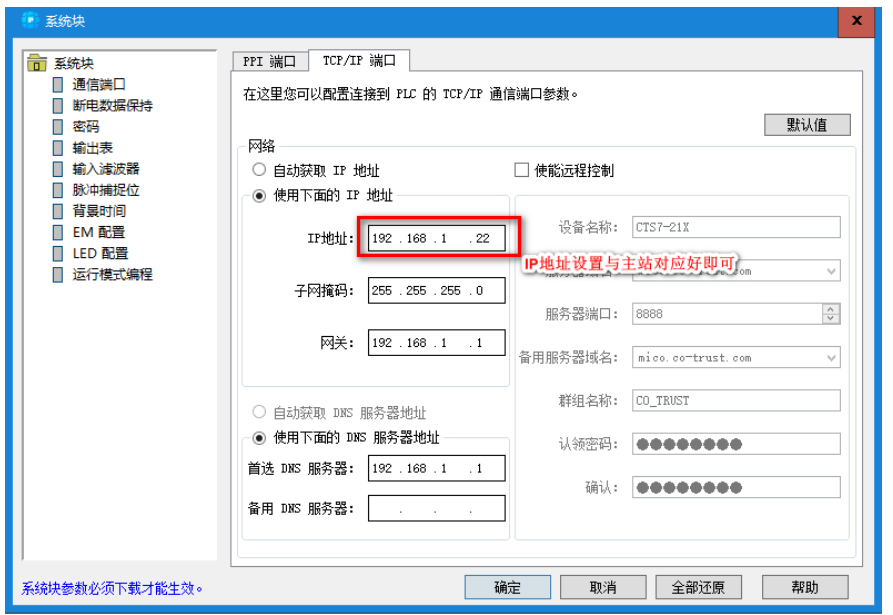

# 示例 2: 昆仑通态触摸屏与 CTH2 系列 高性能升级版型 PLC 的 S7 协议通信

本例以昆仑通态触摸屏为主站, CTH2 系列 高性能升级版型 PLC 做从站, 进行 S7 协议的通信。

备注:昆仑通态上位机也可以作为主站与 CTH2 系列 高性能升级版型 PLC 进行 S7 协议的通信。

### 主站配置

参考如下步骤对昆仑通态触摸屏进行 S7 协议的主站配置:

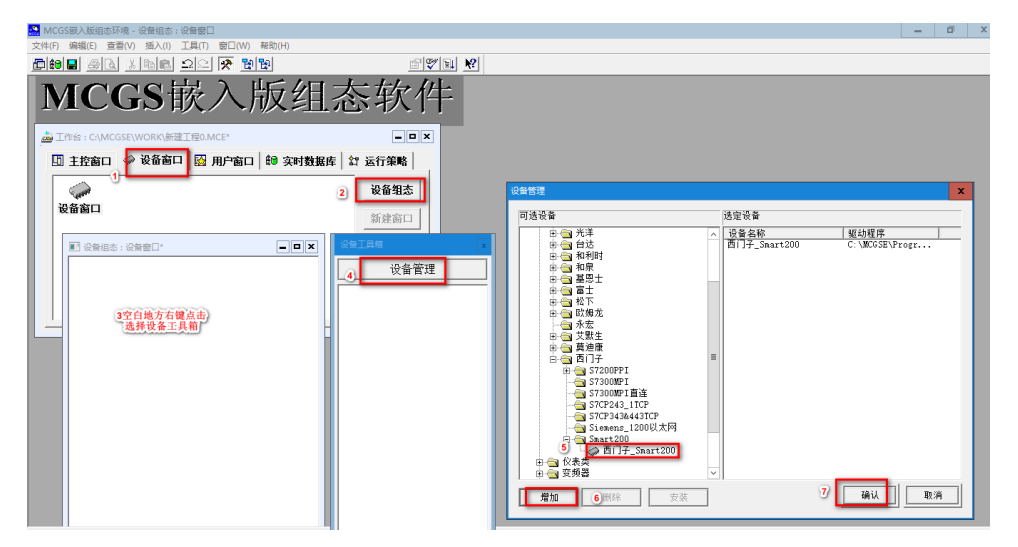
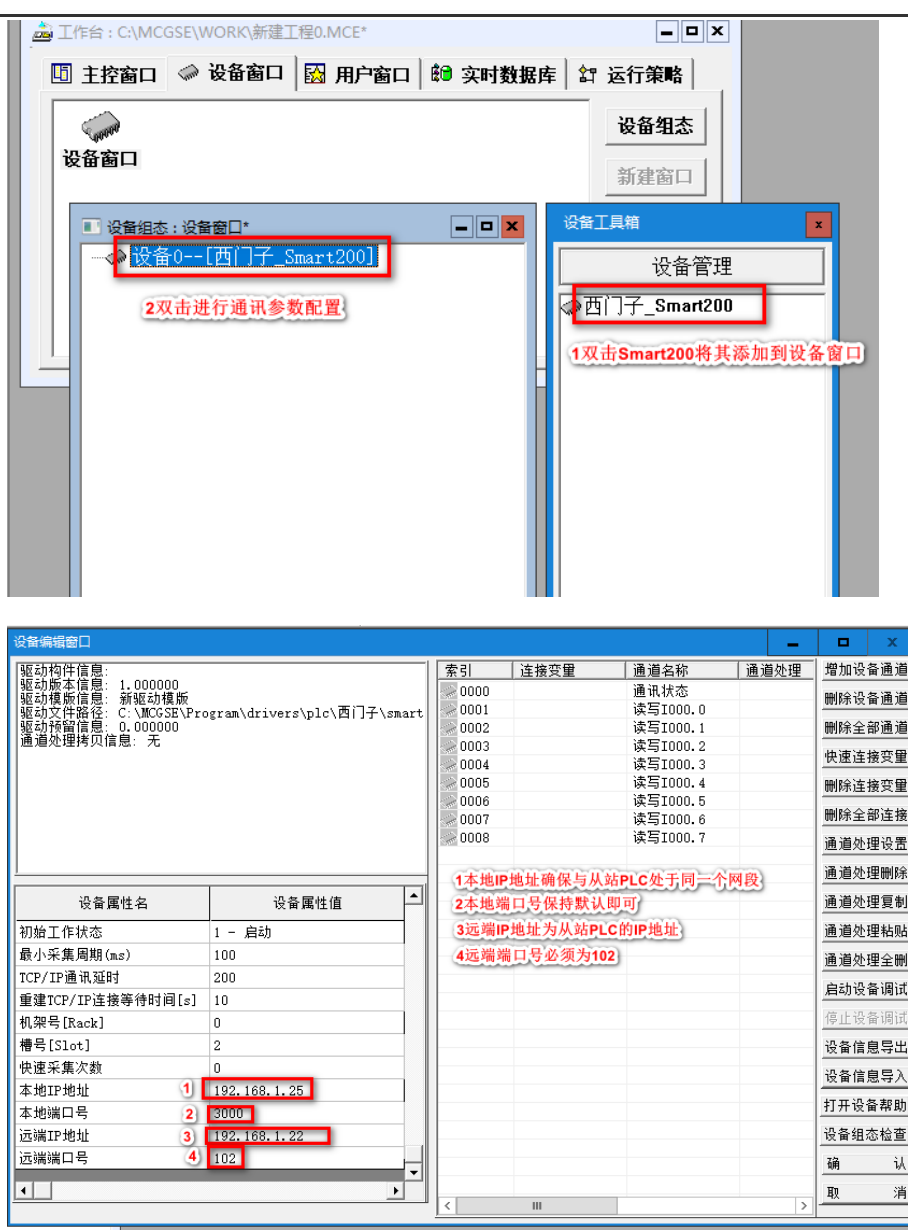

# 从站配置

在 CTH2 系列 高性能升级版型 PLC 的系统块中配置好 IP 地址即可,操作示意如下:

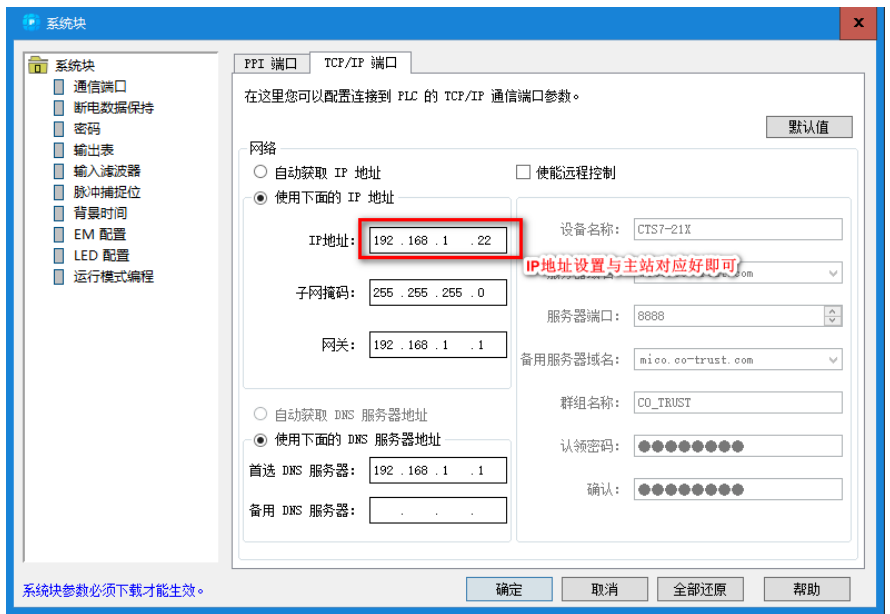

#### 示例 3: 威纶通触摸屏与 CTH2 系列 高性能升级版型 PLC 的 S7 协议通信

本例以威纶通触摸屏为主站, CTH2 系列 高性能升级版型 PLC 做从站, 进行 S7 协议的通信。

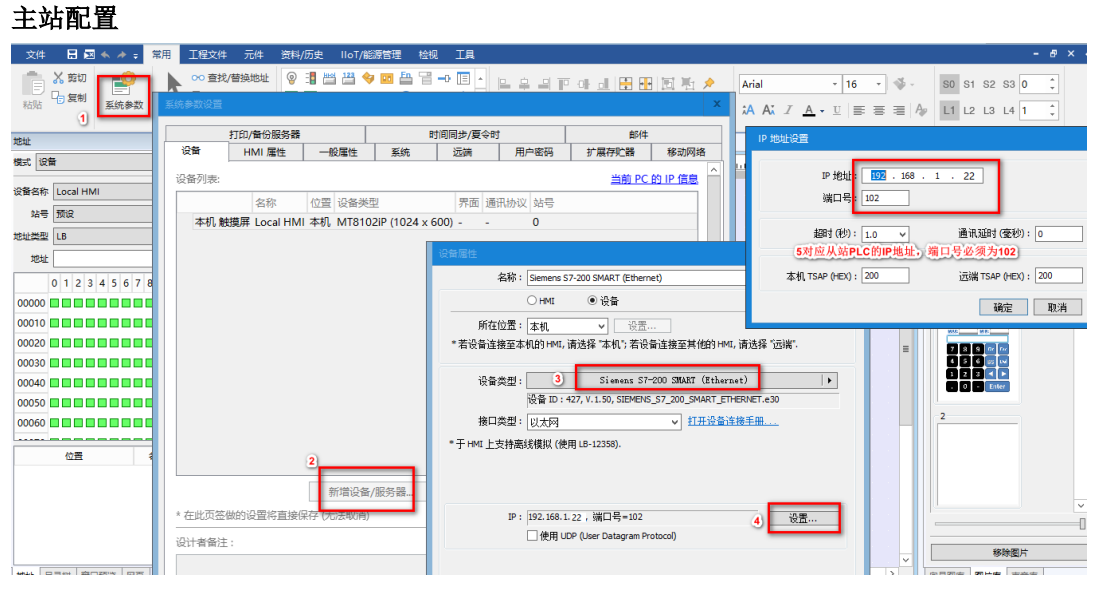

## 从站配置

在 CTH2 系列 高性能升级版型 PLC 的系统块中配置好 IP 地址即可,操作示意如下:

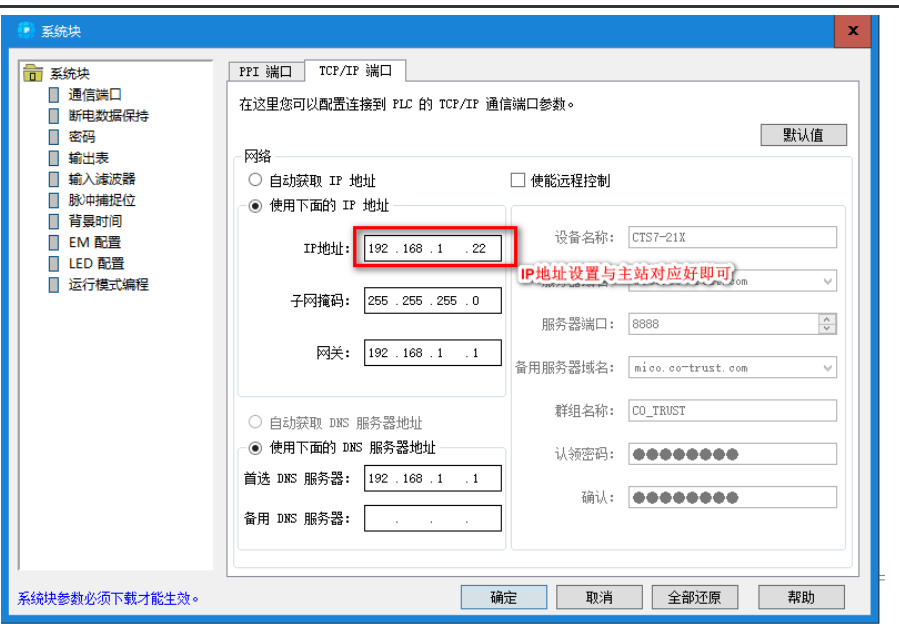

# **6.5** 模拟量输入输出扩展板应用

CTH200 系列 CPU 均可以搭载模拟量输入输出扩展板使用,在应用系统中,扩展板通过总线连接 接口,嵌入到 CTH200 系列 PLC 的主控 CPU 上。该扩展板把采集到的模拟量信号、处理结果和 诊断信息通过总线发送给 CTH200 系列 CPU。CPU 主控系统接收到数据后,再根据用户程序以及 相关信息进行一系列的处理,同时 CPU 主控系统将数字量数据发送给扩展模块,由模块控制输出 模拟量信号的大小。

模拟量扩展板时有两种访问方式:调用专门的扩展指令库或直接访问 SM 区。下面以 CPU H224X 为例介绍其具体用法。

## 6.5.1 安装注意事项

打开 CPU 后盖上的扩展板顶盖(如下图灰框所示),然后对准针脚安装上去固定住,再盖好扩展板 顶盖就安装完成了。注意动作适度,防止压坏盖板。

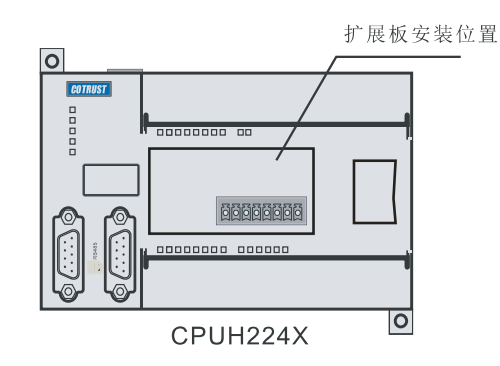

图 6-22 扩展板安装位置

有关模拟量输入输出扩展板与 CPU 之间的端子连接信息,请参考章节 4.10.1 [模拟量扩展板规范。](#page-121-0)

#### 6.5.2 扩展板访问

模拟量输入输出扩展板与 CAN-01 扩展板在使用方面略有不同,后者插接后即可直接使用,但该 扩展板进行通信和编程时需要调用专用指令或使用专用 SM 存储区。

#### **● 直接访问 SM** 区

CPU 中的 SMW116~SMW126 为扩展板模拟量映射区。先映射 AI,从 SMW116 开始分配 4 个字, 后映射 AQ, 从 SMW124 开始分配 2 个字。

2AI/1AQ: SMW116 对应扩展板的 AIW0; SMW118 对应 AIW2; SMW124 对应 AQW0

| 功能    | 映射访问地址        | 功能   | 映射访问地址        |
|-------|---------------|------|---------------|
| A+输入  | <b>SMW116</b> | 模块类型 | <b>SMB114</b> |
| B+输入  | <b>SMW118</b> | 模块状态 | <b>SMB115</b> |
| VO 输出 | <b>SMW124</b> |      |               |

4AI/2AQ: SMW116 对应扩展板的 AIW0; SMW118 对应 AIW2; SMW120 对应 AIW4; SMW122 对应 AIW6; SMW124 对应 AQW0; SMW126 对应 AQW2

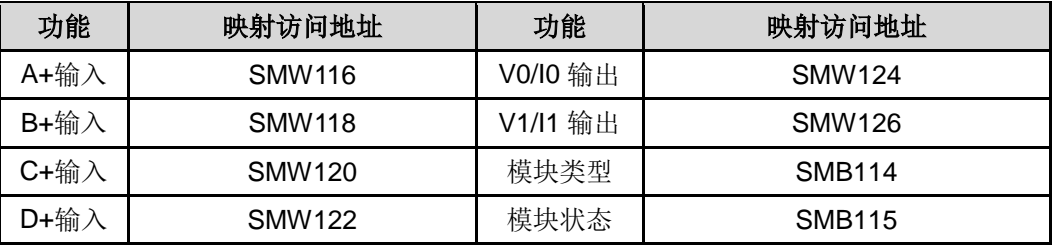

SMB115 模块状态定义如下表所示:

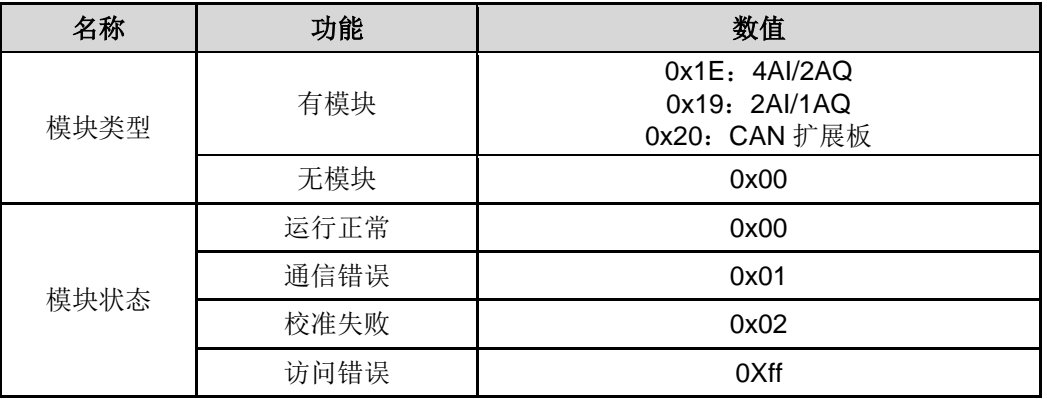

# **6.6** 配方和数据记录应用

#### 6.6.1 使用配方

MagicWorks PLC 软件和 CTH200 系列中的 CPU H224X/ H226XL/ H226XM/ H226IM/ H226IL/ H226IH 支持配方功能。MagicWorks PLC 软件中提供了配方向导程序来帮助您组织配方和定义配 方。

所有配方存在存储卡中。因此,为了使用配方功能,必须要在 PLC 中插入一块 64K 或者 256K 的 存储卡。

所有配方存在存储卡中。但是,当用户程序处理一条配方时,该条配方被读入 PLC 的存储区。例

如:如果您生产饼干的话,您会有很多种饼干的配方,巧克力夹心饼干、甜饼干和麦片饼干。但在 同一时间只能生产一种饼干,因而必须选择合适的配方读入 PLC 的存储区。

图 6-4 阐述了一个使用配方来生产多种饼干的处理过程。每一种饼干的配方存在存储卡中。操作员 使用 TP10 文本显示器来选择所要生产饼干的种类,用户程序将配方读入 PLC 的存储区。

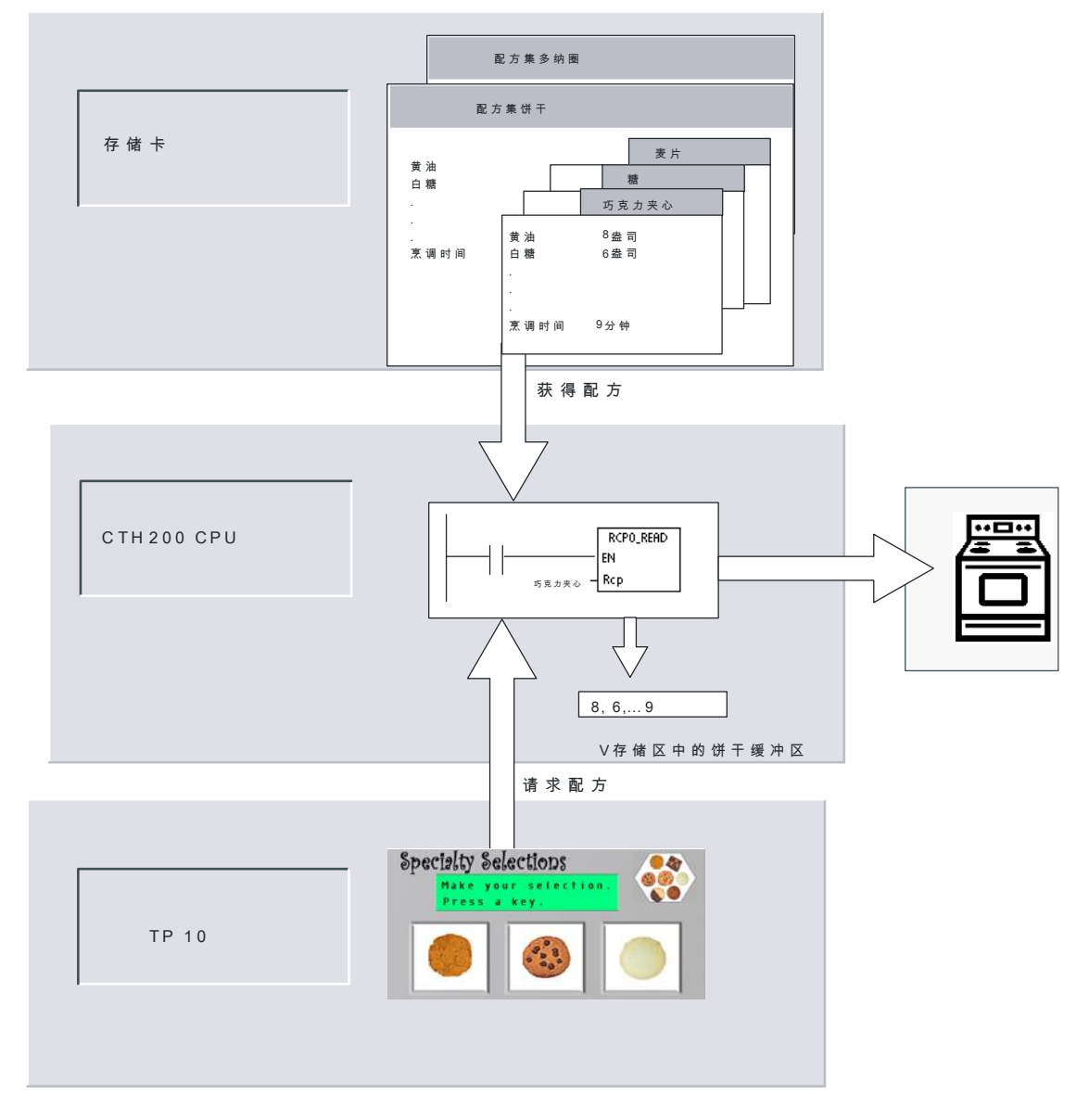

#### 图 6-27 配方应用举例

#### 配方的定义和术语

为了帮助您理解配方向导,首先来解释以下定义和术语。

1. 配方结构是由配方向导生成的一套组件。这些组件包括指令子程序, 数据块标签和符号表。

2. 配方集是一个配方集合,它们拥有相同的参数集合。但是依赖于配方,参数的数值各不相同。

3.一条配方是一组参数值,它提供了生产一种产品和控制一个过程所需要的信息。

例如:生产甜甜圈和饼干的配方就分别属于不同的配方集。而饼干配方集中又包含多种不同的配方, 例如:巧克力夹心饼干和甜饼干。下表中列出了例子中的域和值。

## 配方应用举例**—**饼干

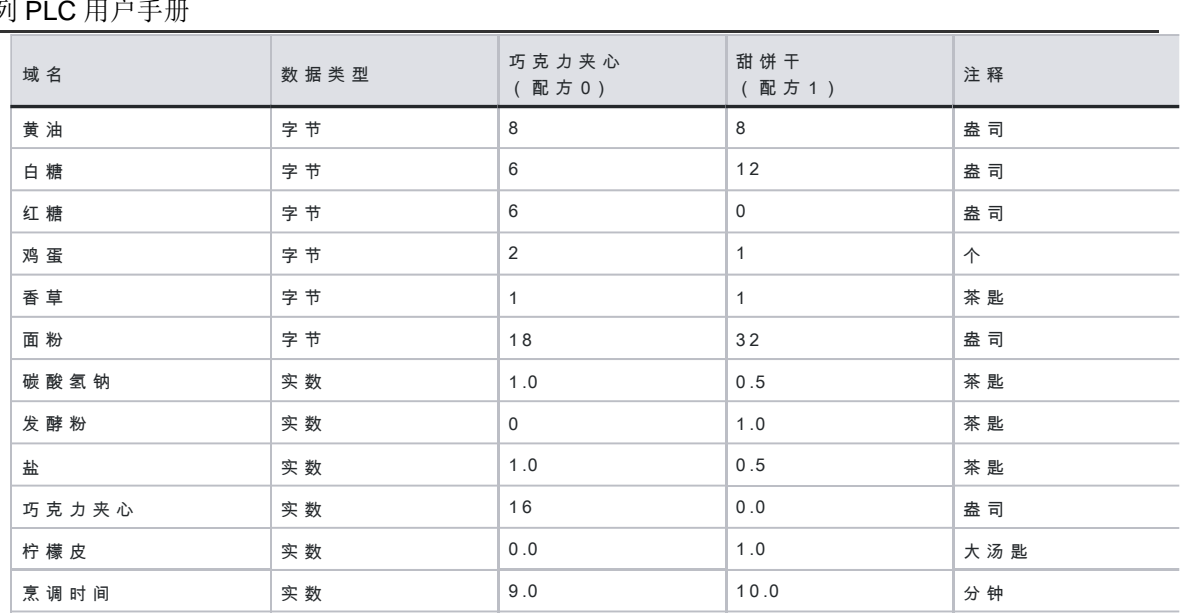

### 使用配方向导

使用配方向导来创建配方和配方集。配方是存在存储卡中的。使用配方向导可以直接输入配方和配 方集。如需修改配方,可以再次运行配方向导,或者在用户程序中调用 RCPx WRITE 指令子程序。 用配方向导来创建配方结构包含以下步骤:

1. 为每个配方集建立一个符号表。每张表中都包含着与配方域名相同的符号名。L 这些符号定义 了访问当前载入 PLC 存储区的配方值的 V 存储区地址。每张表还包含一个用于标识每个配方的符 号常数。

- 2. 为每个配方集建立一个数据块标签。这个标签定义了符号表中所描述的 V 存储区地址的初始值。
- 3. 生成一个 RCPx\_READ 指令子程序。该指令用于将指定的配方从存储卡中读取到 V 存储区中。
- 4. 生成一个 RCPx\_WRITE 指令子程序。该指令用于将 V 存储区中的配方值写入存储卡中。

## 定义配方

要用配方向导创建一个配方,可在命令菜单中选择工具 > 配方向导。这时屏幕上将出现配方向导 基本操作的一个简单介绍。点击"下一步",开始配制您的配方。要创建一个配方集,请执行以下步 骤,参见图 6-5 定义配方。

- 1. 为配方集指定域名。如同预先定义的那样,每一个名字都将成为项目中的一个符号名。
- 2. 在下拉列表中选择数据类型。
- 3. 为每个名字输入默认值和注释。在该配方集中的所有新配方将使用这些默认值作为初始值。
- 4. 点击"下一步",编辑配方集中的每条配方。

|      | ■ 配方向导                            |                                         |         |                                               | $\vert x \vert$ |  |  |
|------|-----------------------------------|-----------------------------------------|---------|-----------------------------------------------|-----------------|--|--|
| 配方定义 |                                   |                                         |         |                                               | 8.              |  |  |
|      | 使用本页为此配方定义数据域。                    |                                         |         |                                               |                 |  |  |
|      |                                   |                                         |         |                                               |                 |  |  |
|      |                                   |                                         |         | 为此配方配置定义数据域。每个域将成为您项目中的一个符号名。您必须为每个域指定一个数据类型以 |                 |  |  |
|      | 及一个在新建配方时将使用的默认值。                 |                                         |         |                                               |                 |  |  |
|      | 域名                                | 数据类型                                    | 默认值     | 注释                                            | ▲               |  |  |
|      | 苗油<br>1                           | <b>BYTE</b><br>$\mathbf{v}$             | 8       | 盎司                                            |                 |  |  |
|      | 白糖<br>$\overline{2}$              | <b>BYTE</b><br>회                        | 6       | 盎司                                            |                 |  |  |
|      | 红糖<br>3                           | <b>BYTE</b><br>그                        | n       | 盎司                                            |                 |  |  |
|      | 鸡蛋<br>4                           | <b>BYTE</b><br>$\overline{\phantom{0}}$ |         | 个                                             |                 |  |  |
|      | 香草<br>5                           | ₹<br><b>BYTE</b>                        | 0       | 茶匙                                            |                 |  |  |
|      | 面粉<br>6                           | <b>BYTE</b><br>$\vert \cdot \vert$      | 16      | 盎司                                            |                 |  |  |
|      | 碳酸氢钠<br>7                         | <b>REAL</b><br>≛∣                       | 0.0     | 茶匙                                            |                 |  |  |
|      | 发酵粉<br>8                          | ⇁<br><b>REAL</b>                        | 0.0     | 茶匙                                            |                 |  |  |
|      | 盐<br>q                            | <b>REAL</b>                             | $-10.0$ | 茶匙                                            |                 |  |  |
|      | 巧克力夹心<br>10                       | <b>BYTE</b><br>$\mathbf{r}$             | O       | 盎司                                            |                 |  |  |
|      | 11 拉塔中<br>◂                       | <b>DEAL</b>                             | ᄀᇬ      | —∹Zer                                         | ▶               |  |  |
|      |                                   |                                         |         |                                               |                 |  |  |
|      | 单击"下一步",为此配置编辑配方。                 |                                         |         |                                               |                 |  |  |
|      |                                   |                                         |         |                                               |                 |  |  |
|      | ❷ 点击此处获取帮助和支持<br>上一步<br>下一步<br>取消 |                                         |         |                                               |                 |  |  |
|      |                                   |                                         |         |                                               |                 |  |  |
|      |                                   |                                         |         |                                               |                 |  |  |

图 6-28 定义配方

在配方表中为每条配方定义所有的数据域。您最多可以有 4 个配方集。而每个配方集中的配方个 数,只受存储卡容量的限制。

### 创建和编辑配方

创建和编辑配方界面允许您创建单条配方并为这些配方分配数值。每一个可编辑的列都表示一个独 立的配方。

可以按"增加配方"按钮来创建配方。每个配方会将创建配方集时所指定的默认值作为初始值。

也可以用另外一种方式创建配方。单击鼠标右键使用关联菜单,您可以复制和粘贴已有的配方。新 的列将被插入在当前光标位置的左侧。

根据配方集和配方号,每条新的配方将被赋予一个默认名称。该默认名称格式为:DEFx\_RCPy。

要创建并编辑配方,执行以下步骤。

参见图 6-6。

- 1. 点击"下一步",进入创建和编辑配方窗口。
- 2. 点击"增加配方"按钮,插入一条配方。
- 3. 将配方默认名改为一个合适名称。
- 4. 根据需求改变每个配方数据的值。
- 5. 点击"下一步"。

| 配方向导 |                                                 |                                               |           |                  | $\vert x \vert$ |
|------|-------------------------------------------------|-----------------------------------------------|-----------|------------------|-----------------|
|      | 创建和编辑配方<br>名称将成为您项目中的一个符号。<br>目前已为此配置定义了 2 个配方。 | 每个配方是与各配方域——一对应的一套数据值。新添加的配方会自动初始化为您指定的默认值。配方 |           |                  | U,              |
|      | 域名                                              | 数据类型                                          | DEFO RCP1 | <b>DEFO RCPO</b> | ▲               |
| 1    | 苗油                                              | <b>BYTE</b>                                   | 8         | 8                | 盎司              |
| 2    | 白糖                                              | <b>BYTE</b>                                   | 6         | 6                | 盎司              |
| 3    | 红糖                                              | <b>BYTE</b>                                   | 0         | 0                | 盎司              |
| 4    | 鸡蛋                                              | <b>BYTE</b>                                   | 1         | 1                | 个               |
| 5    | 香草                                              | <b>BYTE</b>                                   | 0         | $\overline{0}$   | 茶匙              |
| 6    | 面粉                                              | <b>BYTE</b>                                   | 16        | 16               | 盎司              |
| 7    | 碳酸氢钠                                            | <b>REAL</b>                                   | 0.0       | 0.0              | 茶匙              |
| 8    | 发酵粉                                             | <b>RFAI</b>                                   | 0.0       | 0.0              | 茶匙              |
| 9    | 盐                                               | <b>REAL</b>                                   | 0.0       | 0.0              | 茶匙              |
|      | 10 巧克力夹心                                        | <b>BYTE</b>                                   | $\Omega$  | $\overline{0}$   | 盎司              |
|      | 11 柠檬皮                                          | <b>REAL</b>                                   | 0.0       | 0.0              | 大汤匙             |
|      | 12 亨好时间                                         | <b>RFAI</b>                                   | 0.0       | 0.0              | 分钟              |
|      | 1<br>增加配方                                       |                                               |           | 删除               | ▸<br>恢复默认值      |
|      | 4 点击此处获取帮助和支持                                   |                                               | 上一步       | 下一步              | 取消              |

图 6-29 创建和编辑配方

## 分配存储区

分配存储区画面用于指定 V 存储区的起始地址,从这一起始地址开始存储从存储卡中读取的配方。 您可以自己选择 V 存储区地址, 也可以使用配方向导建议的地址, 配方向导会推荐您使用正确长 度的尚未使用的 V 存储区。

要为配方分配存储区,执行以下步骤。

参见图 6-7。

1. 在窗口中输入地址值作为您希望储存配方的 V 存储区起始地址。

2. 您也可以通过点击"建议地址"按钮,让配方向导为您选择一个正确长度的尚未使用的 V 存储区。

3. 点击"下一步"。

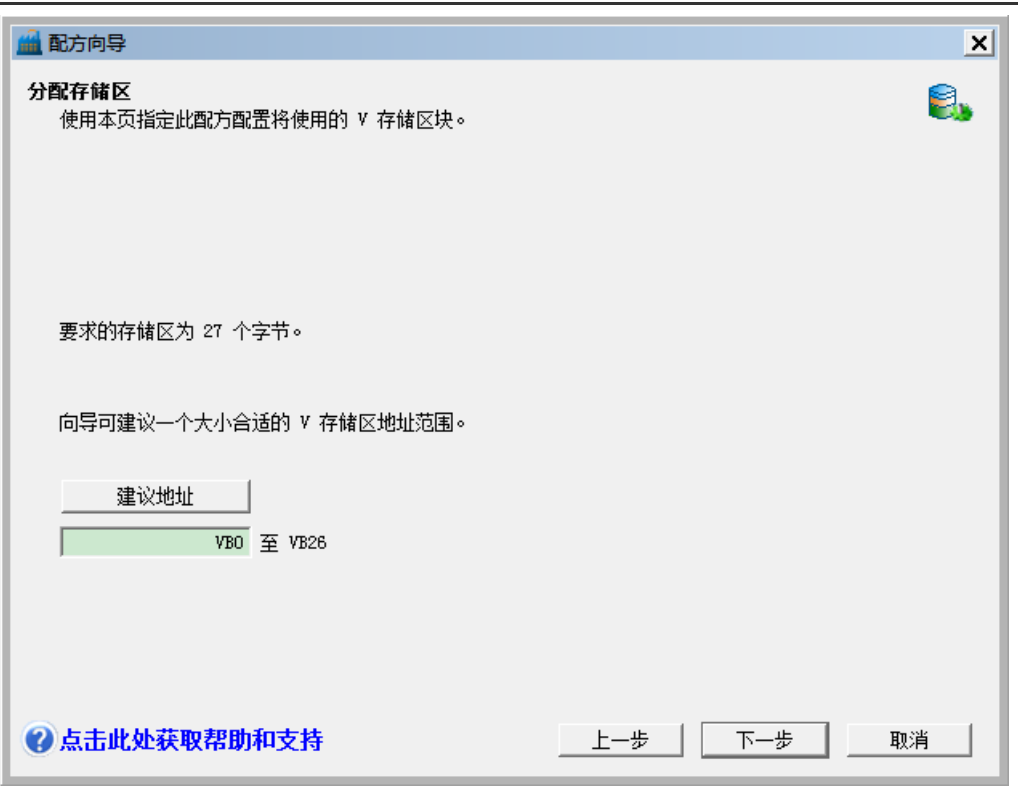

图 6-30 分配存储区

#### 项目组件

项目组件画面列出了将要被添加到您项目中的不同组件。参见图 6-8。点击"完成"来完成配方向 导并将这些组件添加到项目中。每个配方结构拥有唯一的名字,这些名字会显示在项目树中,配方 集名(RCPx)附加在名字尾部。

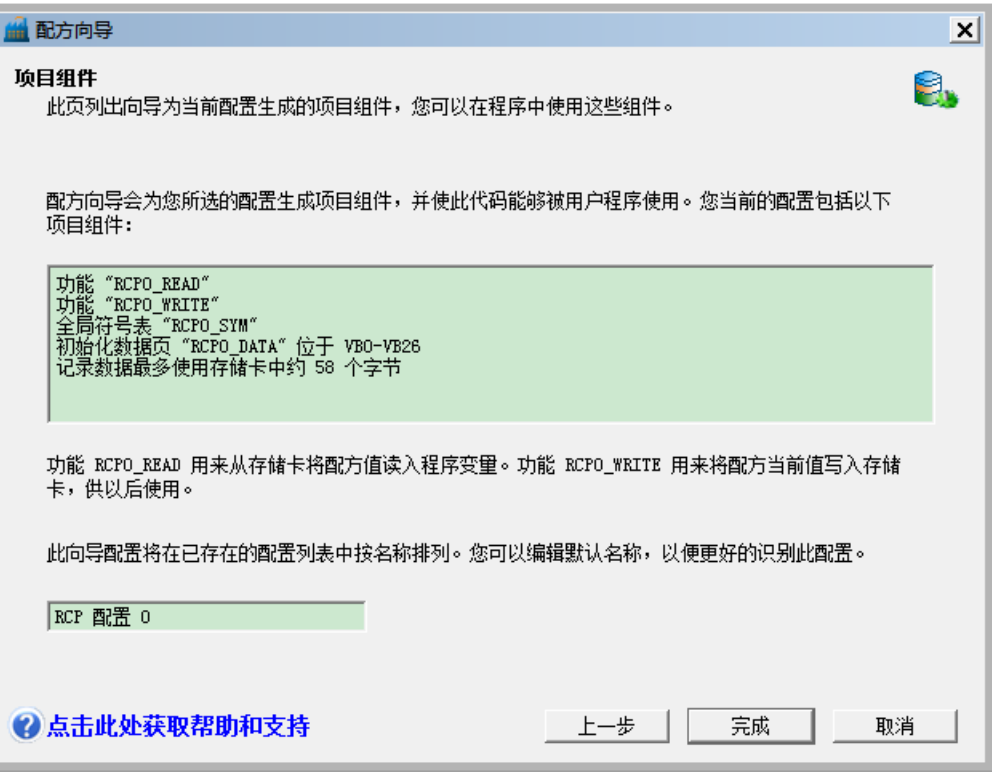

图 6-31 项目组件

使用符号表

为每一个配方集创建一个符号表。每张表定义一些常用数值来表示每条配方。可以在 RCPx\_READ 和 RCPx\_WRITE 指令中使用这些符号来表示想要的配方。参见图 6-9。每张表中也为配方中的每 个域创建符号名。您可以使用这些符号来访问 V 存储区中的配方值。

|    |                                                                      | □ 符号表(S) 编辑(E) 插入(I) 查看(V) 窗口(W) 帮助(H) |                             |     |  |  |
|----|----------------------------------------------------------------------|----------------------------------------|-----------------------------|-----|--|--|
|    | $\bigcirc$ b f $\bigcirc$ c $\bigcirc$<br>$\mathbf{R}^2$<br><b>P</b> |                                        |                             |     |  |  |
|    | 状态列<br>V                                                             | 符号                                     | 地址                          |     |  |  |
| 2  |                                                                      | DEFO RCPO                              | 1                           |     |  |  |
| 3  |                                                                      | 苗油                                     | V <sub>B</sub> <sub>0</sub> | 盎司  |  |  |
| 4  |                                                                      | 白糖                                     | VB <sub>1</sub>             | 盎司  |  |  |
| 5  |                                                                      | 红糖                                     | VB <sub>2</sub>             | 盎司  |  |  |
| 6  |                                                                      | 鸡蛋                                     | VB <sub>3</sub>             | 个   |  |  |
| 7  |                                                                      | 香草                                     | VB4                         | 茶匙  |  |  |
| 8  |                                                                      | 面粉                                     | VB <sub>5</sub>             | 盎司  |  |  |
| 9  |                                                                      | 碳酸氢钠                                   | V <sub>D</sub> <sub>6</sub> | 茶匙  |  |  |
| 10 |                                                                      | 发酵粉                                    | <b>VD10</b>                 | 茶匙  |  |  |
| 11 |                                                                      | 盐                                      | <b>VD14</b>                 | 茶匙  |  |  |
| 12 |                                                                      | 巧克力夹心                                  | <b>VB18</b>                 | 盎司  |  |  |
| 13 |                                                                      | 柠檬皮                                    | <b>VD19</b>                 | 大汤匙 |  |  |
| 14 |                                                                      | 烹饪时间                                   | <b>VD23</b>                 | 分钟  |  |  |

图 6-32 符号表

## 下载一个带有配方的项目

要下载一个带有配方的项目,执行以下步骤。参见图 6-10。

- 1. 选择"文件—>下载"。
- 2. 在对话框中,确保程序块、数据块和配方均被选中。
- 3. 点击"下载"按钮。

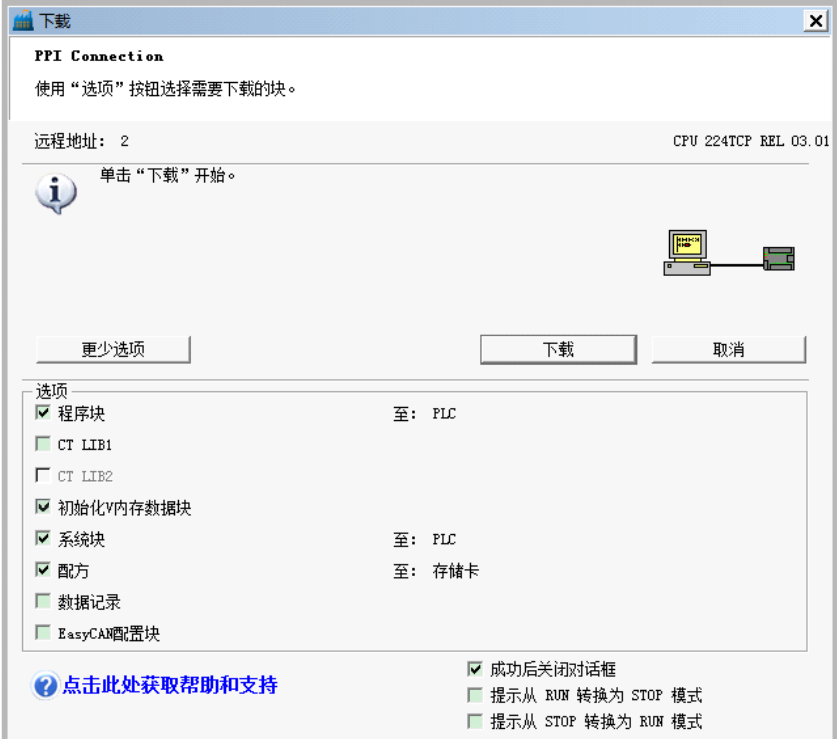

图 6-33 下载配方

### 删除已有的配方

要编辑已有的配方,执行以下步骤。参见图 6-11。

- 1. 打开配方向导,点击下拉列表选择一个已有的配方。
- 2. 可以通过"删除配置"按钮来删除一个已有的配方。

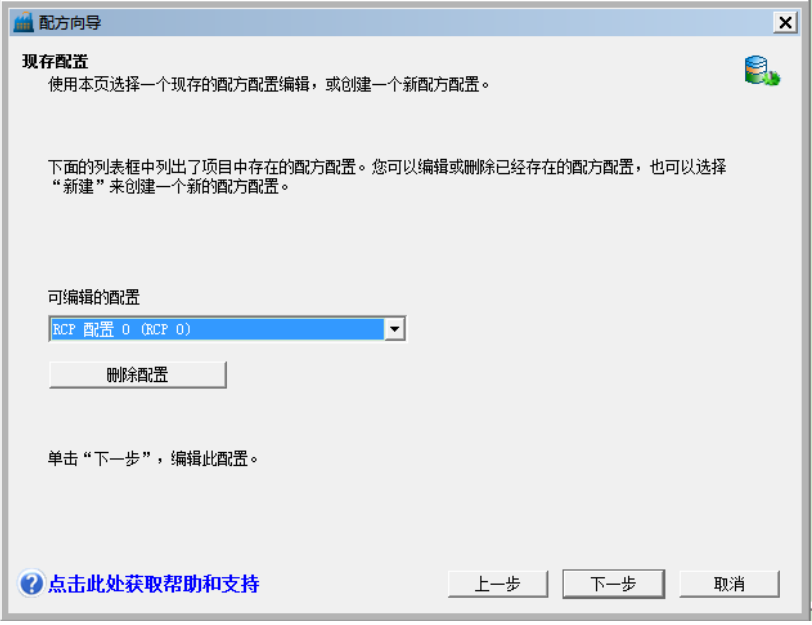

图 6-34 编辑配方

### 由配方向导创建的指令

### **RCPx\_Read** 子程序

子程序 RCPx\_READ 是由配方向导创建的,它用于将配方从存储卡中读取到 V 存储区中。 RCPx READ 指令中的 x 是指包含您想读取的配方的配方集编号。当 EN 输入为高电平时, 允许 指令执行。Rcp 输入端决定了从存储卡中读取哪条配方。Error 输出端返回该指令的执行结果。表 6-8 中给出了错误代码表。

#### **RCPx\_Write** 子程序

子程序 RCPx\_WRITE 是由配方向导创建的。调用该指令可以使 V 存储区中的配方内容替代存储 卡中的配方。RCPx\_WRITE 指令中的 x 是指包含您想替代的配方的配方集编号。当 EN 输入为高 电平时,允许指令执行。Rcp 输入决定了替代存储卡中的哪条配方。Error 输出端返回该指令的执 行结果。表 6-8 中给出了错误代码表。

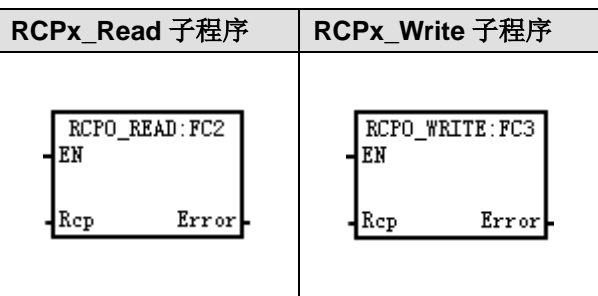

#### 表 6-7 配方子程序的有效操作数

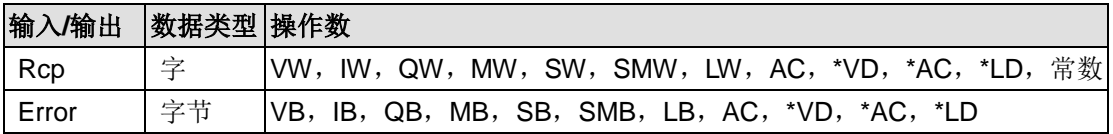

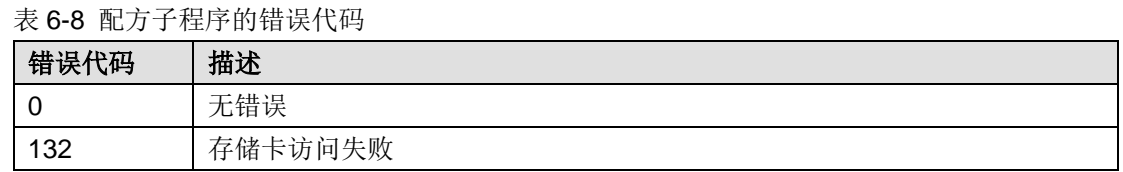

#### 提示 <u>Д.</u>

EEPROM 存储卡的写操作有次数限制,典型值为一百万次。超出限制,EEPROM 将失效。 因而请务必确认不是在每个程序周期中都执行 RCPx\_WRITE 指令。否则在很短的时间内, 存储卡就会被损坏。

## 6.6.2 使用数据记录

MagicWorks PLC 提供数据记录向导,将过程测量数据存入存储卡中。将过程数据移入存储卡可以 节省 V 存储区的地址空间,否则这些数据将储存在 V 存储区中。

MagicWorks PLC 软件和 CTH200 PLC 已经支持数据记录功能。使用这一功能, 您可以在程序控 制下永久地保存过程数据记录。这些记录可以包含时间日期标签。您最多可以配置 4 个独立的数 据记录。可以用新的数据记录向导来定义数据记录的记录格式。

所有数据记录都存在存储卡中。因此,为了使用数据记录功能,必须要在 PLC 中插入一块 64K 或 者 256K 的存储卡。不过, 您必须使用 S7-200 资源管理器将数据记录中的内容上载到计算机。

图 6-12 中显示了数据记录应用的一个实例。

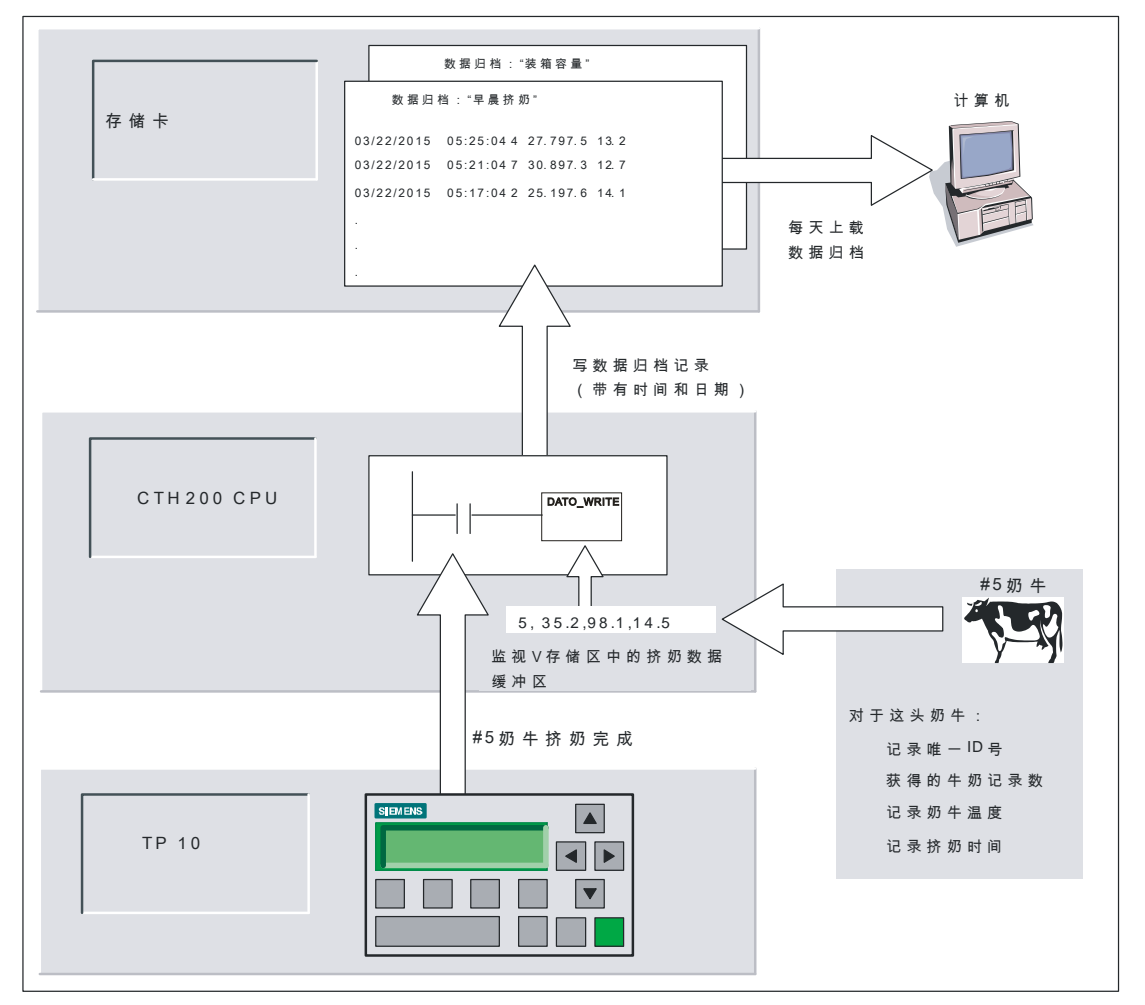

图 6-35 数据记录应用实例

#### 数据记录的定义和术语

为了帮助您理解数据记录向导,首先来解释以下定义和术语。

1. 数据记录是指通常按照日期时间排序的一组记录。每条记录代表着一些过程事件,过程事件中 记录了一套过程数据。由数据记录向导来定义数据的组织结构。

2. 一条数据记录记录是指写入数据记录中的单独的数据行。

#### 使用数据记录向导

使用数据记录向导最多可以配置 4 个数据记录。数据记录向导用于:

- 1. 定义数据记录记录的格式。
- 2. 选择数据记录的可选项,例如:时间标签、日期标签和有上载时清除数据记录等。
- 3. 指定数据记录中储存记录的最大数目。
- 4. 创建用于在数据记录中储存记录的项目代码。

用数据记录向导创建数据记录包含以下步骤:

1. 为每个数据记录创建一个符号表。每张表中都包含着与数据记录域名相同的符号名。这些符号 定义了储存当前数据记录所需的 V 存储区的地址。每张表还包含一个用于标识每个数据记录的符 号常数。

2. 为每条数据记录记录建立一个数据块标签,从而为每一个数据记录域分配了 V 存储器地址。用 户程序使用这些 V 存储区地址来采集当前记录数据。

3. 生成一个 DATx WRITE 子程序。这条指令将指定的数据记录从 V 存储区复制到存储卡中。每 执行一次 DATx\_WRITE 指令,将会在存储卡的数据记录中添加一条新的数据记录。

#### 数据记录选项

您可以为您的数据记录配置如下可选项。参见图 6-36。

#### 时间标签

您可以在每条数据记录记录中包含时间标签。如果您选中该项,当用户程序写入一条数据记录记录 时,CPU 将自动在记录中加入时间标签。

#### 日期标签

您可以在每条数据记录记录中包含日期标签。如果您选中该项,当用户程序写入一条数据记录记录 时,CPU 将自动在记录中加入日期标签。

#### 清除记录数据

当数据被上载后,您可以清除数据记录中的所有记录。如果您选中该项,每次上载之后,数据记录 将被清除。

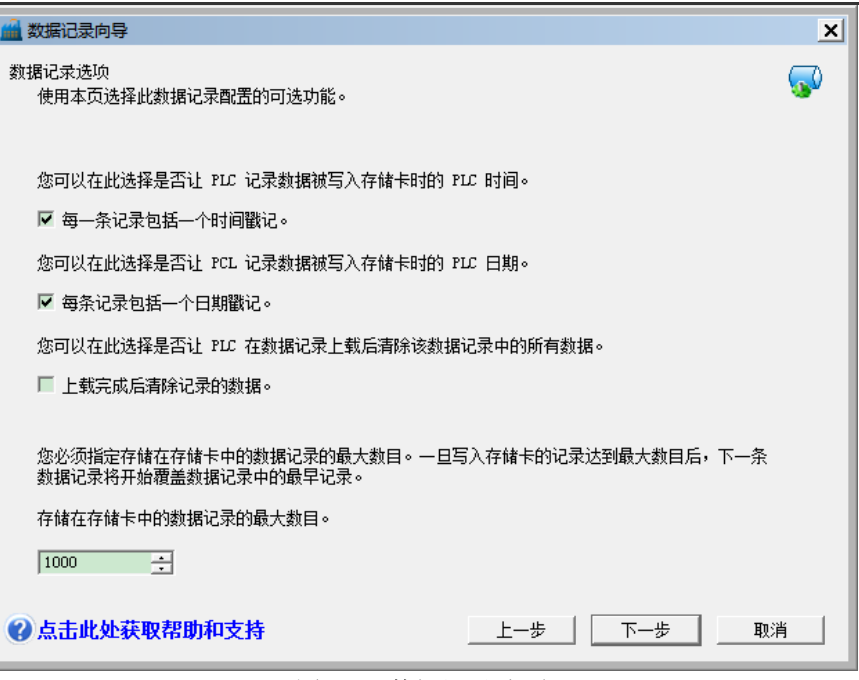

图 6-36 数据记录选项

数据记录是一个环形队列(当记录满时,一条新的记录将代替最旧的那条记录)。您必须指定数据 记录中储存记录的最大数目。最大数目的最大值为 65534, 默认值为 1000。

### 定义数据记录

您为数据记录指定域,每个域都成为项目中的一个符号。您必须为每个域指定数据类型。一条数据 记录记录可以包含 4 到 203 个字节的数据。要在数据记录中定义数据域,执行以下步骤。参见图 6-37。

- 1. 点击"域名"单元格来输入域名。名称变为用户程序引用的符号。
- 2. 点击"数据类型"单元格,从下拉列表中选择数据类型。
- 3. 点击"注释"单元格来输入注释。
- 4. 根据需要使用多行来定义一条记录。
- 5. 点击"下一步"。

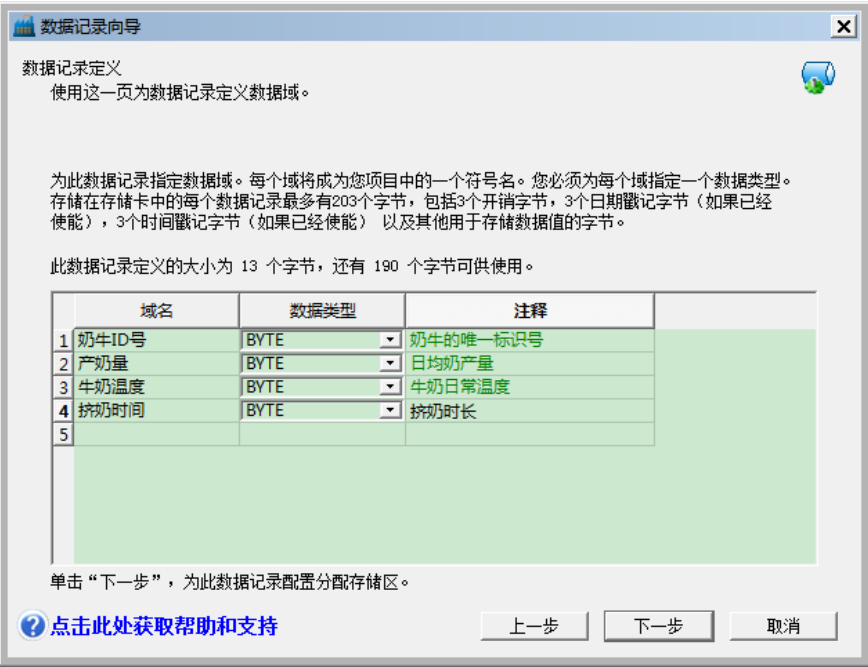

图 6-37 定义数据记录

#### 分配存储区

数据记录向导在 PLC 的 V 存储区中创建一个块。该块是一个存储区地址,一条数据记录记录在被 写入存储卡之前,存储在这个存储区地址中。您可以为您要放置配置的 V 存储区指定起始地址。 您可以自己选择 V 存储区地址,也可以使用数据记录向导建议的地址。数据记录向导会推荐您使 用正确长度的尚未使用的 V 存储区。块的长度根据您在数据记录向导中的不同选择而有所不同。 参见图 6-38。

要为数据记录分配存储区,执行以下步骤:

1. 在窗口中输入地址值作为您创建数据记录记录的 V 存储区地址。

2. 您也可以点击"建议地址"按钮,让数据记录向导为您选择一个正确长度的尚未使用的 V 存储区。

3. 点击"下一步"。

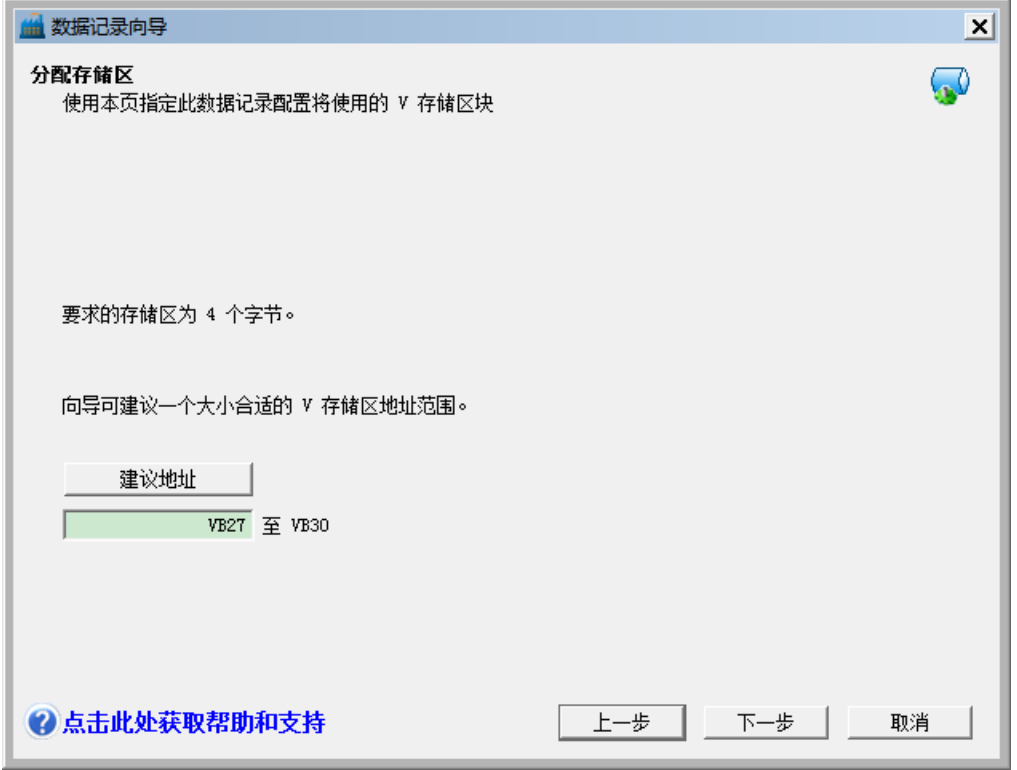

#### 图 6-38 分配存储区

#### 项目组件

项目组件画面列出了将要被添加到您项目中的不同组件。参见图 6-39。点击"完成"来完成数据记录 向导,并将这些组件添加到项目中。每个数据记录结构拥有唯一的名字。这些名字会显示在项目树 中。数据记录集名(DATx)被附加在名字尾部。

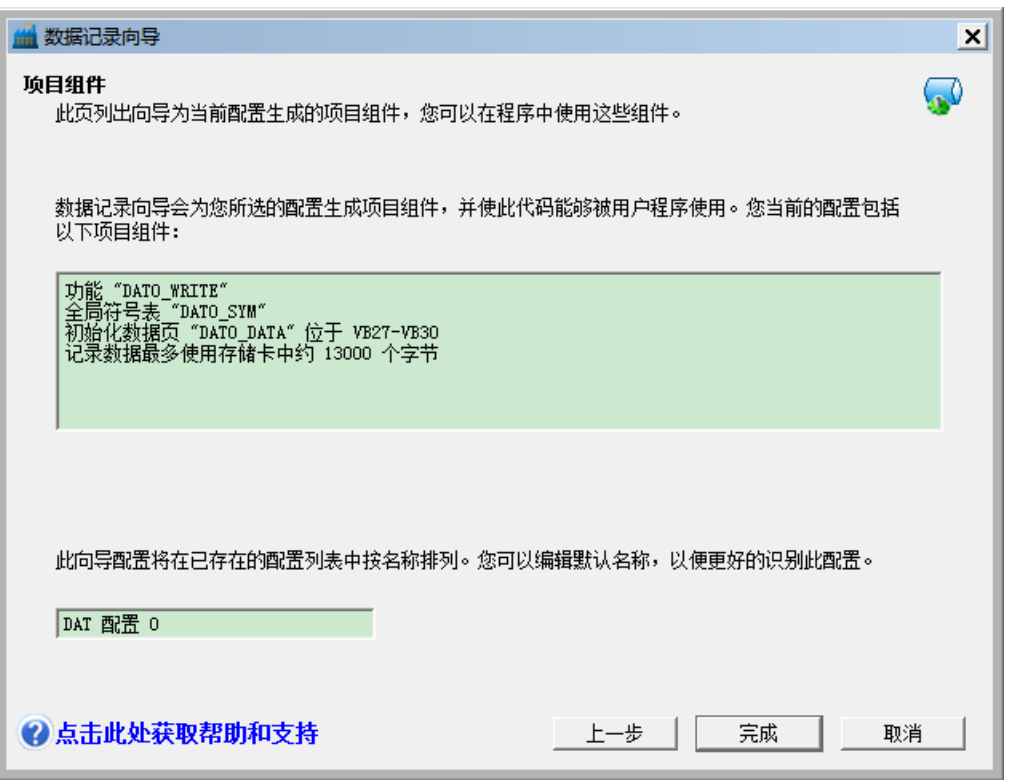

图 6-39 项目组件

### 使用符号表

为每一个数据记录创建一个符号表。每张表定义一些常数来表示每个数据记录。可以在 DATx\_WRITE 指令中使用这些符号。每张表中也为数据记录中的每个域创建符 号名。您可以使用这些符号来访问 V 存储区中的数据记录数值。

| □ 符号编辑器 - [DATO_SYM -- Project3\PLC1] |                                                          |             | 101<br>$\times$        |  |  |
|---------------------------------------|----------------------------------------------------------|-------------|------------------------|--|--|
|                                       | 니레<br>$\times$<br>■ 符号表(S) 编辑(E) 插入(I) 查看(V) 窗口(W) 帮助(H) |             |                        |  |  |
| DAB9&QKDDKA<br>$\mathbf{R}^2$         |                                                          |             |                        |  |  |
| 状态列                                   | 符号                                                       | 地址          | 注释                     |  |  |
| 1                                     | 奶牛ID号                                                    | <b>VB27</b> | 奶牛的唯一标识号               |  |  |
| 2                                     | 产奶量                                                      | <b>VB28</b> | 日均奶产量                  |  |  |
| 3                                     | 牛奶温度                                                     | <b>VB29</b> | 牛奶日常温度                 |  |  |
| 4                                     | 挤奶时间                                                     | <b>VB30</b> | 挤奶时长                   |  |  |
|                                       |                                                          |             |                        |  |  |
|                                       |                                                          |             |                        |  |  |
| 就绪                                    |                                                          |             | 行 1. 列 1<br><b>INS</b> |  |  |

图 6-40 符号表

#### 下载一个带有数据记录的项目

在使用数据记录之前,您必须将带有数据记录的项目下载到 CPU 中。如果一个项目中带有数据记 录,那么在下载窗口中,默认选中"数据日志"选项。

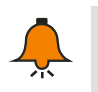

提示

当您下载一个带有数据记录的项目时,当前存在存储卡中的所有数据记录记录将丢失。

要下载一个带有数据记录的项目,执行以下步骤。参见图 6-41。

- 1. 选择"文件—> 下载"。
- 2. 在对话框中,确保选中"数据记录"选项。
- 3. 点击"下载"按钮

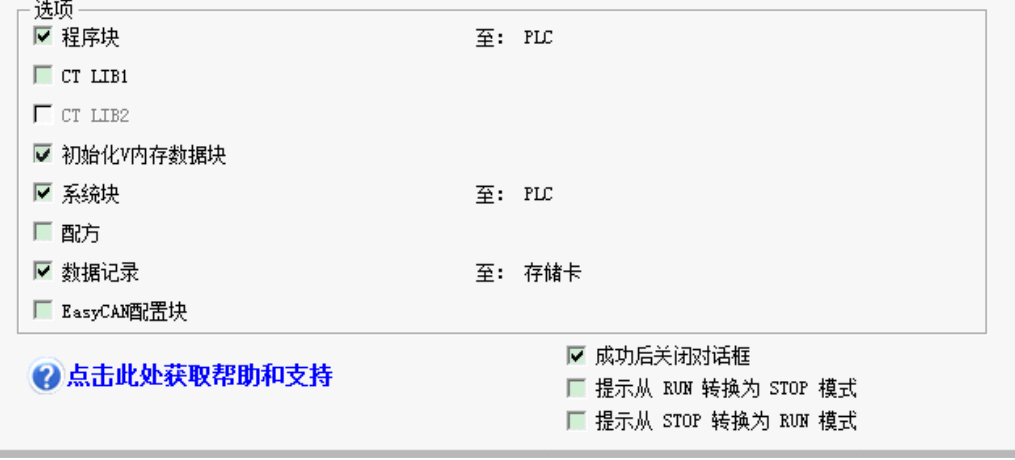

图 6-41 下载含数据日志的项目

#### 使用 **S7—200** 资源管理器

S7—200 资源管理器用于从存储卡中读取数据记录,并将数据记录存储在 CSV 文件中。每次读取 数据记录,都创建一个新的文件。这个文件存在数据记录目录中。文件名格式为: PLC 地址, 数 据记录名,日期和时间。您可以选择当数据记录被成功读取时,是否自动启动与 CSV 扩展名相关 联的应用程序。您可以用鼠标右键单击数据记录文件,在关联菜单中作出选择。数据记录目录将在 安装过程中被指定。如果没有安装 STET 7,默认的安装目录为

c:\programfiles\siemens\Microsystems。如果安装了 STEP 7, 默认的安装目录为 c:\siemens\Microsystems。

要读取数据记录,执行以下步骤:

- 1. 打开 Windows 资源管理器,将看到 My S7—200 Network 文件夹。
- 2. 选择 My S7—200 Network 文件夹。
- 3. 选择正确的 S7—200 PLC 文件夹。
- 4. 选择存储卡文件夹。
- 5. 找到正确的数据记录文件。这些文件的名字为 DAT Configuration x (DATx)。
- 6. 用鼠标右键调出上下文关联菜单,选择 Upload。

| Address 1 - 8 Hy 17-200 Network(2) CPU 226 11116 - RD, 77 (8) 218 Metery Cartridge                                                                                                    |                                                                                                    |  |                                                                                                    |                                                                                                    | 回復年                                                                                                    |
|----------------------------------------------------------------------------------------------------|----------------------------------------------------------------------------------------------------|--|----------------------------------------------------------------------------------------------------|----------------------------------------------------------------------------------------------------|----------------------------------------------------------------------------------------------------|
| Politics:                                                                                                    | <b>x</b> - Literar                                                                                                    |  | <b>Size   Type / 4</b>                                                                                                    | market.                                                                                                    | <b>Created</b>                                                                                                    |
| W fly Congular<br>IE . B. 21s Roger (A).<br>SE NAN LIMINERA (C.)<br>IF IS VENNEY ID.<br>H SC Retar on Technologies (215)<br>IF. DE Engineering on 786 Stan-Bad Hardware-Consolidation Target (DocumAT & 3)<br>[3] "M. Davie on "Survey for galves highly 200 programmighed archives" (3.)<br>30 Second Haw (20)<br>IE: THE vision can "vanis" (21)<br><b>III</b> Gr. Control Forel<br>El Sil Ho ST-200 familiars<br><b>B</b> 02:09/228 10:116 - RBL77.00<br><b>Call Menors Cartrelan</b><br>(C) (3/70:200 + R0, 2.06)<br>※■ (60 09 224 × RD 11.2)<br>H: 80 (09) 226 - REL 01.21 | ARTAT Canfiguration 0 DATES<br>Computer computer<br><b>Circulation</b><br><b>Elffregran Book</b><br><b>CD</b> Texture Blvck<br><b>DEFORMATION CONTENT</b><br><b>Bellumethiant</b> map<br><b>Deadley Int</b> |  | IRB Dataling<br>2010 Movement Word Decum<br>LIS RCStok<br>149 R.C Block<br>LKB RLC Bluib<br>LVR - Fector<br>4 KB STEP 7-Removable Project<br>1935 Taylo Document | 121112803 3:56 PM<br>3/11/2004 1:22 PM<br>1211129811.3/57198<br>12/11/2003 3:57 HH<br>1211120603 5:52 AM<br>11/20/2003 5:37 004<br>ZONOBIA 601 AM<br>2/25/2004 9:26 AM | (2)11288 3:56 PM<br>SILLERN 1:14PM<br>11/20/2003 5:57 KM<br>112002003 TLS7 PH<br>11050380 %37 PM<br>ELONGING % STONE<br>2420/064 9/22 AM<br>2714/2509 9/50 AM |

图 6-42 使用 S7—200 资源管理器

#### 编辑已有的数据记录

要编辑已有的数据记录,执行以下步骤:

- 1. 如图 6-43 所示,点击下拉列表,选择一个已有的数据记录。
- 2. 可以通过"删除配置"按钮来删除一个已有的数据记录。您可以拥有最多 4 个不同的数据记录。

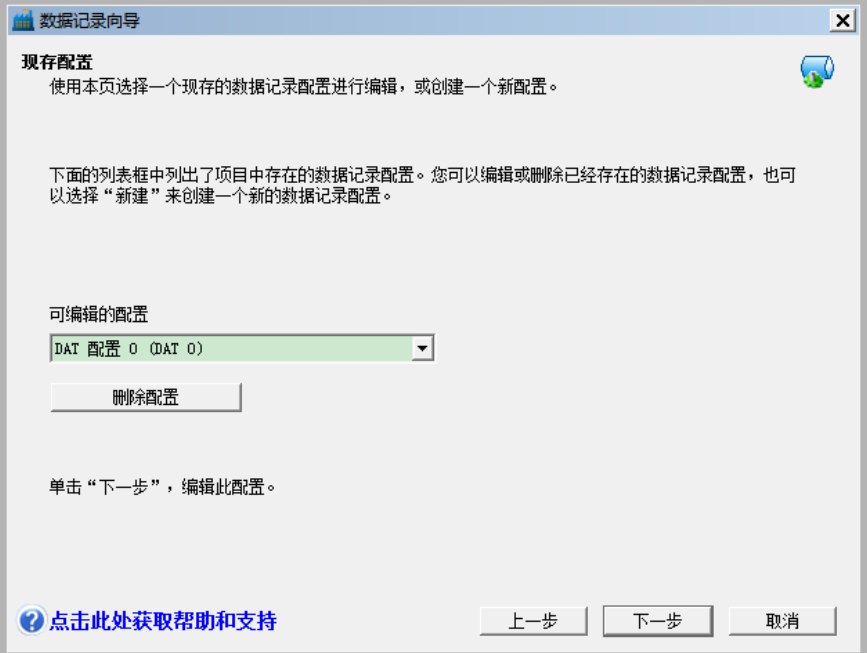

图 6-43 编辑已有的数据记录配置

#### 由数据记录向导创建的指令

数据记录向导会在您的项目中添加一条指令子程序。

#### **DATx\_WRITE** 子程序

子程序 DATx\_WRITE 用于将数据记录域的当前值写入存储卡。DATxWRITE 将记录数据中的一条 记录写入存储卡。子程序的调用如图所示。

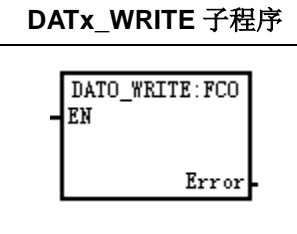

当指令访问存储卡失败时,会返回错误代码 132。

#### 表 6-9 DATx WRITE 子程序的参数

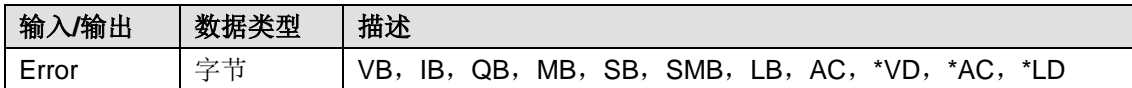

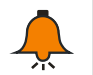

# 提示

EEPROM 存储卡的写操作有次数限制,典型值为一百万次。一旦超出限制,EEPROM 将失效。 因而请务必确认不是在每个程序周期中都执行 DATx\_WRITE 指令。否则在很短的时间内, 存储 卡就会被损坏。

# **7** 电源预算

CTH200 系列 CPU 本单元有一个内部电源,它可以为本单元和扩展单元供电。同时 CTH200 系列 CPU 提供 5VDC 逻辑电源,可用于系统中任何扩展单元供电。需密切注意系统配置,以确保 CPU 能提供所选扩展模块所需 5V 供电。如果配置需要的电源大于 CPU 提供的电源,必须删除某些扩 展模块或选择可以提供更大电源的 CPU。参考章节 [7.2 5VDC](#page-198-0) 电源了解关于 CTH200CPU 所提供 的 5VDC 逻辑预算与扩充模块 5VDC 电源要求信息。

CTH200 系列 CPU 还提供 24VDC 传感器电源,可为输入点、扩充模块上的继电器线圈或其它需 要电源提供 24VDC。如果所需电源超出传感器电源预算,就必须在系统中添加外部 24VDC 电 源。参考章节 [7.3 24VDC](#page-200-0) 电源了解特定 CTH200 系列 CPU 的 24VDC 传感器电源预算。如果确 实需要外部 24VDC 电源,请确保电源没有并行连接到 CTH200 系列 CPU 的传感器电源。为提高 电噪声保护,建议请连接到不同电源的公共端(M)。

# **7.1** 电源要求

CPU 本单元提供 5VDC 和 24VDC 电源:

大多数 CPU 本体单元都有一个 24VDC 的外供电源,它可以为本体输入点和扩展模块的继电器线 圈提供 24VDC。

当有扩展单元连接时,CPU 本体单元为扩展单元提供 5VDC 电源。如果扩展单元的 5V 电源要求 超出了 CPU 模块的电源额定输出,必须卸下扩展单元,直到需求在电源预定值之内才行。

第4章技术规范已规定提供关于 CPU 电源预算和扩充模块电源要求的信息。

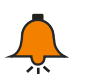

提示

注意

如果 5VDC 电源超出 CPU 电源预算,可能无法连接 CPU 允许的最大数目的模块。

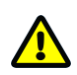

和 CTH200DC 传感器的电源并联连接的外部 24VDC 电源会导致冲突,因为每个电源都寻求建 立自己的电位输出。这种冲突会使一个或两个电源使用寿命缩短或立即故障,随后对 PLC 系统 进行不确定的操作。这种不可预知的操作会导致人身伤害和设备毁坏。

<span id="page-198-0"></span>CTH200 系列 CPU 的 24VDC 传感器的电源和任何外部电源应该分别为不同点供电。而公用电源 的单独连接是允许的。

# **7.2 5VDC** 电源

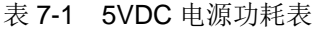

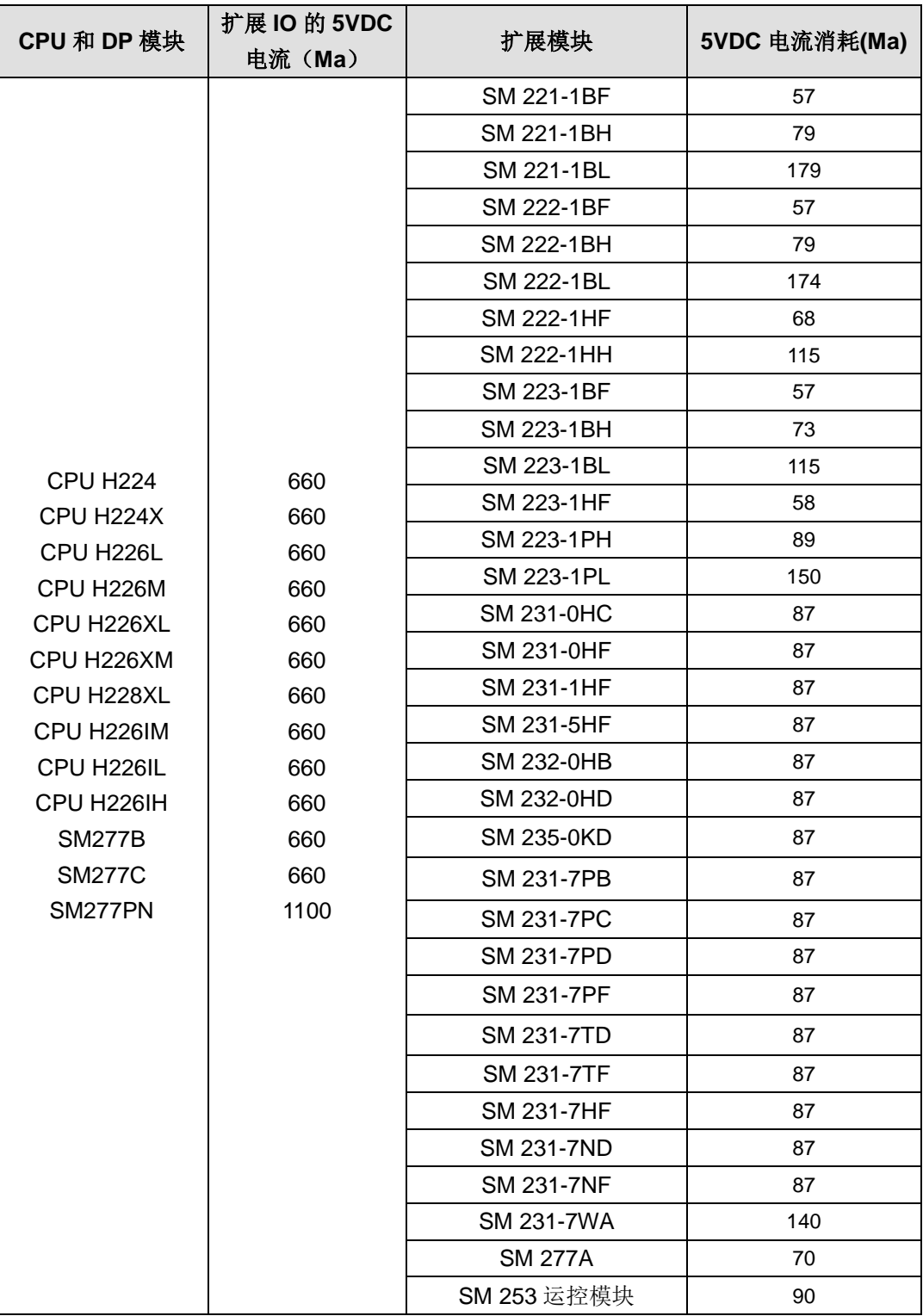

根据上表的功耗,计算 CTH200 系统的最大输入输出配置参看 7.4 [电源预算计算示例。](#page-200-1)

# <span id="page-200-0"></span>**7.3 24VDC** 电源

## 表 7-2 24VDC 电源功耗表

<span id="page-200-1"></span>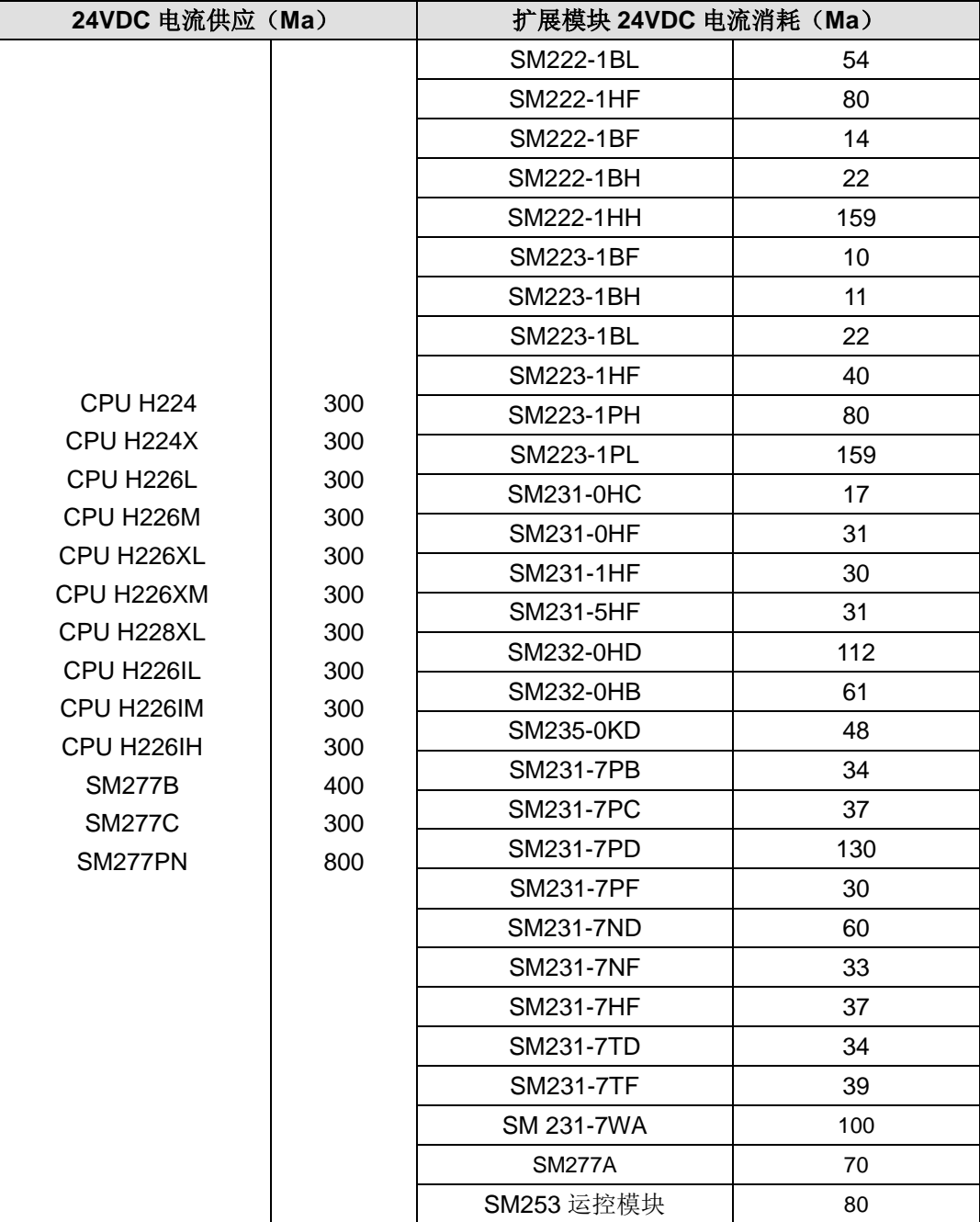

# **7.4** 电源预算计算示例

利用以下设计方法确定本体单元电源可以提供多少单元的功率配置。

表 7.3 所示是一个 CTH200 系列 PLC 的电源预算计算, 系统中包含下列内容:

- CPU H224X
- SM223 扩展模块, 其中 SM223-1PH32 有 8 个直流输入/8 个继电器输出
- SM221 扩展模块, 其中 SM221-1BF32 有 8 个直流输入
- 该装置共有 62 个输入和 42 个输出。

此例中 CTH200 CPU 为扩展模块提供足够的 5VDC 电流, 但没有为所有输入和扩充继电器线圈从 传感器提供足够的 24VDC 电流。I/O 需要 536 毫安, 而 CTH200CPU 只提供 300 毫安。此装置需 要至少 236 毫安的 24VDC 附加电源以操作所有包含的 24VDC 输入和输出。

表 7-3 电源预算表

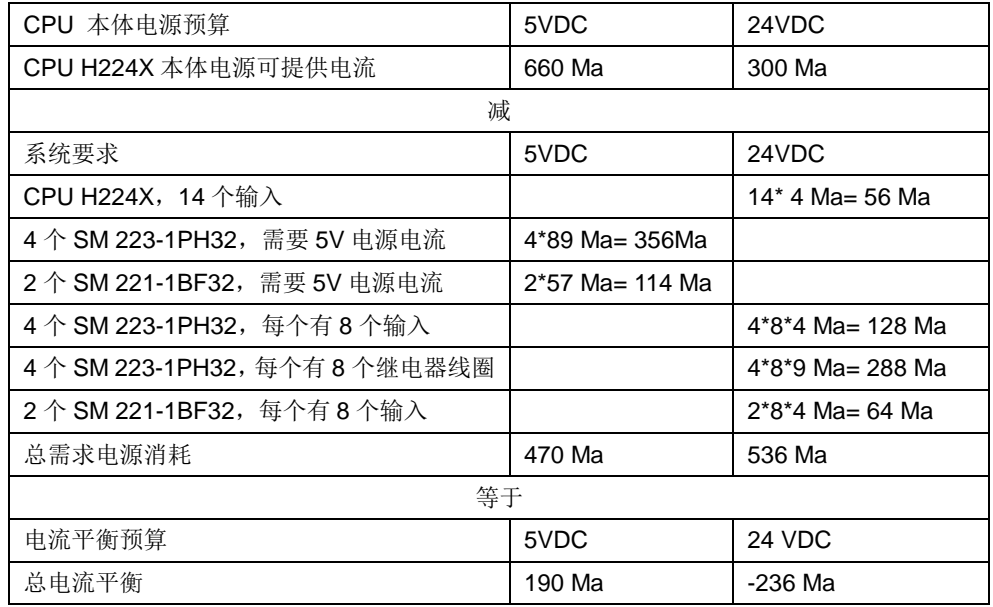

# **8** 故障诊断

当系统出现故障时,CPU 执行以下操作:

- 1) 进入 STOP(停止)模式
- 2)点亮 SF/DIAG(红)LED 指示灯和 STOP 指示灯
- 3)断开输出

请先检查以下条件是否满足:

- 1)CTH200 系列主控模块及扩展模块是否正常供电。
- 2)CTH200 系列主控模块及扩展模块 I/O 端子的螺丝和接插件是否松动。
- 3)检查通信电缆的连接情况,确保无误。

4) 搜索不到 PLC, 请检查通信设置, 例如改变波特率、连接串口或 IP 等重新搜索。

除以上方法外,还可通过 MagicWorks PLC 读取诊断信息,或者通过 PLC 的 LED 指示灯状态检 查 PLC 自身和外部有无异常。

# **8.1** 通过 **MagicWorks PLC** 进行诊断

故障状态会持续到清除错误之后,诊断信息读取方式:打开 MagicWorks PLC 软件→双击打开项 目界面→选择菜单项"PLC"→"信息"即可查看错误信息。

表 8-1 诊断功能

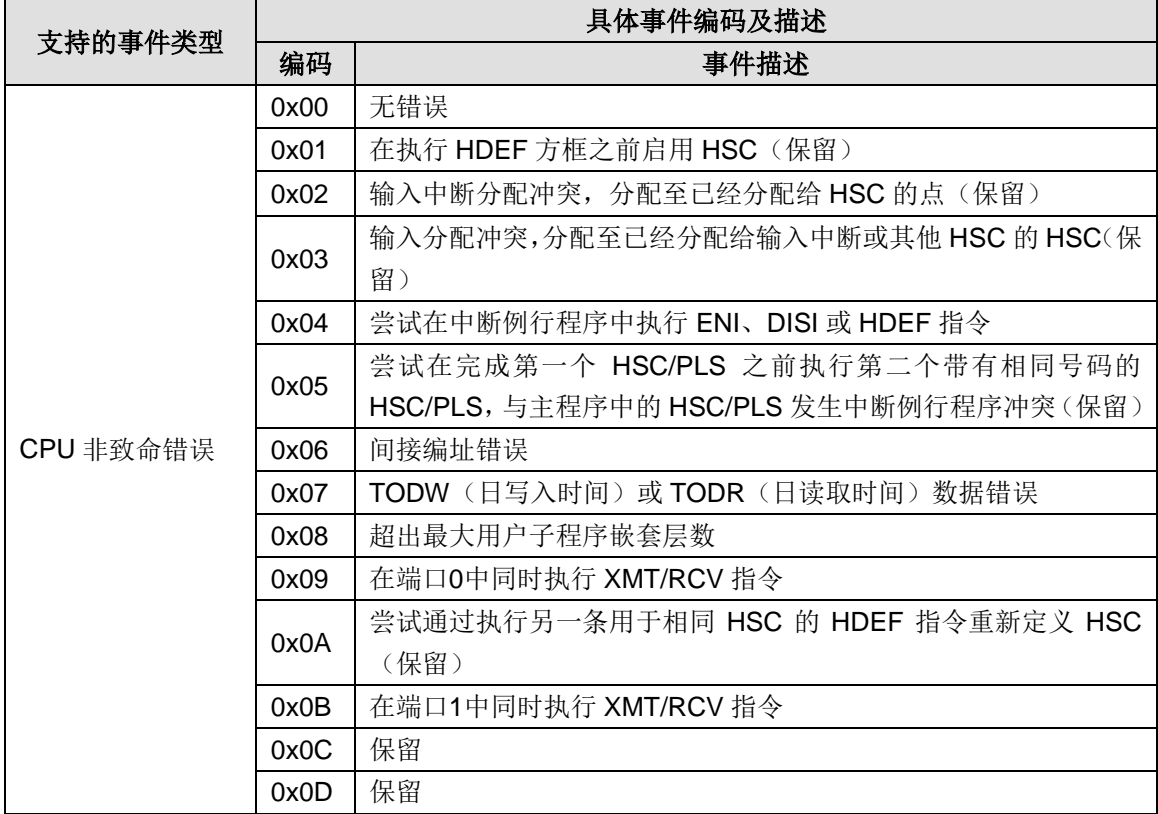

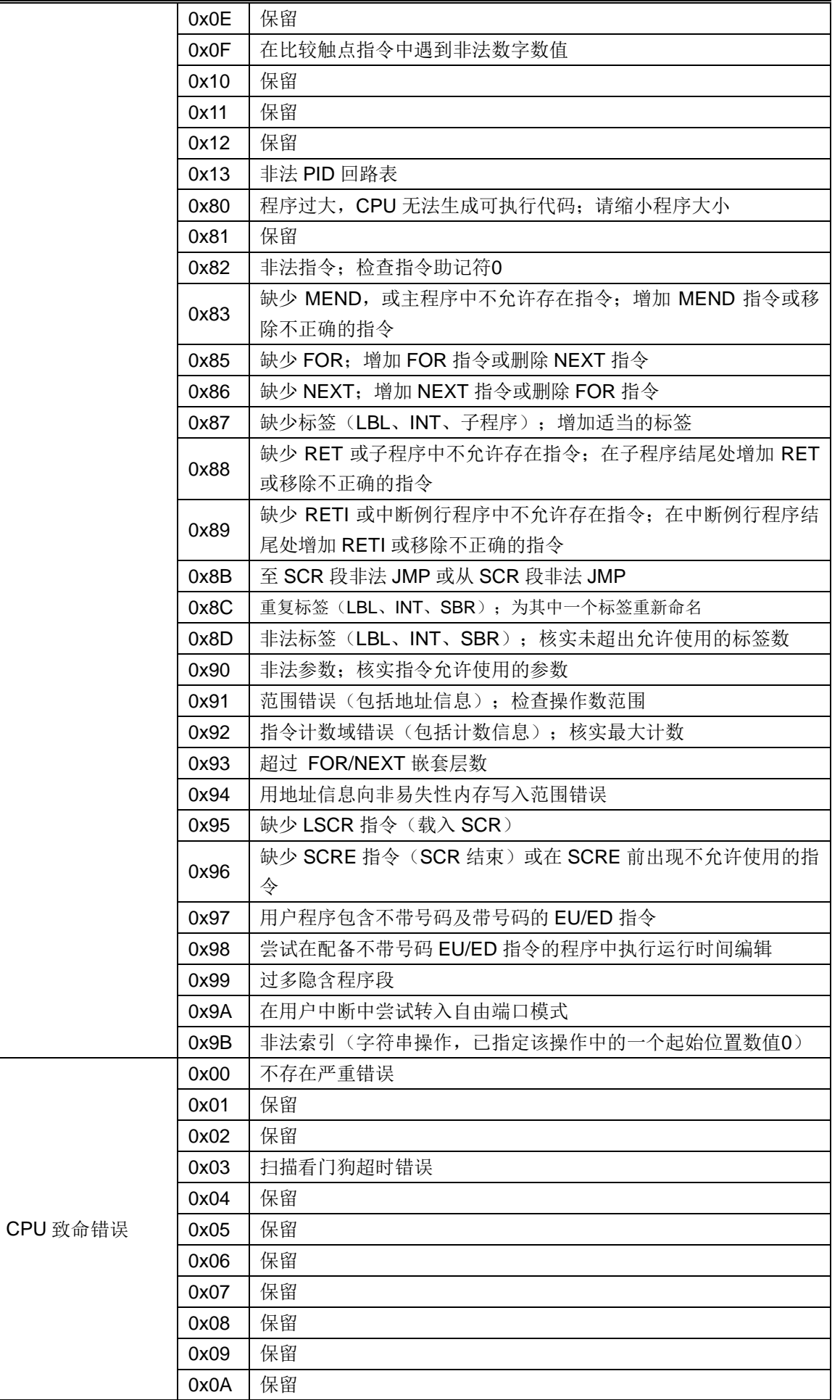

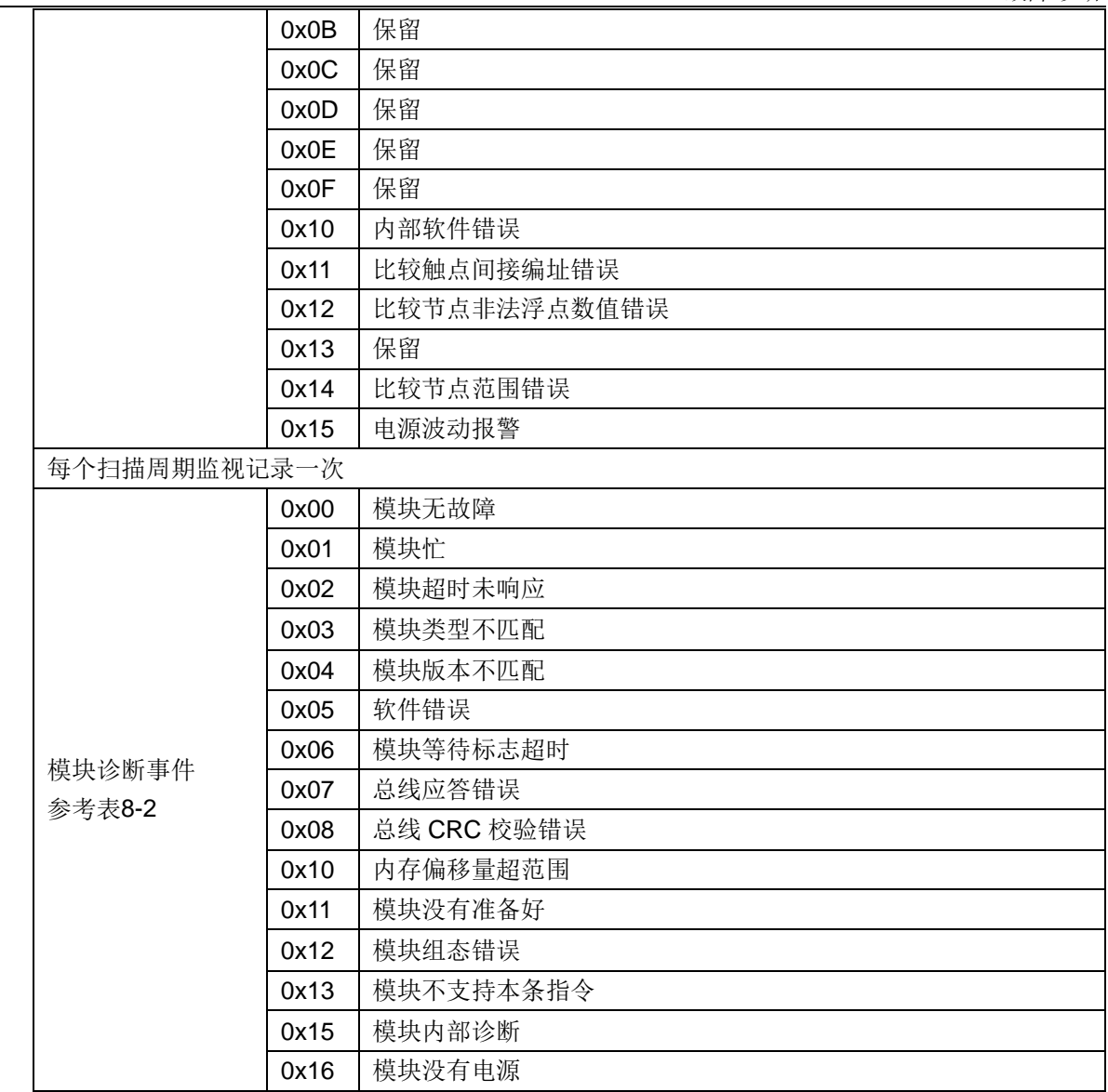

### 表 8-2 特殊存储区诊断功能

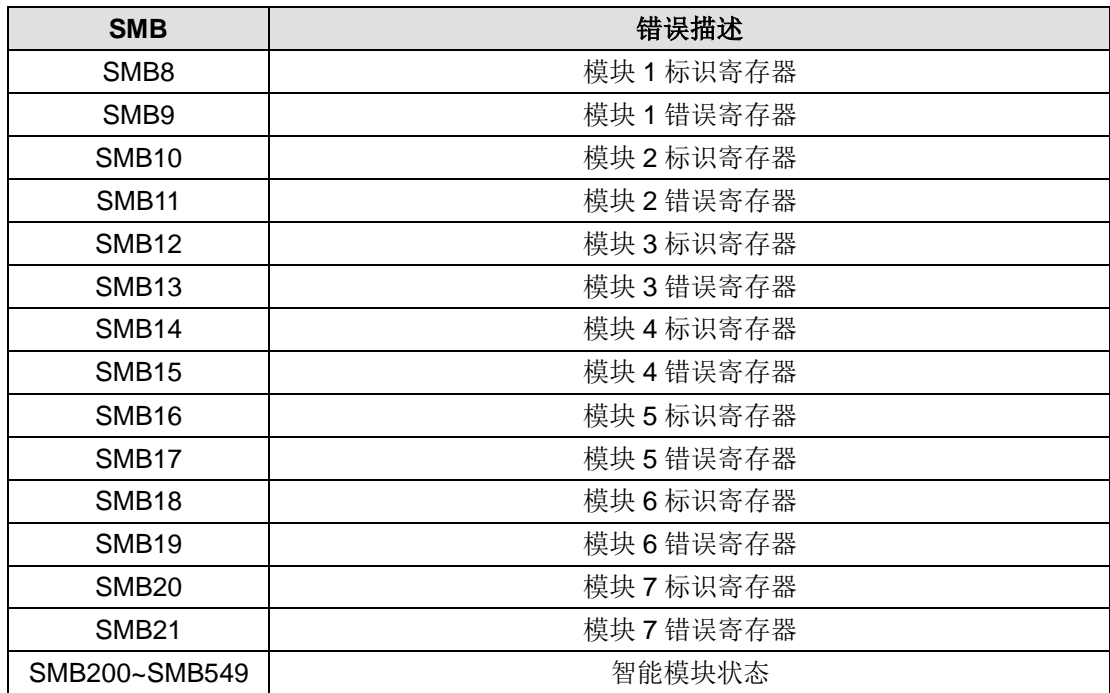

# **8.2** 通过 **CTH200** 系列主控模块进行诊断

表 8-4 CTH200 的 LED 状态指示灯状态描述

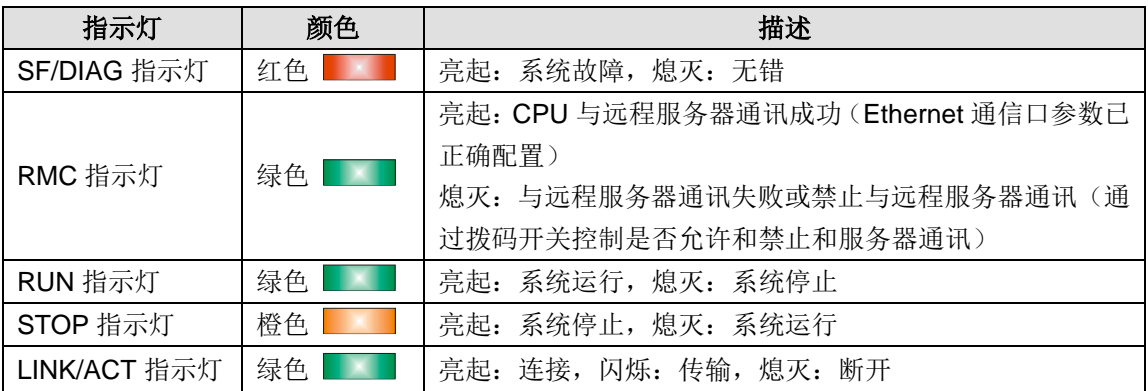

**<**注**>**:在设备开始掉电到完全掉电的电源波动阶段,STOP 指示灯和 SF 指示灯会同时亮起,系统 会记录一个事件。

# **9 Trace** 追踪功能

Trace 追踪功能是 MagicWorks PLC 软件的状态表控件中新增的功能,用于在一个或多个图表中 配置和显示特定于应用程序的跟踪数据。

**<**备注**>** 高性能升级版型 CPU 固件版本为 2.64 或以上支持 Trace 追踪功能。

在应用程序运行时,可以在 MagicWorks PLC 的"追踪视图"中查看跟踪变量的值曲线记录。要求是 设置跟踪配置,将跟踪配置传输到 PLC,并开始跟踪记录。记录的数据将传输到上位机,并根据 配置以图表形式显示。跟踪时可以浏览数据。

启动"追踪"功能,用户可在状态表 ->菜单 ->视图 ->追踪 或在状态表工具栏中点击图标 追踪视图。

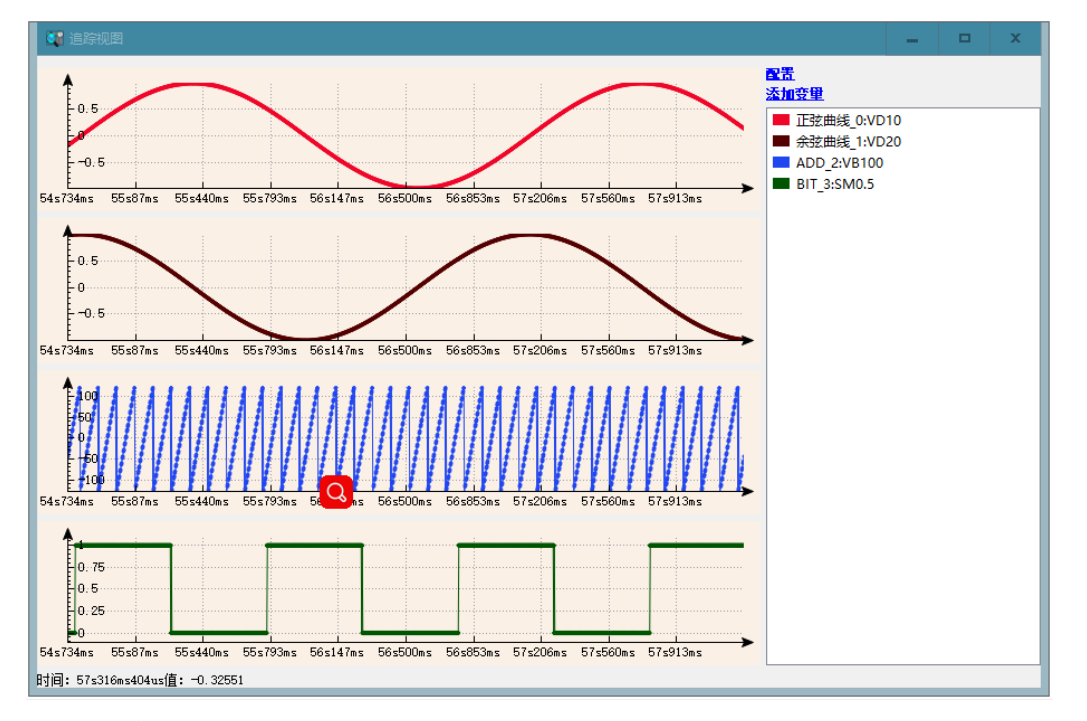

如下图所示:左边是数据显示图表,右边是变量列表,目前可添加最多 8 个变量和 8 个图表。

#### 配置对话框

对话框包括了对追踪工程的数据记录的追踪配置,点击"追踪视图"右上方的"配置"或鼠标右键是弹 出菜单中的"配置"可以进入到配置对话框。

添加变量:添加一个要监控的变量,目前规格:最多可添加 8 个变量。

- 可在"追踪视图"右上角点击添加变量添加
- 可在"追踪记录"视图中右键菜单中添加
- 在图表视图中选中其中一个图表的"显示变量"结点在右键弹出菜单中添加

删除变量:在追踪视图中选中一个变量右键删除变量,弹出确认对话框,确认后删除变量,注意: 变量删除后不能撤消

分配变量:在追踪视图中选中一个变量在右键弹出菜单中选中"分配到图表",可以把变量分配到指 定的图表中。在添加变量的时候会默认分配到第一个图表中。目前可最多添加 8 个图表。

添加图表:图表视图中可通过右键菜单"添加图表"可在视图中插入一个新的图表。

删除图表:图表视图中可选择要删除的图表通过右键菜单"删除图表",并在对话框中确认后可删除 图表。注意:图表删除后不能撤消。

记录设置:点击追踪记录中的"追踪"可在右边进行"记录设置"

启用触发器: 通过使能一个变量来记录一段时间内的数据, 点击右边复选框可以使能/不使能, 当 使能触发器时,还需要配置触发变量,触发沿和触发后采样时间。

触发变量:当使能触发器的时候有效,被用作触发器的信号,有效的触发信号是一个变量,PLC 中的一个位地址。例如 M0.0。

触发沿:当使能触发器的时候有效,定义触发边沿检测:

上升沿: 对于 BOOL 触发变量, 触发在值从 FALSE 变成 TRUE 的时候发生。

下降沿:对于 BOOL 触发变量,触发发生在当值从 TRUE 变成 FALSE 的时候。

上升沿和下降沿: 对于 BOOL 触发变量, 触发发生在值改变的时候。

触发后采样时间:触发器在触发后继续采样指定的时间后停止采样。

采样周期: 定义的 PLC 采样的时间周期,可在下拉框中选择 PLC 周期、EtherCAT 周期、脉冲周 期和 1ms 中断。

变量设置: 对添加的变量或已经存在的变量进行配置

变量地址:输入要监控的 PLC 中的有效地址,当地址无效时会报错,必须配置。

变量名称: 当前变量的别名, 可供用户更好地识别变量, 可以不配置。

显示格式:共有 4 种显示格式供用户选择: 有符号、无符号、浮点型和位。

曲线颜色:添加变量时会随机生成一种颜色,用户也可自行修改。

线类型:两点之间连线的类型是,可选择直线、阶梯和没有连线。

点类型:有圆点、交叉和无三种样式选择。

时间轴配置: 点击图表视图中的时间轴结点可配置对时间轴进行设置。

显示方式: 监控数据的过程中时间轴(X轴)的变化方式:

自动:时间轴自动缩放

固定长度:显示一段常数长度。

固定:固定显示一段数值从最小到最大。

最小值:段的初始值。显示模式为"固定"时有效。

最大值: 段的结束值。显示模式为"固定"时有效。

长度: 常数段长度。

网格:时间轴方向图的网格线。

#### **Y** 轴配置

点击图表视图中的 Y 轴结点可配置对 Y 轴进行设置。

显示方式: 监控数据的过程中 Y 轴的变化方式:

自动:时间轴自动缩放。

固定:固定显示一段数值从最小到最大

最小值:段的初始值。显示模式为"固定"时有效。

最大值: 段的结束值。显示模式为"固定"时有效。

网格:Y 轴方向图的网格线。

描述:Y 轴被标记为"描述"。

跟踪图的预览图:可以预览表配置好的图表,也可进行图表的颜色。

#### 追踪视图右键菜单

配置:可打开配置对框,如果当前处于监控状态,将会自动暂停

下载配置: 将配置好的变量下载到 PLC, 如果数据有误将会报错, 否则会自动开始读取数据。如 果修改过变量就必须重新下载数据之后才能读:如添加、删除过变量,修改过变量的地址,显示格 式等。

注意: 下载前要确保软件已边上 PLC 并选用的是"CTH300/200 Local(TCP/IP)"通信接口, 否则无 法边接到 PLC。

开始**/**暂时读数:下载数据后,可以开始/暂停读数。

光标: 下光标是一个跟踪光标,平行于 y 轴中垂直的黑线。可以用于标识光标位置的时间和对应 的 y 值, 如果光标所在的时间点没有对应的 Y 值, 将显示离光标最近的一个点的值。

在没有跟踪光标可用时,添加一个光标到跟踪图。

当一个跟踪光标可用时,再添加一个光标到跟踪图。

当两个跟踪光标可用时,删除显示的跟踪光标。

无任何痕迹光标跟踪图:在这种模式下,你可以通过鼠标指针轨迹图运行。集中于光标的 X 值, 会以普通风格显示在状态栏中(例如,时间: 1m23s456ms Value: 1)。

一个跟踪光标的跟踪图:在状态栏和 y 值, 输出结果主要标志是跟踪光标的时间。例子:

Time:1m23s456ms。

两个跟踪光标的跟踪图:在状态栏中,输出两次,由该两个跟踪光标(例如标记的时间间隔,Time: 1m23s456ms — Time: 1m24s456ms (∆ 1s))。

跟踪图的用户输入: 如果一个或两个跟踪光标可用, 那么你可以沿着 X 轴移动。

鼠标:拖动跟踪光标的三角形到其它位置。在状态栏中同步更新 y 值。

键盘:方向键左右可移动黑色跟踪光标。

显示/隐藏变量: 如果不想查看某个变量, 可以在右边变量列表中选中变量右键弹出菜单中"隐藏变 量",变量就不会在图表中显示。如果某个变量已经被隐藏了又想重新查看变量的曲线,可以在右 边变量列表中选中变量右键弹出菜单中"显示变量",该变量就会重新显示到图表上。

重置视图:根据时间轴和 Y 轴配置的显示模式,使视图恢复默认刷新状态。

多通道: 追踪视图中以第一个图表为模板为每一个变量分配置一个图表并重新初始化图表。

注意:使用的"多通道"功能后旧的图表配置数据将被删除。

单通道:追踪视图把所有变量都放到第一个图表中并重新初始化图表。

注意:使用的"单通道"功能后旧的图表配置数据将被删除。

保存轨迹: 将读取的数据保存到一个\*.cttrace 的文件中。

装载轨迹: 从\*.cttrace 文件中读装载保存的数据。

# 附录

# **A CT-MODBUS** 主站和从站库的使用

## A.1 CT\_MODBUS 库介绍

一共有 4 个库,分别是 PORT0 口的主站、从站库,PORT1 口的主站和从站库。

CT\_MODBUS功能块主要针对西门子MODBUS 功能块占用 CPU大量程序空间和数据空间而提供 的一组内嵌的简单易用的 MODBUS协议库。CT\_MODBUS 功能块是集成在 CPU 内部, 不占用用 户数据空间,作为一组库函数提供给用户使用。

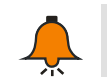

如需该库请前往合信网站免费下载,网址:[http://www.co-trust.com](http://www.co-trust.com/)

### A.2 安装说明

#### 【添加库文件】

提示

在"文件"—"添加/删除库",找到库文件"ct\_mbus\_master.mwl"和"ct\_mbus\_slave.mwl",如下图所 示:

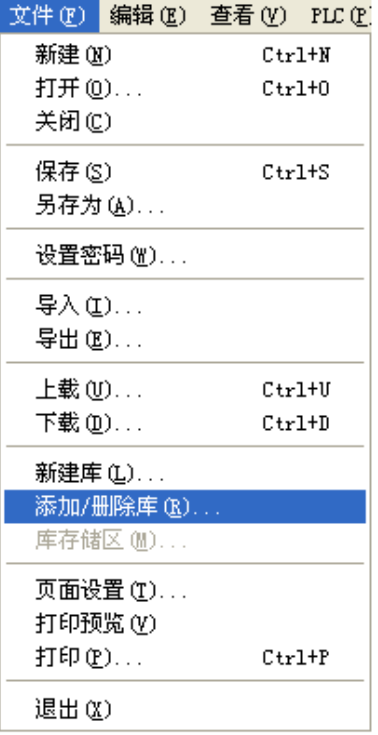

在存放"ct\_mbus\_master.mwl"和"ct\_mbus\_slave.mwl"文件的位置找到文件,如下图所示,单击 "添加"按钮。

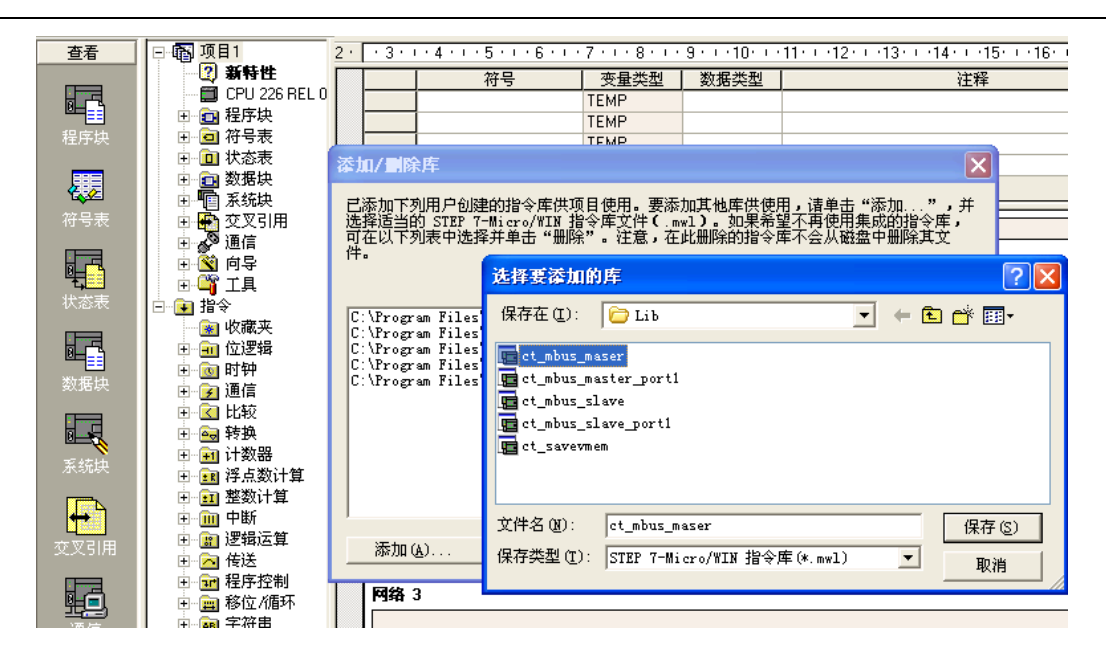

安装成功后,在目录树的"库"下可看到新增加的 CT\_MBUS\_MASTER 和 CT\_MBUS\_SLAVE 库:

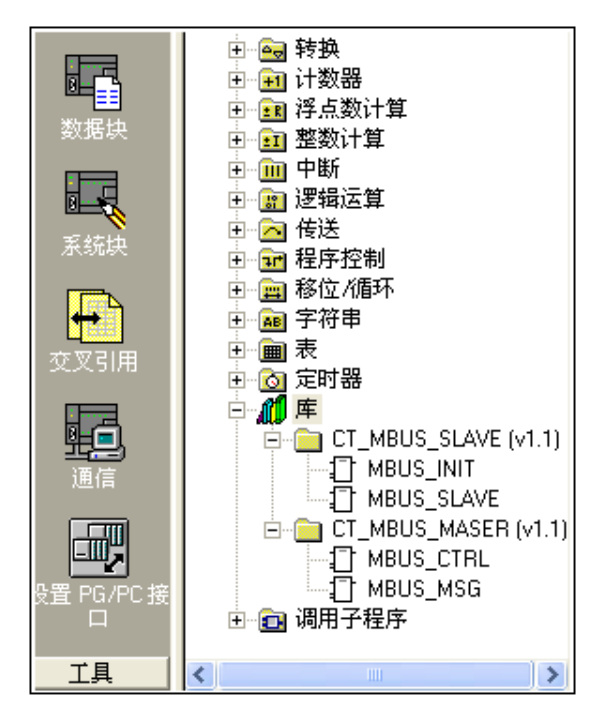

### 【调用 **CT\_MODBUS** 库】

单击需要添加功能块的"网络", 双击"库"下面的"MBUS\_INIT", "MBUS\_SLAVE", "MBUS CTRL", "MBUS MASTER"就会在"网络"里出现相应的功能块。结果如下图所示:

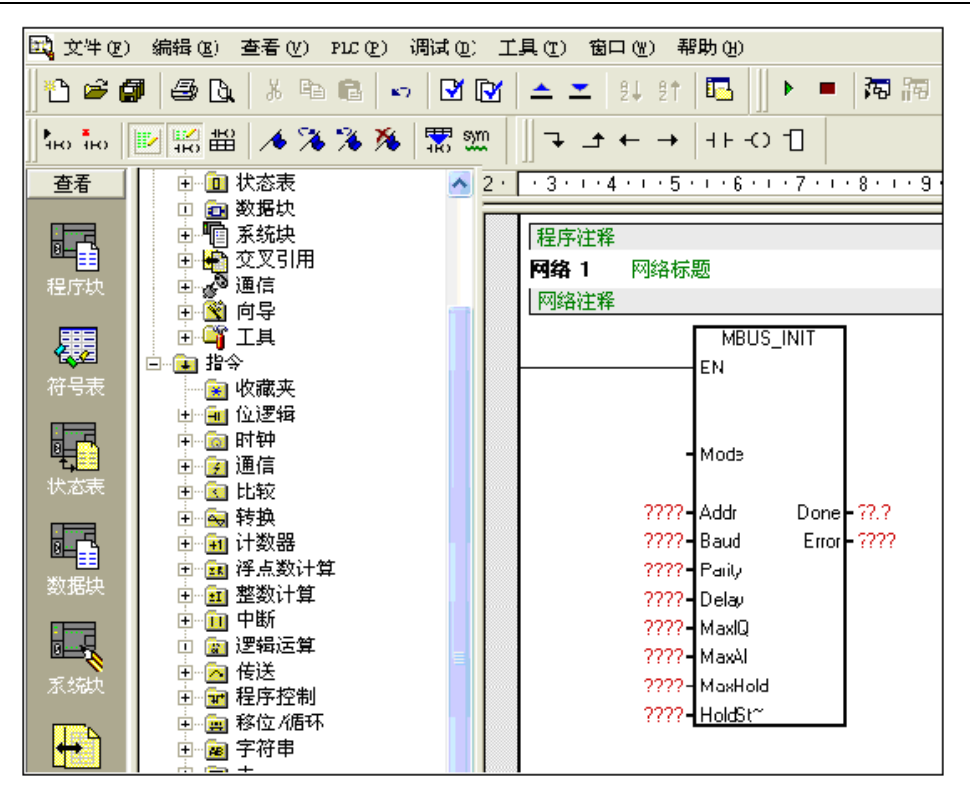

## A.3 CT\_MODBUS 库功能说明

## 【**Modbus** 地址】

Modbus 地址通常是包含数据类型和偏移量的 5 个或 6 个字符值。第一个或前两个字符决定数据类 型,最后的四个字符是符合数据类型的一个适当的值。Modbus 主站则将这个地址对应到正确的 功能上。

Modbus 从站指令支持以下地址:00001 至 00128 是实际输出,对应于 Q0.0—Q15.7;10001 至 10128 是实际输入,对应于 I0.0—I15.7;30001 至 30032 是模拟输入寄存器,对应于 AIW0 至 AIW62;40001 至 4XXXX 是保持寄存器,对应于 V 内存区;

所有 Modbus 地址都是从 1 开始编号的。下表所示为 Modbus 地址与 CTH200 地址的对应关系。 Modbus 从站协议允许您对 Modbus 主站可访问的输入、输出、模拟输入和保持寄存器(V 区)的 数量进行限定。

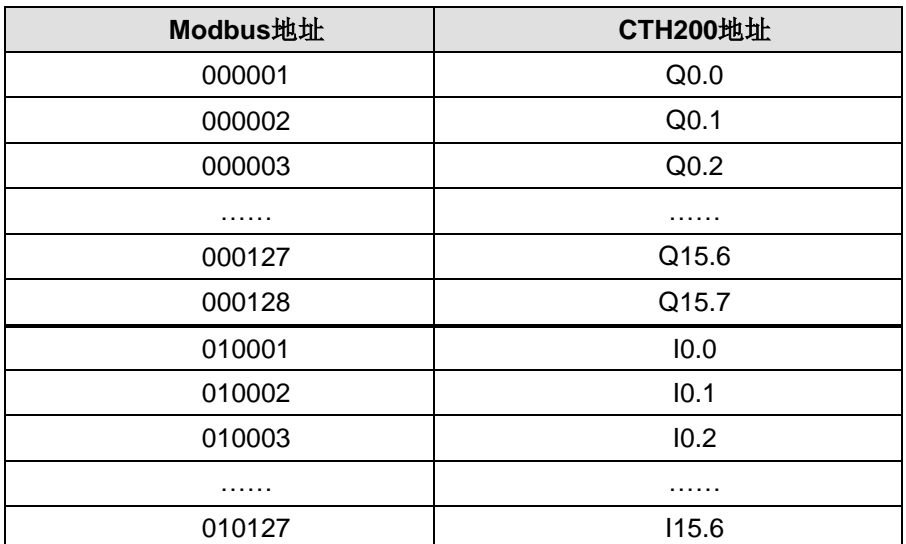

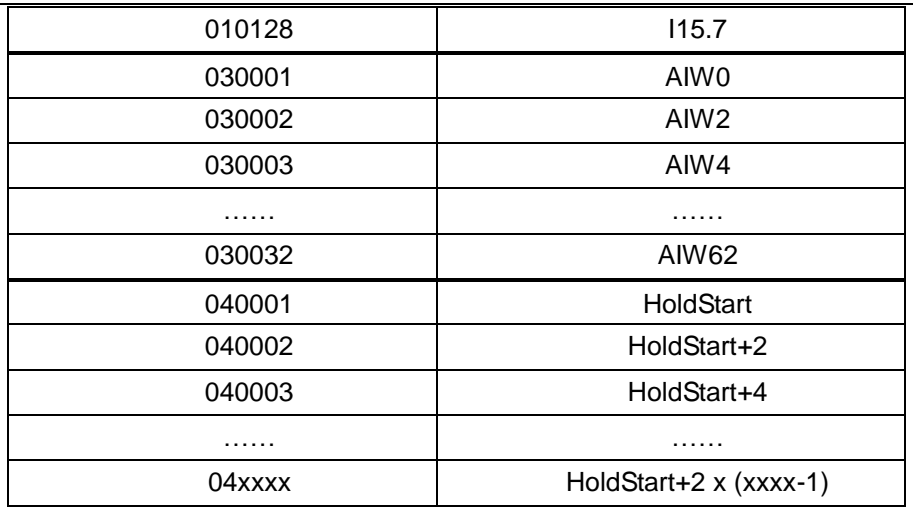

## 【使用 **Modbus** 从站协议指令】

※ CT\_MODBUS 从站协议指令占用 CTH200 CPU 的资源

1)根据使用不同的 Modbus 协议库占用自由口 0 或者 1 作为 Modbus 从站协议通讯。当 Port 0 或 者 Port 1 作为 Modbus 协议通讯时, 它不能再作为其它任何目的使用, 包括与 MagicWorks PLC 或 SETP7-Micro/WIN 通讯, 自由口通讯。MBUS\_INIT 指令控制 Port 的设定是 Modbus 协议还是 PPI。

2)与选用 Port 自由口通讯相关的所有的 SM。

3)占用 92 个字节程序空间。

※ 在 CTH200 程序中使用 Modbus 从站协议指令遵循的步骤

1)在您的程序中插入 MBUS INIT 指令并且只在一个循环周期中执行该指令, MBUS INIT 指令可 用于对 Modbus 通讯参数的初始化或修改。当您插入 MBUS\_INIT 指令时, 几个隐藏的子程序和 中断服务程序会自动地添加到您的程序中。

2)在您的程序中只使用一个 MBUS\_SLAVE 指令。该指令在每个循环周期中执行,为接收到的所 有请求提供服务。

3)用通讯电缆将 CTH200 CPU 通讯口与 Modbus 主站连接起来。

※ Modbus 从站协议指令所支持的功能

Modbus 从站协议指令支持 Modbus RTU 协议。这些指令使用 S7-200 的自由口功能,支持大部分 常用 Modbus 功能。以下是所支持的 Modbus 功能:

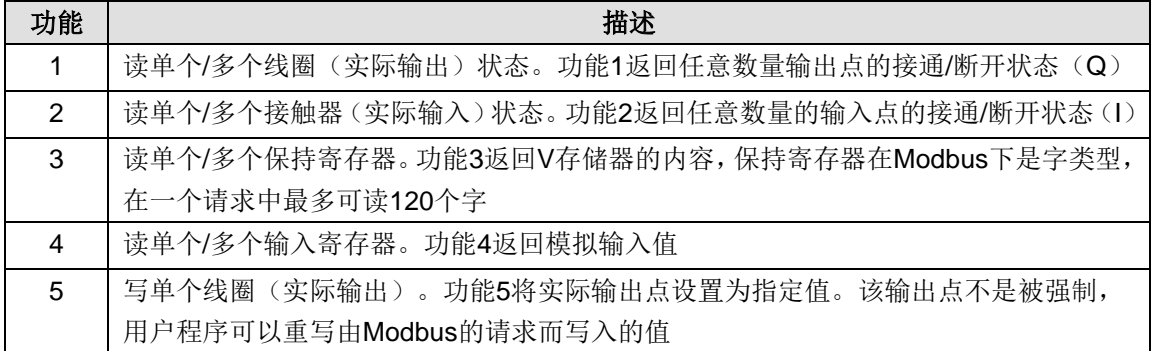

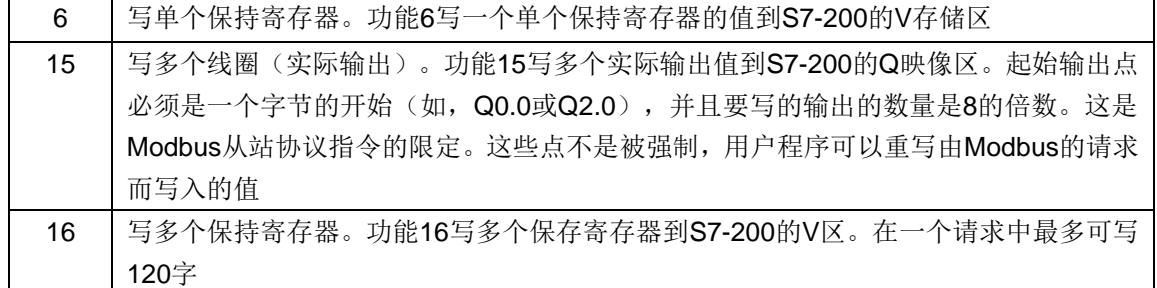

#### ※ MBUS\_INIT 指令

MBUS\_INIT 指令用于使能和初始化或禁止 Modbus 通讯。MBUS\_INIT 指令必须无错误的执行, 然后才能够使用 MBUS\_SLAVE 指令。在继续执行下一条指令前, MBUS\_INIT 指令必须执行完并 且 Done 位被立即置位。MBUS\_INIT 指令应该在每次通讯状态改变时只执行一次。因此, EN 输 入端应使用边沿检测元素以脉冲触发,或只在第一个循环周期内执行一次。

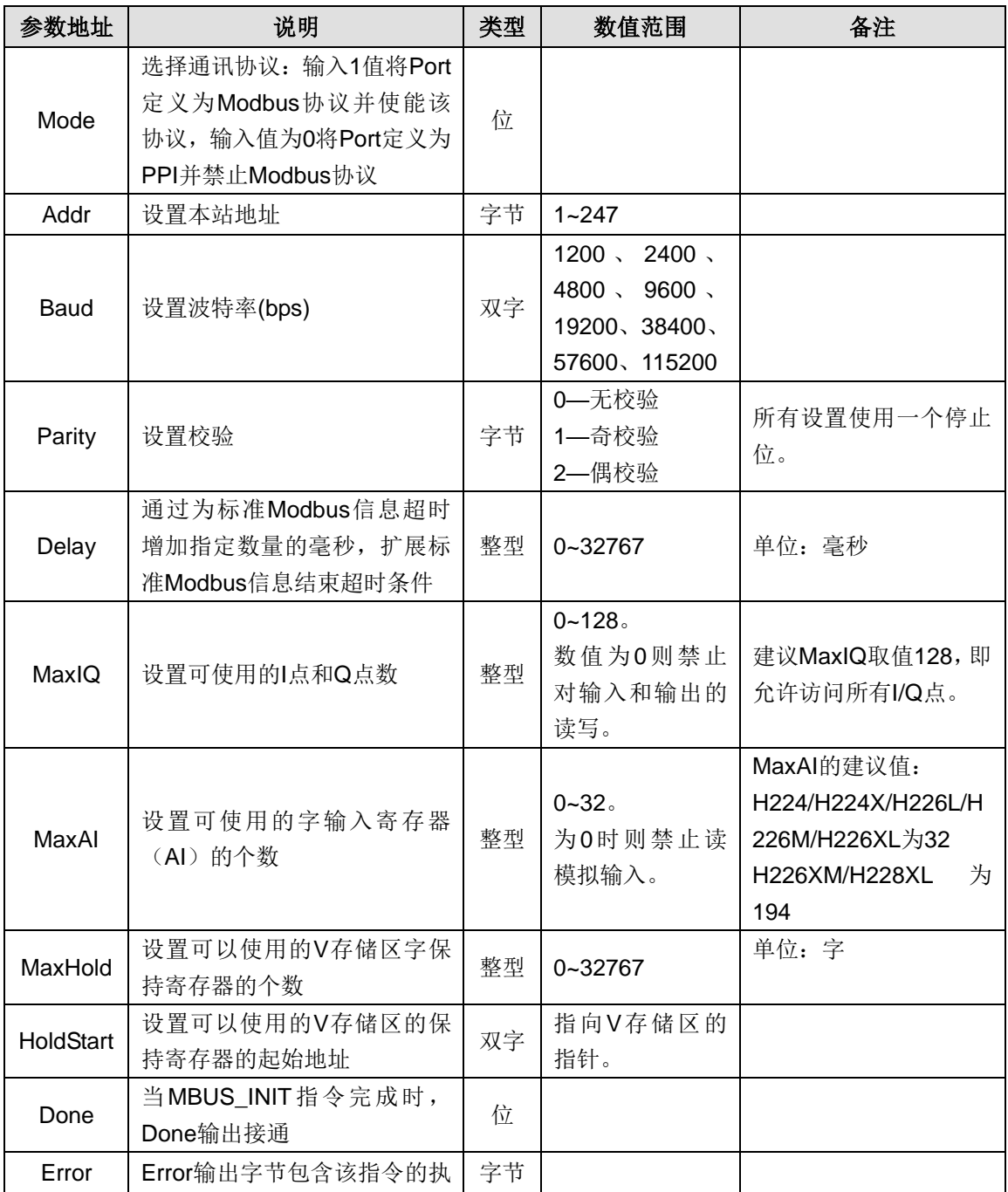

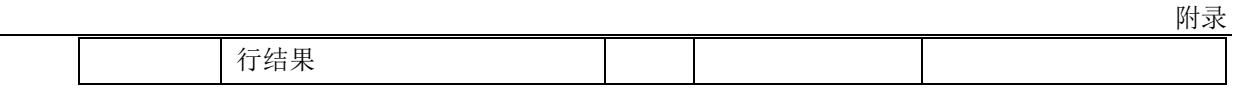

#### ※ MBUS\_SLAVE 指令

MBUS SLAVE 指令用于服务来自 Modbus 主站的请求, 必须在每个循环周期都执行, 以便检查和 响应 Modbus 请求。当 EN 输入接通时, 该指令在每一循环周期内执行。MBUS\_SLAVE 指令无输 入参数。

参数说明:

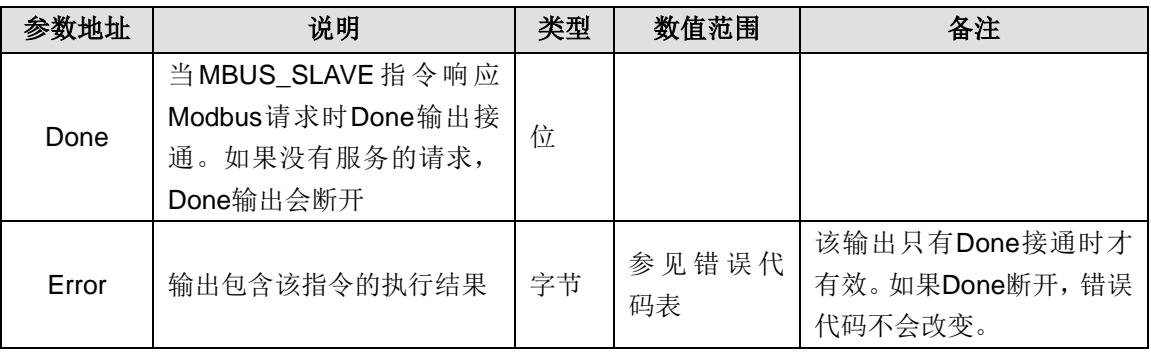

#### 错误代码表:

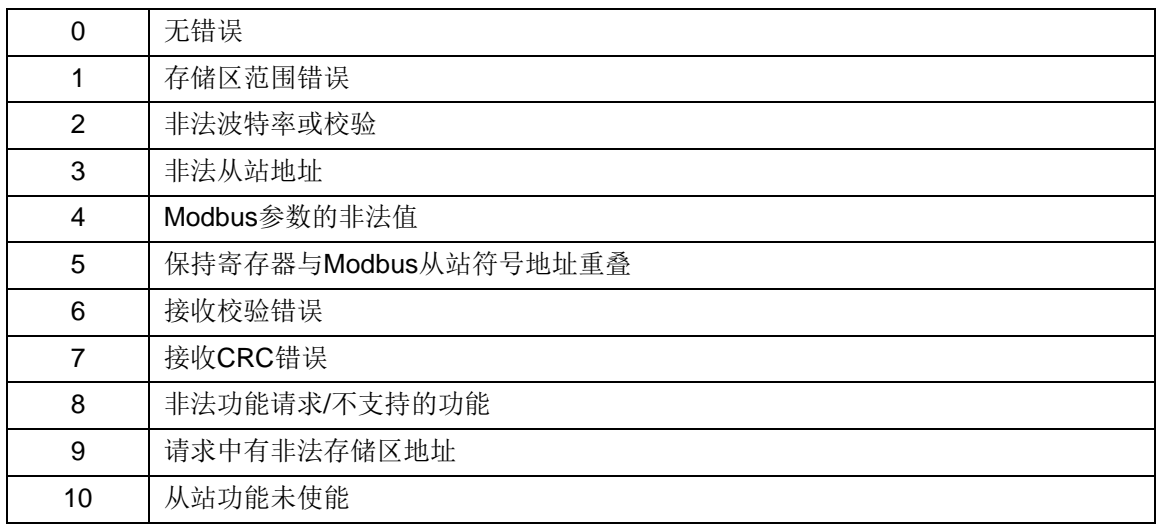

※ Modbus 从站协议指令使用实例

下面的梯形图程序就是建立了一个从站地址为 1, 波特率为 115200, 无校验的 MODBUS 从站:

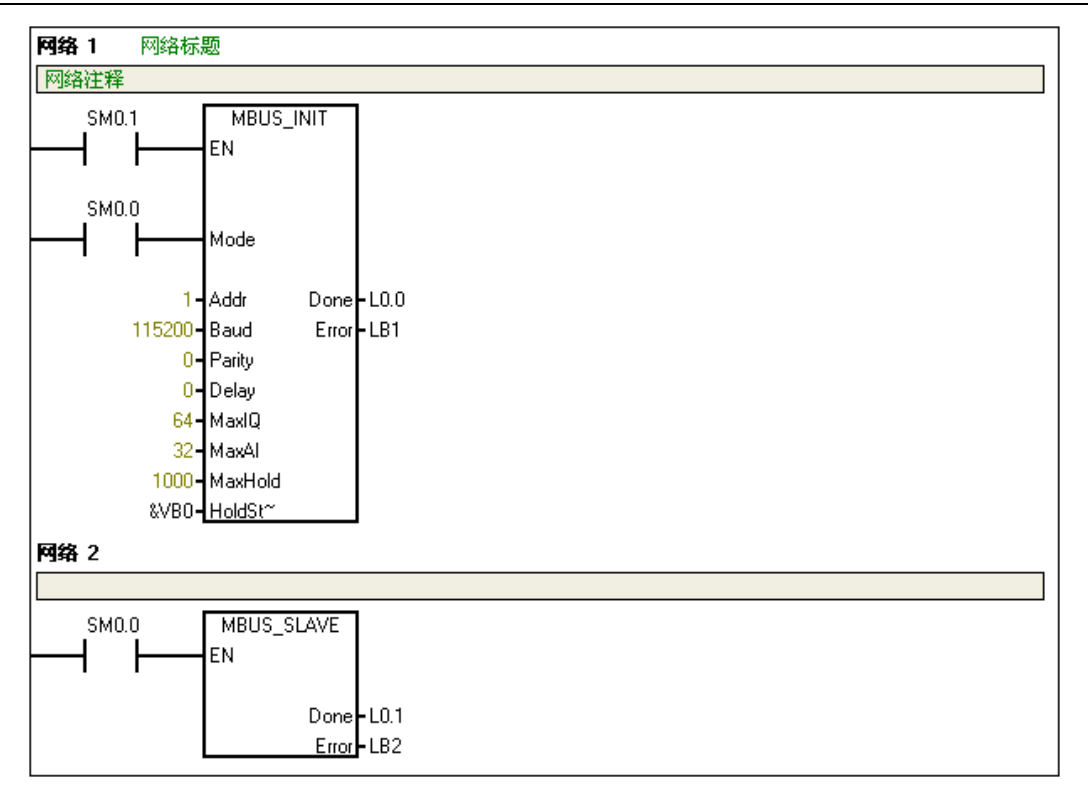

#### ※ MBUS\_INIT 参数配置说明

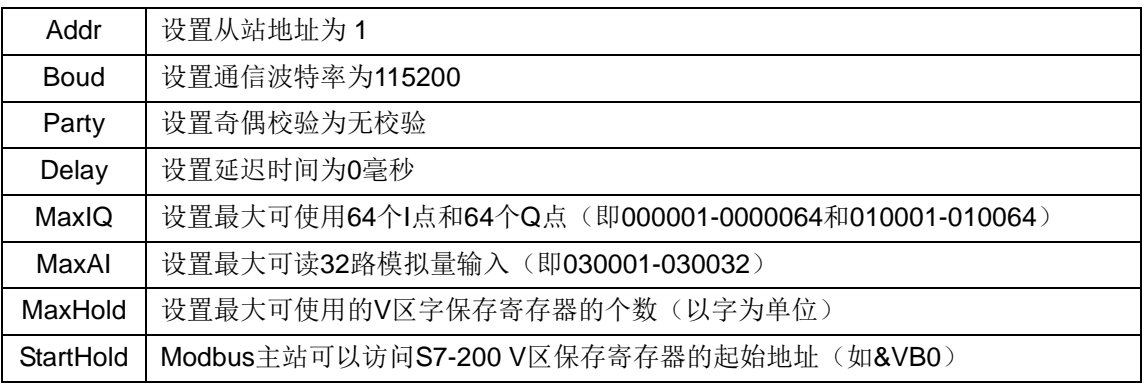

### 【使用 **Modbus** 主站协议指令】

※ Modbus 主站协议指令占用 CTH200 的 CPU 资源

1)根据使用不同的 Modbus 协议库占用自由口 Port 0 或者 Port 1 作为 Modbus 从站协议通讯。当 Port 0 或者 Port 1 作为 Modbus 协议通讯时, 它不能再作为其它任何目 的使用, 包括与 MagicWorks PLC 或 SETP7-Micro/WIN 通讯, 自由口通讯。MBUS\_INIT 指令控制 Port 的设定是 Modbus 协议还是 PPI。

2)与选用 Port 自由口通讯相关的所有的 SM。

3)占用 119 个字节程序空间。

※ MBUS\_CTRL 指令

使用 SM0.0 调用 MBUS CTRL 指令完成主站的初始化,并启动其功能控制。
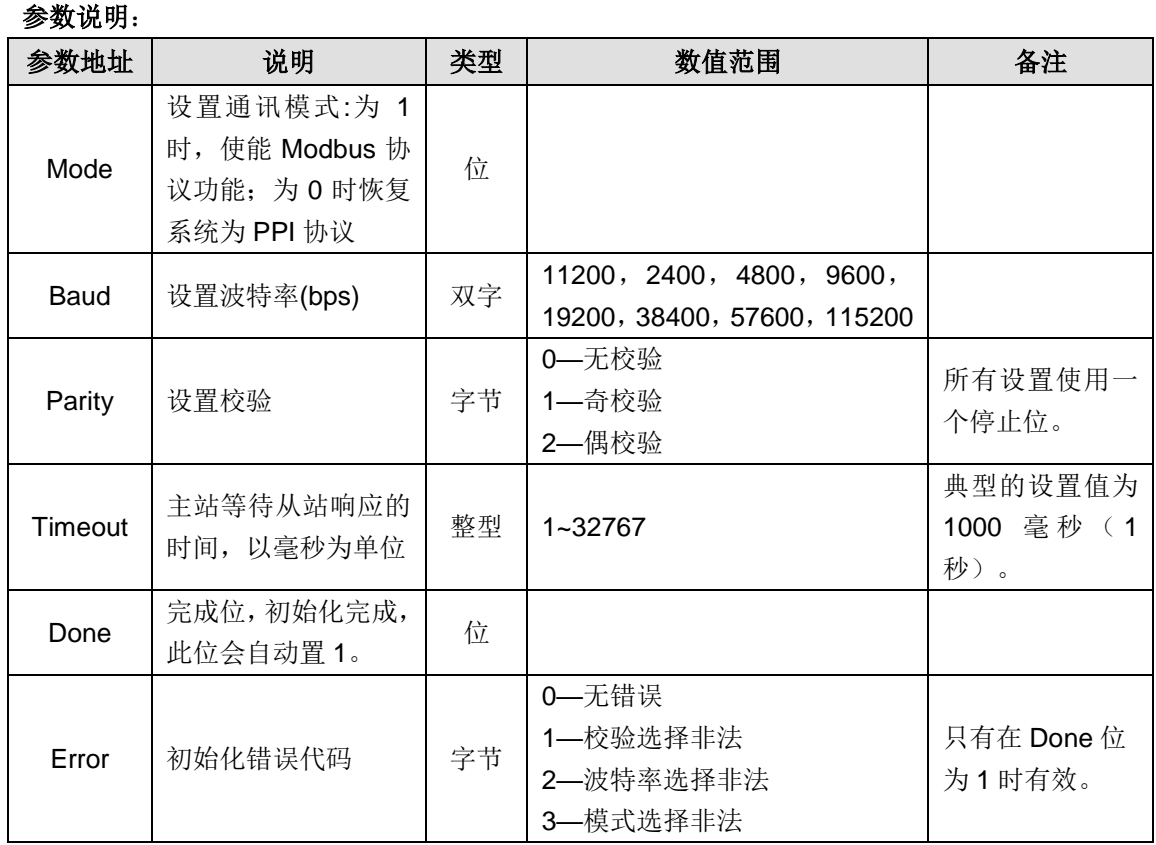

#### ※ MBUS\_MSG 指令

使用 SM0.0 调用 Modbus RTU 主站读写子程序 MBUS\_MSG 指令,First 接通发送一个 Modbus 请求。同一时刻只能有一个读写功能(即 MBUS\_MSG)使能。

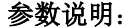

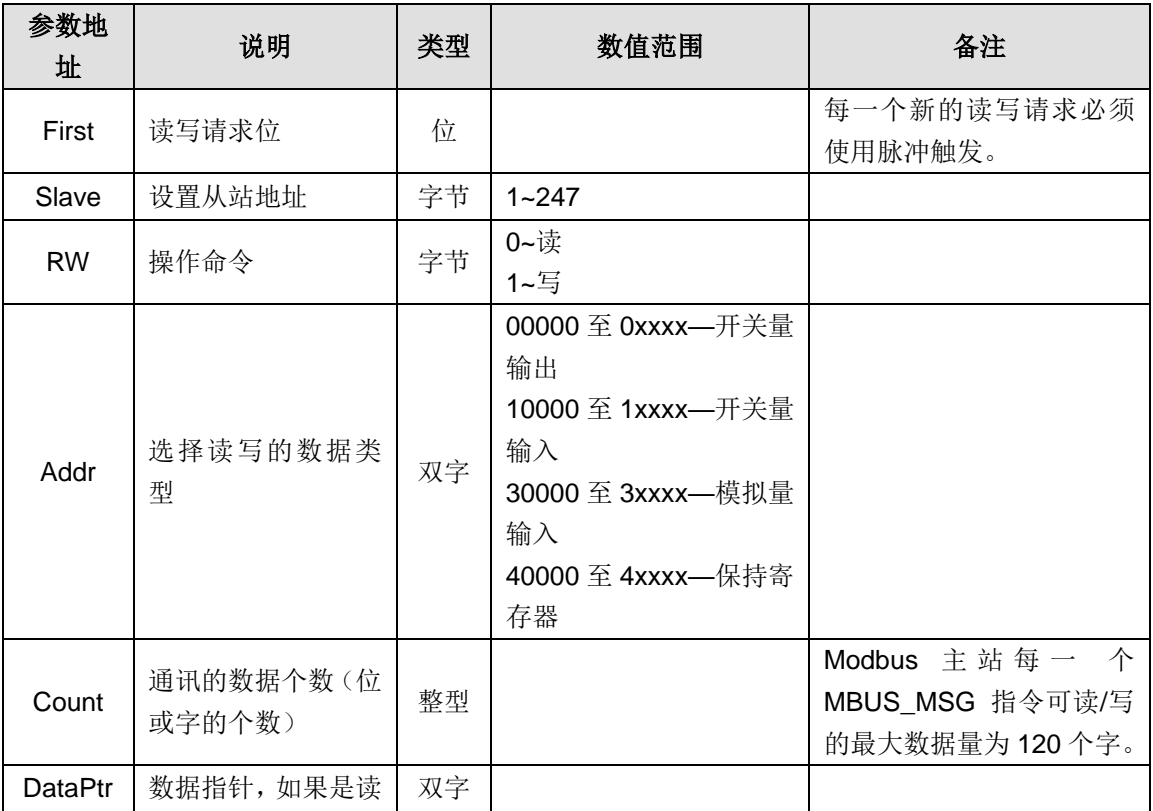

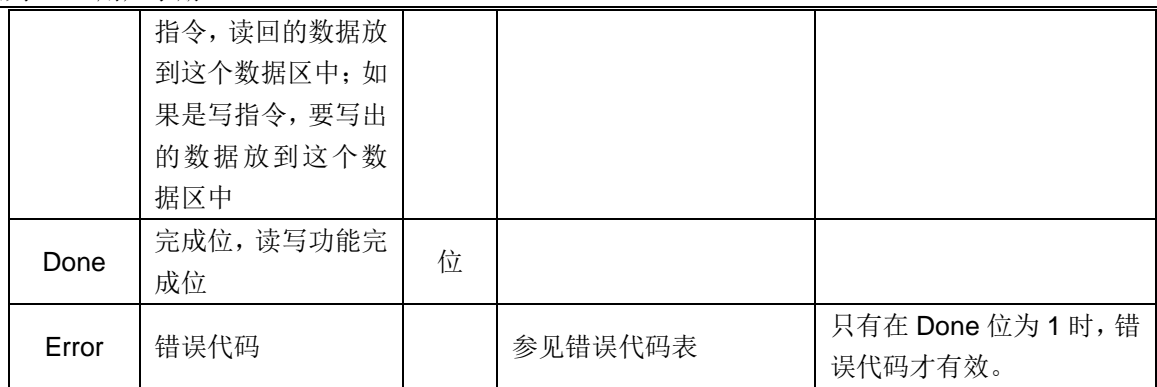

### 错误代码表:

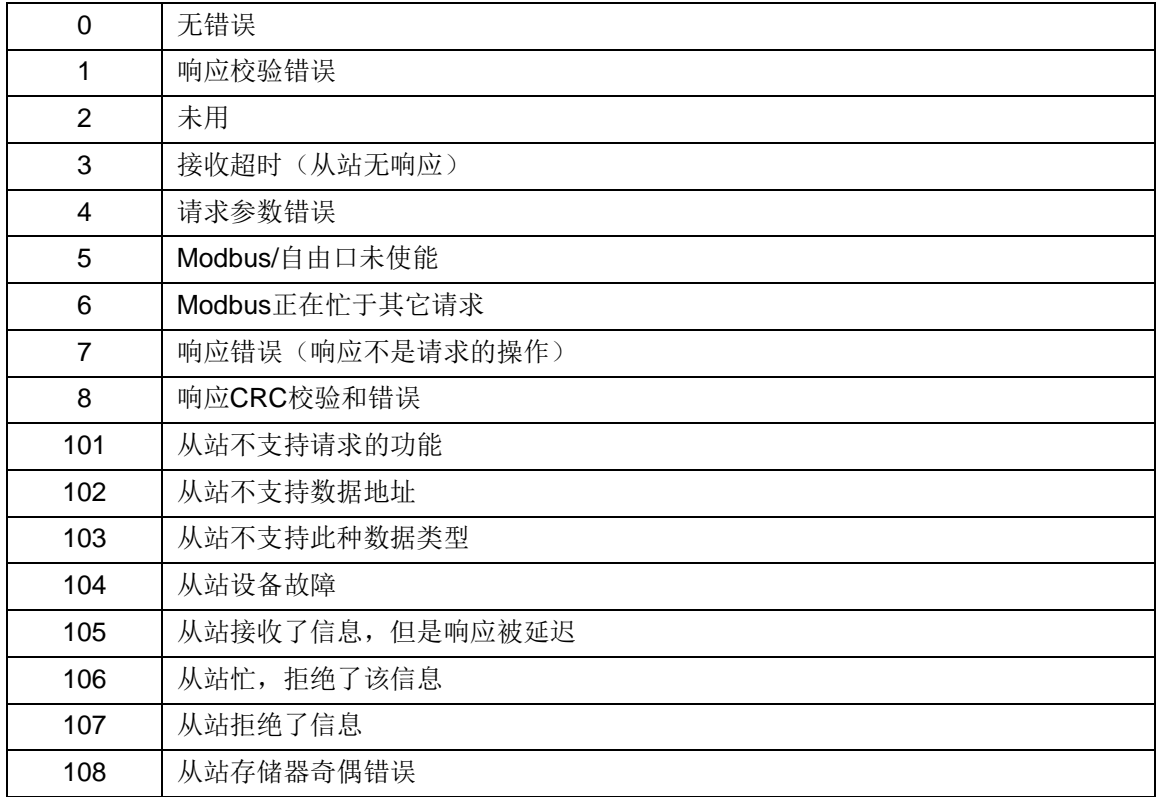

# **B CTH200** 的 **CPU** 扩展程序空间使用

# B.1 功能介绍

动态库功能块是 CTH200 系列 CPU 为扩大用户编程程序空间和增加程序保密性给用户提供的一个 特殊功能。CTH200 系列 CPU 动态库是提前下载到 PLC 中,应用程序下载时再编译到程序中的功 能独立的程序块。CTH200 系列 CPU 可加载两个大小各个 24K 的动态库("ct\_lib1"和"ct\_lib2")。

# B.2 使用说明

# 【动态库的使用范围】

CTH200 系列 CPU 最多可加载两个动态库("ct\_lib1"和"ct\_lib2"),不同类型的 CPU 所支持的动态库 及动态库的大小如下表所示:

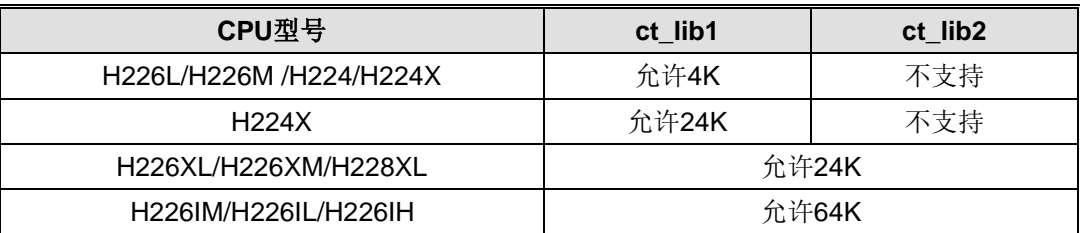

# 【创建动态库】

在工程中,创建所有要作为动态库的程序块,将主程序块的名称命名为 ct lib1 或 ct lib2, 下载到 PLC 中, 在 PLC 中就生成了库函数包括工程中的所有子程序块的动态连接库。

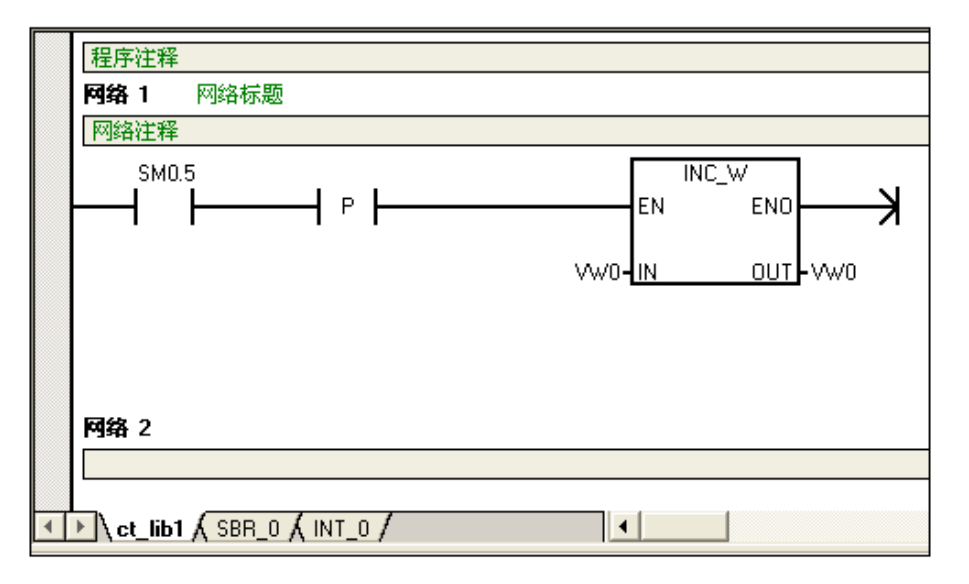

### 【下载动态库】

将编辑好的动态库程序下到 PLC 中(如下图所示),在 PLC 中就生成了库函数包括工程中的所有 子程序块的动态连接库。

每次成功下载了新的动态库之后,PLC 中原来的库和程序块完全被清除。PLC 中生成了名为 ct\_lib1 的动态库。

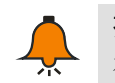

# 提示

在下载动态库时确保只下载程序块。

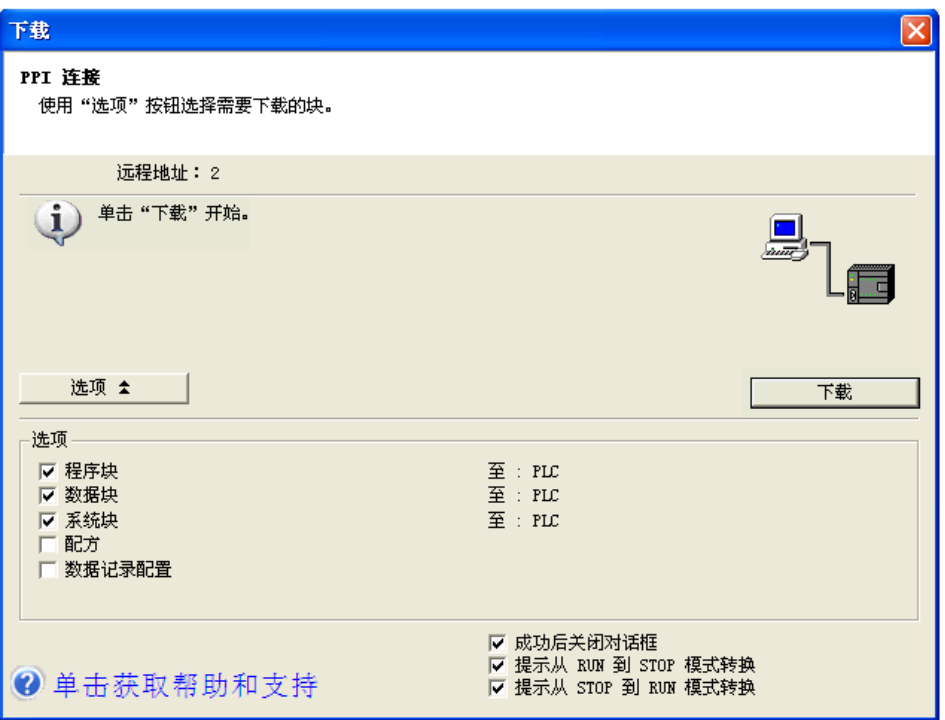

同样的流程适用于下载另一个名为 ct\_lib2 的动态库到 PLC 中。

## 【使用动态库】

提示

在工程中,先创建已经下载到 PLC 中的动态库同名的空的子程序块,如 ct\_lib1 或 ct\_lib2, 在工程 中再调用这些空的子程序块,程序下载到PLC后,此工程中的空程序块在CPU内部会被替换成原 下载的与之同名的库函数,运行 CPU 时执行的就是相应动态库里的程序。

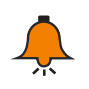

使用时最好先加载动态库,然后再加载使用动态库的程序。

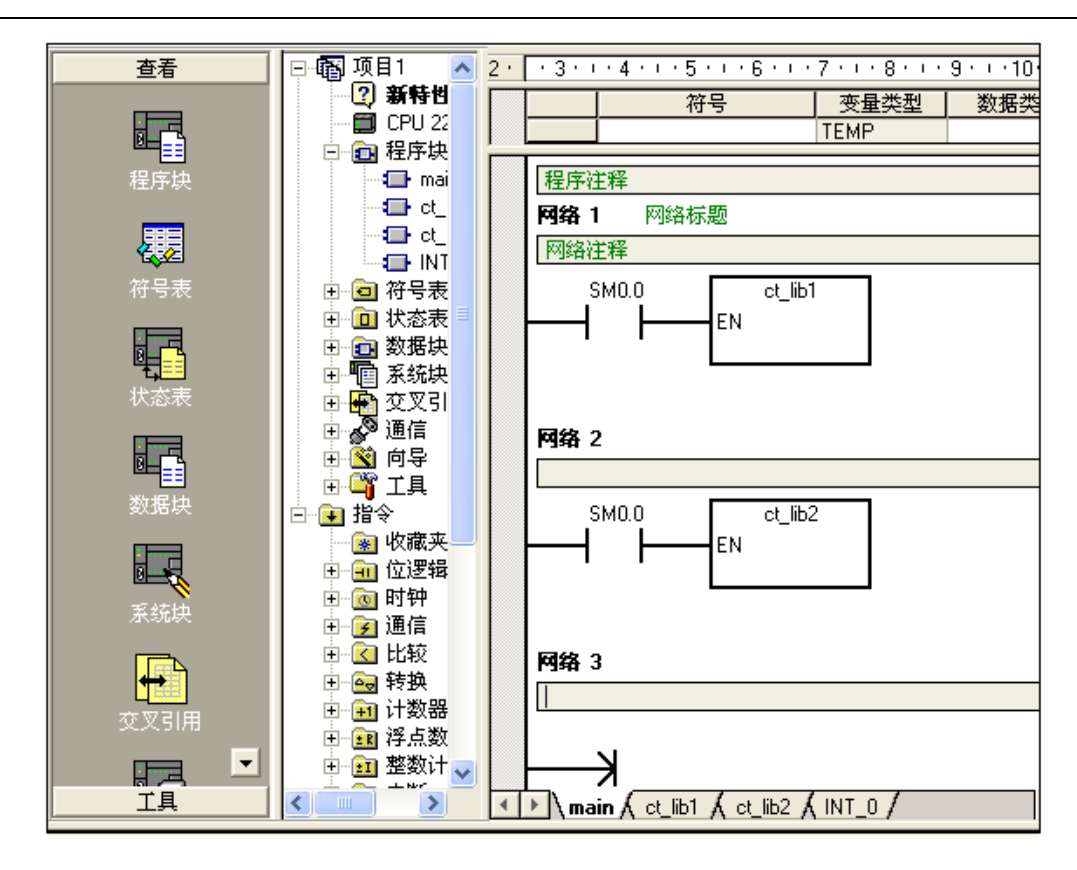

## 【清除动态库】

下载新的动态库时, PLC 中原有的动态库被清除。下载一个主程序名称为 ct\_lib1 或 ct\_lib2 的空程 序块工程到 PLC 中, PLC 中的相应的动态库就会被完全清除。

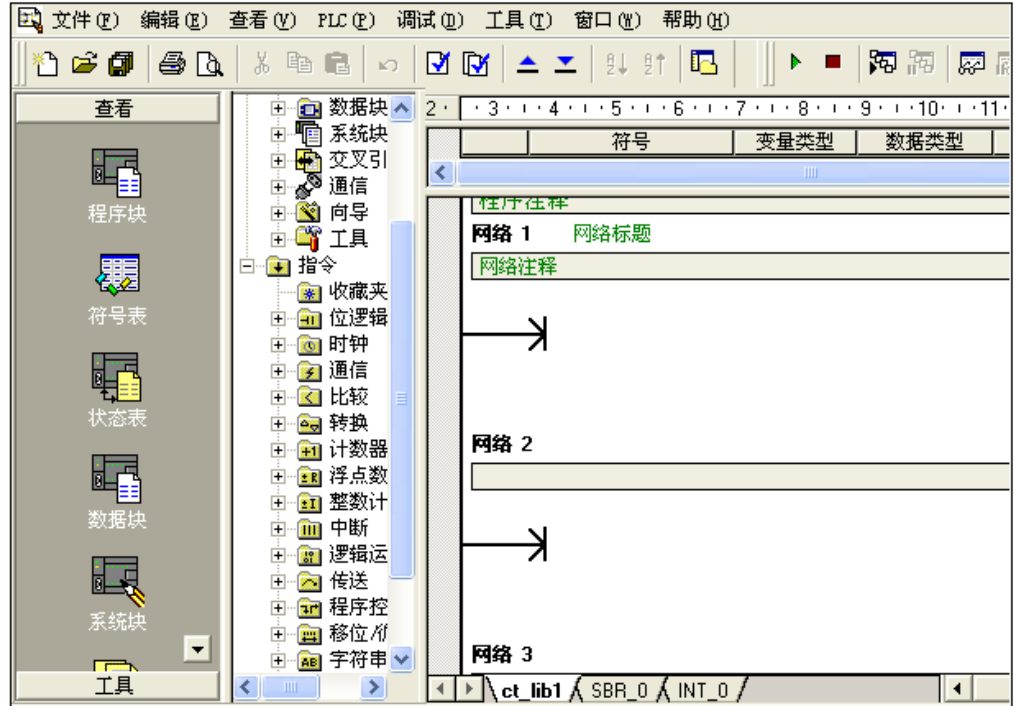

# **C CTH200** 系列 **PLC** 扩展 **100K** 数据块库的使用

## C.1 功能介绍

扩展数据空间是 CTH200 系列 CPU 在现有存储区域外扩展的 100K 数据存储空间,可供用户访 问,这块存储空间的数据保持特性等同于 V 内存数据空间,在 CPU 断电情况下通过超级电容来保 持数据, 数据最长保持时间可达100个小时, 数据存储量为100K字节。我司专门为这块数据的访 问提供了库指令,用户可以将COTRUST提供的库添加到MicroWin中,通过库中提供的读写指令 访问这块数据空间,实现扩展数据空间和其他数据空间的数据交换。

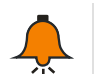

如需该库请前往合信官网免费下载,网址:[http://www.co-trust.com](http://www.co-trust.com/)

### C.2 安装说明

提示

### 【添加库文件】

在"文件"----"添加/删除库",找到库文件"pid\_t.mwl",如下图所示。

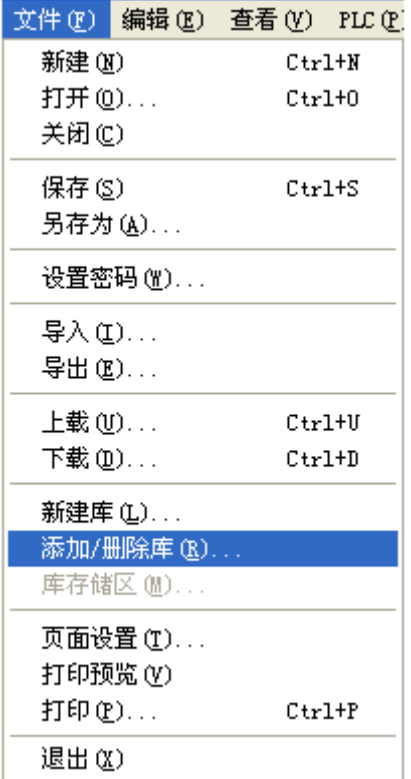

在存放 ext\_mem.mwl 文件的位置找到此文件,如下图所示,点"添加"按钮。

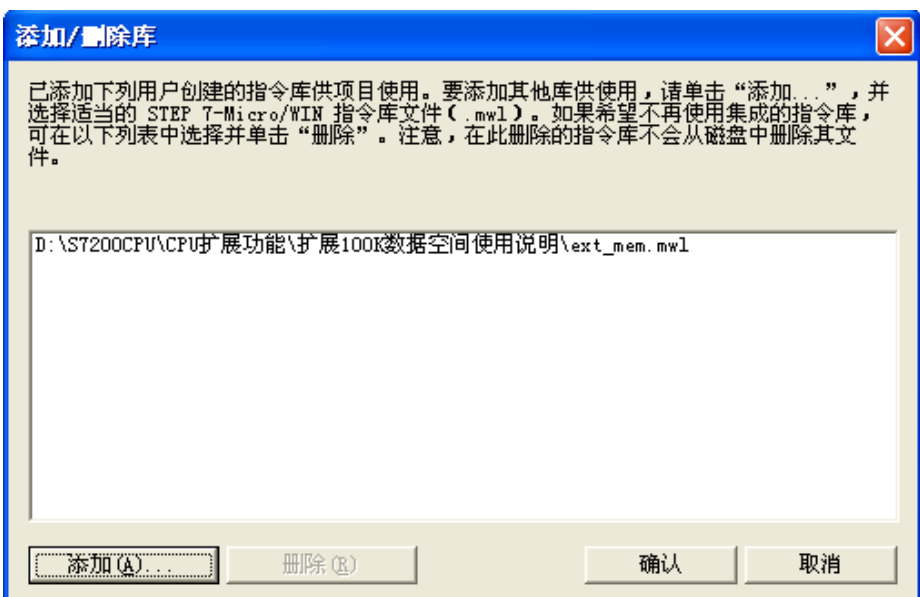

安装成功后,在目录树的"库"下可以看到新增加的 ext\_mem 的库:

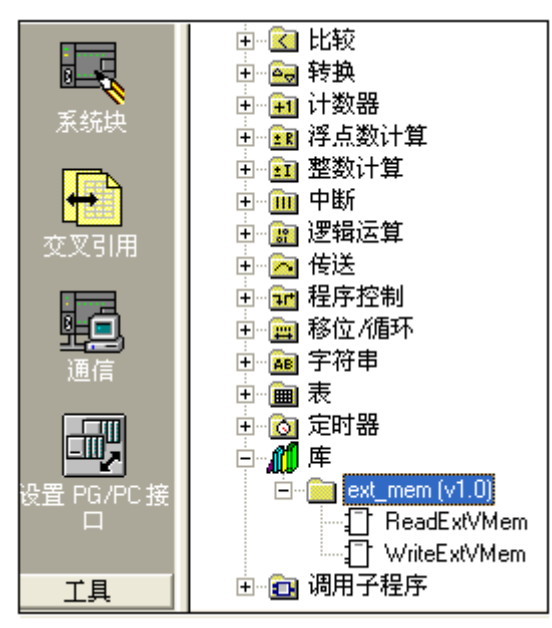

# 【调用 **ext\_mem** 库】

单击要添加功能块的"网络", 双击"库"下面的"ReadExtVMem"和"WriteExtVMem", 就会在"网络" 里出现相应的功能块。结果如下图所示:

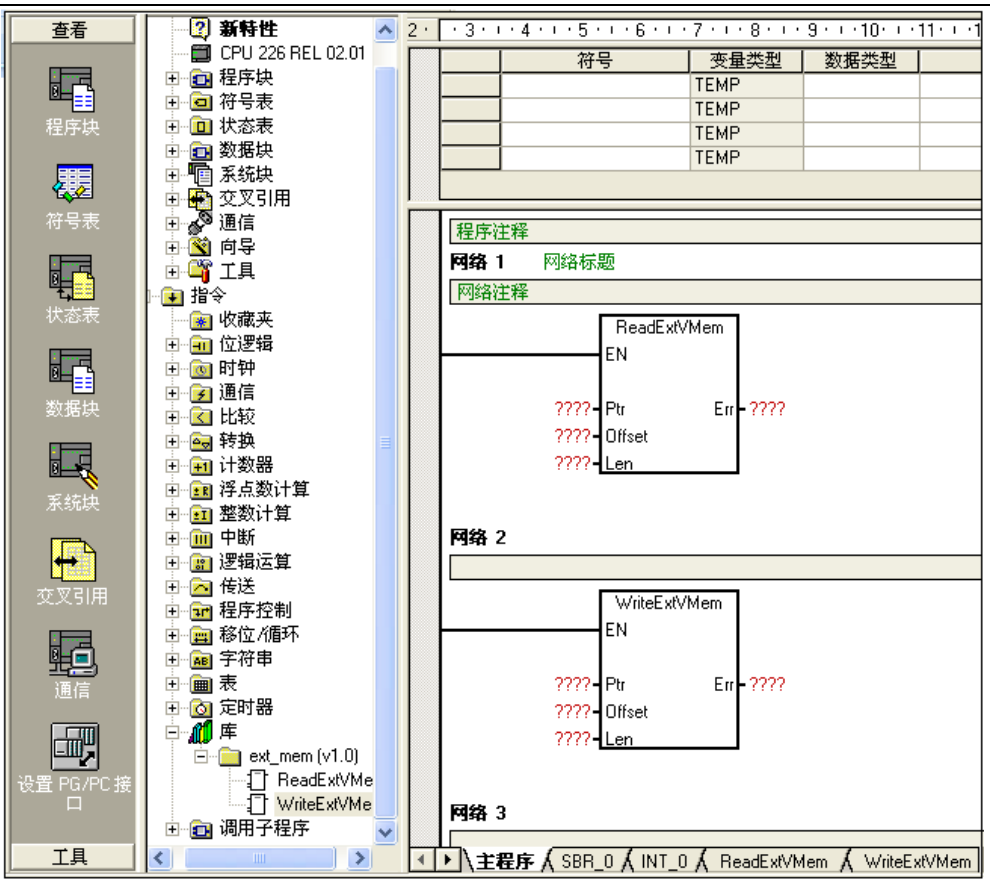

# C.3 Ext\_mem 库功能说明

## 【使用读函数 **ReadExtVMem** 从扩展数据空间读取数据】

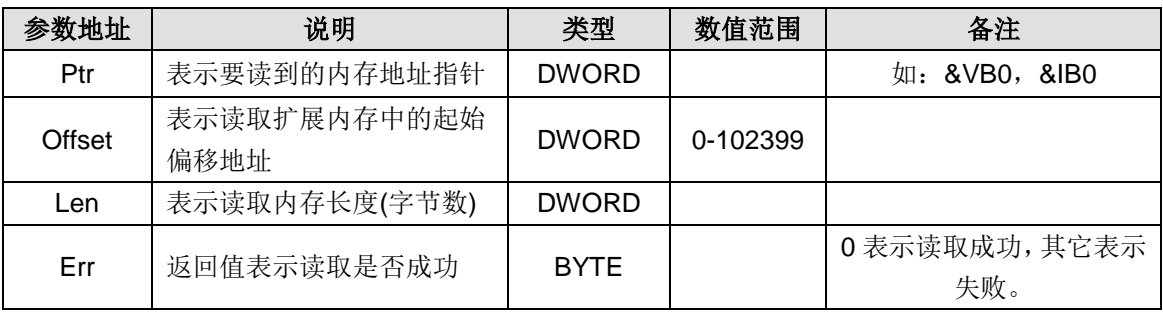

### 【使用写函数 **WriteExtVMem** 向扩展数据空间写入数据】

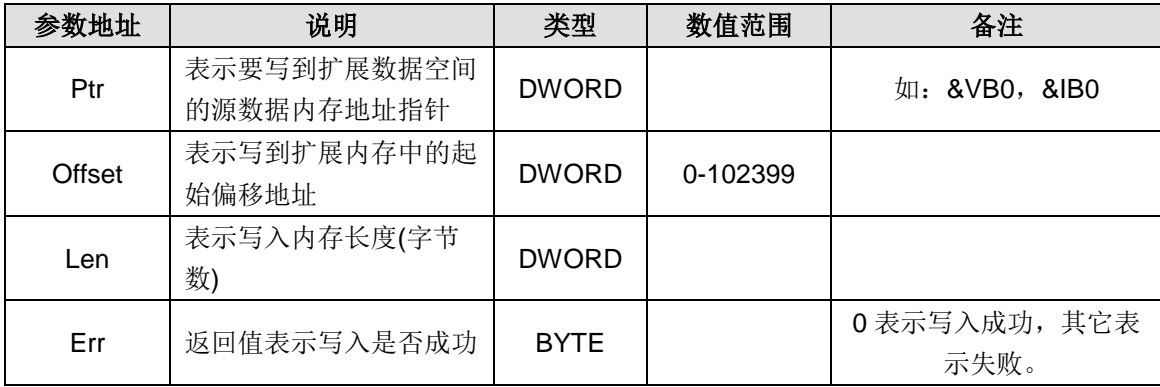

## C.4 应用例子

1、把扩展内存中从偏移量 200 开始的 1024 个字节读到 VB100 开始的内存中

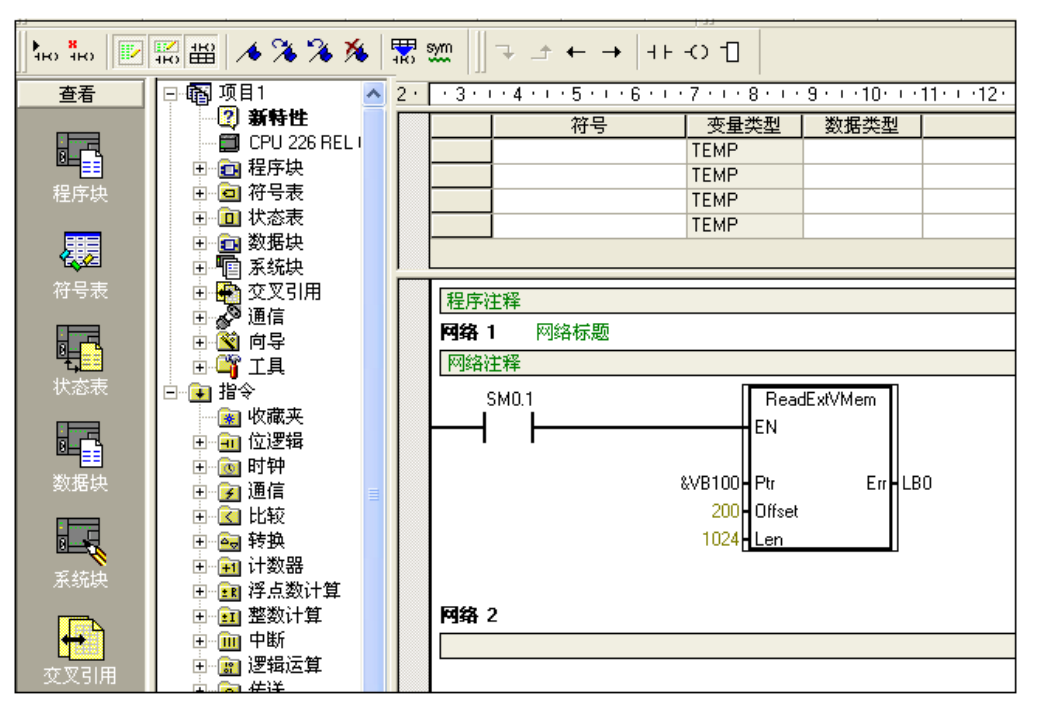

2、把 VB100 开始的 1024 个字节写到扩展内存中从偏移量 200 开始的内存中

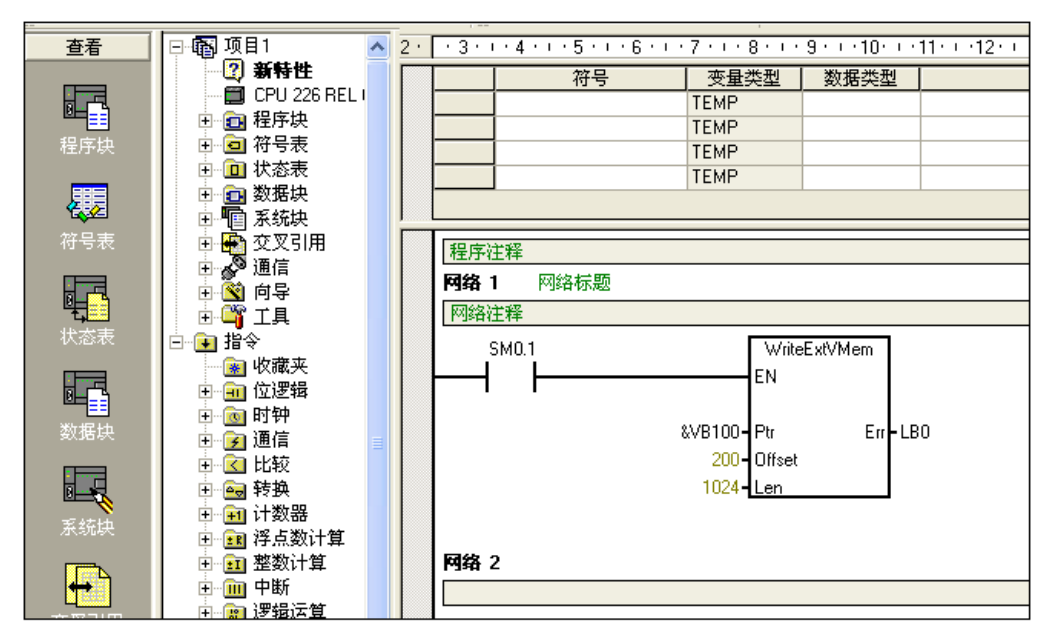

# **D CTH200** 系列 **PLC PID** 控制库的使用

# D.1 CPU 嵌入式 PID\_T 库的使用

### 【功能介绍】

PID\_T 功能块集成在 CPU 内部, 不占用用户数据空间, 作为一个库函数提供给用户使用。PID\_T 主要针对温度控制的智能 PID 功能,带有自整定、自适应功能,用户无需复杂编程,只需调用和 设置一些简单的参数就可以使用,温度控制准确。

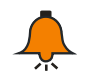

如需该库请前往合信官网免费下载,网址:[http://www.co-trust.com](http://www.co-trust.com/)

### 【安装说明】

提示

※ 添加库文件

在"文件"----"添加/删除库",找到库文件"pid\_t.mwl",如下图所示。

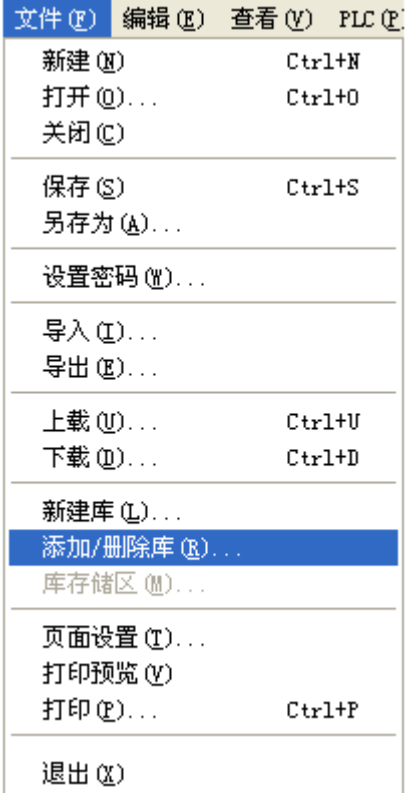

在存放 pid\_t.mwl 文件的位置找到此文件,如下图所示,点击"添加"按钮。

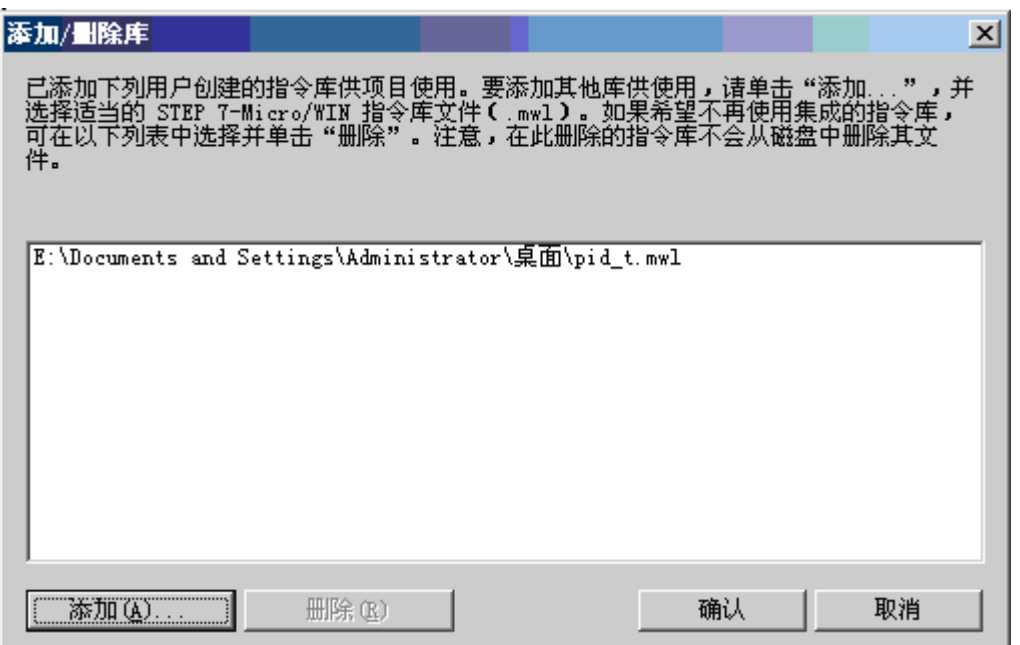

安装成功后,在目录树的"库"下可以看到新增加的 PID\_T 的库:

#### ※ 调用 PID\_T 库

点击要添加功能块的"网络",双击"库"下面的"PID\_T",就会在"网络"里出现相应的功能块。结果如 下图所示:

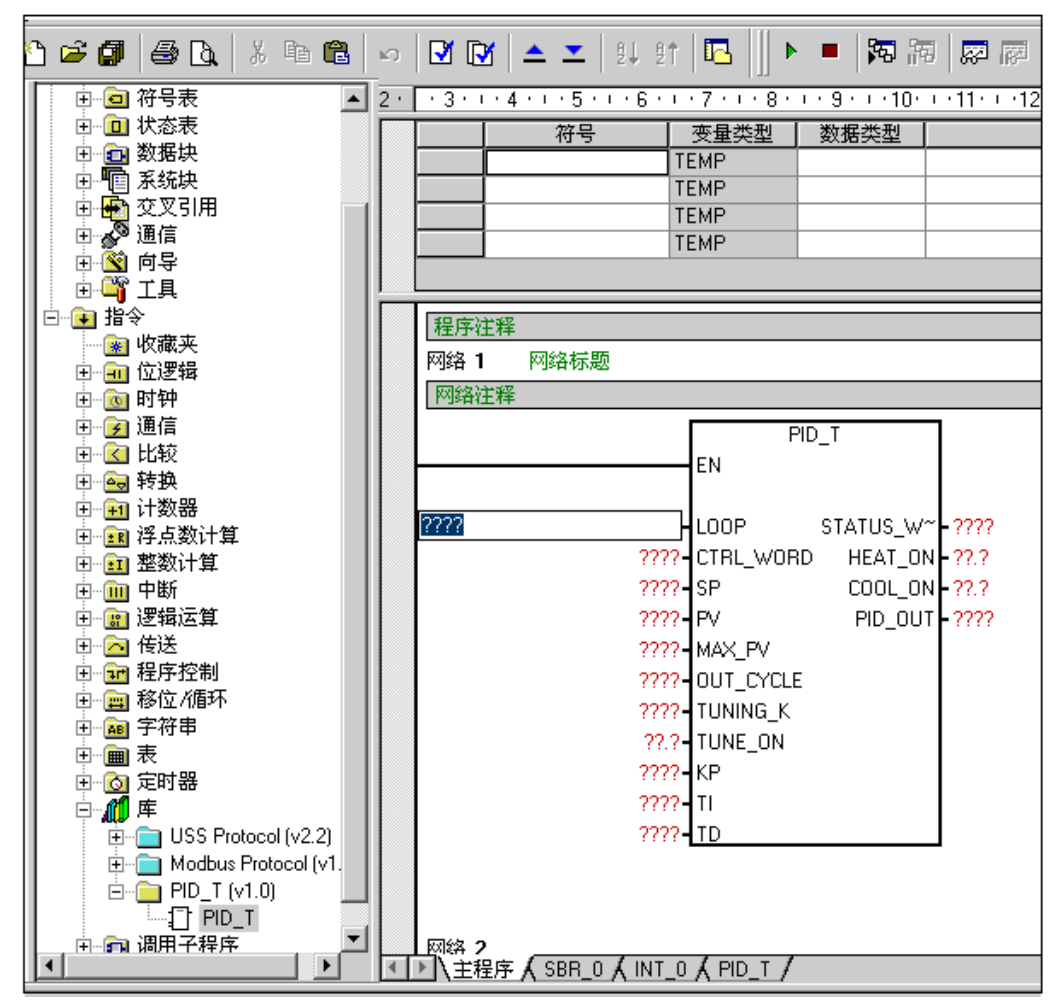

【**PID\_T** 指令说明】

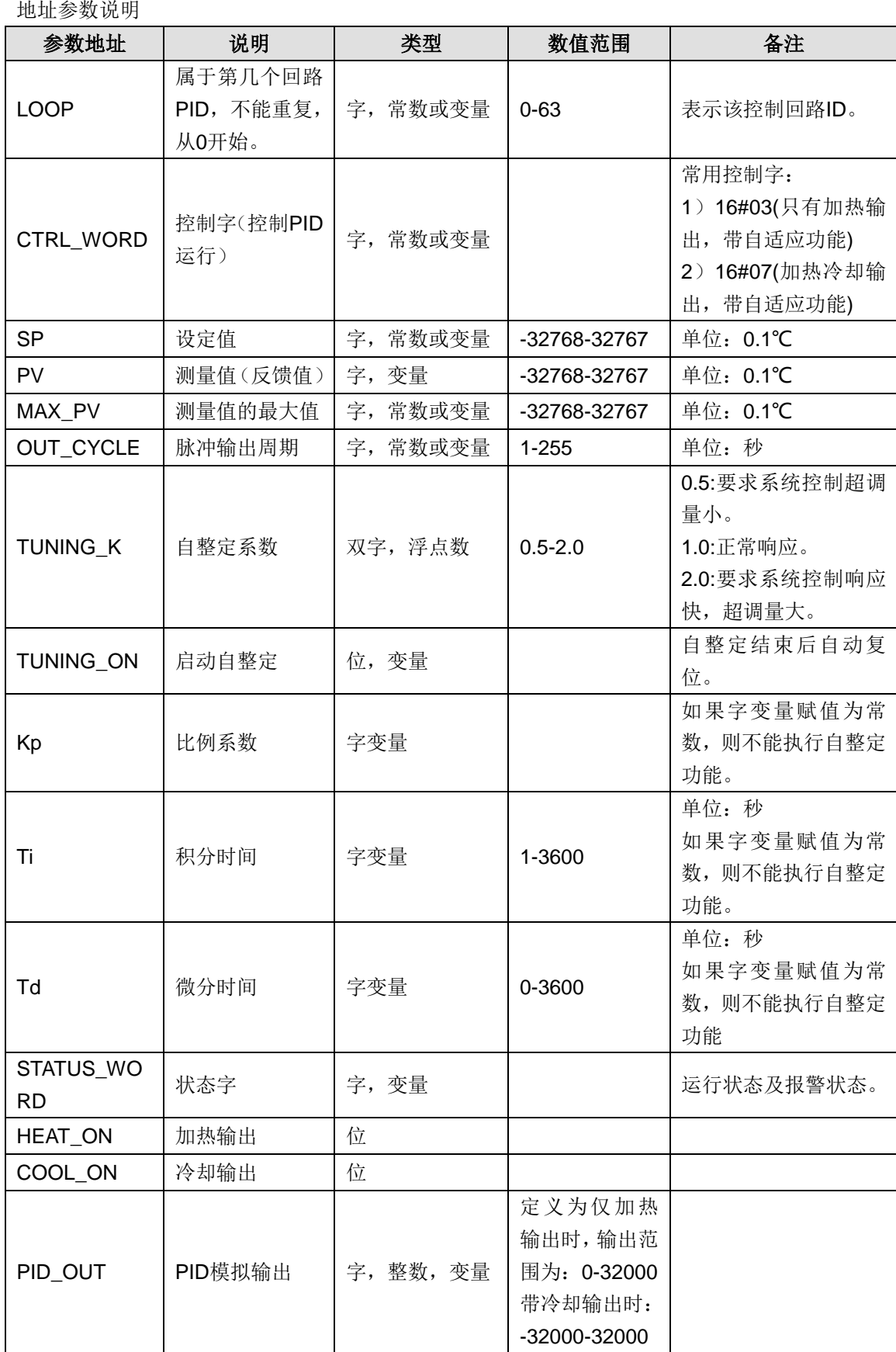

### 【控制字、状态字位地址】

控制字的位地址意义如下:

附录 控制字位 设置 备注 PID 停止 PID 运行 0 | 积分一直起作用, 比例系数 Kp 不自动调整 积分分离及比例系数自动调整 PID 单极输出 PID 双极输出 保留 保留 积分起作用 积分不起作用 微分起作用 微分不起作用 6 | 保留 保留

#### 状态字位地址的意义:

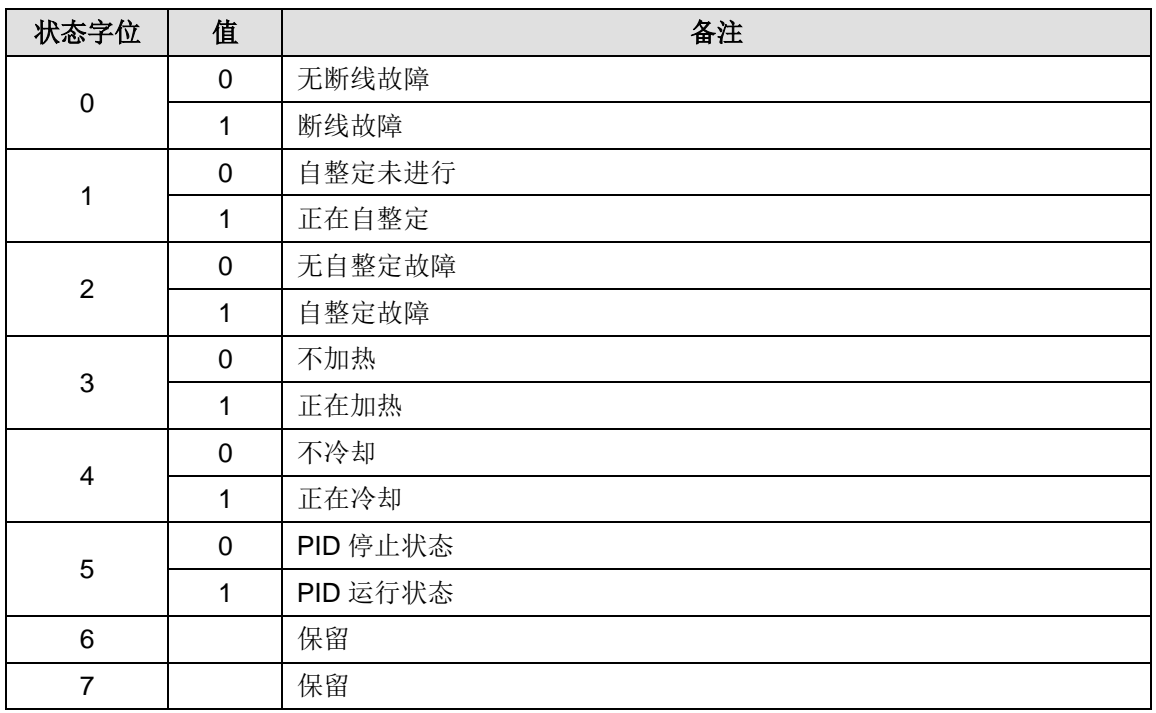

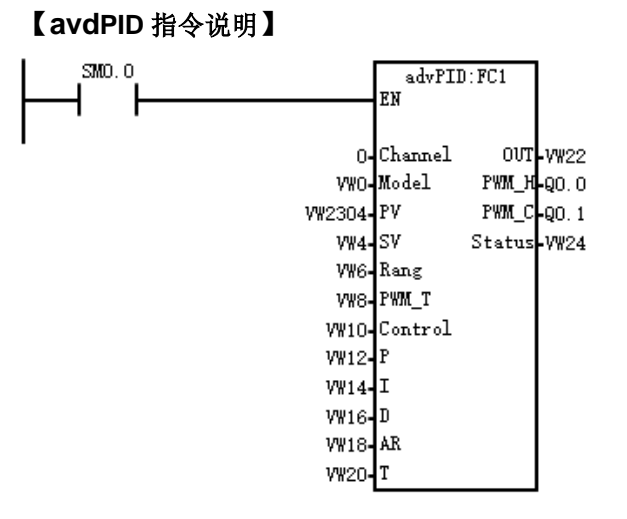

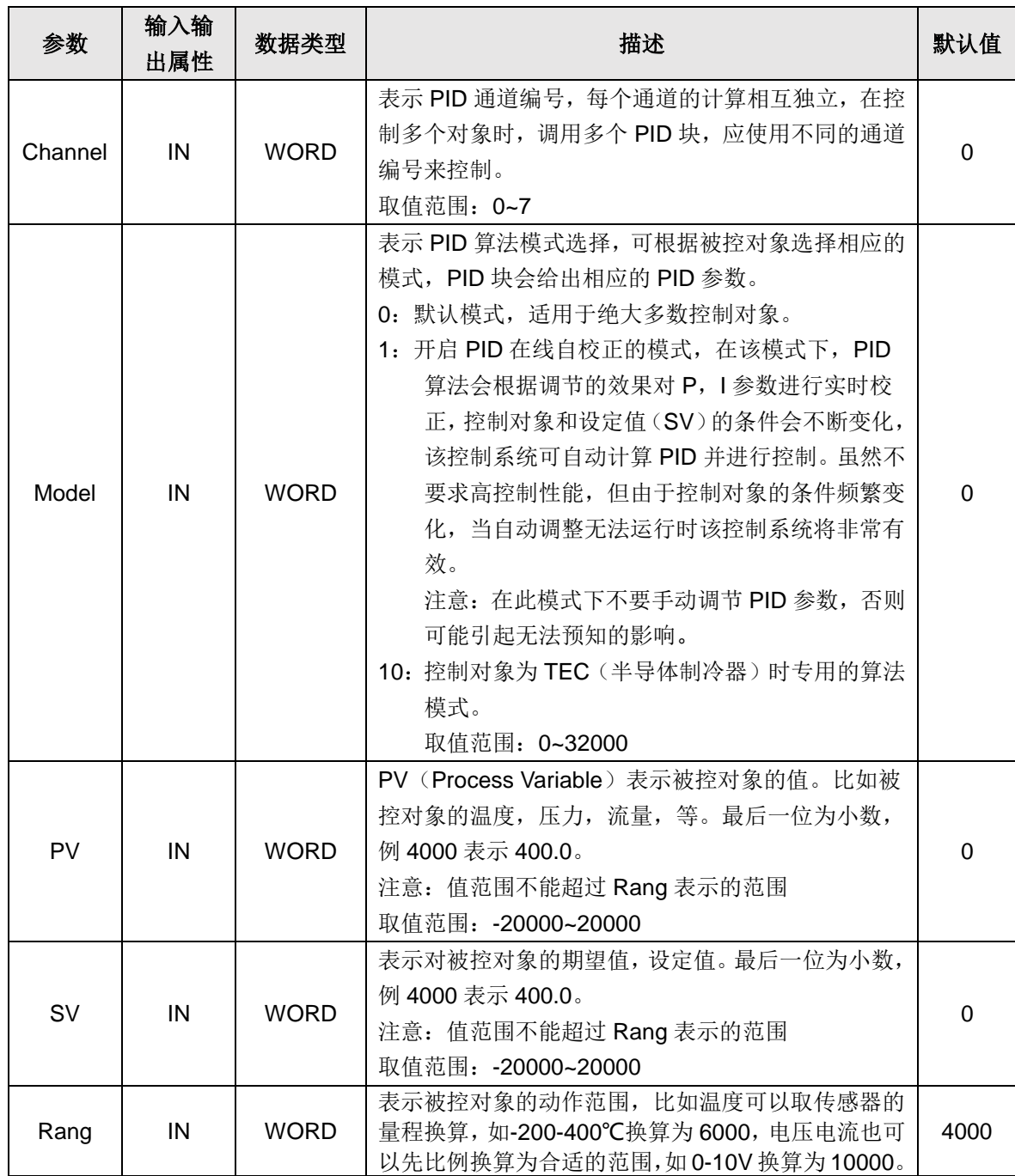

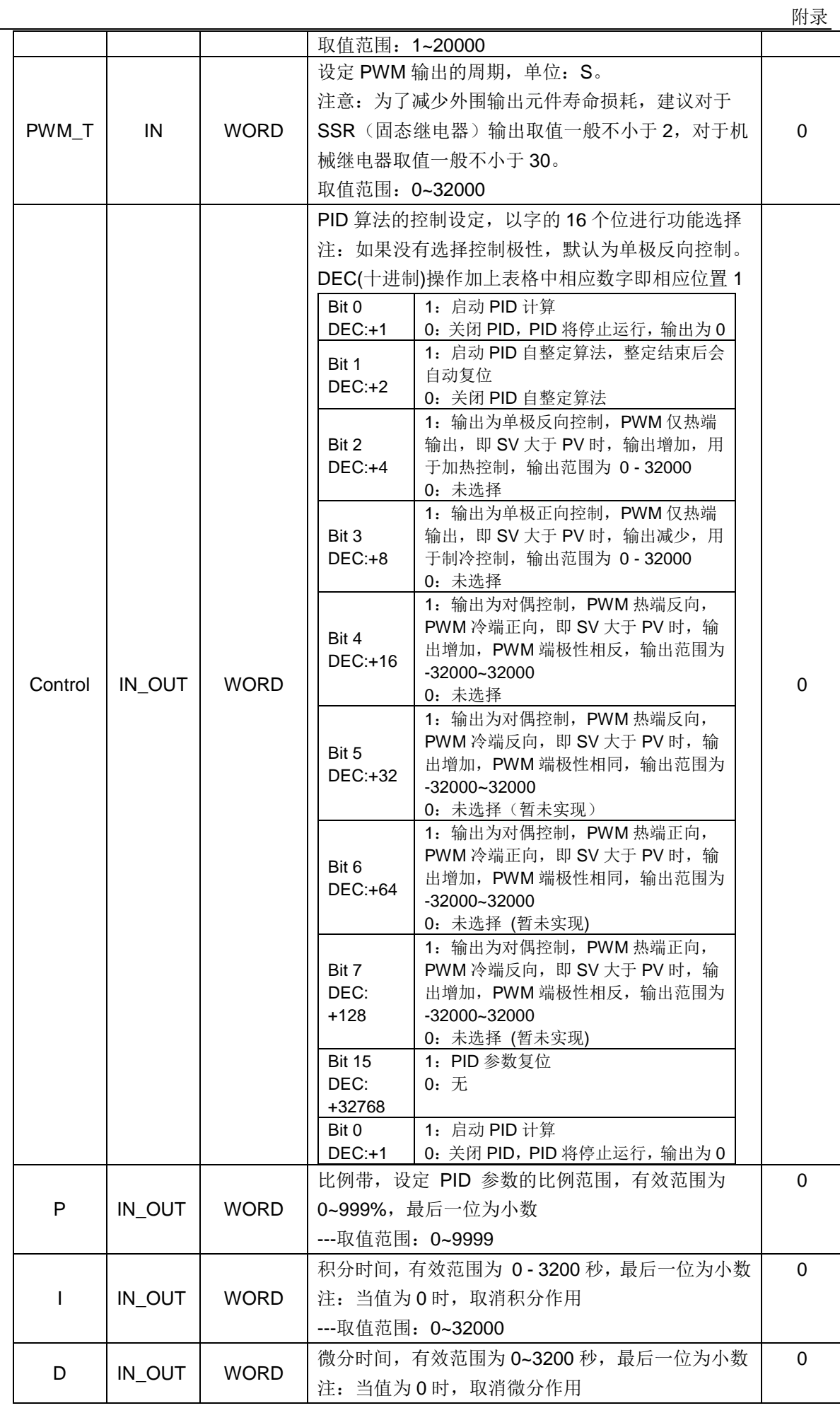

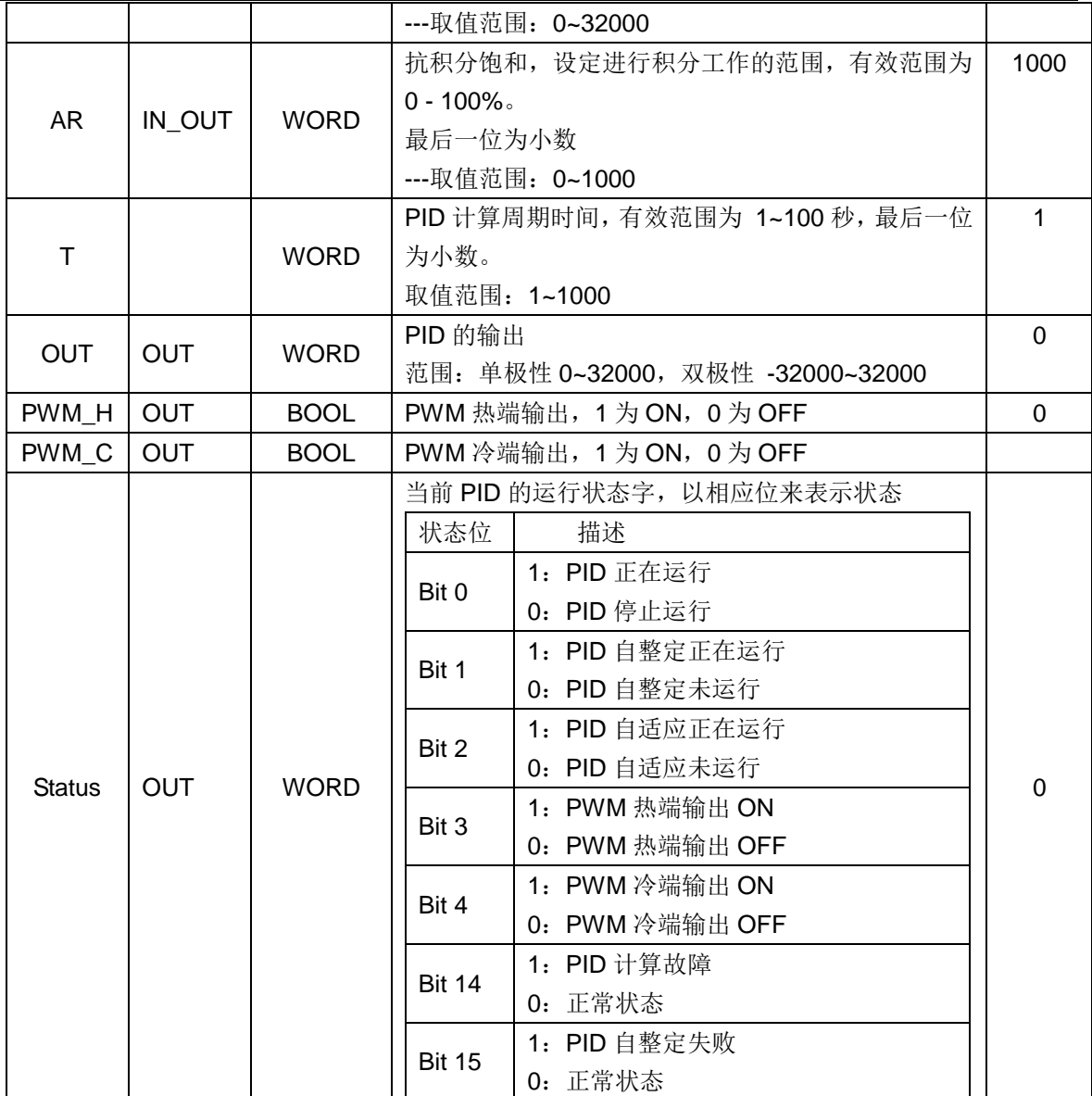

# 【应用举例】

# 系统需求

在这个例子里,我们以一个温区为例,系统及 I/O 配置表如下:

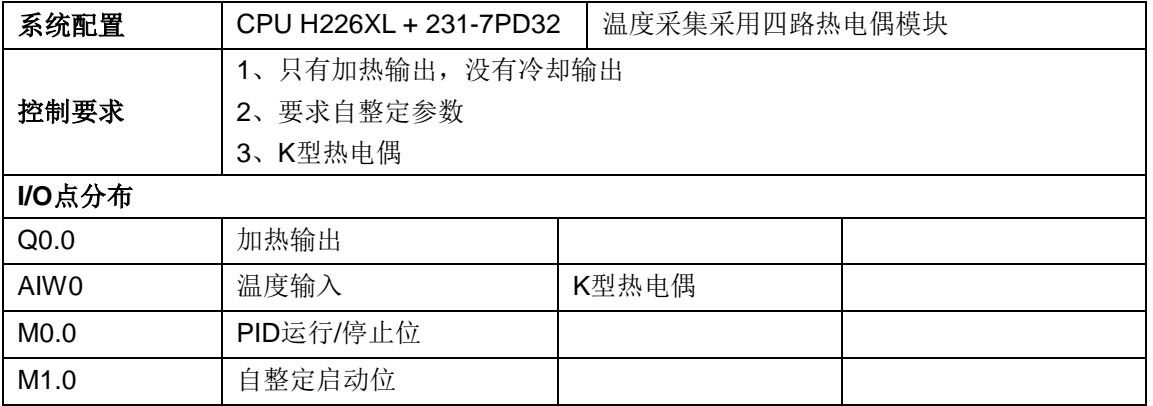

应用程序

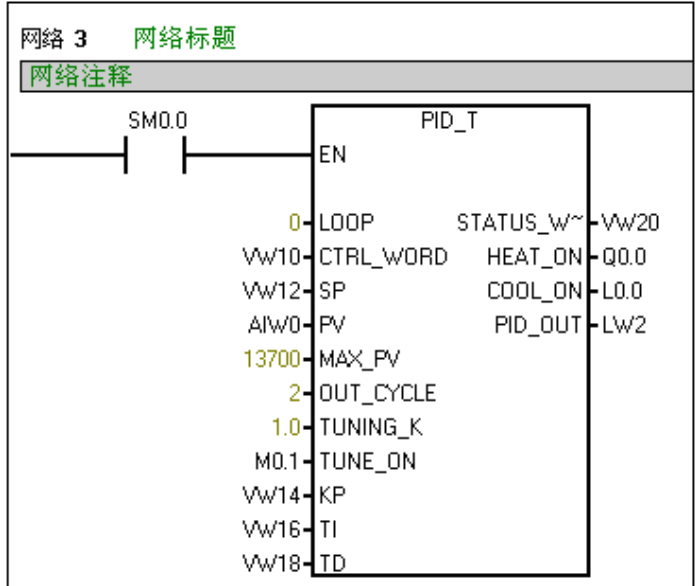

### 程序说明

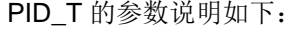

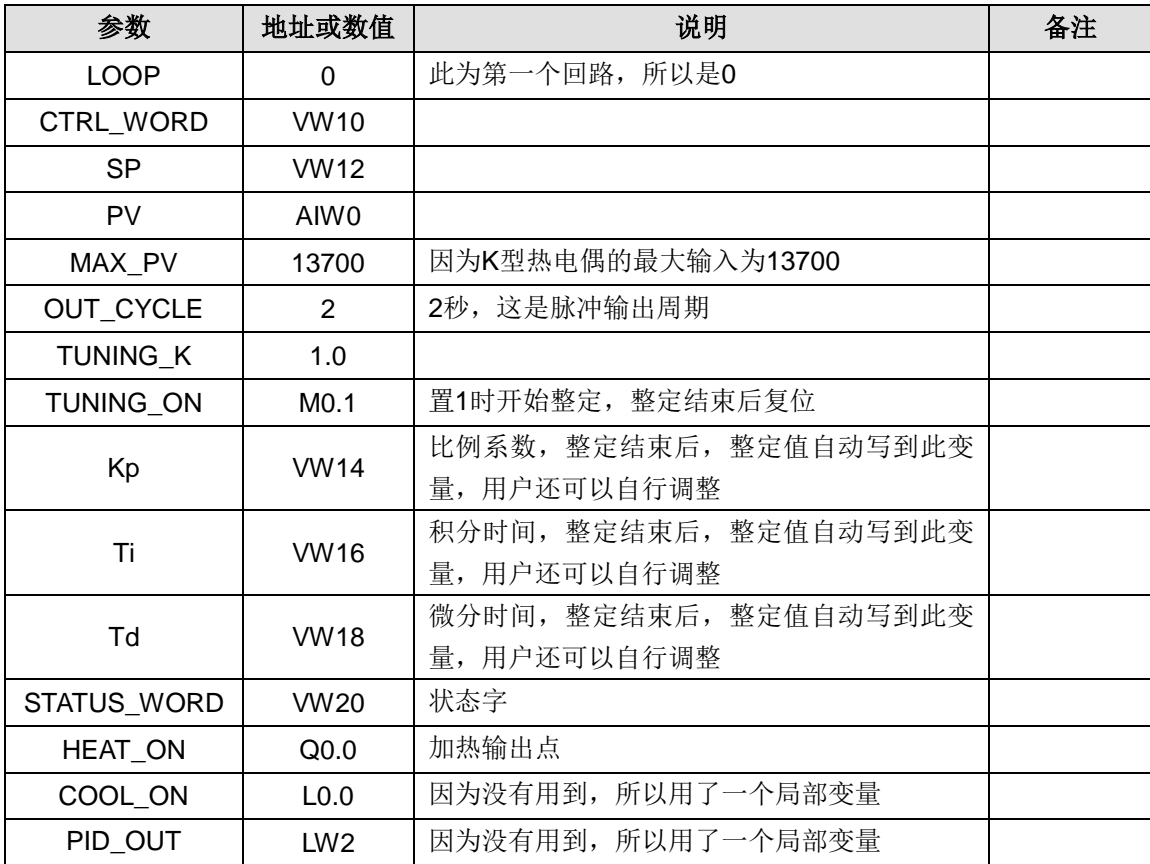

# D.2 CTH200 系列 PLC 热电偶型温度 PID 模块控制库使用

### 【功能介绍】

"PID\_setting"功能库是专门为热电偶型的 PID 扩展模块(如: SM231-7TD、SM231-7TF)提供参 数设定的。 热电偶 PID 模块内部集成 PID 算法, 用户无需复杂编程, 只需调用"PID\_setting"库给 模块设置一些简单的参数就可以使用,温度控制准确。

提示

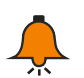

1. 如需该库,请前往 http://www.co-trust.com 网站免费下载。

2. 此库适用 CTH2 231-7TD32、CTH2 231-7TF32 模块;

3. SM231-7TD32 和 SM231-7TF32 使用时会占用一部分 V 存储区, 请编程人员编程时不要使 用这些 V 存储区。

4. 西门子 CPU222 因数据空间限制不能使用此库。

# 【安装说明】

※ 添加库文件

在"文件"----"添加/删除库",找到库文件"sm231 pid lib.mwl",如下图所示。

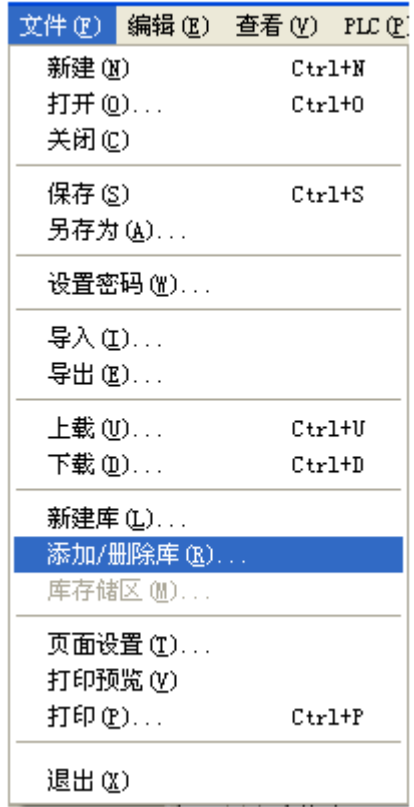

在存放"sm231 pid lib.mwl"文件的位置找到此文件,如下图所示,点"添加"按钮。

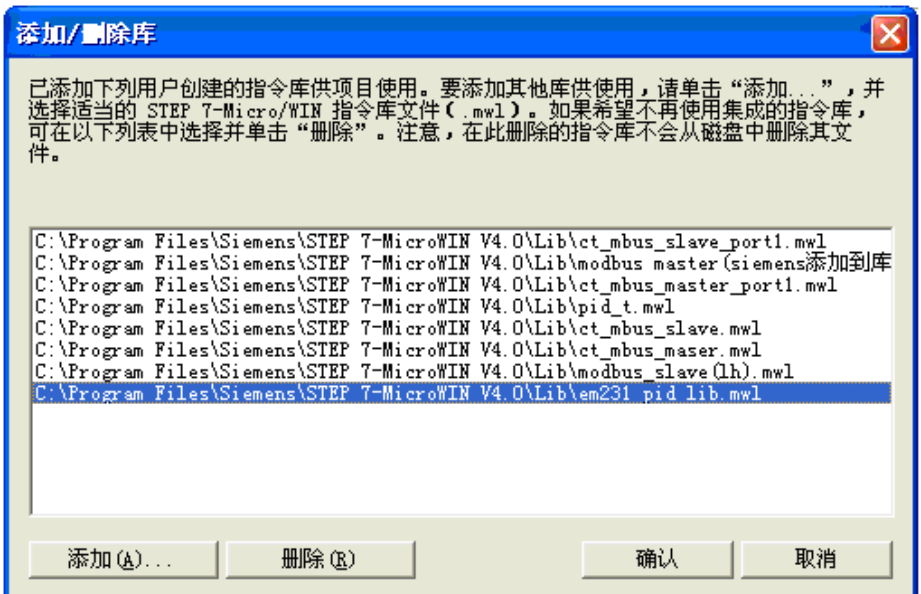

安装成功后,在目录树的"库"下可以看到新增加的 PID\_setting 的库:

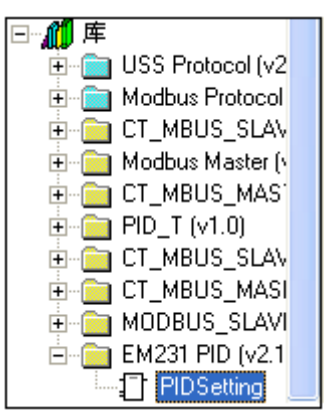

#### ※ 调用 PID\_Setting 库

单击要添加功能块的"网络", 双击"库"下面的"PID\_Setting", 就会在"网络"里出现相应的功能块。 结果如下图所示:

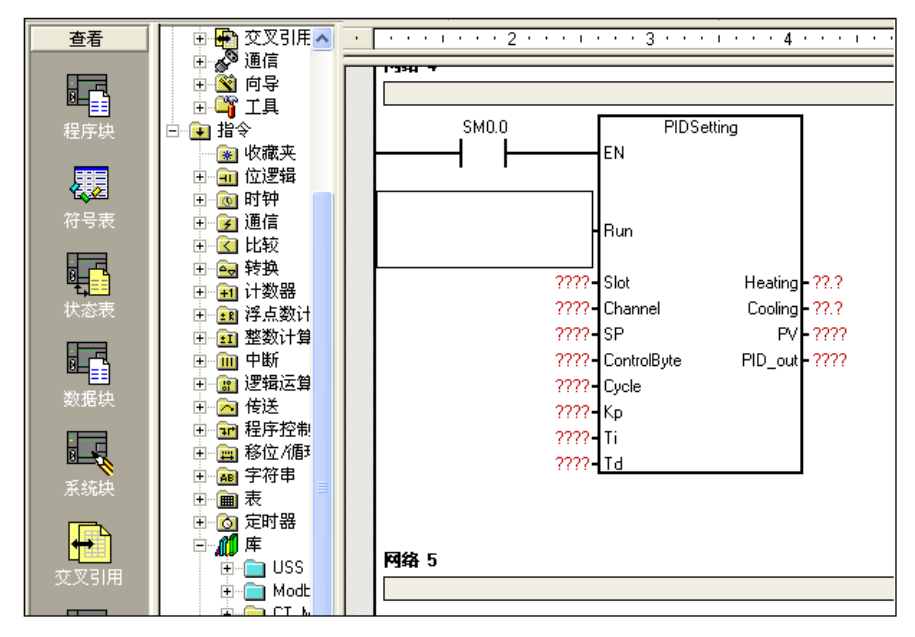

※ PID\_setting 库功能说明

#### CTH200 系列 PLC 用户手册

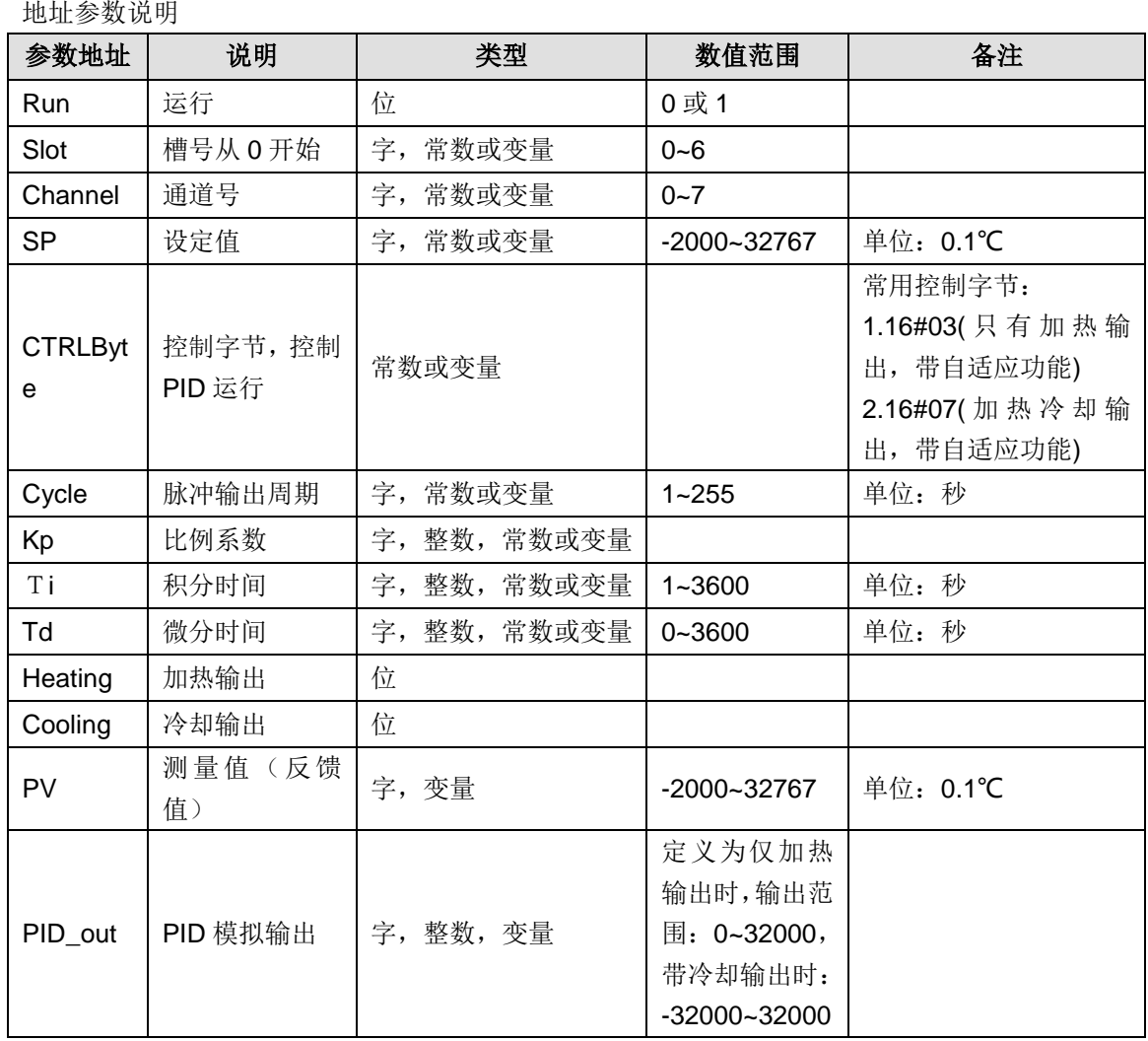

# ※ 控制位地址

控制字的位地址意义如下:

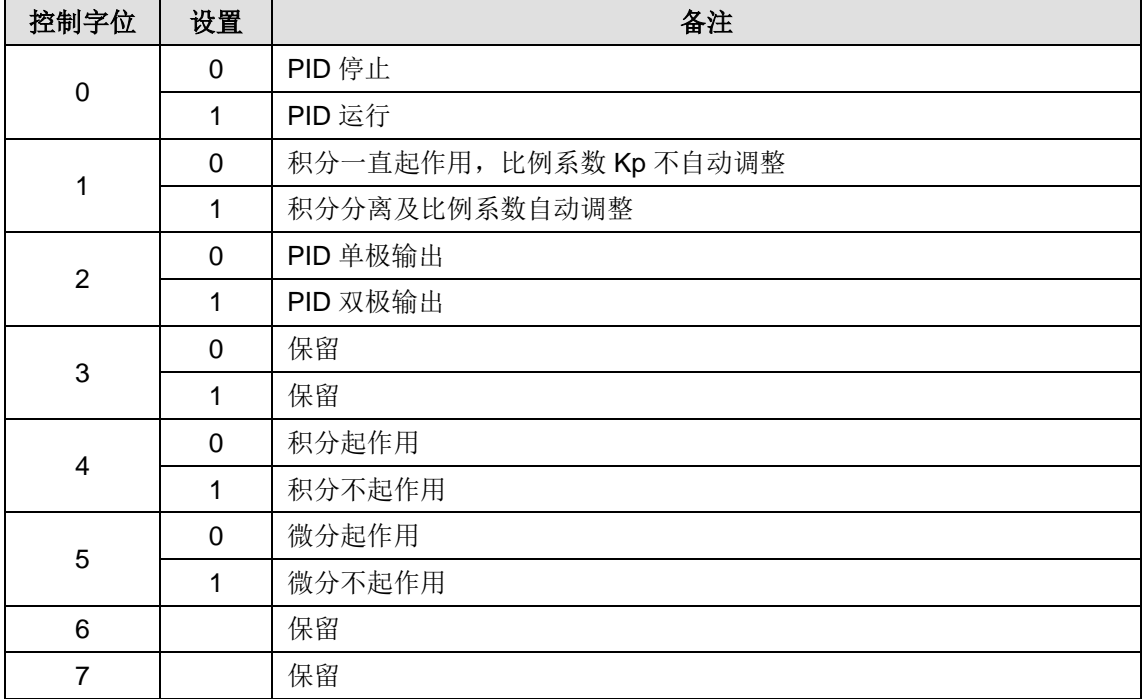

※ PID 地址与参数配置

• PID 地址计算公式

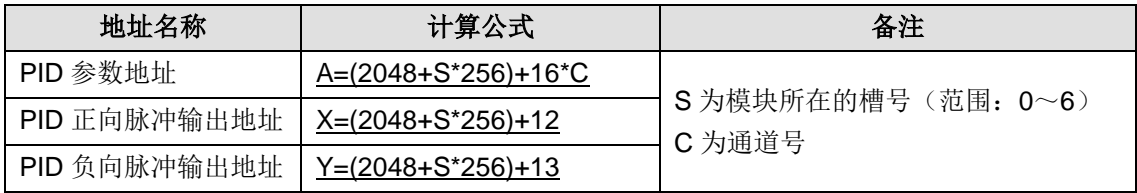

## • PID 参数输出部分(模块到 CPU)

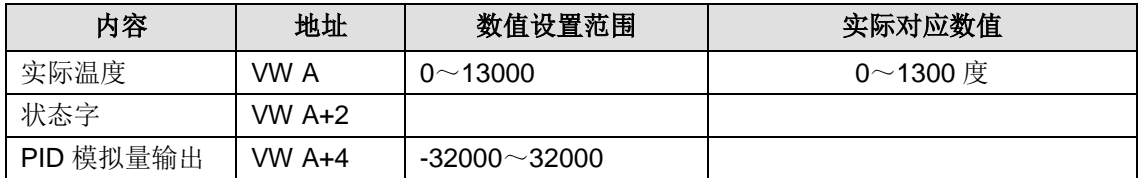

# • PID 参数输入部分(CPU 到模块)

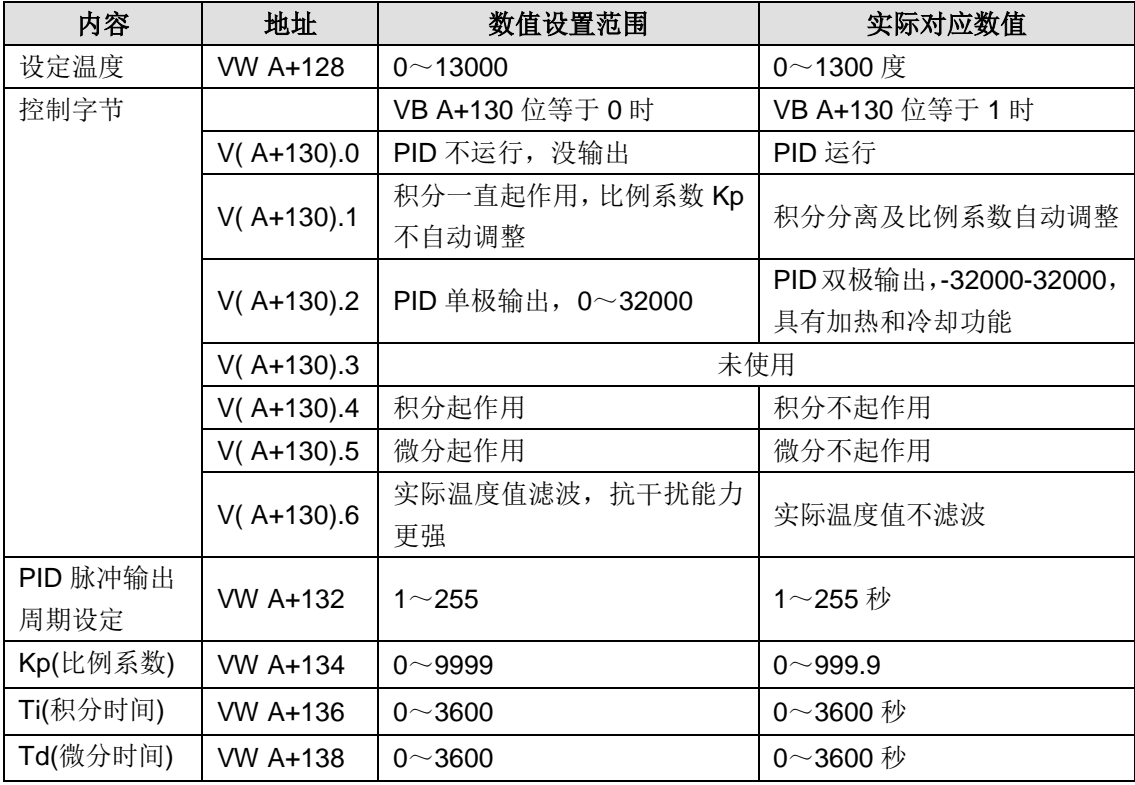

### • 加热脉冲输出地址

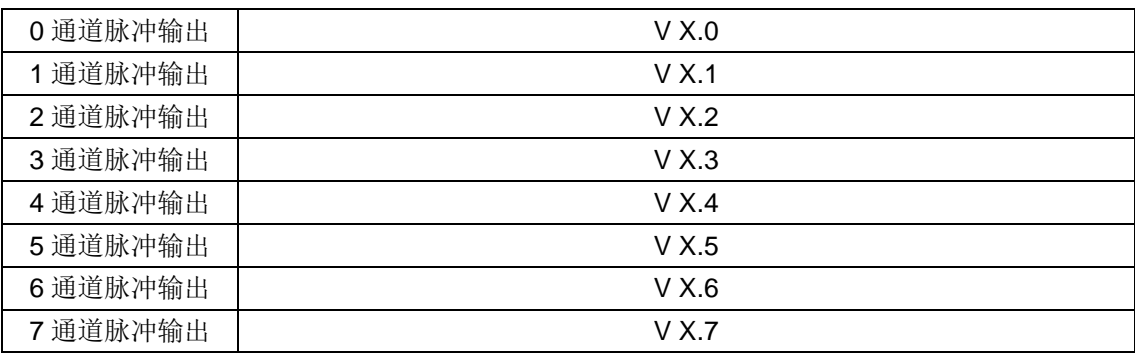

• 冷却脉冲输出地址

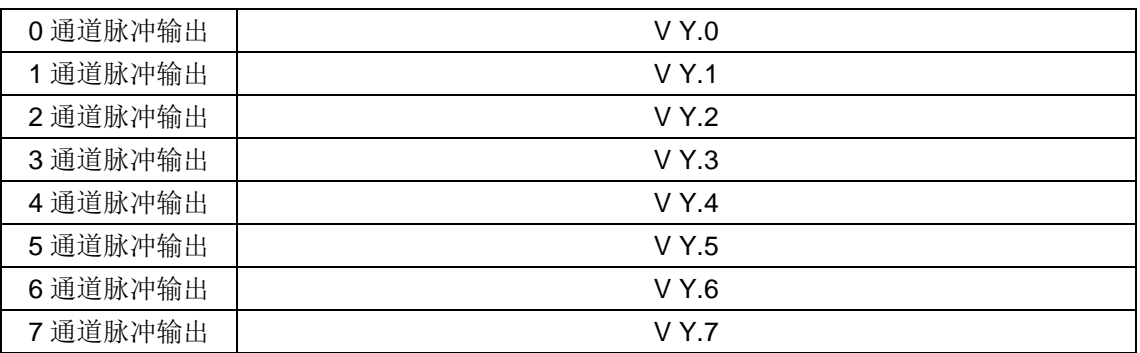

## 【应用举例】

系统说明

本例程设置 1 个 SM231-7TD 扩展模块(插槽号为 0) 第 1 个 PID 回路(通道号为 0) 的参数。调 用 PIDSetting 来设定该回路的参数,无需计算 PID 参数地址,只需输入回路所在的插槽号和通道 号,再使能 Run 来运行该回路。

Q0.0 为正向脉冲输出;Q0.1 为负向脉冲输出;

VW0 为实际温度;VW2 为 PID 模拟量输出;

修改 PID 设定参数使用其他地址;

设定温度:VW120;

控制字:VB122;

脉冲输出周期:VW124;

比例系数: VW126;

积分时间: VW128:

微分时间:VW130;

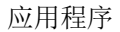

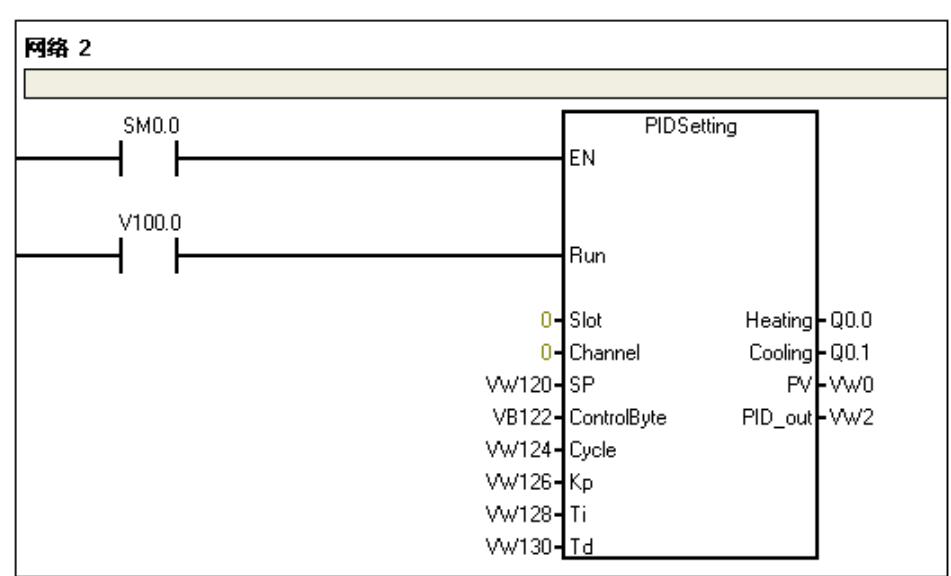

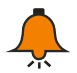

提示

为了保证 PID 模块能正常使用,编写其它程序时请务必不要使用如下的 PID 模块占用的 V 存储 区。

模块在第 0 号插槽所占用的地址为:VW2048 到 VW2298 模块在第 1 号插槽所占用的地址为: VW2304 到 VW2554 模块在第 2 号插槽所占用的地址为:VW2560 到 VW2810 模块在第 3 号插槽所占用的地址为:VW2816 到 VW3066 模块在第 4 号插槽所占用的地址为: VW3072 到 VW3322 模块在第 5 号插槽所占用的地址为:VW3328 到 VW3578 模块在第 6 号插槽所占用的地址为: VW3584 到 VW3834

# **E motion\_ctrl\_lib(v1.5)**库文件介绍

motion\_ctrl\_lib (v1.5)无需复杂编程,只需要调用和设置一些简单的参数就可以使用该控制库。 支持该库的 CPU 具有 4 轴独立控制功能,可进行任意两轴的直线插补或圆弧插补,同时支持线性 加减速控制。

# E.1 添加库文件

选择 MagicWorks PLC 的菜单项"文件"→"添加/删除库",如下图所示:

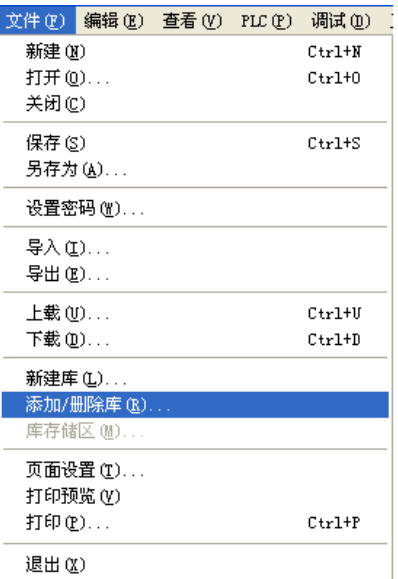

点击"添加...",浏览库文件的保存目录。选择 motion\_ctrl\_lib.mwl 文件,并点击"确认"。

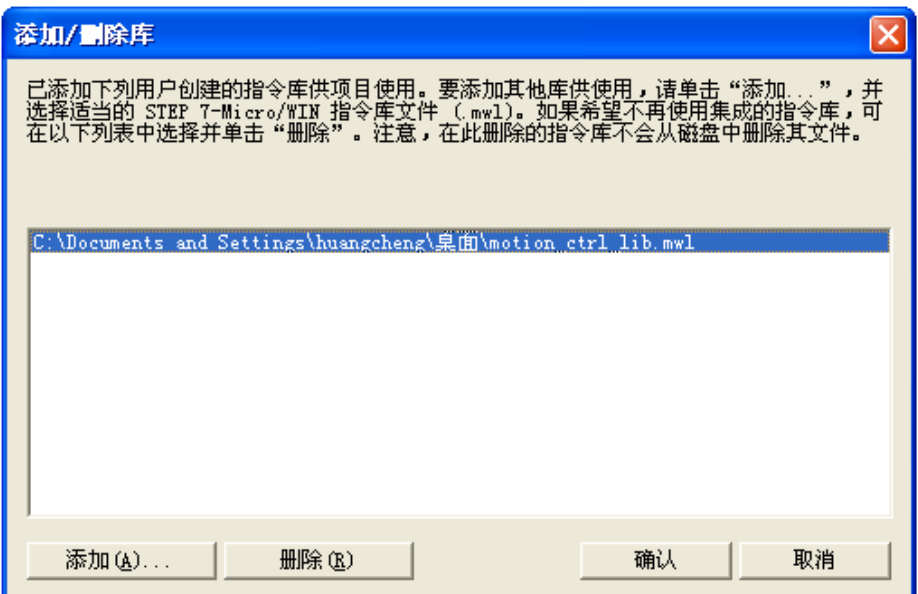

库添加成功之后,查看指令树中的库节点,即可看到新库 motion\_ctrl\_lib.mwl 已经被添加到指令 树中。

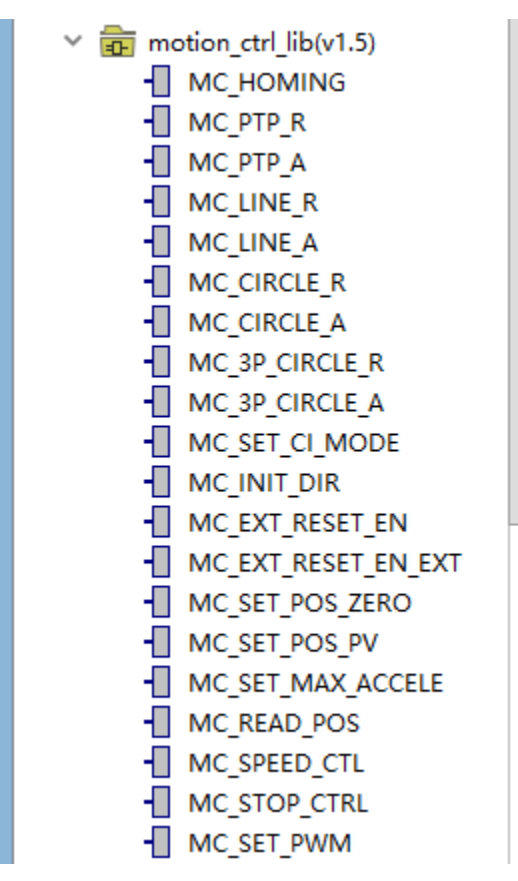

### 【库指令中运动轴与 **CPU** 的 **I/O** 对应】

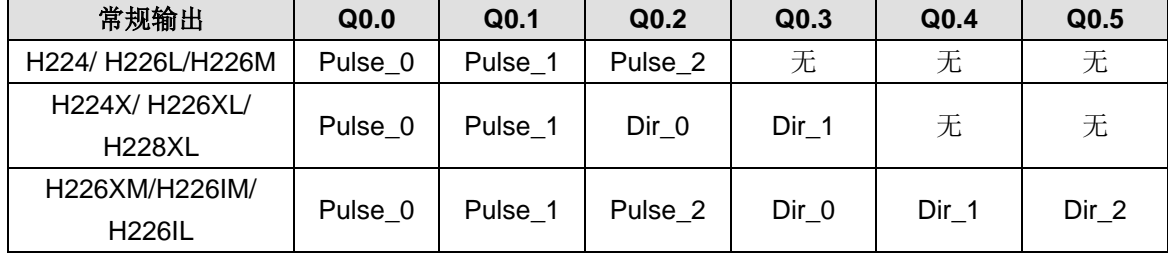

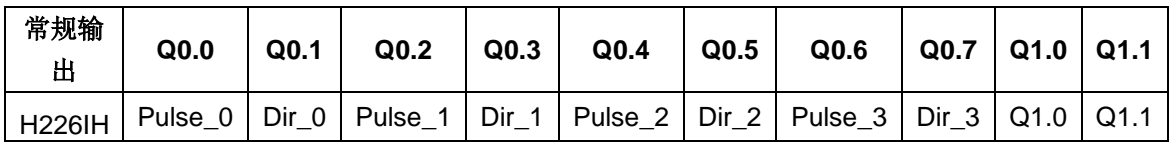

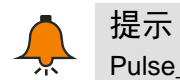

Pulse\_x --------x 轴脉冲输出; Dir\_x -------x 轴方向输出;

# E.2 motion\_ctrl\_lib (v1.5) 库指令一览表

库指令一览表

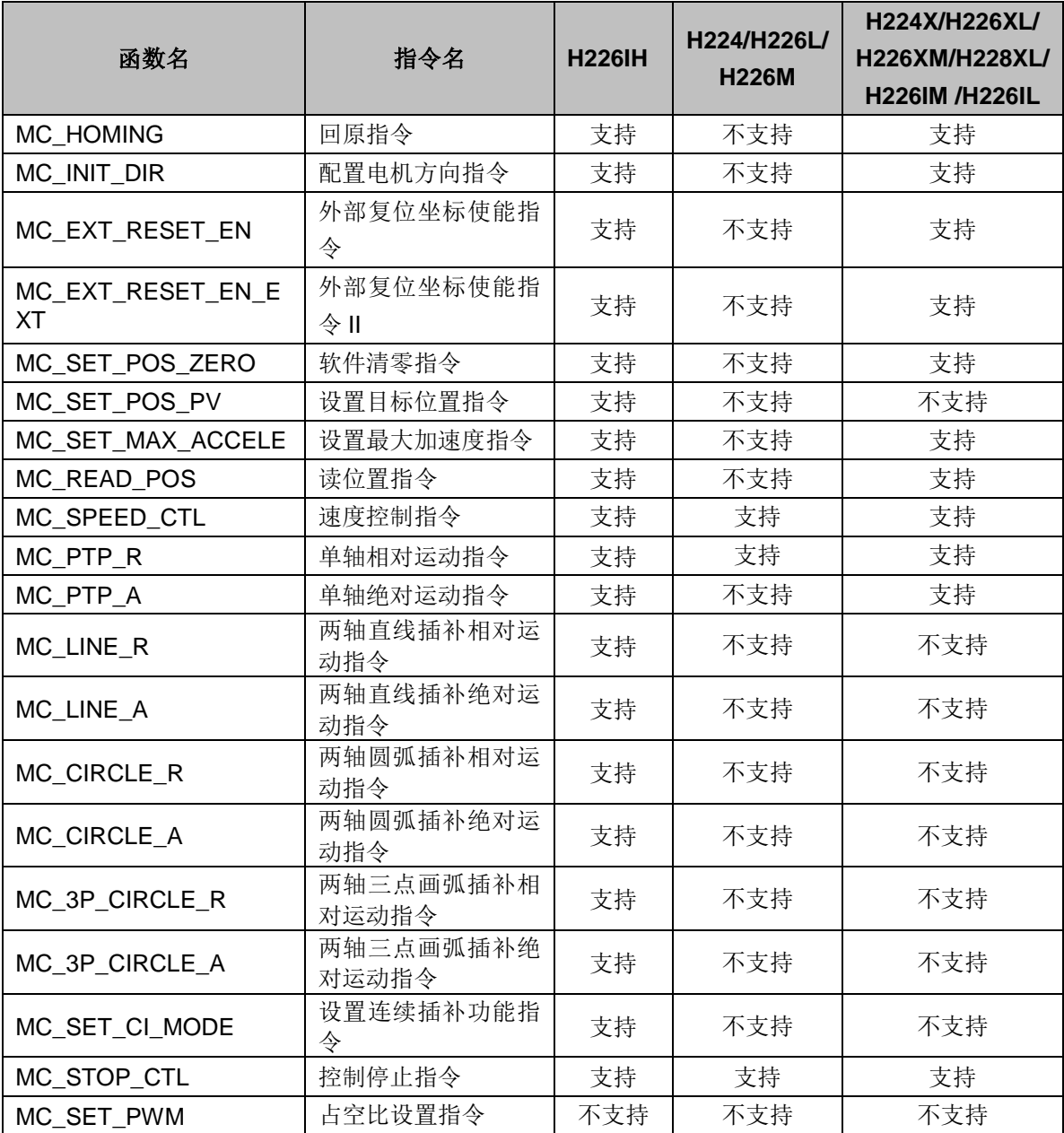

**<**备注**>** MC\_SET\_PWM 指令仅 226EH 支持。

#### MC\_HOMING (回原指令)

① 函数名:MC\_HOMING

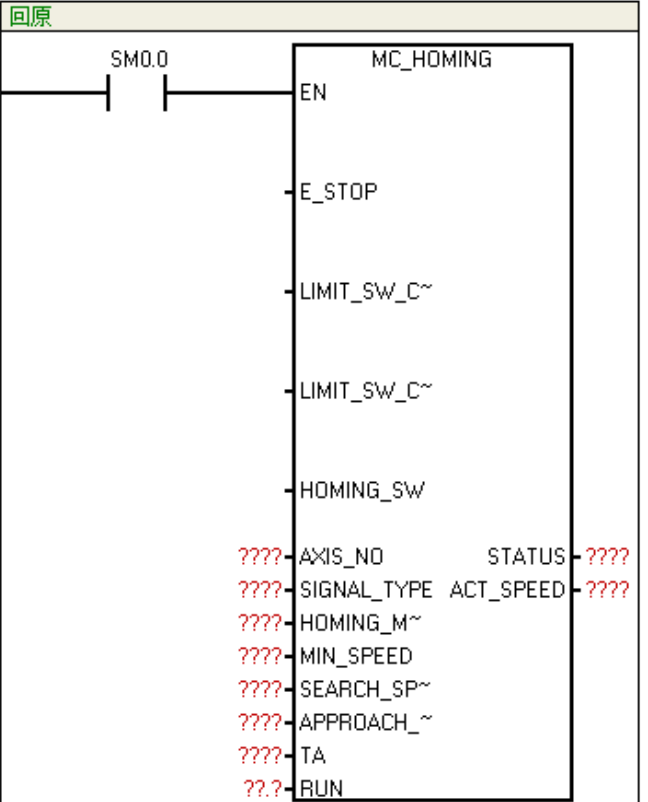

② 功能:通过设置回原模式等参数,可寻找设备原点。

轴号与外部复位 IO 信号(如回原 Z pulse)的对应关系:

轴 0 ——I0.2(HSC0,SM37.0) 轴 1 ——I1.0(HSC1,SM47.0)

轴 2 ——I1.4(HSC2,SM57.0) 轴 3 ——I0.5(HSC4,SM147.0)

若回原模式以原点开关为参考时(回原模式 **3** 或 **4**),必须将原点开关信号(指令的 **HOMING\_SW** 参数)接至上述对应点,否则无法找到原点。

③ 参数

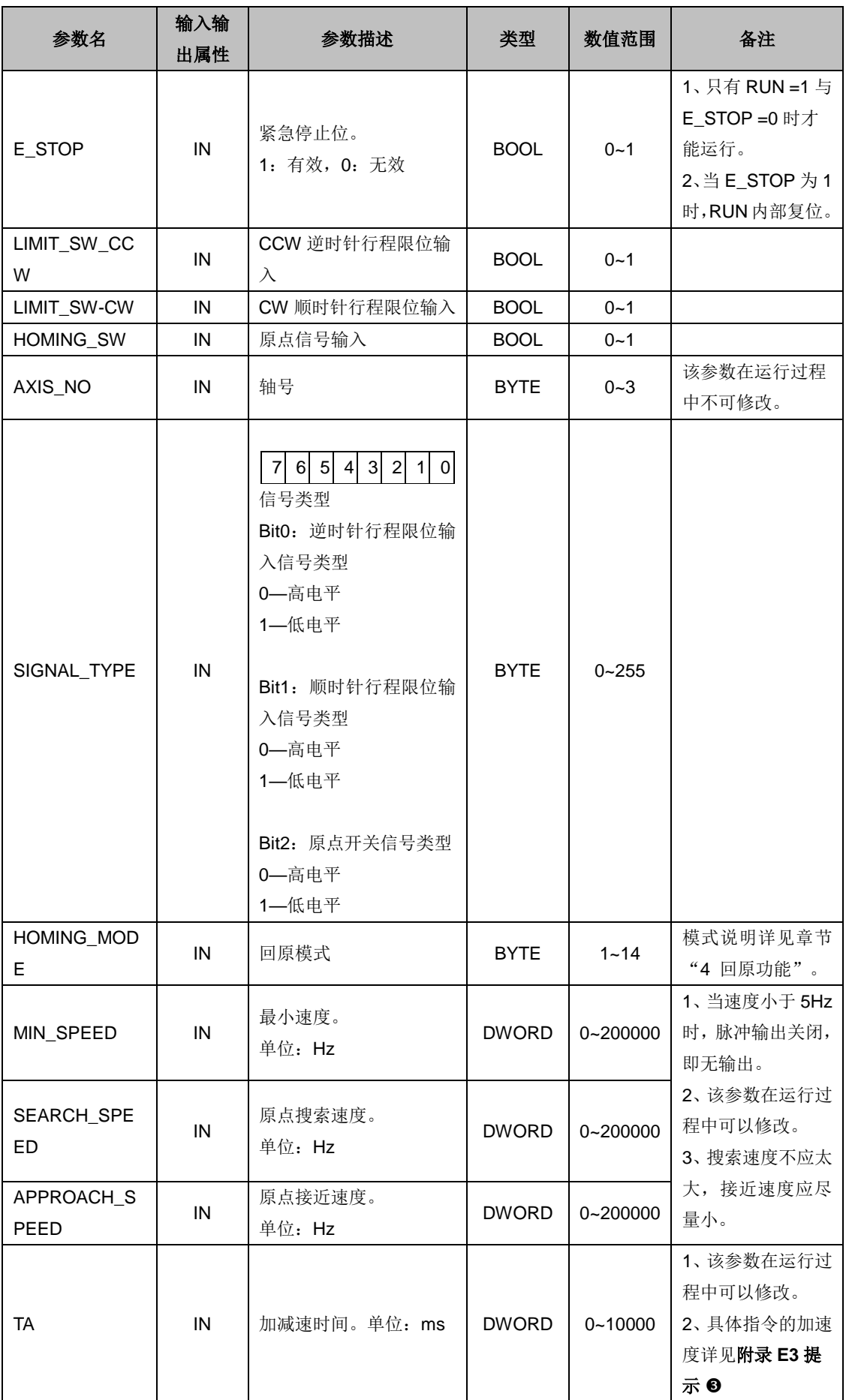

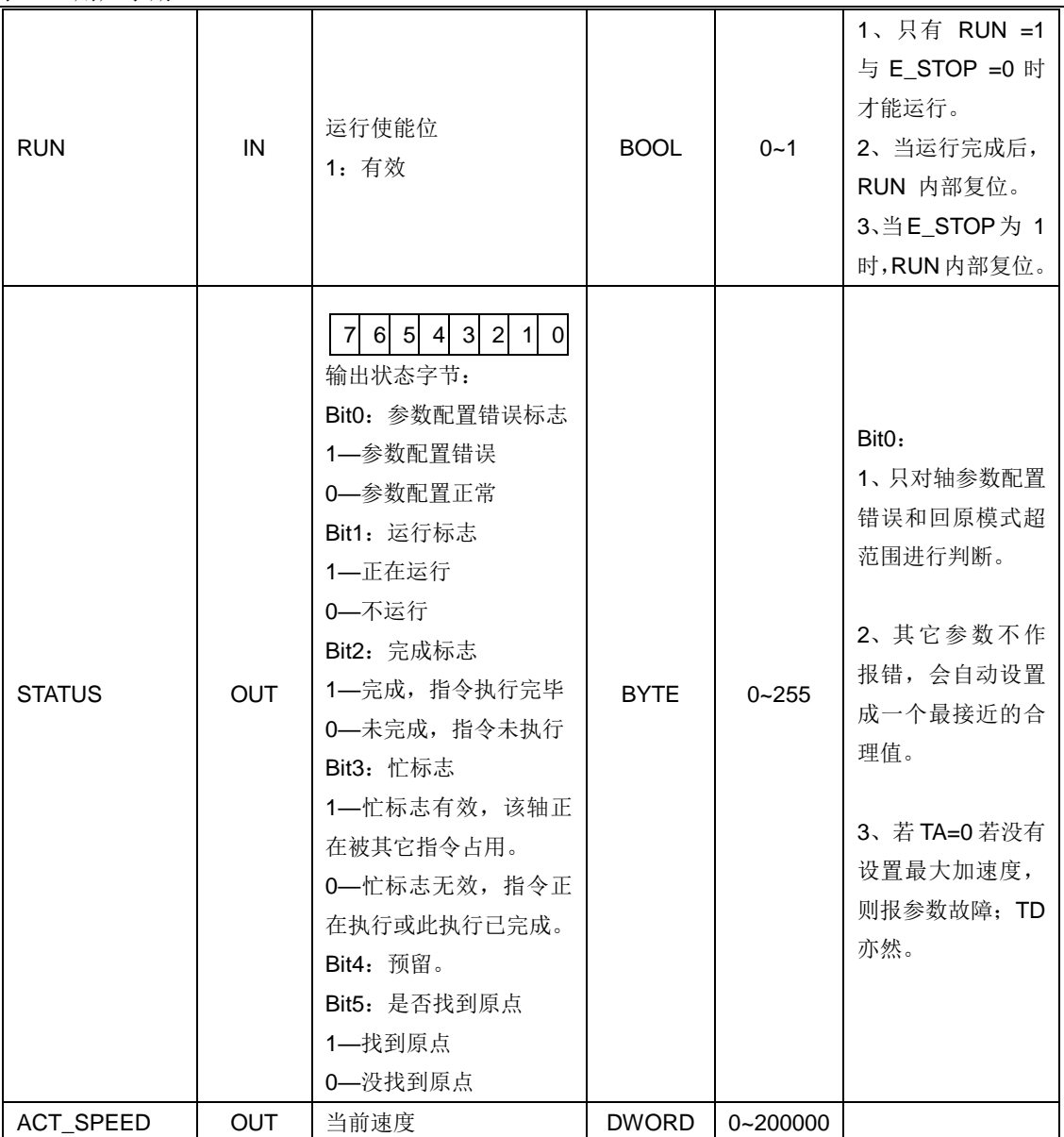

④ 说明

程序对各输入的检测以扫描方式实现(Z 相信号不受此影响),故当开关量变化时处理不及时,可 能有些延迟。若回原速度(包括搜索速度和接近速度)太大时,这个处理延迟被放大,导致回原不 准。

### MC\_INIT\_DIR(配置电机方向指令)

① 函数名:MC\_INIT\_DIR

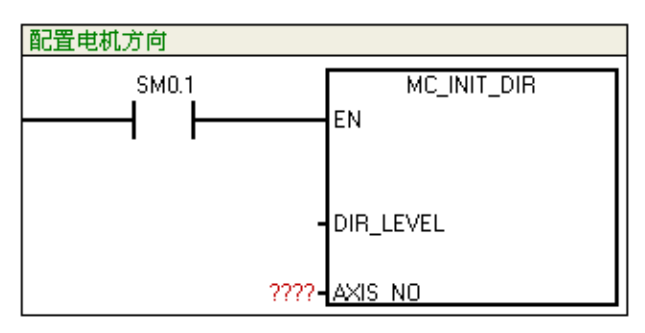

② 功能:配置电机的方向。

建议此指令只在 CPU 上电第一个扫描周期执行一次。

③ 参数

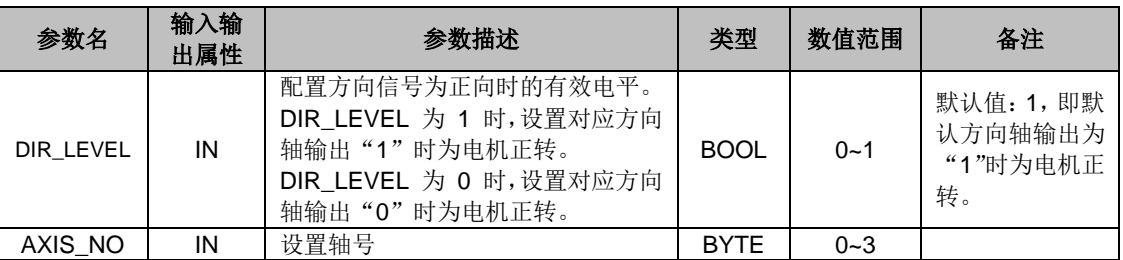

#### MC\_EXT\_RESET\_EN(外部复位坐标使能指令)

#### ① 函数名:MC\_EXT\_RESET\_EN

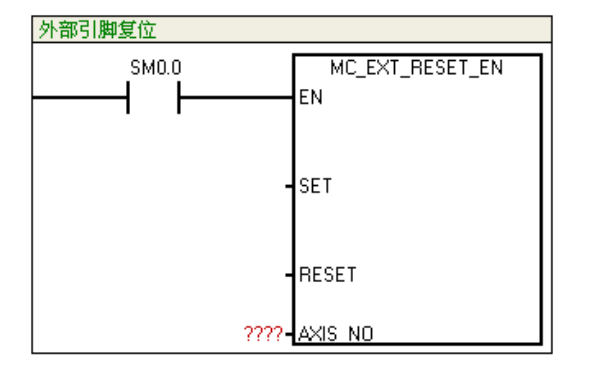

② 功能:当调用该指令,设置是否使能外部 IO 复位绝对坐标值。 轴号与外部复位信号的对应关系:

轴 0  $-$  I0.2 (HSC0, SM37.0) 轴 2  $-$  I1.4 (HSC2, SM57.0) 轴 1 — I1.0 (HSC1, SM47.0) 轴 3 — I0.5 (HSC4, SM147.0)

各轴的复位信号输入引脚与对应高速计数器的复位信号引脚一致;各轴的复位信号有效电平由对应 高速计数器的复位有效电平控制位决定,若没有配置对应高速计数器,则默认复位有效电平为高电 平。

③ 参数

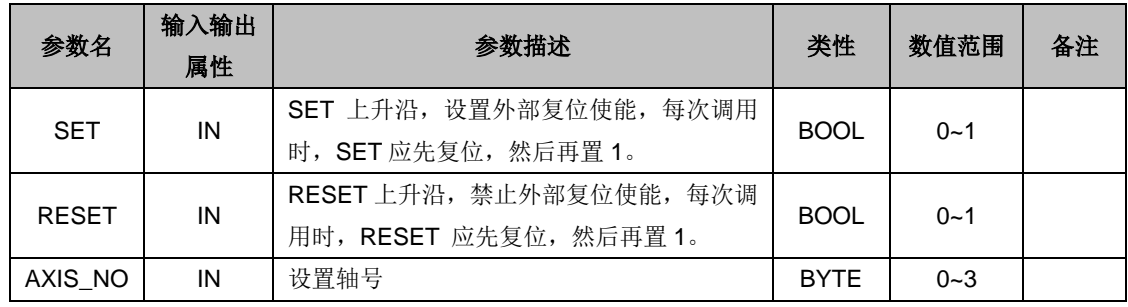

MC\_EXT\_RESET\_EN\_EXT(外部复位坐标使能指令 II)

① 函数名:MC\_EXT\_RESET\_EN\_EXT

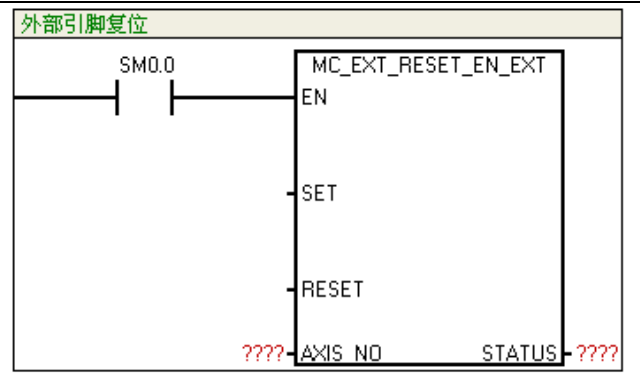

② 功能:当调用该指令,设置是否使能外部 IO 复位绝对坐标值,并查看指令执行状态。

轴号与外部复位信号的对应关系:

```
轴 0 — I0.2 (HSC0, SM37.0) 轴 2 — I1.4 (HSC2, SM57.0)
```
轴 1 — I1.0 (HSC1, SM47.0) 轴 3 — I0.5 (HSC4, SM147.0)

各轴的复位信号输入引脚与对应高速计数器的复位信号引脚一致;各轴的复位信号有效电平由对应 高速计数器的复位有效电平控制位决定,若没有配置对应高速计数器,则默认复位有效电平为高电 平。

③ 参数

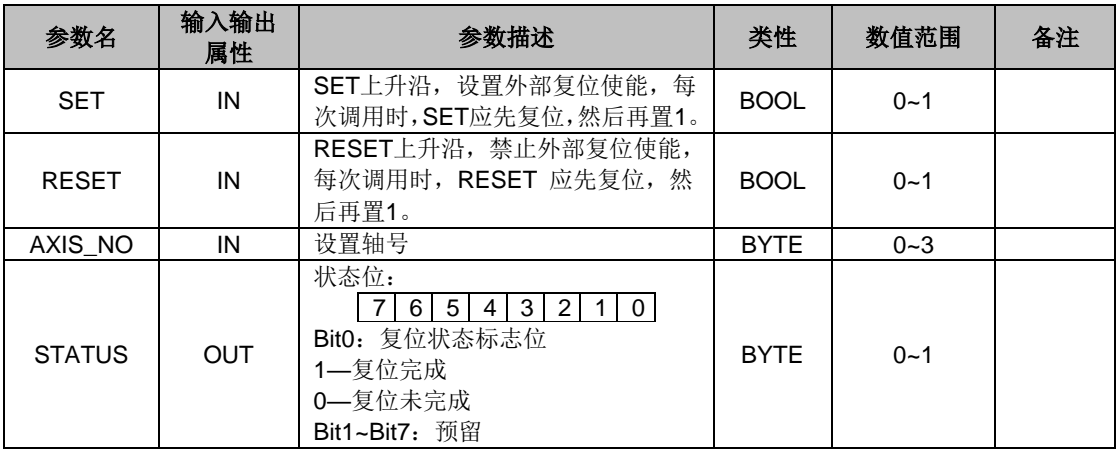

#### MC\_SET\_POS\_ZERO(软件清零指令)

① 函数名:MC\_SET\_POS\_ZERO

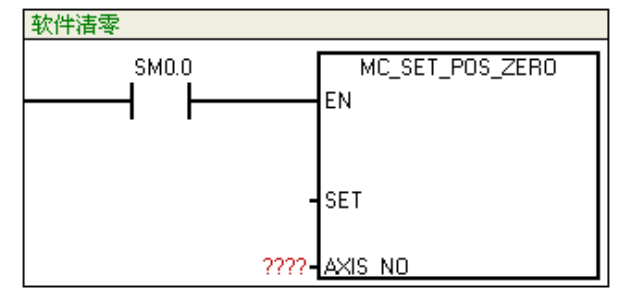

② 功能:将绝对坐标复位。

当机器运动到某一位置时,调用该指令,相当于把该轴的原点设定在该位置。那么以后每次调用"读 绝对坐标"命令,就能得到相对于该点的坐标值。

③ 参数

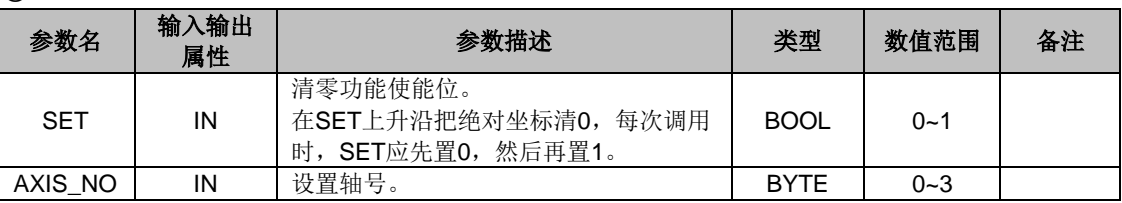

#### MC\_SET\_POS\_PV(设置目标位置指令)

### ① 函数名:MC\_SET\_POS\_PV

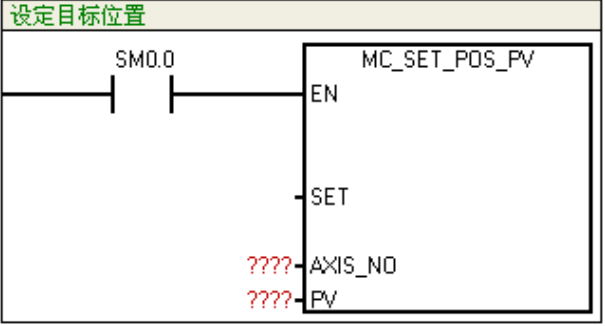

② 功能:此指令用于将机器所处的绝对位置写入到模块。比如,机器运行到某一位置时断电,可 将其此时所处的位置保存下来,等下次上电时,将此位置写回到模块,则模块绝对位置计数起点与 机器实际起点位置一致,而机器不需回到原点;若此位置刚好为原点,则此指令与 MC\_SET\_POS\_ZERO 效果相同。

③ 参数

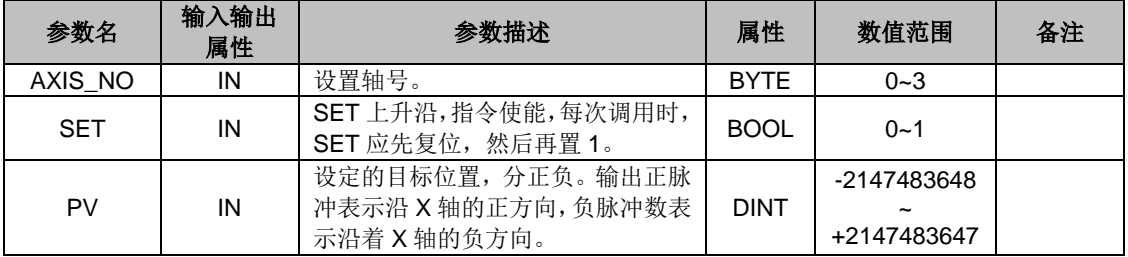

### MC\_SET\_MAX\_ACCELE(设置最大加速度指令)

① 函数名:MC\_SET\_MAX\_ACCELE

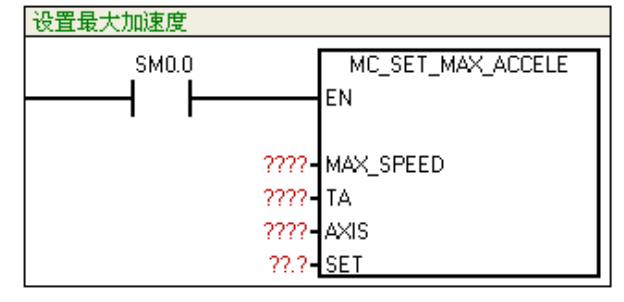

② 功能:设置最大加速度(= MAX\_SPEED/TA)(TA≠0)(若没有调用此指令,则认为没有设 置最大加速度)

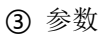

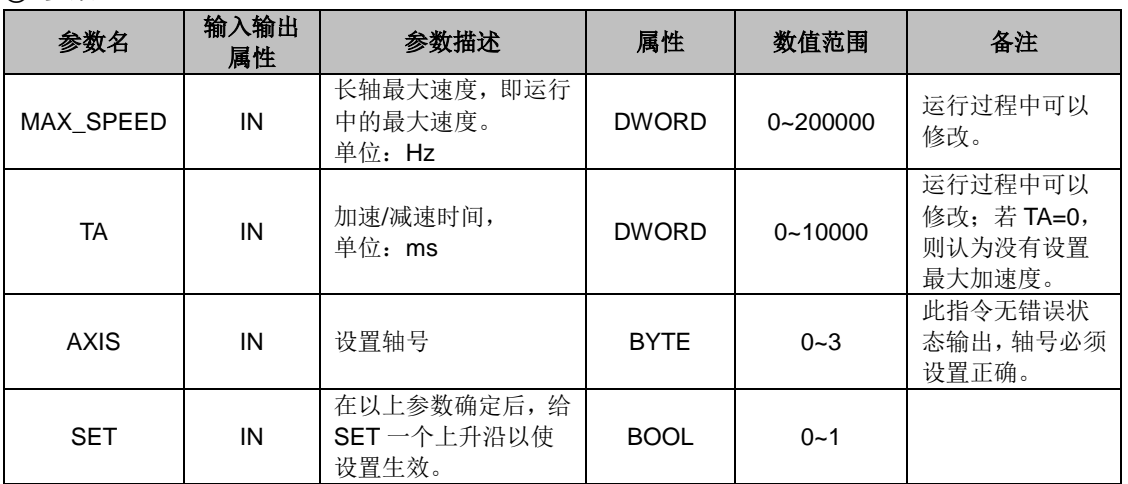

### MC\_READ\_POS(读位置指令)

① 函数名: MC\_READ\_POS

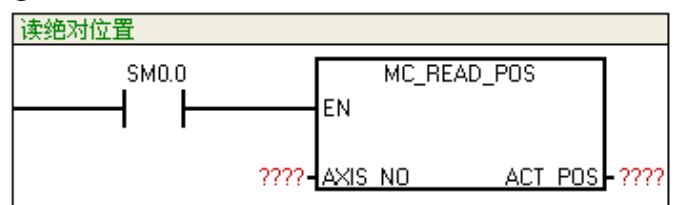

② 功能:读取每轴的绝对坐标值。一旦设定原点坐标后,那么该值会根据输出的脉冲和方向的 关 系进行代数计算: 正转输出一个脉冲: +1, 反转输出一个脉冲: -1。最后得到的是一个以设定 点为原点的绝对坐标。

③ 参数

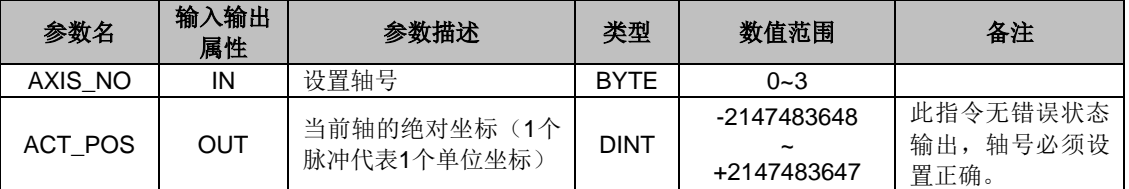

## MC\_SPEED\_CTL(速度控制指令)

① 函数名:MC\_SPEED\_CTL

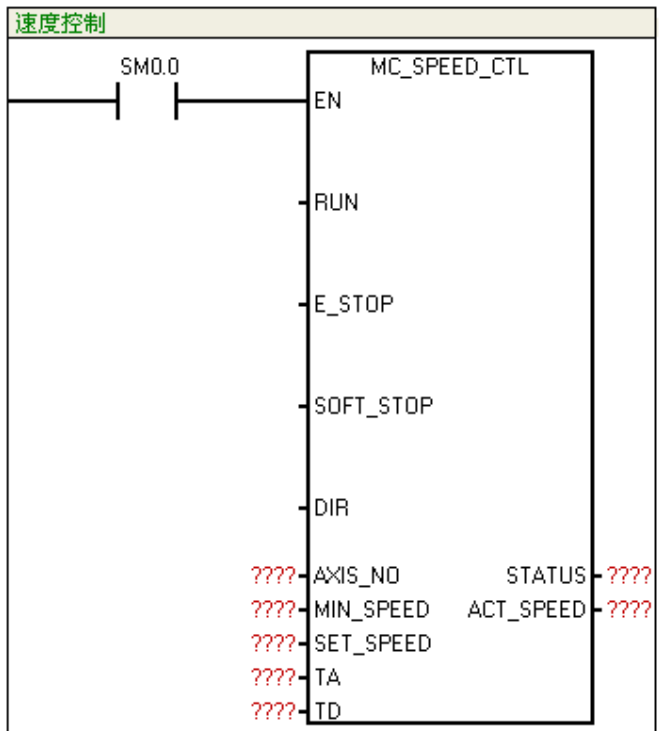

② 功能:控制单轴输出脉冲的频率,可任意时候改变输出脉冲的频率(速度)。当接收到软停止 命令时,会自动减速停止。当收到紧急停止命令时,会马上停止脉冲输出,不经过减速。

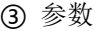

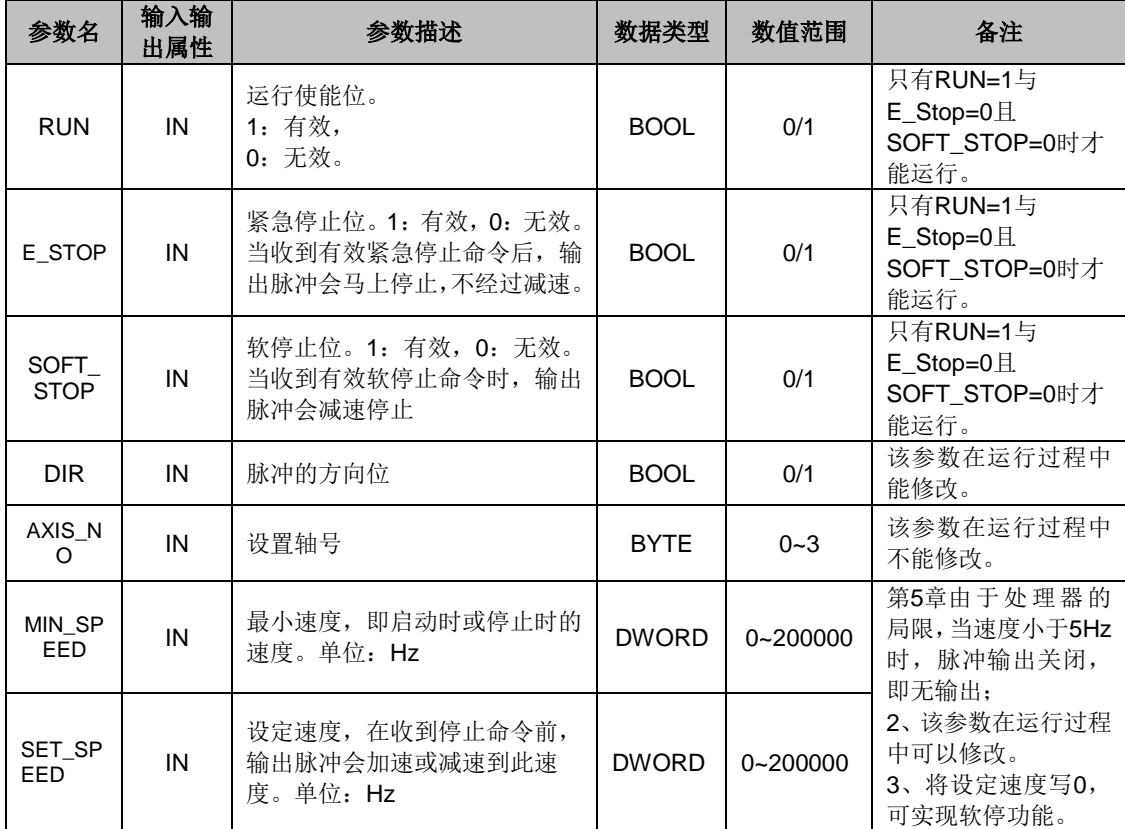

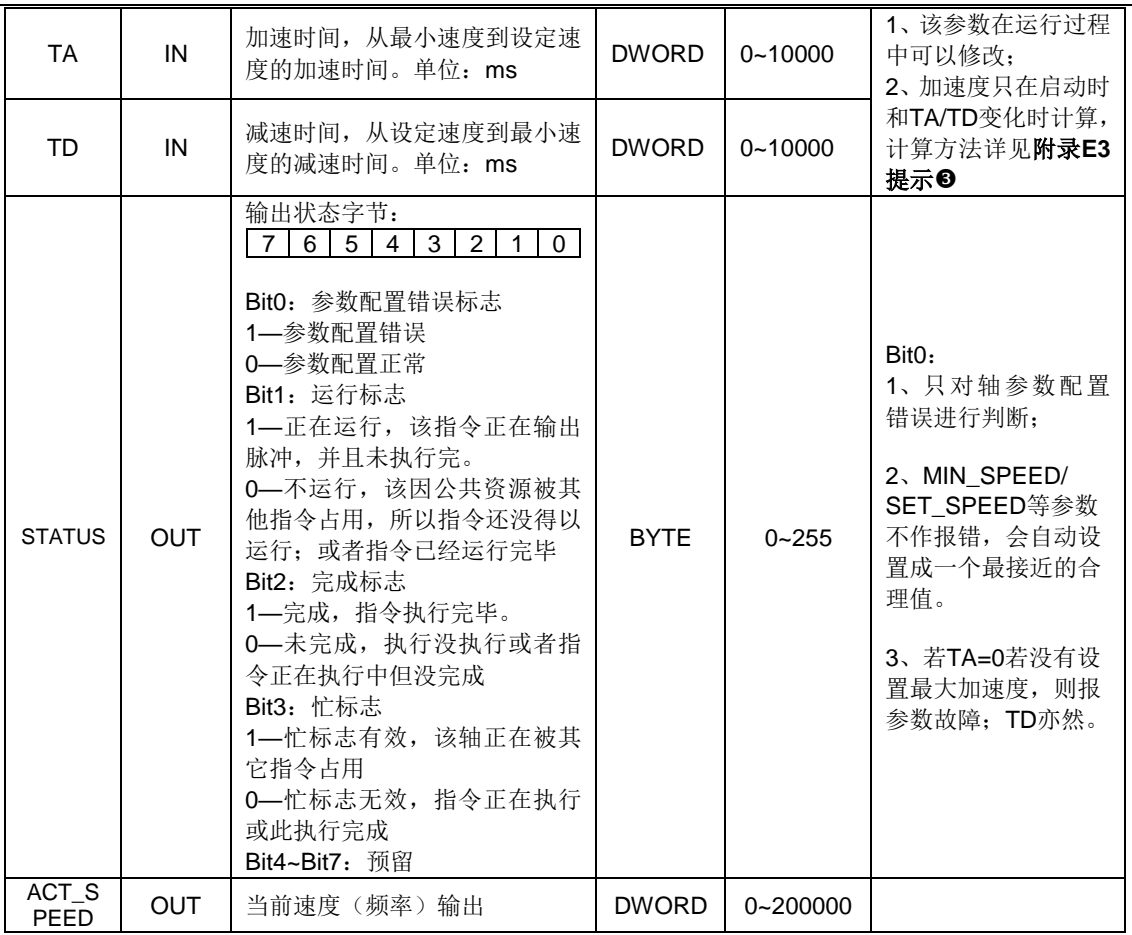

## MC\_PTP\_R(单轴相对运动指令)

① 函数名:MC\_PTP\_R

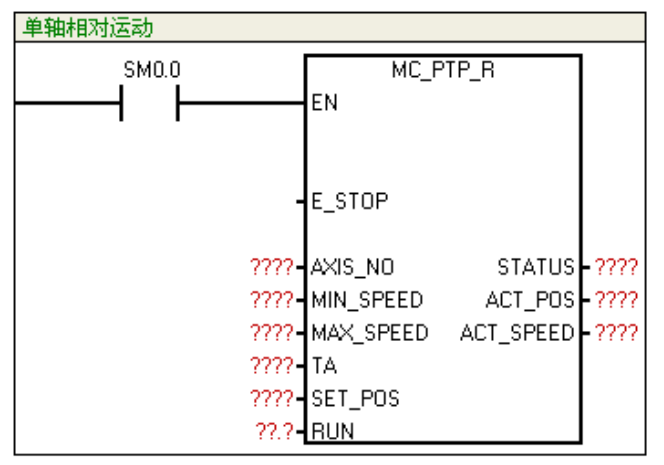

② 功能:用作单轴点对点控制(单轴定长驱动)。调用一次可输出固定脉冲,通过最大、最小速 度和加减速时间的设定,输出的脉冲在启动时会逐渐的加速到最大的速度,当脉冲数快要跑完时, 脉冲的频率会自动减下来,以防止在启动或停止时的机器的惯性太大而引起振动或卡死。

③ 参数

| 参数名    | 输入输<br>出属性 | 参数描述                     | 类型          | 数值范围 | 备注                                                             |
|--------|------------|--------------------------|-------------|------|----------------------------------------------------------------|
| E STOP | IN         | 紧急停止位。<br>1: 有效<br>0: 无效 | <b>BOOL</b> | 0/1  | 1、只有Run=1与<br>E_Stop=0时才能运<br>行。<br>2、E_STOP 为1时,<br>RUN 内部复位。 |

附录

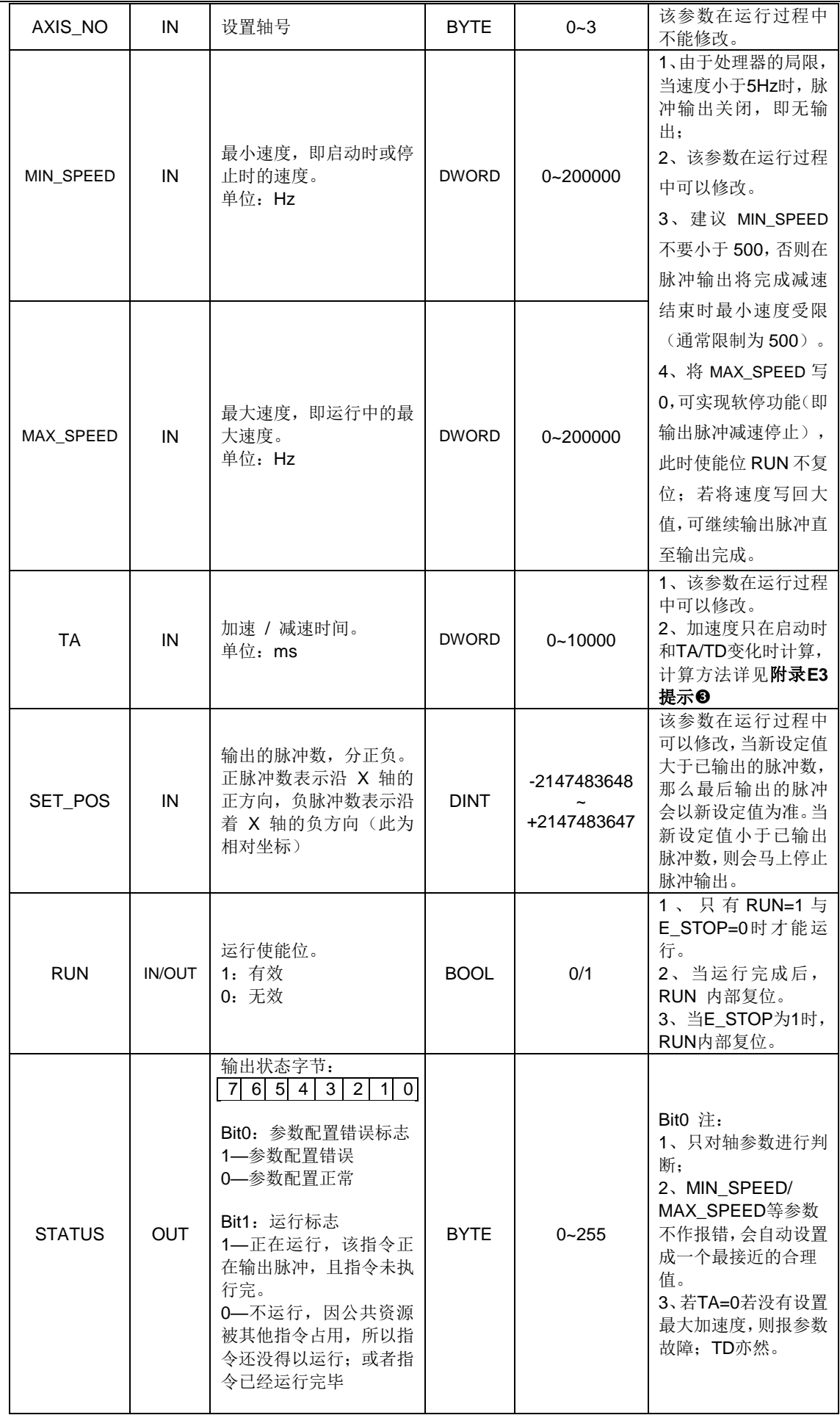

 $\mathcal{L}_{\mathcal{A}}$ 

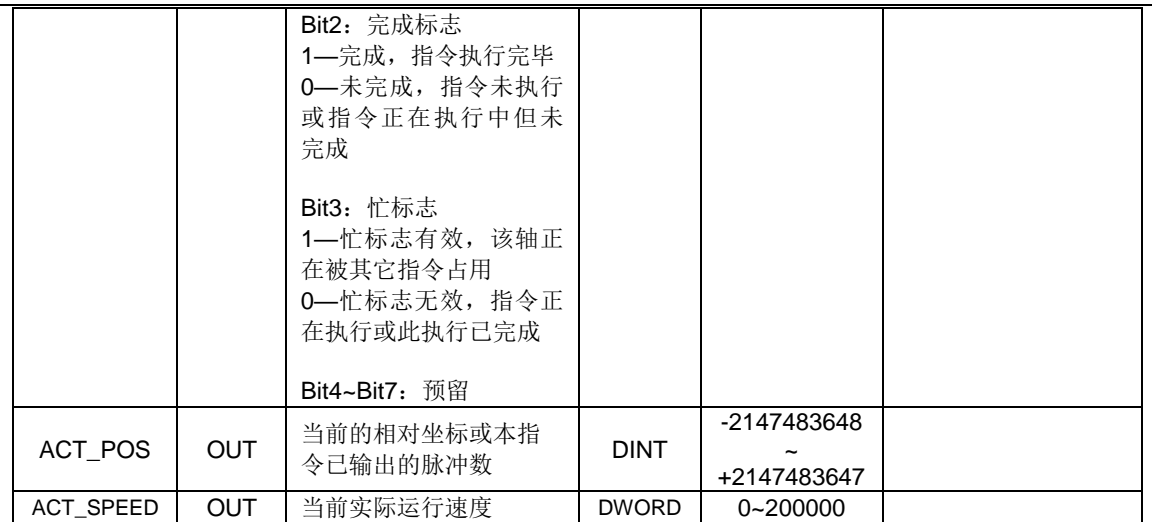

### MC\_PTP\_A (单轴绝对运动指令)

① 函数名:MC\_PTP\_A

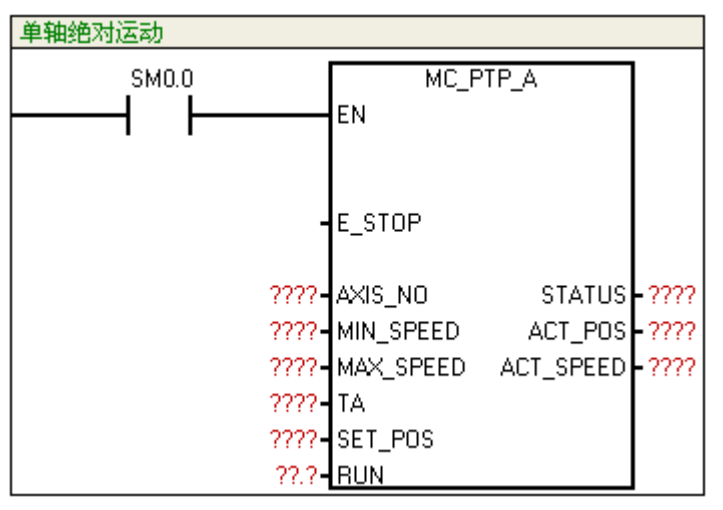

② 功能:用作单轴点对点控制(非定长,而是定点)。调用一次可在原脉冲数基础上输出脉冲至 指定脉冲数,通过最大、最小速度和加减速时间的设定,输出的脉冲在启动时会逐渐的加速到最大 的速度,当脉冲数快要跑完时,脉冲的频率会自动减下来,以防止在启动或停止时的机器的惯性太 大而引起振动或卡死。

③ 参数

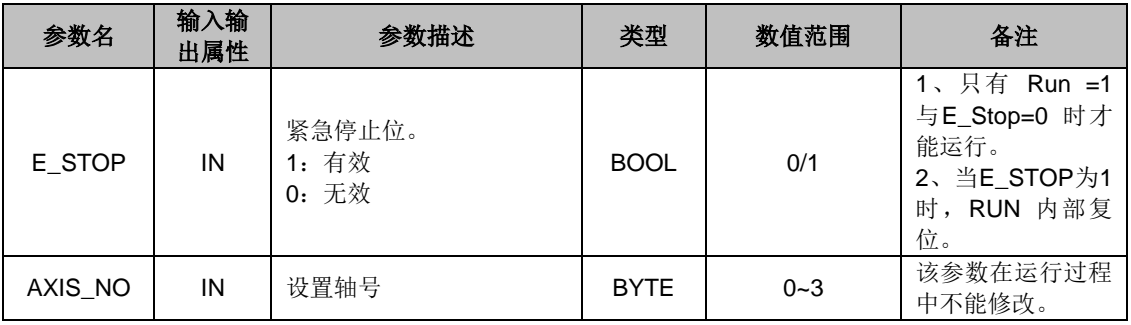
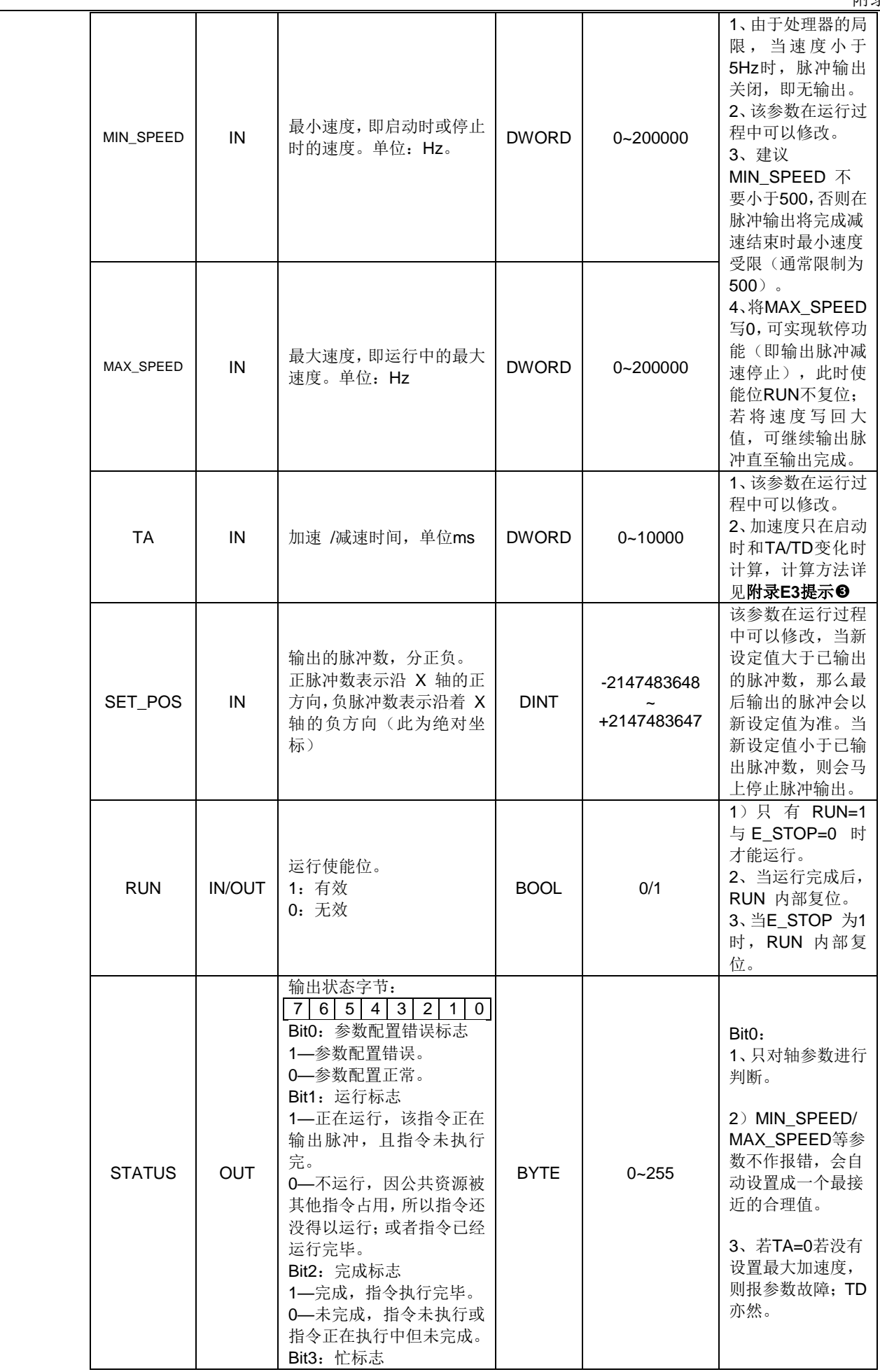

 $\mathcal{L}^{\text{max}}$ 

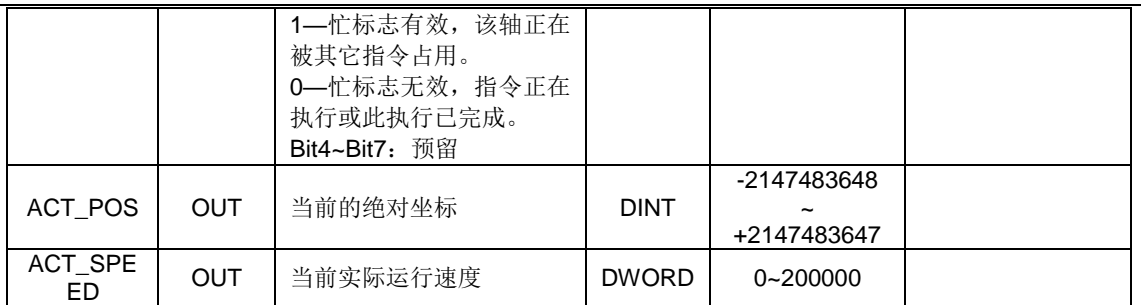

### MC\_LINE\_R(两轴直线插补相对运动指令)

① 函数名:MC\_LINE\_R

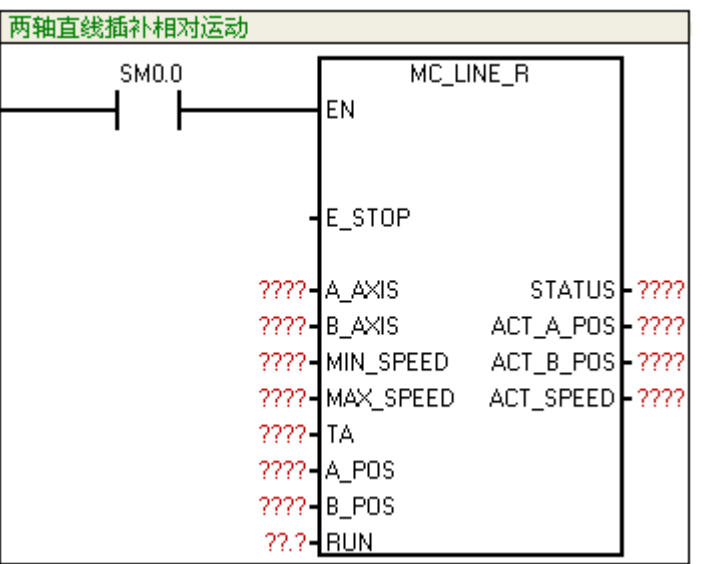

② 功能:可在任意两轴之间、平面上任意区域内进行直线插补功能(设置点为相对坐标)。

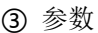

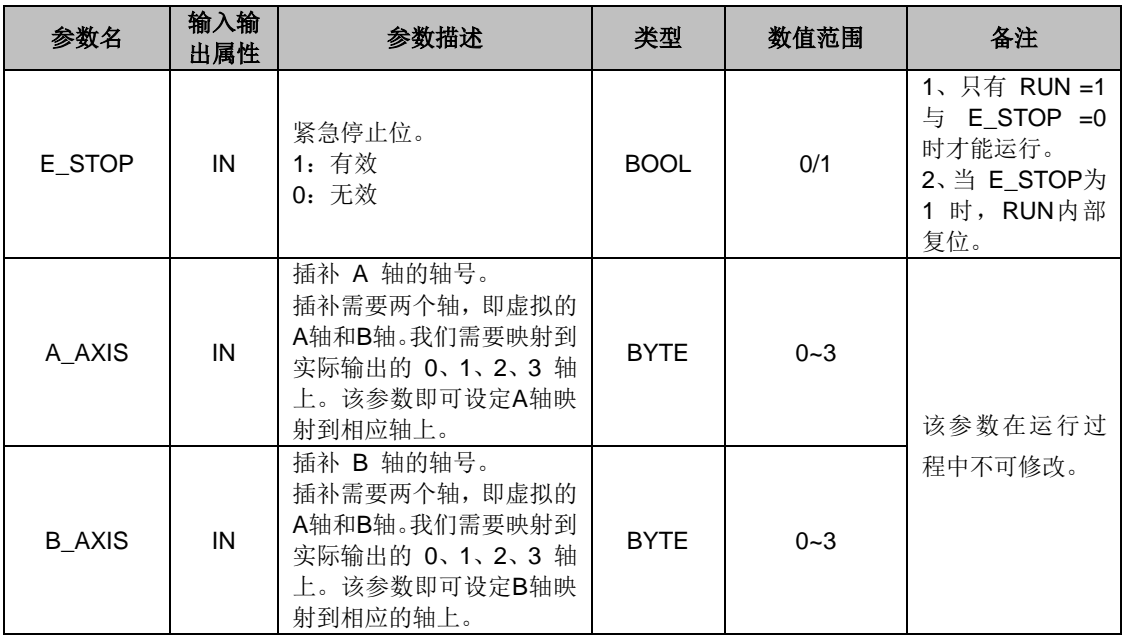

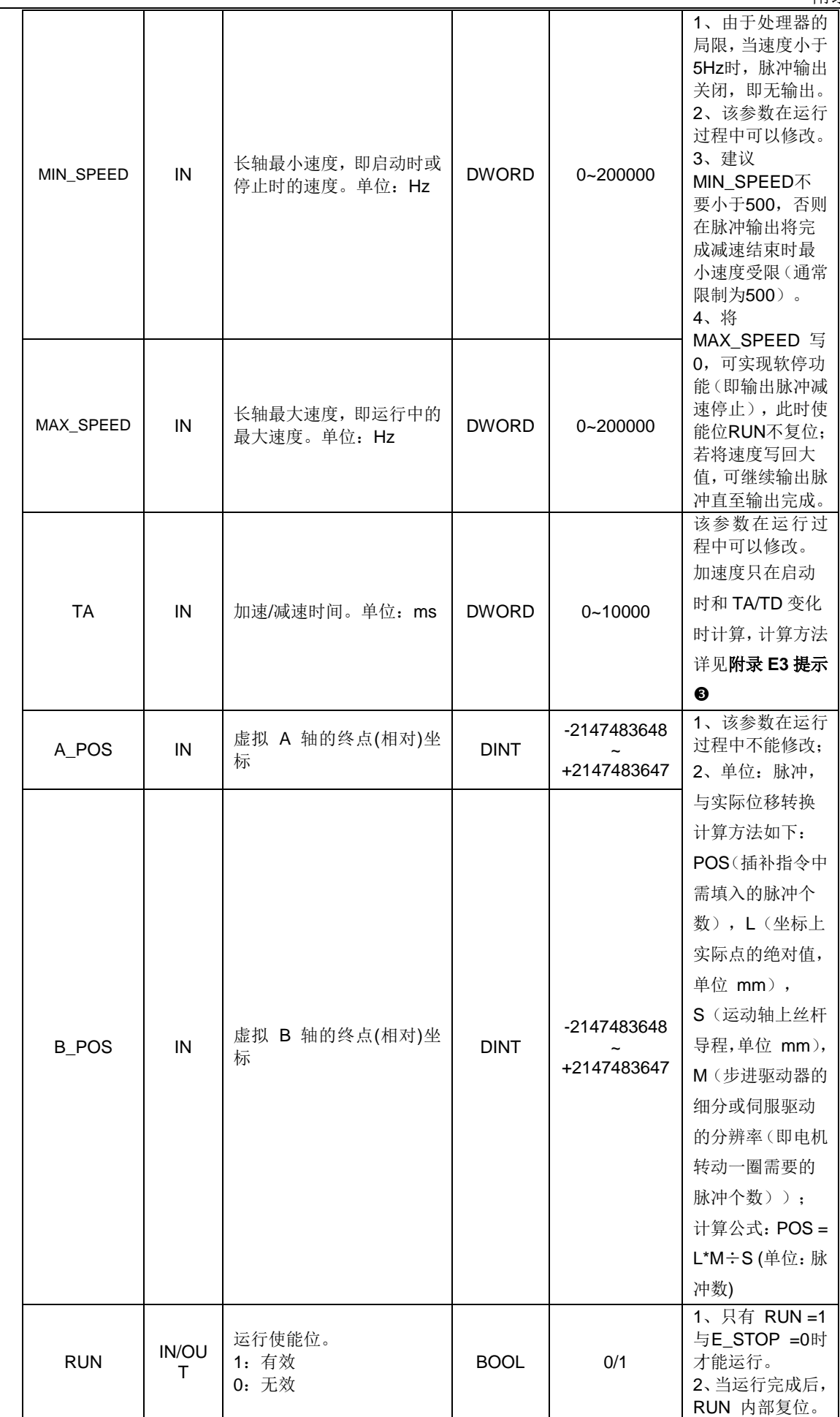

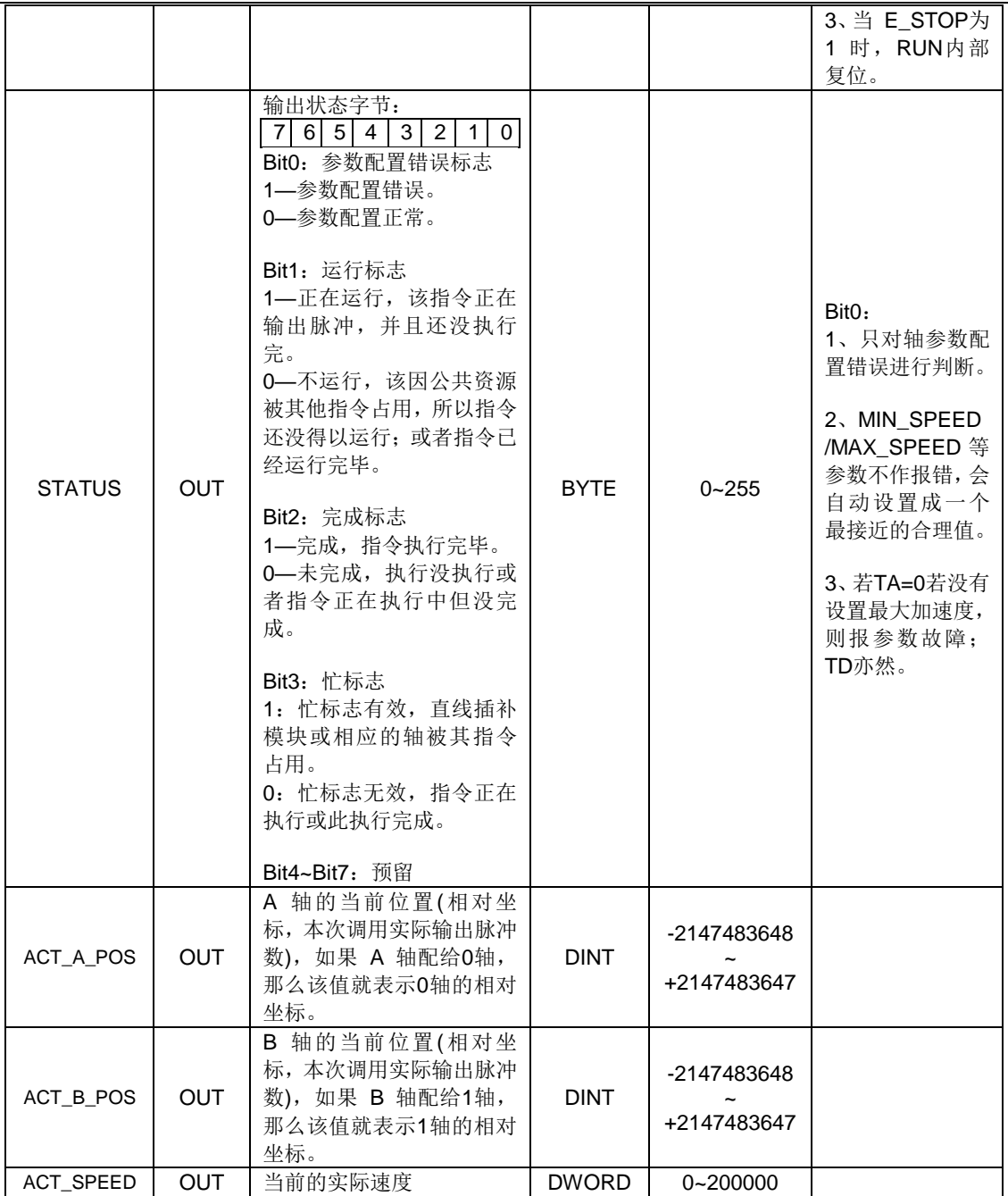

# MC\_LINE\_A(两轴直线插补绝对运动指令)

① 函数名:MC\_LINE\_A

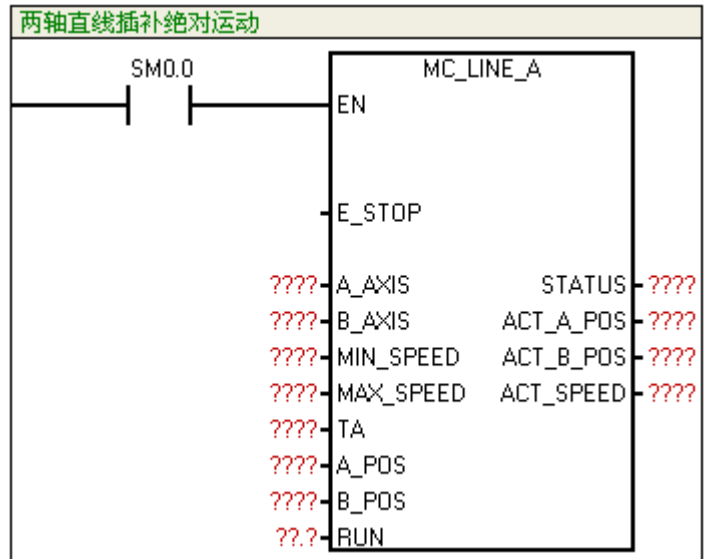

② 功能:可在任意两轴之间、平面上任意区域内进行直线插补功能(设置点为绝对坐标)。

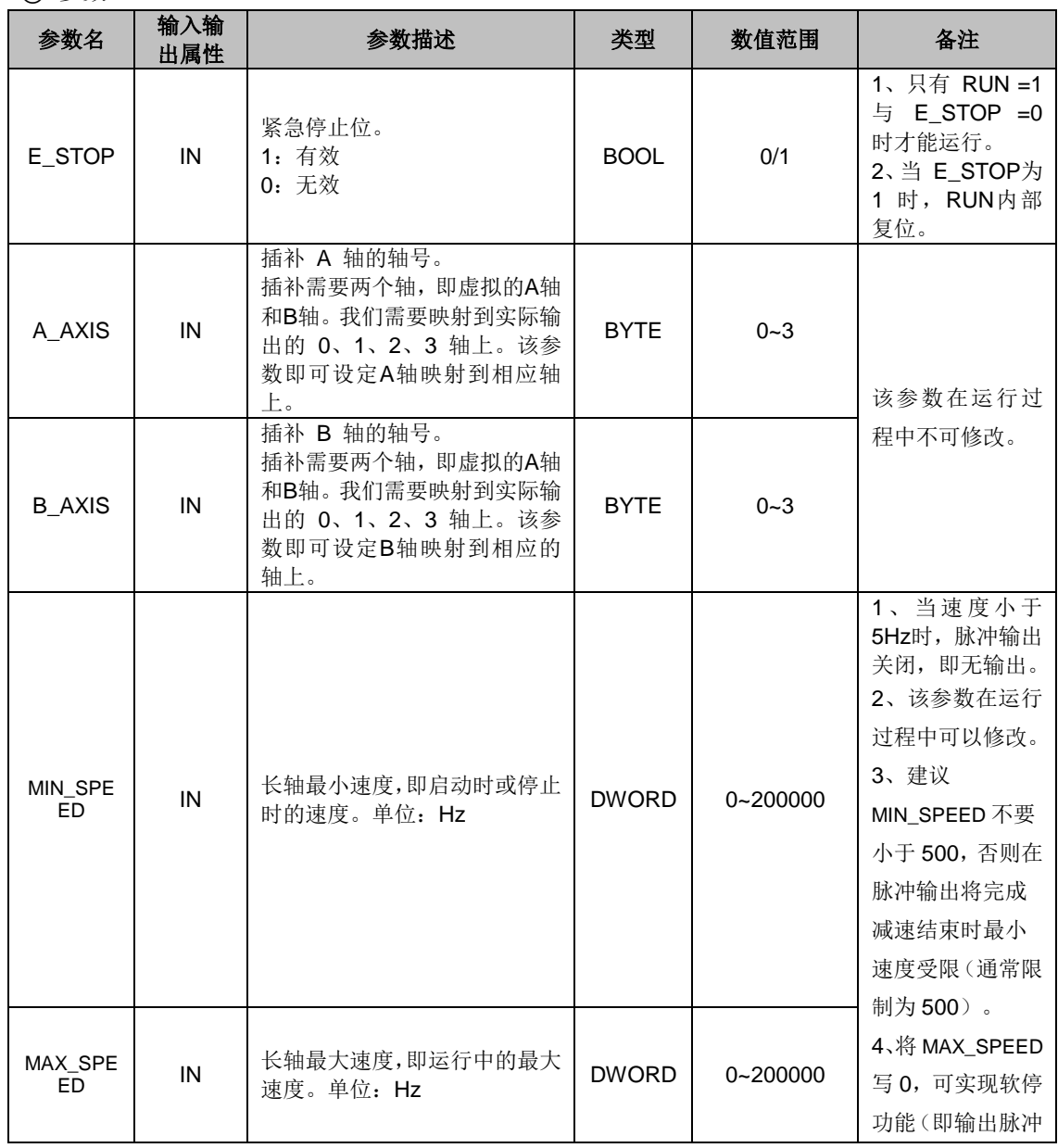

③ 参数

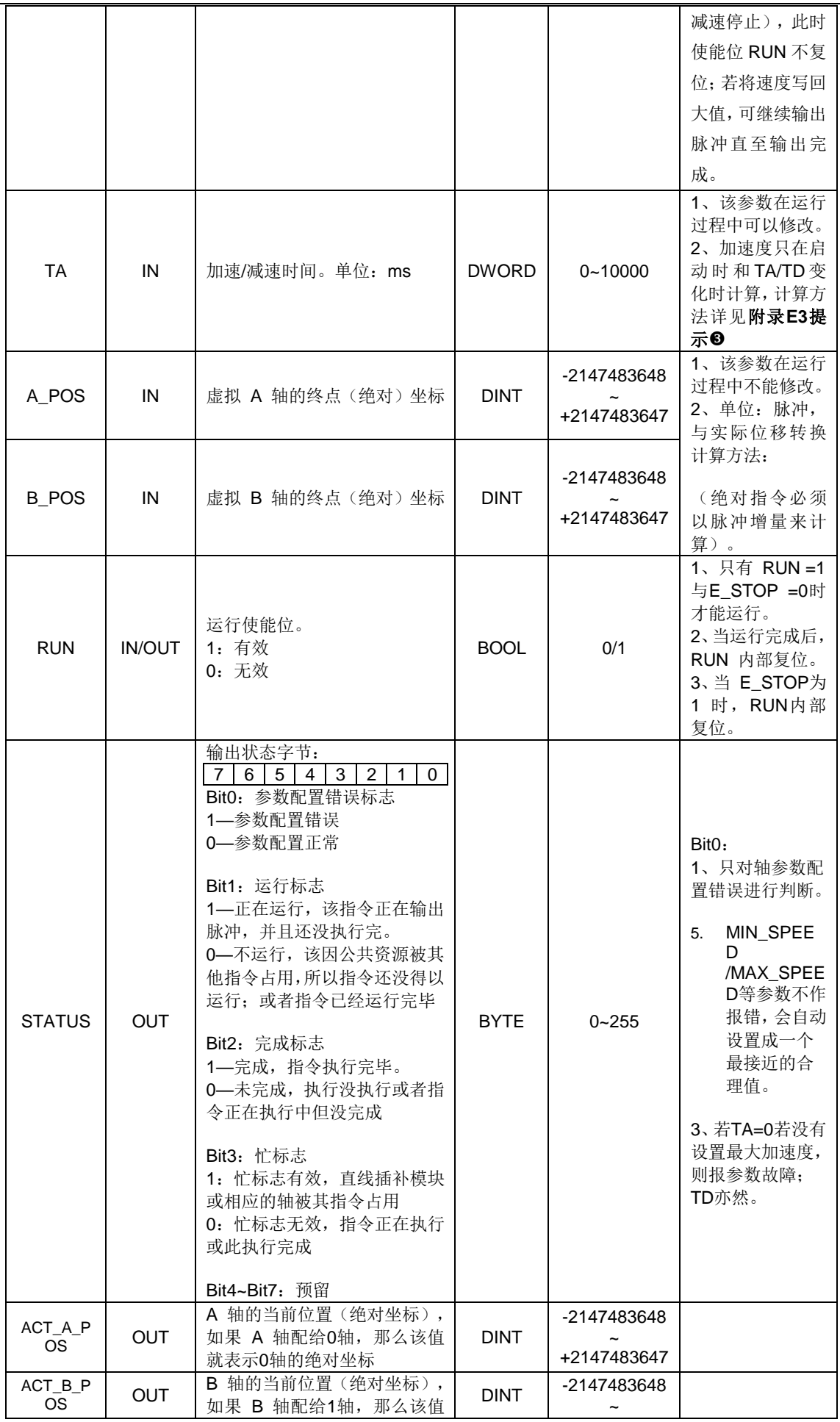

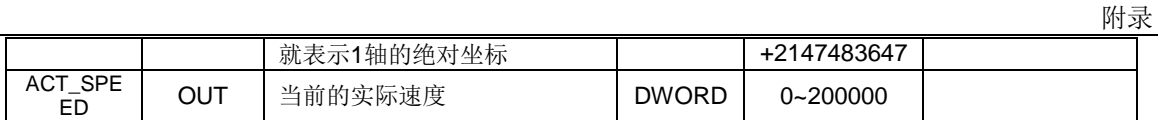

### MC\_CIRCLE\_R(两轴圆弧插补相对运动指令)

#### ① 函数名:MC\_CIRCLE\_R

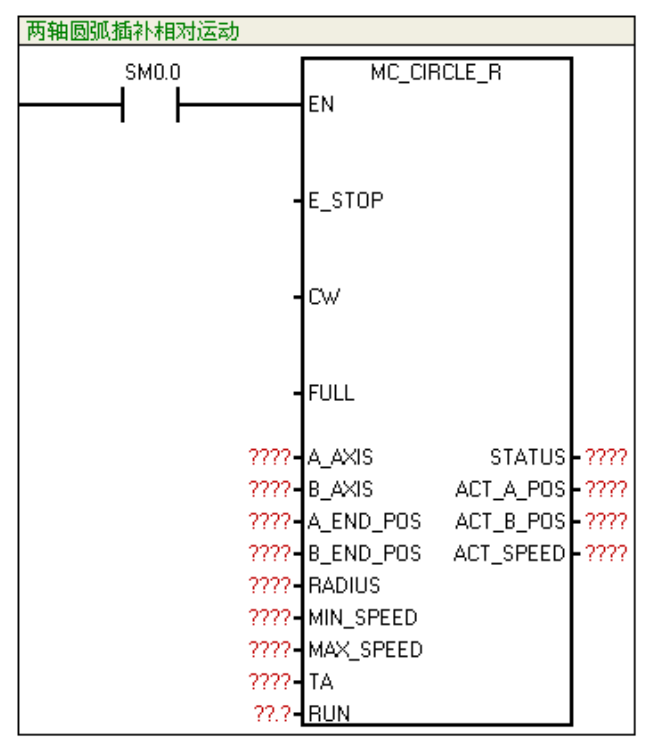

② 功能:可在任意两轴之间进行圆弧插补(设置点为相对坐标)。

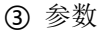

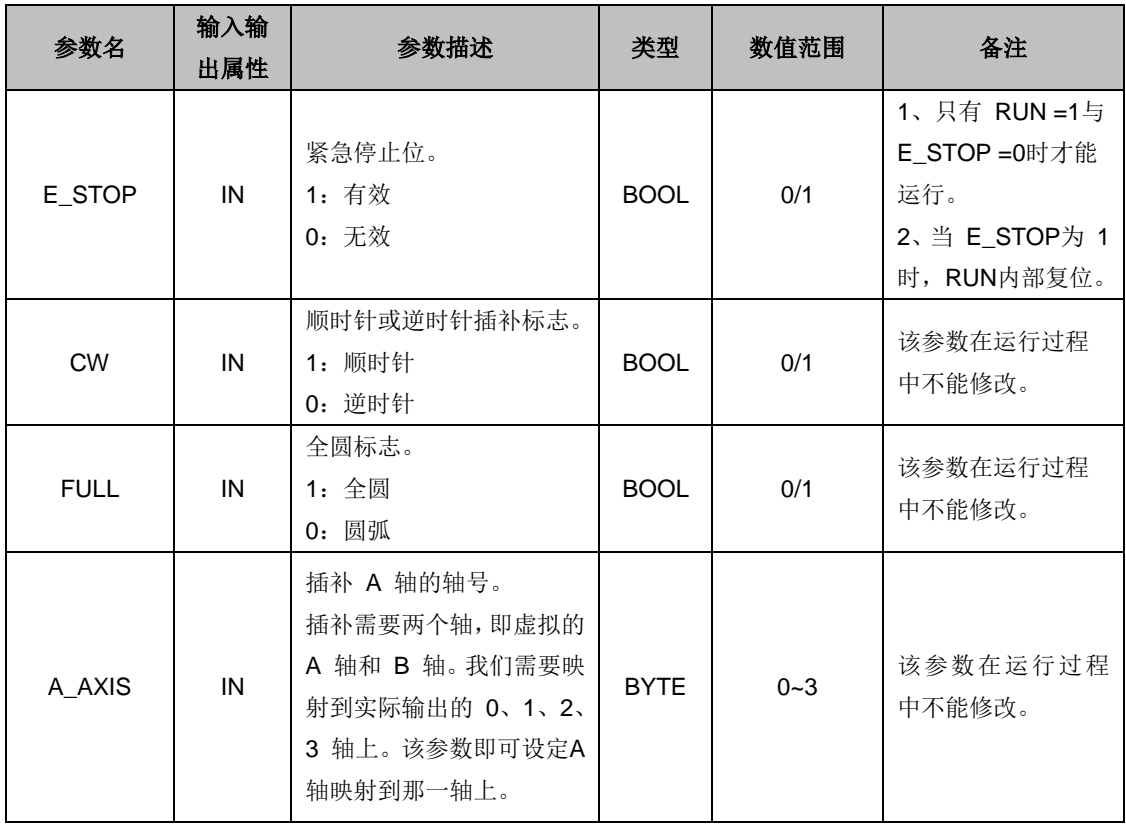

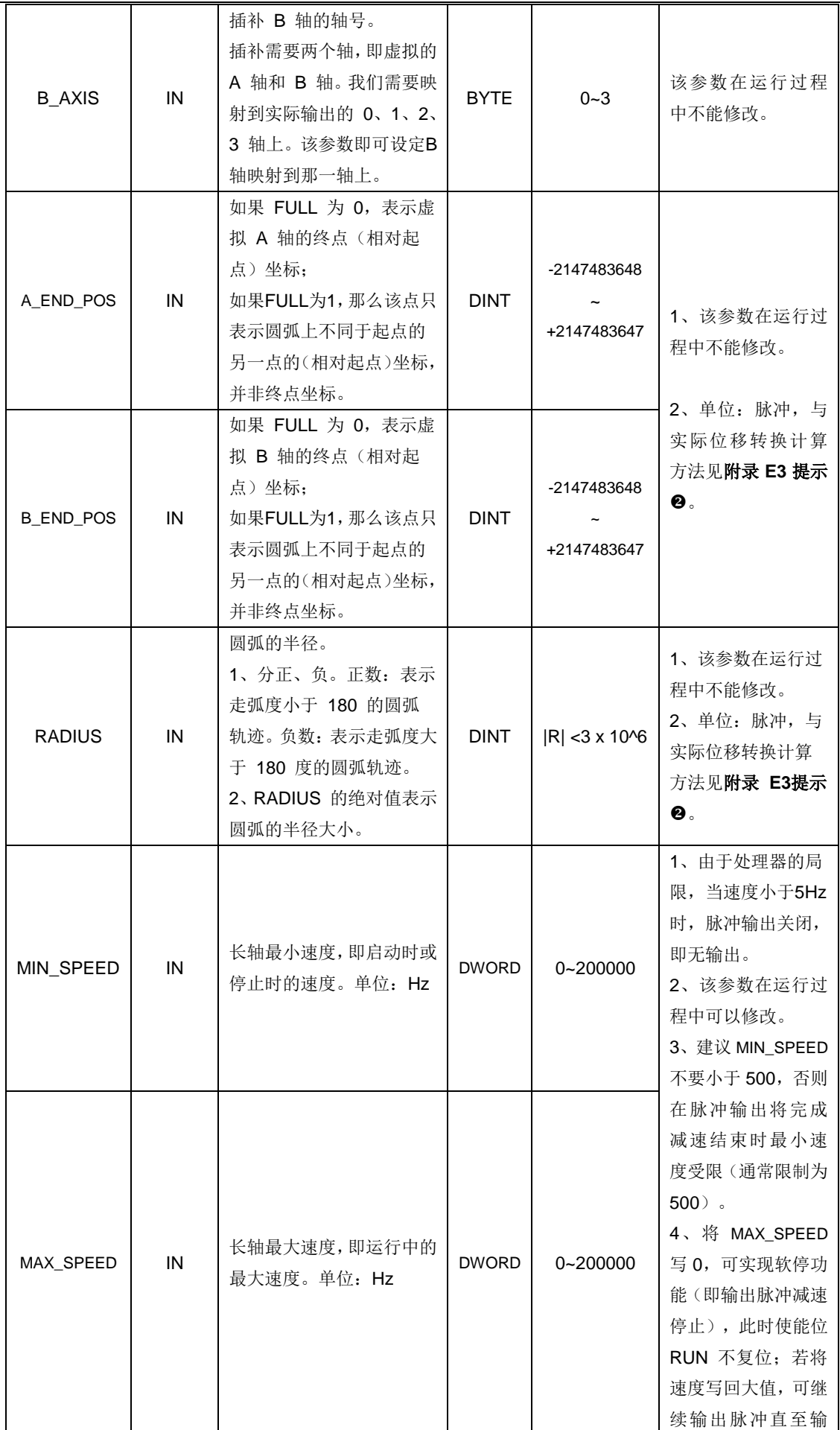

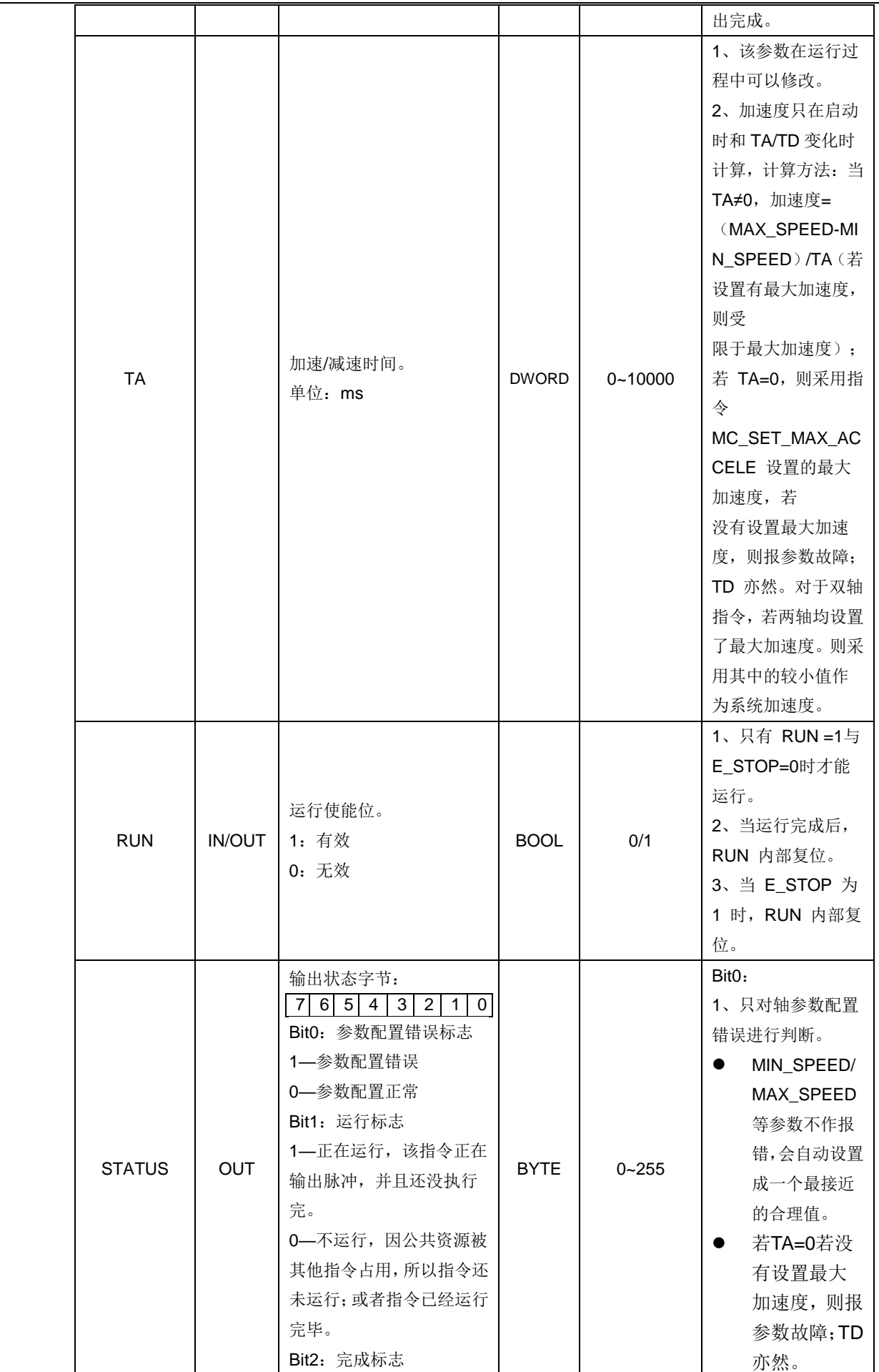

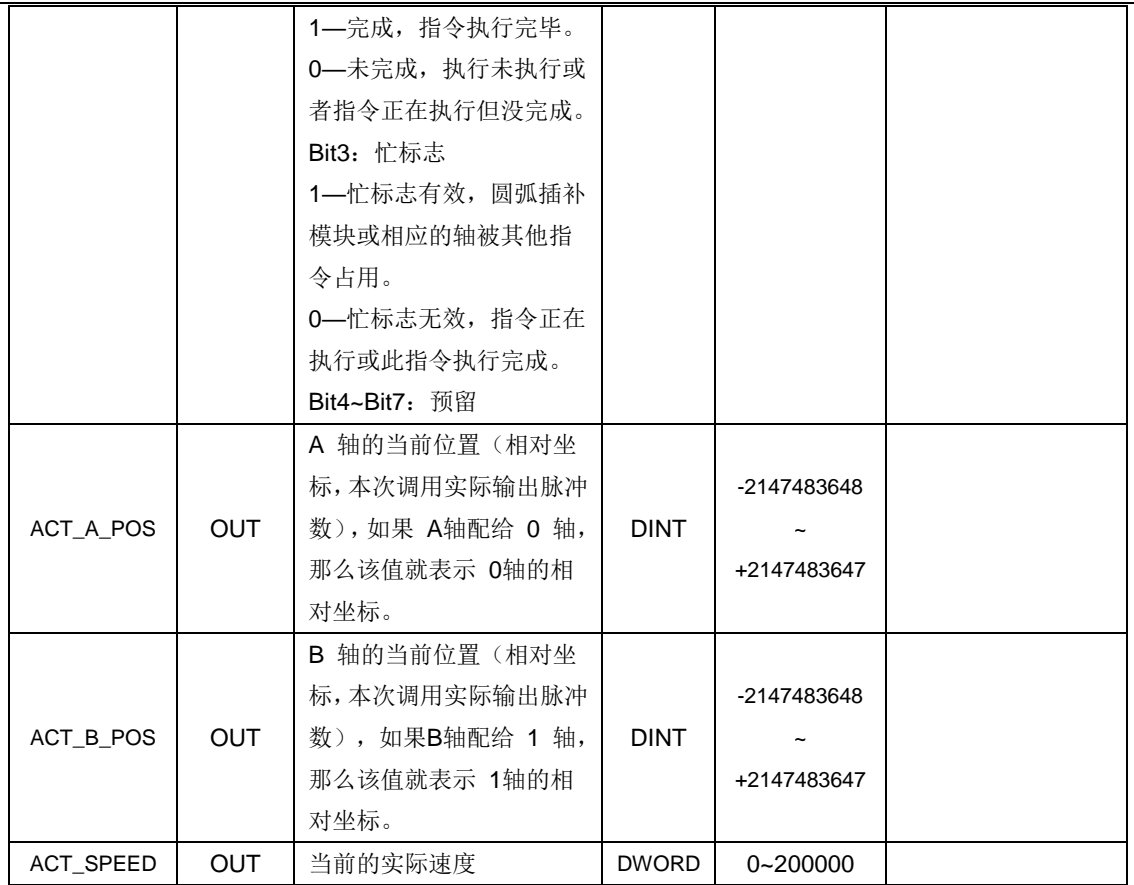

#### MC\_CIRCLE\_A(两轴圆弧插补绝对运动指令)

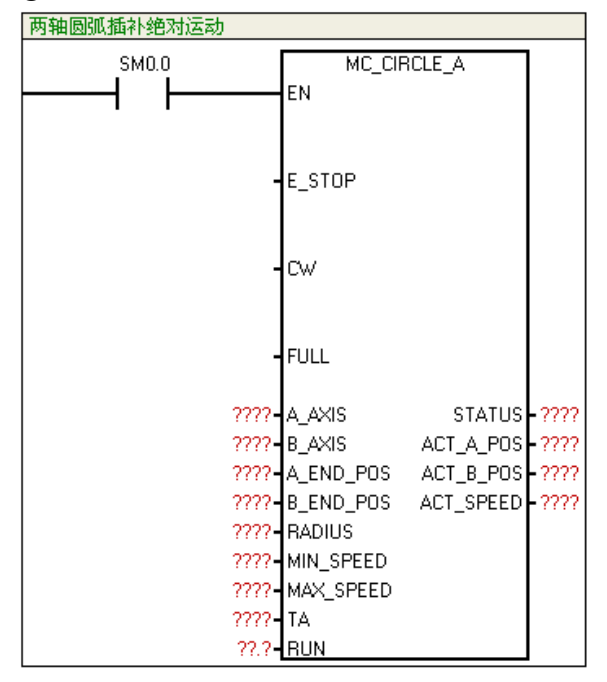

① 函数名:MC\_CIRCLE\_A

② 功能:可在任意两轴之间进行圆弧插补(设置点为绝对坐标)。

③ 参数

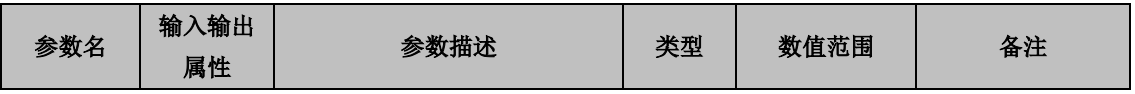

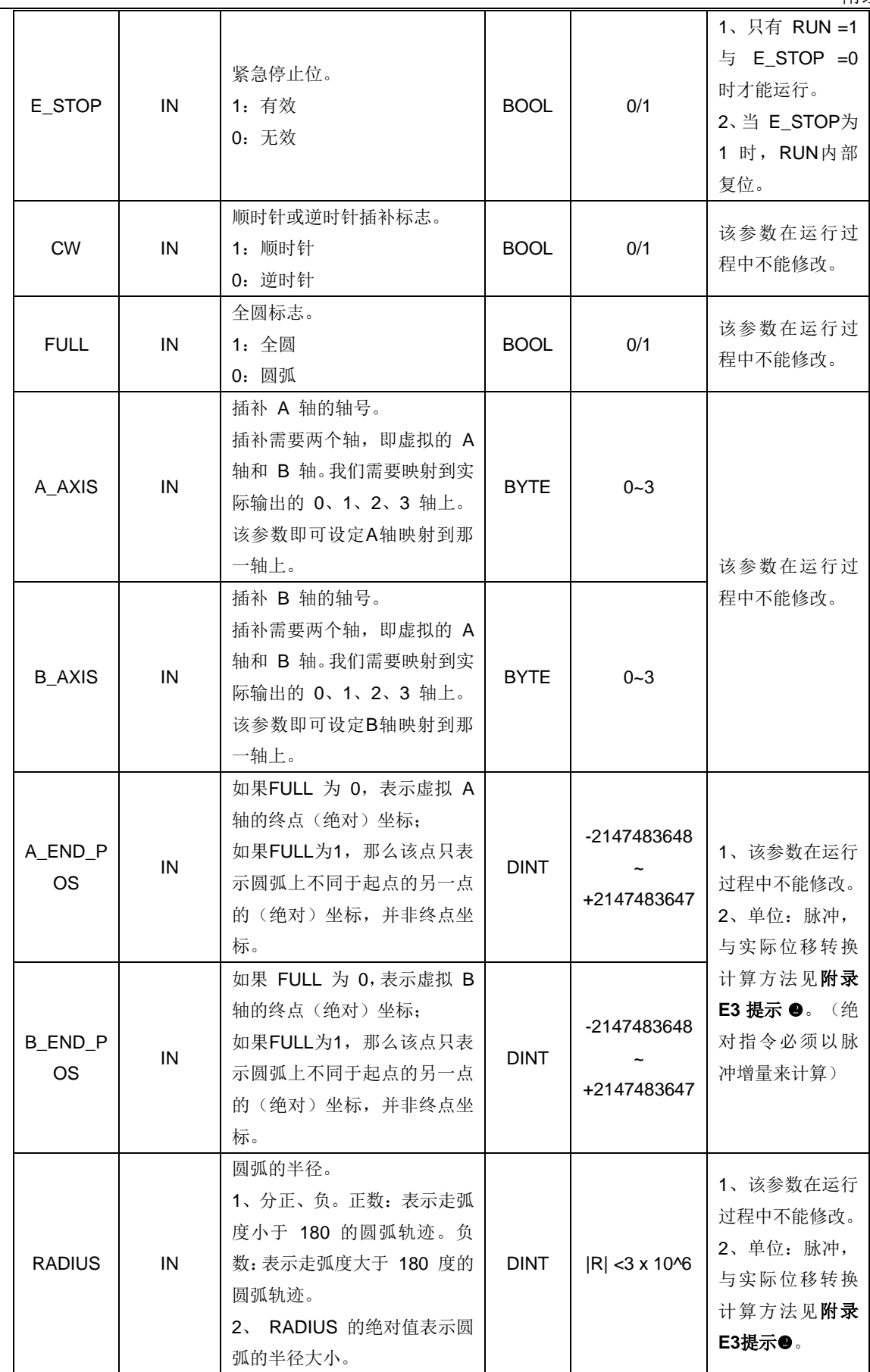

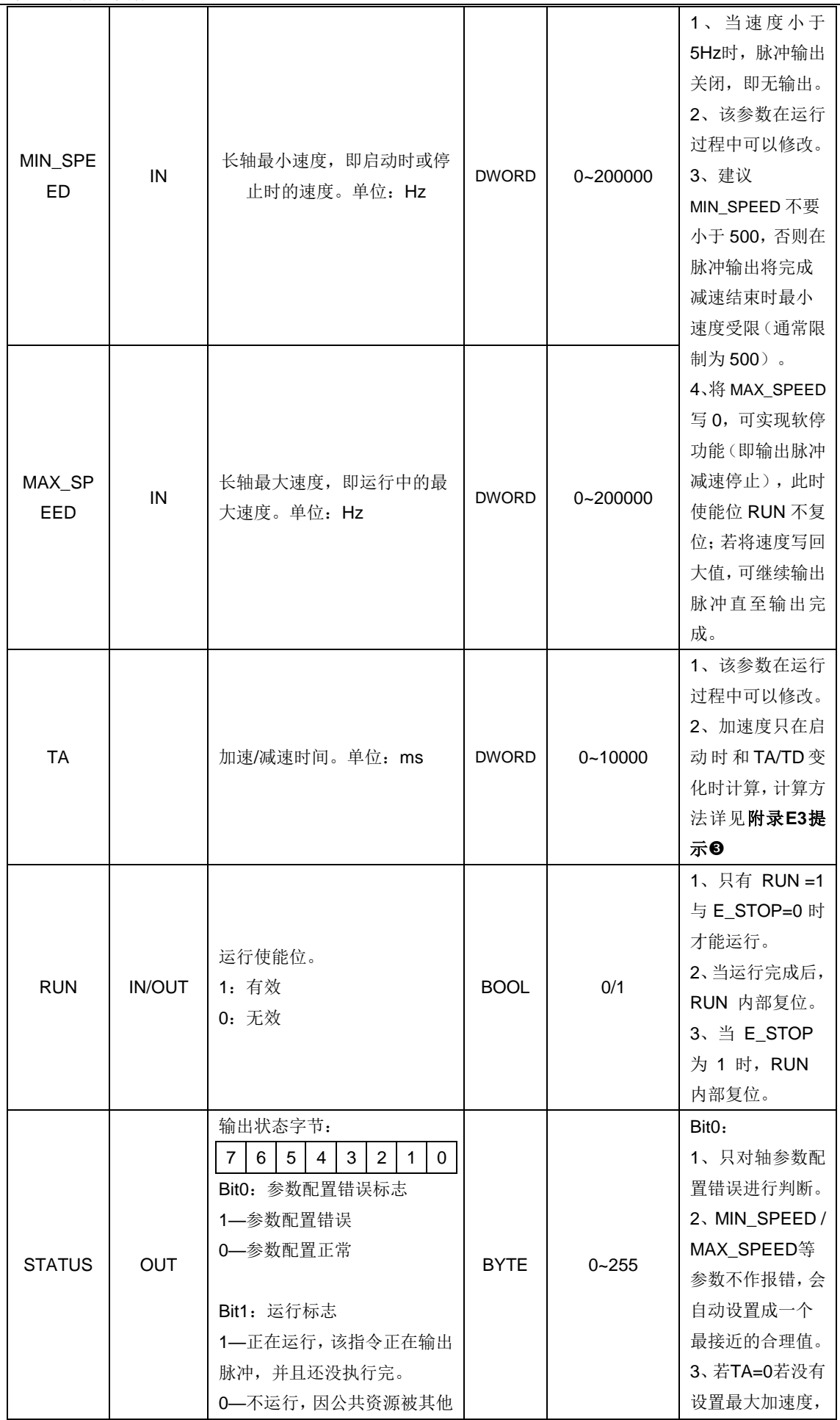

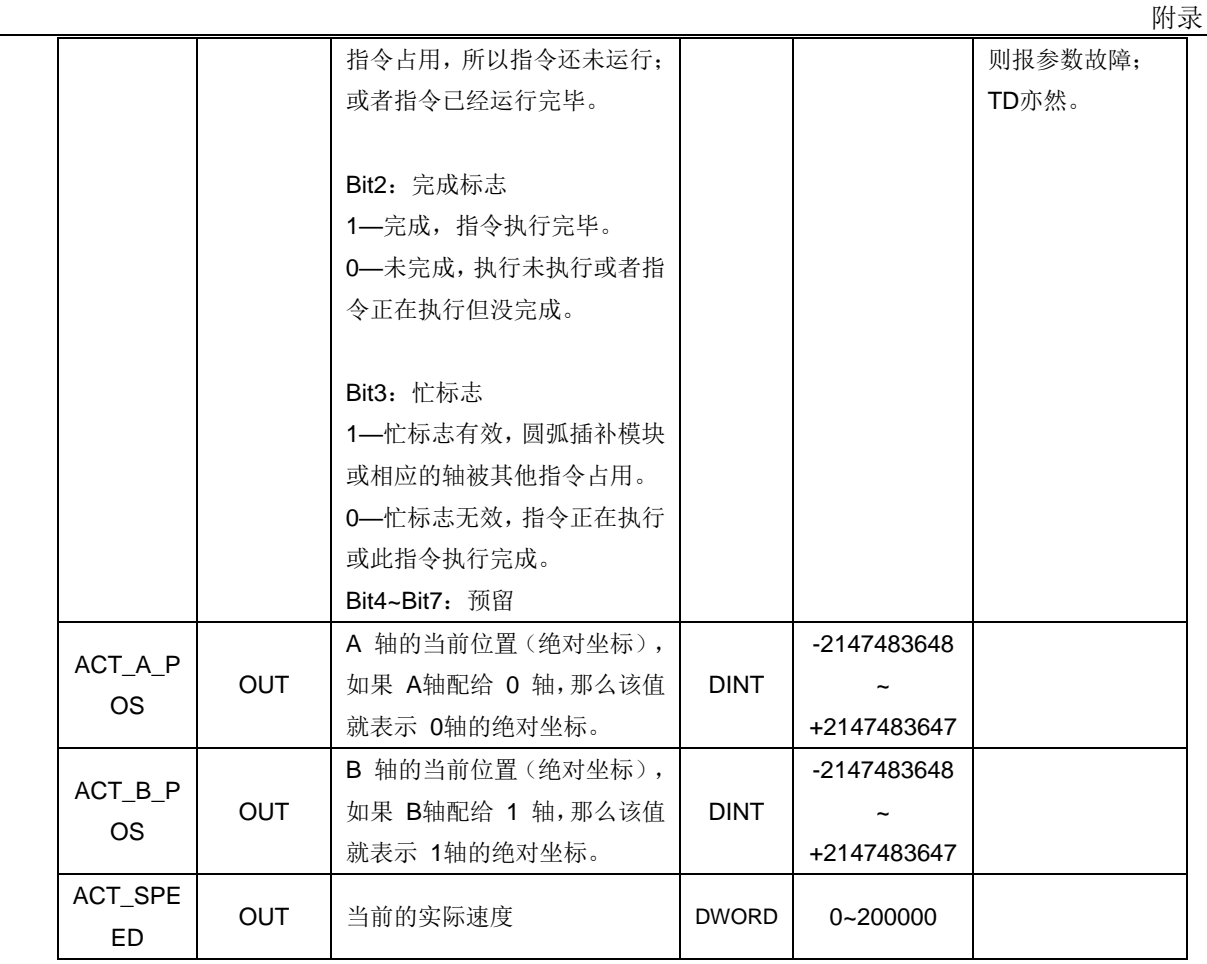

#### MC\_3P\_CIRCLE\_R(两轴三点画弧插补相对运动指令)

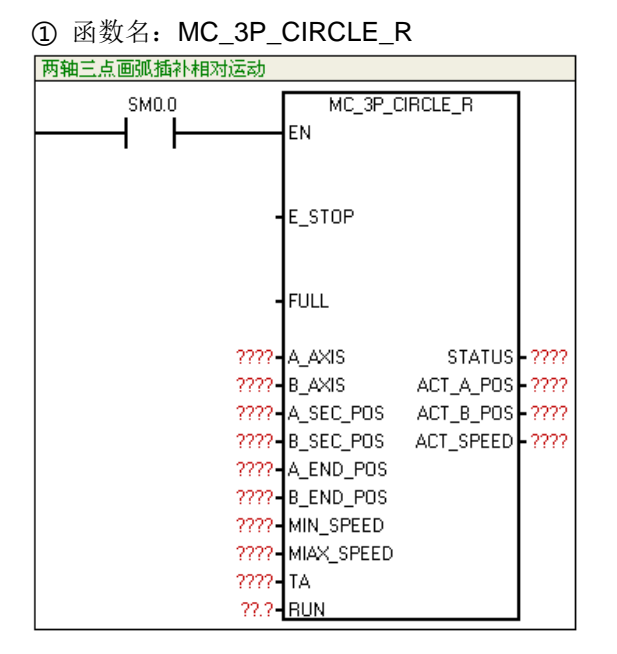

② 功能:可在任意两轴之间进行圆弧插补(设置点为相对坐标)。

③ 参数

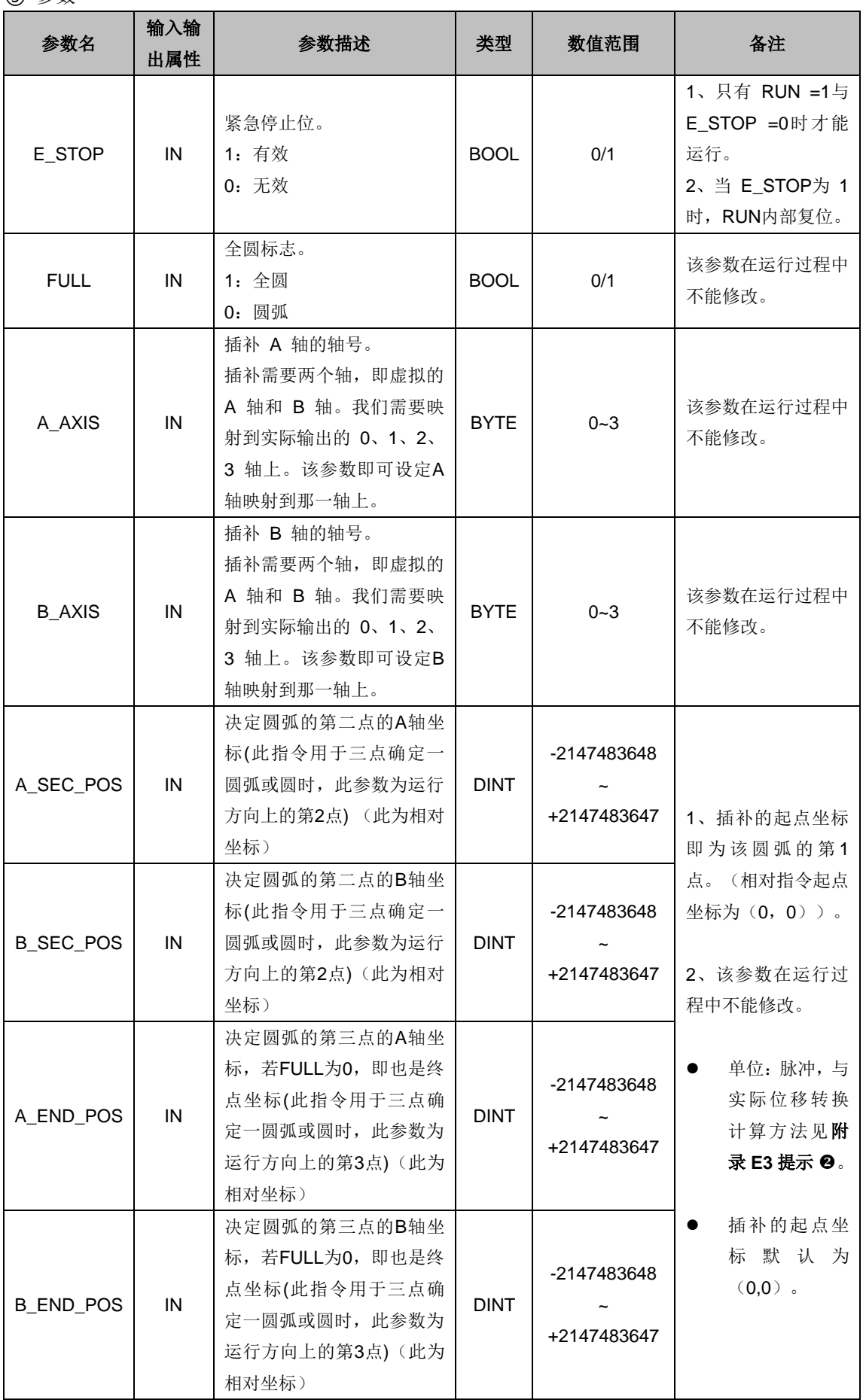

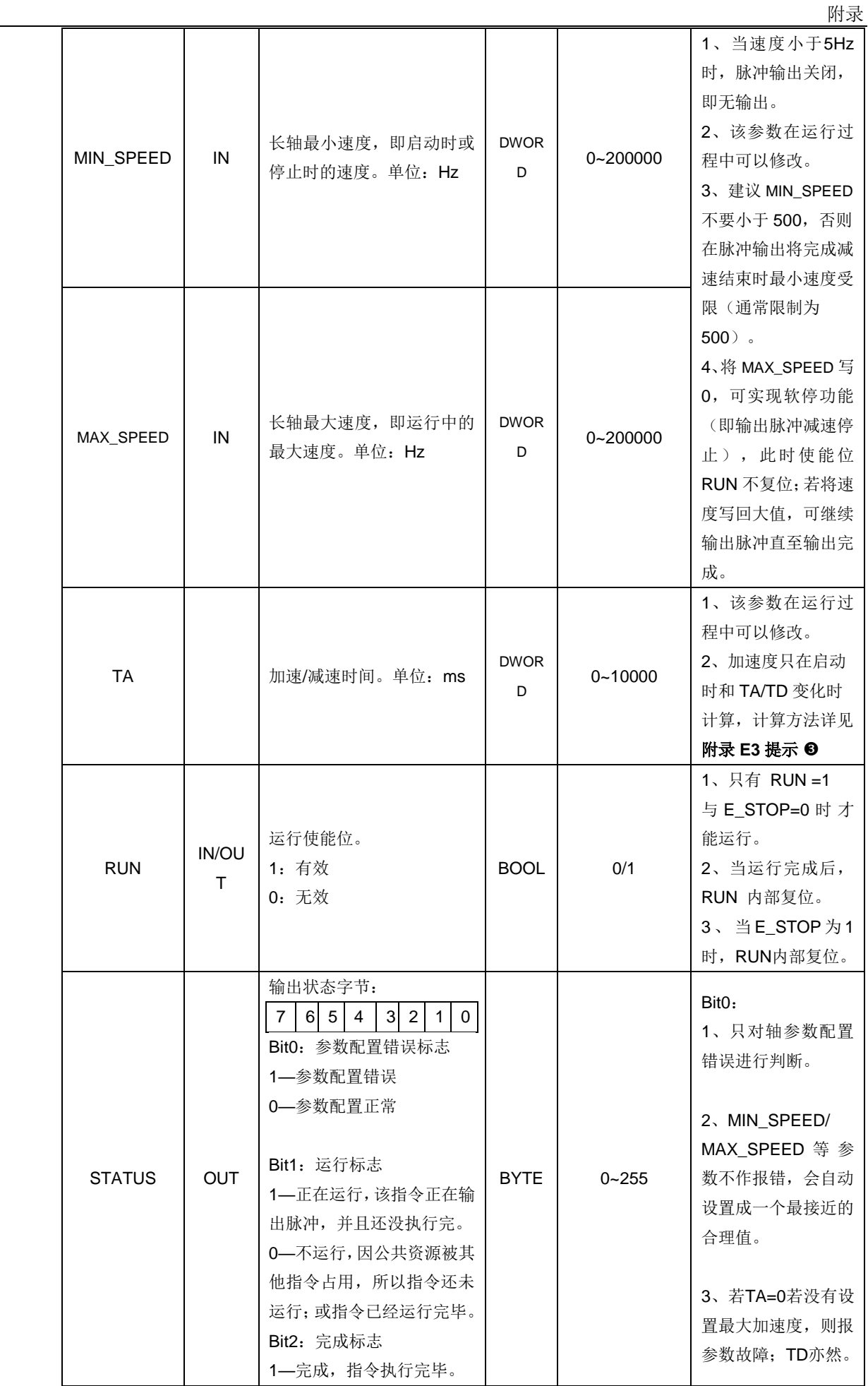

256

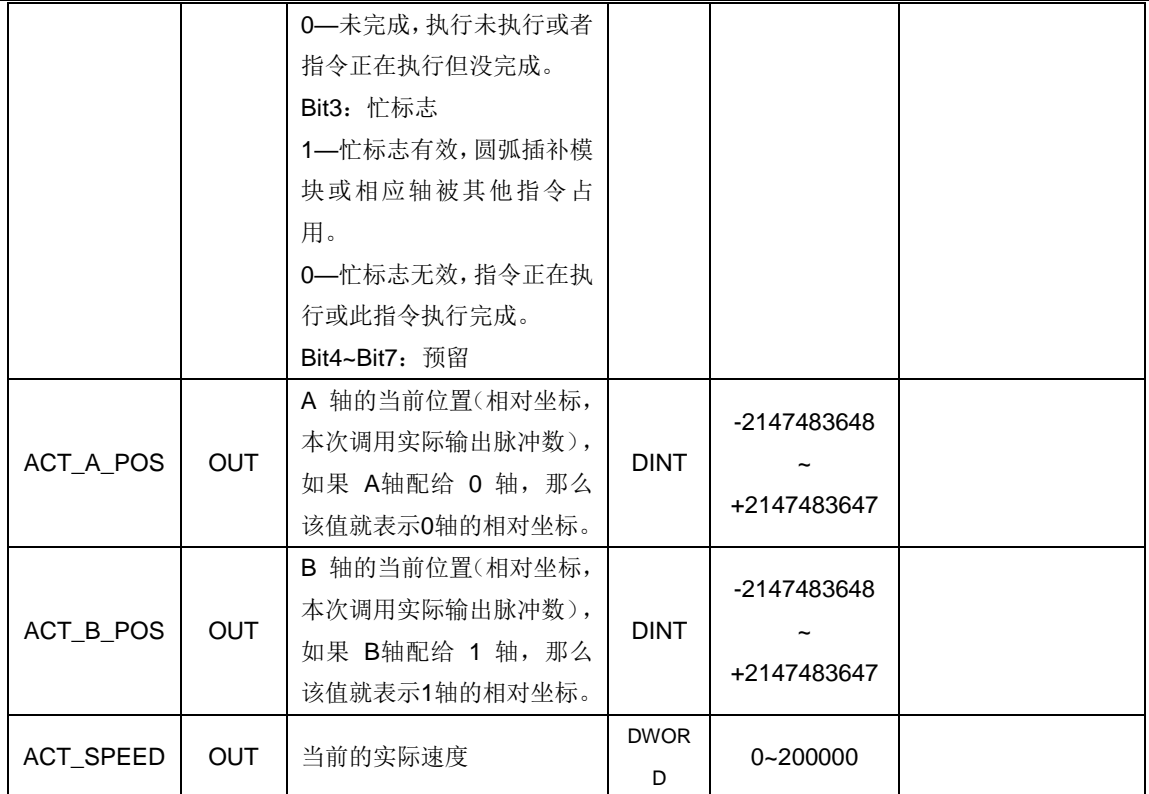

#### MC\_3P\_CIRCLE\_A(两轴三点画弧插补绝对运动指令)

① 函数名:MC\_3P\_CIRCLE\_A

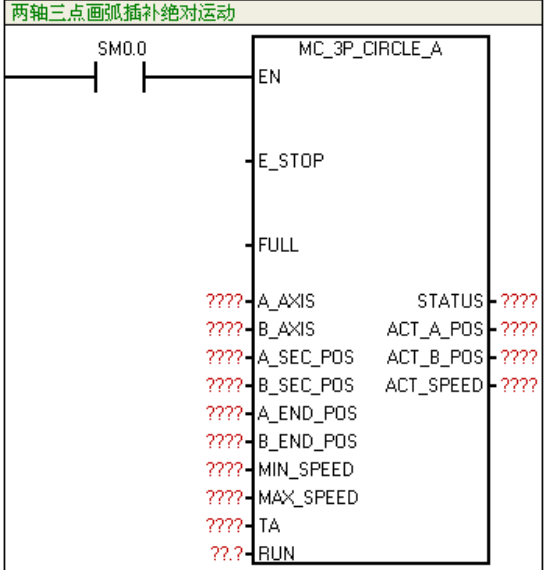

② 功能:可在任意两轴之间进行圆弧插补(设置点为绝对坐标)。

③ 参数

| 参数名    | 输入输<br>出属性 | 参数描述                     | 类型          | 数值范围 | 备注                                                 |
|--------|------------|--------------------------|-------------|------|----------------------------------------------------|
| E_STOP | IN         | 紧急停止位。<br>1: 有效<br>0: 无效 | <b>BOOL</b> | 0/1  | 1、只有 RUN =1<br>与 E_STOP =0<br>时才能运行。<br>2、当 E_STOP |

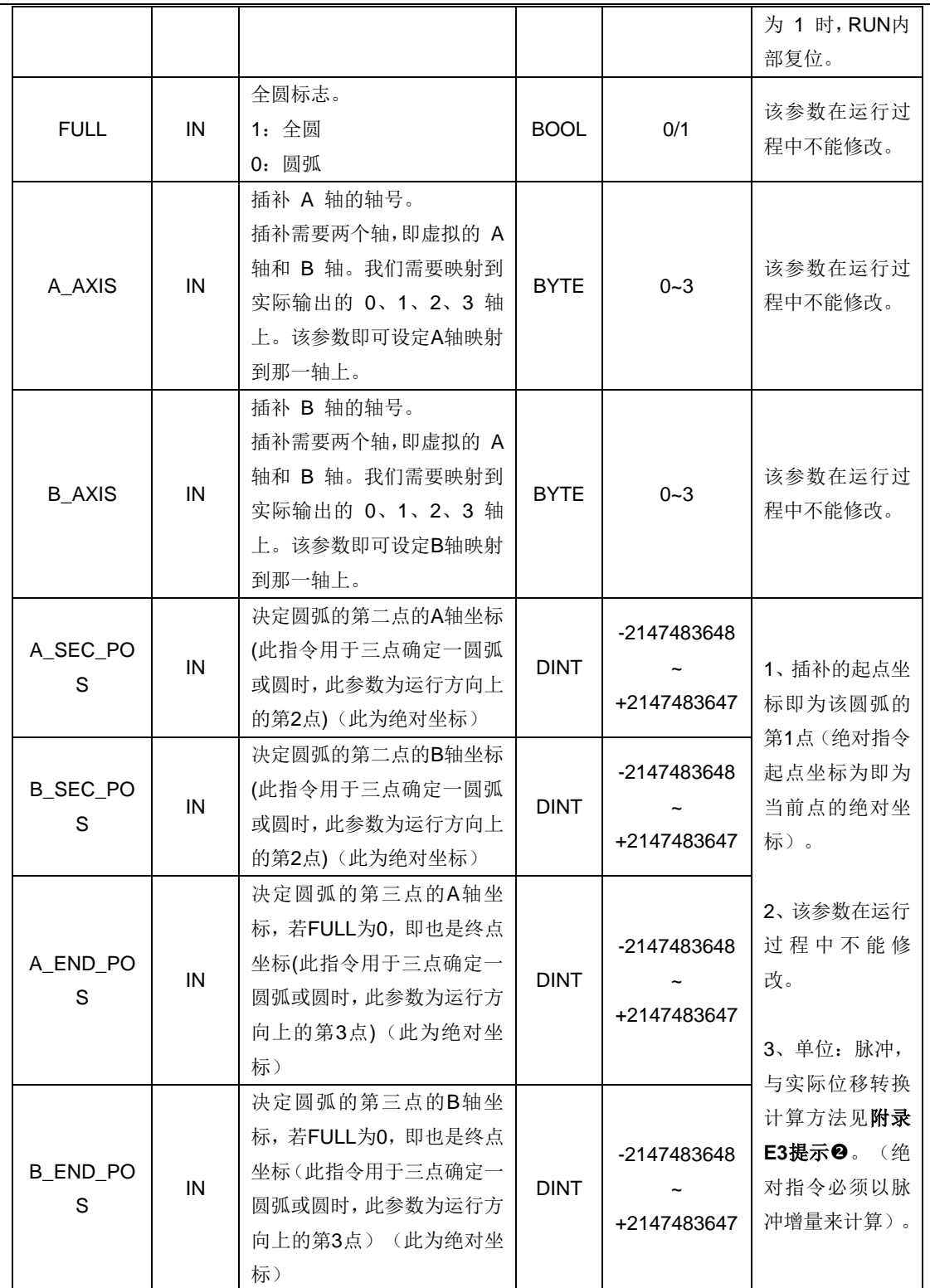

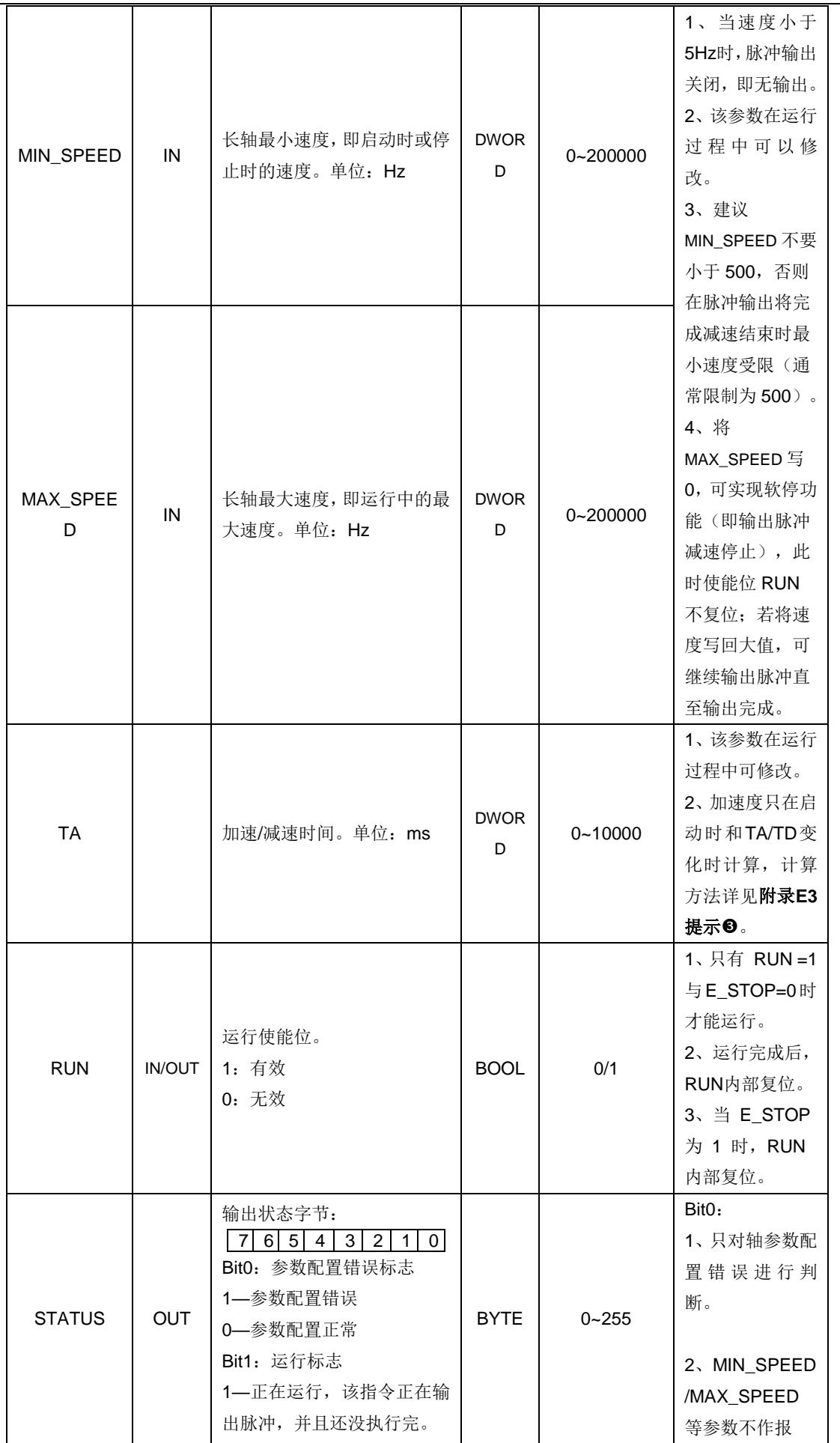

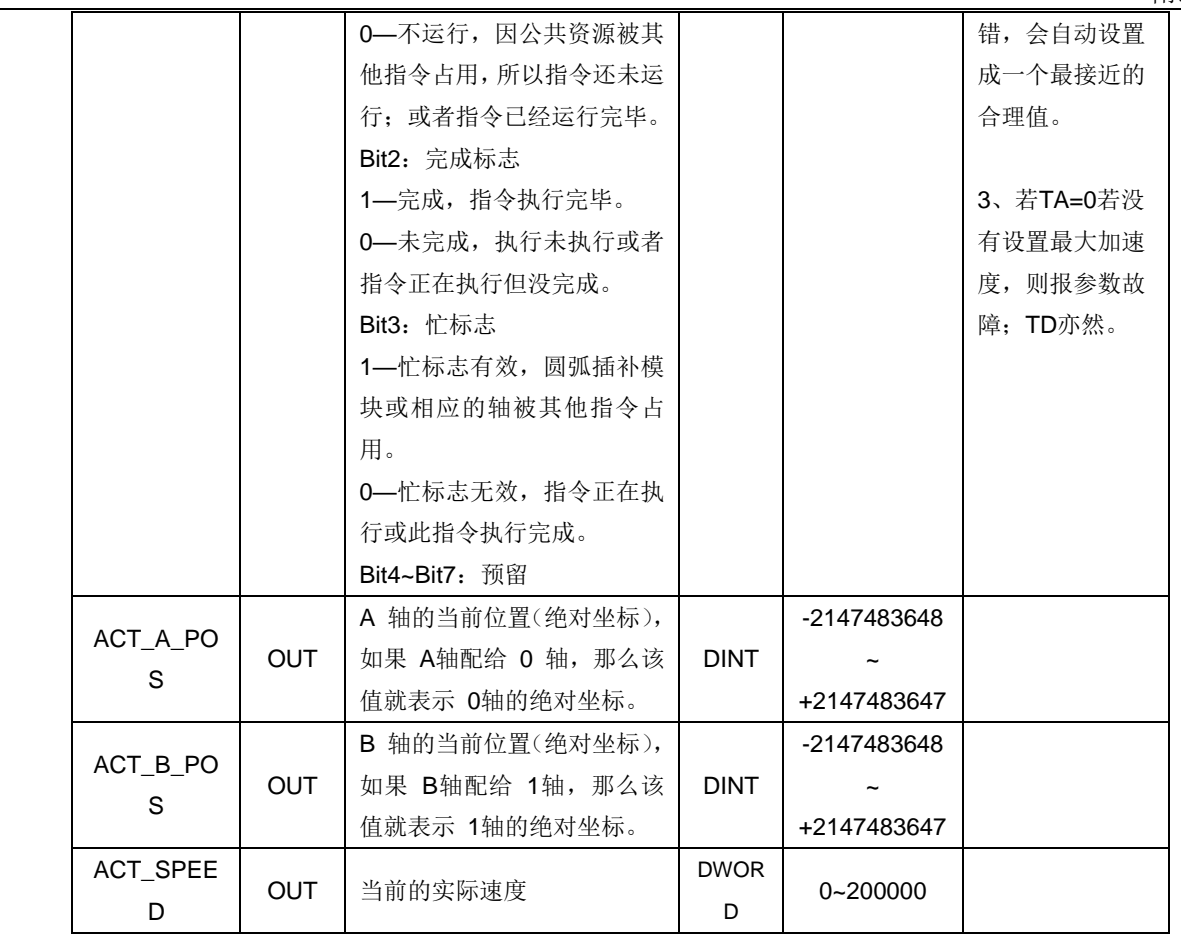

### MC\_SET\_CI\_MODE(设置连续插补指令)

① 函数名:MC\_SET\_CI\_MODE

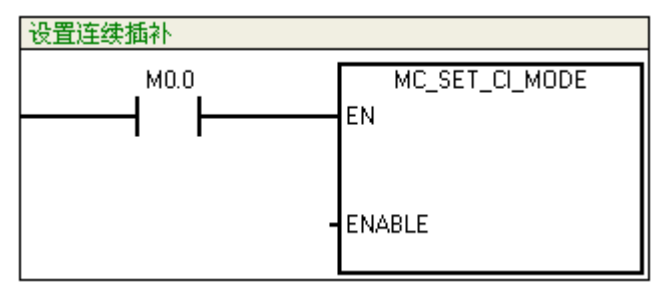

② 功能:设置是否使能连续插补功能。

#### ③ 参数

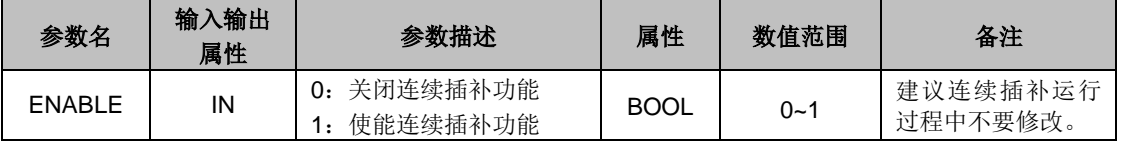

### MC\_STOP\_CTRL(控制停止指令)

① 函数名: MC\_STOP\_CTRL

附录

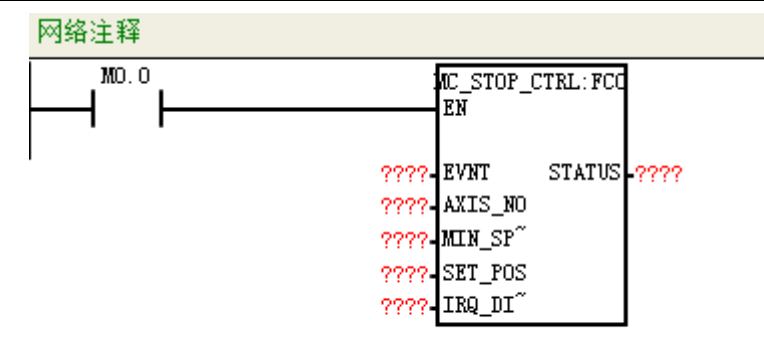

② 功能:通过一个中断事件,触发一个轴停止,使得正在运行的轴按设定参数执行停止过程。支 持位置指令和速度指令,任何插补指令均不支持这种停止方式。仅支持 IO 中断号,不支持通信类 中断号。

③ 参数

<span id="page-271-0"></span>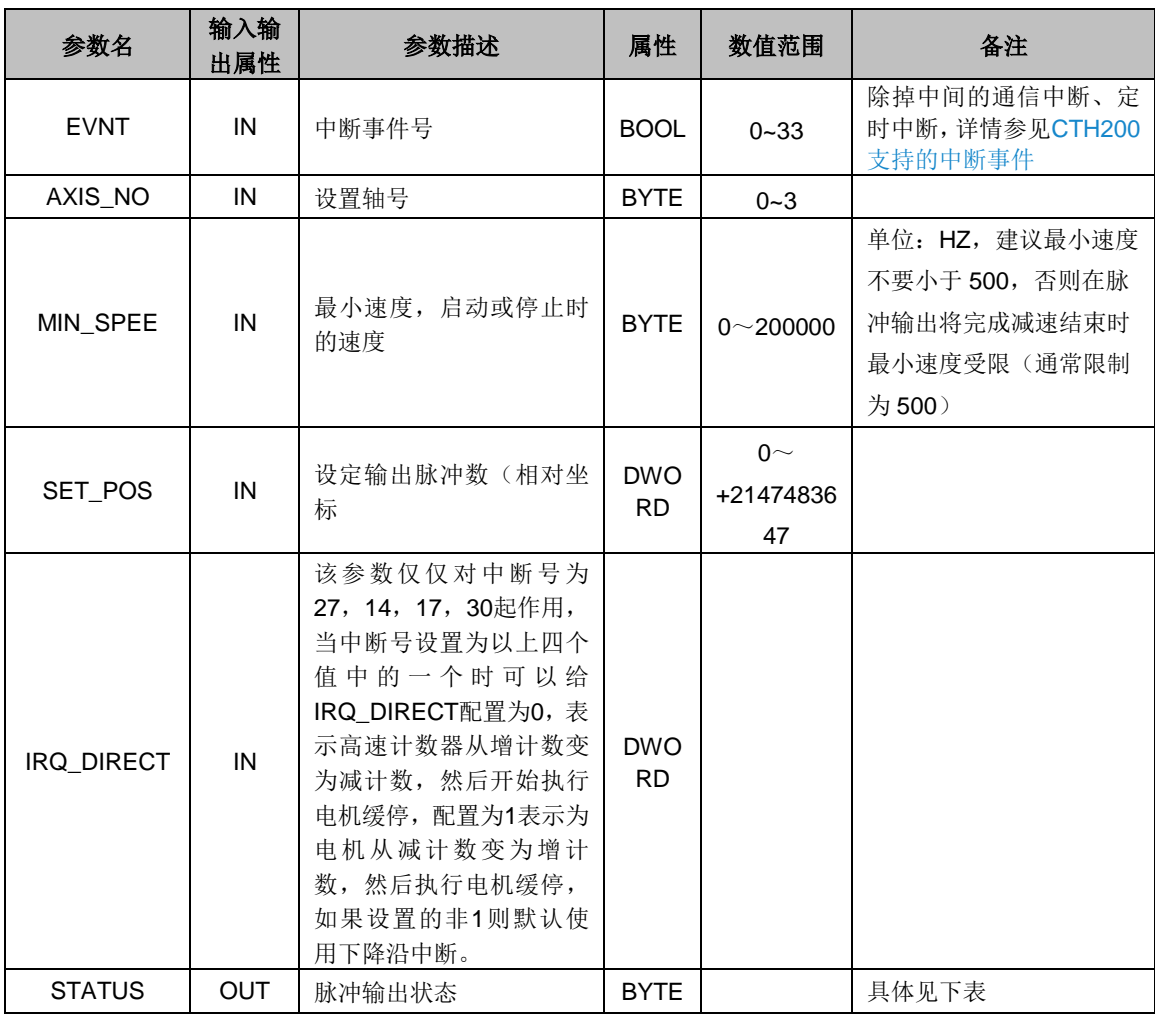

#### 顺序: bit7 bit6 bit5 bit4 bit3 bit2 bit1 bit0

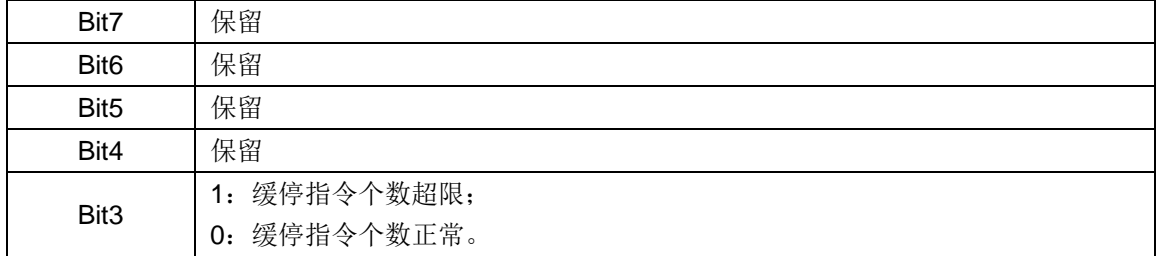

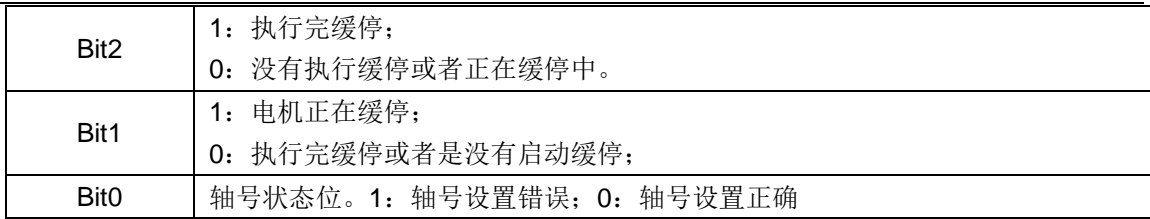

附录

#### MC\_SET\_PWM(占空比设置指令)

① 函数名:MC\_SET\_PWM

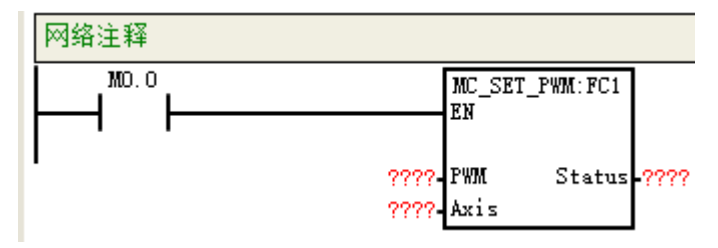

② 功能: 该指令用于调节运控输出脉冲的占空比,只有 V5 平台 PLC 硬件支持该功能, 固件版本 V2.73 以上支持该功能。该指令只用于 PLC 226EH。

该指令执行立即生效,如果此时脉冲正在输出,则占空比在调用指令之后立即修改。

③ 参数

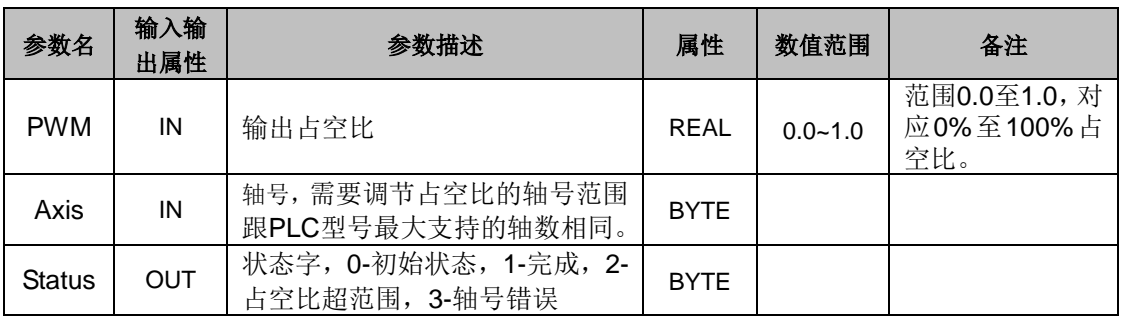

# **提示**

提示 ❶ 当某轴调用运动控制指令后, 那么该轴只有在重新上电复位或 CPU 停机时, 才可以 恢复普通 IO 的功能。

提示 直线插补指令(A\_POS、B\_POS),圆弧插补指令中(A\_END\_POS、B\_END\_POS、 RADIUS)计算方法:

POS → 插补指令中需填入的脉冲个数;

L → 坐标上实际点的绝对值, 单位 mm:

 $S \rightarrow \bar{\Xi}$ 动轴上丝杆导程,单位 mm;

M → 步进驱动器的细分或伺服驱动的分辨率(即电机转动一圈需要的脉冲个数); 计算公式:POS = L\*M÷S (单位:脉冲数)

提示 <sup>●</sup> 当 TA≠0, 加速度=(MAX\_SPEED-MIN\_SPEED)/TA(若设置有最大加速度, 则受 限于最大加速度); 若 TA=0, 则采用指令 MC\_SET\_MAX\_ACCELE 设置的最大加速度, 若 没有设置最大加速度,则报参数故障;TD 亦然。对于双轴指令,若两轴均设置了最大加速度, 则采用其中的较小值作为系统加速度。

### **F** 回原功能

通常运动系统中都要用一个位置传感器设置一个位置参考点,即原点位置,以便于进行精确的位 置控制。运动控制系统动作时通常会执行寻找该原点的动作叫系统坐标位置归零,即回原。在进 行精确的运动控制之前,需要设定运动坐标系的原点。

### F.1 回原模式

CTH200 系列控制器可使用以下 14 种回原模式,用户可根据对精度的要求及实际应用需求选择。

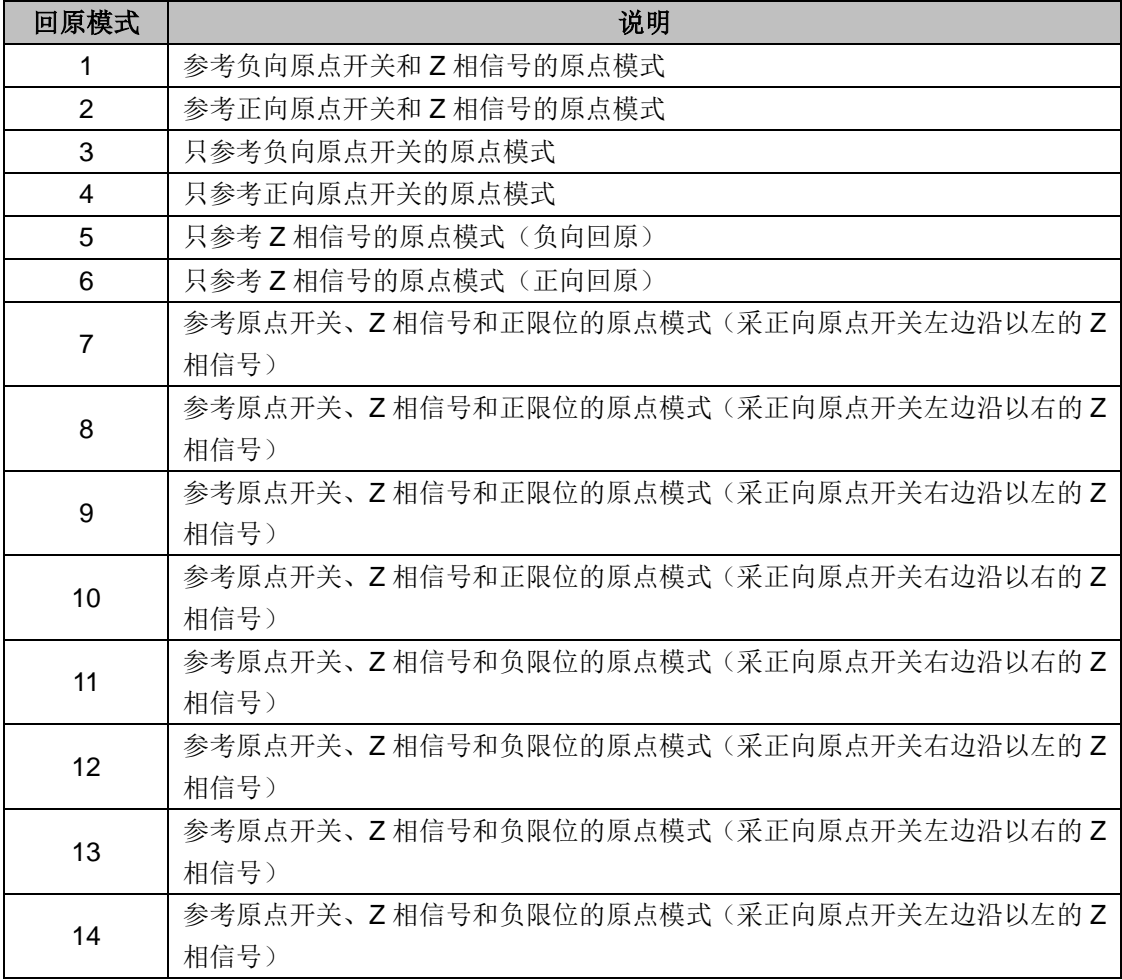

### F.2 回原动作

无论机械初始处于什么位置,当设备(原点开关、正向行程限位开关、负向行程限位开关)安装完 好,伺服所寻找的设备原点总是唯一的。以下各模式示意图中的竖线"|"代表机械初始位置,圆 圈"×"代表原点位置。

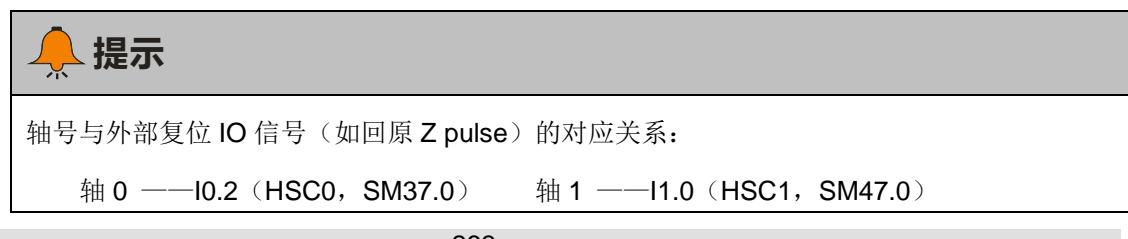

轴 2 ——I1.4 (HSC2, SM57.0) 轴 3 ——I0.5 (HSC4, SM147.0)

#### 若回原模式以原点开关为参考时(回原模式 **3** 或 **4**),必须将原点开关信号(指令的 **HOMING\_SW** 参数)接至 **CPU 226H** 的上述对应点,否则无法找到原点。

无论机械初始处于什么位置,当设备(原点开关、正向行程限位开关、负向行程限位开关)安装完 好,伺服所寻找的设备原点总是唯一的。以下各模式示意图中的竖线"|"代表机械初始位置,圆 圈" X" 代表原点位置。

回原模式 **1**:DI 触发回原(仅 H224X/ H226XL/ H228XL/H226XM/H226IM/H226IL/H226IH 支持 该模式)

将外部 DI 引脚配置成"原点开关信号",触发此信号(上升沿),则复位 P216(用户位置坐标) 为原点 0(此模式为特殊回原模式,不输出回原完成信号)。

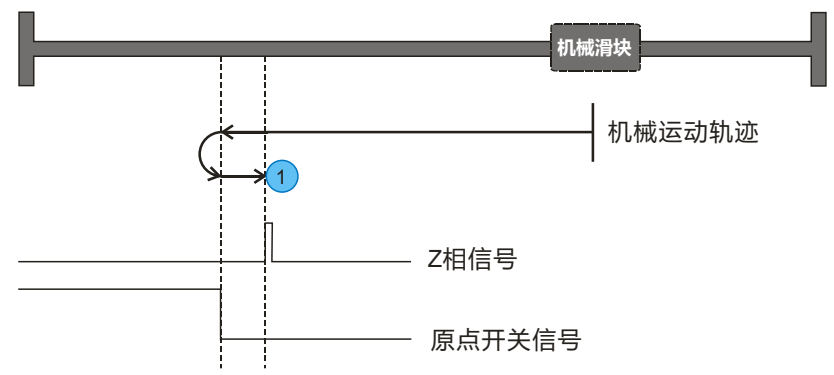

回原模式 **1**:参考负向原点开关和 Z 相信号的原点模式

原点开关位于机械负方向。机械往原点开关方向运动,在检测到原点开关后减速停止,再反转退 出原点开关,找电机的下一个 Z 相信号并将该位置记录为原点,电机立即停止。

回原模式 **2**:参考正向原点开关和 Z 相信号的原点模式

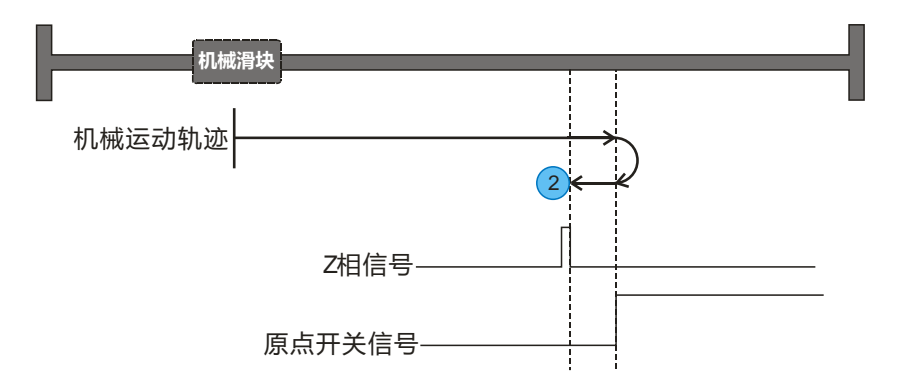

原点开关位于机械正方向。机械往原点开关方向运动,在检测到原点开关后减速停止,再反转退 出原点开关,找电机的下一个 Z 相信号并将该位置记录为原点,电机立即停止。

回原模式 **3**:参考负向原点开关的原点模式(请将原点开关信号接至轴对应的 Z 相信号点)

1)当原点开关信号类型设定为高电平有效时。原点位于机械负方向,机械往原点开关方向运动, 在检测到原点开关时,先减速至停止,再反转退出原点开关,在检测到原点开关下降沿时, 再次减速停止并换向,从而再次接近原点开关,在开关产生上升沿时停止即找到原点,如下 图:

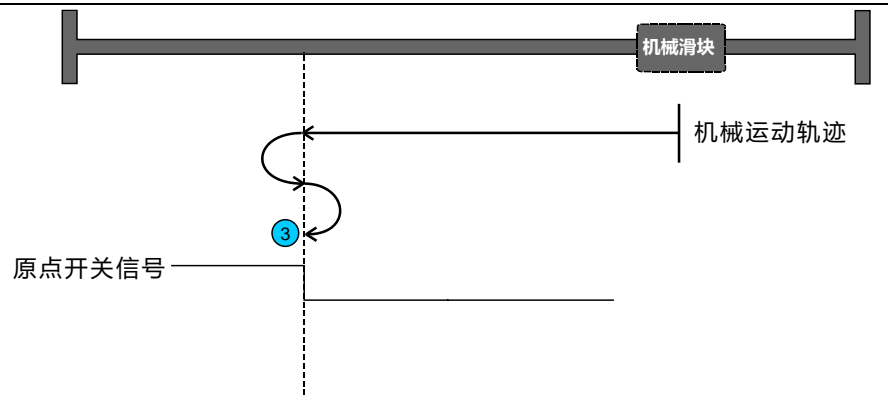

2)当原点开关信号类型设定为低电平有效时。原点开关位于机械负方向,机械往原点开关方向运 动,在检测到原点开关时先减速至停止,反转退出原点开关,在退出原点开关产生上升沿时停止即 找到原点,如下图:

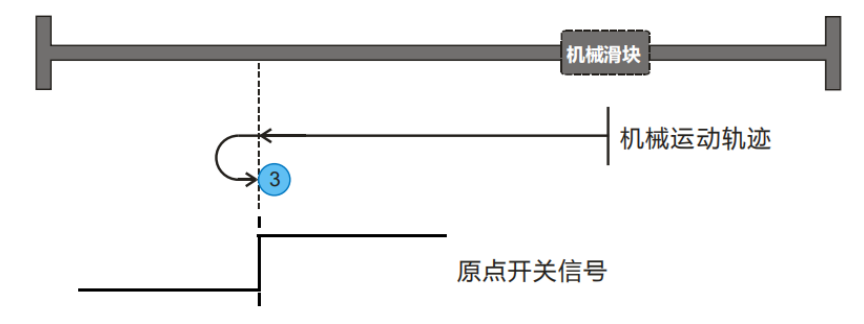

回原模式 **4**:参考正向原点开关的原点模式(请将原点开关信号接至轴对应的 Z 相信号点)

1)当原点开关信号类型设定为高电平有效时。原点开关位于机械正方向,机械往原点开关方向运 动,在检测到原点开关时先减速停止,再反转退出原点开关,在出现原点开关下降沿时,再次减速 停止并换向,从而再次接近原点开关,在开关产生上升沿时停止即找到原点,如下图:

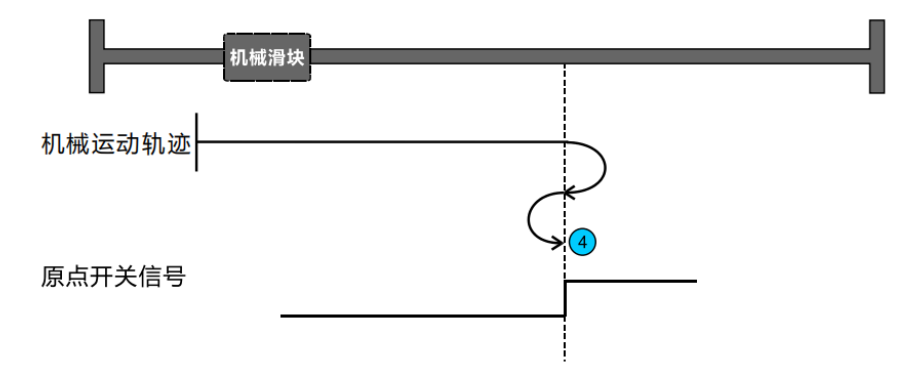

2)当原点开关信号类型设定为低电平有效时。原点开关位于机械正方向,机械往原点开关方向运 动,在检测到原点开关时先减速停止,再反转退出原点开关,在退出原点开关产生上升沿时停止即 找到原点,如下图:

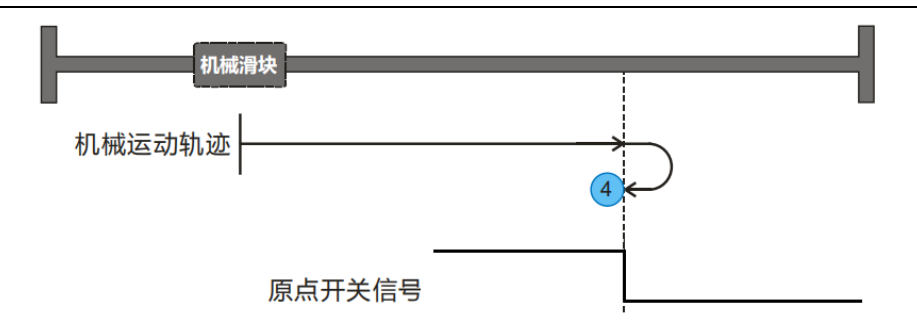

回原模式 **5**:参考 Z 相信号的原点模式(负向回原)

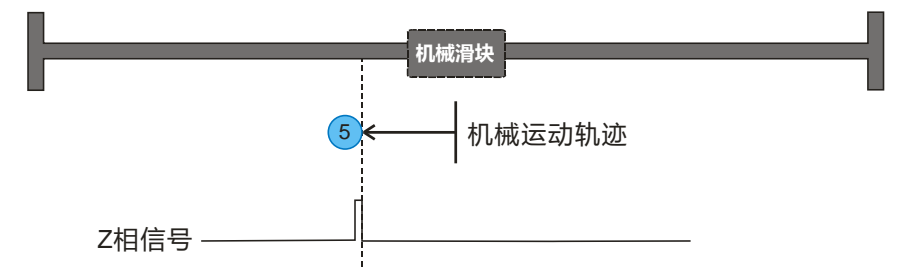

电机从当前位置往负方向运动,找到下一个 Z 相信号时将该位置记录为原点。

回原模式 **6**:参考 Z 相信号的原点模式(正向回原)

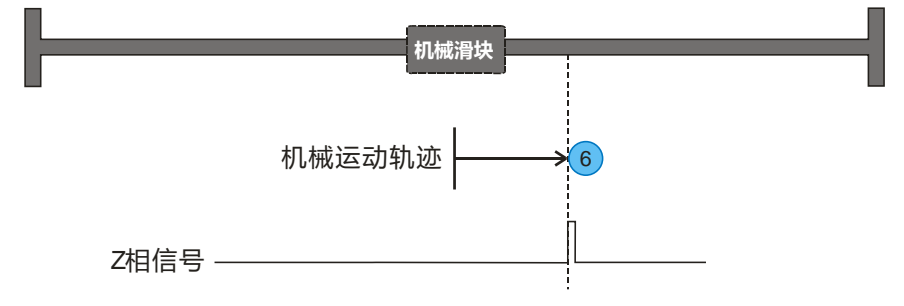

电机从当前位置往正方向运动,找到下一个 Z 相信号时将该位置记录为原点。

回原模式 **7**:参考原点开关、Z 相信号和正限位的原点模式(采正向原点开关左边沿以左的 Z 相信 号)

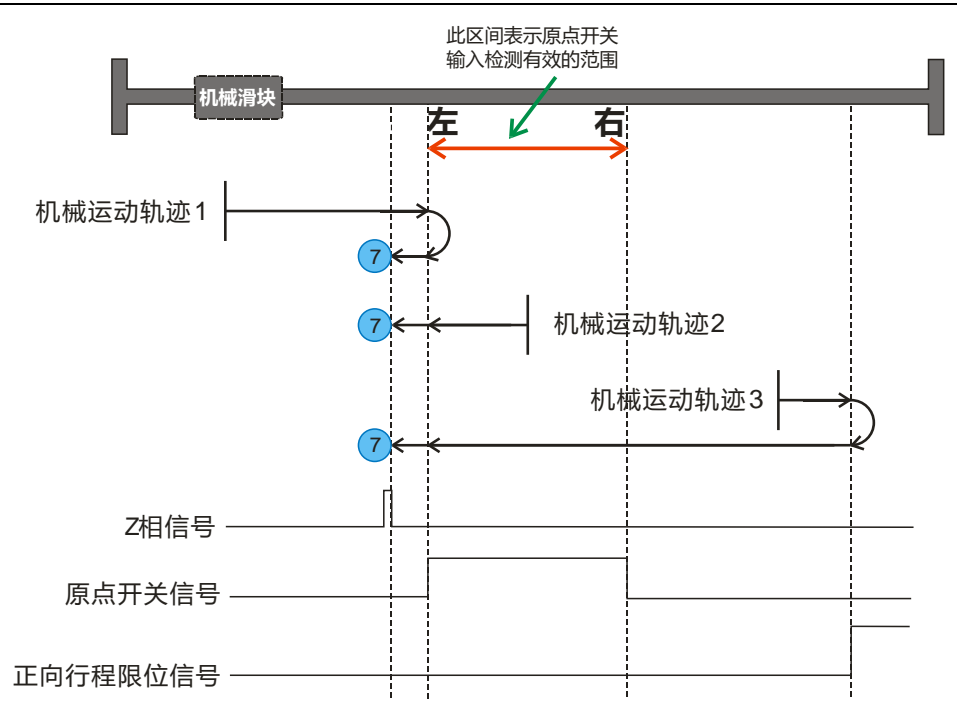

如上图所示,机械滑块往正限位方向(正方向)滑行,Z 相信号处于原点开关信号左边沿以左的位 置,即原点开关信号有效范围外。

当机械处于原点开关范围内(机械运动轨迹 2), 则直接往负方向运行即可寻原点; 当机械处于原 点开关范围外(机械运动轨迹 1 和机械运动轨迹 3), 机械往限位开关方向恒定运行(正方向), 根据检测到原点开关与限位开关的先后可知运动轨迹,从而可寻原点。

回原模式 **8**:参考原点开关、Z 相信号和正限位的原点模式(采正向原点开关左边沿以右的 Z 相信 号)

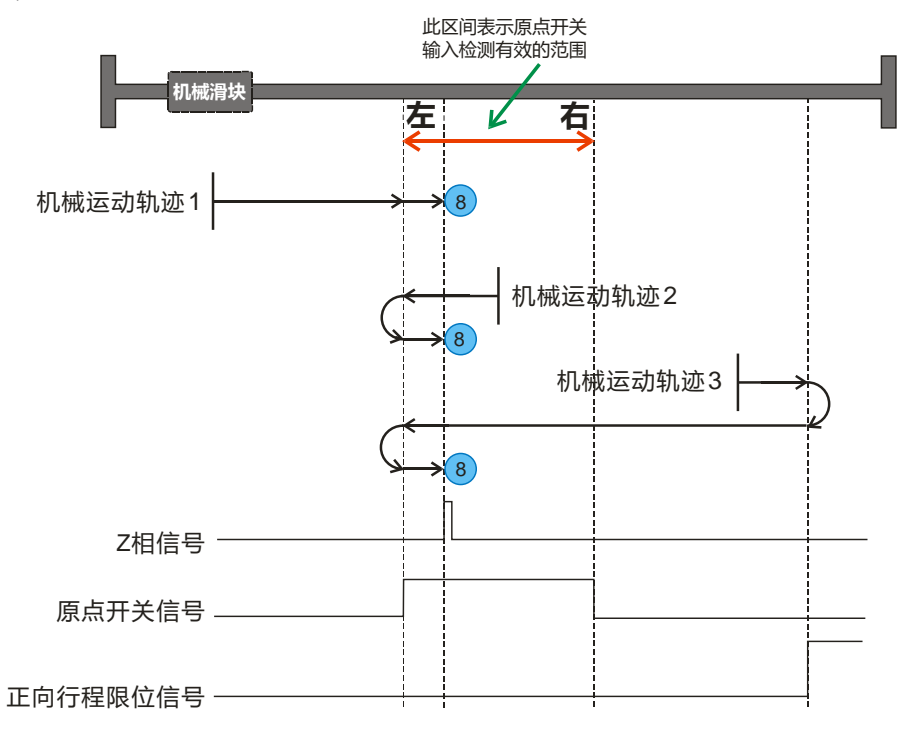

如上图所示,机械滑块往正限位方向(正方向)滑行,Z 相信号处于原点开关信号左边沿以右的位 置,即原点开关信号有效范围内。

当机械处于原点开关范围内(机械运动轨迹 2), 则直接往负方向运行即可寻原点; 当机械处于原

点开关范围外(机械运动轨迹、动轨迹3),机械往限位开关方向恒定运行(正方向), 根据检测到原点开关与限位开关的先后可知运动轨迹,从而可寻原点。

回原模式 **9**:参考原点开关、Z 相信号和正限位的原点模式(采正向原点开关右边沿以左的 Z 相信 号)

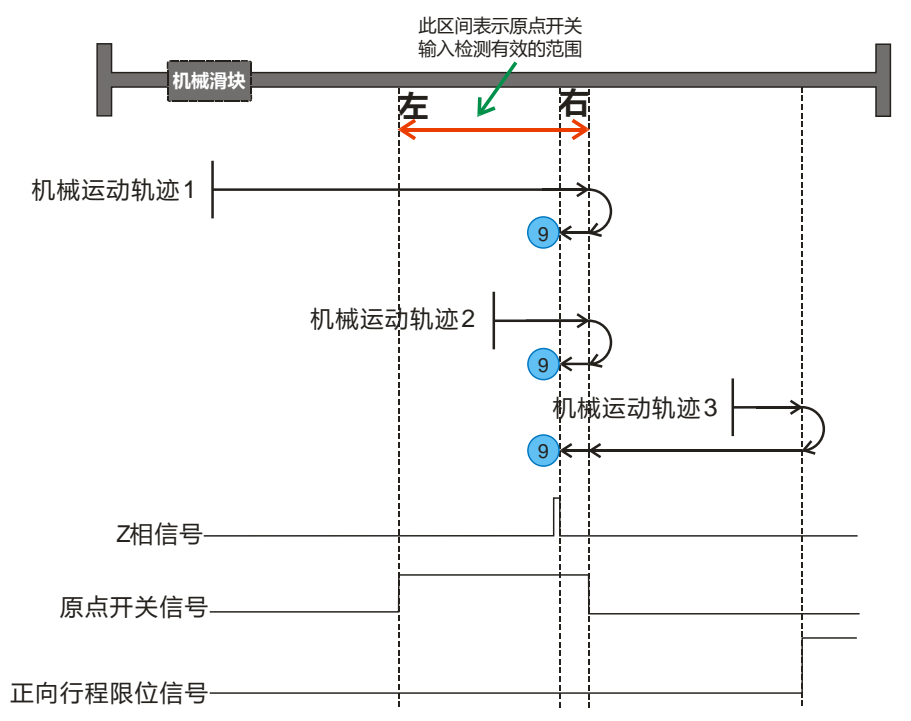

如上图所示,机械滑块往正限位方向(正方向)滑行,Z 相信号处于原点开关信号右边沿以左的位 置,即原点开关信号有效范围内。

当机械处于原点开关范围内(机械运动轨迹 2), 则直接往正方向运行即可寻原点; 当机械处于原 点开关范围外(机械运动轨迹、和机械运动轨迹3),机械往限位开关方向恒定运行(正方向), 根据检测到原点开关与限位开关的先后可知运动轨迹,从而可寻原点。

回原模式 **10**:参考原点开关、Z 相信号和正限位的原点模式(采正向原点开关右边沿以右的 Z 相 信号)

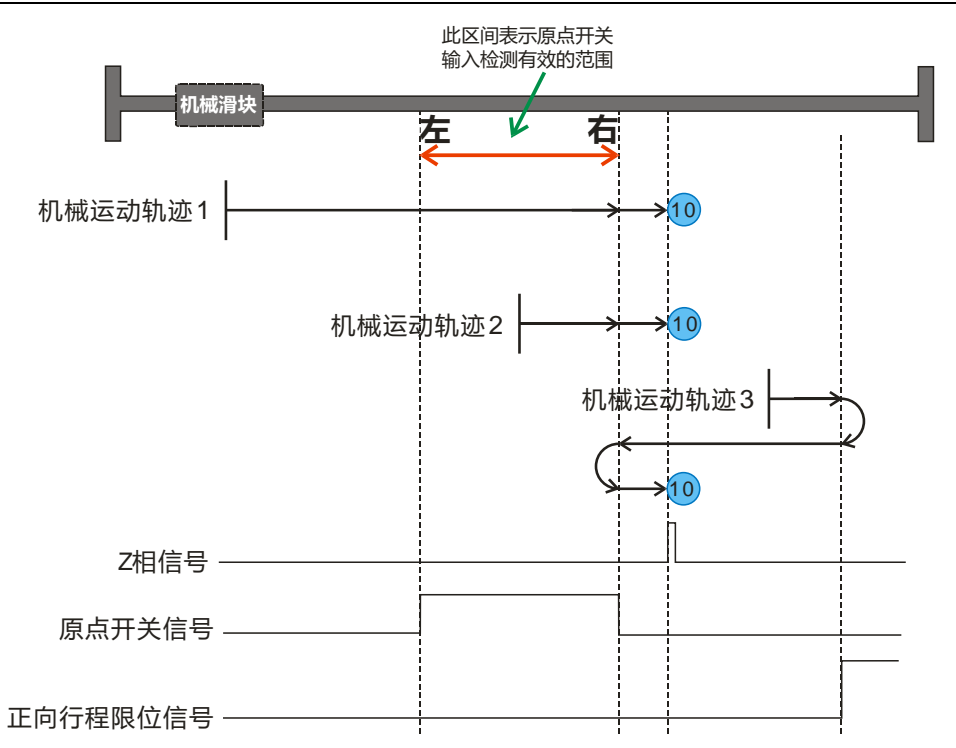

如上图所示,机械滑块往正限位方向(正方向)滑行,Z 相信号处于原点开关信号右边沿以右的位 置,即原点开关信号有效范围外。

当机械处于原点开关范围内(机械运动轨迹 2), 则直接往正方向运行即可寻原点; 当机械处于原 点开关范围外(机械运动轨迹 1 和机械运动轨迹 3), 机械往限位开关方向恒定运行(正方向), 根据检测到原点开关与限位开关的先后可知运动轨迹,从而可寻原点。

回原模式 **11**:参考原点开关、Z 相信号和负限位的原点模式(采正向原点开关右边沿以右的 Z 相 信号)

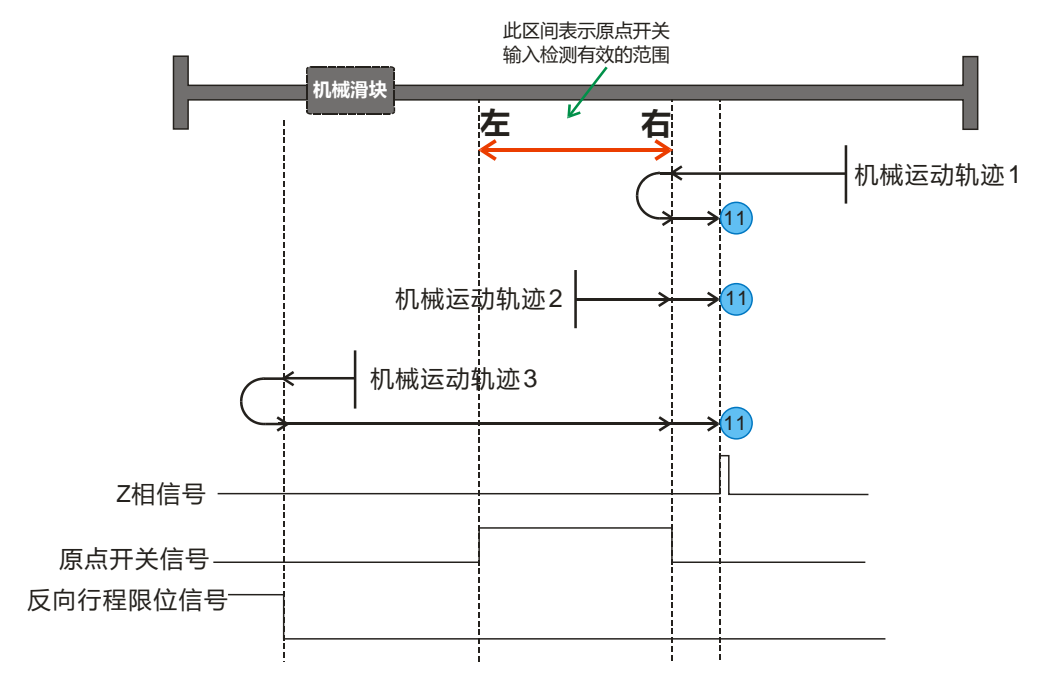

如上图所示,机械滑块往负限位方向(负方向)滑行,Z 相信号处于原点开关信号右边沿以右的位 置,即原点开关信号有效范围外。

当机械处于原点开关范围内(机械运动轨迹 2), 则直接往正方向运行即可寻原点; 当机械处于原

点开关范围外(机械运动轨迹(3),机械往限位开关方向恒定运行(负方向), 根据检测到原点开关与限位开关的先后可知运动轨迹,从而可寻原点。

回原模式 **12**:参考原点开关、Z 相信号和负限位的原点模式(采正向原点开关右边沿以左的 Z 相 信号)

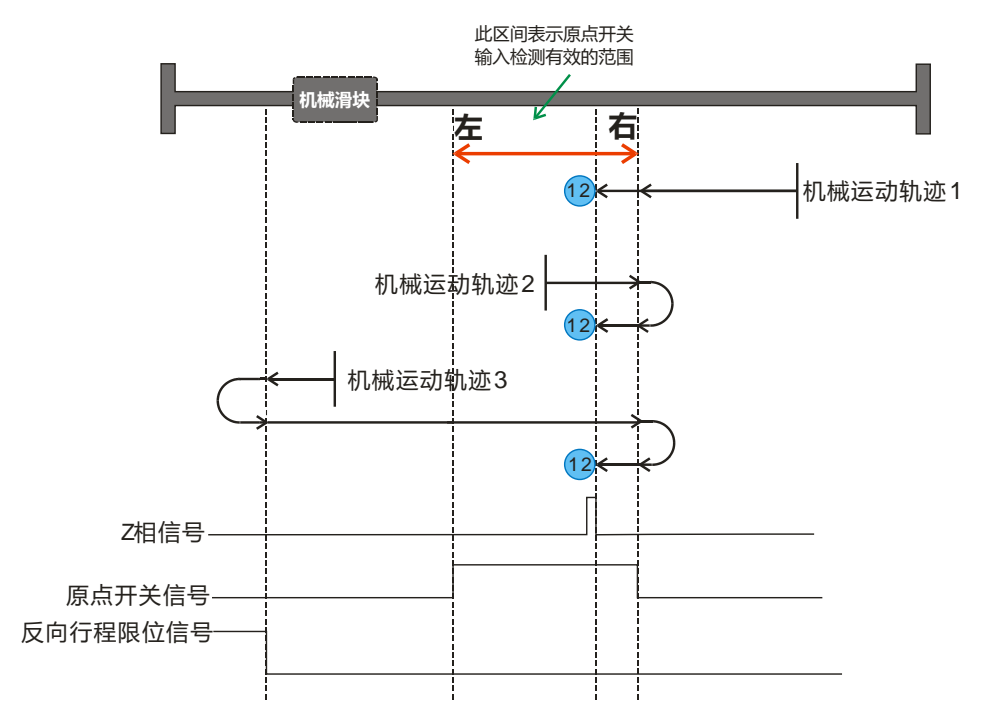

如上图所示,机械滑块往负限位方向(负方向)滑行,Z 相信号处于原点开关信号右边沿以左的位 置,即原点开关信号有效范围内。

当机械处于原点开关范围内(机械运动轨迹 2), 则直接往正方向运行即可寻原点; 当机械处于原 点开关范围外(机械运动轨迹、和机械运动轨迹3),机械往限位开关方向恒定运行(负方向), 根据检测到原点开关与限位开关的先后可知运动轨迹,从而可寻原点。

回原模式 **13**:参考原点开关、Z 相信号和负限位的原点模式(采正向原点开关左边沿以右的 Z 相 信号)

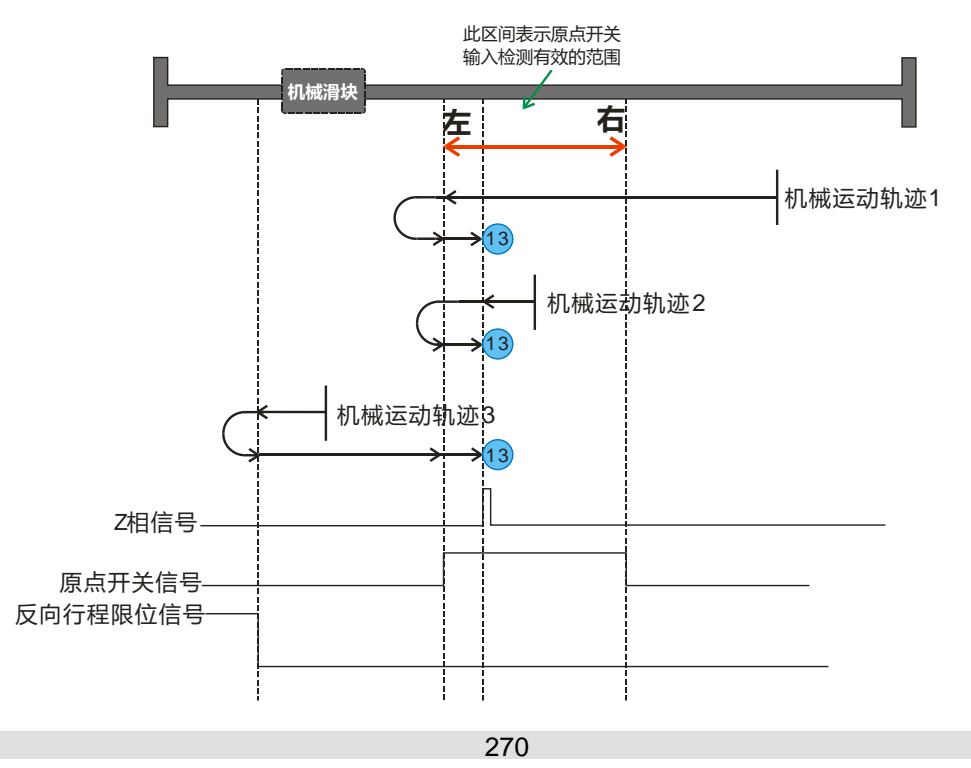

如上图所示,机械滑块往负限位方向(负方向)滑行,Z 相信号处于原点开关信号左边沿以右的位 置,即原点开关信号有效范围内。

当机械处于原点开关范围内(机械运动轨迹 2), 则直接往负方向运行即可寻原点; 当机械处于原 点开关范围外(机械运动轨迹不动机械运动轨迹3),机械往限位开关方向恒定运行(负方向), 根据检测到原点开关与限位开关的先后可知运动轨迹,从而可寻原点。

回原模式 **14**:参考原点开关、Z 相信号和负限位的原点模式(采正向原点开关左边沿以左的 Z 相 信号)

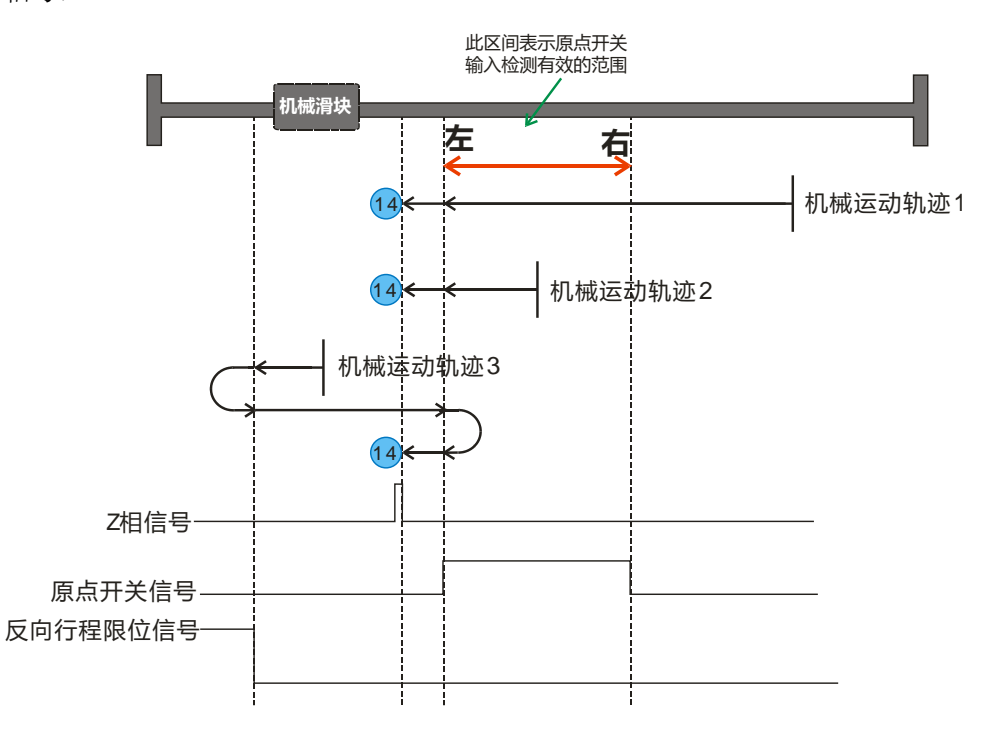

如上图所示,机械滑块往负限位方向(负方向)滑行,Z 相信号处于原点开关信号左边沿以左的位 置,即原点开关信号有效范围外。

当机械处于原点开关范围内(机械运动轨迹 2), 则直接往负方向运行即可寻原点; 当机械处于原 点开关范围外(机械运动轨迹不动机械运动轨迹3),机械往限位开关方向恒定运行(负方向), 根据检测到原点开关与限位开关的先后可知运动轨迹,从而可寻原点。

### **G** 位置控制

位置控制是指控制某个物体完成从当前位置运动到另一个位置的指定位移,一般称为点对点运动或 定长运动。设置最大速度、最小速度、目标位置等参数后执行位置控制指令,当前位移等于设定位 移时,CPU 将减速停止。

#### G.1 位置控制类型

位置控制中以位置为目标,达到位置即停止,表示为 Point to Point。以下简称为"PTP 控制"。

1) 速度达到 max. 后按照该速度匀速运行,收到 STOP 信号后,减速至 min. 停止,即完成目标 位置。

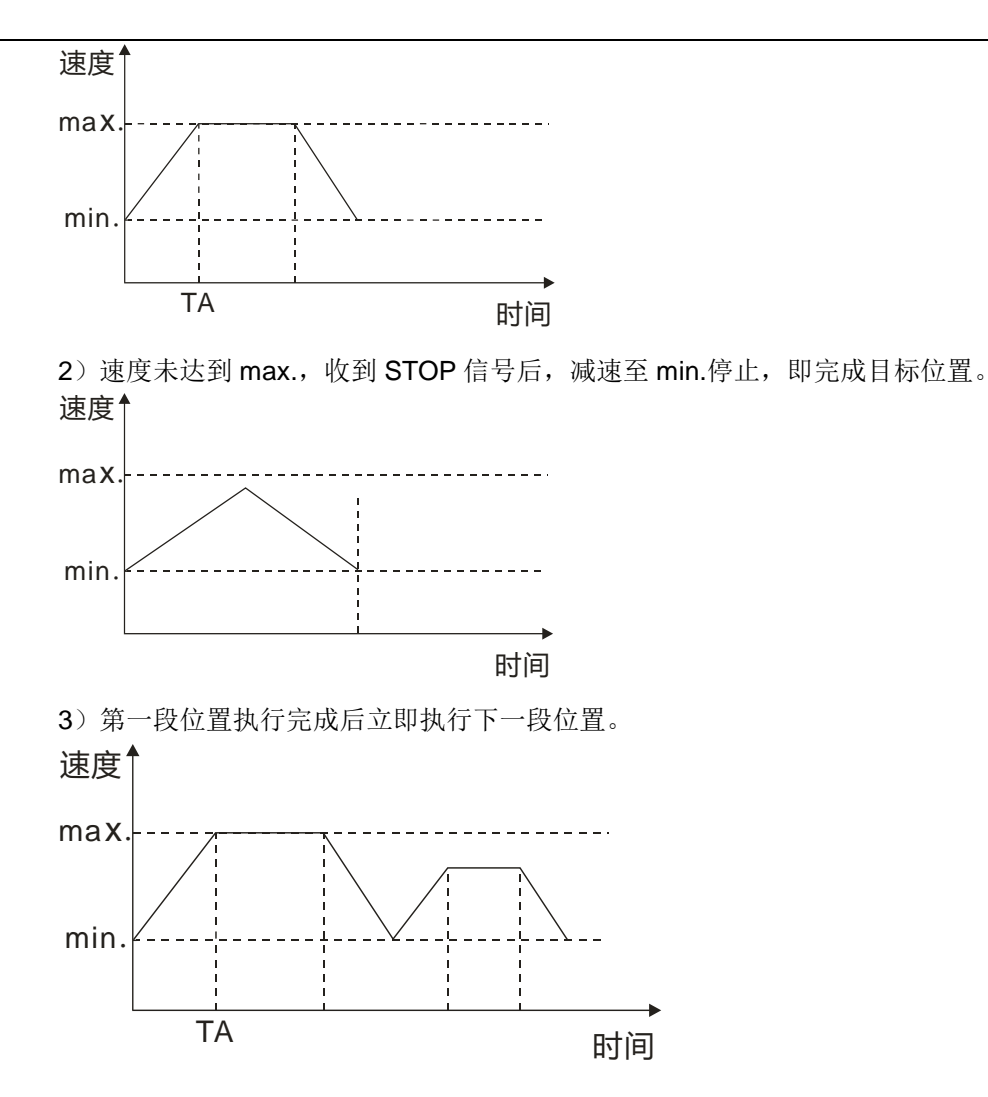

G.2 单轴相对运动指令使用

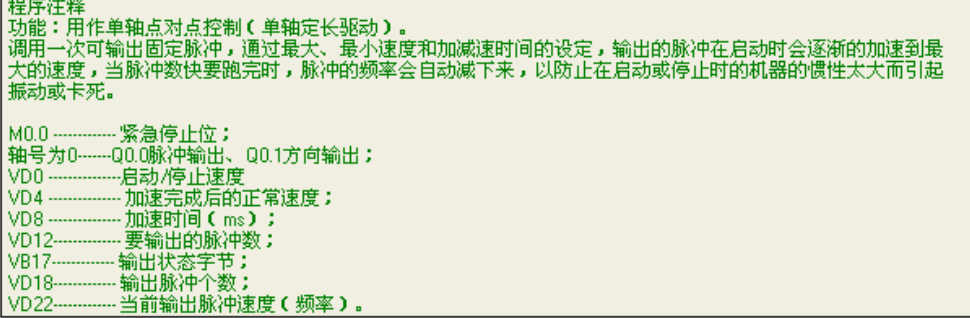

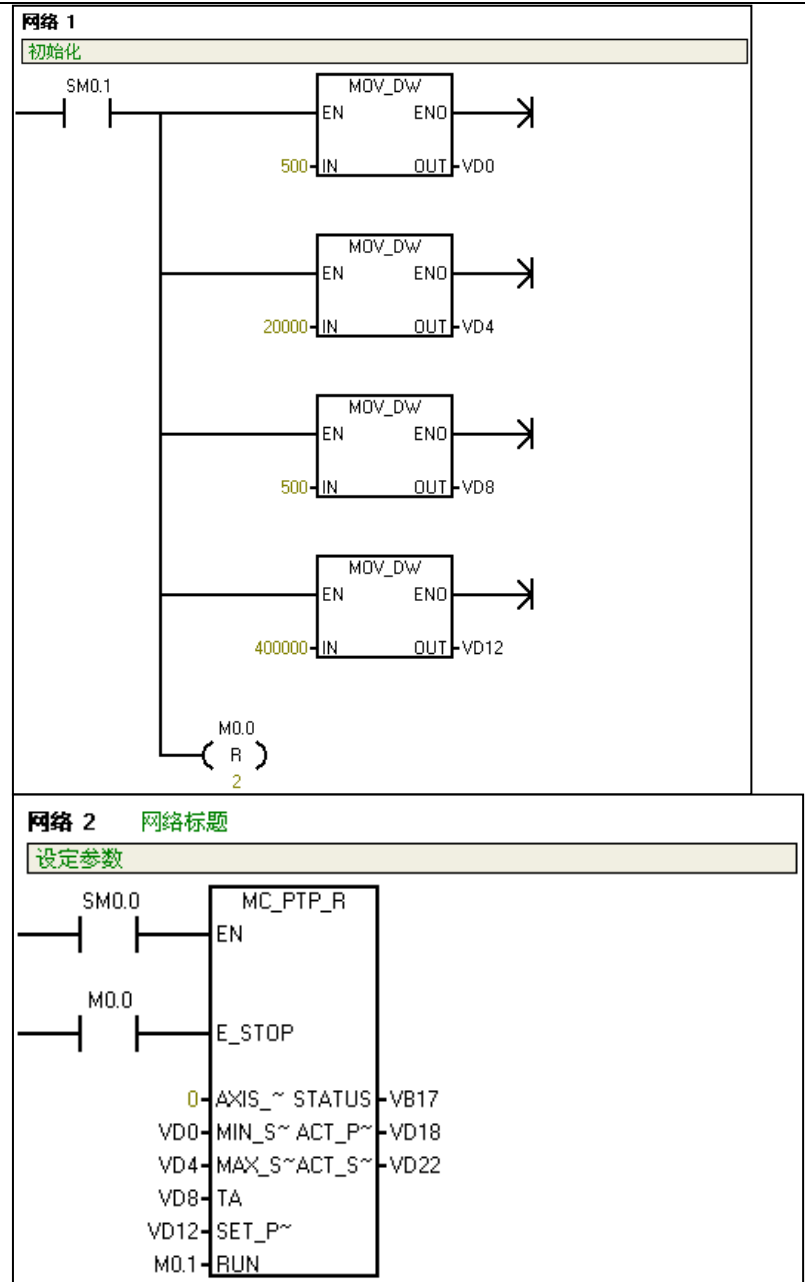

## H 速度控制

速度控制是指电机从起始速度开始运行,加速至指定速度连续运动。只有当接收到停止命令后,才 减速直至停止(也可设为立即停止)。该模式下不控制运动距离,它的主要用途是:寻找机械原点、 速度控制。

#### H.1 速度控制类型

速度控制中以速度为目标,达到该速度后匀速运行,表示为 Set Speed Point。以下简称为"SPD 控 制"。

1)速度达到目标速度 set\_speed 后按照该速度匀速运行,若收到 SOFT\_STOP 信号/RUN=0,减 速至 min. 停止; 若收到 E\_STOP 命令后立即停止。

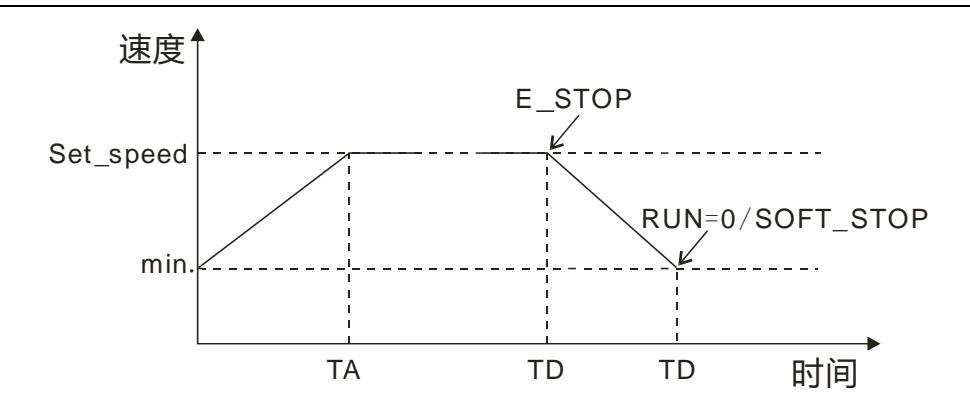

2)速度达到目标速度 set\_speed 1 后按照该速度匀速运行,运行行程中目标速度 set\_speed 1 被 修改为 set\_speed 2, 由当前速度加速运行到新的目标速度 set\_speed 2 后, 若收到 SOFT\_STOP 信号/RUN=0,减速至 min. 停止; 若收到 E\_STOP 命令后立即停止。

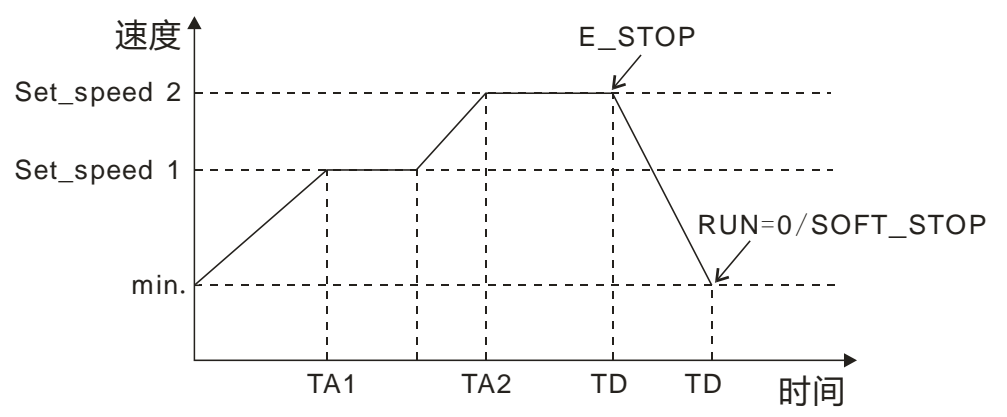

### H.2 单轴速度运动指令使用

程序注释<br>功能:控制单轴输出脉冲的频率,可任意时候改变输出脉冲的频率(速度)。<br>当接收到软停止命令时,会自动减速停止。当收到紧急停止命令时,会马上停止脉冲输出,不经过减速。 ·运行使能位:<br>·紧急停止位:<br>·软停止位:<br>·脉冲道伯拉(『防反方向』、出利正方向 <mark>)</mark>:  $M0.0 M0.1 M0.2 MD3 -$ -00.0脉冲输出、00.1方向输出:<br>-00.0脉冲输出、00.1方向输出:<br>---启动/停止速度 轴号为0- $VD0 VD4 -$ 加速完成后的正常速度; " 加速元政府时に # # #<br>- 加速时间 ( ms ) ;<br>- 減速时间 ( ms ) ;<br>- 输出状态字节 ;<br>- 当前输出脉冲速度 ( 频率 ) ; VD8 VD12-**VB17-**VD<sub>18</sub>

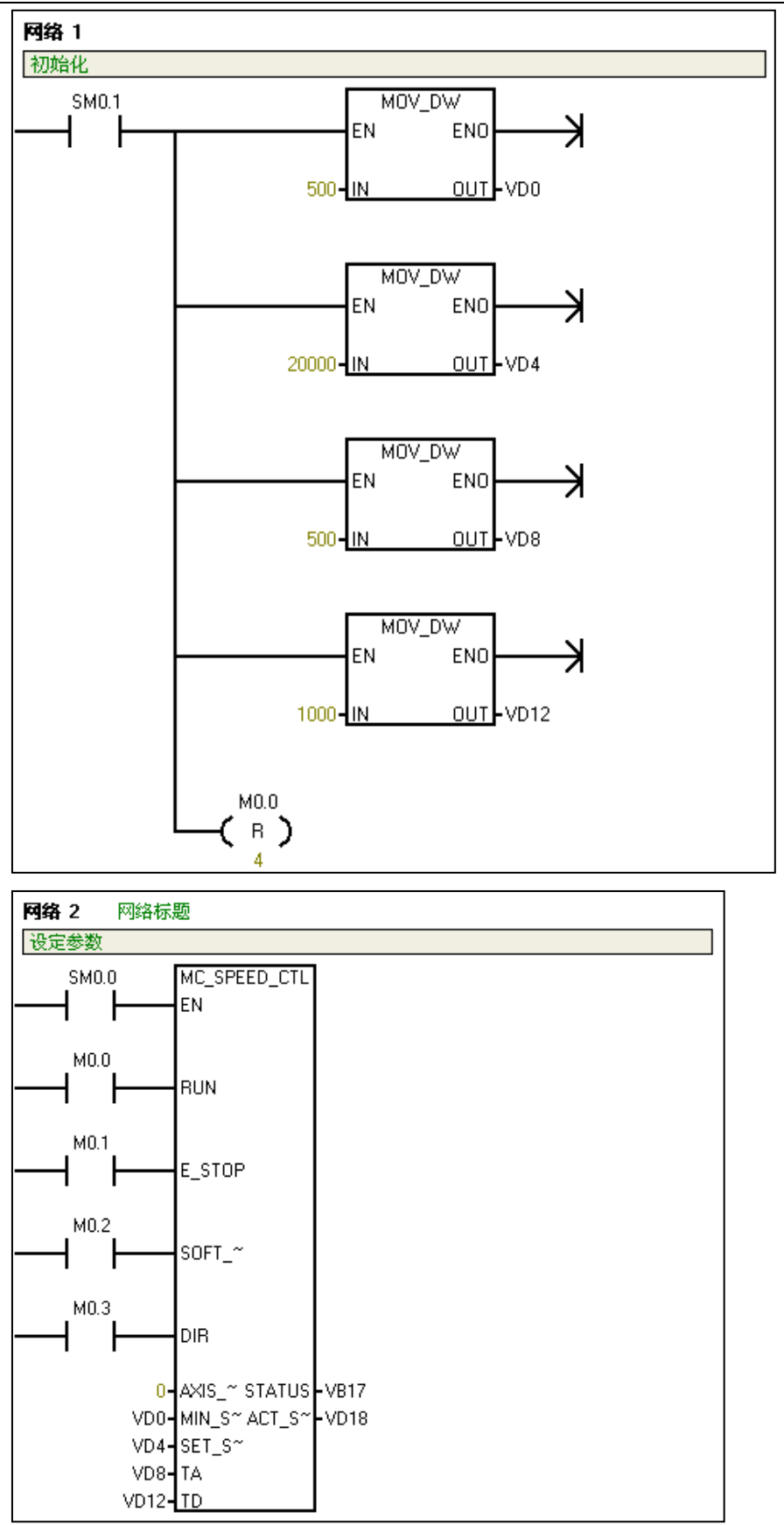

# I 直线插补

位置控制中,以直线为轨迹对实现群组化的 X 轴、Y 轴这 2 轴、或者包括 Z 轴在内的 3 轴的电 机动作进行控制的插补控制。指定方法包括合成速度指定、长轴速度指定两种。

# I.1 两轴直线插补运动指令使用

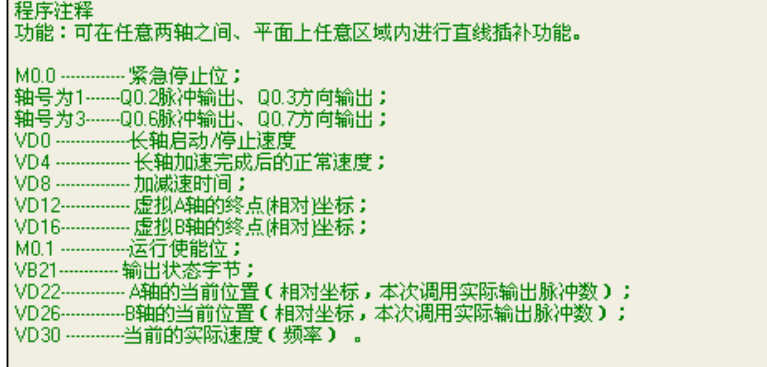

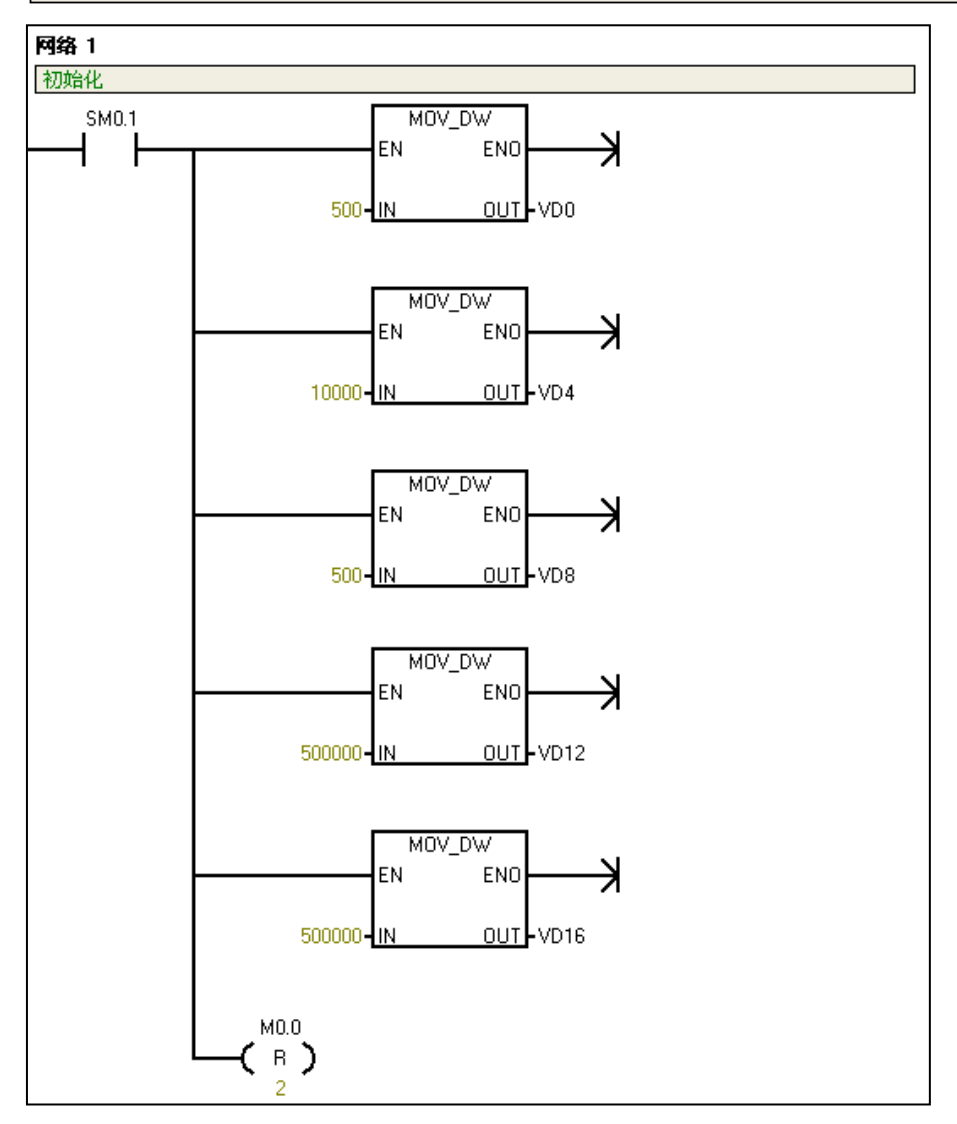

CTH200 系列 PLC 用户手册

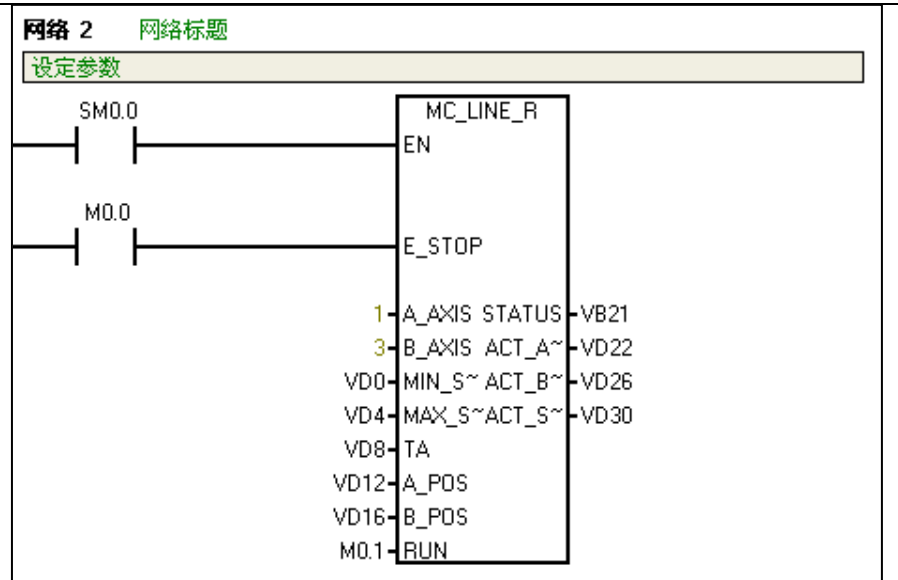

# J 圆弧插补

圆弧插补从当前位置开始,根据所指定的圆心、终点位置、圆弧半径(正数或负数)及插补的方向 (按顺时针或逆时针)来进行。

位置控制中, 以圆弧为轨迹对实现群组化的 X 轴、Y 轴这 2 轴的电机动作进行控制的插补控制。 圆弧的指定方法包括中心点指定、通过点指定两种。

# J.1 两轴圆弧插补运动指令使用

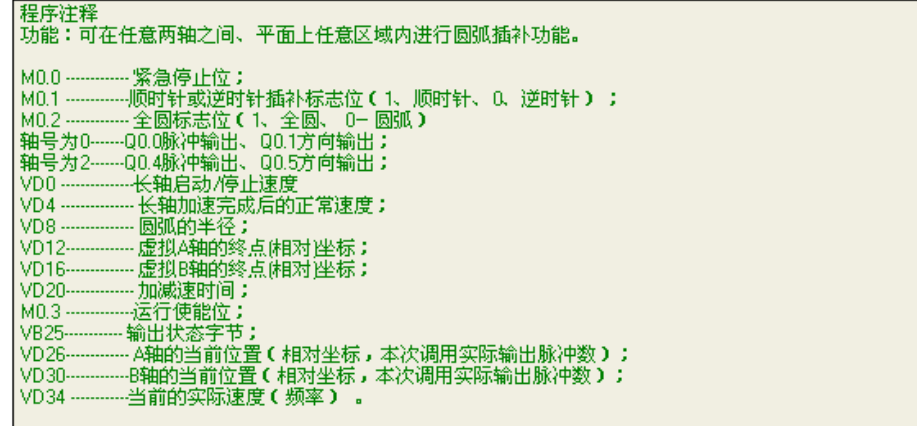
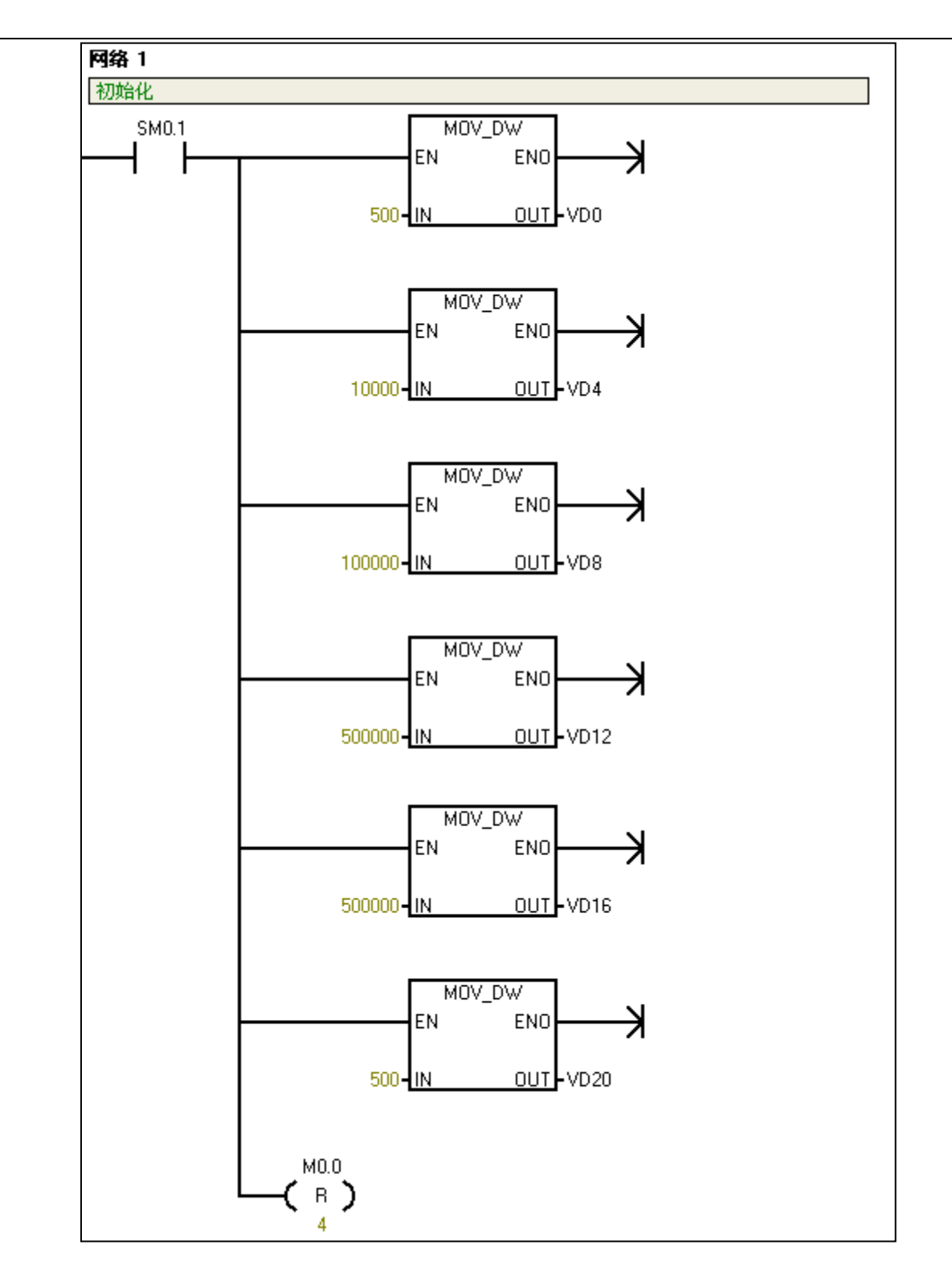

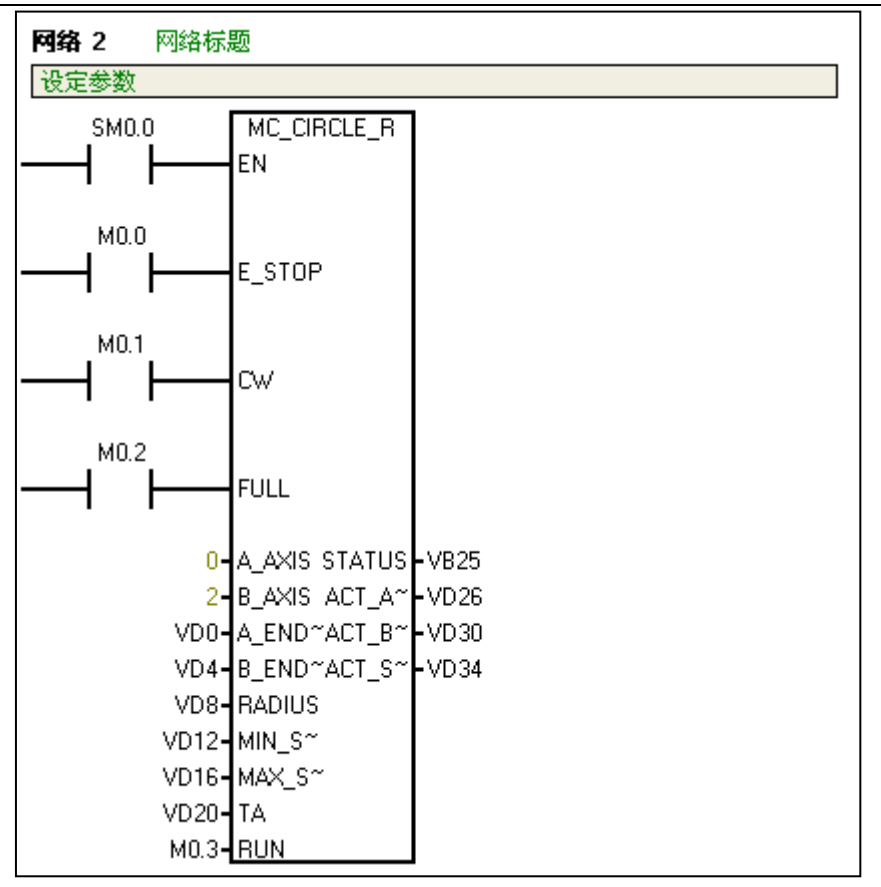

# **K SM231** 称重模块及对应库函数的使用

称重模块把称重传感器的电压信号转换成数字量 AIW, SM231 称重模块库的作用就是把 AIW 变成 实际重量。

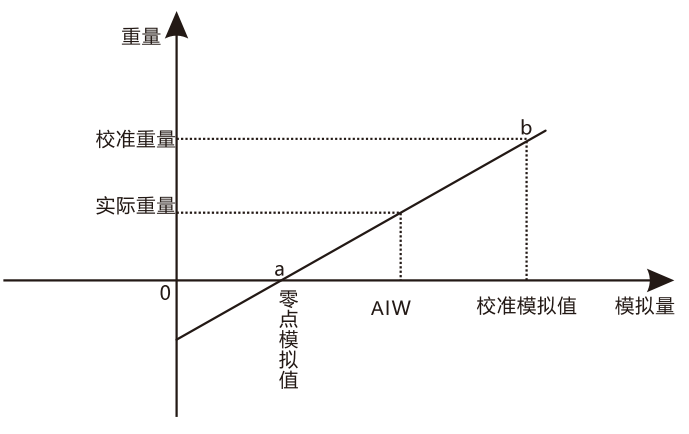

图 F-1 测量重量原理

如上图,通过a、b两点得出重量与模拟值的直线关系式,然后就可以得出AIW 对应的实际重量。 为了得到 a、b 两点的坐标值, 就需要调零和校准。

## 调零和校准方法

首先假定称重传感器已水平固定,托盘已水平固定在称重传感器上面。

调零时,托盘上不放任何重物,稳定后得到零点模拟值。

校准时,托盘上放有校准用的砝码,稳定后得到校准模拟值。

# K.1 称重库函数说明

SM231 称重模块对应称重库 EM231\_7WA\_LIB(V2.40), 相关库文件和使用说明可从合信官网免费 下载, 网址: http://www.co-trust.com 该库所含的指令参数介绍如下:

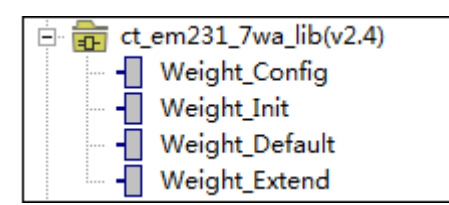

## 称重配置库

① 库名称:Weight\_Config

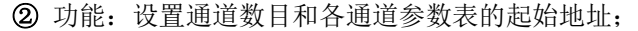

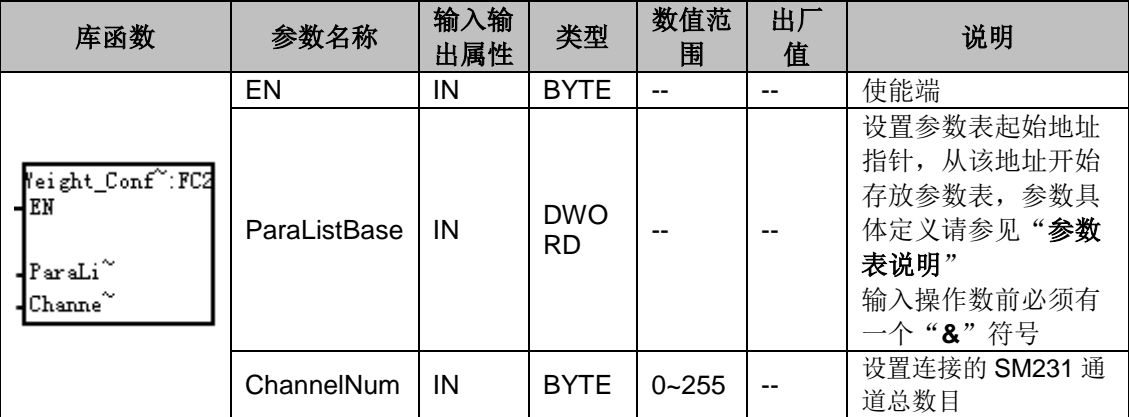

注意: 必须调用一次, 且只在第一个循环周期执行一次。如果有 N 个通道, 则所有通道参数表总 共需要占用 ChannelParaNum \* N 个字节。用户必须自己确保通道参数表占用的 V 内存没有超出 允许范围,并且没有覆盖其它程序占用的空间。

## 参数表说明

调用称重库时,每个通道占用72个字节内存,该存储区保存的参数定义如下表(以通道 0 起始地 址 VB0 为例):

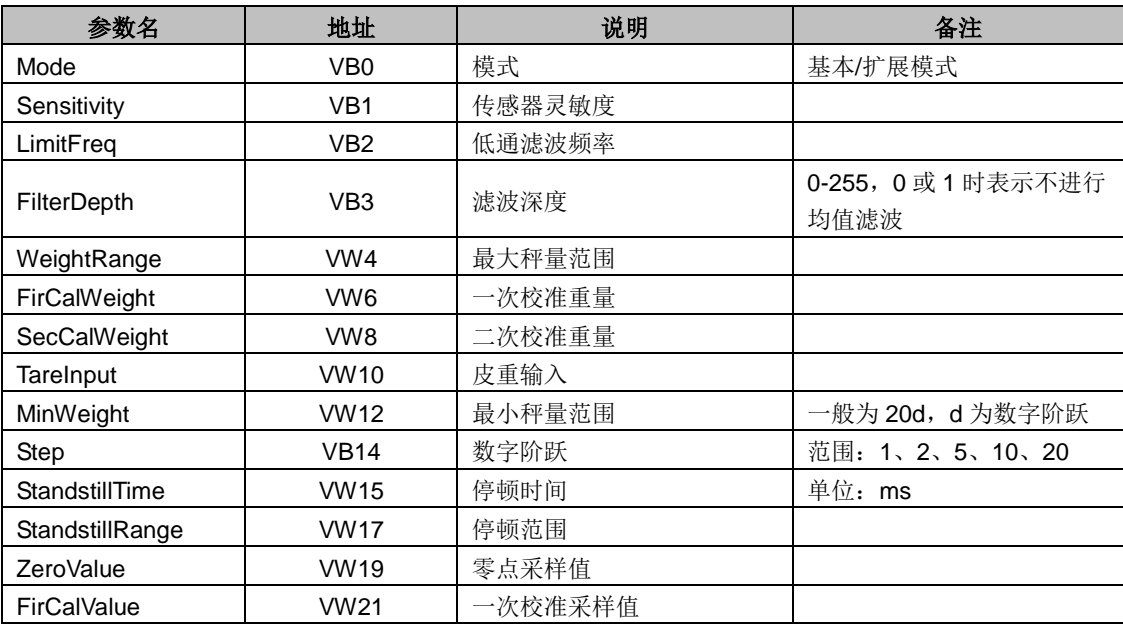

# CTH200 系列 PLC 用户手册

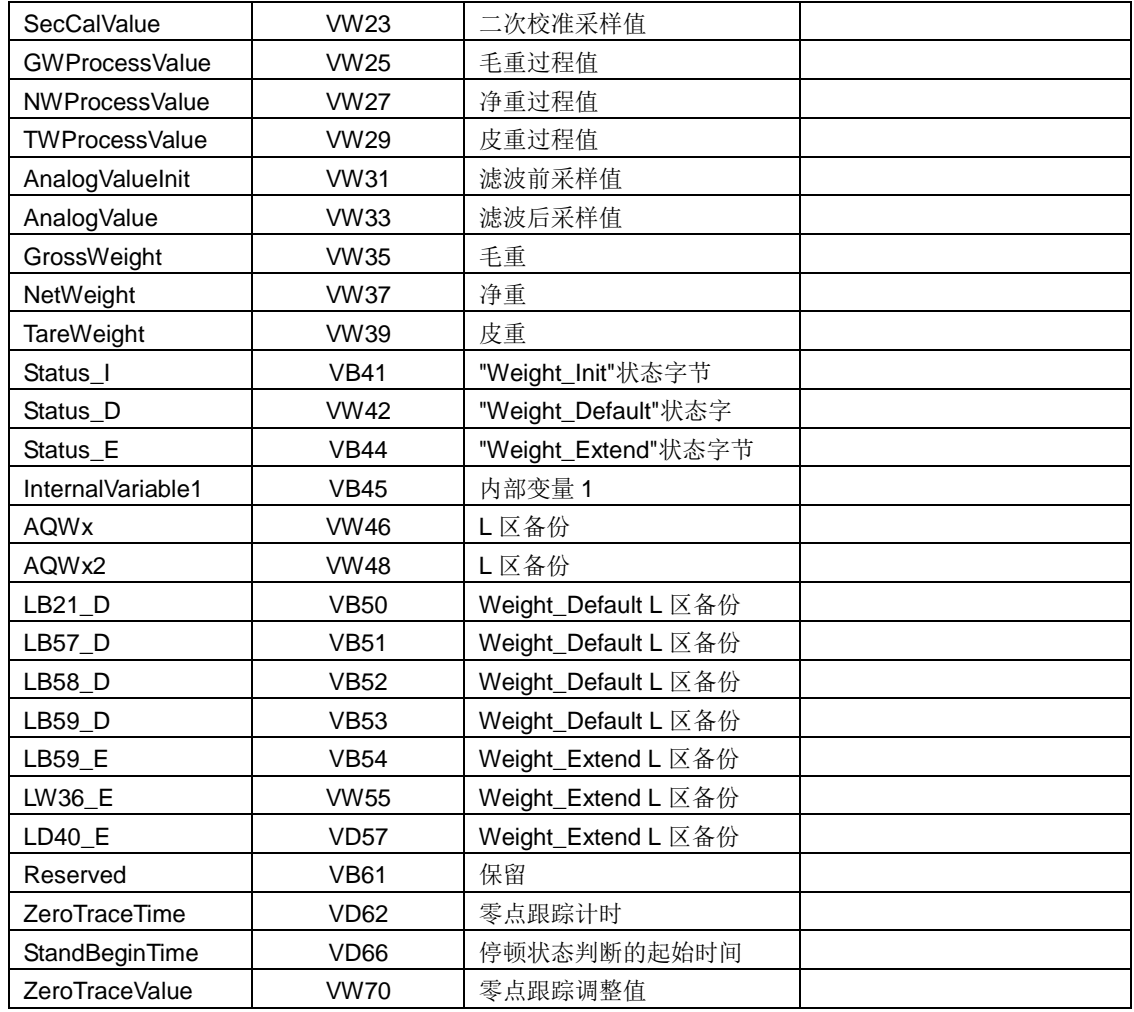

# 称重初始化库

① 库名称:Weight\_Init

② 功能: 配置称重模块所接传感器灵敏度、低通滤波截止频率、平均滤波深度;

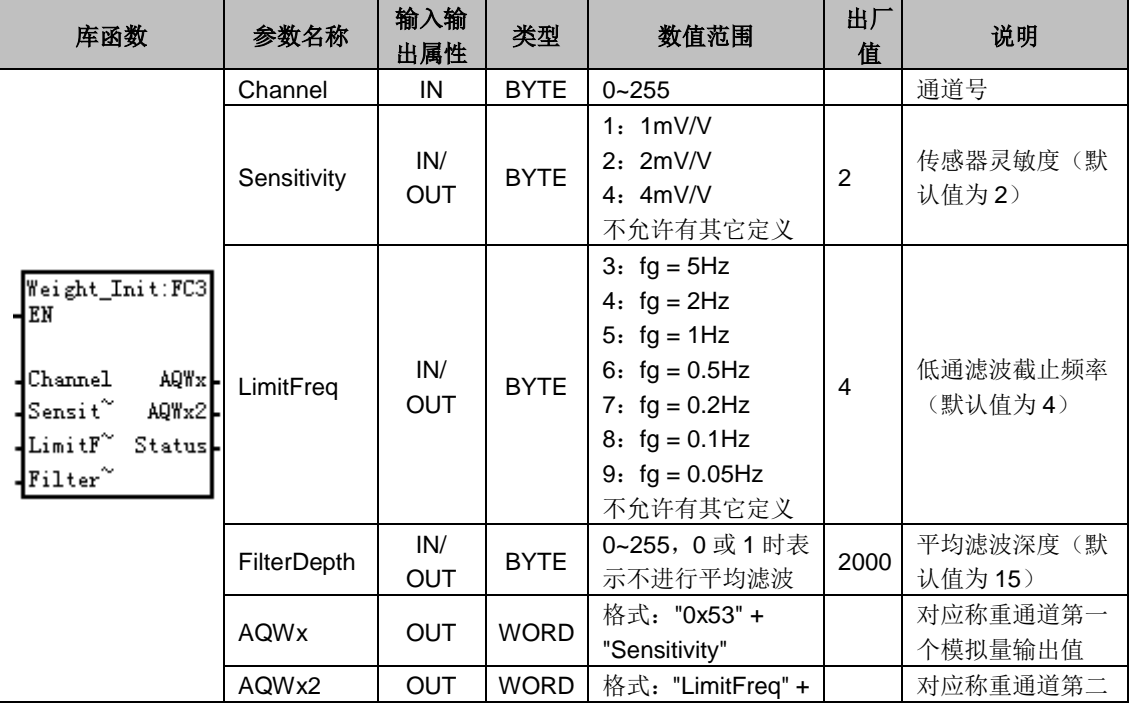

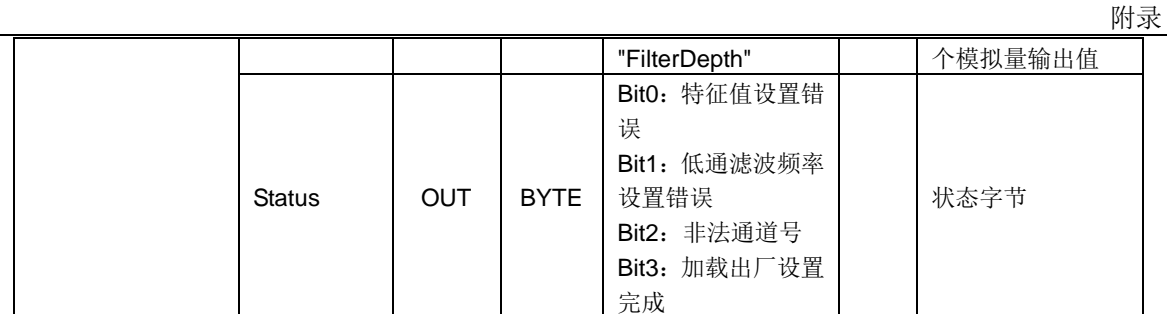

注意:该指令通过 SM0.0 调用

关于传感器灵敏度、低通滤波截止频率和平均滤波深度的参数说明,请参见附录 L.2 [称重库说明。](#page-294-0)

### 称重标准库

①库名称:Weight\_Default

②功能:实现校秤(调零,校准)和测量(去皮)等功能。

③参数

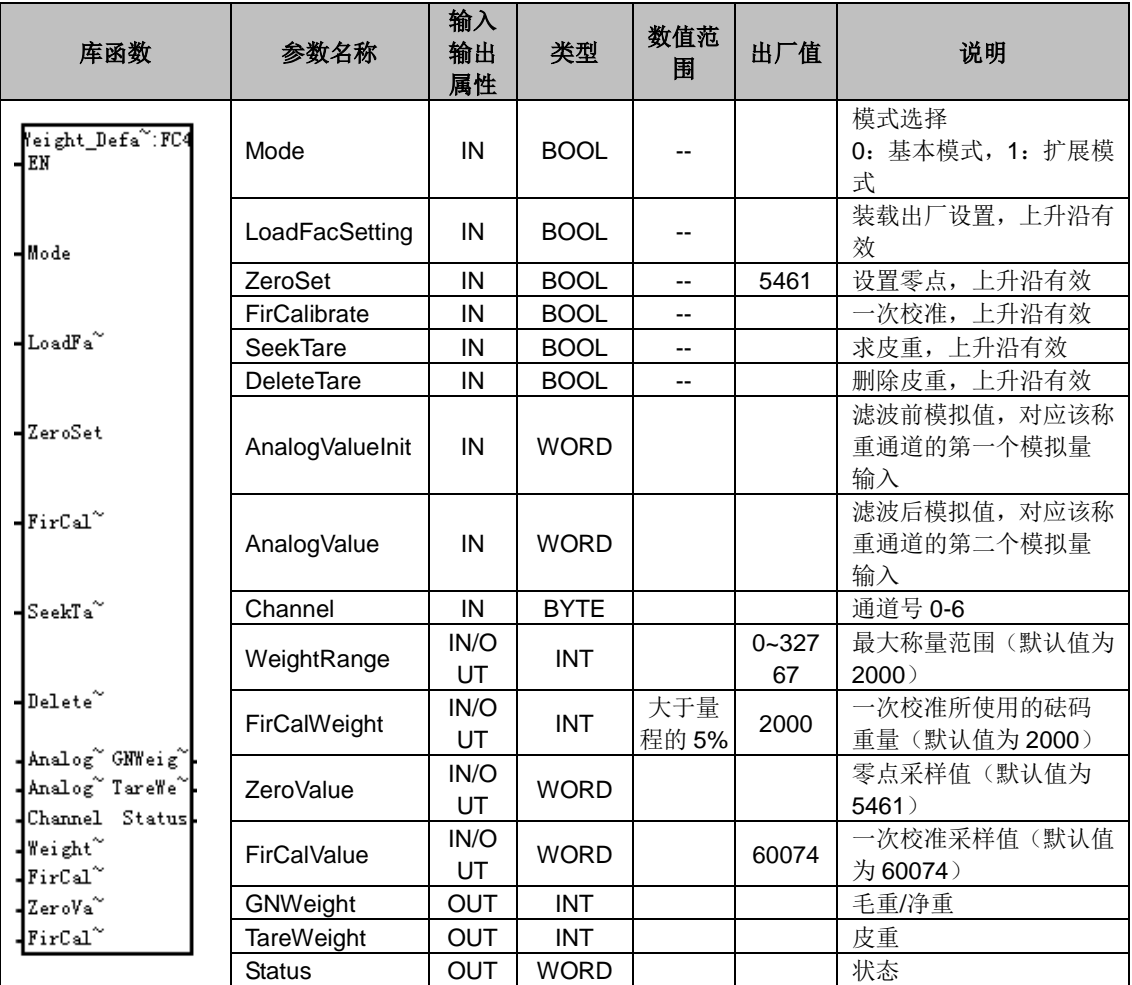

注意: 关于模式选择、一次校准、皮重等参数说明, 请参见附录 L.2 [称重库说明。](#page-294-0)

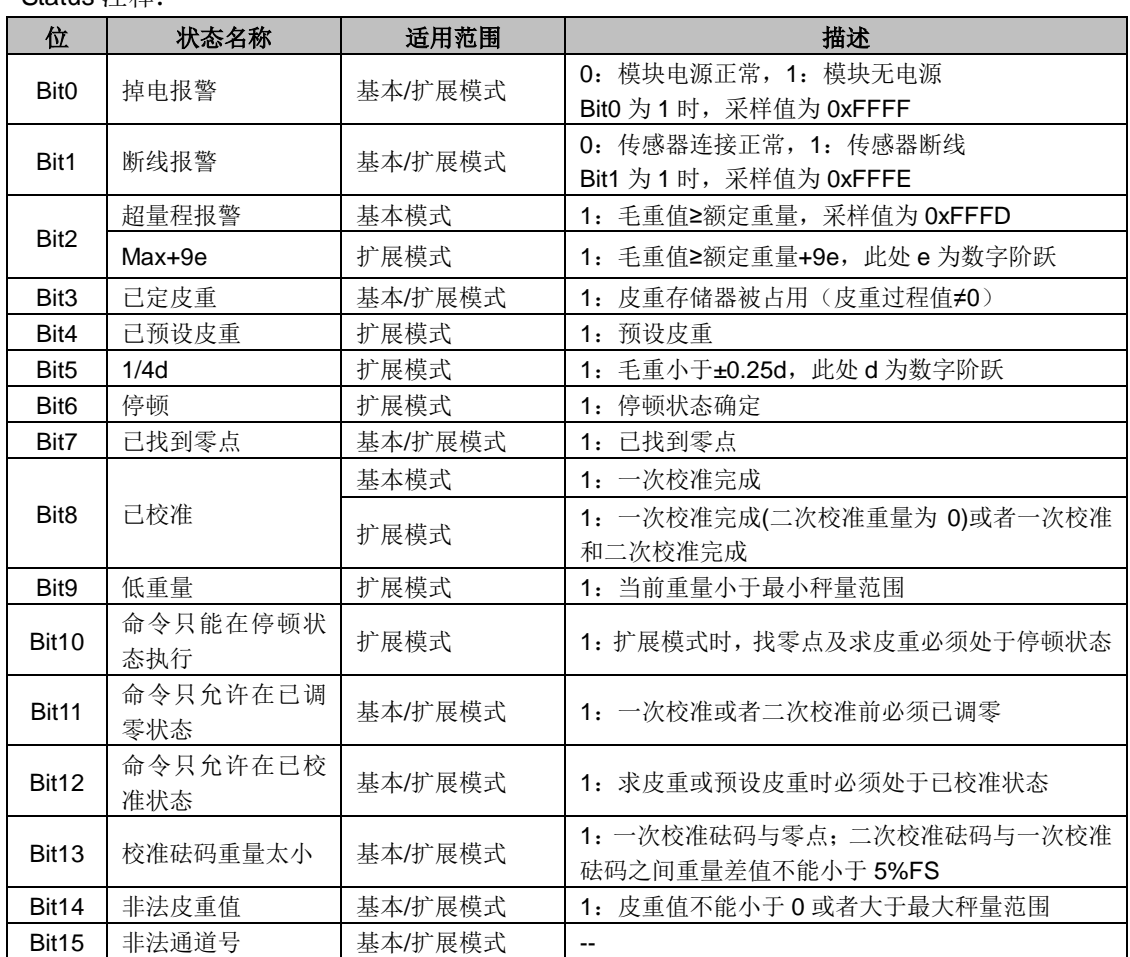

Status 注释:

# 称重扩展库

① Weight\_Extend

② 功能:实现二次校准,设置最小重量,设置数字阶跃,停顿状态检测、预设皮重和零点跟踪等 功能。

③ 参数

| 库函数                                                                                                    | 参数名称               | 输入输<br>出属性    | 类型          | 数值范围                         | 出厂<br>值        | 说明                                                                                |
|----------------------------------------------------------------------------------------------------|--------------------|---------------|-------------|------------------------------|----------------|-----------------------------------------------------------------------------------|
|                                                                                                    | SecCalibrate       | IN            | <b>BOOL</b> | $\overline{a}$               | --             | 二次校准, 上升沿有效                                                                       |
|                                                                                                    | <b>TarePreset</b>  | IN            | <b>BOOL</b> | $\overline{a}$               | $\overline{a}$ | 预设皮重                                                                              |
|                                                                                                    | Channel            | IN            | <b>BYTE</b> | $0 - 6$                      | --             | 通道号                                                                               |
| "eight_Exte <sup>~</sup> :FC5<br>EN                                                                               | SecCalWeight       | <b>IN/OUT</b> | <b>INT</b>  | $\Omega$                     | $\Omega$       | 二次校准时的砝码重量<br>(默认为0,表示不进行<br>二次校准)                                                |
| $ \text{SecCal}^\sim $<br>$T$ arePr $\tilde{}$<br>$ ZeroTr^{\sim}$<br>Channel<br>Status<br>$\texttt{SecCat}^\sim$ | MinWeight          | <b>IN/OUT</b> | <b>INT</b>  |                              | 20             | 最小重量, 默认为20d,<br>此重量值只能用于具有<br>最小重量以上的规定数<br>字阶跃的校准记录。最<br>小重量取决于所用的传<br>感器类型与型号。 |
|                                                                                                    | Step               | <b>IN/OUT</b> | <b>BYTE</b> | 1/2/5/10/2<br>0, 不允许<br>其他定义 | $\mathbf{1}$   | 数字阶跃(默认为1)                                                                        |
|                                                                                                    | StandstillTime     | <b>IN/OUT</b> | <b>INT</b>  |                              | 1000           | 停顿时间(默认为1000)<br>单位: ms                                                           |
| $\texttt{MinWei}^{\sim}$<br>Step<br>${\tt Stands}^\sim$                                                           | StandstillRange    | <b>IN/OUT</b> | <b>INT</b>  |                              | 10             | 停顿范围(默认为10)                                                                       |
| $\texttt{Stands}^\sim$<br>$\mathtt{TareIn}^\sim$<br>$\texttt{SecCat}^\sim$<br>$\mathrm{ZeroTr}^{\sim}$            | TareInput          | <b>IN/OUT</b> | <b>INT</b>  |                              | 0              | 皮重输入, 即预设皮重<br>值(默认为0)                                                            |
|                                                                                                    | <b>SecCalValue</b> | <b>IN/OUT</b> | <b>WORD</b> |                              | $\Omega$       | 二次校准模拟值(默认<br>为0)                                                                 |
| $\mathrm{ZeroTr}^{\sim}$                                                                                          | ZeroTraceEn        | IN            | <b>BOOL</b> |                              | --             | 使能零点跟踪                                                                            |
|                                                                                                    | ZeroTraceRange     | <b>IN/OUT</b> | <b>INT</b>  | $1 - 3$                      | --             | 零点跟踪范围(默认为<br>1)                                                                  |
|                                                                                                    | ZeroTraceTime      | <b>IN/OUT</b> | <b>INT</b>  | 1000                         | $-$            | 零点跟踪时间,单位<br>ms, 默认为 1000ms                                                       |
|                                                                                                    | <b>Status</b>      | <b>OUT</b>    | <b>BYTE</b> | $-$                          | --             | 状态字节                                                                              |

# Status 注释:

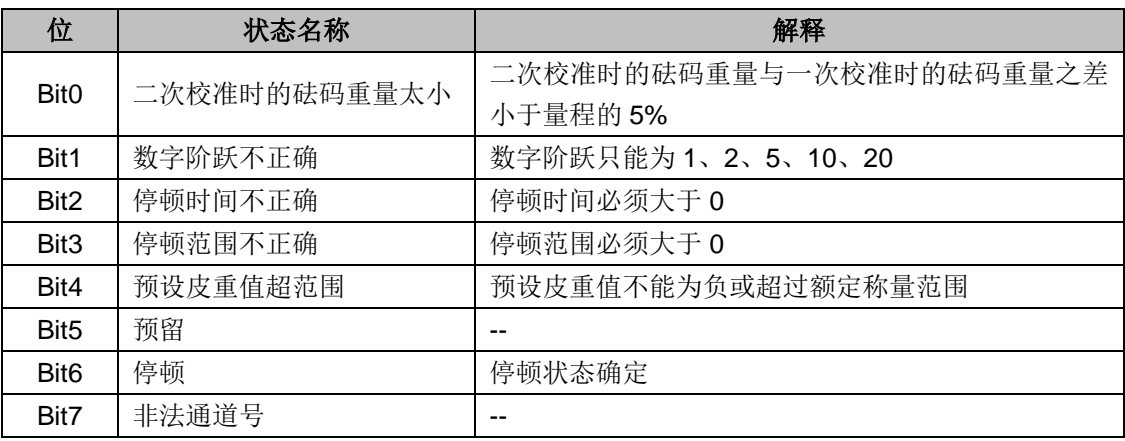

# <span id="page-294-0"></span>K.2 称重库说明

本节说明称重库各个指令的重要参数以及使用时的注意事项。

# **1.** 称重配置库 **Weight\_Config**

该库使用 SM0.1 调用, 其中, ParaListBase 参数设定用户指定参数表起始地址指针和所用内存范 围,每个通道占用 72 个字节的内存; ChannelNum 为用户连接的 SM231 通道数目,该参数只能 大于或等于实际使用的通道数目。

#### **2.** 称重初始化库 **Weight\_Init**

该库使用 SM0.0 调用,用户可以根据应用需求修改传感器灵敏度 Sensitivity、低通滤波截止频率 LimitFreq、平均滤波深度 Filterdepth,这三个参数在装载出厂设置时会给相应的值。(传感器灵 敏度必须在校准前修改,低通滤波截至频率和平均滤波深度任意时刻修改都能生效。)

#### ● 传感器灵敏度

根据所连接称重传感器的特征值,可选择 1mV/V,2mV/V 或 4mV/V。

例如: 如果所连称重传感器的特征值为 2.85mV/V, 那么下一个较高特征值通常须设为 4mV/V。

#### ● 低通滤波器截止频率

模块中配备了一个临界条件下导电的低通滤波器,其目的是抑制干扰。下图显示了在 fg=2Hz 时数 字低通滤波器的阶跃响应:

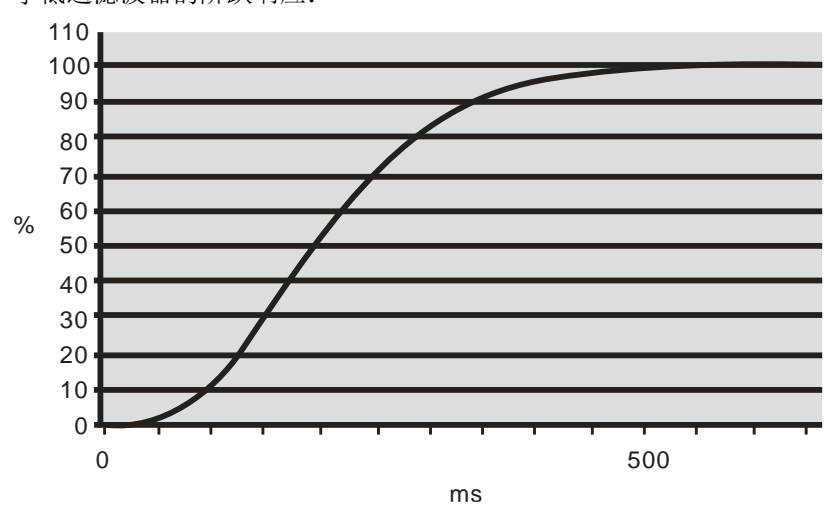

为了抑制干扰,必须定义合适的截止频率。称重模块对测量值变化的反应"速度"是通过定义极限 频率而设定的。

例如: 截止频率为 5Hz 时, 称重模块对重量变化的反应会非常快,而截止频率为 0.5Hz 时, 相应 反应则会迟缓许多。

#### ● 平均滤波深度

滤波器可平滑稳定称量值,防止干扰。重量值根据 n 个重量平均值测定;传感器采样频率为 50Hz, 因此每过 20 毫秒计算一次重量。例如,如果滤波深度 n=10,则表示有 10 个测量值被用来计算平 均值。每过 20 毫秒便轮换一次计算值。

如果干扰频率对应于关系"1/(滤波器深度 \* 20 ms)的整数倍, 那么平均值滤波器也能实现周期 性干扰的非常好的阻尼。

#### **3.** 称重标准库 **Weight\_Default**

该库使用 SM0.0 调用, 使用扩展指令进行第二次校准时, Mode 置 1。第一次使用 231-7WA 模块 时需装载出厂设置,相应参数会自动赋值,不需要手动赋值。具体哪些参数需装载出厂设置请参见 前文的库指令说明。

#### ● 模式说明

称重模块 SM231-7WA 提供两种模式的库使用方法。通过配置"Weight\_Default'中的参数"Mode' 可以选择使用基本模式或者扩展模式的称重库指令。

#### **1)** 基本模式(**Mode=0**)

- (1) 只需调用"Weight Config"、"Weight Init"和"Weight Default"3 个库;
- (2)支持的功能有:
- 设置传感器灵敏度、低通截止频率、滤波深度;
- 装载出厂参数;
- 设置最大称量范围;
- 设定零点;
- 一次校准;
- 求皮重;
- 删除皮重;
- 读取滤波前后采样值;
- 掉电报警、断线报警、超量程报警、已调零、已校准、已设皮重等状态指示;

#### **2)** 扩展模式(**Mode=1**)

- (1) 调用"Weight\_Config"、"Weight\_Init"、"Weight\_Default"和"Weight\_Extend"4 个库;
- (2)支持的功能有:
- 支持基本模式下的所有功能;
- 设置最小秤量范围;
- 二次校准;
- 预设皮重;
- 数字阶跃可定义为 1/2/5/10/20;
- 停顿状态确定(设置零点和求皮重时必须处于停顿状态);
- Max+9e(GB/T 7724-2008)、已预设皮重、1/4d (GB/T 23111-2008) 、停顿、低重量等;
- 零点跟踪;

# ● 皮重

皮重指商品外包装材料的重量(即运输包装的重量)。

比如, 汽车上磅前 GNweight 参数值为汽车重量, 用上升沿指令导通 SeekTare 后, GNweight 变 为 0,Tareweight 为之前的 GNweight 值。

汽车装满货物后再次上磅时,GNweight 参数值为货物净重。需要指出的是,无皮重时,GNWeight 为毛重;有皮重时,GNWeight 为净重。

#### 一次校准

模块接收的是传感器的电信号,未校准时重量和传感器的电信号无准确的对应关系。

比如在称重台上放置一个 1000g 的砝码,程序中 GNweight 具体的显示值由第一次校准时设定, 如果第一次校准时放置 1000g 砝码并将 FirCalweight 设为 2000 (200g), 则 GNweight 随后会将 每 1000g 物体转换为 200g。因此第一次校准非常重要。

#### **4.** 称重扩展库 **Weight\_Extend**

该库在扩展模式(Mode=1)下才能使用,需使用 SM0.0 来调用,可用来进行二次校准、预设皮 重、设定数字阶跃以及启用零点跟踪功能。

#### 停顿时间

停顿监视用于识别称重台何时能处于一种稳定的平衡状态。如果重量值在一段规定时间(停顿时间) 内的变化小于规定的偏差范围(停顿值),则确定称重台停顿。停顿监视用在称重台的静态操作中 (主要用于命令:零点采样,求皮重)。

#### 数字阶跃

数字阶跃可以相应地定义为 1, 2, 5, 10 或 20。

## 零点跟踪

用于消除秤长时间使用后出现的零点漂移,导通则有效,不导通无效。

启用零点跟踪功能时,当毛重/净重的绝对值小于阈并持续一段时间,将当前滤波后模拟量写入零 点时模拟量,并将原零点时模拟量保存,毛重/净重输出为 0。

取消零点跟踪功能后,将原零点时模拟值写回。零点跟踪的最大范围为 10d(d 是数字阶跃), 超过 最大范围后零点跟踪无效。

#### 预设皮重

TareInput 参数为输入皮重参数,写入一个皮重值后用上升沿导通 TarePreset, Tareweight 参数值 则为 TareInput 值, 上升沿指令导通 DeleteTare, 皮重值变为零。例如:

称重台上不放任何重物, TareInput 值设为 500, 导通预设皮重指令 TareInput 后, TareWeight 为 500, 上升沿导通删除皮重 DeleteTare 指令后, TareWeight 值变为 0, GNweight 值变为-500。

Weight Extend 指令中的预设皮重与 Weight Default 指令中求皮重的不同点与相同点:

不同点:

TareInput 可以任意设置,与是否放置实物无关,设置值即为皮重显示值;

Weight Default 指令中必须在放置实物后, GNweight 中有值, 才能求皮重, 皮重值即为 GNweight 值。

相同点:

均通过上升沿导通 DeleteTare 指令来删除皮重,从而回到去皮重之前的状态;

求皮重后,GNweight 值为求皮重前的 GNweight 值减皮重值。

#### 二次校准

Secselweight 参数为第二次放置砝码值(1000g 砝码设为 10000), 注意: 二次校准时的砝码重 量与第一次校准时的砝码重量之差大于量程的 5%。

一次校准后, 待 Weight Extend 指令中状态字为 64(停顿状态确定)后, 在称重台上放置二次校 准的砝码。

如需了解有关称重模块的详细使用说明,请访问合信官网获取《CTH200 静态称重模块 SM231-7WA 用户手册》, 地址: http://www.co-trust.com

# L **SM277A** 模块的使用

SM227A 模块具有以下主要特点:

- 光电隔离技术,抗干扰能力强,可靠性高。
- 集成终端电阻,总线采用接线方式,无需专用网络接头。
- 供电电源有反接保护和浪涌吸收功能,适用于恶劣的工业环境。

使用规范

- 信号线应采用屏蔽双绞线,且屏蔽线要双端接地。
- 在系统有良好接地的情况下模块的接地端应接到地线上,否则不接地。
- 如果作为最后一个站,终端电阻应打在 ON 的位置。

#### PROFIBUS-DP 网络

#### 【通信】

PROFIBUS-DP 网络经过其 DP 通信端口连接到 SM277A DP 从站模块, 而 SM277A DP 从站模块 经过串行 I/O 总线连接到 CTH200 系列 CPU。SM277A 采用接线端子连接 PROFIBUS 网络, 不 使用标准连接器。

#### 【功能】

SM277A 是用于 PROFIBUS DP 网络的模块化从站设备,最多可以连接 6 个用于数字或模拟输入 和输出的扩展模块。

作为 DP 从站, SM277A 模块可以在 9.6K 至 12M 波特率之间的任何 PROFIBUS 波特率上运行。 SM277A 模块接收从主站传来的多种不同的 I/O 配置和不同数量的数据,并向主站发送数据, SM277A 还能读写 CTH200 系列 CPU 中已定义的变量数据块。这样用户能与主站交换任何类型的 数据。

MPI 网络

#### 【通信】

SM277A 模块作为一个 MPI 从站与同一网络上如 PG/PC 编程站、Copanel HMI 或 S7-300/S7-400 CPU 等其它主站进行通信。该模块利用 S7-300/400 等主站模块的 XGET/XPUT 指令功能, 提供 MPI 主站与 CTH200 的网络通信。当 SM277A 模块进行 MPI 通信时, MPI 主站必须使用 SM277A 模块的站址向 CTH200 CPU 发送信息。发送给 SM277A 模块的 MPI 信息将通过 SM277A 传送给 CTH200 系列 CPU。

#### 【功能】

SM277A 是用于 MPI 网络的从站设备时,最多可以连接 6 个用于数字或模拟输入和输出的扩展模 块。

作为MPI 从站, SM277A 模块可以在 9.6K 至 12M 波特率之间的任何 MPI 波特率上运行。SM277A 模块接收从主站传来的多种不同的I/O配置和不同数量的数据,并向主站发送数据,而且SM277A 还能读写 CTH200 系列 CPU 中已定义的变量数据块。这样,使得用户能与主站交换任何类型的数 据。

# **SM277A** 组件

状态 LED 位于模块的正面,地址开关、终端电阻开关、DP 从站的接口端子以及用户电源位于接 线端子侧如下图所示:

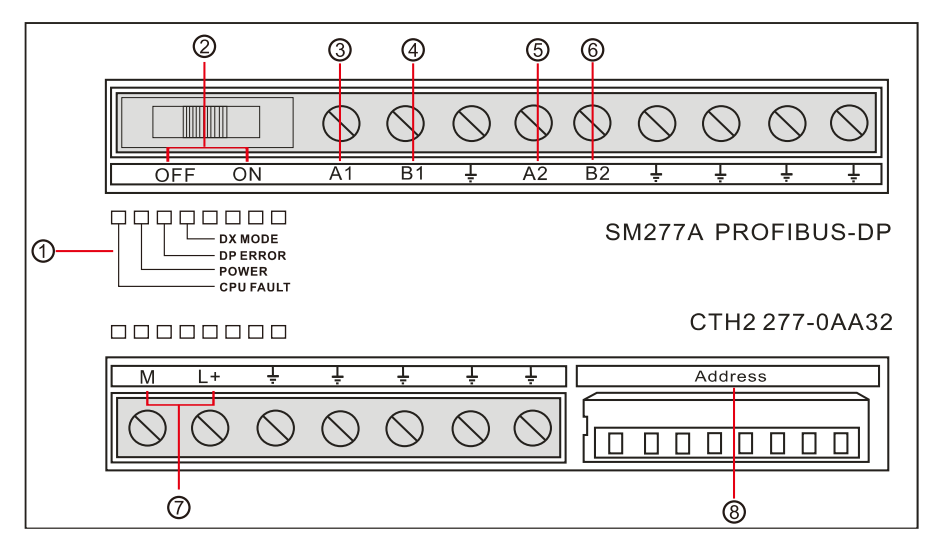

- ① 状态 LED。
- ② 终端电阻选择开关:打到 ON 表示带终端电阻,打到 OFF 表示不带终端电阻。
- ③ 隔离的信号 A1。
- ④ 隔离的信号 B1。
- ⑤ 隔离的信号 A2。
- ⑥ 隔离的信号 B2。
- ⑦ 用户电源。

提示

⑧ 地址开关:用 8 位的拨码开关设定,以二进制数表示,有效选择范围为 0~126。

A1/B1 与 A2/B2 均为 RS485 电气接口, 内部电气特性一致, 用户可任选一组连接, 也可 两组都接。

## **S7-300** 与 **CTH200** 系列 **SM277A** 之间的 **PROFIBUS DP** 通讯

S7-300 与 CTH200 通过 SM277A 进行 PROFIBUS DP 通讯,需要在 STEP7 中进行 S7-300 站组 态,在 CTH200 系统中不需要对通讯进行组态和编程,只需要将要进行通讯的数据整理存放在 V 存储区与 S7-300 的组态 SM277A 从站时的硬件 I/O 地址相对应就可以了。

在 OB1 中编写调用 FC1 (DP\_SEND)和 FC2 (DP\_RECV) 的程序, DP 主站可以读写从站数据, 从而实现 S7-300 与 CTH200 CPU 之间的通讯。执行 DP\_SEND 指令将 CTH200 CPU 的内存数 据输出到 SM277A 扩展模块; 通过执行 DP\_RECV 将 SM277A 扩展模块的数据输入到 CTH200 的内存。

图 G-1 为包含 CTH200 CPU 和 SM277A DP 从站模块的 PROFIBUS 网络。

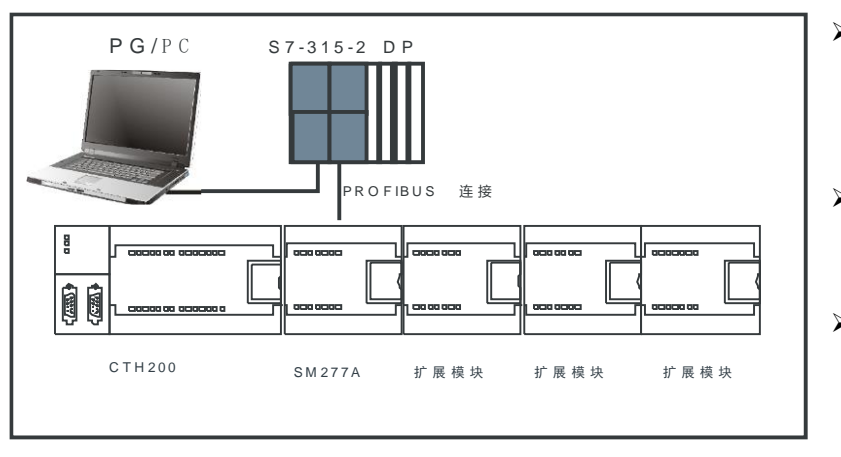

图 G-1 PROFIBUS 网络示例

- ▶ CPU 315-2 作为 DP 主 站,并用带有 STEP 7 编 程软件的编程设备进行 了组态。
- ▶ CTH200 CPU 是 CPU 315-2 DP 主站的一个 DP 从站。
- ▶ CPU 315-2 DP 主站借助 用户程序中的 DP\_SEND 和 DP\_RECV 指令从 CTH200 中读写 数据。

注: 要将 SM277A 作为一个 DP 从站使用, 用户必须设定与主站组中的地址相匹配的 DP 端口地 址。从站地址是使用 SM277A 模块上的拨码开关设定的。

# **S7-300** 与 **CTH200** 的 **SM277A** 之间的 **MPI** 通讯

CTH200 CPU 与 S7-300 之间采用 MPI 通讯方式时, CTH200 PLC 中不需要编写任何与通讯有关 的程序, 只需要将要交换的数据整理到一个连续的 V 存储区当中即可, 而 S7-300 中需要在 OB1 (或是定时中断组织块 OB35)当中调用系统功能 X GET (SFC67)和 X PUT(SFC68), 实现 S7-300 与 CTH200 CPU 之间的通讯,调用 SFC67 和 SFC68 时 VAR\_ADDR 参数填写 CTH200 的数据地址区,这里需填写 P#DB1.××× BYTE n 对应的就是 CTH200 CPU V 存储区当中 VB×× 到 VB (xx+n)的数据区。

图 G-2 所示为包含 CTH200 和 SM277A DP 从站模块的 MPI 网络。

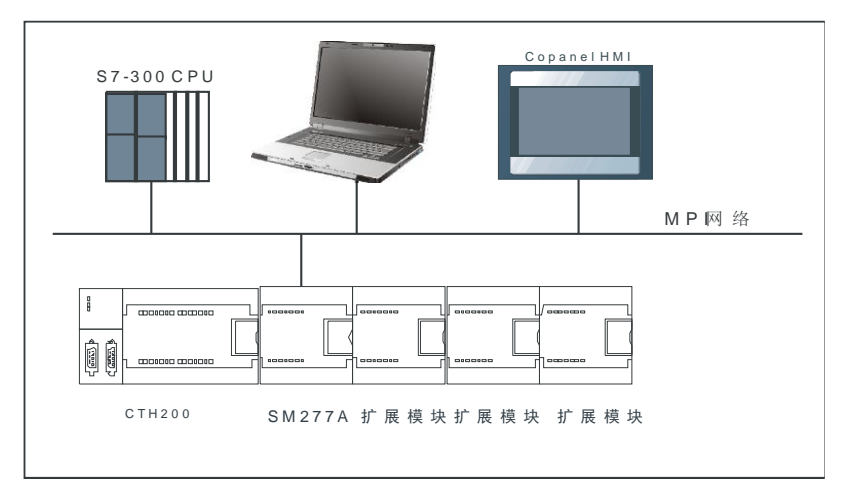

- S7-300 主站模块、 PG\PC 编 程 站 、 Copanel HMI 作为 MPI 主站
- > CTH200 是一个 MPI 从 站。

**▶ 利用 S7-300/400 等主** 站模块的 XGET / XPUT 指令从 CTH200 中读写数据。

图 G-2 MPI 网络示例

注: 从站地址(NEST\_ID)的设定需要与 SM277A 模块上的拨码地址一致。

# **M SM277B** 模块的使用

SM277B 是用于 PROFIBUS DP 网络的模块化从站设备,可与 DP 主站进行通信。SM277B 最多 可以连接 6 个用于数字或模拟输入和输出的扩展模块。SM277B 采用接线端子连接 PROFIBUS 网 络,而不使用标准连接器,波特率自动调整为与主站一致。

# 【主要特点】

- 光电隔离技术, 抗干扰能力强, 可靠性高。
- 供电电源有反接保护和浪涌吸收功能,适用于恶劣工业环境。

## 【使用规范】

- 信号线应采用屏蔽双绞线, 且屏蔽线要双端接地。
- 在系统有良好接地的情况下模块的接地端应接到地线上,否则不接地。
- 如果作为最后一个站,终端电阻应打在 ON 的位置。

# M.1 PROFIBUS-DP 网络结构

分布式 I/O 系统包含主动(主站)和被动(从站)节点, 它们通过 PROFIBUS-DP 互相连接。 下图显示的是 SM277B 位于一个典型的 PROFIBUS-DP 网络组态中的情况:

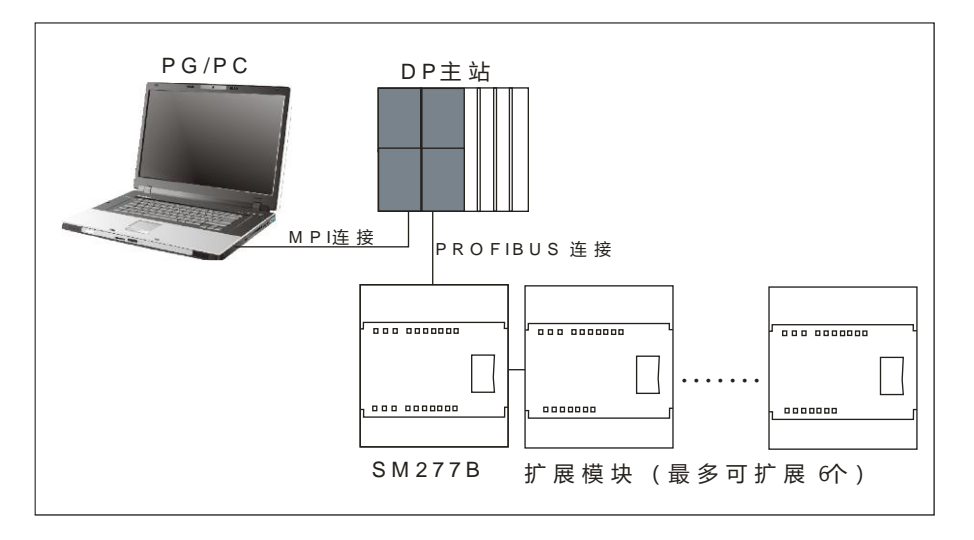

图 H-1 PROFIBUS-DP 网络的结构

# M.2 SM277B 的组件

下图为 SM277B 结构:

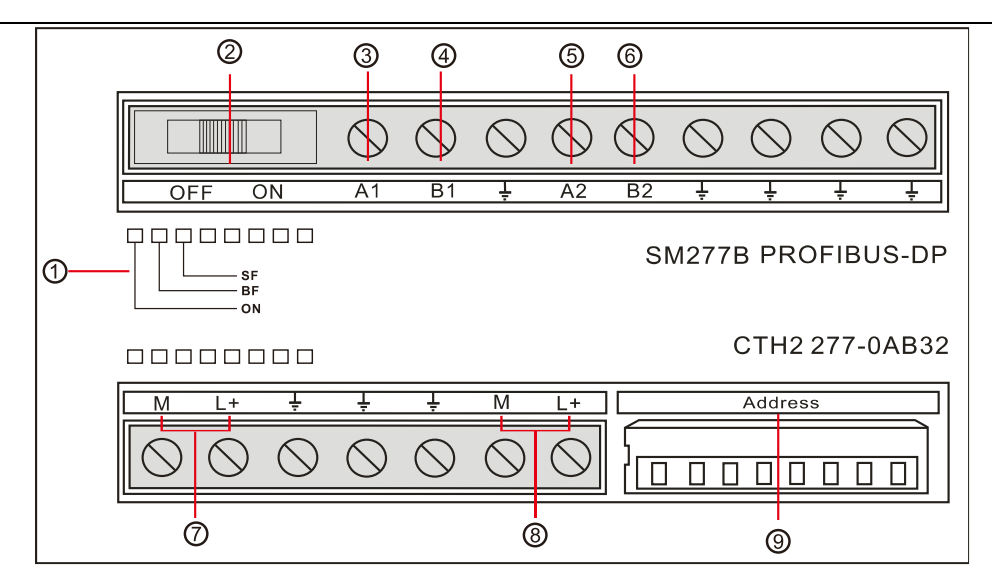

图 H-2 SM277B 组件结构

- ① 状态 LED。
- ② 终端电阻选择开关:打到 ON 表示带终端电阻,打到 OFF 表示不带终端电阻。
- ③ 隔离的信号 A(网络输入)。
- ④ 隔离的信号 B(网络输入)。
- ⑤ 隔离的信号 A(网络级联输出)。
- ⑥ 隔离的信号 B(网络级联输出)。
- ⑦ 用户电源。
- ⑧ 传感器电源。
- ⑨ 地址开关:用 8 位拨码开关设定,以二进制数表示,有效选择范围为 1-125。

## M.3 使用指南

本节介绍 SM277B 的使用步骤,结合"CPU312-1AE13 与 SM277B 通信"实例逐步介绍 SM277B 硬 件组态、用户程序编写和调试以及系统诊断等过程。

#### 实例所用的网络结构如下:

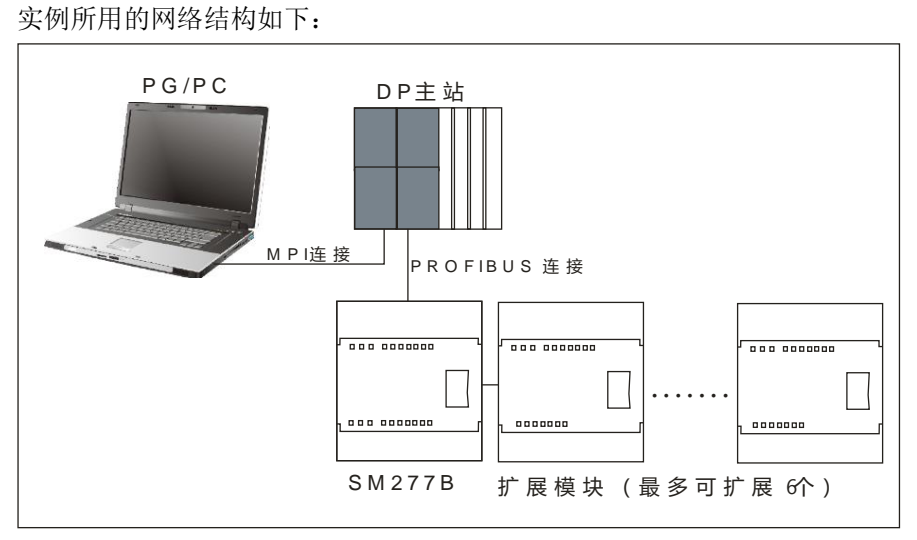

图 H-3 SM277B 网络结构

示例所用的组件

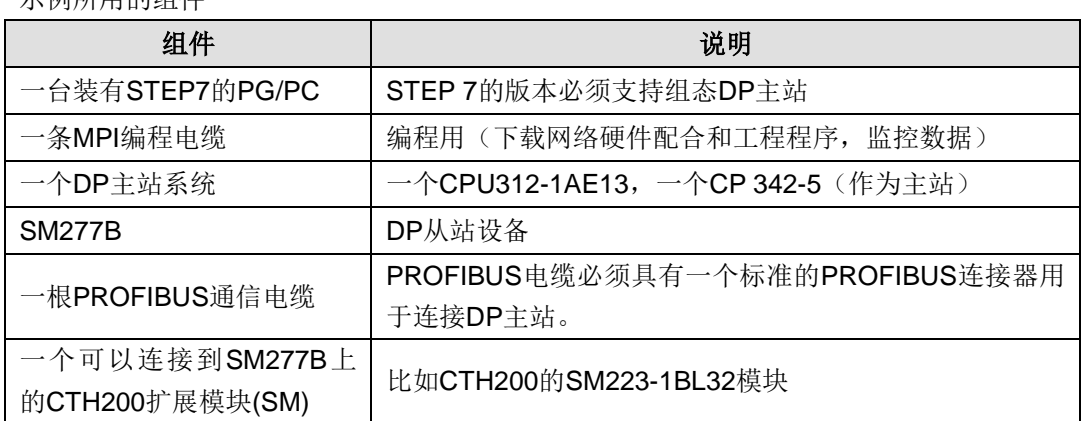

## **M.3.1** 硬件组态

硬件组态步骤如下:

1) 启动 SIMATIC Manager

选择"文件"->"新建",在出现的对话框中输入项目名称并选择一个目录用来保存项目。

2)创建一个 SIMATIC 300 站点

选择要使用的站(例如: SIMATIC 300 站点)。

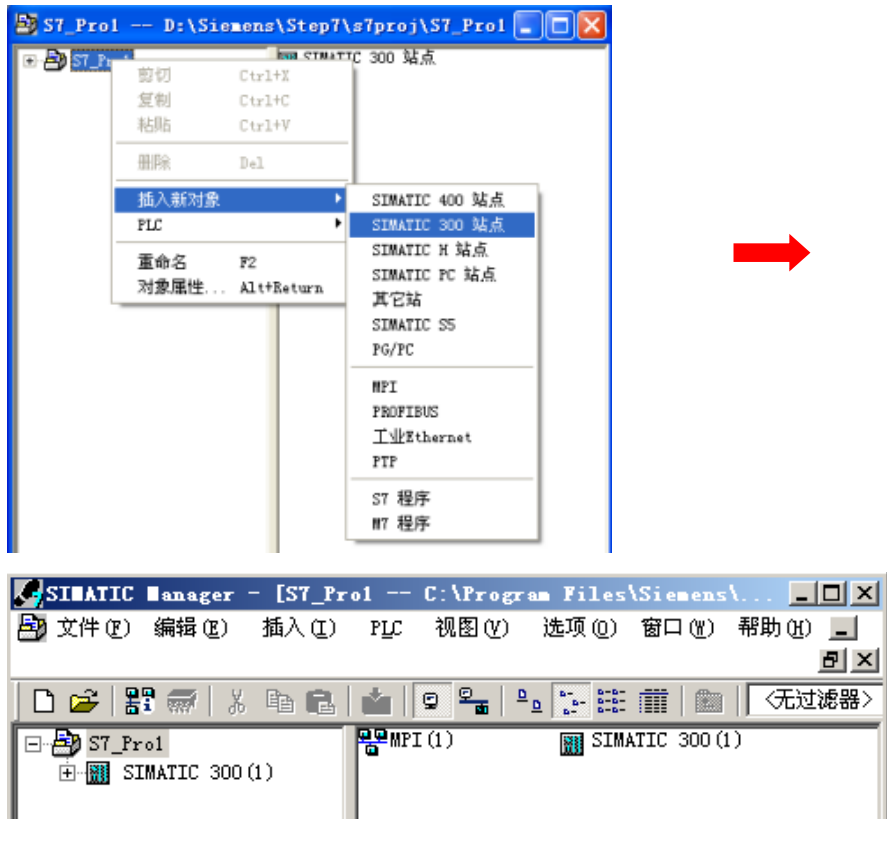

图 H-4 插入 SIMATIC 300 站点

3) 打开 HW-Config, 进行硬件组态

双击步骤 2 中插入的 300 站点"SIMATIC 300(1)", 如下显示:

|              |                                                                                                    |     |   |        | <b><i>CSIMATIC Banager</i></b> - [S7_Pro1 -- C:\Program Files\Siemens\ $\blacksquare$   $\blacksquare$   X |
|--------------|----------------------------------------------------------------------------------------------------|-----|---|--------|----------------------------------------------------------------------------------------------------|
|              |                                                                                                    |     |   |        | Any 文件 (2) 编辑 (2) 插入 (1) PLC 视图 (2) 选项 (0) 窗口 (2) 帮助 (1) ■                                                 |
|              |                                                                                                    |     |   |        |                                                                                                    |
|              | $\bigcap$ $\bigoplus$ $ \bigoplus$ $ \bigoplus$ $ \bigoplus$ $ \bigoplus$ $ \bigoplus$ $ \bigoplus$ $ \bigoplus$ $ \bigoplus$ $ \bigoplus$ $ \bigoplus$ |     | ு | 圍<br>圃 | 〈无过滤器〉                                                                                                    |
| □ 点D S7 Pro1 |                                                                                                    | 画硬件 |   |        |                                                                                                    |
|              | $\frac{1}{2}$ SIMATIC 300(1)                                                                                                    |     |   |        |                                                                                                    |
|              |                                                                                                    |     |   |        |                                                                                                    |
|              |                                                                                                    |     |   |        |                                                                                                    |
|              |                                                                                                    |     |   |        |                                                                                                    |

图 H-5 打开 HW-Config 界面

双击上图中的"硬件"打开 HW-config 界面来设置分布式 I/O(DP)机架、模块和 PROFIBUS 连接等。

#### 4)添加一个导轨

必须先为所使用的站添加导轨(机架,"Rail"),该导轨用于安装 DP 主站。

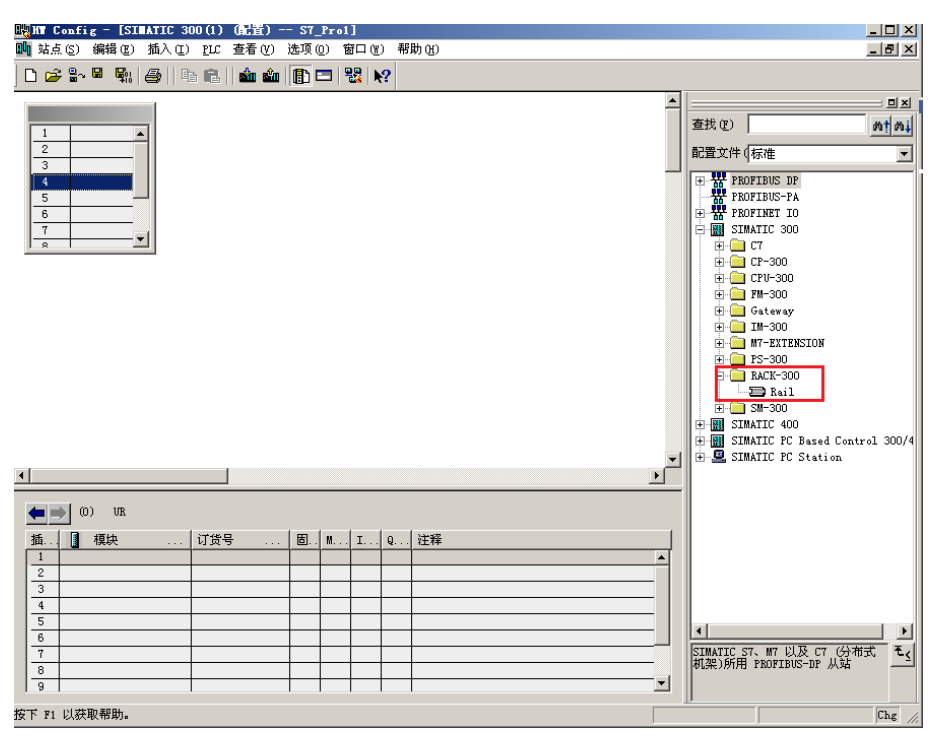

图 H-6 添加导轨

5) 添加 Power Supply (可选)

向导轨添加所用的电源。只能将电源置于机架的第一个插槽中。

6)添加 DP 主站的 CPU 和 PROFIBUS 连接 (CP 342-5)

将硬件目录中实际使用的 DP 主站的 CPU 拖至导轨第二个插槽中,然后将硬件目录中实际使用的 CP 342-5 拖至导轨第四个插槽中, 如下图所示:

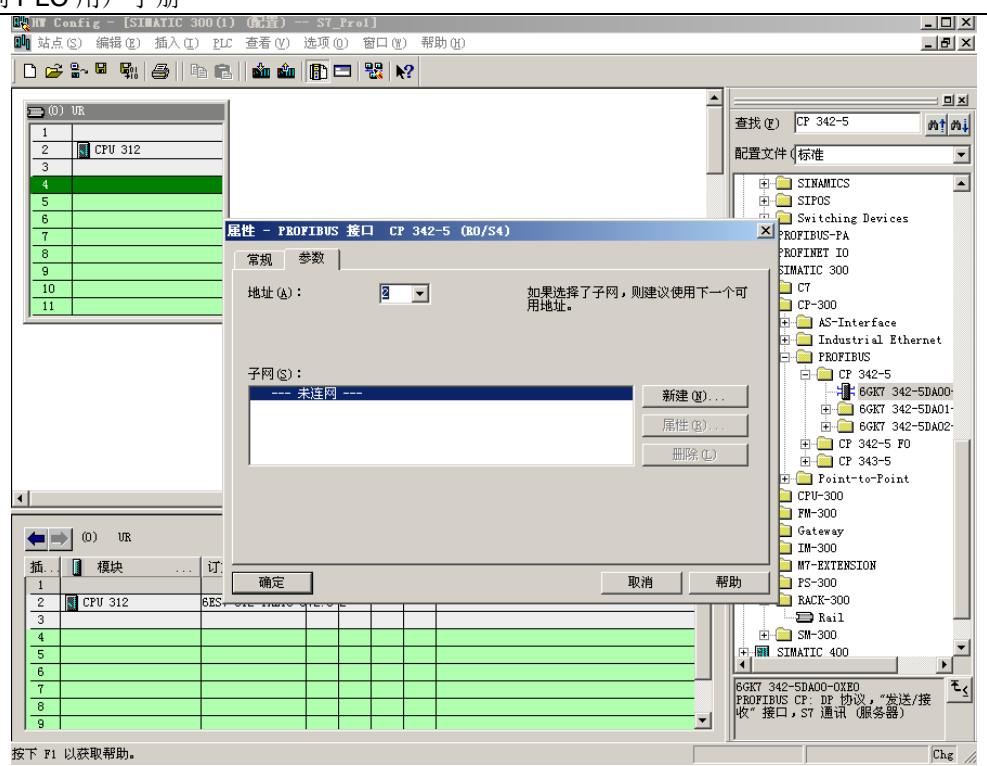

图 H-7 添加 DP 主站的 CPU

在上图对话框中, 设置 PROFIBUS CP 342-5 的接口地址(为2), 并单击"新建"按钮为 DP 主站 添加一个 PROFIBUS 连接,并在"属性"对话框中设置需要的网络参数,包括传输率(按默认 1.5M 设置)和配置文件(选"DP"),如下图所示:

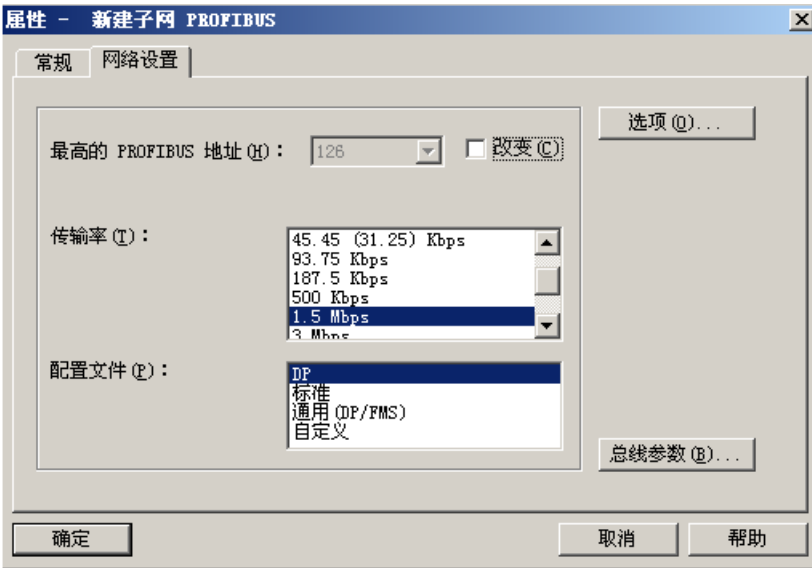

图 H-8 主站网络设置

单击"确认"按钮完成 DP 主站的 CPU 和 PROFIBUS 连接的添加。

确定后, 设置 CP 342-5D 的数据输入输出地址, 工作模式等。双击导轨上的 CP342-5, 在弹出的 属性对话框,如下图所示:

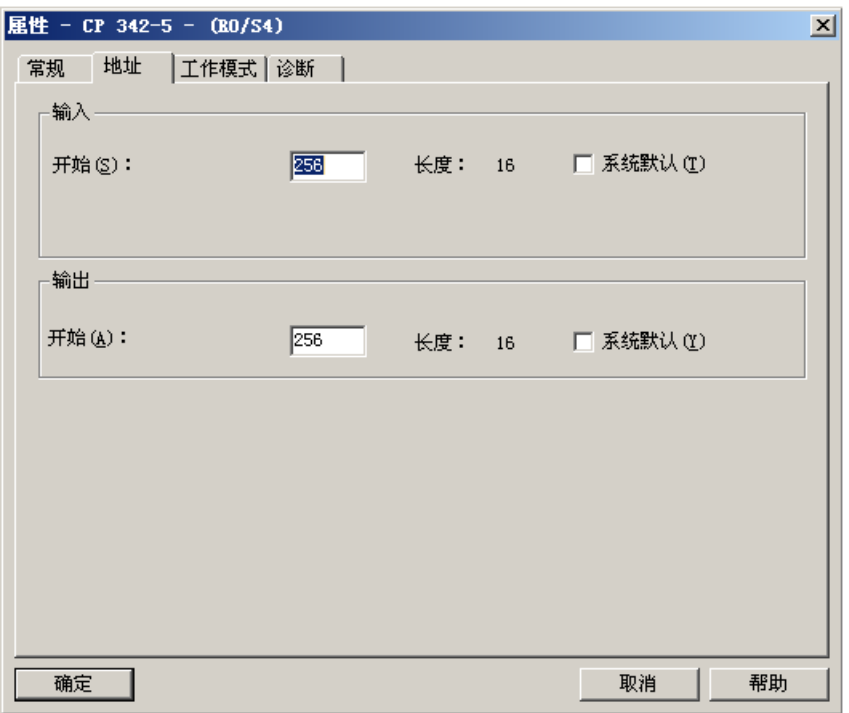

图 H-9 CP 342-5D 输入输出地址设置

设置 CP 342-5 的输入输出地址

在属性对话框中的【地址】项中设置,"输入"开始和"输出"开始地址按默认设置(默认为 256(16#100, 子程序的 CPLADDR 参数要使用此值)

设置 CP 342-5 的工作模式

在属性对话框中的[工作模式]项中将 CP 342-5 设置为"DP 主站", 如下图所示:

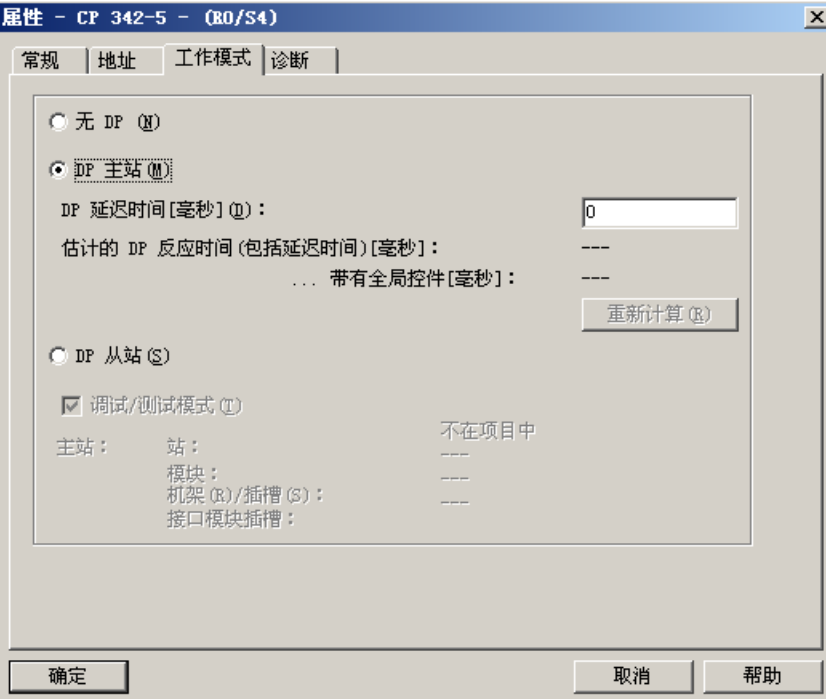

图 H-10 CP 342-5D 工作模式设置

### CTH200 系列 PLC 用户手册

设置好 CP342-5 属性后,会自动在右边的空白处添加一 PROFIBUS DP 主站系统,如下图所示:

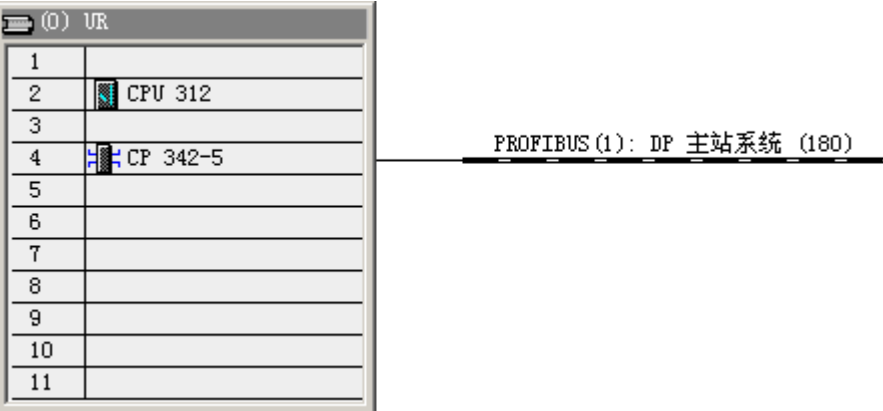

图 H-11 CP 342-5D 属性设置

1)导入 SM277B 的 GSD 文件

首次使用 SM277B,必须在 STEP 7 上安装包含设备功能信息的 GSD 文件,否则跳过该步。

安装方法:

在"HW-config"界面中,选择菜单[选项]->[安装 GSD 文件], 在弹出的"安装 GSD 文件"对话框单 击"浏览"按钮打开 SM277B GSD 文件所在的目录,然后单击"确认"按钮,出现如下第2图所示, 然后选中"SM277B.gsd",再单击"安装"按钮进行安装过程,安装结束后单击"关闭"按钮完成 SM277B GSD 文件的安装。

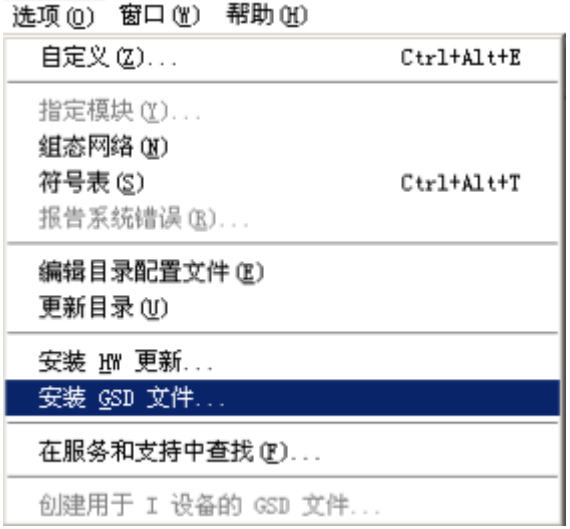

图 H-12 导入 GSD 文件

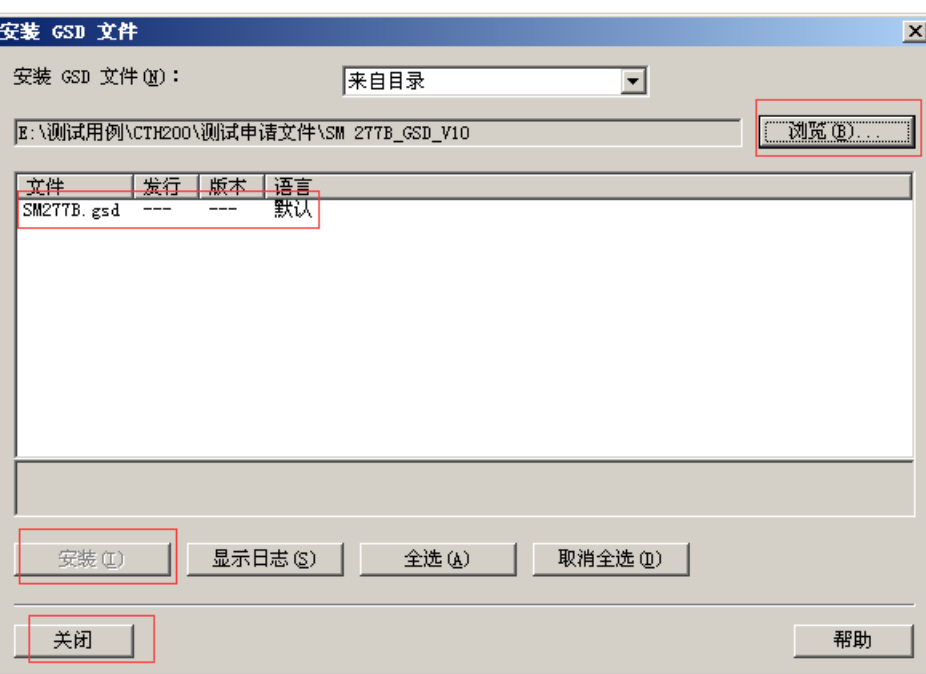

图 H-13 安装 GSD 文件

提示 注:请前往 http://www.co-trust.com 网站下载 SM277B 的 GSD 文件(SM277B.GSD)。

安装完成后,HW-Config 硬件目录中可以看到 SM277B 及其可扩展的模块信息,如下图所示:

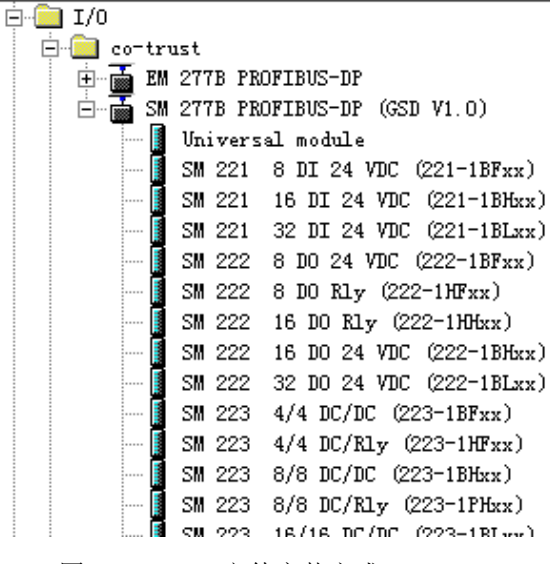

图 H-14 GSD 文件安装完成

2)添加 SM277B DP 从站

将 SM277 PROFIBUS-DP 从硬件目录中拖至"PROFIBUS(1): DP 主站系统(180)"网上。此时会弹 出一个属性框,如下图所示在弹出的属性对话框中设置 SM277B 从站和网络设置。

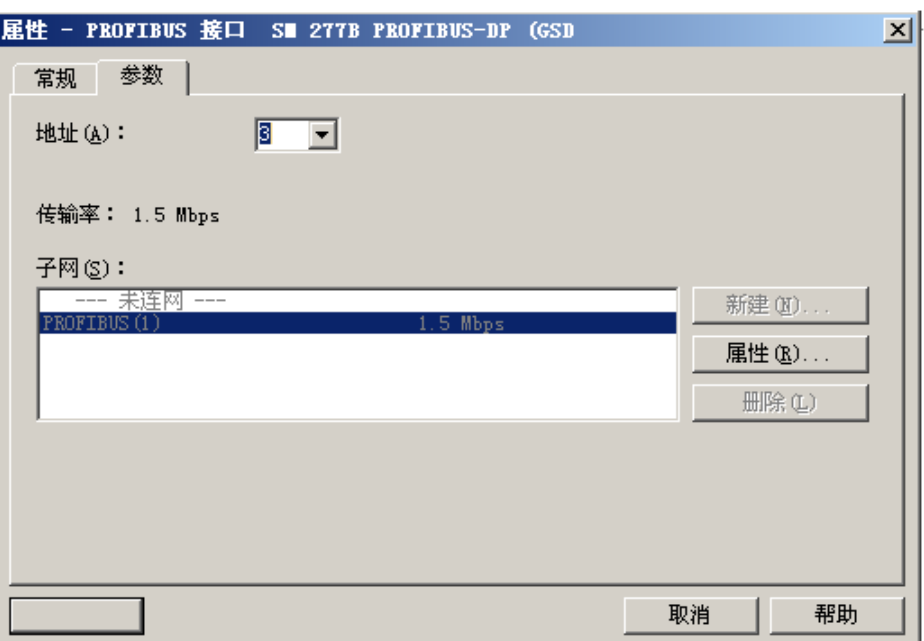

图 H-15 添加 SM277B DP 从站

# 设置从站地址

在属性框的[参数]项下的"地址"中设置 SM277B 从站地址。

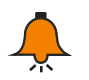

# 提示

有效地址为 1 至 125 地址,在 PROFIBUS DP 上具有唯一行,且地址一定要设为 SM277B 模块的拨码开关所拨的地址。

## 设置从站网络设置

单击属性框的[参数]项下的"属性"按钮, 此时会弹出一个子对话框, 如下图所示:

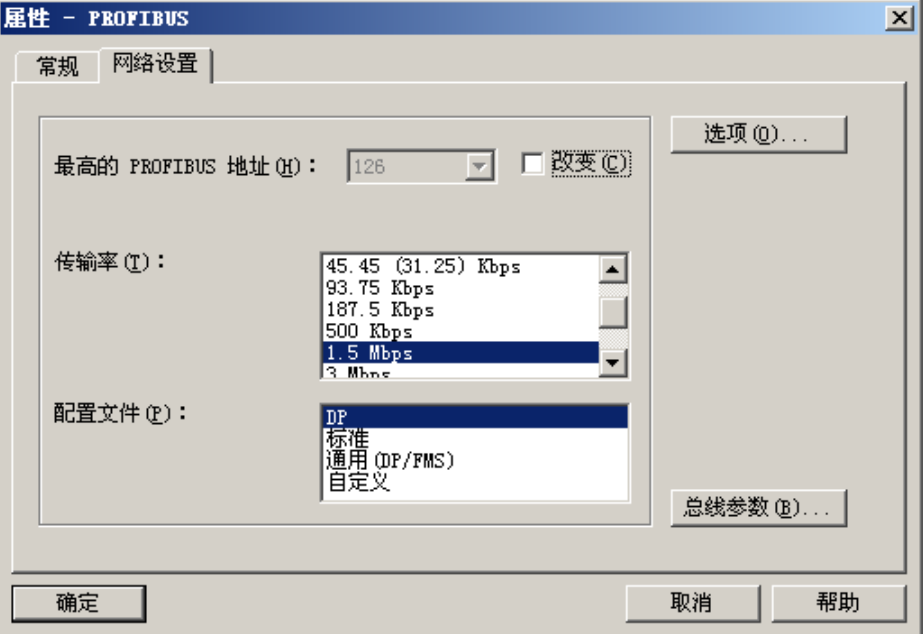

图 H-16 从站属性设置

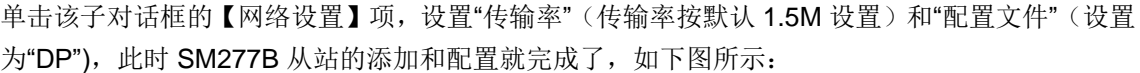

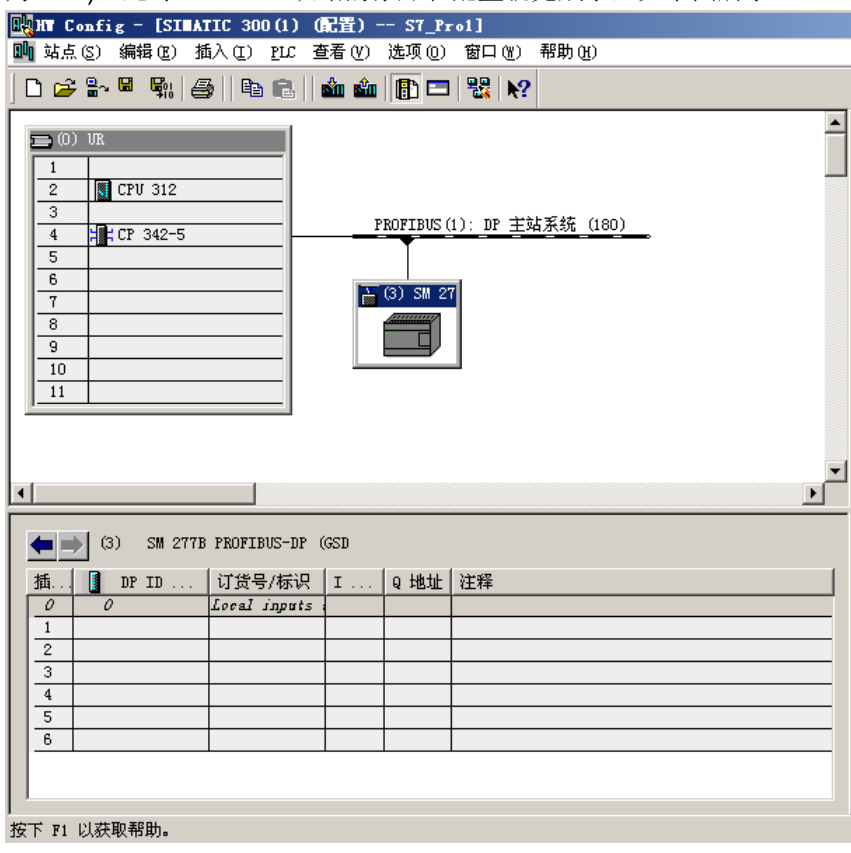

图 H-17 从站属性配置

注:确保 SM277B 从站属性的[参数赋值]项的"十六进制参数赋值"按默认设置,如下图所示值 (00,00,00) (双击 SM277B 图标可以看到), 否则可能会通信异常。

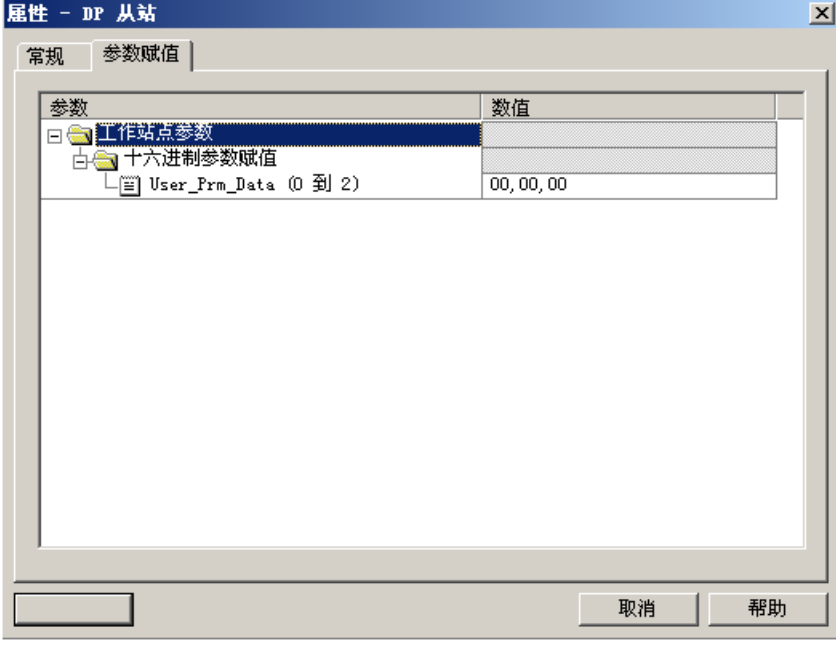

图 H-18 DP 从站参数赋值

※ 为 SM277B 从站添加扩展模块

从硬件目录"SM277B PROFIBUS-DP"下将需要的扩展模块按您需要的顺序依次拖至 SM277B 的

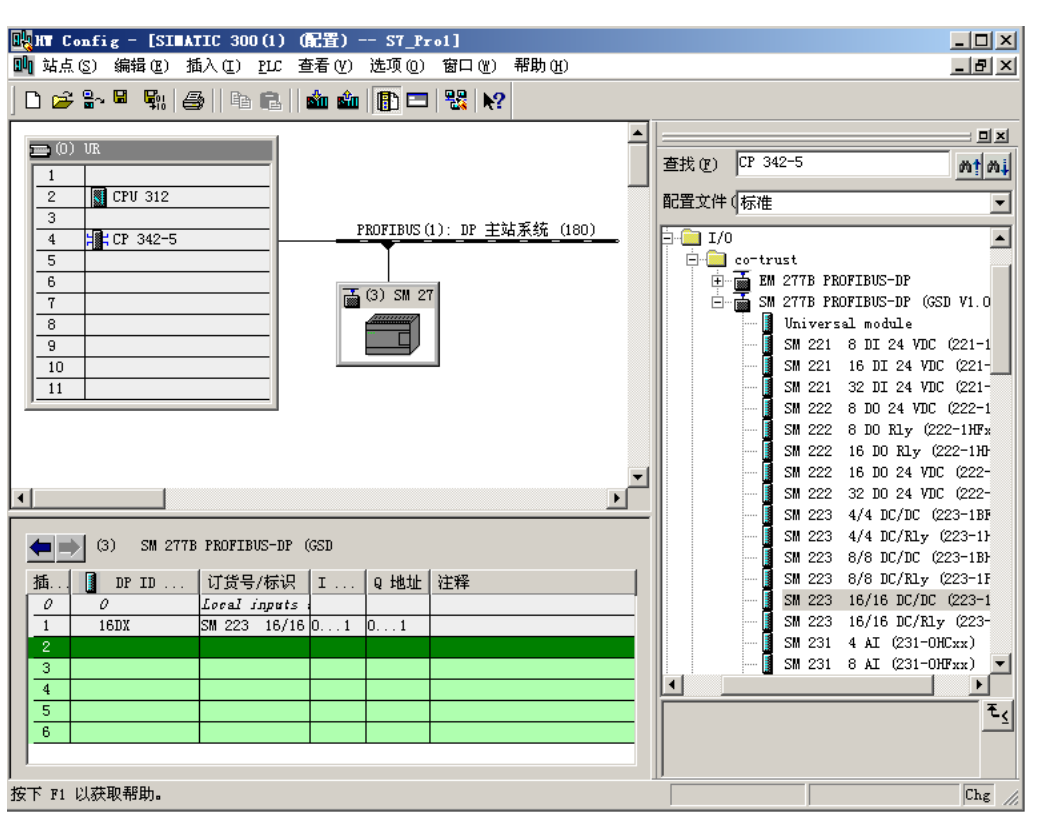

空白槽号中,完成 DP 从站扩展模块的添加,如下图所示:

图 H-19 为 SM277B 添加扩展模块

※ 将硬件组态下载到 DP 主站的 CPU

执行 HW-config 界面的菜单"站点"->"保存并编译"硬件组态。

到此已经在 STEP7 中完成了硬件配置,在传送组态之前,请确认已经在 DP 主站和 PC/PG(MPI 连接)间建立了连接,再执行同界面的菜单"PLC"->"下载",才能将硬件组态下载到 DP 主站 CPU 中 去。

## **M.3.2** 编程与调试

SM277B 读取扩展模块的输入,并使得这些输入可被 DP 主站使用。DP 主站向 SM277B 提供输出 信息,用于向扩展模块写入信息。为此,通过 LAD/STL/FBD 编辑器在 OB 1 中创建用户程序,并 将程序下载到主站系统的 CPU 中。

#### 【编程】

步骤:

1) 在 OB1 中编写调用 FC1 (DP\_SEND) 和 FC2 (DP\_RECV) 的程序, 实现 DP 主站读写从站 16 个字节数据,如下图所示:

HELAD/STL/FBD - [OB1 -- EL277A\SIMATIC 300(1)\CPU 312] IOX □ 文件(E) 編織(E) 插入(E) PLC 调试(E) 查看(E) 选项(E) 窗口(E) 帮助(E) DG|에미 @ X B & O O G @ O O H O H O H O O M H + O H O H O H O H  $\frac{1}{2}$ 内容:'环境\接口' **母長口**<br>※ <del>Q</del> IEMP →名称<br>□ TEMP **DI 73 S**  $\overline{m} \times \overline{p}$ ■ 画 300 块<br>■ 画 300 块<br>■ 多重深例<br>■ 厚 程序段 ?1:标题 写: (MBO-MB14) --> (QBO-QB14) SIMATIC\_NET\_CP **EN** CP 300 DP\_SEND  $\bigoplus$  FR2 **IDENT** CP 300 EN E30  $C_1 = 300$  $\sqrt{1 + \text{R}}$ **READ REPORT**  $\Box$ FB4 W#16#100-CPLADDR  $-M100.0$ DOME  $CP_300$ <br> $CP_300$  $T$  is FRS. STATIS.  $\overline{a}$  FBS **YBITE** P#M 0.0 ERROR  $-M100.1$  $\bigoplus$  FB8 **USEND** CP300PBK  $BYTE$   $15 -$ SEND **UBCV**  $\overline{\bullet}$  789 CP300PBK **STATUS**  $-W101$ **BSEAD** CP300FBK  $P<sub>B12</sub>$  $\overline{}}$  FB13 **BRCV** CP300PER GET CP300PBK  $B$  FB15 FUT CP300PBK 指触线路:标题, rut Croores<br>IP\_COSFIG CP\_<br>DP\_SEMB CP\_300  $r$  ress CP 300 读: (MB15-MB33) <-- (IBO-IB18)  $\bigoplus$  FC1 ΘÌ DP DIAG CP 300  $\bigoplus$  703 **DP\_CTRL**<br>AG\_SEND  $F<sub>7</sub>$  $CT_{.300}$  $\bigoplus$  FCS CP\_300 DP\_RECV ⊕ 70% AG RECV  $CP 300$ 'nм 930 ēm NF\_LOCK  $(7,300)$ **O** 108 AG UNLOCK CP 300 群16#100 CPLADDR NDR. -8100.2  $r_{E10}$ AG CHTEL  $CP_300$  $\bigoplus$  FC11 PHTO SEND CP 300 P#M 15.0 ERROR M100.3  $7012$ PHILO\_RECV CP\_300<br>PTP COMMECT CP 300 BYTE 15 -RECV **STATUS** -WV103 DF\_NECV / CF\_300 Ŧ, DPSTATUS **JE105** ■ 程序元素 【三调用结构】 按下 71 以获取帮助。 9 高线  $A$ bs  $\leq$  5.2  $H<sub>x</sub>$  2

图 H-20 编程界面

# 程序功能说明:

通过执行 FC1 (DP\_SEND)将 CPU312 的内存 MB0-MB14 的数据输出到 SM277B 扩展模块的的 QB0-QB14; 通过执行 FC2 (DP\_RECV) 将 SM277B 扩展模块 IB0-IB14 数据输入到 CPU312 的 MB15-MB29 内存。

CPLADDR:即 CP342-5 的地址 256(16#100)。

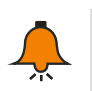

# 提示

若选用的是带 DP 通信口的 CPU (如: CPU313C-2DP), 则无需调用 FC1 和 FC2, 直 接访问组态 SM277B 模块所分配的地址(如 IB0-IB14、QB0-QB14)。

2)保存用户程序。

# 【调试】

按以下步骤进行调试:

1) 连接好 CP 342-5 与 SM277B 的通信电缆, 设置好 SM277B 的地址和中端电阻, 接通系统各设 备的电源。

2)STEP7 接通主站,并将程序下载到主站系统的 CPU 中。

3)将主站置为 RUN。

4)在 STEP7 的变量表中设置和监控要传送的输出输入数据及程序执行的状态结果,观察 SM277B 扩展模块的输出状态,观察 SM277B 模块的状态指示灯(LED)。 调试过程中可能会出现一些故障,故障的诊断请参考 [N.3.3](#page-313-0) 诊断。

#### <span id="page-313-0"></span>**M.3.3** 诊断

可以通过 LED 的状态和 STEP 7 的故障信息诊断以及特定的编程诊断来诊断 PROFIBUS DP 主从 站网络。

#### 通过 **SM277B** 诊断

通过诊断 SM277B 的 LED 状态灯可提供与主站连接方面的诊断信息以及 SM277B 固件自诊断的 信息。

接通 SM277B 的电源之后,标示为"ON"(绿)的 LED 指示灯将亮起。

如果 BF 和 SF LED 保持熄灭状态, 则 SM277B 正常运行。

如果 BF 或 SF LED 亮起, 则说明扩展模块、地址设定超范围、接线或者主程序组态中有错误。 SM277B 的 LED 灯的功能如下表所示:

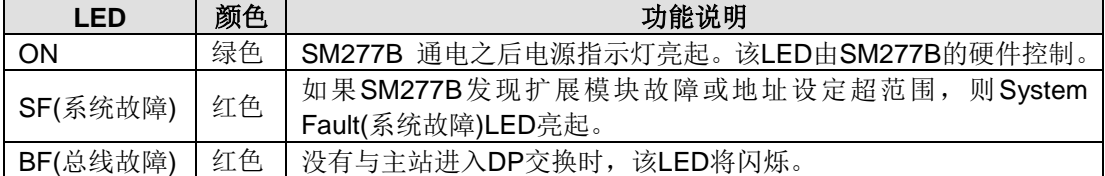

如果主系统的运行无故障,则错误的原因可能为:

- STEP 7 中的硬件组态没有与网络中的设备完全匹配。这时需要更改硬件组态,并将更改后的 组态下载到 DP 主站 CPU 中。
- STEP 7 组态了错误参数。
- STEP7 中组态的地址和 SM277B 的实际 PROFIBUS 地址不相同, 或者 SM277B 的实际 PROFIBUS 地址设置为 126 或 127 这类非有效地址。如果 SM277B 的实际地址无误, 则需 要更改 STEP 7 中从站设备的 PROFIBUS 地址,并重新将组态下载到 DP 主站 CPU 中。如 果 SM277B 的实际地址有误, 则需更改 SM277B 的实际地址, 更改后需要将 SM277B 断电 并重新上电。
- 未正确设置 PROFIBUS 网络的终端电阻。如果处于网络最后一个节点需拨到 ON,否则拨到 OFF。
- PROFIBUS 接线不正确或 PROFIBUS 电缆已损坏。检查接线和电缆并确保无误。

#### 通过 **STEP7** 诊断

【在 HW-Config 中读取诊断信息】

对于所有 SIMATIC S7/M7 系列模块,均可调用 S7 诊断。对于基本单元和 I/O 模块, S7 诊断的结 构是相同的。为了在 STEP 7 中进行诊断,可以读主站设备的诊断缓冲区或者从 SM277B 读诊断 信息。

#### 【确定故障】

在 HW-Config 中,可按照以下步骤确定故障所在:

- 通过菜单 Station >Open ONLINE 打开项目的在线窗口。
- 查找正在显示诊断设备的状态和故障情况的符号。按 F1 键可以打开诊断符号的帮助页面, 查 看诊断的注释。
- 洗择菜单 PLC >Faulty Modules 显示故障模块列表。如果有故障,则打开在线视图后, 视图

将不会自动更新。选择 view>update 显示当前的状态。

【读取主站和从站的诊断信息】

在 HW-Config 中, 可以打开模块信息获取详细的诊断信息。双击显示故障的模块。

- 对于 DP 主站: 选择 Diagnostic Buffer 标签, 察看模块的诊断信息。
- 对于 SM277B 从站设备: 选择 General 标签察看模块状态。选择 DP Slave diagnostics 标签, 并点击 Hex. 格式按钮可显示 SM277B 的诊断字节。

## **M.3.4** 诊断模块电源预算

SM277B 的电源预算是计算所提供的电源功率是否足够提供给它所连接的扩展模块。为了进行电 源预算,需要对 5 VDC 和 24 VDC 的电源分别进行计算。

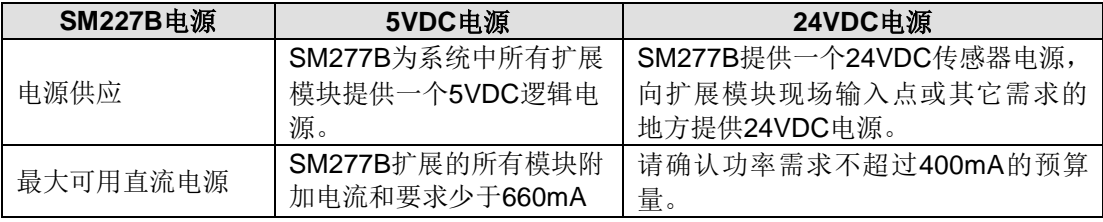

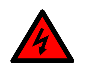

# 警告

1、禁止同时使用 SM277B 直流传感器电源和任何外部电源为同一设备供电。

2、一台设备请勿使用两个电源。

3、为 SM277B 24VDC 传感器电源连接一个外部 24VDC 电源会导致两个电源互相冲突, 这种冲突的结果可能导致电源寿命缩短或者两个电源均出现故障,随后可能导致 PLC 系 统运行出现故障。意外操作可能造成严重的人身伤害甚至死亡,同时/或者造成设备损坏。

# **N** 永久保存 **V** 内存功能库**"CT\_savevmem"**的使用

## 功能介绍

CT\_SAVEVMEM 作为一个库函数提供给用户使用。其功能是将用户需要保存的一段 V 内存的数据 保存到永久性内存中,使得这些数据在很长一段时间内不丢失。

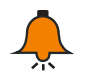

提示

适用于参数保存,不要过于频繁保存。

请勿在系统块中为需要使用的永久保存 V 内存地址设置断电保持。

目前所有 CTH200 CPU 均支持永久保存 V 内存库, 具体数据存储大小见下表:

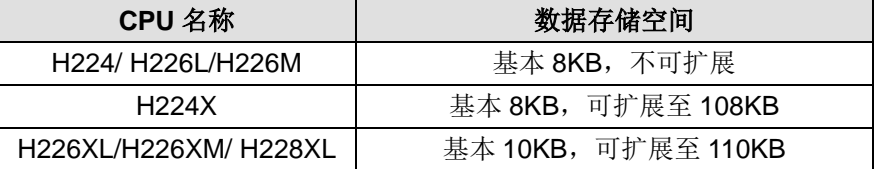

#### 安装说明

1)添加库文件

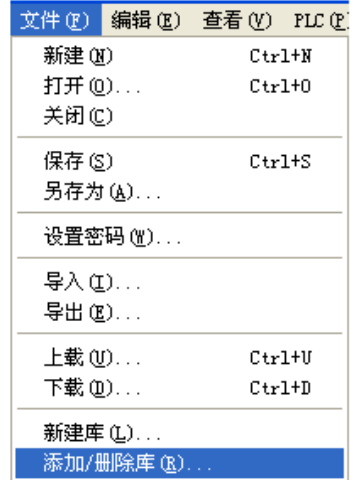

在"文件"--"添加/删除库", 找到库文件"ct\_savevmem", 如下图所示。

在弹出的对话框中点"添加",找到存放的"ct\_savevmem.mwl"文件的位置,找到此文件,选中此文 件后点"保存",再在"添加/删除库"中选中刚添加的"ct\_savevmem.mwl"文件,单击"确认"。

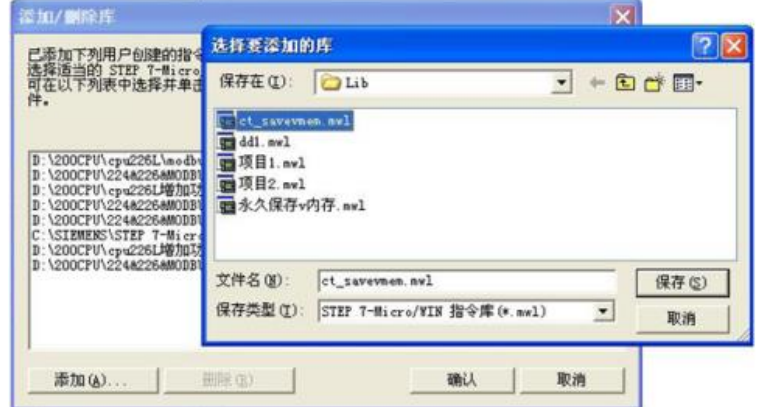

安装成功后,在目录树的"库"下可以看到新增加的"ct\_savevmem"库:

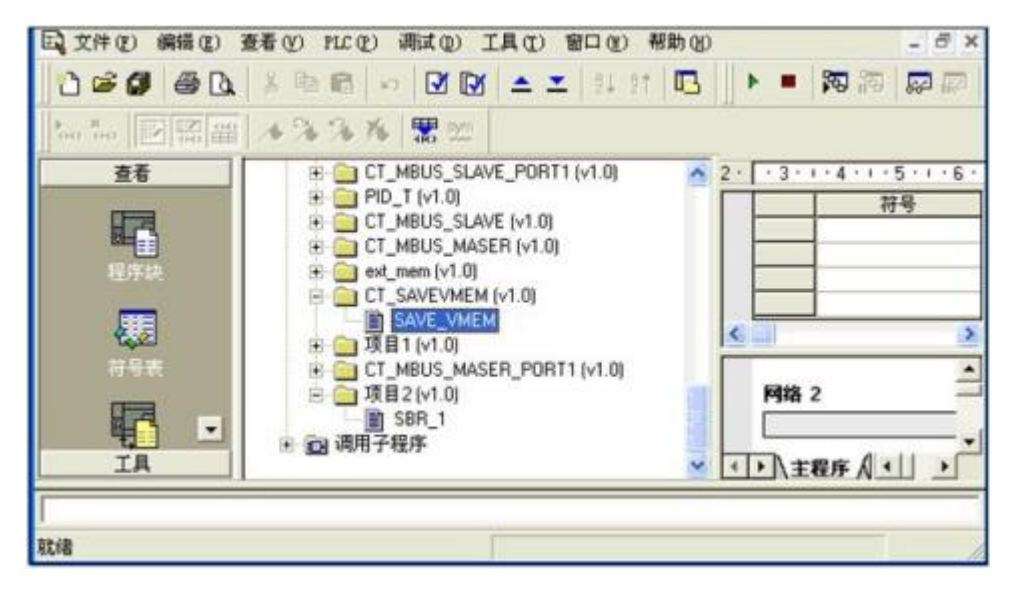

2)调用 CT\_SAVEVMEM 库

单击要添加功能块的"网络", 双击"库"下面的"SAVE\_VMEM", 就会在"网络"里出现相应的功能块, 结果如下图所示:

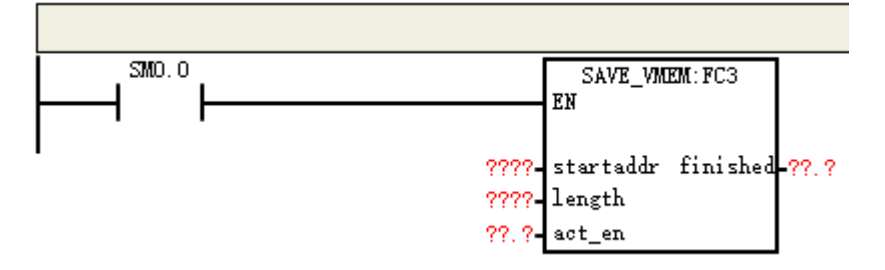

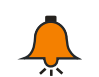

提示

确保在写完成前 EN 一直处于接通状态,也就是说,最好使用 sm0.0 或 act en 调用。

#### 3) CT\_SAVEVMEM 库功能说明

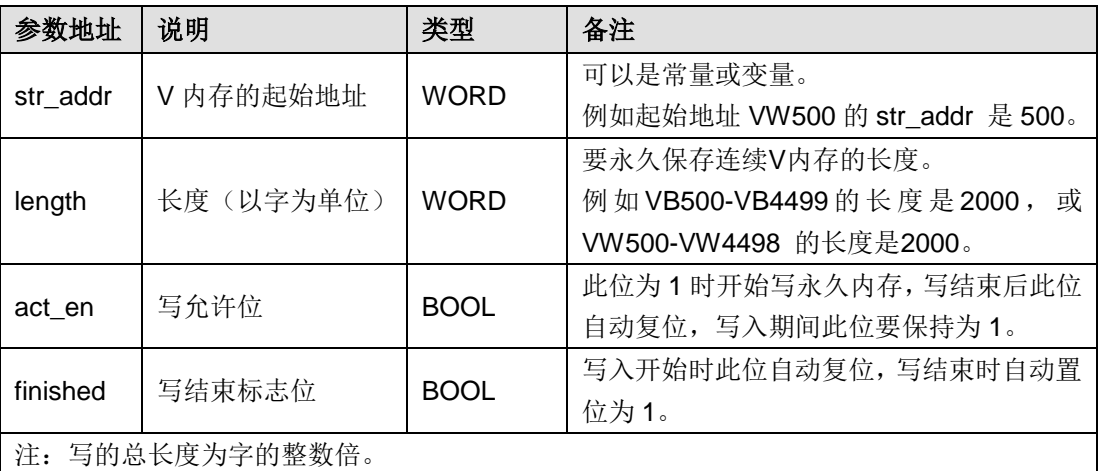

# **O SM253** 运动控制模块库的使用

# O.1 功能介绍

SM253 运动控制库是 CTH200 系列扩展模块 SM253 运动控制模块的专用库,可实现多轴独立控 制功能

# O.2 安装说明

选择菜单项"文件"> "添加 / 删除库", 找到库文件"sm253\_motion\_ctrl\_lib.mwl", 如下图 所示:

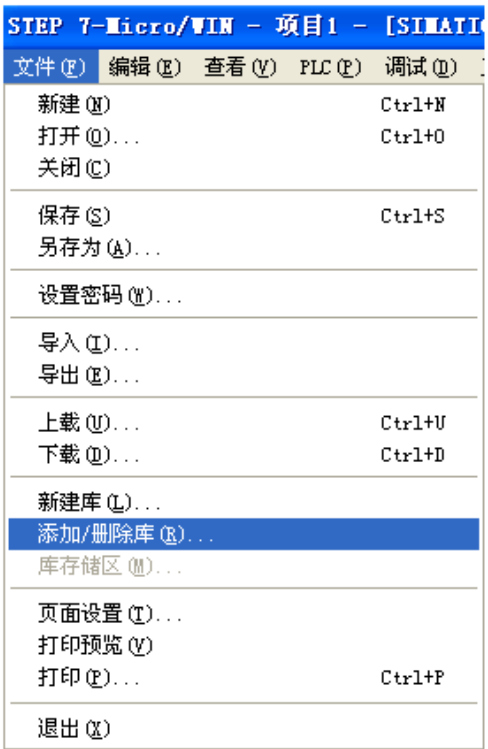

浏览至您保存库文件的目录。选择库文件,并点击"添加":

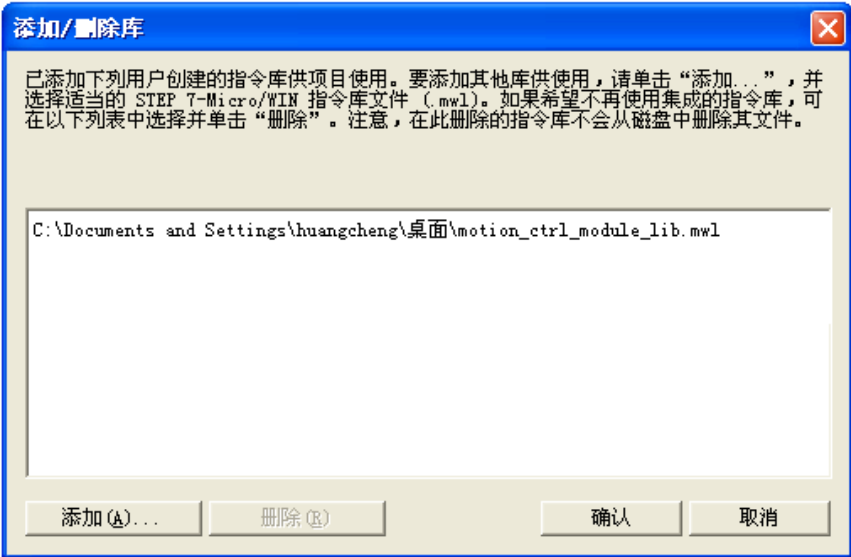

添加完成后单击"确认"完成添加,查看一下指令树中的库节点。可以看到新库 "sm253\_motion\_ctrl\_lib"已经被添加到指令树中

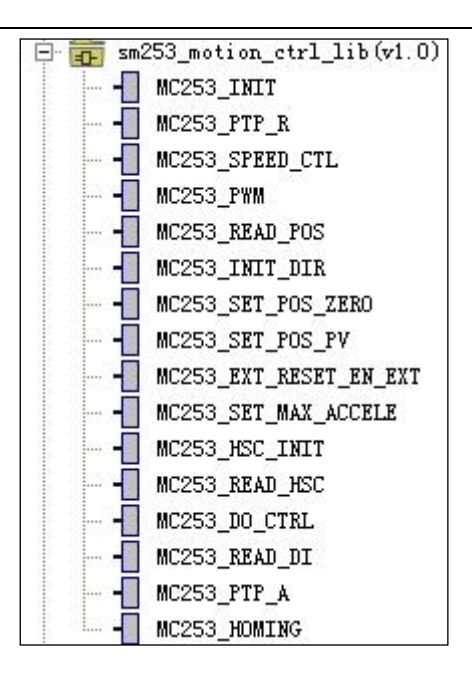

# O.3 sm253\_motion\_ctrl\_lib 库指令一览表

表 J-1 库指令一览表

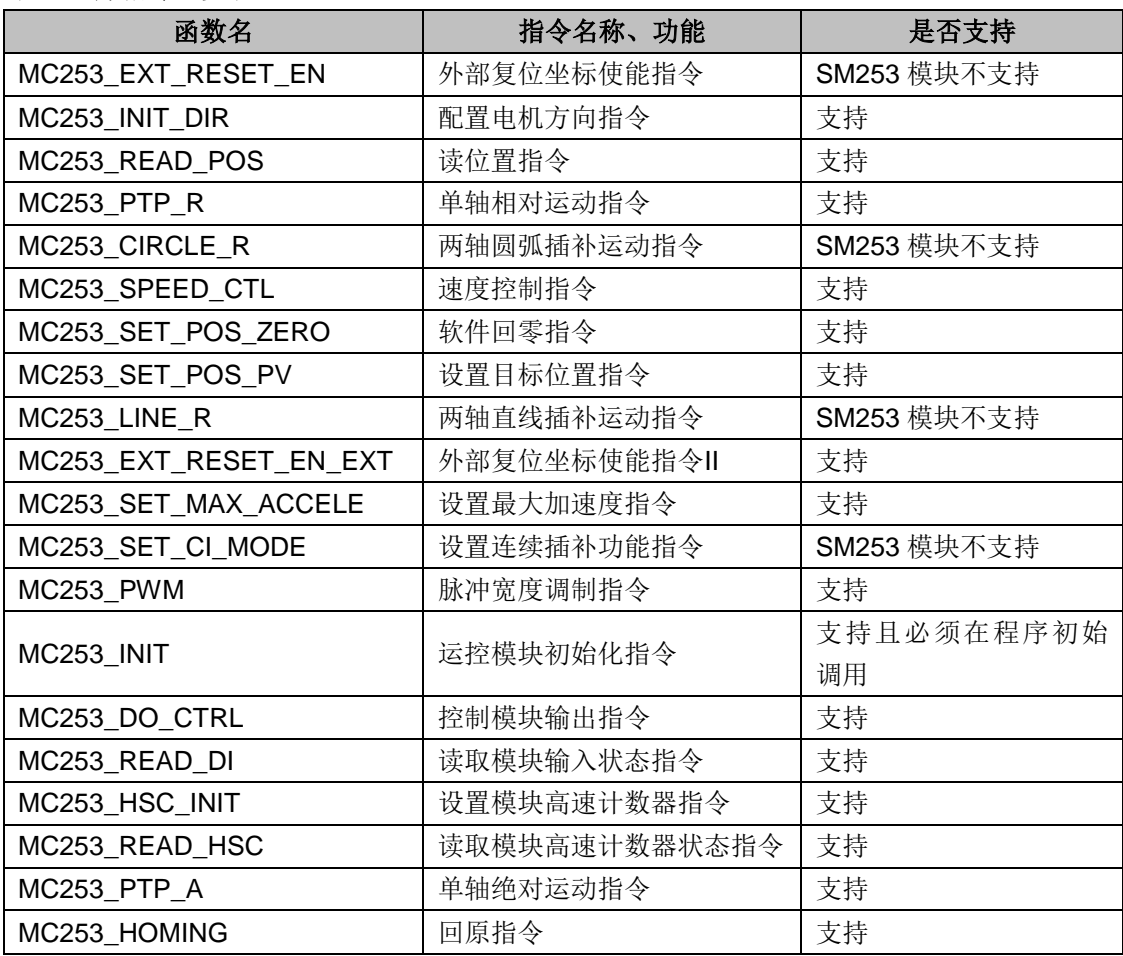

# O.4 sm253\_motion\_ctrl\_lib 库指令详解

对 Micro/Win 编程而言, 运控模块的指令和 CPU 的指令格式是一样的, 而区别在于所使用的指令

库不同,CPU 指令前缀为 MC,而运控模块 SM253 的指令前缀为 MC253。CPU 指令的轴号为 0~3, 而运控模块指令从 0 开始编号,可以往下延续,系统自动分配到每个运控模块上,如:运控模块指 令轴号 0~1,分别对应第一个运控模块的 0 轴和 1 轴;运控模块指令轴号 2~3,分别对应第二个运 控模块的 0 轴和 1 轴;类推,若超出运控模块范围,则认为参数错误,如:只有 1 个运控模块(只 有 2 轴),而运控模块指令指定轴 2,则轴 2 找不到对应,从而无法使用。

同样地,模块高速计数器与 CPU 高速计数器不是统一编号的,使用模块的高速计数器必须调用模 块指令,模块高速计数器从 0 开始编号,可以往下延续,系统自动分配到每个运控模块上, 直至模 块不足分配。如:模块指令高速计数器标号 0~1,分别对应第一个模块的 HSC0 和 HSC1;模块指 令高速计数器 2~3,分别对应第二个模块的 HSC0 和 HSC1。

#### **※** 特别注意

#### **1**、初始化和库存储区

使用 SM253 运动控制模块,要求在系统程序初始调用指令 MC253\_INIT 以初始化系统控制变量(需 且仅需一次,即只能用 SM0.1 调用)。注意, SM253 运控模块使用了 V 内存空间, 用户可通过"库 存储区分配"自行指定库存储区地址,在用户程序中用户不得使用库所占用的地址空间。(若 CPU 后只挂了 1 个 SM253 模块, 则库占用了 218 个字节; 若挂了 2 个, 则库占用了 236 个字节; 若 挂了 3 个,则库占用了 254 个字节;若挂了 4 个,则库占用了 272 个字节;若挂了 5 个,则库占 用了 290 个字节。)

#### **2**、模拟量滤波

当使用 SM253 运动控制模块时,必须在上位机软件系统块->输入滤波器->模拟量中将 SM253 运 动控制模块对应的通道清除滤波功能,并将系统块下载到 PLC;否则将造成 SM253 运控模块的库 指令不可使用。(查看 PLC 信息, 其中 4 入 4 出的模拟量模块对应的通道即为 SM253 运控模块 对应的通道。)

#### **3**、通信状态位

SM253 运控模块除了 MC253\_INIT 之外的其它所有指令新增了通信状态位,若此状态位报警则表 明通信有故障,通信信息未必可靠。此时要查看总线连接是否正常或者运控通道的模拟量滤波是否 清除等。

#### **4**、脉冲输出指令的执行顺序

同轴脉冲输出指令(MC253 PTP R、MC253 SPEED CTL、MC253 PWM)最多只有 3 份数据 缓冲区,即同一时刻只处理 3 条该类指令。当同一轴(比如均为 0 轴)上有多条该类指令时,若 缓冲区未满(己使能的输出指令不足3条),则新使能的指令可得到及时处理,那么指令的执行顺 序与指令使能的时间顺序一致,而与指令位置顺序没有必然关系;若缓冲区已满(已使能的输出指 令不小于 3 条), 则新使能的指令不能得到及时处理, 而只能待之前使能的指令结束并释放缓冲区 后由程序扫描按位置先后顺序获得处理,即是执行顺序与其位置顺序有关,而不一定是按指令使能 的时间顺序。可简单理解为"未满 3 按时间,满 3 按位置"(如例 1 所示)。

故,要实现一定的运动轨迹,若这些运动指令的位置顺序与期望实现的轨迹一致,则可一次性将这 些指令全部使能。若这些运动指令的位置顺序与期望实现的轨迹不一致,则必须在使能的指令未满 3 条的情形下去使能期望轨迹所对应的指令(如例 2 所示)。

#### 例 **1**)一次性使能所有指令

缓冲区未填满 3 份时使能的指令(指令 A/B/C) 按使能时间顺序执行。如下表: 将五条指令一次性 全部使能,使能的顺序依次为: 指令 A-->指令 C-->指令 B-->指令 E->指令 D, 如表列 1 所示; 则 先使能的三条指令按照使能先后依次执行,即执行顺序为: 指令 A-->指令 C-->指令 B, 如表列 3 所示:

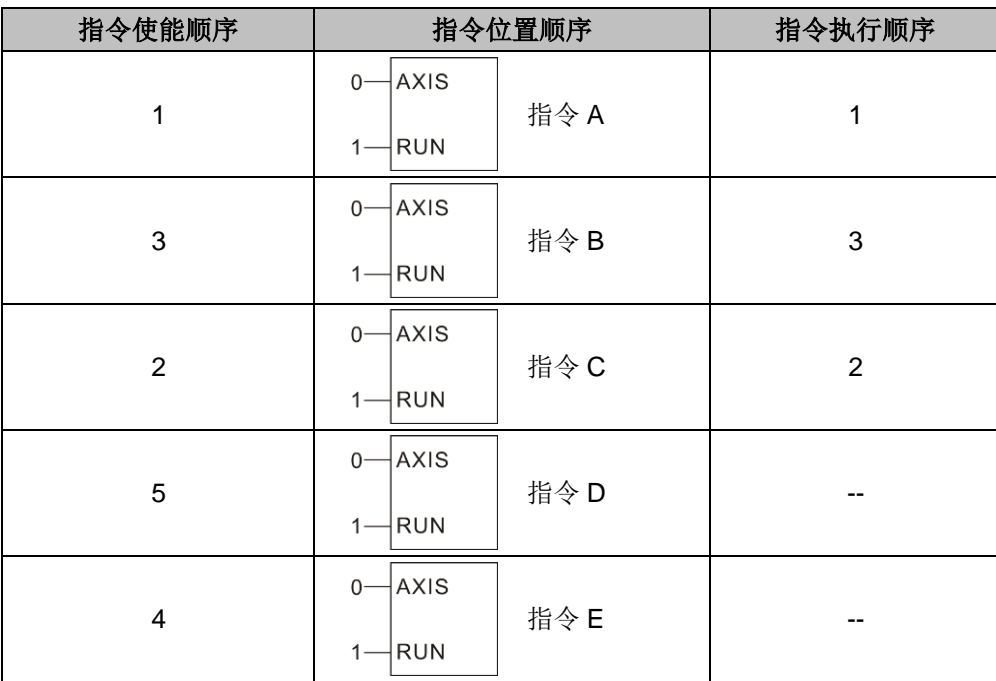

缓冲区已填满 3 份时剩余已使能的指令(指令 D/E)按其位置顺序依次执行。当指令 A 执行结束 后释放缓冲区,由于程序自上而下扫描,指令 D 先获得该缓冲区;待指令 C 执行结束并释放缓冲 区后,指令 E 获得该缓冲区。

指令使能的顺序依次为: 指令 A-->指令 C-->指令 B-->指令 E->指令 D, 如表列 1 所示; 指令执行 的顺序为: 指令 A-->指令 C-->指令 B-->指令 D->指令 E, 如表列 3 所示:

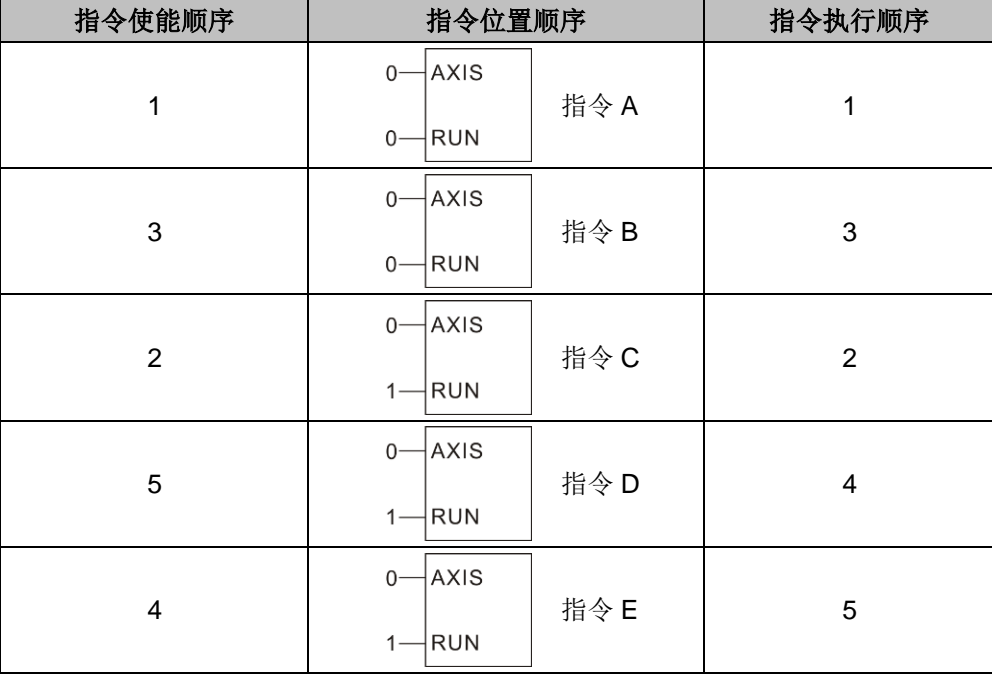

# 例 **2**)先使能三条指令,等有指令执行完成释放缓冲区后,再接着使能剩余的指令。

缓冲区未填满 3 份时使能的指令(指令 A/B/C) 按使能时间顺序执行, 如下表: 先使能 3 条指令, 使能顺序依次为: 指令 A-->指令 C-->指令 B, 如表列 1 所示, 则此三条指令按照使能先后依次执

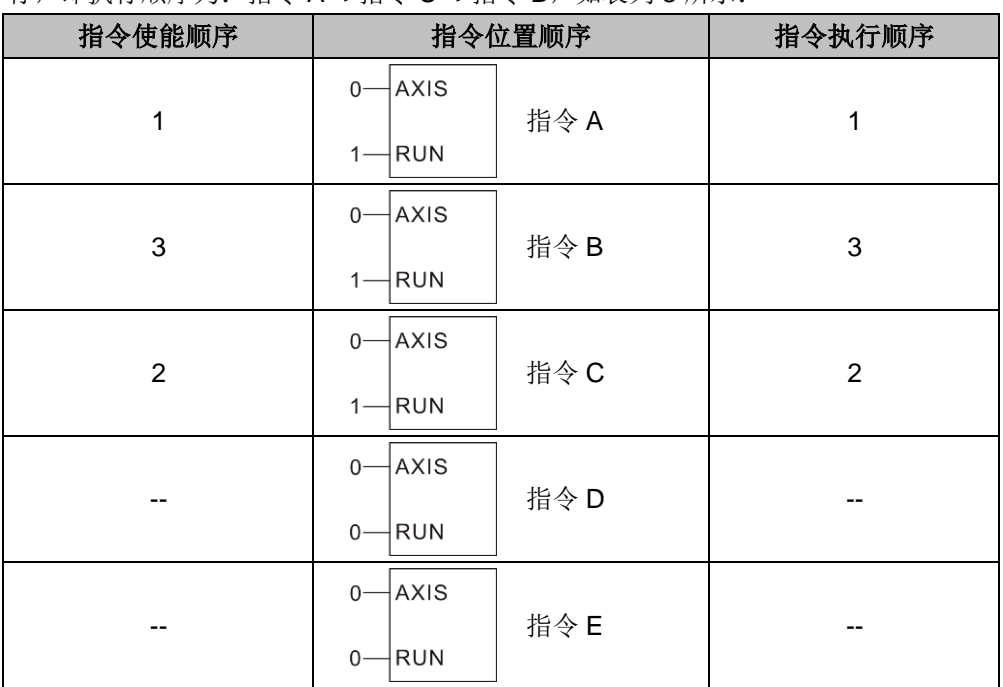

行,即执行顺序为:指令 A-->指令 C-->指令 B,如表列 3 所示:

待指令 A 执行完成并释放缓冲区后, 先使能指令 E, 则指令 E 获得该缓冲区; 待指令 C 执行完成 并释放缓冲区后,再使能指令 D, 则指令 D 获得该缓冲区。

指令使能的顺序依次为: 指令 A-->指令 C-->指令 B-->指令 E->指令 D, 如表列 1 所示; 指令执行 的顺序为: 指令 A-->指令 C-->指令 B-->指令 E->指令 D, 如表列 3 所示:

| 指令使能顺序                  | 指令位置顺序                                      | 指令执行顺序                  |
|-------------------------|---------------------------------------------|-------------------------|
| 1                       | AXIS<br>$0-$<br>指令A<br><b>RUN</b><br>$0-$   | 1                       |
| 3                       | AXIS<br>$0-$<br>指令B<br><b>RUN</b><br>$0 -$  | 3                       |
| $\overline{2}$          | AXIS<br>$0-$<br>指令C<br><b>RUN</b><br>$1 -$  | $\overline{2}$          |
| 5                       | AXIS<br>$0 -$<br>指令D<br><b>RUN</b><br>$1 -$ | 5                       |
| $\overline{\mathbf{4}}$ | AXIS<br>$0-$<br>指令E<br><b>RUN</b><br>$1 -$  | $\overline{\mathbf{4}}$ |

# 配置电机方向指令

① 函数名:MC253\_INIT\_DIR

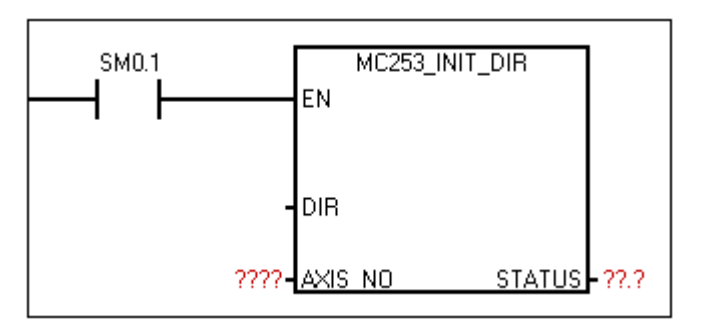

② 功能:配置电机的方向

执行此指令只在 CPU 上电第一个扫描周期执行一次。

#### ③ 参数

提示

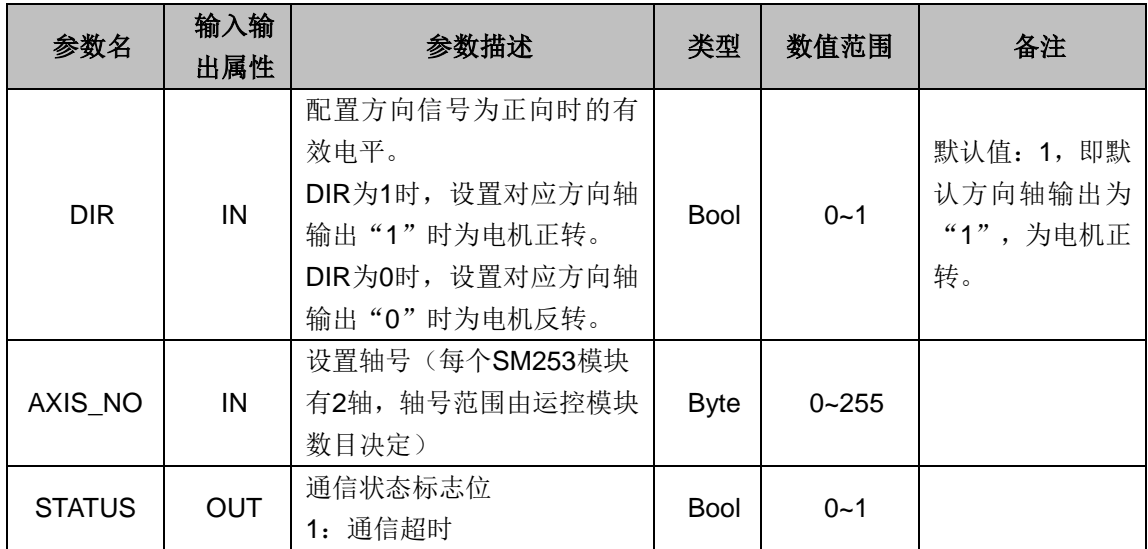

# 读位置指令

① 函数名: MC253\_READ\_POS

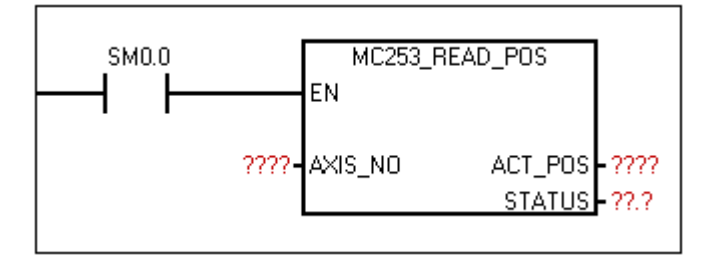

② 功能:读取每轴的绝对坐标值。一旦设定原点坐标后,那么该值会根据输出的脉冲和方向的关 系进行代数计算: 正转输出一个脉冲: +1, 反转输出一个脉冲: -1。最后得到的是一个以设定 点为原点的绝对坐标。

③ 参数

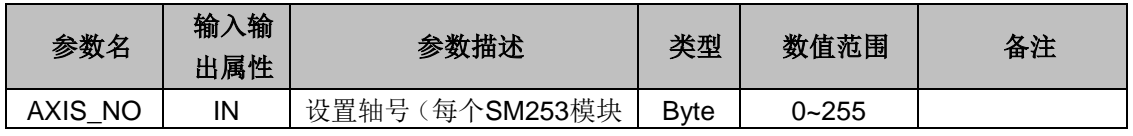

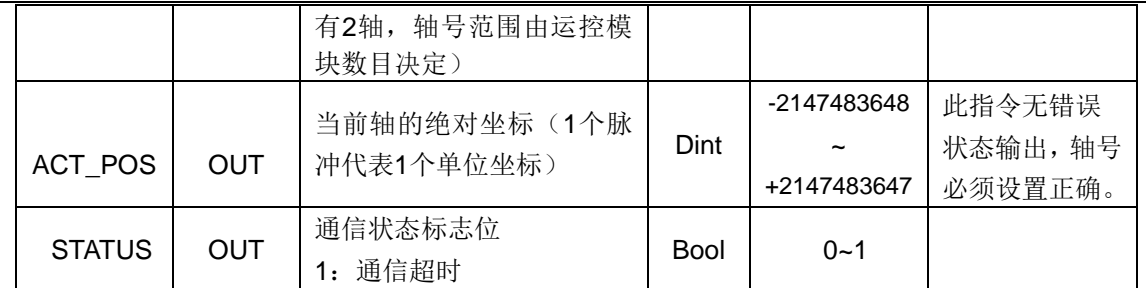

# 单轴相对运动指令

① 函数名:MC253\_PTP\_R

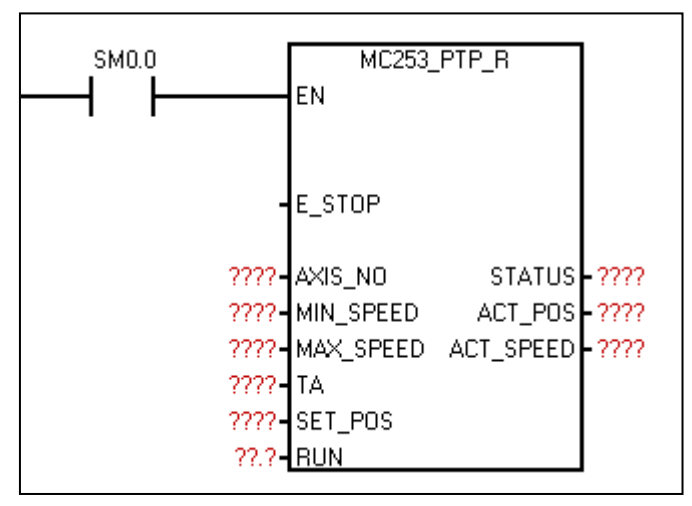

② 功能:用作单轴点对点控制(单轴定长驱动)。调用一次可输出固定脉冲,通过最大、最小速 度和加减速时间的设定,输出的脉冲在启动时会逐渐的加速到最大的速度,当脉冲数快要跑完时, 脉冲的频率会自动减下来,以防止在启动或停止时的机器的惯性太大而引起振动或卡死。

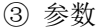

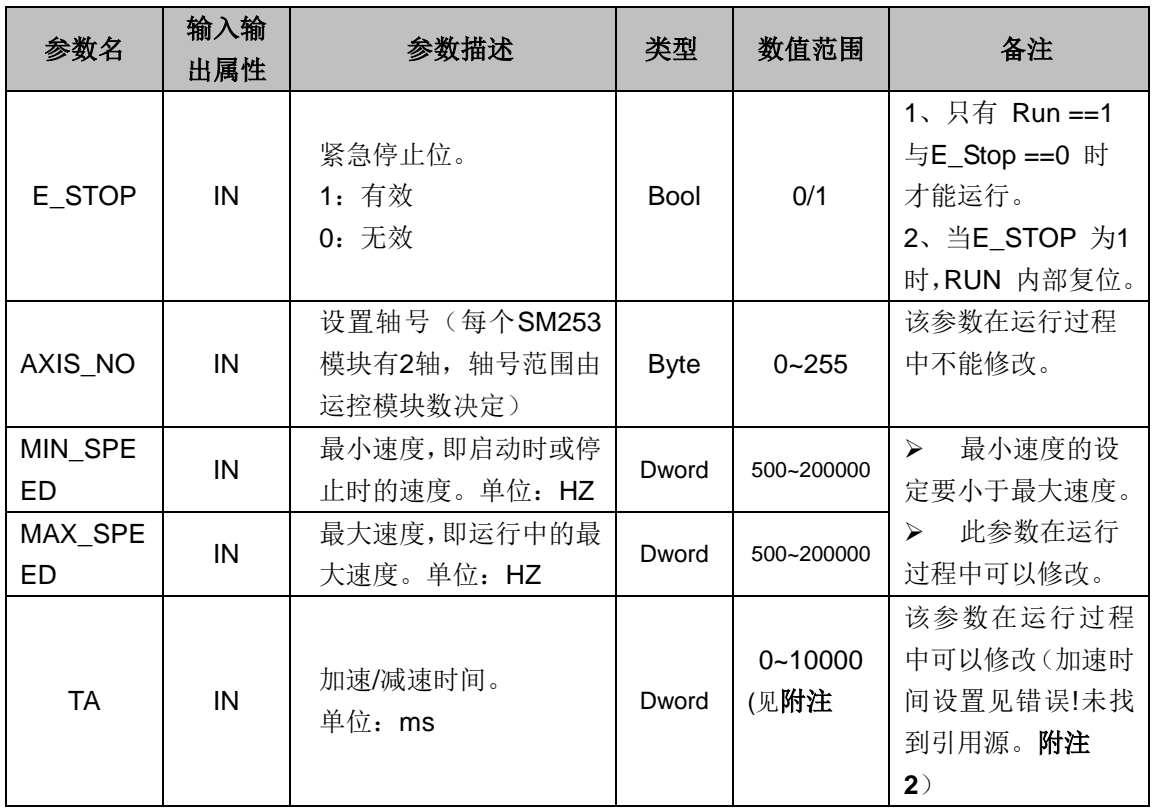
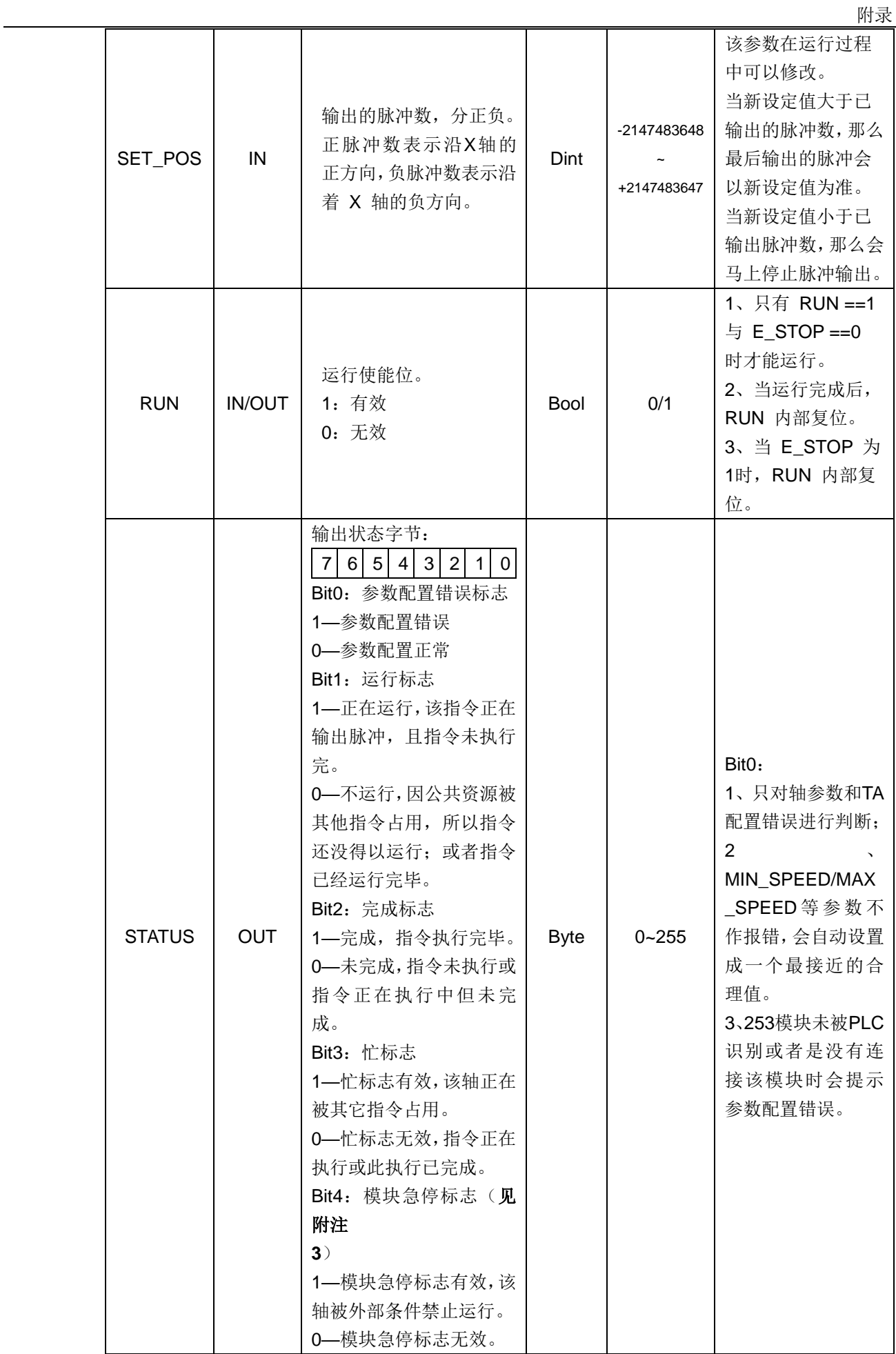

 $\mathbb{R}^n$ 

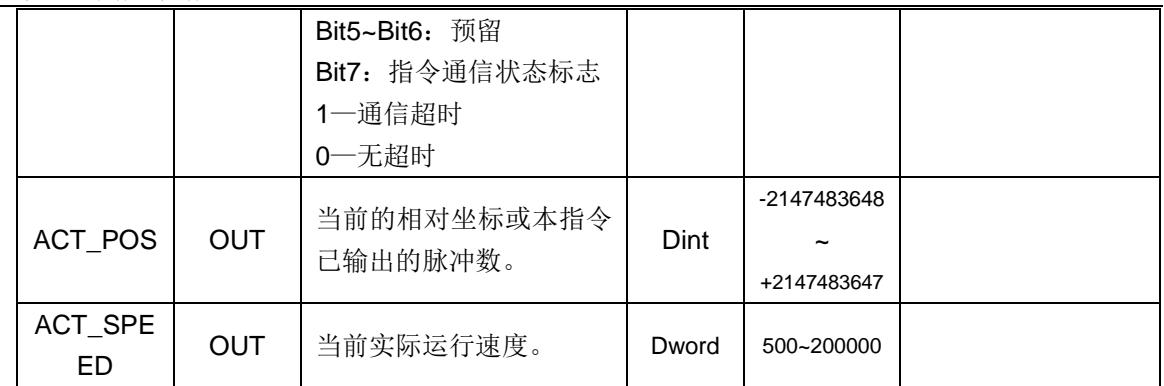

F

# 速度控制指令

① 函数名: MC253\_SPEED\_CTL

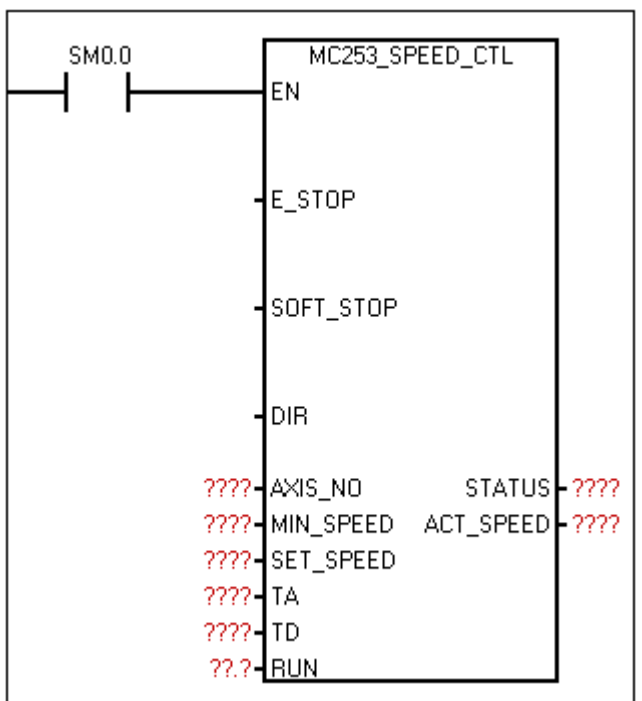

② 功能:控制单轴输出脉冲的频率,可任意时候改变输出脉冲的频率(速度)。当接收到软停止 命令时,会自动减速停止。当收到紧急停止命令时,会马上停止脉冲输出,不经过减速。

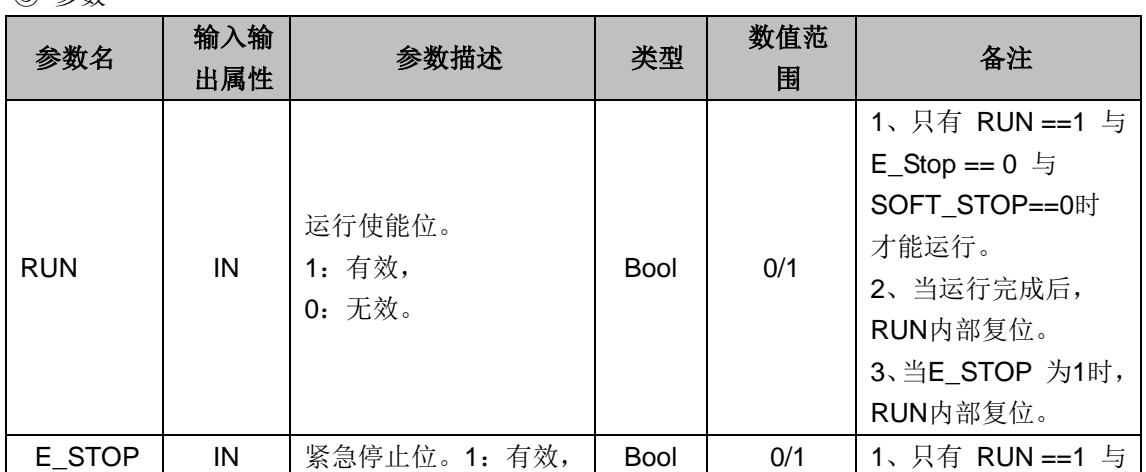

③ 参数

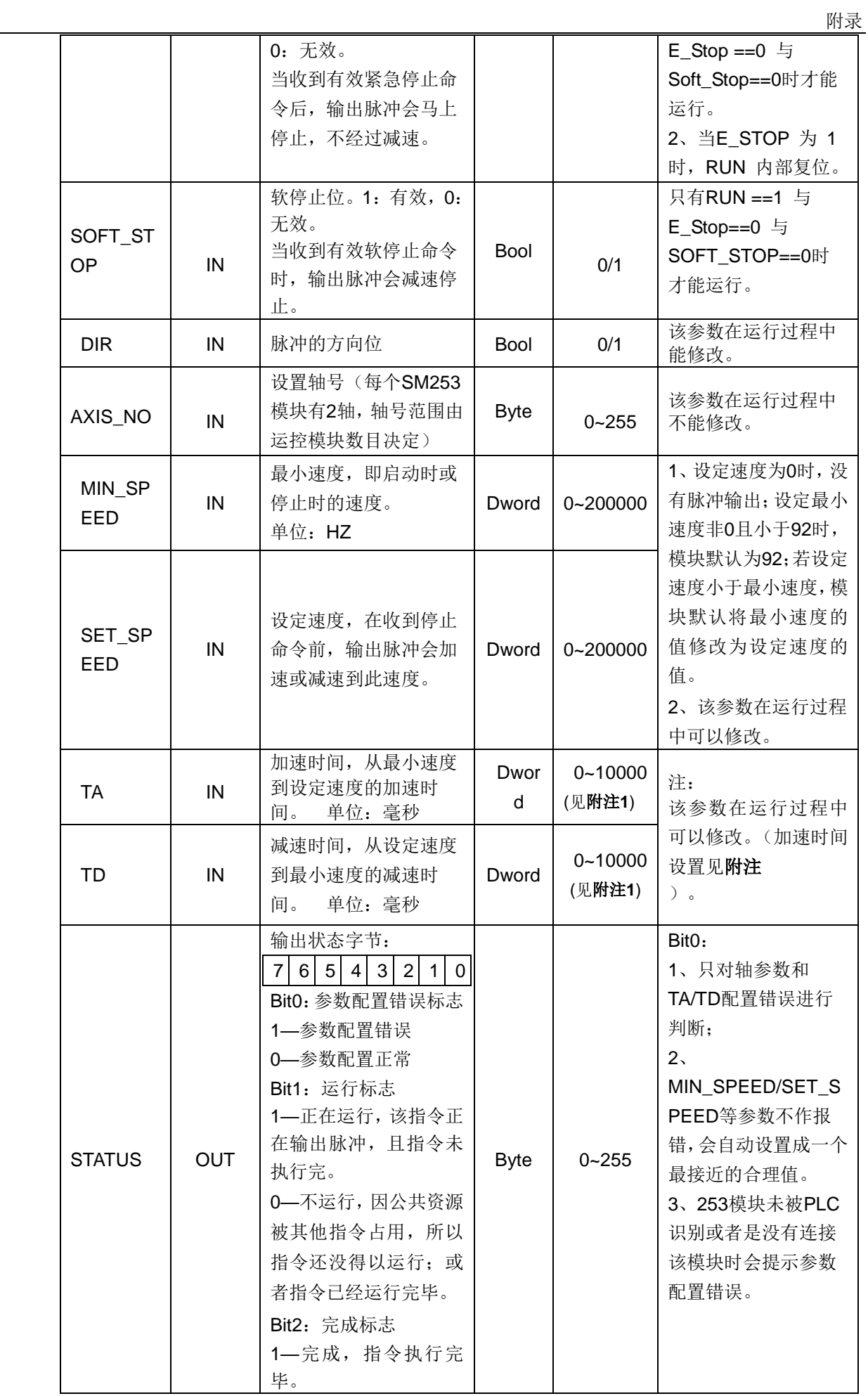

T

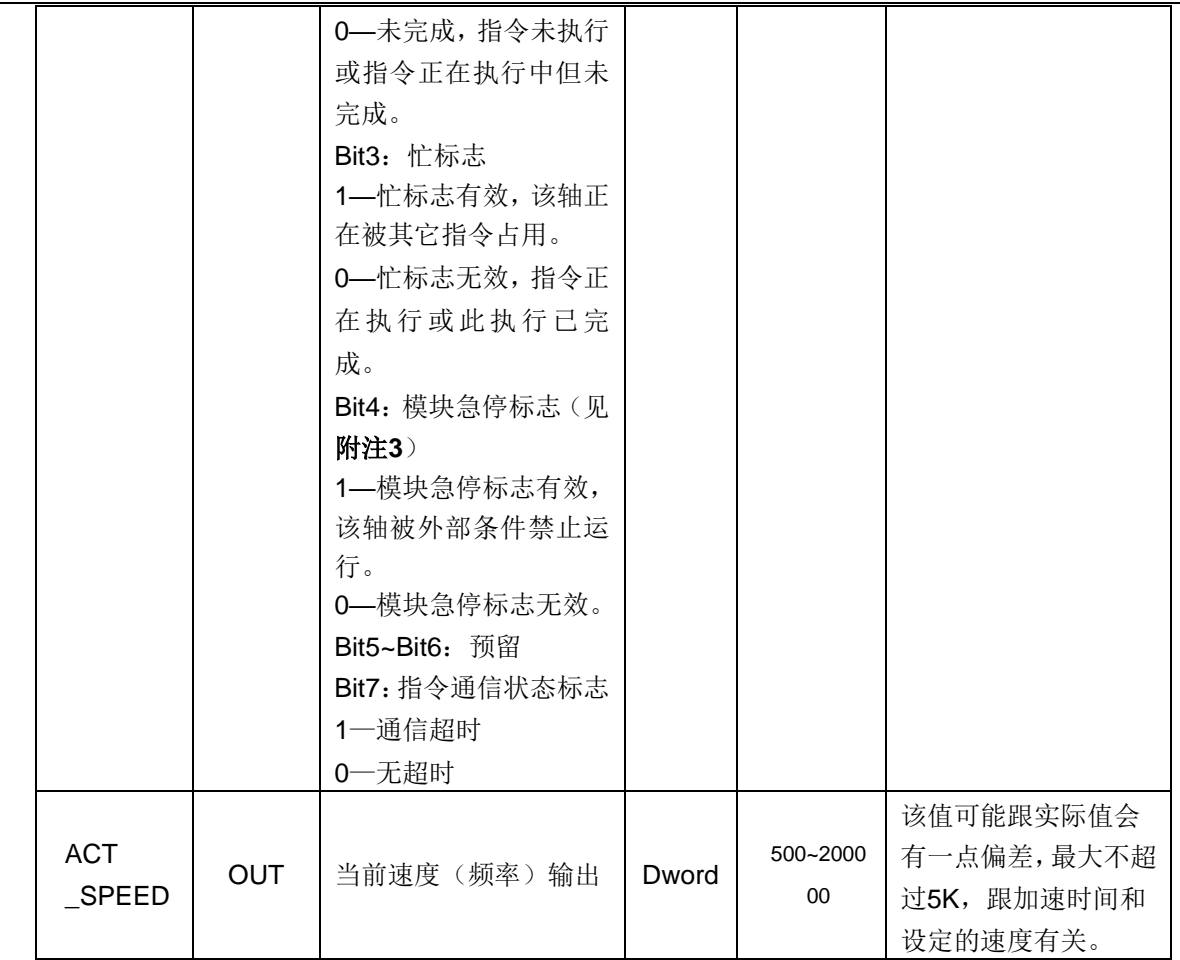

## 软件回零指令

① 函数名: MC253\_SET\_POS\_ZERO

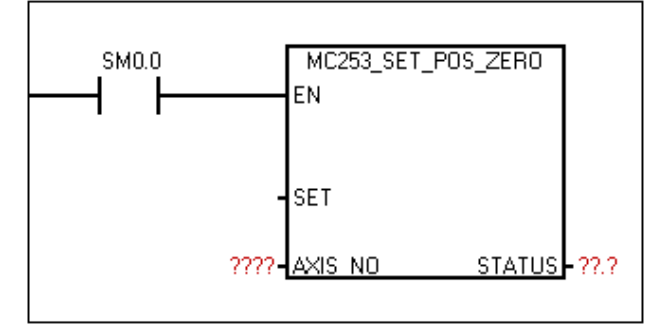

② 功能:复位绝对坐标。

# 提示

 $\int_{\mathbb{R}}$ 

当机器运动到某一位置时,调用该指令,相当于把该轴的原点设定在该位置。那么以后每 次调用"读绝对坐标"命令,就能得到相对于该点的坐标值。

#### ③ 参数

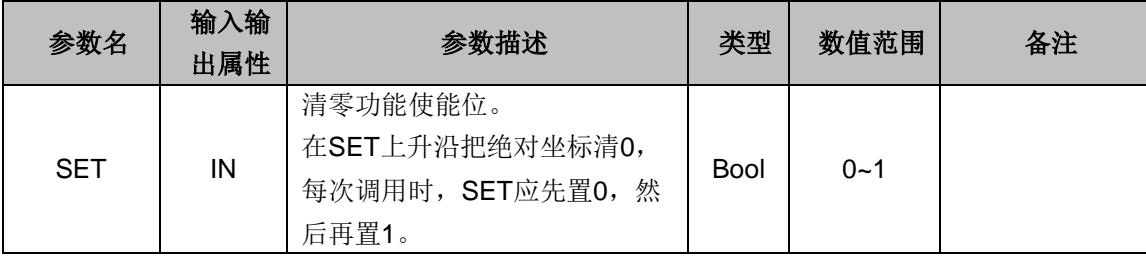

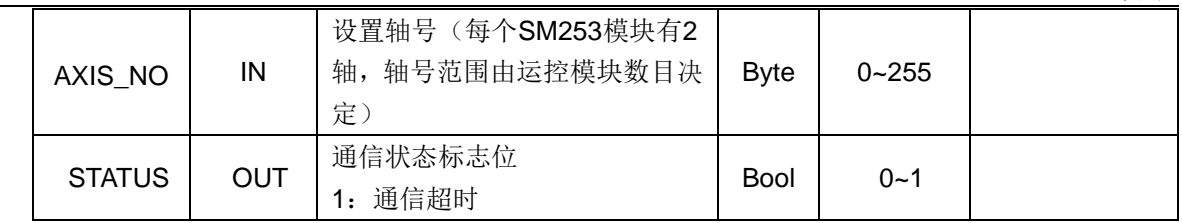

# 外部复位坐标使能指令 **II**

① 函数名: MC253 EXT RESET EN EXT

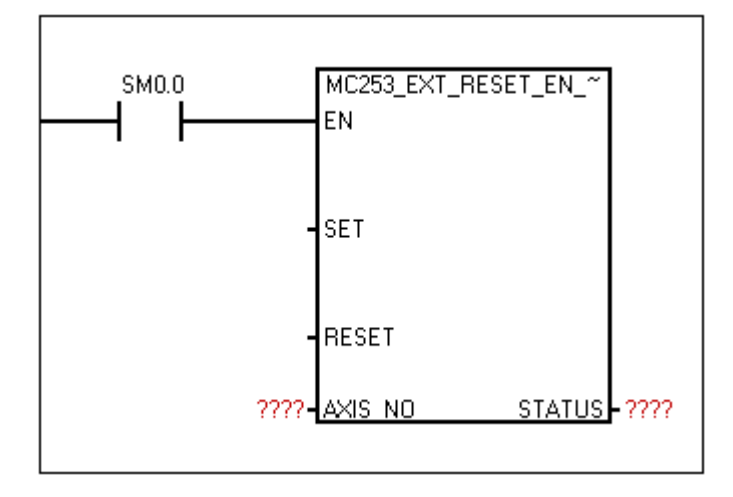

② 功能:当调用该指令,设置是否使能外部 IO 复位绝对坐标值。

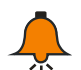

轴号与外部复位信号的对应关系:

轴 0 ——I0.2 (MC253\_HSC0)

轴 1 --- I0.6 (MC253\_HSC1)

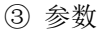

提示

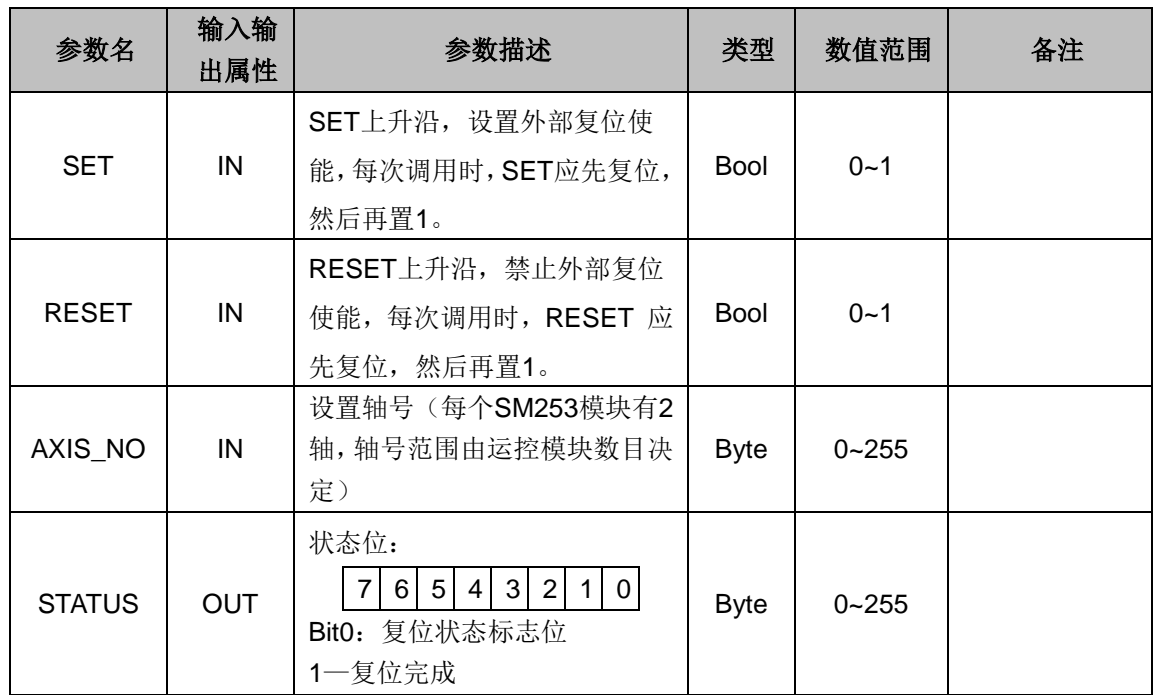

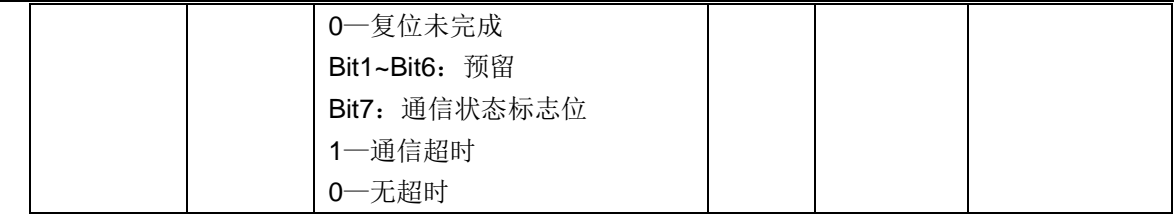

④ 使用说明

设 0 轴调用此指令。在 SET 上升沿使能外部复位功能之后, 若 10.2 检测到"有效复位信号", 则 系统复位 0 轴绝对坐标, 同时 STATUS 置位指示复位完成。在 RESET 上升沿禁止外部复位功能 之后, 即使 IO.2 检测到"有效复位信号", 系统亦不复位 0 轴绝对坐标, 同时 STATUS 清零指示 非复位状态。

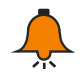

# 提示

所谓"有效复位信号",每轴的复位信号都有一个外部 IO 与其对应,同时由相应的寄存器设置 其有效电平。如, 0 轴对应 I0.2, 由 MC253\_HSC0 指令 MC253\_HSC\_INIT 参数 CONTROL 的第 0 位可以设置 0 轴的有效复位电平, 当设置为 0 时, 则 0 轴的有效复位信号为 I0.2 的高电 平状态;当设置为1时, 则 0 轴的有效复位信号为 10.2 的低电平状态; 此设置当且仅当相应高 速计数器(0轴对应为 MC253 HSC0)得到使能时才有效,否则(即没有使能高速计数器)系 统默认高电平为有效复位信号,如 0 轴, 则 10.2 高电平为有效复位信号。其它轴同理, 各轴相 关控制对应关系见此节②。

#### 设置最大加速度指令

① 函数名: MC253 SET MAX ACCELE

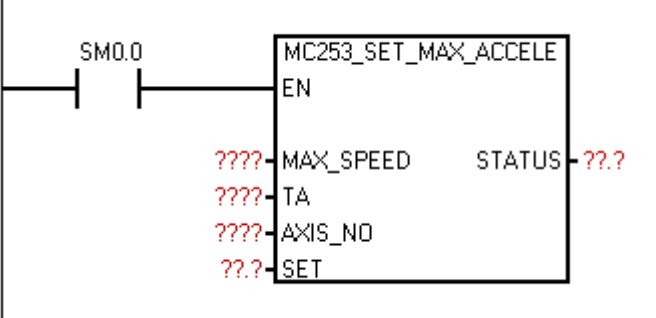

② 功能: 设置最大加速度(= MAX\_SPEED/TA) (TA≠0) (若没有调用此指令, 则认为没有设 置最大加速度)

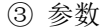

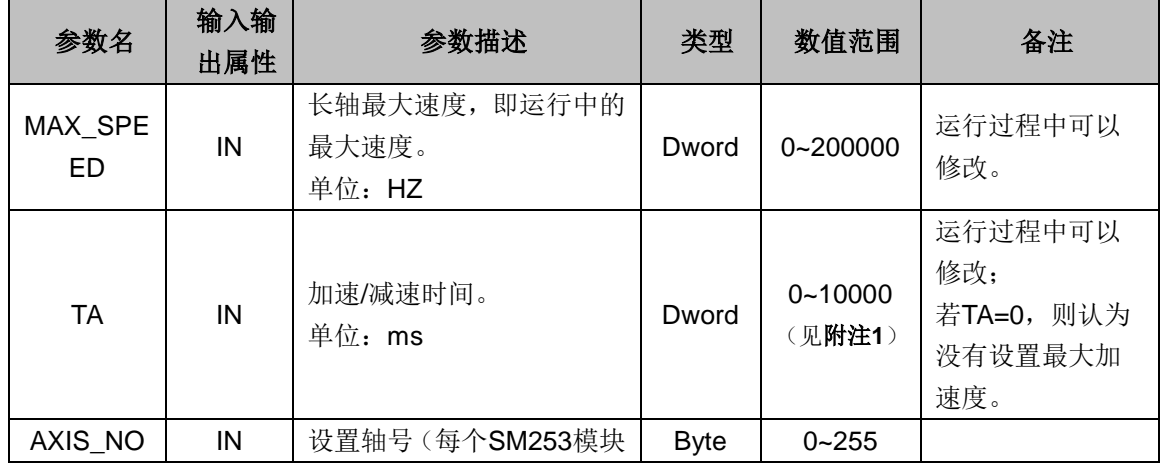

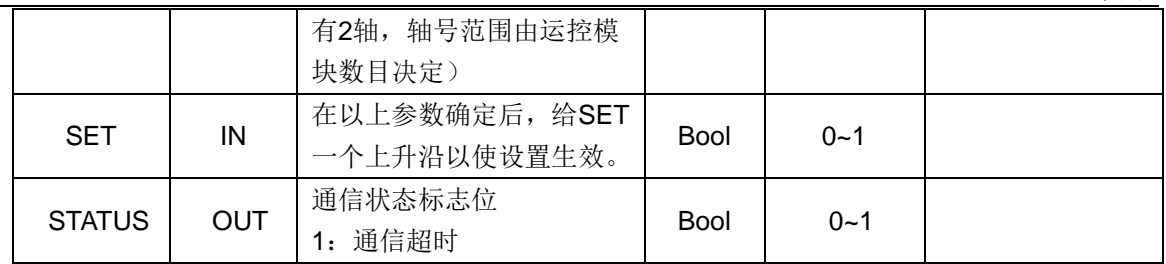

④ 使用说明

若设置 X 轴参数 TA=0, 或者 X 轴没有调用此指令, 则认为 X 轴没有设置最大加速度; 否则认为 X 轴设置有最大加速度, 其值 MAX\_ACCELE=MAX\_SPEED/TA。此指令的意义在于:

● 可以设置一个合适的加速度限制某轴上各指令的加速度

如 PTP 指令,设置 AXIS\_NO=0, MIN\_SPEED=1000, MAX\_SPEED=11000, TA=500, 则理论 上此 PTP 运动的加速度为 20HZ/ms (= (MAX\_SPEED-MIN\_SPEED) /TA); 若 0 轴调用了 MC253\_SET\_MAX\_ACCELE 指令设置最大加速度为 15HZ/ms,则 PTP 实际可行的加速度为 15HZ/ms。(MC253\_LINE\_R 和 MC253\_CIRCLE\_R 亦然)

某轴上某指令要获取最大的加速度运行

如 PTP 指令要以最大加速度运行,可以先在同轴上调用 MC253\_SET\_MAX\_ACCELE 指令设置最 大加速度(即 MC253 SET MAX ACCELE 指令的参数 TA 不能为 0, 否则无法得到最大加速度), 同时将 PTP 指令的参数 TA 设为 0 。若没有设置最大加速度而 PTP 指令的 TA=0,则在 PTP 指令 上警报参数故障。(MC253 LINE R 和 MC253 CIRCLE R 亦然)

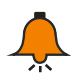

提示

- 1. 对于双轴指令 MC253 LINE R 和 MC253 CIRCLE R, 若两轴均设置了最大加速度, 则取 两者中的较小值作为此双轴系统的最大加速度;若只有一轴设置了最大加速度,则取其为此 双轴系统的最大加速度;若双轴均没有设置最大加速度,则此双轴系统对加速度没有限制。
- 2. 在确定该指令的参数 MAX\_SPEED、TA、AXIS\_NO 后,要给 SET 一个上升沿,这些参数 才更新生效。

#### 脉冲宽度调制指令

① 函数名:MC253\_PWM

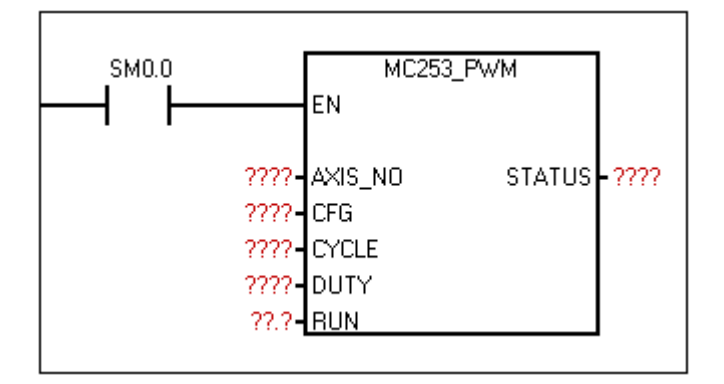

② 功能:通过设置周期和占空比参数,可以输出不同周期和占空比的脉冲。

附录

③ 参数 ——参数名 │ 输入输<br> 出属性 ¨¨´`¨¨ 参数描述 │ 类型 │ 数值范围 │ 备注<br>出属性 │ 参数描述 AXIS\_N O IN 设置轴号(每个SM253模块 有2轴,轴号范围由运控模 块数目决定) Byte 0~255 运行过程中不能修 改。  $CFG$  | IN 基准时间单元 0: 1us, 1: 0.5ms Byte  $0 - 1$ 运行过程中不能修 改。 CYCLE IN | 脉冲的周期 | Word | 2~65535 运行过程中不能修 改。 DUTY | IN | 脉冲的占空比 | Word | 0~65535 运行过程中不能修 改。 RUN IN 运行使能 IBool 0~1 STATUS OUT 输出状态字节:  $|7|6|5|4|3|2|1|0|$ Bit0:参数配置错误标志 1—参数配置错误 0—参数配置正常 Bit1: 运行标志 1—正在运行,该指令正在 输出脉冲,且指令未执行 完。 0—不运行,因公共资源被 其他指令占用,所以指令还 没得以运行;或者指令已经 运行完毕。 Bit2: 完成标志 1—完成,指令执行完毕。 0—未完成,指令未执行或 指令正在执行中但未完成。 Bit3: 忙标志 1—忙标志有效,该轴正在 被其它指令占用。 0—忙标志无效,指令正在 执行或此执行已完成。 Bit4: 模块急停标志([见附](#page-340-0) [注](#page-340-0)**3**) 1—模块急停标志有效,该 轴被外部条件禁止运行。 0—模块急停标志无效。 Bit5~Bit6:预留 Bit7:指令通信状态标志 1—通信超时 0—无超时 Byte 0~255 Bit0: 只对轴参数 配置错误进行判 断; **•** CYCLE/DUT Y等参数不作报 错,会自动设置成 一个最接近的合理 值。 ● 253模块未被 PLC识别或者是没 有连接该模块时会 提示参数配置错 误。

#### 设置目标位置指令

① 函数名: MC253 SET POS PV

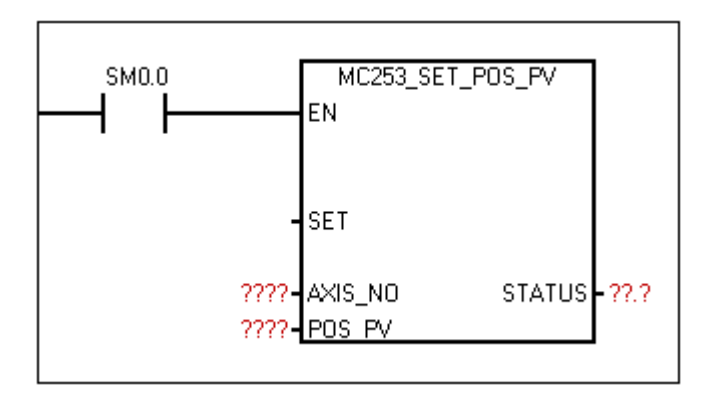

② 功能: 此指令用于将机器所处的绝对位置写入到模块。比如, 机器运行到某一位置时断电, 可 将其此时所处的位置保存下来,等下次上电时,将此位置写回到模块,则模块绝对位置计数起点与 机器实际起点位置一致,而机器不需回到原点;若此位置刚好为原点,则此指令与 MC253\_SET\_POS\_ZERO 相同效果。

③ 参数

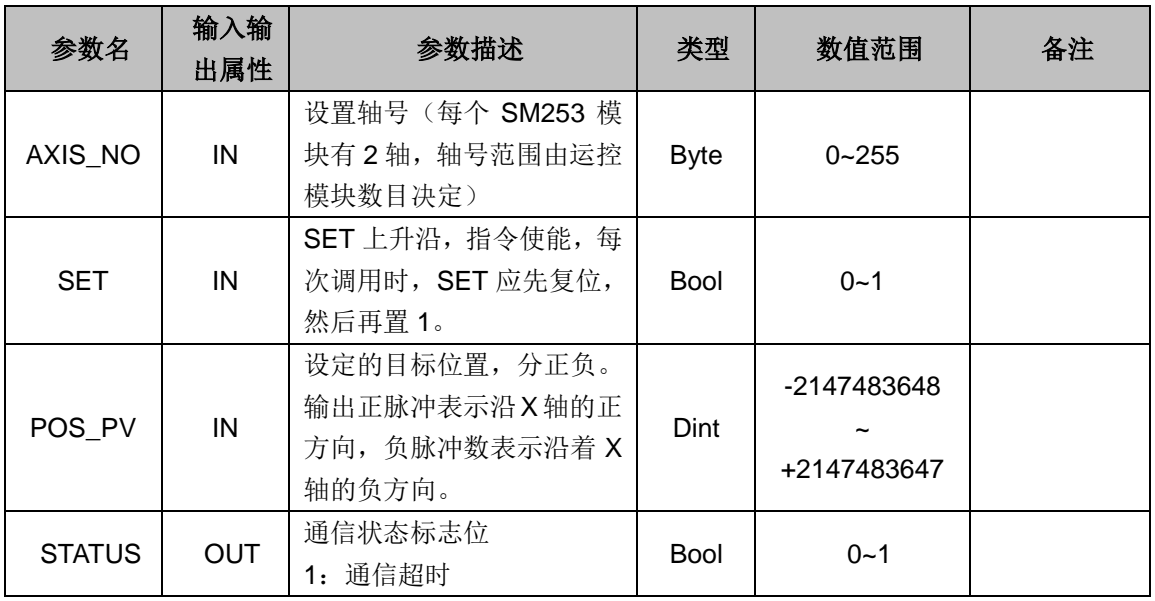

## 设置模块高速计数器指令

①函数名: MC253 HSC\_INIT

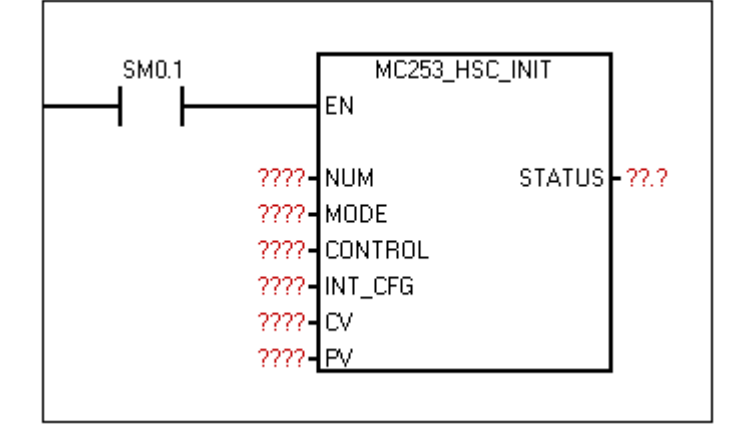

②功能:配置高速计数器。

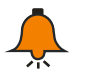

提示

执行此指令只在 CPU 上电第一个扫描周期执行一次。

③参数

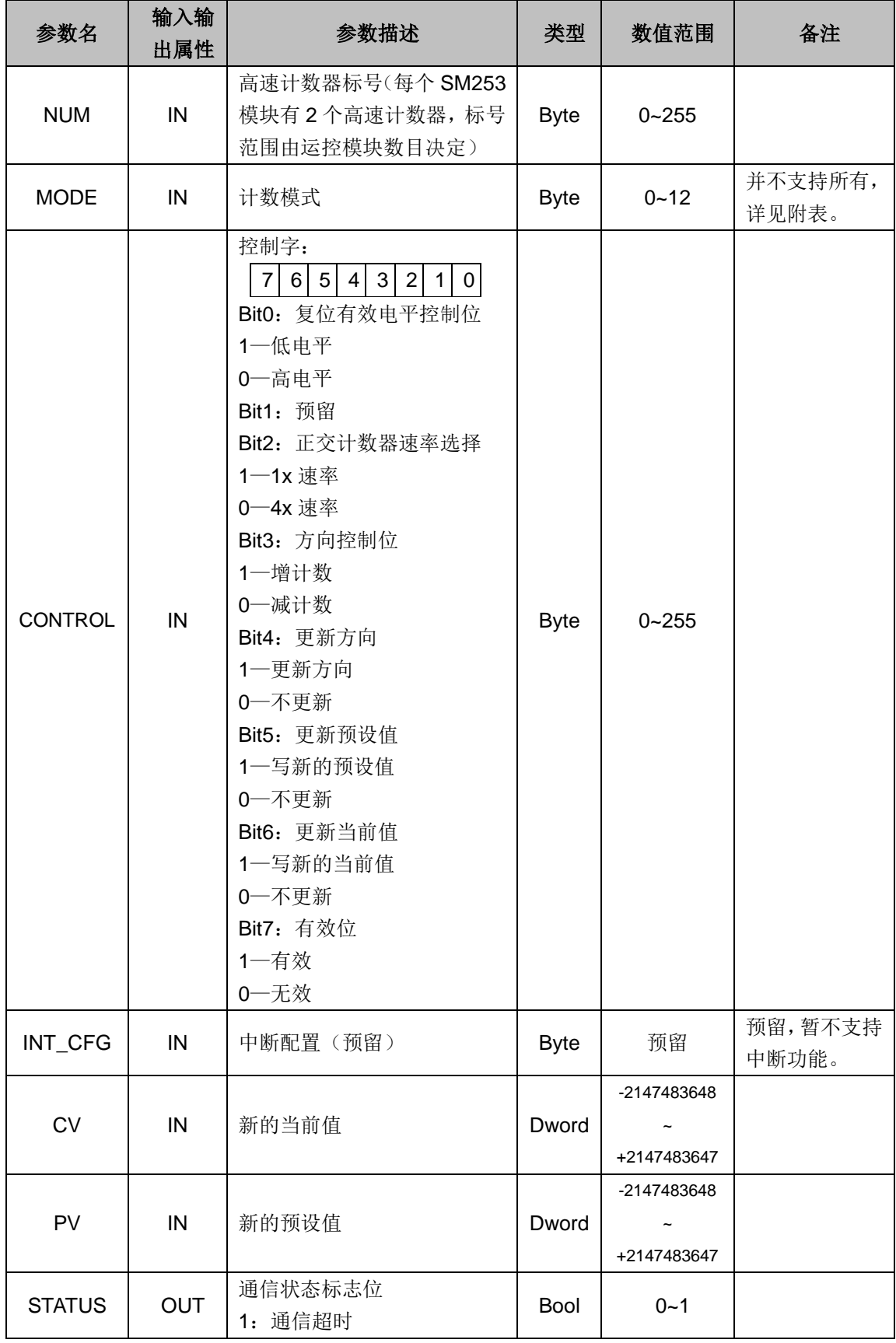

附表

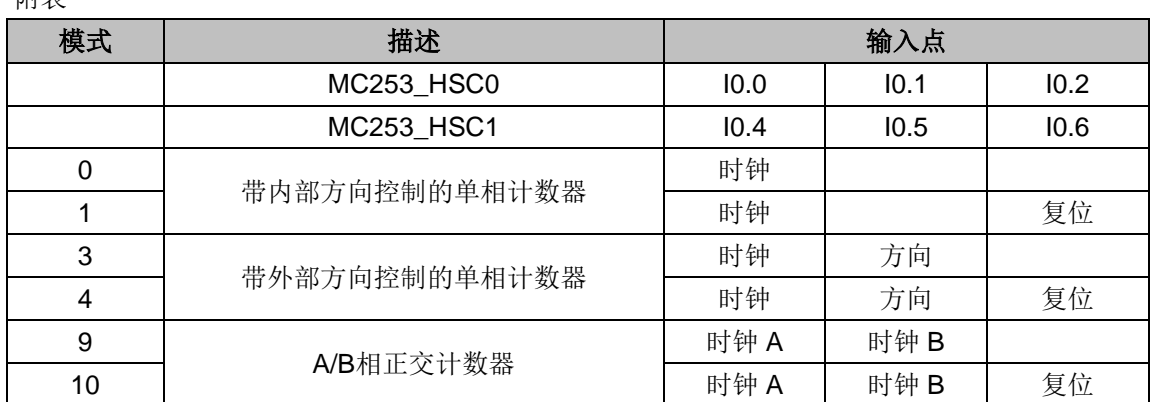

# 读取模块高速计数器状态指令

①函数名:MC253\_READ\_HSC

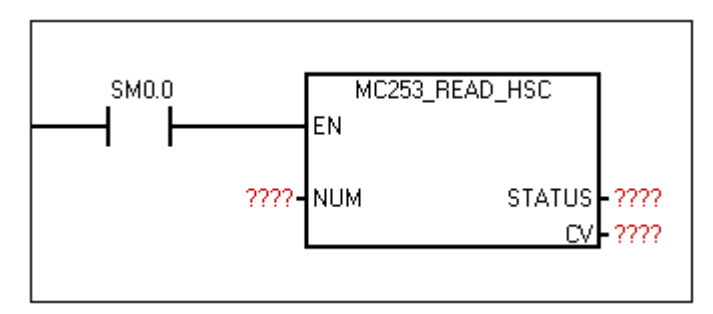

②功能:读取模块高速计数器的计数状态和计数当前值。

#### ③参数

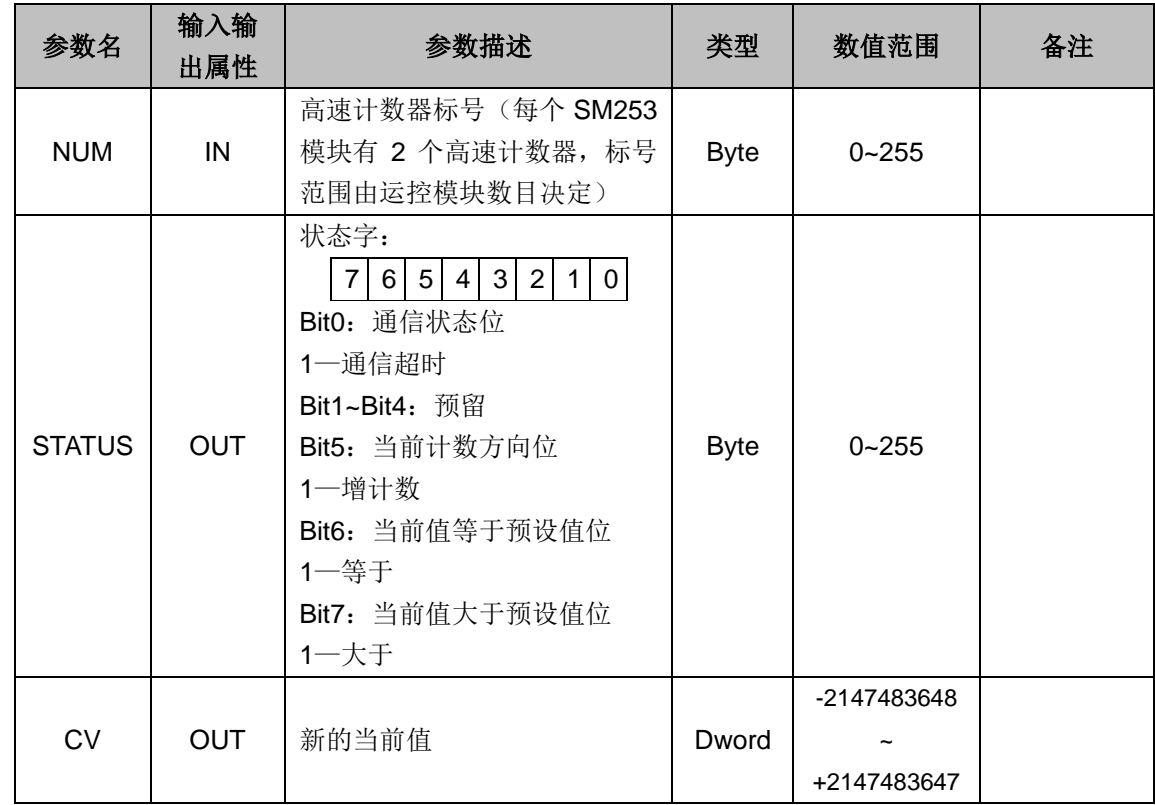

控制模块输出指令

①函数名:MC253\_DO\_CTRL

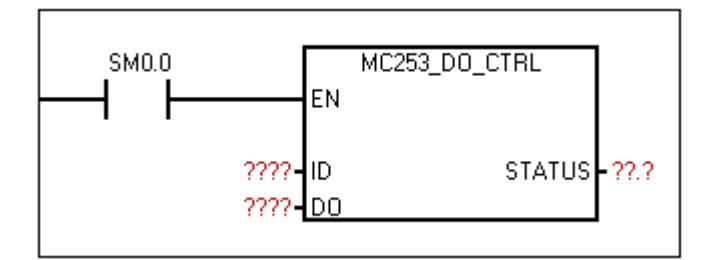

②功能:控制运控模块的输出值。

③参数

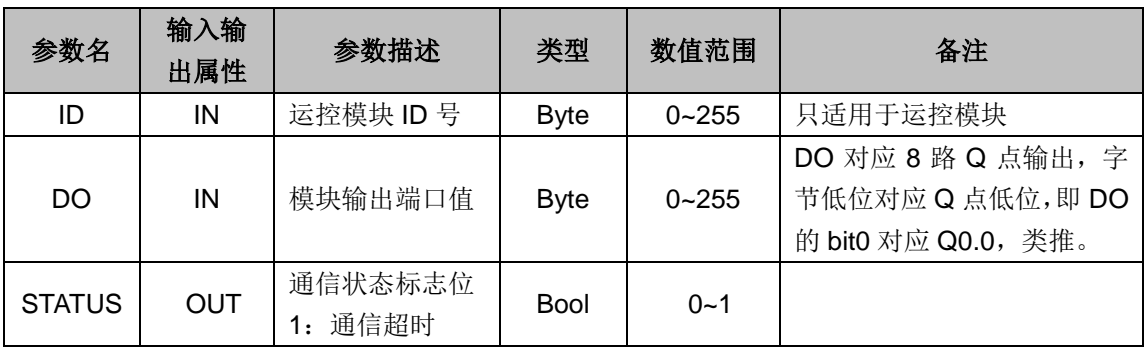

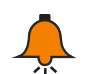

# 提示

1) 运控模块的编号只是内部统一, 即若 PLC 带 3 个模块, 其中模块 0 为运控模块, 模块 1 为 非运控模块,模块 2 为运控模块,则模块 0 为 ID0,模块 1 不是运控模块不可控,模块 2 为 ID1。

2) 若 CPU 后面挂单个运控模块, 则由于传输延时, 输出指令从使能到执行延时约为 780us; 若 CPU 后面挂最多5个运控模块, 则输出指令从使能到执行延时约为 930us。

## 读取模块输入状态指令

①函数名:MC253\_READ\_DI

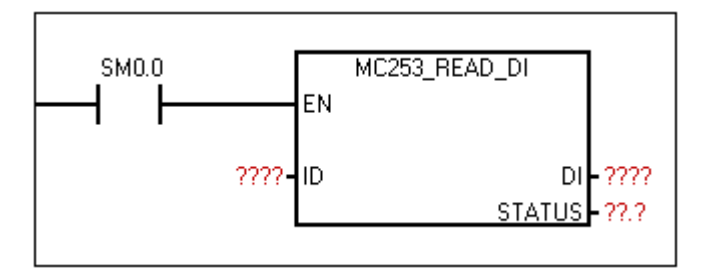

②功能: 读取控制运控模块的输入值。

③参数

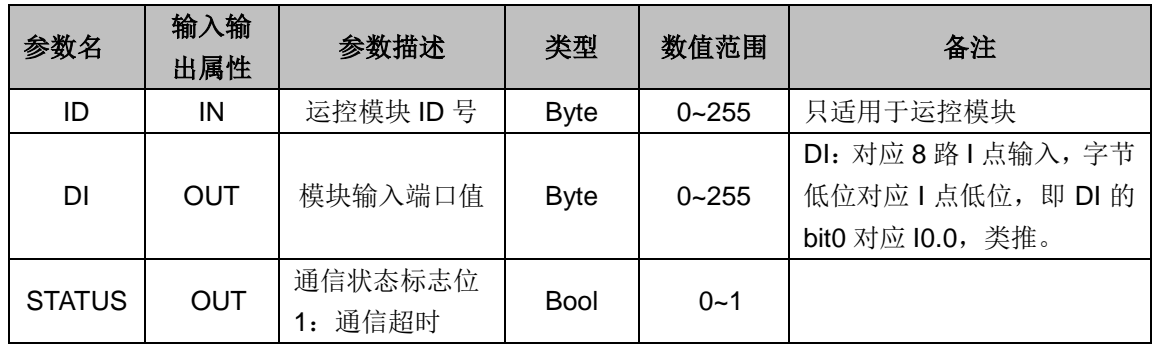

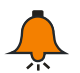

提示

● 运控模块的编号只是内部统一的, 即若 PLC 带 3 个模块, 其中模块 0 为运控模块, 模块 1 为 非运控模块,模块 2 为运控模块, 则模块 0 为 ID0, 模块 1 不是运控模块不可控, 模块 2 为 ID1。 当某轴调用运动控制指令,若指令符合运行条件,则运行过程中该轴端口按指令输出脉冲或 方向(对应端口不受指令 MC253\_DO\_CTRL 控制),运行结束后端口可恢复普通 IO 功能(即 可接受指令 MC253\_DO\_CTRL 控制);用户使用指令 MC253\_DO\_CTRL 当慎重,以免影响运 动控制的使用需要。

#### 运控模块初始化指令

①函数名: MC253\_INIT

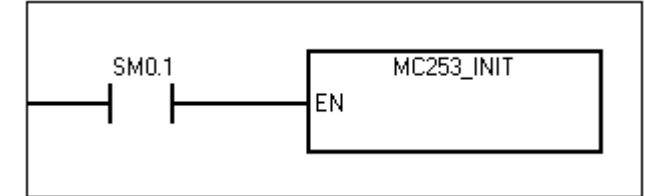

②功能:初始化运控模块的系统控制变量(参考本章[节特别注意](#page-319-0) 1)。

③参数:无

#### 单轴绝对运动指令

① 函数名: MC253 PTP A

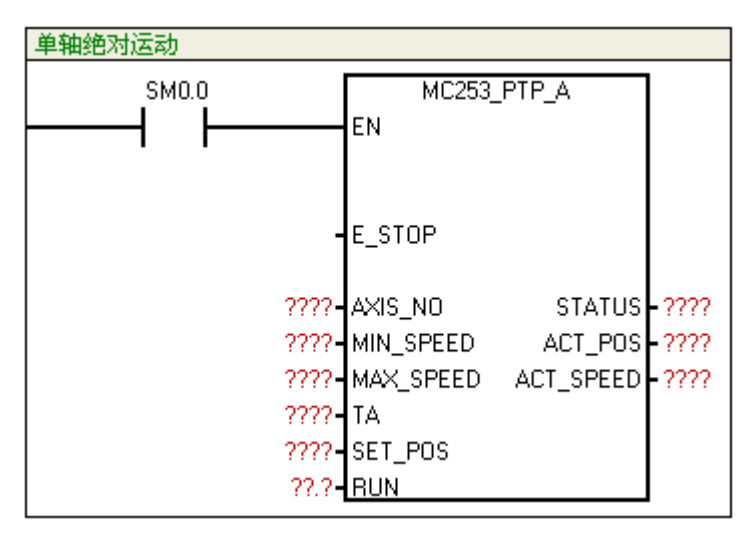

② 功能:用作单轴点对点控制(非定长,而是定点)。调用一次可在原脉冲数基础上输出脉冲至 指定脉冲数,通过最大、最小速度和加减速时间的设定,输出的脉冲在启动时会逐渐的加速到最大 的速度,当脉冲数快要跑完时,脉冲的频率会自动减下来,以防止在启动或停止时的机器的惯性太 大而引起振动或卡死。

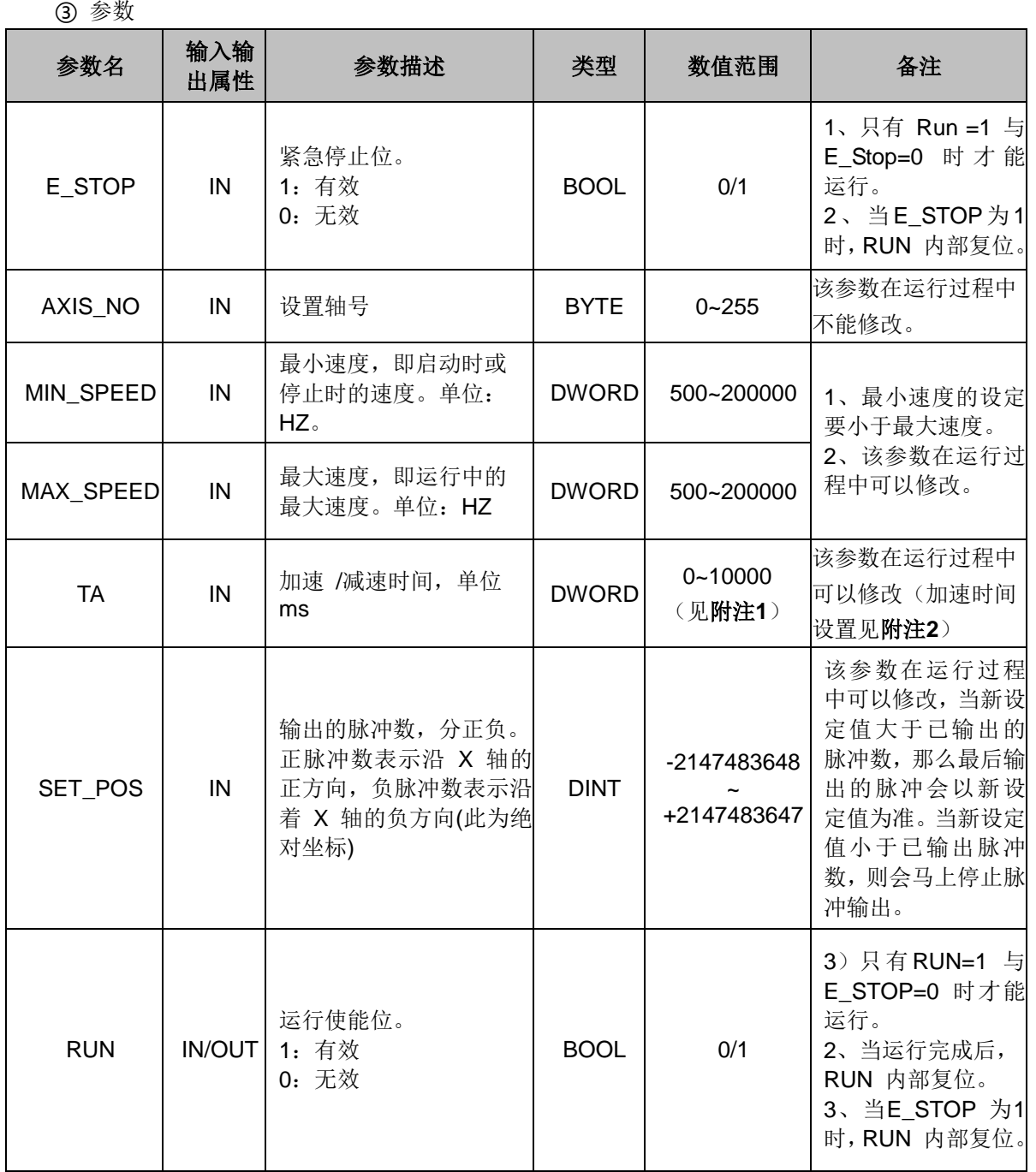

327

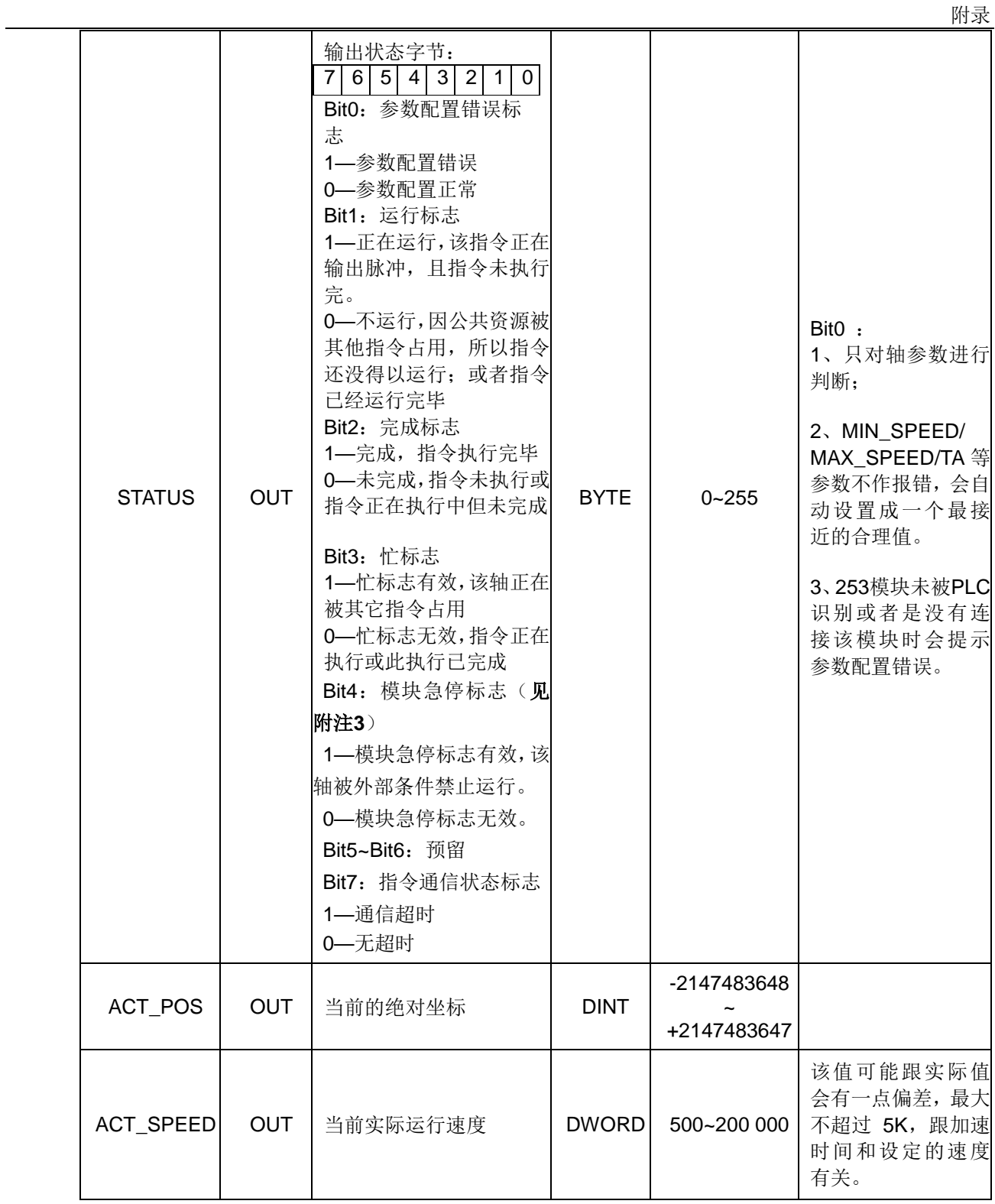

# 回原指令

① 函数名: MC253\_HOMING

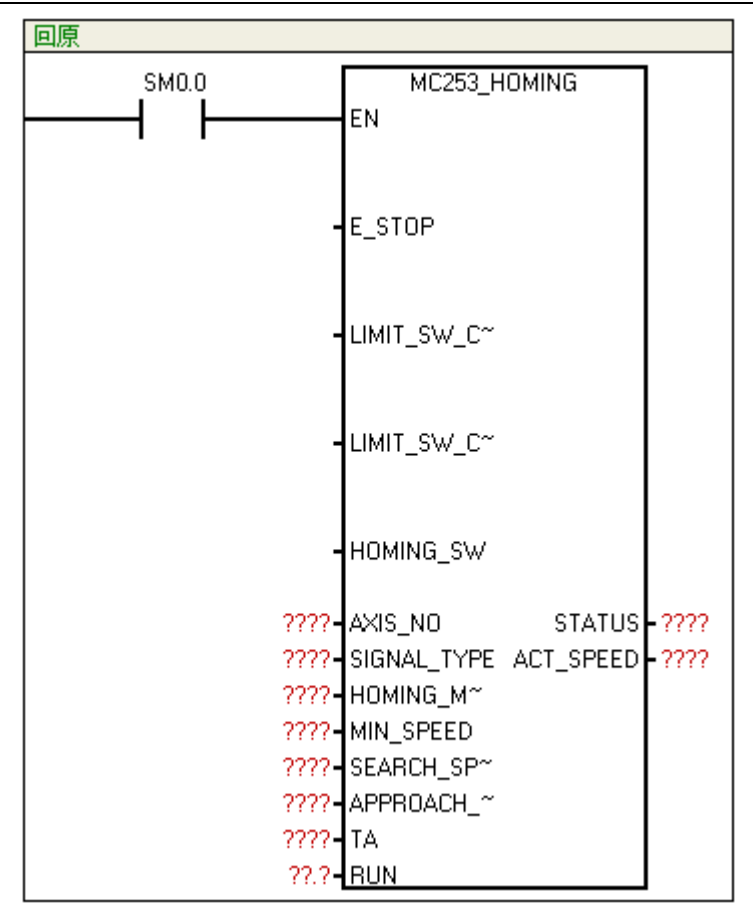

② 功能:通过设置回原模式等参数,可寻找设备原点。

轴号与外部复位 IO 信号(如回原 Z 相信号)的对应关系:

轴 0 → I0.2 (MC253\_HSC0)

轴 1 → I0.6(MC253\_HSC1)

# 若回原模式以原点开关为参考时(模式 **3** 或模式 **4**),必须将原点开关信号(指令的 **HOMING\_SW** 参数)接至上述对应点,否则无法找到原点。

③ 参数

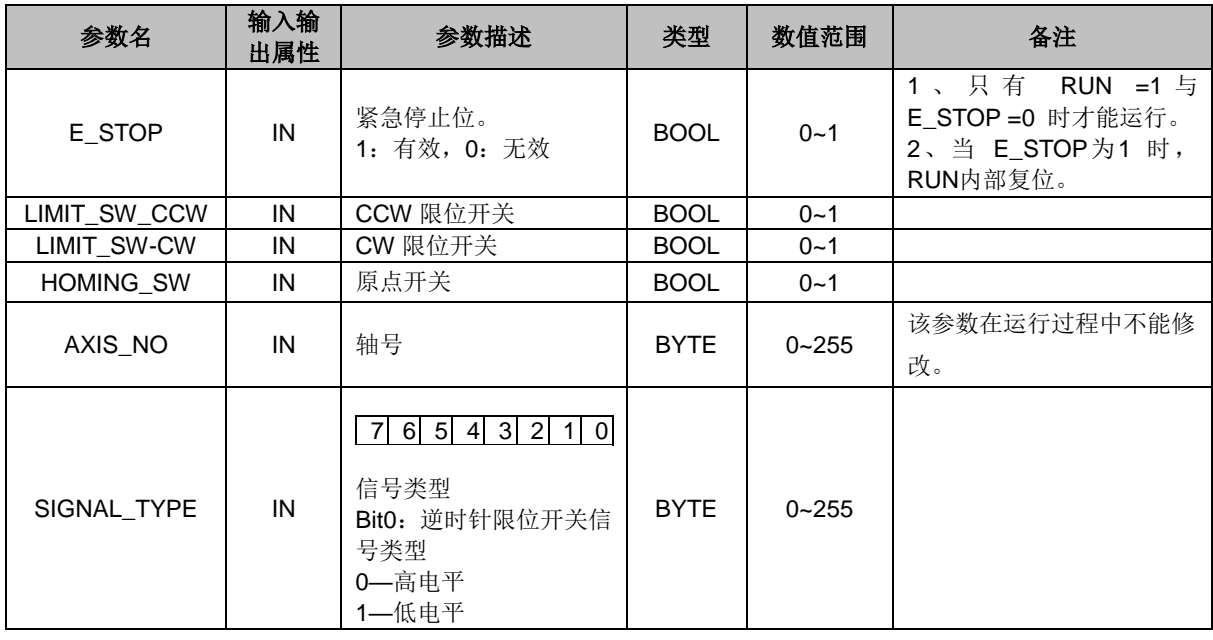

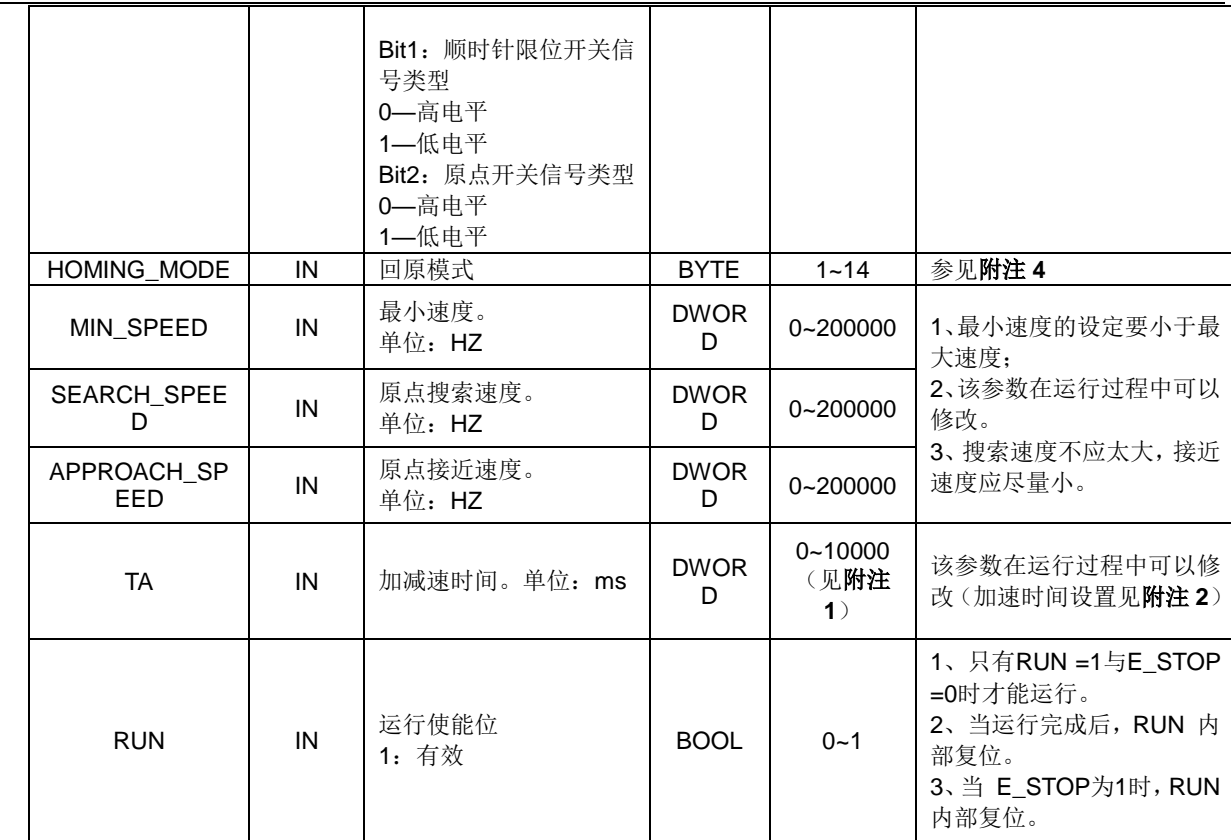

④ 说明

程序对各开关的检测以扫描方式实现,故当开关量变化时处理不及时,可能有些延迟。若回原速度 (包括搜索速度和接近速度)太大时,这个处理延迟被放大,导致回原不准。

<span id="page-340-0"></span>附注

1、当 TA≠0,加速度=(MAX\_SPEED-MIN\_SPEED)/TA(若设置有最大加速度,则受限于最大 加速度);

若 TA=0, 则采用指令 MC253\_SET\_MAX\_ACCELE 设置的最大加速度,若没有设置最大加速度, 则报参数故障。TD 亦然。对于双轴指令,若两轴均设置了最大加速度,则采用其中的较小值作为 系统加速度。

**2**、理论上,指令加速度=【(MAX\_SPEED - MIN\_SPEED) / TA】,如果由此所求的加速度过于小 (小于1), 则指令内部默认加速度为 1。用户可按预期加速度, 合理设置 TA/TD。

**3**、在模块输入端口引入了"模块急停信号":当模块检测到此信号时,禁止脉冲输出,并在脉冲 输出指令(如 MC253\_PTP\_R、MC253\_SPEED\_CTL 和 MC253\_PWM 指令)状态位处报警。轴 号与急停信号的对应关系:

轴 0 → I0.3 轴 1 → I0.7

**4**、有关回原模式的详细说明请参见本文档附录 **E.4** [回原模式详解。](#page-238-0)

#### O.5 调试示例

#### 混合运动控制指令使用

控制步进电机从 A 点到 B 点往返运动,步进电机细分 1000,丝杆导程 5mm,A 到 B 的位移 L 为 2000mm。

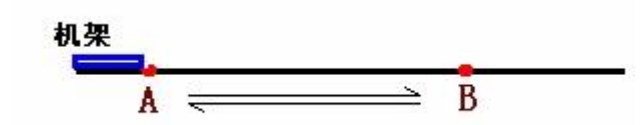

### 【系统说明】

本例中, 在 CPU H226XL 后挂 1 个 SM253 模块, 设置 SM253 模块第 0 轴做点到点运动的参数。 主要调用 MC253 PTP R 来设定控制参数。

IO.2 为 A 点硬件归零复位点(此点为行程开关量输入, 设此点为机械原点);

I1.0 为系统急停输入;

Q0.0 为脉冲输出,Q0.1 方向输出。

# 【程序块】

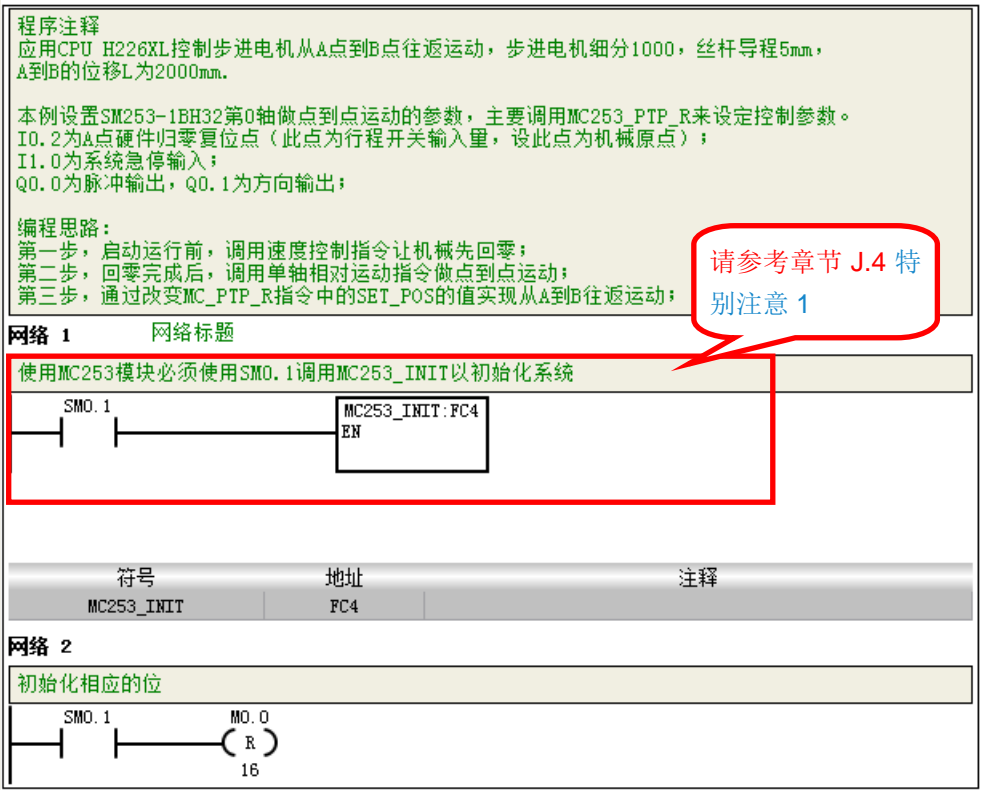

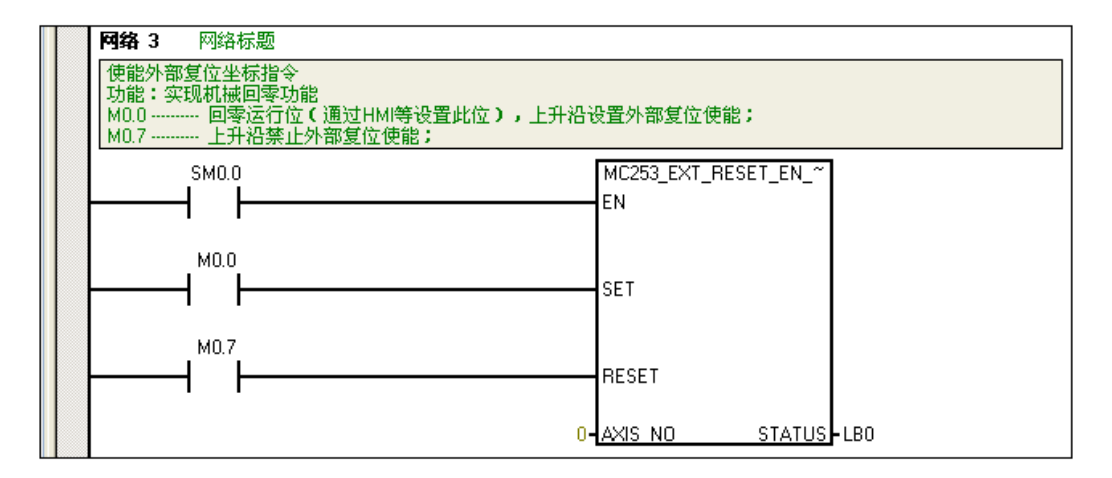

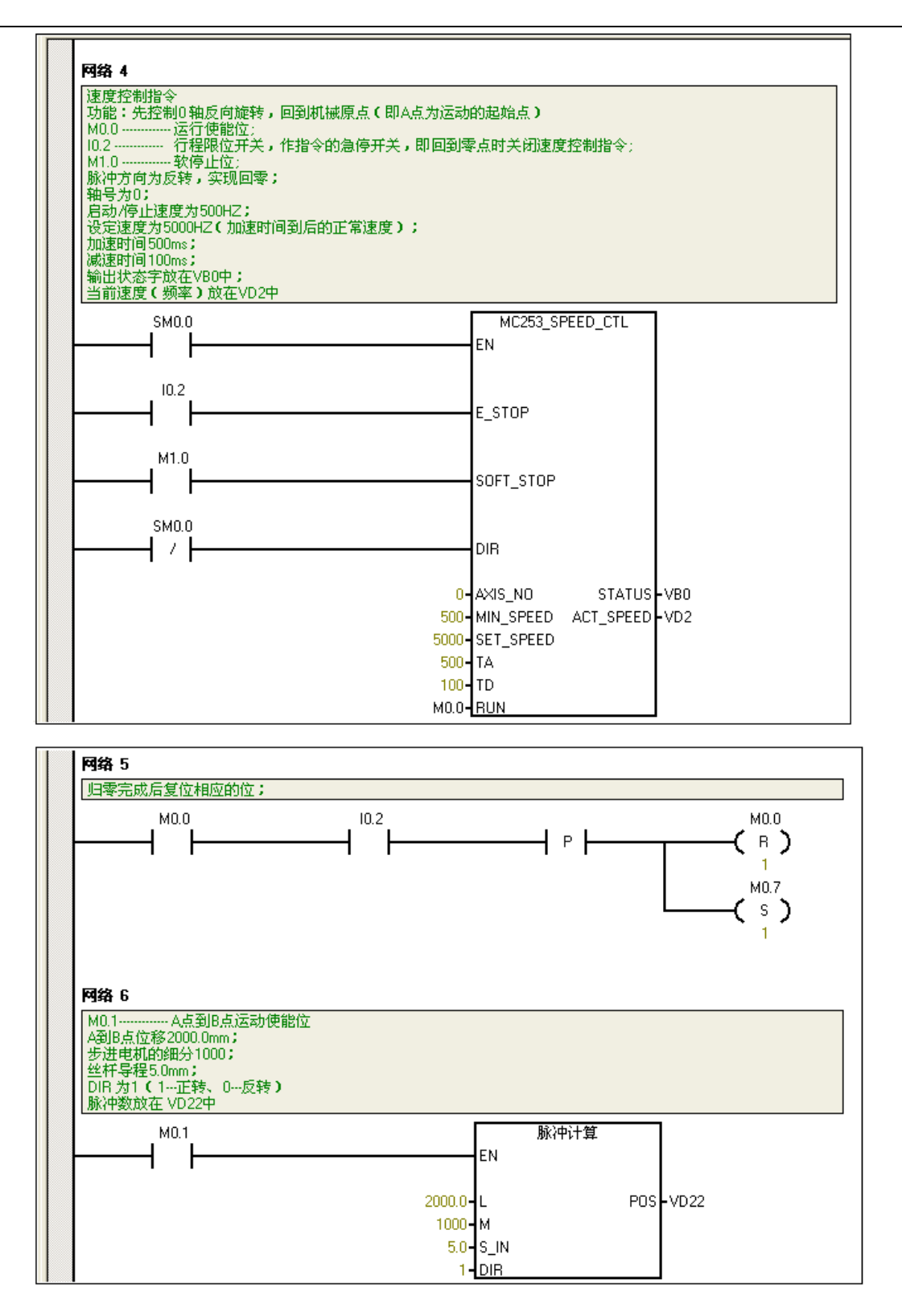

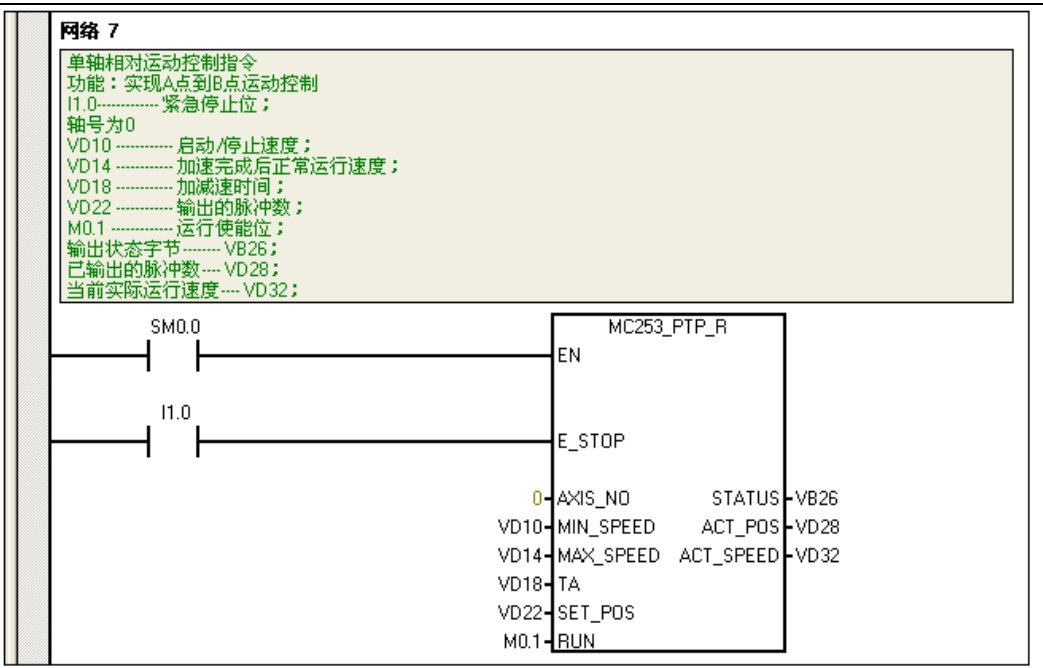

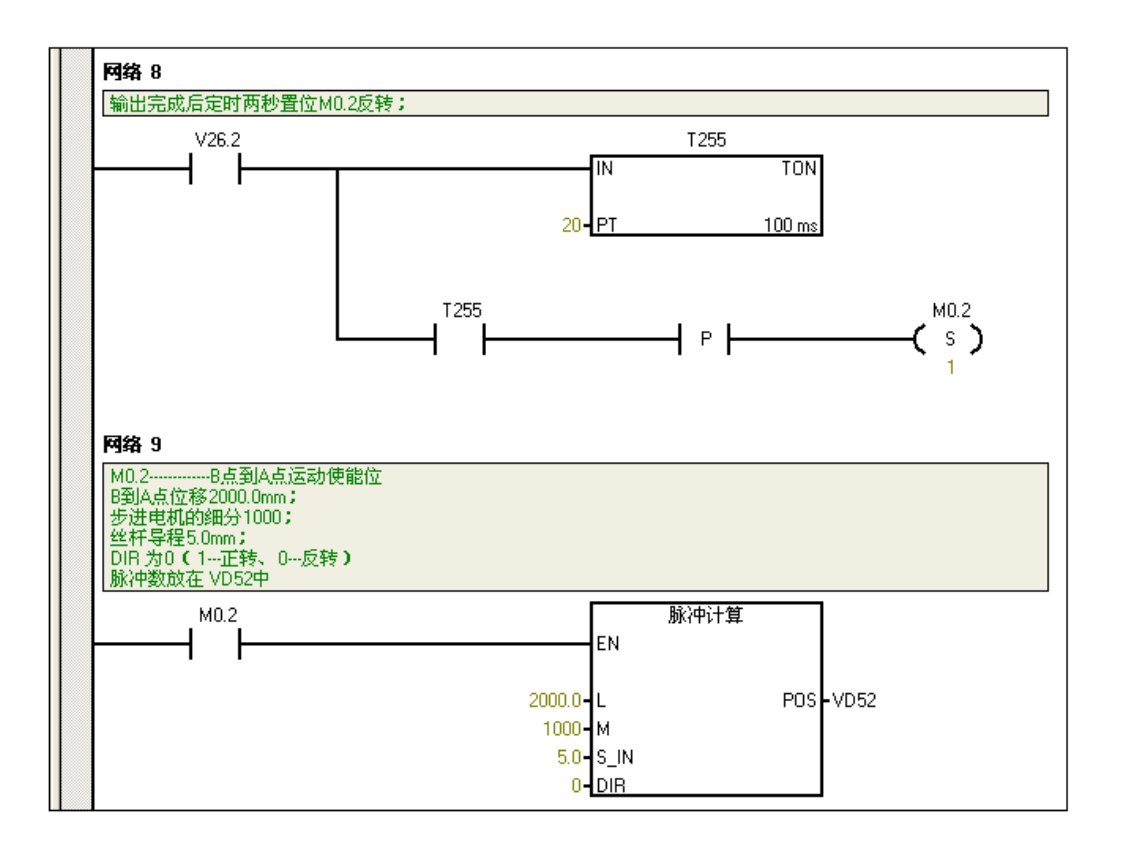

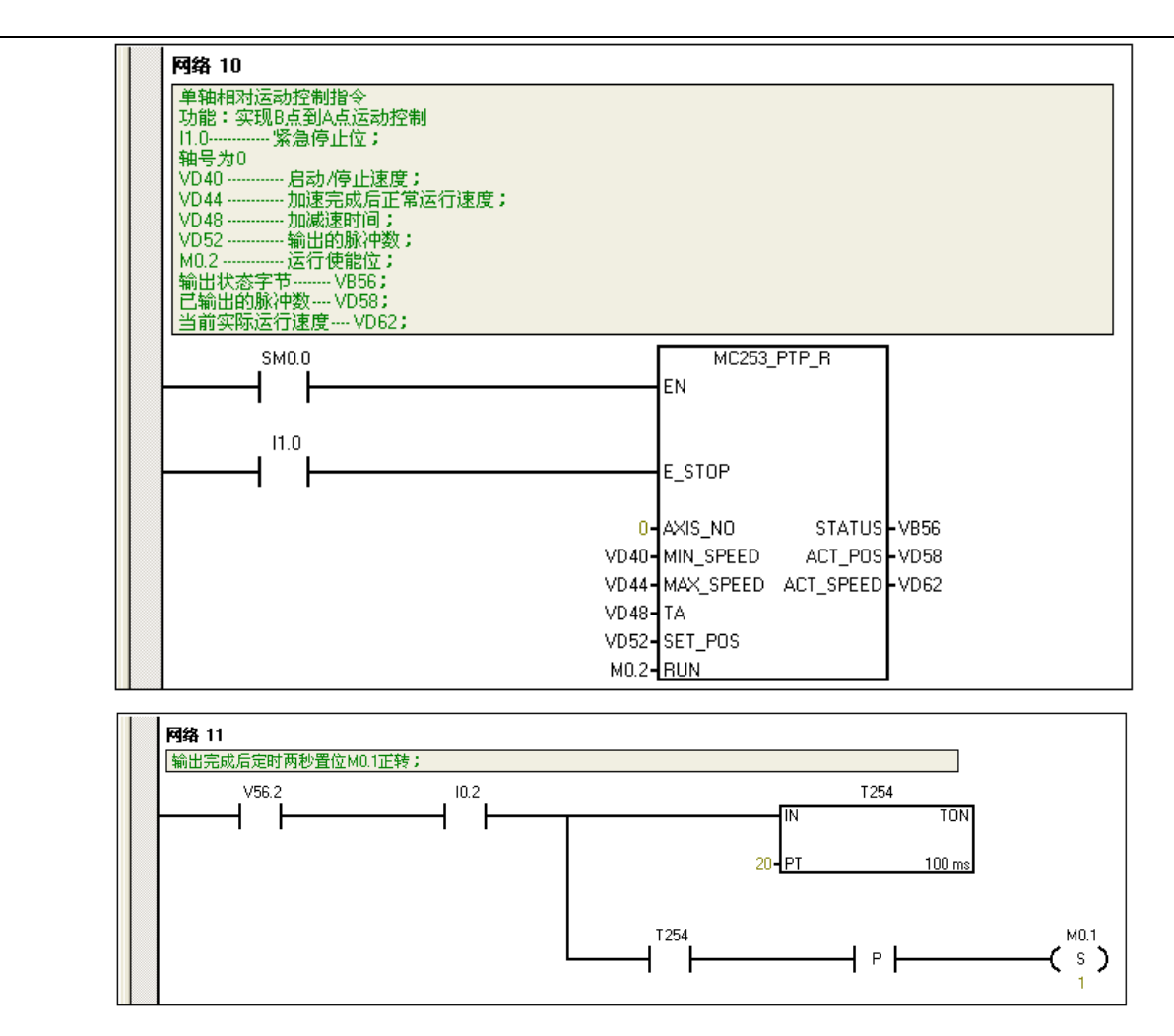

# **P** 以太网设置指令库

#### P.1 功能介绍

以太网设置指令库 ETHERNET\_SET(V1.2)用于设置 PLC 以太网口本地通信参数, 无需停止 CPU 即可设置、获取远程以太网 PLC 的 IP 地址、MAC 地址和设备名称。

# P.2 指令详解

以太网设置指令库包含以下四条指令, 相关库文件可从合信官网免费下载, 网址: http://www.co-trust.com 该库所含的指令参数介绍如下:

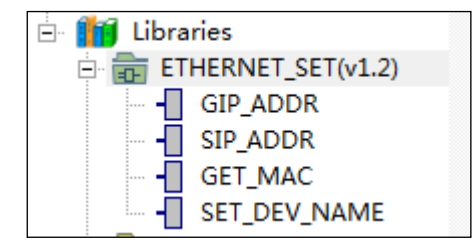

#### 获取 **IP** 地址库

① 库名称:GIP\_ADDR

② 功能:获取 IP 地址

| 库函数                                                                                | 参数名称          | 输入输<br>出属性 | 类型           | 说明                                              |
|------------------------------------------------------------------------------------|---------------|------------|--------------|-------------------------------------------------|
| GIP ADDR: FCO<br>I EN<br><b>STATUSL</b><br>IP ADDR.<br><b>MASK</b><br><b>GATEL</b> | EN            | IN         | <b>BOOL</b>  | 使能端, 允许 SM0.0 调用                                |
|                                                                                    | <b>STATUS</b> | <b>OUT</b> | <b>BYTE</b>  | 状态字<br>bit0=1 表示获取成功<br>bit1=1 表示获取失败<br>其他位未使用 |
|                                                                                    | IP ADDR       | <b>OUT</b> | <b>DWORD</b> | IP 地址, 共四个字节, 每个字节由低到高<br>分别表示 IP 地址的对应四个数值。    |
|                                                                                    | <b>MASK</b>   | <b>OUT</b> | <b>DWORD</b> | 子网掩码, 共四个字节, 每个字节由低到<br>高分别表示子网掩码的对应四个数值。       |
|                                                                                    | <b>GATE</b>   | OUT        | <b>DWORD</b> | 网关, 共四个字节, 每个字节由低到高分<br>别表示网关的对应四个数值。           |

# 设置 **IP** 地址库

① 库名称:SIP\_ADDR

2 功能: 设置 IP 地址;

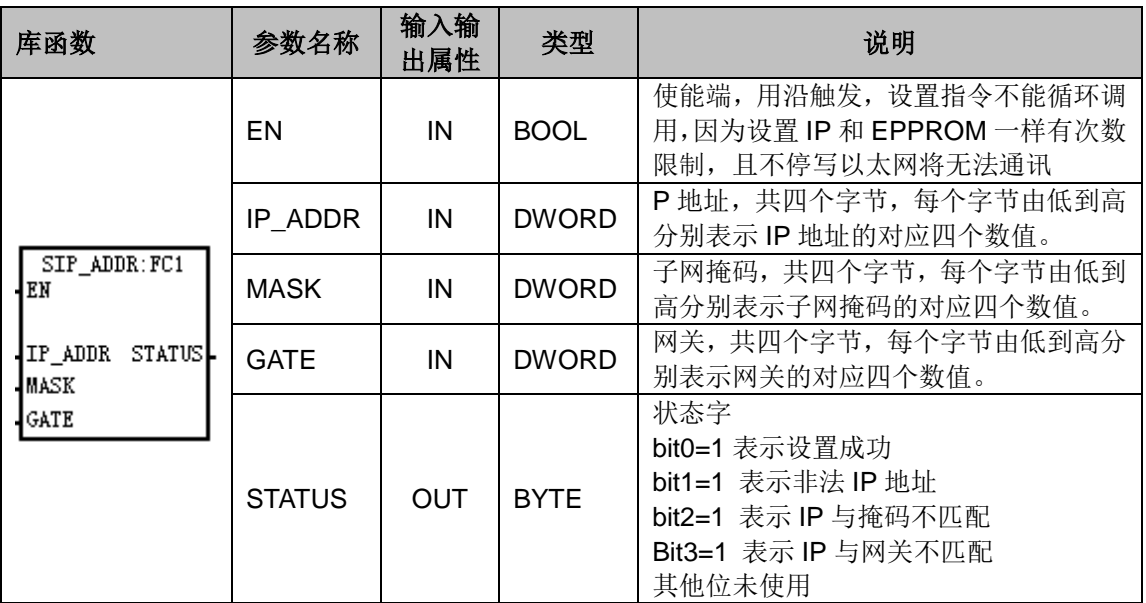

## 获取 **MAC** 地址库

① 库名称:GET\_MAC

2 功能: 获取 MAC 地址;

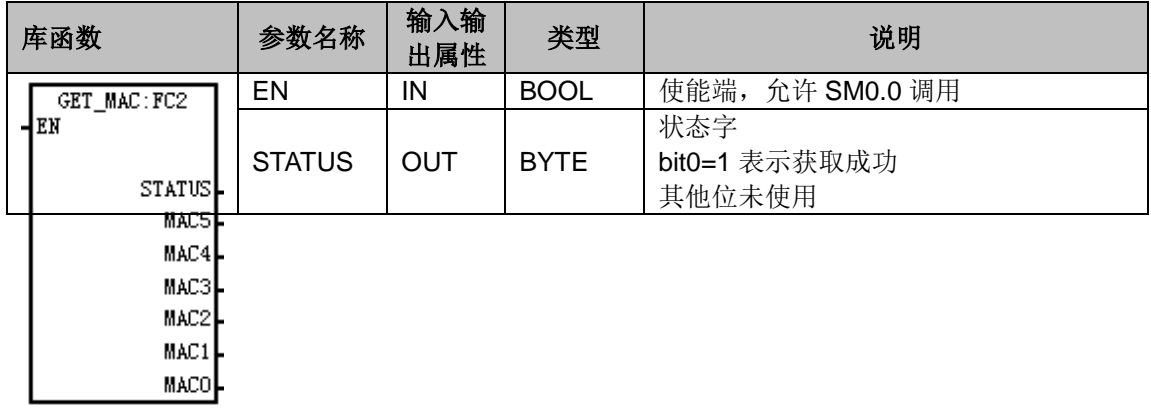

# 设置设备名库

① 库名称:SET\_DEV\_NAME

② 功能:设置设备名称;

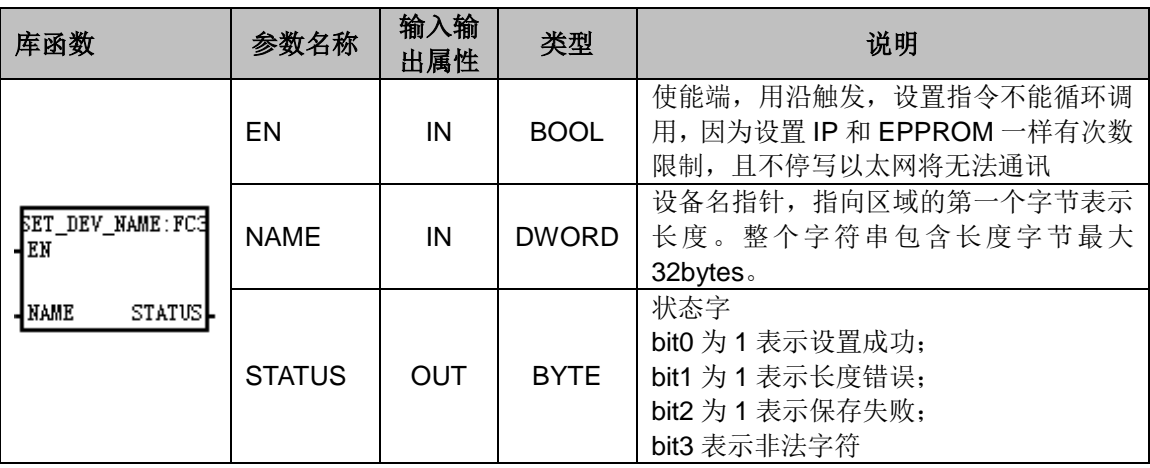

### 注意事项:

除了库,也可以用 TD4S 设置 IP。若采用 TD4S 文本屏设置 IP,请在系统块 TCP/IP 端口设置中 选择使用静态 IP, 不能选择使用自动获取 IP 地址模式, 否则设置无法生效。而使用库设置的话就 不需要此操作。

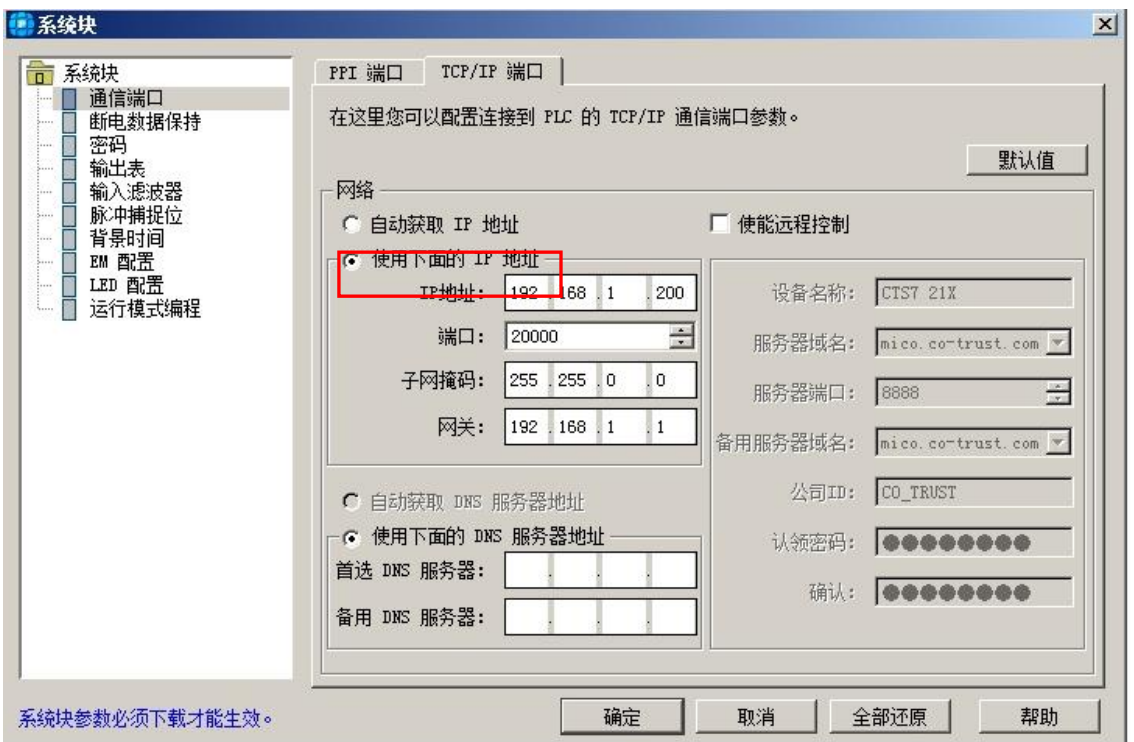

# P.3 应用示例

以太网指令设置库的应用示例程序如下所示:

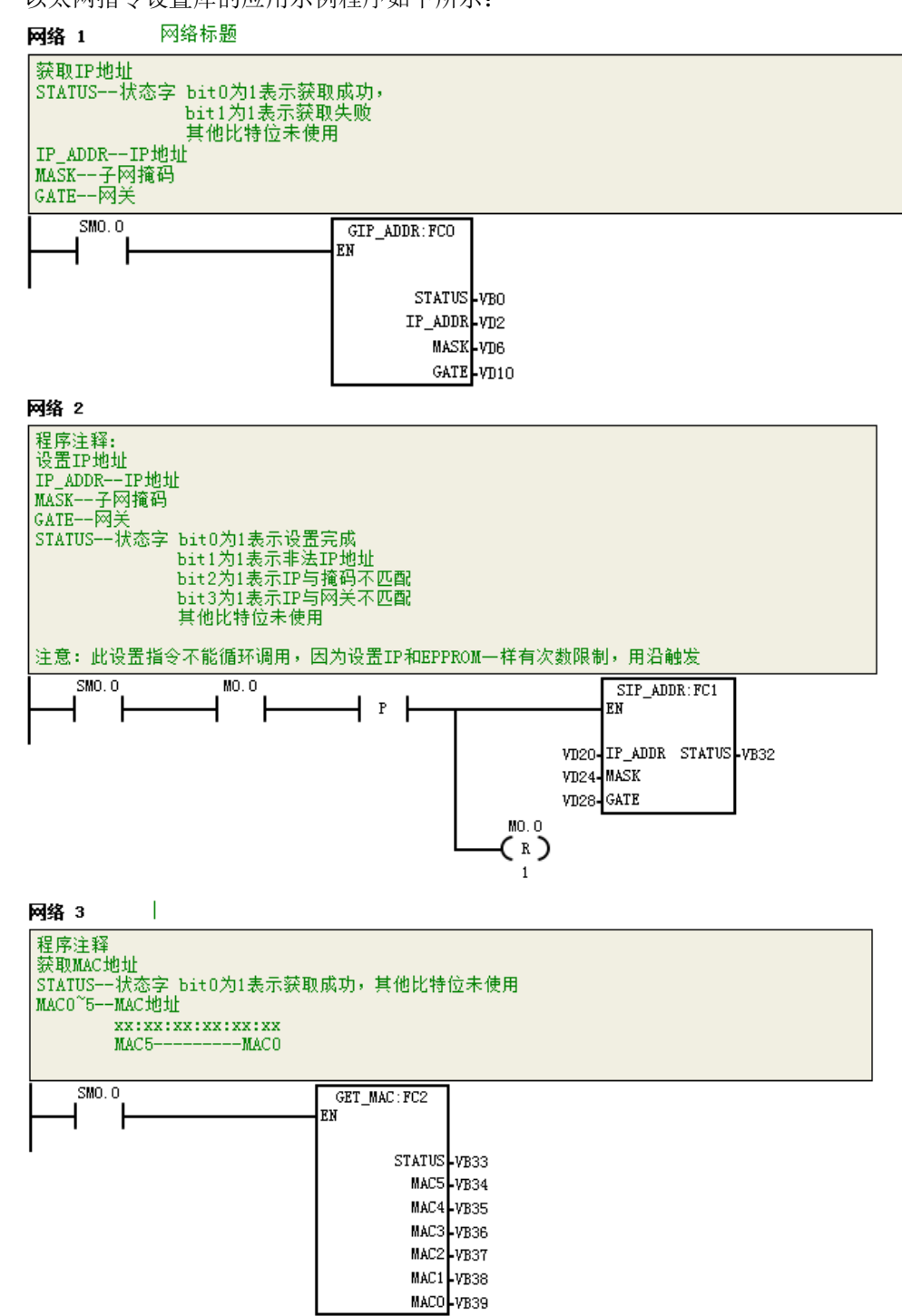

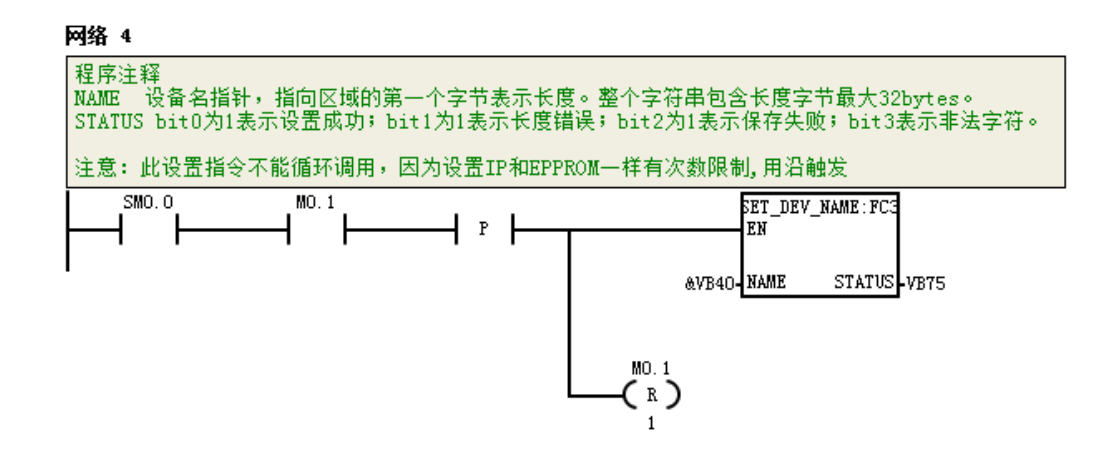

# **Q** 以太网"**ct\_socket**"通信库的使用

## Q.1 功能介绍

H224, H226M 和 H226L 支持 ct\_socket (v1.1) 库指令, 高性能型升级版 H224X, H226XM 和 H226XL 支持 ct\_socket\_lib\_v1\_2 (v1.2) 库指令。

备注:高性能升级版型 H224X/H226XM/H226XL 的固件版本从 V2.29 或以上支持 SOCKET 功能, 标准型 H224/H226M/H226L 的固件版本从 V1.29 或以上支持 SOCKET 功能。

目前CPU支持2个UDP连接和2个TCP客户端连接,提供的指令SOCK\_Open、SOCK\_Send、 SOCK\_Recv、SOCK\_Close, 共4条。

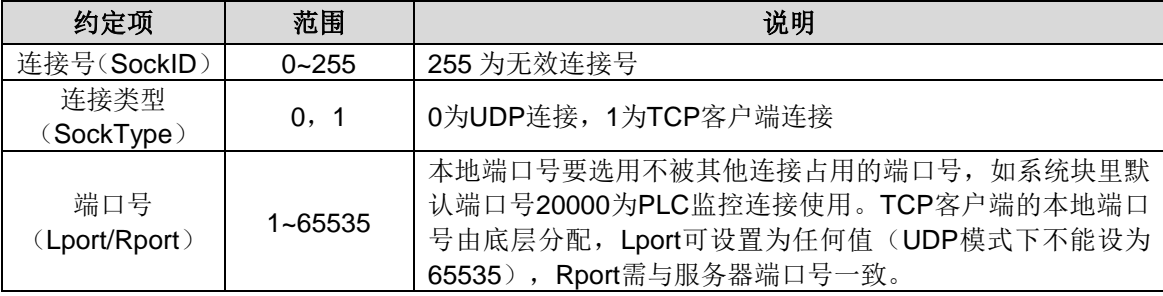

#### 套接字错误码约定:

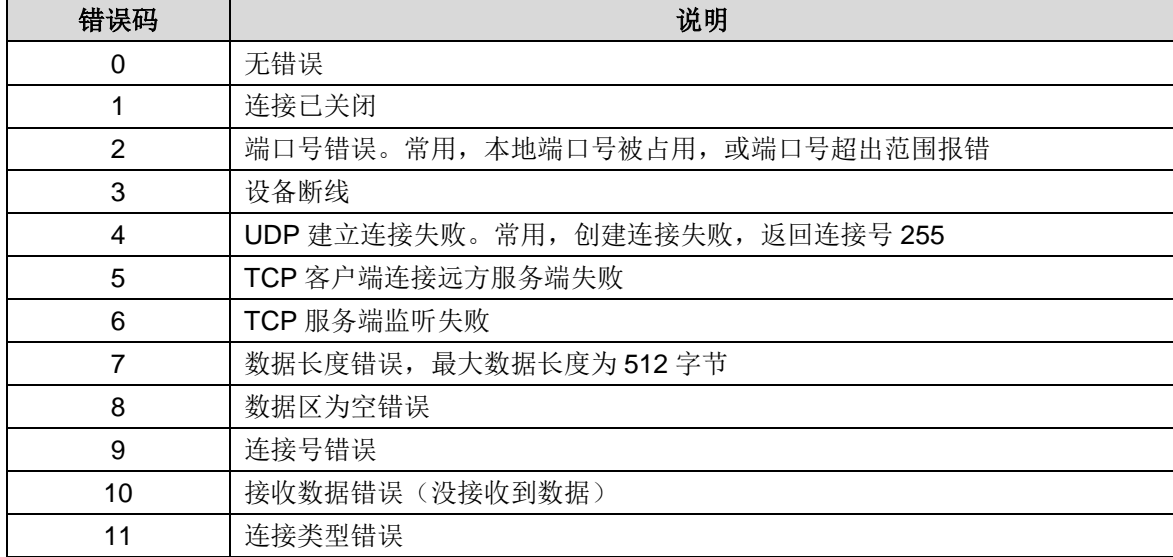

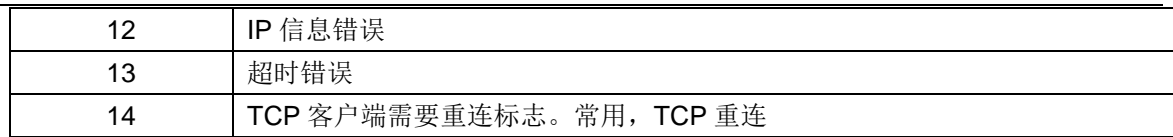

## Q.2 使用说明

【添加库文件】

在项目管理器界面或编程界面选择"文件"-- "添加/删除库",如下图所示:

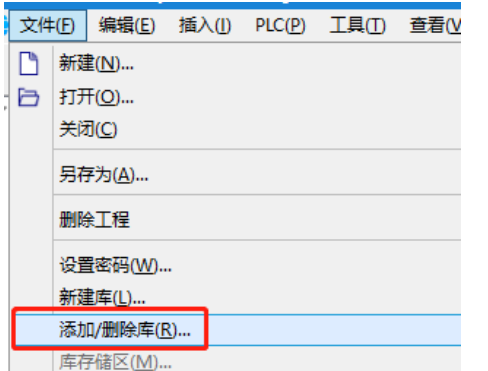

找到"ct\_socket\_v1\_2.ctmwl"如下图所示,点击"确定"按钮。

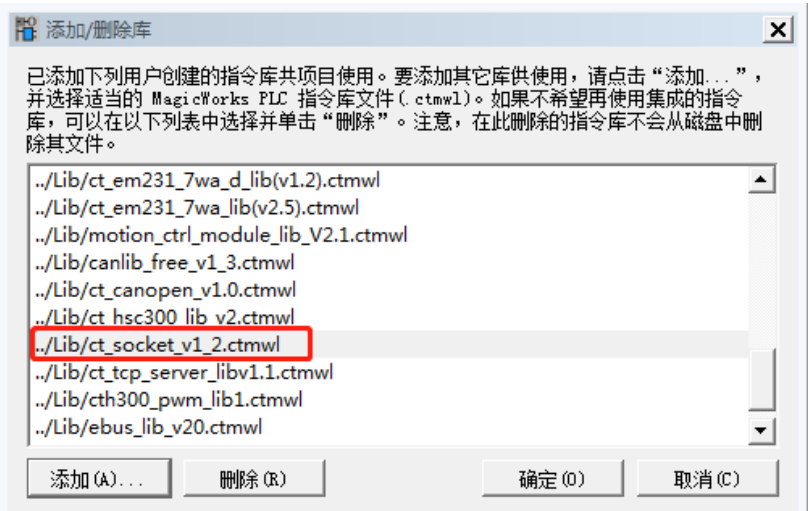

安装成功后, 在程序块界面目录树的"库"下可以看到新增加的"ct\_socket (v1.2)":

【指令功能说明】

1) SOCK\_Open 指令: 创建一个连接

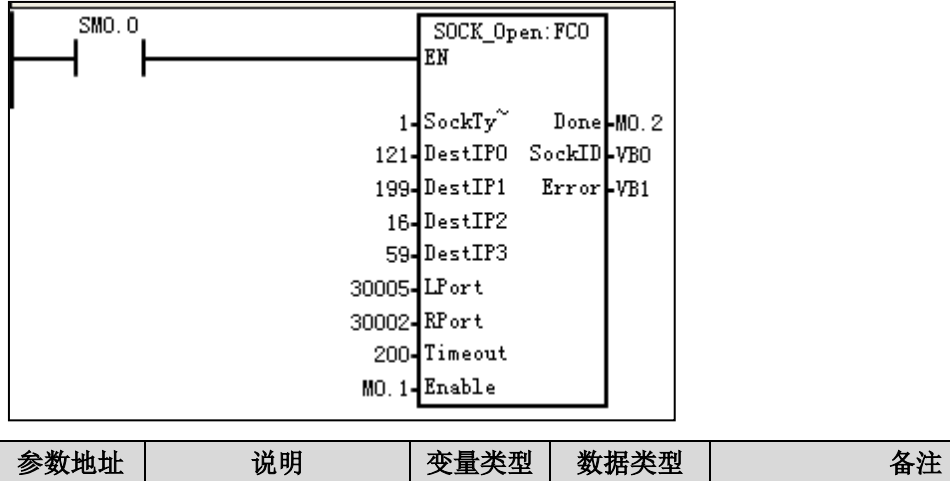

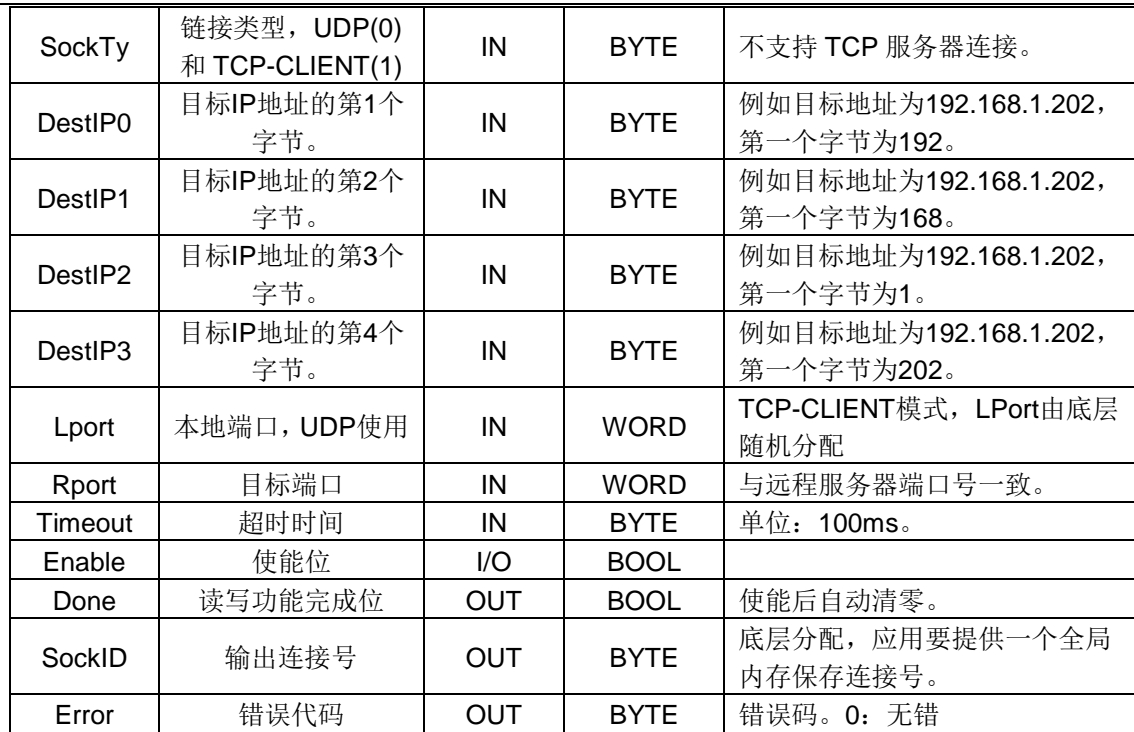

附录

2) SOCK\_Send 指令: 数据发送

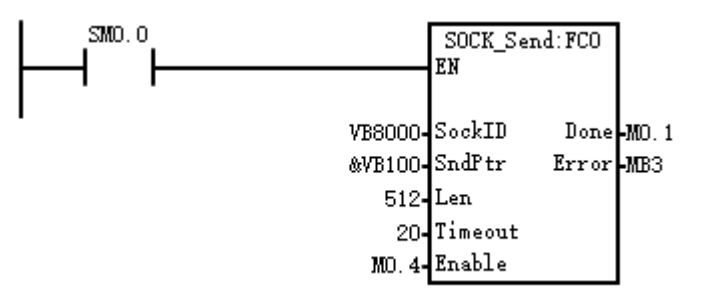

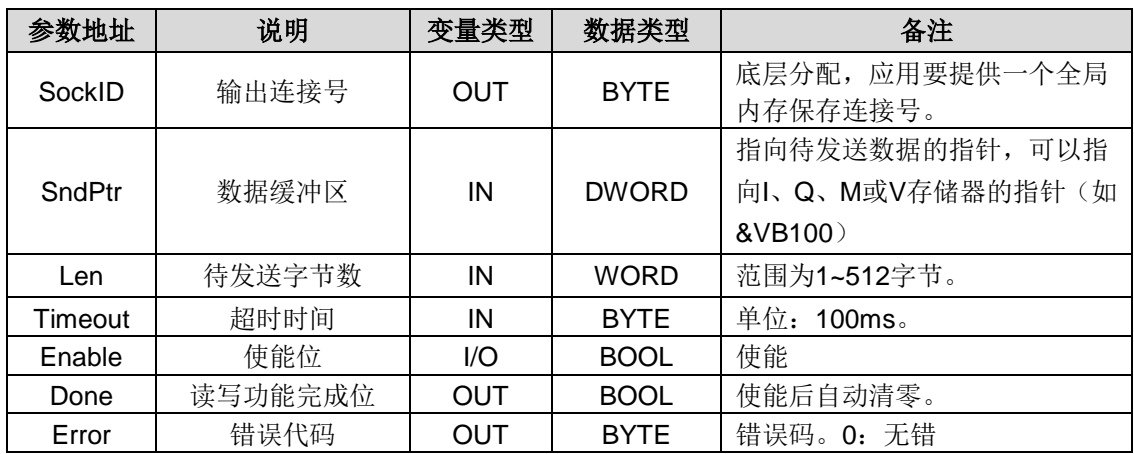

3) SOCK\_Recv 指令: 接受数据

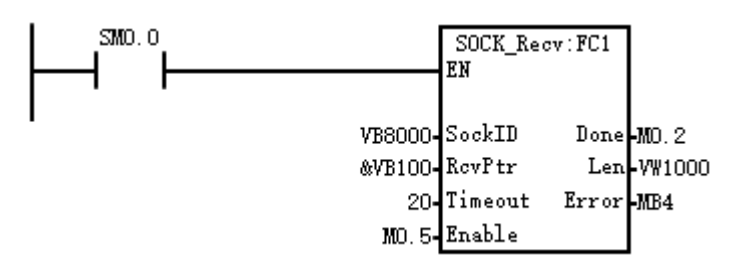

# CTH200 系列 PLC 用户手册

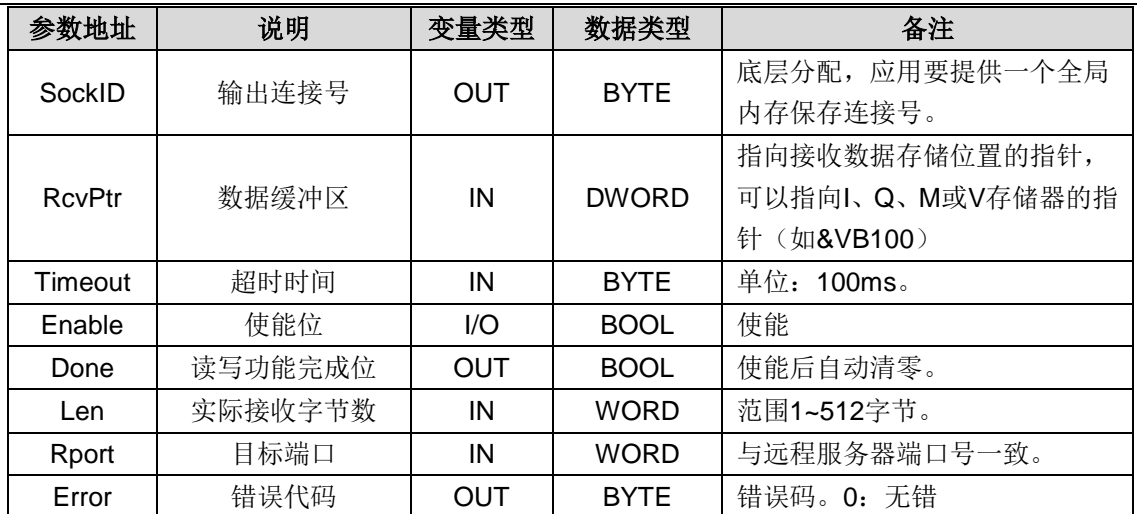

4) SOCK\_Close 指令: 关闭连接

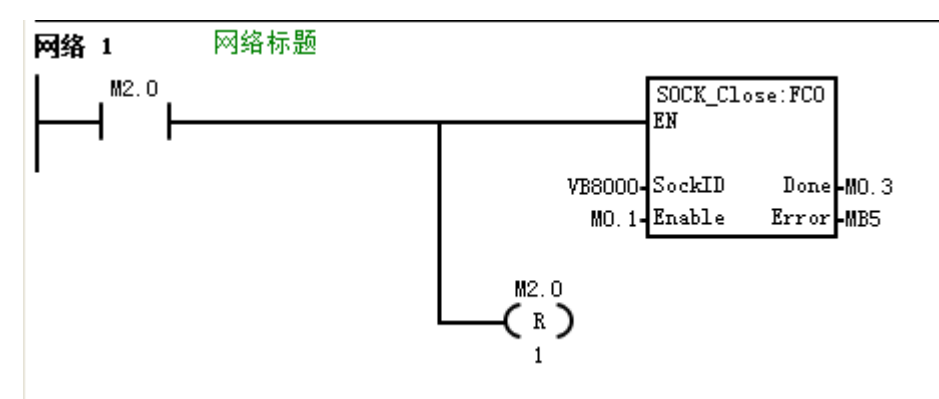

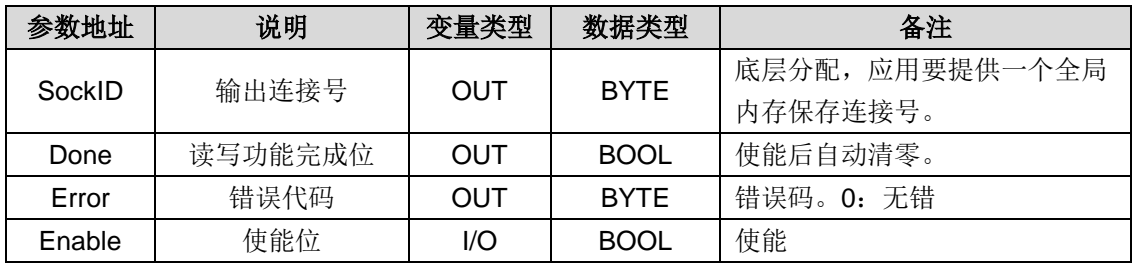

【应用实例】

TCP 客户端掉线重连,通过发送出错标志来确定是否重新打开连接: 重连标志 14

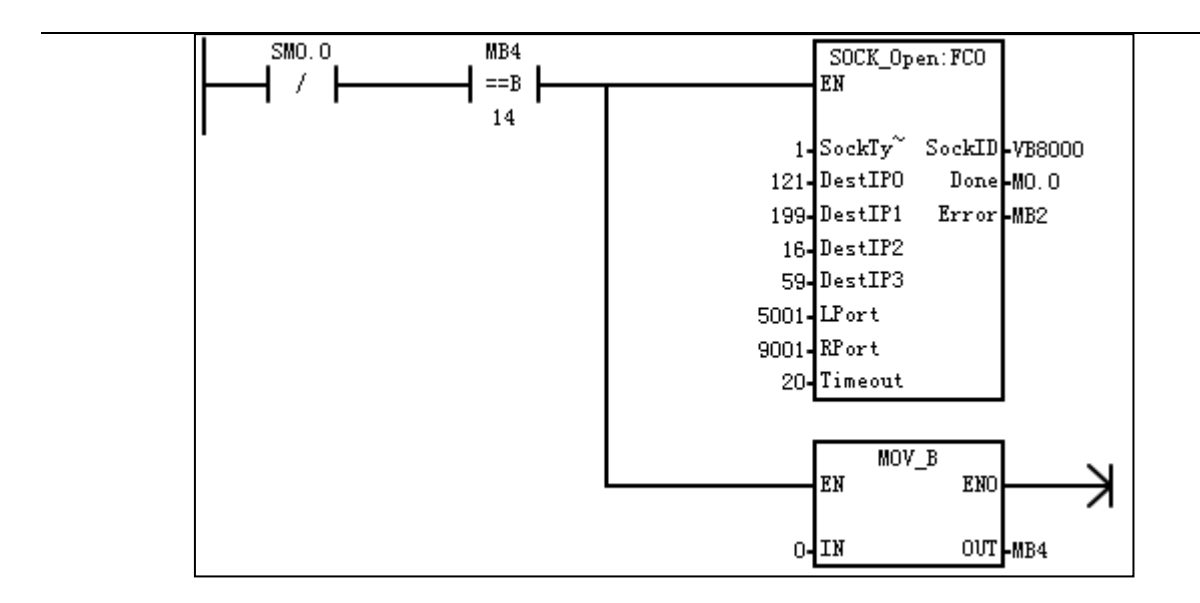

# **R CANfree** 通信指令库介绍

# R.1 功能介绍

CTH200 高性能系列 CPU 可通过调用 CANfree 通信指令库来进行 CANfree 通信, 完成 CANfree 数据收发和滤波,CANfree 是在 CAN 通信基础协议上完成了一次封装,方便用户更加简单直接地 使用,本节主要介绍该指令库的安装和应用。

## R.2 添加库文件

#### **MagicWorks PLC** 中添加库

打开 MagicWorks PLC (V2.10 及更高版本),选择"文件"-- "添加/删除库",在弹出的窗口单 击"添加":

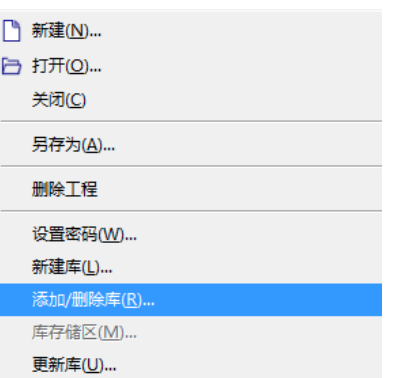

在存放"canlib\_free\_v1\_3.ctmwl"文件的位置选中文件,如下图所示,单击"打开"并确认添加。

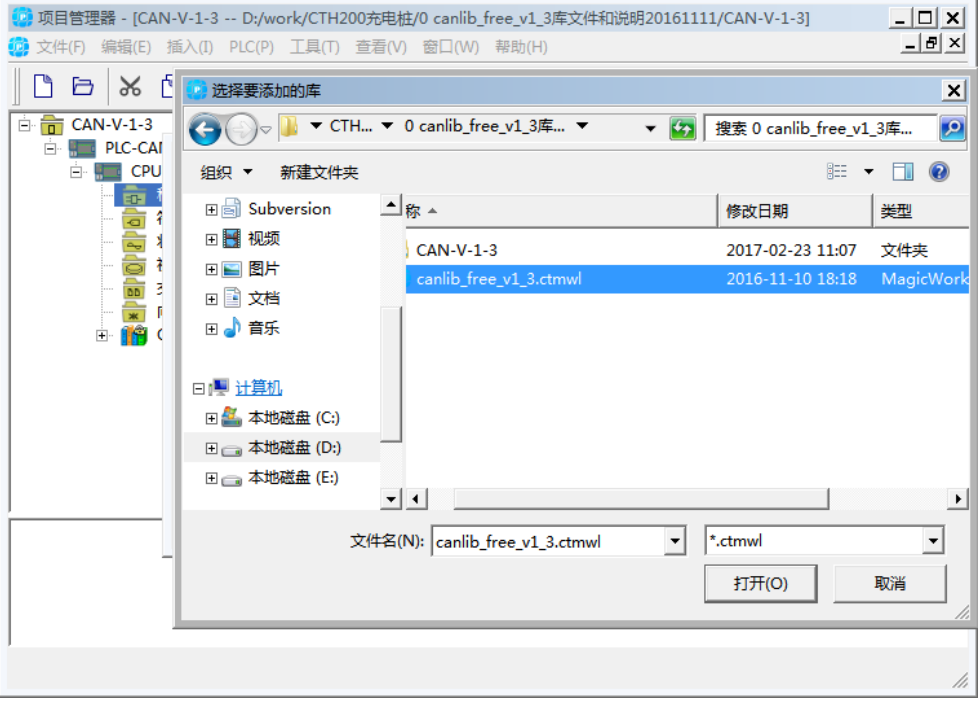

安装成功后,在目录树的"库"下可以看到新增加的 canfree\_lib(v1.3)。

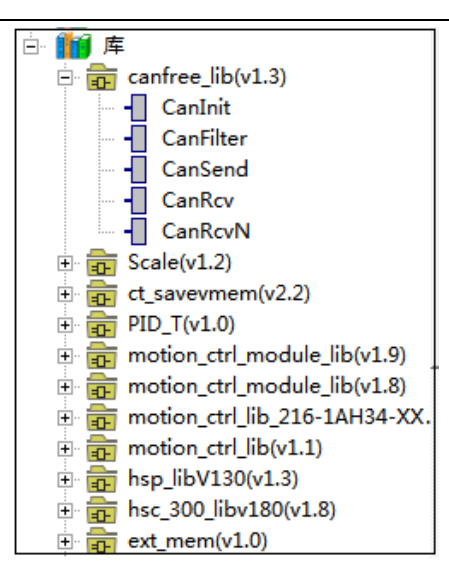

## **MicroWIN** 中添加库

打开 STEP 7-MicroWIN, 在"文件"-- "添加/删除库", 找到库文件"canlib\_free\_v1\_3.mwl", 如下图所示:

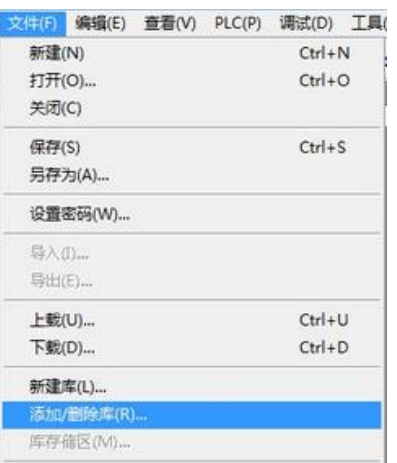

在存放"canlib\_free\_v1\_3.mwl"文件的位置找到文件,如下图所示,单击"添加"按钮。

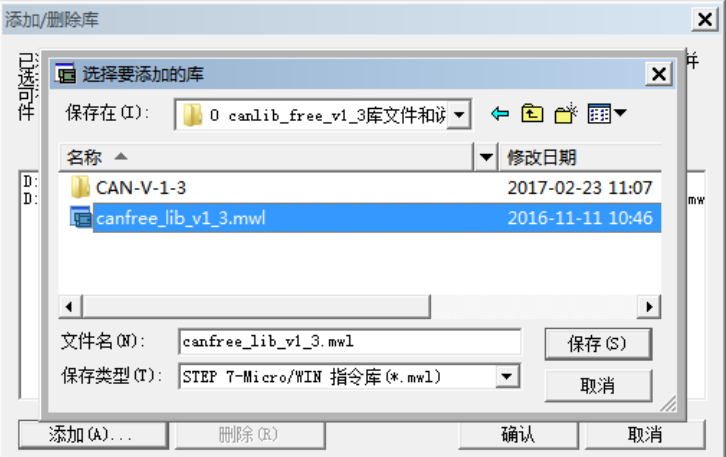

安装成功后,在目录树的"库"下可以看到新增加的 canfree\_lib(v1.3)。

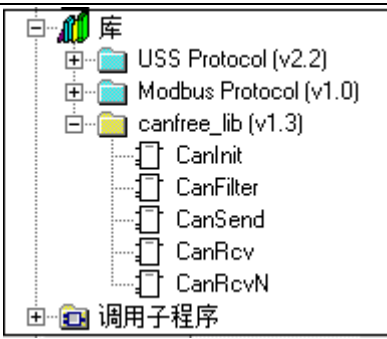

# R.3 库指令说明

CAN 通信指令库共有五条指令,分别是:

- CANInt (CAN 初始化指令)
- CANSend (CAN 发送数据指令)
- CANRcv (CAN 接收数据指令)
- CANFilter (CAN 数据过滤指令)
- CanRcvN (接收多帧数据)

## **CAN** 初始化

- ① 指令名称:CANInt
- ② 功能: 初始化 CAN 自由口;

表 S-1 CAN 初始化指令

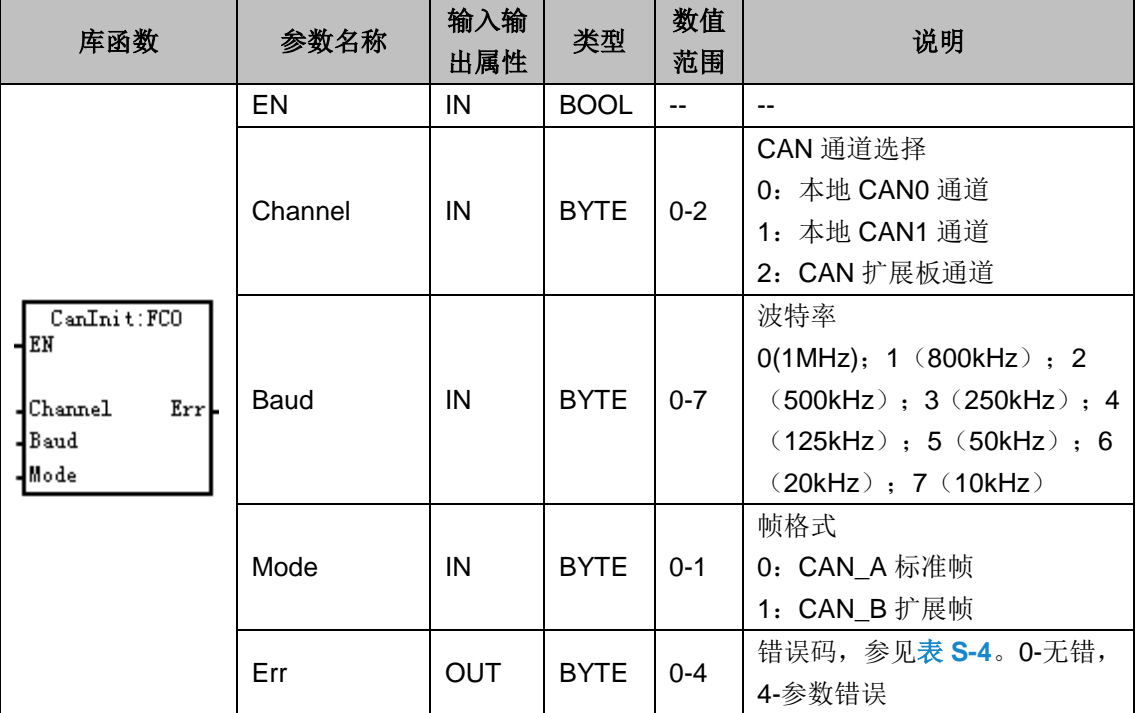

#### **③** 示例

初始化 CAN 口参数为: CAN 小板通道, 125KHz 波特率, 帧格式为扩展帧格式

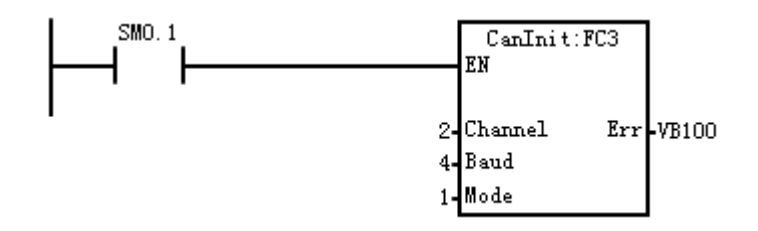

#### **CAN** 发送数据

- ① 指令名称:CANSend;
- ② 功能:CAN 发送数据;启用该指令,Enable 置 1 则发送一次
- 表 S-2 CAN 发送数据指令

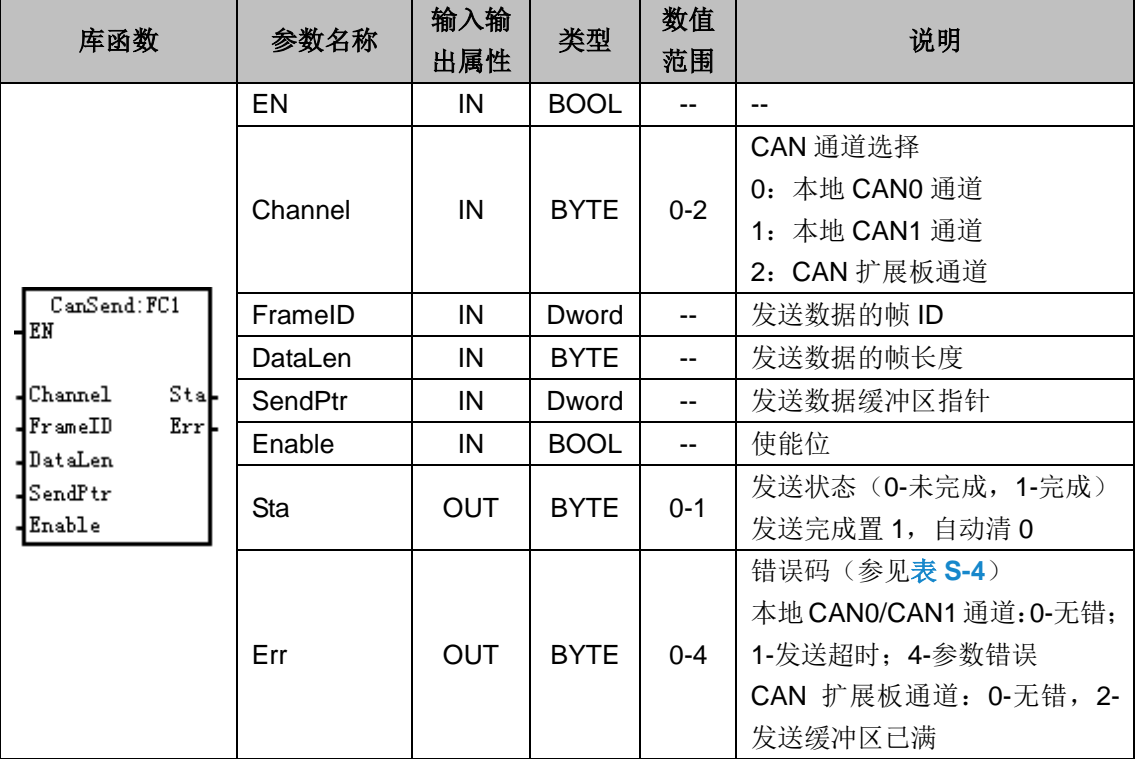

**③** 示例

通过 CAN 扩展板通道发送 8 字节数据, 帧 ID 为 2016 (通过 SM0.0 调用, 通过使能位 Enable 触 发)

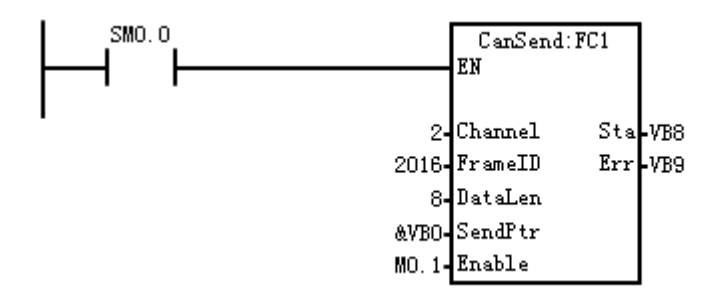

### **CAN** 接收数据

① 指令名称:CANRcv;

② 功能:CAN 接收数据;收到数据后会把数据填到接收缓冲区,接收指令是查询接收缓冲区有没 有数据。Enable 置 1 一次, 就查一下接收缓冲区。

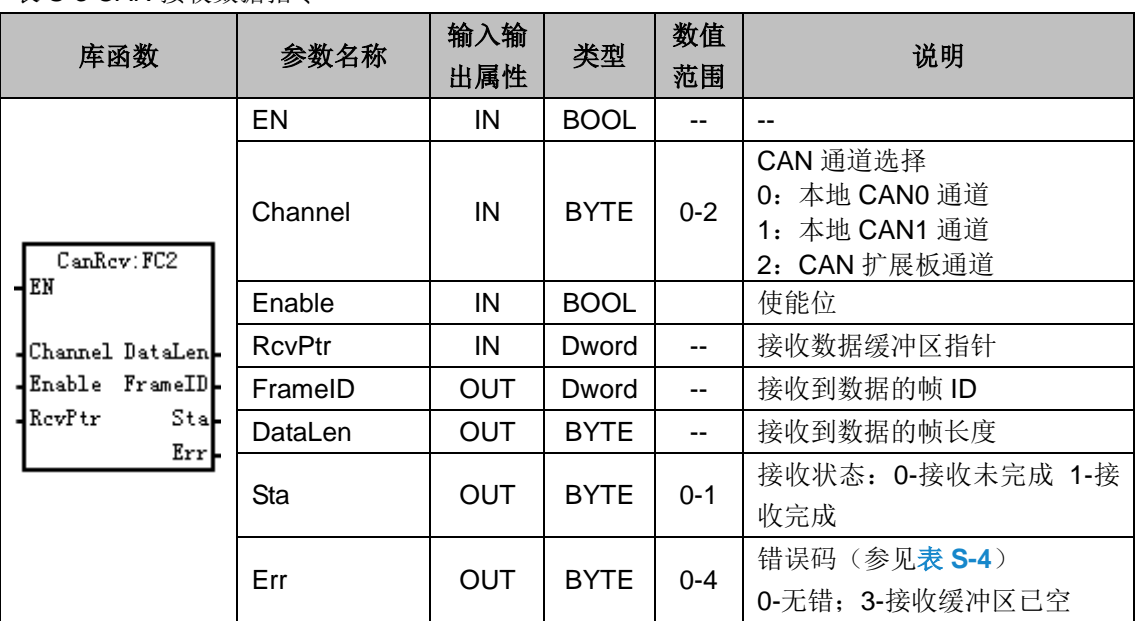

表 S-3 CAN 接收数据指令

### **③** 示例

通过 CAN 扩展板通道接收指针所指存储器中的数据,存放帧 ID 为 2016 (通过 SM0.0 调用, 通过 使能位 Enable 触发)

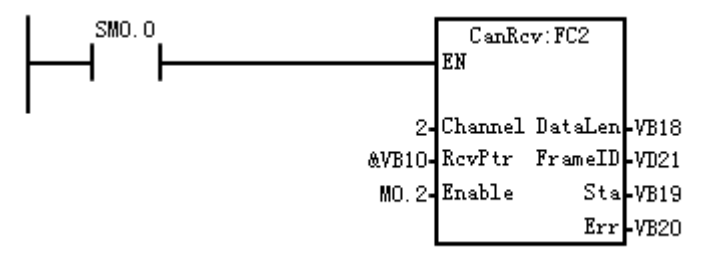

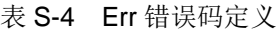

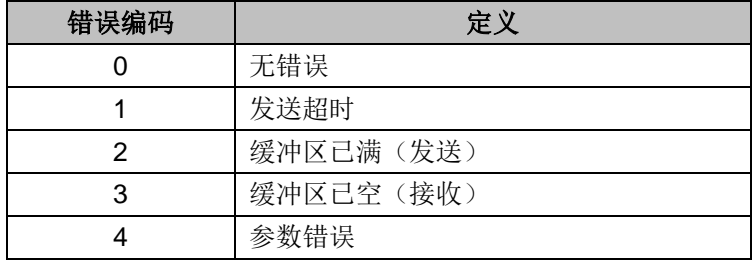

#### **CAN** 接收数据报文过滤

① 指令名称:CANFilter;

② 功能:CAN 接收数据报文过滤;如果只接收特定帧 ID 的 CAN 报文,可以调用过滤指令。如果 程序不调用过滤指令,默认过滤 ID 和掩码都是 0,即接收任何 CAN 报文。

#### 表 S-5 CAN 数据过滤指令

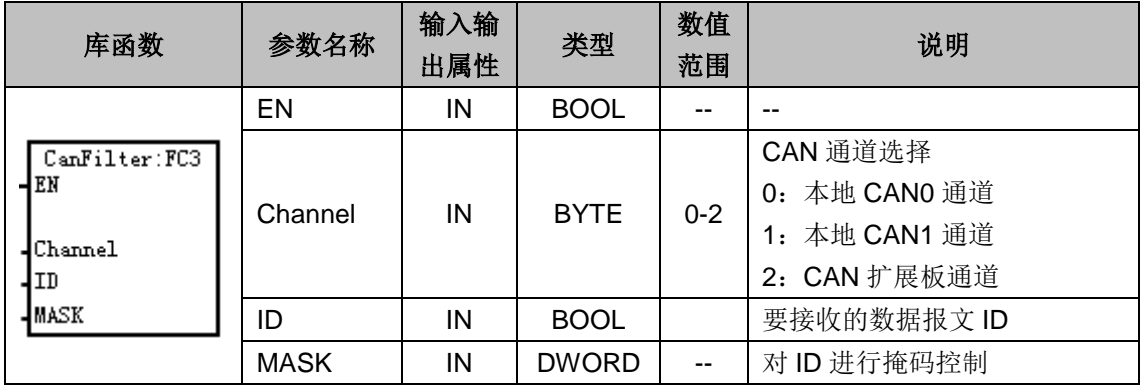

#### **③** 示例

通过 CAN 扩展板接收帧 ID 为 0x180xxxxx 的报文

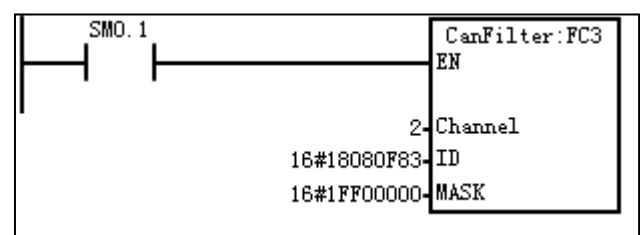

### 接收多帧数据

① 指令名称:CanRcvN;

② 功能: 读取若干帧 CAN 数据, 输出实际数量帧 CAN 数据, 顺序存放到缓冲区内存, 13 字节 偏移一帧。

#### 表 S-6 CAN 接收多帧数据

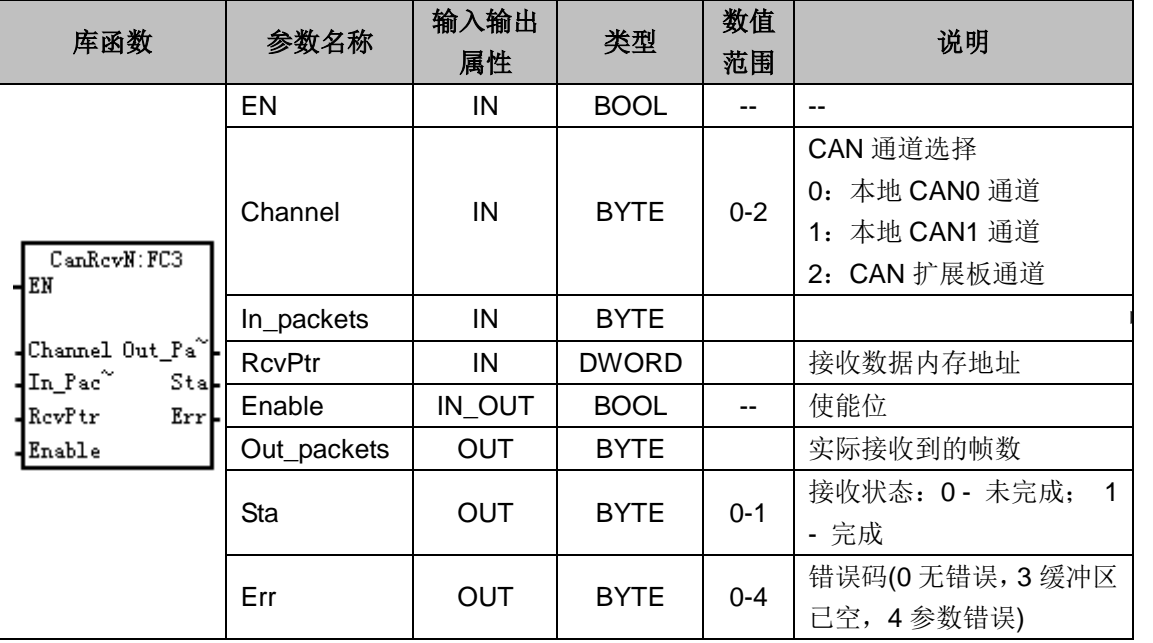

#### CAN 数据结构(共 13 字节)

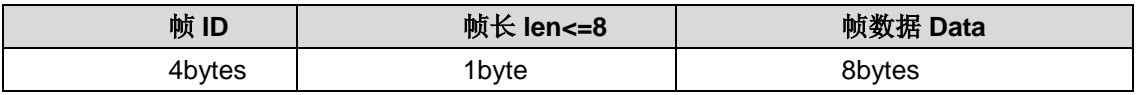

③ 示例

通过 CAN0 口一次接收 30 帧数据存储在 VB100 中, 将实际的输出帧数存放到缓冲区地址 VB37 中。

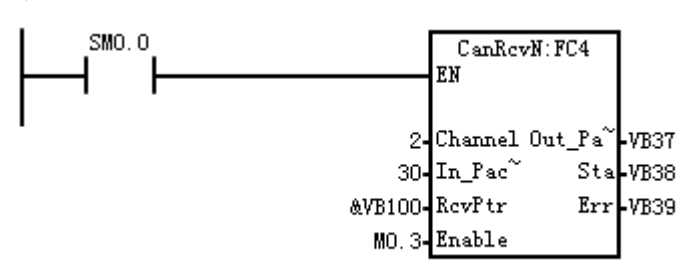

# **S** 指令集

# S.1 指令速查

表 T-1 CTH200 指令速查

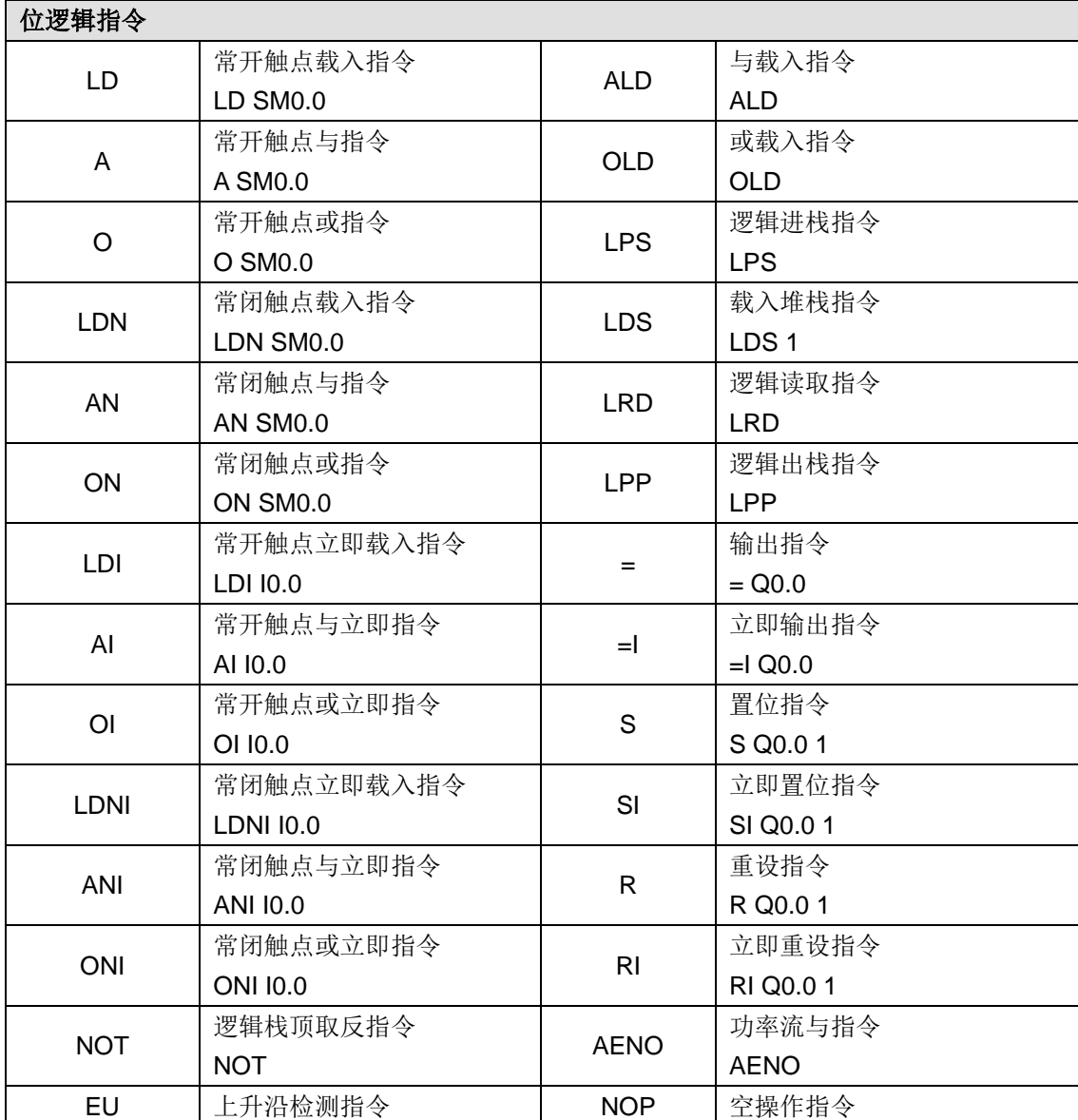
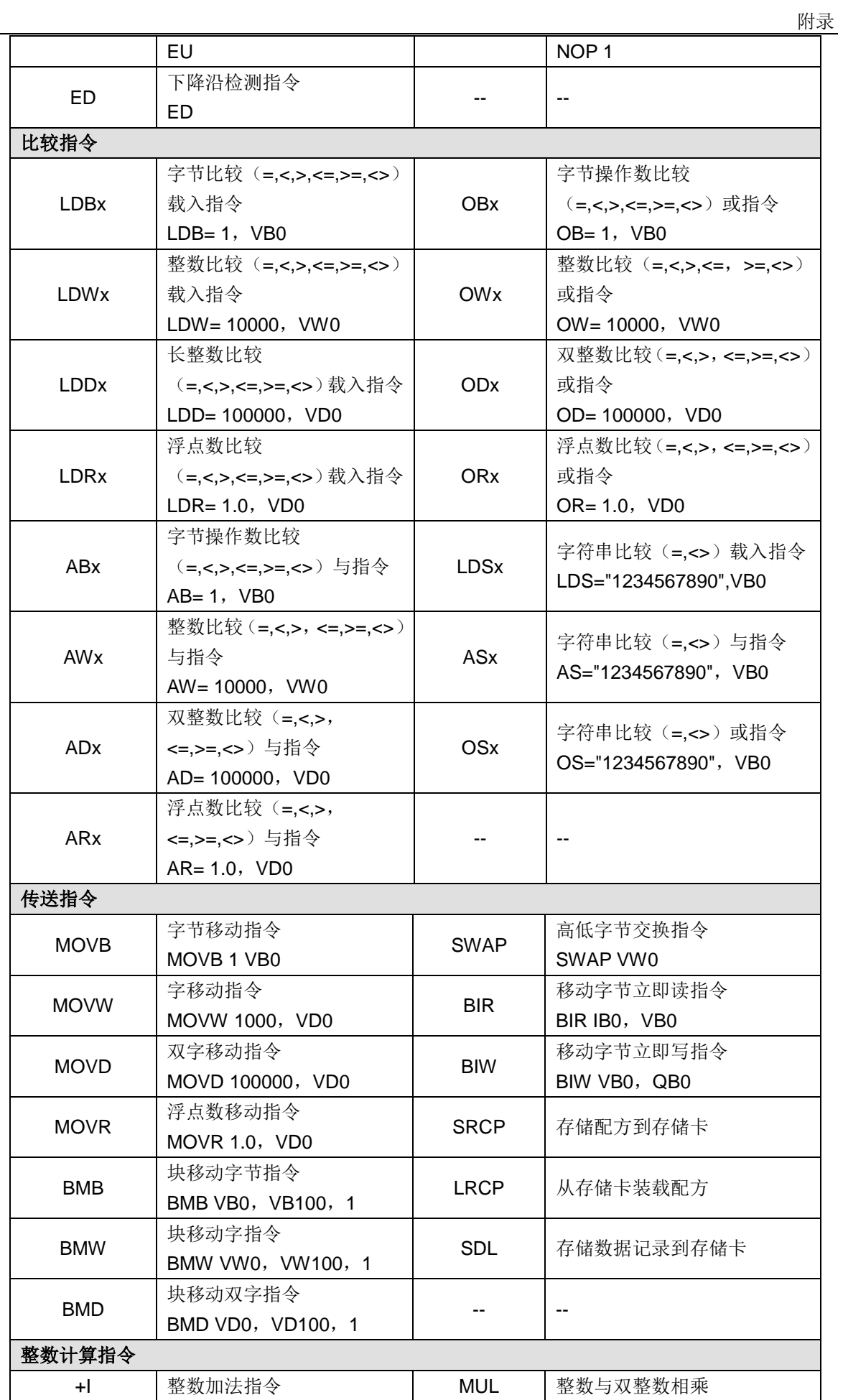

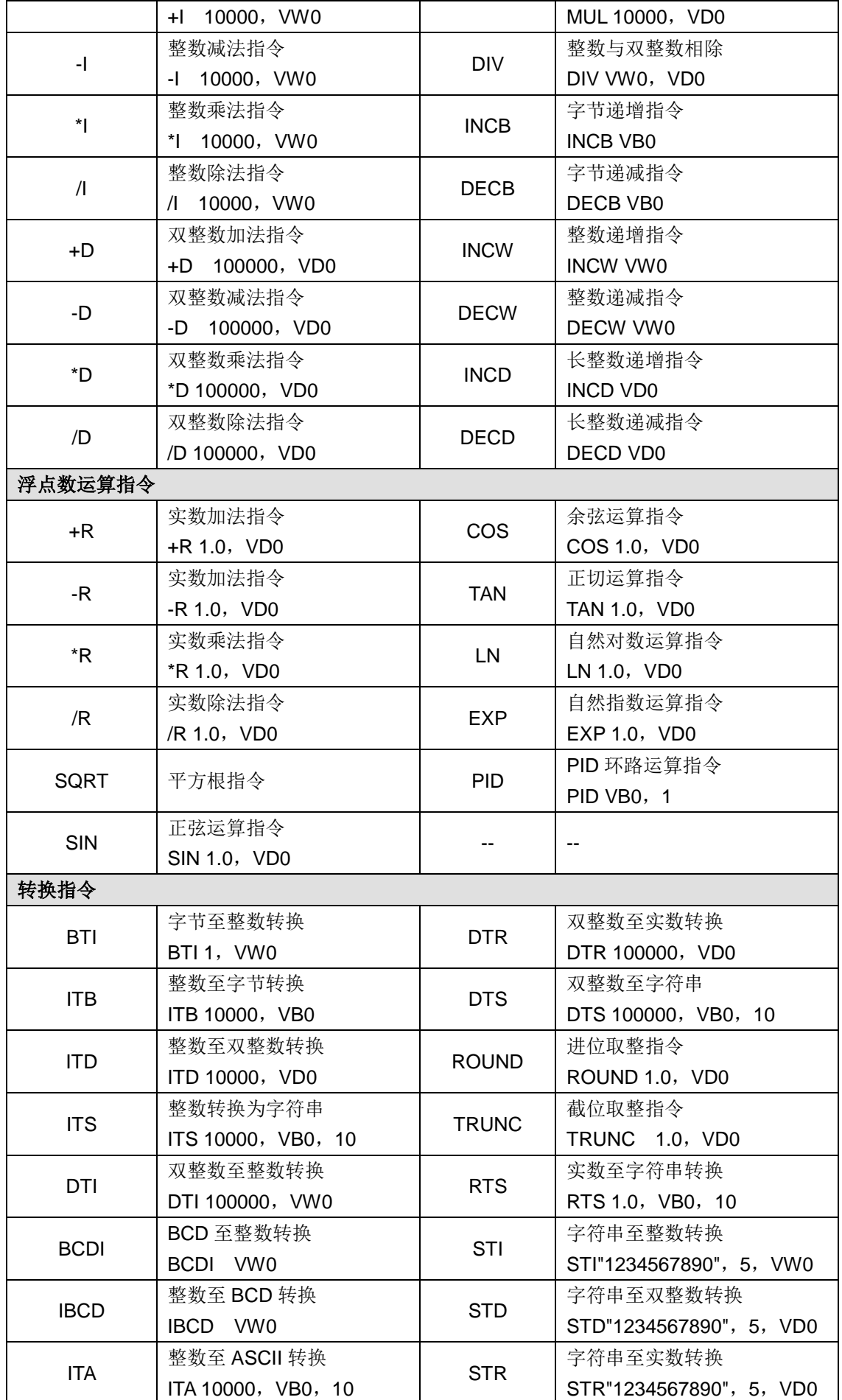

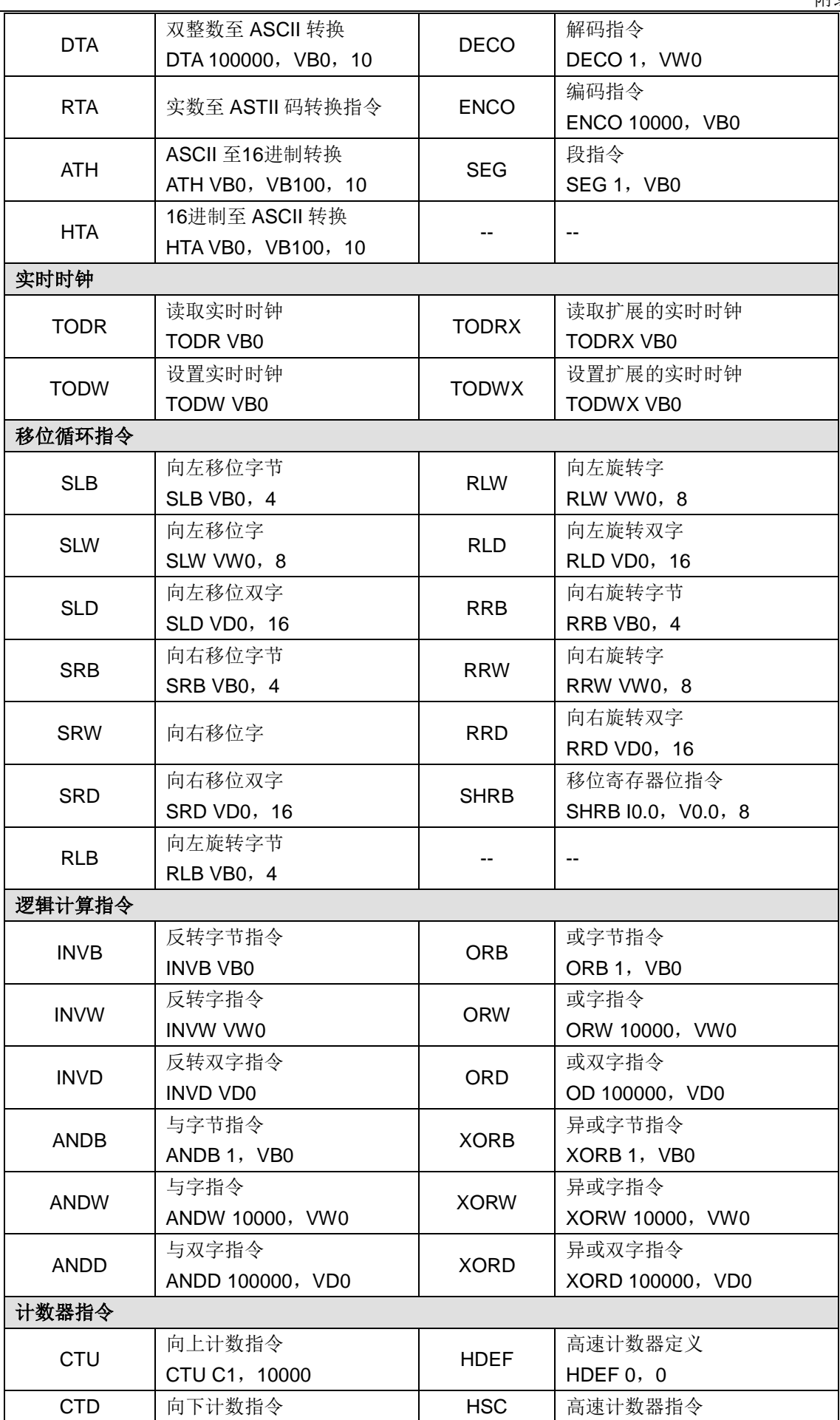

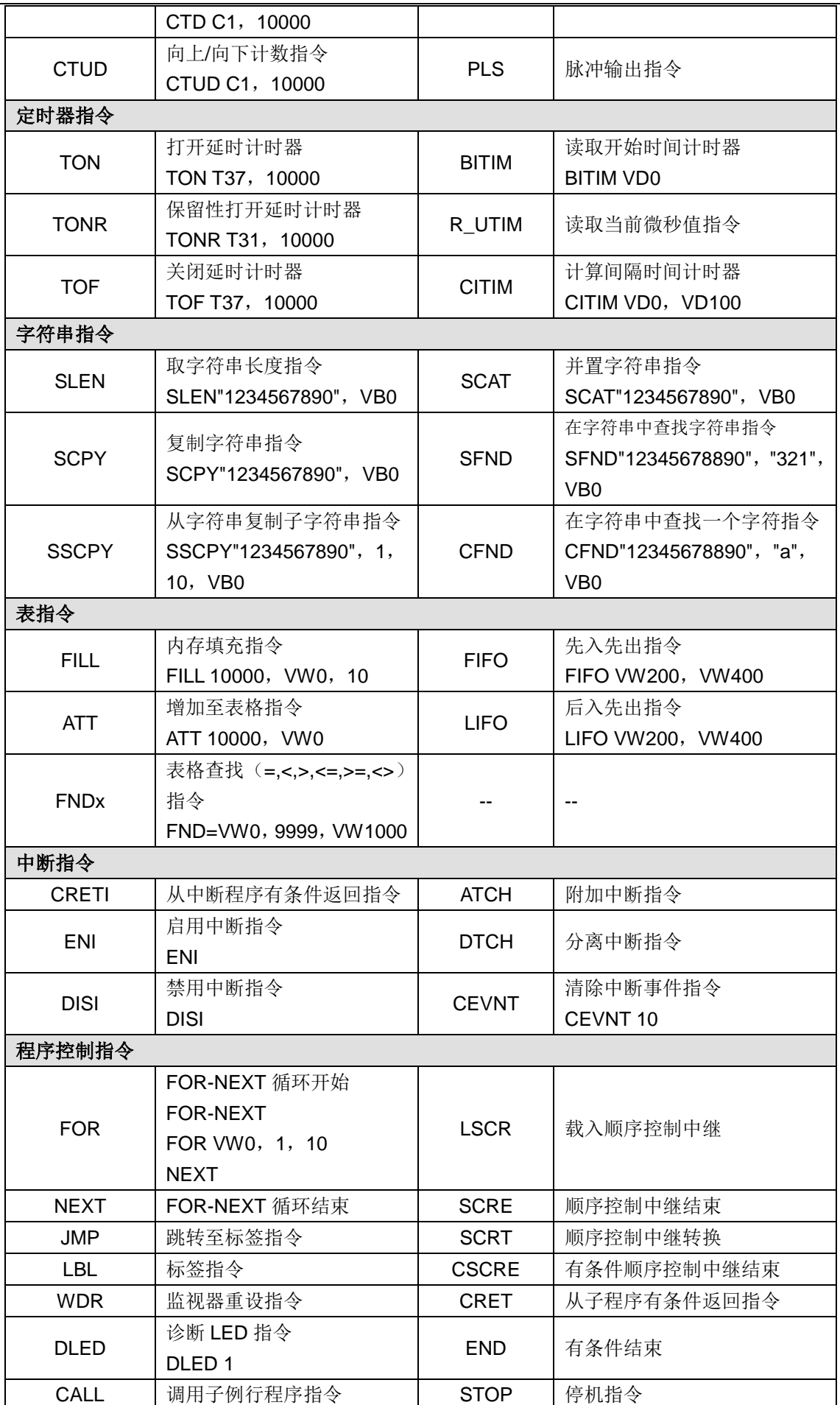

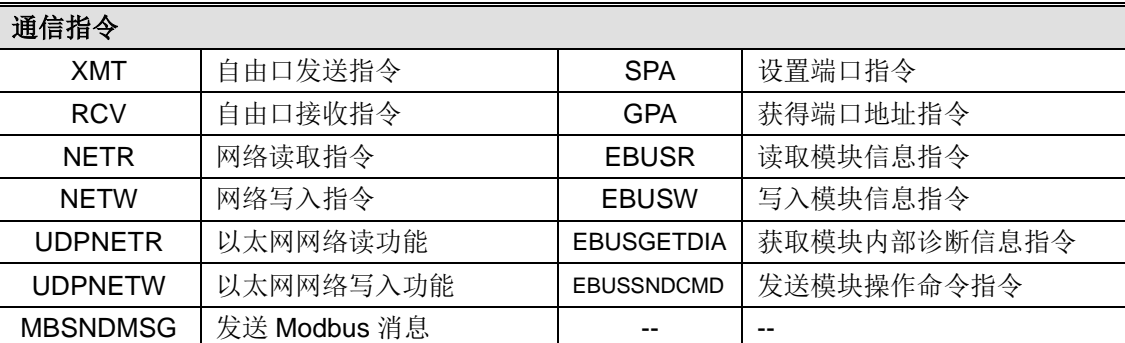

## S.2 指令详解

位逻辑指令<mark>和</mark>

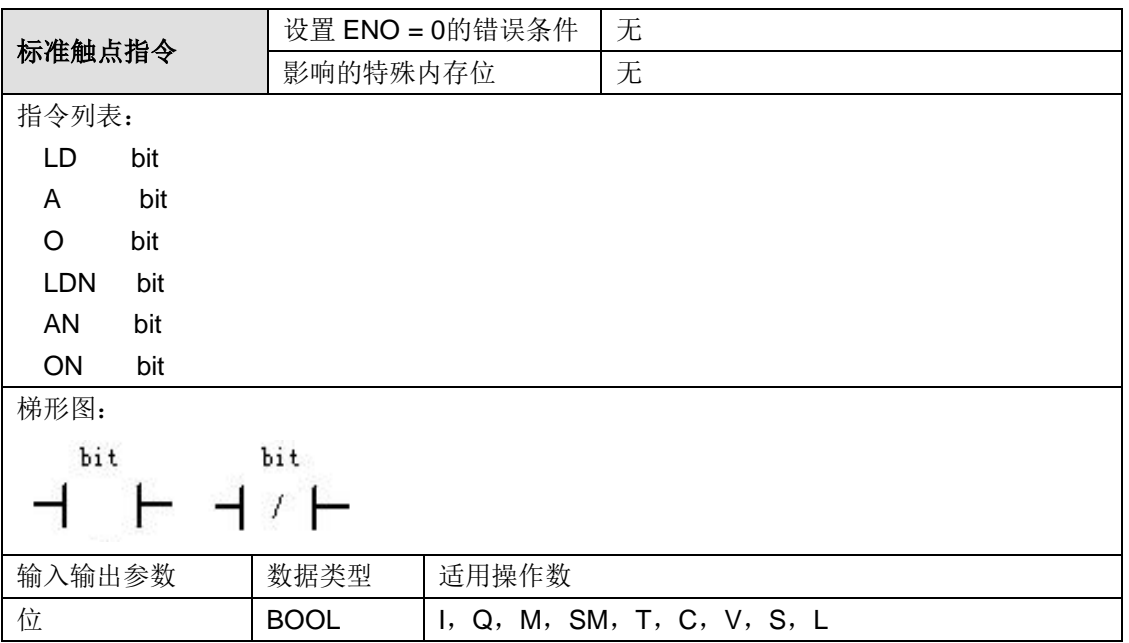

操作数说明: 如果参数 bit 数据类型为 I 或 Q, 标准触点指令从内存或过程映象寄存器读取引用值。

## 功能说明:

当参数位变量 bit 为 1 时,常开触点(LD、A、O)接通;当参数位变量 bit 为 0 时,常闭触点(LDN、 AN、ON)接通。

在 STL 中,常开触点用载入(LD)、与(A)、或(O)指令表示,常开指令将地址位数值置于 栈顶。

常闭触点由负装载(LDN)、与非(AN)、或非(ON)指令表示,常闭指令将地址位数值的逻辑 非置于栈顶。

在 LAD 中,常开和常闭指令用触点表示。

## 示例程序:

## **STL**:

ORGANIZATION\_BLOCK 主程序: OB1

Network 1

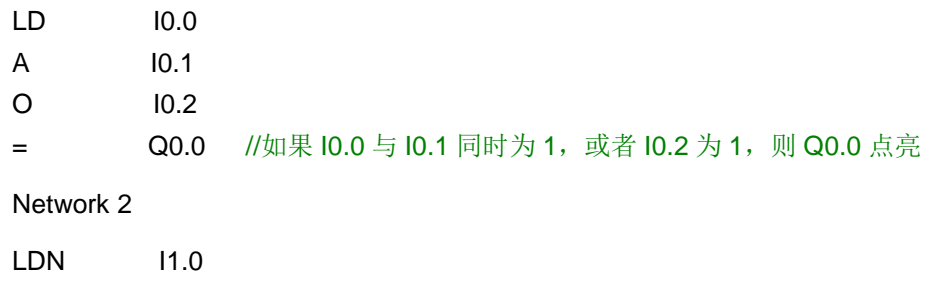

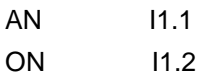

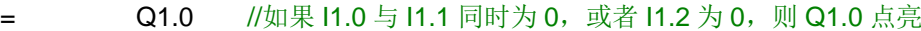

#### 梯形图:

ORGANIZATION\_BLOCK 主程序: OB1

Network 1

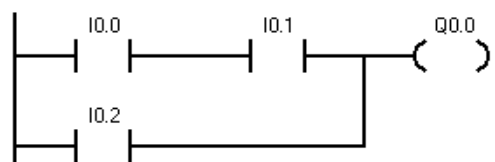

Network 2

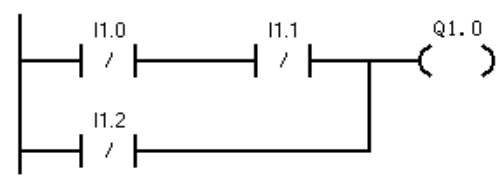

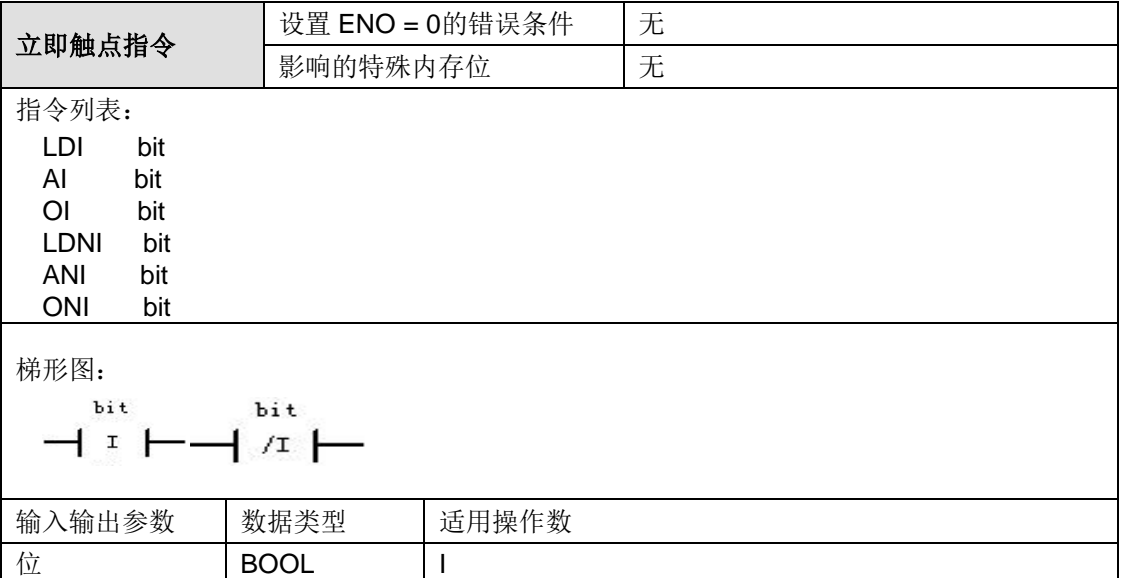

#### 功能说明:

当实际输入点为 1 时,立即常开触点(LDI、AI、OI)接通。

当实际输入点为 0 时,立即常闭触点(LDNI、ANI、ONI)接通。

立即指令执行时获取实际输入值,不更新 CPU 进程映象寄存器。立即触点的参数值会立即更新, 而不依赖于 CPU 的扫描周期。

在 STL 中,立即即开触点用立即载入(LDI)、立即与(AI)和立即或(OI)指令表示,立即常开 指令立即将实际输入值装载、与、或至栈顶。

立即常闭触点用立即载入非(LDNI)、立即与非(ANI)和立即或非(ONI)指令表示,立即常闭

指令立即将实际输入点数值的逻辑非装载、与、或至栈顶。 在 LAD 中, 立即常开和立即常闭指令用触点表示。

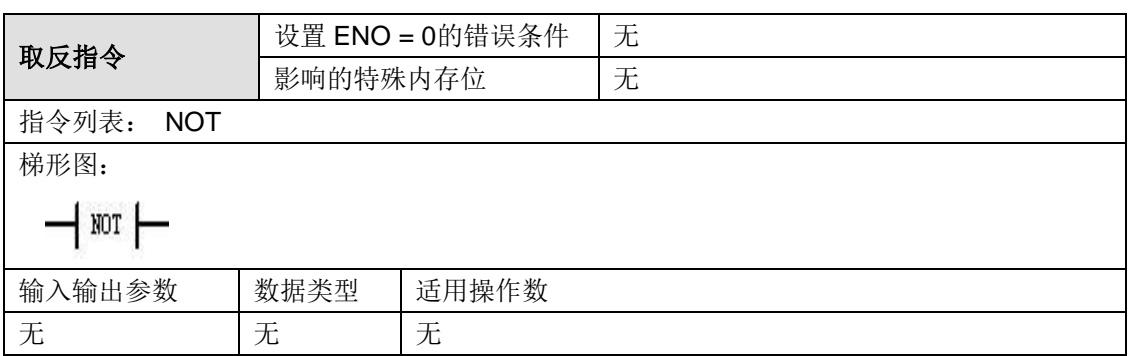

#### 功能说明:

取反(NOT)触点将输入的使能位状态取反。当使能位为 1,取反(NOT)触点断开, 当使能位 为 0, 取反(NOT)触点接通。

在 STL 中,取反(NOT)指令将堆栈顶部的数值从 0 改变为 1, 或从 1 改变为 0。

在 LAD 中, 取反(NOT) 指令用触点表示。

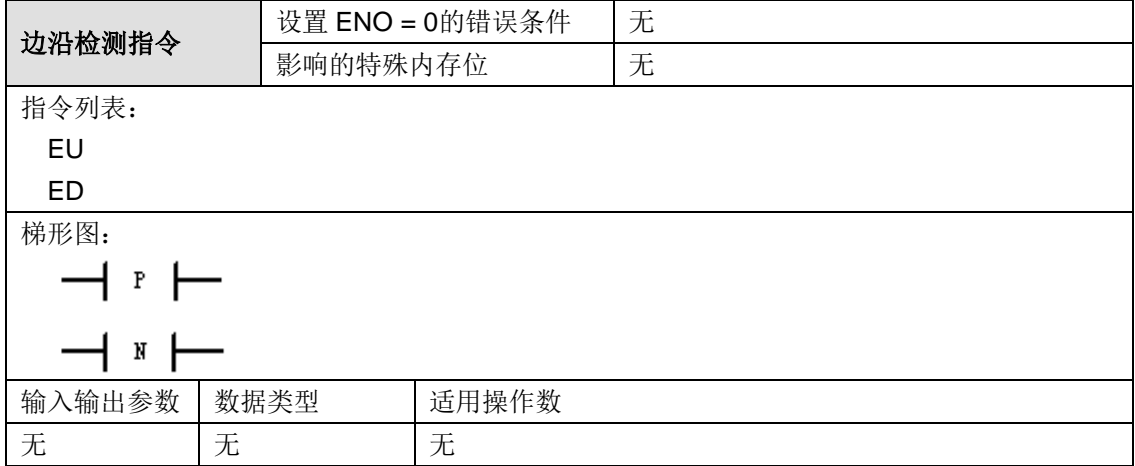

#### 功能说明:

上升沿检测(EU)指令比较本次扫描与上次扫描的输入能流的变化,如能流有上升沿变化时 (OFF→ON),将能流置为 ON 状态一个扫描间隔;其他情况下将能流置为 OFF 状态。

下降沿检测(ED)指令比较本次扫描与上次扫描的输入能流的变化,如能流有下降沿变化时 (ON→OFF),将能流置为 ON 状态一个扫描间隔;其他情况下将能流置为 OFF 状态。

在 STL 中, 上升沿检测指令一旦在堆栈顶部数值中检测到 0 至 1 转换时, 则将堆栈顶值设为 1; 否则,将其设为 0。下降沿检测指令一旦在堆栈顶部数值中检测到 1 至 0 转换时,则将堆栈顶值设 为 1;否则,将其设为 0。对于运行时编辑操作,您必须为边沿检测指令输入一个参数。有关详情, 请参阅在运行模式中进行程序编辑。在 LAD 中,边沿检测指令用触点表示。

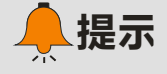

因为边沿检测指令要求执行"打开至关闭"或"关闭至打开"转换,所以无法在首次扫描时检测上 升沿或下降沿。在首次扫描中,CTH200 设置由这些指令指定的位状态。在其后的扫描中, 这些指令才能检测到指定位的转换。

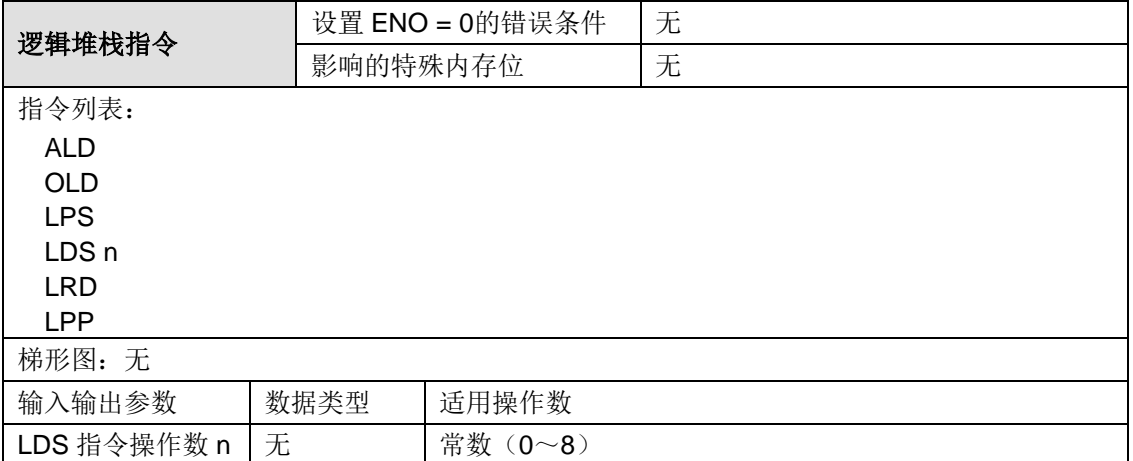

与载入指令(ALD)采用逻辑与操作将堆栈第一级和第二级中的数值组合,并将结果载入堆栈顶部。 执行 ALD 后,堆栈深度减 1。

或载入指令(OLD)采用逻辑或操作将堆栈第一级和第二级中的数值组合,并将结果载入堆栈顶 部。执行 OLD 后,堆栈深度减 1。

逻辑进栈指令(LPS)复制堆栈中的顶值并使该数值进栈。堆栈底值被推出栈并丢失。

逻辑出栈指令(LPP)将堆栈中的一个数值出栈。第二个堆栈数值成为堆栈新顶值。

逻辑读取指令(LRD)将第二个堆栈数值复制至堆栈顶部。不执行进栈或出栈,但旧堆栈顶值被复 制破坏。

载入堆栈指令(LDS)复制堆栈中的堆栈位 n,并将该数值置于堆栈顶部。堆栈底值被推出并丢失。

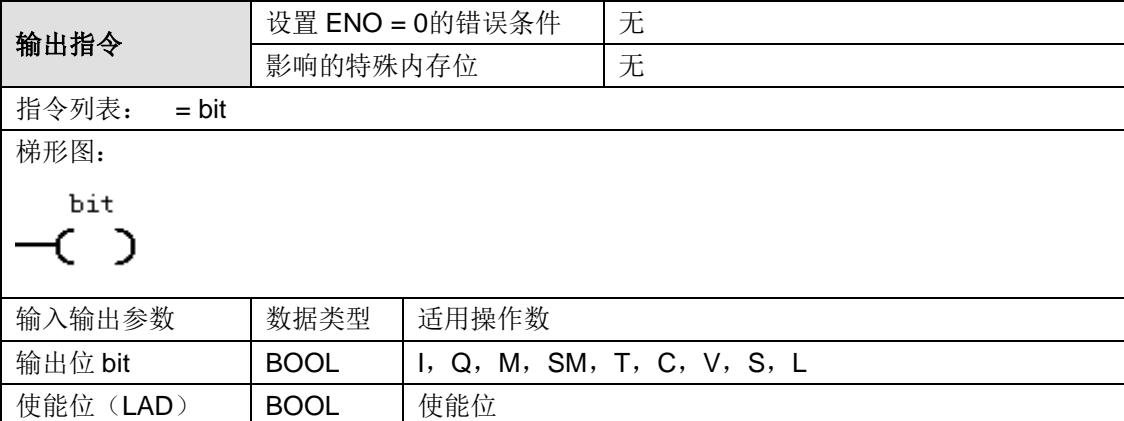

#### 功能说明:

输出指令(=)将输出位的新数值写入过程映像寄存器。

在 STL, 位于堆栈顶端的数值被复制至指定的位。

在 LAD 中,当输出指令被执行时,CPU 将过程映像寄存器中的输出位打开或关闭,指定的位被设 为等于使能位。

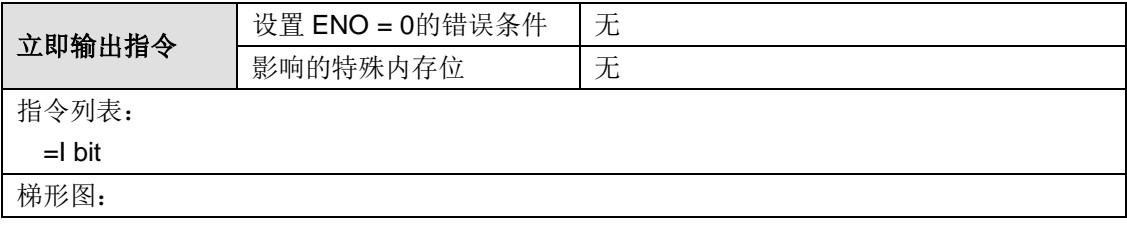

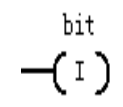

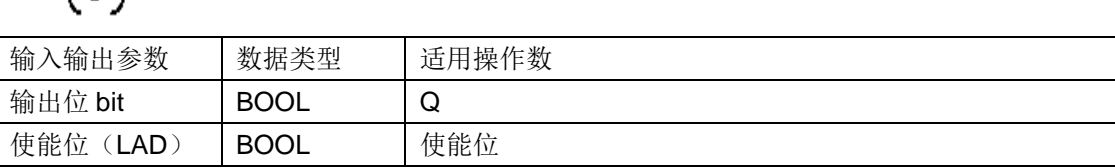

执行指令时,立即输出指令(=I)将新值写入实际输出和对应的过程映像寄存器位置。执行"立即 输出"指令时, 实际输出点的值被立即设为等于使能位。"I"表示立即输出;执行指令时,新值被写 入实际输出和对应的过程映像寄存器位置。这与非立即输出不同,非立即输出仅将新值写入过程映 像寄存器而不马上更新实际输出。

对于 STL,立即输出指令将位于堆栈顶端的数值复制至指定的实际输出位 bit。

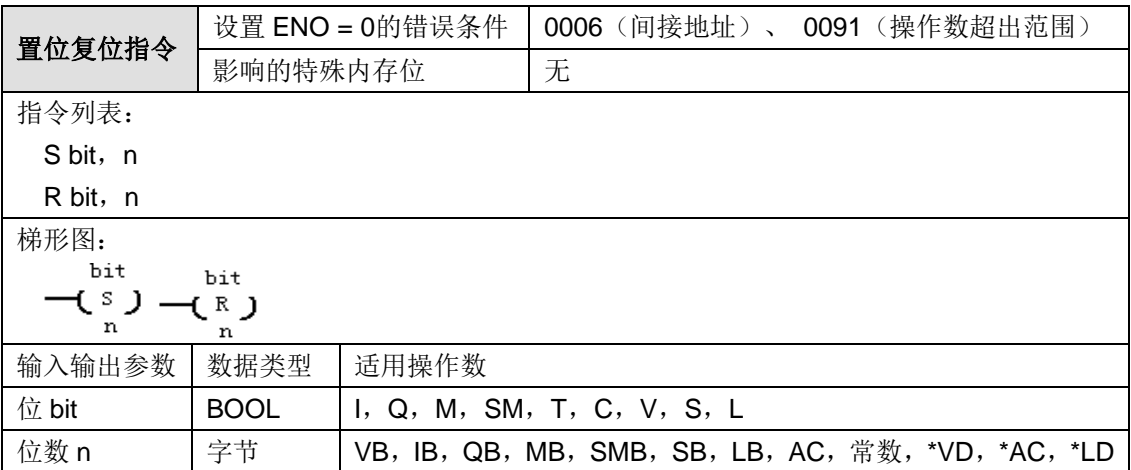

#### 功能说明:

当能流有效时,置位打开或复原从指定地址 bit 开始的 n 个点,最多可以置位和复位 255 个点。 如果"复位"指令指定一个定时器位(T)或计数器位(C), 指令将复位定时器或计数器位, 并清除 定时器或计数器的当前值。

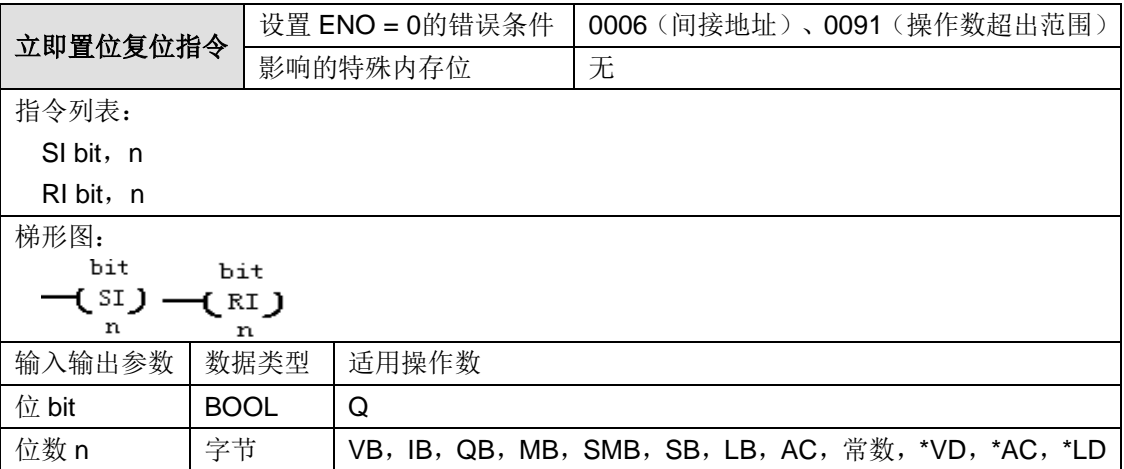

功能说明: 能流有效时, 立即置位指令(SI)和立即复位指令(RI)将立即置位打开或复位清零从 指定地址 bit 开始的 n 个点, 可以置位或复位 1 至 128 个点。执行立即置位复位指令时, 新值被写 入实际输出点和相应的过程映象寄存器位置。这与非立即指令不同,非立即指令只将新值写入过程 映象寄存器而不会在扫描周期中立即更新物理输出点。

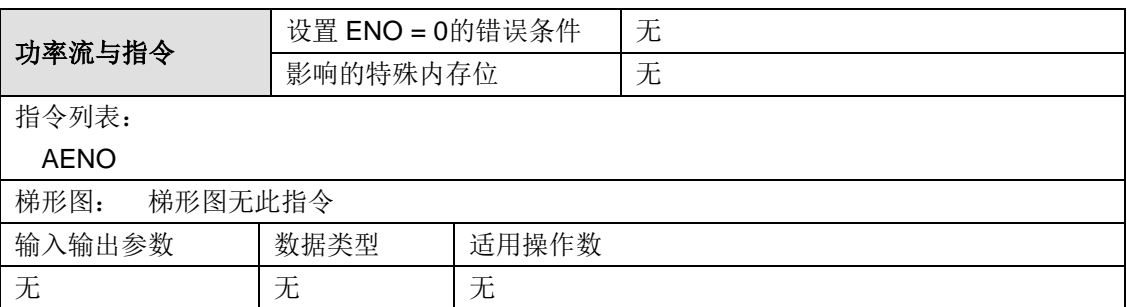

功能说明: AENO 是 ENO 位的逻辑与运算,运算的结果放入栈顶。ENO 是 LAD 中指令盒的布尔 输出。如果指令盒在 EN 输入位置被使能而且执行时无错,则 ENO 输出向下一个指令盒传递能流。 ENO 位用于堆栈顶部,影响其后指令执行的使能位。STL 指令没有 EN 输入;堆栈顶值必须为逻 辑 1, 有条件指令才能执行, STL 中也没有 ENO 输出, 但采用 AENO 指令可存取 ENO 输出位。 AENO 可用于生成与方框 ENO 位相同的效果。

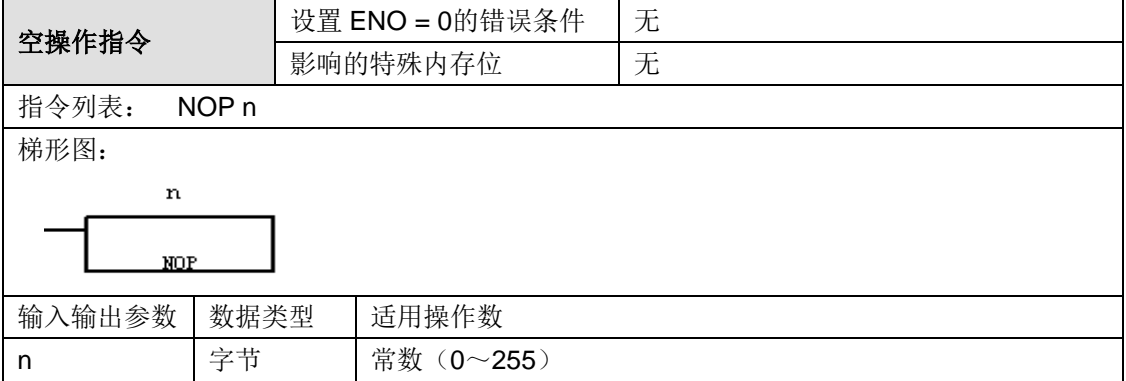

#### 功能说明:

空操作指令(NOP)对用户程序执行空操作,可以用在用户程序需要短暂延时的地方。

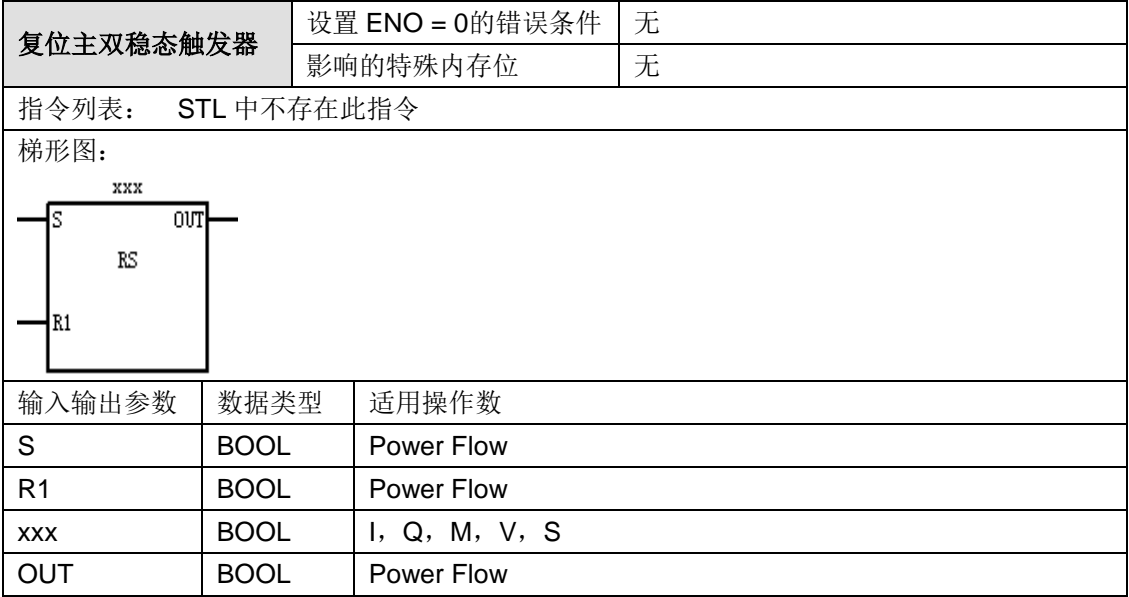

功能说明: 复原主双稳态触发器(RS)是一种复原主要位的锁存器。如果设置(S)和复原(R) 信号均为真实,则输出(OUT)为虚假。"位"参数指定被设置或复原的布尔参数。供选用输出反映 位参数的信号状态。

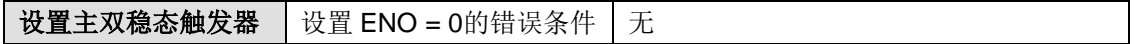

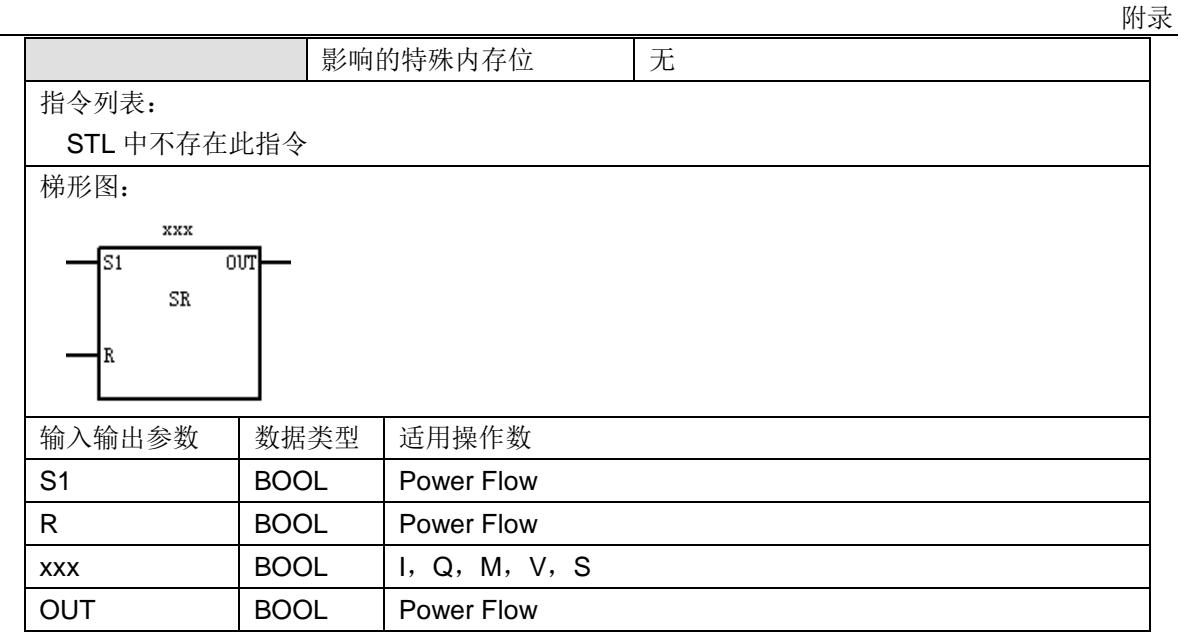

功能说明: 设置主双稳态触发器(SR)是一种设置主要位的锁存器。如果设置(S1)和复原(R) 信号均为真实,则输出(OUT)为真实。"位"参数指定被设置或复原的布尔参数。供选用输出反映 位参数的信号状态。

# <span id="page-370-0"></span>比较指令

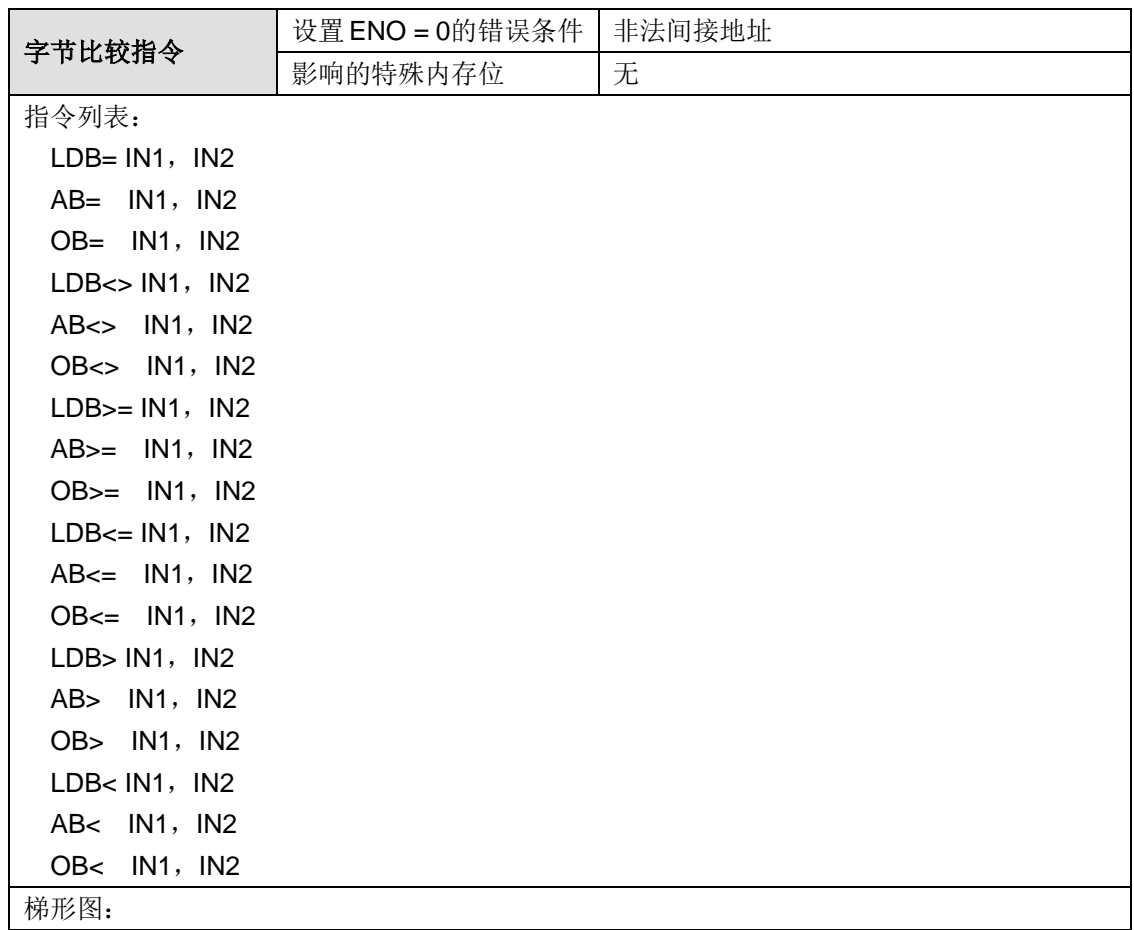

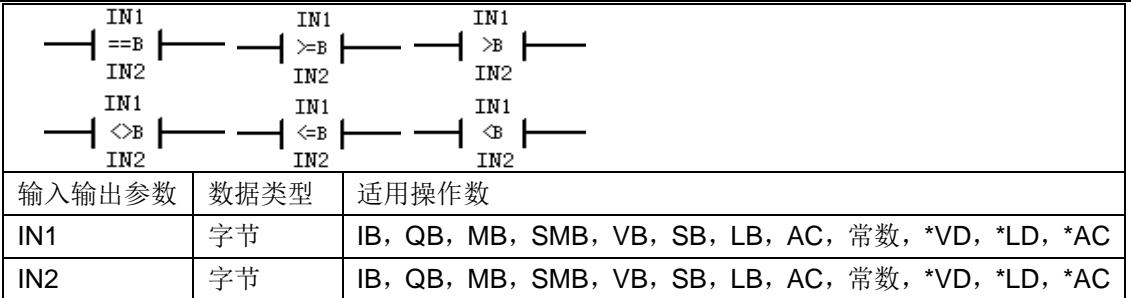

无论使能位状态如何,"比较"指令均会执行。字节比较指令用于比较两个字节型的值,字节比较不 带符号。

在 STL 中, 比较结果为真时, 栈顶为 1。

在 LAD 中,比较结果为真时,触点打开。

**<**注意**>** 执行比较指令时如出现以下错误为致命错误,会使 CTH200 立即停止执行程序:

非法间接地址

> 比较实数指令中存在非法实数(例如, NAN)

为防止出现以上错误,请确保在使用比较指令前指针已正确初始化并且参数中不存在非法实数。

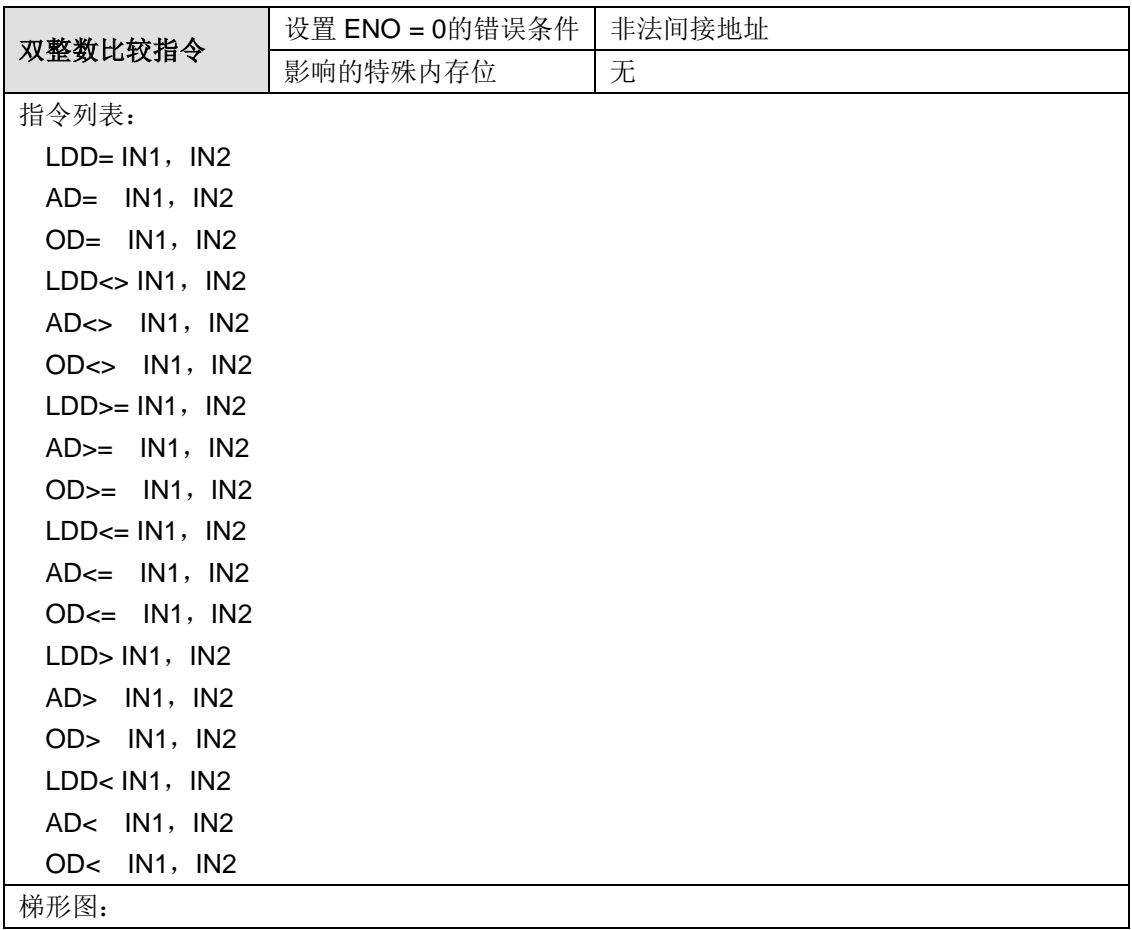

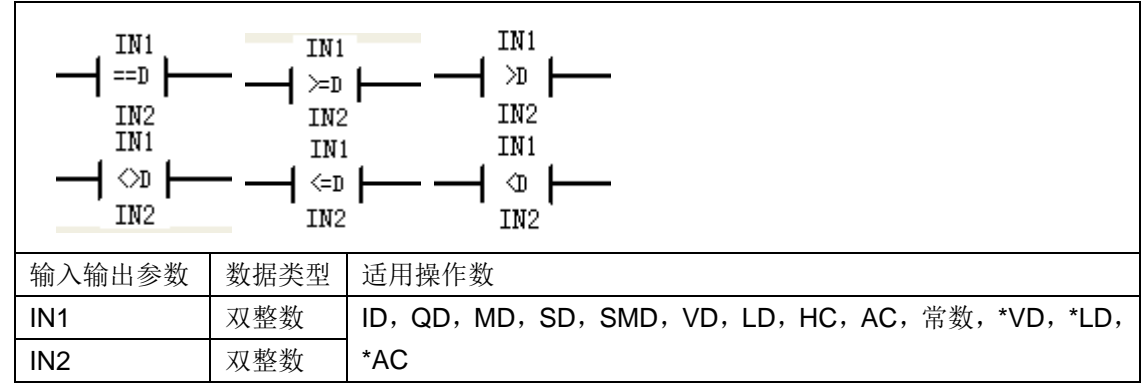

无论使能位状态如何, "比较"指令均会执行。双整数比较指令用于比较两个双整型的值, 双整数比 较带符号(如 16#7FFFFFFF > 16#80000000, 因为 16#80000000 为负)。

在 STL 中, 比较结果为真时, 栈顶为 1。

在 LAD 中,比较结果为真时,触点打开。

**<**注意**>** 执行比较指令时如出现以下错误为致命错误,会使 CTH200 立即停止执行程序:

非法间接地址

> 比较实数指令中存在非法实数(例如, NAN)

为防止出现以上错误,请确保在使用比较指令前指针已正确初始化并且参数中不存在非法实数。

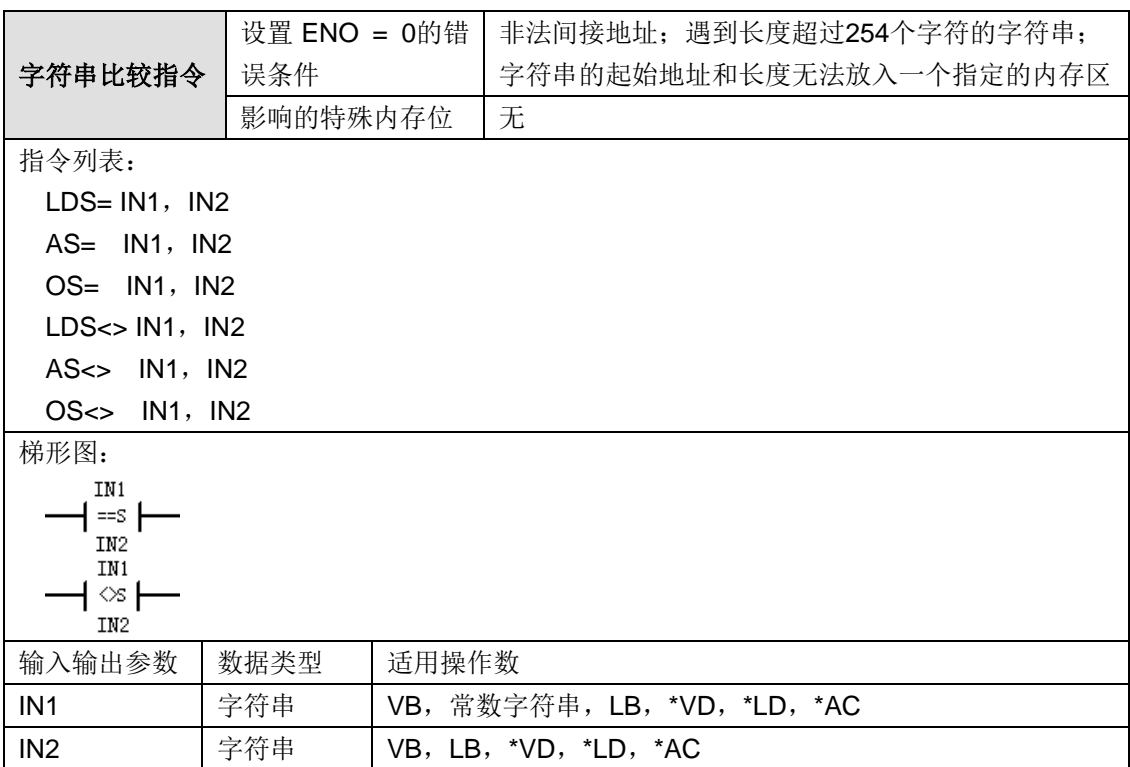

#### **ASCII** 常数字符串数据类型的格式:

字符串是一系列字符和对应的内存地址,每个字符作为一个字节存储。字符串的第一个字节是定义 字符串长度(即字符数)的整数。如果常数字符串被直接输入程序编辑器或数据块,那么该字符串 必须用双引号字符起始和结束 ("字符串常数")。

字符串的最大长度是 255 个字节(254 个字符加上长度字节)。下面的内存图显示了字符串数据 类型的格式(一个方格代表一个字节):

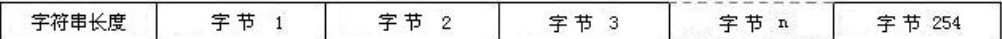

无论使能位状态如何, "比较"指令均会执行。字符串比较指令用于比较两个字符串是否相同。 在 STL 中, 比较结果为真时, 栈顶值为 1。 在 LAD 中,比较结果为真时,触点打开。

**<**注意**>** 执行比较指令时如出现以下错误为致命错误,会使 CTH200 立即停止执行程序:

- > 非法间接地址
- 长度超过 255 个字符的字符串
- 字符串的起始地址和长度无法放入一个指定的内存区

为了防止出现以上错误,请确保在使用比较指令前指针和存放 ASCII 字符串的内存位置已正确初 始化并且为 ASCII 字符串保留的缓冲区可完全放置在指定的内存区中。

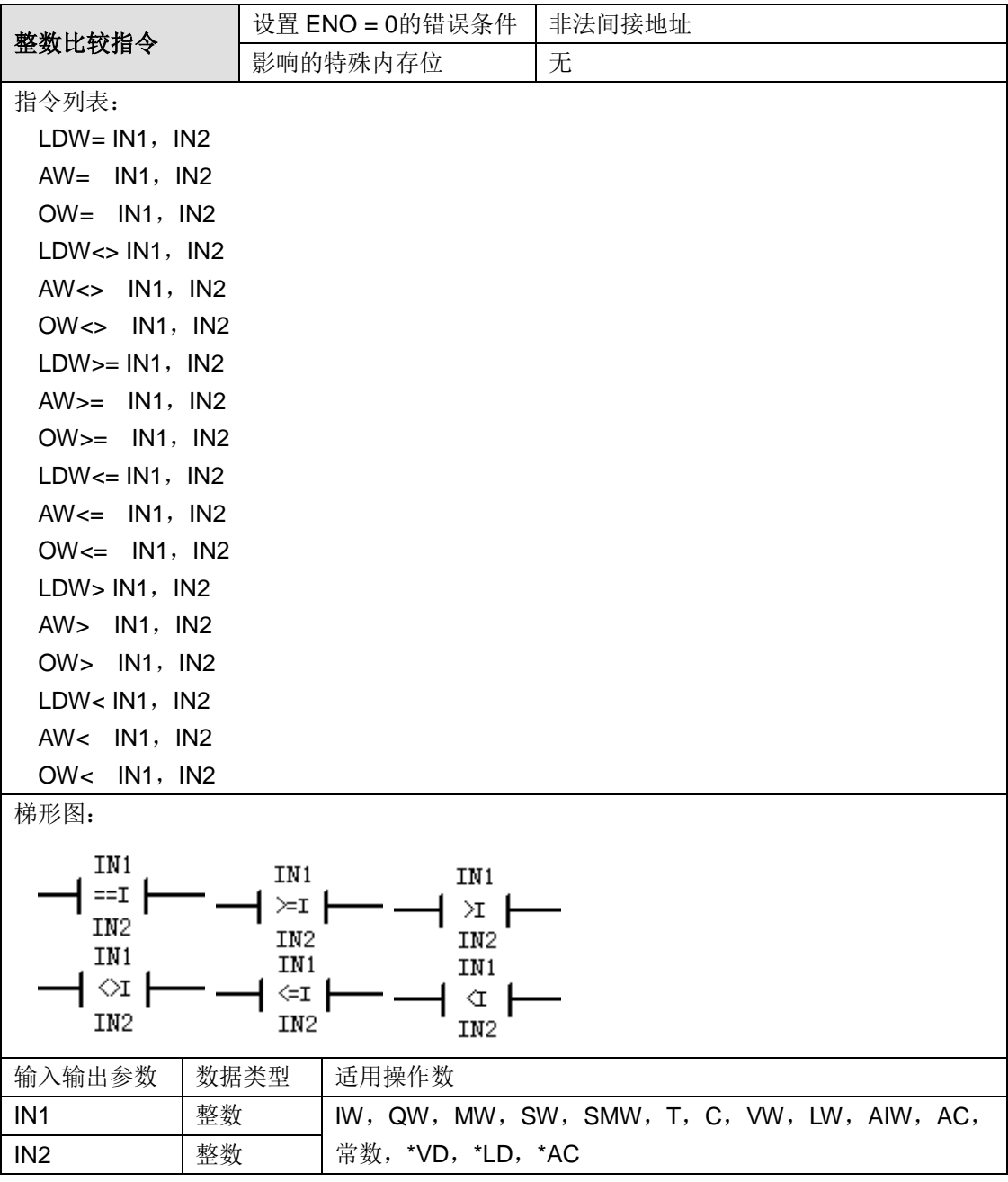

无论使能位状态如何,"比较"指令均会执行。整数比较指令用于比较两个整数型的值,整数比较带 符号(如 16#7FFF > 16#8000, 因为 16#8000 为负)。

在 STL 中,比较结果为真时,栈顶为 1。 在 LAD 中, 比较结果为真时, 触点打开。

**<**注意**>** 执行比较指令时如出现以下错误为致命错误,会使 CTH200 立即停止执行程序:

非法间接地址

> 比较实数指令中存在非法实数(例如, NAN)

为防止出现以上错误,请确保在使用比较指令前指针已正确初始化并且参数中不存在非法实数。

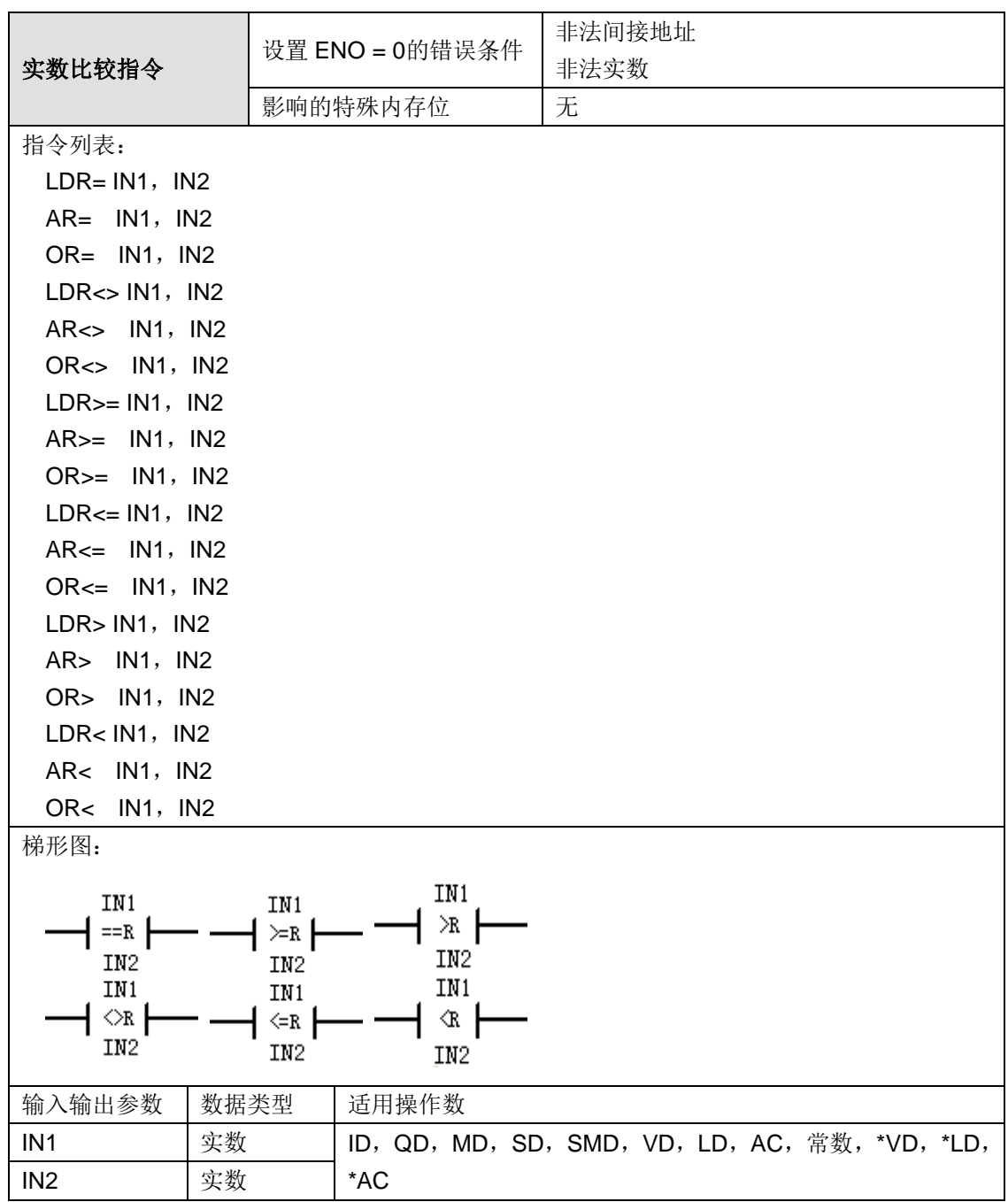

## 功能说明:

无论使能位状态如何,"比较"指令均会执行。实数比较指令用于比较两个实数的值,实数比较带符

号。

在 STL 中, 比较结果为真时, 栈顶值为 1。

在 LAD 中,比较结果为真时,触点打开。

**<**注意**>** 执行比较指令时如出现以下错误为致命错误,会使 CTH200 立即停止执行程序:

非法间接地址

> 比较实数指令中存在非法实数(例如, NAN)

为防止出现以上错误,请确保在使用比较指令前指针已正确初始化并且参数中不存在非法实数。

<span id="page-375-0"></span>传送指令

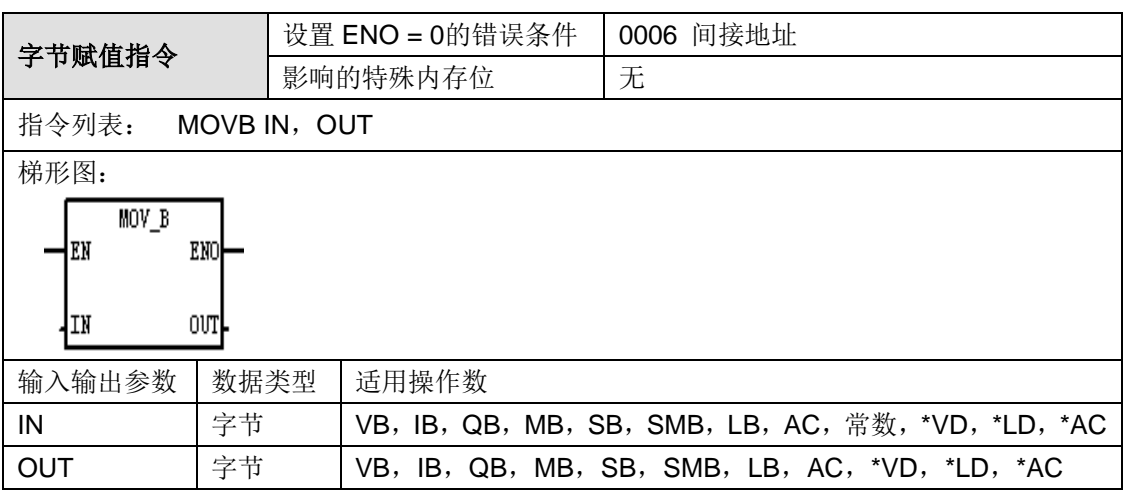

功能说明: 字节赋值指令(MOVB)将输入字节 IN 的值拷贝赋给输出字节型变量 OUT。

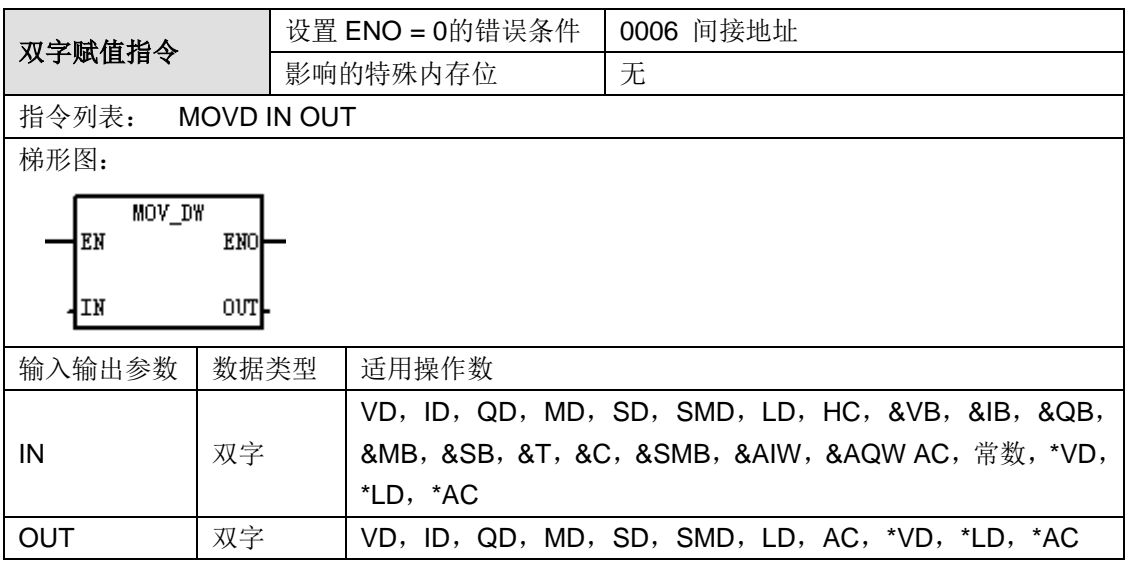

功能说明: 双字赋值指令(MOVD)将输入双字 IN 的值拷贝赋给输出双字型变量 OUT。

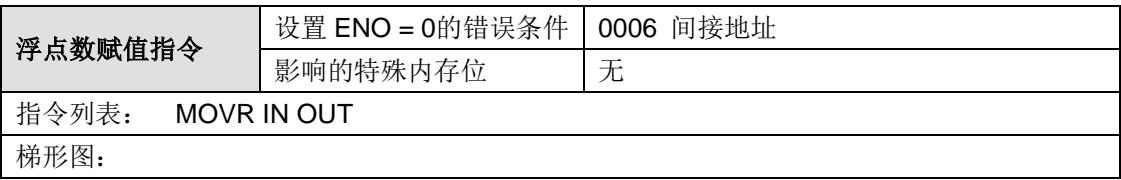

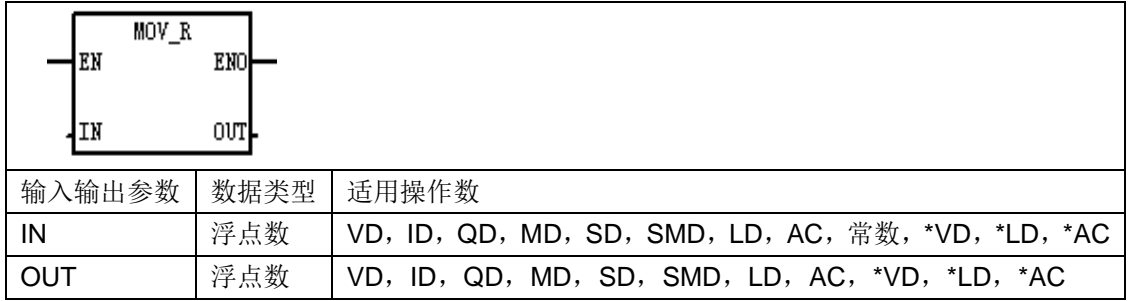

附录

功能说明: 浮点数赋值指令(MOVR)将输入实数 IN 的值拷贝赋给输出浮点型变量 OUT。

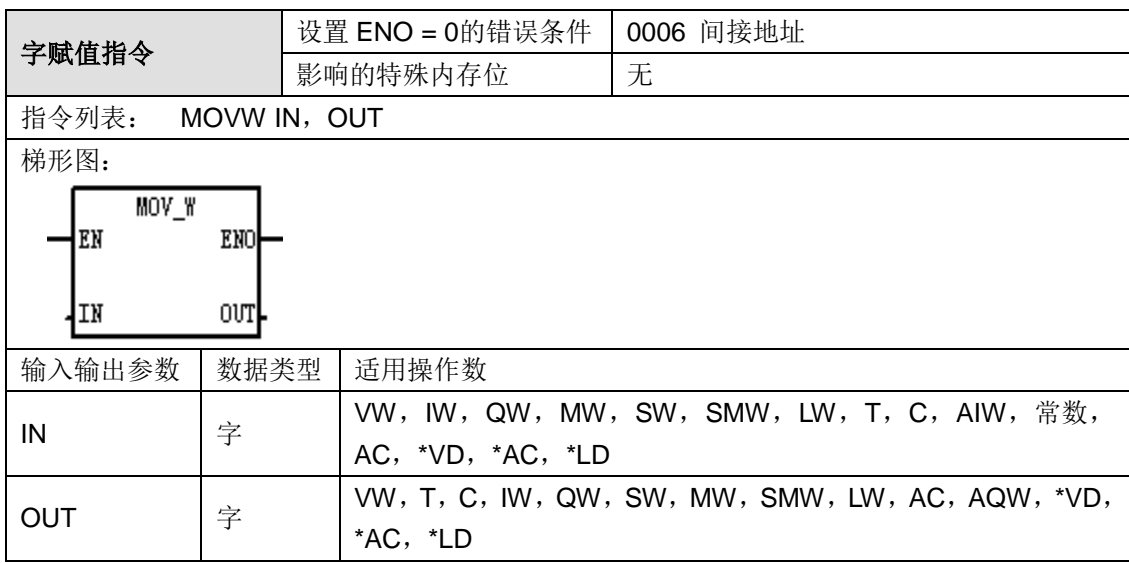

功能说明: 字赋值指令(MOVW)将输入字 IN 的值拷贝赋给输出字型变量 OUT。

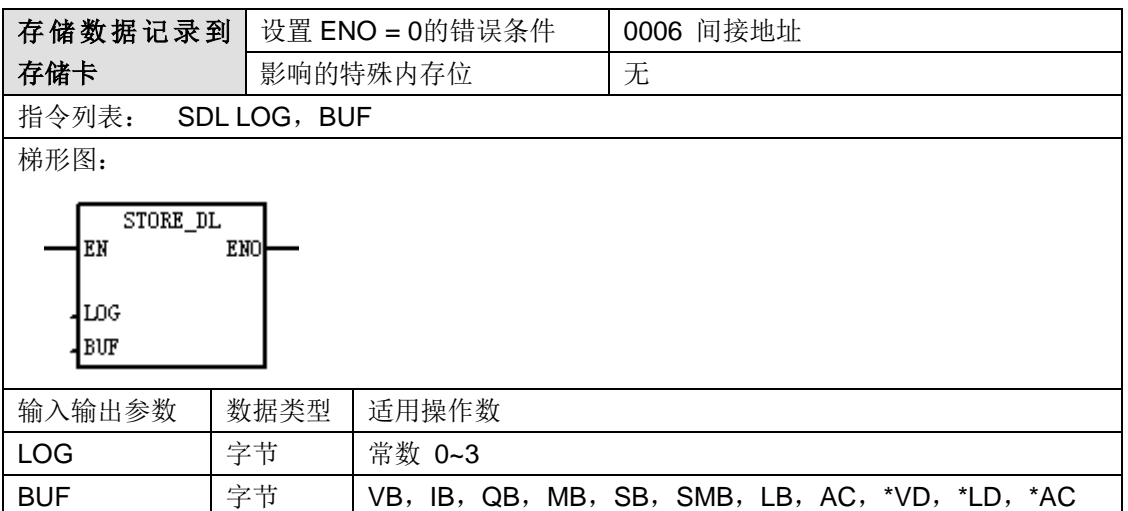

功能说明: 将当前项目中的数据记录 LOG 拷贝到存储卡中。

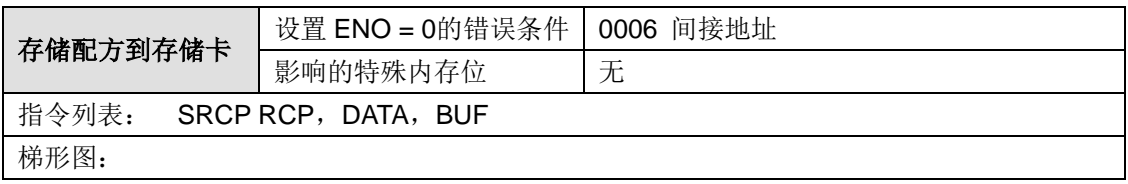

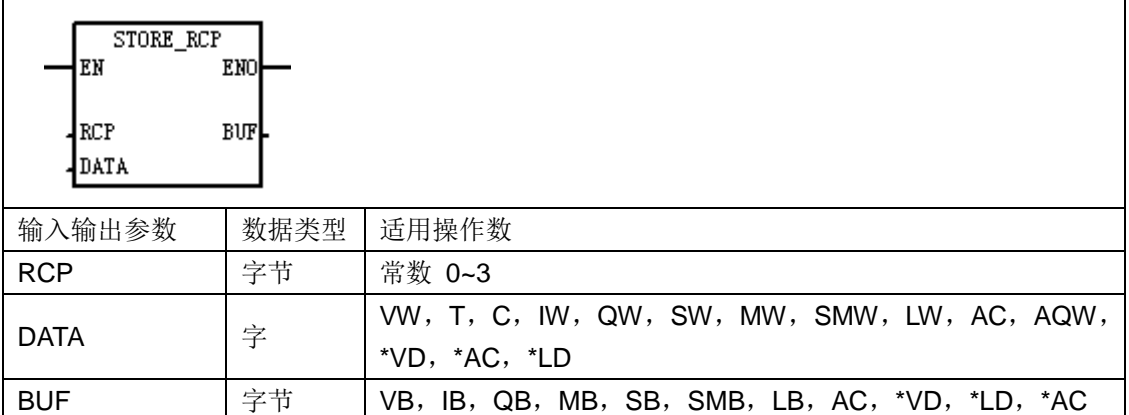

功能说明: 将当前项目中的配方 RCP 拷贝到存储卡中。

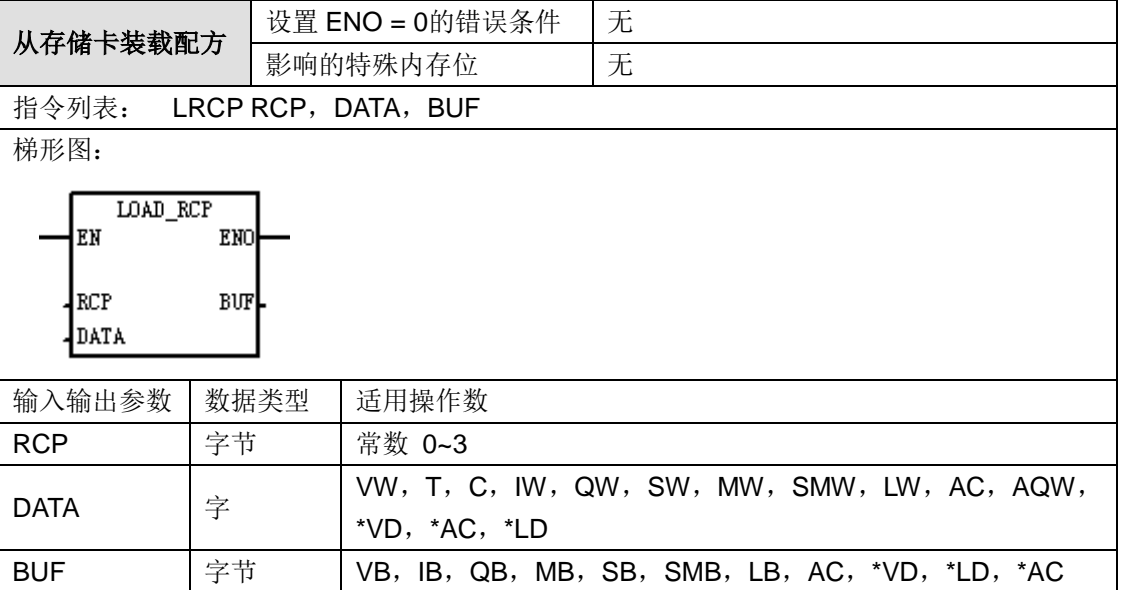

功能说明: 将存储卡上的配方 RCP 拷贝到以 BUF 指定的地址为起始地址的内存中。

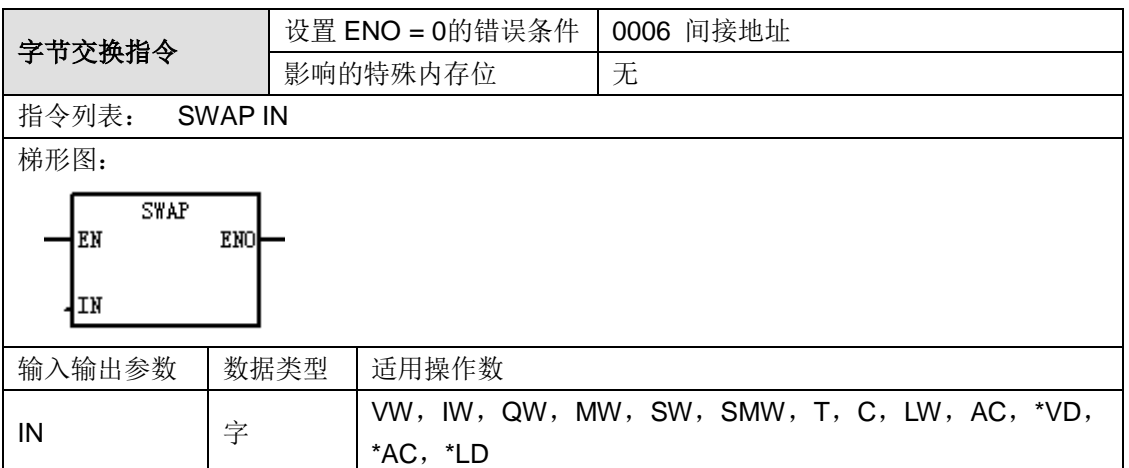

功能说明: 字节交换指令(SWAP)交换输入字 IN 的高位字节和低位字节。

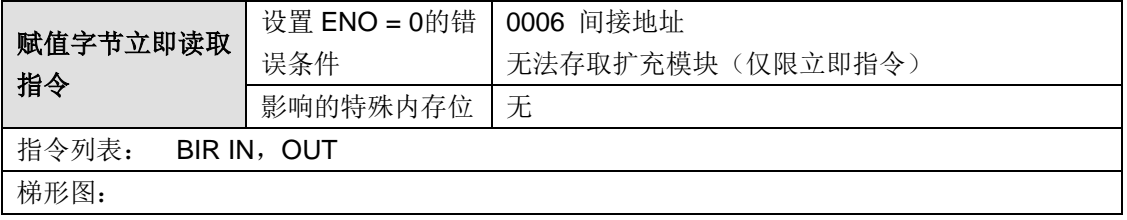

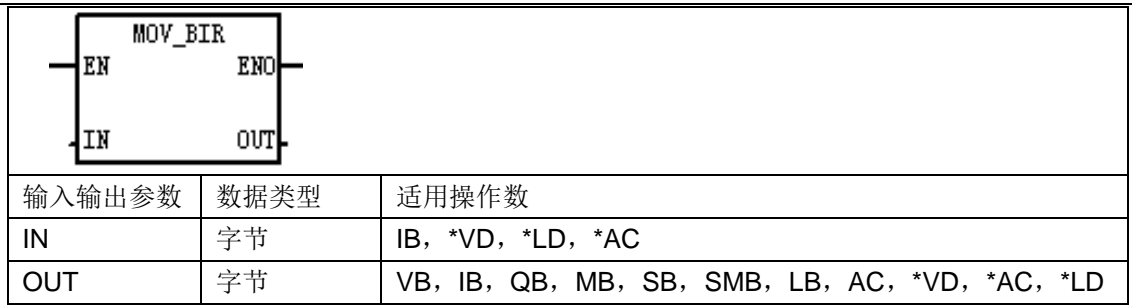

功能说明:赋值字节立即读取指令(BIR)读取物理端口输入字节 IN 的值,并将结果拷贝赋给 OUT 指定的地址中,不更新进程映像寄存器。

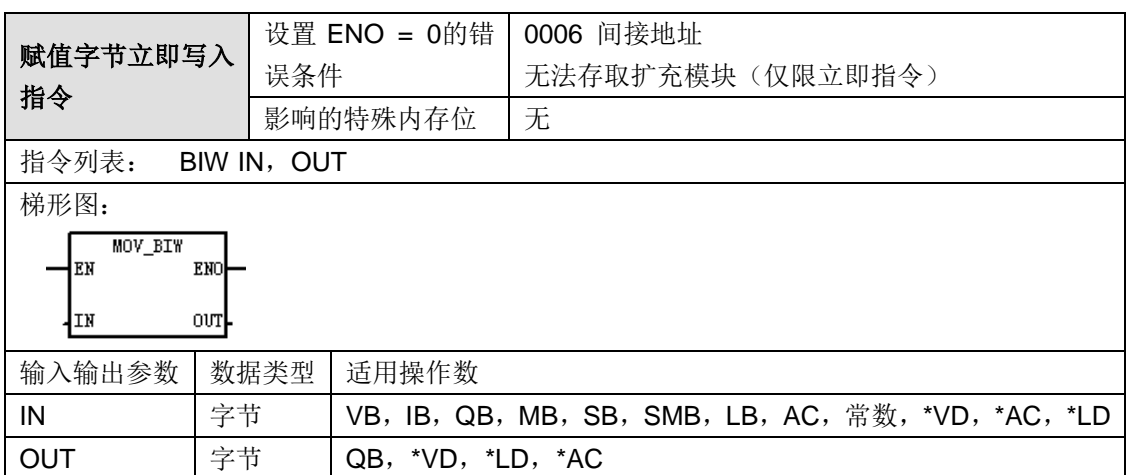

功能说明:赋值字节立即写入指令(BIW)从读取输入字节 IN 的值,并将值立即写入指定的物理 端口 OUT 和对应的进程映像寄存器。

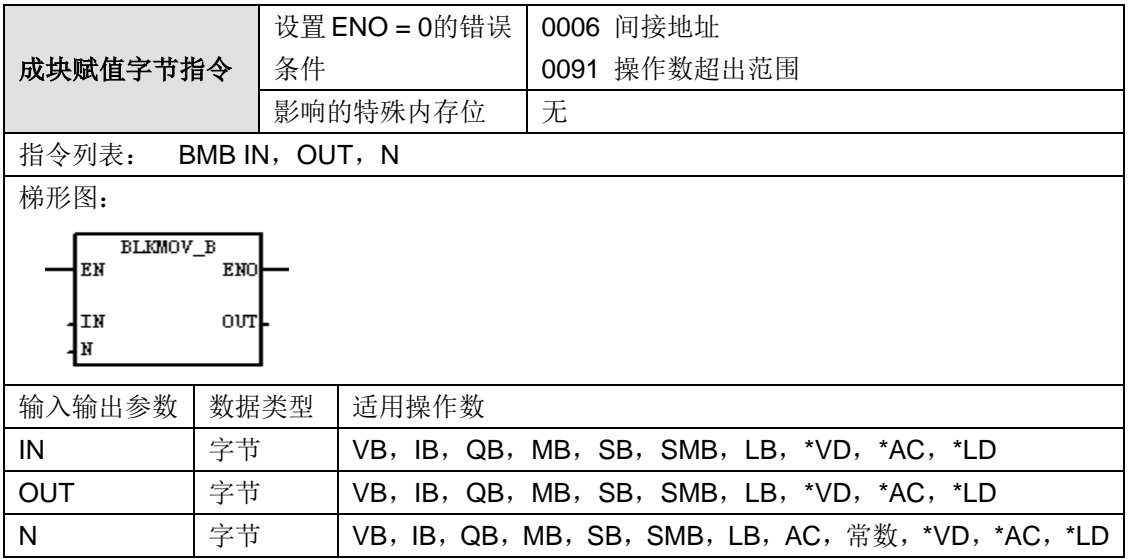

功能说明:成块赋值字节指令(BMB)将从起始地址 IN 开始的 N 个字节的值拷贝赋给从输出地 址 OUT 开始的 N 个字节, N 的范围为 1 至 255。

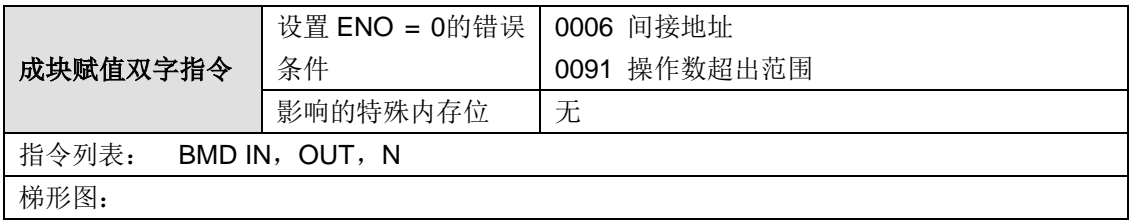

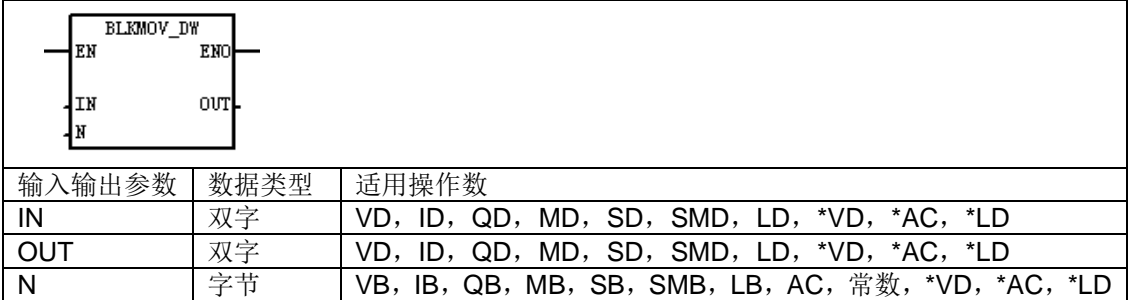

功能说明:成块赋值双字指令(BMD)将从起始地址 IN 开始的 N 个双字的值拷贝赋给从输出地 址 OUT 开始的 N 个双字, N 的范围为 1 至 255。

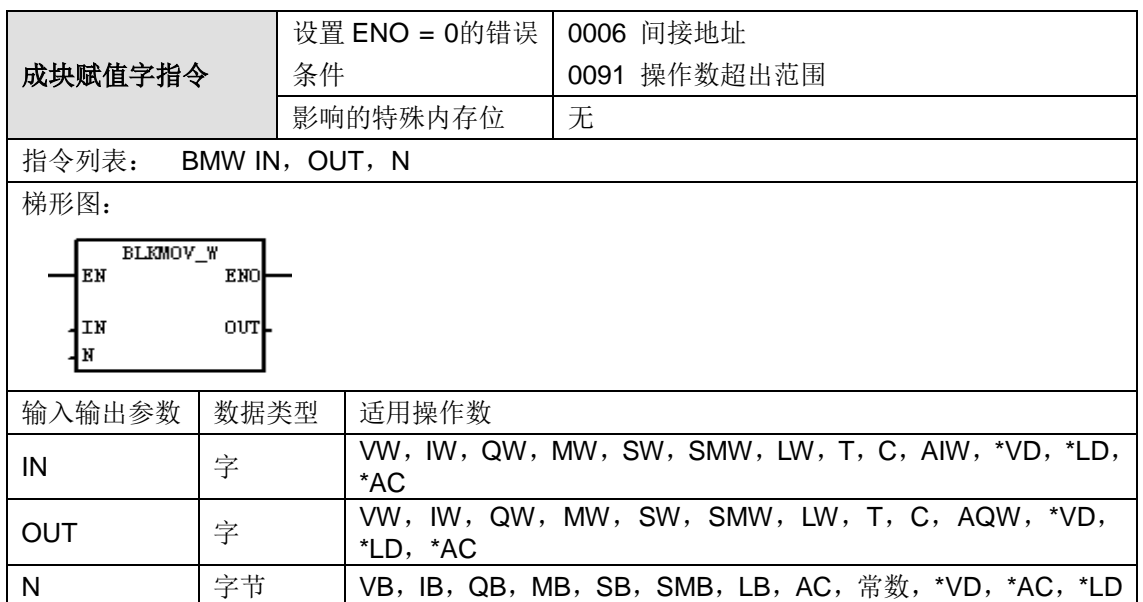

功能说明:成块赋值字指令(BMW)将从起始地址 IN 开始的 N 个字的值拷贝赋给从输出地址 OUT 开始的 N 个字, N 的范围为 1 至 255。

## <span id="page-379-0"></span>整数计算指令

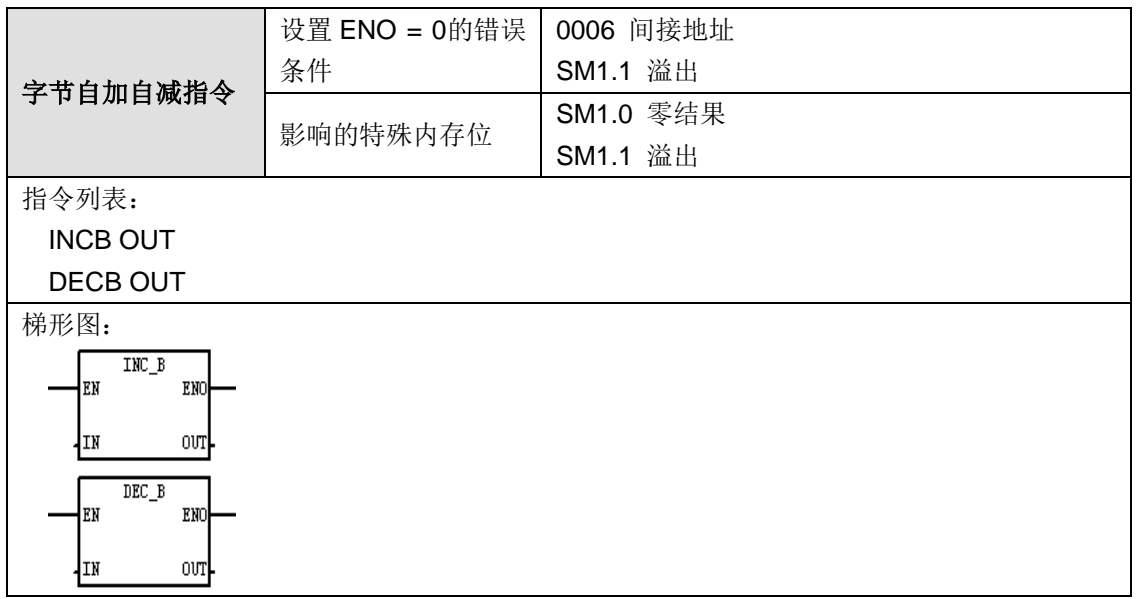

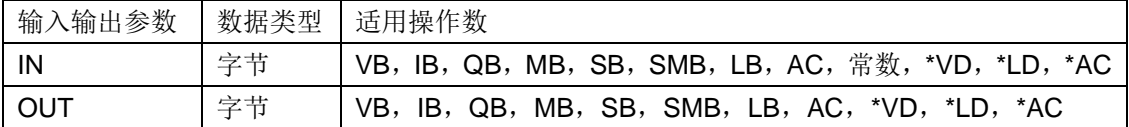

字节自加指令(INCB)在输入字节 IN 上加 1, 并将加 1 的结果放入 OUT 指定的地址中。 字节自减指令(DECB)在输入字节 IN 上减 1, 并将减 1 的结果放入 OUT 指定的地址中。

字节自加和自减运算不带符号。

在 LAD 中:  $IN + 1 = OUT$ 

 $IN - 1 = OUT$ 

 $\overline{A}$  STL  $\overline{P}$ : OUT + 1 = OUT

 $OUT - 1 = OUT$ 

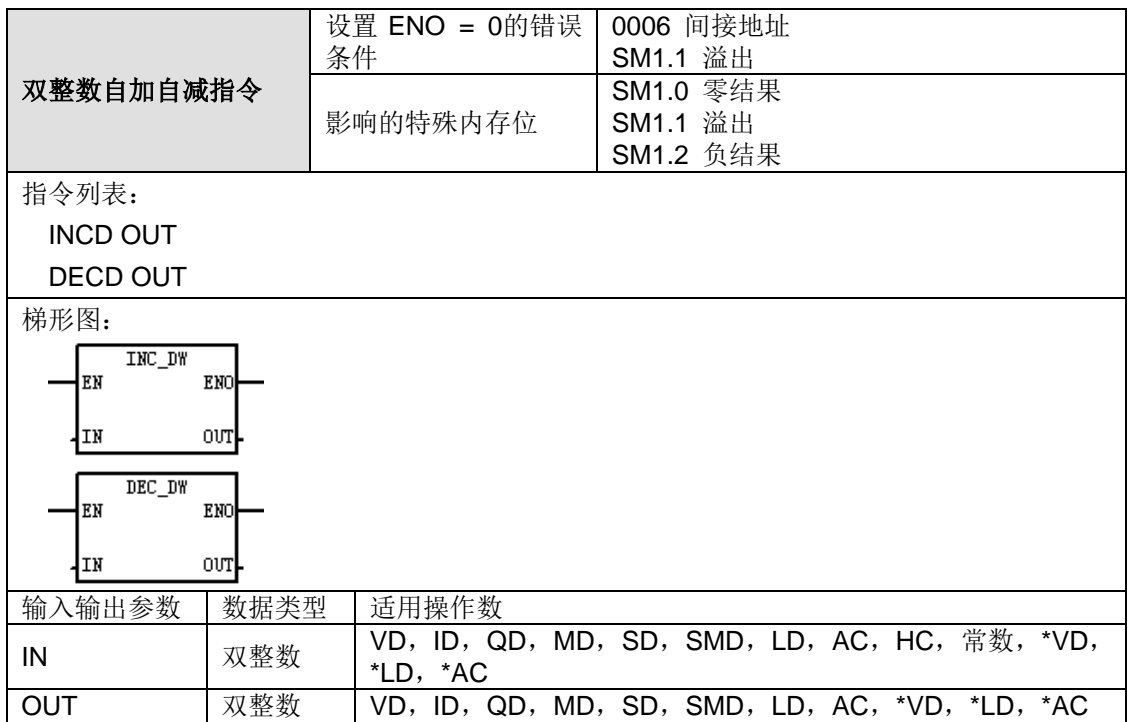

## 功能说明:

双整数自加指令(INCD)在输入双字 IN 上加 1,并将加 1 的结果放入 OUT 指定的地址中。 双整数自减指令(DECD)在输入双字 IN 上减 1,并将减 1 的结果放入 OUT 指定的地址中。 双整数自加和自减运算带符号(16#7FFFFFFF > 16#80000000)。

在 LAD 中: IN + 1 = OUT  $IN - 1 = OUT$ 

在 STL 中: OUT + 1 = OUT

 $OUT - 1 = OUT$ 

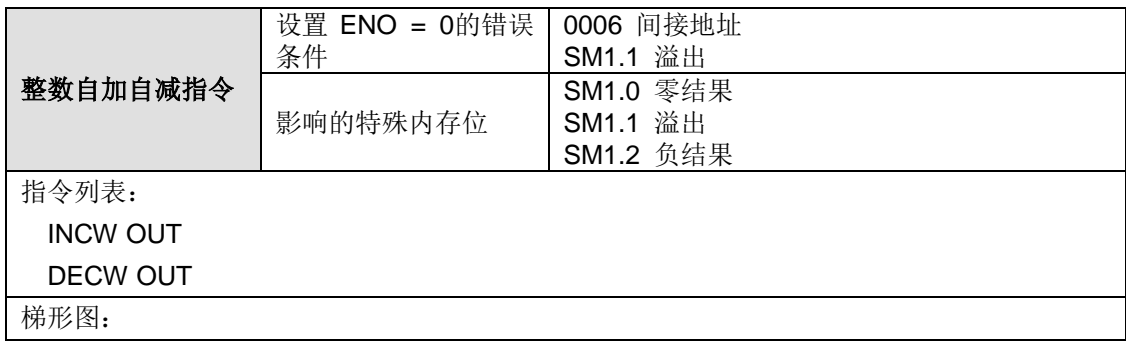

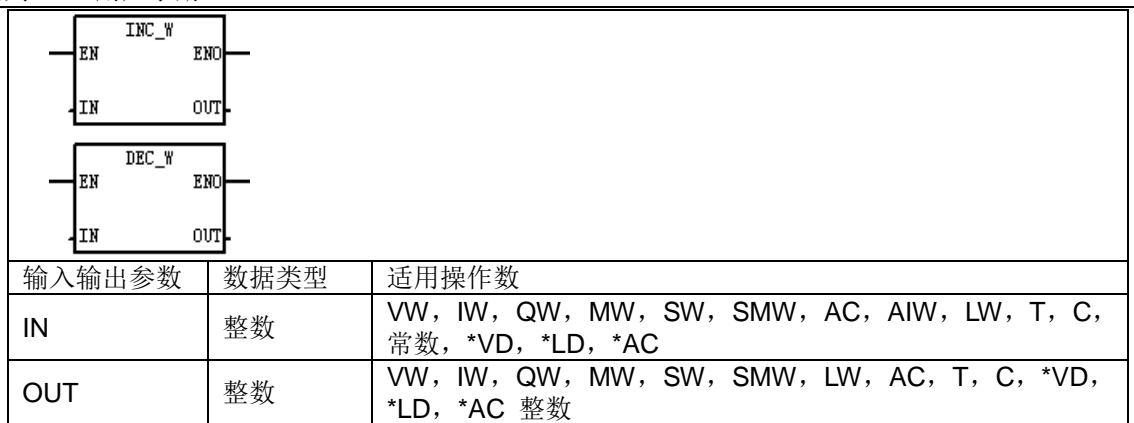

整数自加指令(INCW)在输入字 IN 上加 1, 并将加 1 的结果放入 OUT 指定的地址中。 整数自减指令(DECW)在输入字 IN 上减 1,并将减 1 的结果放入 OUT 指定的地址中。 整数自加和自减运算带符号(16#7FFF > 16#8000)。

在 LAD 中:  $IN + 1 = OUT$ 

 $IN - 1 = OUT$ 

 $\overline{A}$  STL  $\overline{P}$ : OUT + 1 = OUT

 $OUT - 1 = OUT$ 

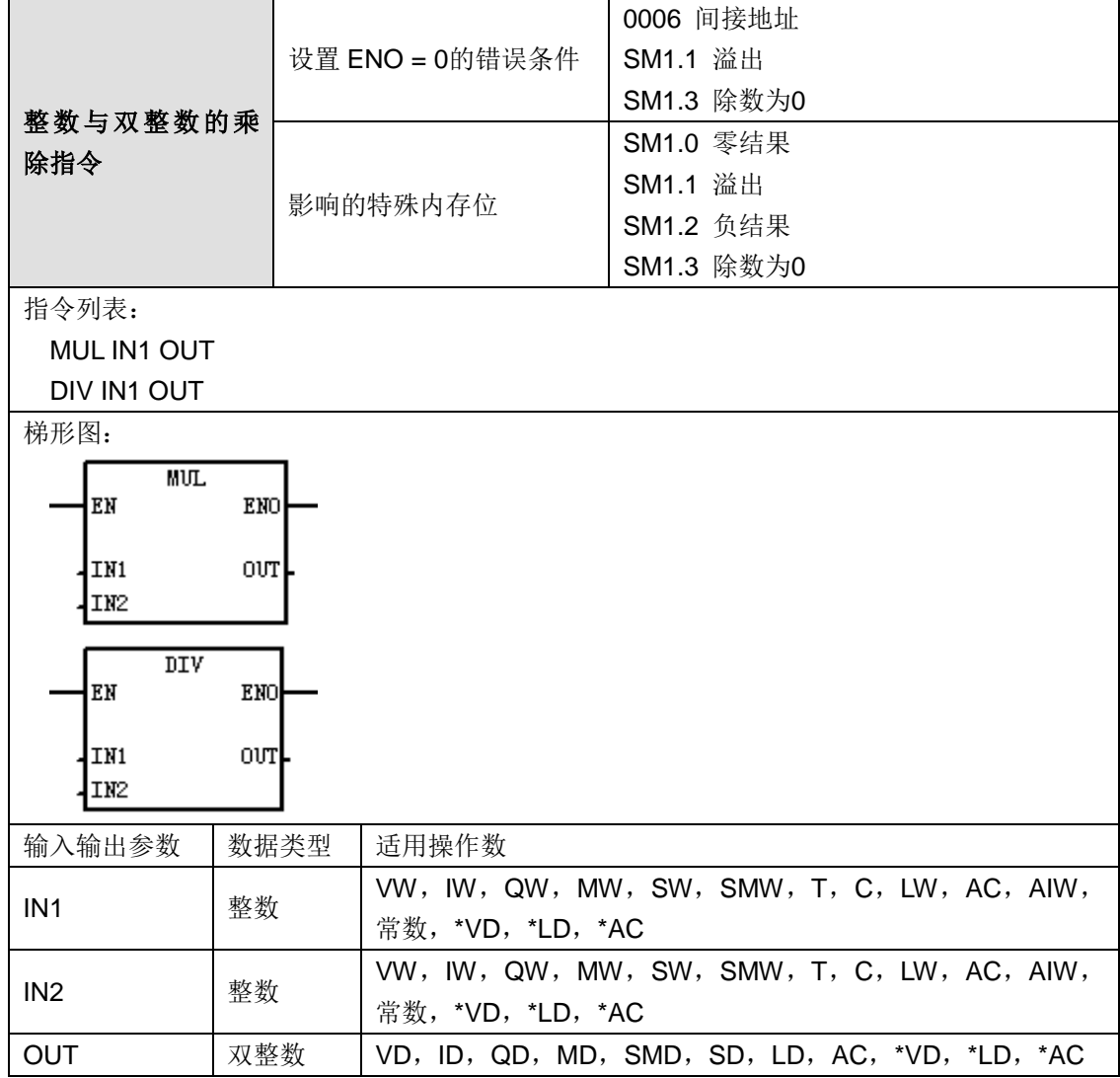

在 STL 乘法指令中, 32 位 OUT 的低位字(16 位) 被用作乘数之一。在 STL 除法指令中, 32 位 OUT 的低位字(16位)被用作除数。特殊内存(SM)位指示错误和非法数值。如果在除法运算 过程中设置 SM1.3(除以零), 则其他数学状态位被保留不变。否则, 在完成数学运算时, 所有 受支持的数学状态位均包含有效状态。

在 LAD 中: IN1 \* IN2 = OUT  $IN1 / IN2 = OUT$ 

 $\hat{\pi}$  STL  $\dot{\mp}$ : IN1 \* OUT = OUT  $OUT / IN1 = OUT$ 

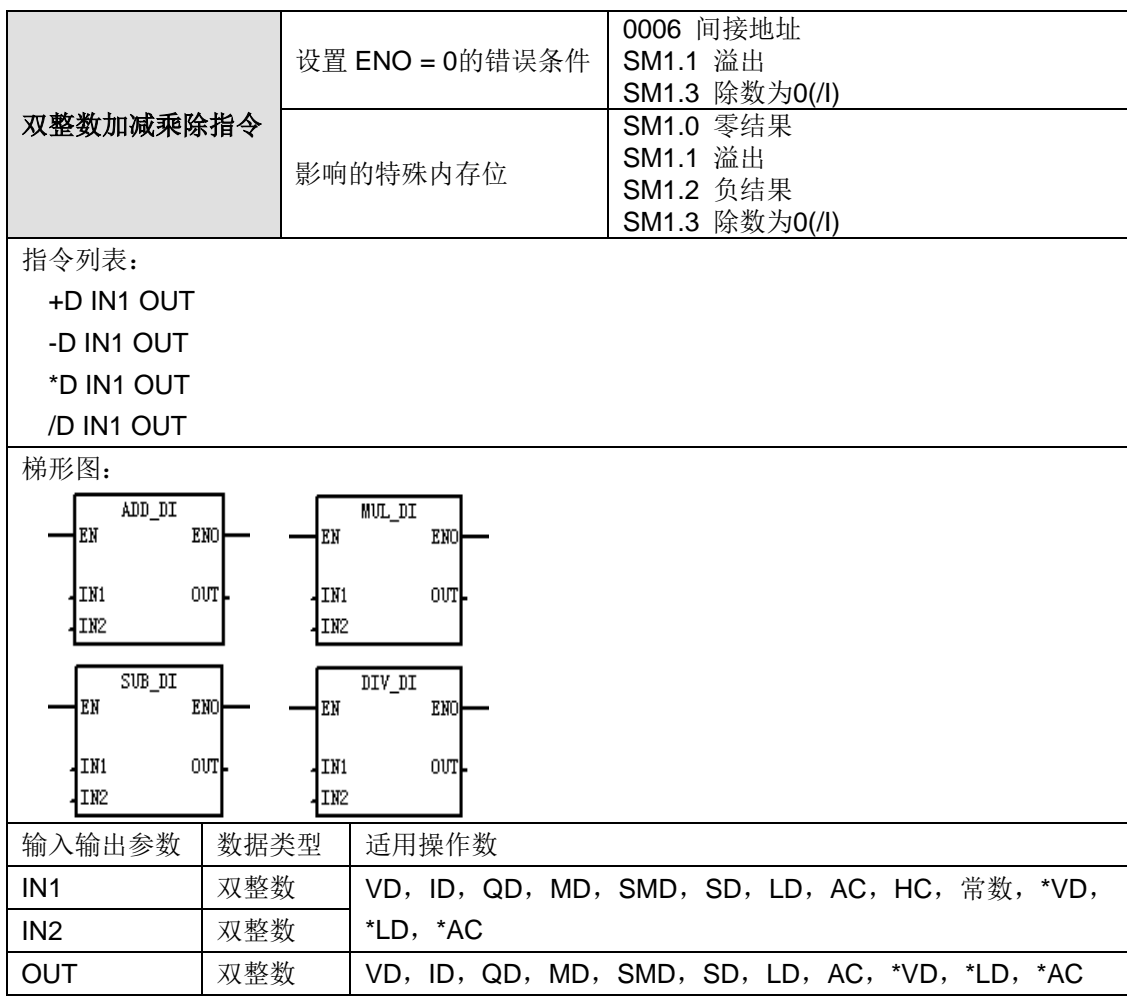

#### 功能说明:

双整数加法运算指令(+D)将两个32 位整数相加,并将计算结果(32 位整数)放入 OUT 指定的 地址中。如果结果超出 32 位长度表示范围,则设置溢出位。

双整数减法运算指令(-D)将两个32 位整数相减,并将计算结果(32 位整数)放入 OUT 指定的 地址中。如果结果超出 32 位长度表示范围,则设置溢出位。

双整数乘法运算指令(\*D)将两个32 位整数相乘,并将乘积结果(32 位整数)放入 OUT 指定的 地址中。如果结果超出 32 位长度表示范围,则设置溢出位。

双整数除法运算指令(/D)将两个 32 位整数相除,并将商(32 位整数)放入 OUT 指定的地址中, 不保留余数。如果结果超出 32 位长度表示范围,则设置溢出位。

在 LAD 中: IN1 + IN2 = OUT

 $IN1 - IN2 = OUT$  $IN1 * IN2 = OUT$  $IN1 / IN2 = OUT$  $\overline{A}$ : STL  $\overline{P}$ : IN1 + OUT = OUT  $OUT - IN1 = OUT$  IN1 \* OUT = OUT  $OUT / IN1 = OUT$ 

SM1.1 指示溢出错误和非法数值。如果设置 SM1.1, 则 SM1.0 和 SM1.2 状态无效, 且原来的输 入操作数不改动。如果未设置 SM1.3, 则数学操作完成,并产生有效的结果,且 SM1.0 和 SM1.2 包含有效状态。如果在除法运算过程中设置 SM1.3,则其他数学状态位将保持不变。

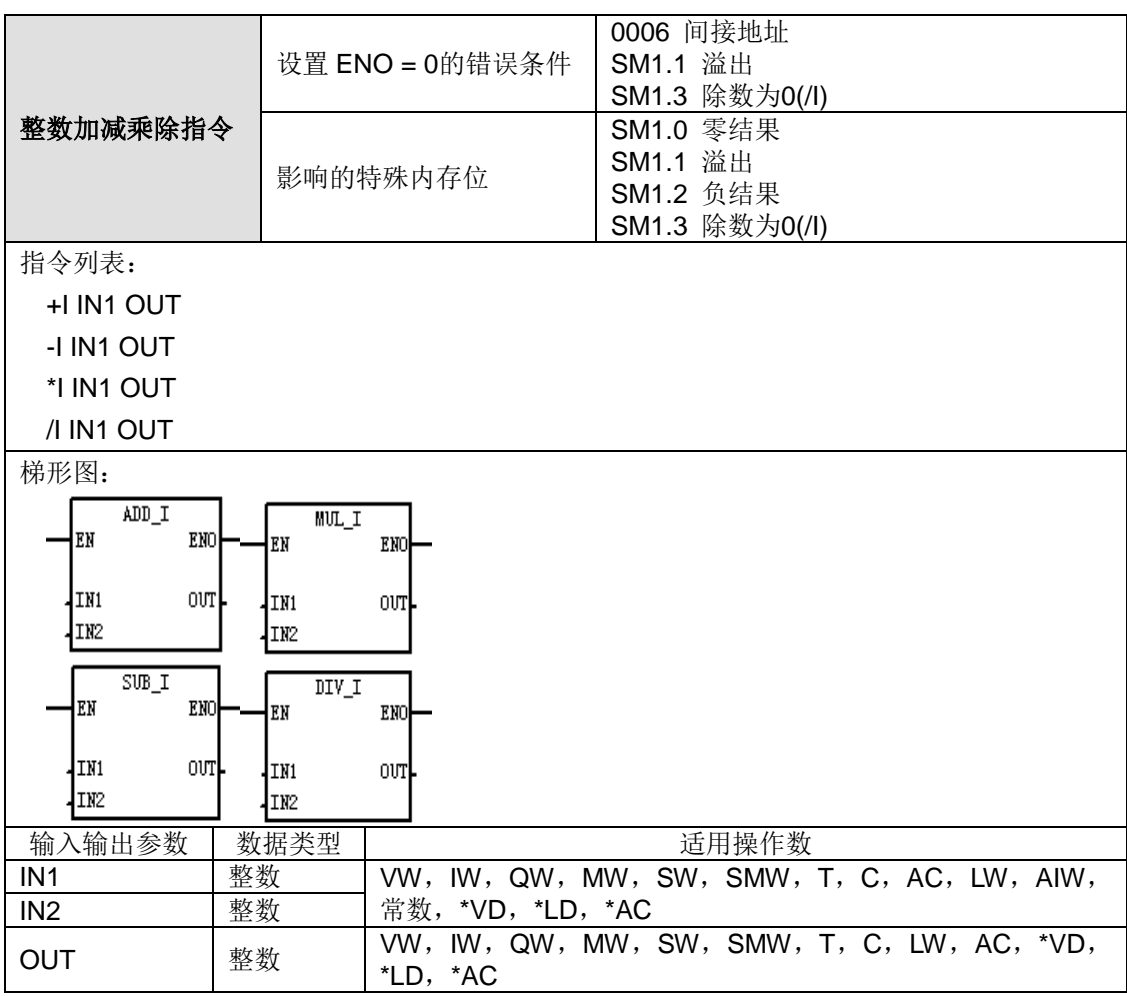

#### 功能说明:

整数加法运算指令(+I)将两个16 位整数相加,并将计算结果(16 位整数)放入 OUT 指定的地 址中。如果结果超出 16 位长度表示范围,则设置溢出位。

整数减法运算指令(-I)将两个16 位整数相减,并将计算结果(16 位整数)放入 OUT 指定的地 址中。如果结果超出 16 位长度表示范围,则设置溢出位。

整数乘法运算指令(\*I)将两个16位整数相乘,并将乘积结果(16位整数)放入 OUT 指定的地 址中。如果结果超出 16 位长度表示范围,则设置溢出位。

整数除法运算指令(/I)将两个 16 位整数相除,并将商(16 位整数)放入 OUT 指定的地址中, 不保留余数。如果结果超出 16 位长度表示范围,则设置溢出位。

在 LAD 中: IN1 + IN2 = OUT

 $IN1 - IN2 = OUT$  $IN1 * IN2 = OUT$  $IN1 / IN2 = OUT$ 在 STL 中: IN1 + OUT = OUT  $OUT - IN1 = OUT$  IN1 \* OUT = OUT  $OUT / IN1 = OUT$ 

SM1.1 指示溢出错误和非法数值。如果设置 SM1.1, 则 SM1.0 和 SM1.2 状态无效, 且原来的输 入操作数不改动。如果未设置 SM1.3, 则数学操作完成,并产生有效的结果,且 SM1.0 和 SM1.2 包含有效状态。如果在除法运算过程中设置 SM1.3,则其他数学状态位将保持不变。

## <span id="page-384-0"></span>浮点数运算

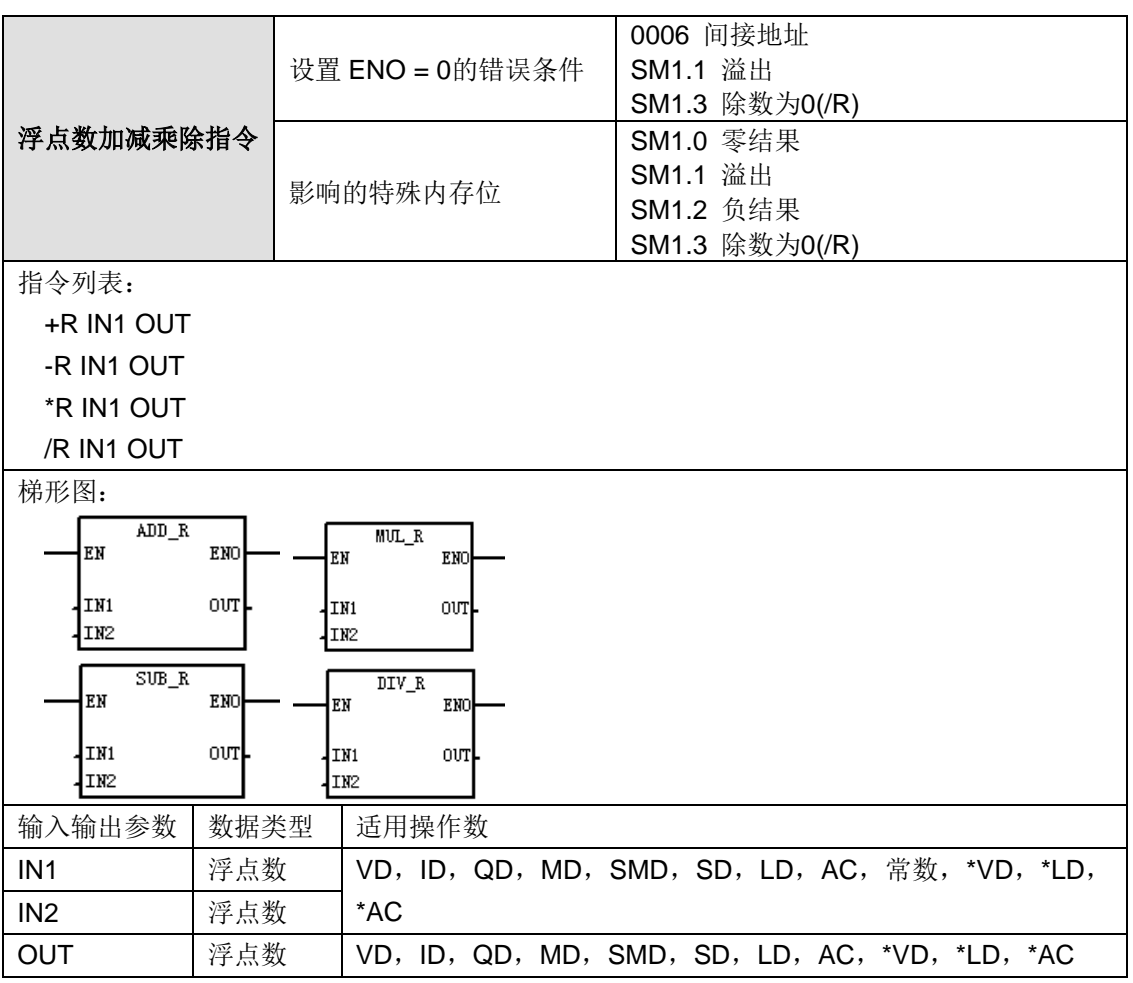

#### 功能说明:

浮点数加法指令(+R)将两个 32 位实数相加,并将计算结果(32 位实数)放入 OUT 指定地址中。 浮点数减法指令(-R)将两个 32 位实数相减,并将计算结果(32 位实数)放入 OUT 指定地址中。 浮点数乘法指令(\*R)将两个32位实数相乘,并将乘积(32位实数)放入 OUT 指定的地址中。 浮点数除法指令(/R)将两个32位实数相除,并将商(32位实数)放入 OUT 指定的地址中。

在 LAD 中: IN1 + IN2 = OUT

 $IN1 - IN2 = OUT$  $IN1 * IN2 = OUT$   $IN1 / IN2 = OUT$ 

 $\overline{A}$ : STL  $\overline{P}$ : IN1 + OUT = OUT  $OUT - IN1 = OUT$  IN1 \* OUT = OUT  $OUT / IN1 = OUT$ 

SM1.1 指示溢出错误和非法数值。如果在除法运算中设置 SM1.3, 则其他数学状态位不变, 而且 原始输入操作数也不变。SM1.1 用于表示溢出错误和非法数值。如果设置 SM1.1, 则 SM1.0 和 SM1.2 状态无效, 原始输入操作数不变。如果在除法运算过程中未设置 SM1.1 和 SM1.3, 则说明 数学运算已完成,得出有效结果,而且 SM1.0 和 SM1.2 包含有效状态。

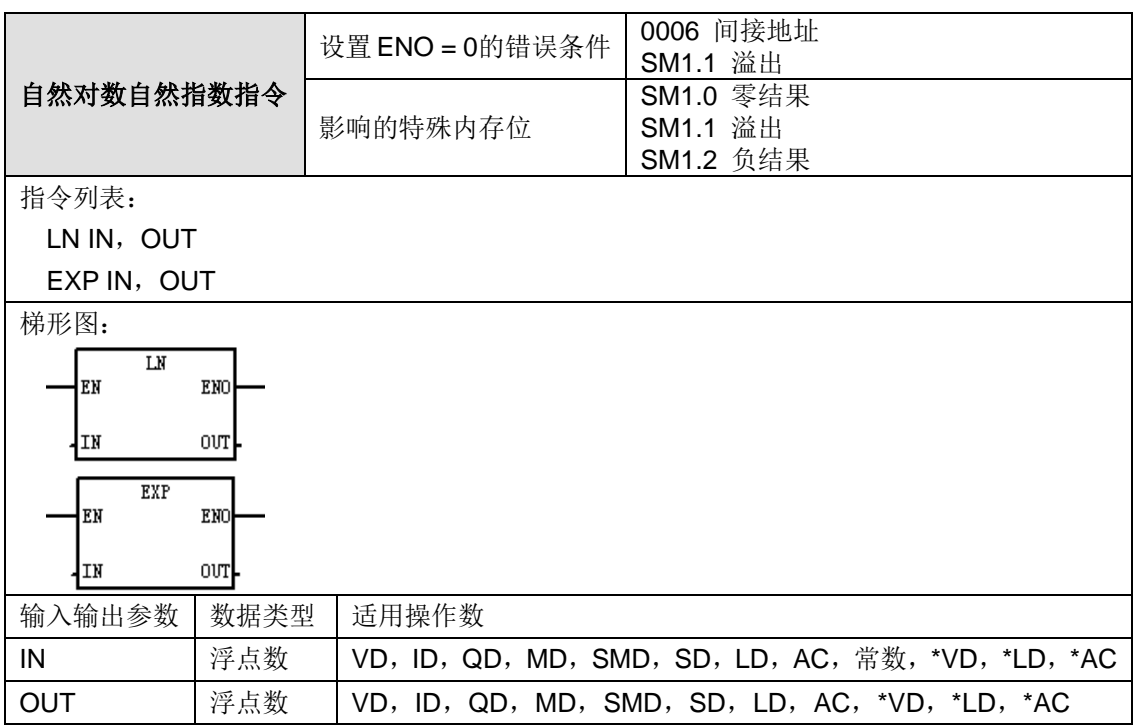

## 功能说明:

自然对数指令(LN)对 IN 中的数值进行自然对数计算,并将结果置于 OUT 中。欲从自然对数获 得以 10 为底数的对数,用自然对数除以 2.302585 (约等于 10 的自然对数)。欲将任何实数提升 为另一个实数的乘幂,包括分数指数: 将"自然指数"指令与"自然对数"指令相结合。例如, 欲将 X 提升为 Y 乘幂, 输入以下指令: EXP (Y \* LN (X))。

自然指数指令(EXP)进行 e 的 IN 次方指数计算,并将结果置于 OUT 中。欲将任何实数提升为 另一个实数的乘幂,包括分数指数: 将"自然指数"指令与"自然对数"指令相结合。例如, 欲将 X 提 升为 Y 乘幂, 输入以下指令 EXP (Y \* LN  $(X)$ )。

举例:

5 的立方 = 5^3=EXP(3\*LN(5))=125

125 的立方根 = 125^(1/3)=EXP(1/3)\*LN(125))=5

5 的立方的平方根 = 5^(3/2)=EXP(3/2\*LN(5))=11.18034

SM1.1 用于指示溢出错误和非法数值。如果设置 SM1.1, 则 SM1.0 和 SM1.2 状态无效, 且原来 的输入操作数不改动。如果未设置 SM1.3,则数学操作完成,并产生有效的结果,且 SM1.0 和 SM1.2 包含有效状态。

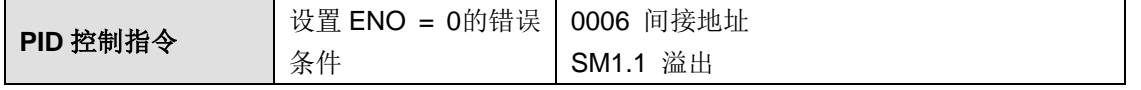

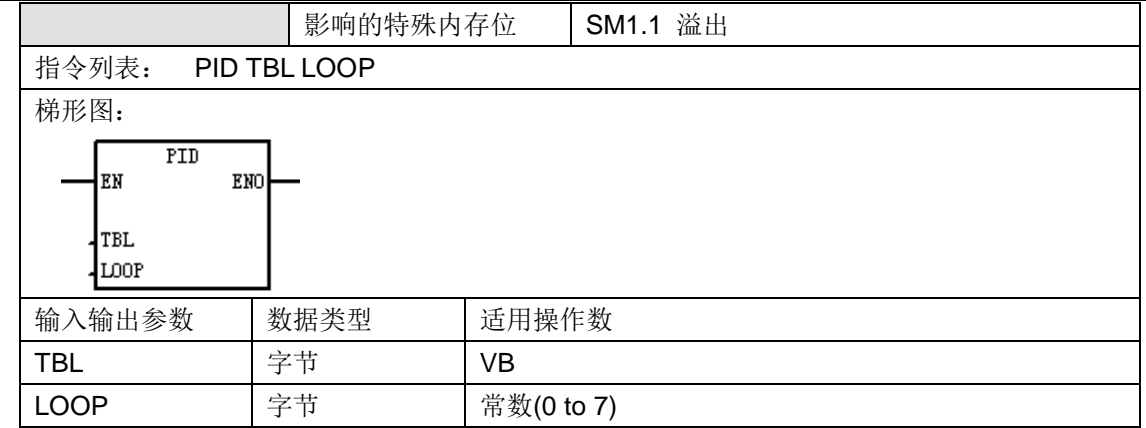

本指令有两个操作数:表示回路表起始地址的 TBL 地址和 0 至 7 常数的"回路"号码。程序中可使 用八条 PID 指令。如果两条或多条 PID 指令使用相同的回路号码(即使它们的表格地址不同), PID 计算会互相干扰,结果难以预料。回路表存储用于控制和监控回路运算的参数,包括程序变量、 设置点、输出、增益、样本时间、整数时间(重设)、导出时间(速率)以及整数和(偏差)的当 前值及先前值。

如果回路表起始地址或指令中指定的 PID 回路号码操作数超出范围,CPU 编译器将生成一则错误 (范围错误),编译将会失败。

PID 指令不对某些回路表输入值进行范围检查。您必须保证程序变量和设置点(以及作为输入的偏 差和先前程序变量)是 0.0 和 1.0 之间的实数。

如果进行 PID 计算的数学运算时遇到错误,将设置 SM1.1 (溢出或非法数值) 并终止 PID 指令的 执行。(对回路表中的输出数值的更新可能不完整,因此您应当忽略这些数值,并在执行下一个回 路 PID 指令之前纠正引起数学错误的输入值。)

## 取样速率:

欲按要求的样品速率进行 PID 计算,必须按计时器的控制速率从定时中断程序或从主程序执行 PID 指令。样品时间必须通过回路表作为 PID 指令输入提供。

## 使用 **PID** 向导:

MagicWorks PLC 提供 PID 向导,指导您为闭路控制程序定义 PID 算法。选择菜单命令工具 > 指 令向导,并从指令向导窗口选择 PID。

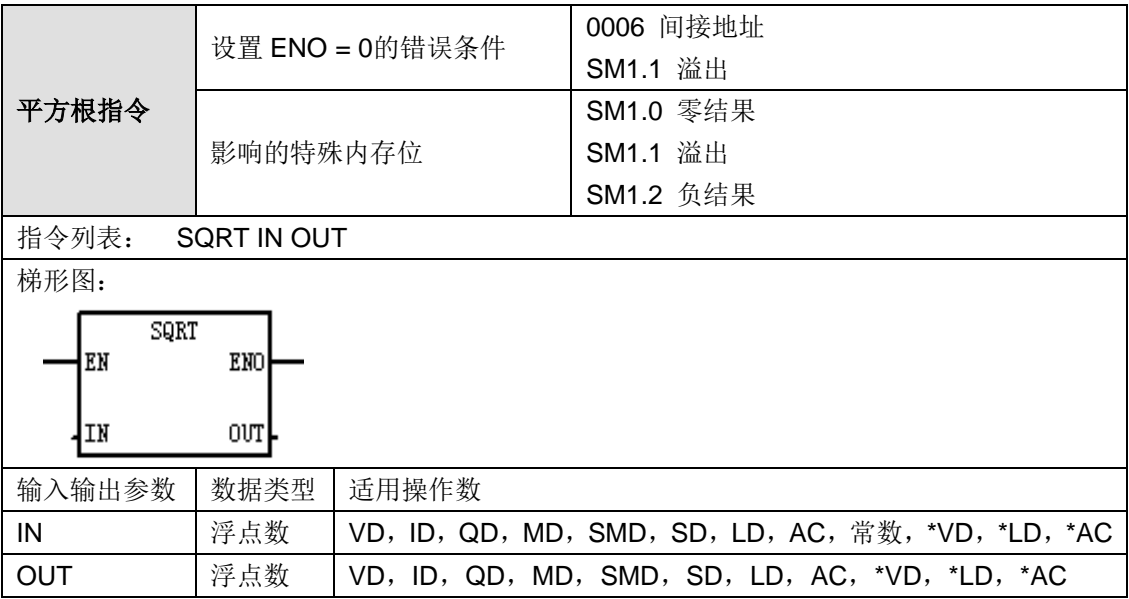

附录

平方根指令(SQRT)对 32 位实数(IN)取平方根,产生一个 32 位实数结果并将结果放入 OUT 中,如以下等式所示:

 $\sqrt{N}$  = OUT

SM1.1 用于表示溢出错误和非法数值。如果设置 SM1.1, 则 SM1.0 和 SM1.2 状态无效, 原始输 入操作数不变。如果未设置 SM1.1, 则说明数学运算已完成, 得出有效结果, 而且 SM1.0 和 SM1.2 包含有效状态。

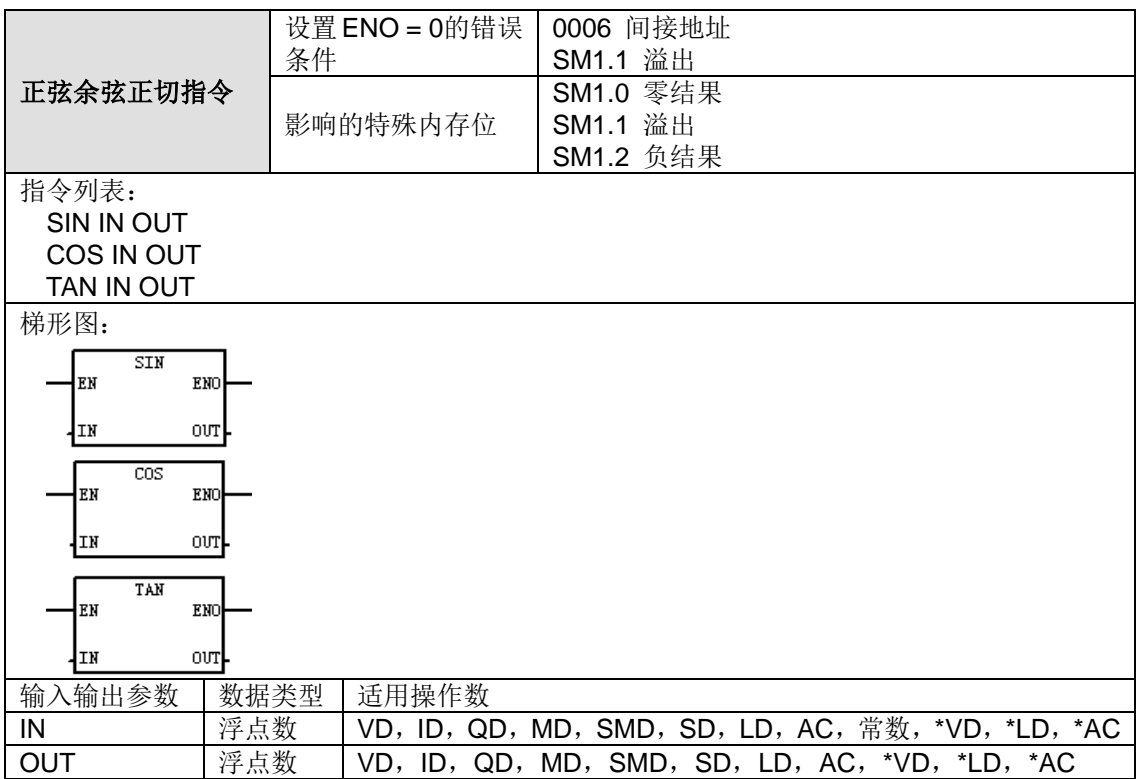

#### 功能说明:

正弦指令(SIN)对角度值 IN 进行三角运算, 并将结果放置在 OUT 中。输入角以弧度为单位。欲 将输入角从角度转换成弧度,用角度乘以 1.745329E-2 (约等于 pi/180)。

余弦指令(COS)对角度值 IN 进行三角运算,并将结果放置在 OUT 中。输入角以弧度为单位。 欲将输入角从角度转换成弧度,用角度乘以 1.745329E-2 (约等于 pi/180)。

正切指令(TAN)对角度值 IN 进行三角运算,并将结果放置在 OUT 中。输入角以弧度为单位。 欲将输入角从角度转换成弧度,用角度乘以 1.745329E-2 (约等于 pi/180)。

SM1.1 用于指示溢出错误和非法数值。如果设置 SM1.1, 则 SM1.0 和 SM1.2 状态无效, 且原来 的输入操作数不改动。如果未设置 SM1.3,则数学操作完成,并产生有效的结果,且 SM1.0 和 SM1.2 包含有效状态。

<span id="page-387-0"></span>转换指令<mark>令</mark>

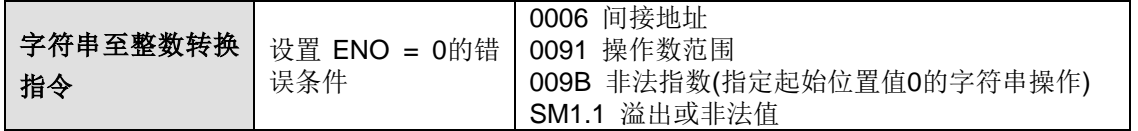

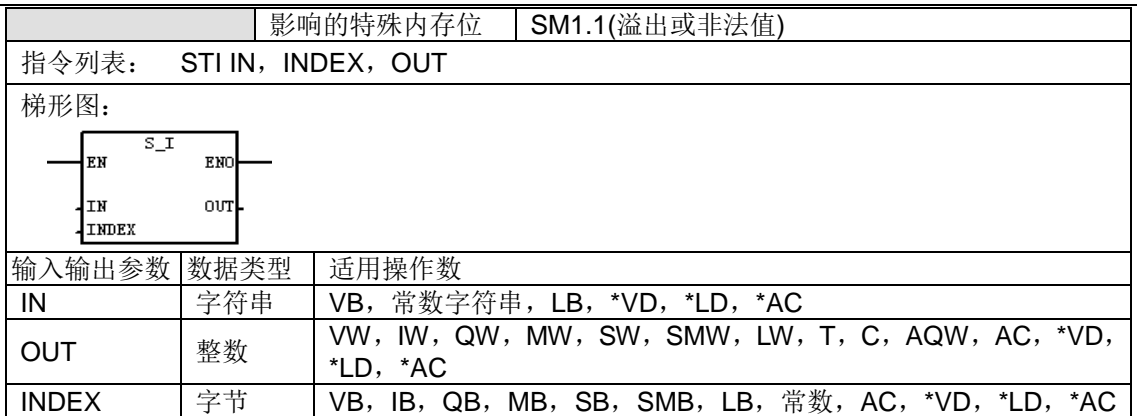

#### **ASCII** 常数字符串数据类型的格式:

字符串是一系列字符和对应的内存地址,每个字符作为一个字节存储。字符串的第一个字节是定义 字符串长度(即字符数)的整数。如果常数字符串被直接输入程序编辑器或数据块,那么该字符串 必须用双引号字符起始和结束 ("字符串常数")。

字符串的最大长度是 255 个字节(254 个字符加上长度字节)。下面的内存图显示了字符串数据 类型的格式(一个方格代表一个字节):

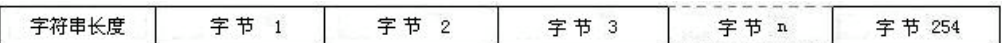

STI 指令用以下形式转换字符串:

 $[spaces]$   $[+ or -]$   $[digits 0-9]$ 

INDEX 值通常设为 1, 从字符串的第一个字符开始转换。可将该值设为其他值, 在字符串中的不 同点开始转换。当输入字符串包含不属于需要转换数字一部分的文本时,可采用此种方法。例如, 如果输入字符串是"value:16000",您可以将 INDEX 设为值 7, 跳过字符串开始的字"value:"。

当达到字符串结束时或遇到第一个无效字符时,转换终止。无效字符是数字(0-9)以外的任何字 符。

每当转换产生一个对于输出值过大的整数值时,则设置溢出错误(SM1.1)。例如,如果输入字符 串产生一个大于 32767 或小于-32768 的值时, STI 指令设置溢出错误。

如果当输入字符串未包含有效值而无法执行转换时,也会设置溢出错误(SM1.1)。例如,如果输 入字符串包含"A123", 转换指令会设置 SM1.1 (溢出), 输出值保持不变。

| 输入字符串           | 有效性         | 整数转换结果        | 双整数转换结果       | 实数转换结果        |
|-----------------|-------------|---------------|---------------|---------------|
| "65535"         | 有效          | 65535         | 65535         | 65535.0       |
| "-0032768"      | 有效          | $-32768$      | $-32768$      | $-32768.0$    |
| "+32767.999"    | 有效          | 32767         | 32767         | 32767.0       |
| "00065535FFFF"  | 有效          | 65535         | 65535         | 65535.0       |
| "65536"         | 有效          | 65536         | 65536         | 65536.0       |
|                 |             | (SM1.1=1, 溢出) |               |               |
| "-002147483648" | 有效          | -2147483648   | -2147483648   | -2147483648.0 |
|                 |             | (SM1.1=1,溢出)  |               |               |
| "+002147483648" | 有效          | +2147483648   | +2147483648   | +2147483648.0 |
|                 |             | (SM1.1=1, 溢出) | (SM1.1=1, 溢出) |               |
| "F255"          | 无效(SM1.1=1, |               |               |               |

下表是有效和无效字符串转换为整数/双整数/实数时的举例(INDEX = 1):

附录

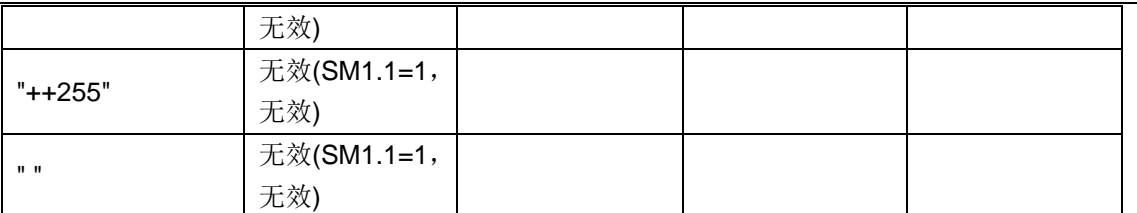

功能说明: 字符串至整数转换指令将字符串数值 IN 转换为整数值, 并将转换结果存储在 OUT 指 定的地址中,从字符串的第 INDEX 个字符位置开始转换。

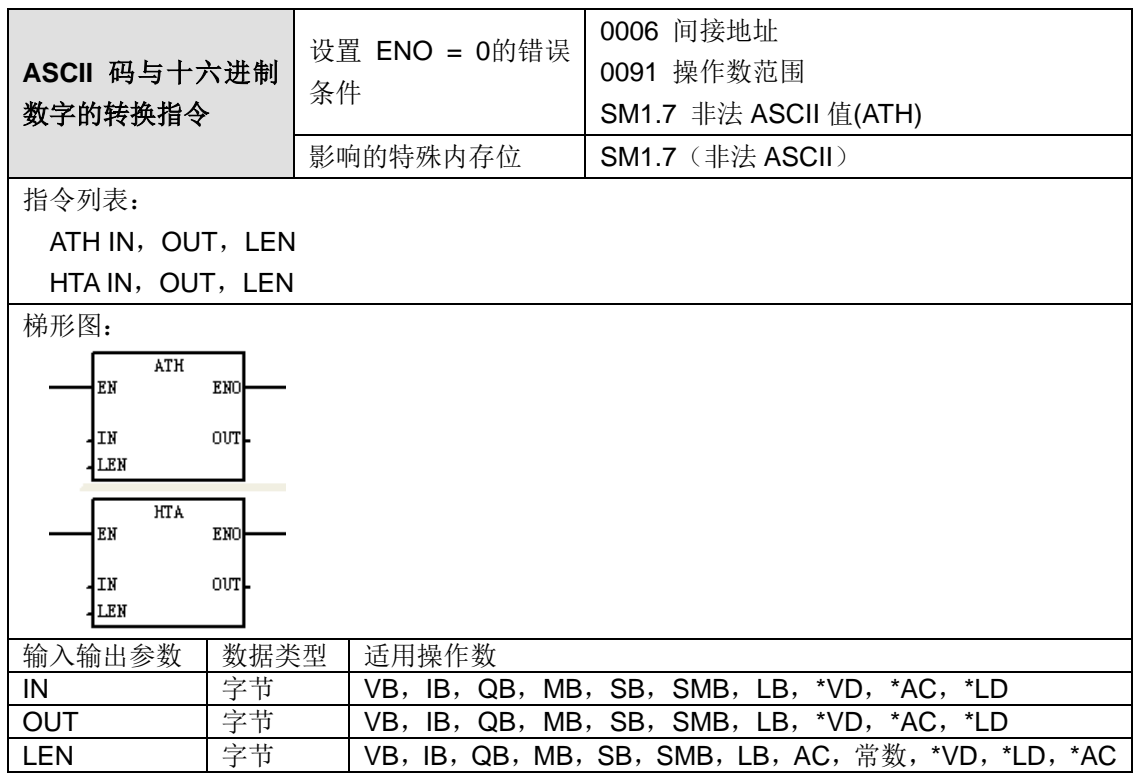

## 操作数说明:

有效 ASCII 输入字符为: 字母数字字符 0~9 和 A~F 对应十六进制代码值 30~39 和 41~46

## 功能说明:

ASCII 至 HEX 转换指令将从内存位置 IN 开始的长度为 LEN 的 ASCII 字符号码转换十六进制 数字,并放入 OUT 指定的地址。ASCII 字符串的最大长度为 255 字符。

HEX 至ASCII 转换指令将从输入字节 IN 开始的十六进制数字转换成从 OUT 开始的 ASCII 字 符。欲转换的十六进制数字位数由长度 LEN 指定,可转换的最大十六进制数字位数为 255。

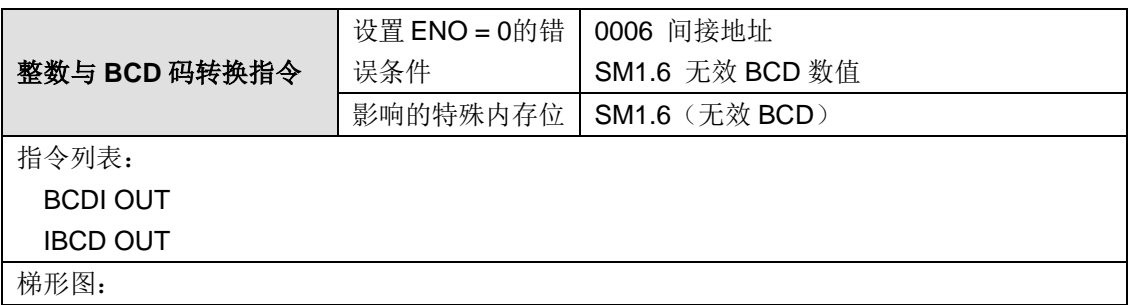

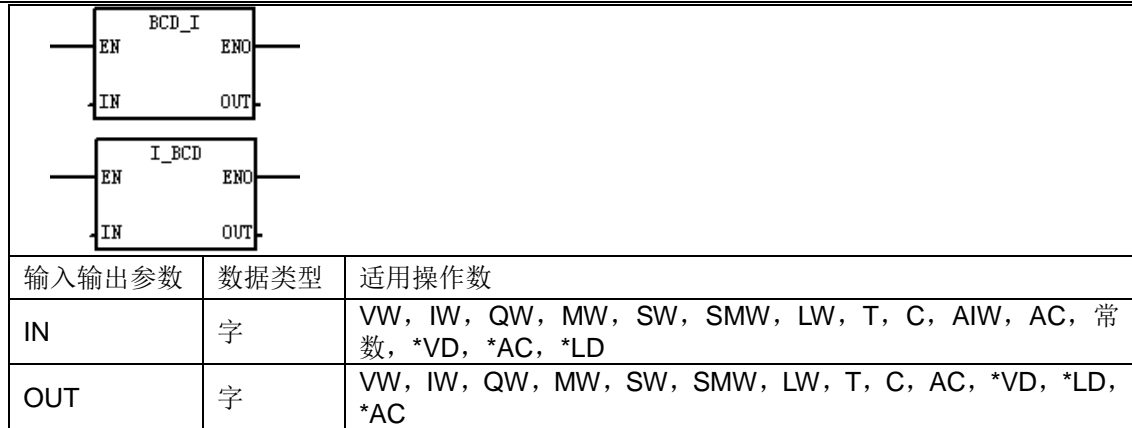

#### 操作数说明:

BCD 格式的有效范围:

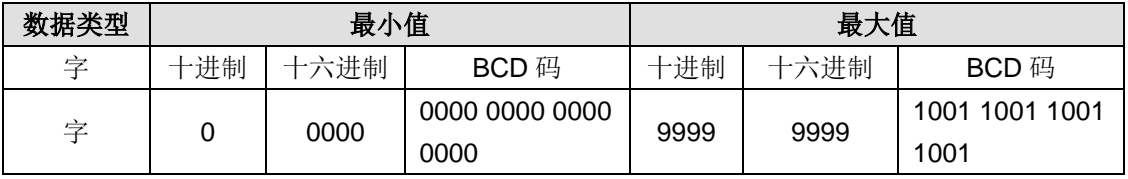

#### 功能说明:

BCD 至整数指令将二进制编码的十进制值 IN 转换成整数值,并将结果载入 OUT 指定的变量中。 IN 的有效范围是 0 至 9999 BCD。

整数至 BCD 指令将输入整数值 IN 转换成二进制编码的十进制数,并将结果载入 OUT 指定的变量 中。IN 的有效范围是 0 至 9999 BCD。例如, 您可以将双整值转换为实数。您还可以在整数和 BCD 格式之间转换。对于 STL, IN 和 OUT 参数使用相同的地址。

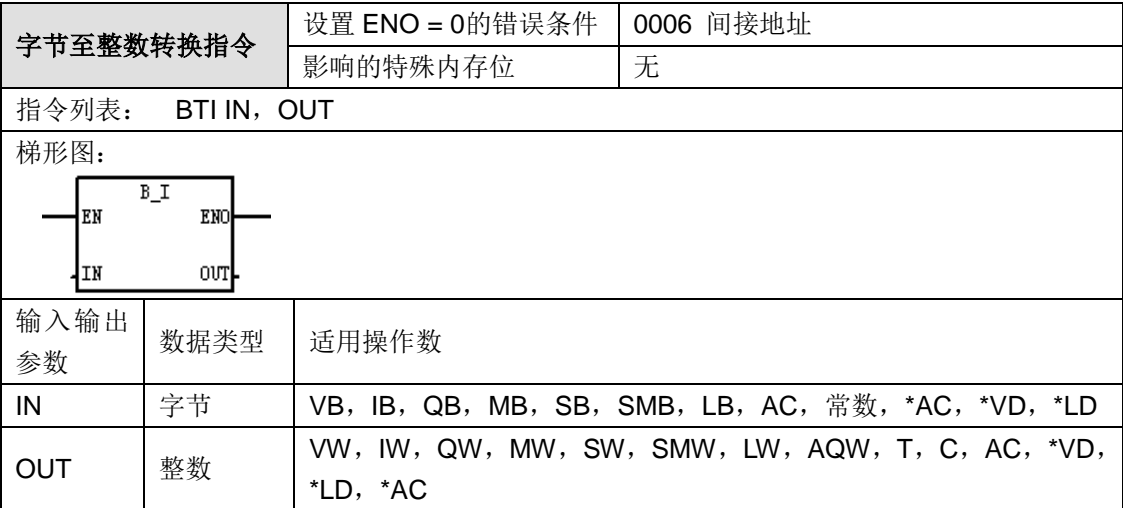

功能说明: 字节至整数转换指令将字节数值 IN 转换成整数值, 并将结果写入 OUT 指定的变量中。 因为字节不带符号,所以无符号扩展。

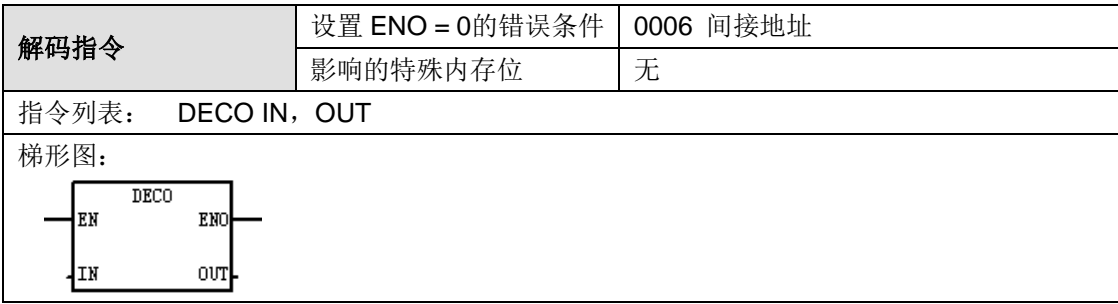

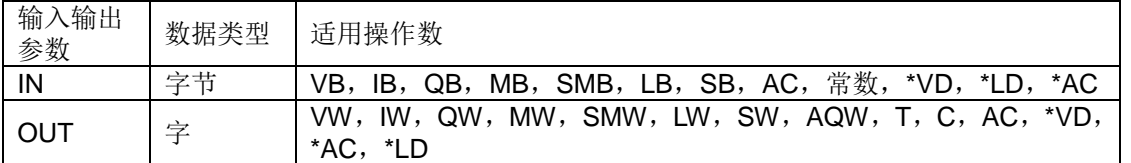

功能说明: 解码指令设置输出字 OUT 中与输入字节 IN 低半字节 (低 4位)表示的位数相对应的 位为 1, 设置输出字 OUT 的所有其它位均为 0。

## 示例程序:

LD SM0.0

DECO 2#10101111,VW0 //设置 VW0 的第 15(2#1111)位为 1,其它位为 0 运行结果:VW0 = 2#1000 0000 0000 0000

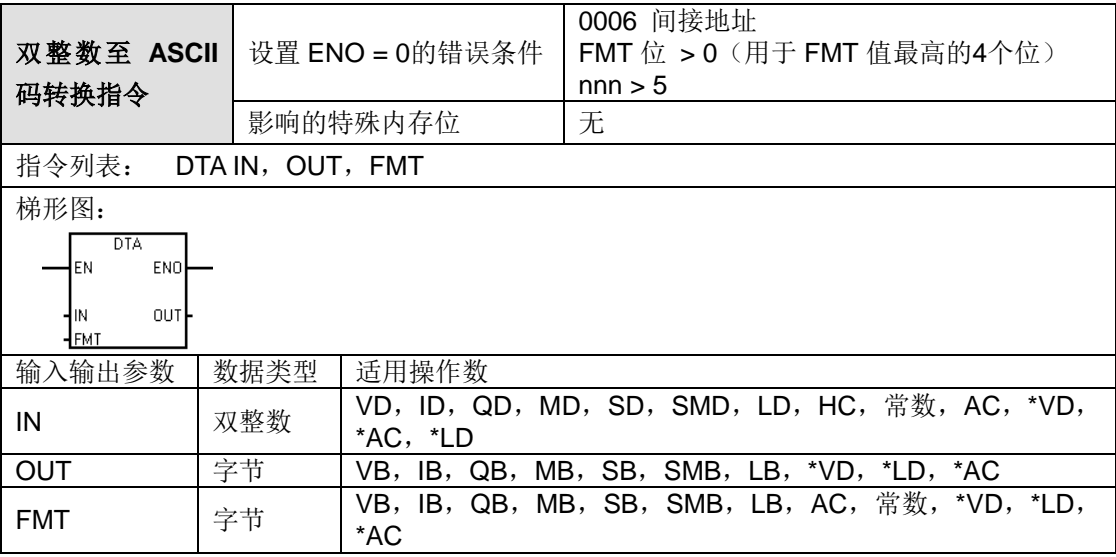

#### 操作数说明:

ASCII 常数字符串数据类型的格式:

字符串是一系列字符和对应的内存地址,每个字符作为一个字节存储。字符串的第一个字节是定义 字符串长度(即字符数)的整数。如果常数字符串被直接输入程序编辑器或数据块,那么该字符串 必须用双引号字符起始和结束 ("字符串常数")。

字符串的最大长度是 255 个字节(254 个字符加上长度字节)。下面的内存图显示了字符串数据 类型的格式(一个方格代表一个字节):

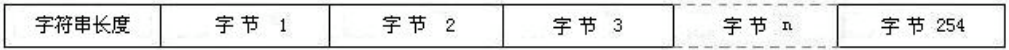

操作数 FMT 定义:

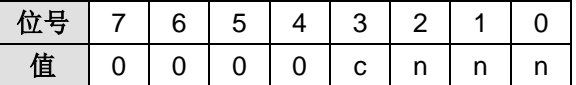

c:整数与小数部分的分隔符,c = 1:使用逗号作为整数与小数部分的分隔符;c = 0:使用小数点作 为整数与小数部分的分隔符

nnn:小数部分的位数,有效范围为 0~5,输出字符串的长度始终为 8 个字符。nnn 等于 0 会使 转换结果显示为不带小数点,当 nnn 值大于 5 时,输出显示为 12 个 ASCII 空格字符的字符串。

整数至 ASCII 码的转换遵循下列规则:

1)正值写入输出缓冲区,不带符号。

2)负值写入输出缓冲区,带起始负号(-)。

- 3) 小数点左侧的起首零(与小数点相邻的数字除外)被压缩。
- 4)输出缓冲区中的数值右对齐。

下表显示几个使用小数点(c = 0)和小数点右面四位小数(nnn = 100)格式的值范例。

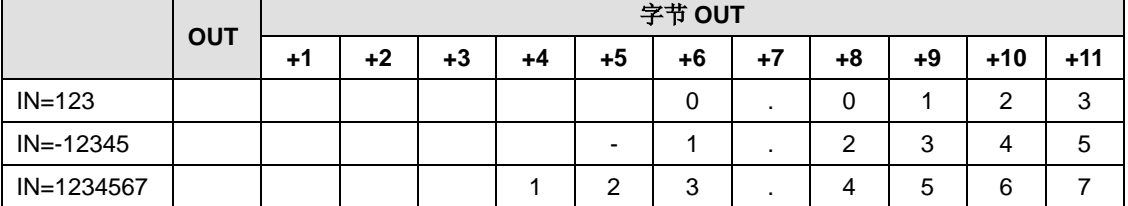

功能说明: 整数至 ASCII 转换指令将整数值 IN 转换成 ASCII 字符数组。格式 FMT 指定转换的精 度,以及是将小数点显示为逗号还是点号。转换结果放入从 OUT 开始的 12 个连续字节中。ASCII 字符数组总是 12 个字符。

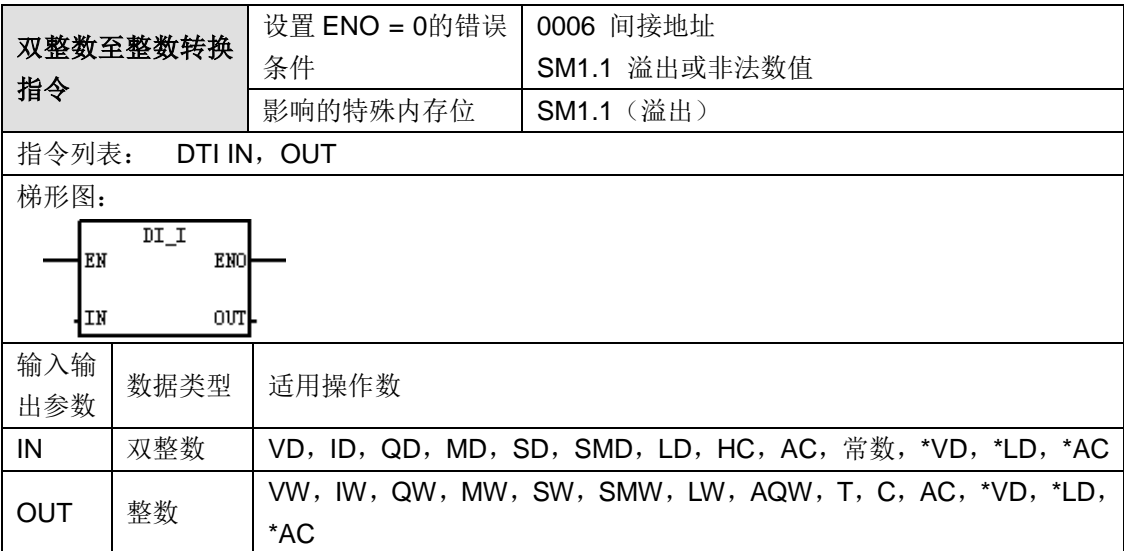

功能说明:双整数至整数转换指令将输入的双整数值 IN 转换成整数值,并将结果放入 OUT 指定 的变量中。如果转换的值过大,则无法在输出中表示,会导致溢出错误,输出不受影响。

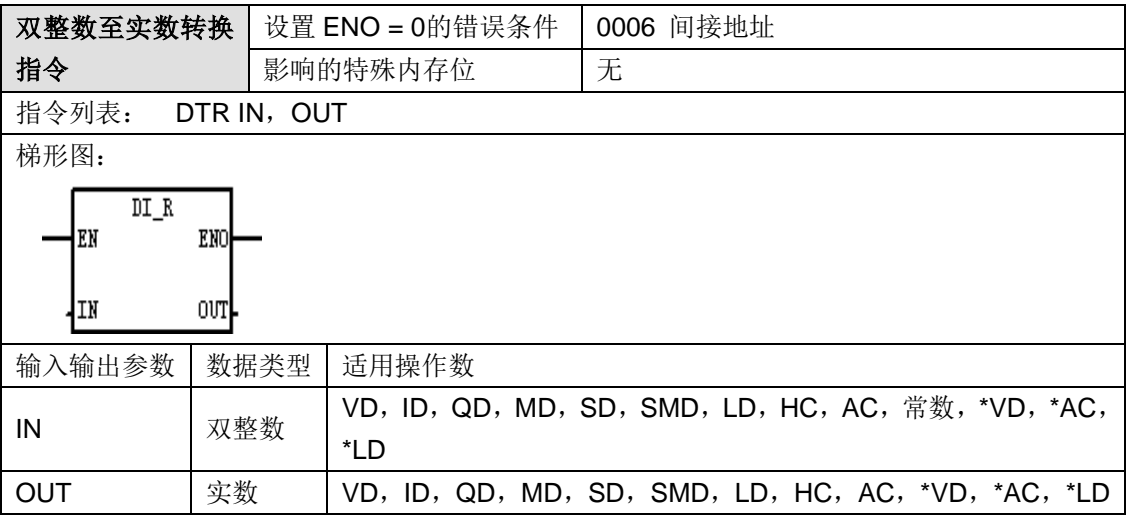

功能说明:双整数至实数转换指令将 32 位带符号的整数 IN 转换成 32 位实数,并将结果放入 OUT 指定的变量中。

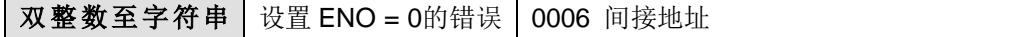

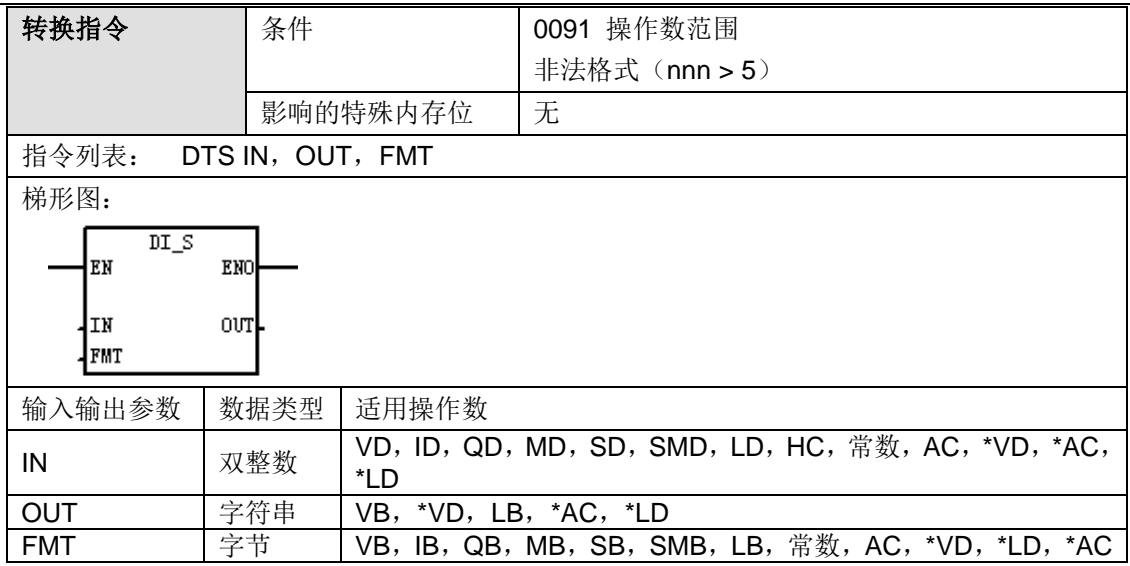

#### **ASCII** 常数字符串数据类型的格式:

字符串是一系列字符和对应的内存地址,每个字符作为一个字节存储。字符串的第一个字节是定义 字符串长度(即字符数)的整数。如果常数字符串被直接输入程序编辑器或数据块,那么该字符串 必须用双引号字符起始和结束 ("字符串常数")。

字符串的最大长度是 255 个字节(254 个字符加上长度字节)。下面的内存图显示了字符串数据 类型的格式(一个方格代表一个字节):

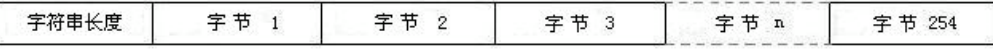

操作数 FMT 定义:

位置的值是字符串长度。

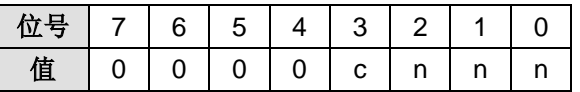

c:整数与小数部分的分隔符,c = 1:使用逗号作为整数与小数部分的分隔符;c = 0:使用小数点作 为整数与小数部分的分隔符。

nnn:小数部分的位数,有效范围为 0~5,输出字符串的长度始终为 12 个字符。nnn 等于 0 会使 转换结果显示格式为不带小数点,当 nnn 值大于 5 时,输出显示为 12 个 ASCII 空格字符的字符串。 下表显示几个使用小数点(c = 0)和小数点右面四位小数(nnn = 100)格式的值范例。位于 OUT

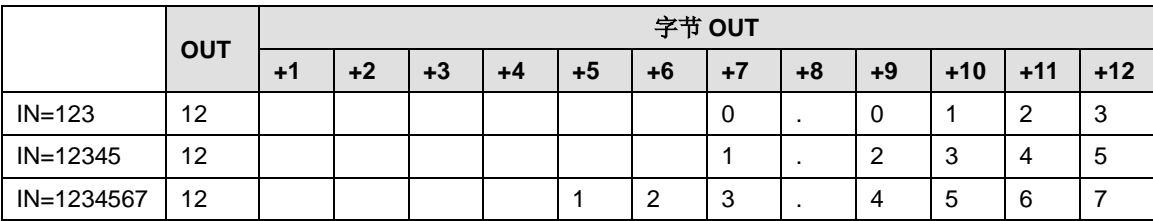

功能说明:双整数至字符串转换指令将输入的双整数 IN 转换为长度为 12 个字符的 ASCII 字符串。 格式(FMT)指定小数点右面的转换精度,小数点是显示为逗号还是句点,转换结果字符串写入 从 OUT 开始的 13 个连续字节中。

提示: 根据以下规则制定格式的输出字符串:

- 整数不带符号写入输出缓冲区。
- 负数带起始减号(-)写入输出缓冲区。
- 小数点左面的起始零(除紧靠小数点的数字外)被压缩。
- 小数点右面的数值被取整,使之符合指定的小数点右面的位数。

输出字符串中的数值必须右对齐。

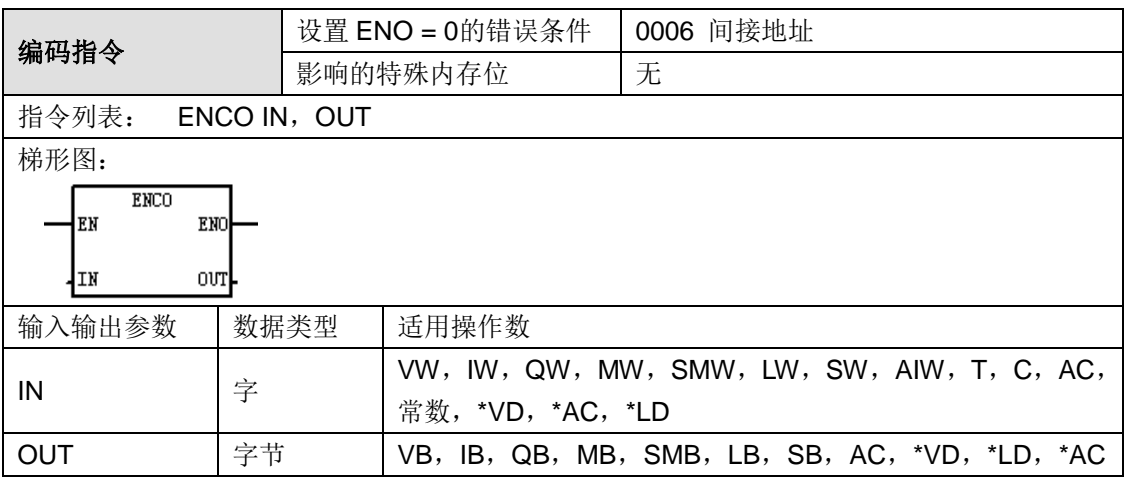

功能说明: 编码指令将输入字 IN 位值为 1 的最低位的位数作为输出字节 OUT 的低半字节, 写 入输出字节的最低 4 位中。

## 示例程序:

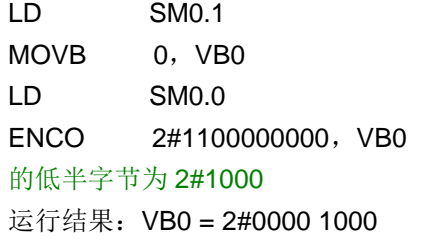

H2#11000000000 最低不为 0 的位是第 8 位, 因此 VB0

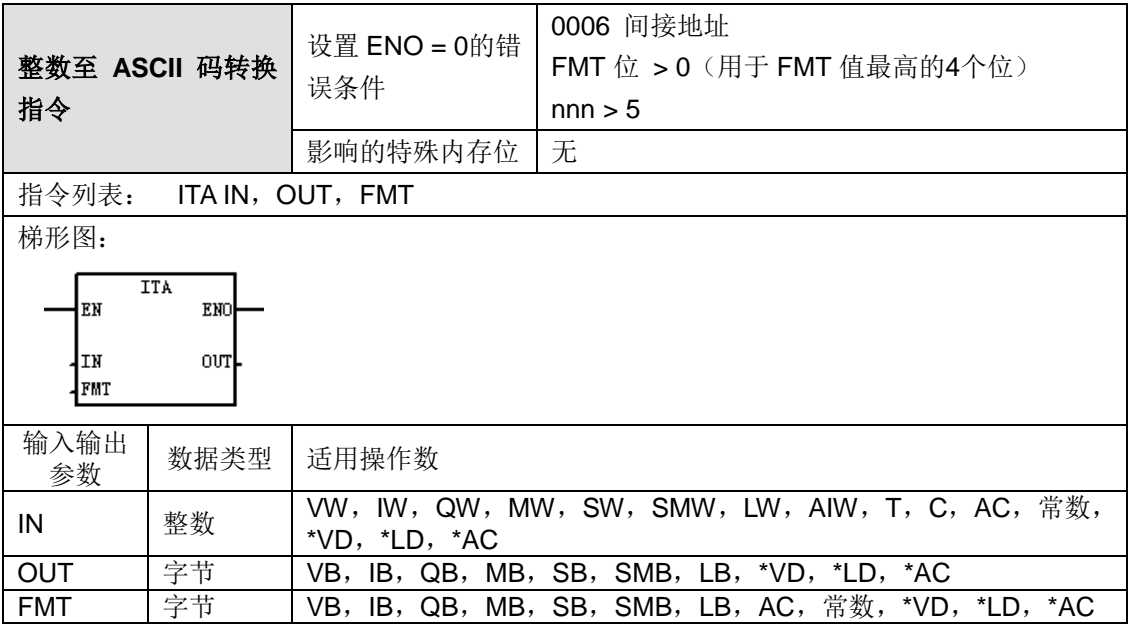

## **ASCII** 常数字符串数据类型的格式:

字符串是一系列字符和对应的内存地址,每个字符作为一个字节存储。字符串的第一个字节是定义 字符串长度(即字符数)的整数。如果常数字符串被直接输入程序编辑器或数据块,那么该字符串 必须用双引号字符起始和结束("字符串常数")。

字符串的最大长度是 255 个字节(254 个字符加上长度字节)。下面的内存图显示了字符串数据 类型的格式(一个方格代表一个字节):

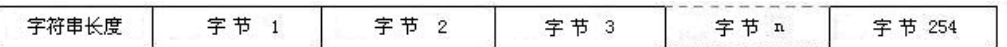

操作数 FMT 定义:

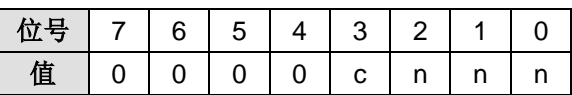

c:整数与小数部分的分隔符,c = 1:使用逗号作为整数与小数部分的分隔符;c = 0:使用小数点作 为整数与小数部分的分隔符。

nnn:小数部分的位数,有效范围为 0~5,输出字符串的长度始终为 8 个字符。nnn 等于 0 会使 转换结果显示为不带小数点,当 nnn 值大于5时,输出显示为8个 ASCII 空格字符的字符串。

整数至 ASCII 码的转换遵循下列规则:

1)正值写入输出缓冲区,不带符号。

2)负值写入输出缓冲区,带起始负号(-)。

3) 小数点左侧的起首零(与小数点相邻的数字除外)被压缩。

4)输出缓冲区中的数值右对齐。

下表显示几个使用小数点(c = 0)和小数点右面三位小数(nnn = 011)格式的值范例。

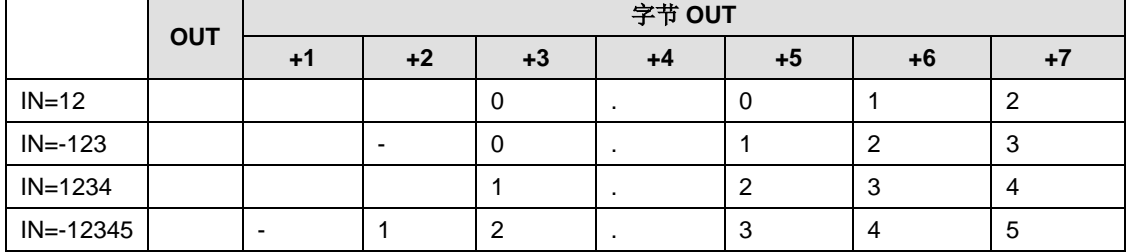

功能说明:整数至 ASCII 转换指令将整数值 IN 转换成 ASCII 字符数组。格式 FMT 指定转换的精 度,以及是将小数点显示为逗号还是点号。转换结果放入从 OUT 开始的 8 个连续字节中。ASCII 字符数组总是 8 个字符。

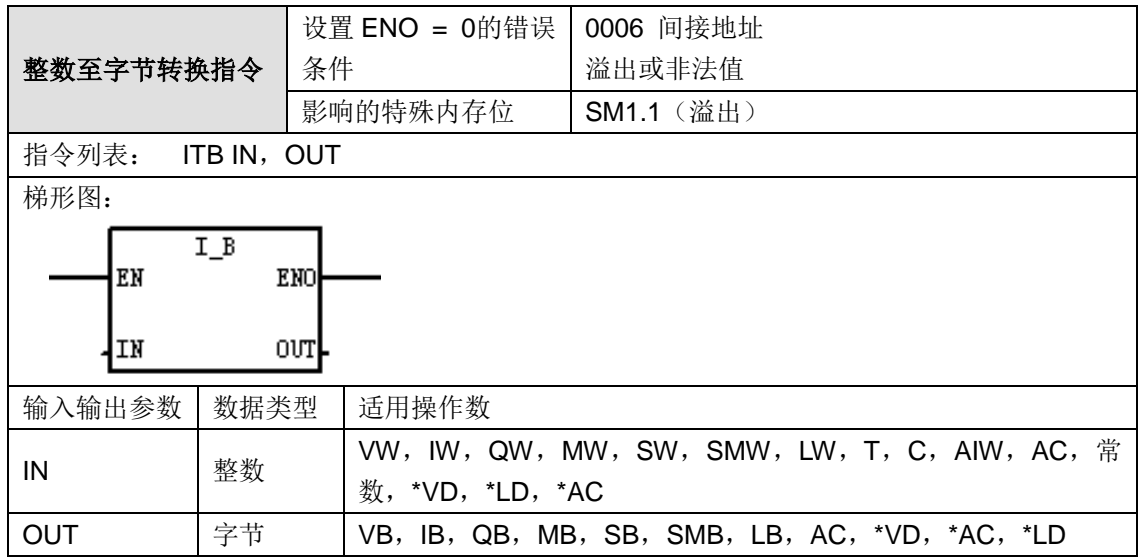

功能说明: 整数至字节转换指令将输入的整数 IN 转换成字节值, 并将结果放入 OUT 指定的变量 中。数值 0 至 255 被转换。超过此范围的输入值将导致溢出,输出不受影响。

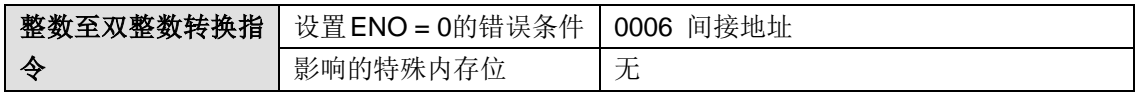
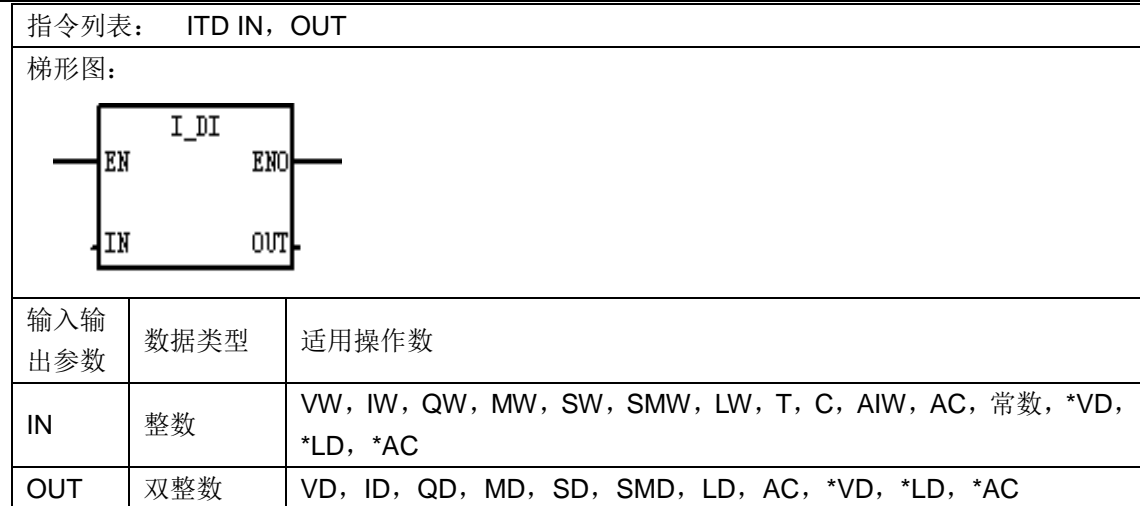

附录

功能说明: 整数至双整数转换指令将输入的整数值 IN 转换成双整数值, 并将结果放入 OUT 指定 的变量中。符号被扩展。

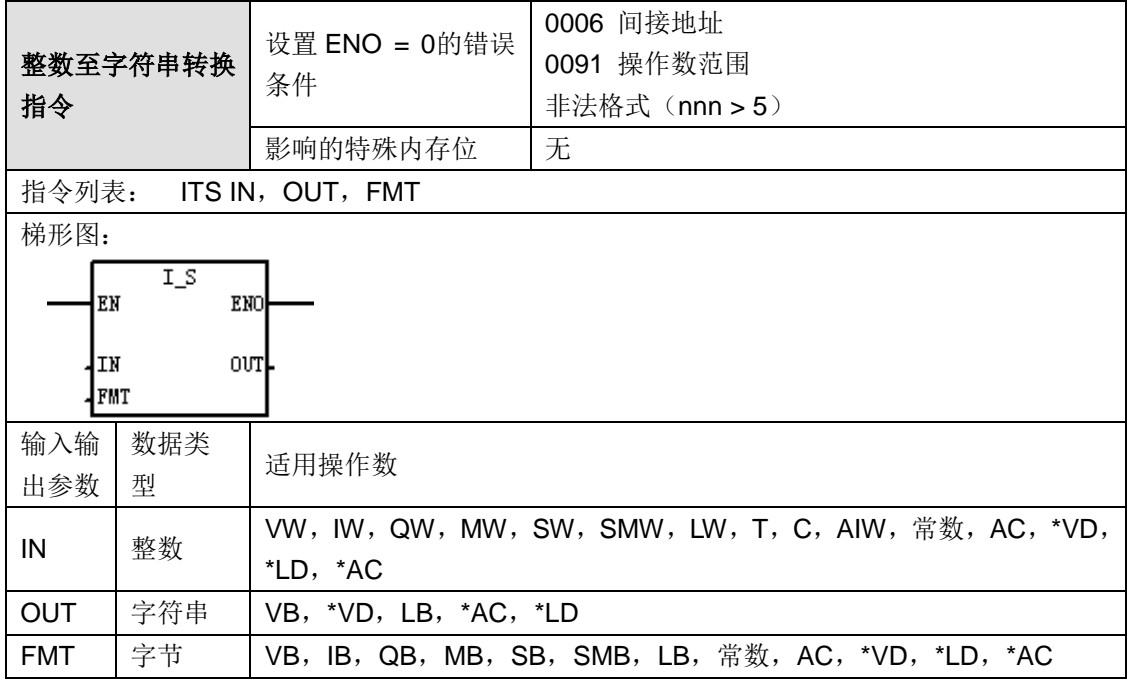

#### **ASCII** 常数字符串数据类型的格式:

字符串是一系列字符和对应的内存地址,每个字符作为一个字节存储。字符串的第一个字节是定义 字符串长度(即字符数)的整数。如果常数字符串被直接输入程序编辑器或数据块,那么该字符串 必须用双引号字符起始和结束("字符串常数")。

字符串的最大长度是 255 个字节(254 个字符加上长度字节)。下面的内存图显示了字符串数据 类型的格式(一个方格代表一个字节):

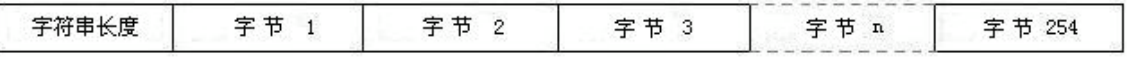

操作数 FMT 定义:

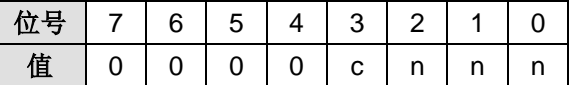

386

c:整数与小数部分的分隔符,c = 1:使用逗号作为整数与小数部分的分隔符;c = 0:使用小数点 作为整数与小数部分的分隔符。

nnn:小数部分的位数,有效范围为 0~5,输出字符串的长度始终为 8 个字符。nnn 等于 0 会使 转换结果显示格式为不带小数点,当 nnn 值大于 5 时,输出显示为 8 个 ASCII 空格字符的字符串。

下表显示几个使用小数点(c = 0)和小数点右面三位小数(nnn = 011)格式的值范例。位于 OUT 位置的值是字符串长度。

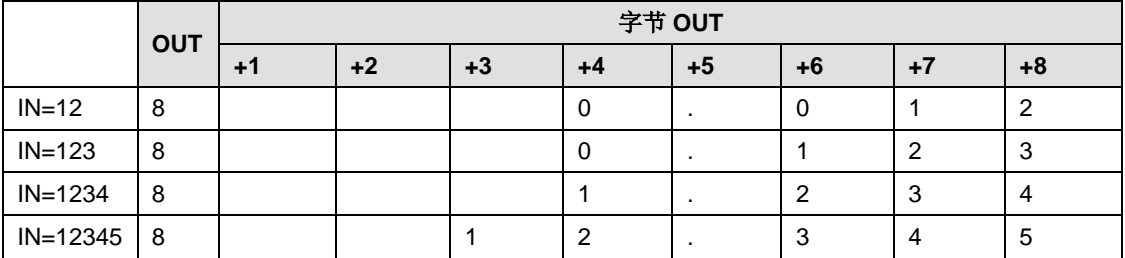

功能说明: 整数至字符串转换指令将输入的整数 IN 转换为长度为8个字符的 ASCII 字符串。格式 (FMT)指定小数点右面的转换精度,小数点是显示为逗号还是句点,转换结果字符串写入从 OUT 开始的 9 个连续字节中。

提示: 根据以下规则制定格式的输出字符串:

- 整数不带符号写入输出缓冲区。
- 负数带起始减号(-)写入输出缓冲区。
- 小数点左面的起始零(除紧靠小数点的数字外)被压缩。
- 小数点右面的数值被取整,使之符合指定的小数点右面的位数。
- 输出字符串的大小最小必须比小数点右面的位数大三个字节。
- 输出字符串中的数值必须右对齐。

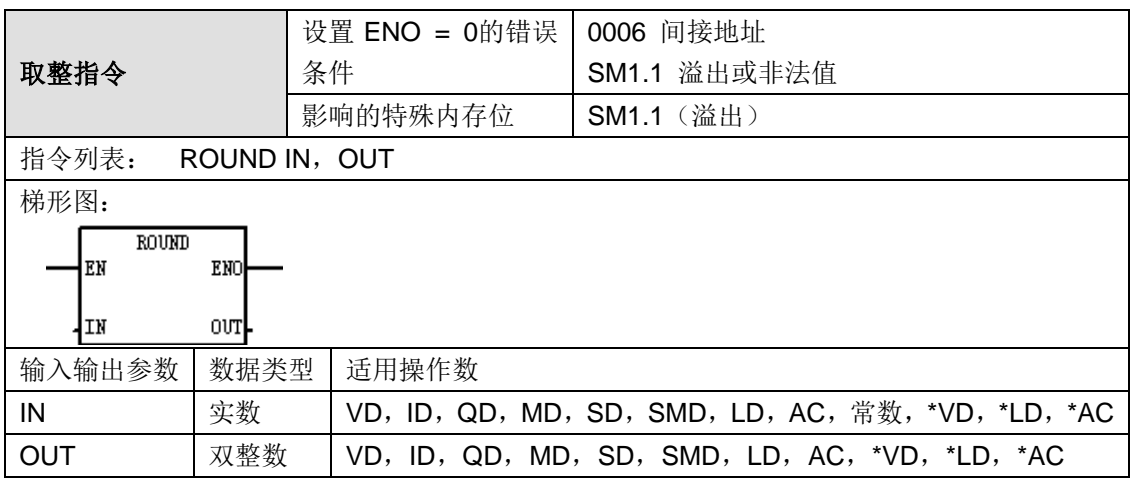

功能说明: 取整指令将输入的实数 IN 转换成双整数值, 并将结果存入 OUT 指定的变量中。小数 部分采取四舍五入的方法取整。

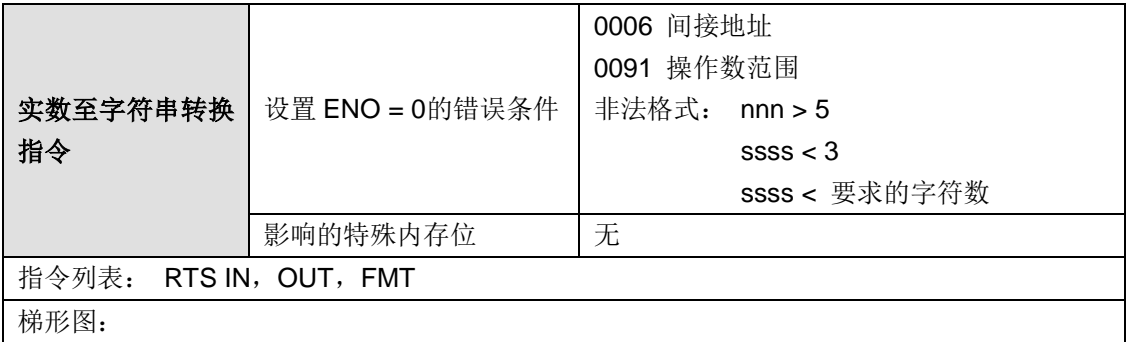

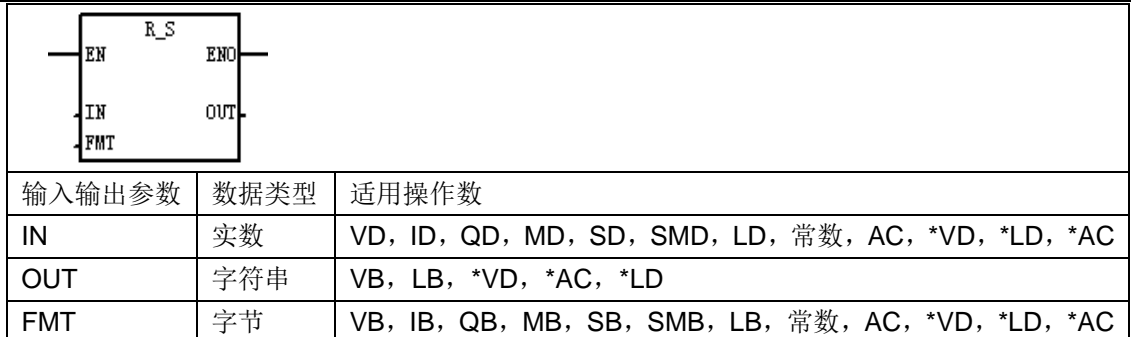

附录

#### **ASCII** 常数字符串数据类型的格式:

字符串是一系列字符和对应的内存地址,每个字符作为一个字节存储。字符串的第一个字节是定义 字符串长度(即字符数)的整数。如果常数字符串被直接输入程序编辑器或数据块,那么该字符串 必须用双引号字符起始和结束 ("字符串常数")。

字符串的最大长度是 255 个字节(254 个字符加上长度字节)。下面的内存图显示了字符串数据 类型的格式(一个方格代表一个字节):

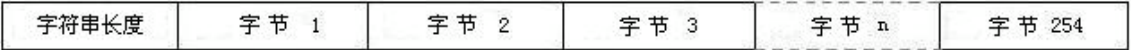

操作数 FMT 定义:

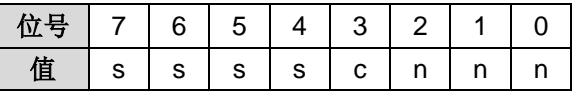

ssss:输出字符串长度,小于 3 无效。

c:整数与小数部分的分隔符,c = 1:使用逗号作为整数与小数部分的分隔符;c = 0:使用小数点作 为整数与小数部分的分隔符。

nnn: 小数部分的位数, 有效范围为 0~5, nnn 等于 0 会使转换结果显示格式为不带小数点, 当 nnn 值大于 5 时或当指定的输出字符串长度太小无法存储转换的值时, 输出字符串用 ASCII 空格 字符填充。

下表显示几个使用小数点(c=0)和小数点右面有一位数(nnn=001)以及输出字符串长度为7 个字符(ssss = 0111)格式的值范例。位于 OUT 位置的值是字符串长度。

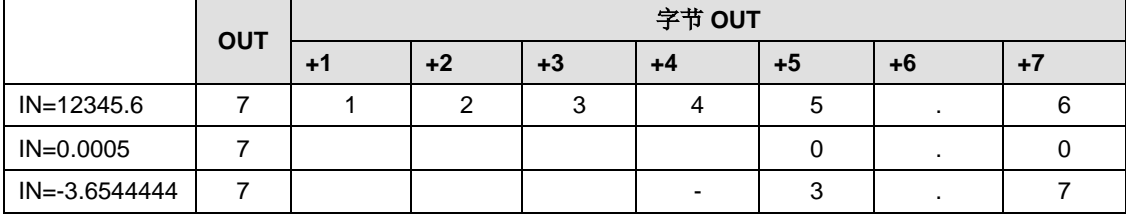

功能说明: 实数至字符串转换指令将实数值 IN 转换为 ASCII 字符串。格式(FMT) 指定输出字符 串的长度、转换精度以及小数点是显示为逗号还是句点。转换结果放入以 OUT 开始的字符串中。 结果字符串长度在格式中指定,可以是 3 至 15 个字符。CTH200 使用的实数格式最多可支持 7 个 高位数字。设置 7 个以上高位数字会产生取整错误。

提示: 根据以下规则制定格式的输出字符串:

- 整数不带符号写入输出缓冲区。
- 负数带起始减号(-)写入输出缓冲区。
- 小数点左面的起始零(除紧靠小数点的数字外)被压缩。
- 小数点右面的数值被取整,使之符合指定的小数点右面的位数。
- 输出字符串的大小最小必须比小数点右面的位数大三个字节。
- 输出字符串中的数值必须右对齐。

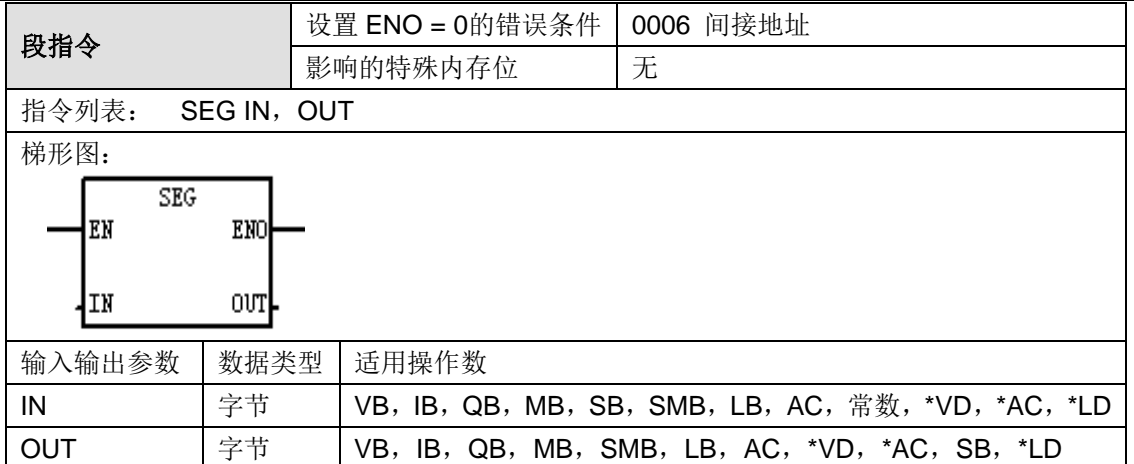

## 操作数说明:

下图显示了段指令中用到的七段显示器段编码。

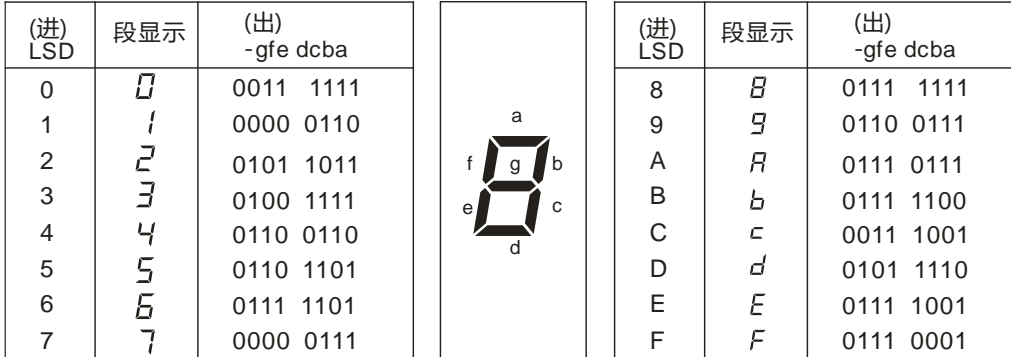

功能说明: 段(SEG)指令允许您生成照明七段显示段的位格式。

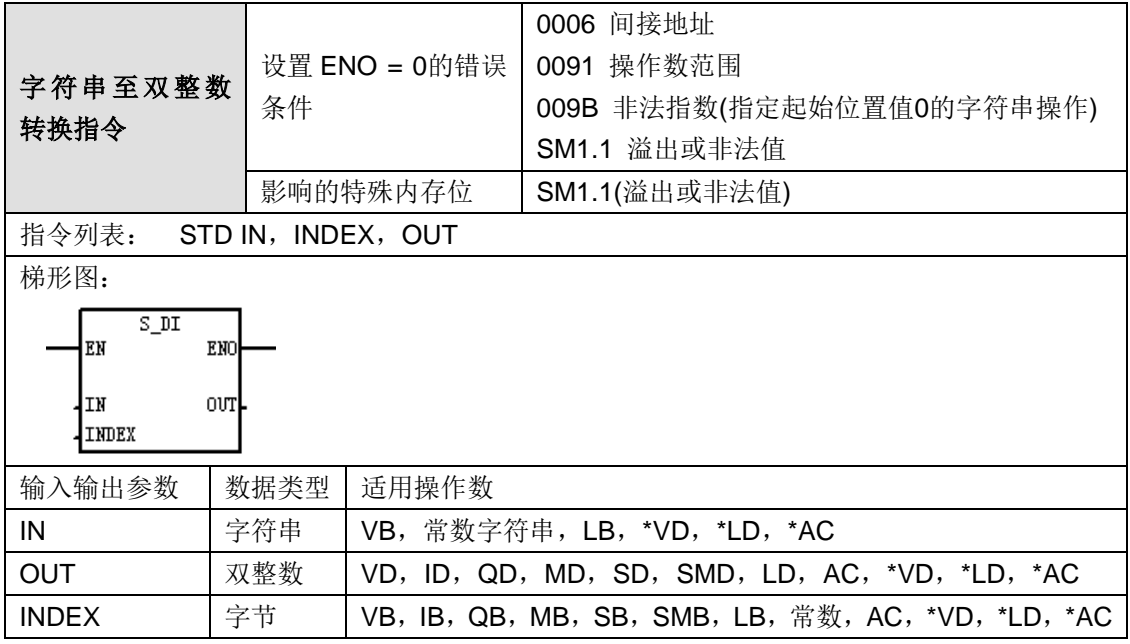

## **ASCII** 常数字符串数据类型的格式:

字符串是一系列字符和对应的内存地址,每个字符作为一个字节存储。字符串的第一个字节是定义 字符串长度(即字符数)的整数。如果常数字符串被直接输入程序编辑器或数据块,那么该字符串 必须用双引号字符起始和结束("字符串常数")。

字符串的最大长度是 255 个字节(254 个字符加上长度字节)。下面的内存图显示了字符串数据

类型的格式(一个方格代表一个字节):

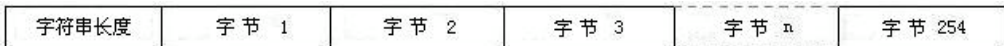

STD 指令用以下形式转换字符串:

 $[spaces]$   $[+$  or  $-$ ]  $[digits 0-9]$ 

INDEX 值通常设为 1, 从字符串的第一个字符开始转换。可将该值设为其他值, 在字符串中的不 同点开始转换。当输入字符串包含不属于需要转换数字一部分的文本时,可采用此种方法。例如, 如果输入字符串是"value:16000",您可以将 INDEX 设为值 7, 跳过字符串开始的字"value:"。

当达到字符串结束或遇到第一个无效字符时,转换终止。无效字符是数字(0-9)以外的任何字符。 每当转换产生一个对于输出值过大的整数值时,则设置溢出错误(SM1.1)。例如,如果输入字符 串产生一个大于+2147483647 或小于-+2147483648 的值时, STD 指令设置溢出错误。

如果当输入字符串未包含有效值而无法执行转换时,也会设置溢出错误(SM1.1)。例如,如果输 入字符串包含"A123",转换指令会设置 SM1.1 (溢出),输出值保持不变。

| 输入字符串           | 有效性         | 转换为整数         | 转换为双整数       | 转换为实数         |
|-----------------|-------------|---------------|--------------|---------------|
| "65535"         | 有效          | 65535         | 65535        | 65535.0       |
| "-0032768"      | 有效          | -32768        | -32768       | $-32768.0$    |
| "+32767.999"    | 有效          | 32767         | 32767        | 32767.0       |
| "00065535FFFF"  | 有效          | 65535         | 65535        | 65535.0       |
| "65536"         | 有效          | 65536         | 65536        | 65536.0       |
|                 |             | (SM1.1=1,溢出)  |              |               |
| "-002147483648" | 有效          | -2147483648   | -2147483648  | -2147483648.0 |
|                 |             | (SM1.1=1, 溢出) |              |               |
| "+002147483648" | 有效          | +2147483648   | +2147483648  | +2147483648.0 |
|                 |             | (SM1.1=1,溢出)  | (SM1.1=1,溢出) |               |
| "F255"          | 无效(SM1.1=1, |               |              |               |
|                 | 无效)         |               |              |               |
| "++255"         | 无效(SM1.1=1, |               |              |               |
|                 | 无效)         |               |              |               |
| <b>H</b> H      | 无效(SM1.1=1, |               |              |               |
|                 | 无效)         |               |              |               |

下表是有效和无效字符串转换为整数/双整数/实数时的举例(INDEX = 1):

功能说明:字符串至双整数转换指令将字符串数值 IN 转换为双整数值,并将转换结果存储在 OUT 指定的地址中,从字符串的第 INDEX 个字符位置开始转换。

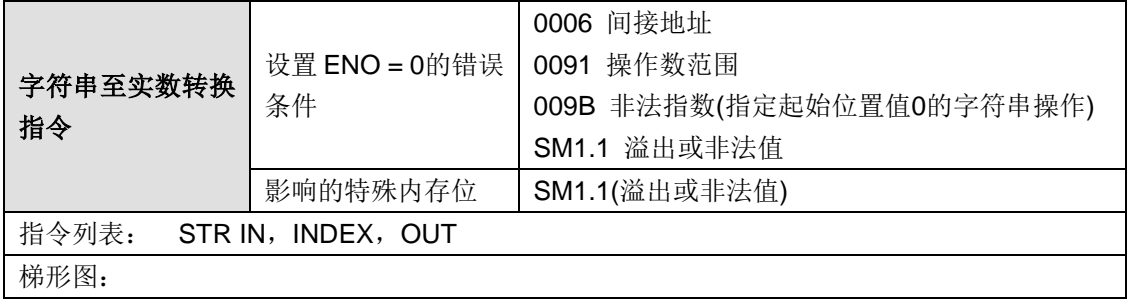

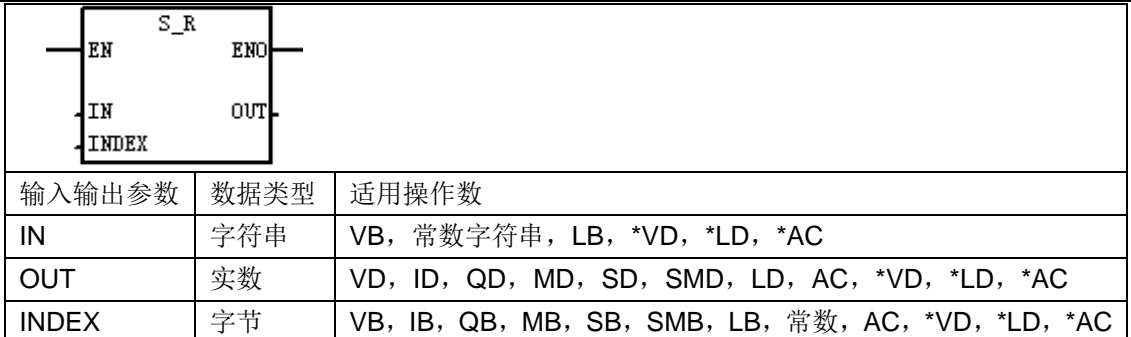

#### **ASCII** 常数字符串数据类型的格式:

字符串是一系列字符和对应的内存地址,每个字符作为一个字节存储。字符串的第一个字节是定义 字符串长度(即字符数)的整数。如果常数字符串被直接输入程序编辑器或数据块,那么该字符串 必须用双引号字符起始和结束 ("字符串常数")。

字符串的最大长度是 255 个字节(254 个字符加上长度字节)。下面的内存图显示了字符串数据 类型的格式(一个方格代表一个字节):

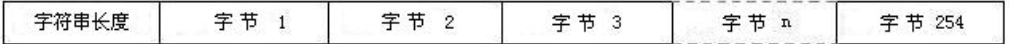

STI 指令用以下形式转换字符串:

 $[spaces]$   $[+ or -]$   $[digits 0-9]$ 

INDEX 值通常设为 1, 从字符串的第一个字符开始转换。可将该值设为其他值, 在字符串中的不 同点开始转换。当输入字符串包含不属于需要转换数字一部分的文本时,可采用此种方法。例如, 如果输入字符串是"value:16000",您可以将 INDEX 设为值 7, 跳过字符串开始的字"value:"。

字符串至实数转换指令不会使用实数的科学计数法或指数形式转换字符串。该指令不会产生溢出错 误(SM1.1), 但只会将字符串转换为直至指数的实数, 然后终止转换。例如, 字符串"1.234E6" 将转换为实数值 1.234,而不产生错误讯息。

当达到字符串结束或遇到第一个无效字符时,转换终止。无效字符是数字(0-9)以外的任何字符。 每当转换产生一个对于输出值过大的整数值时, 则设置溢出错误(SM1.1)。

如果当输入字符串未包含有效值而无法执行转换时,也会设置溢出错误(SM1.1)。例如,如果输 入字符串包含"A123", 转换指令会设置 SM1.1 (溢出), 输出值保持不变。

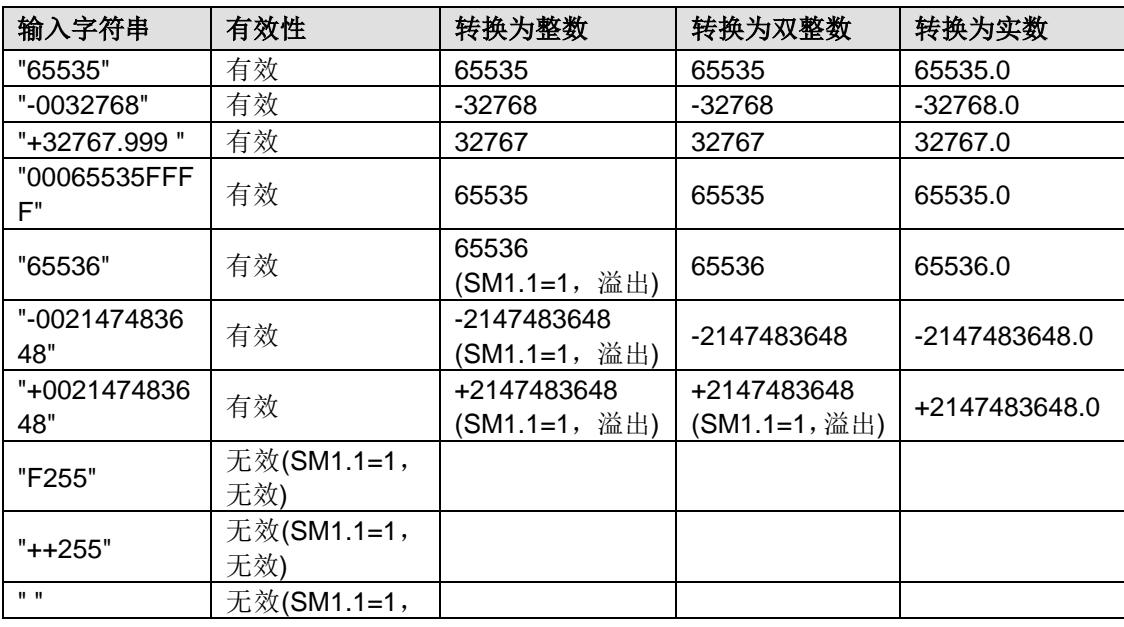

下表是有效和无效字符串转换为整数/双整数/实数时的举例(INDEX = 1):

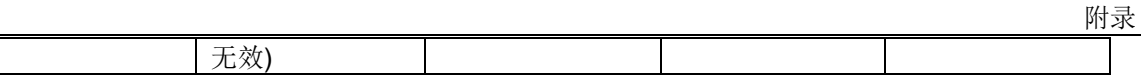

功能说明: 字符串至实数转换指令将字符串数值 IN 转换为实数值,并将转换结果存储在 OUT 指 定的地址中,从字符串的第 INDEX 个字符位置开始转换。

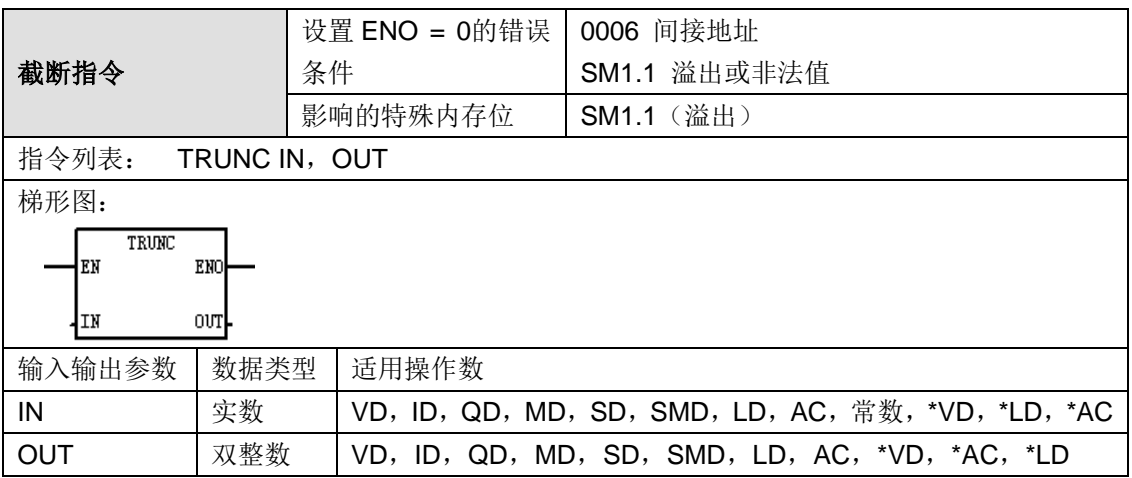

功能说明: 截断指令将 32 位实数 IN 转换成 32 位双整数, 并将结果放入 OUT 指定的变量中。只 有实数的整数部分被转换,小数部分被丢弃。如果输入的实数值过大或无效,将会导致溢出,输出 不受影响。

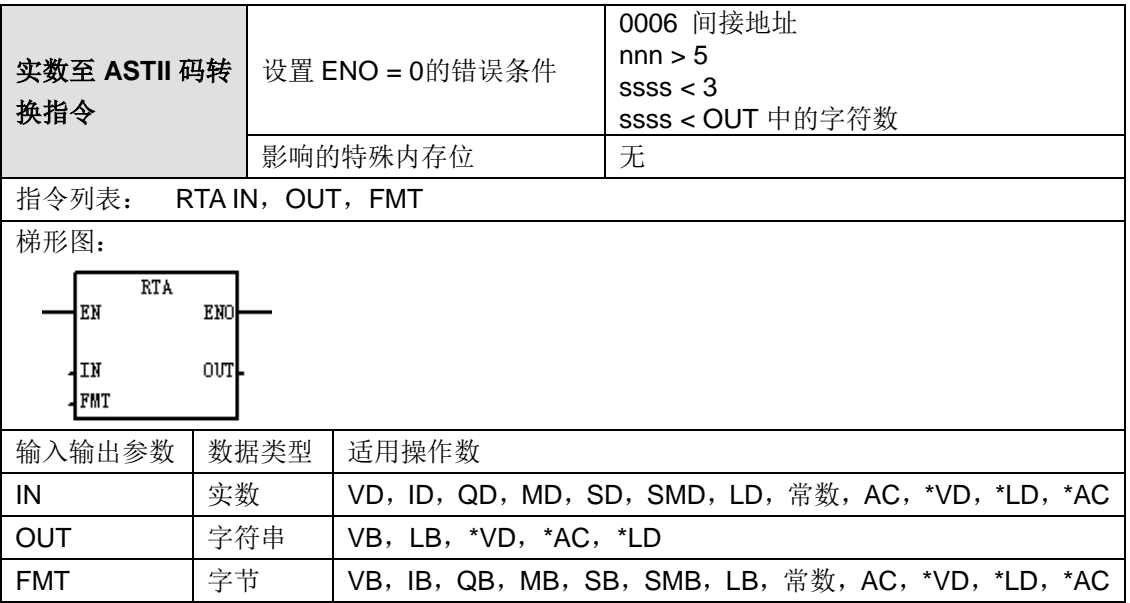

#### **ASCII** 常数字符串数据类型的格式:

字符串是一系列字符和对应的内存地址,每个字符作为一个字节存储。字符串的第一个字节是定义 字符串长度(即字符数)的整数。如果常数字符串被直接输入程序编辑器或数据块,那么该字符串 必须用双引号字符起始和结束 ("字符串常数")。

字符串的最大长度是 255 个字节(254 个字符加上长度字节)。下面的内存图显示了字符串数据 类型的格式(一个方格代表一个字节):

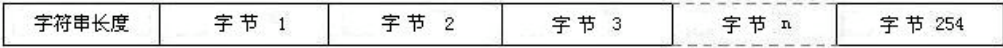

操作数 FMT 定义:

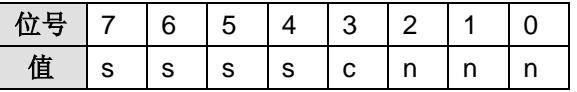

ssss:输出字符串长度,小于 3 无效。

c:整数与小数部分的分隔符,c = 1:使用逗号作为整数与小数部分的分隔符;c = 0:使用小数点作 为整数与小数部分的分隔符。

nnn: 小数部分的位数,有效范围为 0~5, nnn 等于 0 会使转换结果显示格式为不带小数点, 当 nnn 值大于5时或当指定的输出字符串长度太小无法存储转换的值时,输出字符串用 ASCII 空格 字符填充。

下表显示几个使用小数点(c=0)和小数点右面有一位数(nnn=001)以及输出字符串长度为7 个字符(ssss = 0111)格式的值范例。位于 OUT 位置的值是字符串长度。

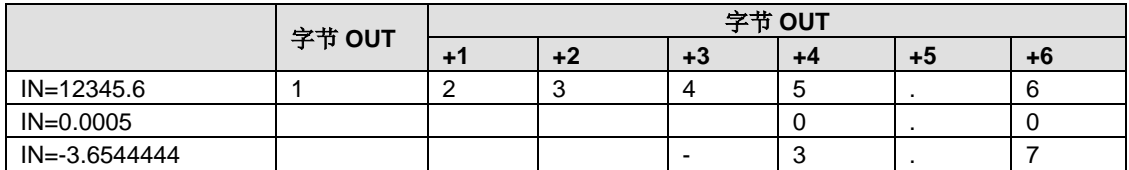

功能说明: 实数至 ASCII 码转换指令将实数值 IN 转换为 ASCII 字符。格式(FMT) 指定输出字符 串的长度、转换精度以及小数点是显示为逗号还是句点。转换结果放入以 OUT 开始的字符串中。 结果字符串长度在格式中指定,可以是 3 至 15 个字符。

提示: 根据以下规则制定格式的输出字符串:

- 整数不带符号写入输出缓冲区。
- 负数带起始减号(-)写入输出缓冲区。
- 小数点左面的起始零(除紧靠小数点的数字外)被压缩。
- 小数点右面的数值被取整,使之符合指定的小数点右面的位数。
- 输出字符串的大小最小必须比小数点右面的位数大三个字节。
- > 输出字符串中的数值必须右对齐。

实时时钟

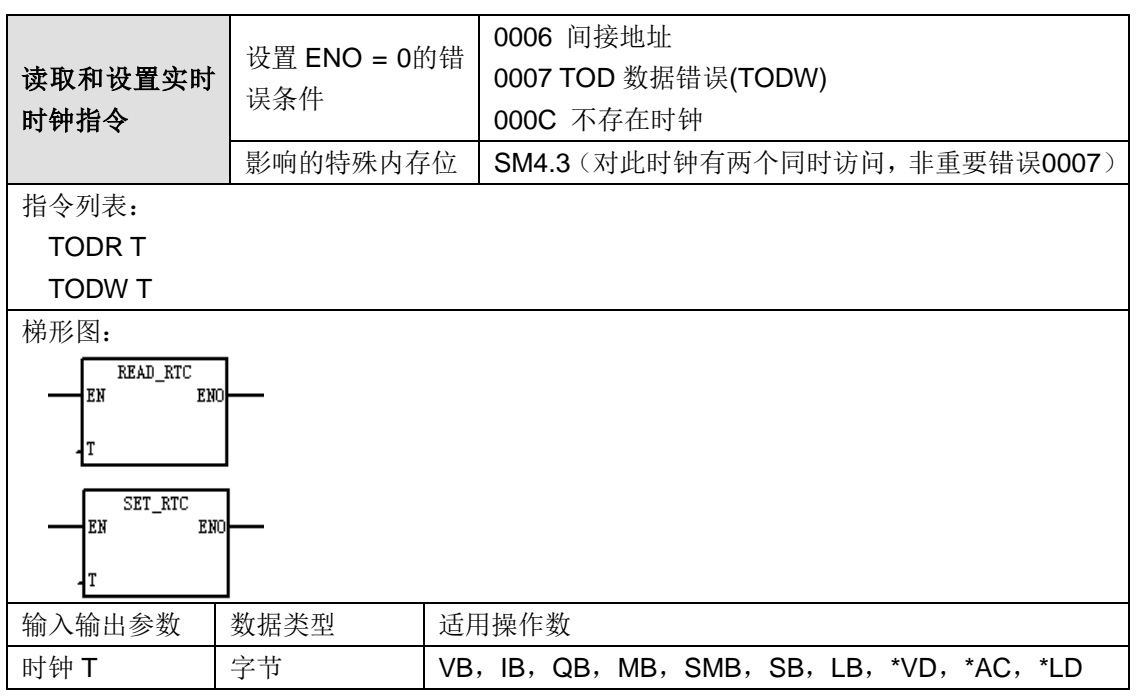

操作数说明: 所有日期和时间值必须采用 BCD 格式编码(例如, 16#97 代表 2002 年)。如下表: 8个字节时间缓冲区格式(T)

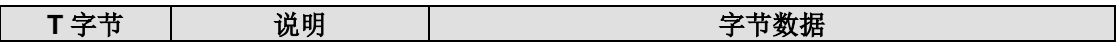

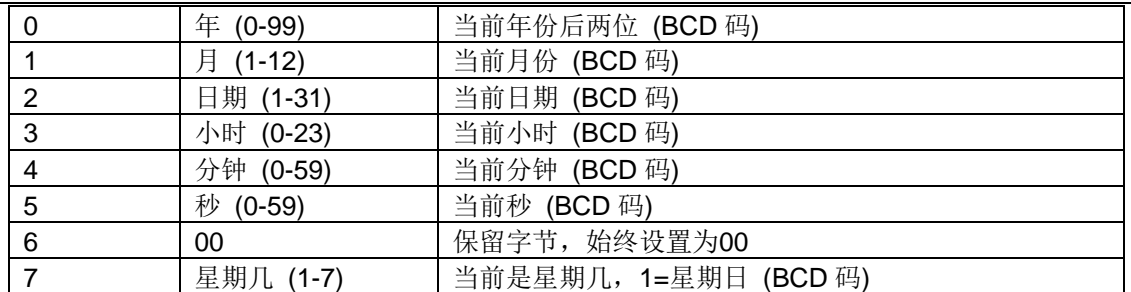

长时间掉电或内存丢失后,实时时钟会被初始化为以下日期和时间:

日期: 90 年 1 月 1 日

时间: 00:00:00

星期: 星期日

提示: CTH200 CPU 无法根据日期和星期是否正确, 所以在输入时应当确保日期正确。请勿在主 程序和中断程序中使用 TODR/TODW 指令。当另一条 TODR/TODW 指令正在执行时,若尝试执 行中断程序中的 TODR/TODW 指令,则该指令不会被执行,同时 SM4.3 被置位。

功能说明:读取实时时钟指令(TODR)从硬件时钟读取当前时间和日期,并将其写入以地址 T 起始的 8 个字节的缓冲区。设置实时时钟指令(TODW)设置当前硬件时钟为以 T 起始的 8 个字 节的缓冲区的内容。

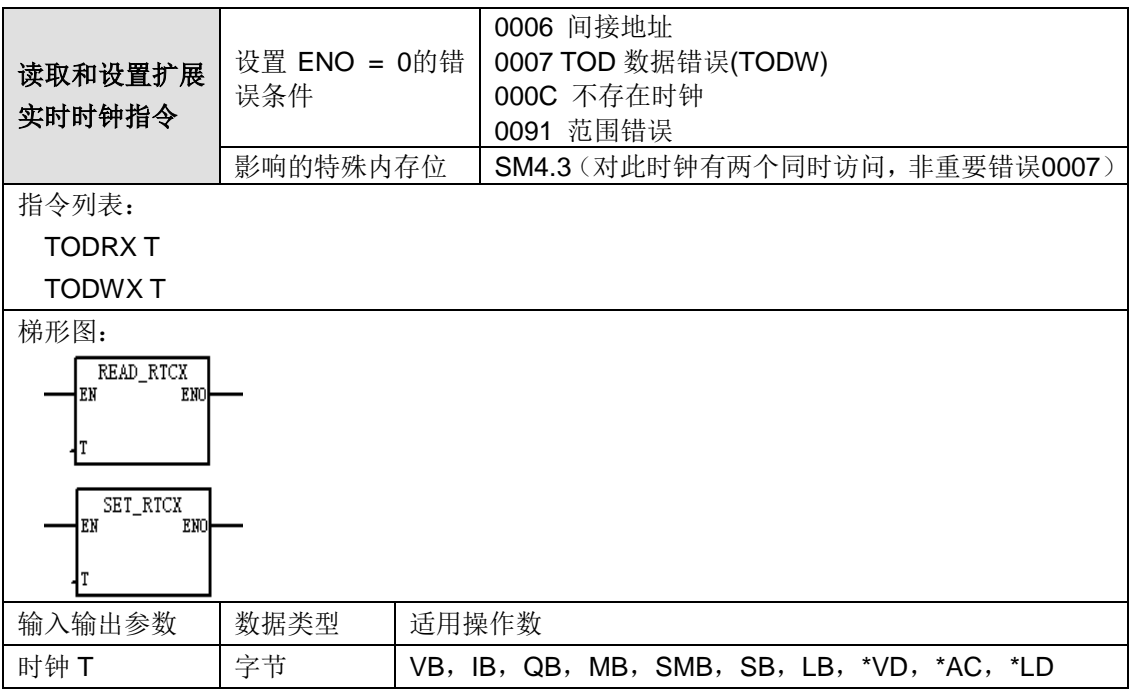

操作数说明: 所有日期和时间值必须采用 BCD 格式编码(例如, 16#97 代表 2002 年)。如下表:

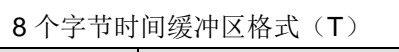

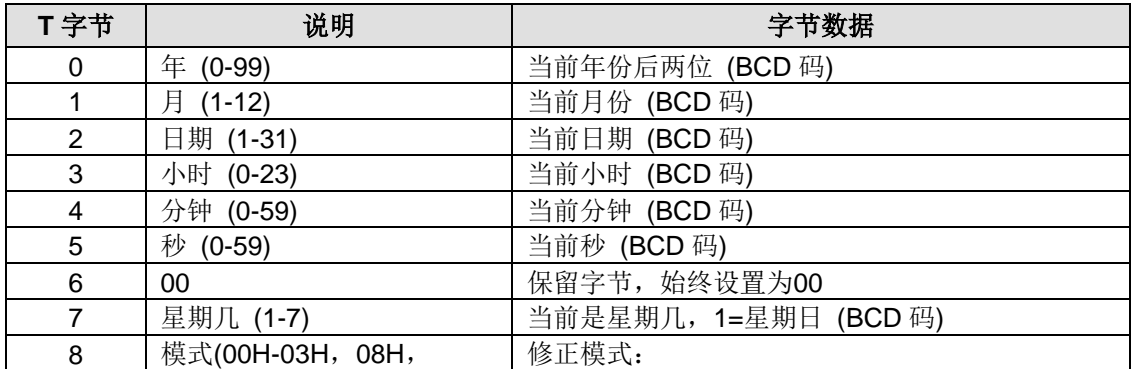

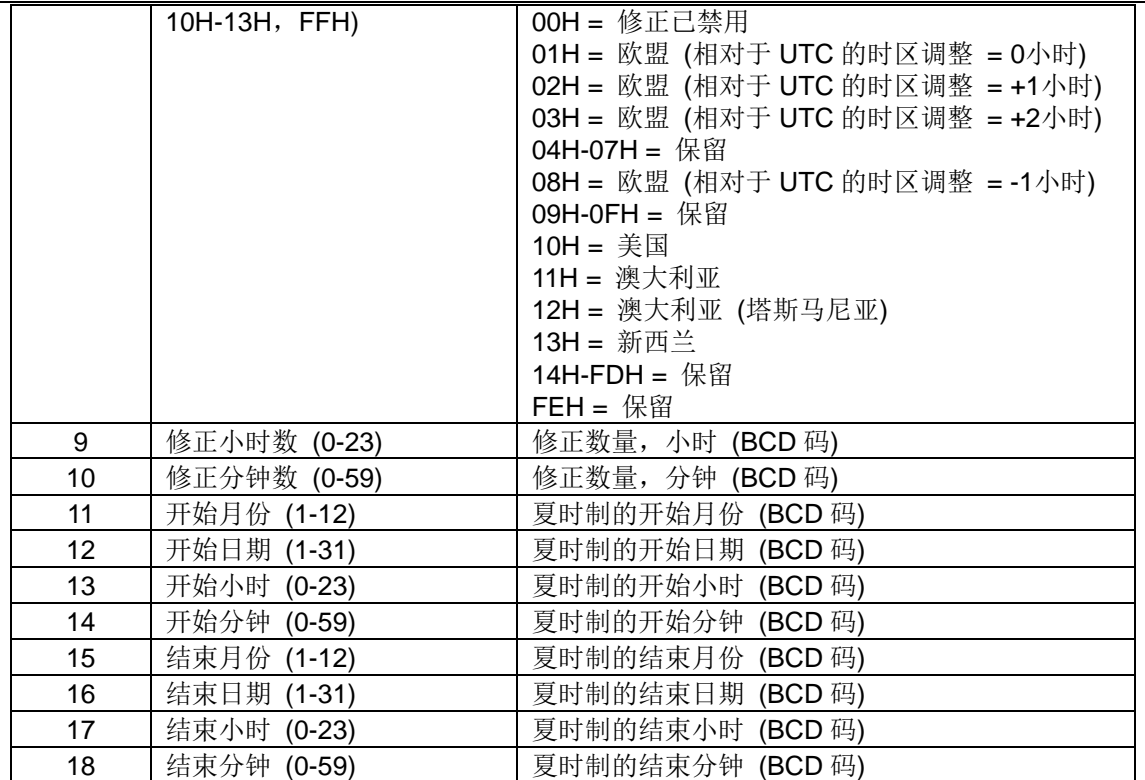

欧盟常规:在三月最后一个星期日的 UTC 时间凌晨一点将时间向前调一小时。在十月最后一个星 期日的 UTC 时间凌晨两点将时间往回调一小时。(当做出修正时, 当地时间因相对于 UTC 的时区 调整而不同)

美国常规:在四月第一个星期日的当地时间凌晨两点将时间向前调一小时。在十月最后一个星期日 的当地时间凌晨两点将时间往回调一小时。

澳大利亚常规:在十月最后一个星期日的当地时间凌晨两点将时间向前调一小时。在三月最后一个 星期日的当地时间凌晨三点将时间往回调一小时。

澳大利亚(塔斯马尼亚)常规:在十月第一个星期日的当地时间凌晨两点将时间向前调一小时。在三 月最后一个星期日的当地时间凌晨三点将时间往回调一小时。

新西兰常规:在十月第一个星期日的当地时间凌晨两点将时间向前调一小时。在三月十五日或之后 的第一个星期日的当地时间凌晨三点将时间往回调一小时。

长时间掉电或内存丢失后,实时时钟会被初始化为以下日期和时间:

- 日期:90 年 1 月 1 日
- 时间:00:00:00
- 星期:星期日

提示: CTH200 CPU 无法根据日期和星期是否正确, 所以在输入时应当确保日期正确。请勿在主 程序和中断程序中使用 TODRX/TODWX 指令。当另一条 TODRX/TODWX 指令正在执行时,若尝 试执行中断程序中的 TODRX/TODWX 指令, 则该指令不会被执行, 同时 SM4.3 被置位。

#### 功能说明:

读取扩展实时时钟指令(TODRX)从硬件时钟读取当前时间、日期及夏时制配置,并将其写入以 地址 T 起始的 19 个字节的缓冲区。

设置扩展实时时钟指令(TODWX)设置当前硬件时钟为以 T 起始的 19 个字节的缓冲区的内容。

移位/循环指令<mark>曲</mark>

设置 ENO = 0的错误条件 | 0006 间接地址 字节移位**/**循环指令 影响的特殊内存位 SM1.0 如果移位结果是零,则设置零位 SM1.1 为移出的最后一个位设置溢出位 指令列表: SLB OUT, N SRB OUT, N RLB OUT, N RRB OUT, N 梯形图:  $SHL$  $B$  $ROL_B$ lew END EN **ENO** IN  $_{\rm OUT}$ Iи  $_{\text{OUT}}$ lн l۲  $SHR$  $B$ ROR B EN ENO EN **ENO** our IN ┨ェ₦  $_{\text{OUT}}$ 4N ∤մ 输入输出参数 | 数据类型 | 适用操作数 IN  $|\hat{\mathcal{F}}^{\dagger}|\times$  | VB, IB, QB, MB, SMB, SB, LB, AC, 常数, \*VD, \*LD, N |字节 |\*AC OUT  $|\ncong$ 节 | VB, IB, QB, MB, SMB, SB, LB, AC, \*VD, \*LD, \*AC

### 功能说明:

右移字节(SRB)和左移字节(SLB)指令将输入数值(IN)根据移位计数(N)向右或向左移动, 并将结果载入输出字节(OUT)。移位指令对每个移出位补 0。如果移位数目(N)大于或等于 8, 则数值最多被移位 8 次。如果移位数目大于 0,溢出内存位(SM1.1)采用最后一次移出位的数值。 如果移位操作结果为 0, 设置 0 内存位(SM1.0)。右移和向左移字节操作不带符号。

循环右移字节(RRB)和循环左移字节(RLB)指令将输入字节数值(IN)向右或向左旋转 N 位, 并将结果载入输出字节(OUT)。旋转具有循环性。如果移位数目(N)大于或等于 8,执行旋转 之前先对位数(N)进行模数 8 操作,从而使位数在 0 至 7 之间。如果移动位数为 0, 则不执行旋 转操作。如果执行旋转操作, 旋转的最后一位数值被复制至溢出位(SM1.1)。如果移动位数不是 8 的整倍数, 旋转出的最后一位数值被复制至溢出内存位(SM1.1)。如果旋转数值为 0, 设置 0 内存位(SM1.0)。循环右移和循环左移字节操作不带符号。

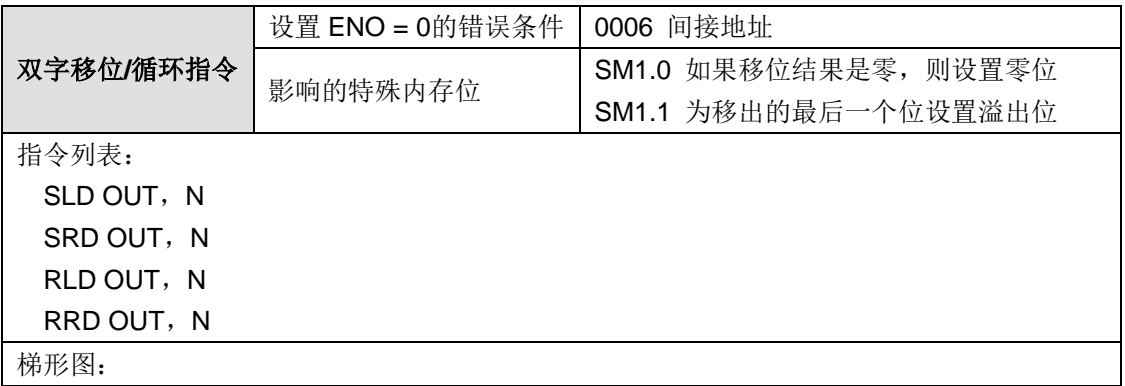

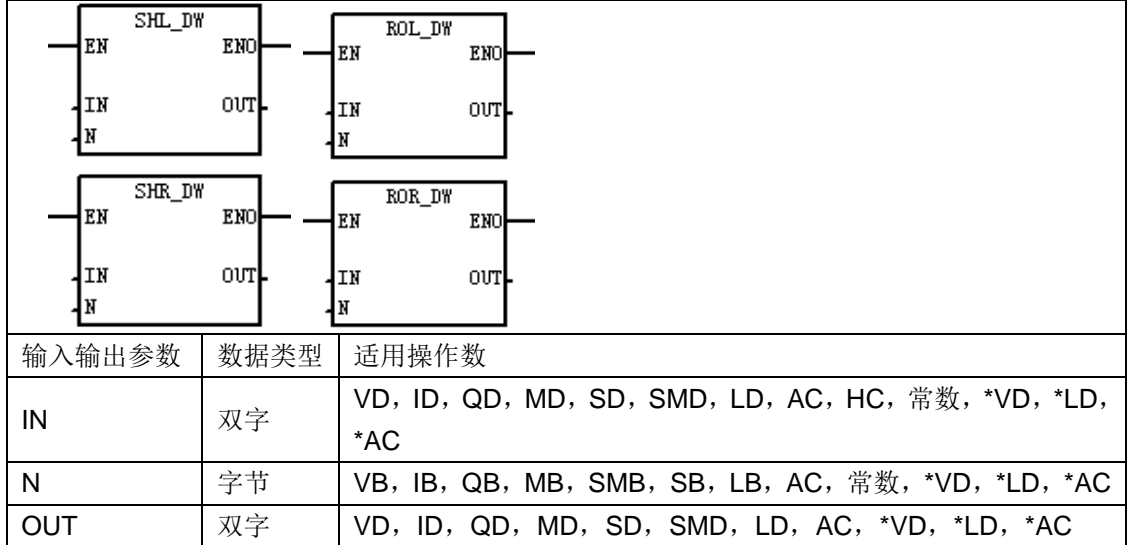

#### 功能说明:

右移双字(SRD)和左移双字(SLD)指令将输入双字数值(IN)向右或向左移动 N 位,并将结 果载入输出双字(OUT)。移位指令对每个移出位补 0。如果移位数目(N)大于或等于 32, 则数 值最多被移位 32 次。如果移位数目大于 0,溢出内存位(SM1.1)采用最后一次移出位数值。如 果移位操作结果为 0,设置 0 内存位(SM1.0)。请注意当使用带符号数据类型时,符号位被移位。 循环右移双字(RRD)和循环左移双字(RLD)指令将输入双字数值(IN)向右或向左旋转 N 位, 并将结果载入输出双字(OUT)。旋转具有循环性。如果移位数目(N)大于或等于 32,执行旋 转之前在移动位数(N)上执行模数 32 操作。从而使位数在 0 至 31 之间。如果移动位数为 0, 则 不执行旋转操作。如果执行旋转操作,旋转的最后一位数值被复制至溢出位(SM1.1)。如果移动 位数不是 32 的整倍数, 旋转出的最后一位数值被复制至溢出内存位(SM1.1)。如果旋转数值为 0, 设置 0 内存位(SM1.0)。循环右移和循环左移双字操作不带符号。

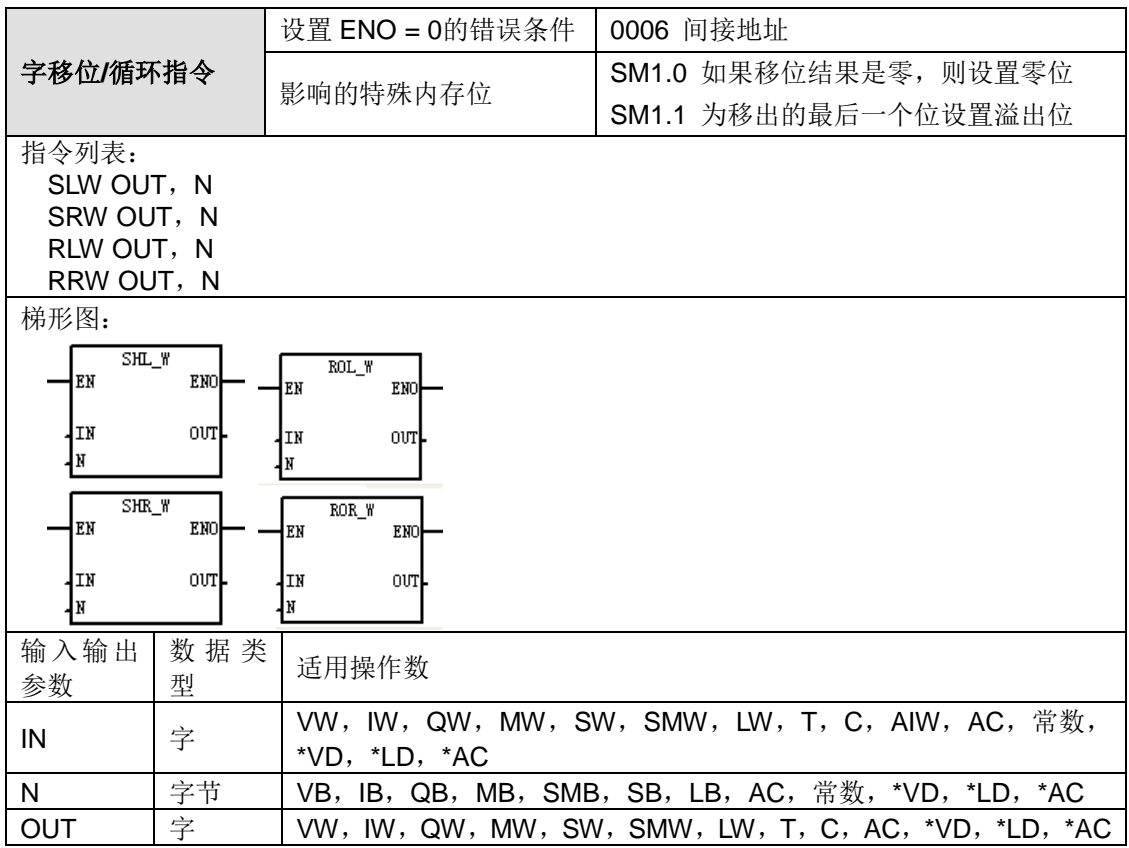

#### 功能说明:

右移字(SRW)和左移位字(SLW)指令将输入字(IN)数值向右或向左移动 N 位,并将结果载 入输出字(OUT)。移位指令对每个移出位补 0。如果移位数目(N)大于或等于 16, 则数值最多 被移位 16 次。如果移位数目大于 0, 溢出内存位(SM1.1)采用最后一次移出位数值。如果移位 操作结果为 0, 设置 0 内存位(SM1.0)。请注意当您使用带符号的数据类型时, 符号位被移位。 循环右移字(RRW)和循环左移字(RLW)指令将输入字数值(IN)向右或向左旋转 N 位,并将 结果载入输出字(OUT)。旋转具有循环性。如果移动位数(N)大于或等于 16, 在旋转执行之 前的移动位数(N)上执行模数 16 操作。从而使移动位数在 0 至 15 之间。如果移动位数为 0, 则 不执行旋转操作。如果执行旋转操作,旋转的最后一位数值被复制至溢出位(SM1.1)。如果移动 位数不是 16 的整倍数, 旋转出的最后一位数值被复制至溢出内存位(SM1.1)。如果旋转数值为 O, 设置 0 内存位(SM1.0)。循环右移和循环左移字操作不带符号。

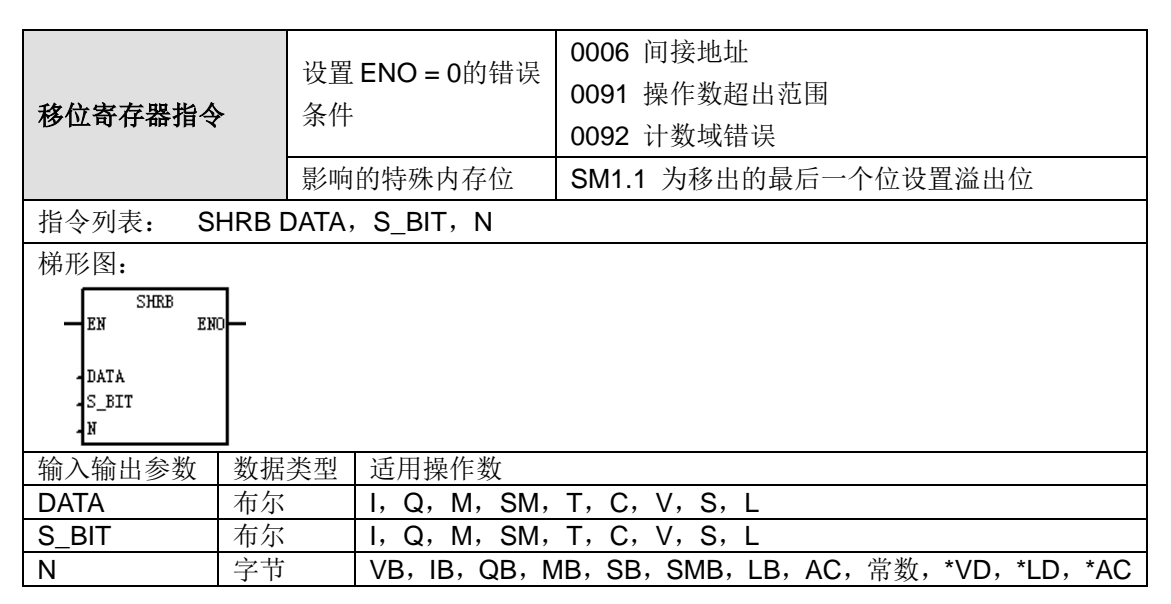

#### 功能说明:

移位寄存器位(SHRB)指令将 DATA 数值移入移位寄存器。S BIT 指定移位寄存器的最低位。N 指定移位寄存器的长度和移位方向(移位加 = N,移位减 = -N)。 SHRB 指令移出的每个位被放 置在溢出内存位(SM1.1)中。该指令由最低位(S\_BIT)和由长度(N)指定的位数定义。 使用以下等式计算"移位寄存器"最高位地址(MSB.b):

MSB.b = [(S\_BIT 字节) + ([N] - 1 + (S\_BIT 位)) / 8] . [被 8 除的余数]

例如: 如果 S\_BIT 是 V33.4 和 N is 14, 以下计算显示 MSB.b 是 V35.1。

#### $MSB.b = V33 + ([14] - 1 + 4)/8$

- $=$  V33 + 17/8
- = V33 + 2 ,余数为 1
- $=$  V35.1

在"移位减"(用长度(N)的负值表示)中,输入数据移入移位寄存器的最高位中,并移出最低位 (S\_BIT)。移出的数据被放置在溢出内存位(SM1.1)中。

在"移位加"(用长度(N)的正值表示)中,输入数据(DATA)移入移位寄存器的最高位中(由 S\_BIT 指定), 并移出移位寄存器的最高位。移出的数据被放置在溢出内存位(SM1.1)中。 移位寄存器的最大长度为 64 位(无论正负)。

## 逻辑计算指令

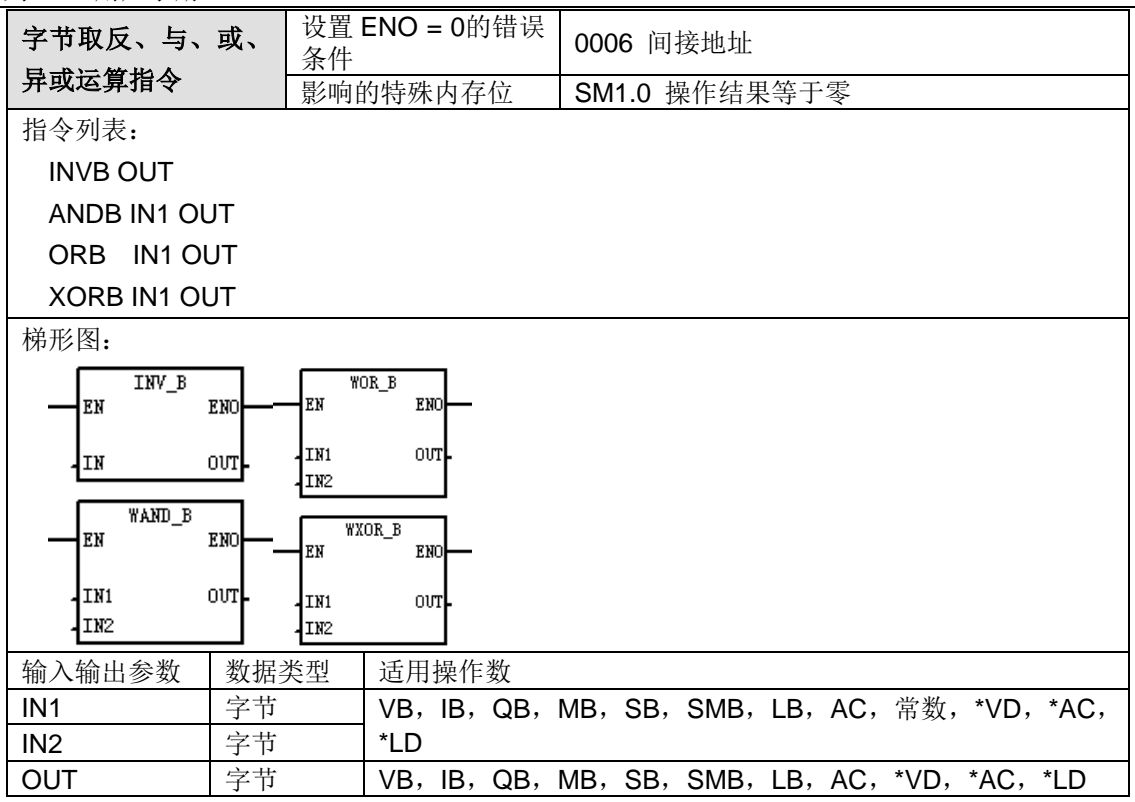

#### 功能说明:

字节取反指令(INVB)对输入字节 IN 执行求补操作,并将结果放入 OUT 指定的地址中。

字节与运算指令(ANDB)对两个输入字节(IN1 和 IN2)的对应位执行与运算操作,并将结果放 入 OUT 指定的地址中。

字节或运算指令(ORB)对两个输入字节(IN1 和 IN2)的对应位执行或运算操作,并将结果放入 OUT 指定的地址中。

字节异或运算指令(XORB)对两个输入字节(IN1 和 IN2)的对应位执行异或运算操作,并将结 果放入 OUT 指定的地址中。

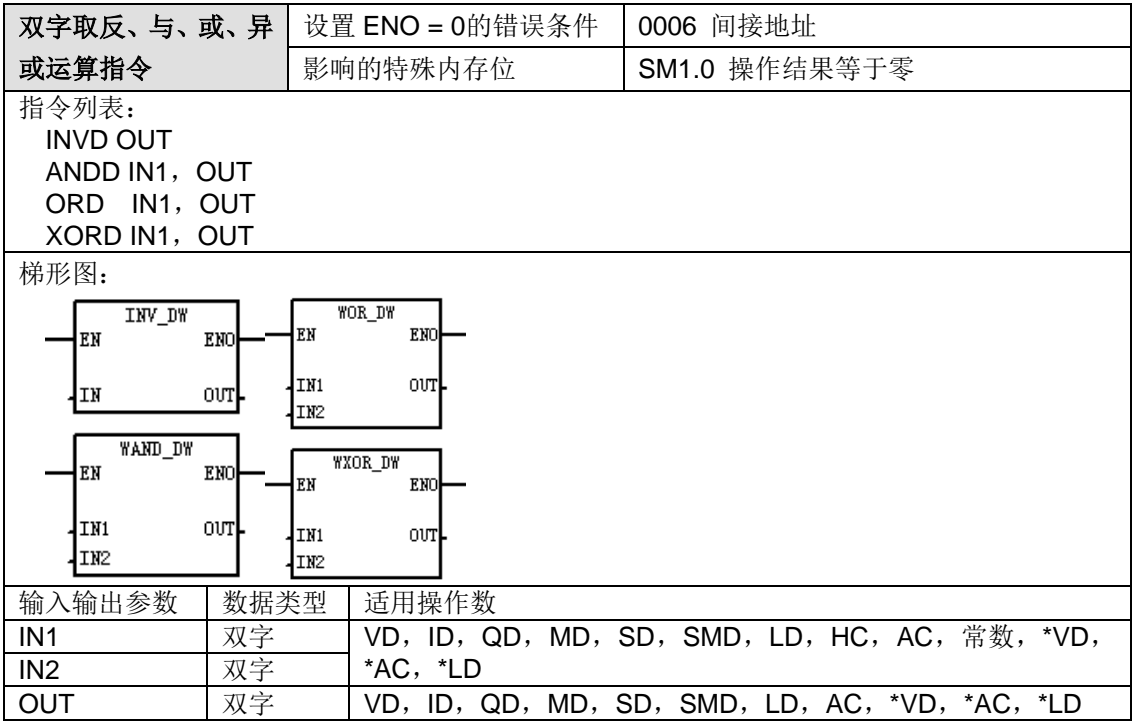

功能说明:

双字取反指令(INVD)对输入双字 IN 执行求补操作,并将结果放入 OUT 指定的地址中。 双字与运算指令(ANDD)对两个输入双字(IN1 和 IN2)的对应位执行与运算操作,并将结果放 入 OUT 指定的地址中。

双字或运算指令(ORD)对两个输入双字(IN1 和 IN2)的对应位执行或运算操作,并将结果放入 OUT 指定的地址中。

双字异或运算指令(XORD)对两个输入双字(IN1 和 IN2)的对应位执行异或运算操作,并将结 果放入 OUT 指定的地址中。

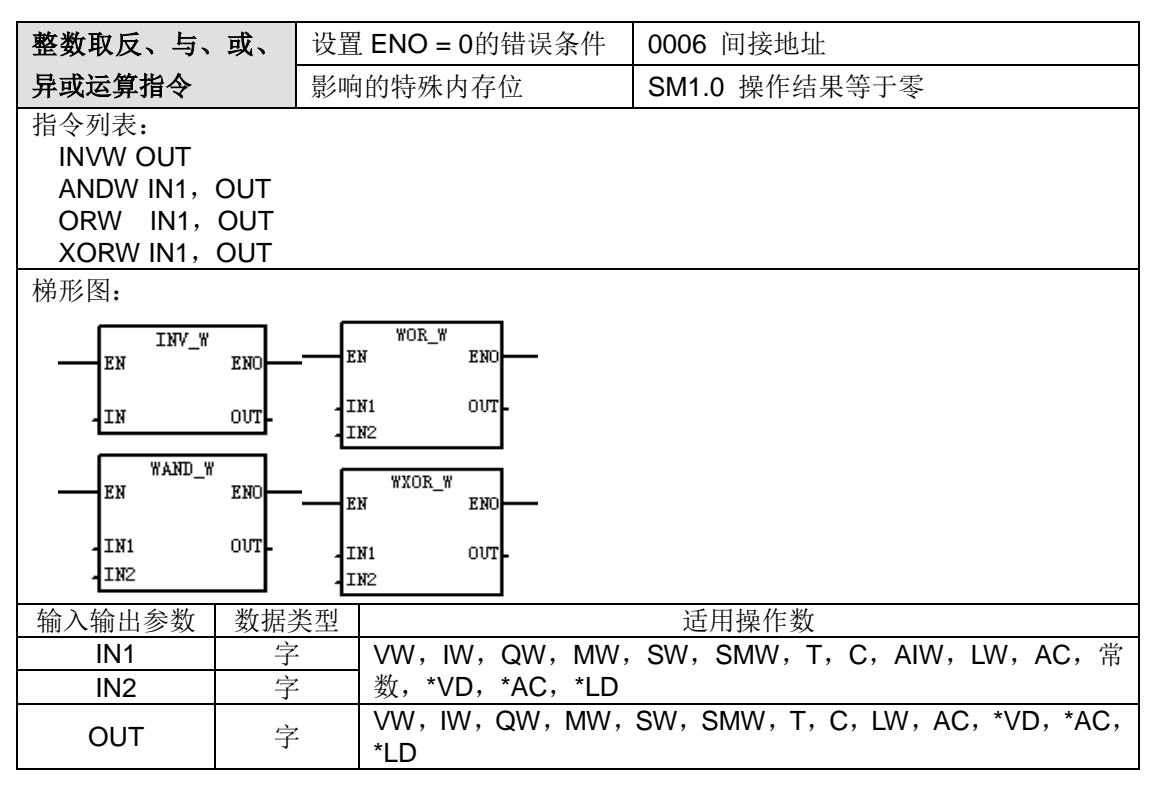

#### 功能说明:

字取反指令(INVW)对输入字 IN 执行求补操作,并将结果放入 OUT 指定的地址中。

字与运算指令(ANDW)对两个输入字(IN1 和 IN2)的对应位执行与运算操作,并将结果放入 OUT 指定的地址中。

字或运算指令(ORW)对两个输入字(IN1 和 IN2)的对应位执行或运算操作,并将结果放入 OUT 指定的地址中。

字异或运算指令(XORW)对两个输入字(IN1 和 IN2)的对应位执行异或运算操作,并将结果放 入 OUT 指定的地址中。

计数器指令

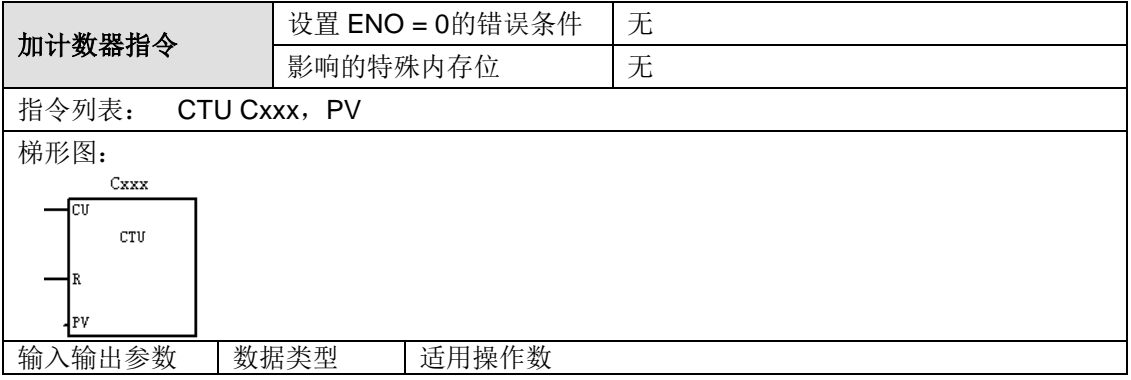

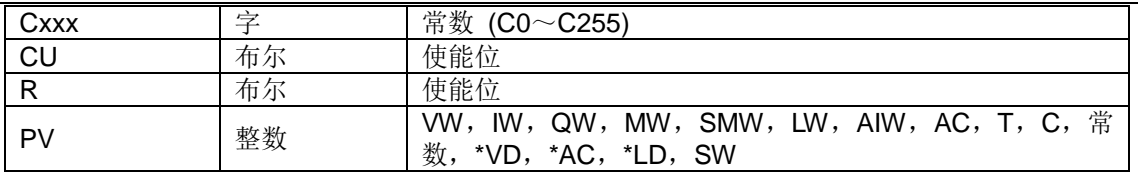

功能说明:每次加计数输入端 CU 从 OFF 变为 ON 时,加计数器指令 CTU 从当前值计数加 1。 当前值(Cxxx)大于或等于预设值(PV)时,计数器位(Cxxx)打开。复原(R)输入打开或执 行"复原"指令时,计数器被复原。达到最大值(32767)时,计数器停止计数。计数器范围:Cxxx=C0 至 C255 在 STL 中,CTU 复原输入是堆栈顶值,加计数输入是装载在第二个堆栈位置的值。

**<**注释**>** 因为每个计数器有一个当前值,请勿将相同的计数器号码设置给一个以上计数器。(号码 相同的加计数器、加/减计数器和减计数器存取相同的当前值)

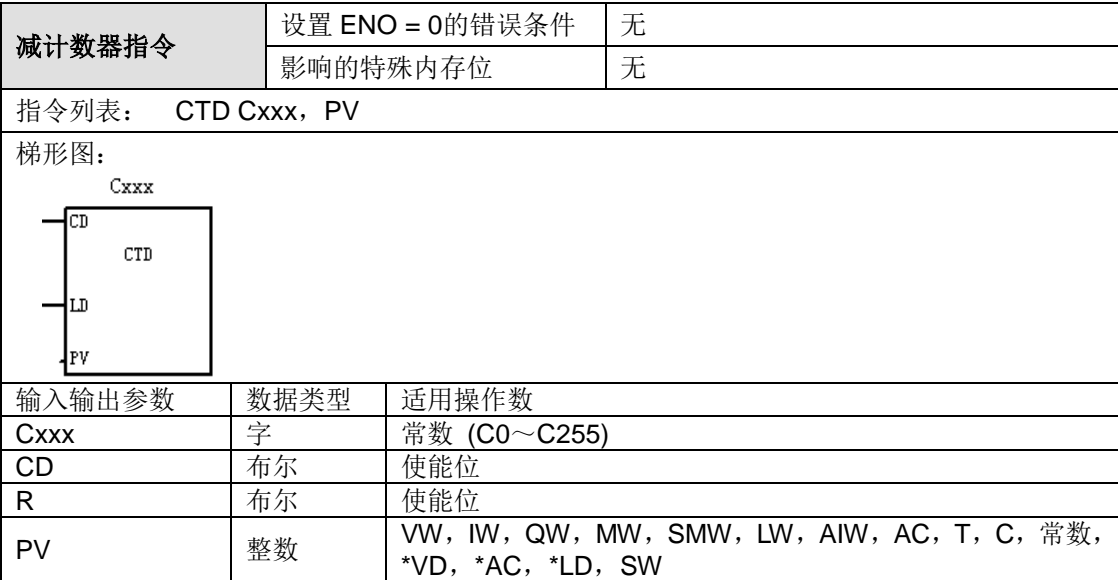

功能说明:每次减计数输入端 CD 从 OFF 变为 ON 时,减计数器指令 CTD 从当前值计数减 1。 当前值 Cxxx 等于 0 时, 计数器位(Cxxx)打开。载入输入(LD)打开时, 计数器复原计数器位 (Cxxx) 并用预设值(PV)载入当前值。当前值达到零时, 减计数器停止计数, 计数器位 Cxxx 打开。计数器范围:Cxxx=C0 至 C255 在 STL 中,CTD 载入输入是堆栈顶值,而减计数输入是 装载在第二个堆栈位置的数值。

**<**注释**>** 因为每个计数器有一个当前值,请勿将相同的计数器号码设置给一个以上计数器。(号码 相同的加计数器、加/减计数器和减计数器存取相同的当前值)

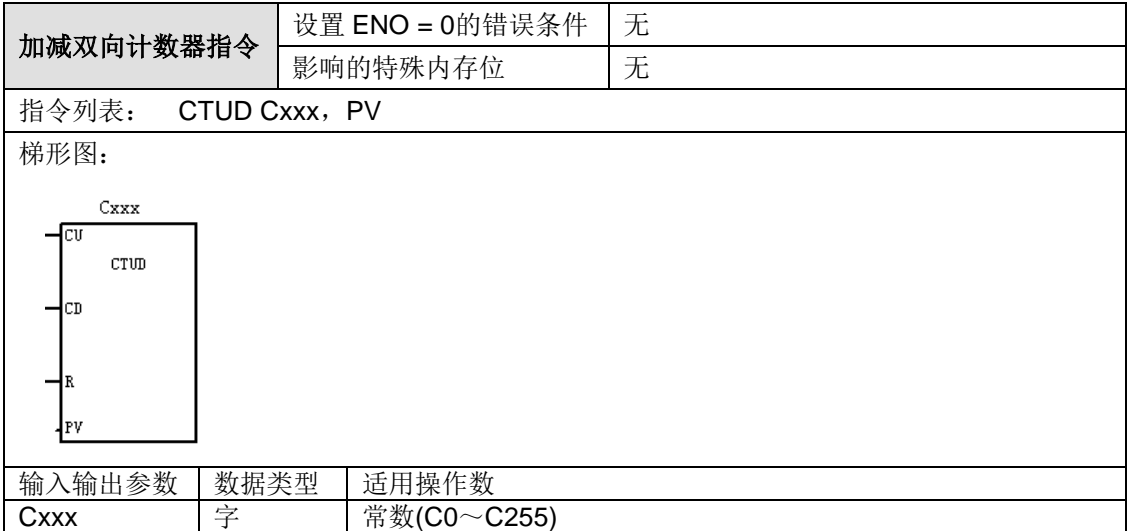

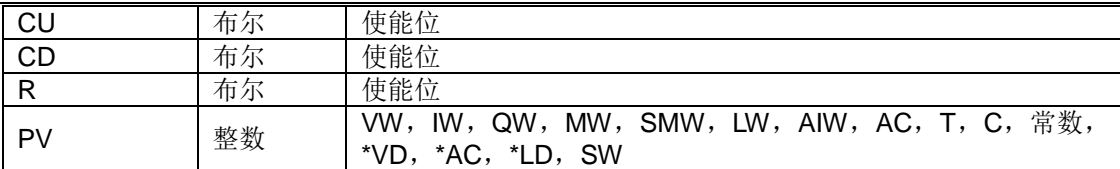

功能说明: 每次加计数输入端 CU 从 OFF 变为 ON 时, 加减双向计数器指令 CTUD 从当前值 计数加 1。每次减计数输入端 CD 从 OFF 变为 ON 时, 加减双向计数器指令 CTUD 从当前值 计数减 1。计数器的当前值 Cxxx 保持当前计数。每次执行计数器指令时,预设值 PV 与当前值进 行比较。达到最大值(32767),位于加计数输入位置的下一个上升沿使当前值返转为最小值 (-32,768)。在达到最小值(-32,768)时,位于减计数输入位置的下一个上升沿使当前计数返转 为最大值(32,767)。当当前值 Cxxx 大于或等于预设值 PV 时, 计数器位 Cxxx 打开。否则, 计 数器位关闭。当"复原"(R)输入打开或执行"复原"指令时, 计数器被复原。达到 PV 时, CTUD 计 数器停止计数。计数器范围: Cxxx=C0 至 C255 在 STL 中, CTUD 复原输入是堆栈顶值, 减计 数输入是装载在第二个堆栈位置的值,加计数输入是装载在第三个堆栈位置的值。

**<**注释**>** 因为每个计数器有一个当前值,请勿将相同的计数器号码设置给一个以上计数器。(号码 相同的加计数器、加/减计数器和减计数器存取相同的当前值。)

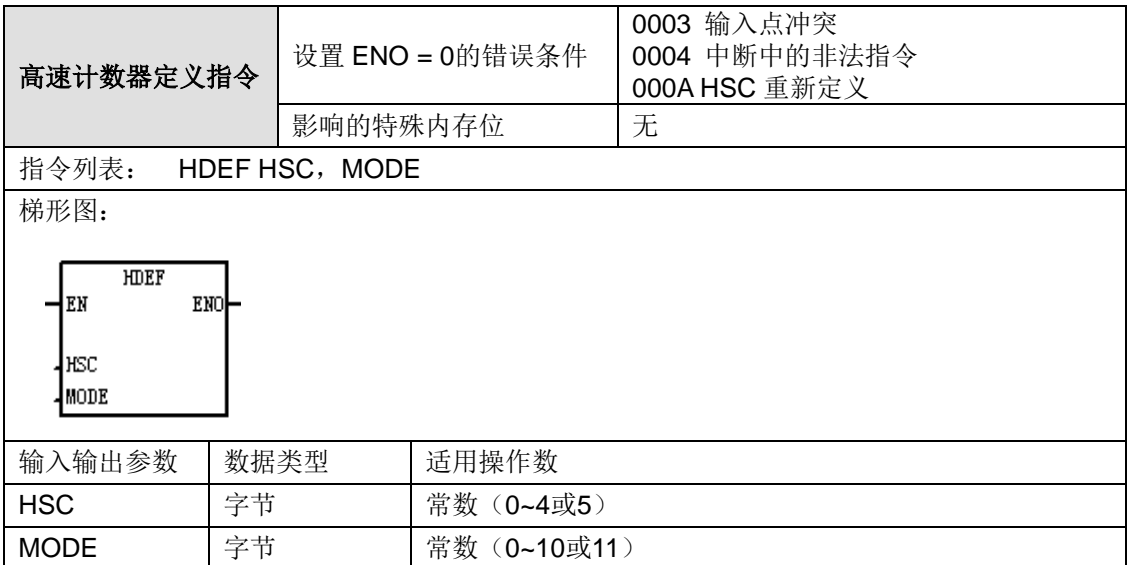

### 操作数说明:

HSC: 高速计数器的 ID, 目前 CPU H224/H226L/H226M 支持 4 个高速计数器, 不支持 HSC4 和 HCS5, CPU H224X/H226XL/H226XM/H228XL 支持 6 个高速计数器, 因此 HSC 的范围为常数 0~ 5.

MODE:高速计数器的模式,高速计数器有 12 种模式,MODE 的范围为常数 0~11。CPU H224/H226L 仅支持模式 0 和 9, HSC0。

功能说明: 高速计数器定义指令 HDEF 选择特定的高速计数器(HSCx)的操作模式。模式选择 定义高速计数器的时钟、方向、起始和复原功能。您可以为每台高速计数器使用一条"高速计数器 定义"指令。

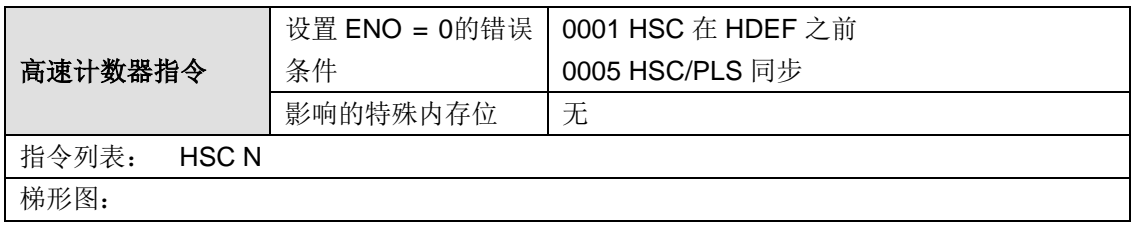

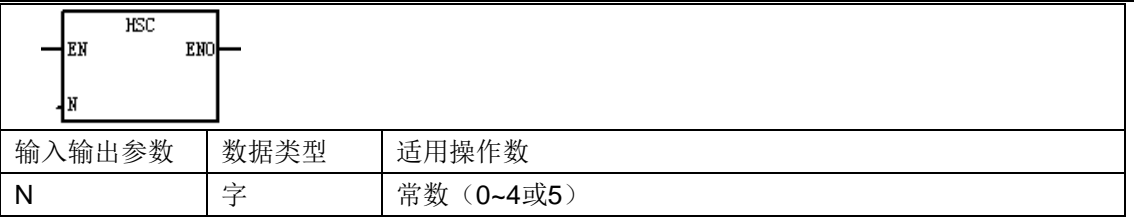

#### 操作数说明:

N:高速计数器的 ID,目前 CPU H224/H226L/H226M 支持 4 个高速计数器,不支持 HSC4 和 HCS5, CPU H224X/H226XL/H226XM/H228XL 支持 6 个高速计数器,因此 N 的范围为常数 0~5.

功能说明: 高速计数器指令 HSC 根据 HSC 特殊内存位的状态配置和控制高速计数器。参数 N 指 定高速计数器的号码。高速计数器最多可配置为十二种不同的操作模式。每台计数器在功能受支持 的位置有专用时钟、方向控制、复原和起始输入。对于双相计数器,两个时钟均可按最高速度运行。 在正交模式中,您可以选择一倍\(1x)或四倍(4x)的最高计数速率。所有的计数器按最高速率 运行,而不会相互干扰。

一般而言,高速计数器被用作驱动式计时器,改设备有一个安装了增量轴式编码器的轴,以恒定速 度转动。轴式编器每圈提供一个确定的技术值和一个复位脉冲。来自轴式编码器的时钟和复位脉冲 作为高速计数器的输入。

高速计数器装入一组预置值中的第一个值,当前技术值小于当前预置值时,希望的输出有效。计数 器设置成在当前值等于预置值并且有复位时产生中断。

随着每次当前计数值等于预置值的中断事件发生,一个新的预置值装入,然后重新设置下一个输出 状态。当出现复位中断事件后,设置第一个预置值和第一个输出状态,循环又一次从头开始。

由于中断事件产生的塑料远低于高速计数器的计数速率,用高速计数器可实现精确控制,这与 PLC 整个扫描周期关系不大。采用中断的方法允许在简单的状态控制中用独立的中断程序装入新的预置 值,同样,也可以在一个中断服务程序中处理所有的中断事件。

对于操作模式相同的计数器,其计数功能的相同的。计数器共有四类:

- 1)支持内部方向控制的单相计数器
- 2)支持外部方向控制的单相计数器
- 3)支持两个时钟输入的双相计数器
- 4) A/B 相正交计数器

**<**注意**>**:并不是所有计数器都能够使用每一种模式,您可以使用以下类型:无复位或启动输入, 有复位无启动输入或者复位启动输入。

- 当激活复位输入端时,计数器清除当前值并一直保持到复位端失效。
- 当激活启动输入端时,允许计数器计数。启动端失效后,计数器的当前值保持为常数,并且忽 略时钟事件。
- 如果在启动输入端失效的同时激活了复位信号,则忽略复位信号,当前值保持不变。如果在激 活复位信号的同时激活了启动输入端,则当前值会被清除。

在使用高速计数器之前,应该用 HDEF(高速计数器定义)指令为计数器选择一种计数模式。是 初次扫描存储器位 SM0.1(仅在第一次扫描周期接通,之后断开)来调用一个包含 HDEF 指令的 子程序。

#### 定义计数器的模式和输入

使用高速计数器定义指令来定义计数器的模式和输入。

下表给出了与高速计数器相关的时钟、方向控制、复位和启动输入点。同一个输入点不能用于两个

不同的功能,但是任何一个没有被高速计数器当前模式使用的输入点都可以用于其他用途。利润, 如果 HSC0 正被用于模式 1, 它占用 I0.0 和 I0.2, 则 I0.1 可以被边缘中断或 HSC3 占用。

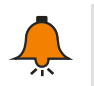

# 提示

HSC0 的所有模式(模式 12 除外)总是使用 I0.0, HSC4 的所有模式总是使用 I0.3, 因此在 使用这些计数器时,相应的输入点不能用于其它功能。

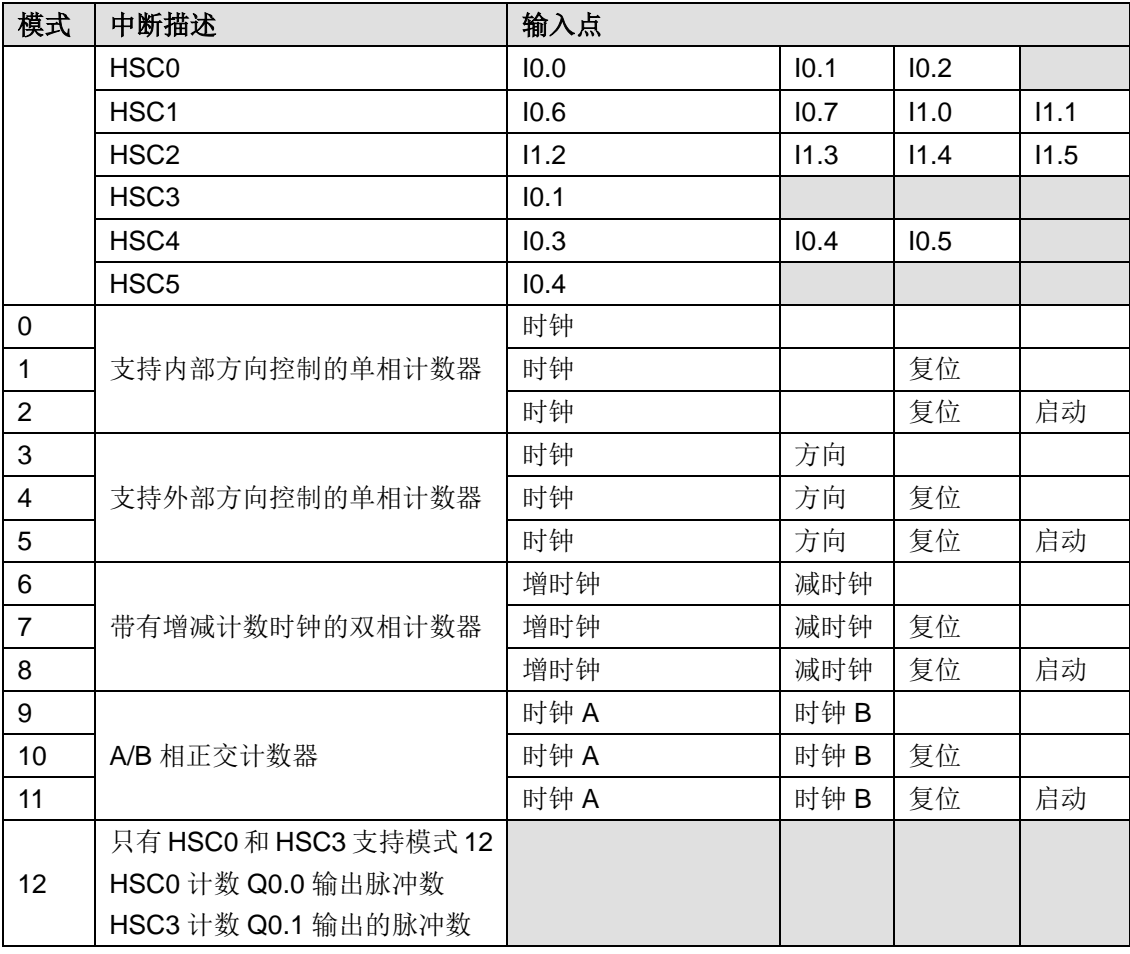

高速计数器输入点

#### **HSC** 模式举例

图 H-1 到 H-5 给出了每种模式下计数器功能的时序图。

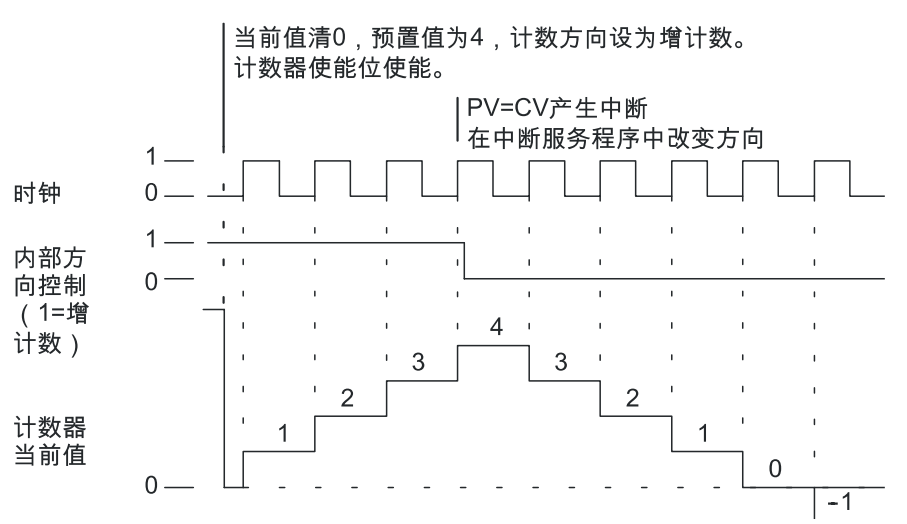

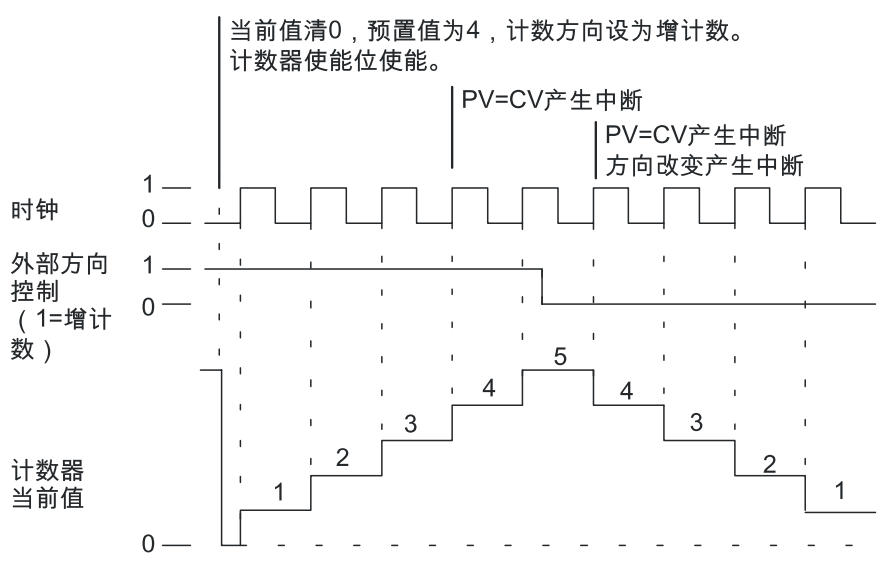

图 H-2 模式 3/4/5

当您使用模式 6/7/8 时,如果增时钟输入的上升沿与减时钟输入的上升沿之间时间间隔小于 0.3 微 秒,高速计数器会把这些事件当作同时发生,如果出现这种情况,当前值不变,计数方向指示不变。 只要增时钟的上升沿与减时钟输入的上升沿之间时间间隔大于 0.3 微秒,高速计数器分别捕捉每个 事件。在以上两种情况下都不会产生错误,计数器保持正确的当前值。

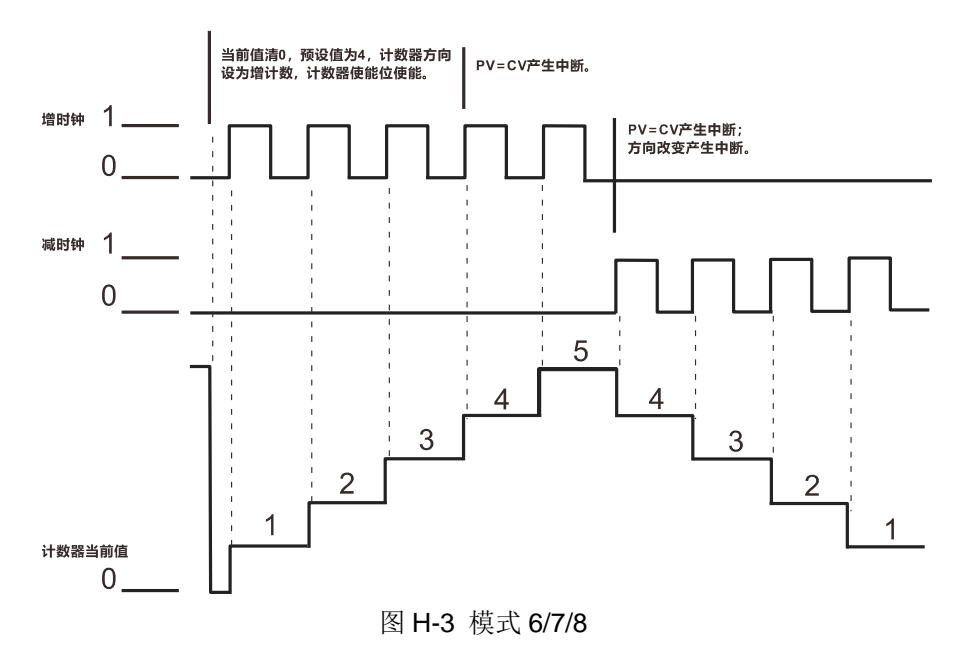

图 H-1 模式 0/1/2

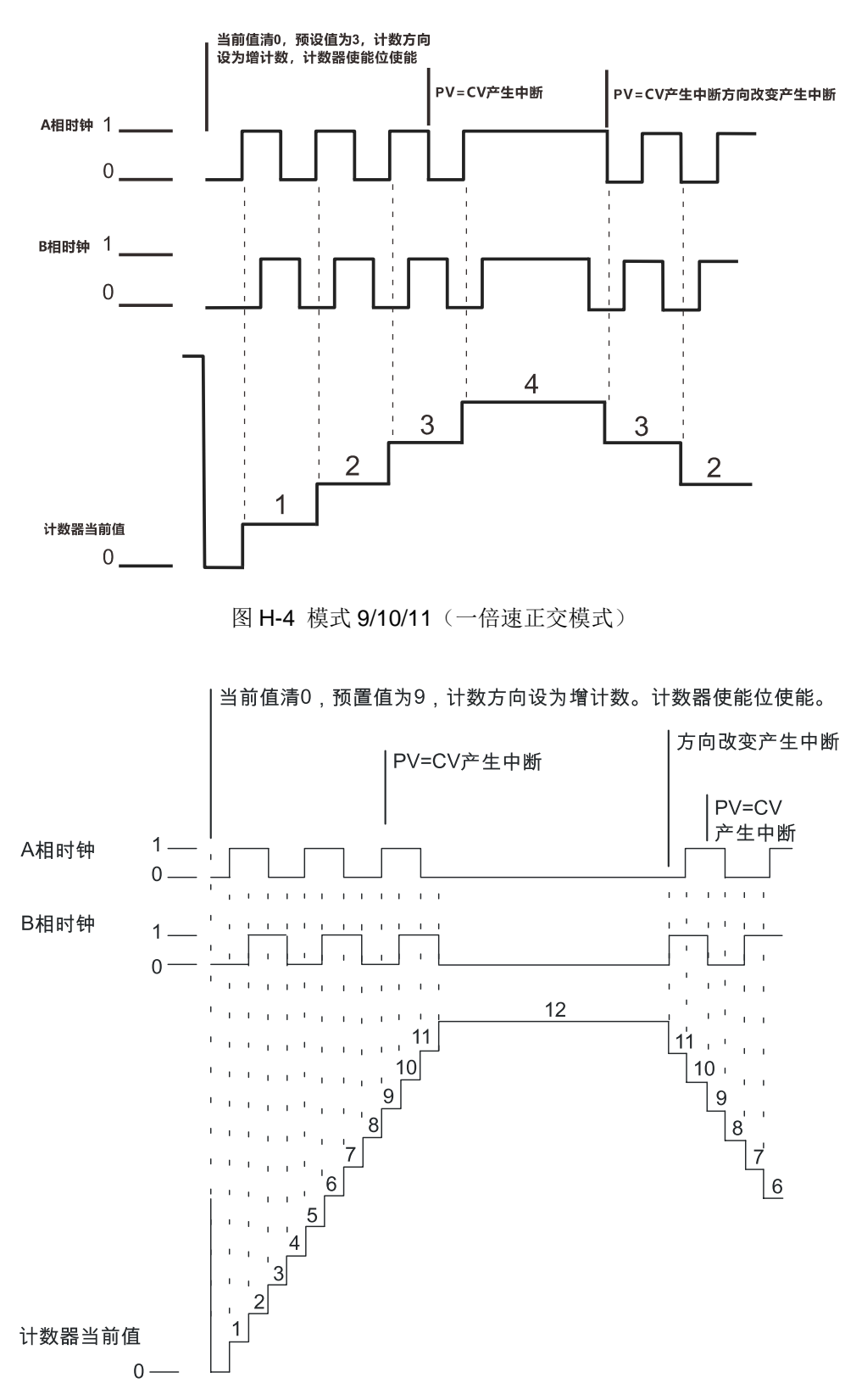

附录

图 H-5 模式 9/10/11 操作实例(四倍速正交模式)

### 复位和启动操作

如图 H-6 所示,复位和启动操作都是一样使用复位和启动输入的所有模式。在复位和启动输入图 中,复位输入和启动输入都被编程设定为高电平有效。

406

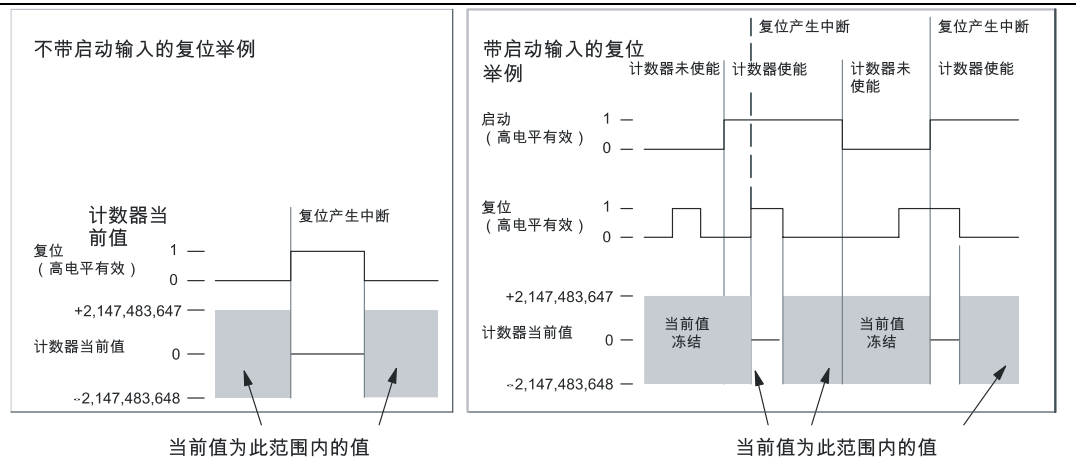

图 H-6 带有或不带启动输入的复位操作举例

对于高速计数器,有三个控制位用于配置复位和启动信号的有效状态以及选择一倍速或四倍速计数 模式(仅用于正交计数器)。这些位位于各个计数器的控制字节中,并且只有在 HDEF 指令执行 时使用。下表中给出了这些位的具体定义。

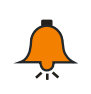

提示

在执行 HDEF 指令前,必须把这些控制位设定到希望的状态。否则,计数器对计数模式的选 择取默认设置。

一旦 HDEF 指令执行,您就不能再更改计数器设置,除非先进入 STOP 模式。

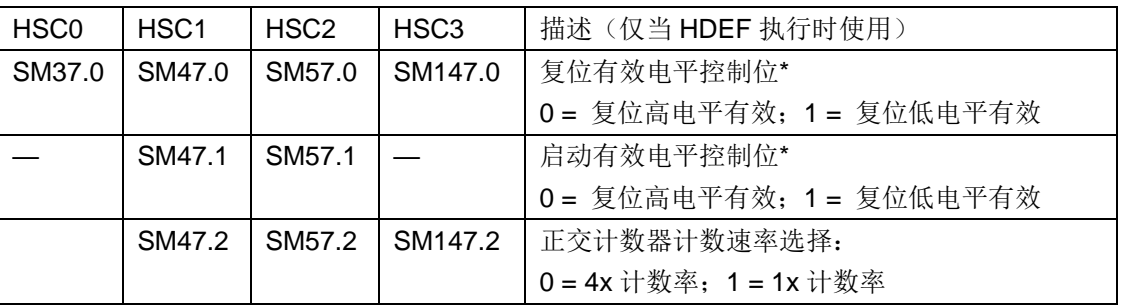

复位和启动输入的有效电平以及 1x/4x 控制位

\*表示默认设置为:复位输入和启动输入高电平有效,正交计数率为四倍速(四倍输入时钟频率)。

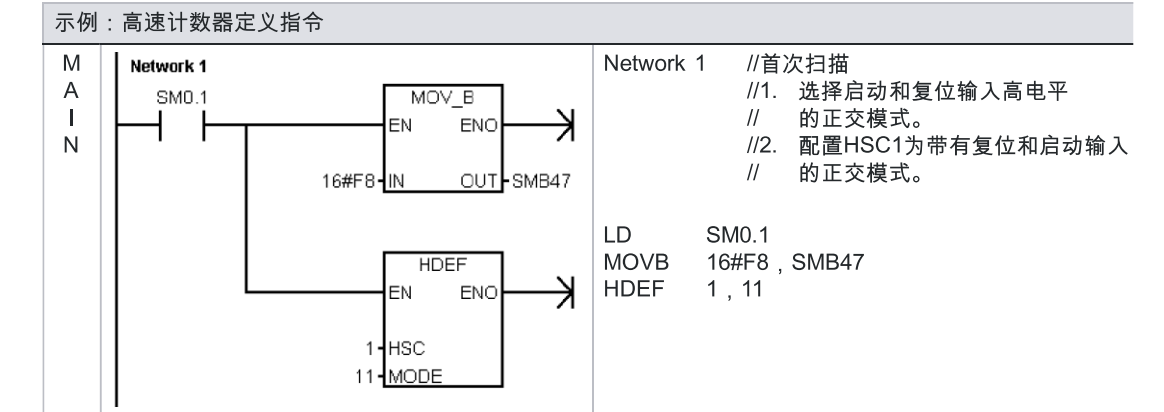

#### 设置控制字节

只有定义了计数器和计数器模式,才能对计数器的动态参数进行编程。每个高速计数器都有一个控 制字节,包括使能或禁止计数器、控制计数方向(只对模式 0/1)、装载初始值和装载预置值。 在执行 HSC 指令时,要检验控制字节和相关初始值与预置值。下表详细说明了这些控制位。

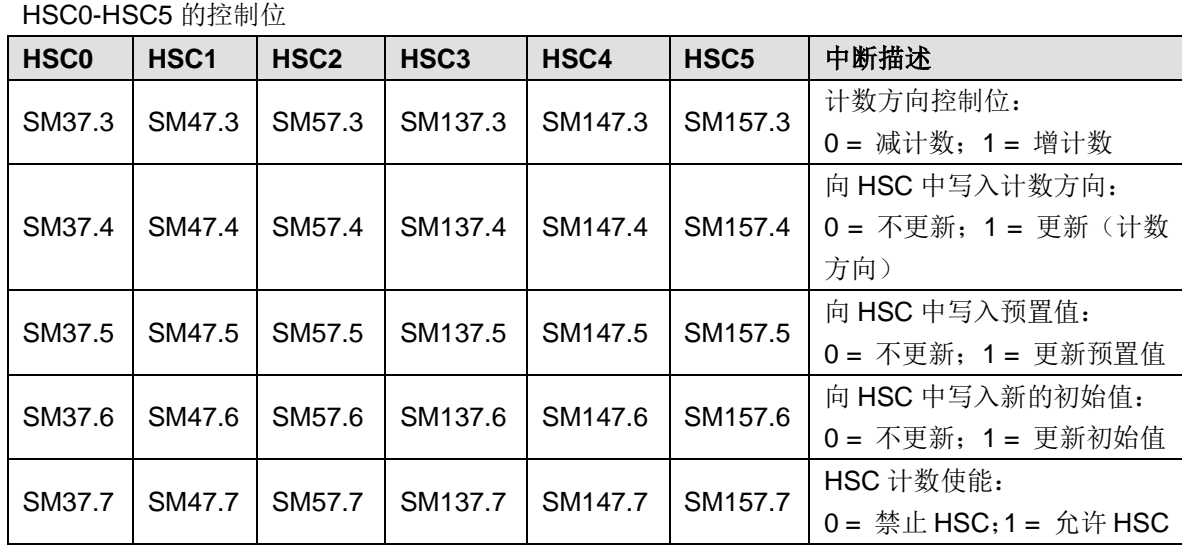

#### 设置初始值和预置值

每个高速计数器都有一个 32 位初始值和一个 32 位预置值。初始值和预置值都是符号整数,为了 向高速计数器装入新的初始值和预置值,必须先设置控制字节,并且把初始值和预置值存入特殊存 储器,然后执行 HSC 指令,从而将新值传送到高速计数器。下表对保存新初始值和预置值的特殊 存储器作了说明。

除去控制字节和新的初始值与预置值保存字节外,每个高速计数器的当前值只能使用数据类型 HC (高速计数器当前值)后接下表列出的计数器号(0-5)的格式进行读取。可用读操作直接获取的当 前值,但是写操作只能用 HSC 指令来实现。

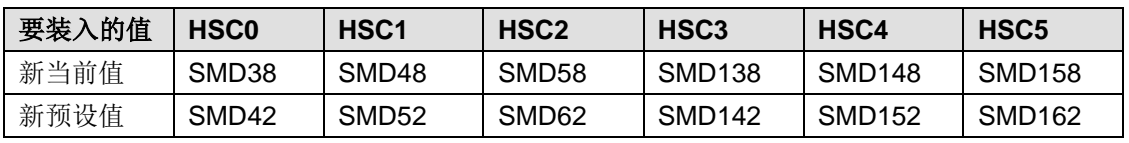

HSC0-HSC5 的新当前值和新预设值

HSC0-HSC5 的当前值

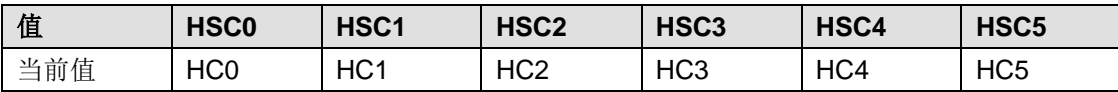

#### 高速计数器寻址**(HC)**

如果要指定高速计数器的地址,访问高速计数器的计数值,要使用存储器类型 HC 和计数器号(比 如 HC0)。高速计数器的当前值是只读值,只能以双字(32 位)分配地址,如下图所示:

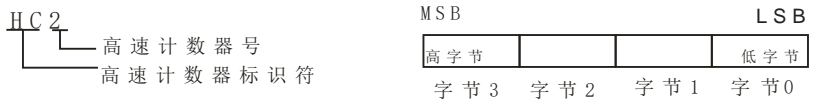

图 H-7 访问高速计数器的当前值

#### 指定中断

注意

所有计数器模式都支持在 HSC 的当前值等于预设值时产生一个中断事件。使用外部复位端的计数 模式支持外部复位中断。除去模式 0、1 和 2 之外,所有计数器模式都支持计数方向改变中断。每 种中断条件都可以分别使能或禁止。

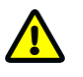

使用外部复位中断时,请勿写入初始值或是在改中断服务程序中禁止再次启用高速计数

器,否则将产生致命错误。

#### 状态字节

每个高速计数器都有一个状态字节,其中的状态存储位指出了当前计数方向,当前值是否大于或等 于预置值。表 6-12 给出了每个高速计数器状态位的定义。

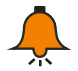

提示

只有在执行中断服务程序时,状态位才有效。监视高速计数器状态的目的是使其它事件能够 产生中断,完成更重要的操作。

HSC0-HSC5 的状态位

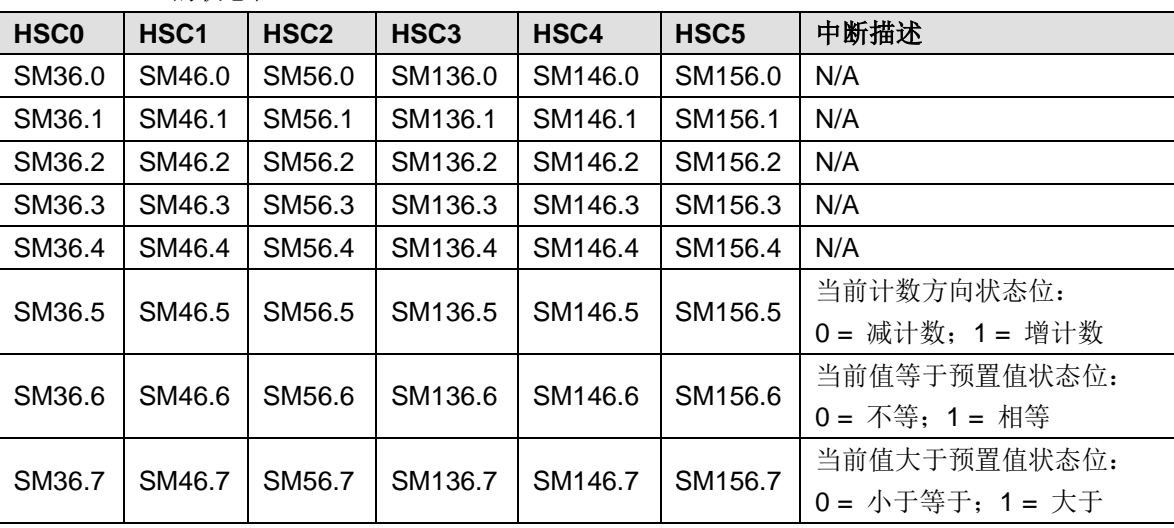

#### 高速计数器的初始化示例

下面以 HSC1 为例对高速计数器初始化操作步骤进行描述。在初始化描述中,假定 PLC 已置于 RUN 模式,因此首次扫描标志位设为 true。切记,如果不是这种情况,在 PLC 进入 RUN 模式后, 对每一个高速计数器的 HDEF 指令只能执行一次,如果对某个高速计数器第二次执行 HDEF 指令 则会引起运行错误,而且不能改变第一次执行 HDEF 指令时对计数器的设置。

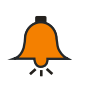

## 提示

下列步骤分别介绍了如何改变计数方向、初始值和预置值,不过您可以在相同操作步骤中对 全部或任意参数组合进行设置,只要设置正确的 SMB47 后执行 HDEF 指令即可。

#### 初始化模式 **0**、**1** 或 **2**

HSC1 为内部方向控制的单相增/减计数器(模式 0、1 或 2), 初始化步骤如下:

1. 用初次扫描存储器位(SM0.1=1)调用执行初始化操作的子程序。由于采用这样的子程序调用, 后续扫描不会再调用这个子程序,从而减少了扫描时间,也提供了一个结构优化的程序。

2. 初始化子程序中, 根据所需控制操作对 SMB47 置位, 例如:

SMB47=16#F8 产生如下结果:

 允许计数 写入新的初始值 写入新的预置值 将计数方向设为增 将启动和复位输入设为高电平有效

3. 执行 HDEF 指令时, HSC 输入置 1, MODE 输入置 0(无外部复位或启动)或置 1(有外部

复位但无启动)或置 2(有外部复位和启动)。

4. 向 SMD48 ( 双字 ) 写入所需的初始值 ( 若写 入 0, 则清除 ) 。

5. 向 SMD52(双字)写入所需的预置值。

6. 为捕获当前值(CV)等于预置值(PV)中断事件,编写中断子程序并指定 CV=PV 中断事件(事件 编号 13)调用该中断子程序。

7. 为捕获外部复位事件, 编写中断子程序, 并指定外部复位中断事件(事件编号 15)调用该中 断子程序。

8. 执行全局中断使能指令(ENI)来使能 HSC1 中断。

9. 执行 HSC 指令,使 PLC 对 HSC1 进行编程。

10. 退出子程序。

## 初始化模式 **3**、**4** 或 **5**

HSC1 为外部方向控制的单相增/减计数器(模式 3、4 或 5), 初始化步骤如下: 1. 用初次扫描存储器位(SM0.1=1)调用执行初始化操作的子程序。由于采用这样的子程序调用, 后续扫描不会再调用这个子程序,从而减少了扫描时间,也提供了一个结构优化的程序。

2. 初始化子程序中, 根据所需控制操作对 SMB47 置位, 例如:

SMB47=16#F8 产生如下结果: 允许计数 写入新的初始值 写入新的预置值 将初始计数方向设为增 将启动和复位输入设为高电平有效

3. 执行 HDEF 指令时, HSC 输入置 1, MODE 输入置 3(无外部复位或启动)或置 4(有外部 复位但无启动)或置5(有外部复位和启动)。

4. 向 SMD48 ( 双字 ) 写入所需的初始值 ( 若写入 0, 则清除 ) 。

5. 向 SMD52(双字)写入所需的预置值。

6. 为捕获当前值(CV)等于预置值(PV)中断事件, 编写中断子程序并指定 CV=PV 中断事件(事件 编号 13)调用该中断子程序。

7. 为捕获计数方向改变中断事件, 编写中断子程序, 并指定计数方向改变中断事件(事件编号 14)调用该中断子程序。

8. 为捕获外部复位事件,编写中断子程序,并指定外部复位中断事件(事件编号 15)调用该中 断子程序。

9. 执行全局中断使能指令(ENI)来使能 HSC1 中断。

10. 执行 HSC 指令,使 PLC 对 HSC1 进行编程。

11. 退出子程序。

#### 初始化模式 **6**、**7** 或 **8**

HSC1 为具有增/减两种时钟的双相增/减计数器(模式 6、7 或 8), 初始化步骤如下: 1. 用初次扫描存储器位(SM0.1=1)调用执行初始化操作的子程序。由于采用这样的子程序调用, 后续扫描不会再调用这个子程序,从而减少了扫描时间,也提供了一个结构优化的程序。

2. 初始化子程序中, 根据所需控制操作对 SMB47 置位, 例如: SMB47=16#F8 产生如下结果: 允许计数 写入新的初始值 写入新的预置值 将初始计数方向设为增 将启动和复位输入设为高电平有效

3. 执行 HDEF 指令时, HSC 输入置 1, MODE 输入置 6(无外部复位或启动)或置 7(有外部 复位但无启动)或置 8(有外部复位和启动)。

4. 向 SMD48 ( 双字 ) 写入所需的初始值 ( 若写入 0, 则清除 ) 。

5. 向 SMD52(双字)写入所需的预置值。

6. 为捕获当前值(CV)等于预置值(PV)中断事件, 编写中断子程序并指定 CV=PV 中断事件(事件 编号 13)调用该中断子程序。

7. 为捕获计数方向改变中断事件,编写中断子程序,并指定计数方向改变中断事件(事件编号 14)调用该中断子程序。

8. 为捕获外部复位事件,编写中断子程序,并指定外部复位中断事件(事件编号 15)调用该中 断子程序。

9. 执行全局中断使能指令(ENI)来使能 HSC1 中断。

10. 执行 HSC 指令, 使 PLC 对 HSC1 讲行编程。

11. 退出子程序。

#### 初始化模式 **9**、**10** 或 **11**

HSC1 为 A/B 相正交计数器(模式 9、10 或 11), 初始化步骤如下: 用初次扫描存储器位(SM0.1=1)调用执行初始化操作的子程序。由于采用这样的子程序调用,后续 扫描不会再调用这个子程序,从而减少了扫描时间,也提供了一个结构优化的程序。

初始化子程序中, 根据所需控制操作对 SMB47 置位, 例如:

1. 1X 计数方式:

SMB47=16#FC 产生如下结果: 允许计数 写入新的初始值 写入新的预置值 将初始计数方向设为增 将启动和复位输入设为高电平有效

2. 4X 计数方式:

SMB47=16#F8 产生如下结果: 允许计数 写入新的初始值 写入新的预置值 将 HSC 初始计数方向设为增 将启动和复位输入设为高电平有效

3. 执行 HDEF 指令时, HSC 输入置 1, MODE 输入置 9 (无外部复位或启动)或置 10 (有外部 复位和无启动)或置 11(有外部复位和启动)。

4. 向 SMD48 ( 双字 ) 写入所希望的初始值 ( 若写入 0, 则清除 ) 。

5. 向 SMD52(双字)写入所希望的预置值。

6. 为了捕获当前值(CV)等于预置值(PV)中断事件,编写中断子程序,并指定 CV=PV 中断 事件(事件号 13)调用该中断子程序。参见本章中断一节,以了解中断处理的细节。

7. 为了捕获计数方向改变中断事件,编写中断子程序,并指定计数方向改变中断事件(事件号 14)调用该中断子程序。

8. 为了捕获外部复位事件,编写中断子程序,并指定外部复位中断事件(事件号 15)调用该中 断子程序。

9. 执行全局中断允许指令(ENI)来允许 HSC1 中断。

10. 执行 HSC 指令, 使 PLC 对 HSC1 编程。

11. 退出子程序。

#### 初始化模式 **12**

HSC0 为 PTO0 产生的脉冲计数(模式 12), 初始化步骤如下:

1. 用初次扫描存储器位(SM0.1=1)调用执行初始化操作的子程序。由于采用了这样的子程序调

用,后续扫描不会再调用这个子程序,从而减少了扫描时间,也提供了一个结构优化的程序。

2. 初始化子程序中, 根据所希望的控制操作对 SMB37 置数。例如:

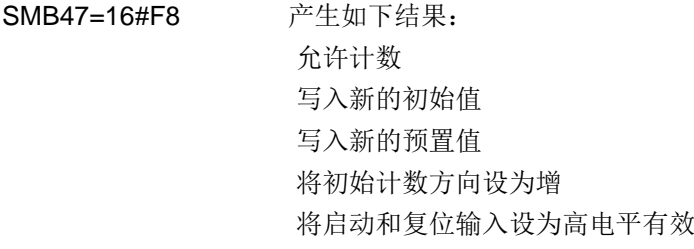

- 3. 执行 HDEF 指令时, HSC 输入置 0, MODE 输入置 12。
- 4. 向 SMD38(双字)写入所希望的初始值(若写入 0,则清除)。
- 5. 向 SMD42(双字)写入所希望的预置值。

6. 为了捕获当前值(CV)等于预置值(PV)中断事件,编写中断子程序,并指定 CV=PV 中断 事件(事件号 13)调用该中断子程序。参看本章中断一节,以了解中断处理的细节。

7. 执行全局中断允许指令(ENI)来允许 HSC1 中断。

8. 执行 HSC 指令, 使 PLC 对 HSC0 编程。

9. 退出子程序。

#### 改变模式 **0**、**1**、**2** 或 **12** 的计数方向

对具有内部方向(控制模式 0、1、2 或 12)的单相计数器 HSC1, 改变其计数方向的步骤如下: 1. 向 SMB47 写入所需的计数方向:

SMB47=16#90 允许计数 置 HSC 计数方向为减。 SMB47=16#98 允许计数 置 HSC 计数方向为增

2. 执行 HSC 指令,使 PLC 对 HSC1 编程。 SMB47=16#F8 产生如下结果:

 允许计数 写入新的初始值 写入新的预置值 将初始计数方向设为增 将启动和复位输入设为高电平有效

3. 执行 HDEF 指令时, HSC 输入置 1, MODE 输入置 9 (无外部复位或启动) 或置 10 (有外部 复位但无启动)或置 11(有外部复位和启动)。

4. 向 SMD48(双字)写入所需的初始值(若写入 0,则清除)。

5. 向 SMD52(双字)写入所需的预置值。

6. 为捕获当前值(CV)等于预置值(PV)中断事件, 编写中断子程序并指定 CV=PV 中断事件(事件 编号 13)调用该中断子程序。

7. 为捕获计数方向改变中断事件,编写中断子程序,并指定计数方向改变中断事件(事件编号 14)调用该中断子程序。

8. 为捕获外部复位事件,编写中断子程序,并指定外部复位中断事件(事件编号 15)调用该中 断子程序。

9. 执行全局中断使能指令(ENI)来使能 HSC1 中断。

10. 执行 HSC 指令,使 PLC 对 HSC1 进行编程。

11. 退出子程序。

#### 初始化模式 **12**

HSC1 为 PTO0 产生的脉冲计数(模式 12), 初始化步骤如下:

1. 用初次扫描存储器位(SM0.1=1)调用执行初始化操作的子程序。由于采用这样的子程序调用, 后续扫描不会再调用这个子程序,从而减少了扫描时间,也提供了一个结构优化的程序。

2. 初始化子程序中, 根据所需控制操作对 SMB37 置位, 例如:

SMB37=16#F8 产生如下结果:

 允许计数 写入新的初始值 写入新的预置值 将计数方向设为增 将启动和复位输入设为高电平有效

3. 执行 HDEF 指令时, HSC 输入置 0, MODE 输入置 12。

4. 向 SMD38 ( 双字 ) 写入所需的初始值 ( 若写入 0, 则清除 ) 。

5. 向 SMD42(双字)写入所需的预置值。

6. 为捕获当前值(CV)等于预置值(PV)中断事件, 编写中断子程序并指定 CV=PV 中断事件(事件 编号 13)调用该中断子程序。

7. 执行全局中断使能指令(ENI)来使能 HSC1 中断。

8. 执行 HSC 指令,使 PLC 对 HSC1 进行编程。

9. 退出子程序。

## 改变模式 **0**、**1**、**2** 或 **12** 的计数方向

对具有内部方向(控制模式 0、1、2 或 12)的单相计数器 HSC1,改变其计数方向的步骤如下:

1. 向 SMB47 写入所需的计数方向: SMB47=16#90 允许计数, 将计数方向设为减 SMB47=16#98 他许计数,将计数方向设为增

2. 执行 HSC 指令,使 PLC 对 HSC1 编程

#### 写入新的初始值(任何模式下)

在改变初始值时,迫使计数器处于非工作状态,当计数器被禁止时,它既不计数也不产生中断。 以下步骤描述了如何改变 HSC1 的初始值(任何模式下):

1. 向 SMB47 写入新的初始值的控制位:

SMB47=16#C0 允许计数, 写入新的初始值

- 2. 向 SMD48(双字)写入所希望的初始值(若写入 0, 则清除)。
- 3. 执行 HSC 指令,使 PLC 对 HSC1 编程。

#### 写入新的预置值(任何模式下)

以下步骤描述了如何改变 HSC1 的预设值(任何模式):

1. 向 SMB47 写入允许写入新的预置值的控制位:

SMB47=16#A0 允许计数,写入新的预置值

- 2. 向 SMD52 (双字)写入所希望的预置值。
- 3. 执行 HSC 指令, 使 PLC 对 HSC1 编程。

#### 禁止 **HSC**(任何模式下)

以下步骤描述了如何禁止 HSC1 高速计数器(任何模式):

1. 写入 SMB47 以禁止计数:

SMB47=16#00 禁止计数

2. 执行 HSC 指令,以禁止计数。

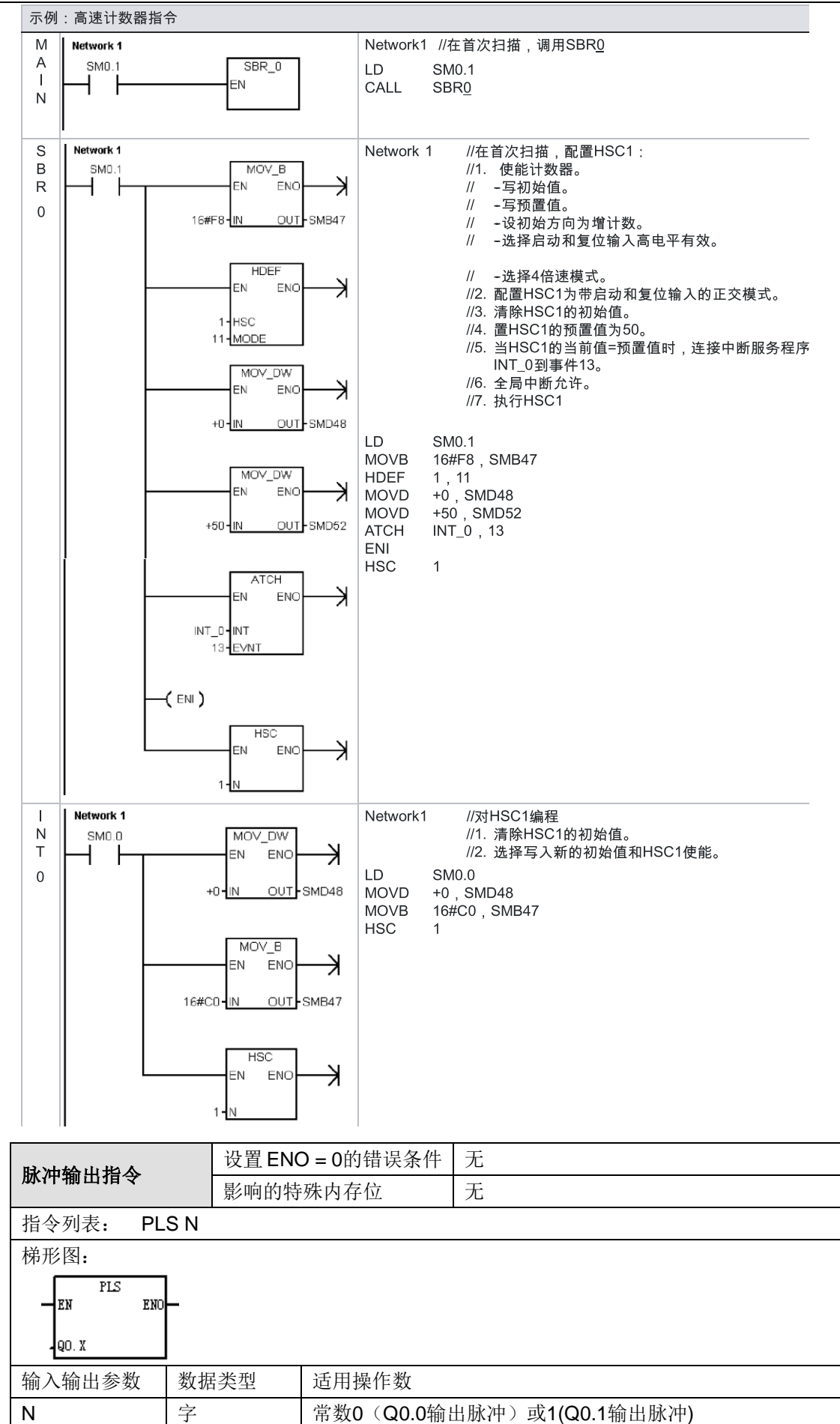

功能说明: 脉冲输出(PLS)指令被用于控制在高速输入(Q0.0 和 Q0.1)中提供的"脉冲串输出" (PTO)和 "脉宽调制"(PWM)功能。PTO 提供方波(50%占空比)输出,配备周期和脉冲数用 户控制功能。PWM 提供连续性变量占空比输出,配备周期和脉宽用户控制功能。

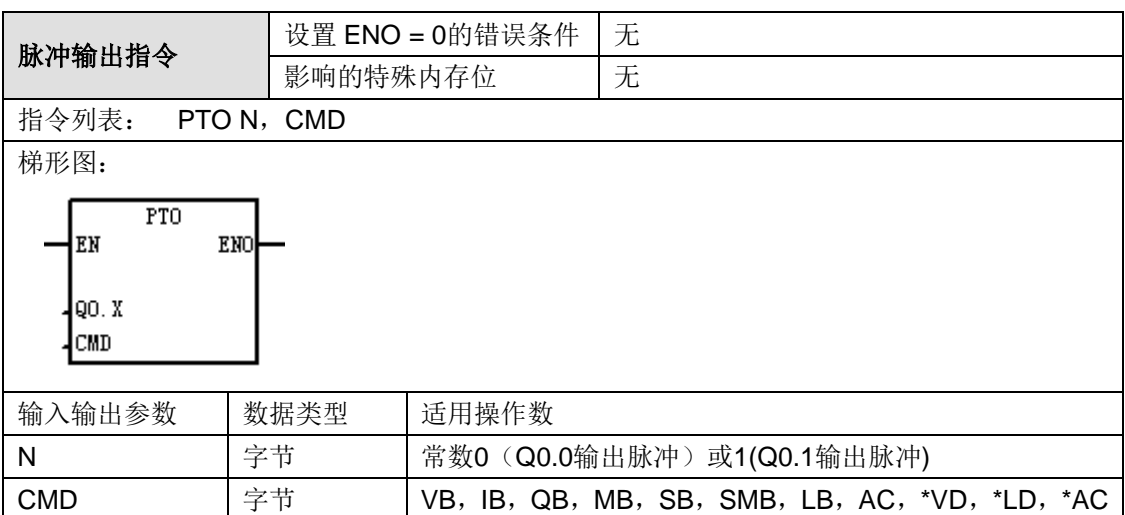

功能说明: 脉冲输出(PLS)指令被用于控制在高速输入(Q0.0 和 Q0.1)中提供的"脉冲串输出" (PTO)和"脉宽调制"(PWM)功能。PTO 提供方波(50%占空比)输出,配备周期和脉冲数用 户控制功能。PWM 提供连续性变量占空比输出,配备周期和脉宽用户控制功能。

## 定时器指令<mark>®</mark>

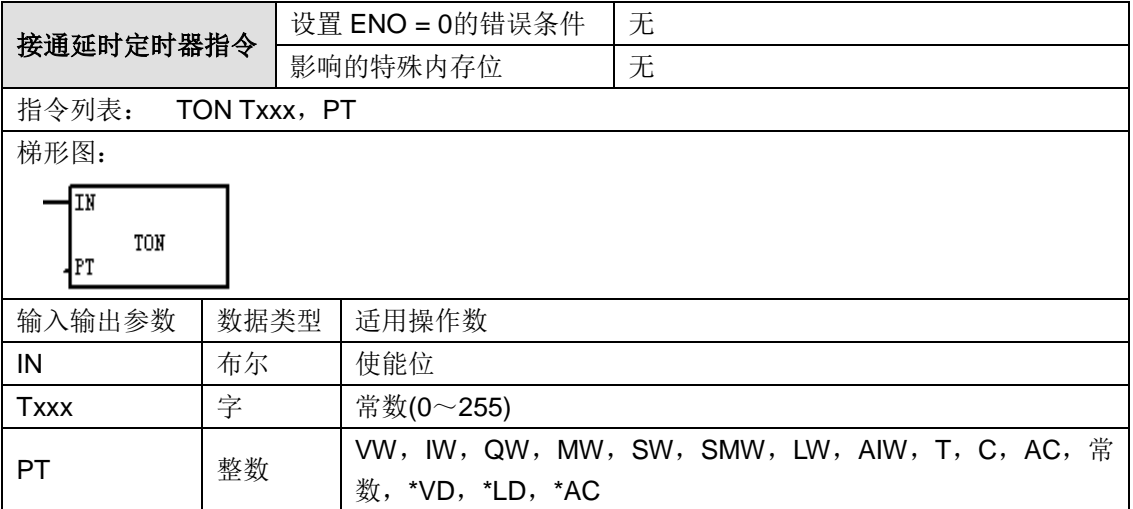

#### 操作数说明:

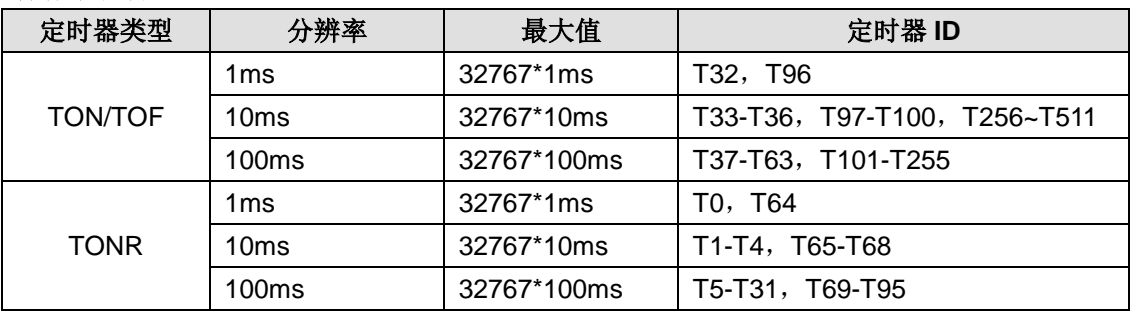

功能说明:接通延时定时器(TON)指令在启用输入为"打开"时,开始计时。当前值(Txxx)大于 或等于预设时间(PT)时,定时器位为"打开"。启用输入为"关闭"时,接通延时定时器当前值被清

除。达到预设值后,定时器仍继续计时,达到最大值 32767 时,停止计时。TON、TONR 和 TOF 定时器有三种分辨率。分辨率由定时器 ID 决定,详细情况见操作数说明里的表格。

#### **LAD** 和 **FBD** 定时器选择

1)点击定时器号码域,然后键入定时器号码。

- 2)倘若您键入的定时器号码无效,则时间基准值继续为"???"。
- 3)将光标放在定时器框内片刻,即可看到定时器工具提示。请查看此类定时器的有效号码列表。
- 4)一旦键入有效定时器号码,时间基准值就会在定时器框内显示,例如"10 ms"。

#### **<**注释**>**

- TOF 及 TON 不能共享相同的定时器号码。例如, 不能有 TON T32 和 TOF T32。
- · 您可以将 TON 用干单间隔计时。
- · 可用"复原"(R)指令复原任何定时器。"复原"指令执行下列操作:
- 定时器位 = 关闭, 定时器当前值 = 0

#### 示例程序:

## **STL**:

ORGANIZATION\_BLOCK 主程序: OB1

Network 1

LD I0.0

TON T33, +50 // 如果 10.0 为打开状态, 在 50\*10ms 后定时器 T33 超时, 定时器的位为 1 // 10.0 打开 T33 启动开始计时, 10.0 关闭 T33 复位并且停止计时

Network 2

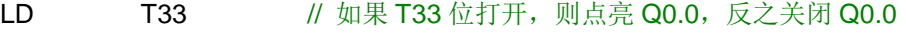

 $=$  Q0.0

## 梯形图:

ORGANIZATION BLOCK 主程序: OB1

Network 1

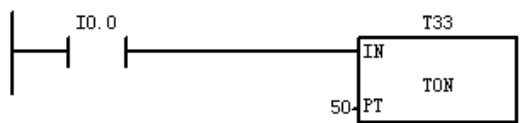

Network 2

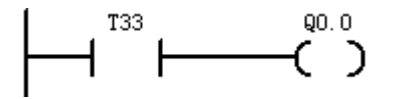

时序图:

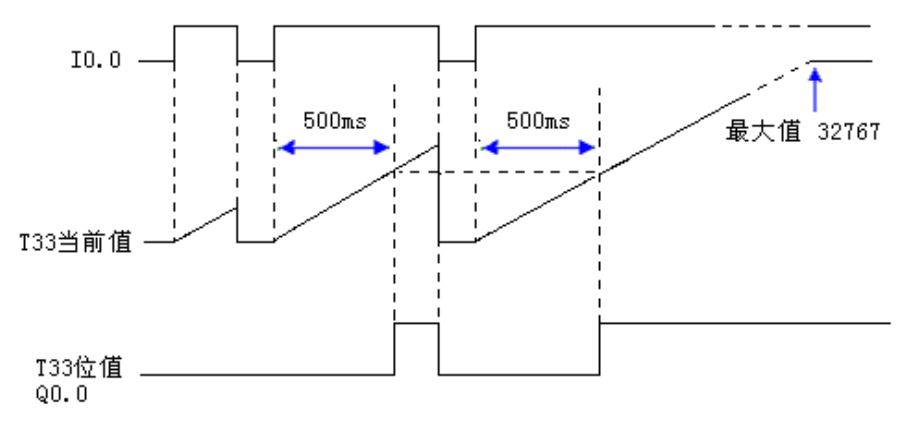

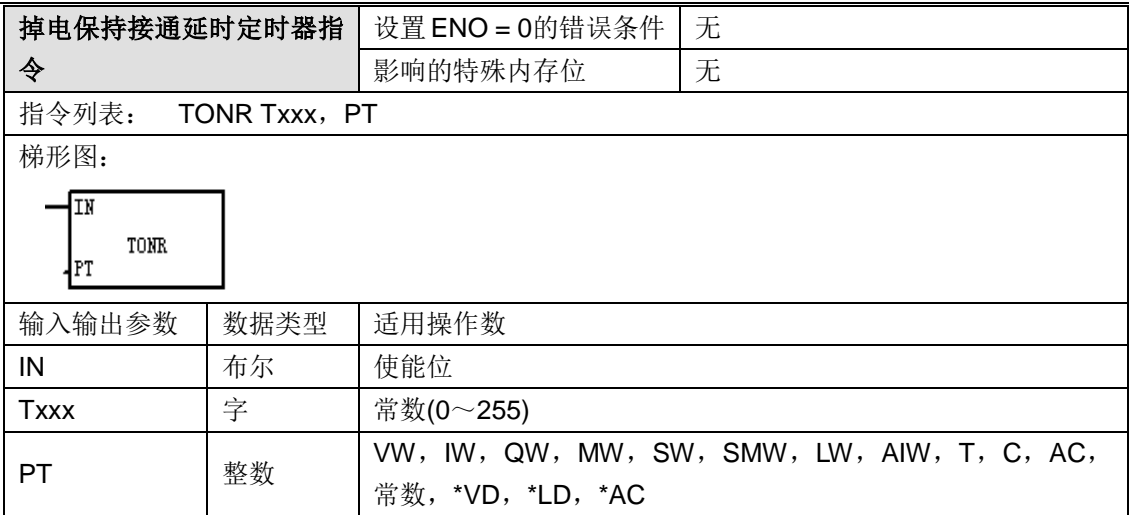

#### 操作数说明:

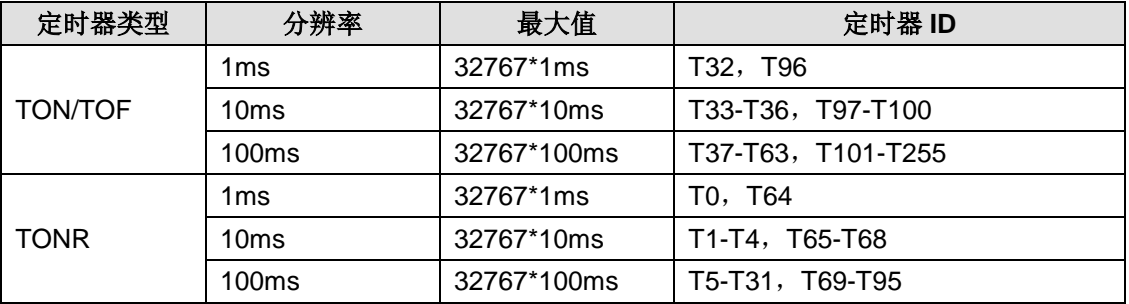

功能说明: 掉电保护性接通延时定时器(TONR)指令在启用输入为"打开"时,开始计时。当前值 (Txxx)大于或等于预设时间(PT)时,计时位为"打开"。当输入为"关闭"时,保持保留性延迟定 时器当前值。您可使用保留性接通延时定时器为多个输入"打开"阶段累计时间。使用"复原"指令(R) 清除保留性延迟定时器的当前值。达到预设值后,定时器继续计时,达到最大值 32767 时,停止 计时。TON、TONR 和 TOF 定时器有三种分辨率。分辨率由定时器 ID 决定, 详细情况见操作数 说明里的表格。

#### **LAD** 和 **FBD** 定时器选择

1)点击定时器号码域,然后键入定时器号码。

2)倘若您键入的定时器号码无效,则时间基准值继续为"???"。

3)将光标放在定时器框内片刻,即可看到定时器工具提示。请查看此类定时器的有效号码列表。

4)一旦键入有效定时器号码,时间基准值就会在定时器框内显示,例如"10 ms"。

#### **<**注释**>**

您可以将 TONR 用于累积多个计时间隔。 可用"复原"(R)指令复原任何定时器。"复原"指令执行下列操作: 定时器位 = 关闭,定时器当前值 = 0 只能用"复原"指令复原 TONR 定时器。

### 示例程序:

**STL**: ORGANIZATION\_BLOCK 主程序: OB1 Network 1 LD I0.0 TONR T0, +500 // 如果 10.0 为打开状态, 在 500\*1ms 后定时器 T0 超时, 定时器的位为 1 // I0.0 打开 T0 启动开始计时,I0.0 关闭定时器当前值保持,下次 I0.0 打开累加

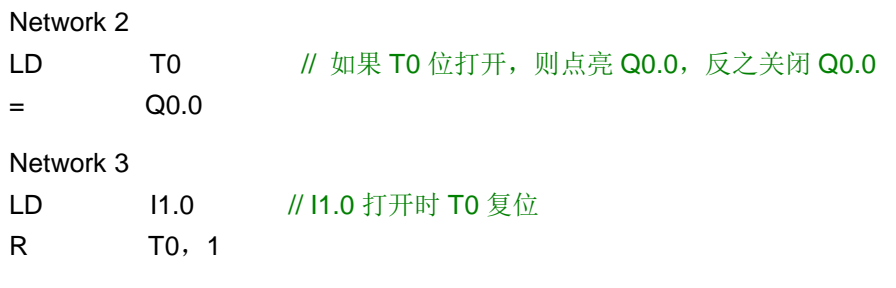

## 梯形图:

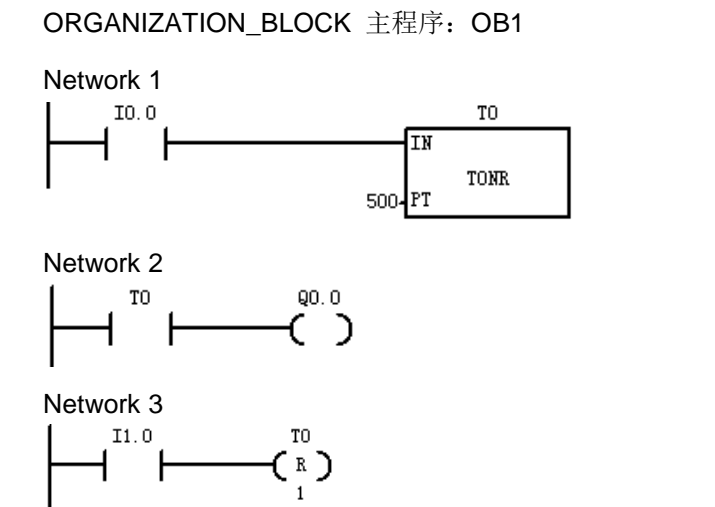

时序图:

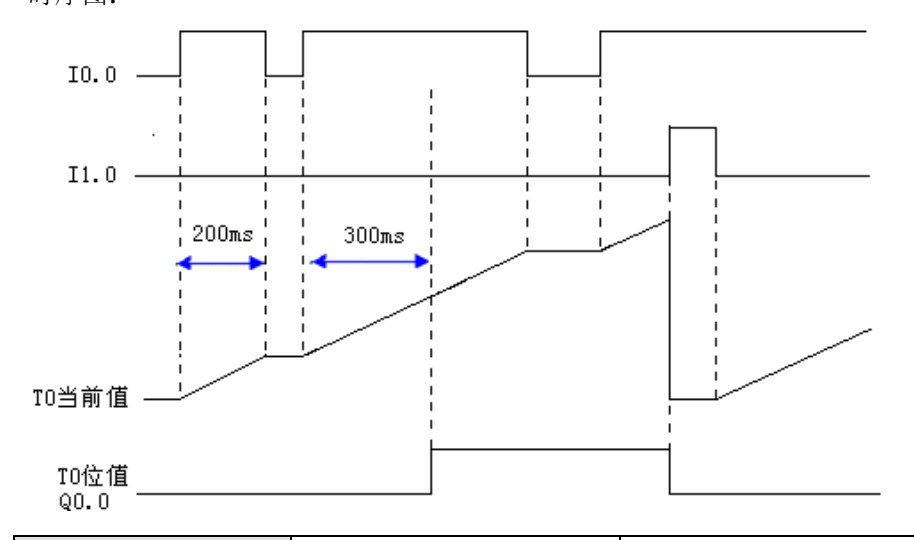

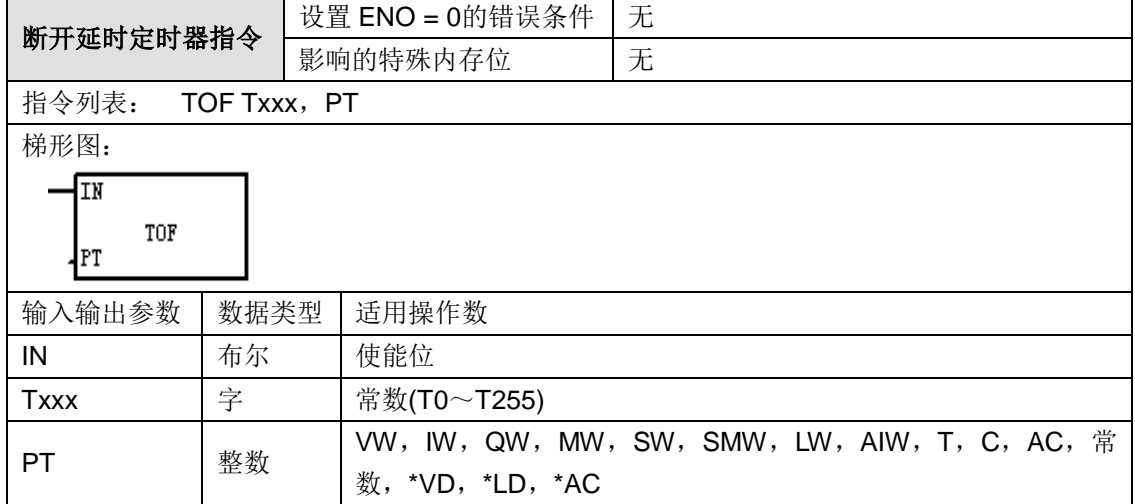

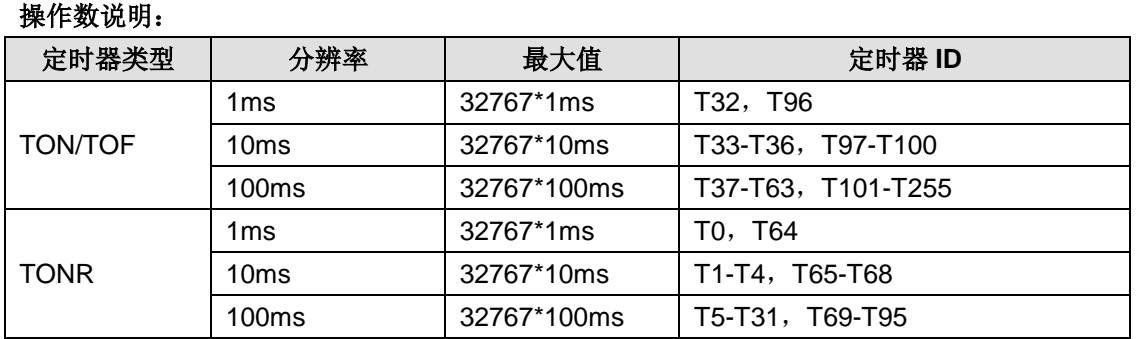

功能说明: 断开延时定时器(TOF)用于在输入关闭后,延迟固定的一段时间再关闭输出。启用输 入打开时,定时器位立即打开,当前值被设为 0。输入关闭时,定时器继续计时,直到消逝的时间 达到预设时间。达到预设值后,定时器位关闭,当前值停止计时。如果输入关闭的时间短于预设数 值,则定时器位仍保持在打开状态。TOF 指令必须遇到从"打开"至"关闭"的转换才开始计时。如果 TOF 定时器位于 SCR 区域内部, 而且 SCR 区域处于非现用状态, 则当前值被设为 0, 计时器位 被关闭,而且当前值不计时。TON、TONR 和 TOF 定时器有三种分辨率。分辨率由定时器 ID 决 定,详细情况见操作数说明里的表格。

#### **LAD** 和 **FBD** 定时器选择

1)点击定时器号码域,然后键入定时器号码。

2)倘若您键入的定时器号码无效,则时间基准值继续为"???"。

3)将光标放在定时器框内片刻,即可看到定时器工具提示。请查看此类定时器的有效号码列表。

4)一旦键入有效定时器号码,时间基准值就会在定时器框内显示,例如"10 ms"。

#### **<**注释**>**

TOF 及 TON 不能共享相同的定时器号码。例如,不能有 TON T32 和 TOF T32。 您可以将 TOF 用于延长时间以超过关闭(或假) 条件, 例如在电机关闭后使电机冷却。 可用"复原"(R)指令复原任何定时器。"复原"指令执行下列操作: 定时器位 = 关闭,定时器当前值 = 0 复原后,TOF 定时器要求启用输入从"打开"转换为"关闭",以便重新启动。

## 示例程序:

**STL**:

ORGANIZATION BLOCK 主程序: OB1

Network 1

```
LD I0.0
```
TOF T32, +500 // 如果 10.0 为打开状态, 在 500\*1ms 后定时器 T32 超时, 定时器的位为 0 // 10.0 下降沿 T32 启动开始计时, 10.0 上升沿 T32 复位并且停止计时

## Network 2

```
= Q0.0
```
LD T32 // 如果 T32 位打开, 则点亮 Q0.0, 反之关闭 Q0.0

```
梯形图:
```
ORGANIZATION\_BLOCK 主程序: OB1

Network 1

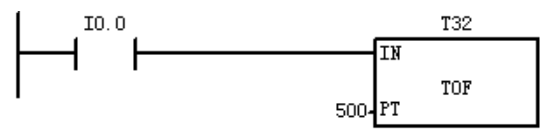

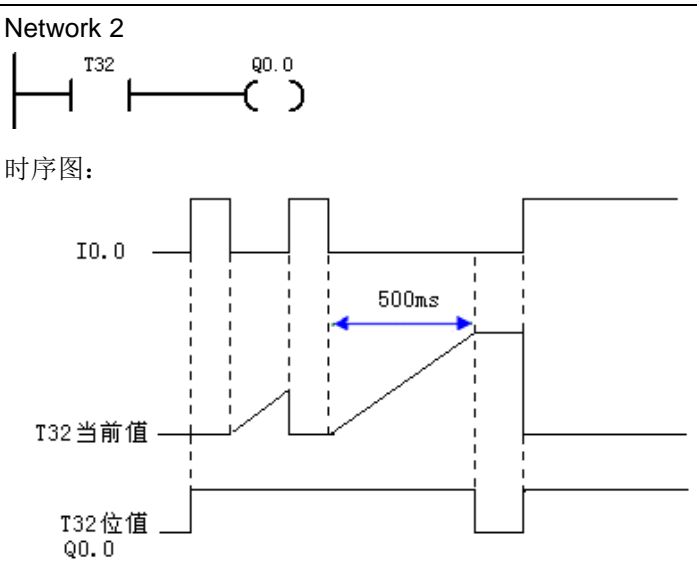

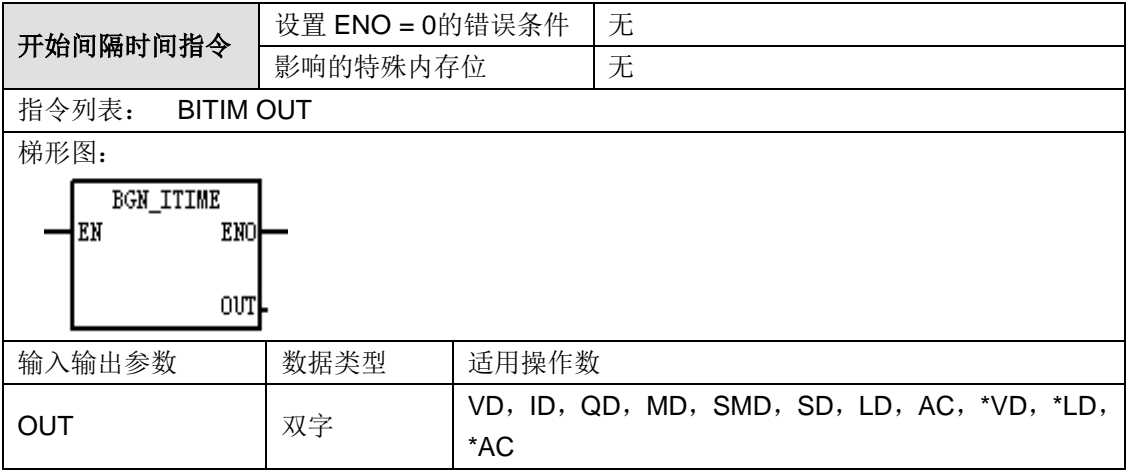

功能说明: 读取内置 1 毫秒计数器的当前值, 并将该值存储于 OUT。双字毫秒值的最大计时间隔 为 2 的 32 次方,即 49.7 日。

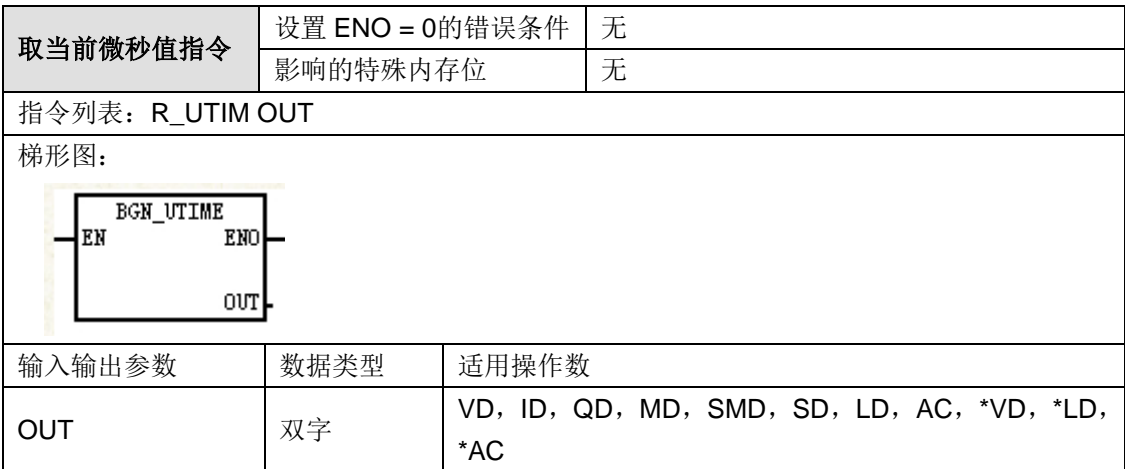

功能说明: 读取内置 1 毫秒计数器的当前值, 并将该值存储于 OUT, 单位为毫秒, 双字毫秒值的 最大计时间隔为 2 的 32 次方,即 49.7 日。

### 使用示例: R\_UTIM VD0
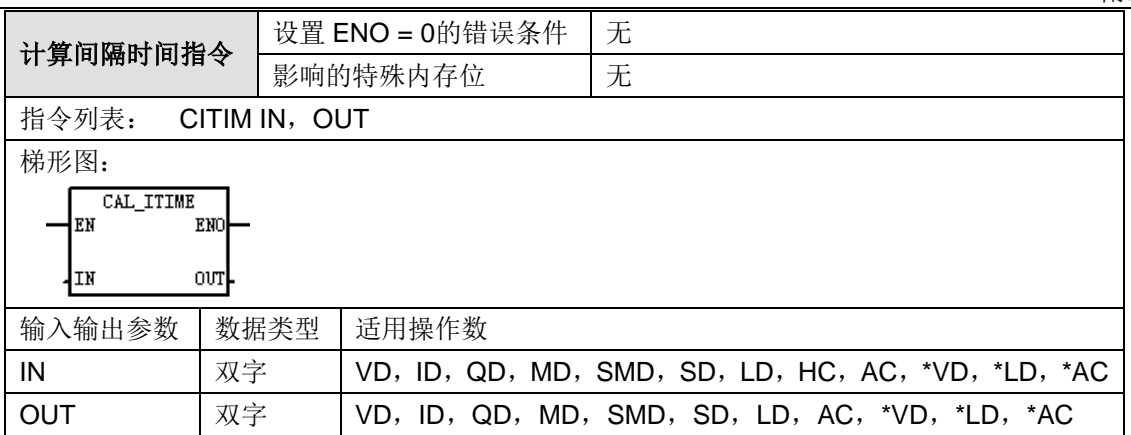

功能说明: 计算当前时间与 IN 所提供时间的时差, 将该时差存储于 OUT。双字毫秒值的最大计时 间隔为 2 的 32 次方, 即 49.7 日。取决于 BGN\_ITIME 指令的执行时间, CAL\_ITIME 指令将自动 处理发生在最大间隔内的一毫秒定时器翻转。

# 字符串指令

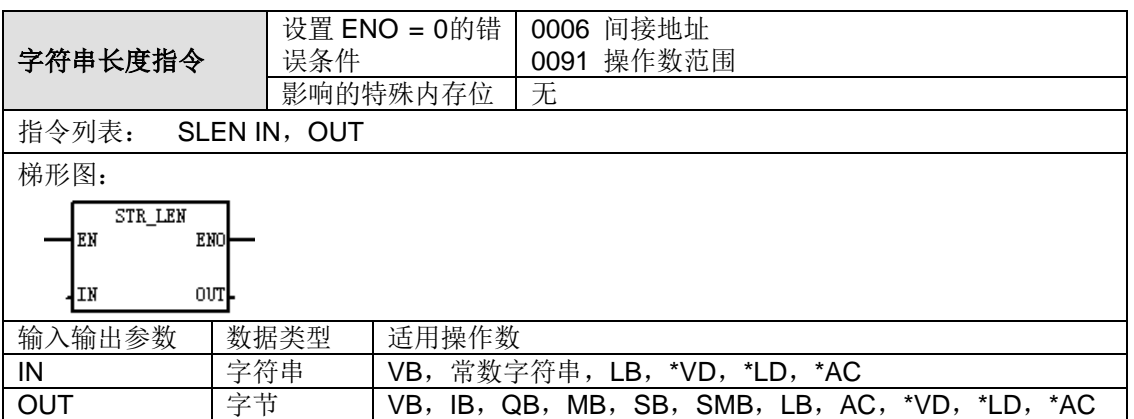

#### **ASCII** 常数字符串数据类型的格式:

字符串是一系列字符和对应的内存地址,每个字符作为一个字节存储。字符串的第一个字节是定义 字符串长度(即字符数)的整数。如果常数字符串被直接输入程序编辑器或数据块,那么该字符串 必须用双引号字符起始和结束 ("字符串常数")。

字符串的最大长度是 255 个字节(254 个字符加上长度字节)。下面的内存图显示了字符串数据 类型的格式(一个方格代表一个字节):

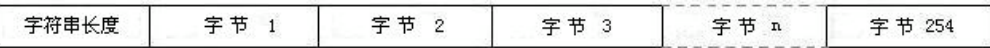

功能说明: 字符串长度指令返回 IN 指定的字符串长度。常数字符串参数最长为 255 个字节。

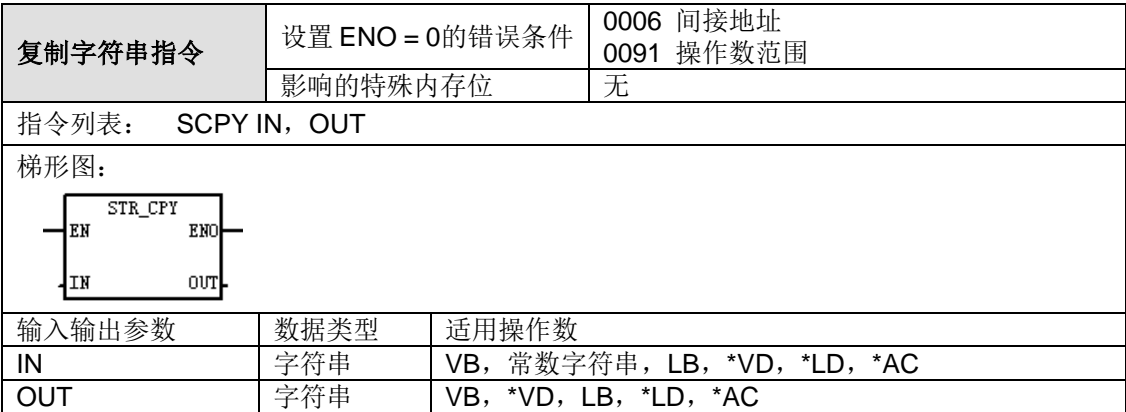

附录

#### **ASCII** 常数字符串数据类型的格式:

字符串是一系列字符和对应的内存地址,每个字符作为一个字节存储。字符串的第一个字节是定义 字符串长度(即字符数)的整数。如果常数字符串被直接输入程序编辑器或数据块,那么该字符串 必须用双引号字符起始和结束 ("字符串常数")。

字符串的最大长度是 255 个字节(254 个字符加上长度字节)。下面的内存图显示了字符串数据 类型的格式(一个方格代表一个字节):

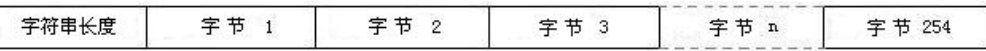

功能说明:复制字符串指令将 IN 指定的字符串复制至 OUT 指定的字符串。常数字符串参数最长 为 255 个字节。

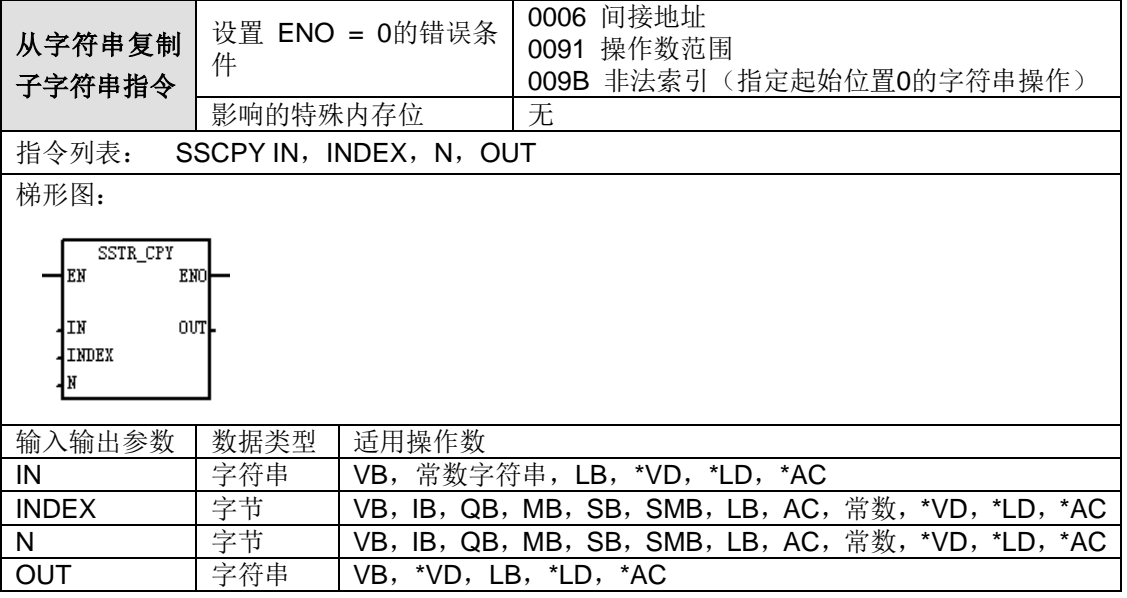

#### **ASCII** 常数字符串数据类型的格式:

字符串是一系列字符和对应的内存地址,每个字符作为一个字节存储。字符串的第一个字节是定义 字符串长度(即字符数)的整数。如果常数字符串被直接输入程序编辑器或数据块,那么该字符串 必须用双引号字符起始和结束 ("字符串常数")。

字符串的最大长度是 255 个字节(254 个字符加上长度字节)。下面的内存图显示了字符串数据 类型的格式(一个方格代表一个字节):

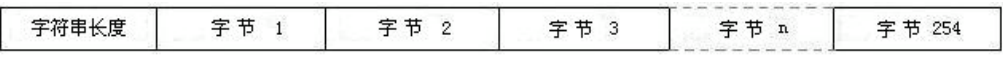

功能说明:从字符串复制子字符串指令将(从索引(INDEX)开始)IN 指定的具体字符串数目复 制至 OUT 指定的字符串。

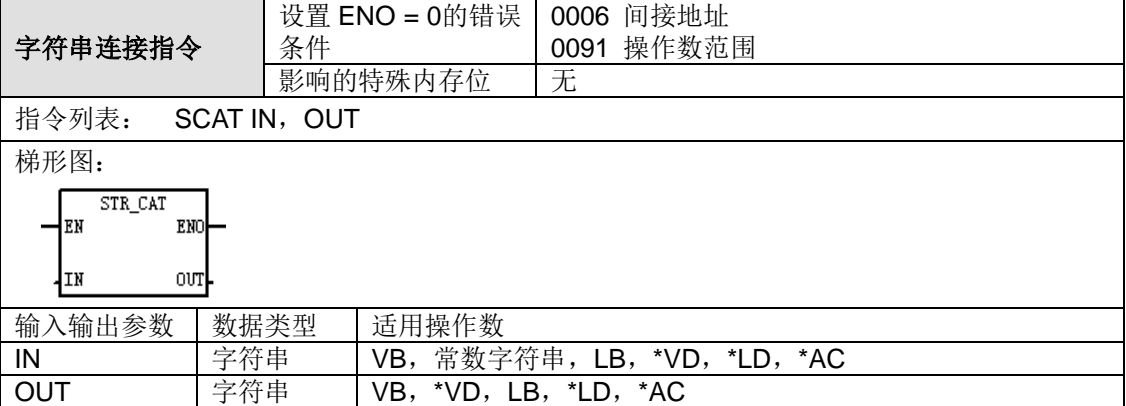

#### **ASCII** 常数字符串数据类型的格式:

字符串是一系列字符和对应的内存地址,每个字符作为一个字节存储。字符串的第一个字节是定义 字符串长度(即字符数)的整数。如果常数字符串被直接输入程序编辑器或数据块,那么该字符串 必须用双引号字符起始和结束 ("字符串常数")。

字符串的最大长度是 255 个字节(254 个字符加上长度字节)。下面的内存图显示了字符串数据 类型的格式(一个方格代表一个字节):

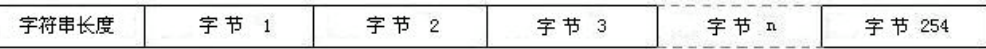

功能说明: 字符串连接指令将 IN 指定的字符串附加至 OUT 指定的字符串之后。常数字符串参数 最长为 255 个字节。

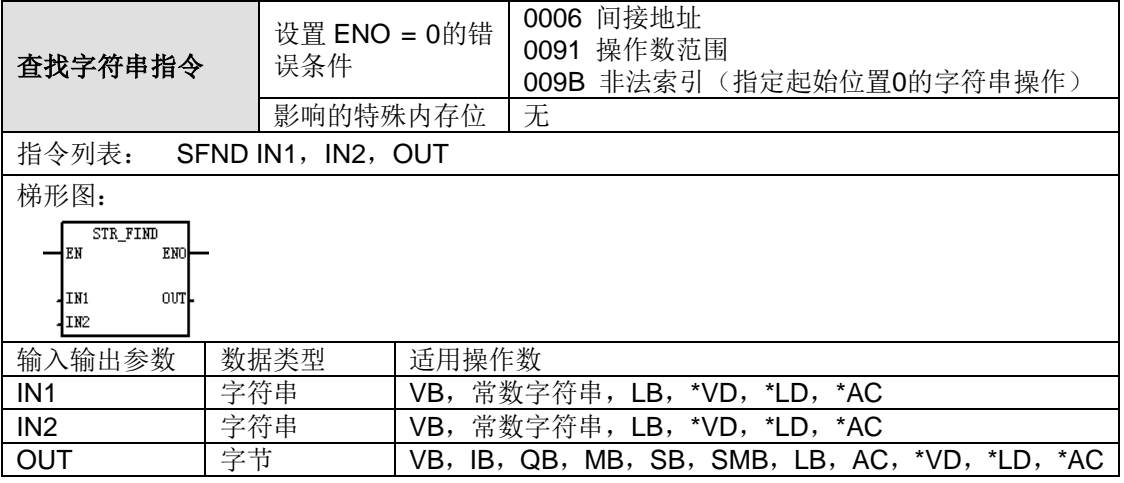

#### **ASCII** 常数字符串数据类型的格式:

字符串是一系列字符和对应的内存地址,每个字符作为一个字节存储。字符串的第一个字节是定义 字符串长度(即字符数)的整数。如果常数字符串被直接输入程序编辑器或数据块,那么该字符串 必须用双引号字符起始和结束("字符串常数")。

字符串的最大长度是 255 个字节(254 个字符加上长度字节)。下面的内存图显示了字符串数据 类型的格式(一个方格代表一个字节):

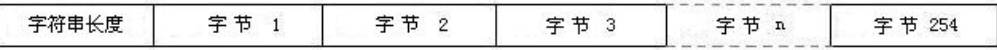

功能说明: 在字符串内查找字符串指令在字符串 IN1 中搜索首次出现的字符串 IN2。搜索从 OUT 起始位置开始。如果找到一个与字符串 IN2 完全符合的字符系列,该系列的第一个字符位置被写 入 OUT。如果在字符串 IN1 中未找到字符串 IN2, OUT 被设为 0。单个常数字符串最长为 126 个 字节,两个常数字符串综合最长为 240 个字节。

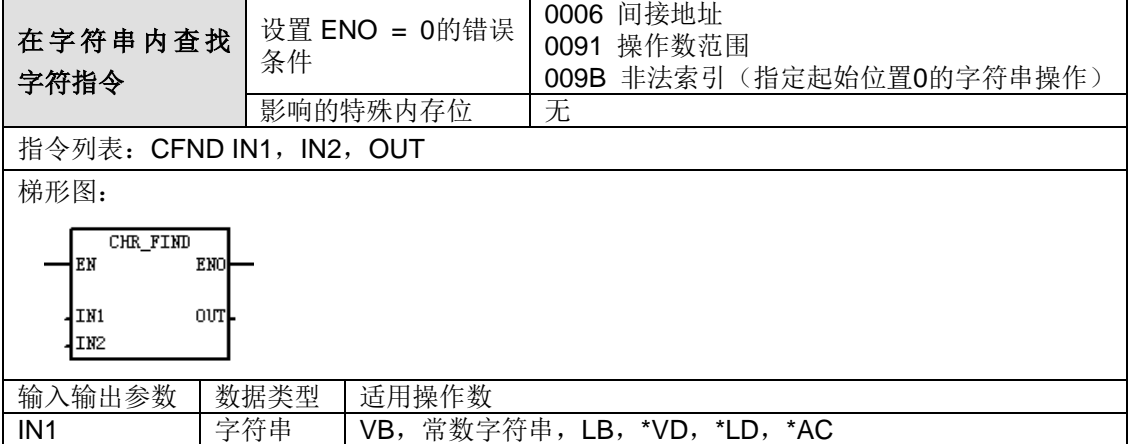

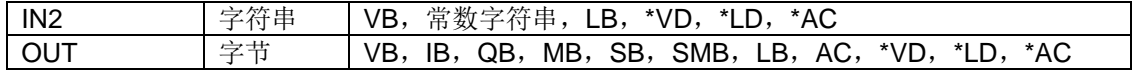

#### **ASCII** 常数字符串数据类型的格式:

字符串是一系列字符和对应的内存地址,每个字符作为一个字节存储。字符串的第一个字节是定义 字符串长度(即字符数)的整数。如果常数字符串被直接输入程序编辑器或数据块,那么该字符串 必须用双引号字符起始和结束("字符串常数")。

字符串的最大长度是 255 个字节(254 个字符加上长度字节)。下面的内存图显示了字符串数据 类型的格式(一个方格代表一个字节):

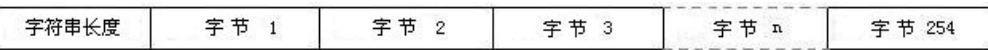

功能说明:在字符串中查找字符指令在字符串 IN1 中搜索字符串 IN2 中描述的字符集中的任何字 符首次出现的位置。搜索从起始位置 OUT 开始。如果找到一个相符的字符,该字符位置被写入 OUT。如果未找到相符的字符,OUT 被设为 0。 单个常数字符串最长为 126 个字节,两个常数字 符串综合最长为 240 个字节。

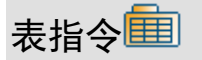

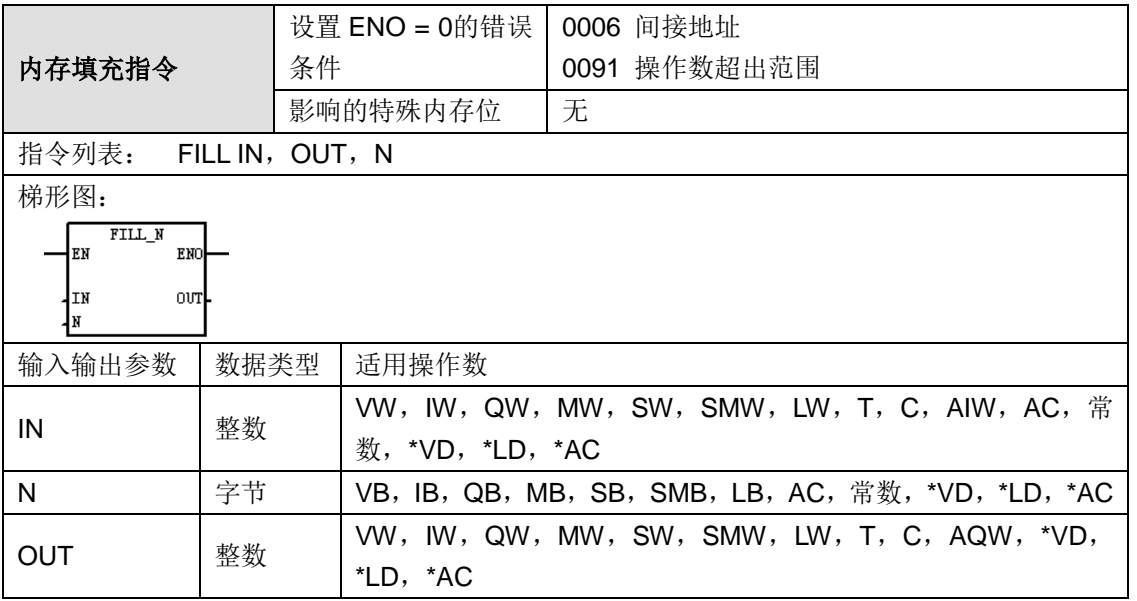

功能说明: 内存填充(FILL)指令用包含在地址 IN 中的字值写入 N 个连续字, 从地址 OUT 开始。 N 的范围是 1 至 255。

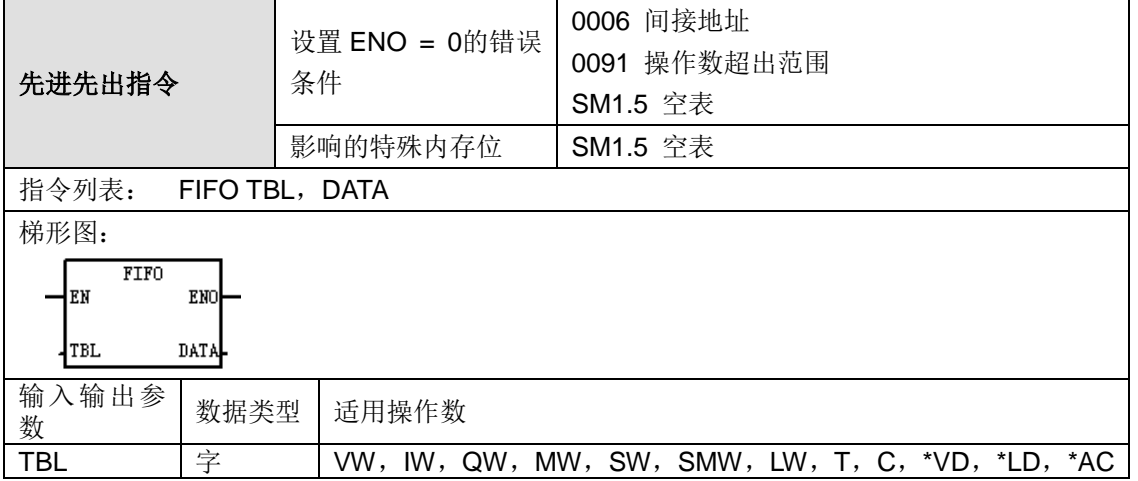

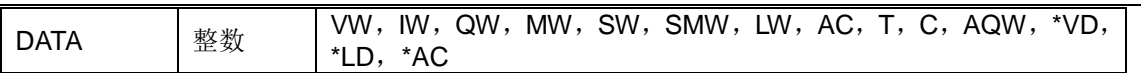

附录

功能说明:先入先出(FIFO)指令通过移除表格(TBL)中的第一个条目,并将数值移至 DATA 指定位置的方法,移动表格中的最早(或第一个)条目。表格中的所有其他条目均向上移动一个位 置。每次执行指令时,表格中的条目数减 1。

提示: 欲建立表格, 首先为最大表条目数建立一个条目。如果您没有这样做, 则无法在表格中建立 任何条目。此外,所有的表格读取和表格写入指令必须用边缘触发器指令激活。

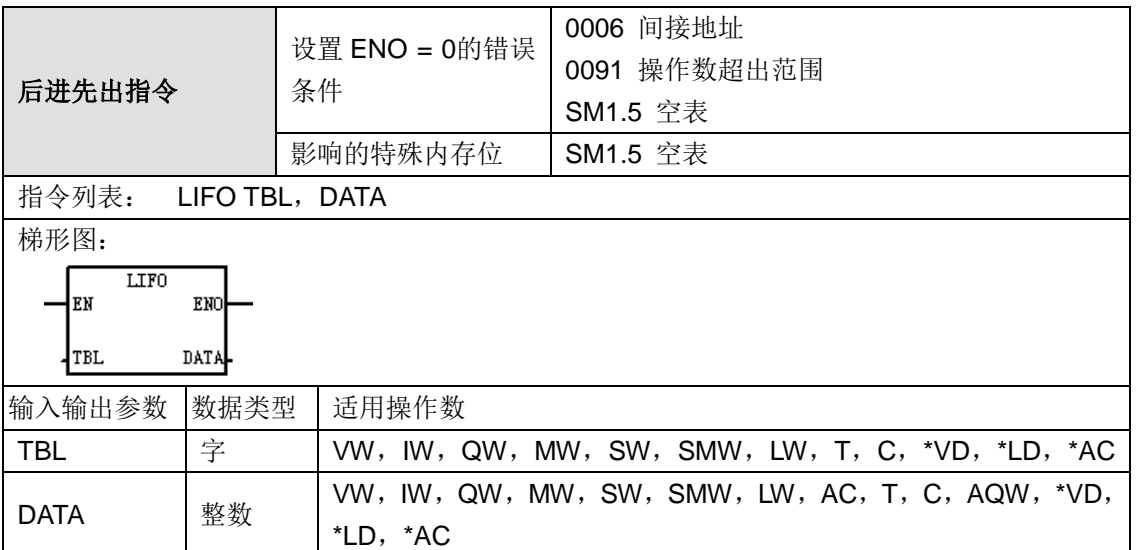

功能说明: 后入先出(LIFO)指令将表格中的最新(或最后)一个条目移至输出内存地址, 方法 是移除表格(TBL)中的最后一个条目,并将数值移至 DATA 指定的位置。每次执行指令时,表格 中的条目数减 1。

提示:欲建立表格,首先为最大表条目数建立一个条目。如果您没有这样做,则无法在表格中建立 任何条目。此外,所有的表格读取和表格写入指令必须用边缘触发器指令激活。

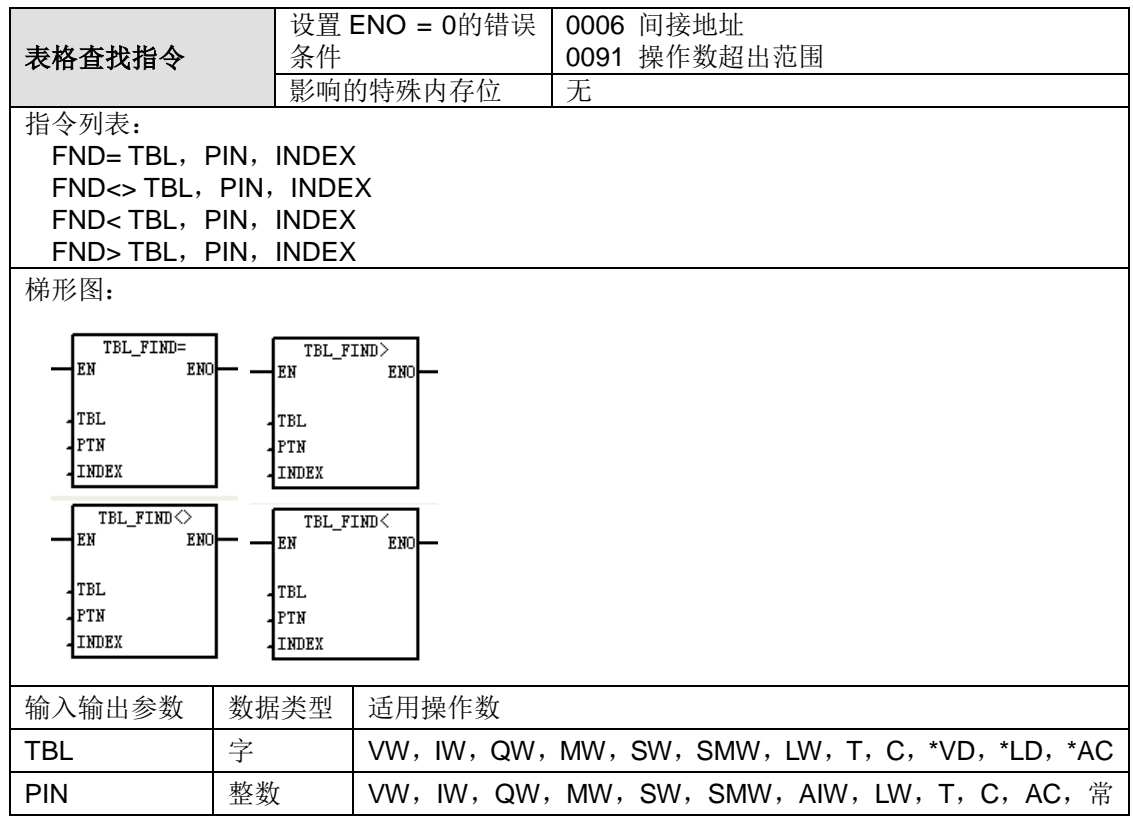

426

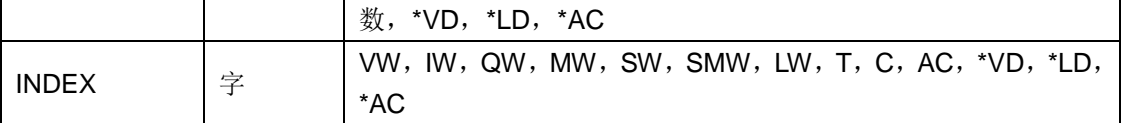

功能说明: 表格查找(TBL)指令在表格(TBL)中搜索与某些标准相符的数据。"表格查找"指令 搜索表,从 INDEX 指定的表格条目开始,寻找与 CMD 定义的搜索标准相匹配的数据数值(PTN)。 命令参数(CMD)被指定一个 1 至 4 的数值, 分别代表 =、<>、<, and >。如果找到匹配条目, 则 INDEX 指向表格中的匹配条目。欲查找下一个匹配条目,再次激活"表格查找"指令之前必须在 INDEX 上加 1。如果未找到匹配条目,INDEX 的数值等于条目计数。一个表格最多可有 100 个条 目, 数据项目(搜索区域)从 0 排号至最大值 99。

**<**注释**>** 当您在用 ATT、LIFO 和 FIFO 指令生成的表格中使用"表格查找"指令时,条目计数与数据 条目直接对应。"表格查找"指令并不要求 ATT、LIFO 和 FIFO 所要求的最大条目数。因此,如下 所示, 您应当将"杳找"指令的 SRC 操作数设为一个高于对应的"增加至表格"、"后入先出"或"先入 先出"指令 TBL 操作数的一个字地址(两个字节)。

提示:欲建立表格,首先为最大表条目数建立一个条目。如果您没有这样做,则无法在表格中建立 任何条目。此外,所有的表格读取和表格写入指令必须用边缘触发器指令激活。

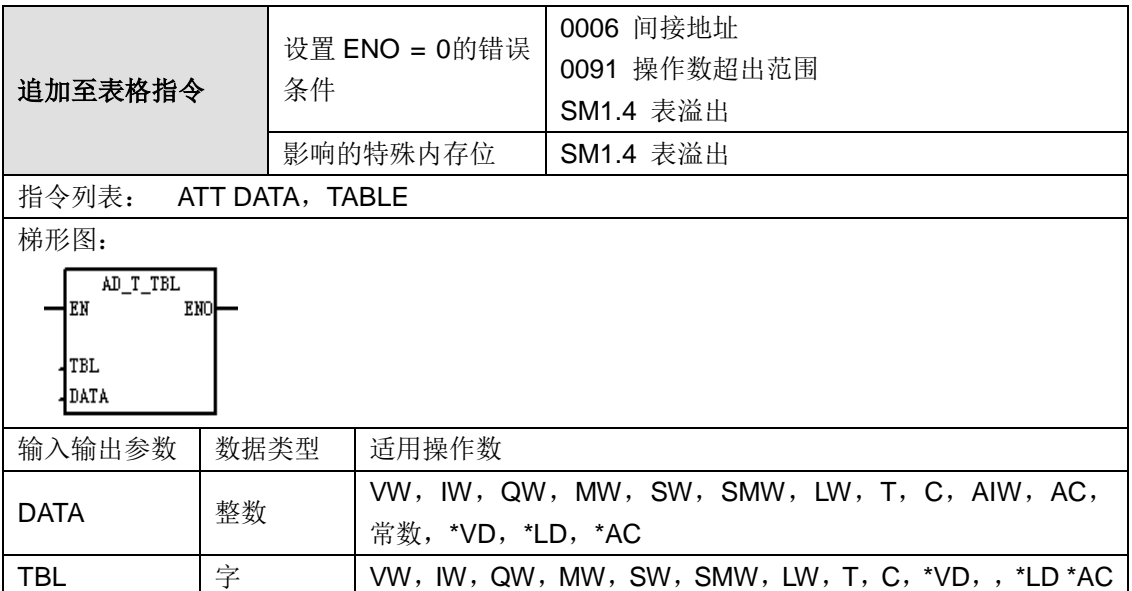

功能说明: 增加至表格(ATT)指令向表格(TBL)中加入字值(DATA)。表格中的第一个数值 是表格的最大长度(TL)。第二个数值是条目计数(EC),指定表格中的条目数。新数据被增加 至表格中的最后一个条目之后。每次向表格中增加新数据后,条目计数加 1。表格最多可包含 100 个条目,不包括指定最大条目数和实际条目数的参数。

提示:欲建立表格,首先为最大表条目数建立一个条目。如果您没有这样做,则无法在表格中建立 任何条目。此外,所有的表格读取和表格写入指令必须用边缘触发器指令激活。

# 中断指令

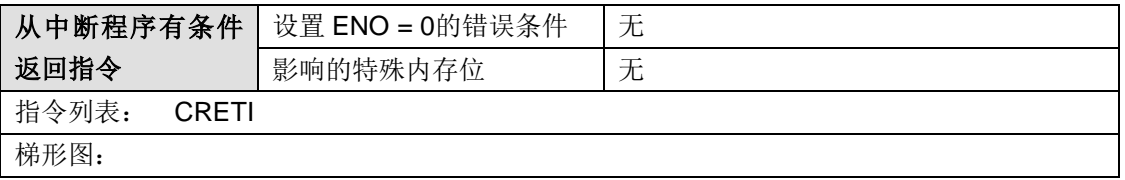

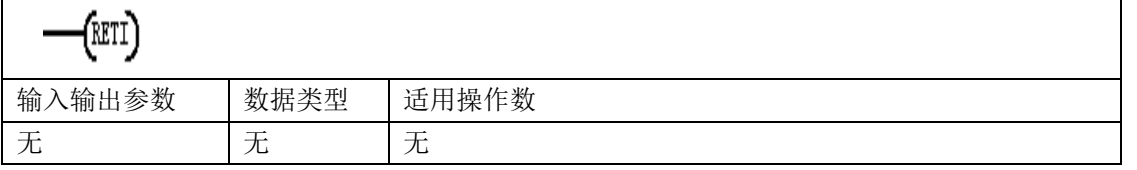

功能说明: 从中断指令有条件返回(CRETI)指令可根据先前逻辑条件用于从中断返回。欲增加中 断程序,在 Project Manager 主界面点菜单编辑(Edit)>插入(Insert)>Organization Block,。

#### **<**注释**>** MagicWorks PLC 自动为每个中断程序增加一个无条件返回。

您应当优化中断程序,执行具体任务,然后使控制返回主例行程序。保持中断程序简明扼要,可加 快执行速度,并且不会长时间延迟其他过程。否则,无法预测的条件会引起主程序控制的装置操作 异常。限制在中断程序中不能使用 DISI、ENI、HDEF、LSCR、END 指令。

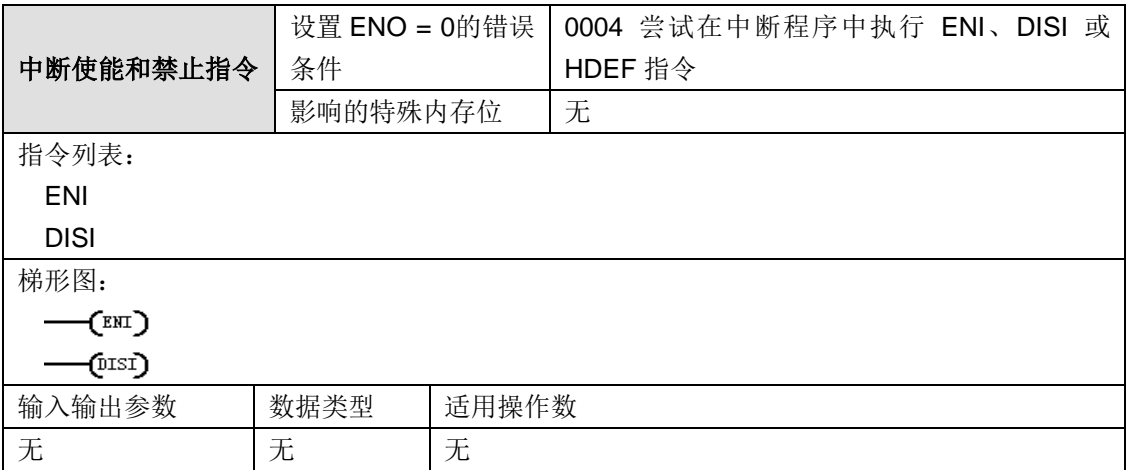

功能说明: 中断允许(ENI)指令全局性启用所有附加中断事件进程。中断禁止(DISI)指令全局 性禁止所有中断事件进程。转换至 RUN(运行)模式时,中断开始时被禁止。一旦进入 RUN(运 行)模式,您可以通过执行全局中断允许指令,启用所有中断进程。执行中断禁止指令会禁止处理 中断;但是现用中断事件将继续入队等候。

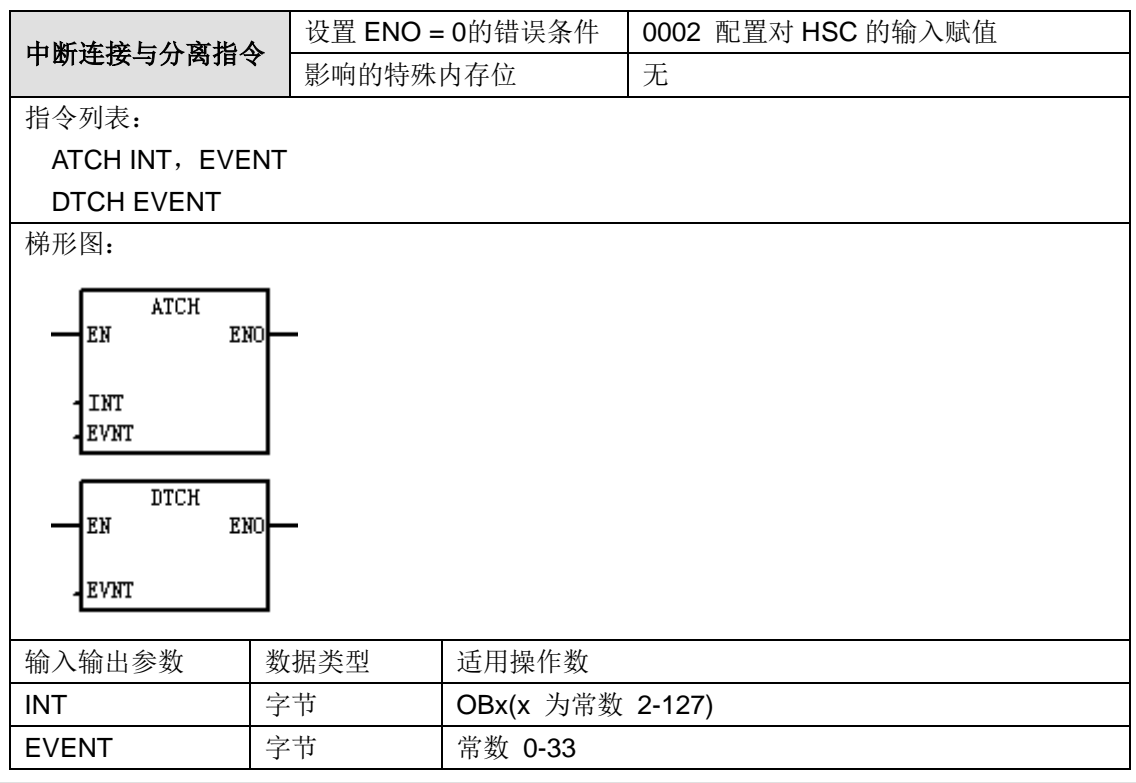

#### 功能说明:

中断连接(ATCH)指令将中断事件(EVNT)与中断程序号码(INT)相联系,并启用中断事件。 中断分离(DTCH)指令取消中断事件(EVNT)与所有中断程序之间的关联,并禁用中断事件。 在激活中断程序之前,必须在中断事件和您希望在事件发生时执行的程序段之间建立关联。使用"中 断连接"指令将中断事件(由中断事件号码指定)与程序段(由中断程序号码指定)联系在一起。 您可以将多个中断事件附加在一个中断程序上,但一个事件不能同时附加在多个中断程序上。当您 将一个中断事件附加在一个中断程序上是,会自动启用中断。如果您用全局禁用中断指令禁用所有 的中断,则每次出现的中断事件均入队等候,直至使用全局启用中断指令或中断队列溢出重新启用 中断。您可以使用"中断分离"指令断开中断事件与中断程序之间的关联,从而禁用单个中断事件。 "中断分离"指令使中断返回至非现用或忽略状态。

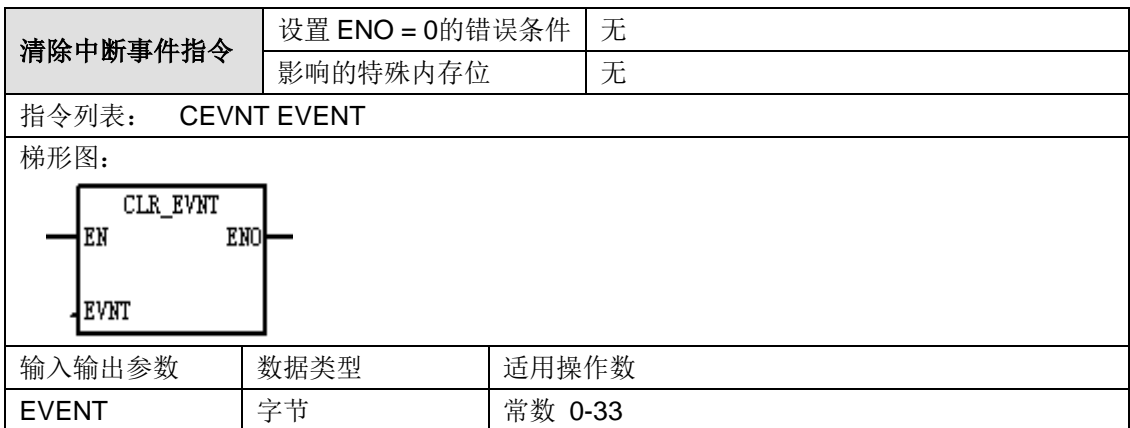

功能说明:清除中断事件指令会删除中断队列中所有类型为 EVNT 的中断事件。此指令用于清除 不必要的中断,后者可能由假传感器输出暂态造成。

注:请参考"D 中断事件优先级列表"。

# 程序控制指令

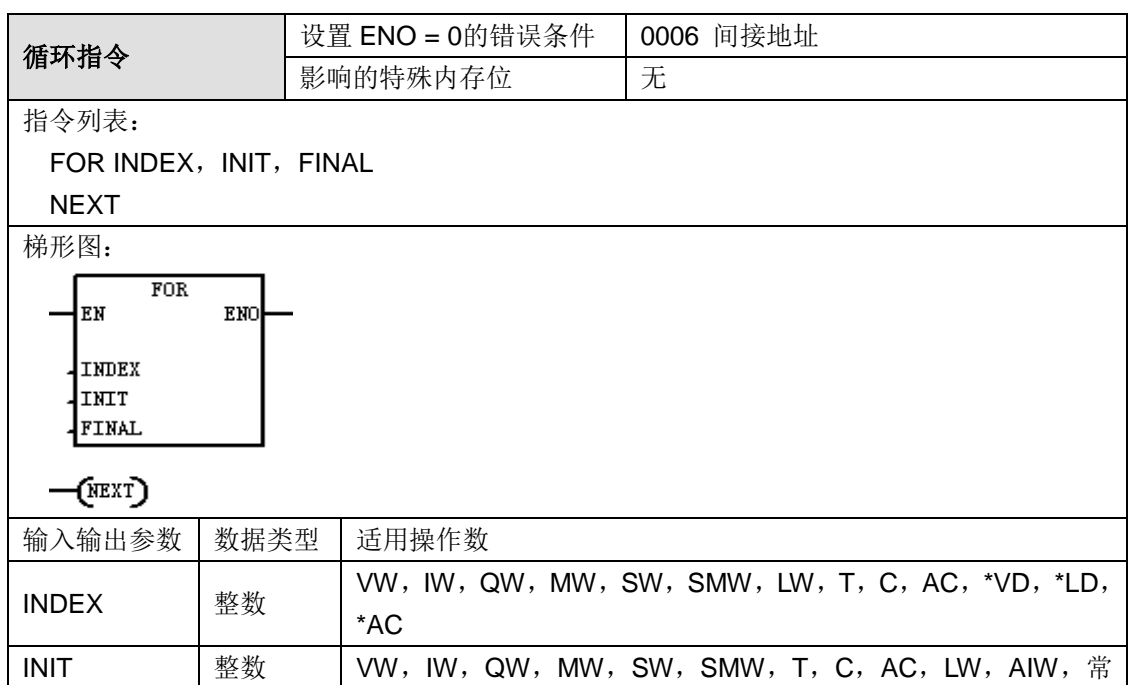

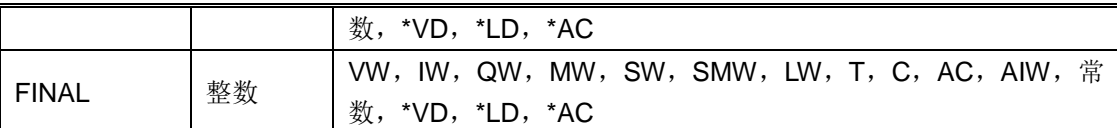

功能说明: FOR (FOR) 指令执行 FOR 和 NEXT 之间的指令。须指定索引值或当前循环计数 (INDEX)、起始值(INIT)和结束值(FINAL)。NEXT(NEXT)指令标记 FOR 循环结束,并 将堆栈顶值设为 1。使用 FOR/NEXT 指令描述为指定计数重复循环。每条 FOR 指令要求一个 NEXT 指令。您可以复原 FOR/NEXT 循环(在 FOR/NEXT 循环中放置一个 FOR/NEXT 循环),深度可 达八。例如,假定 INIT 值等于 1,FINAL 值等于 10,FOR 与 NEXT 之间的指令被执行 10 次,INDEX 值递增:1、2、3、...10。如果起始值大于结束值,则不执行循环。每次执行 FOR 和 NEXT 之间 的指令后, INDEX 值递增, 并将结果与结束值比较。如果 INDEX 大于结束值, 循环则终止。

## **<**注释**>**

> 如果您启用 FOR/NEXT 循环, 则将继续循环程序, 直至结束反复操作, 除非您从循环内部改 变结束值。您可以在 FOR/NEXT 处于循环过程时改变数值。

 再次启用循环时,它将初始值复制至索引值(当前循环次数)。下次被启用时,FOR/NEXT 指令复原。

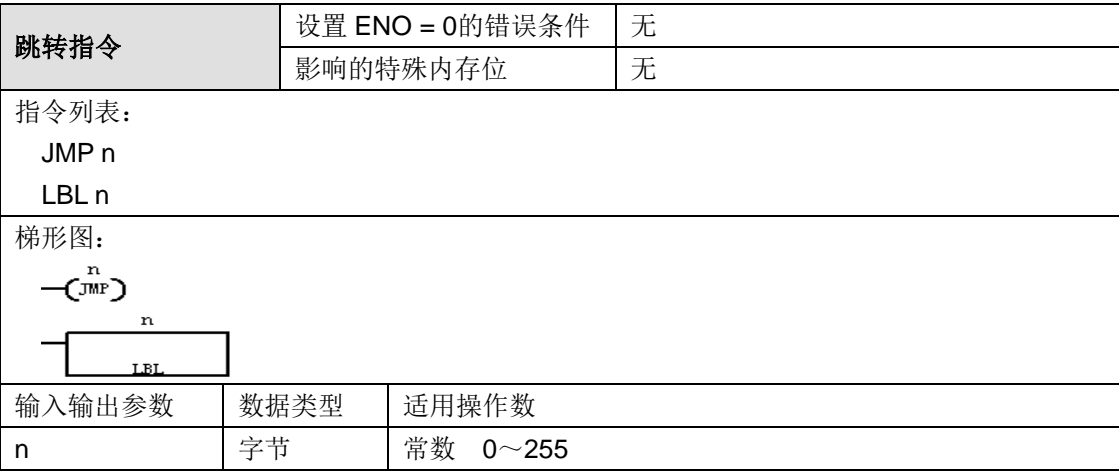

## 功能说明:

跳转至标签(JMP)指令对程序中的指定标签(n)执行分支操作。跳转接收时,堆栈顶值始终为 逻辑 1。标签(LBL)指令标记跳转目的地(n)的位置。

您可以在主程序、子程序或中断程序中使用"跳转"指令。"跳转"及其对应的"标签"指令必须始终位 于相同的代码段中(主程序、子程序或中断程序)。您不能从主程序跳转至子程序或中断程序中的 标签,与此相似,您也不能从子程序或中断程序跳转至该子程序或中断程序之外的标签。您可以在 SCR 段中使用"跳转"指令,但对应的"标签"指令必须位于相同的 SCR 段内。

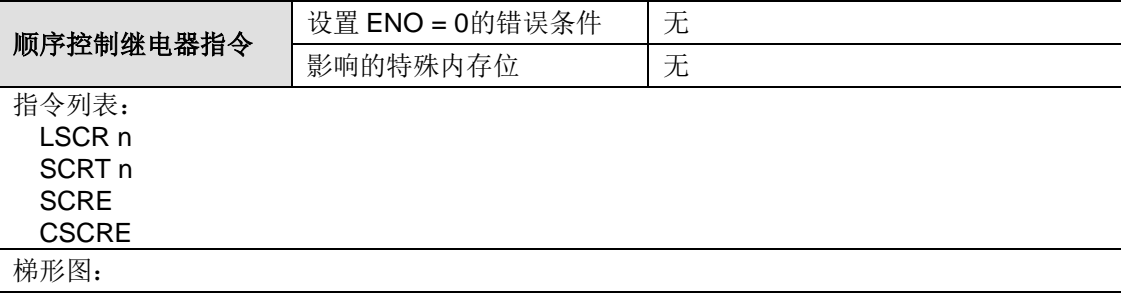

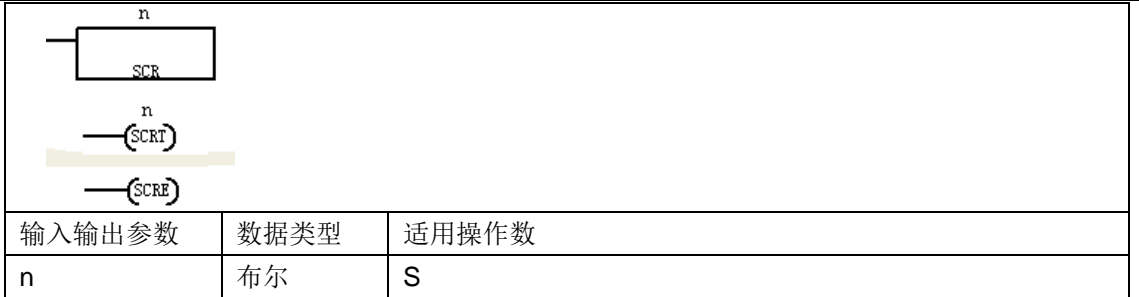

功能说明: SCR 指令为您提供一种可自然纳入 LAD、FBD 或 STL 程序的简单、强有力的状态控 制编程技术。每当应用程序包含一系列必须重复执行的操作时, SCR 可用于为程序安排结构, 以 便使之直接与应用程序相对应。因而您能够更快速、更方便地编程和调试应用程序。载入顺序控制 继电器(LSCR)指令用指令(N)引用的 S 位数值载入 SCR 和逻辑堆栈。SCR 段被 SCR 堆栈 的结果数值激励或取消激励。SCR 堆栈数值被复制至逻辑堆栈的顶端, 以便方框或输出线圈可直 接与左电源杆连接,无须插入触点。顺序控制继电器转换(SCRT)指令识别要启用的 SCR 位(下 一个要设置的 n 位)。当使能位进入线圈或 FBD 方框时, 打开引用 n 位, 并关闭 LSCR 指令(启 用该 SCR 段)的 n 位顺序控制继电器结束(SCRE)指令标记 SCR 段的结束。一旦将电源应用 于输入,有条件顺序控制继电器结束(CSCRE)指令即标记 SCR 段结束。CSCRE 只有在 STL 编辑器中才能使用。

**<**注释**>** CSCRE 只有在第二代(22x)CPU(从 1.20 版开始)才能使用。

下列说明适用于顺序控制继电器指令。

▶ "载入 SCR"指令(LSCR)标记 SCR 段的开始, "SCR 结束"指令(SCRE)标记 SCR 段的结 束。"载入 SCR"和"SCR 结束"指令之间的所有逻辑执行取决于 S 堆栈数值。"SCR 结束"和下一条" 载入 SCR"指令之间的逻辑不取决于 S 堆栈数值。

 "SCR 转换"指令(SCRT)提供一种从现用 SCR 段向另一个 SCR 段转换控制的方法。当"SCR 转换"指令有使能位时,该指令会复原当前现用段的 S 位,并设置被引用段的 S 位。在"SCR 转换 指令执行时,复原现用段的 S 位不会影响 S 堆栈。因此, SCR 段在退出前保持激励状态。

 "有条件 SCR 结束"指令(CSCRE)提供一种无须执行"有条件 SCR 结束"和"SCR 结束"指令 之间的指令即可退出现用 SCR 段的方法。"有条件 SCR 结束"指令不会影响任何 S 位, 亦不会影 响 S 堆栈。

#### 使用 **SCR** 的限制

> 您不能在一个以上例行程序中使用相同的 S 位。例如, 如果您在主程序中使用 S0.1, 则不能 在子程序中再使用。

> 您不能在 SCR 段中使用 JMP 和 LBL 指令。这表示不允许跳转入或跳转出 SCR 段, 亦不允 许在 SCR 段内跳转。您可以使用跳转和标签指今在 SCR 段周围跳转。

- 您不能在 SCR 段中使用"结束"指令。

#### 用 **SCR** 段控制程序流

CTH200 PLC 中的主程序包含每次 PLC 扫描即按顺序执行一次的指令。对于很多应用程序,可能 需要以逻辑方式将主程序分为一系列操作步骤,以便反映控制进程中的步骤(例如,一系列机器操 作)。

以逻辑方式将程序分为多个步骤的一种方法是使用 SCR 段。通过使用 SCR 段,可以将程序分为 一个连续步骤流,或分为可以同时现用的多个步骤流。可以将一个步骤流有条件地分为多个步骤流, 或将多个步骤流有条件地重新组合为一个步骤流。

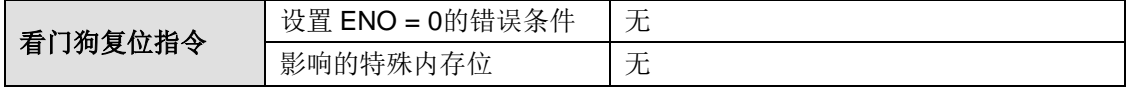

附录

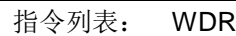

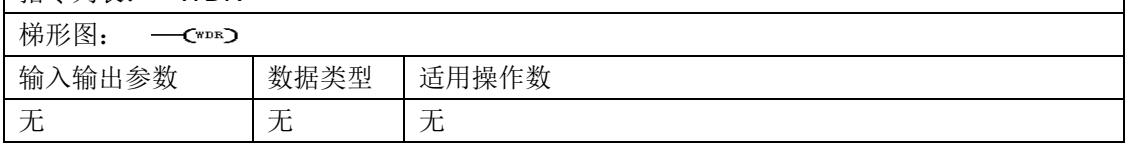

### 功能说明:

看门狗复原(WDR)指令重新触发 CTH200 CPU 的系统监视程序定时器,扩展扫描允许使用的时 间,而不会出现看门狗错误。使用"看门狗复原"指令时应当小心。如果使用循环指令阻止扫描完成 或严重延迟扫描完成,下列程序只有在扫描周期完成后才能执行:

- 通讯(自由端口模式除外)
- > I/O 更新 (立即 I/O 除外)
- 强迫更新
- ▶ SM 位更新(不更新 SM0、SM5至 SM29)
- 运行时间诊断程序
- ▶ 10 毫秒和 100 毫秒定时器对于超过 25 秒的扫描不能正确地累计时间
- 用于中断程序时的 STOP (停止) 指令

> 配备离散输出的扩充模块还包括看门狗定时器,如果模块未被 CTH200 写入, 监视程序定时 器会关闭输出。对每个配备离散输出的扩充模块使用立即写入,在扩展扫描时间期间使正确的输 出保持打开。

**<**注释**>** 如果您预计扫描时间将超过 500 毫秒,或者您预计会发生大量中断活动,可能阻止返回主 扫描超过 500 毫秒, 您应当使用 WDR 指令, 重新触发看门狗定时器。每次使用"看门狗复原"指令 时,您还应当使用对每个离散扩充模块中的一个输出字节(QB)使用立即写入,复原每个扩充模 块看门狗。如果您使用"看门狗复原"指令允许执行要求很长扫描时间的程序,将模式开关改变为 STOP(停止)位置会使 CTH200 在 1.4 秒内转换为 STOP(停止)模式。

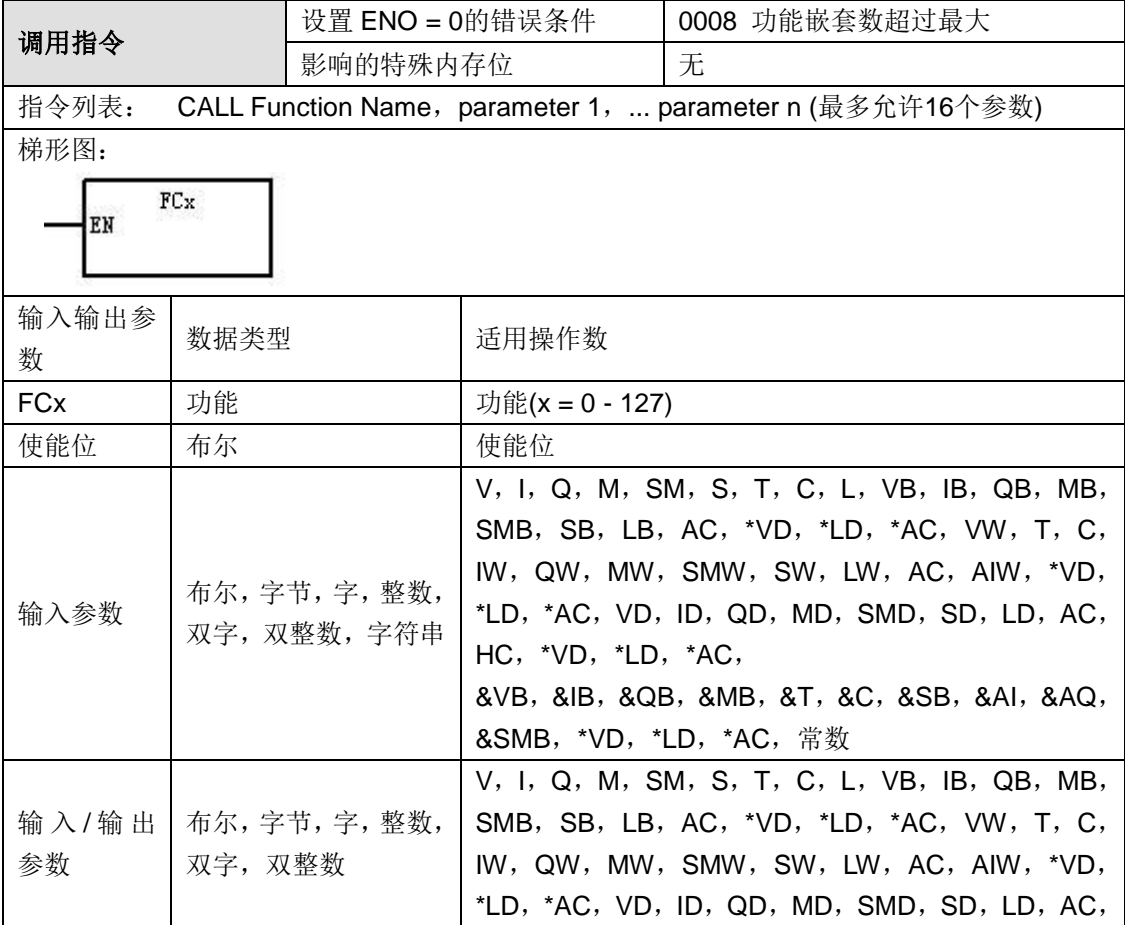

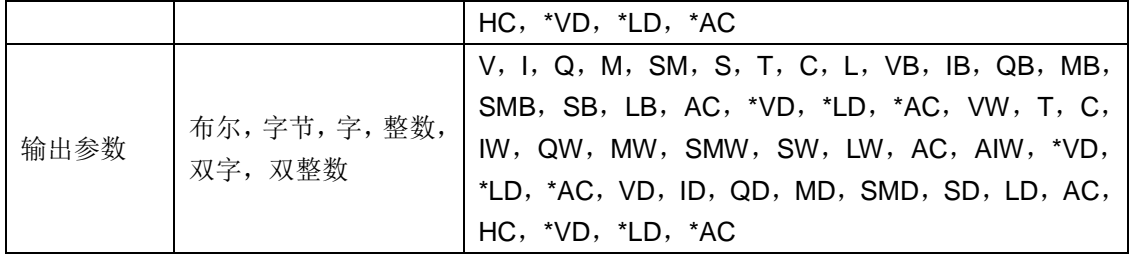

功能说明: 调用功能(CALL)指令将控制转换给功能(FCx)。您可以使用带参数或不带参数的 " 调用功能" 指令。在功能完成执行后。控制返回至 "调用功能" 之后的指令。每个功能调用的输入 /输出参数最大限制为 16。如果您尝试下载的程序超过此一限制,会返回一则错误信息。如果您 为功能指定一个符号名,例如 USR\_NAME, 该符号名会出现在指令树的 "功能" 文件夹中。

## 将参数值指定给功能中的局部内存时应遵守下列规则:

1)参数值指定给局部内存的顺序由 CALL 指定,参数从 L.0 开始。

2)一至八个连续位参数值被指定给从 Lx.0 开始持续至 Lx.7 的单字节。

3)字节、字和双字数值被指定给局部内存,位于字节边界(LBx、LWx 或 LDx)位置。在带参数 的"调用功能"指令中,参数个数、类型与顺序必须与功能局部变量表中定义的变量完全匹配。参数 顺序必须以输入参数开始,其次是输入 / 输出参数,然后是输出参数。

**<**注释**>** 位于指令树中的功能名称的工具提示显示每个参数的名称。

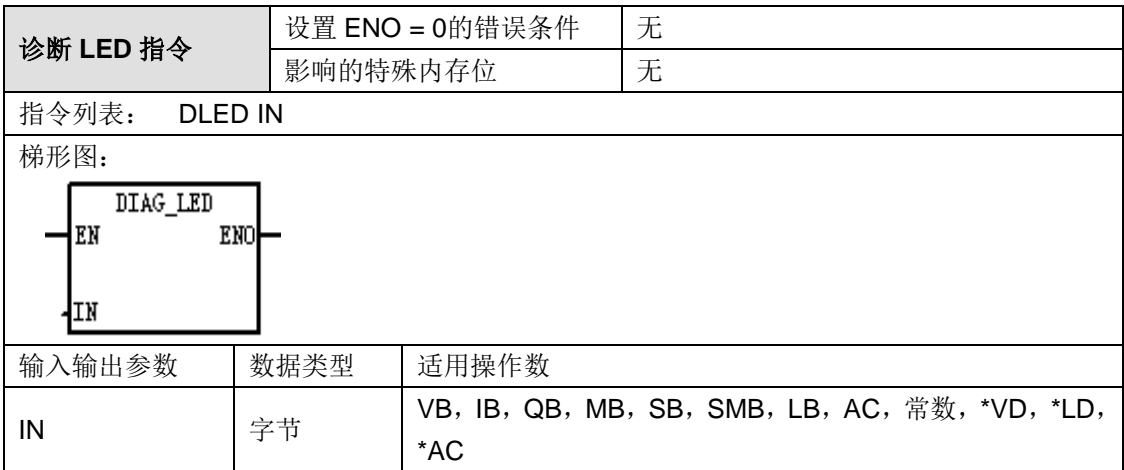

## 功能说明:

如果输入参数 IN 的数值为零,则诊断 LED 会被设置为不发光。如果输入参数 IN 的数值大于零, 则诊断 LED 会被设置为发光 (黄色)。标记为 SF/ DIAG 的 CPU 发光二极管 (LED) 能够配置为: 当在系统块内指定的条件为真或当 DIAG LED 指令以非零 IN 参数得到执行时发黄光。系统块 (配 置 LED) 复选框选项:1) SF/ DIAG LED 会在 CPU 中的某个项被强制时发黄光;2) SF/ DIAG LED 会在某模块有 I/O 错误时发黄光取消对两个"配置 LED"选项的复选, 就会让 DIAG LED 指令独自 控制 SF/ DIAG 黄光。CPU 系统故障 (SF) 用红光表示。

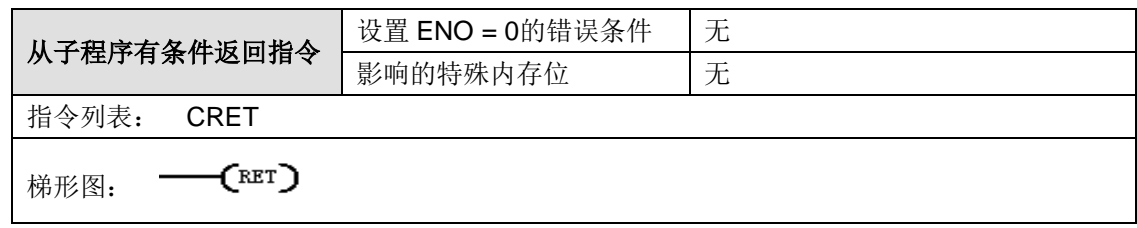

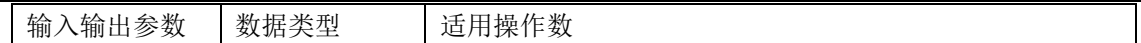

附录

#### 功能说明:

从子程序有条件返回(CRET)指令根据前一个逻辑终止子程序。从子程序有条件返回指令是供选 用指令。MagicWorks PLC 会自动增加要求使用的从子程序无条件返回指令,且不在程序编辑器的 "子程序 POU"标记显示的程序逻辑中显示。

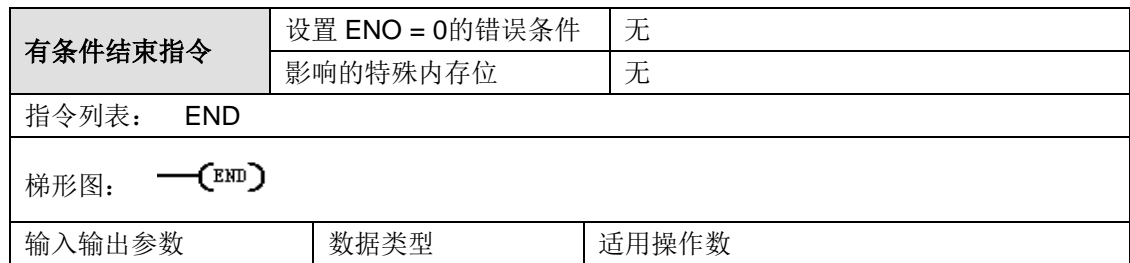

## 功能说明:

有条件结束(END)指令根据前一个逻辑条件终止主用户程序。

**<**注释**>** 您可以在主程序中使用"有条件结束"指令,但不能在子程序或中断程序中使用。 MagicWorks PLC 自动在主用户程序中增加无条件结束。

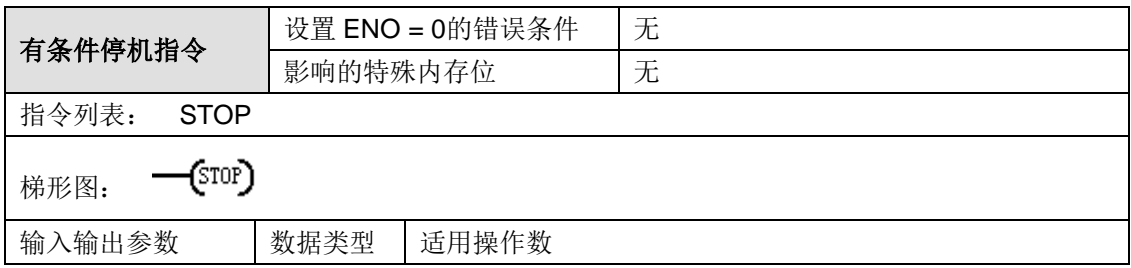

功能说明: 在条件满将 CPU 切换至 STOP 状态。

通信指令

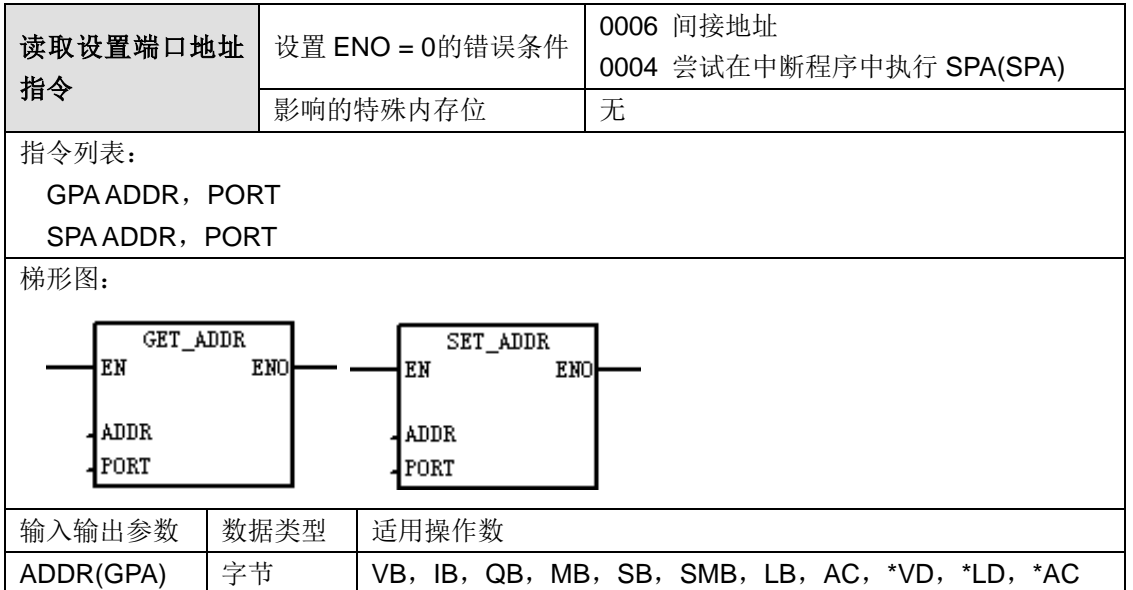

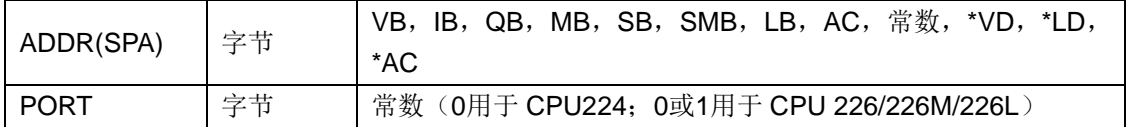

### 功能说明:

获得端口地址指令(GPA)读取端口号为 PORT 的通信端口站地址,并将数值置于 ADDR 中指定 的地址内。

设置端口地址指令(SPA)将端口号为 PORT 的通信端口的站地址设为 ADDR 中指定的数值,设 定的新地址不会被永久性保存。电源重新上电后,设置的端口会返回至最后的地址(系统块里设置 并下载的地址)。

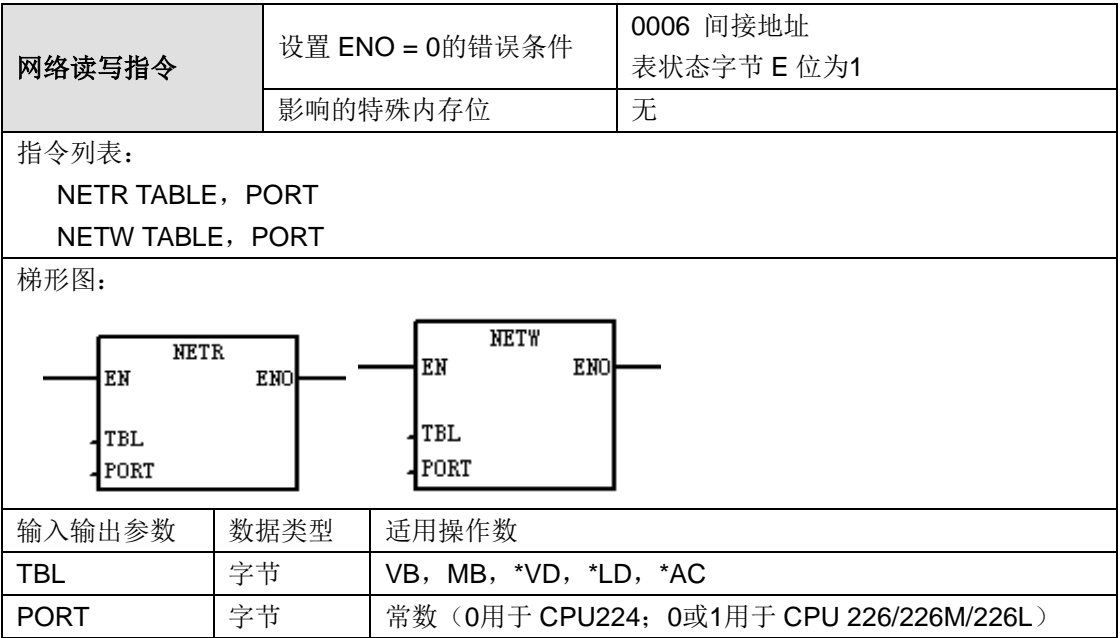

#### 功能说明:

网络读取指令(NETR)开始一项通讯操作,通过指定的端口 PORT 根据表格 TBL 定义从远程设 备收集数据。

网络写入指令(NETW)开始一项通讯操作,通过指定的端口 PORT 根据表格 TBL 定义向远程设 备写入数据。

网络读写指令最多可从远程站读取或往远程站写入 16 字节信息, 在程序中允许有任意数目的 NETR/NETW 指令,但在任何时间最多只能有 8 条被激活,即激活的 NETR 条数加 NETW 条数之 和最多为 8 条。

用户还可以使用"网络读取/网络写入指令向导"配置通信程序。选择菜单命令"工具"-> "NETR/NETW 指令向导"即可启动此向导。

#### **TBL** 参数定义

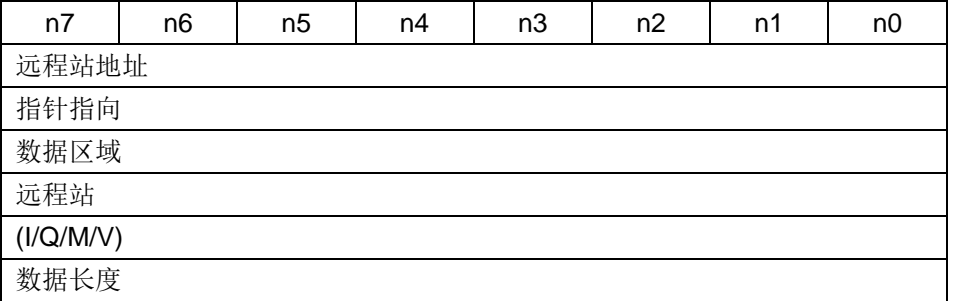

附录

数据字节0

数据字节1

...

数据字节15

n7:完成(功能完成)0 = 未完成 1 = 完成

n6:现用(功能入队)0 = 非现用 1 = 现用

n5:错误 0 = 无错 1 = 错误

n4: 保留, 始终为 0

远程站址:存取数据的 PLC 地址

数据指针:指向 PLC 中数据的间接指针

数据长度: 存取的数据字节数目(1-16)

接收或传输数据区域:如下所示,为数据保留的 1-16 个字节(由数据长度指定)。

对于 NETR,该数据区域指执行 NETR 之后从远程站读取的数值存储的区域。

对于 NETW, 该数据区域指执行 NETW 之前发送至远程站的数值存储的区域。

n3~n0:错误代码,含义如下:

| 错误代码 | 说明                                     |
|------|----------------------------------------|
| 0    | 无错                                     |
| 1    | 超时错误; 远程站不应答                           |
| 2    | 接收错误; 应答中存在校验、帧或校验和错误                  |
| 3    | 脱机错误; 重复站址或故障硬件引起的冲突                   |
| 4    | 队列溢出错误; 8个以上 NETR/NETW 方框被激活           |
| 5    | 违反协议; 未启用 SMB30 中的 PPI+即尝试执行 NETR/NETW |
| 6    | 非法参数; NETR/NETW 表格包含一个非法或无效数值          |
|      | 无资源; 远程站繁忙(正在上载或下载序列)                  |
| 8    | 第7层错误; 违反应用程序协议                        |
| 9    | 信息错误; 数据地址错误或数据长度不正确                   |

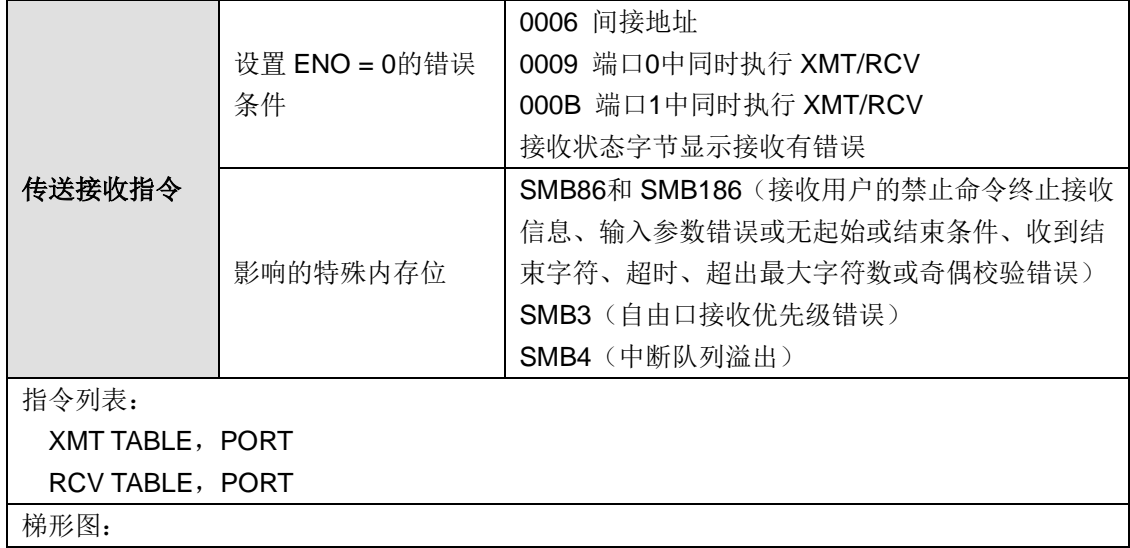

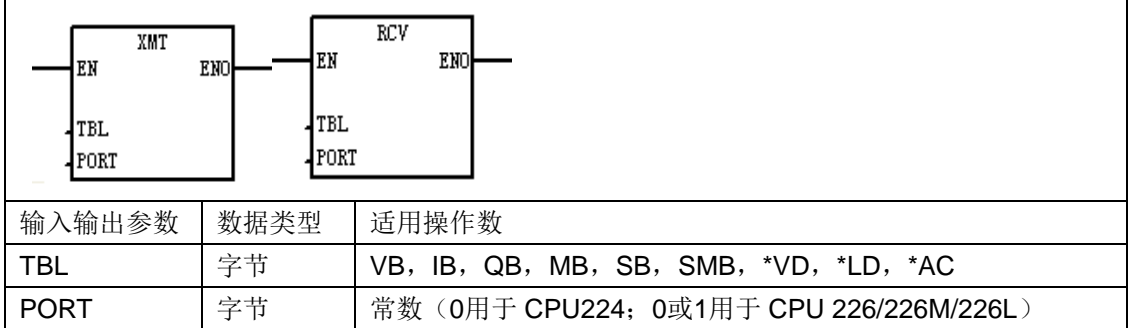

## 功能说明:

传送指令(XMT)在自由端口模式中使用,通过通讯端口传送数据。

接收指令(RCV)开始或终止"接收信息"服务。您必须指定一个开始条件和一个结束条件,"接收" 方框才能操作。通过指定端口(PORT)接收的信息存储在数据缓冲区(TBL)中。数据缓冲区中 的第一个条目指定接收的字节数目。

## 示例程序:

# **STL**:

ORGANIZATION\_BLOCK 主程序: OB1

// 用串口工具写入以 S 开头 E 结束的字符串正确返回,Q0.0/Q1.0 亮

Network 1

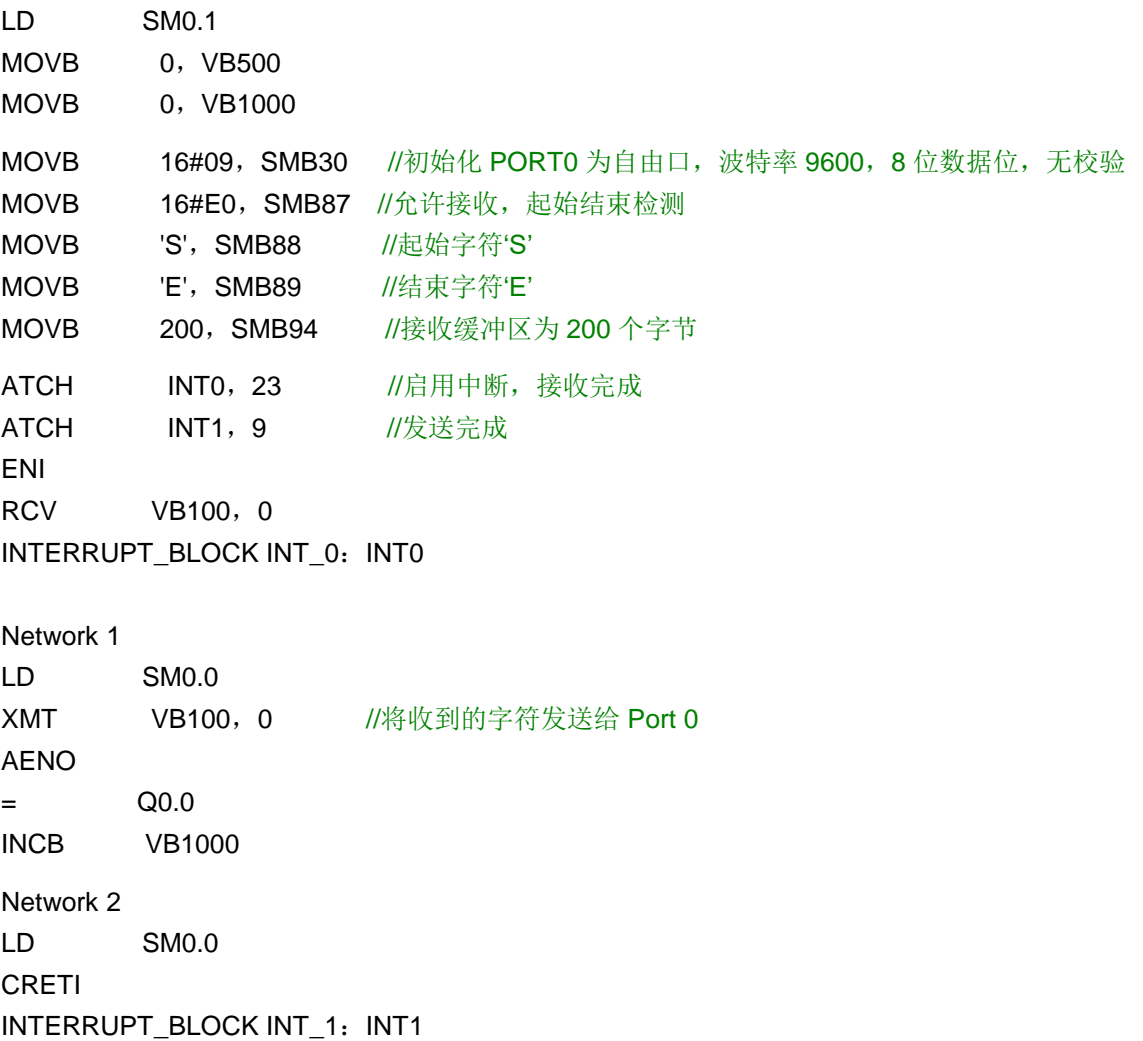

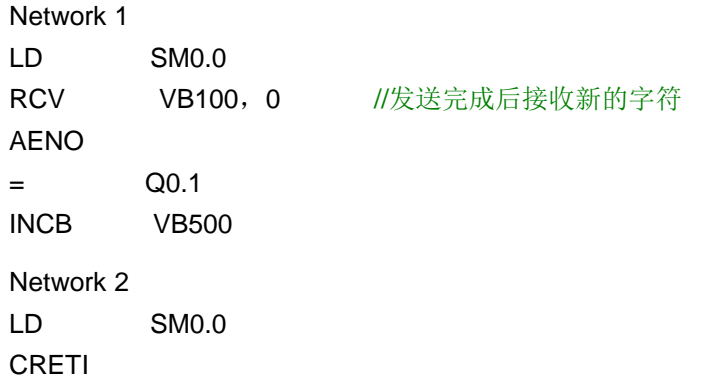

# 梯形图:

# **ORGANIZATION\_BLOCK** 主程序:**OB1**

// 用串口工具写入以 S 开头 E 结束的字符串正确返回, Q0.0/Q1.0 亮

**Network 1**

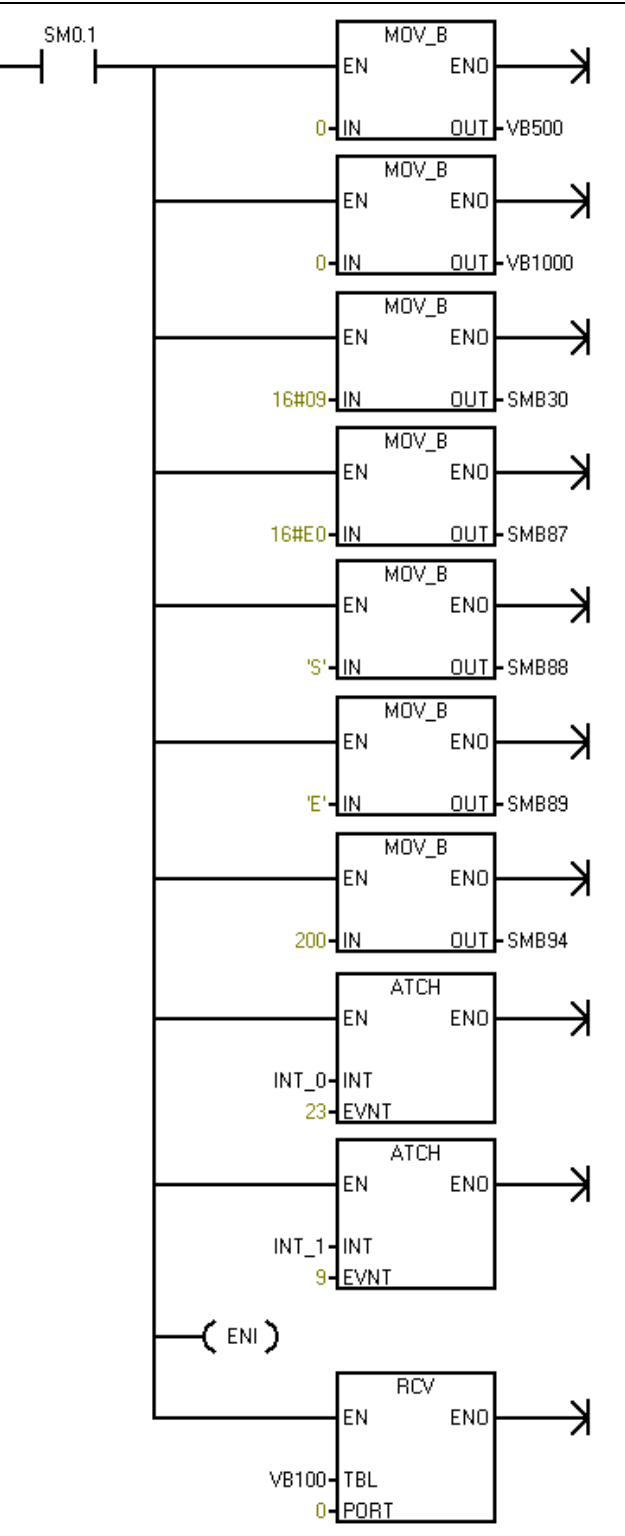

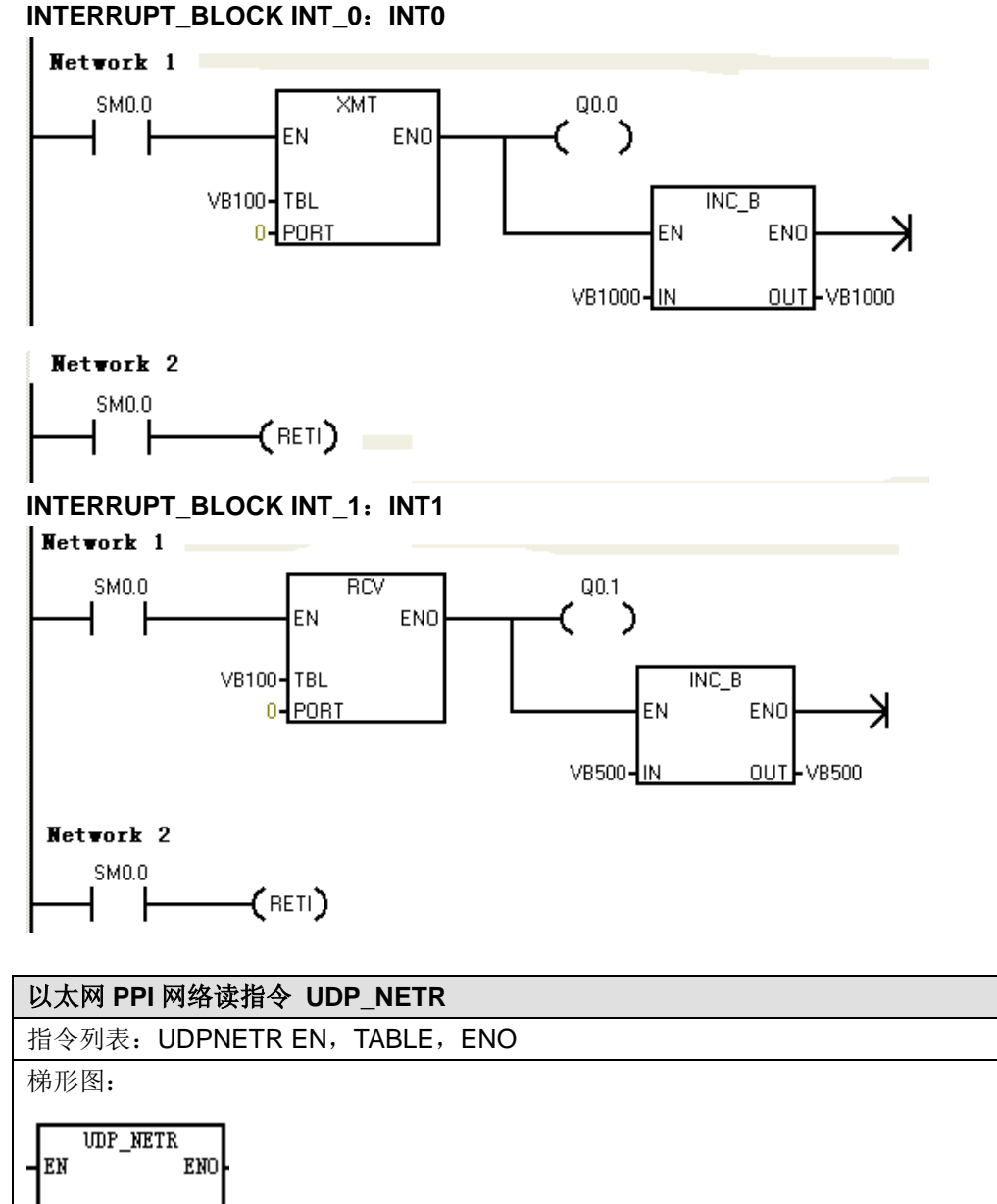

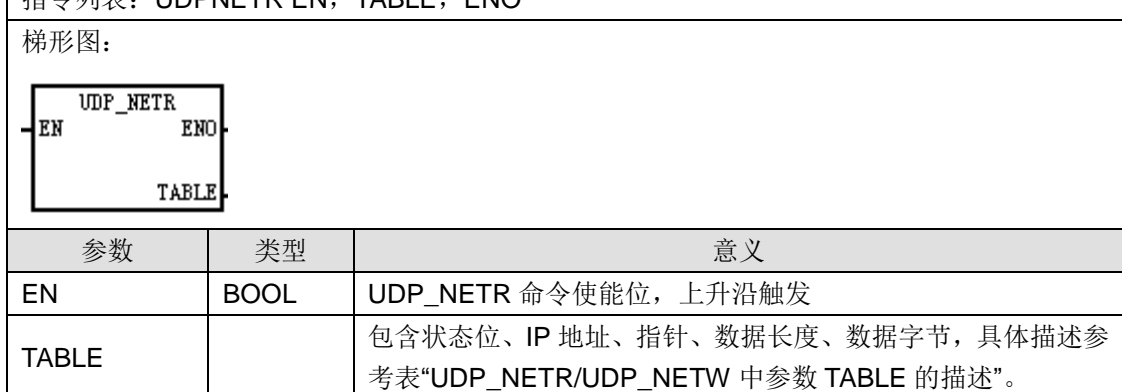

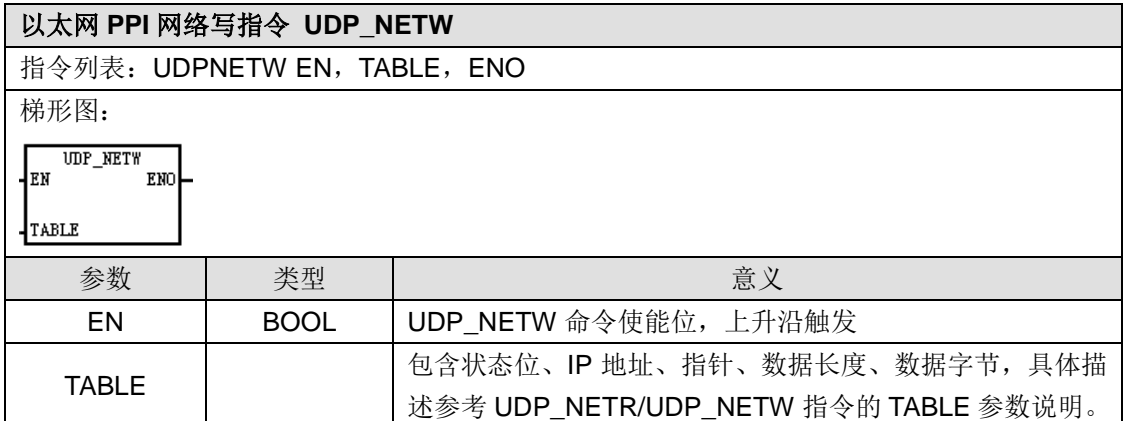

TABLE 参数使用说明

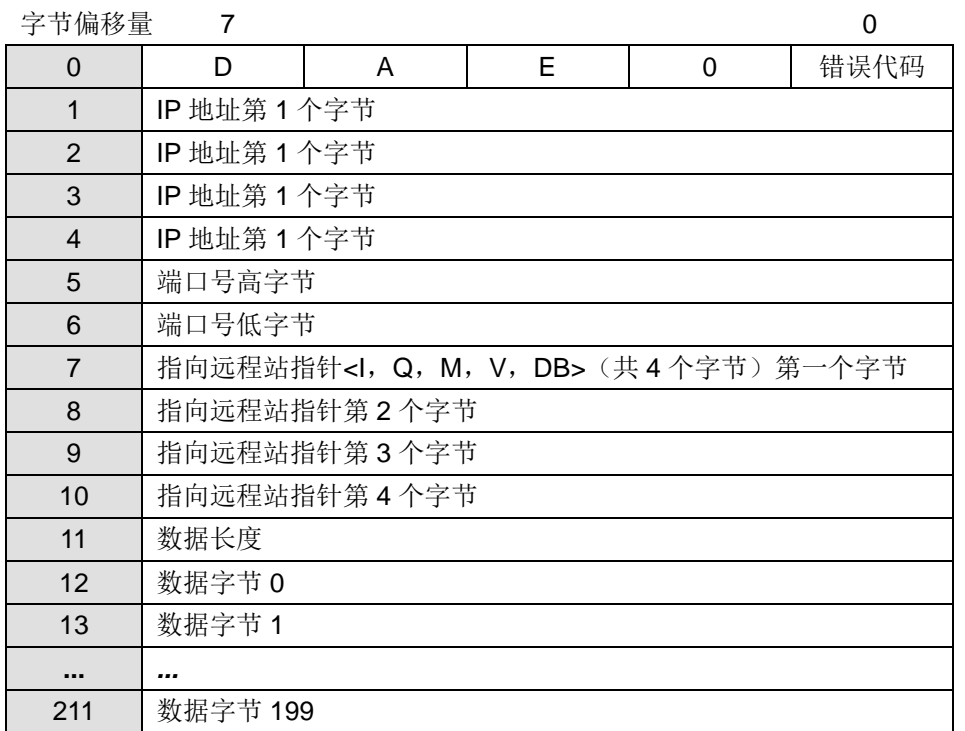

D:命令完成位,0=未完成、1=完成

A:现用(功能入队),0=非现用、1=现用

E:错误,0=无错、1=错误

TABLE 参数中错误代码的描述

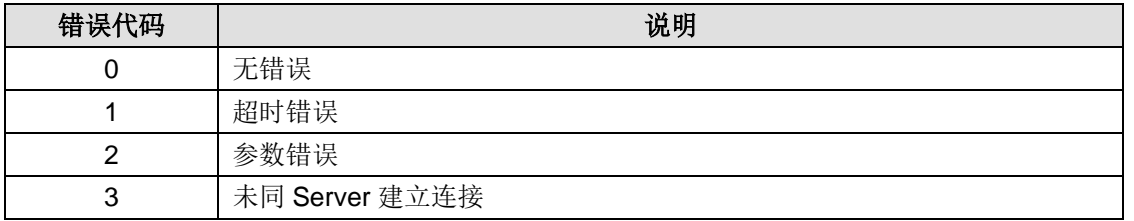

注释:支持同时8个不同 IP 地址(即8个连接)的读写,每个 IP 地址可有 32 条读写数据信息, 每个信息读写的数据长度最大为 200 字节。

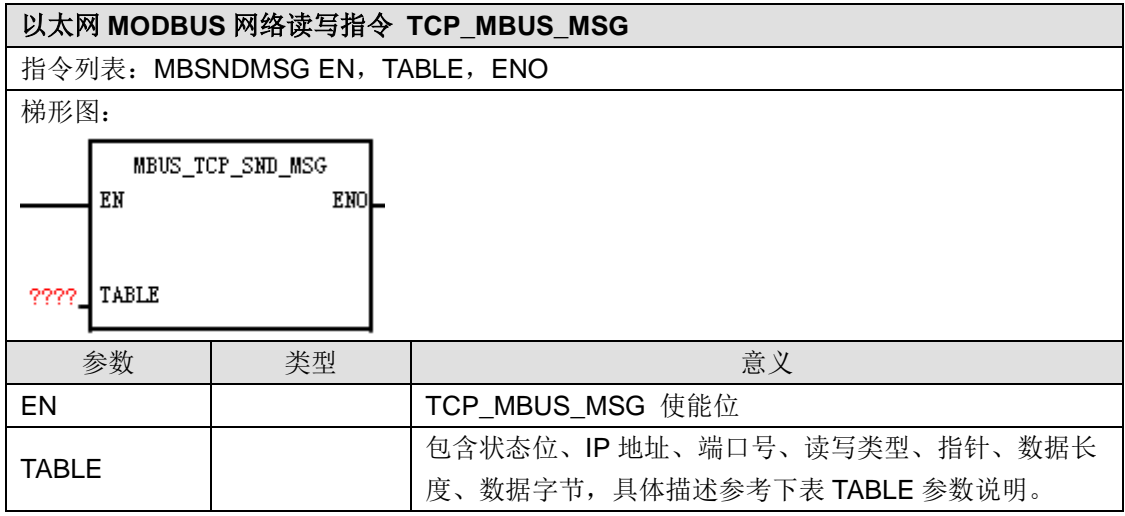

TABLE 参数说明

附录

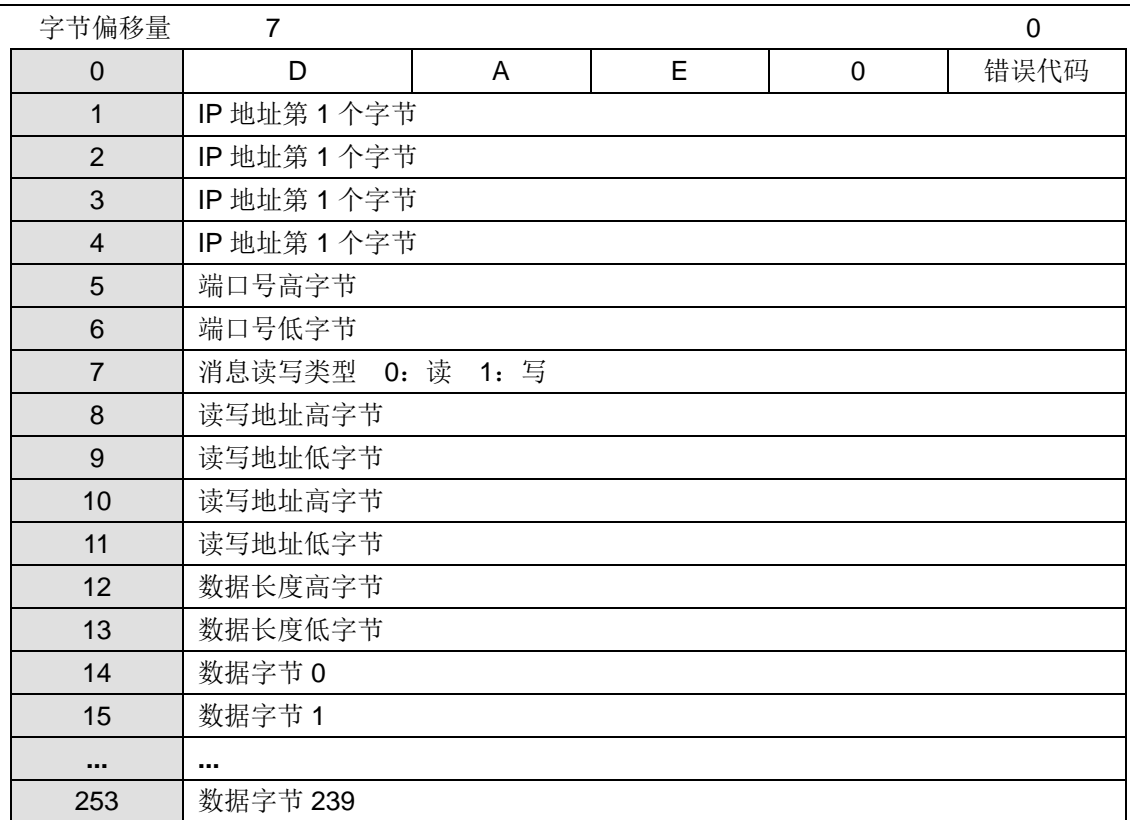

D:读写功能完成位,0=未完成、1=完成

A:现用(功能入队),0=非现用、1=现用

E:错误,0=无错、1=错误

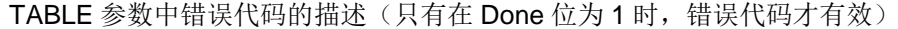

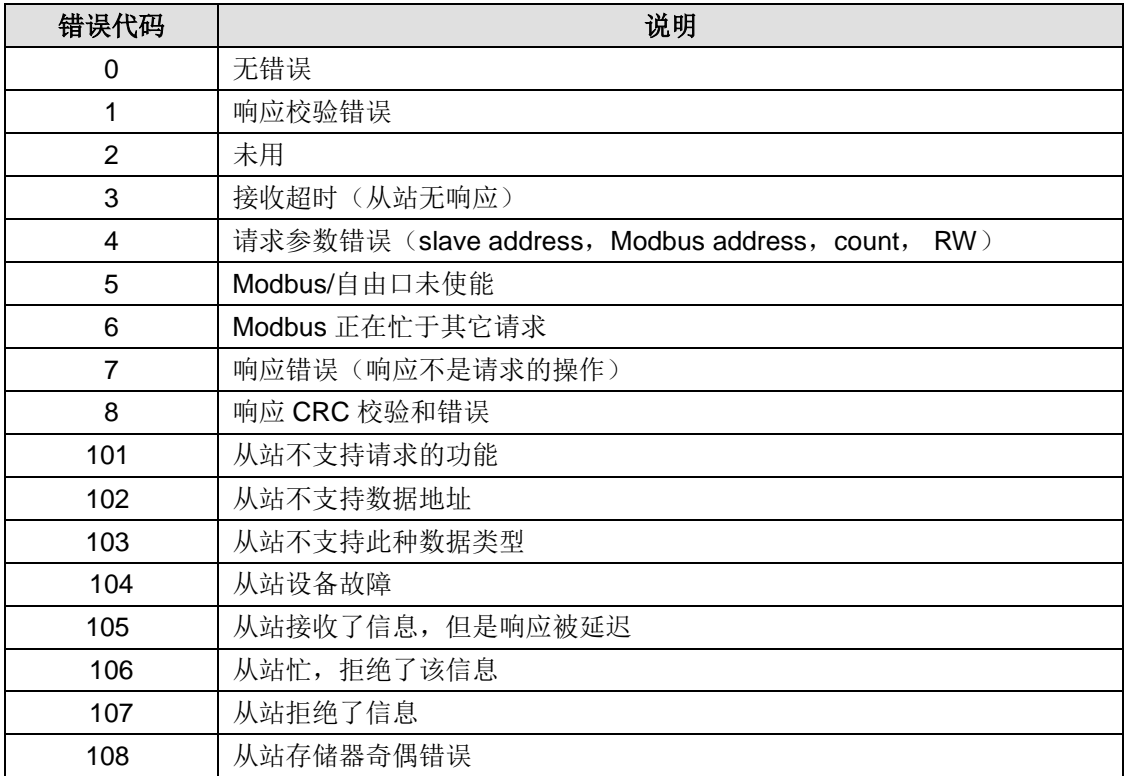

·同时可有多个从站消息读写,但是每个从站只能同时有一条消息读写。

·TCP\_MBUS\_MSG 收到应答之后或者出错的时候 Done 才打开。

·TCP MODBUS 最大支持 32 个连接, 每条消息一次最大可读写 240 字节。

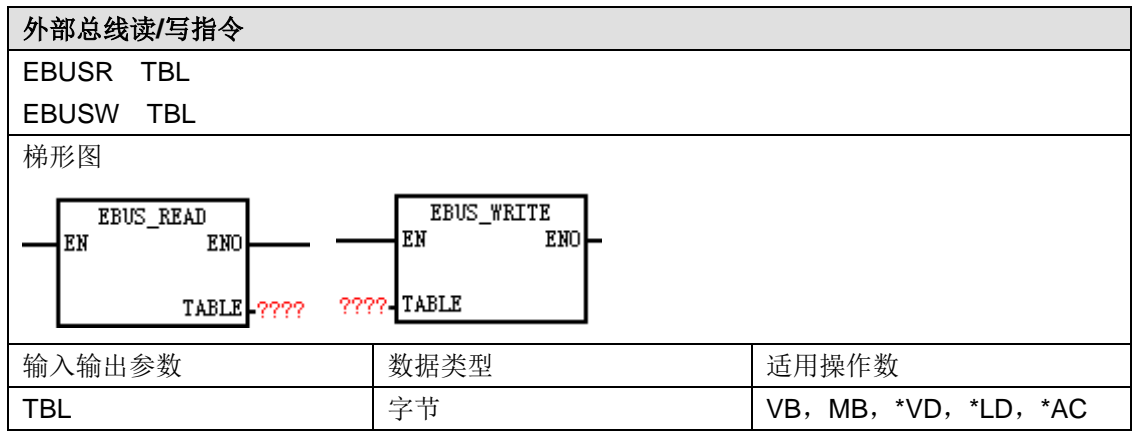

功能说明:从模块读取 nBytes 到 TBL 中指向的地址/将 TBL 中指定的 nBytes 写入到模块。

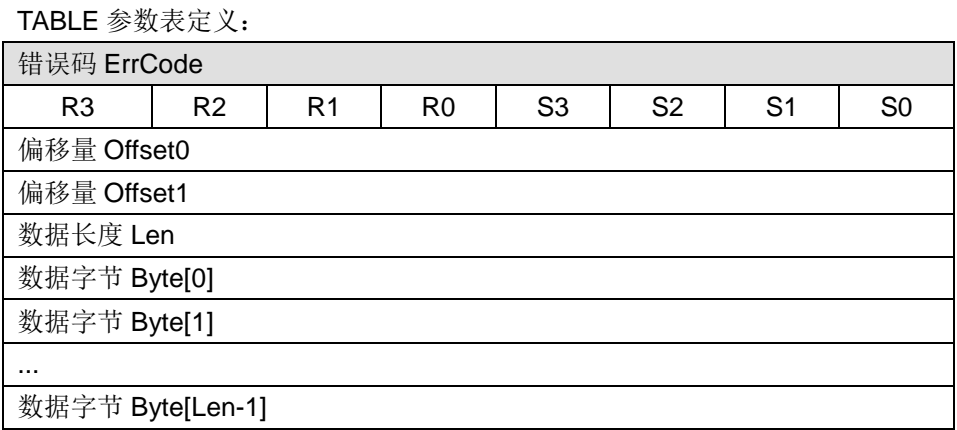

ErrCode: 0-成功、其它一失败;

R3 R2 R1 R0: 机架号 RackID

S3 S2 S1 S0:槽号 SlotID

Offset0 Offset1:模块参数的偏移量,与总线通信应用层协议表中的偏移量对应

Len:要读取或写入的数据字节数

Byte: 读取或写入的数据

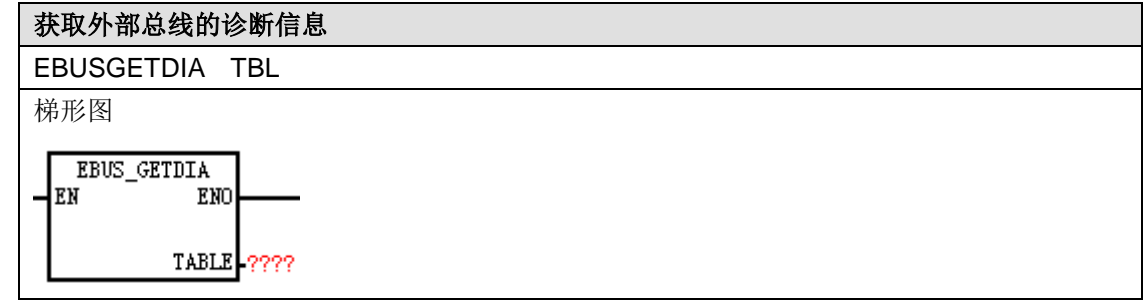

功能说明:获取模块的诊断信息

TABLE 参数表定义:

### 附录

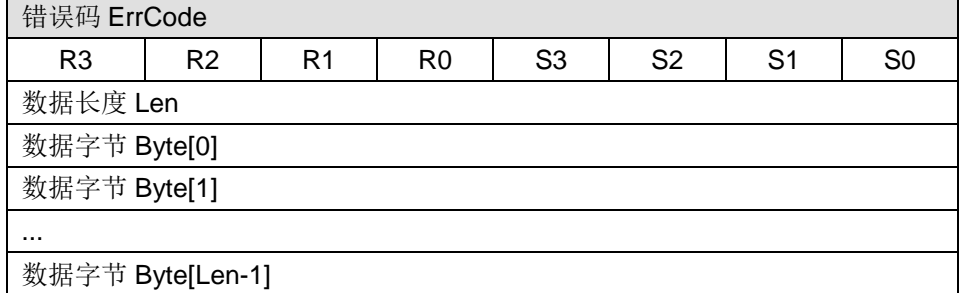

ErrCode: 0-成功、其它一失败

R3 R2 R1 R0: 机架号 RackID

S3 S2 S1 S0:槽号 SlotID

Len: 读取的诊断信息的字节数

Byte:读取的诊断信息内容

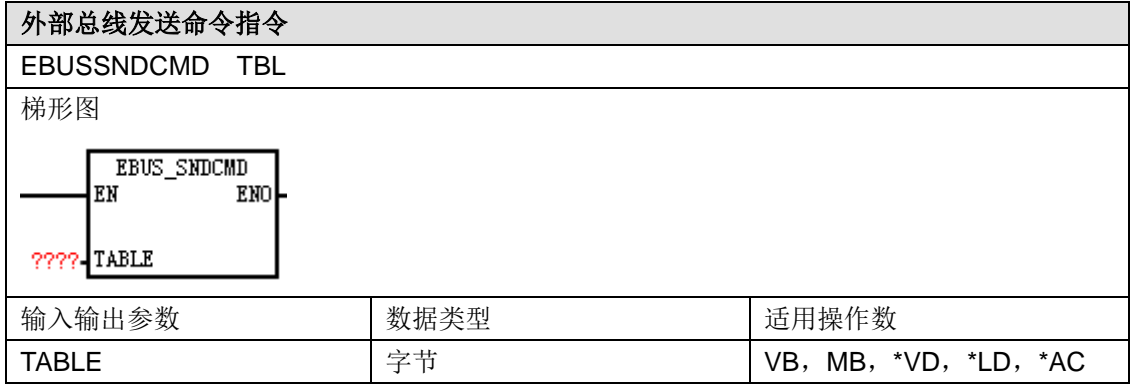

功能说明: 向指定模块发送一条命令。

TABLE 参数表定义:

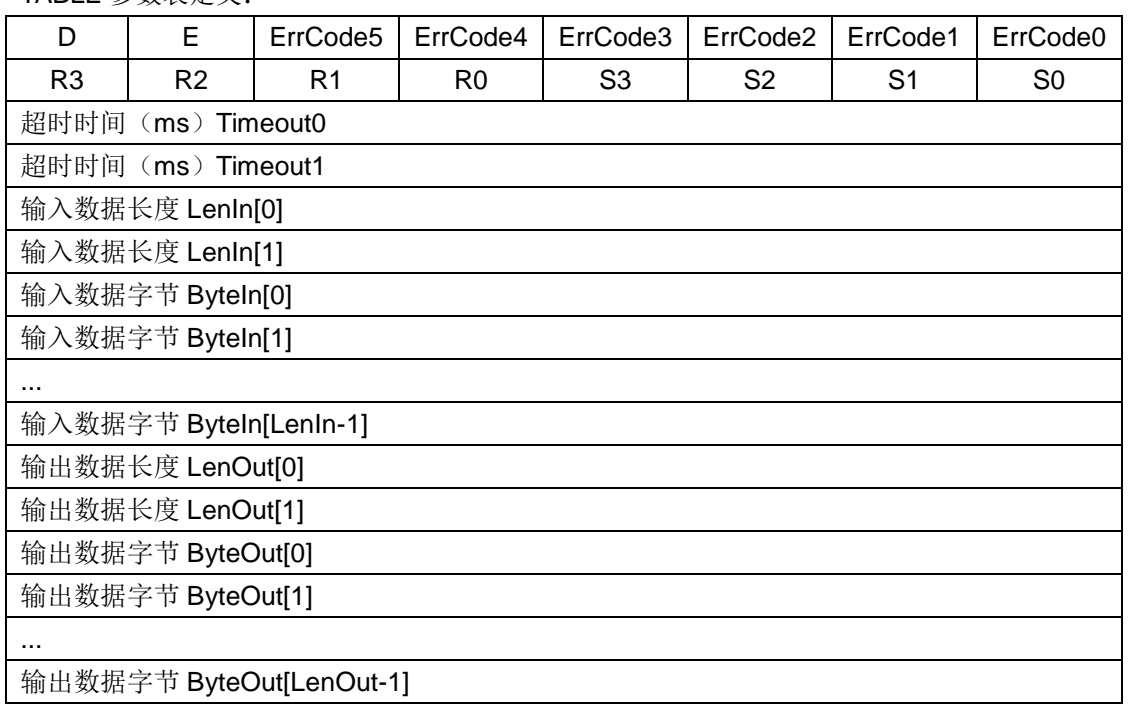

D: 完成位(功能完成) 0 = 未完成, 1 = 完成

E: 错误位 **0 = 无错, 1 = 错误** 

### CTH200 系列 PLC 用户手册

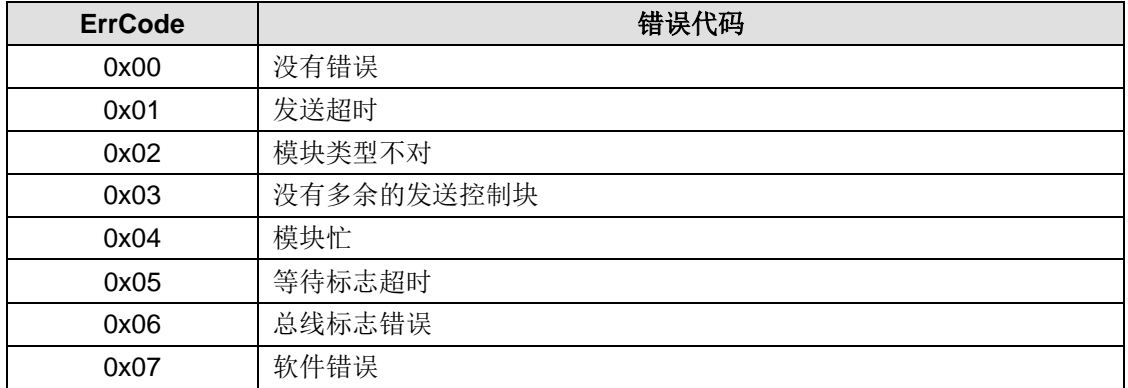

R3 R2 R1 R0: 机架号 RackID

S3 S2 S1 S0:槽号 SlotID

Timeout0 Timeout1:指令执行的超时时间

LenIn:输入数据的字节数

ByteIn:输入数据的内容,格式根据具体模块来定

LenOut:输出数据的字节数

ByteOut:输出数据的内容,格式根据具体模块来定

# **T** 编程电缆

带有 USB-485 接口的合信编程电缆用于 CTH200 CPU 编程、上下载、监控, 使用时 USB 端连接 PC/PG,485 端连接 CPU 的 PPI 口。

表 U-1 编程电缆的物理特性

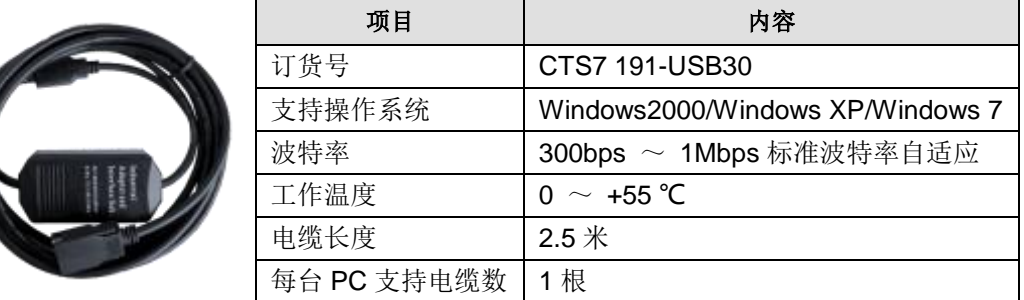

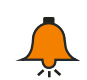

# 提示

CTH200 系列 CPU 支持我司现有的编程电缆:191-USB30,每根编程电缆都有其对应的 驱动文件,请于合信官网下载对您所需的驱动文件:http://www.co-trust.com

电缆外形结构:

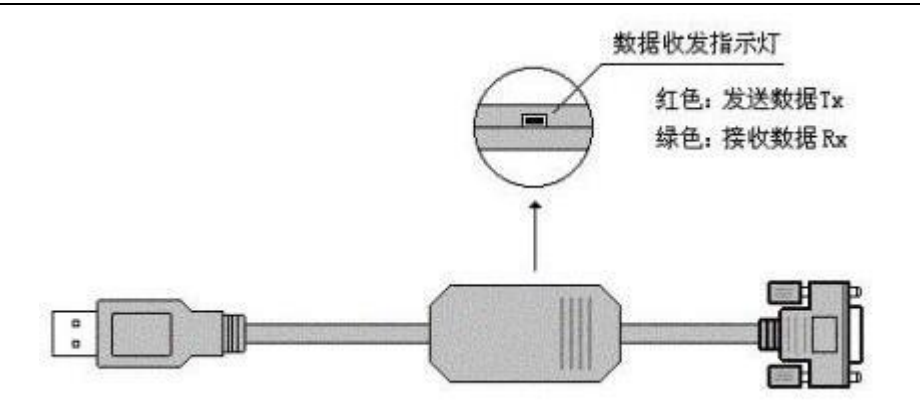

图 U-1 编程电缆外形结构

## T.1 安装驱动

【第 **1** 步】将您的驱动光盘放入电脑或将 COTRUST 网站下载的驱动文件存入您的电脑,然后将 您所购买的 CTS7 191-USBX0 电缆插入电脑(台式或笔记本电脑), 电脑就会发现新硬件, 及弹 出安装向导。

注意: 第 2~5 步只是进行"通用串行总线控制器"里的驱动, 如果有这个驱动的话就无需安装, 最好 重新安装一次。

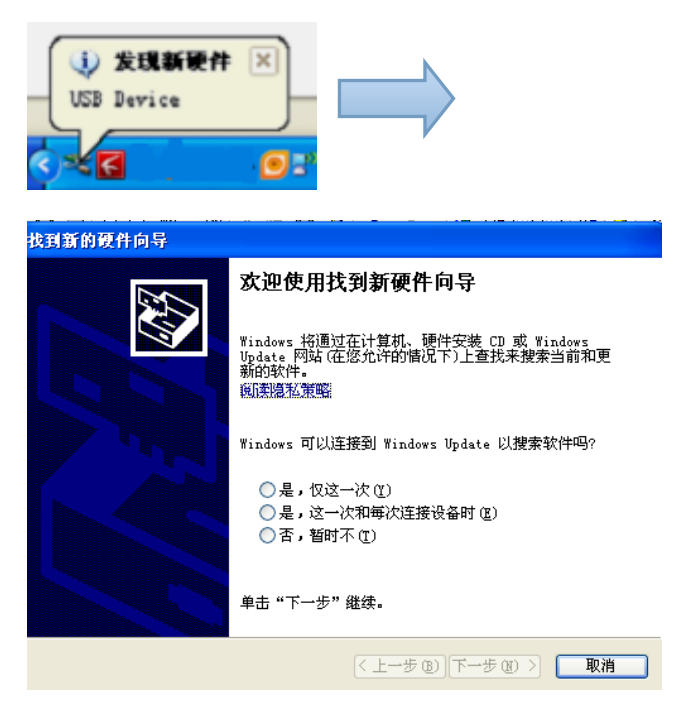

【第 **2** 步】如果它不会出现上面两种现象,您可以在您的设备管理器里看到端口里黄色的感叹号。

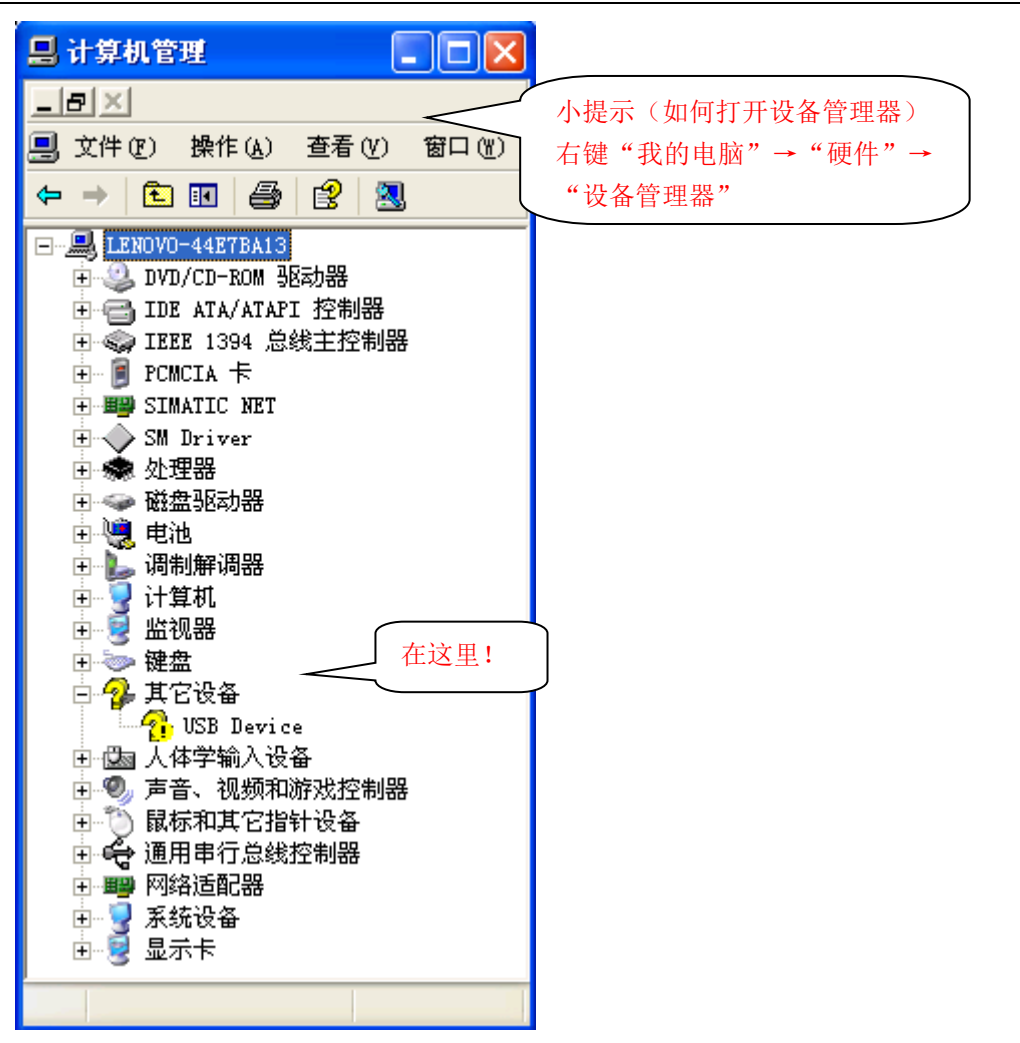

【第 **3** 步】以上二种情况均表明您的电缆已被电脑识别,您需要安装驱动,打开光盘或驱动文件 中的"RS-232 Driver"文件夹,点击"SETUP.EXE"安装,即会出现"图 2"所示。

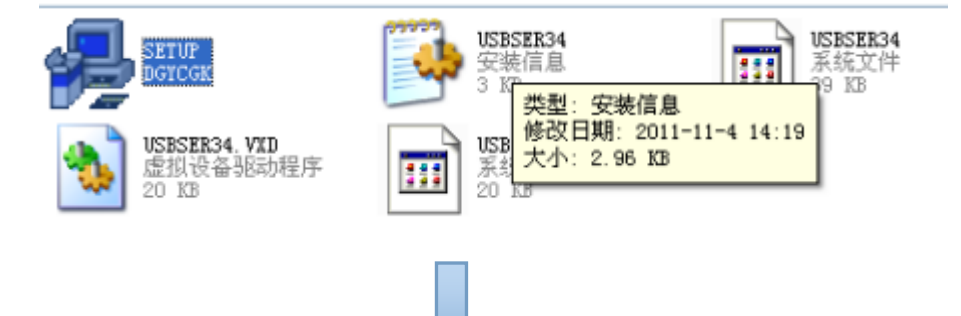

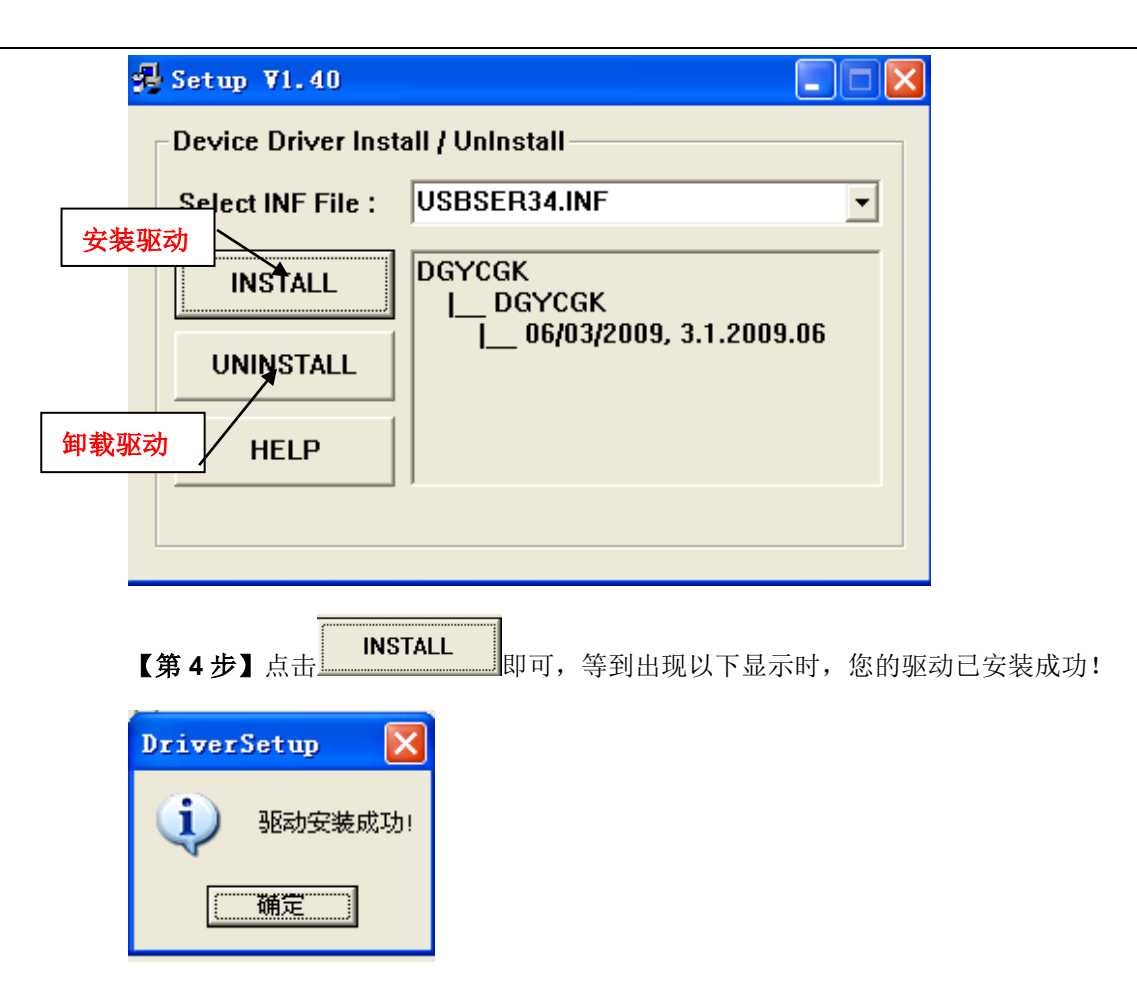

【第五步】点击"确定"即可。安装到这里并没有真正的完成安装,只是进行了"通用串行总线控制器" 里的驱动,还需要"端口"里的驱动安装。

【第 **6** 步】进入设备管理器,点击右键"更新驱动程序"。

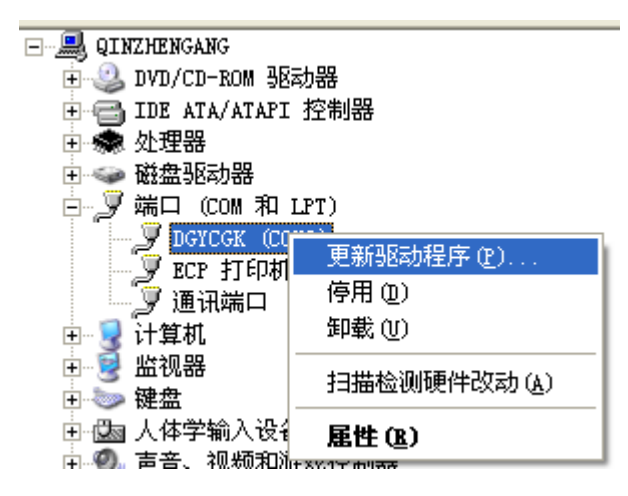

【第7步】这里选择"否,暂时不"→"从列表或指定的位置安装高级"。

## CTH200 系列 PLC 用户手册

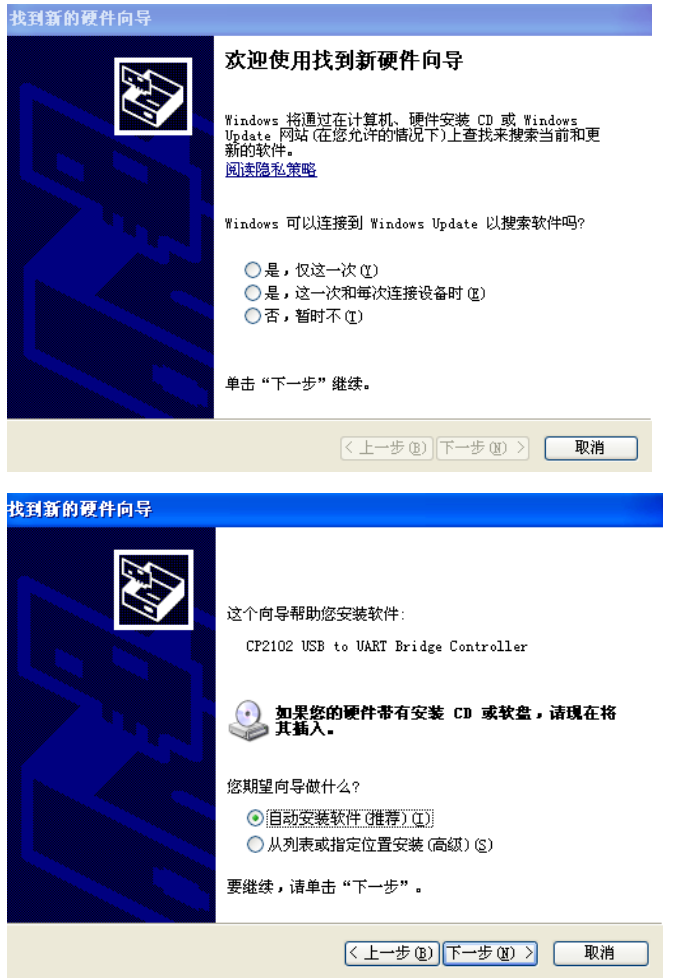

【第8步】"下一步",把"搜索光盘"和"搜索指定位置"都打上勾,再点击"浏览"找到光盘相应的 "RS485Drivers" 驱动,点击确定即可。

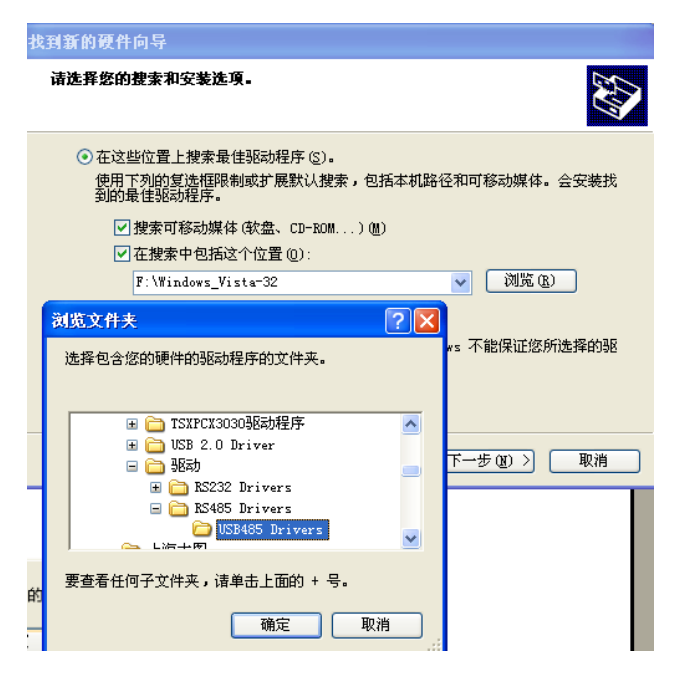

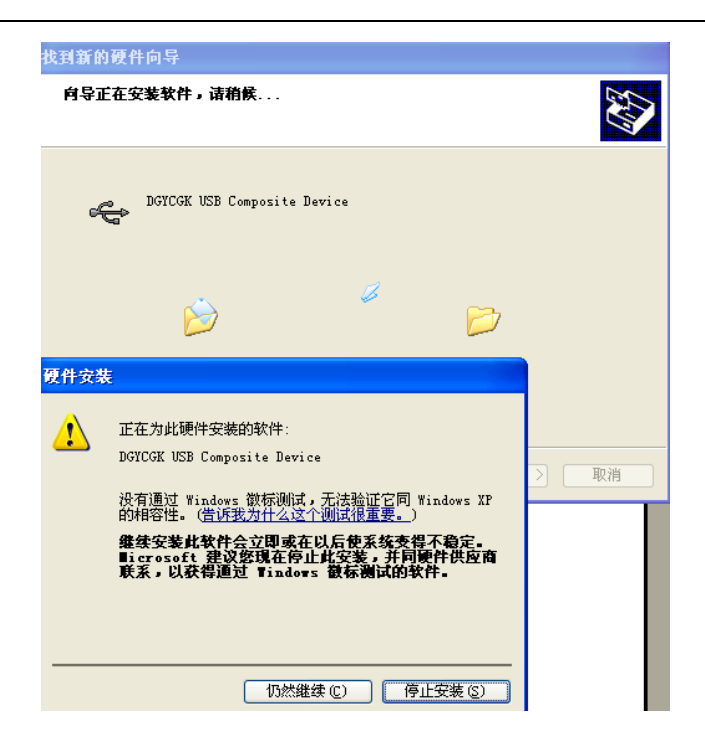

【第 **9** 步】在安装过程序中会出现以上画面,点"仍然继续"即可。

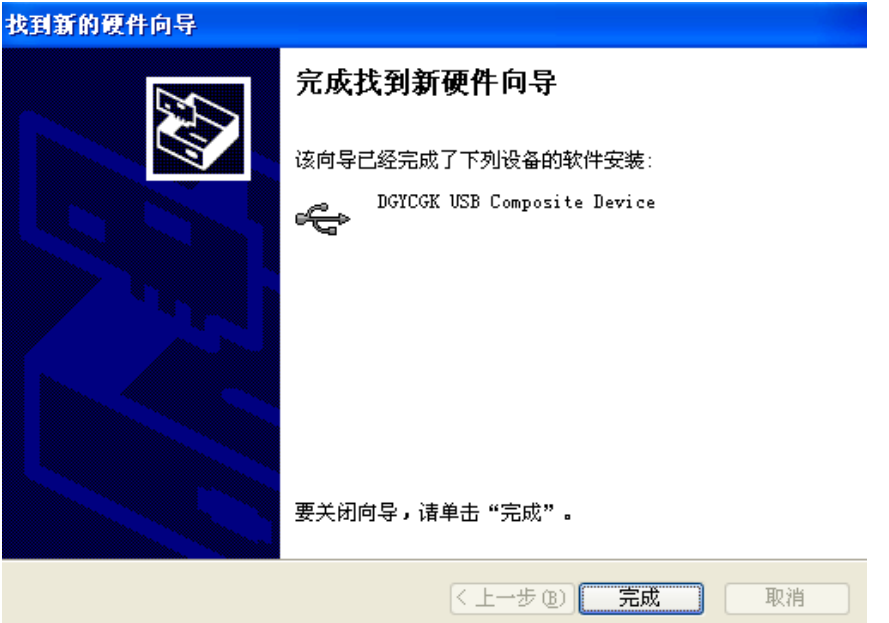

【第 **10** 步】出现以上图片表示第一步安装成功,点击"完成"即可。此时真正完成 USB-PPI 的安装。

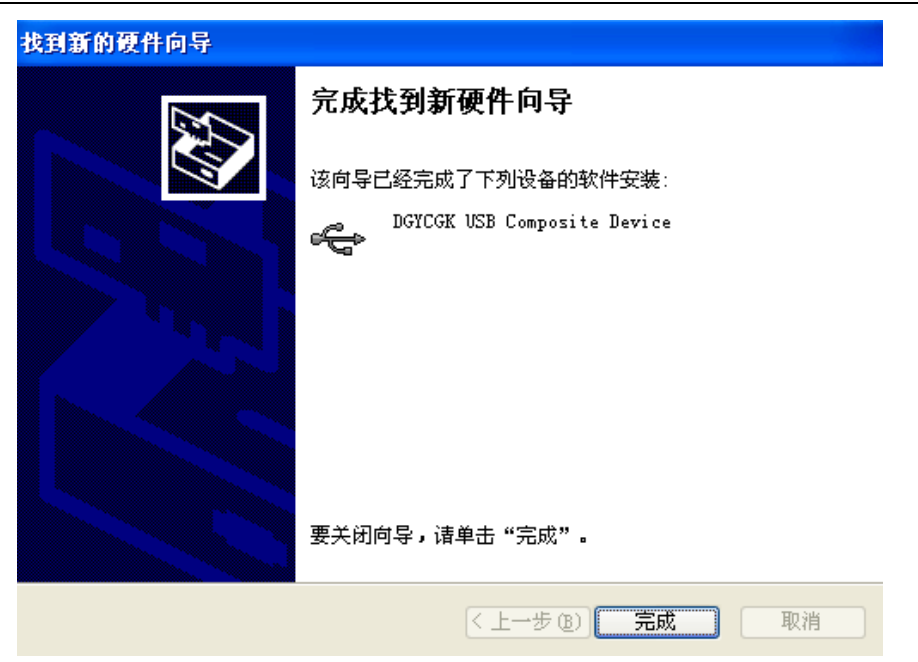

# T.2 更改 COM 端口号

有些早期的应用软件支持的串口数量是有限的,如某 PLC 编程软件支持的串口号为 COM1~ COM4,由于安装 USB 编程电缆之前已安装了其它的 USB 转换设备,安装 USB 编程电缆驱动程 序后在设备管理器中显示该电缆地址为 COM5,这样一来编程软件就无法访问该 COM 口。这时候 就需改变编程电缆的 COM 口号,方法如下:

## **1**、如何找到端口位置

在 Windows2000/XP 系统中可直接更改 COM 口号,首先安装好以上驱动后,点击桌面"我的电脑" 右键属性 → "硬件" → "设备管理器"→即可看到"端口"。

## **2**、如果修改端口

1 这里以 COM2 为例: 找到端口后, 点"COM2 口"→右键属性→"端口设置或 Parametres du port"  $\rightarrow$ "高级或 Avance"即可看到, 选择对应的空闲 COM 口即可。

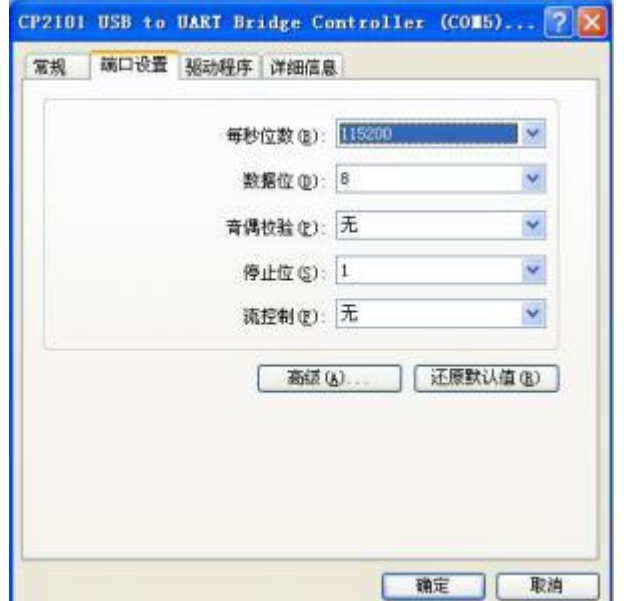

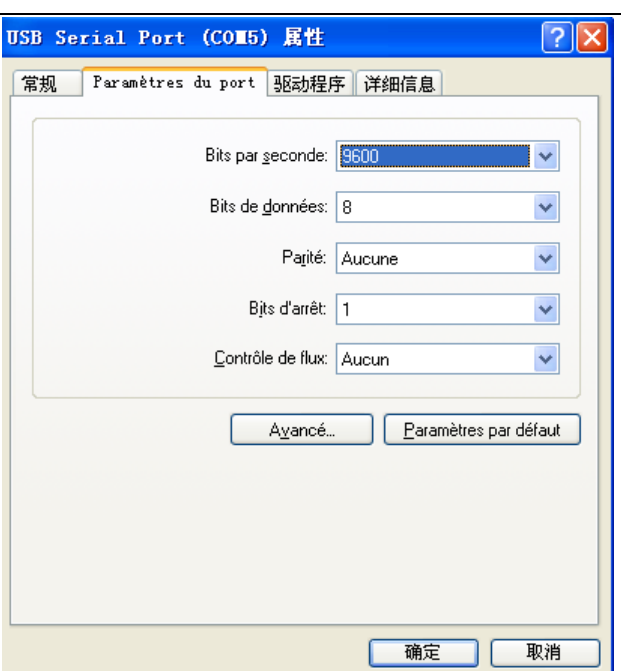

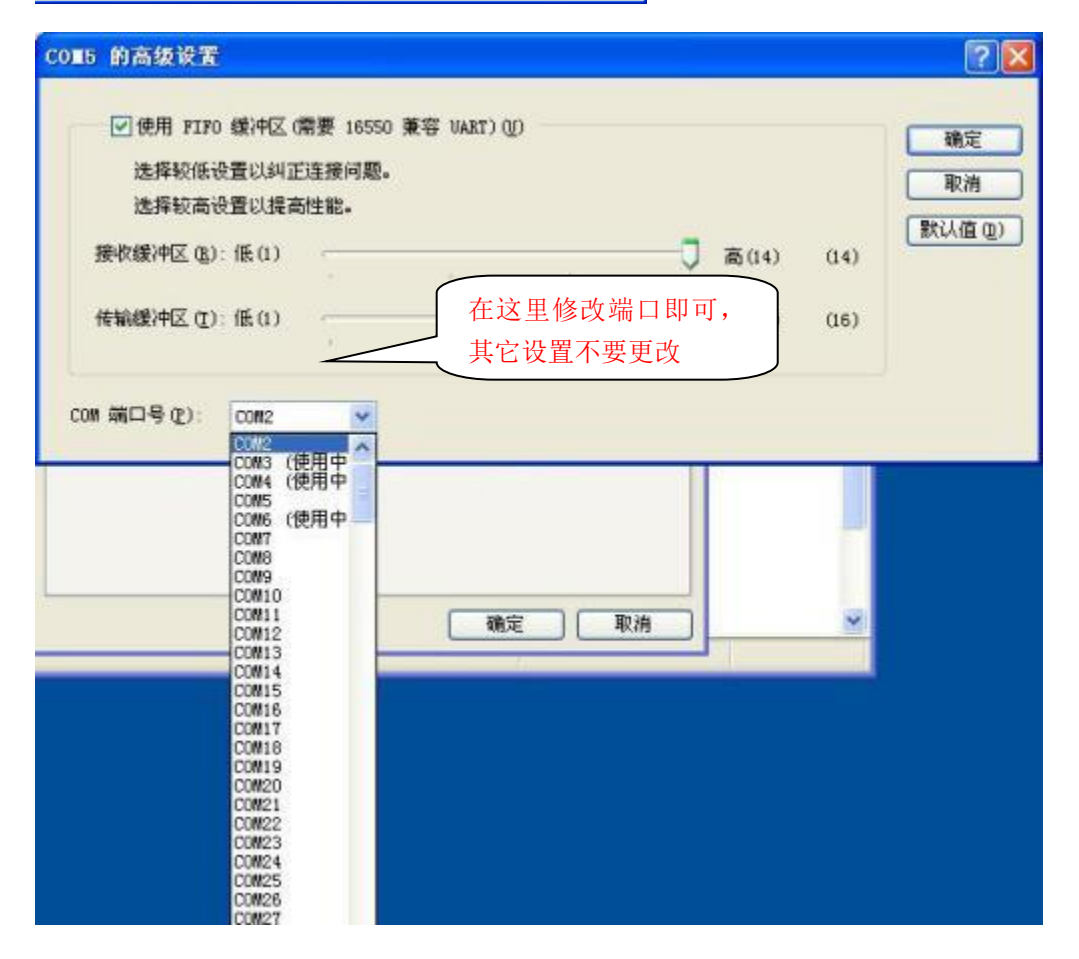

这里需要注意的是:如果您的电脑本身有 COM2 口,您不可以把端口改成重复的 COM 口。

# T.3 释放 COM 口

如果 COM1 到 COM8 都提示在使用中(但实际上您没在使用),则可能需要释放在被占用的 COM 口,步骤如下: "开始"-"运行"-输入"regedit", 进入注册表编辑器;

1、打开

### CTH200 系列 PLC 用户手册

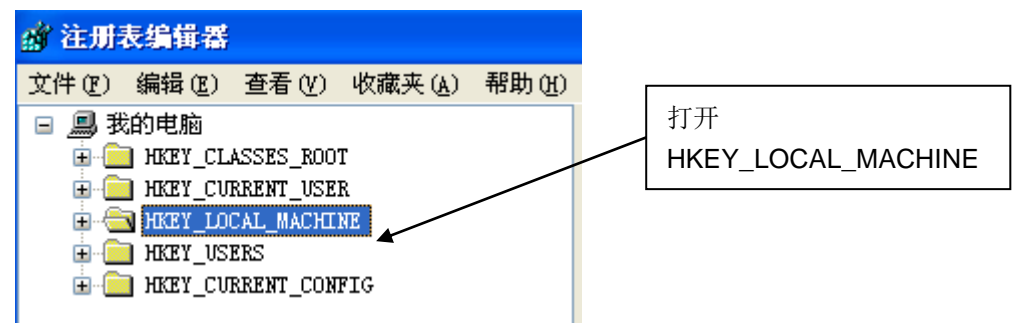

#### 打开 SYSTEM:

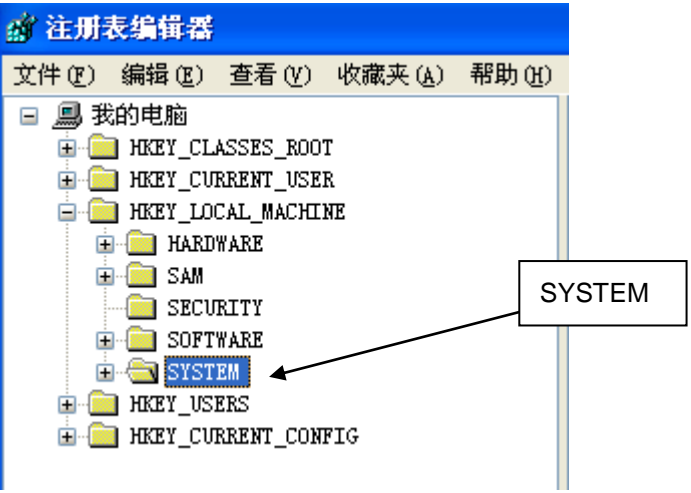

### 3、打开 currentControlset

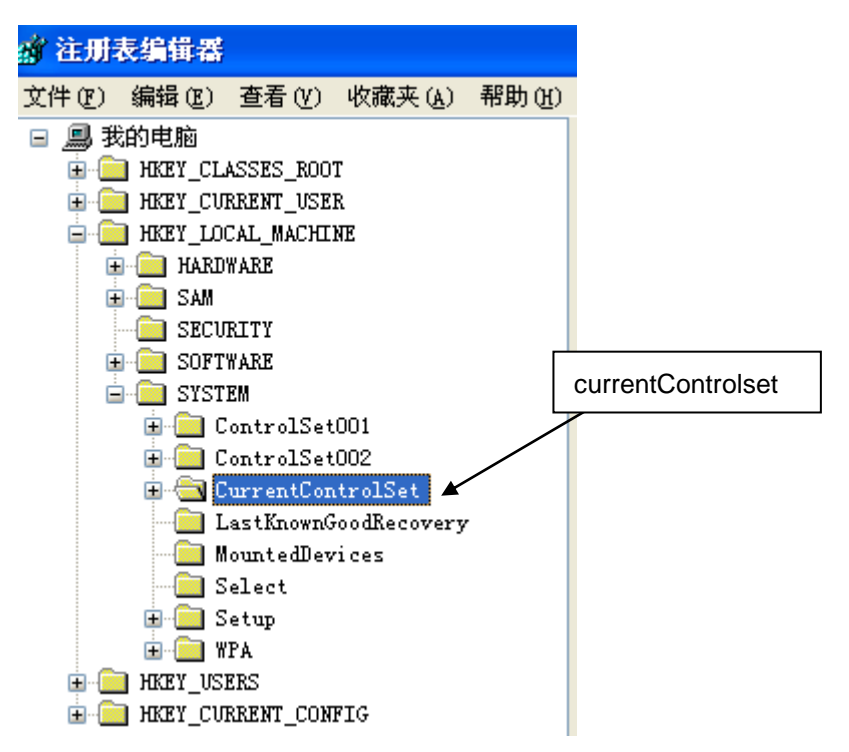

4、打开 COM Name Arbiter, 删除 ComDB 即可, 不行的话重新启动电脑就 OK;

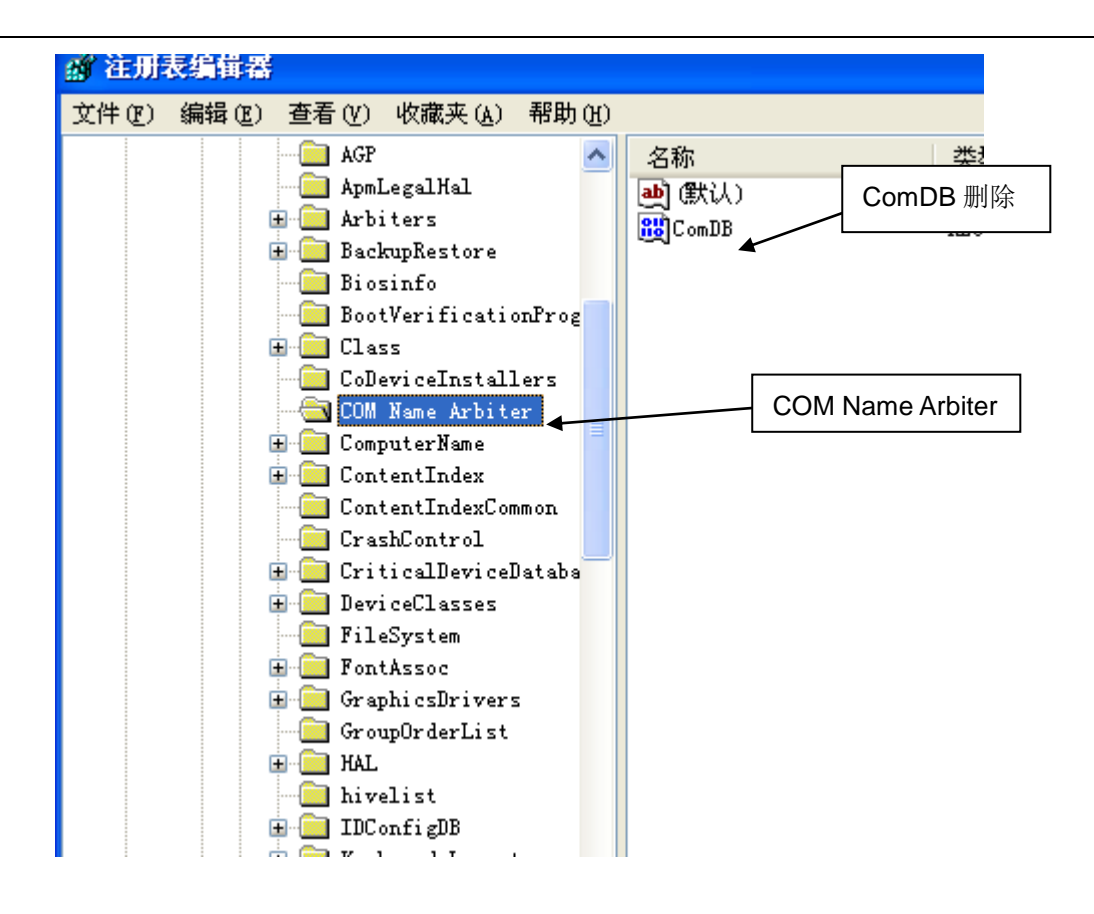

# **U** 编程卡使用说明

表 V-1 产品规格

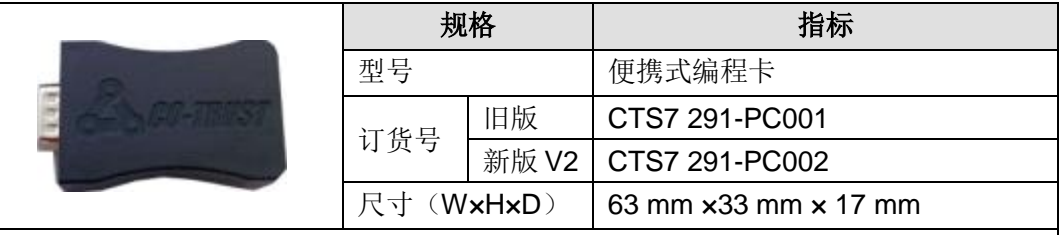

注意:

- CTH200 系列 PLC 需使用数据存储卡与便携式编程卡来完成相应数据存储和便携 式编程功能。
- CTH200 系列 PLC 不支持第三方存储卡。
- CTH200 系列 H288XL 不支持 CTSC 291-PC001 V1.0 (128K 版本)。
- 新版编程卡 CTS7 291-PC002 具有更大容量(4M), 支持更多程序下载。

# 【安全规格】

为了保证编程卡不被恶意破解和修改,编程卡的数据将被加密处理。

# 【连接接口】

连接 PLC 靠里面的 RS485 口。

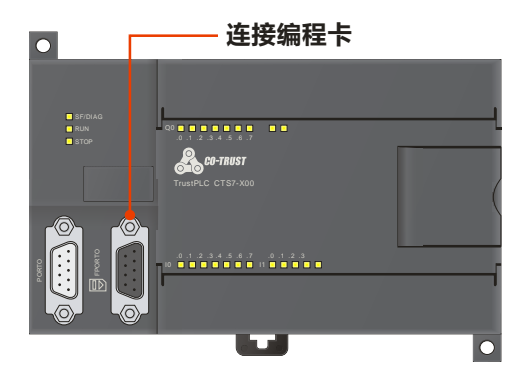

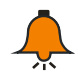

# 提示

编程卡从 CPU 下载程序时,同时也记录了 CPU 的类型,如果上载的 CPU 类型不符合, 不允许上载。

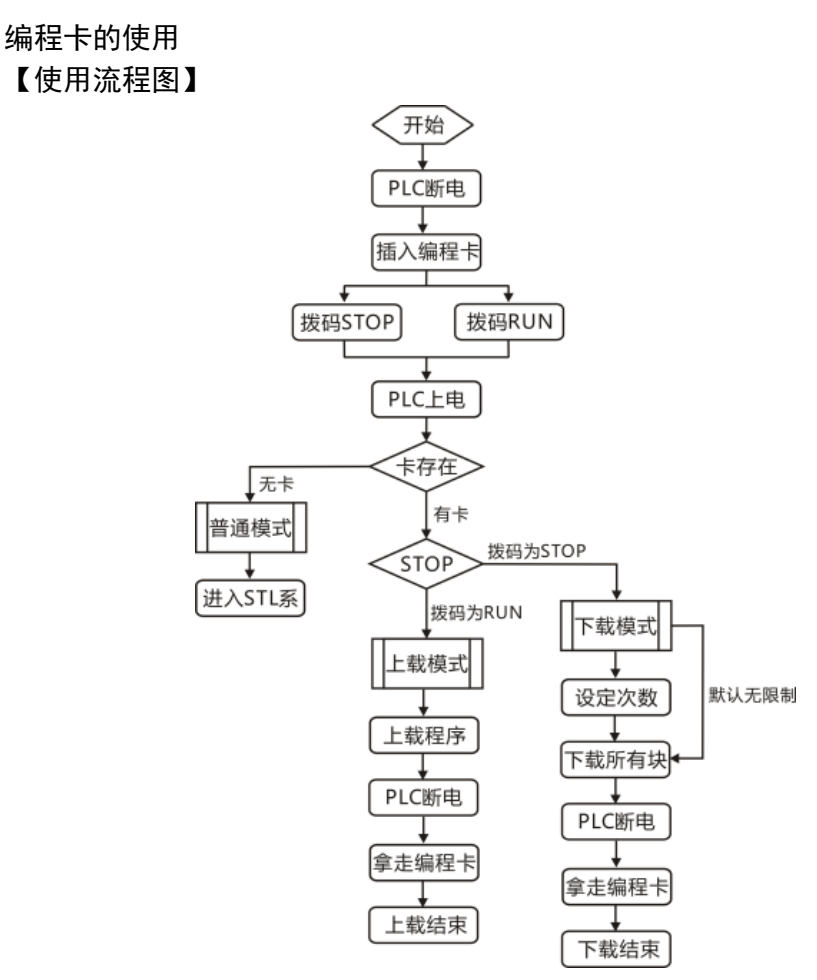

# 【编程卡的功能】

## ※ 编程卡下载功能

让用户把 MicroWIN 工程中的 STL 程序块, STL 程序库, 系统块, 以及数据块下载到编程卡的储 存器去。

## 使用步骤:

步骤 1: 首先把 PLC 断电, 然后插入编程卡到指定端口。

步骤 2: 把拨码开关置于"STOP"状态, 然后给 PLC 加电。

步骤 3: 如果编程卡有效, 系统默认进入"编程卡下载模式", STOP 橙灯常亮, 直接点击下载。单

击工具栏L或打开"文件"->"下载"就可以把程序下载到 PLC 和编程卡中。

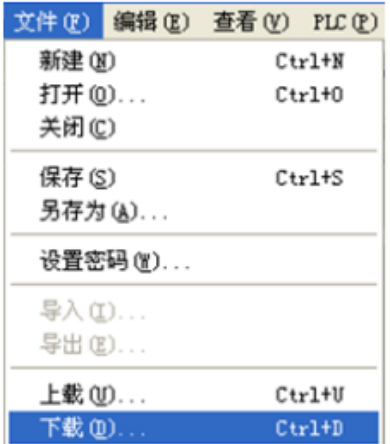

注意:对于没有下载到编程卡里的块,编程卡中会自动生成一个默认块,上载时会将默认块上载 给 CPU。

步骤 4: 如果编程卡无效,系统进入普通模式。

步骤 5: 如果用户需要设定编程卡的使用次数,必须在下载任何块之前通过改变 SMB100 的值来 设定,否则默认是不限制使用(SMB100 的值为 0)。

步骤 6:如果用户不希望覆盖目标 PLC 的程序块或者数据块,可以通过改变 SMB111 的值来设 定,否则默认是全部覆盖。SMB111 的具体定义请参见"编程卡上载功能"部分的表格。

步骤 7: 依次把要编程的块下载到 CPU。

步骤 8: CPU 把下载的所有块发送给编程卡(有发送时, STOP 橙灯闪烁, 所有发送任务完成后, 橙灯常亮)

步骤 9: 当所有块下载完成, 橙灯从闪烁变常亮后超过 10 秒钟, 用户就可以给 PLC 断电, 然后拔 走编程卡。(如果下载完成,此时将 CPU 运行开关拨打到运行,CPU 也不会运行,只有将 CPU 断电,拔出编程卡, CPU 才能正常工作。)

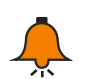

# 提示

• 如果用户使用 187.5K 波特率下载各种块,在下载完成后, CPU 可能还需要等待较长的时间 才能把块传送到编程卡。

 CPU 确认被下载了第一个块时,会把编程卡的数据全部清除,并通过 SMB100 设定编程卡的 次数限制。

如需选择覆盖功能,请在设定 SMB111 后再下载各个块到 CPU。

 为安全起见,用户下载到编程卡的块中建议必须包括系统块,如不下载系统块,编程卡会变 为新建工程时的默认系统块。下载过程中灯闪时不能断电,否则可能会导致编程卡内容丢失。

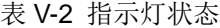

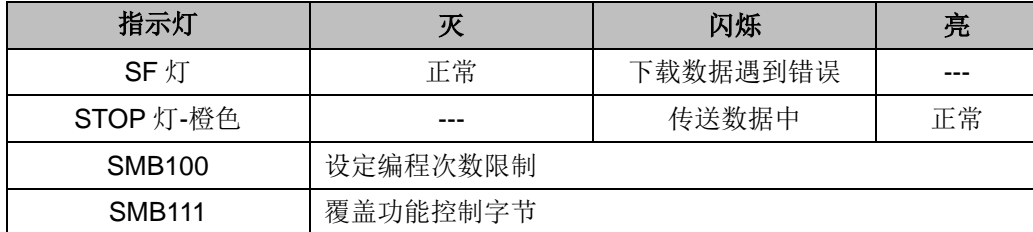

闪烁频率:0.5 秒左右(不要求精度)

#### ※ 编程卡上载功能

用户可以把编程卡的所有块上载到 CPU,并更新 CPU 的 EPROM。

使用步骤:

步骤 1: 首先把 PLC 断电, 然后插入编程卡到指定端口。

步骤 2: 把拨码开关置于"RUN"状态, 然后给 PLC 加电。

步骤 3:如果编程卡有效,系统进入"编程卡上载模式",RUN 绿灯常亮。

步骤 4: 如果编程卡无效, 系统进入普通模式。

步骤 5:CPU 检测到卡存在,将清除原有所有块,并把所有块读入到 EPROM 中。

注意:对于没有下载到编程卡里的块,编程卡中会自动生成一个默认块,上载时会将默认块上载 给 CPU。

步骤6: RUN 绿灯在上载过程中会闪烁, 等绿灯从闪烁变常亮后超过 10 秒钟, 用户就可以给 PLC 断电,然后拨走编程卡。

步骤 7: 重新给 PLC 加电, 新的 STL 程序将被执行。

以下情况可能会导致上载失败:

1> 编程卡使用次数已到限额(不影响 CPU 的原有程序等块)。

2> 编程卡中信息校验失败(CPU 的原有程序有可能被删除)。

3> 编程卡中其他块校验失败(校验无误的块会被上载到 CPU, 原有块删除)。

4> 对有密码保护的 CPU 进行编程卡上载时, 如果编程卡未被设置为覆盖程序块(即 Bit0 未设为 0),那么上载操作会失败,从而保护用户程序安全。

上载失败后, SF 红灯会闪烁。

### **<**注意**>**

SMB110 至 SMB111 用于编程卡上载控制数据,具体定义如下表所示:

表 V-3 SMB110~111 地址具体定义:

| SM 地址         | 功能描述                                                                                   |
|---------------|----------------------------------------------------------------------------------------|
| <b>SMB110</b> | 用于启动强制上载保护功能                                                                           |
| <b>SMB111</b> | 编程卡覆盖选项:<br>0-覆盖程序块和数据块; 1-不覆盖程序块, 覆盖数据块;<br>2-覆盖程序块,不覆盖数据块; 3-不覆盖程序块和数据块;<br>4-与为0时相同 |

#### 表 V-4 指示灯状态

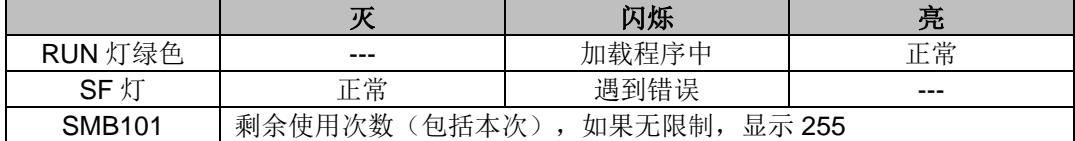

闪烁频率:0.5 秒左右(不要求精度)

#### ※ 编程卡次数限制功能
编程卡次数限制可以允许客户设定编程卡的使用次数,每次上载成功后,编程卡中可使用的次数 就减一。

使用步骤:

步骤 1: 当 PLC 处于"编程卡下载模式"时, 在用户 MicroWIN 下载第一个块前, 通过设定 SMB100 来设定次数限制,并且在 SMB101 的位置显示出来。

步骤 2: 用户每上载成功一次(包括上载失败的第三种情况),次数限制就会被减少 1。

表 V-5 参数值含义说明

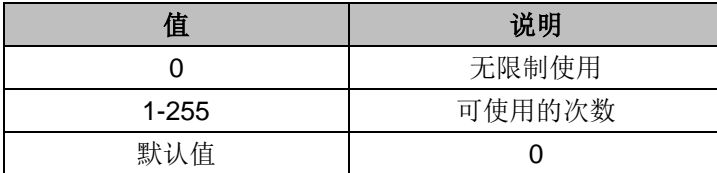

# **V** 电池卡和存储卡使用说明

CTH200 配有专用电池卡和存储卡,其中 CPU H228XL 不支持存储卡。

表 W-1 订货数据

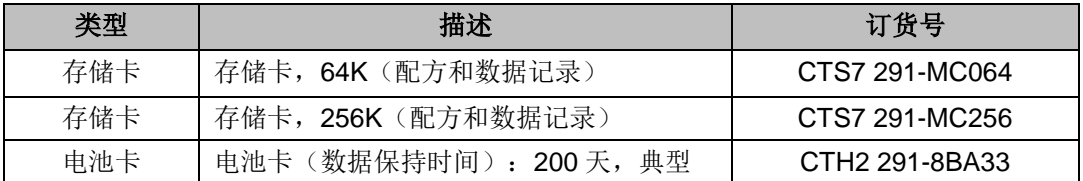

具有可拆卸特性,如需更换电池卡或存储卡,请按以下操作步骤:

1) 在设备断电状态下,拔下电池卡盖帽。

2) 取下卡槽中的原有电池卡,操作时请沿竖直方向拔卡,勿损坏卡槽。

3) 将装有新电池的电池卡插入卡槽并盖上盖帽。

在更换电池前,先备份好数据再给 PLC 断电,然后直接更换新电池就可以。

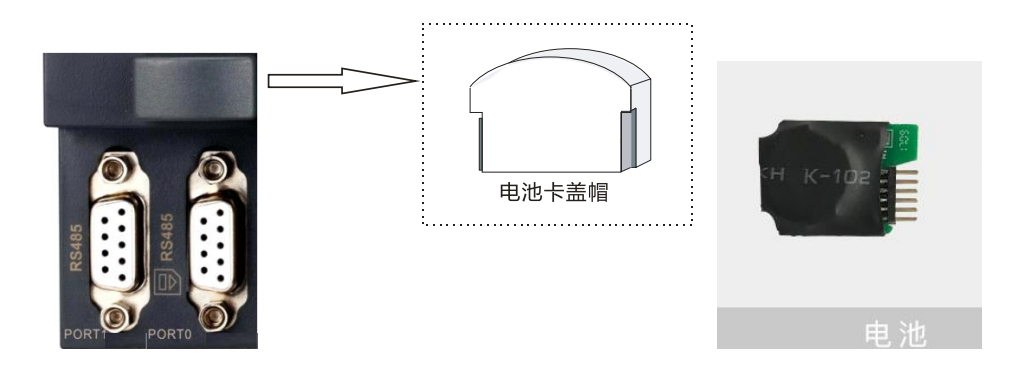

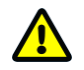

注意

1、请更换本公司同规格电池卡。如要想更换电池,应注意购买同型号的电池。取、装电池时动 作要轻,千万不要碰坏其他元器件。更换电池前请保存好相关数据以免丢失。

2、CT 存储卡与西门子存储卡使用方法相同,主要用于存储配方和数据记录等信息,但 CTH200 存储卡在 PLC 上电重启后存储卡内容不会自动复制到 PLC 中。

# **W** 特殊存储器功能说明

#### **SMB0**:系统状态位

SMB0 的 8 个位在系统中有特殊作用, 在每次扫描周期结束时 PLC 会更新这 8 个位。用户在程序 可以利用这些位的特殊功能来实现一些常用的操作,具体描述见下表:

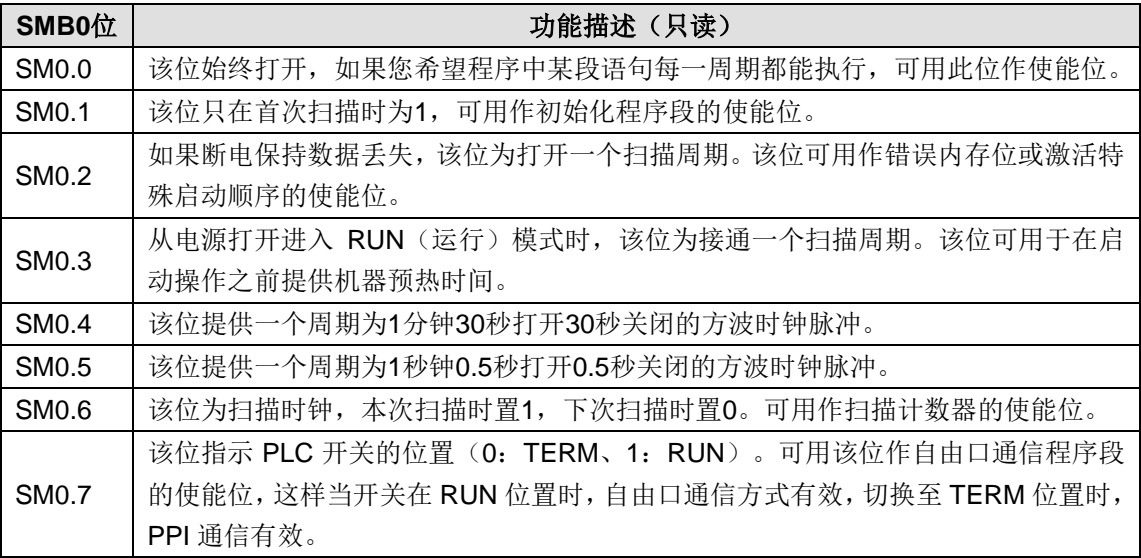

#### **SMB1**:指令执行状态位

SMB1 的 8 个位用于指示某些指令执行中的错误或特殊状态,详细描述见下表:

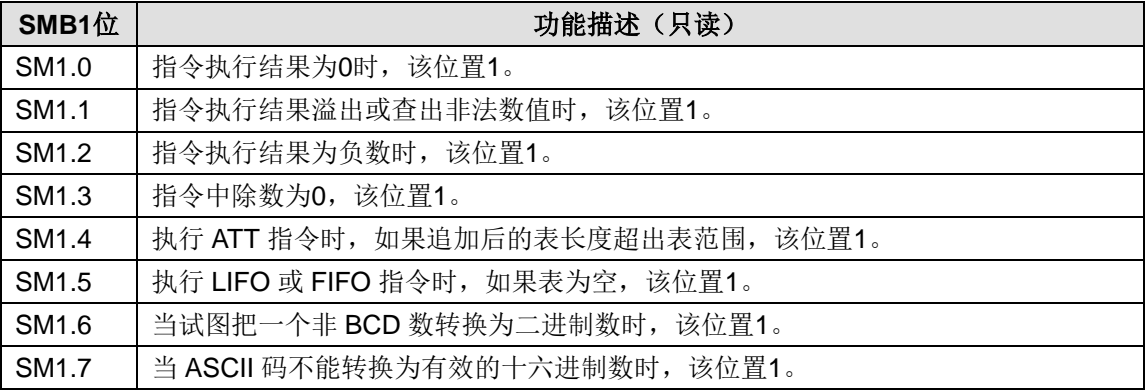

#### **SMB2**:自由口接收字符

SMB2 为自由口接收字符缓冲区,在自由口通信方式下,接收到的每个字符都放在这里,便于程序 读取。详细描述见下表:

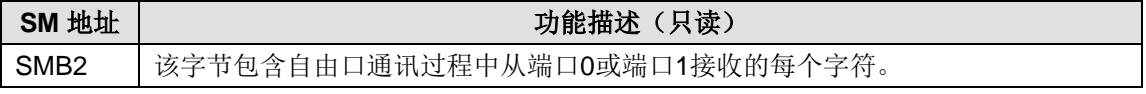

#### **SMB3**:自由口奇偶校验错误

SMB3 用于显示自由口奇偶校验错误。自由口通信模式下,在接收字符中检测到校验错误时,SM3.0 被置为 1。通常情况下, 在程序接收和读取存储在 SMB2 中的信息字符数值之前, 先使用该位检 测自由口信息字符是否有传输错误。详细描述见下表:

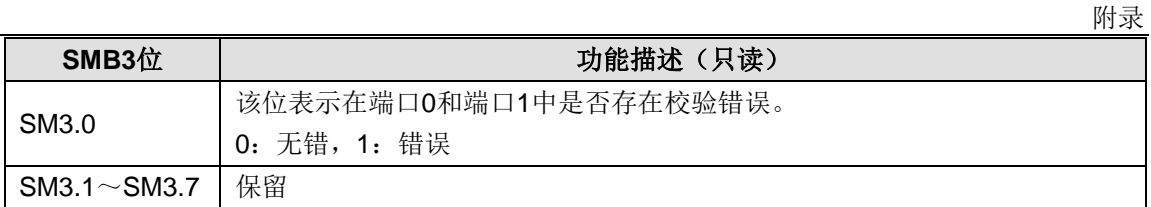

#### **SMB4: 队列溢出**

SMB4 包含中断队列溢出位,中断是否允许标志位,发送空闲位及是否存在强制标志位。队列溢出 表明要么是中断发生的频率高于 CPU,要么是中断已经被全局中断禁止指令所禁止。详细描述见 下表:

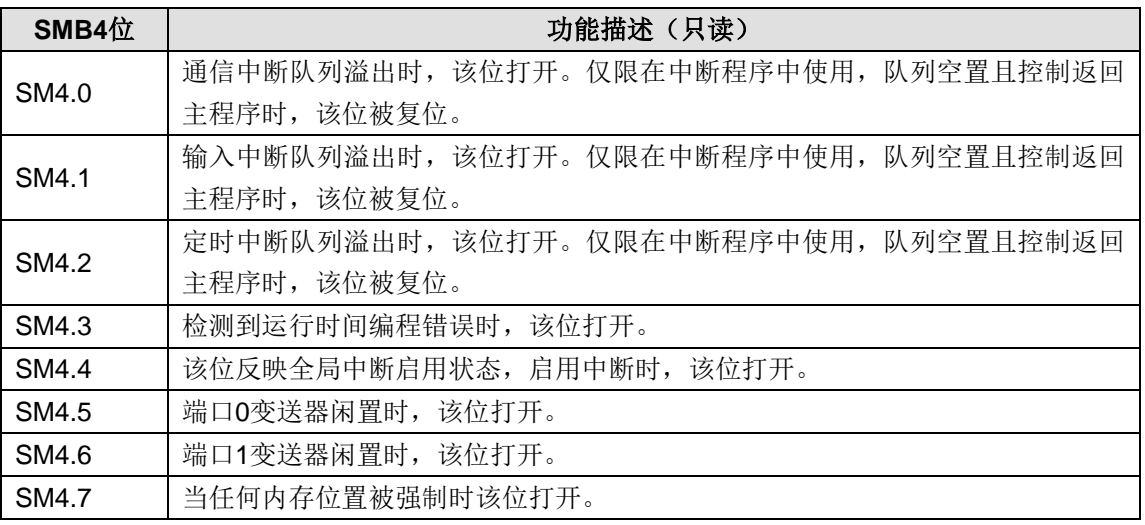

#### **SMB5**:**I/O** 状态

SMB5 包含系统里发现的 I/O 错误状态位,这些位提供了所发现的 I/O 错误的信息,详细描述见下 表:

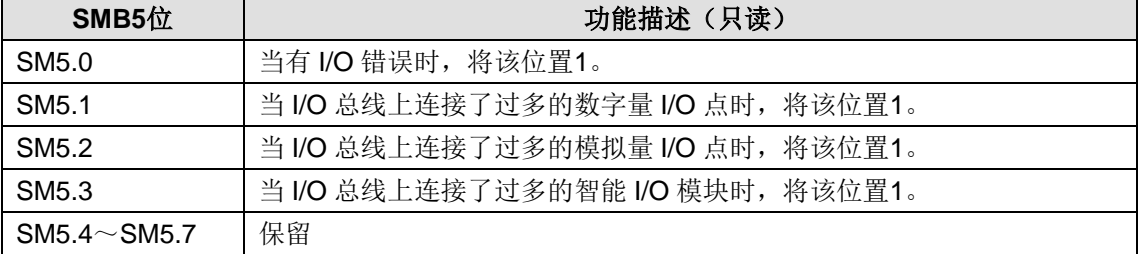

#### **SMB6**:**CPU** 标识寄存器

SMB6 为 CPU 识别(ID)寄存器,用于识别 CPU 的类型,详细描述见下表:

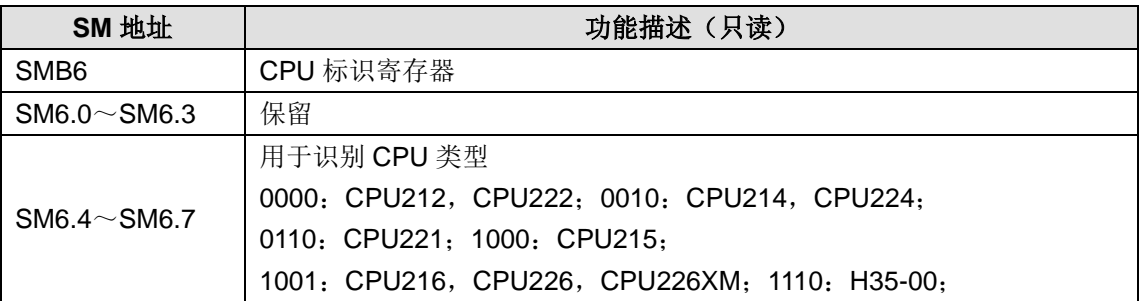

#### SMB6 格式:

MSB Product to the contract of the contract of the contract of the contract of the contract of the contract of the contract of the contract of the contract of the contract of the contract of the contract of the contract of **Bit 7 Bit 6 Bit 5 Bit 4 Bit 3 Bit 2 Bit 1 Bit 0**  $\mathsf{x} \quad \mid \quad \mathsf{x} \quad \mid \quad \mathsf{x} \quad \mid \quad \mathsf{x} \quad \mid \quad \mathsf{r} \quad \mid \quad \mathsf{r} \quad \mid \quad \mathsf{r} \quad \mid \quad \mathsf{r}$ 0000:CPU212,CPU222; 0010:CPU214,CPU224; 0110: CPU221; 1000: CPU215; 1001:CPU216,CPU226,CPU226XM; 1110: H35-00 保留

#### **SMB8** 至 **SMB21**:**I/O** 模块标识和错误寄存器

SMB8 到 SMB21 是按照字节对形式(相邻两个字节)为扩展模 0 到 6 而准备的。每对字节的偶数 位字节为模块识别寄存器,奇数位字节为模块错误寄存器。前者标记着模块类型、I/O 类型、输入 和输出点数;后者为对相应模块所测得的 I/O 错误提示。详细描述见下表:

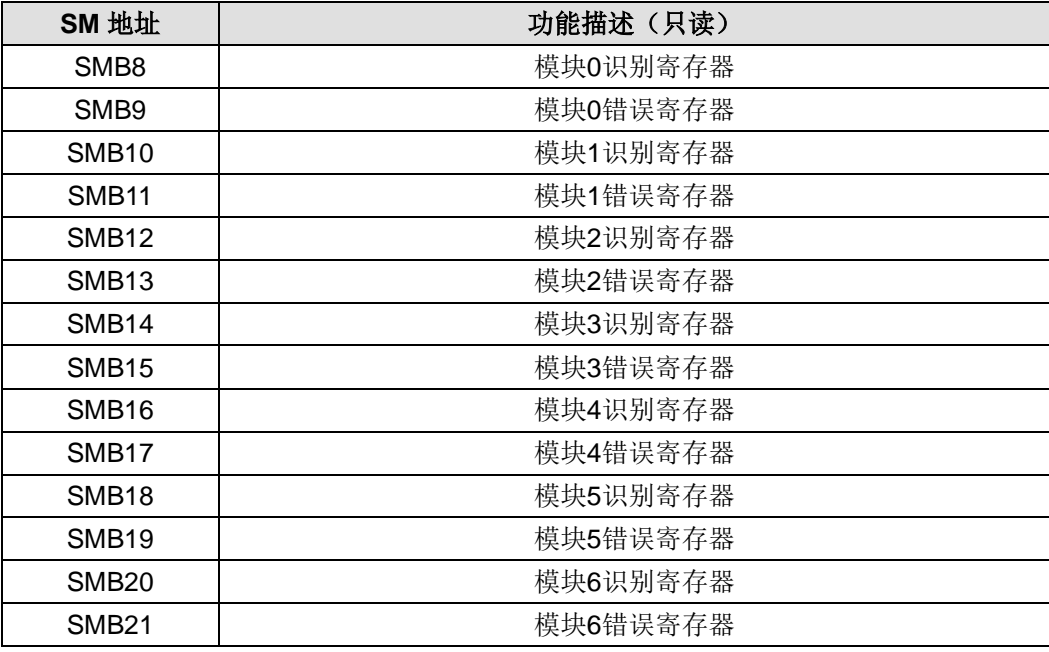

### 偶数字节(模块 ID 寄存器)格式:

MSB LSB

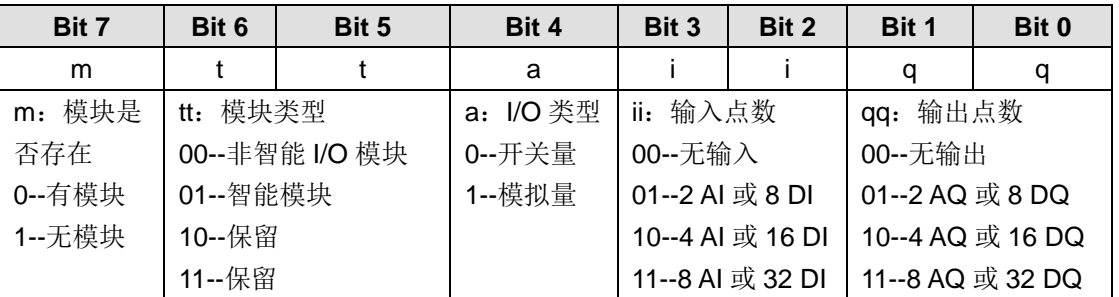

#### 奇数字节(模块错误寄存器)格式:

MSB LSB

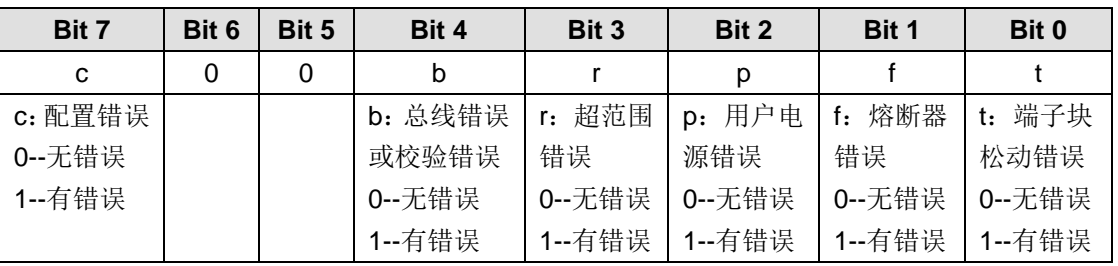

#### **SMW22** 至 **SMW26**:扫描时间

SMW22、SMW24 和 SMW26 提供扫描时间信息:以毫秒计的最短扫描时间、最长扫描时间及上 次扫描时间。详细描述见下表:

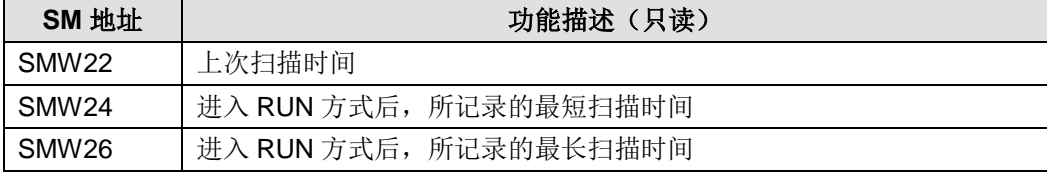

#### **SMB28** 至 **SMB29**:模拟电位器

特殊内存字节 28 和 29 包含与模拟电位器 0 和 1 轴位置对应的数字值。模拟电位器位于 CPU 前方 存取门后方。用一把小螺丝刀调整电位计(沿顺时钟方向增加,或沿逆时钟方向减少)。此类只读 数值可被程序用于各种不同的功能,例如,为定时器或计数器更新当前值,输入或改动预设值或设 置限制。模拟电位器有一个0至255的额定范围,以及±2计数的可靠重复。详细描述见下表:

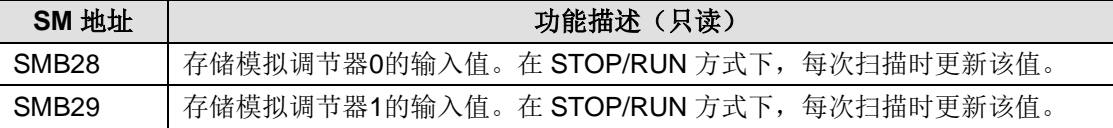

#### **SMB30** 和 **SMB130**:自由口控制寄存器

SMB30控制自由口0的通讯方式,SMB130控制自由口1的通讯方式。您可以对SMB30和SMB130 进行写和读,利用这两个字节设置自由口通信的操作方式,并提供自由口或者系统所支持的协议之 间的选择。详细描述见下表:

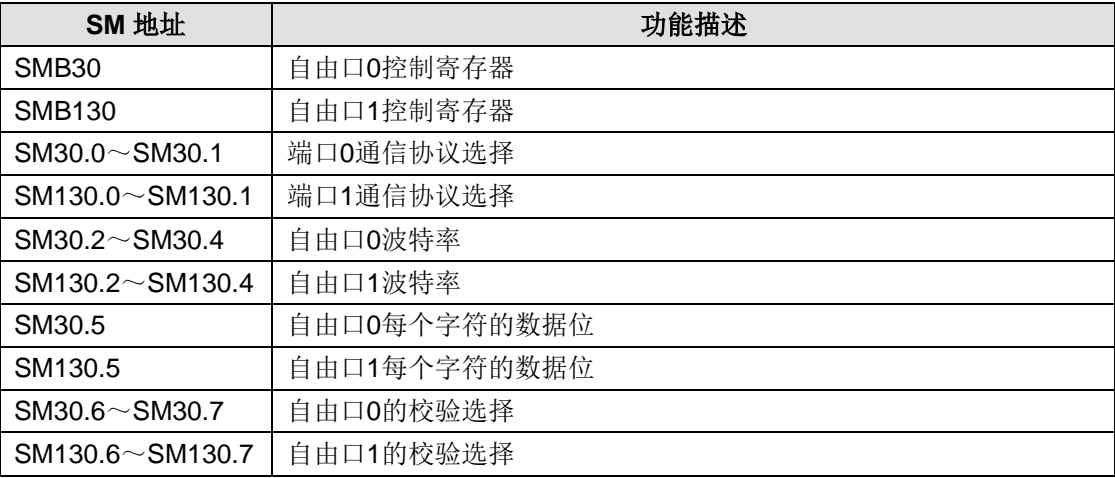

#### 自由口控制字节格式:

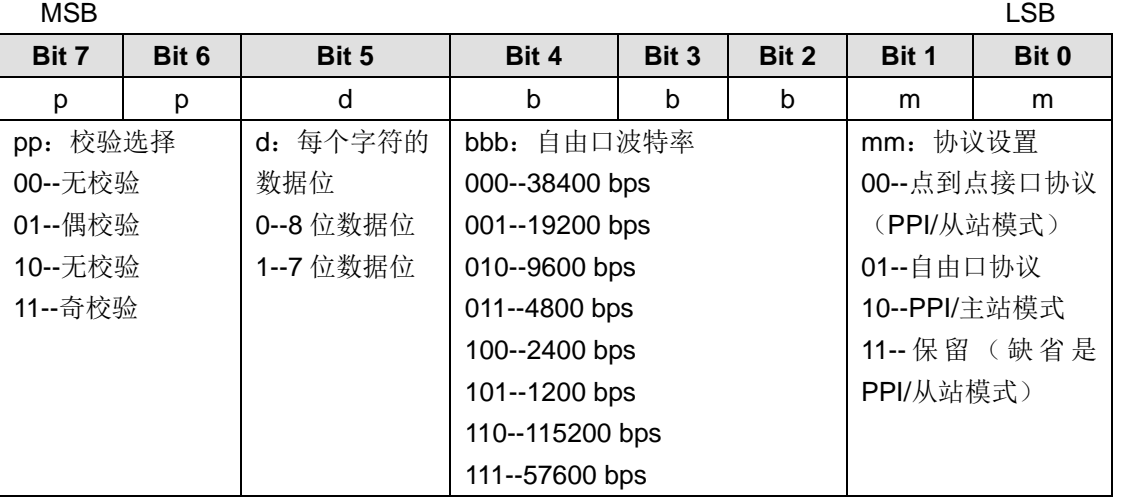

**<**注意**>** 当选择 mm = 10(PPI 主站),PLC 将成为网络的一个主站,可以执行 NETR 和 NETW 指令。PPI 模式下忽略 2 至 7 位。

#### **SMB31** 和 **SMW32**:永久存储器(**EEPROM**)写控制

在用户程序的控制下,您可以把 V 存储器中的数据存入永久存储器,亦称非易失存储器。先把被 存数据的地址存入 SMW32 中,然后把存入命令存入 SMB31 中。一旦您发出存储命令,则直到 CPU 完成存储操作 SM31.7 被置 0 之前, 您不可以改变 V 存储器的值。

在每次扫描周期末尾,CPU 检查是否有向永久存储器区中存数据的命令。如果有,则将该数据存 入永久存储器中。详细描述见下表:

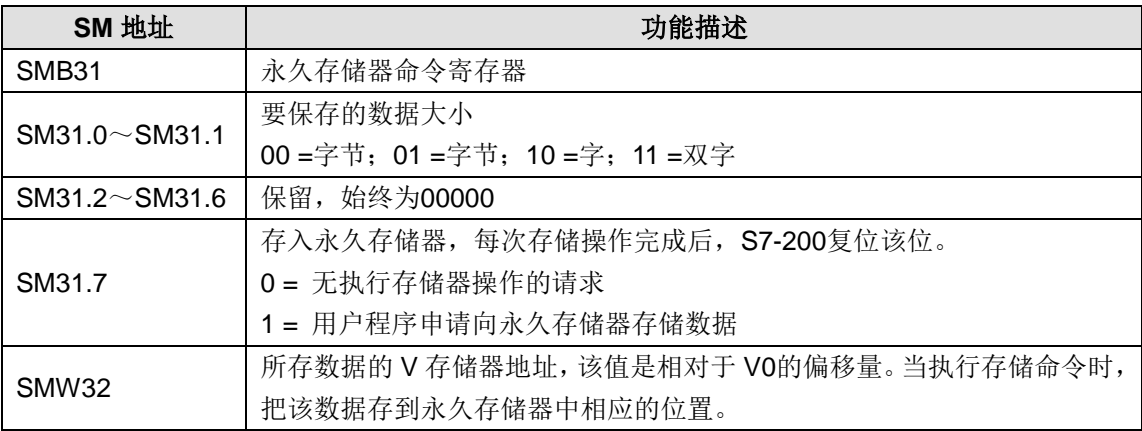

#### **SMB34 和 SMB35: 定时中断的时间间隔寄存器**

SMB34 和 SMB35 分别定义了定时中断 0 和中断 1 的时间间隔。您可以指定从 1 毫秒至 255 毫秒 的时间间隔(以 1 毫秒为增量)。如果相应的定时中断事件被连接到一个中断服务程序,CTH200 CPU 就会获取该时间间隔值。若要改变该时间间隔,您必须把定时中断事件再分配给同一或另一 中断程序,或通过中断分离来终止定时中断事件。

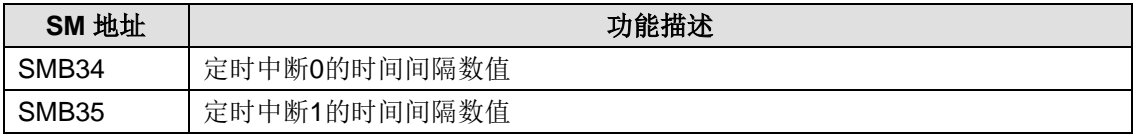

#### **SMB36** 至 **SMB65**:**HSC0**、**HSC1** 和 **HSC2** 寄存器

SMB36 至 SMB65 被用于监控和控制高速计数器 HSC0、HSC1 和 HSC2 操作。详细描述见下表:

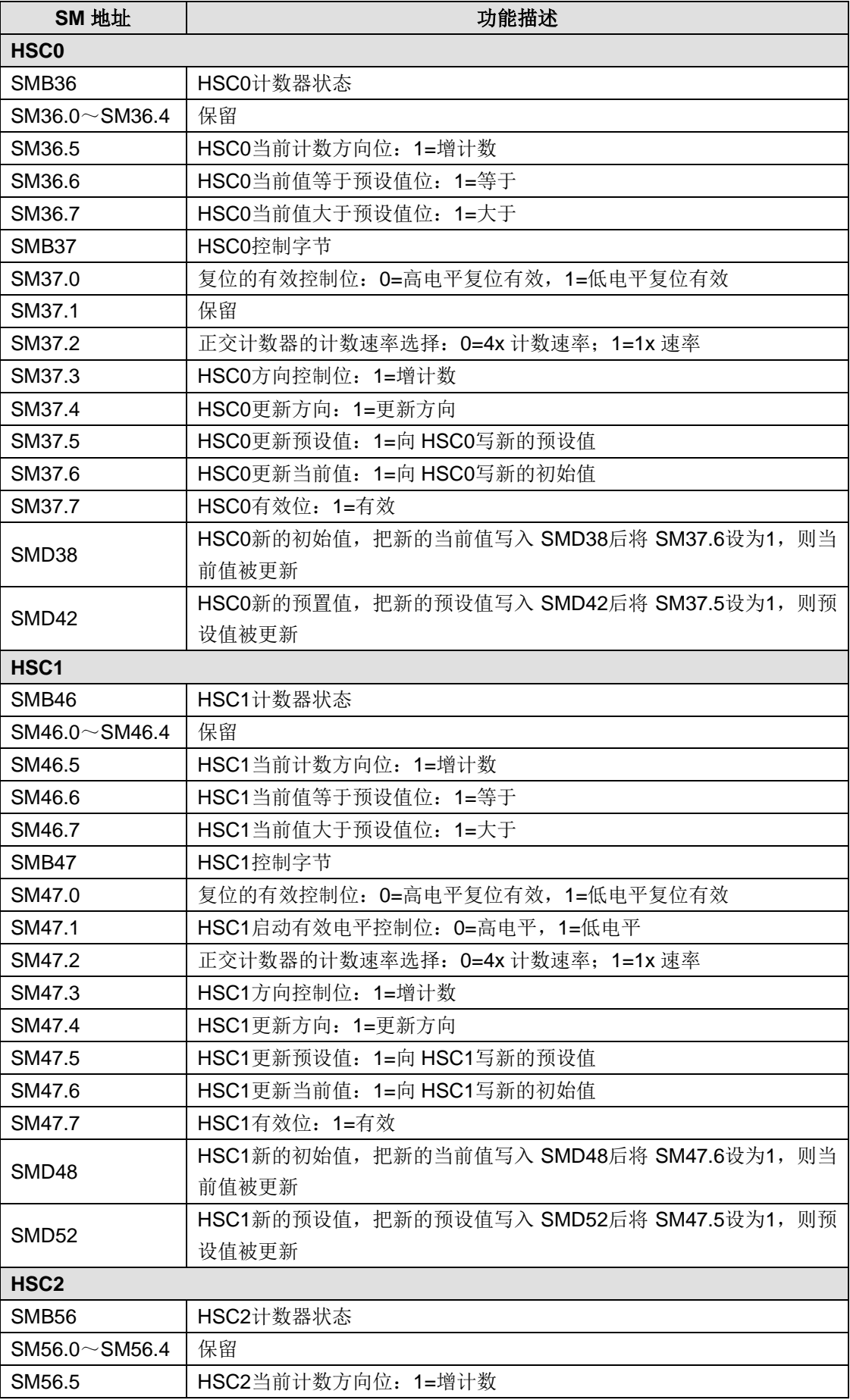

#### CTH200 系列 PLC 用户手册

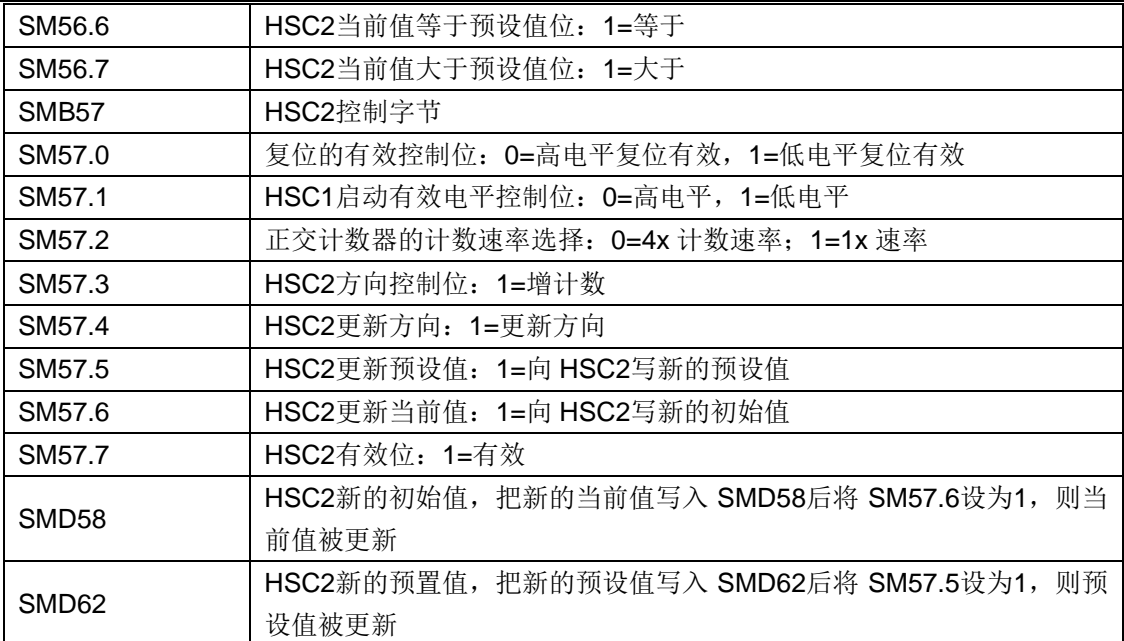

#### **<**注释**>**

1)计数器状态位仅限在执行由高速计数器事件触发的中断程序里有效。

2) 当您使用 HSC 外部复位中断事件时, 请勿在程序里重新设置新的当前值, 然后在连接于该事 件的中断程序里重新使能计数器,此操作会引起严重错误。

#### **SMB66** 至 **SMB85**:**PTO/PWM** 寄存器

SMB66 至 SMB85 被用于监控和控制 PLC(脉冲) 指令的脉冲链输出和脉冲宽度调制功能。详细 描述见下表:

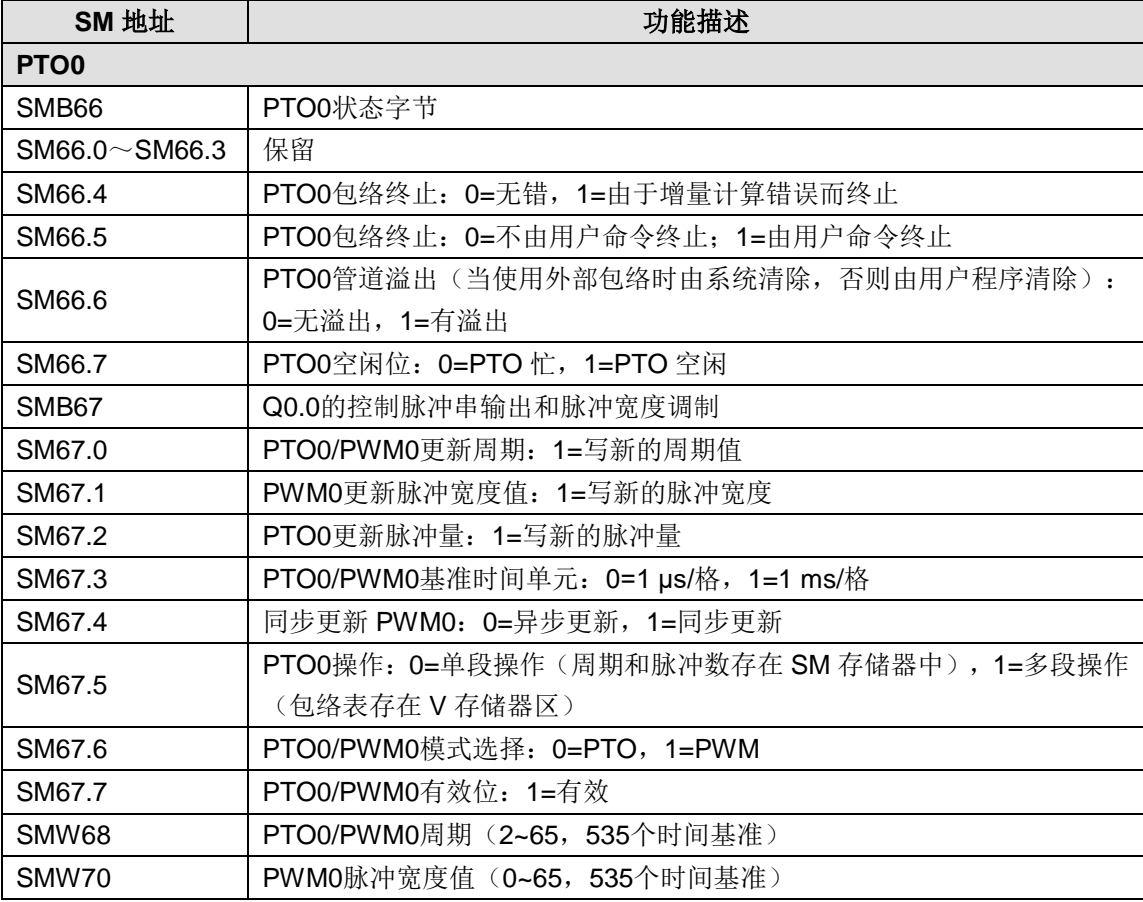

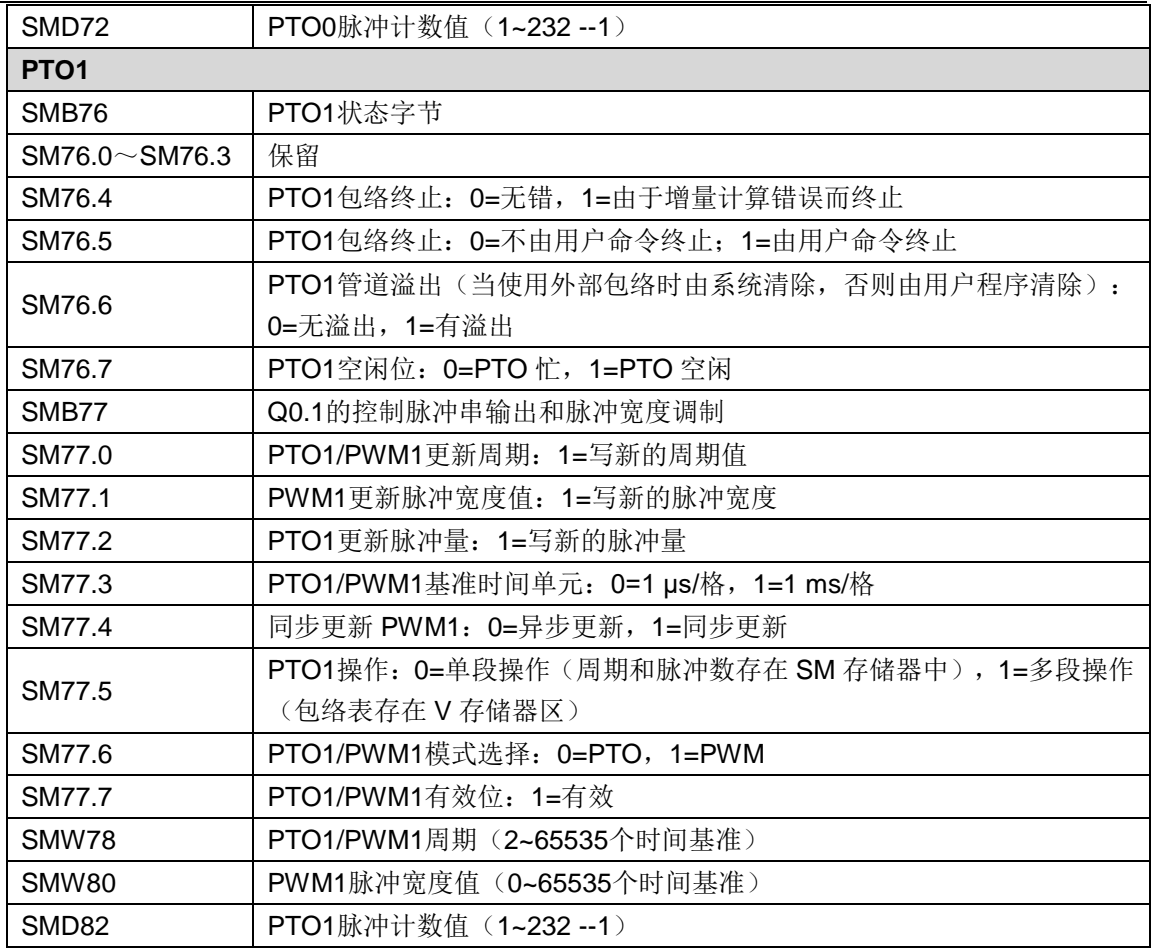

# **SMB86** 至 **SMB94** 和 **SMB186** 至 **SMB194**:接收信息控制

SMB86 至 SMB94 以及 SMB186 至 SMB194 被用于控制和读取有关"接收信息"指令的状态。

详细描述见下表:

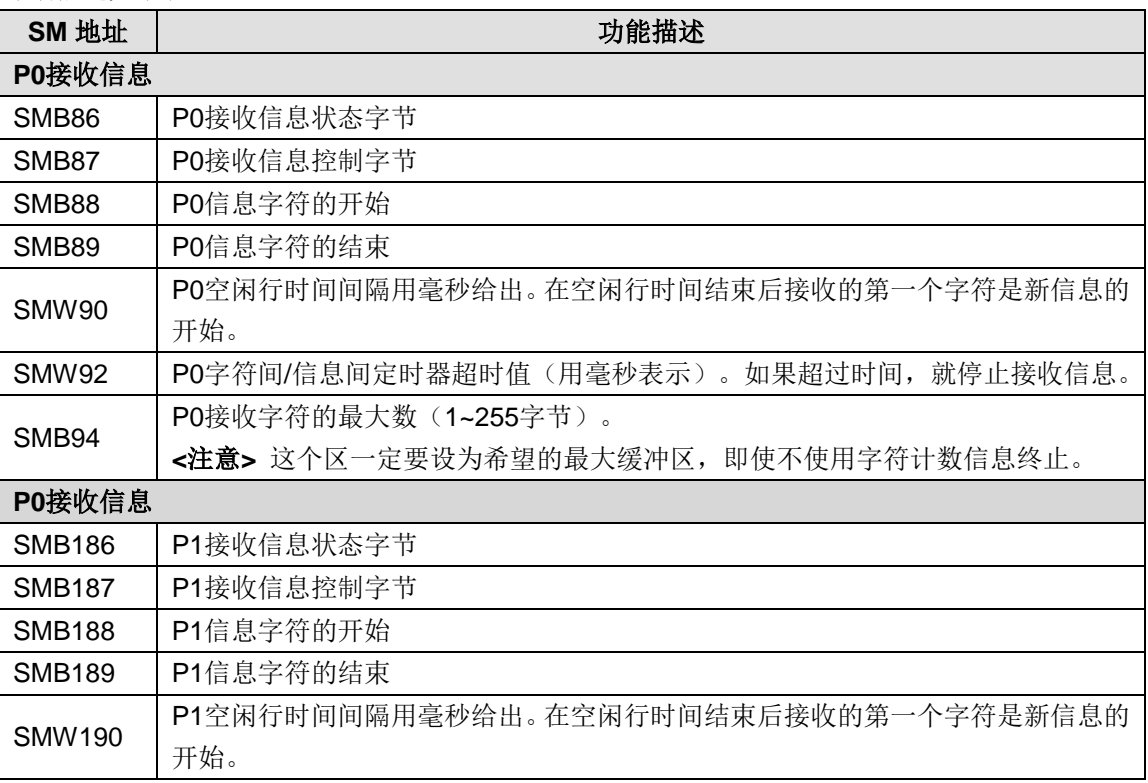

#### CTH200 系列 PLC 用户手册

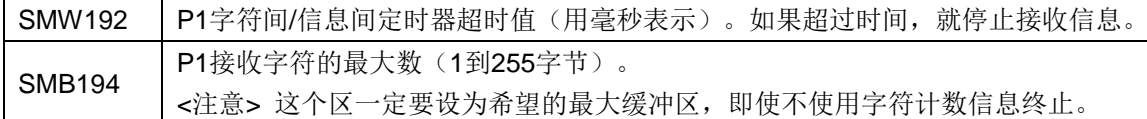

#### 接收信息状态字节格式:

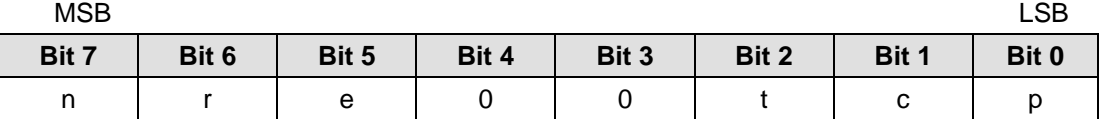

n = 1: 接收用户的禁止命令终止接收信息

r = 1: 输入参数错误或无起始或结束条件导致接收信息终止

- e = 1: 收到结束字符
- t = 1: 接收信息终止:超时
- c = 1: 接收信息终止: 超出最大字符数
- p = 1: 接收信息终止:奇偶校验错误

#### 接收信息控制字节格式:

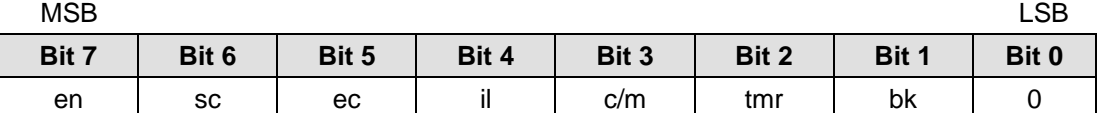

en: 0 = 禁止接收信息功能。

1 = 允许接收信息功能。

每次执行 RCV 指令时检查允许/禁止接收信息位。

- sc: 0 = 忽略 SMB88 或 SMB188。
	- 1 = 使用 SMB88 或 SMB188 的值检测起始信息。
- ec:  $0 = \mathbb{Z}$ 略 SMB89 或 SMB189。
	- 1 = 使用 SMB89 或 SMB189 的值检测结束信息。
- il: 0 = 忽略 SMW90 或 SMW190。
	- 1 = 使用 SMW90 或 SMW190 的值检测空闲状态。
- c/m:0 = 定时器是内字符间定时器。
	- 1 = 定时器是信息定时器。
- tmr:0 = 忽略 SMW92 或 SMW192。

1 = 当 SMW92 或 SMW192 中的定时时间超出时终止接收。

- bk:  $0 = 2R$ 略中断条件。
	- 1 = 用中断条件作为信息检测的开始。

#### **SMW98**:扩展 **I/O** 总线错误

SMW98 给出有关扩展 I/O 总线的错误数的信息。详细描述见下表:

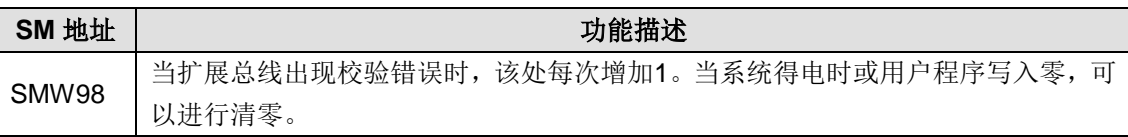

#### **SMB110** 至 **SMB112**:编程卡上载控制

SMB110 至 SMB111 用于编程卡上载控制,

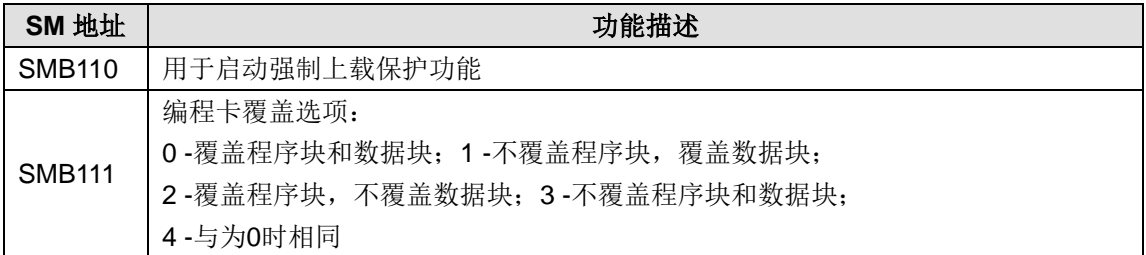

#### **SMB112** 至 **SMB113**:显示当前 **CPU** 信息

SMB 字节列出当前 CPU 的版本信息。详细描述参见下表:

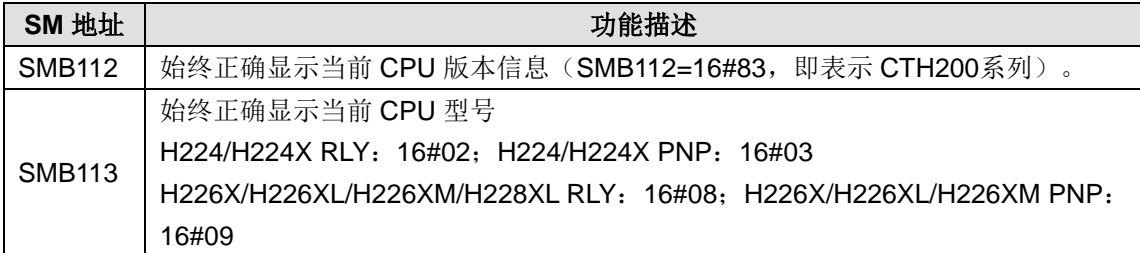

#### **SMB114** 至 **SMB115**:扩展板信息

SMB114:扩展板模块类型

SMB114 = 0x19: 2AI/1AQ (CTH2-AMS-03S1-EB)

0x1E:4AI/2AQ(CTH2-AMS-06S1-EB/ CTH2-AMS-06S2-EB)

0x8A: RS485 (CTH2-485-01S1-EB)

0x8D: CAN V2 (CTH2-CAN-01S2-EB)

具体位定义如下表所示

|           | Bti7                   | Bit <sub>6</sub> | Bti <sub>5</sub> | Bit4 | Bit3 | Bit2 | Bti1      | <b>Bit0</b> |
|-----------|------------------------|------------------|------------------|------|------|------|-----------|-------------|
|           | Е                      | ΤT               |                  | t    | Ш    |      | <b>OO</b> |             |
| Е         | 1: 模块不存在               |                  |                  |      |      |      |           |             |
| 模块是否存在    | 模块存在<br>0.             |                  |                  |      |      |      |           |             |
|           | 00: 非智能模块              |                  |                  |      |      |      |           |             |
| <b>TT</b> | 01: 智能模块               |                  |                  |      |      |      |           |             |
| (模块类型)    | 10: 特殊非智能模块(如 7PF 模块等) |                  |                  |      |      |      |           |             |
|           | 11: 合信智能模块 (如 PID 模块等) |                  |                  |      |      |      |           |             |
|           | 非智能模块                  |                  |                  |      |      |      |           |             |
| t         | 0: 开关量                 |                  |                  |      |      |      |           |             |
| (模块子类型)   | 1: 模拟量                 |                  |                  |      |      |      |           |             |
|           | 智能模块                   |                  |                  |      |      |      |           |             |

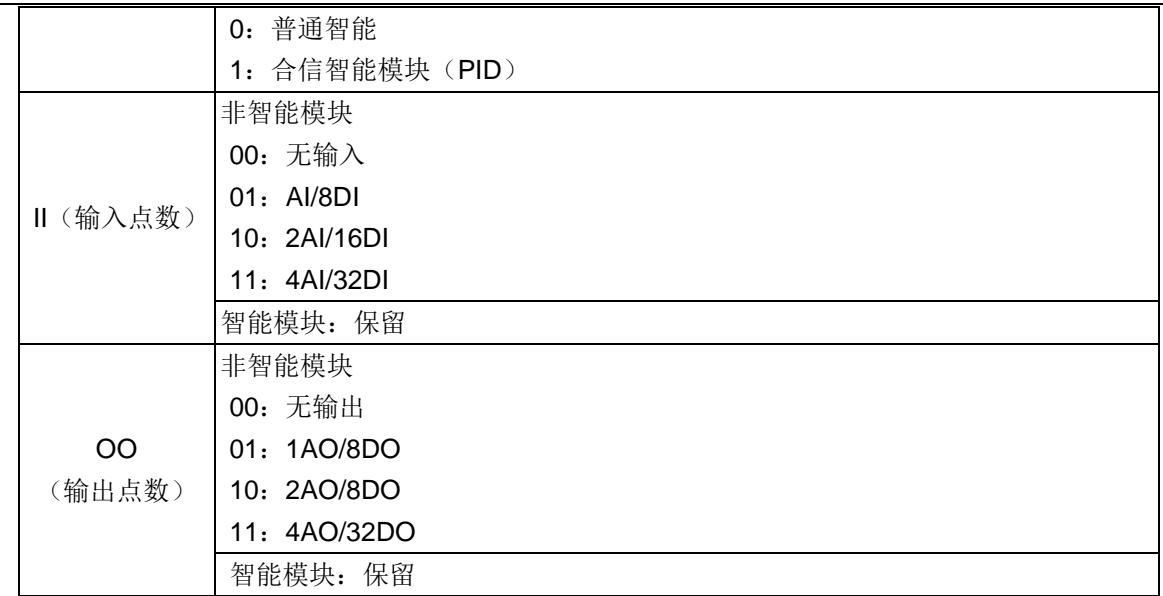

SMB115:扩展板状态

SMB115 = 0x0:模块没有错误

0x255:扩展板访问错误

其它:扩展板内部诊断

#### **SMW116** 至 **SMW126**:扩展板模拟量映射区

映射区的具体对应关系如下表所示:

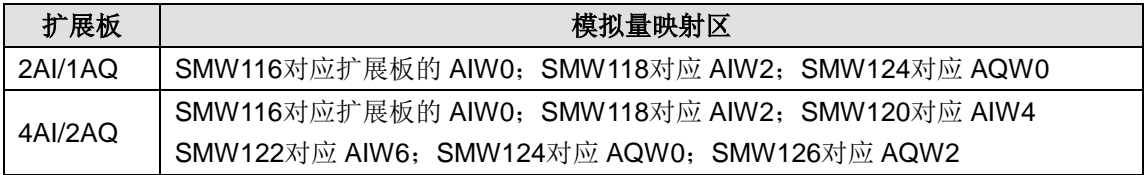

#### **SMB131 CAN** 扩展板访问周期设置

CAN 扩展板访问周期(毫秒),设为 0 时默认为 1 毫秒

#### **SMB136** 至 **SMB165**:**HSC3**、**HSC4** 和 **HSC5** 寄存器

SMB136 至 SMB165 用于监视和控制高速计数器 HSC3、HSC4 和 HSC5 操作。详细描述见下表:

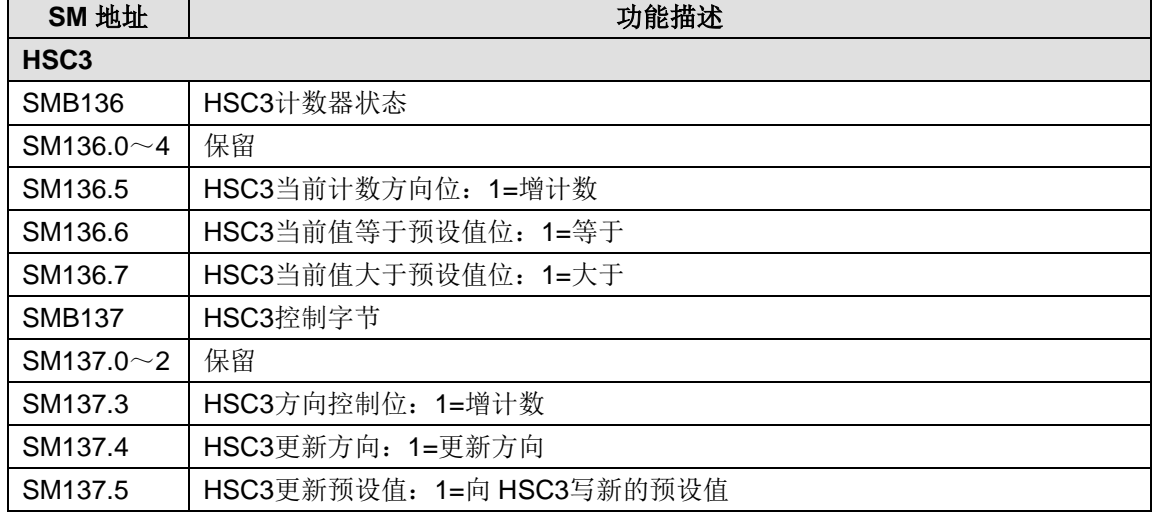

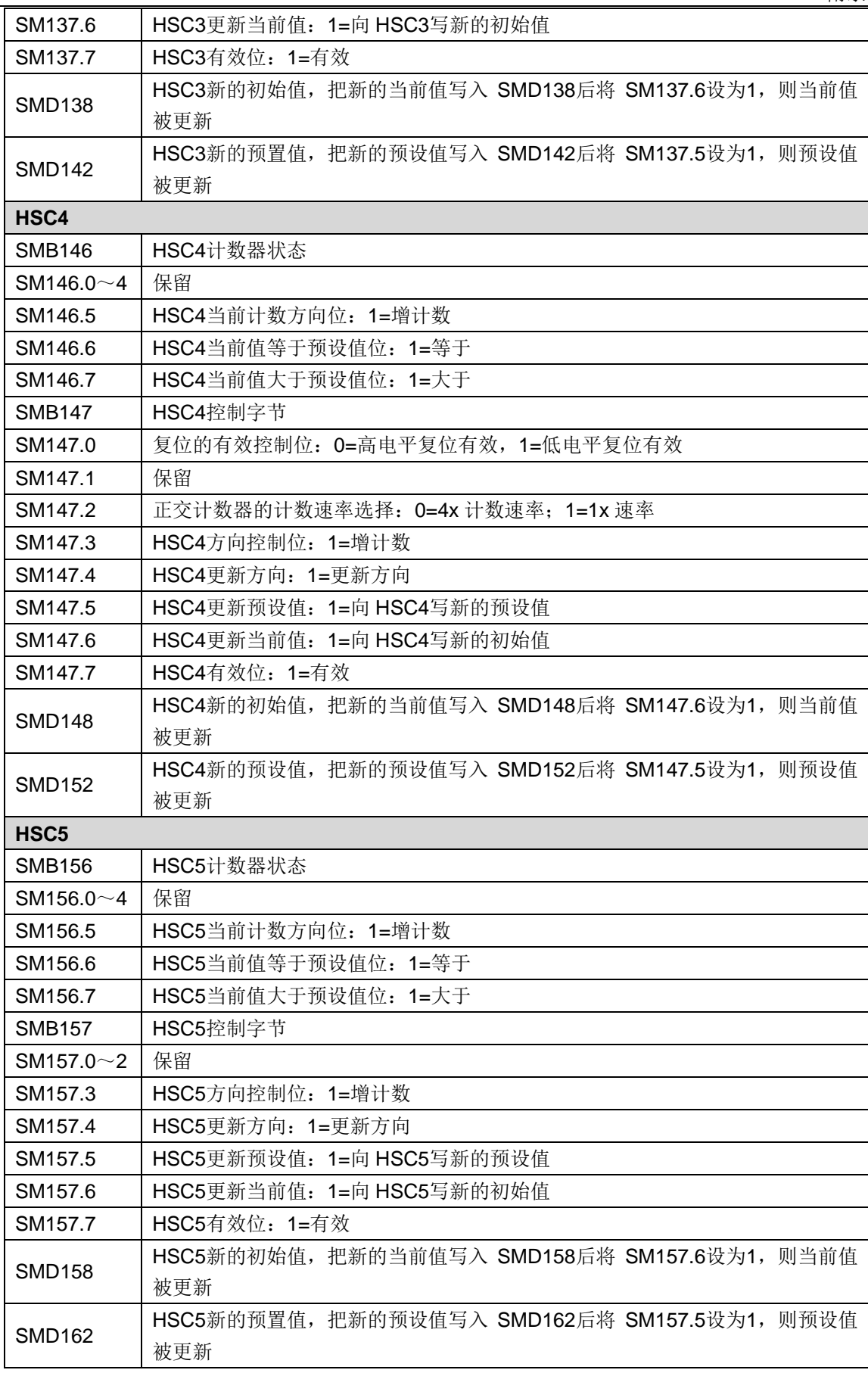

#### **<**注释**>**

1)计数器状态位仅限在执行由高速计数器事件触发的中断程序里有效。

2) 当您使用 HSC 外部复位中断事件时, 请勿在程序里重新设置新的当前值, 然后在连接于该事 件的中断程序里重新使能计数器,此操作会引起严重错误。

#### **SMB166** 至 **SMB185**:**PTO0**,**PTO1** 包络定义表

SMB166 到 SMB185 用来显示包络步的数量和包络表的地址和 V 存储器区中表的地址 (H224/H226L/H226M 不支持; H224X/H226XL/H226XM/H228XL 支持)。详细描述见下表:

| SM 地址            | 功能描述                                    |  |  |  |  |  |
|------------------|-----------------------------------------|--|--|--|--|--|
| PTO <sub>0</sub> |                                         |  |  |  |  |  |
| <b>SMB166</b>    | PTO0的包络步当前计数值                           |  |  |  |  |  |
| <b>SMB167</b>    | 保留                                      |  |  |  |  |  |
| <b>SMW168</b>    | PTO0的包络表 V 存储器地址 (从 V0开始的偏移量)           |  |  |  |  |  |
| <b>SMB170</b>    | 线性 PTO0状态字节                             |  |  |  |  |  |
| <b>SMB171</b>    | 线性 PTO0结果字节                             |  |  |  |  |  |
| <b>SMD172</b>    | 指定线性 PTO0发生器工作在手动模式时产生的频率。频率是一个以 Hz 为单位 |  |  |  |  |  |
|                  | 的双整型值。                                  |  |  |  |  |  |
| PTO <sub>1</sub> |                                         |  |  |  |  |  |
| <b>SMB176</b>    | PTO1的包络步当前计数值                           |  |  |  |  |  |
| <b>SMB177</b>    | 保留                                      |  |  |  |  |  |
| <b>SMW178</b>    | PTO1的包络表 V 存储器地址(从 V0开始的偏移量)            |  |  |  |  |  |
| <b>SMB180</b>    | 线性 PTO1状态字节                             |  |  |  |  |  |
| <b>SMB181</b>    | 线性 PTO1结果字节                             |  |  |  |  |  |
| <b>SMD182</b>    | 指定线性 PTO1发生器工作在手动模式时产生的频率。频率是一个以 Hz 为单位 |  |  |  |  |  |
|                  | 的双整型值。                                  |  |  |  |  |  |

#### **SM195**:通信状态

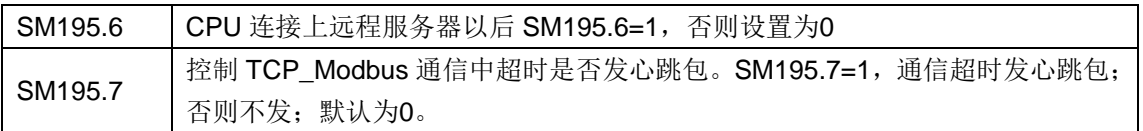

## **SMB200** 至 **SMB549**:智能模块状态

SMB200 到 SMB549 预留存储智能扩展模块的信息。详细描述见下表:

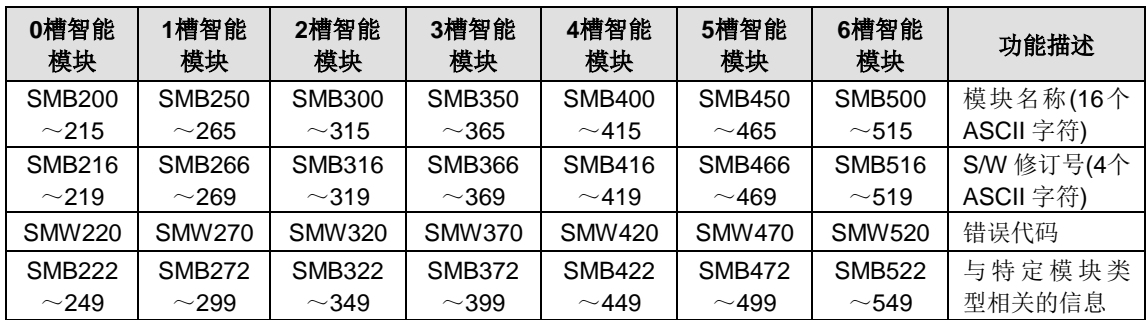

# **X** 订货信息

表 Y-1 产品订货信息一览表

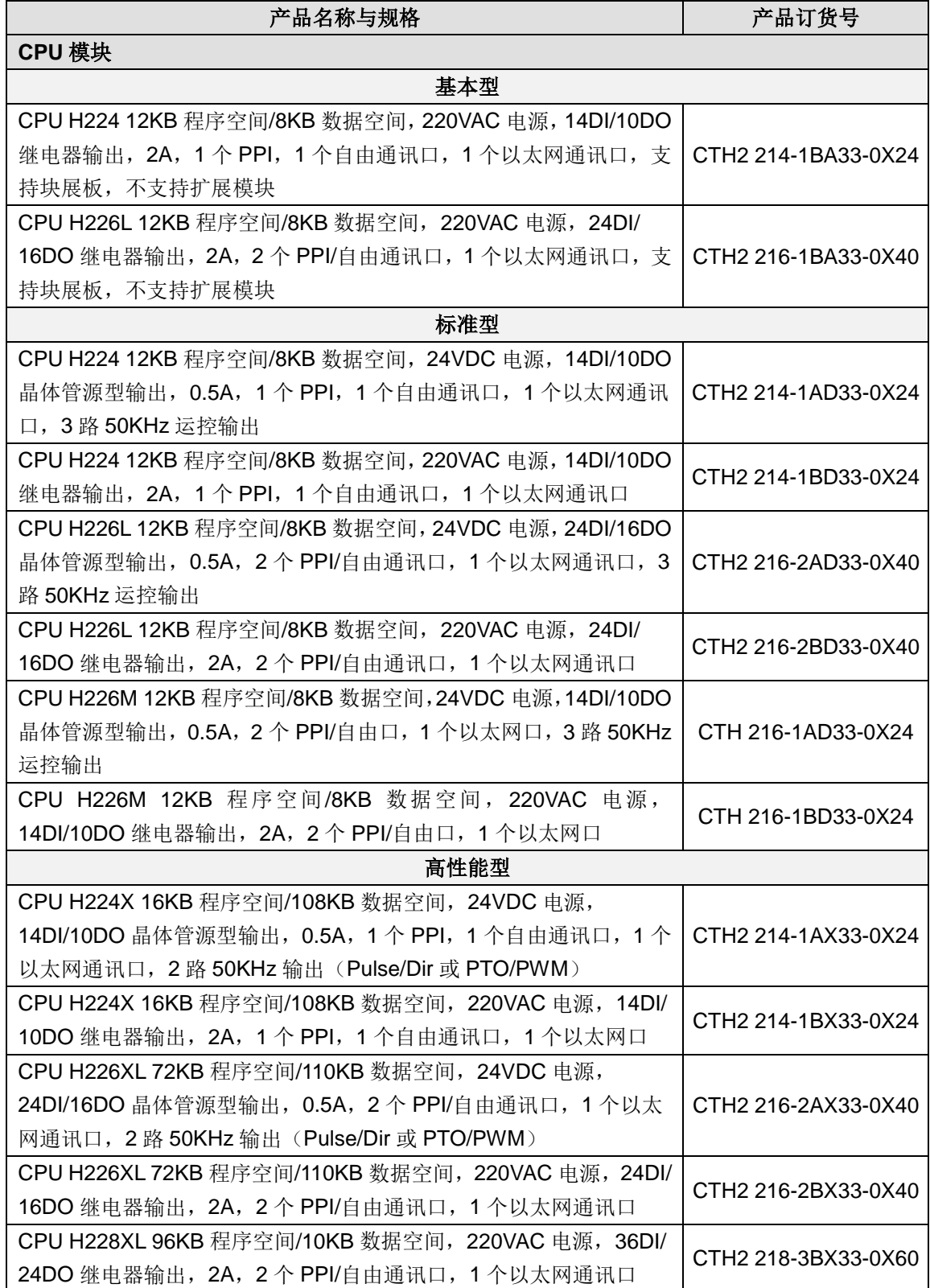

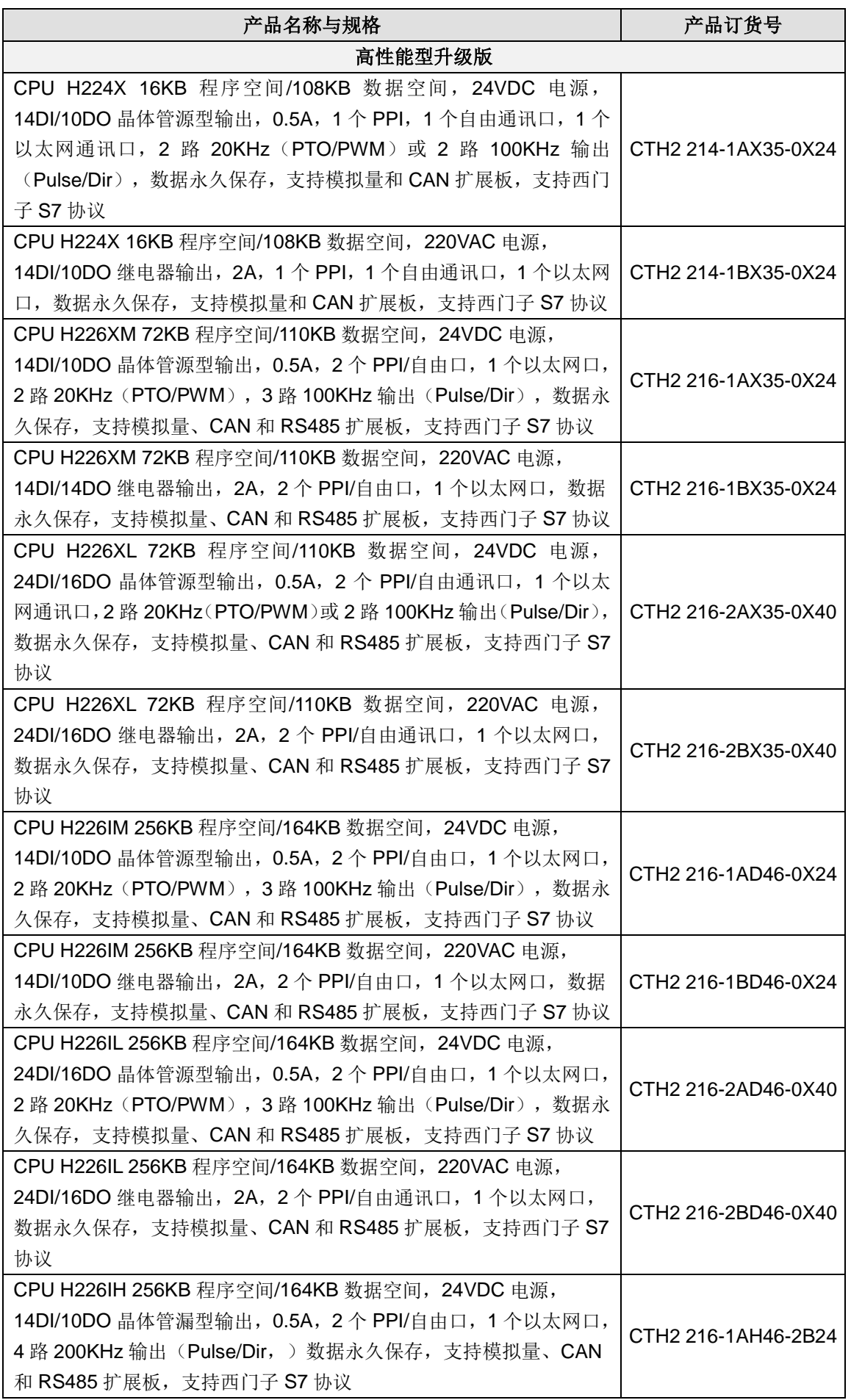

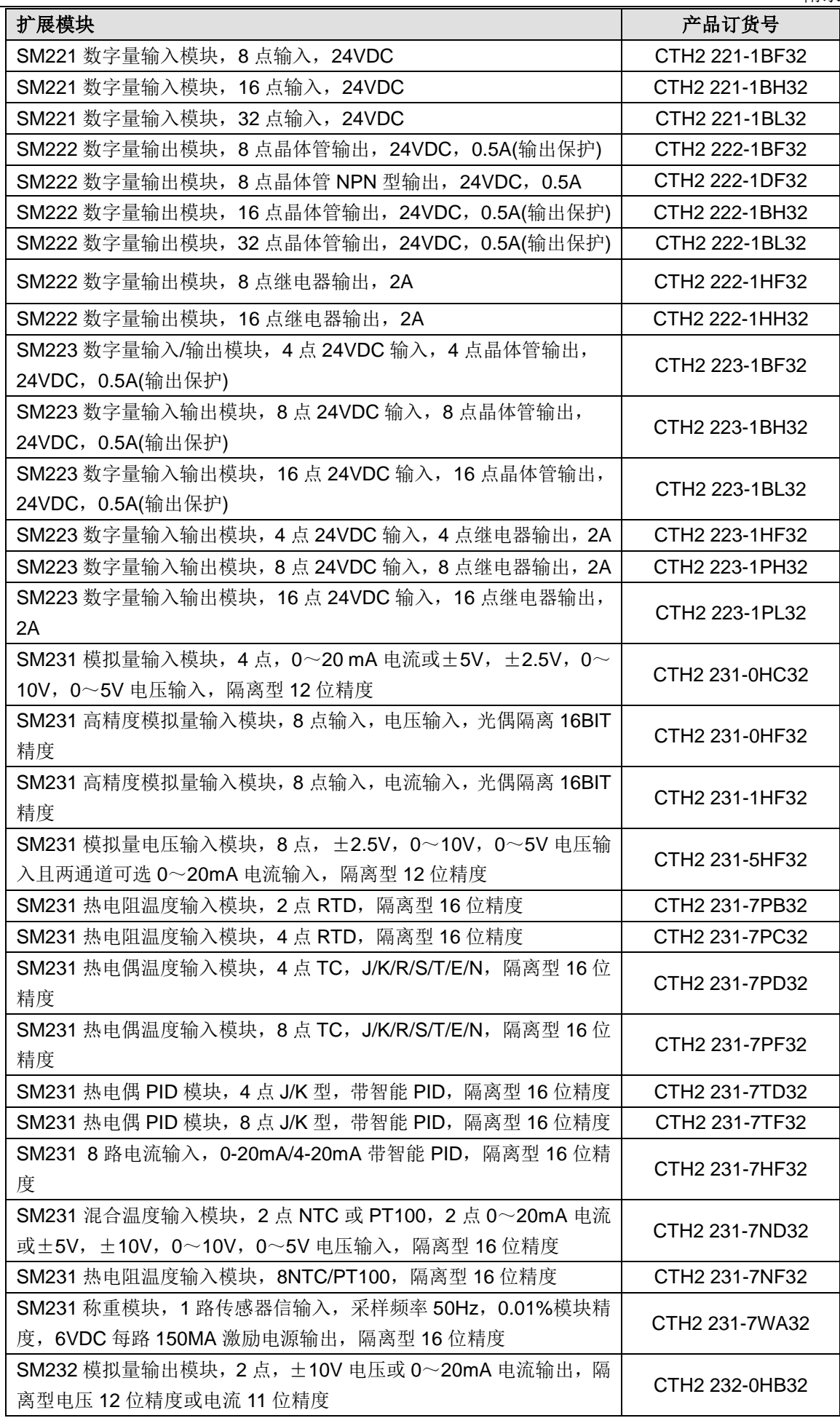

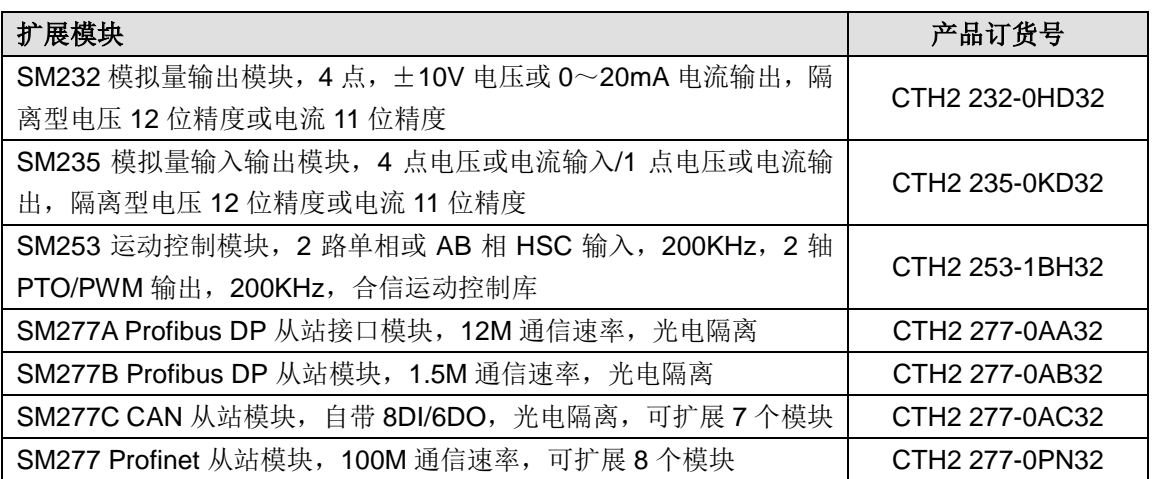

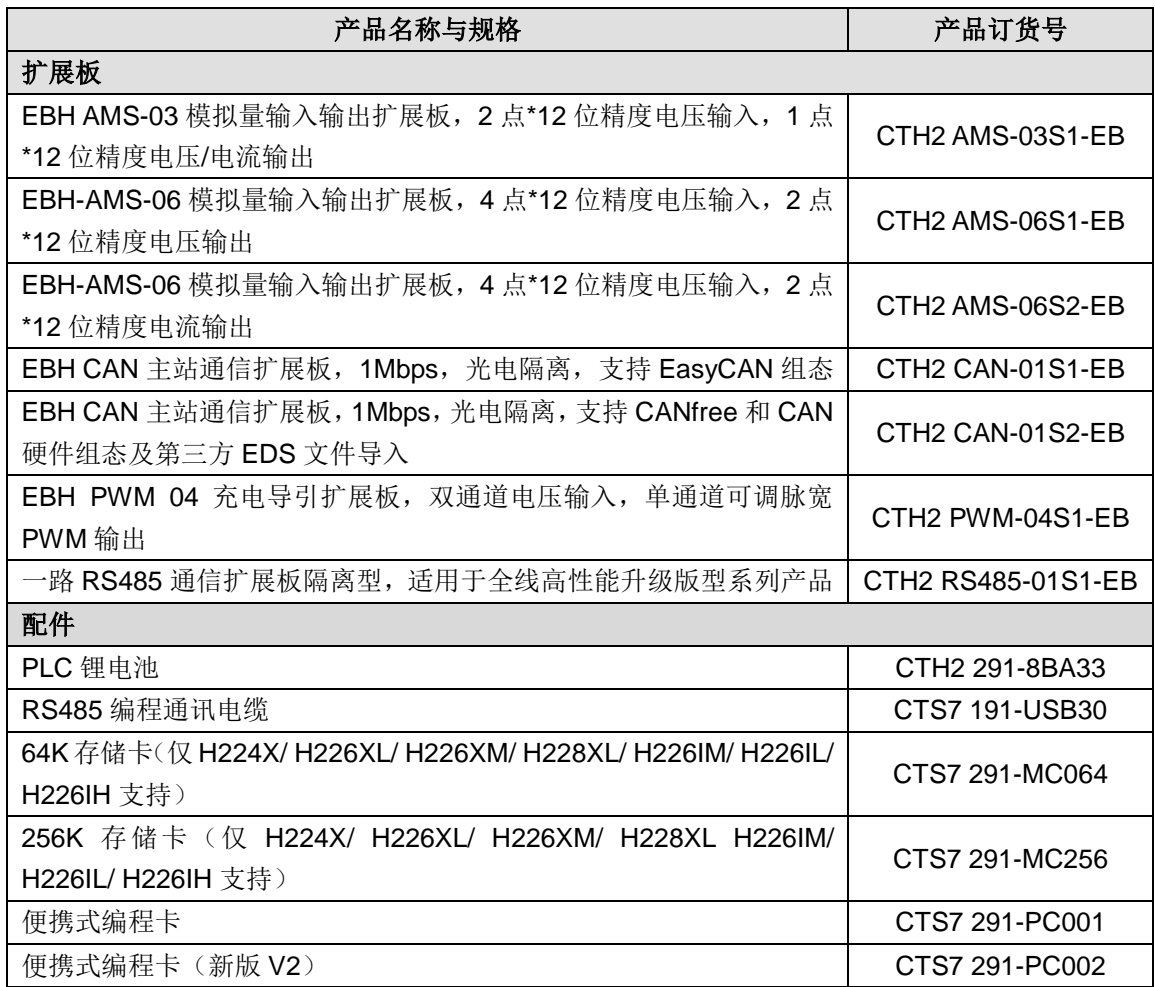

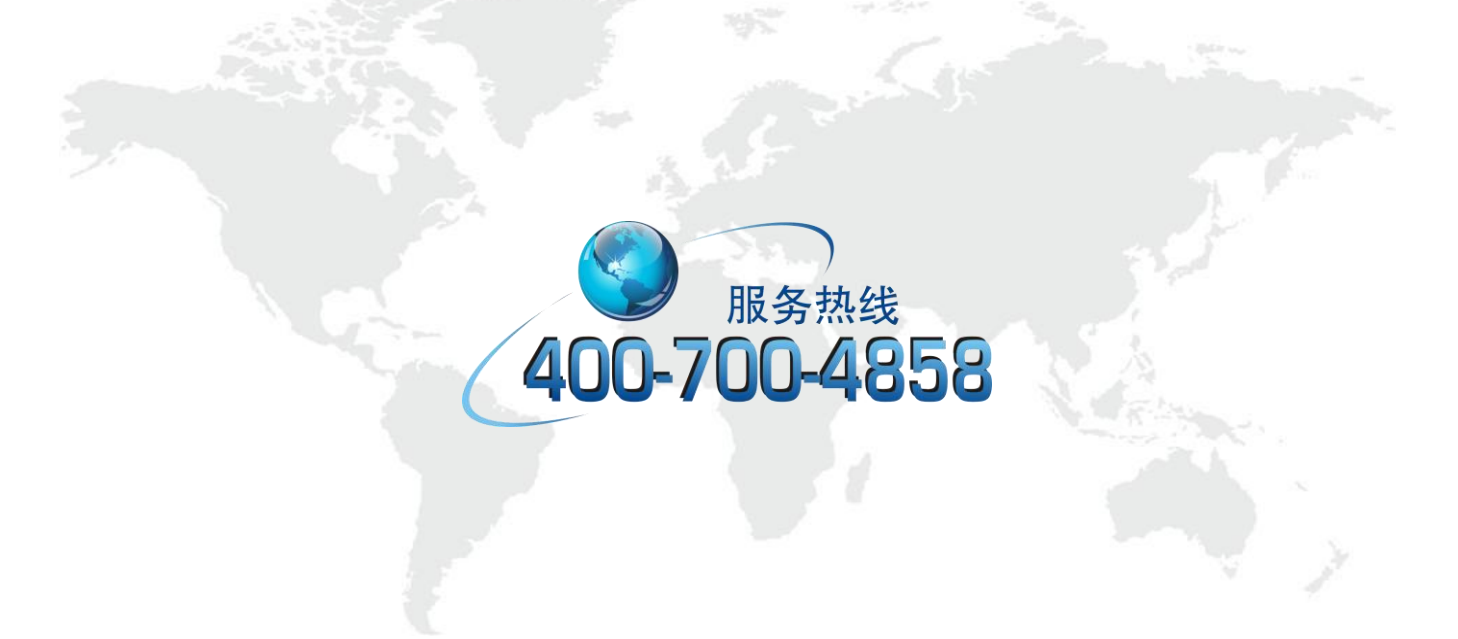

# 深圳市合信自动化技术有限公司

深圳市南山区深圳国际创新谷 6 栋 A 座 9 层

0755 -86226822

- sales@co [-trust.com](mailto:sales@co-trust.com)
- www.co [-trust.com](http://www.co-trust.com/)

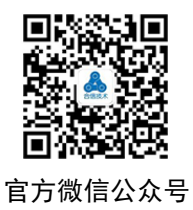